# QlikView Reference Manual

*Version 11.2 SR2 for Microsoft Windows® Lund, Sweden, 2013 Authored by QlikTech International AB*

Copyright © 1994-2013 Qlik®Tech International AB, Sweden.

Under international copyright laws, neither the documentation nor the software may be copied, photocopied, reproduced, translated or reduced to any electronic medium or machine-readable form, in whole or in part, without the prior written permission of QlikTech International AB, except in the manner described in the software agreement.

Qlik®Tech and Qlik®View are registered trademarks of QlikTech International AB.

Microsoft, MS-DOS, Windows, Windows NT, Windows 2000, Windows 2003, Windows XP, Windows Vista, Windows 2008, SQL Server, FoxPro, Excel, Access and MS Query are trademarks of Microsoft Corporation.

IBM, AS/400 and PowerPC are trademarks of International Business Machines Corporation.

Borland, Paradox and dBASE are trademarks of Borland International.

ORACLE and SQL\*Net are trademarks of Oracle Corporation.

MacOS is a trademark of Apple Corporation.

Sun Java and JavaBeans are trademarks of Sun Microsystems, Inc.

## Content

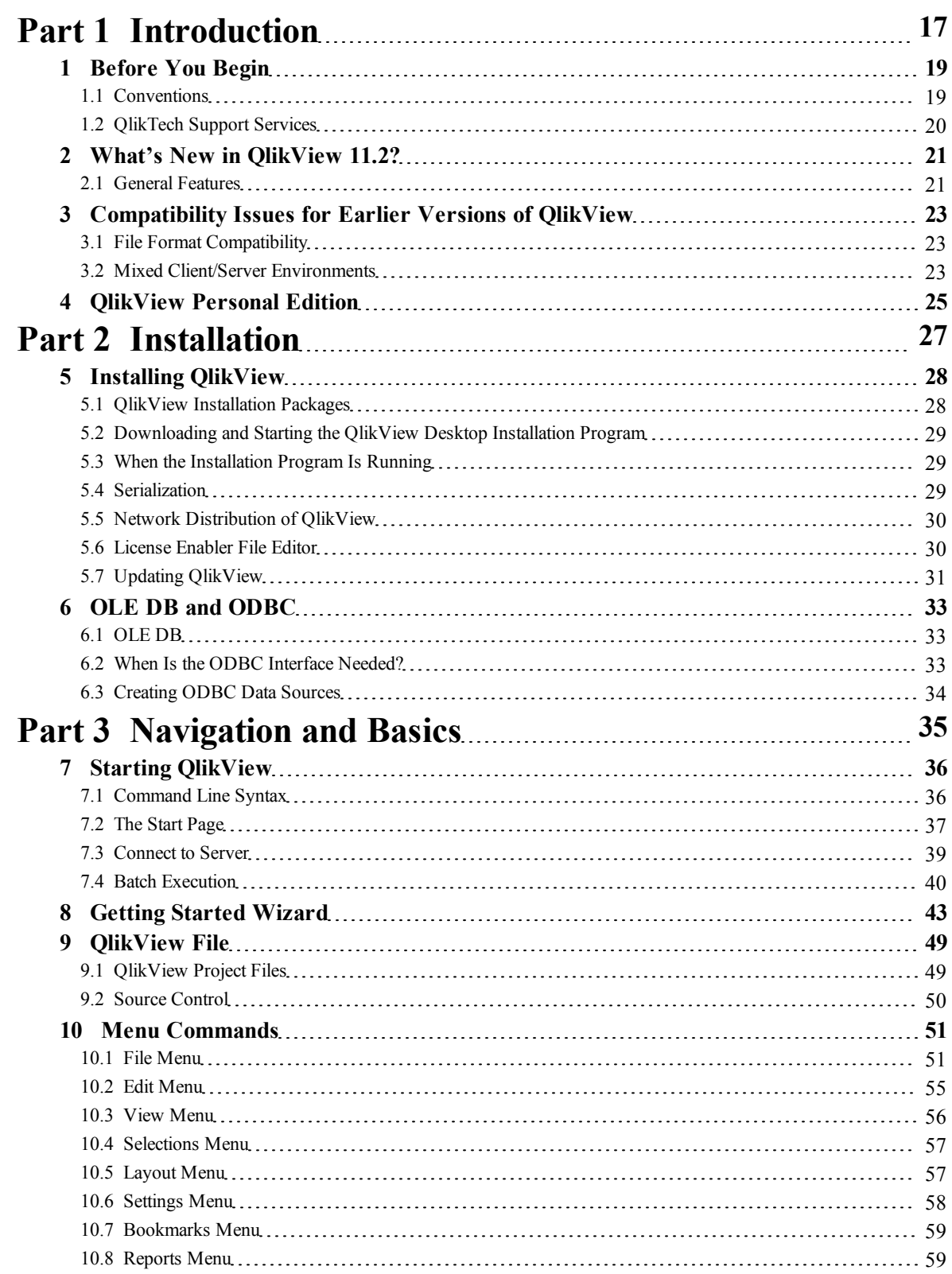

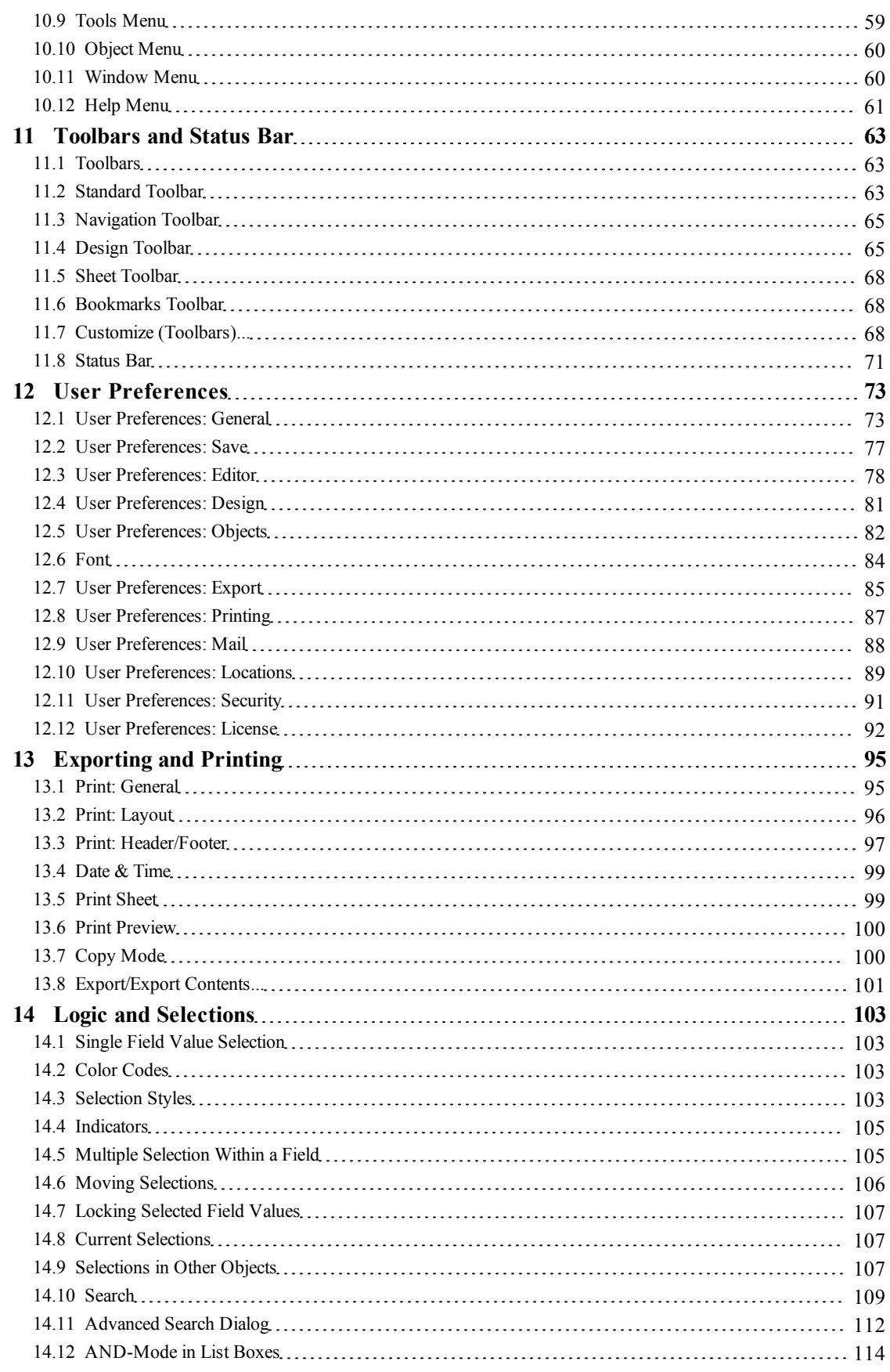

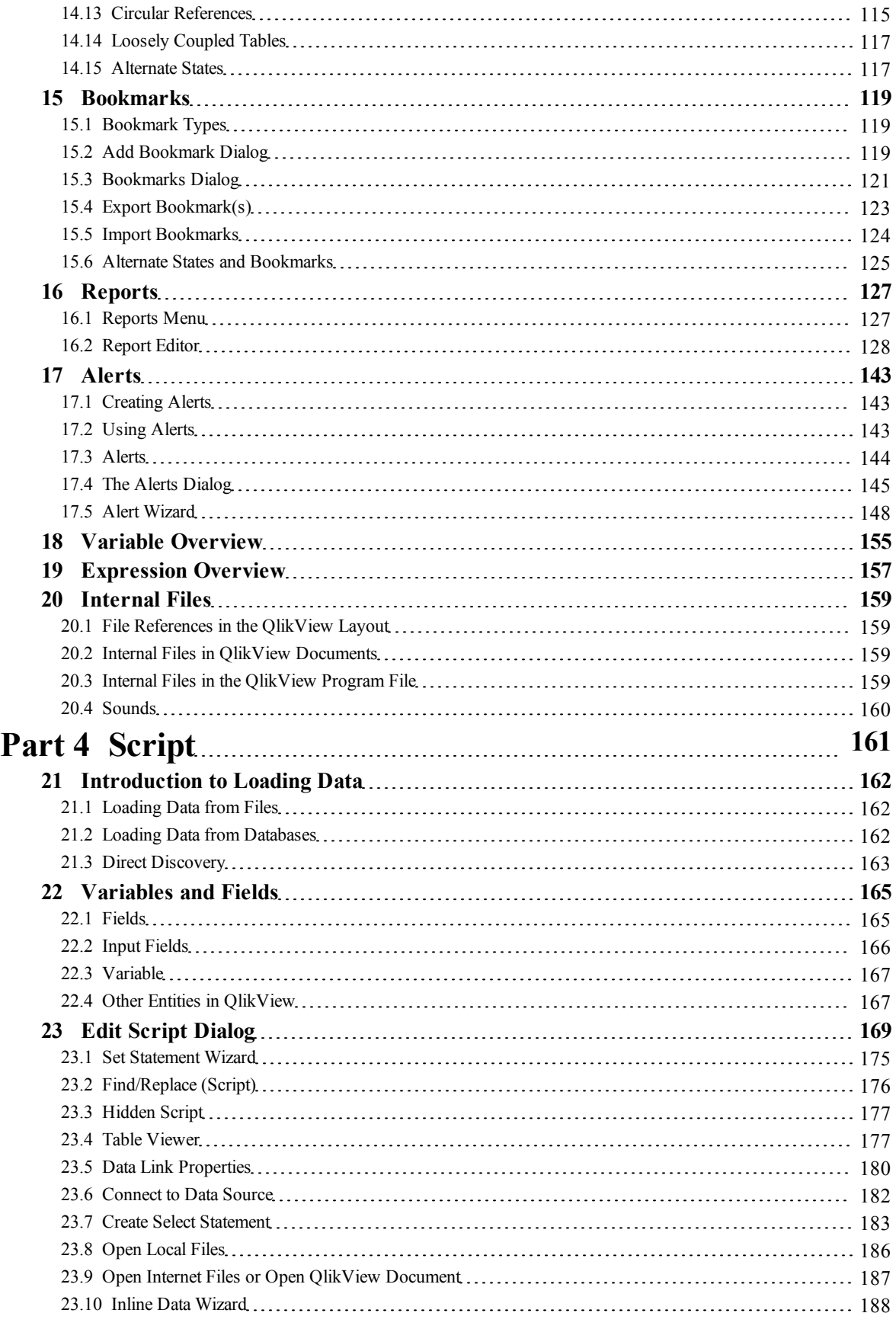

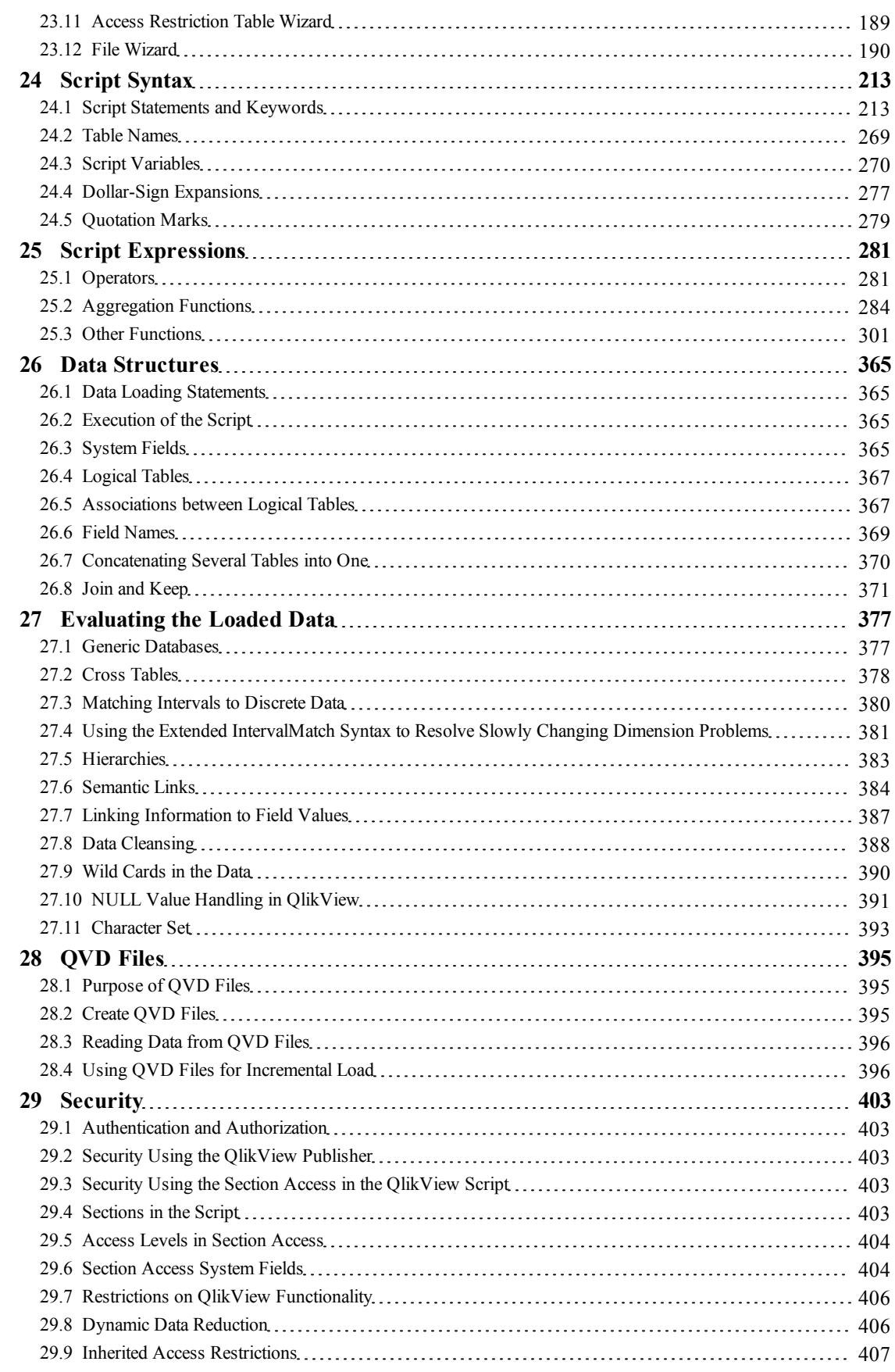

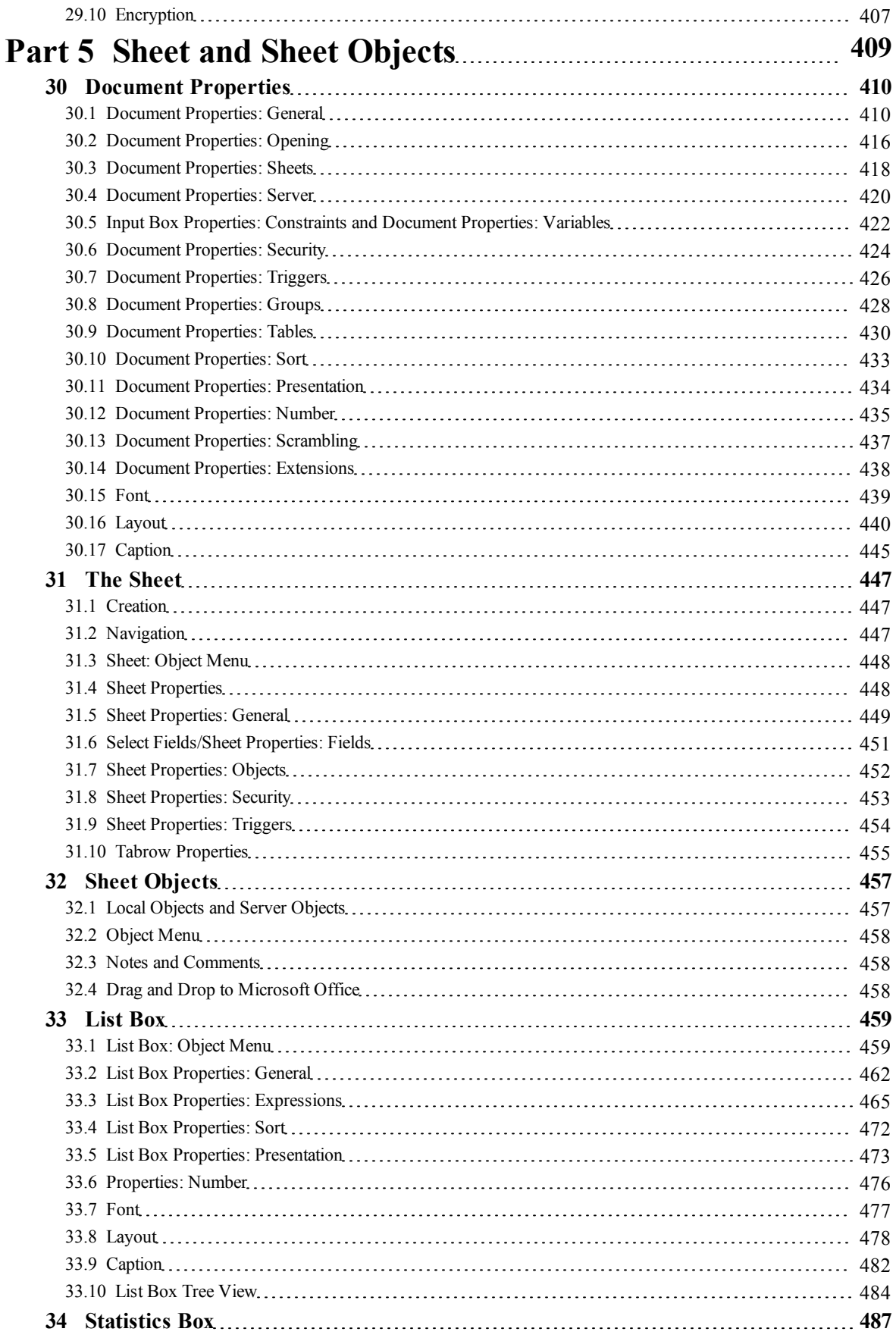

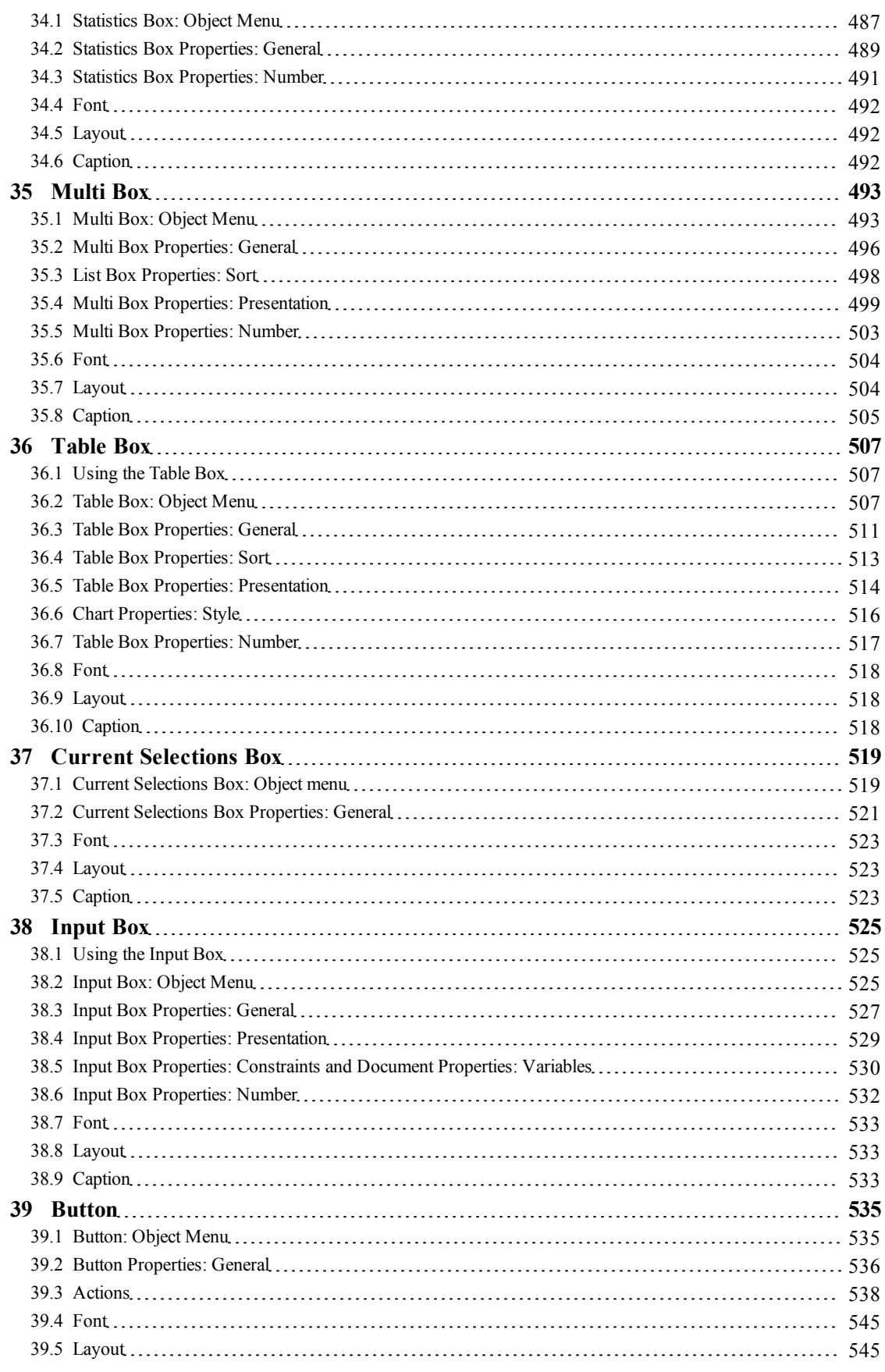

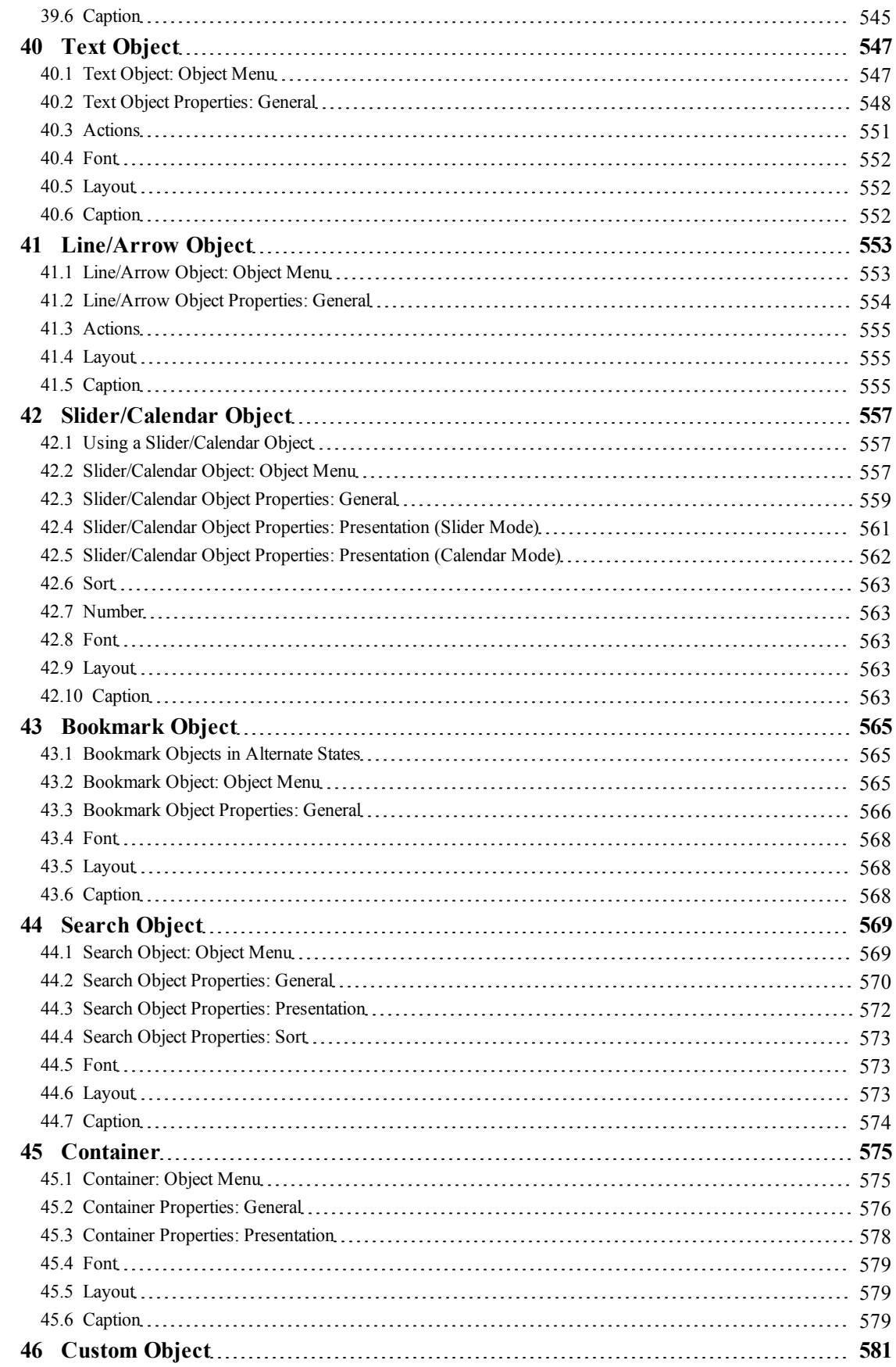

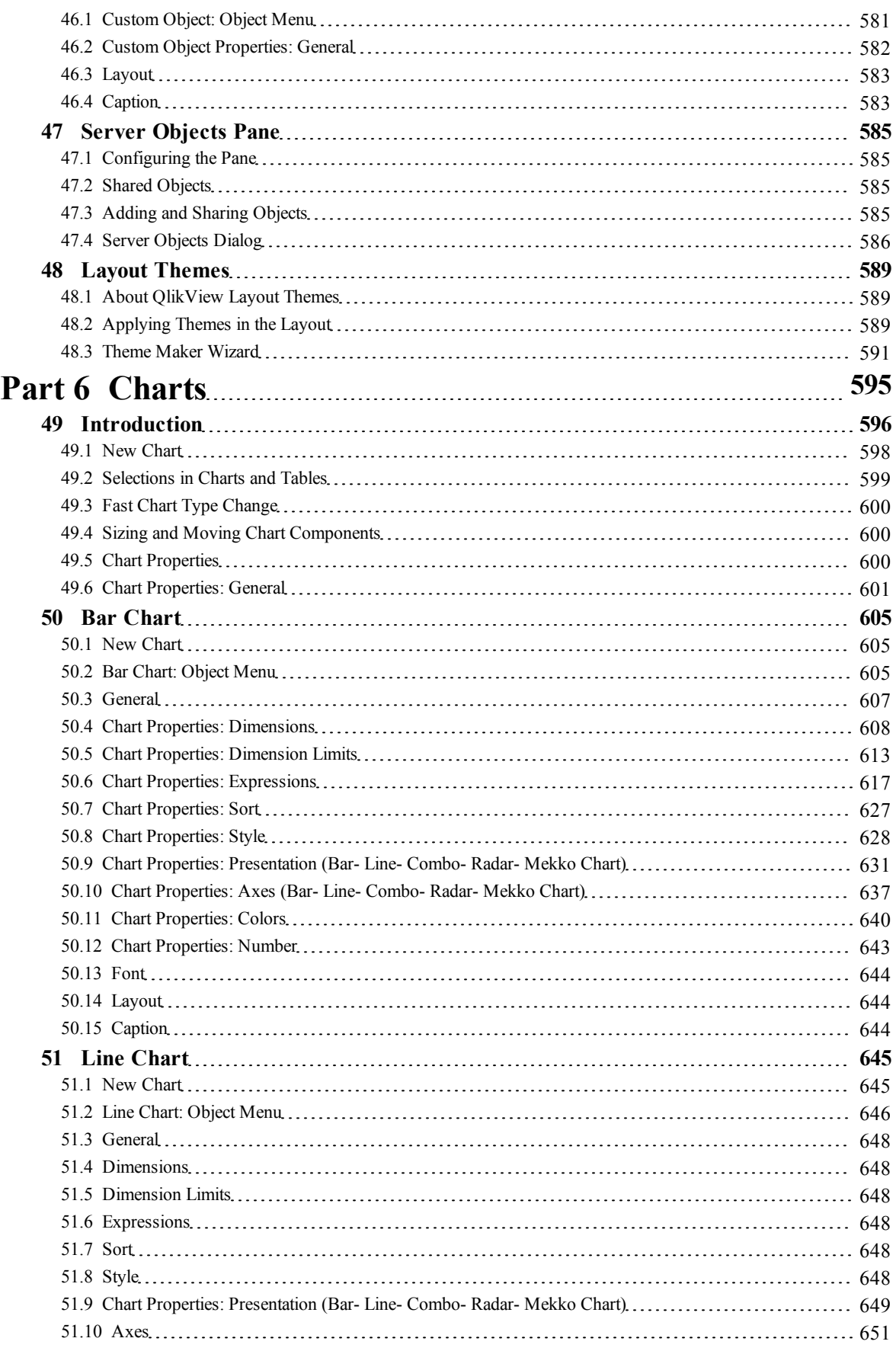

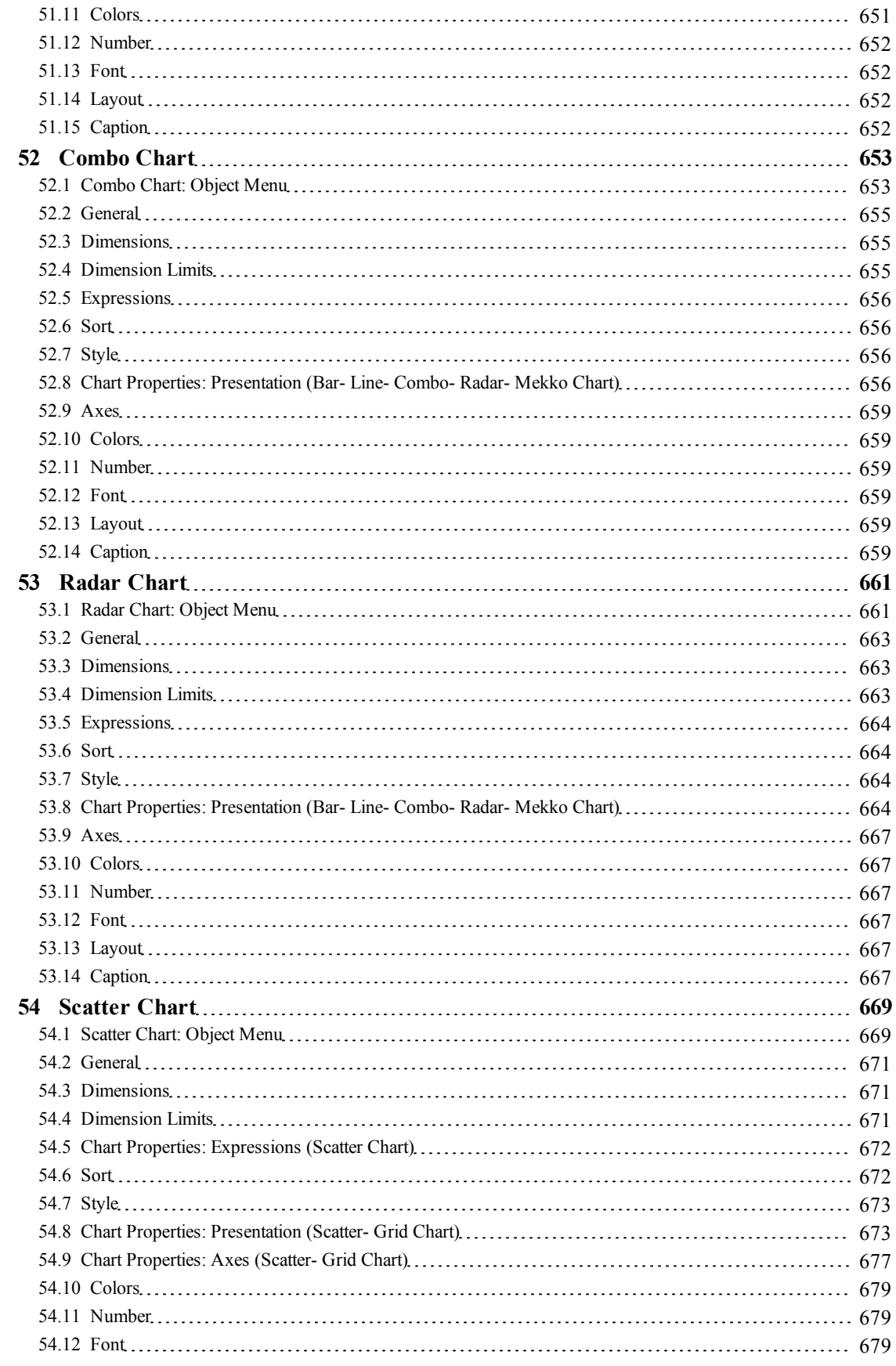

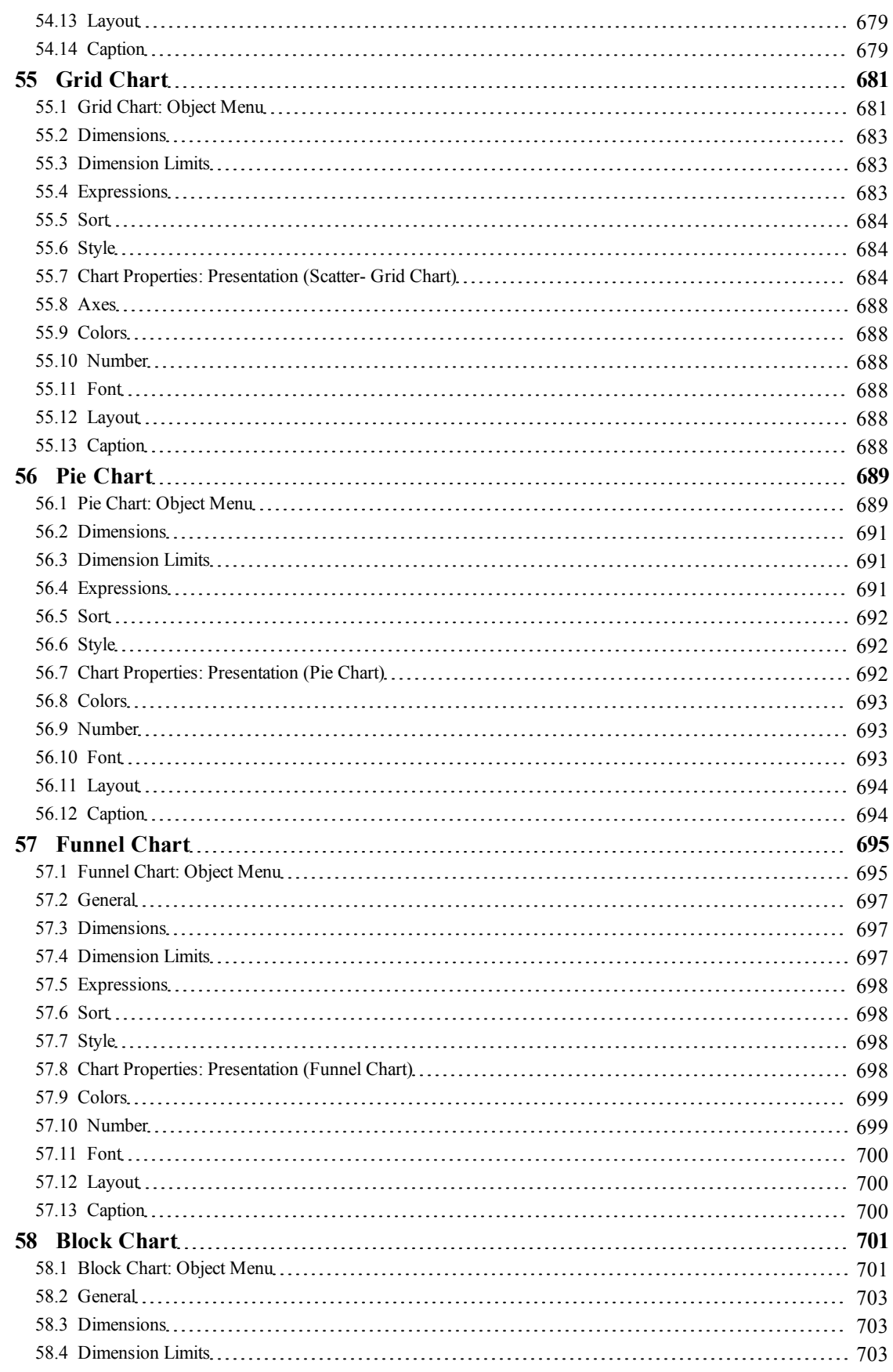

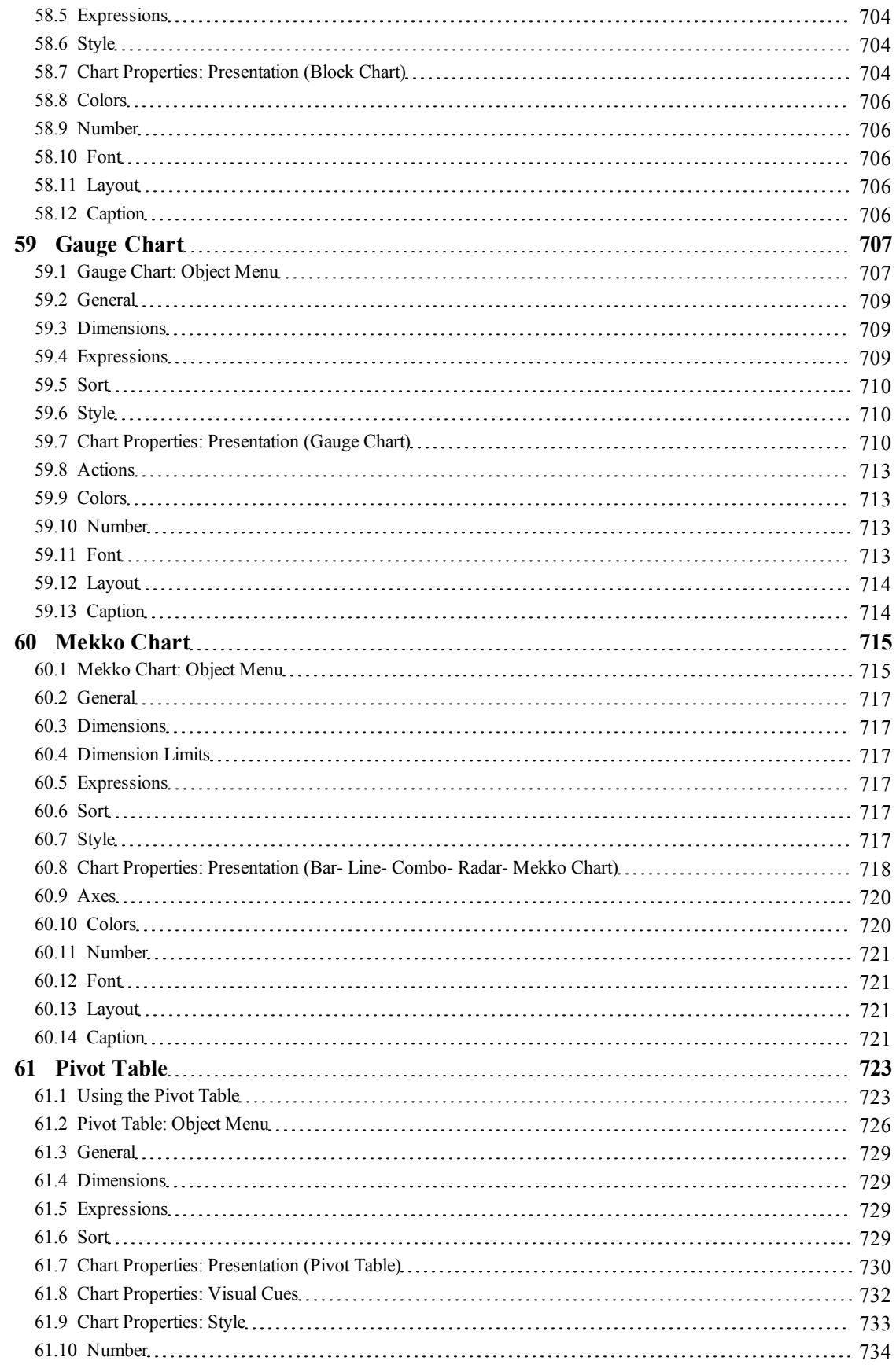

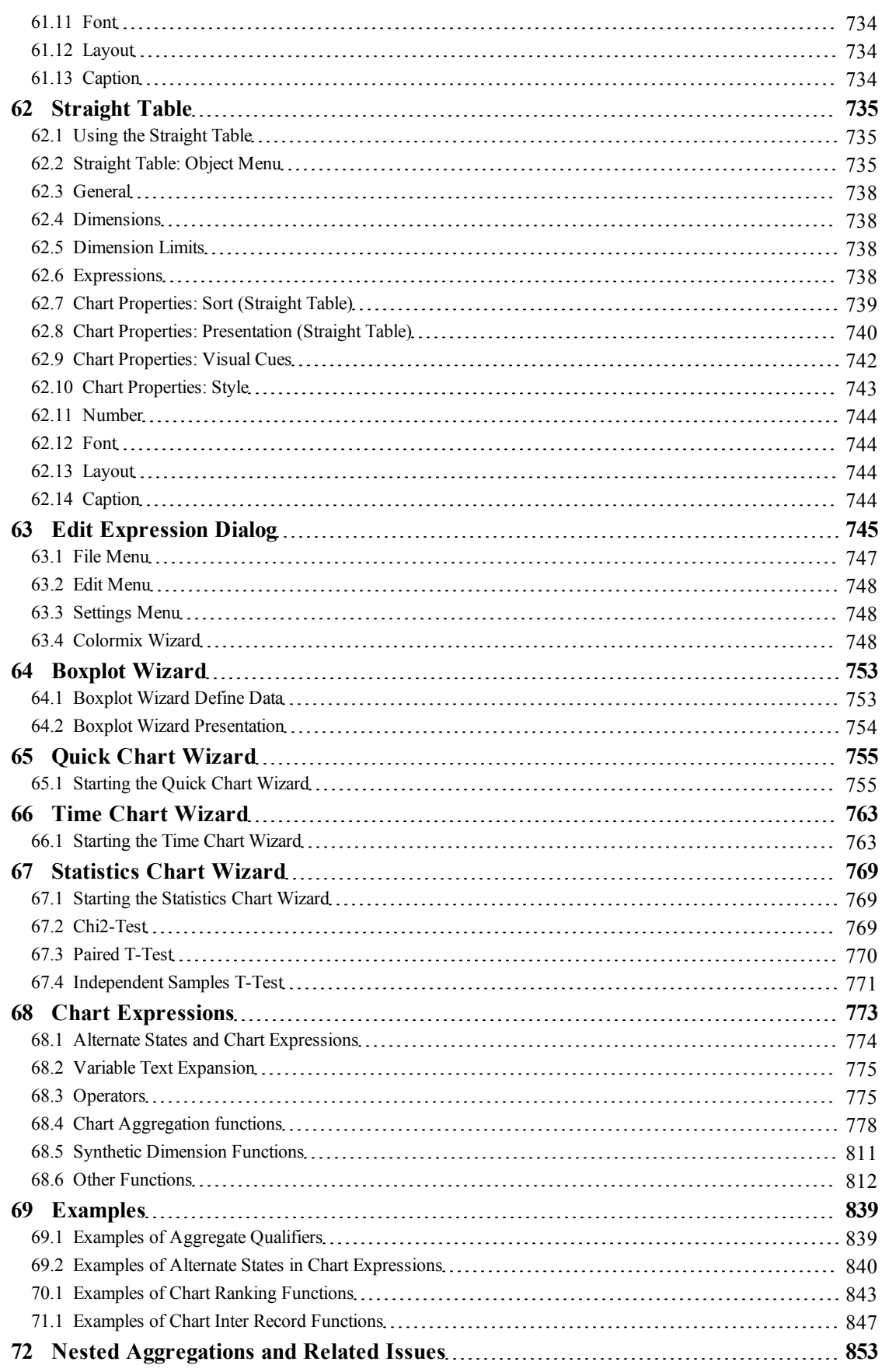

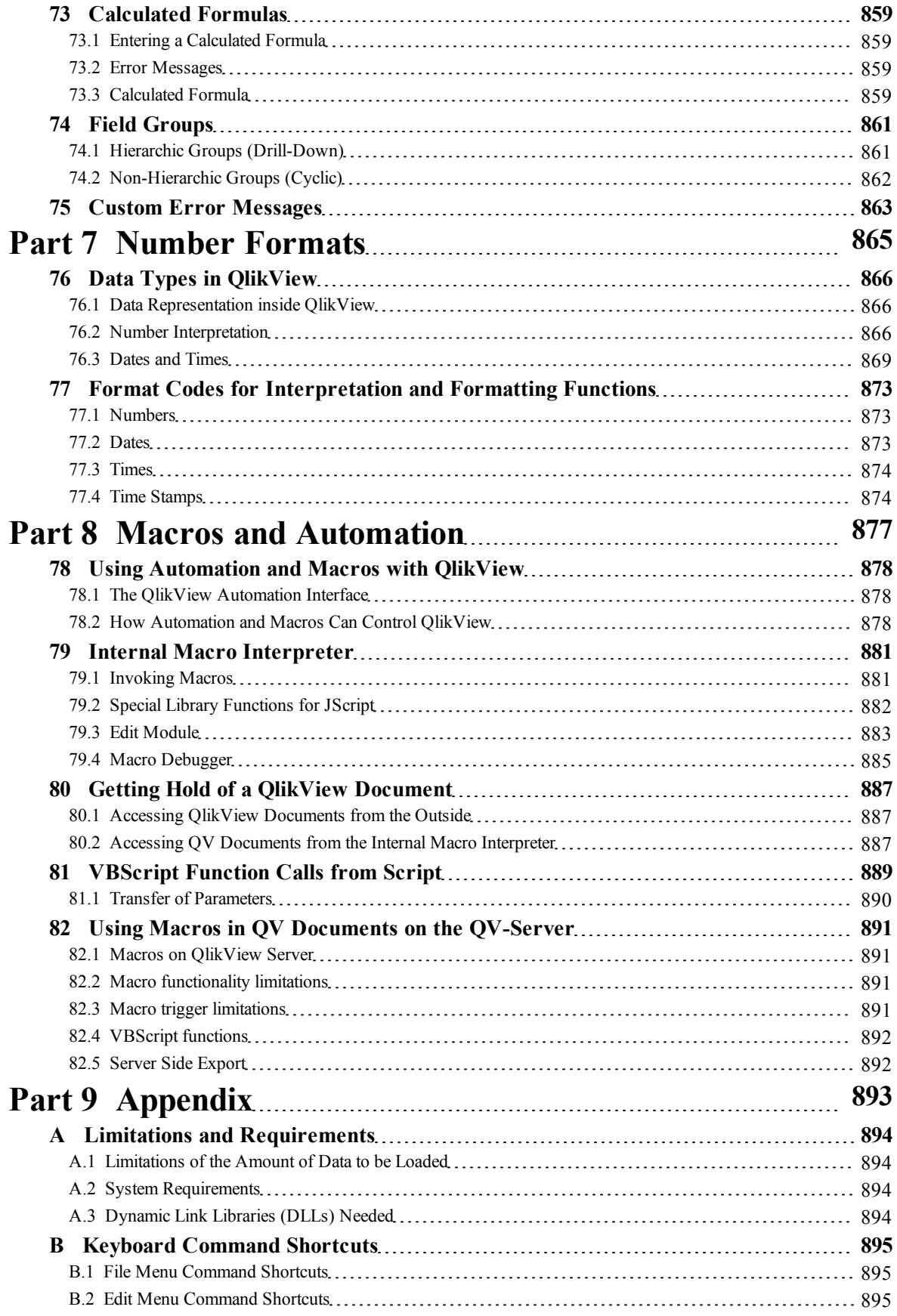

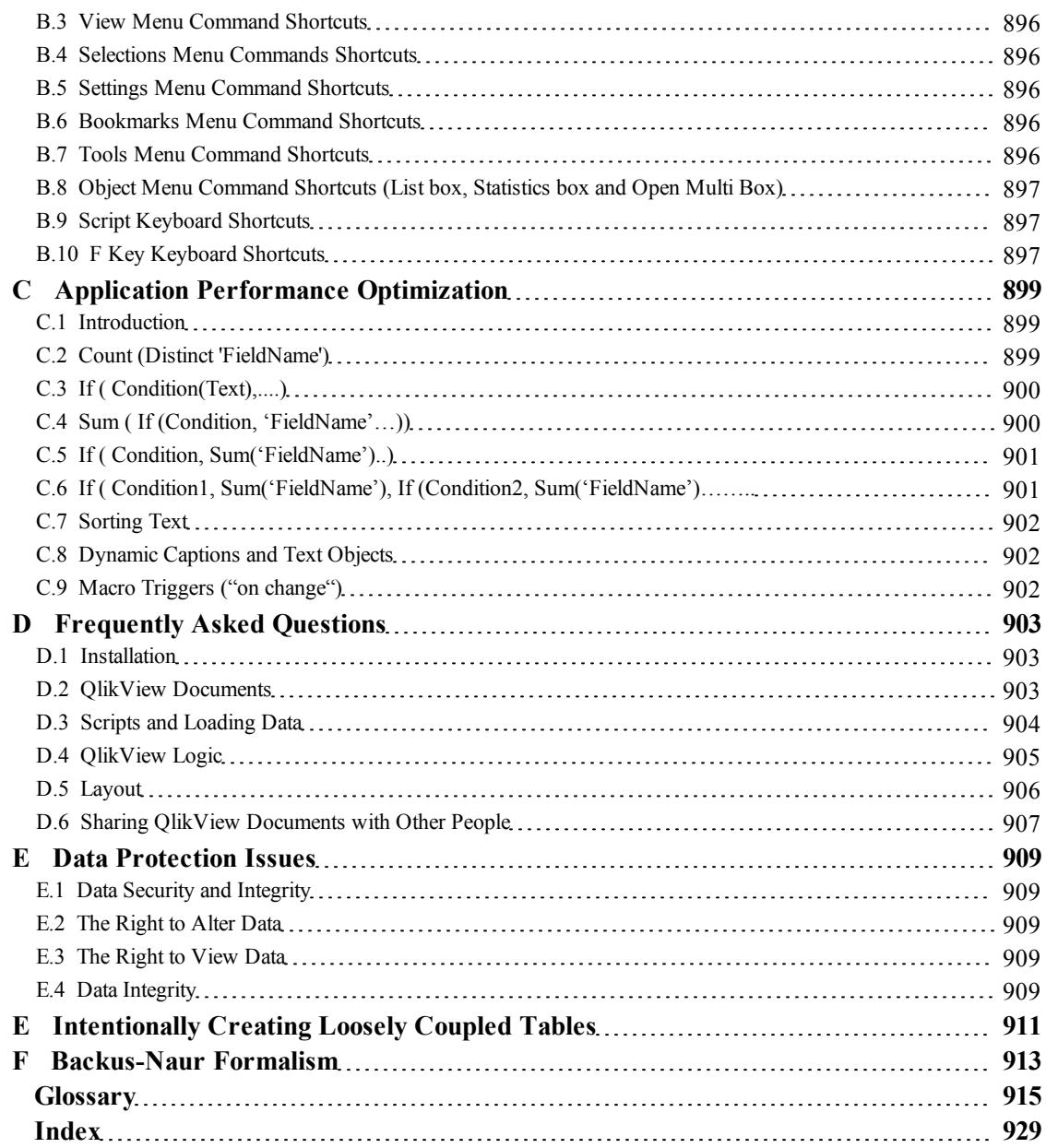

## <span id="page-16-0"></span>Part 1 Introduction

## <span id="page-18-0"></span>**1 Before You Begin**

Welcome to QlikView - the data access solution that enables you to analyze and use information from different data sources.

With QlikView, it is easy to grasp the overall picture and spot the connections, even when working with large and complex data sets. You can integrate information from different sources and the information can quickly be made available through the network. The right information gets to the right person. The associative technology allows you to create a unique interface for interactive presentation and analysis of any kind of information.

QlikView manages information in a way that resembles and supports the way the human brain works. Just like the human brain, it gradually makes associative connections in the information being processed. You not the database - decide which questions to ask. Just click on the item you want to know more about.

Conventional information search systems often require a top-down approach, while QlikView allows you to get started with any piece of data regardless of its location in the data structure.

The retrieval of data in conventional systems is often a complex task requiring extensive knowledge of the structure of the databases and of the syntax of the query language. The user is frequently limited to predefined search routines. QlikView revolutionizes this by making it possible to select freely from data displayed on the screen with a click of the mouse.

QlikView has many areas of application. You are the one to decide how the program is to be used. Qlik-View helps you acquire a unified and coherent overview of the data in different databases - your own or someone else's, central or local. QlikView can be used with virtually any database.

With QlikView you can

- $\bullet$  create a flexible end user interface to an information warehouse
- $\bullet$  get snapshots of data relations
- make presentations based on your data
- create dynamic graphical charts and tables
- $\bullet$  perform statistical analysis
- $\bullet$  link descriptions and multimedia to your data
- build your own expert systems
- create new tables, merging information from several sources
- build your own business intelligence system

Some examples of QlikView applications being used today are financial systems, human resources administration, market analysis, customer support, project administration, production control, stock inventories and purchasing. You can even mix the different applications to gain entirely new information overviews.

#### <span id="page-18-1"></span>1.1 Conventions

Before you start using QlikView, it is important to understand the terms and notational conventions used in the documentation. In this section some of the terms will be explained.

#### **General Conventions**

- The word "choose" is used for carrying out a menu command in the toolbar or in a dialog.
- The word "select" is used for highlighting an object in a list or on a sheet that you want your next action to affect. It is also used for highlighting field values, thereby making logical selections within the data.
- Numbered lists (e.g. 1, 2, 3, ...) indicate procedures with two or more sequential steps.
- Bulleted lists, such as this one, provide information, and do not indicate procedural steps.

#### **Mouse Conventions**

- The descriptions in this manual assume that you have configured the left mouse button as the primary mouse button and the right mouse button as the secondary mouse button (This is default in Windows).
- <sup>l</sup> "Point at..." means move the mouse and thus the cursor until the tip of the cursor points at the referred object.
- <sup>l</sup> "Click..." means point at the referred object, then press and immediately release the mouse button without moving the mouse.
- "Double-click..." means click the mouse button twice in rapid succession.
- "Right-click" means click with the right mouse button.

#### **Keyboard Conventions**

- Key names appear with an initial capital letter, e.g. "Press Enter".
- The return key and the enter key perform the same action in QlikView.
- A plus sign "+" used between two key names indicates that you must press both keys at the same time. E.g., Ctrl+S means that you should press the Ctrl-key while pressing s.
- <span id="page-19-0"></span><sup>l</sup> A comma sign "," used between two key names indicates that you must press the keys sequentially.

## 1.2 QlikTech Support Services

Contact us if you need product support, additional training or consultation concerning application development. Please consult our homepage for current information on how to get in touch with our support services. You will find us at:

http://www.qlikview.com.

#### **QlikTech International Headquarters**

QlikTech International Phone: +1 (888)-828-9768 150 N. Radnor Chester Road Fax: 610-975-5987 Suite E220 Radnor, PA 19087 **USA** For other locations please visit our www home page (see above).

## <span id="page-20-0"></span>**2 What's New in QlikView 11.2?**

The QlikView development team has again listened to the ideas and suggestions of users, customers and partners. As a result of our development and your comments, we are now ready to present QlikView 11.2 with new features and improvements.

<span id="page-20-1"></span>We believe that there will be something for everyone to enjoy. Most of the new features are presented more in detail below.

## 2.1 General Features

#### **Direct Discovery**

With QlikView Direct Discovery, business users can leverage any data useful for analysis without scalability limitations. It enables users to perform Business Discovery and visual analysis against any amount of data, regardless of size. With the introduction of this unique hybrid approach, users can associate data stored within Big Data sources directly alongside additional data sources stored within the QlikView in-memory model.

A new script statement, "DIRECT... IMPLICIT", is introduced to connect to data in direct discovery form. QlikView decides which data resides in-memory and which data is direct discovery data by using this special script syntax. This allows certain data elements dictated by the script syntax not to be loaded into the QlikView data model during the script reload process, but still available for query purposes in QlikView objects in the user interface and to be combined for analysis with the QlikView in-memory dataset.

Once the direct discovery structure is established, the direct discovery data can be joined with the in-memory data with the common field names. This allows the user to associatively navigate both on the direct discovery and in memory data sets.

For more information, see *[Direct](#page-162-0) [Discovery](#page-162-0) [\(page](#page-162-0) [163\)](#page-162-0)*.

## <span id="page-22-0"></span>**3 Compatibility Issues for Earlier Versions of QlikView**

The development team has done absolutely everything we could to make the migration to QlikView 11 from earlier versions as smooth as possible. We believe that we have succeeded and think that the migration from QlikView 7.52, 8, 9 and 10 has the potential of being very smooth indeed. This document lists some areas of concern.

### <span id="page-22-1"></span>3.1 File Format Compatibility

#### **File Format Compatibility in QlikView 7, 8, 9, 10 and 11**

QlikView 7.52 and later share the same file format as QlikView 11. Work in these versions in parallel virtually without thinking about it. New QlikView 11 document features will of course not work in QlikView 7.52, 8, 9 or 10 but will be retained even if the document is opened and edited in the earlier version. The whole thing works very much like Microsoft Office files have been working for some time now.

#### **File Format Read Compatibility with Earlier Versions**

QlikView 11 will open all QlikView files created in QlikView 7.52 and later. Should you need to open files from earlier QlikView versions, you need to go via QlikView 7.52. Contact your QlikView vendor for a free copy. The development team always strives to make the appearance of a document in the new version as similar as is ever possible to how it looked in the older version. However, sometimes added functionality must come with the price of changes in the look of old documents.

#### **Saving in Earlier File Formats from QlikView 11**

<span id="page-22-2"></span>QlikView 11 cannot save documents in any file format usable in versions prior to QlikView 7.52.

#### 3.2 Mixed Client/Server Environments

#### **QlikView 11 <-> QlikView 7/8/9/10**

QlikView Server 7.52 and later will work seamlessly with QlikView 11 clients as will QlikView Server 11 with QlikView 7.52 and later clients. Of course, in order to make use of QlikView 11 specific functionality you need to have both server and client of version 11. QlikView 11 is not compatible with QlikView versions 7.51 and older.

#### **Earlier Versions**

QlikView Server 11 is not compatible with QlikView 6 clients. Nor are QlikView Server 6 compatible with QlikView 11 clients.

## <span id="page-24-0"></span>**4 QlikView Personal Edition**

With QlikView Personal Edition, QlikTech offers a free version of QlikView for personal use. It is meant for individuals, students or small start-ups. QlikView Personal Edition is the full QlikView Desktop product and uses the same installation package. The only difference is that QlikView Personal Edition runs without a license key.

If at any point you or your organization decides to acquire a full QlikView license, this Personal Edition installation will automatically become a full QlikView Desktop without requiring any additional software and without any changes to your QlikView documents.

There are no limitations in terms of time or functionality in QlikView Personal Edition, however there are a few aspects to observe regarding the handling of QlikView documents. In QlikView Personal Edition, every document is saved with a user key that binds that file to the computer it is created on. This implies:

- QlikView Personal Edition can only open files created using that particular copy of QlikView. This means, with QlikView Personal Edition you cannot use your QlikView documents on different computers, you cannot share your QlikView documents with another unregistered user, or open a Qlik-View document from another user (exempted are documents specially prepared for personal use by QlikTech). However, documents created in QlikView Personal Edition can be used with a licensed copy of QlikView desktop and they can also be published on a QlikView Server.
- <sup>l</sup> You cannot import an entire document layout (sheets/objects/security settings, etc. in XML format, without the data) into QlikView Personal Edition.

Should you change computers, you will not be able to open your previously created documents with Qlik-View Personal Edition. In this case, you can choose to recover your files. Recovering files means a new user key is generated, assigned to the old document and used for all subsequent files, not only for that particular file. After recovering a file, you can no longer use it on the computer that you created it in.

QlikView will accept 4 user key changes in a document. After that, you will get the error message "Key length has reached its maximum" and the document will not open any more. The only possibility is to recreate it from scratch.

Therefore, you should not recover QlikView documents that you did not create (from a forum or from a colleague, etc.). Doing so will use one of your remaining recovery attempts.

As a user of QlikView Personal edition you can upgrade the software to a newer version at any time and continue working with your documents. New versions may be downloaded on the *[QlikView](http://www.qlikview.com/download) [download](http://www.qlikview.com/download) [page](http://www.qlikview.com/download)* and installed on the existing computer.

#### **Note!**

If you have exhausted your recovery attempts, downloading a new version or downloading the same version again will not reset the counter.

Users of QlikView Personal Edition do not qualify for telephone or e-mail support from QlikTech, but they can gain excellent QlikView support through our active user community, QlikCommunity. All of the content is accessible to our members, but you must *[register](http://login.qlikview.com/register.aspx)* to post questions in the forum, download files or sign up for training. The **Share QlikViews** section of QlikCommunity hosts over countless QlikView applications that have helped our members learn about new, different and even fun uses of QlikView. All these applications have been prepared for use in QlikView Personal Edition.

One of the best ways to learn about the capabilities of QlikView is through the QlikView Tutorial, which provides helpful hints like expression examples, code blocks and design advice. The Tutorial and the corresponding files can be downloaded on the QlikView download page. These documents are also adapted for QlikView Personal Edition.

## <span id="page-26-0"></span>Part 2 Installation

## <span id="page-27-0"></span>**5 Installing QlikView**

When you purchase QlikView, you receive an e-mail with the information about the license agreement and with the serial number(s) and the control number(s) needed.

<span id="page-27-1"></span>For information about supported operating systems and other system requirements, see *[Appendix](#page-892-0) [\(page](#page-892-0) [893\)](#page-892-0)*.

### 5.1 QlikView Installation Packages

You can select between a number of different QlikView installation packages.

The QlikView Desktop, QlikView Server, QlikView WorkBench and QlikView WebParts installations are available in 32-bit and 64-bit versions.

For information about QlikView Server, QlikView WorkBench, QlikView WebParts and QlikView Automation, please refer to the documentation for each of these products.

#### **QlikView Desktop Installation Packages**

The QlikView Desktop installation packages include the following components:

- $\bullet$  The QlikView application
- The QlikView Internet Explorer plugin
- QlikView themes
- QlikView examples
- Help files for all languages that can be selected in the user interface
- The QlikView reference manual in English

You can select **Custom** during the installation progress to reduce the number of installed components.

#### **QlikView Documentation and Tutorial Packages**

You can download and install QlikView documentation separately. Please note that most of the information in the QlikView reference manual can be found in the help files, that are automatically included in the standard QlikView installation. The help files are available in all languages that can be selected in the user interface.

The complete documentation and tutorial installation package includes the following components:

- The QlikView Server reference manual
- The QlikView WorkBench reference manual
- The QlikView WebParts reference manual
- The Qlik View Automation reference manual
- The QlikView reference manual in all languages that can be selected in the user interface
- The QlikView tutorial in all languages that can be selected in the user interface
- The API guide (a QlikView document that describes the COM API)

The complete QlikView Desktop documentation and tutorial installation package includes the following components:

- The QlikView reference manual in all languages that can be selected in the user interface
- The QlikView tutorial in all languages that can be selected in the user interface
- The API guide (a QlikView document that describes the COM API)

The QlikView Desktop documentation and tutorial installation package in a certain language includes the following components:

- The QlikView reference manual in the selected language
- The QlikView tutorial in the selected language

## <span id="page-28-0"></span>5.2 Downloading and Starting the QlikView Desktop Installation Program

Do the following:

- 1. Go to www.qlikview.com/download and select a QlikView Desktop installation package.
- 2. Register or login to start the download of QlikView.
- 3. Double-click the Setup.exe file to start the installation.

<span id="page-28-1"></span>The installation program should now have started.

### 5.3 When the Installation Program Is Running

- 1. First, select the desired installation language from the drop down list, and click **OK**.
- 2. Wait while the installation is prepared, according to the dialogs displayed.
- 3. When the **Welcome** dialog opens, read the information and click **Next**.
- 4. The software license agreement opens. Read it, and click **I accept the license agreement** (if this is the case), then click **Next**.
- 5. In the **Customer Information** dialog you can specify for whom the installation will be personalized. Click **Next** to continue.
- 6. If you prefer another destination folder than the default one for the program installation, specify this by clicking **Change** in the **Destination Folder** dialog. Then click **Next**.
- 7. The **Setup Type** dialog appears. If **Complete** is chosen, the following features will be installed to the path specified in the previous dialog: The QlikView program and its help file, the QlikView Internet Explorer Plug-In, and examples of QlikView functionality and features. If **Custom** is chosen, a dialog where you can specify which features to install will appear when you click **Next**. Make the selections and click **Next**.
- 8. The installation is now ready to start. Click **Install** to start it.
- 9. In the last dialog, click **Finish** to complete the installation process.

#### **Note!**

Always enter the QlikView license on the account that installed it; otherwise it might not function properly.

#### **Logging the Installation**

When Setup.exe is run, a log file is written to the temp folder of the user. The log file is called Qlik-Viewx86.wil for the x86 version and QlikViewx64.wil for the 64-bit version. Each time the installation is run a new file is generated, over writing the old log file.

#### **QlikView Settings File**

As of version 10, all settings for QlikView are saved in a file instead of written to the registry. The file, Settings.ini, is located in C:\Users\username\AppData\Roaming\QlikTech\QlikView on Windows Vista, Windows 7 and Windows 8. On older systems the file is found in  $C:\D$ ocuments and Settings\username\Application Data\QlikTech\QlikView.

<span id="page-28-2"></span>The settings for QlikView OCX are found in the same file.

### 5.4 Serialization

If you get your QlikView license from a QlikView Server or if you have a Personal Edition of QlikView no serialization is necessary. It is however possible to acquire a serial number for this product and enter it in **User Preferences: License** page. A registered QlikView will allow you to work offline without any contact with a Qlikview Server for longer periods (periods longer than 30 days). Contact your QlikView vendor for details.

#### **Note!**

The serialization process requires network access or optionally phone activation!

<span id="page-29-0"></span>Once you have installed and, optionally, serialized your copy of QlikView, you can start using the program.

### 5.5 Network Distribution of QlikView

This type of installation is useful if you have many licenses and want to make sure that all users run the same version of QlikView. Each user still needs a separate license number.

To distribute a QlikView installation, you need the executable installation file. Serial numbers and control numbers are not necessary until you start your first QlikView session on the client computer.

QlikView 11 uses the Microsoft Windows Installer technique (MSI packaging).

<span id="page-29-1"></span>To find out more about how to install an MSI-package, please see the Windows installer pages on **[http://msd](http://msdn.microsoft.com/)[n.microsoft.com](http://msdn.microsoft.com/)**.

### 5.6 License Enabler File Editor

You can also update your license and review the License Enabler File by selecting **License Update** from the **Help** menu. This requires no network access.

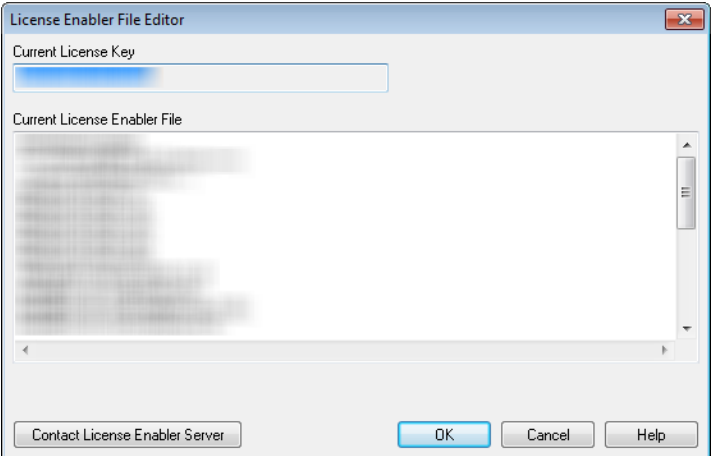

*License Enabler File Editor*

In this dialog the user can review or edit the License Enabler File.

#### **Current License Key**

The **Current License Key** of the QlikView license that is normally entered when the original program is installed. It may also be entered or edited at a later time via the **User Preferences: License** page. It is also possible to run Qlikview without a bought license key. In this case, a license lease from a QlikView Server a Named CAL - or a Personal Edition of QlikView is needed.

#### **Current License Enabler File**

A text file containing information relevant to the installed license that is required in order to activate (enable) the license key.

#### **Contact License Enabler Server**

Click this button if the text edit box **Current License Enabler File** above is empty in order to contact the **License Enabler Server**.

#### **Troubleshooting the License Enabler File**

A License Enabler File (LEF file) is required in order to verify the validity of a QlikView license key. During the initialization of the license key the QlikTech LEF Server is contacted via the Internet. Provided that the license information given checks out, a LEF file is automatically transferred to your computer. Under normal circumstances the LEF procedure is barely noticeable as it is done in the background. There are however instances when the procedure fails, either because you are unable to contact the LEF server or because a firewall prevents the transfer of the LEF file. When this happens the **License Failure** dialog will be displayed to inform you about the problem.

Should you be unable to obtain a valid LEF file through the normal procedure and you feel that you are entitled to one, you might instead obtain it directly from QlikTech Support. When you copy the text file directly into the LEF editor you must make sure that there are no trailing empty spaces in the text.

## <span id="page-30-0"></span>5.7 Updating QlikView

In the **Help** menu in QlikView, you find the option **QlikView Update...**. Choosing this will open the Qlik-View update site on the Internet where you will be presented with possible updates for your QlikView version. What updates are available are based on information from your QlikView license and your operating system.

## <span id="page-32-0"></span>**6 OLE DB and ODBC**

## <span id="page-32-1"></span>6.1 OLE DB

<span id="page-32-2"></span>QlikView supports the OLE DB interface for connection to external data sources. A great number of external databases can be accessed via the Microsoft OLE DB Provider for ODBC Drivers.

### 6.2 When Is the ODBC Interface Needed?

To access a general database, it is necessary to have the ODBC (Open DataBase Connectivity) interface installed. The alternative is to export data from the database into a file that is readable to QlikView.

Normally some ODBC drivers are installed with the operating system. Additional drivers can be bought from software retailers, found on the Internet or delivered from the DBMS manufacturer. Some drivers are redistributed freely.

The ODBC interface described here is the interface on the client computer. If the plan is to use ODBC to access a multi-user relational database on a network server, additional DBMS software that allows a client to access the database on the server might be needed. Contact the DBMS supplier for more information on the software needed.

QlikView works with both 32-bit and 64-bit ODBC drivers. It is however very important to use the corresponding versions of the ODBC drivers and the program version. The 32-bit version of QlikView will only work with the 32-bit ODBC drivers. However, the 64-bit version will work with both 32-bit and 64-bit ODBC drivers.

#### **Is the Correct ODBC Driver Installed?**

On a 64-bit platform it is possible to use both 32-bit and 64-bit applications. It is also possible to run both 32-bit and 64-bit ODBC drivers.

When using the 64-bit versions of ODBC and QlikView, the **ODBC Data Source Administrator** is found in the **Control Panel**, **Administrative Tools**.

When using the 32-bit versions of ODBC and QlikView, you must start the 32-bit administrator via the executable file, odbcad32.exe, that is located in the SysWOW64 folder, usually c:\windows\SysWOW64.

According to Microsoft, in the 64-bit versions of the operating systems, the system32 folder, usually c:\windows\system32, contains only 64-bit files. If there is also a 32-bit version of the file, it resides in the syswow64 folder. See http://technet.microsoft.com for more information.

On a 32-bit operating system the configuration is very straightforward since all files and drivers are 32-bit. There should be an **ODBC Data Source Administrator** installed on the system. (For 32-bit ODBC on a 64 bit operating system start odbcad32.exe).

Go to the **ODBC Drivers** tab to find out what drivers are installed.

| <b>20 ODBC Data Source Administrator</b>                                                                                                    |                          |                 |                                    |             |      |
|----------------------------------------------------------------------------------------------------|--------------------------|-----------------|------------------------------------|-------------|------|
| <b>Drivers</b><br>File DSN<br>User DSN<br>System DSN<br><b>Connection Pooling</b><br>Tracing<br>About                                                |                          |                 |                                    |             |      |
| ODBC Drivers that are installed on your system:                                                                                                    |                          |                 |                                    |             |      |
| Name                                                                                                    |                          | Version         | Company                            | File        | Dat  |
|                                                                                                    | <b>SQL Native Client</b> | 2005.90.4035.00 | Microsoft Corporation              | SQLNCLI.DLL | 200  |
|                                                                                                    | <b>SQL Server</b>        | 6.01.7600.16385 | Microsoft Corporation SQLSRV32.DLL |             | 200  |
|                                                                                                    |                          |                 | Ш                                  |             |      |
| An ODBC driver allows ODBC-enabled programs to get information from<br>ODBC data sources. To install new drivers, use the driver's setup<br>program. |                          |                 |                                    |             |      |
|                                                                                                    |                          | ОΚ              | Cancel                             | Apply       | Help |

*The ODBC Data Source Administrator dialog, Drivers tab.*

<span id="page-33-0"></span>If the driver needed is not found on the ODBC Drivers tab, contact the software supplier to obtain the correct driver.

### 6.3 Creating ODBC Data Sources

An ODBC data source must be created for the database you wish to access. This can be done during the ODBC installation or at a later stage.

Before the start of creating data sources, a decition must be made whether they should be user or system data sources. User data sources cannot be reached unless the correct user id was used when logging on. To share the data sources with other users, system data sources must be created.

- 1. Open the **ODBC Data Source Administrator** dialog again.
- 2. Go to the tab **User DSN** to create user data sources, or to the tab **System DSN** to create system data sources.
- 3. Click the **Add** button. The **Add Data Source** dialog should appear, showing a list of the ODBC drivers installed.
- 4. If the correct ODBC driver is listed, select it and click the **OK** button. A dialog specific to the selected database driver will appear. Name the data source and set the necessary parameters. Click the **OK** button when ready.

## <span id="page-34-0"></span>Part 3 Navigation and Basics

## <span id="page-35-0"></span>**7 Starting QlikView**

<span id="page-35-1"></span>Start QlikView from the **Start** menu, **Programs** or double-clicking on a QlikView document. To start QlikView from the command line, use the parameters described in the following section.

## 7.1 Command Line Syntax

The QlikView command line invocation can be described by the following syntax (for a description of the syntax notation used, see *[Backus-Naur](#page-912-0) [Formalism](#page-912-0) [\(page](#page-912-0) [913\)](#page-912-0)*):

*[ path ]***Qv.exe***[ { switch } documentfile ]*

The path is the path to the file, either absolute, or relative to the current directory.

*documentfile::= [ path ] documentfilename*

*documentfilename* is the name of the document file.

switch is used to mark different options:

#### **/r**

Reload switch. The document will be opened and the script reloaded. Thereafter the document will be saved, and QlikView will close itself.

#### **/rp**

The same as above, but with a partial reload.

#### **/l**

Load new data. The document will be opened and the script reloaded. The document will not be saved and QlikView will remain open.

#### **/lp**

The same as above, but with a partial reload.

#### **/v**

If this switch is immediately followed by a variable name and an assignment, the variable will obtain the assigned value before the script execution starts.

#### **/nodata**

Opens the document without variables, table and field data. This feature is also available for previously opened documents on *[The](#page-36-0) [Start](#page-36-0) [Page](#page-36-0) [\(page](#page-36-0) [37\)](#page-36-0)*.

#### **/NoSecurity**

Overrides QlikView security measures against hostile macros and scripts embedded in QlikView documents. No warning dialogs prompting the user to accept potentially harmful code will be shown. Use this switch with caution and only with well-known documents.

#### **Example:**

**qv.exe /r***/vMyvar=123 abc.qvw*

#### **Note!**

In order to avoid error messages to appear when executing scripts in batch mode, always set the script variable errormode to 0 in the script (see *[Error](#page-274-0) [Variables](#page-274-0) [\(page](#page-274-0) [275\)](#page-274-0)*)
## 7.2 The Start Page

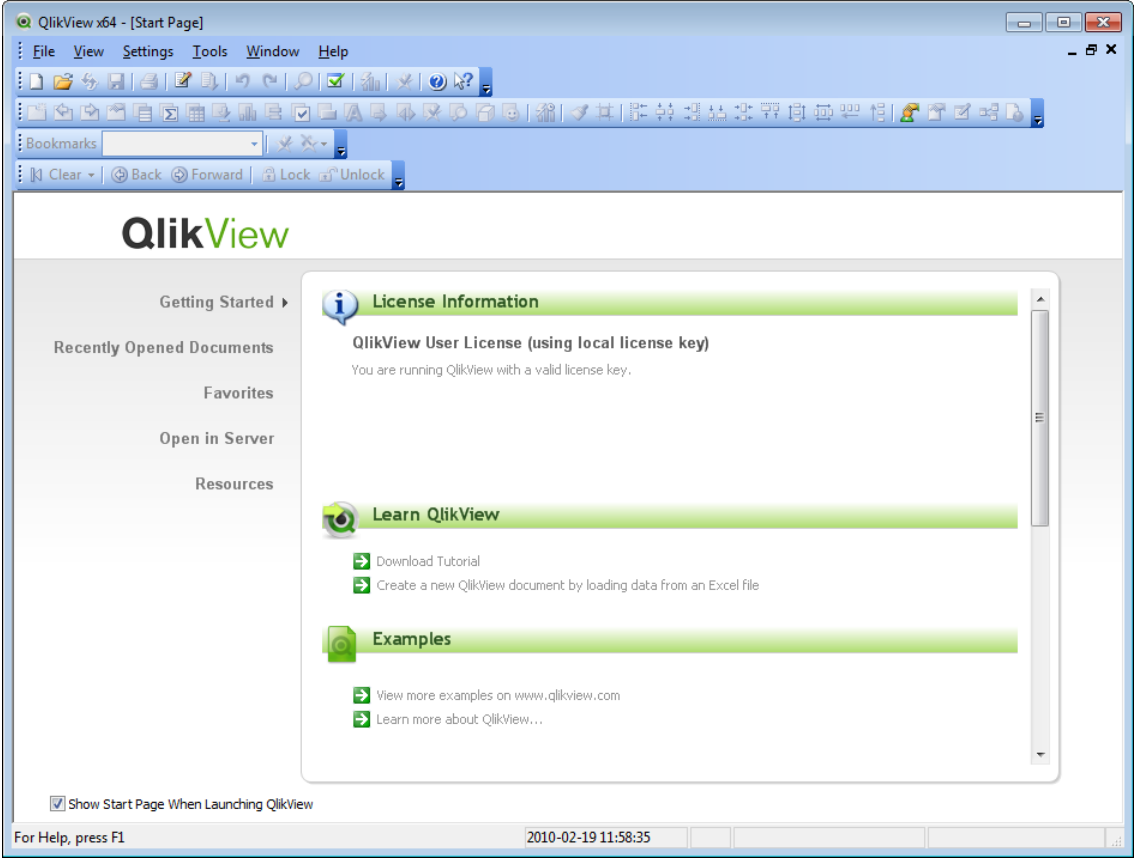

*The Getting Started page of the QlikView start page*

The start page contains several tabs. The number of tabs and the contents of some of them may vary over time as they contain web content. The following pages will exist at all times.

**Getting started** Contains information and links that can help explore the wealth of possibilities in QlikView. This includes direct links to downloading the **Tutorial** and to the **Getting Started Wizard** as well as links to selected resources at www.qliktech.com.

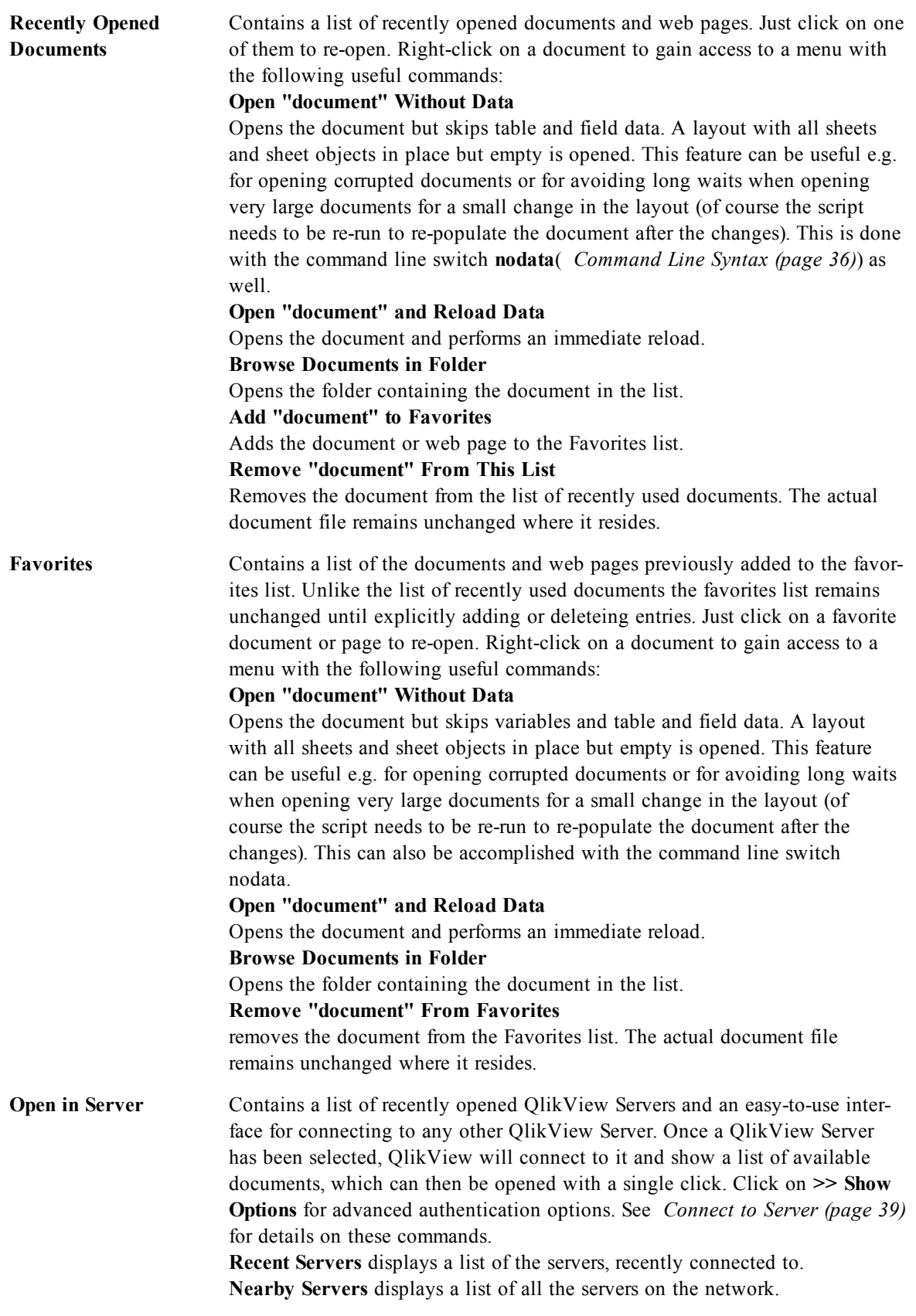

QlikView will remember which tab was last used and open the start page on that tab the next time that Qlik-View starts. Deselect the **Show Start Page When Launching QlikView** check box, if the start page are not to appear when the program starts.

<span id="page-38-0"></span>The Start page can be left open and will then be found as **Start Page** on the **Windows** menu. If the start page is closed, it can be reopened at any time by choosing **Show Start Page** from the **Help** menu.

## 7.3 Connect to Server

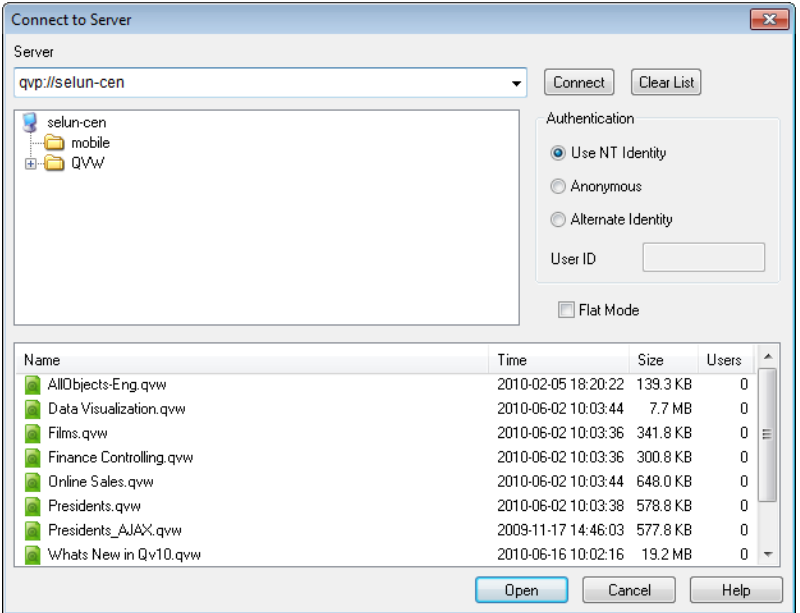

#### *The Connect to Server dialog*

This dialog is used for opening QlikView documents remotely on a QlikView Server.

Note that when opening documents as a client to QlikView Server there will be restriction in what is possible to do with the document compared to when opening local documents. As a client it might not be possible to add or delete sheet objects, depending on whether the document supports collaboration. Sheets cannot be added or deleted. Furthermore, most properties dialogs and the script cannot be accessed, macros cannot be changed and the document cannot be saved.

Enter the computer name or the URL to a computer running QlikView Server under **Server**. Then click on **Connect**. Recently visited servers can be retrieved from the drop-down list. A URL may contain additional connection data according to the *[Connection](#page-39-0) [pseudo-URLs:](#page-39-0) [\(page](#page-39-0) [40\)](#page-39-0)* described at the bottom of this help topic.

Once connected, the central pane of the dialog displays the document folders available on the QlikView Server. Click on a folder and the available documents will be shown under **Name** at the bottom of the dialog. Double-click a document or select it and click on **Open** in order to open the document.

**Clear List** The button clears the list of **Recent Servers** on the **Start Page**.

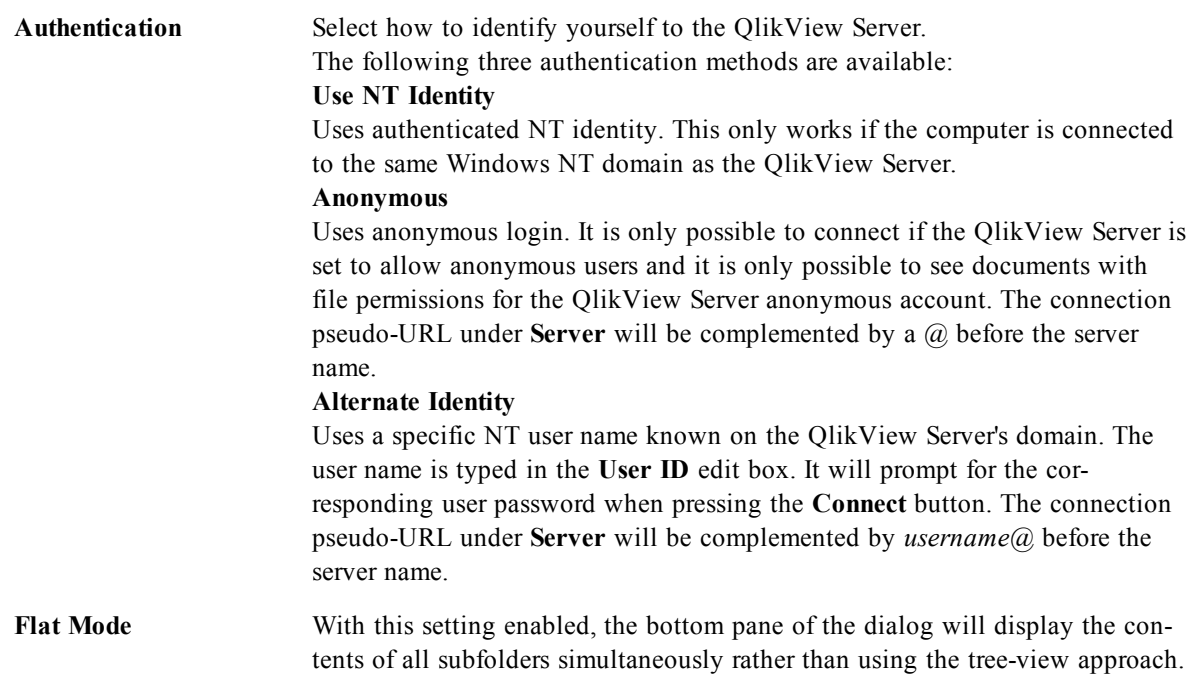

### <span id="page-39-0"></span>**Connection pseudo-URLs:**

When connecting to QlikView Server from Windows clients, either via the **Open in Server** dialog or via link files, a pseudo-URL is used as document address.

The syntax is:

**qvp:**//[[*username*][@]]*hostname*[*:port*|*;protocol*]*/docname* where:

*username* is a Windows user ID. The parameter is optional.

*hostname* is the name of the host. The parameter is obligatory.

*documentname* is the name of the QlikView document (excluding qvw extension). The parameter is optional.

*port* (e.g. 4749) can be used for specifying a specific port used by the server

*protocol* (e.g. http) can be used for specifying a tunneling protocol. The parameter is optional.

@ without *username* denotes anonymous identity.

If user identity is omitted altogether, the logged in Windows identity is assumed.

## 7.4 Batch Execution

If the QlikView document should be updated regularly, e.g. every night, this is best done with QlikView Server or QlikView Publisher.

### **QlikView Server**

QlikView Server provides a platform for hosting, and sharing QlikView information over the Internet/Intranet. QlikView Server is tightly integrated with QlikView to deliver a seamless suite of data analysis technology to end users. The server component of QlikView Server is the centerpiece of this technology, supplying a robust, centrally managed, QlikView document community, connecting multiple users, client types, documents, and objects within a secure and safe environment.

### **QlikView Publisher**

QlikView Publisher is a member of the QlikView product family that manages content and access. By presenting the end-users with up-to-date information and letting you manage the QlikView documents in a powerful way, QlikView Publisher is a valuable addition to the QlikView suite.

QlikView Publisher distributes data stored in QlikView documents to users within and outside the organization. By reducing data, each user can be presented with the information that concerns him/her. The Qlik-View Publisher service and user interface are now fully integrated into QlikView Server and the QlikView Management Console (QMC).

If there is no access to QlikView Server or QlikView Publisher, it is possible to reload QlikView documents on the stand-alone application. Then use the command line switches described in *[Command](#page-35-0) [Line](#page-35-0) [Syntax](#page-35-0) [\(page](#page-35-0) [36\)](#page-35-0)*.

### **Scheduling Programs**

Windows has a **Task Scheduler** service. The services are controlled from the Administrative Tools (Windows 7 and Windows 8), Computer management applet in the Control Panel (Windows Vista) or directly from the Control Panel (Windows XP). Make sure that **Status** is set to **Started** (and **Startup** to **Automatic** for the service to automatically start after a reboot) for the relevant service.

The easiest way to submit a batch job is usually to create a batch file with the relevant commands. The file, named e.g. MyBatch.cmd, could e.g. contain the following commands:

C:\qlikview\qv.exe /r C:\qlikview\example\file.qvw

#### **The Schedule Service**

The schedule service normally runs under the system account and thus has some limitations. If access to network resources is needed, reconfigure the service to run under a different account. Since the QlikView license is stored in the account-specific folder, make sure that it is correctly registered for the account to be used. To do this submit an interactive job:

C:\>AT 11:00 /interactive "C:\Program Files\QlikView\qv.exe"

This will cause the **License Registration** dialog to appear. Here it is possible to register the license also for the correct account.

The batch file (see the previous page) can be submitted in e.g. the following way:

C:\>AT 11:00 /every:m, t, w, th, f, sa, su

C:\MyBatch.cmd

This will cause the batch file to be executed every day at 11 AM.

#### **Section Access**

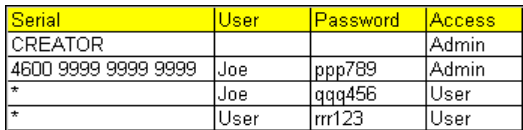

To reexecute a QlikView file containing a section access, make sure that the license serial number that is installed on the machine doing the batch execution is allowed to run the script without entering a user name or a password. See the example above. For more information about section access see *[Security](#page-402-0) [\(page](#page-402-0) [403\)](#page-402-0)*.

### **ODBC**

If ODBC is used, please make sure that the DSN definition is available from the account doing the reexecution. The easiest way to assure this is probably to define the DSN as a System DSN in the ODBC

Control Panel.

# **8 Getting Started Wizard**

The Getting Started Wizard helps create a QlikView document by loading data and creating a chart in the following steps:

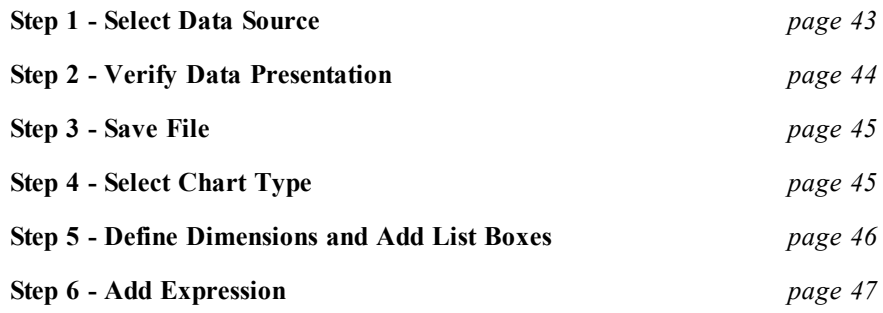

### **Starting the Getting Started Wizard**

The Getting Started Wizard is initiated when a new QlikView document starts.

On the first page of the wizard it is possible to control whether to show the wizard or not when creating a new QlikView document. This setting can also be made in the **User Preferences** dialog that is reached from the **Settings** menu.

### <span id="page-42-0"></span>**Step 1 - Select Data Source**

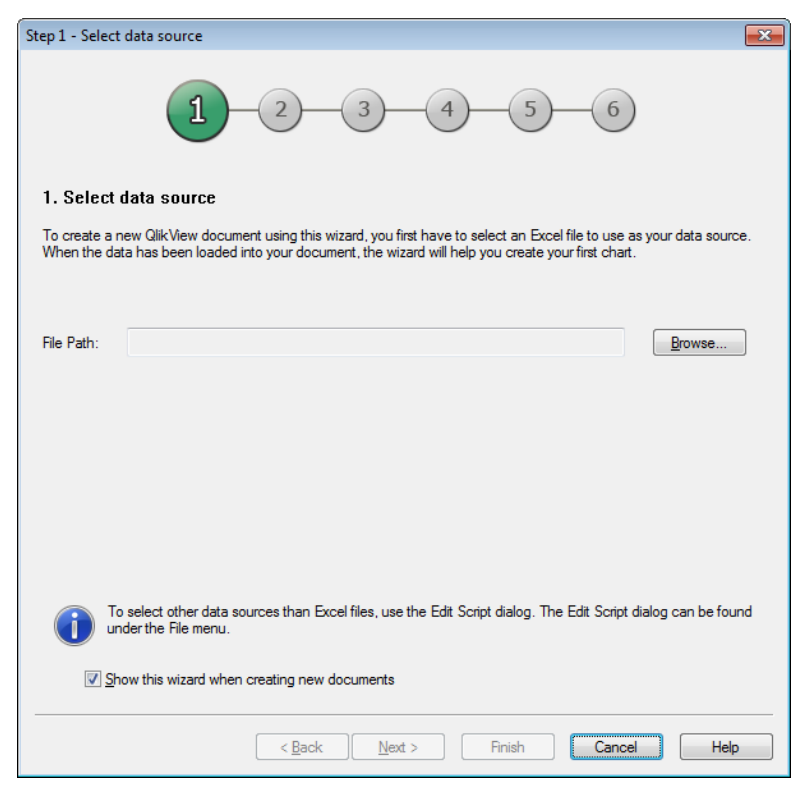

#### *Step 1 of the Getting Started wizard*

The wizard can only handle Excel files. **Browse** to the file containing the data. Note that only the first work sheet in an Excel file is loaded. If the data is in non-Excel format, use the **Script Editor** to select the data. Click **Next** to continue.

### <span id="page-43-0"></span>**Step 2 - Verify Data Presentation**

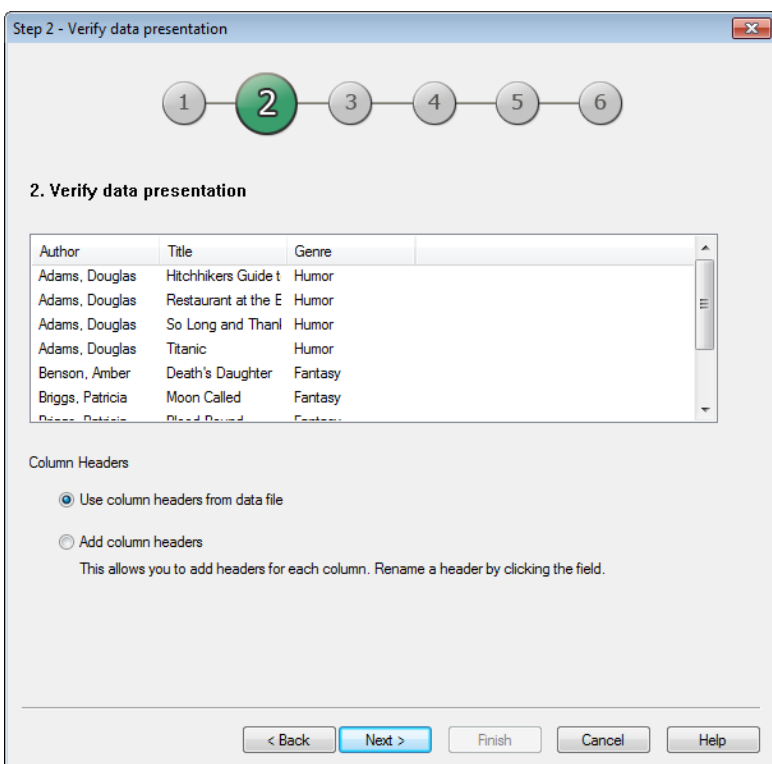

#### *Step 2 of the Getting Started wizard*

Verify the presentation of the data and select whether to use the first row in the Excel sheet as headers or enter a new one. Column headers are also called **field names**.

To use predefined headers from the data source, select **Use column headers from data file**. To create new column headers, select **Add column headers**. Each column will get a heading in the format A, B, etcetera. To enter new headings, click the heading (for example A) and type the new heading. Click Enter to leave the header.

Click **Next** to continue.

### <span id="page-44-0"></span>**Step 3 - Save File**

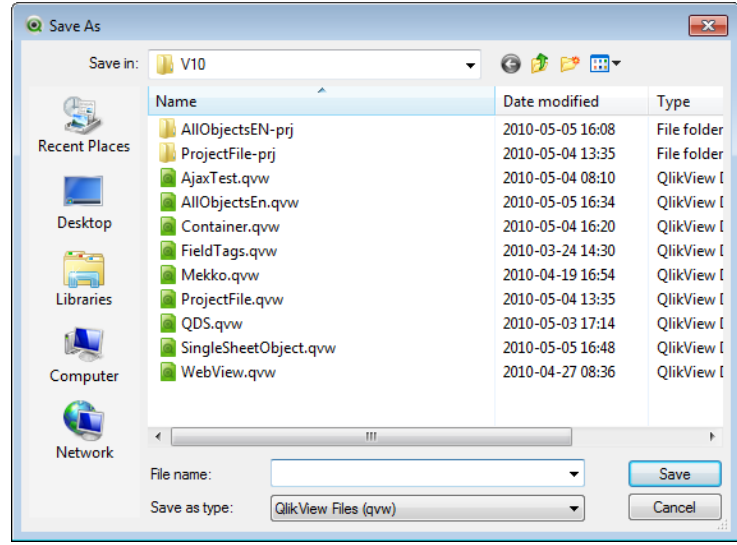

#### *The Save As dialog of the Getting Started wizard*

In the **Save As** dialog, browse to the folder where the QlikView file is to be saved and enter a file name. Click **Save** to close the dialog.

To enter or change the file path click the **Save As...** button to re-open the **Save As** dialog.

<span id="page-44-1"></span>Click **Next** to continue and create a chart, or click **Finish** to save the document and close the wizard.

### **Step 4 - Select Chart Type**

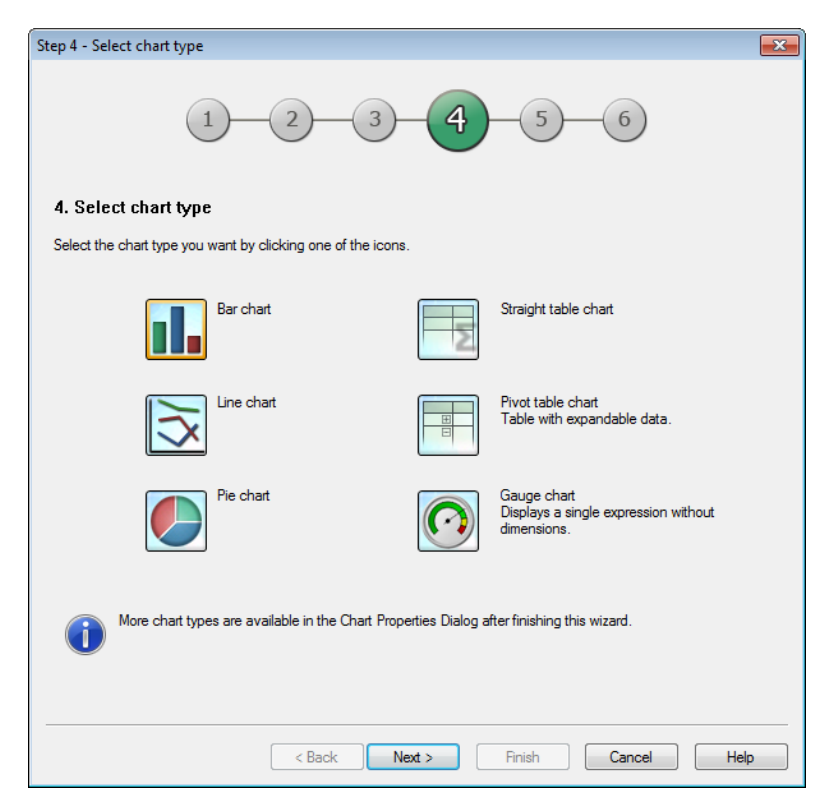

*Step 4 of the Getting Started wizard*

Select type of chart to be created by clicking the corresponding icon. The chart types available are those most commonly used in QlikView. It is possible to go back to the chart and change it into any other Qlik-View chart type via the **Chart Properties** dialog after finishing the wizard.

Click **Next** to continue.

#### **Note!**

<span id="page-45-0"></span>In this step the **Back** button is disabled.

### **Step 5 - Define Dimensions and Add List Boxes**

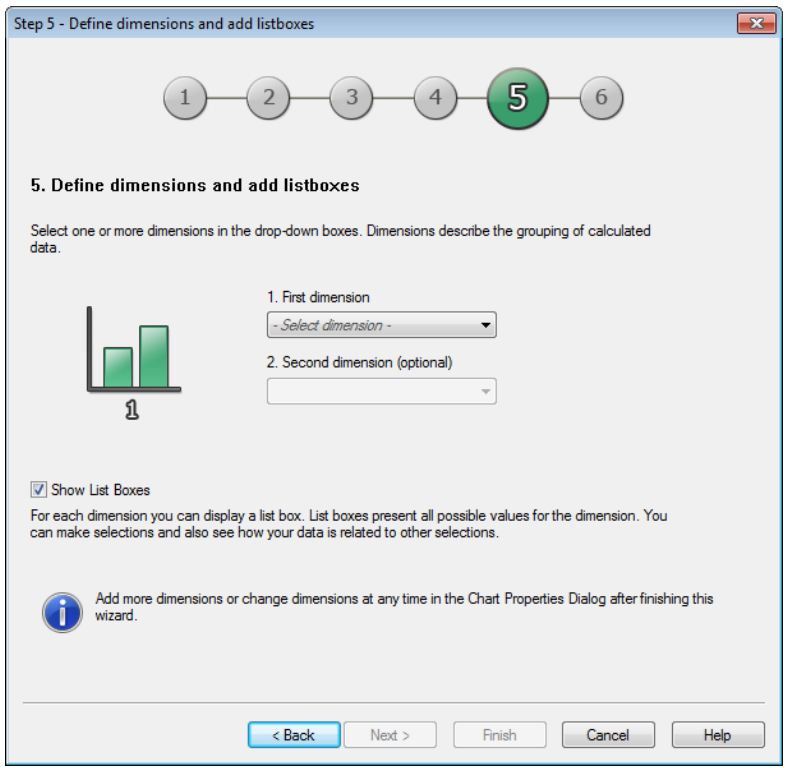

*Step 5 of the Getting Started wizard*

Select one or more dimensions in the drop-down boxes.

Dimensions define the values for which the chart expressions will be calculated. Dimensions are typically found to the left in table charts and on the x-axis in for example bar charts.

This step is automatically skipped for gauge charts because they do not normally have any dimensions.

After finishing this wizard it is possible to add more dimensions or change dimensions at any time via the **Chart Properties** dialog.

To display the values of the defined dimensions in list boxes as well as the chart, leave the check box **Show List Boxes** checked.

Click **Next** to continue.

### <span id="page-46-0"></span>**Step 6 - Add Expression**

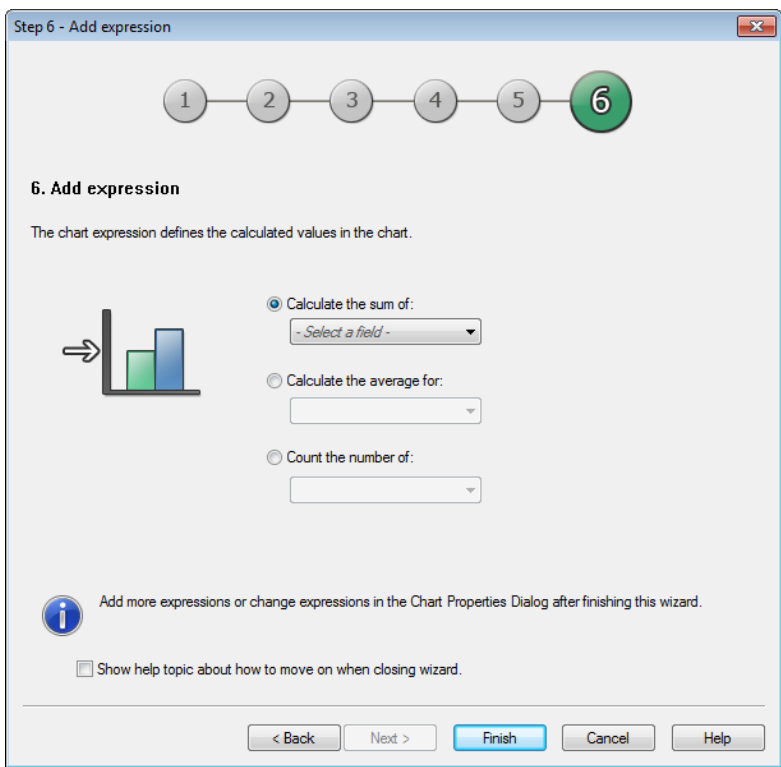

#### *Step 6 of the Getting Started wizard*

Chart expressions define the calculated values in the chart. Expressions are typically found to the right in table charts and on the y-axis in for example bar charts.

Expressions in QlikView can range from short and simple to long and complex calculations. This step makes it possible to choose between three very common expressions.

#### **Calculate the sum of:**

Choose this option to see the numeric sum of a field, for example sum(Sales). Then choose which field to sum up in the drop down list.

#### **Calculate the average for:**

Choose this option to see the numeric average (mean) of a field, for example avg(Score). Then choose a field for the calculation in the drop down list.

#### **Count the number of:**

Choose this option to see the number of values in a field, for example count(OrderID). Then choose in which field to count the values in the drop down list.

After finishing this wizard it is possible to add more expressions or change expressions at any time via the **Chart Properties** dialog. The chart properties dialog is reached by right-clicking on the chart and selecting **Properties...**.

To get information on where to go next, leave **Launch help to read about ways to develop your QlikView document** checked.

Click **Finish** to close the wizard and view the chart.

# <span id="page-48-0"></span>**9 QlikView File**

A QlikView document is a file containing everything needed to analyze the data:

- $\bullet$  the data itself
- the script needed to update the QlikView file with new data from the data source
- layout information, including all the sheets, list boxes, charts, etc.
- document alerts, document bookmarks and document reports
- access restriction information
- macro module

It is thus very easy to distribute information using QlikView files. The analysis can be made independently of the location of the original data or network conditions. QlikView documents are a way to share information with users that do not have access to the original data source.

### 9.1 QlikView Project Files

It is possible to save a QlikView document into several files that can be used for versioning. Each file defines a property of the document, a sheet, an object, the script etc.

Each time the document is opened and an object or a setting is changed, these changes are saved to the different files, making it easy to follow the changes made in the document. This way it is also possible to see who made a change and to which part of the document.

To create these project files it is necessary to create a folder next to the qvw file with the same name as the QlikView document and add -prj, e.g. the project folder for a document called Finance.qvw should be Finance-prj.

#### **Note!**

```
No data from the document will be saved in the project files.
```
#### **Files in the Project Folder**

The file QlikView.txt contains a list of all the objects part of the QlikView document.

The different sheets and objects in the list are named after their object ID. The project files are:

- QlikView.txt contains a list of all the files included in the project
- AllProperties.xml
- DocProperties.xml
- DocInternals.xml
- TopLayout.xml
- LoadScript.txt contains the document load script
- Module.txt contains the document macro code, if any exists
- Module.txt a single file is created for every sheet. In addition the files contain references to all the sheet objects on the sheet.
- Separate files are also created for every sheet object:
	- LB<id>.xml
	- SB<id>.xml
	- MB<id>.xml
	- TB<id>.xml
	- CH<id>.xml
	- IB<id>.xml
	- <sup>l</sup> CS<id>.xml
	- BU<id>.xml
	- TX<id>.xml
	- LA<id>.xml
	- SL<id>.xml
- $\bullet$  SO<id>.xml
- BM<id>.xml
- <sup>l</sup> CT<id>.xml
- RP<id>.xml

The files DocProperties.xml, AllProperties.xml, DocInternals.xml and TopLayout.xml all contain property settings for the different parts of the document. DocBinary.dat contains user sensitive data, such as passwords.

## <span id="page-49-0"></span>9.2 Source Control

It is possible to connect QlikView Desktop to a source control system; the 'QvMsscciProvider.exe' and 'QvSvnProvider.exe' are the providers used for this giving you source control function in QlikView 11 SR1 to both Microsoft Team Foundation Server and Subversion.

Once connected to a source control system, QlikView developers can add projects to source control. During the **Add** process the:

- QlikView document is saved
- Project folder is created
- Project files are exported into the project folder
- Project files are added to source control
- Project settings file is created

The project settings file is stored in the local project folder and contains the settings necessary to access the source control information for the project. The project settings file is not included in the files managed by the source control system. The existence of the project settings file tells QlikView that a given document is managed by a source control system. In addition, QlikView has to be able to find and load the needed Provider DLL, in order to treat the document as attached to source control. This check is performed every time a document is opened in QlikView and in QV11 SR1 a settings file appears in the project folder with information about the Source Control Provider, i.e. SourceControlSettings.ini. The only exception relates to backward compatibility issues. If a project folder 'abc-pjr' does not contain 'SourceControlSettings.ini 'but contains a file called abc-prj.scc it means it was created using the V11 Initial Release not SR1 and we should use the Msscci Source Control Provider to open the project.

If the document is attached to source control, the status bar will contain an indication of the document's status.

QlikView integration with source control only affects document layout. No actual data loaded into Qlik-View is placed into nor fetched from, source control. The operation, **Get Project from Source Control** will load a document that contains everything except data. A Reload must be executed to populate the document with data.

After a QlikView document is connected to source control, saving the document will automatically check out the files that have changes. QlikView does not provide any other way of checking out the project files. If Source Control system is not available while performing document Save, QlikView will try to work "offline", i.e. remove read only flags from the modified files and save the latest version. On the next document save, when Source Control system is available, QlikView will perform check out for all locally modified files.

On document save, project files are not checked in. To check in document updates to source control, the **Check In Pending Changes** menu item must be used. A single QlikView check in operation can generate several changesets when using Microsoft TFS and only one when using Subversion. As a result, rollback between randomly selected changesets in Microsoft TFS does not guarantee that the document will be in a stable state.

For more information, refer to the Source Control white paper that is available at **[community.qlikview.com](http://community.qlikview.com/)**.

# **10 Menu Commands**

The menus described in this chapter are found in the menu bar at the top of the screen. Most commands can also be configured as buttons in the toolbars, see *[Customize](#page-67-0) [\(Toolbars\)...](#page-67-0) [\(page](#page-67-0) [68\)](#page-67-0)* for more information.

## 10.1 File Menu

The **File** menu is a drop-down menu at the top of the screen, and contains the following commands:

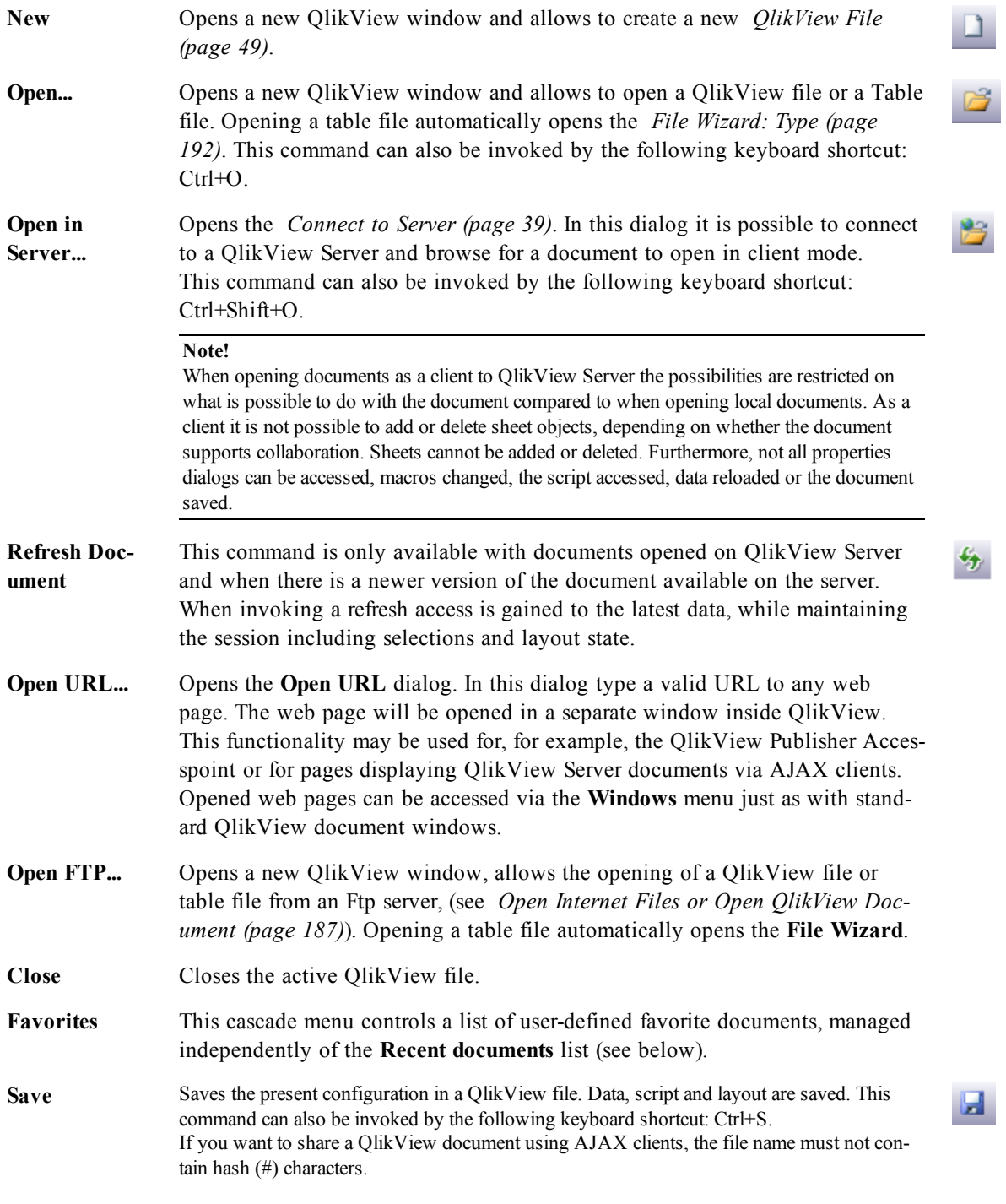

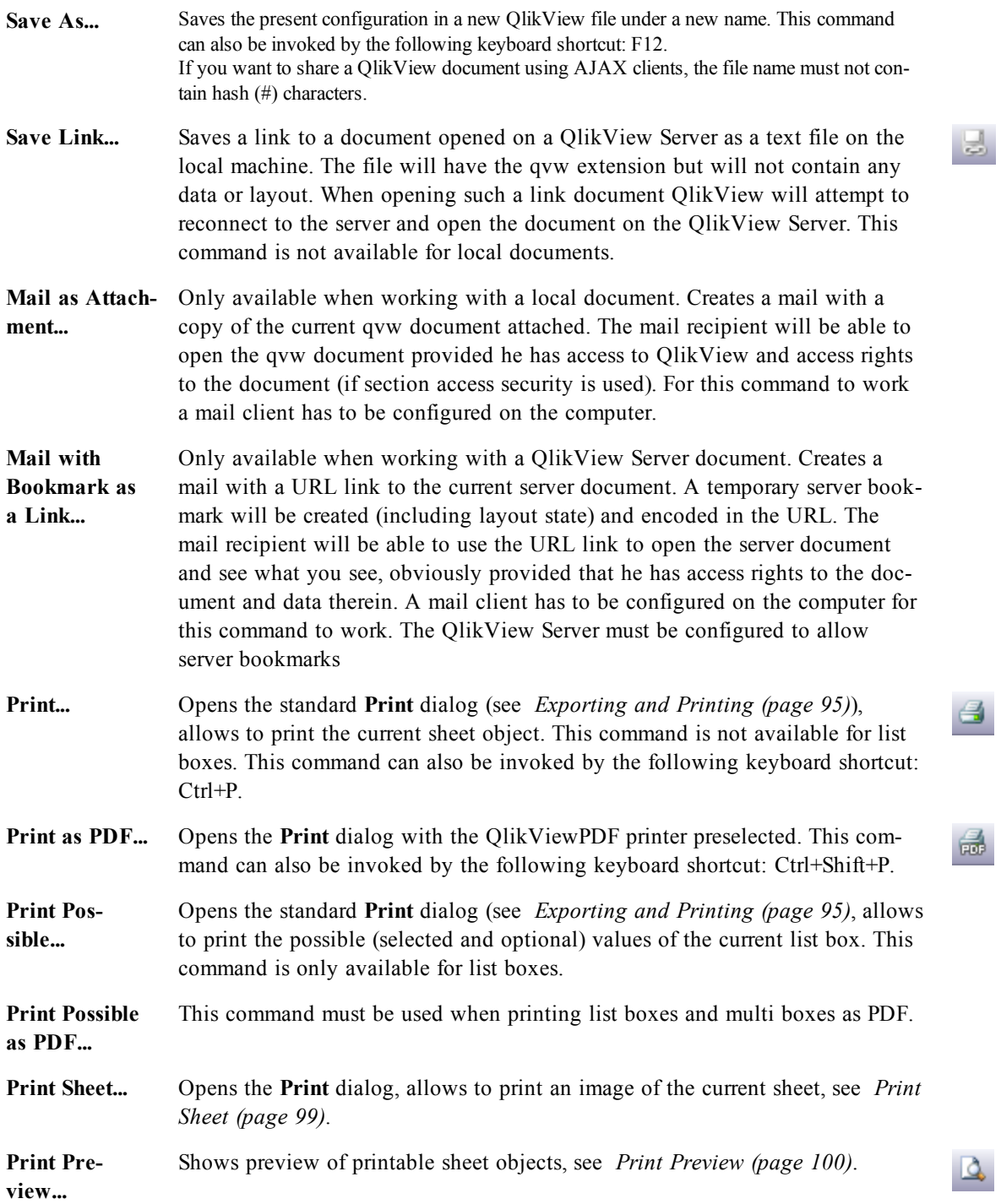

#### **Source Con-Settings**

**trol**

Set which MSSCCI (Microsoft Source Code Control Interface) provider dll to use when adding a project or getting a project from source control. For more information see *[Source](#page-49-0) [Control](#page-49-0) [\(page](#page-49-0) [50\)](#page-49-0)*.

#### **Add Project to Source Control**

Saves the opened QlikView document and automatically creates a project folder and project files. Invokes the source control system to add the project to source control.

#### **Get Project from Source Control**

Retrieves a project from source control and rebuilds the QlikView document from the project files. QlikView data is not stored in source control. To fill the document with the data the command Reload has to be executed on the rebuilt document.

#### **Get Latest Version**

Retrieves the latest version of the document from the source control system and rebuilds the QlikView document.

#### **Check In Pending Changes**

Saves the QlikView document and performs a check in operation to the source control system. This can include four different source control operations with their own dialogs:

- Add newly created files.
- Undo the checked out files that need to be deleted from the source control.
- Remove the files that correspond to the removed sheets or sheet objects that are part of the source control.
- Check in modified files.

If the document was not up to date before the Check In Pending Changes operation, then reopen the document to load the project changes that could be introduced while resolving the conflicts.

#### **Undo Pending Changes**

Undoes the changes. If there are locally modified files that are not checked out in the Source Control system, those files are checked out before the undo checkout operation is performed. This operation will rebuild the QlikView document by deleting files that were added and not checked in, and references to pending delete files are restored.

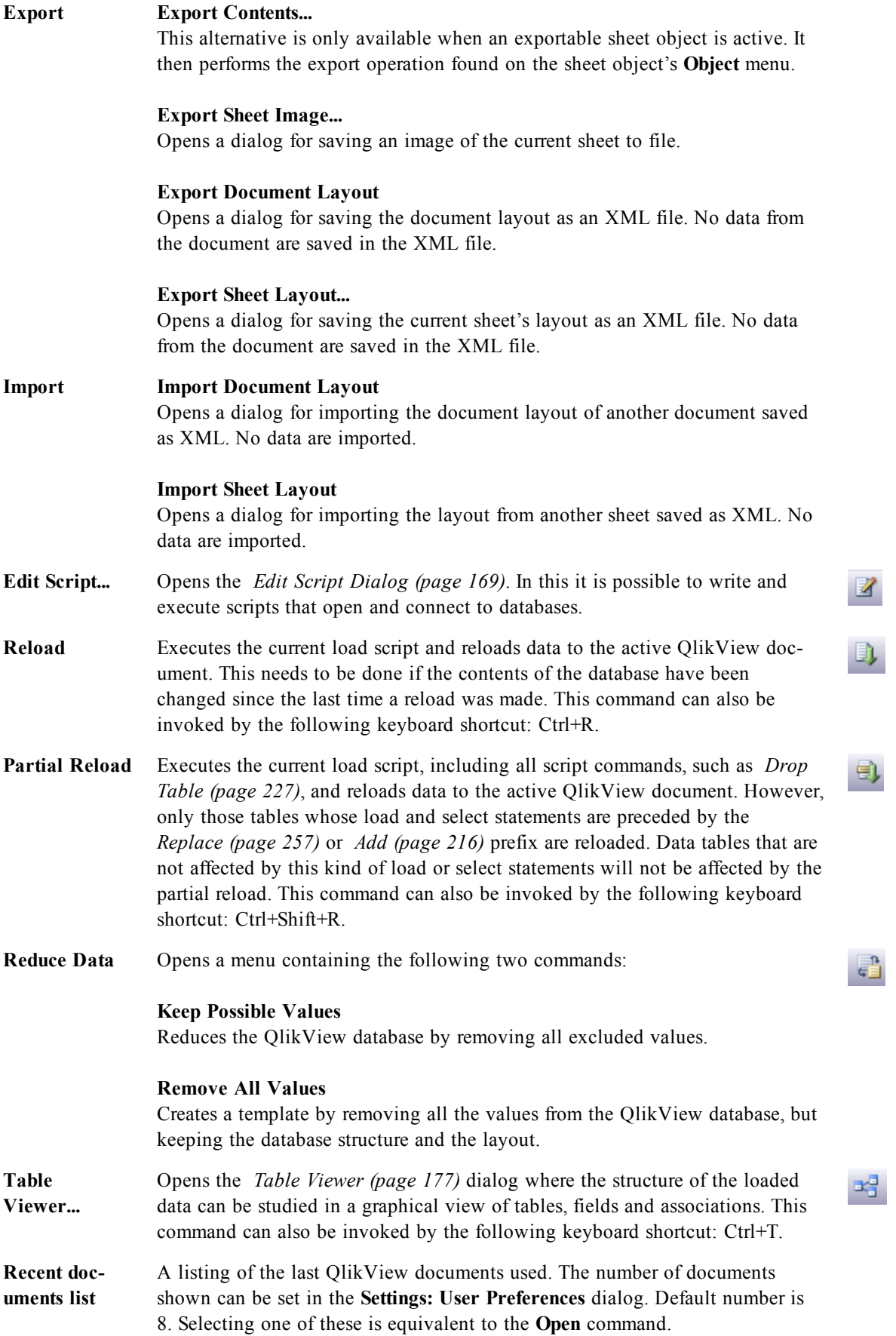

Exit Closes the open documents and exits QlikView.

## 10.2 Edit Menu

The **Edit** menu is a drop-down menu at the top of the screen, and contains the following commands:

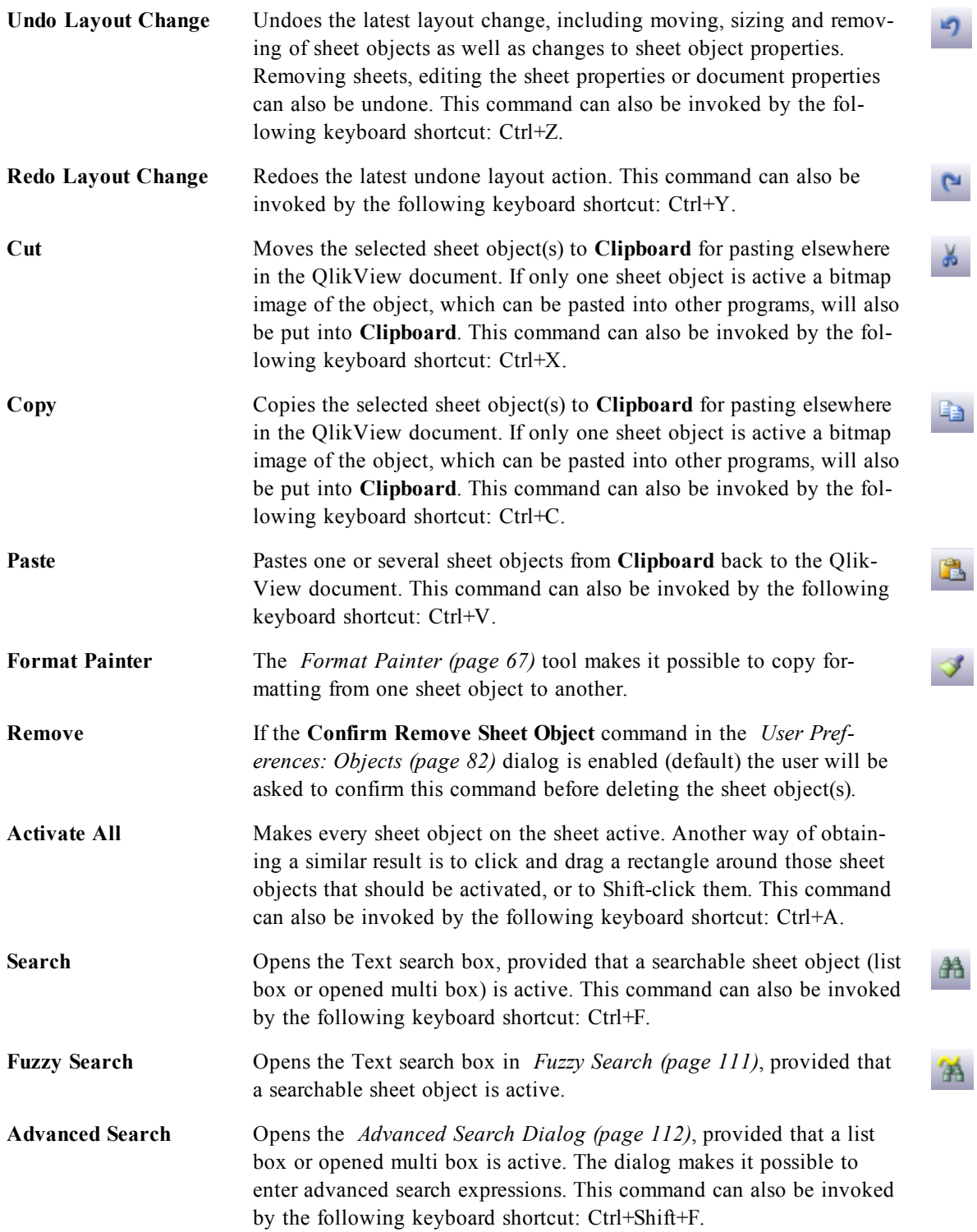

**Copy mode** Switches from logic mode to copy mode. Values clicked while in copy mode are copied to **Clipboard** without changing the logical state of the QlikView run. When copy mode is chosen, the *[Clipboard](#page-99-1) [Copy](#page-99-1) [List](#page-99-1) [\(page](#page-99-1) [100\)](#page-99-1)* dialog opens. In this dialog the copied fields are shown. The format of the copy list can also be set here.

## 10.3 View Menu

The **View** menu is a drop-down menu at the top of the screen, and contains the following commands:

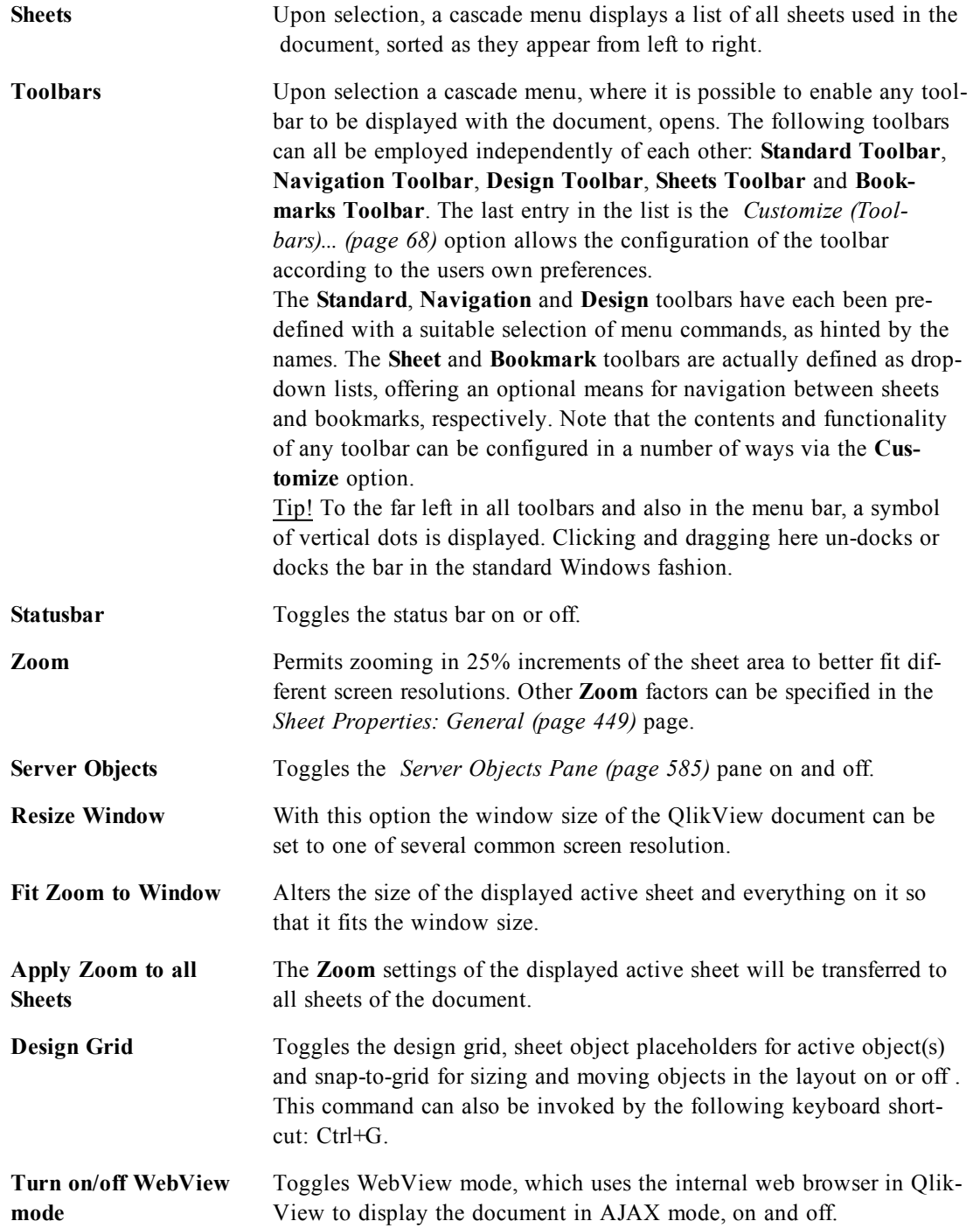

56 QlikView 11.20 SR2, 11922

فا

Ð

**Current Selections...** Opens the *[Current](#page-106-0) [Selections](#page-106-0) [\(page](#page-106-0) [107\)](#page-106-0)* dialog where selections are listed by field name and field value. This command can also be invoked by the following keyboard shortcut: Ctrl+O.

## 10.4 Selections Menu

The **Selections** menu is a drop-down menu at the top of the screen, and contains the following commands:

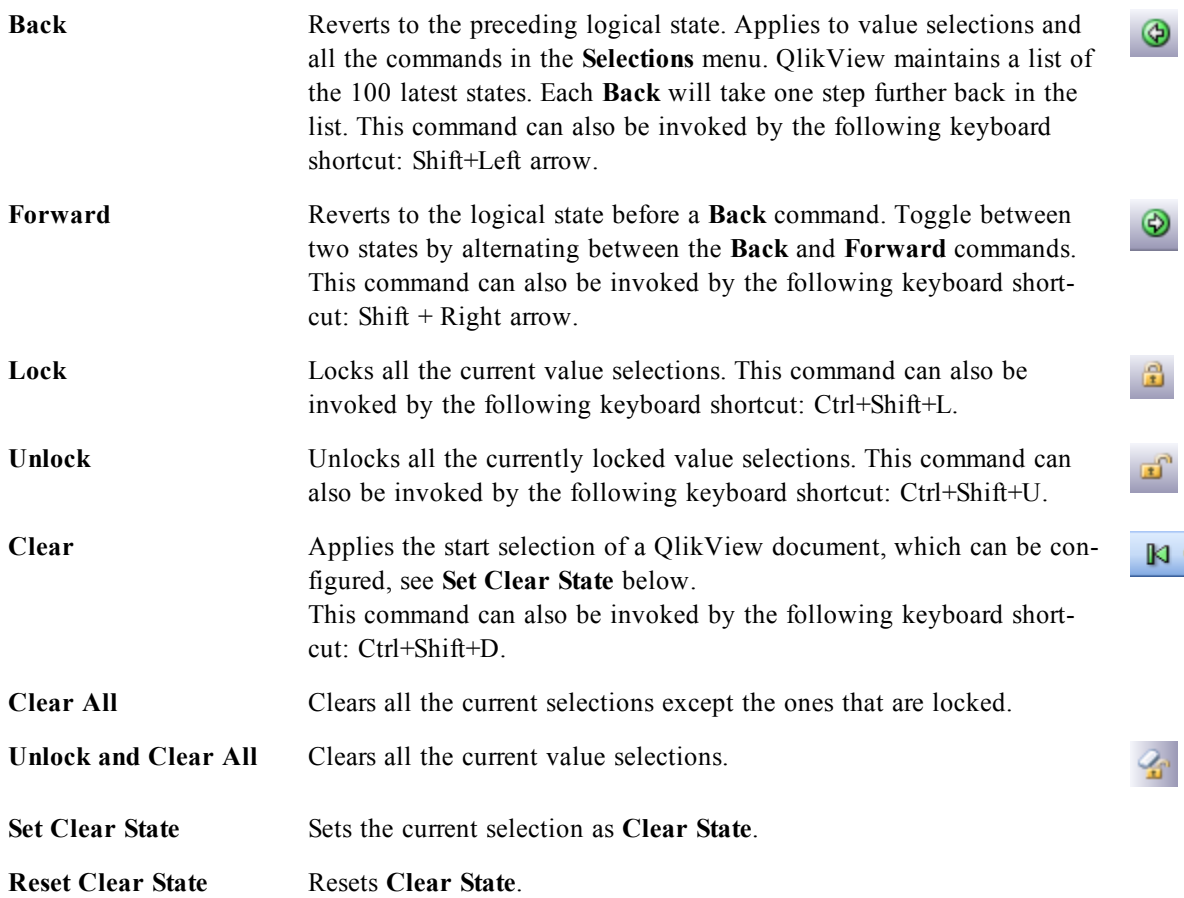

## 10.5 Layout Menu

The **Layout** menu is a drop-down menu at the top of the screen, and contains the following commands:

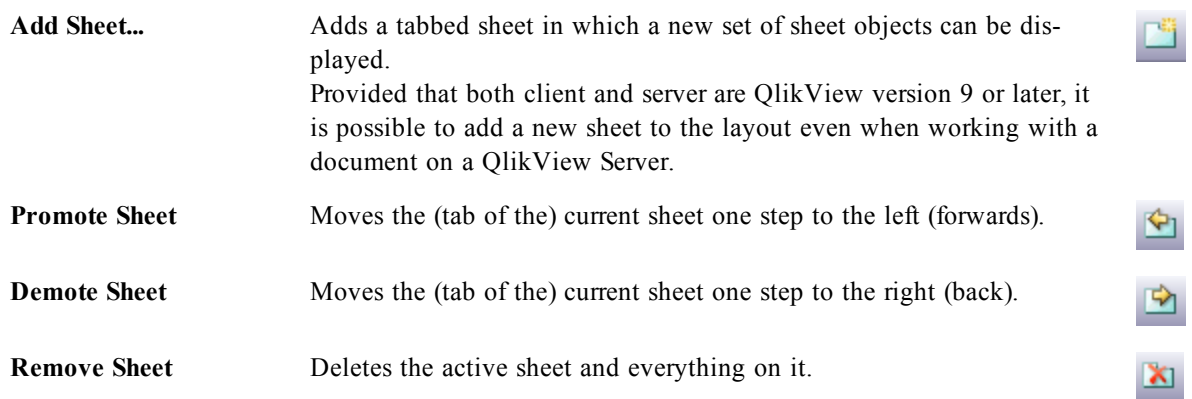

☑

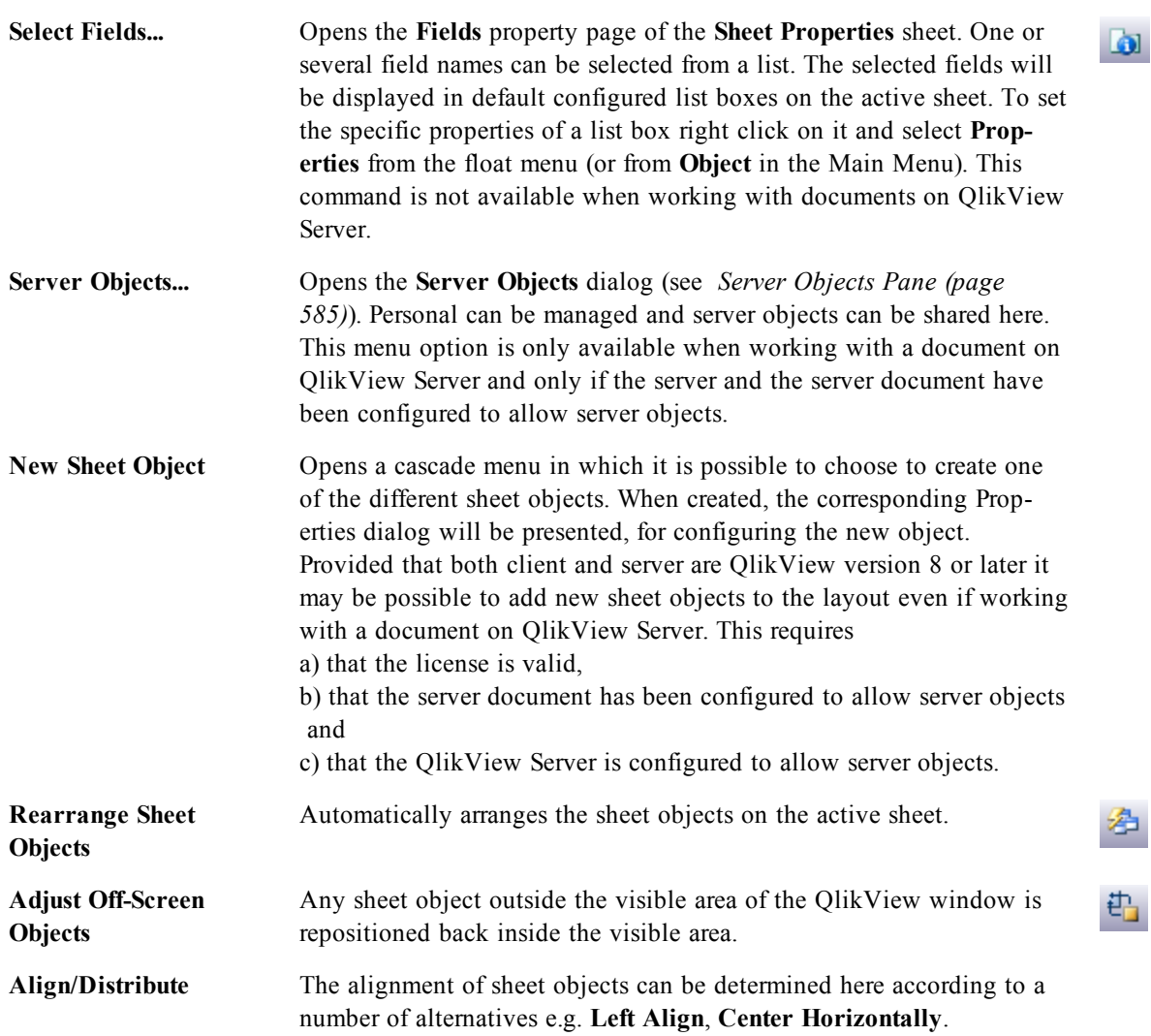

# 10.6 Settings Menu

The **Settings** menu is a drop-down menu at the top of the screen, containing the following commands:

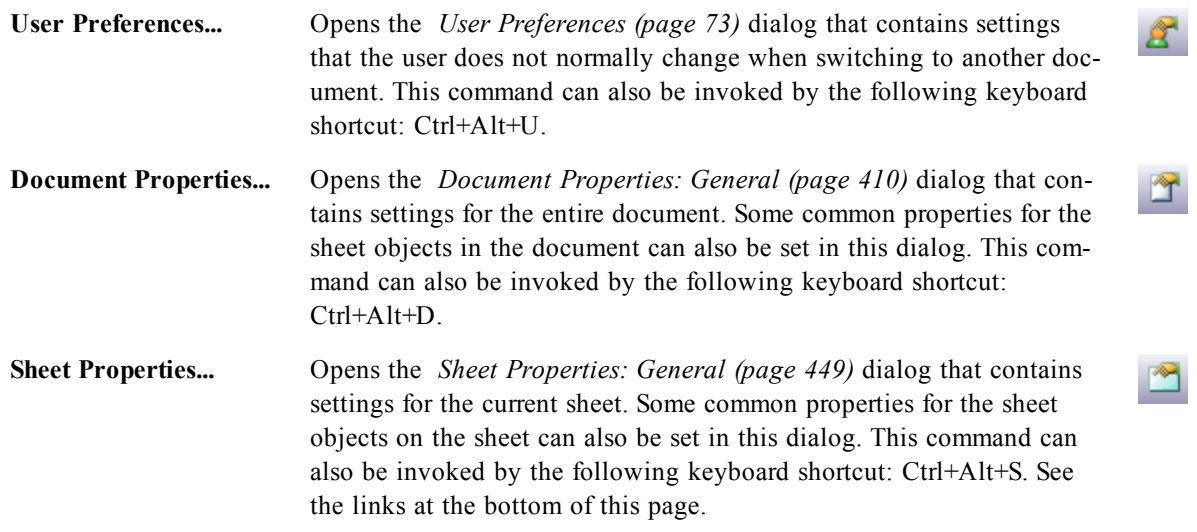

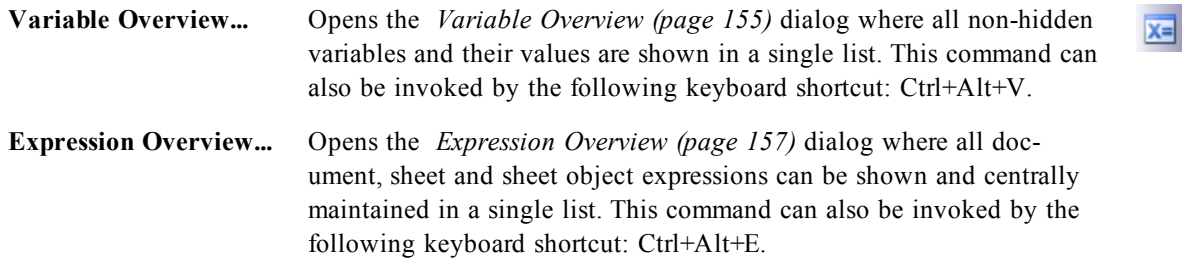

## 10.7 Bookmarks Menu

The **Bookmarks** menu is a drop-down menu at the top of the screen, and contains the following commands:

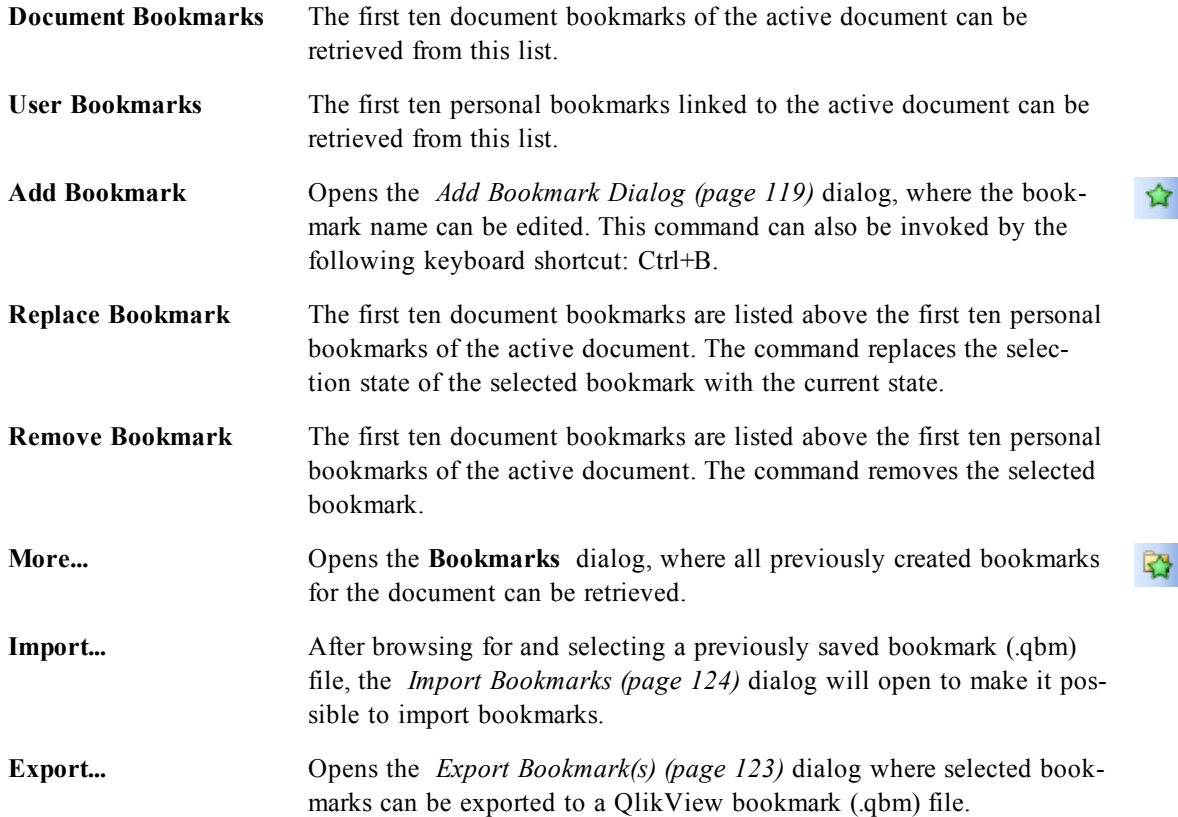

## 10.8 Reports Menu

The **Reports** menu at the top of the QlikView screen contains the command **Edit Reports...** that opens the *[Report](#page-127-0) [Editor](#page-127-0) [\(page](#page-127-0) [128\)](#page-127-0)* dialog where new reports can be created or existing reports edited. From this dialog it is also possible to delete and select reports, design their layout, add pages and images etcetera. The report editor lists all available reports for immediate selection.

Reports may be **Document Reports**, stored with the document, or **User Reports**, stored separately on the user's computer. See *[Report](#page-127-0) [Editor](#page-127-0) [\(page](#page-127-0) [128\)](#page-127-0)*.

## 10.9 Tools Menu

The **Tools** menu is a drop-down menu at the top of the screen, and contains the following commands:

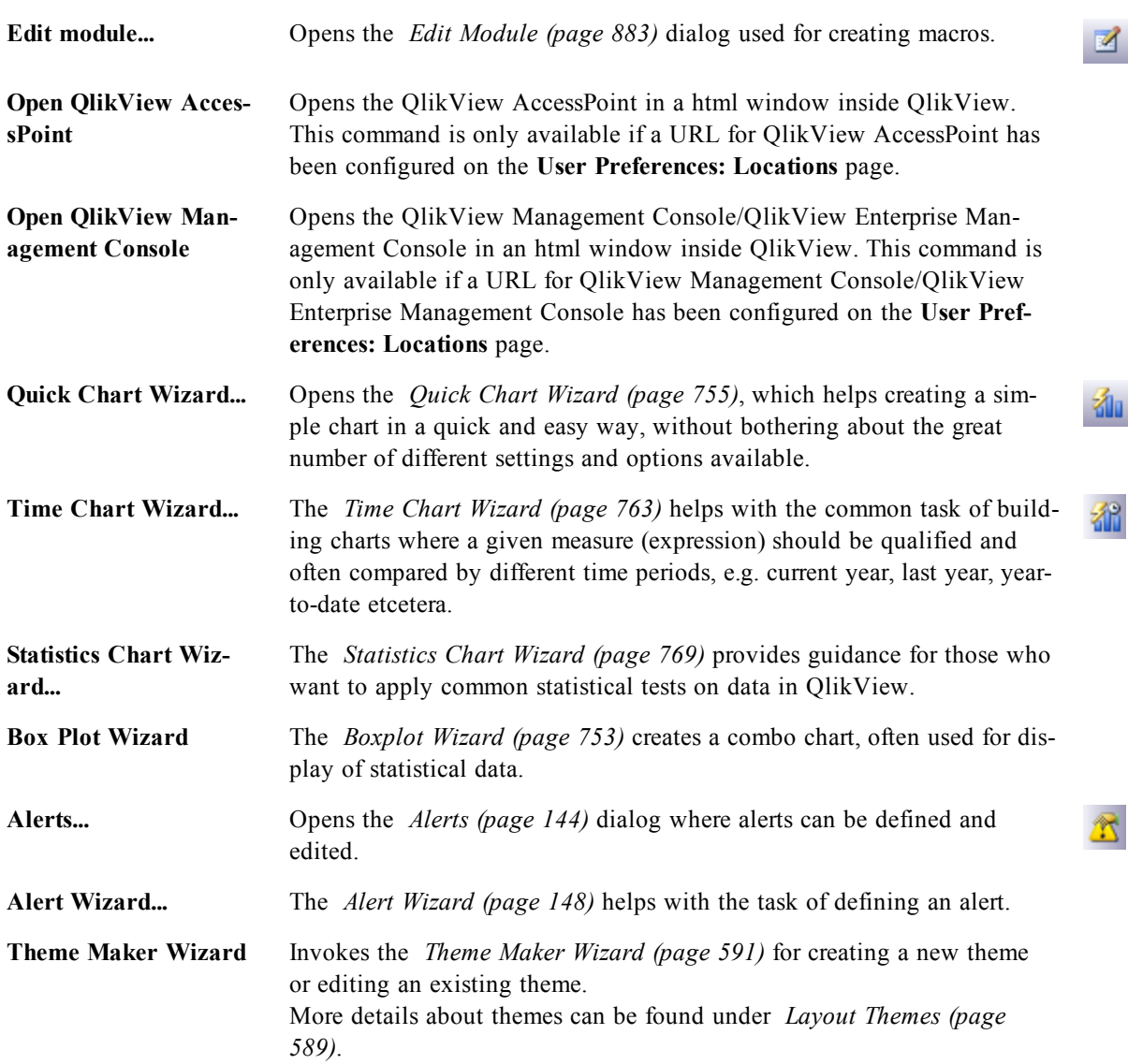

## 10.10 Object Menu

The **Object** menu is an object menu for the sheet object that is currently active. It can be opened by choosing **Object** on the menu bar, or by clicking with the right mouse button on the sheet object.

Under some circumstances, e.g when a sheet does not yet contain any sheet objects, the **Object** menu for the sheet is found as Object menu in the menu bar.

If there is more than one active sheet object, the Object menu contains the commands that are common to the active sheet objects.

For a description of the different object menus, see the section on the specific object.

## 10.11 Window Menu

The **Window** menu is a drop-down menu at the top of the screen, containing the following commands:

**Cascade** Will arrange windows so that they overlap.

Tile **Will arrange windows as non-overlapping tiles.** 

**Arrange Icons** Will arrange icons at the bottom of the window.

**Available Documents** Opens the *[Available](#page-60-0) [Documents](#page-60-0) [\(page](#page-60-0) [61\)](#page-60-0)* dialog, displaying an expanded listing (beyond 10) of open QlikView documents and providing additional document information. Selecting a document makes it the active window.

### <span id="page-60-0"></span>**Available Documents**

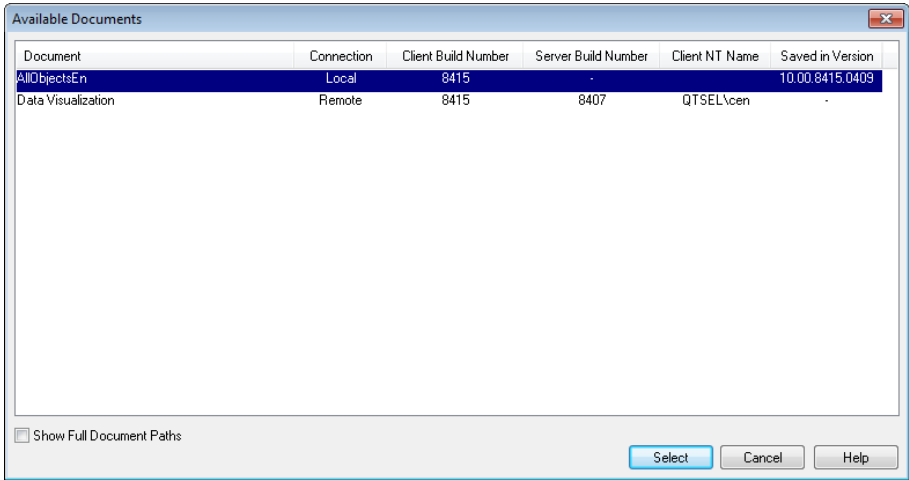

This dialog can be used for switching the active document when more than ten documents are open at the same time. Select a document in the list and click on **Select** to make that document the active window. This dialog also contains a wealth of support information that should be reported whenever problems are experienced with a specific QlikView document. The columns are:

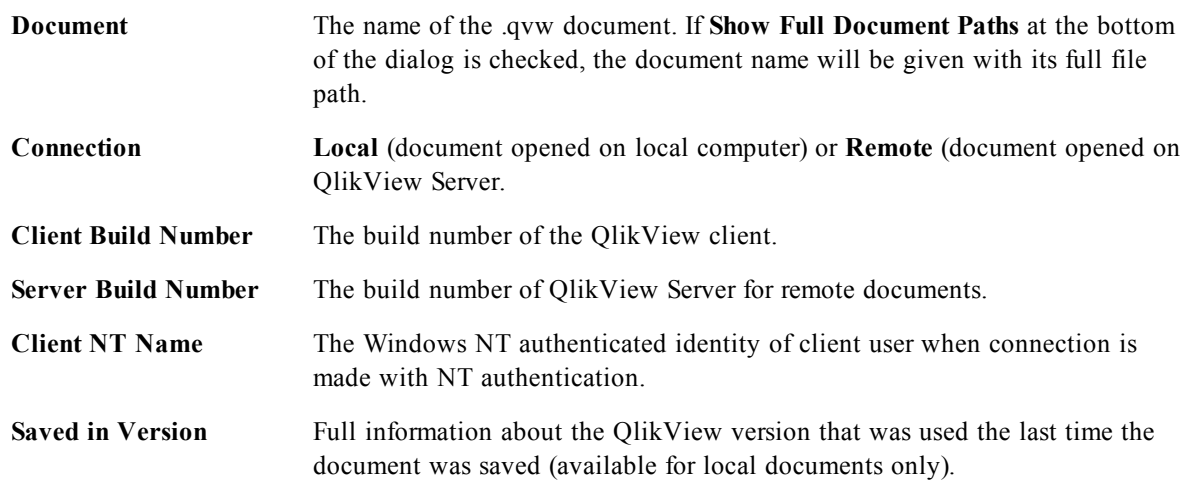

## 10.12 Help Menu

The **Help** menu is a drop-down menu at the top of the screen, containing the following commands:

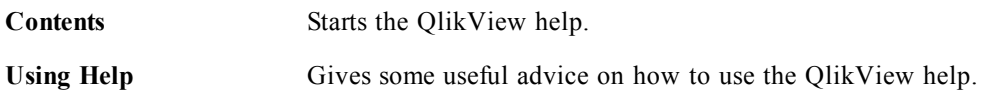

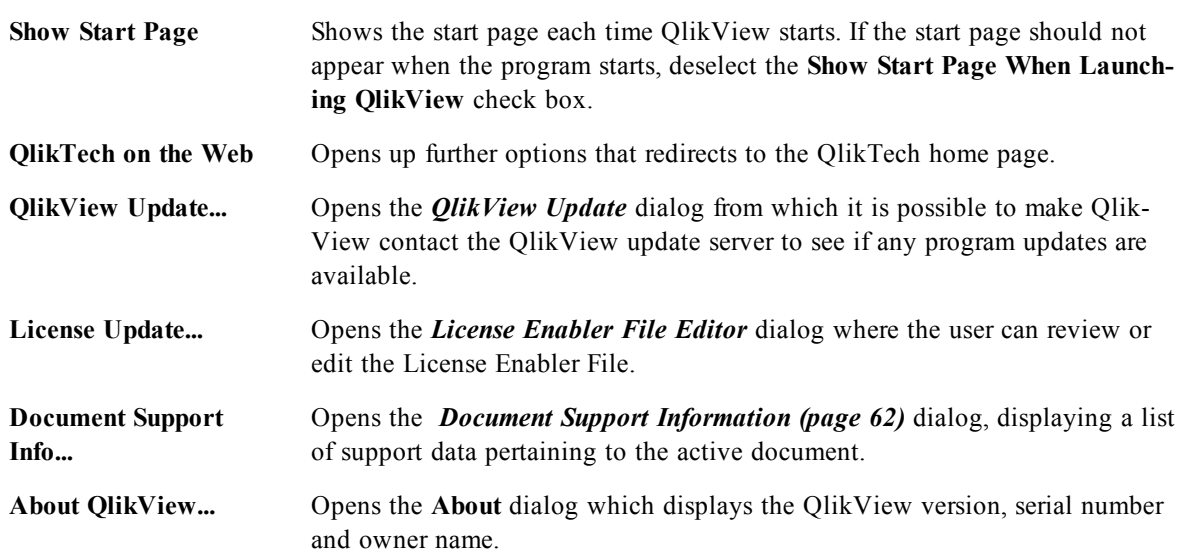

### <span id="page-61-0"></span>**Document Support Information**

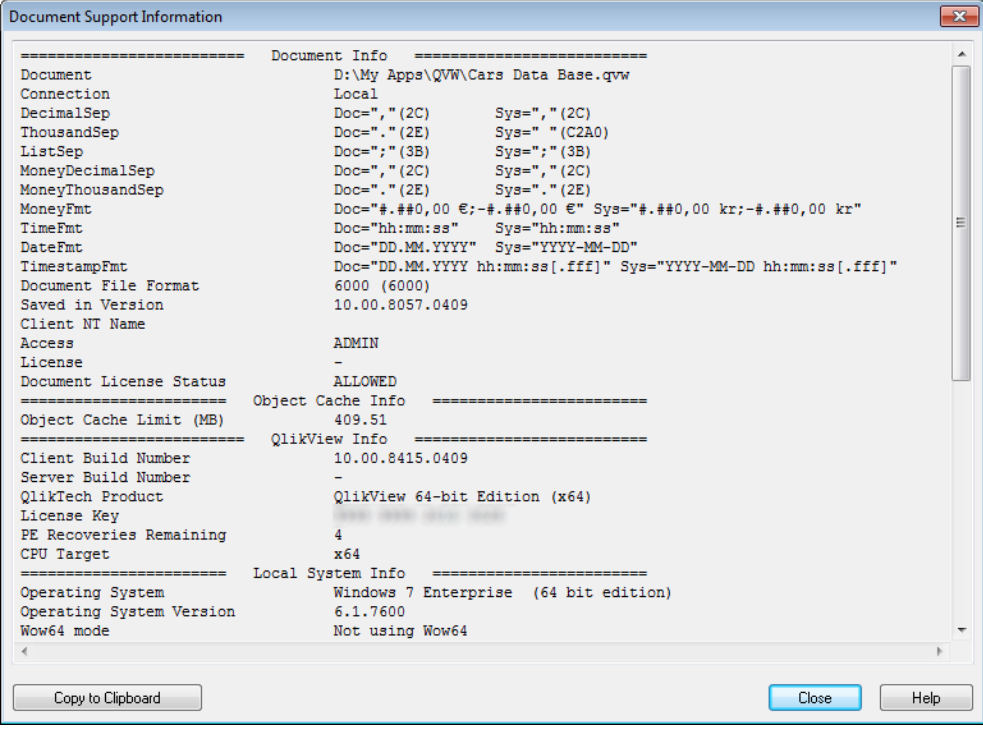

This dialog displays a list of support data pertaining to the active document. This information should be referenced whenever bugs or problems that may be related to specific QlikView documents are reported. Note that some rows are only relevant for local documents while others refer only to remote documents.

Via the **Copy to Clipboard** button it is possible to copy and paste the contents of this dialog into e.g. a text document attachment or directly into the support e-mail at the users convenience.

# **11 Toolbars and Status Bar**

## 11.1 Toolbars

QlikView has five standard toolbars and one menubar. The standard toolbar normally contains buttons for tasks performed while using QlikView documents, whereas the design toolbar normally contains buttons for tasks performed when creating or changing the layout of a document. The navigation toolbar contains the most frequently used commands for logical operations in a document. The sheet toolbar offers an alternative method for navigating different sheets whereas the bookmark toolbar offers an alternative way of accessing bookmarks.

Each of the toolbars can be individually enabled and disabled. All toolbars are completely customizable and may contain any of the available command buttons.

All toolbars can be moved around by pointing at them on the dotted line to their far left. Hold down the left mouse button and drag to any position. The toolbars can be docked to any side of the QlikView application window.

## 11.2 Standard Toolbar

#### $\exists\;\mathbf{B}\;\mathbf{\hat{r}}\;\mathbf{H}\|\mathbf{G}\|\mathbf{B}\;\mathbf{B}\|\mathbf{r}\;\mathbf{r}\|\mathbf{r}$

#### *The standard toolbar*

The QlikView standard toolbar contains buttons for the most frequently needed functions. To toggle the standard toolbar on or off choose **Standard Toolbar** under **Toolbars** on the **View** menu. The figure above and the text below refer to the default contents of the standard toolbar.

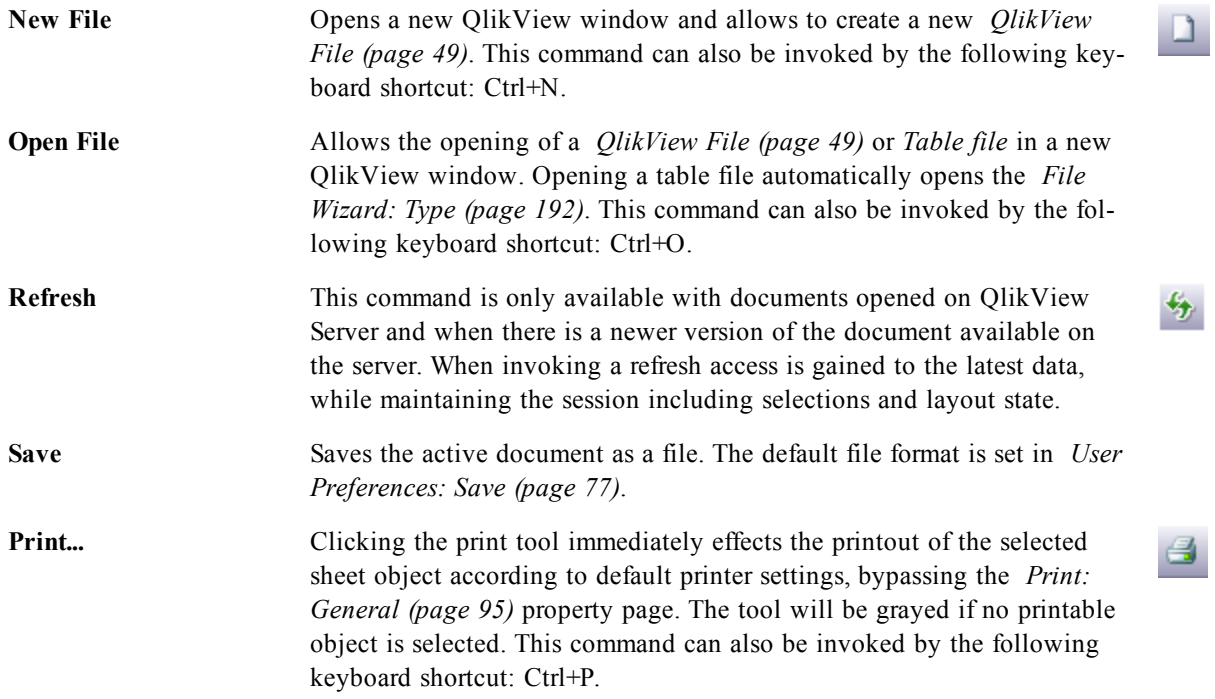

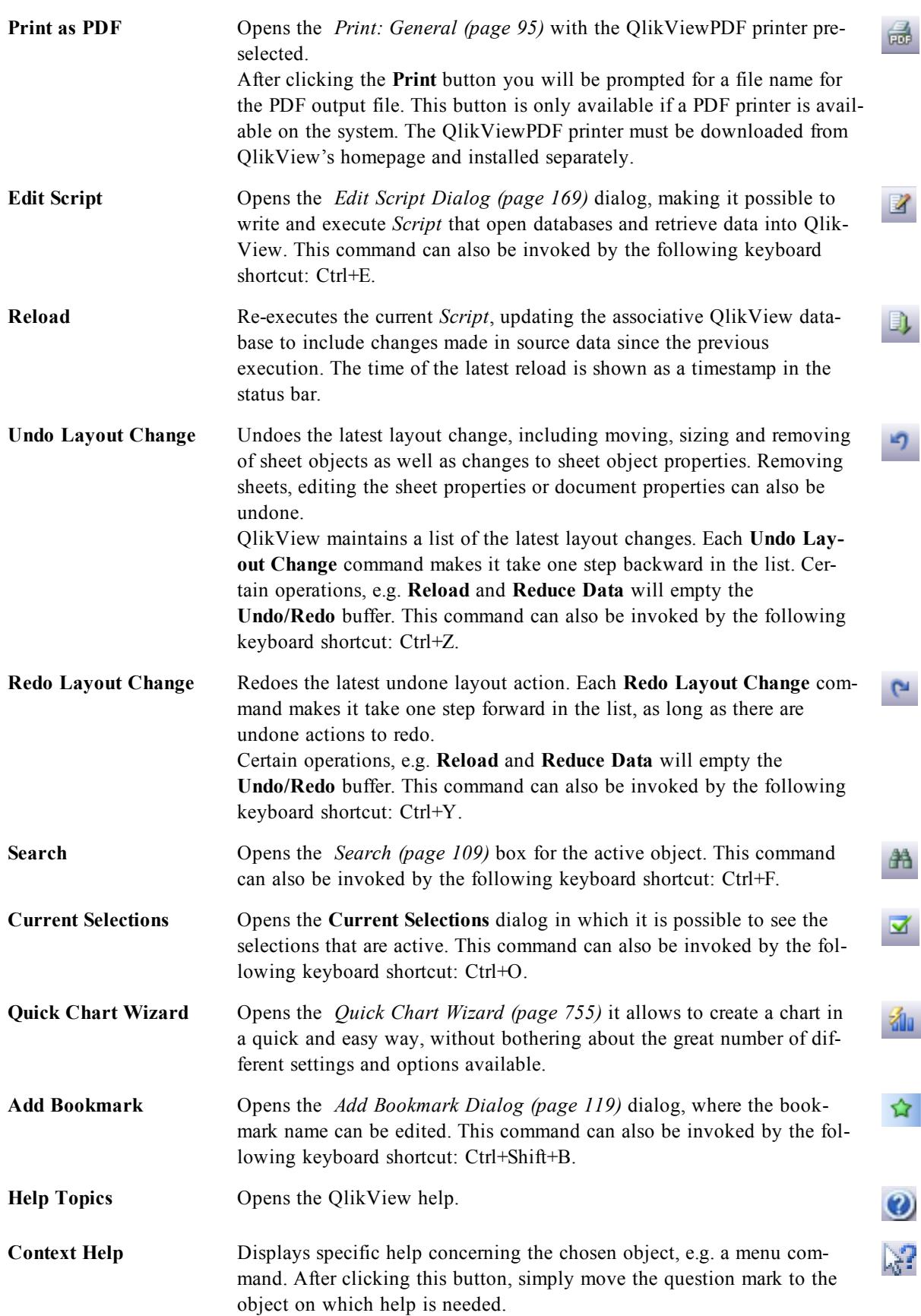

## 11.3 Navigation Toolbar

: **N Clear -** | **A Back** A Forward | **A Lock** a<sup>o</sup> Unlock <sub>F</sub>

The QlikView navigation toolbar contains buttons for the most frequently needed functions when using QlikView for analyzing data. To toggle the navigation toolbar on or off choose **Navigation Toolbar** under **Toolbars** on the **View** menu. The text below refers to the default contents of the **Navigation Toolbar**.

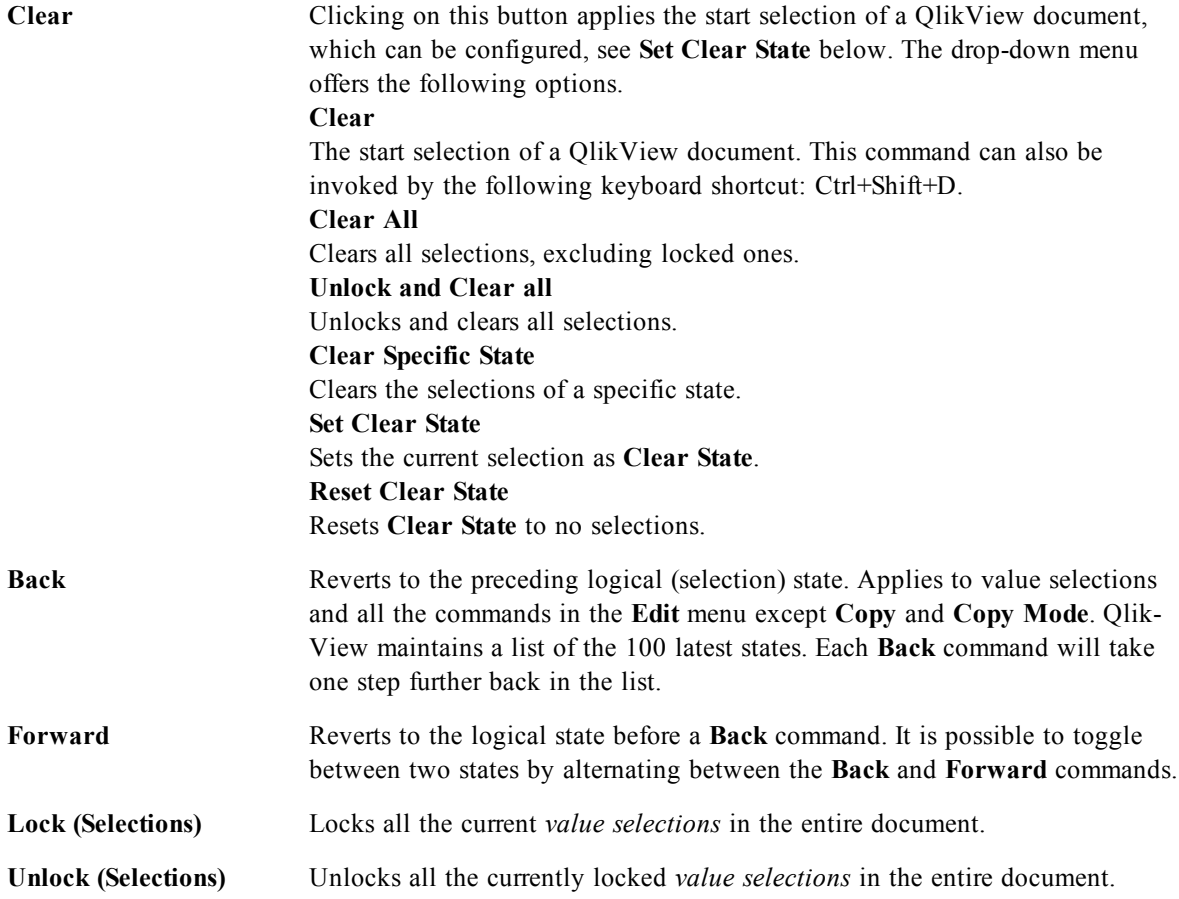

## 11.4 Design Toolbar

**: " A B B B B B B B B B B B B B B B B B** 819#18\$2112877811128888

The QlikView design toolbar (see above) contains buttons for tasks to perform when creating or changing the layout of a document. By default, this toolbar is not displayed. To toggle the design toolbar on or off choose **Design Toolbar** under **Toolbars** on the **View** menu. The figure above and the text below refer to the default contents of the design toolbar.

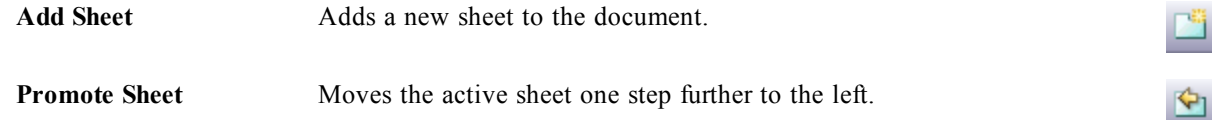

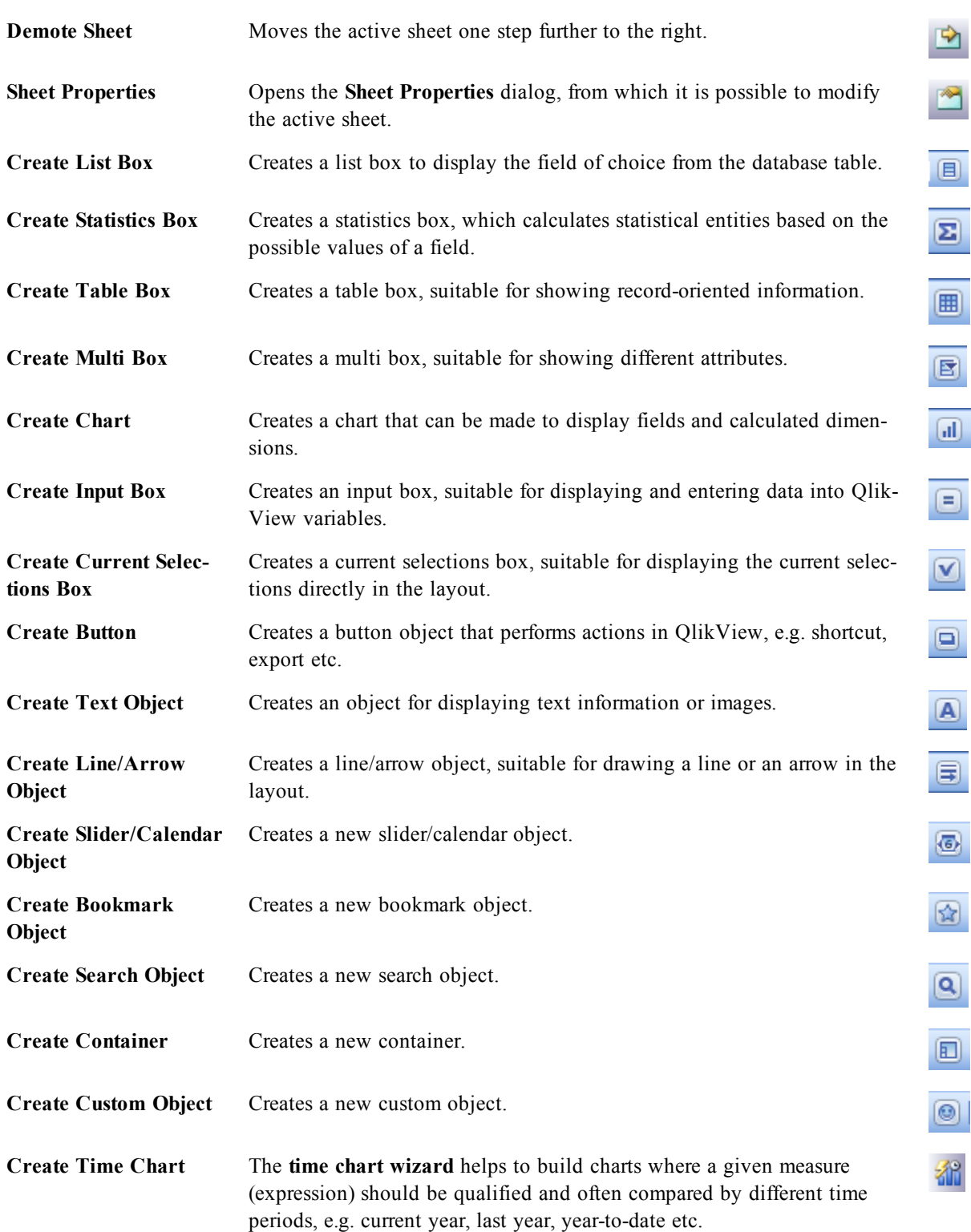

<span id="page-66-0"></span>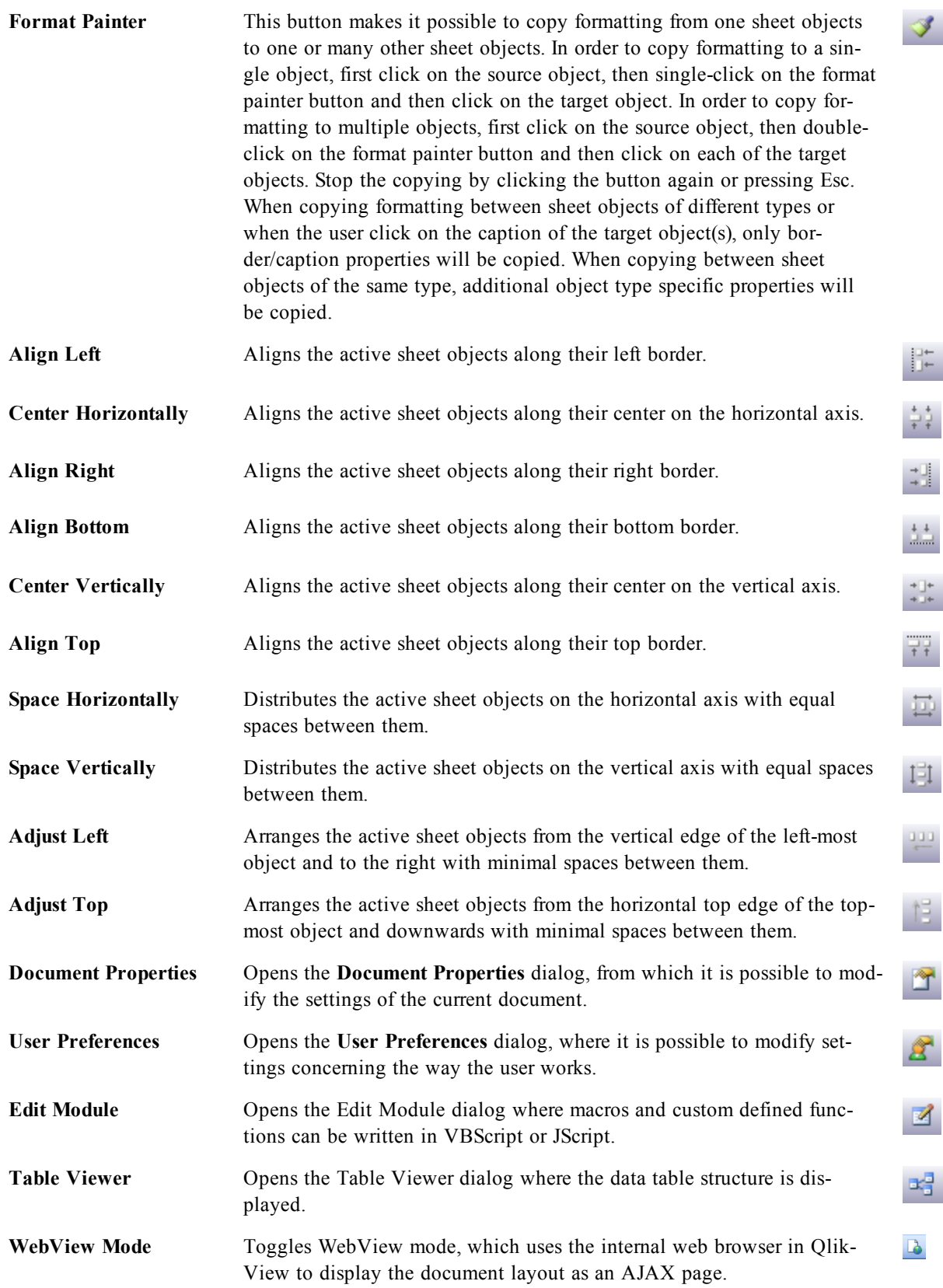

## 11.5 Sheet Toolbar

Sheets Geography Н

The sheet toolbar contains a drop-down list of all sheets in the document and offers an alternative way of changing sheets. The name of the active sheet is always shown in the drop-down box. To toggle the **Sheet** toolbar on or off choose **Sheet Toolbar** under Toolbars on the **View** menu.

## 11.6 Bookmarks Toolbar

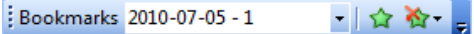

The bookmarks toolbar contains a drop-down list of all bookmarks in the document and offers an alternative way of changing bookmarks. After selecting a bookmark, the name of the bookmark will be shown in the drop-down box until selections or variable values are changed.

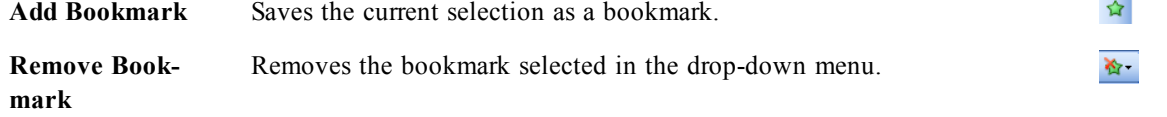

## <span id="page-67-0"></span>11.7 Customize (Toolbars)...

The **Customize** dialog allows users to configure toolbars according to their own preferences. (While this is generally a very practical functionality, there are situations where the document designer may wish to enforce a standard setting to be applied for all users of the document. See *[Customizing](#page-69-0) [QlikView](#page-69-0) [Toolbars](#page-69-0) [in](#page-69-0) [Large](#page-69-0) [Deployments](#page-69-0) [\(page](#page-69-0) [70\)](#page-69-0)*.)

There are actually two types of customizable toolbars; the ones which are already defined (i.e. named) in QlikView, and the ones which can be completely custom defined as needed.

The **Customize** dialog consists of the three tabs, **Toolbars**, **Commands** and **Options** described below:

## **Toolbars**

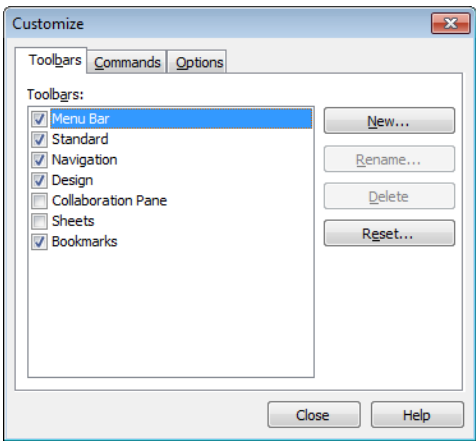

*Customize dialog, Toolbars*

This page contains a list of all available toolbars and the menu bar. Activate/deactivate toolbars by ticking the relevant check box in the list.

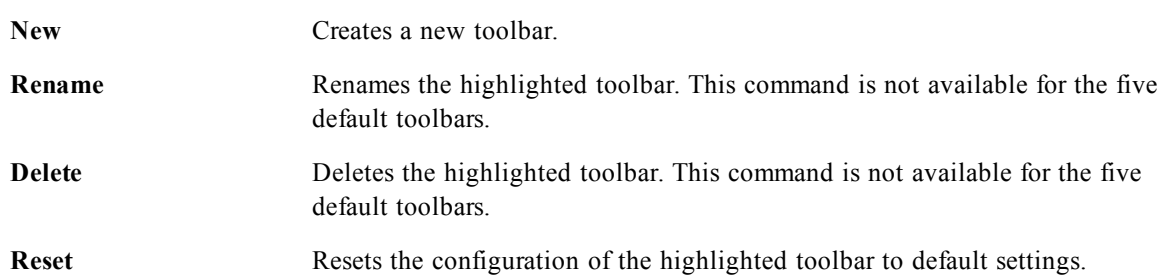

### **Commands**

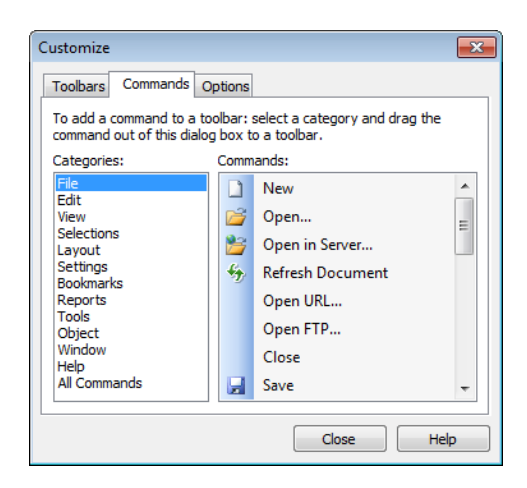

#### *Customize dialog, Commands*

As the instruction in the **Commands** tab states, adding to or deducting from the contents of any toolbar is simply a matter of dragging any menu command from the **Commands** pane to the desired toolbar or vice versa. First the toolbar being modified must of course be set to display mode in the **Toolbars** tab. By means of the **Categories** pane it is possible to limit the listed commands to the contents of a single QlikView menu at a time.

## **Options**

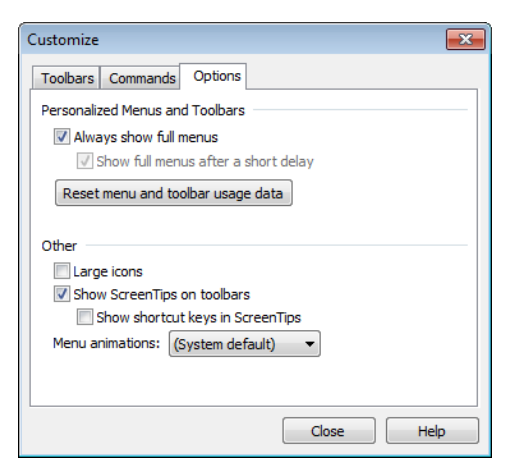

#### *Customize dialog, Options*

The **Options** tab contains additional settings for customization:

In the **Personalized Menus and Toolbars** section it is possible to set if shorter menus with only the most common commands should be used.

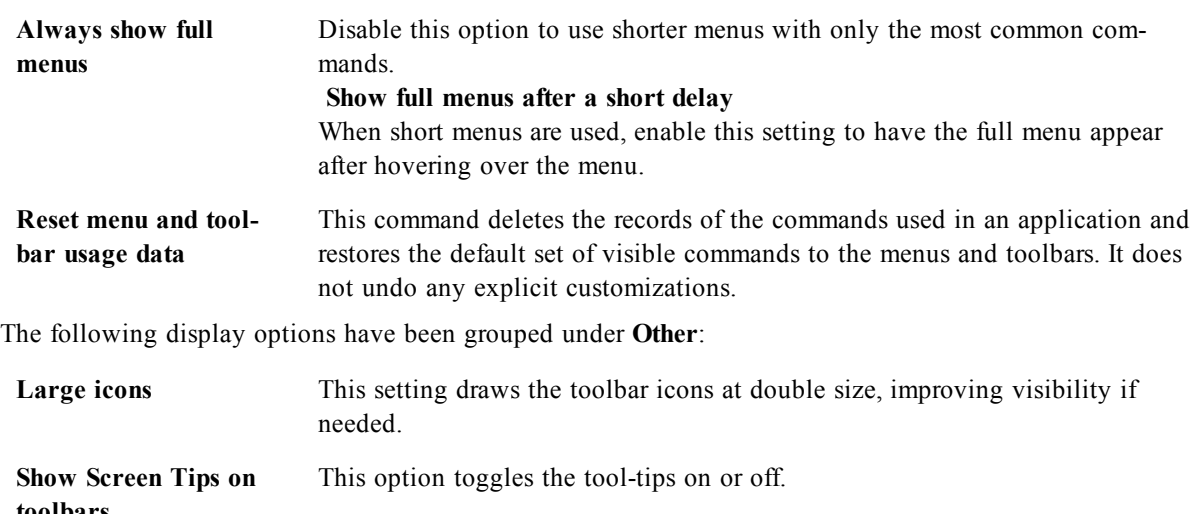

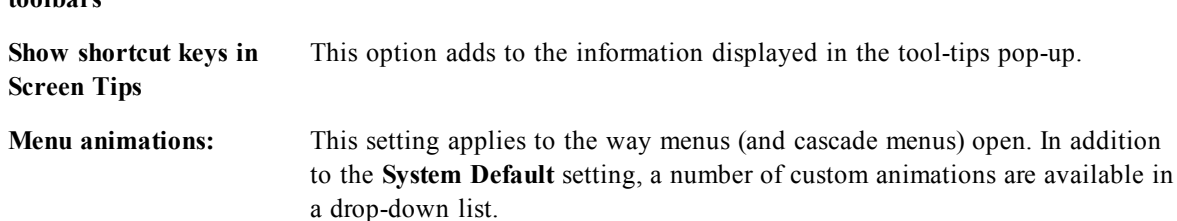

### <span id="page-69-0"></span>**Customizing QlikView Toolbars in Large Deployments**

#### **Enabling and Disabling Interactive Toolbar Customization**

QlikView 7 introduced fully customizable toolbars and menus. The interactive customization can be turned on and off by means of the two settings in Settings.ini.

The ini file is found in *C:\Users\username\AppData\Roaming\QlikTech\productname* on Windows Vista, Windows 7 and Windows 8. On older systems the file is found in *C:\Documents and Settings\username\Application Data\QlikTech\productname*.

*AllowCustomizeToolbars*

and

*AllowCustomizeMenubar*

Setting the value to 1 enables interactive customization whereas the value 0 prevents it.

**Note!**

Before changing these settings, make sure the application is closed.

#### **Enforcing Toolbar Settings on Large Numbers of Computers**

To duplicate the toolbar settings between computers:

- 1. Customize the toolbars on one computer.
- 2. Copy the file Settings.ini.

#### **Note!**

The QlikView versions of the source and target computers should be the same in order to guarantee 100% functionality.

## 11.8 Status Bar

Below the sheet, the status bar is found. Choose **View** and **Status bar** to toggle it on or off. Some interesting information is displayed here:

On the left side of the status bar, several things can be shown: the text **Ready** may be shown when Qlik-View is ready for selections; if the cursor is moved over a graphical chart, the coordinates are shown.

It is also possible to obtain help to the left on the status bar. When clicking a command or a button without releasing the mouse button, help is displayed. If the mouse cursor is moved outside the command or the button before the mouse button is released, the command will not be executed.

In the middle of the status bar a time stamp is displayed. It shows when the last reload of data was performed.

An **AND**-indicator is shown if the active object is in **and** mode.

On the right side of the status bar, the number of distinct optional (or selected) values over the total number of distinct values in the active list box is presented, preceded by a D.

Further to the right, preceded by an F, the frequency of the active field is presented, showing the number of records in the table where the field first occurs over the total number of records.

Finally a selection indicator is shown on the status bar. It will be green if selections are made that cannot be seen on the current sheet.
# <span id="page-72-0"></span>**12 User Preferences**

User preferences are settings that concern the way the user works and that are stored on the computer, not in the document file.

# 12.1 User Preferences: General

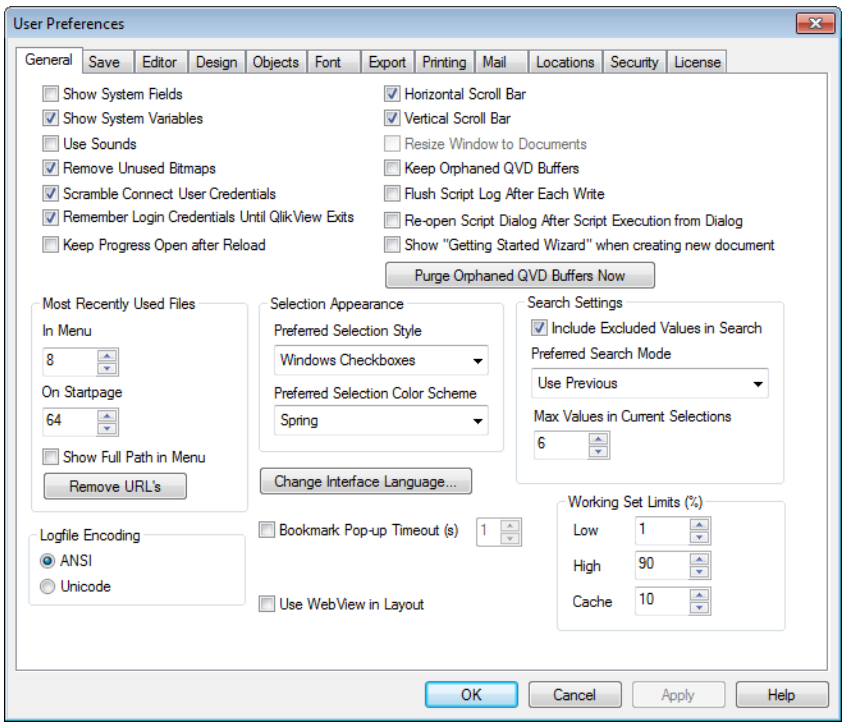

*User Preferences, General*

| <b>Show System Fields</b>                                      | If selected, the <i>System Fields (page 365)</i> will be included by default in all list-<br>ings of field names.                                                                                                    |
|----------------------------------------------------------------|----------------------------------------------------------------------------------------------------|
| <b>Show System Variables</b>                                   | If selected, the <b>System Variables</b> will be included by default in all listings of<br>variables.                                                                                                    |
| <b>Use Sounds</b>                                              | Enables the built in sound effects of QlikView.                                                                                                    |
| <b>Remove Unused Bit-</b><br>maps                              | Bitmaps used in sheets and sheet objects are normally retained in the doc-<br>ument even if their use is turned off. Check this alternative to have them auto-<br>matically removed.                                                                            |
| <b>Scramble Connect</b><br><b>User Credentials</b>             | Check this alternative if the connect statement wizard should mask the <b>con-</b><br>nect statements by scrambling user ID and password.                                                                                                    |
| <b>Remember Login Cre-</b><br>dentials until QlikView<br>exits | QlikView can cache the UserID and Password for any QlikView-documents<br>requiring login that have been opened for the duration of a QlikView-session.<br>By deselecting this option, the user will be prompted to login each time a doc-<br>ument is reopened. |

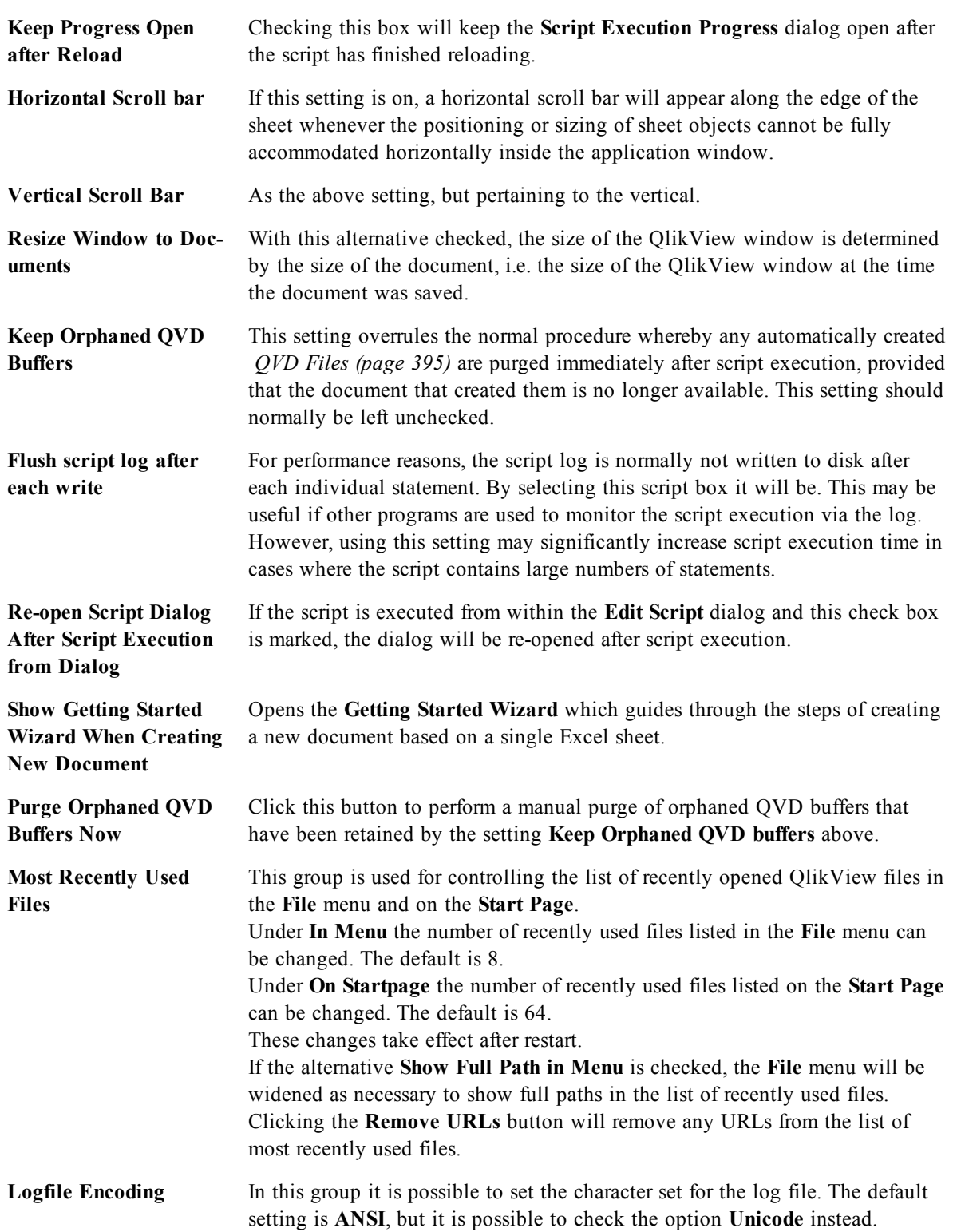

#### **Selection Appearance Preferred Selection Style**

Sets the default selection style. QlikView supports a number of different ways of presenting data and making selections in list boxes and multi boxes. The **QlikView Classic**, **Corner Tag**, **LED** and **Led Checkboxes** styles all use color coding for indication of selected, possible and excluded values. The **Windows Checkboxes** style and the **LED Checkboxes** style mimic the standard Windows interface with a check box at each value. This default can be overridden for a specific document by means of a corresponding setting under *[Doc](#page-409-0)[ument](#page-409-0) [Properties:](#page-409-0) [General](#page-409-0) [\(page](#page-409-0) [410\)](#page-409-0)*). There are limitations as to the behavior of certain macro triggers when working with documents on Qlik-View Server. More information about the selection styles can be found in the section *[Selection](#page-102-0) [Styles](#page-102-0) [\(page](#page-102-0) [103\)](#page-102-0)*.

#### **Preferred Selection Color Scheme**

Sets the default selection color scheme. When using the selection styles based on color, there are a number of different color schemes available. The *[Color](#page-102-1) [Codes](#page-102-1) [\(page](#page-102-1) [103\)](#page-102-1)* (green for selected, blue for locked etc.) cannot be changed, but variations of tone and intensity are possible. This default can be overridden for a specific document by means of a corresponding setting under *[Doc](#page-409-0)[ument](#page-409-0) [Properties:](#page-409-0) [General](#page-409-0) [\(page](#page-409-0) [410\)](#page-409-0)*).

**Change Interface Language** Press the button to open the **Select Interface Language** dialog. In this dialog all language versions of QlikView that are available on the computer will be listed. (Various language versions are included as .dll files at the time of installation.) After selecting a new language, QlikView must be restarted to effect the change. The change affects both the language of the program user interface and the language of the online help, provided that the appropriate help files are also available on the computer. The interface language can also be set by modifying the settings.ini file, found in C:\Users\username\AppData\Roaming\QlikTech\QlikView. Edit the setting *InterfaceLanguage* and set it to a supported language. **Bookmark Popup Timeout (s)** Check this alternative and enter a time delay to have bookmark pop-up windows automatically close after a set number of seconds. **Use WebView in Layout** Toggles **WebView** mode, which uses the internal web browser in QlikView to display the document layout as an AJAX page, on and off.

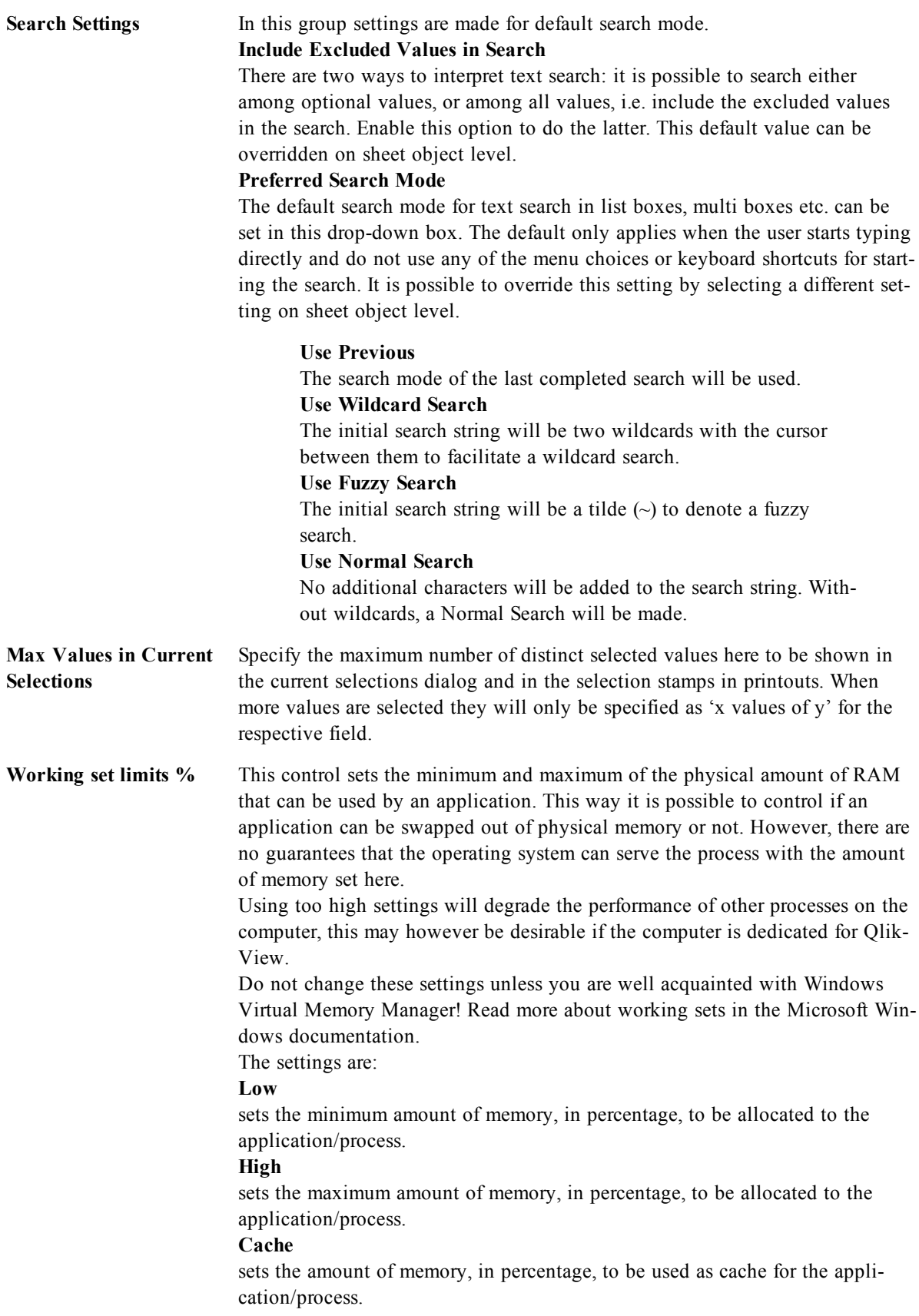

# 12.2 User Preferences: Save

This dialog tab contains settings for how QlikView documents should be saved.

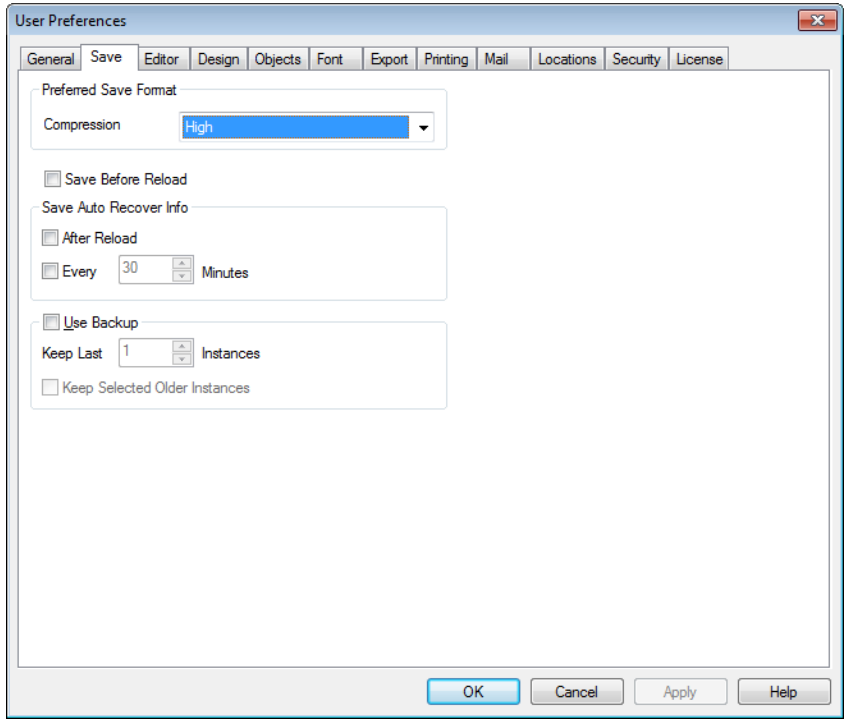

*User Preferences, Save*

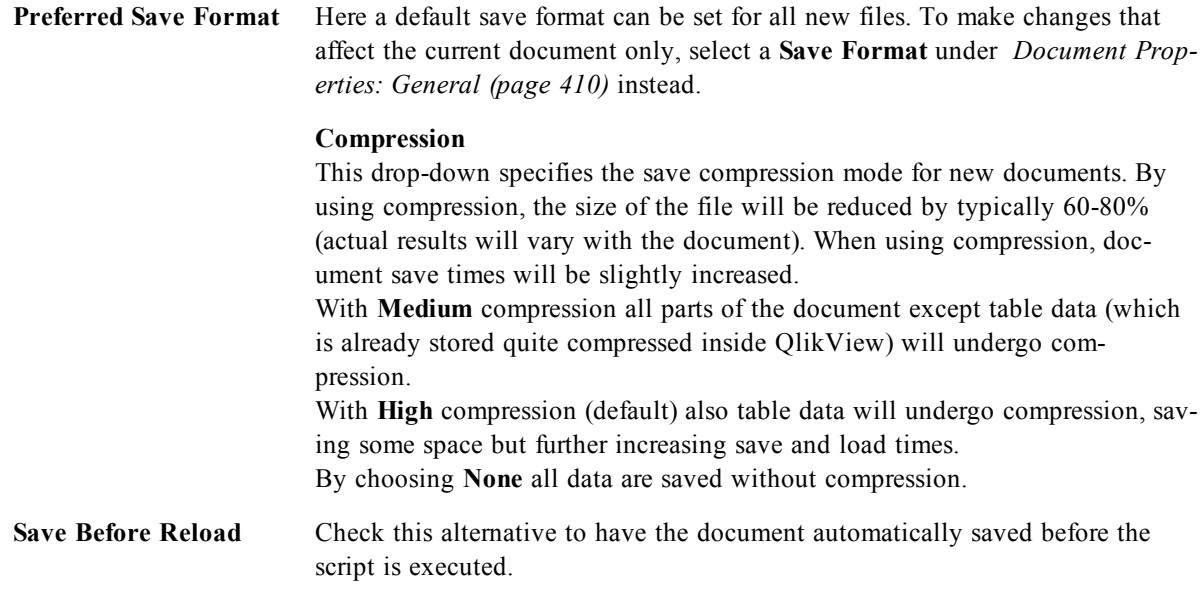

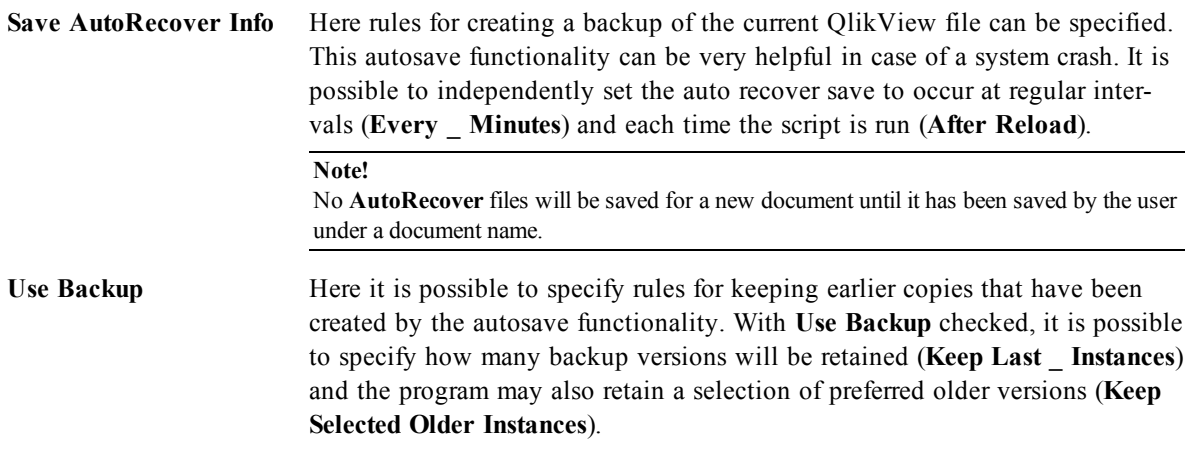

### 12.3 User Preferences: Editor

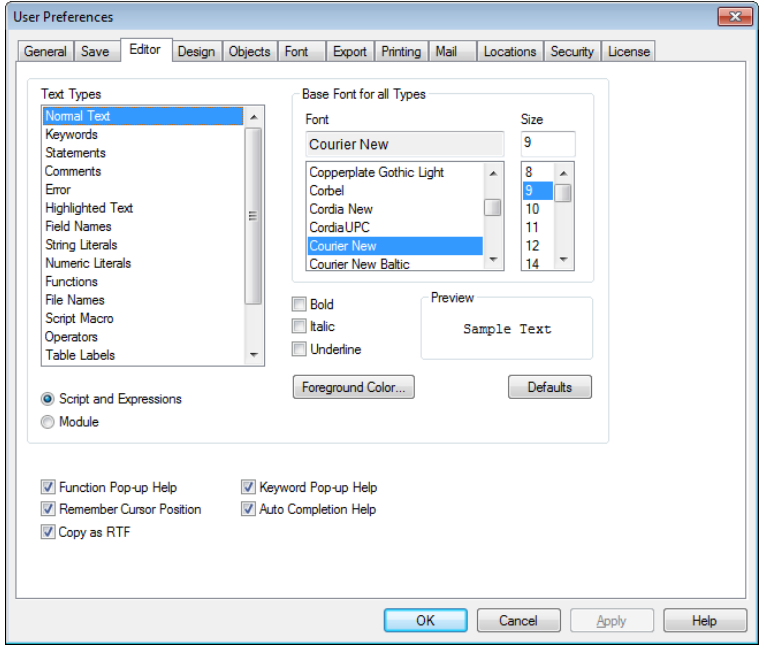

#### *User Preferences, Editor*

In this dialog it is possible to determine the personal preferences for text in the QlikView editors. These include the editors in the *[Edit](#page-168-0) [Script](#page-168-0) [Dialog](#page-168-0) [\(page](#page-168-0) [169\)](#page-168-0)* (**Script**), the *[Edit](#page-744-0) [Expression](#page-744-0) [Dialog](#page-744-0) [\(page](#page-744-0) [745\)](#page-744-0)* dialog (**Expression in Chart**) and the macro editor in the *[Edit](#page-882-0) [Module](#page-882-0) [\(page](#page-882-0) [883\)](#page-882-0)* dialog (**Module**). Here it is possible to set different preferences in font, font size, font style and font color for a number of different **Text Types** that can be highlighted in the text box.

### **Script and Expressions**

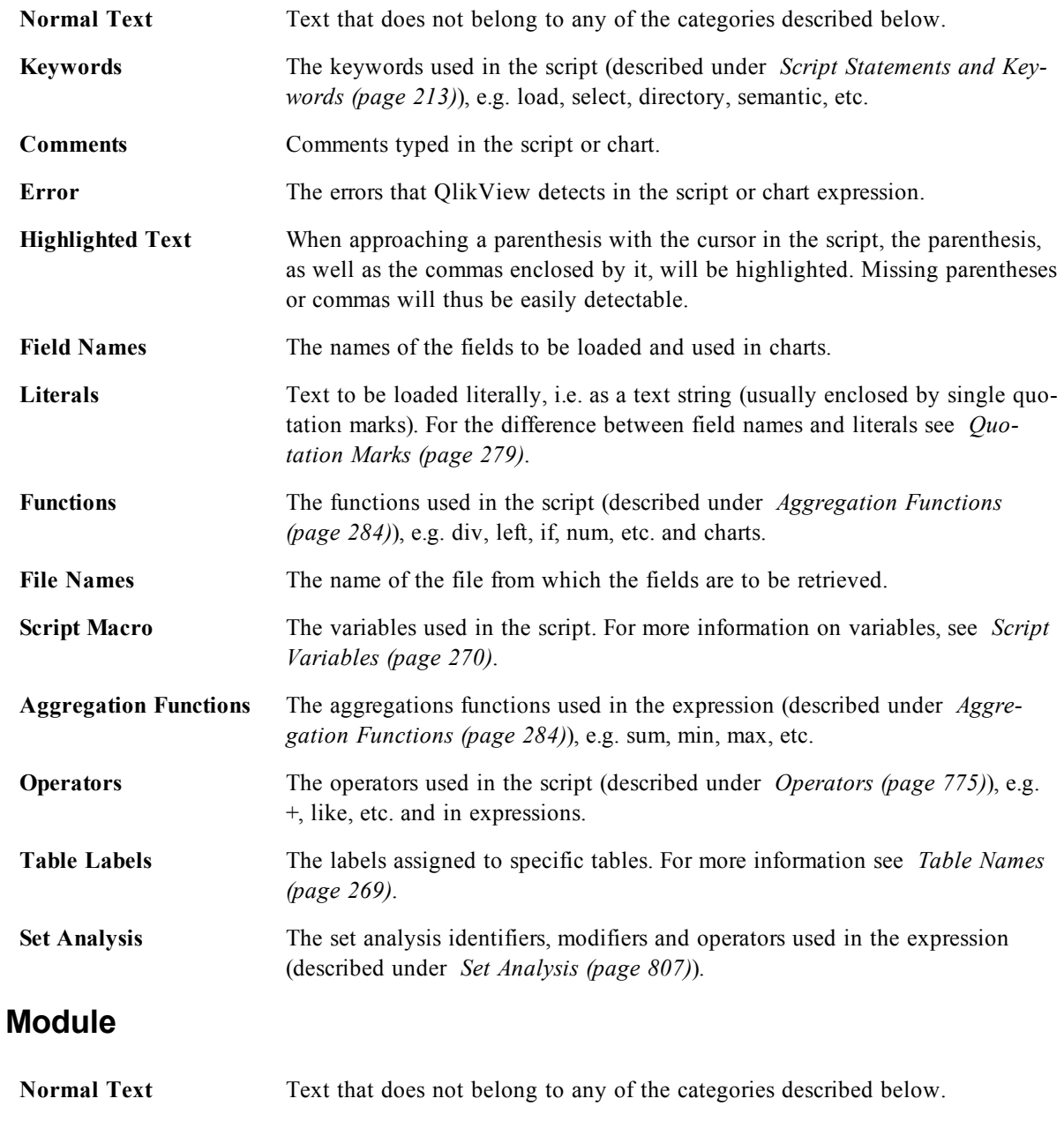

**Keywords** Visual Basic Script reserved keywords.

**Highlighted Text** When approaching a parenthesis with the cursor in the script, the parenthesis, as well as the commas enclosed by it, will be highlighted. Missing parentheses or commas will thus be easily detectable.

### **Expression in Chart**

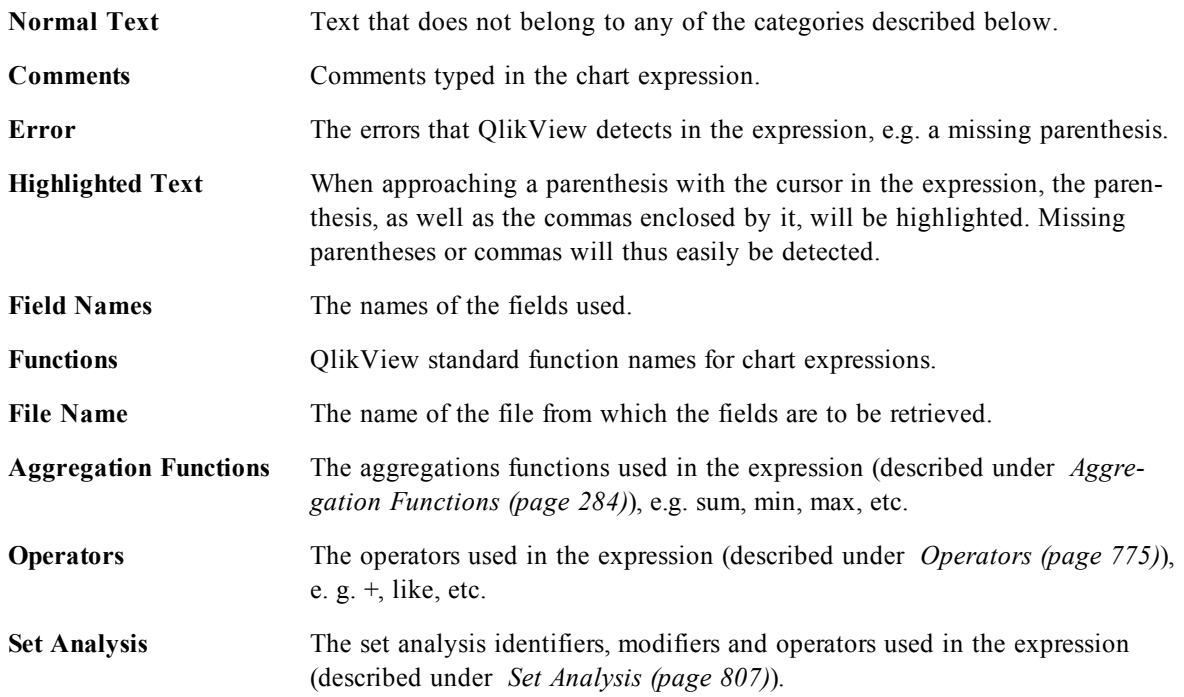

#### **Base Font for All Types**

The font and the font size selected in this group will be applied to all the text types. Properties such as bold, italic and underline can be set individually using the check boxes.

Clicking on the **Foreground Color** button brings up a color palette where it is possible to pick a predefined color or define a custom foreground color.

To reset values, click the **Defaults** button.

The following features may also be used in editors:

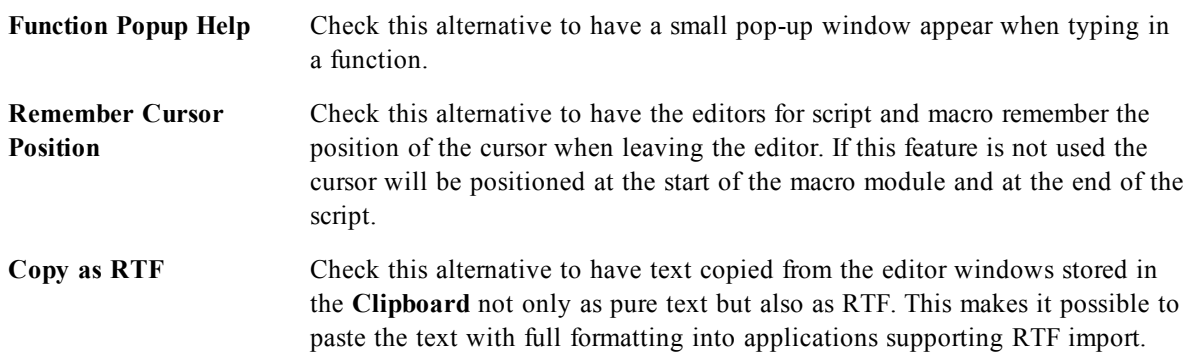

### 12.4 User Preferences: Design

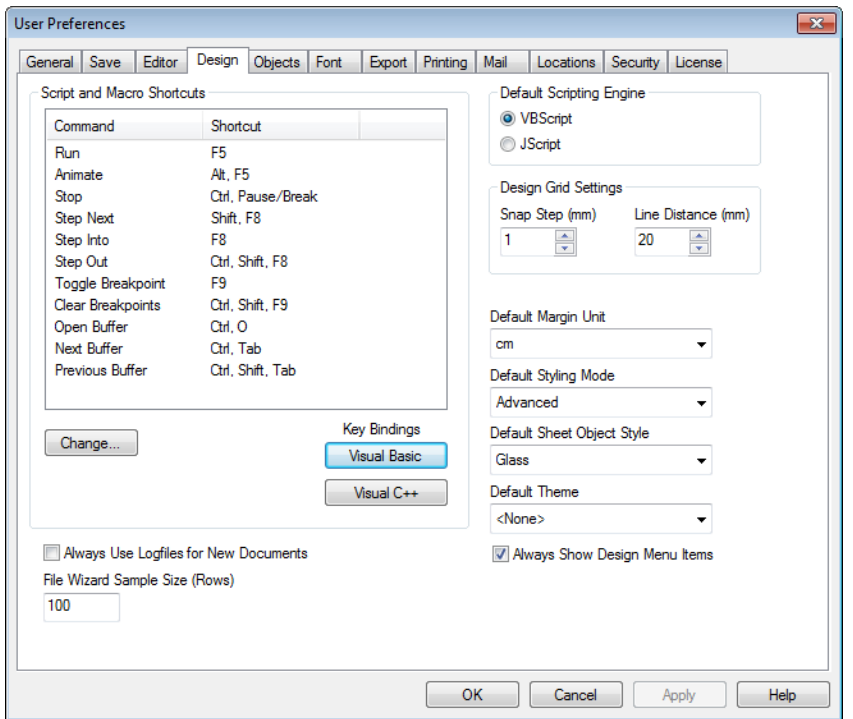

#### *User Preferences, Design*

In the **Script and Macro Shortcuts** group it is possible to customize keyboard shortcuts for certain actions in the script debug dialog.

Generate a list of all available keyboard shortcuts in the script by typing Ctrl+QS in the script.

**Edit** Select a command from the list and click the **Change** button to customize the keyboard shortcut for the command.

There are two optional **Key Bindings**:

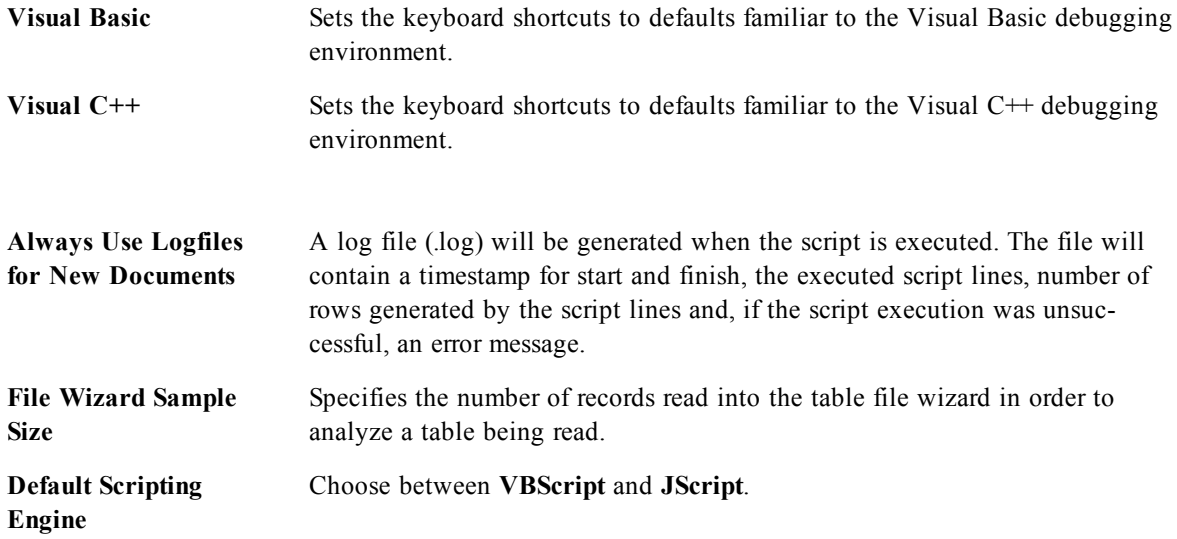

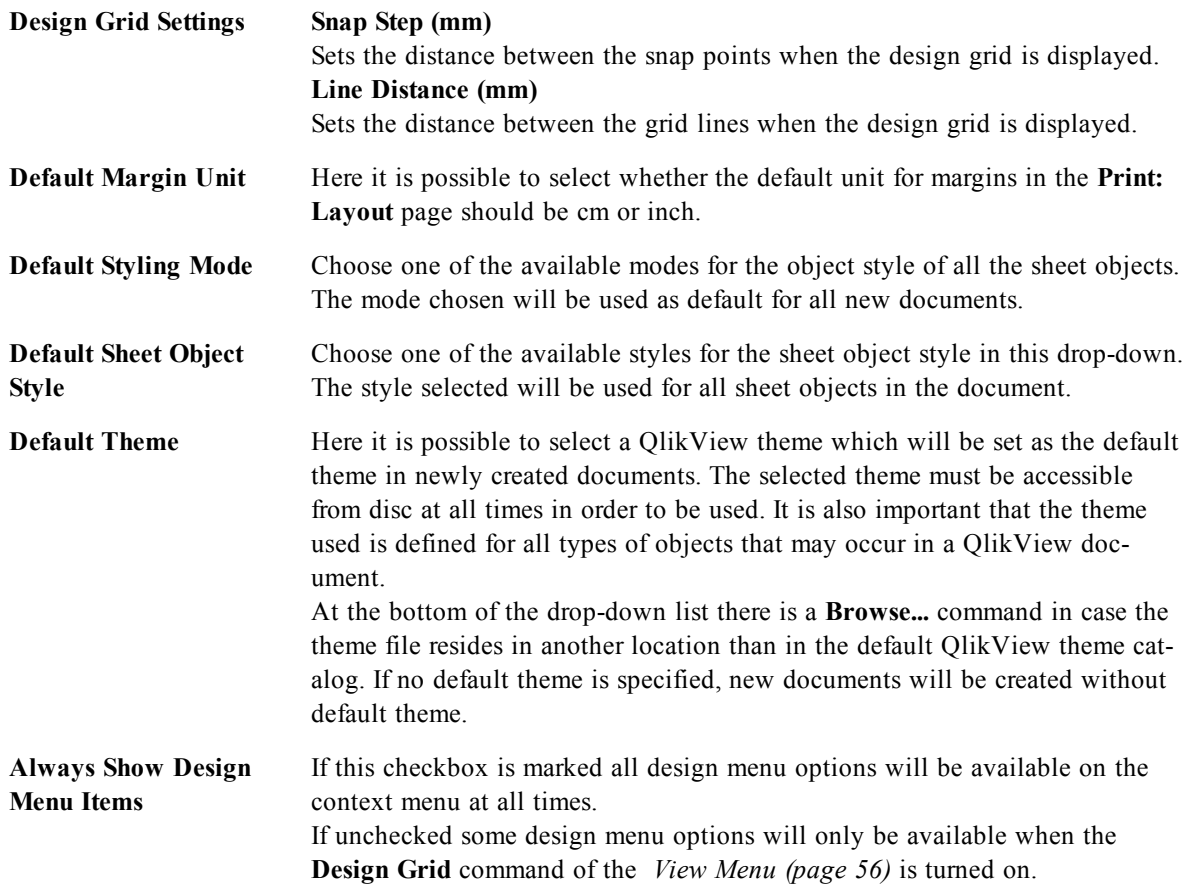

# <span id="page-81-0"></span>12.5 User Preferences: Objects

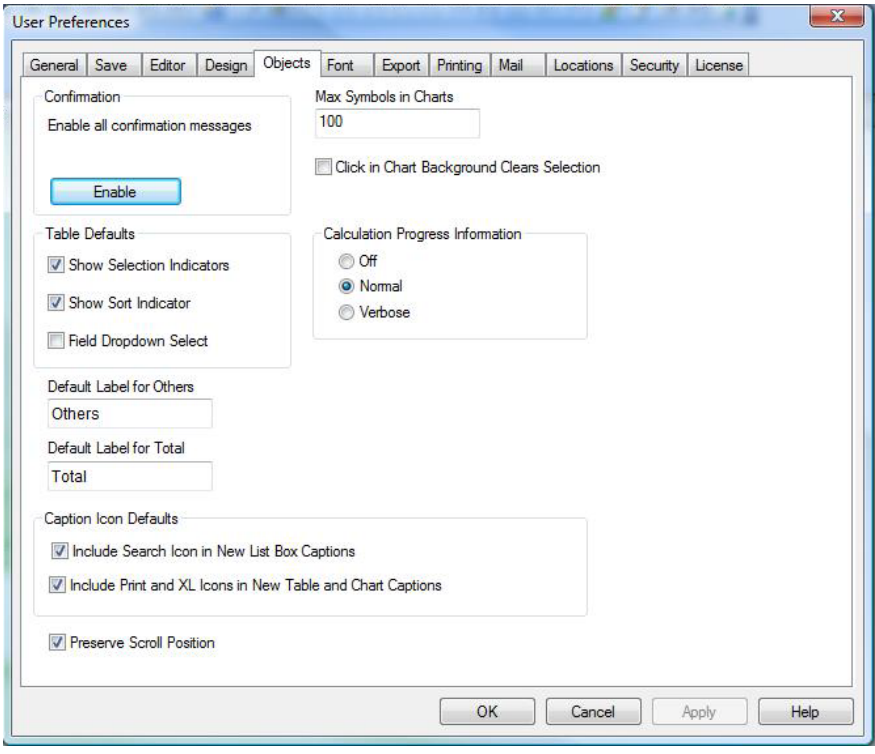

### *User Preferences, Objects*

Here the user can determine a number of default settings for sheet objects.

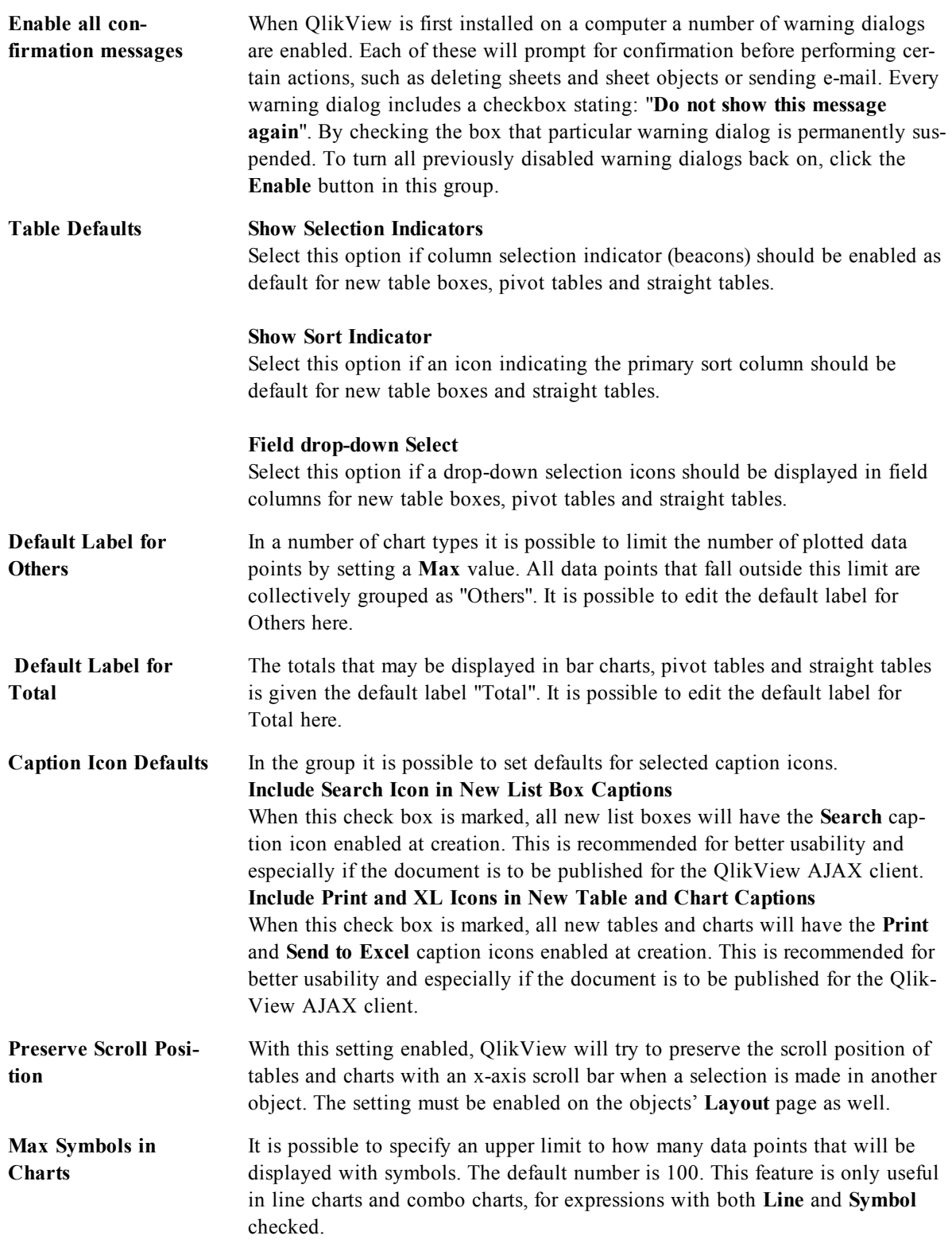

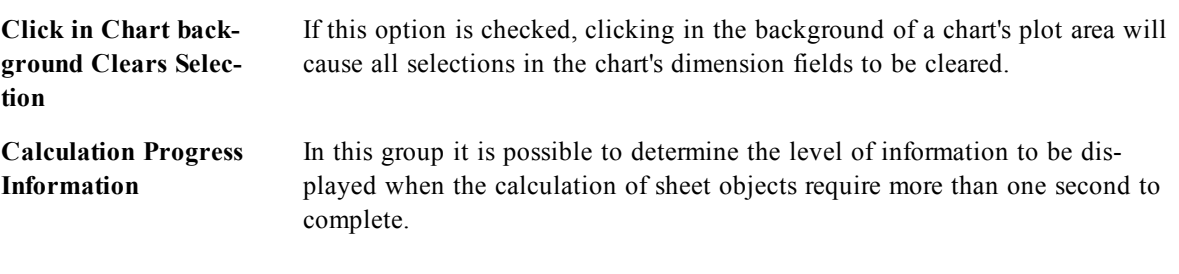

#### **Off**

No progress information is displayed.

#### **Normal**

A progress bar is displayed.

#### **Verbose**

A progress bar and additional text information is displayed.

### 12.6 Font

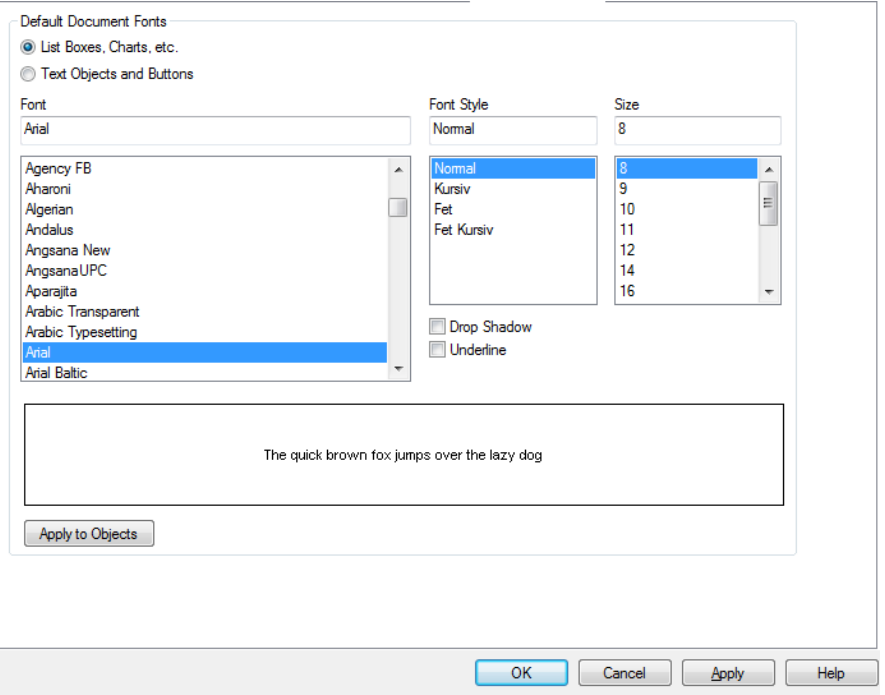

#### *The Font dialog*

Here the **Font**, **Font style** and **Size** of the font to be used can be set.

The font can be set for any single object (**Object Properties: Font**), or all objects in a document (**Apply to Objects** on **Document Properties: Font**).

Further, the default document fonts for new objects can be set on **Document Properties: Font**. There are two default fonts:

- 1. The first default font (**List Boxes, Charts, etc**) is used for most objects, including list boxes and charts.
- 2. The second default font (**Text Objects and Buttons**) is used for buttons and text boxes, which are objects that usually need a larger font.

Finally, the default fonts for new documents can be set on **User Preferences: Font**.

For charts, buttons and text objects (except search objects) a font **Color** can also be specified. The color may **Fixed** (Click the colored button to specify a different color) or it can be dynamically **Calculated** from an expression. The expression must be a valid color representation, which is created using the *[Color](#page-358-0) [Functions](#page-358-0) [\(page](#page-358-0) [359\)](#page-358-0)*. If the result of the expression is not a valid color representation, the font color will default to black.

Additional settings are:

**Drop Shadow** If this option is checked a drop shadow will be added to the text.

Underline If this option is checked the text will be underlined.

A sample of the selected font is shown in the preview pane.

### 12.7 User Preferences: Export

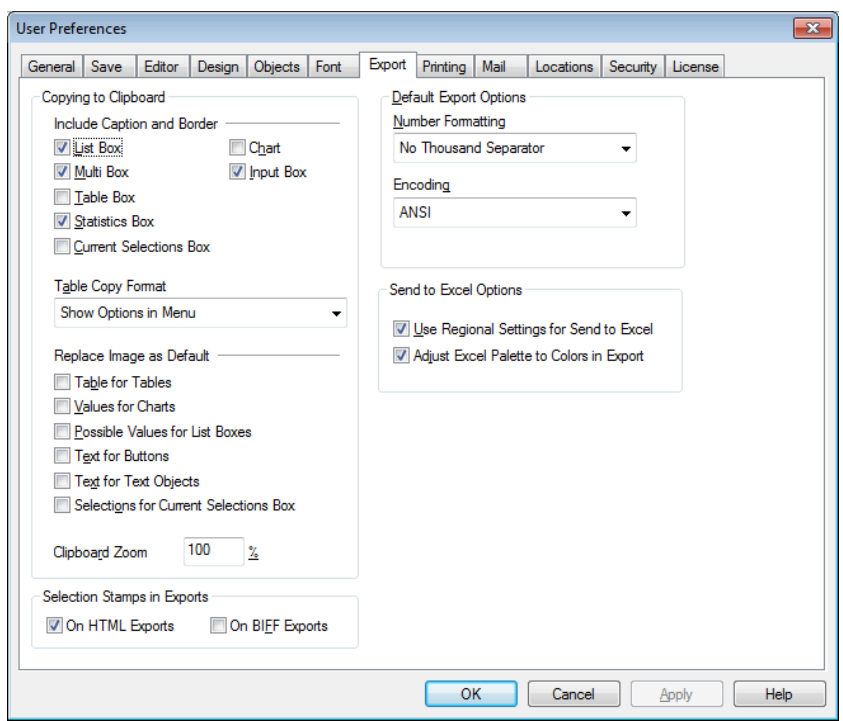

#### *User Preferences, Export*

The **Copying to Clipboard** section covers the preferences for copying sheet objects to the Clipboard.

In the **Include Caption and Border** group it is possible to enter the preferences separately for each of the following sheet object types: List Box, Statistics box, Multi box, Table box, Input box, Current Selections box and Chart for whether to include these layout features or not in the copy process.

It is possible to set a preference for copying tables under **Copy Table Format**. From the command **Copy to Clipboard** in the object menu of any QlikView table it is possible to make additional choices regarding what information should be included at export.

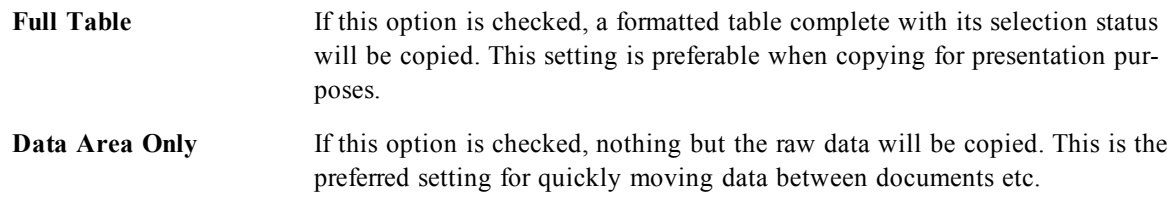

#### **Show Options in Menu** If this option is checked, both alternatives will always be available as a dropdown list from the **Copy to Clipboard** command.

In the **Replace Image as Default** group it is possible to specify what is placed in **Clipboard** when the **Cut** and **Copy** commands (**Edit** menu) are used. Normally only the bitmap image of a sheet object is copied, but for a number of sheet objects further options are available:

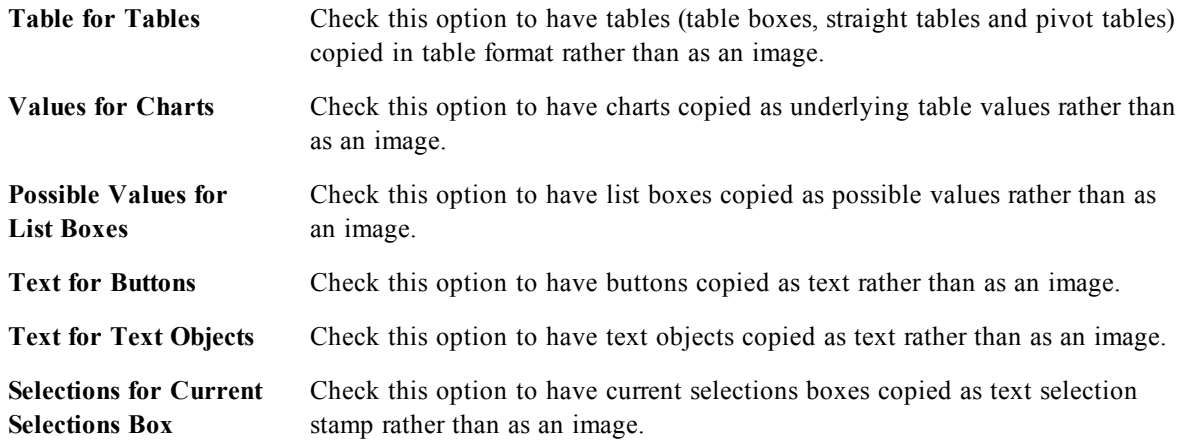

The **Clipboard Zoom** setting, which is independent of the current zoom setting of the sheet, determines the size of the copied image. Larger pictures give better picture quality at the cost of increasing size.

In the **Selection Stamps in Exports** group it is possible to determine whether selection stamps should be included when exporting to the file types specified.

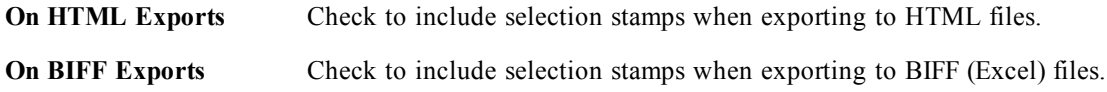

In the **Default Export Options** group it is possible to set defaults for export formatting.

**Number Formatting** The number formatting of numeric data in QlikView may not always be compatible with other programs due to user defined settings etc. The drop-down offers three choices in **Number Formatting** of numeric data that is to be exported.

#### **Full Formatting**

Exports numeric data with its full number format, just as it is shown in the sheet objects of the document.

#### **No Thousand Separator**

Removes any thousand separator from numeric data. This option is recommended if data is to be exported to MS Excel.

#### **No Formatting**

Removes all number formatting from the data and exports the raw numbers. The decimal separator will be as defined in the system settings (**Control Panel**).

**Encoding** It is possible to set the default character set for export in new documents. Choose one of these option: ANSI, Unicode or UTF-8.

In the **Send to Excel options** group it is possible to set defaults for formatting used by the **Send to Excel** menu command.

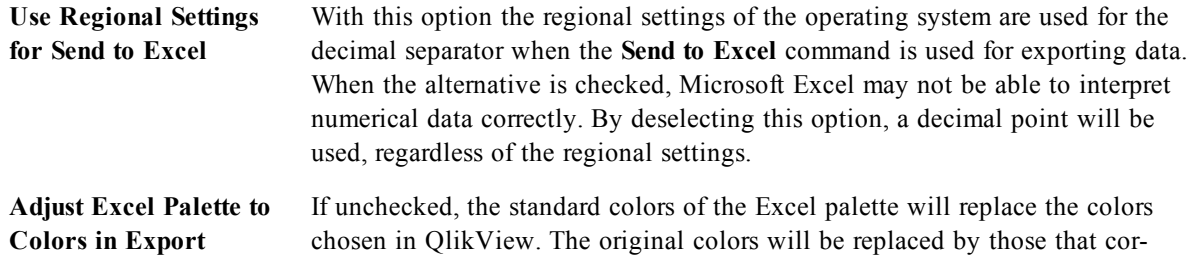

respond the best to the colors in the standard palette.

### 12.8 User Preferences: Printing

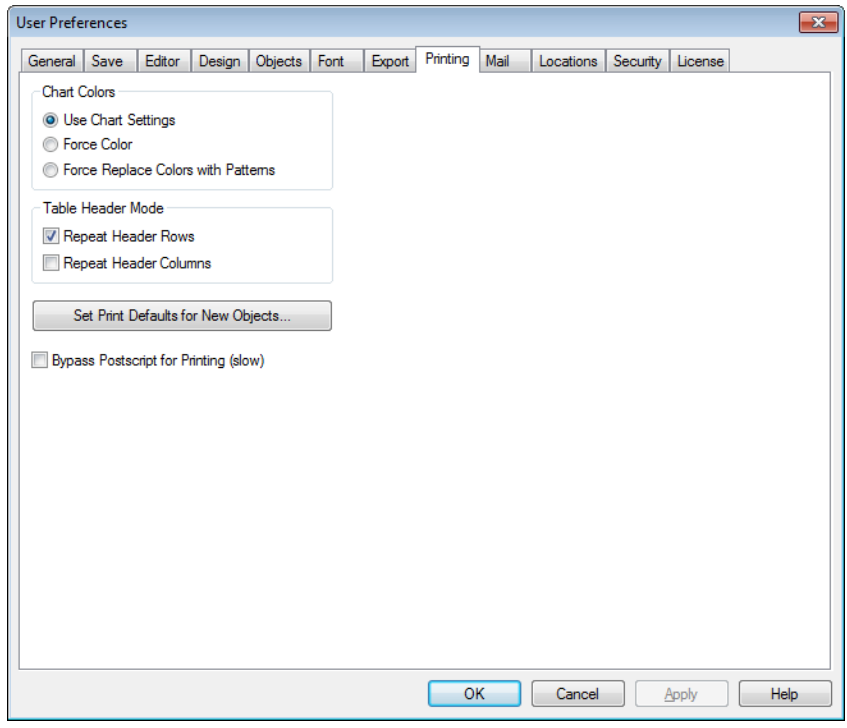

*User Preferences, Printing*

In the **Chart Colors** group, it is possible to specify an override setting for all output from charts. It is possible to select one of three alternative settings:

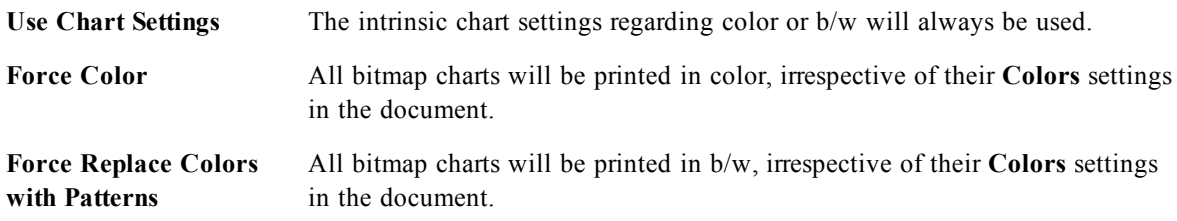

When printing tables whose contents span over several pages, it is possible to include header rows or columns on every page. This is decided in the **Table Header Mode** group.

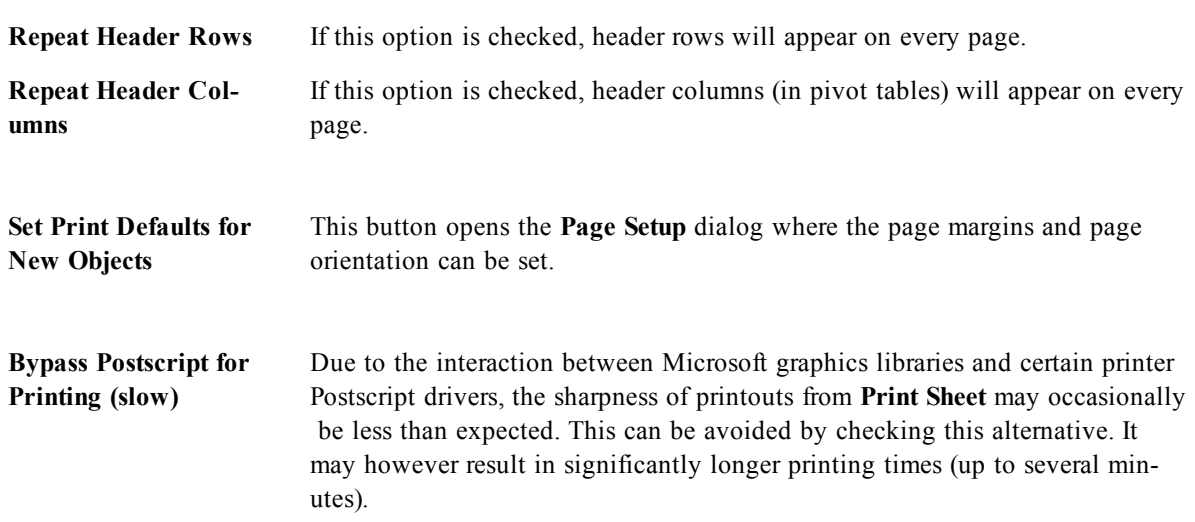

### 12.9 User Preferences: Mail

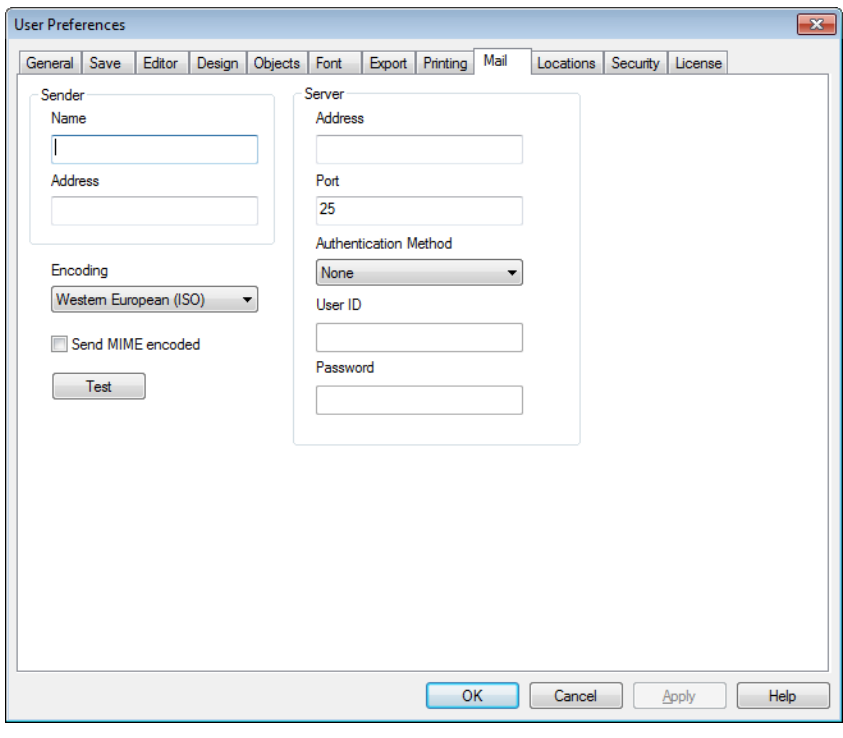

*User Preferences, Mail*

Here the user can make settings for sending e-mail from QlikView. In order to use this functionality access to an SMTP server is required .

In the **Sender** group it is possible to specify the **Name** and e-mail **Address** that will appear as sender on email sent by QlikView.

Under **Encoding** it is possible to change the character code page used for sending e-mail, if there are problems with the current setting.

Checking **Send MIME encoded** in order to encode e-mail can also be helpful.

In the **Server** group it is possible to specify settings for the SMTP server to be used for outgoing e-mail from QlikView.

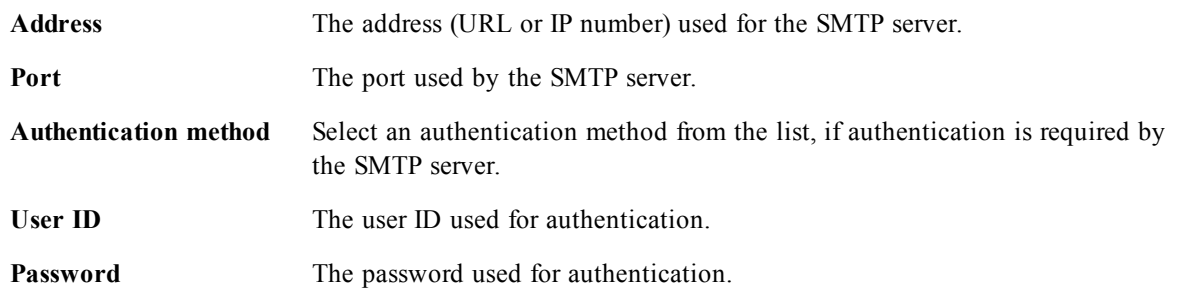

### 12.10 User Preferences: Locations

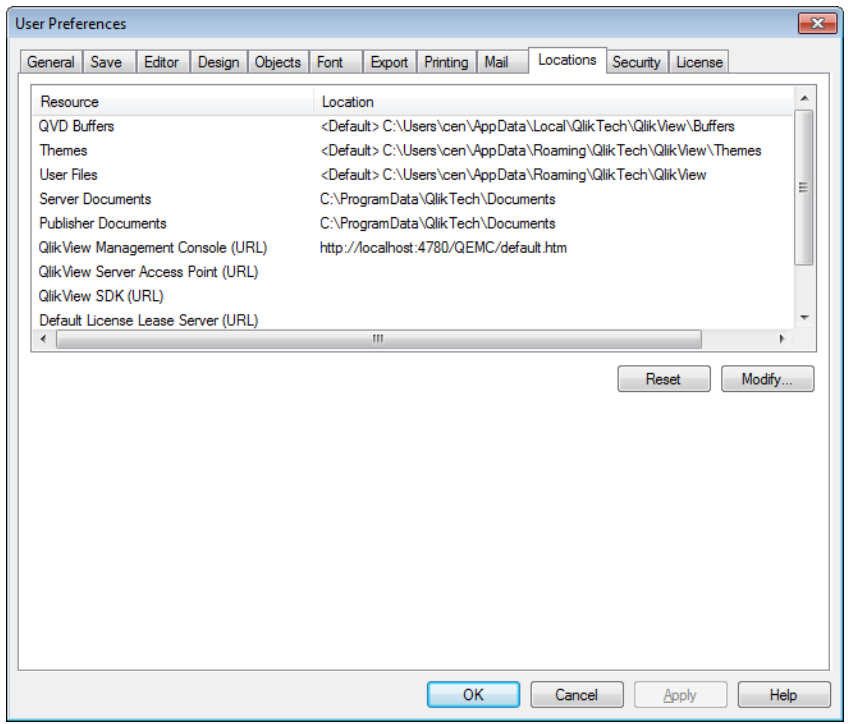

*User Preferences, Locations*

Here the user can determine default folder locations for certain files created when working with QlikView. It can also be used to define shortcuts to document file folders for QlikView Server and QlikView Publisher, as well as to specify URLs to the control panels of QlikView Server , QlikView Publisher and QlikView AccessPoint. The tab contains a list of resource locations that can be modified.

The pane at the top of the dialog contains a list of folder locations that can be modified:

**Resource** The following resource locations can be modified:

#### **QVD Buffers**

The default storage location of *[QVD](#page-394-0) [Files](#page-394-0) [\(page](#page-394-0) [395\)](#page-394-0)* generated via the **buffered** prefix to **load** and **select** statements in the script.

#### **Themes**

The default storage location for user defined layout themes, see *[Theme](#page-590-0) [Maker](#page-590-0) [Wizard](#page-590-0) [\(page](#page-590-0) [591\)](#page-590-0)*.

#### **User Files**

The default root folder location where the folders containing user bookmarks, user reports and user alerts are stored. Note that by changing this location without moving the folder contents the existing user bookmarks, user reports and user alerts will be lost.

#### **Server Documents**

Here it is possible to specify the location of the QlikView Server document folder, when applicable.

#### **Publisher Documents**

Here it is possible to specify the location of the QlikView Publisher source document folder, when applicable.

#### **QlikView Management Console (URL)**

Here it is possible to specify a URL pointing at the QlikView Management Console, QMC, or QlikView Enterprise Management Console, QEMC, when applicable.

#### **QlikView Server AccessPoint (URL)**

Here it is possible to specify a URL pointing at the QlikView AccessPoint, when applicable.

#### **QlikView SDK (URL)**

Here it is possible to specify a URL pointing at the QlikView SDK, when applicable.

#### **Default License Lease Server (URL)**

Here it is possible to specify a URL pointing to the QlikView License Lease Server, when applicable.

#### **Publisher Authorization Table (URL)**

Here it is possible to specify a URL pointing to the section access authorization tables created in QlikView Publisher. Read more about *Section Access Management* in the QlikView Server Reference Manual.

**Location** The path to the respective folder location.

**Reset** This button resets the location of the selected folder to the QlikView default. The path shown in the list will be preceded by the text <default>.

**Modify...** When a folder resource is modified, this button opens the **Browse** for **Folder** dialog where it is possible to browse to the location that is preferred for the selected folder. When a URL resource is modified, this button opens a dialog where it is possible to enter a URL.

# 12.11 User Preferences: Security

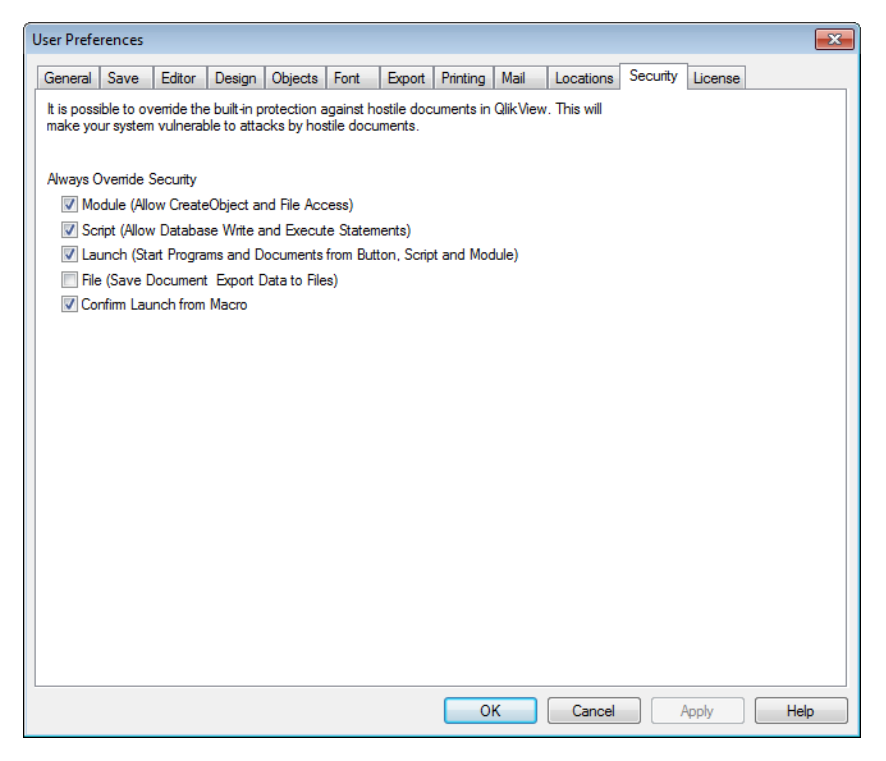

*User Preferences, Security*

In this tab it is possible to choose to override one or more parts of the QlikView security measures against hostile macros and scripts embedded in QlikView document. No warning dialogs prompting the user to accept potentially harmful code will be shown. Use these options with caution and only when working with well-known documents.

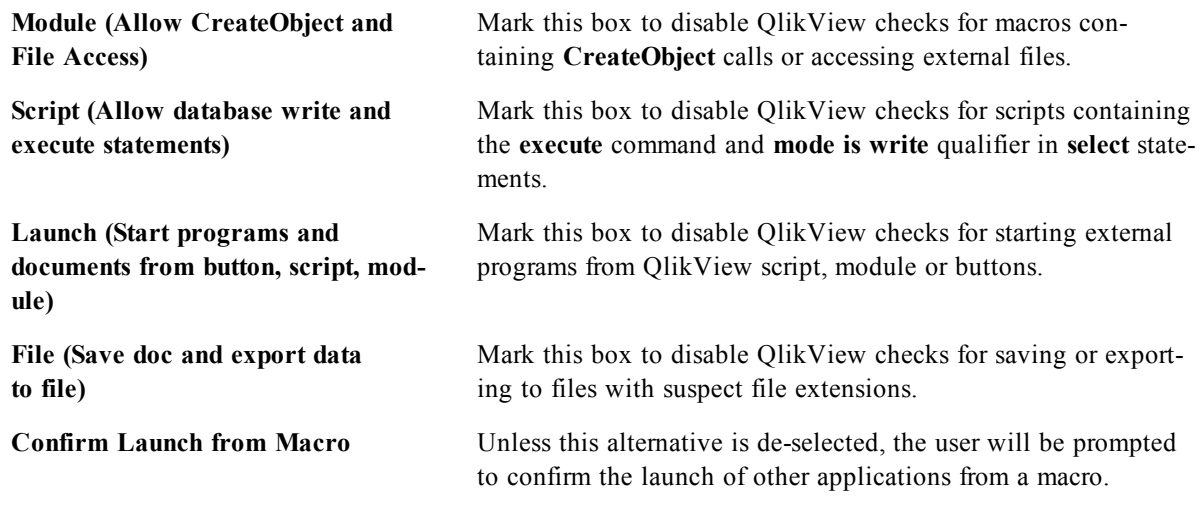

.

### 12.12 User Preferences: License

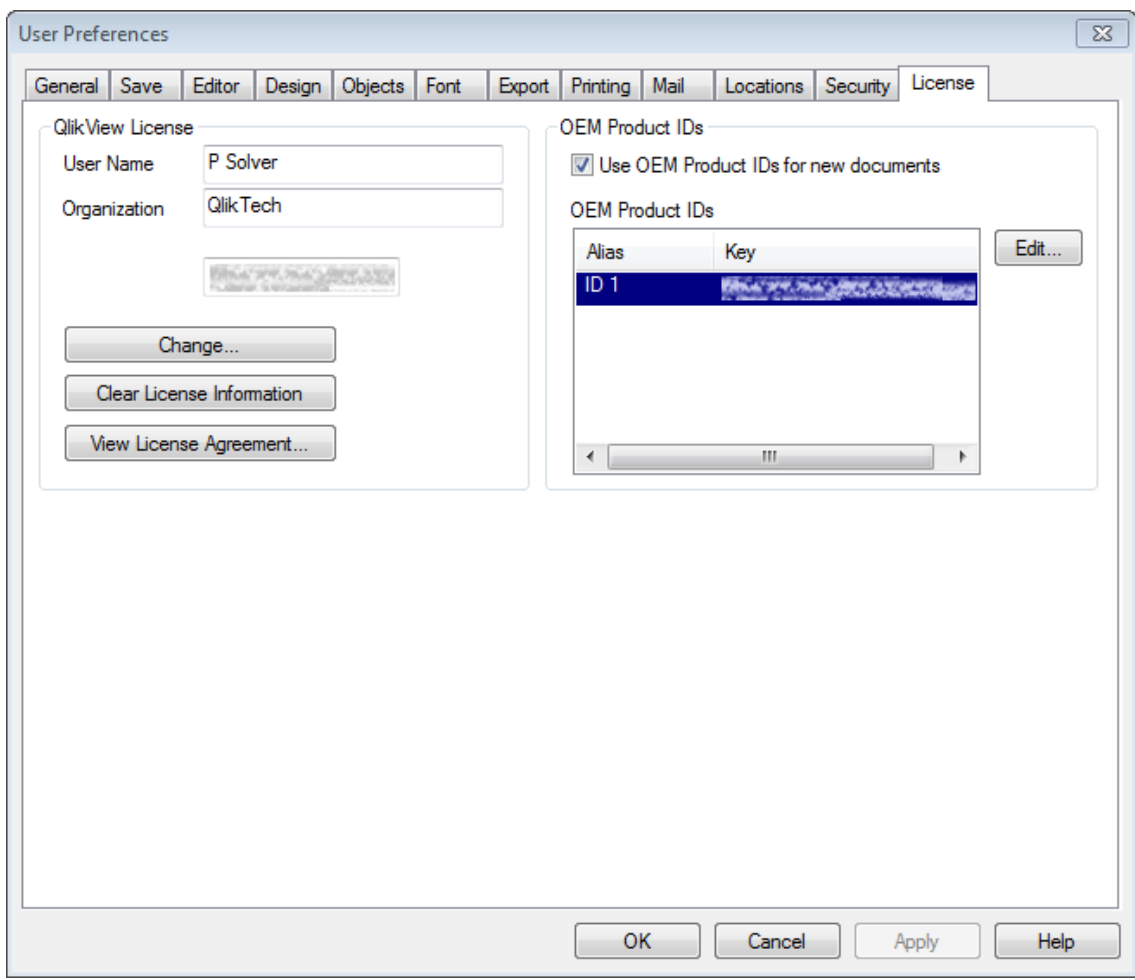

*User Preferences, License*

### **QlikView License**

This dialog shows the present registration information of the QlikView installation.

#### **Change...**

To enter a new serial number and a new control number for the license click this button. Changes take effect only after restarting QlikView.

#### **Clear License Information**

If this button is clicked, the license number will be erased the next time the application is started.

#### **View License Agreement**

Clicking this button will show the license agreement.

### **OEM Product IDs**

This option is only available with an OEM Partner License.

**Use OEM Product IDs for new documents** Enable this option if the question to use OEM Product ID should be asked for new documents.

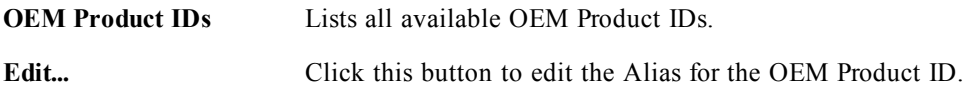

# **13 Exporting and Printing**

# <span id="page-94-0"></span>13.1 Print: General

In this property page you may specify settings relating to the printer and paper. Additional printout settings can be made in the *[Print:](#page-95-0) [Layout](#page-95-0) [\(page](#page-95-0) [96\)](#page-95-0)* and *[Print:](#page-96-0) [Header/Footer](#page-96-0) [\(page](#page-96-0) [97\)](#page-96-0)* property pages.

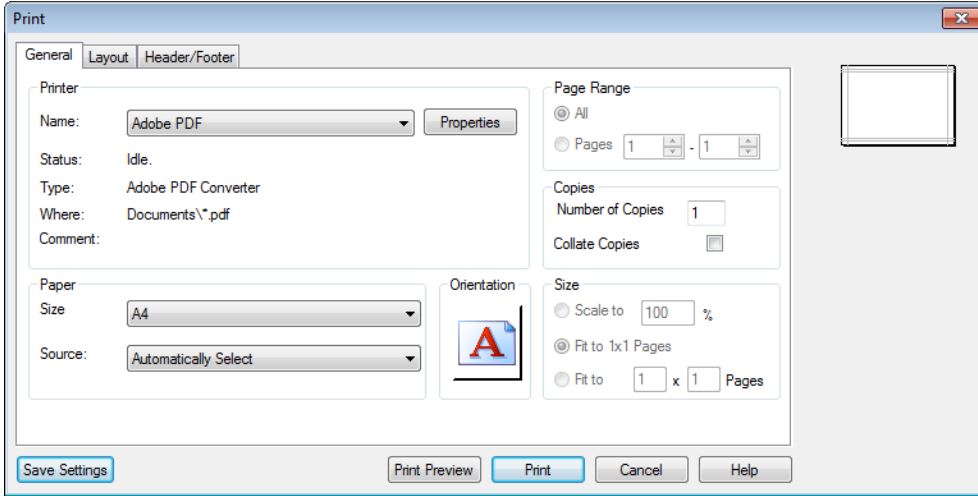

*Print, General*

In the **Printer** group available printers are listed in a drop-down list. You can access the printer **Properties** by clicking this button.

In the **Paper** group selections of paper **Size** and **Source** (tray) are made.

Other options in this property page allow you to change the paper **Orientation**, specify the **Page Range** to be printed and specify the **Number of Copies** and if you want to **Collate Copies**.

The **Size** group offers three different scaling options:

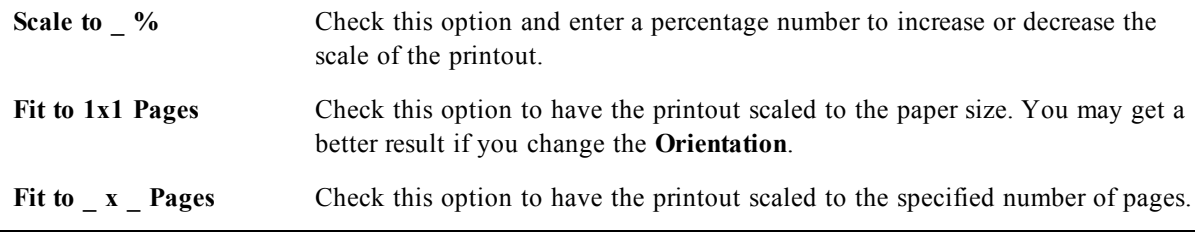

**Note!**

If you arrived at the **Print** dialog by using the command **File: Print Sheet**, the **Size** group will not be available, but be replaced by the **Sheet options** group where you can determine if you want to print just **This Sheet** or **All Sheets**, and if you want the printout to **Draw Background** (wallpaper).

The following buttons are also available:

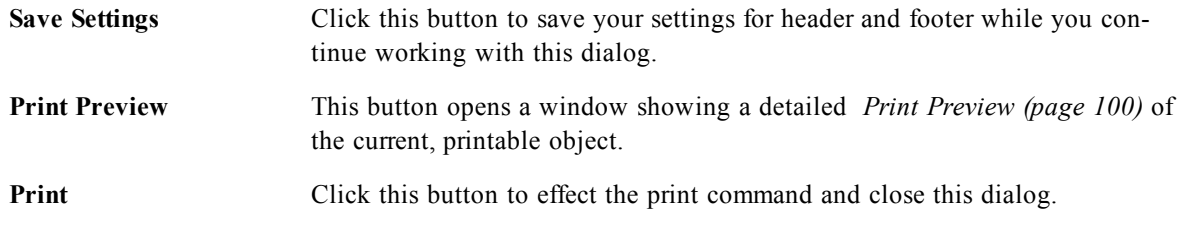

# <span id="page-95-0"></span>13.2 Print: Layout

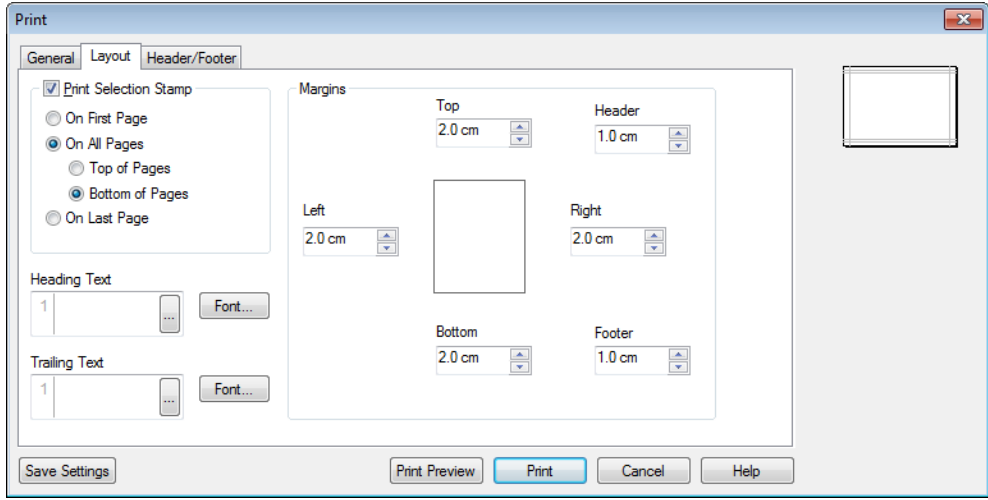

#### *Print, Layout*

In this tab settings for **Print Selection Stamp** and **Margins** can be made. Additional printout settings can be made in the *[Print:](#page-94-0) [General](#page-94-0) [\(page](#page-94-0) [95\)](#page-94-0)* and *[Print:](#page-96-0) [Header/Footer](#page-96-0) [\(page](#page-96-0) [97\)](#page-96-0)* property pages.

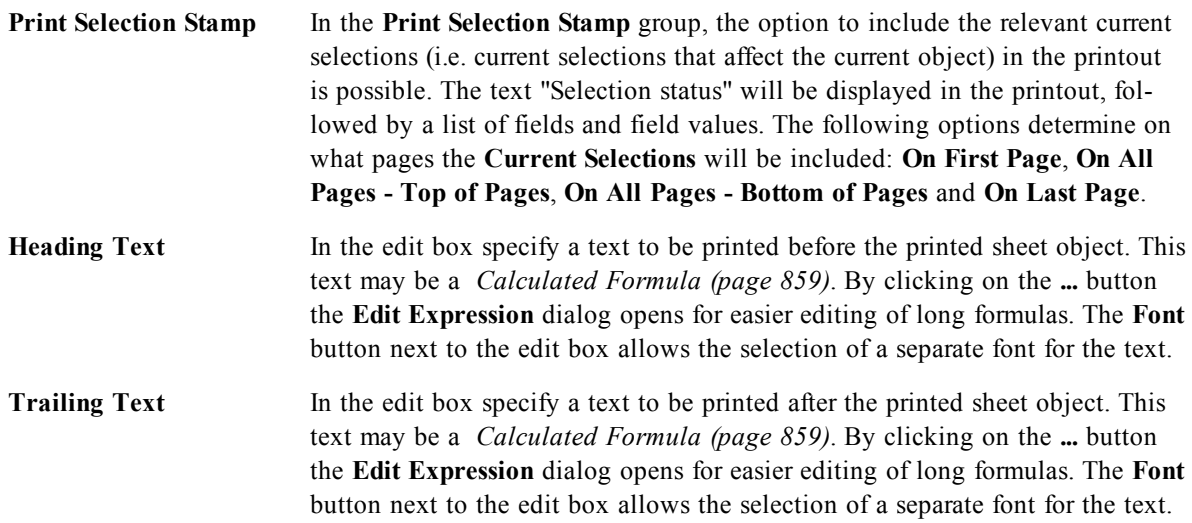

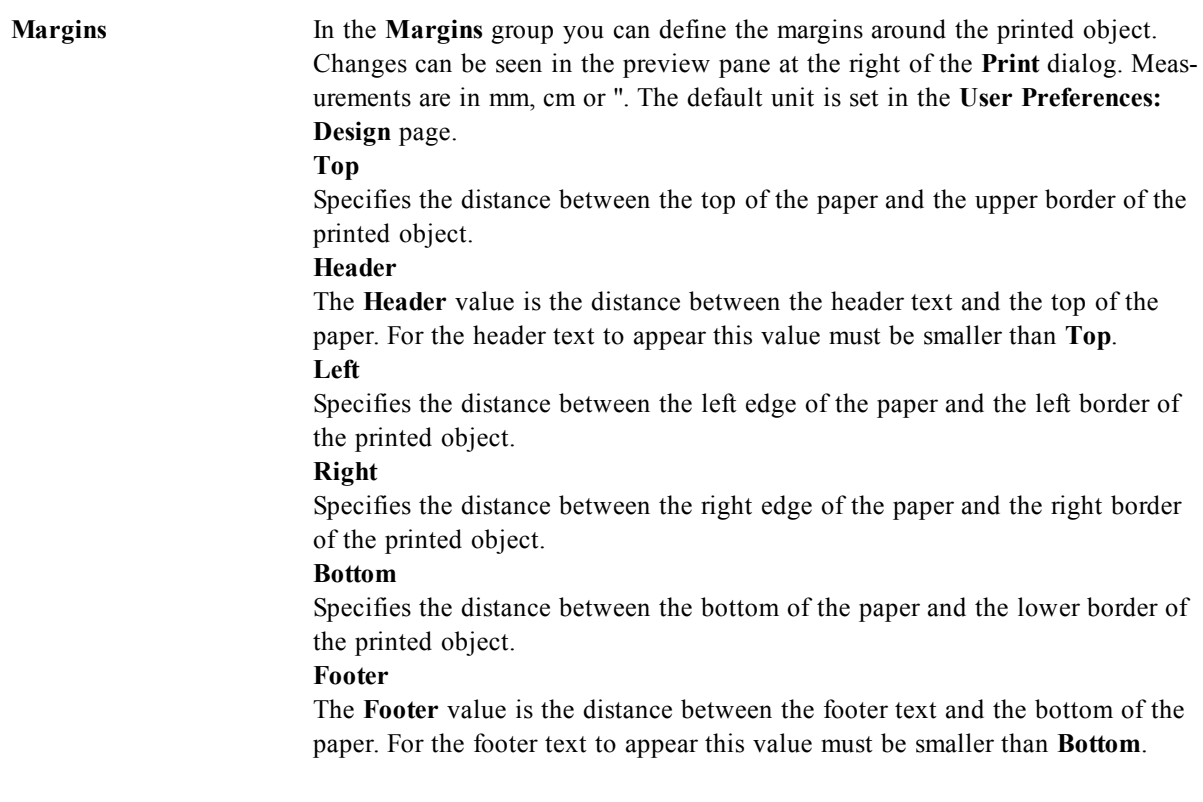

The following buttons are also available:

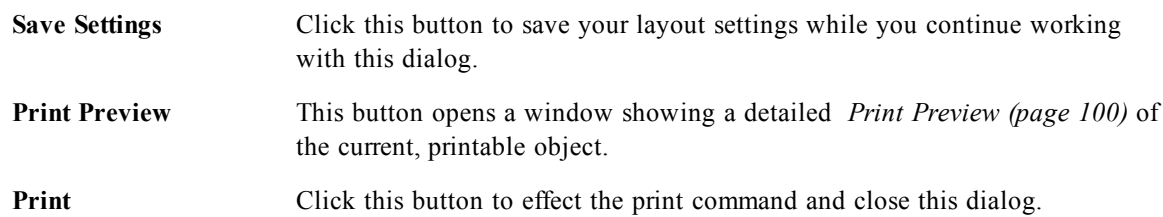

# <span id="page-96-0"></span>13.3 Print: Header/Footer

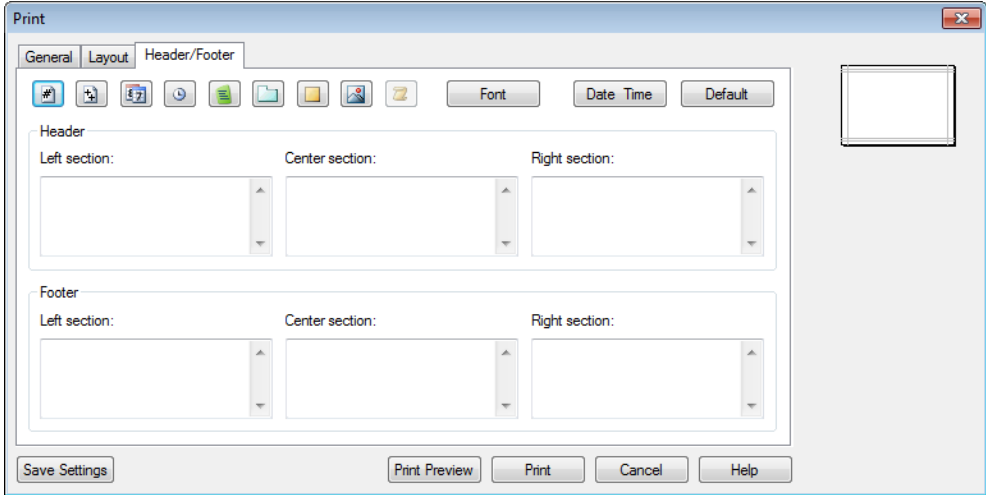

*Print, Header/Footer*

In this property page you may specify settings for **Header** and **Footer**. Additional printout settings can be made in the *[Print:](#page-94-0) [General](#page-94-0) [\(page](#page-94-0) [95\)](#page-94-0)* and *[Print:](#page-95-0) [Layout](#page-95-0) [\(page](#page-95-0) [96\)](#page-95-0)* property pages.

The following buttons are used for inserting control codes for specific system information into any of the text panes. Control codes may also be typed directly:

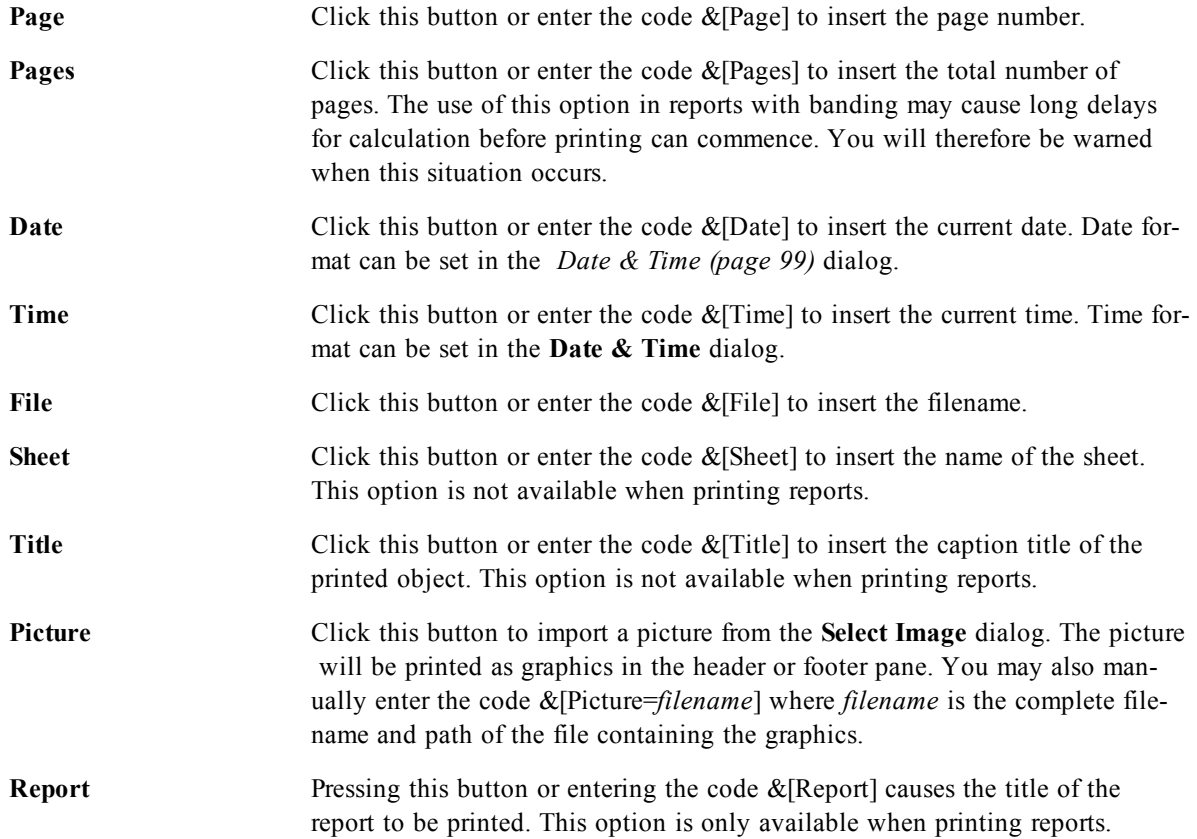

The **Header** and **Footer** groups allow the above settings to three panes: **Left section**, **Center section** and **Right section**. Simply click in the desired pane to position the cursor and then click a button or type in the code.

The following buttons are also available:

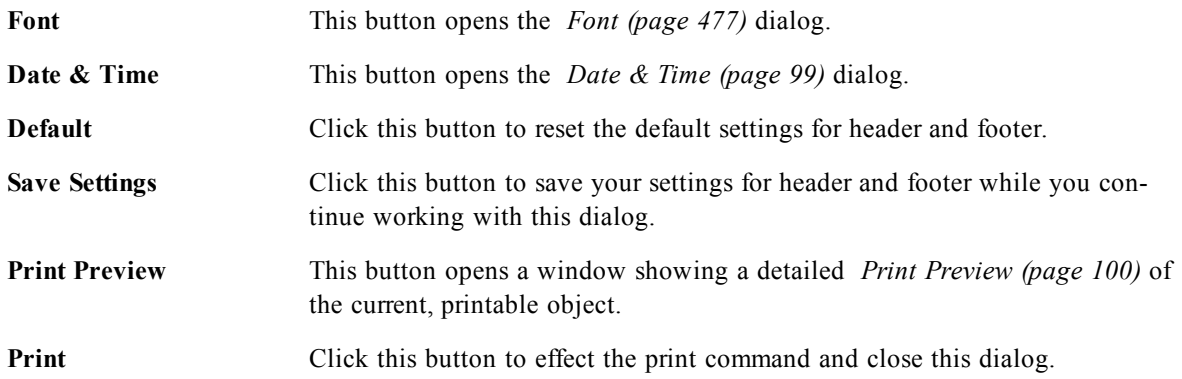

### <span id="page-98-0"></span>13.4 Date & Time

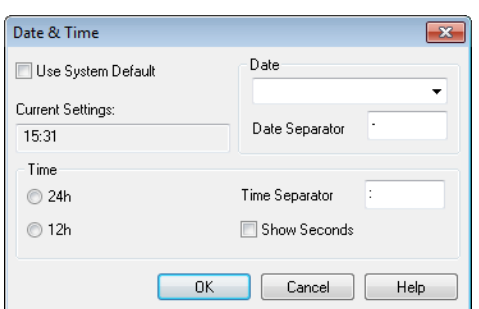

*The Date & Time dialog*

Here the preferred display of date and time can be set.

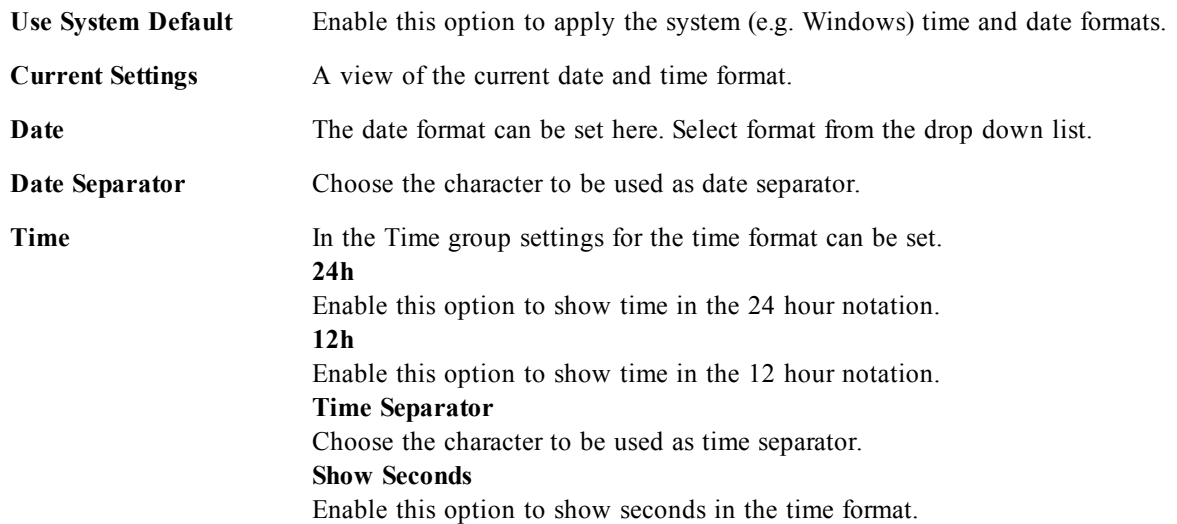

### 13.5 Print Sheet

To open this dialog, choose **Print Sheet** from the **File** menu. This dialog is identical to the general **Print** dialog with one exception: the **Size** group on the **General** page which is here replaced by another group, **Sheet Options**.

### **Sheet Options**

The **Sheet Options** group contains the following settings:

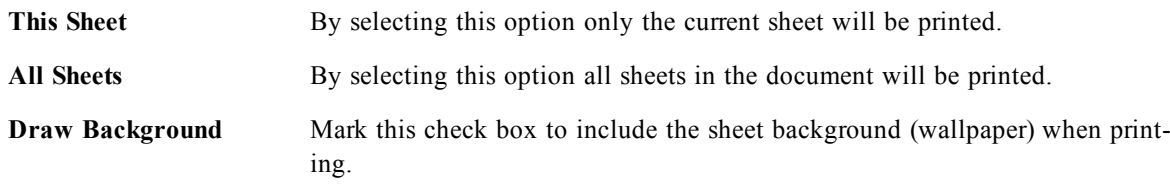

### <span id="page-99-0"></span>13.6 Print Preview

Use the preview feature when you want a detailed print preview to see how a printable sheet object will appear in the printout. The magnifying glass toggles the display between the preview size where you see the whole page and the actual 100% size.

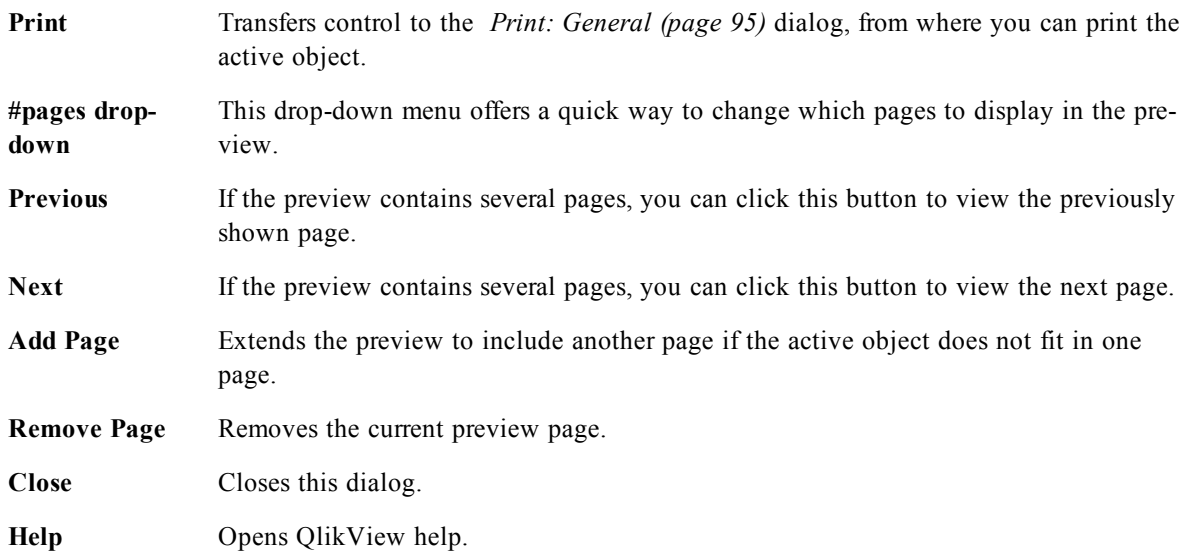

# <span id="page-99-2"></span>13.7 Copy Mode

Switches from logic mode to copy mode. In copy mode the clicked values are copied to the **Clipboard** without changing the logical state of the running QlikView document. When copy mode is on, the *[Clipboard](#page-99-1) [Copy](#page-99-1) [List](#page-99-1) [\(page](#page-99-1) [100\)](#page-99-1)* dialog opens. In this dialog you build a list of values to be copied.

### <span id="page-99-1"></span>**Clipboard Copy List**

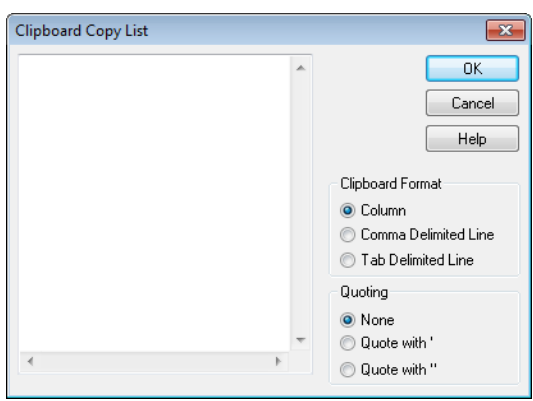

*The Clipboard Copy List dialog*

Opens from *[Copy](#page-99-2) [Mode](#page-99-2) [\(page](#page-99-2) [100\)](#page-99-2)* in the **Edit** menu. This dialog simplifies copying to the clipboard. As long as it is open, QlikView will be in copy mode and values clicked will automatically be copied to the **Clipboard Copy List**. The QlikView logic is disabled while the document is in copy mode.

**Clipboard Format** In this group, the format of the copy list is set. **Column**, **Comma Delimited Line** and **Tab Delimited Line** are the available options.

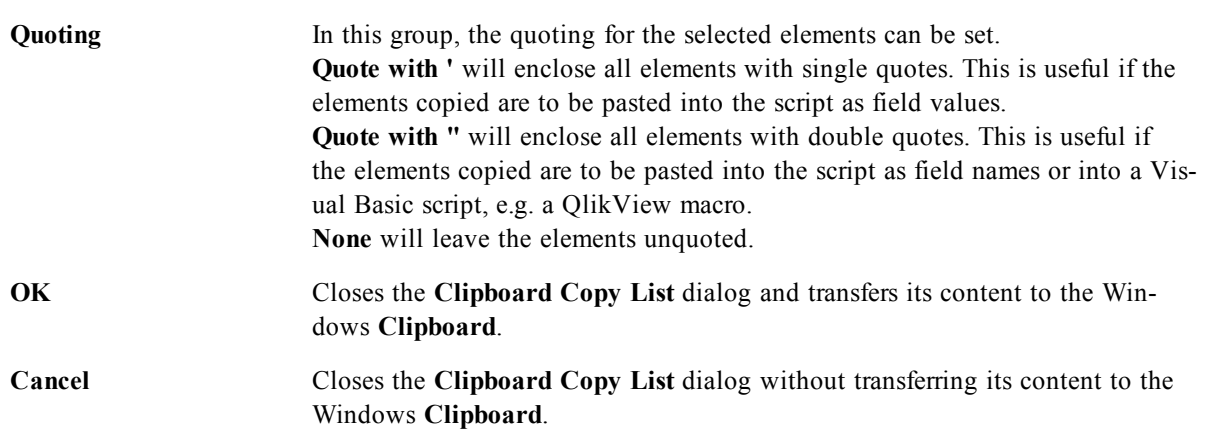

### 13.8 Export/Export Contents...

Opens the **Save As** dialog. Here a name, path and file type for the exported data can be specified.

The file can be saved as any of the following formats: Comma Delimited, Semicolon Delimited, Tab Delimited, Hypertext (HTML), XML and Excel (xls). The default format is \*.qvo (QlikViewOutput), a tab separated file.

**Note!**

When exporting to a qvo file, the data is exported as it appears in the QlikView document. When exporting to Excel, the underlying data is exported, but displayed formatted in Excel.

# **14 Logic and Selections**

Making selections is the main interaction method with QlikView. Selections filter out a subset of the data that has been loaded into QlikView.

You use selections to point out something you want to know more about, and QlikView responds by colorcoding possible values and excluded values in different colors.

### 14.1 Single Field Value Selection

In order to select a value from a field, simply click the value. Once selected, the cell turns green to indicate its new state, selected. The selection may affect the states of a large number of values in the other sheet objects, on the current sheet as well as on other sheets.

White cells represent optional field values, and gray cells represent field values excluded by selections. When a selection is made, natural joins are dynamically evaluates between all the associated tables.

Selections can be made in most kinds of sheet objects.

To deselect a previously made selection, click it again. Alternatively, choose **Clear** from the **Object** menu, or choose one of the **Clear** commands in the **Selections** menu. When an excluded value is clicked, selections in conflict with this value are canceled, and the value clicked becomes selected.

### <span id="page-102-1"></span>14.2 Color Codes

The state of a field value is shown by the color of its cell.

The following color scheme is used by default:

- selected green
- optional white
- $\bullet$  excluded gray

There are also other color codes that can be used under special circumstances:

- $\bullet$  alternative white/yellow
- locked blue
- red as a result of forced exclusion

The default colors of the default (Classic) color scheme can be modified by selecting another color schemes in the **Selection Appearance** group on the **Document Properties: General** page.

When the *[Show](#page-463-0) [Alternatives](#page-463-0) [\(page](#page-463-0) [464\)](#page-463-0)* option is enabled, QlikView displays non-selected cells in the corresponding list box as alternative values (white or light yellow), unless they are excluded by selections in other fields. They are however logically excluded, and not included in calculations made on possible (optional and selected) values. When the **Show Alternatives** option is disabled, QlikView displays nonselected cells as excluded (gray).

<span id="page-102-0"></span>The selection style **Windows Checkboxes** does not make use of this color scheme.

### 14.3 Selection Styles

QlikView supports a number of different ways of presenting field values and making selections in list boxes, charts and other objects. The **QlikView Classic**, **Corner Tag** and **LED** styles all use color coding for indication of selected, possible and excluded values. The **Windows Checkboxes** style mimics the standard Windows interface with a check box at each value. The **LED Checkbox** style uses the color-coding in combination with the **Windows Checkboxes** style.

When using the selection styles based on color, there are a number of different color schemes available. The basic colors (green for selected, blue for locked etc.) cannot be changed, but variations in tone and intensity are possible.

Which style to use can be controlled in a few different ways:

- <sup>l</sup> on the **Document Properties: General** page ( *[Document](#page-409-0) [Properties:](#page-409-0) [General](#page-409-0) [\(page](#page-409-0) [410\)](#page-409-0)*)
- <sup>l</sup> on the **User Preferences: General** page ( *[User](#page-72-0) [Preferences](#page-72-0) [\(page](#page-72-0) [73\)](#page-72-0)*)
- <sup>l</sup> on the **List Box Properties: Presentation** page ( *[List](#page-472-0) [Box](#page-472-0) [Properties:](#page-472-0) [Presentation](#page-472-0) [\(page](#page-472-0) [473\)](#page-472-0)*).

### **Representation of Logical State**

The logical state of a field value in QlikView is in the color-coded **QlikView Classic** style represented by color coding of background and text in the cells of list boxes and multi boxes. In some other sheet objects and on the sheet tabs so called selection beacons may appear to indicate selections. The & and ! characters may appear to the left of data in list boxes and multi boxes in order to indicate AND-selections and forced exclusion (sometimes referred to as NOT selection).

With the **Windows Checkboxes** style the only color coding remaining is the white and gray background of cells to indicate possible and excluded values in list boxes and multi boxes. However, all cells will also feature an icon to the data, which shows the logical status. These icons also appear in the place of the selection beacons in other parts of the document.

The differences are summarized in the table below:

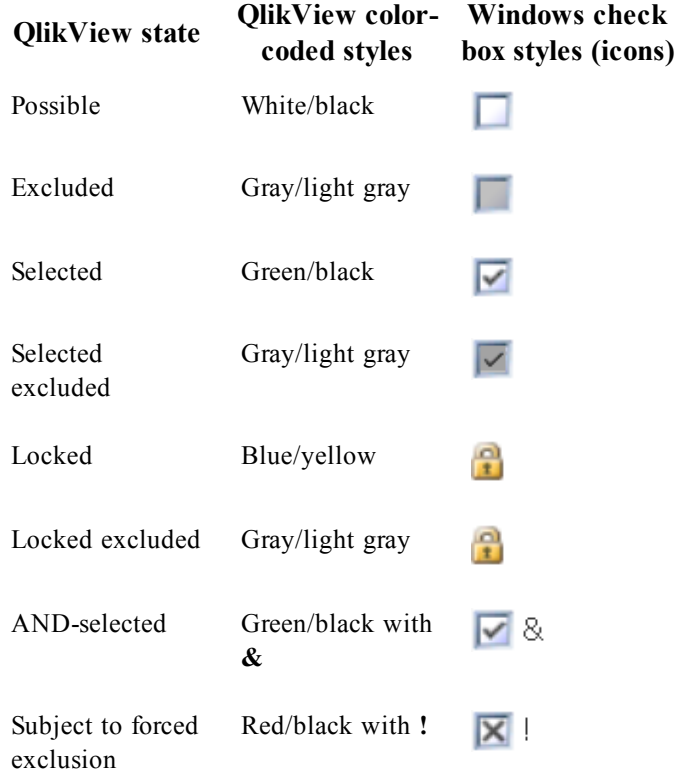

### **Logical Behavior**

The logical behavior of the **Windows Check Boxes** and the **LED Checkbox** style differs in two ways from that of the color-coded styles.

1. All clicks under the **Windows** and **LED Check Boxes** style are considered toggle selections, i.e. they work as if the Ctrl key is held down while clicking under the color-coded styles.

<span id="page-104-0"></span>2. All list boxes are treated as if the **Show Alternatives** option is selected, regardless of the actual setting of this property.

### 14.4 Indicators

Indicators (or beacons) are colored dots that sometimes appear in tables, on *[tabs](../../../../../Content/Tabs.htm)* and in the right-hand corner of the *[Status](#page-70-0) [Bar](#page-70-0) [\(page](#page-70-0) [71\)](#page-70-0)*. Indicators are there simply to remind you of selections that have been made in fields that are not available on the sheet that you are currently viewing. Since all sheets of a QlikView document are fully interconnected at all times, such selections will most likely affect what is displayed on the active sheet - even when they are not immediately apparent! This is the main reason for having indicators. Selection indicators may also appear in the upper right-hand corner of the data fields in the QlikView tables: table boxes, pivot tables and straight tables. This is a useful option as the selections in tables are not themselves color-coded. The option is selected/deselected in the *[User](#page-81-0) [Preferences:](#page-81-0) [Objects](#page-81-0) [\(page](#page-81-0) [82\)](#page-81-0)* dialog.

Selection indicators will appear in the current selections box as well as in the free-floating current selections window, in order to distinguish between selected and locked values.

### **Indicator Color Scheme**

The color of the indicators follows the general color scheme:

Green Selected values

**Blue** Locked values

**Red** Values in AND-mode that are included in a forced exclusion

#### **Example:**

The picture below shows what the different indicators look like in the current selections box.

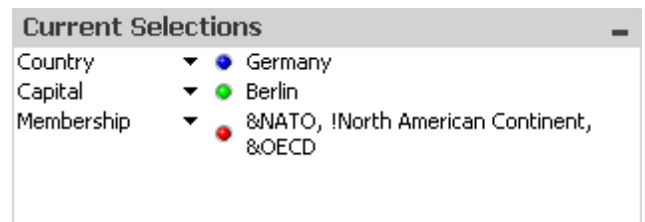

# 14.5 Multiple Selection Within a Field

Multiple selections within a field, i.e. allowing several values from a field, can be made in a number of ways:

- Position the cursor in the list box and then drag it over a number of field values while pressing the mouse button.
- Click the first field value to be selected, then Ctrl-click each additional selection.
- Click the top item to be selected, then Shift-click the bottom item to be selected. This way all the items in between will be selected. However, if the sort mechanism is on, the first selection may cause the order to change, which makes it difficult to make a correct second selection.
- Confirm a text search and the press Enter. This will result in all matching field values being selected. By keeping the Ctrl key depressed while pressing Enter, the selections from the text search will be added to previous selections.

To deselect a previously made additional selection, Ctrl-click it.

If you have made multiple selections in one list box, and make a new selection from the available optional values in another list box, some of the selected values in the first list box may get excluded. However, when the selection in the second list box is canceled, the previous selections will, by default, be recovered.

Multiple selections are normally interpreted as a logical OR, which means that QlikView will find a solution that is associated to either one of the selected field values.

# 14.6 Moving Selections

You can use the keyboard keys to move the current selection in an active list box or in an opened multi box field.

| i                | Moves the current selection(s) one step downwards in the list box. When the last value is<br>reached, the selection will wrap back to the first value. When no selection is made, the<br>list box will just scroll down one cell at a time.                                                                                     |
|------------------|----------------------------------------------------------------------------------------------------|
| h                | Moves the current selection(s) one step upwards in the list box. When the first value is<br>reached, the selection will wrap back to the last value. When no selection is made, the<br>list box will just scroll up one cell at a time.                                                                                         |
| Page Up          | Moves the current selection one interval equal to the distance between the outermost<br>selections, upwards in the list box. When the first value is reached, the selections will<br>wrap back to the last set of values. When no selection is made, the list box will just<br>scroll up one page at a time.                    |
| <b>Page Down</b> | Moves the current selections one interval equal to the distance between the outermost<br>selections, downwards in the list box. When the last set of values value is reached, the<br>selections will wrap back to the first set of values. When no selection is made, the list<br>box will just scroll down one page at a time. |
| Home             | Moves the current selection(s) to the top of the list.                                                                                                    |

End Moves the current selection(s) to the end of the list.

### **Example:**

In the list box below, with E and F selected, using the different keys produces the following result:

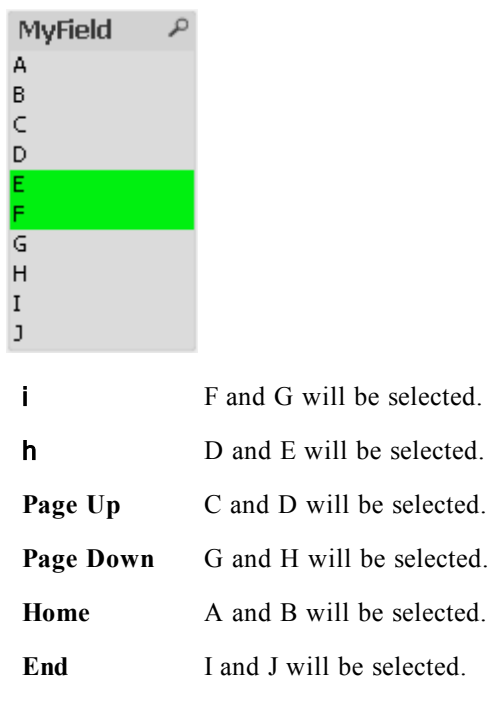

# 14.7 Locking Selected Field Values

When selecting an excluded field value, previous selections in conflict with the new choice are canceled. To prevent a previous selection from getting canceled this way, it is possible to lock all the selections in a list box by opening its **Object** menu and choosing the **Lock** command.

To unlock a previously set lock, open the list box **Object** menu, and select **Unlock**. General locks and unlocks of all the selections can be made from the **Selections** menu.

When trying to select a value which is incompatible with a locked selection in another field, the selection will fail.

By means of the **Override Locked Field** setting for list boxes, multi boxes and slider objects it is possible to override a locked selection in a field from a specific sheet object. The field will still be locked for logical changes stemming from selections in other fields. This option is on by default for slider objects.

# 14.8 Current Selections

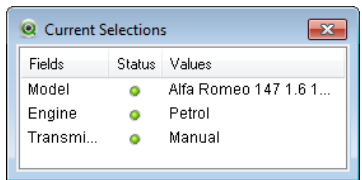

In the **Current Selections** window, selections are listed by field name and field value. This window remains on top of every sheet and helps keeping track of the selection status in the document. In the **Status** column *[Indicators](#page-104-0) [\(page](#page-104-0) [105\)](#page-104-0)* are used for distinguishing between selected and locked values. It is opened from the **View** menu or the **Current Selections** button in the toolbar.

When you right-click in the **Current Selections** window without having highlighted a field, the float menu that contains the following commands is displayed:

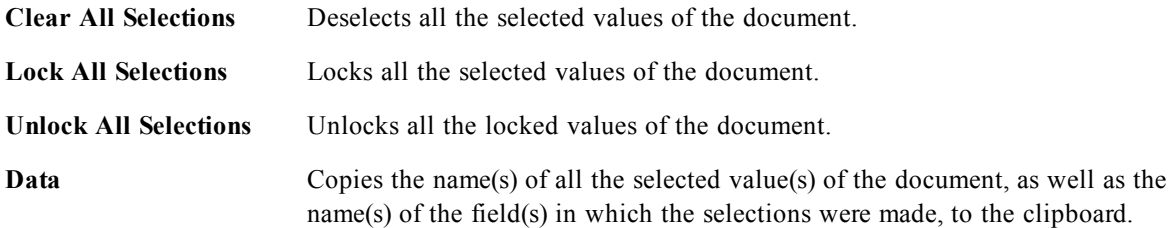

The **Current Selections** window resembles a sheet object in the way that it is sizable and can be kept open while working with a document. It will be left open when you close the current QlikView document, and its contents will change if you open another document. Just as the sheet objects, it is dynamically updated as soon as new selections are made, which gives you an overview of the current selections at any time.

The maximum number of distinct selected values to be shown in the **Current Selections** windows is specified in the **User Preferences** dialog ( *[User](#page-72-0) [Preferences](#page-72-0) [\(page](#page-72-0) [73\)](#page-72-0)*). When more values are selected, they will only be displayed as 'x values of y' for the respective field.

Selections made in AND-boxes are preceded by  $\&$  or !, depending on whether it is a selection or an exclusion.

# 14.9 Selections in Other Objects

You can make selections directly in fields in most objects. In tables, the color of the cell becomes green to mark its value as selected. Click to select a value or paint with the mouse to select multiple values. You can also make selections by searching.

The following section describes how you can make selections in the different types of objects. If you find that you cannot make selections in an object as described below, the chart may be in **Detached** mode or **Read Only** mode.

### **Statistics Boxes**

In statistics boxes you can click on some of the statistical quantities such as **Min**, **Max** and **Median**, and the corresponding value will be selected. The selection is not marked in the statistics box but only in other boxes.

### **Multi Boxes**

A row in the Multi Box represents a field. Clicking on the small arrow displays a list of values that belong to the field. You can make selections and searches in this list just as in a list box.

### **Table Boxes**

You can make selections in table boxes by clicking in any cell or by painting over an area covering one or more rows and one or more columns. If the option **Drop-down Select** is active, an arrow is displayed in the column heading. Clicking on the arrow displays a list of the values that belong to this field. You can make selections and searches in this list just as in a list box.

### **Slider/Calendar Objects**

In sliders, where a single field is the basis,you can select a value by adjusting the thumb tack to the desired position. If the slider is accordingly configured, the size of the thumb tack can be changed with a mouse click. This way it is possible to select several values.

Clicking on the small calendar symbol in a calendar object opens the calendar. You can select a date or a period of time with the mouse depending on the configuration of the calendar object, and this selection is transferred to the underlying field. Using Ctrl+Click you can select several periods even if they are in different months or years.

### **Bar, Line, Combo, Radar, Grid and Scatter Charts**

In these objects, you can make selections in different ways:

- By clicking on a single data point or painting over several data points inside the plot area. When painting, the area covered is shown with a green raster. The selection will be made for the dimension values used to calculate the selected data point(s).
- By clicking or painting in the chart legend (except when the legend is indicating chart expressions rather than dimension values).
- <sup>l</sup> By clicking or painting over the dimension axes and its labels (except scatter charts). The corresponding field values will be selected.
- By painting over the expression axes and its labels. The field values which generate data points in the indicated result area will be selected.

When painting selections in line charts and bar charts with more than one dimension the behavior of the QlikView selection logic differs slightly from that of other charts in order to better reflect the expectations of the user. Selections in these types of charts do not affect both dimensions at the same time.

In line charts selections will be primarily done in the second dimension. This means that painting over a line will select the entire line over all x-axis dimension values.

In bar charts the opposite applies. Selections primarily apply to the first dimension. This means e.g. that clicking one bar segment will result in a selection of that segment's x-axis dimension value but leave all stack or cluster segments possible. When selections have narrowed down the primary selection dimension to one single value, the old selection logic will apply again, making selections prevail also in the secondary selection dimension.
In combo charts selections always affect all dimensions.

### **Pie Charts**

You can make selections inside the plot area by clicking on a single pie slice or painting over several slices. When painting, the area covered is shown with a green raster. The selection will be made for the dimension values used to calculate the selected data point(s).

You can also make selections by clicking or painting in the chart legend.

### **Block Charts**

You can select individual blocks in block charts. The drilldown functionality is used to refer to a certain dimension - selecting the first block refers to the first dimension, selecting a second block within the first refers to the second dimension etc.

You can also select several blocks by painting an area. This selected area is marked green until you release the mouse button. Such a selection refers back to the value or values of the first dimension. Based on these values the corresponding blocks are calculated. If a selection crosses the block borders of several values that belong to the first dimension, it will affect all related values belonging to the second and third dimensions as well, not only those in the selected area.

### **Gauge charts**

Selections cannot be made in gauge charts since there is no dimension defined.

### **Straight Tables**

You can make selections in the dimension columns of a straight table by clicking on a cell or painting over several cells. The selected area is marked green until you release the mouse button.

If **Drop-down Select** is activated in a column that represents a dimension, a small arrow will be displayed in the column header. Clicking on the arrow will display a list of all values of the field. You can make selections and searches in this list.

You can also make selections in the expression columns by clicking in a single cell. The selection will be made for the dimension values used to calculate the selected expression cell.

### **Pivot Tables**

You can make selections in a pivot table in the dimension columns/rows by clicking on a single cell. The selected cell is marked green until you release the mouse button.

If **Drop-down Select** is activated in a column that represents a dimension, a small arrow will be displayed in the column header. Clicking on the arrow will display a list of all values of the field. You can make selections and searches in this list.

<span id="page-108-0"></span>You can also make selections in the expression columns/rows by clicking in a single cell. The selection will be made for the dimension values used to calculate the selected expression cell.

## 14.10 Search

As an alternative to making selections by clicking values in QlikView objects, you can make selections through text or numeric search.

## **Making Selections Using Search**

The following section describes how to make selections using text search, and how QlikView responds to different commands. Perform the following steps:

1. Click on the list box caption, and type the search string. The string is not case sensitive.

The search string appears in the pop-up search box. As a result, QlikView will display all the values of the selected field that fulfill the criteria of the search string.

2. Press Enter or click one of the cells in the result to select that value. By keeping the Ctrl key depressed while pressing Enter, the selections from the text search will be added to previous selections.

The search box will close automatically when you press Enter or Esc, or when you click in the layout. You can also close the search box by clicking the x-icon in the search box. The search box is sizable and will retain its size when it is opened again.

### **Search in Multiple List Boxes**

All active list boxes will be included in the search. To search in multiple list boxes, Shift-click on their captions to make them active. It will not be possible to press Enter to select the resulting values as long as there are optional values in several of the active list boxes.

If a selection has already been made, there are two ways in which a search can be interpreted:

- Search only among the optional values
- Search among all values, i.e. including the excluded values in the search

To set the search mode to work in, it is possible to either select or deselect **Include Excluded Values in Search** in the **User Preferences** dialog. This mode can also be set on certain individual sheet objects.

**Note:**

If the logical AND-option is set for a field, it may not be possible to select multiple values found.

### **Text Search**

The simplest way of searching is text search. QlikView will search for field values matching a text string that you type.

In normal search (no wildcards are used), QlikView will look for words that begin in the same way as the search string. If the search string contains several words separated by blanks, QlikView will interpret it as several search strings and display field values that contain either of the strings.

If wildcards are used, only those records that match the entire search string will be displayed, that is a blank does not imply a logical OR. Wildcards may appear several times in the search string, regardless of their location. The following wildcards can be used:

- **\*** zero or more characters
- **?** any single character
- **^** whole string

Press Enter to select the values found, or Esc to cancel the operation.

#### **Example:**

The following results are returned depending on the selected search method:

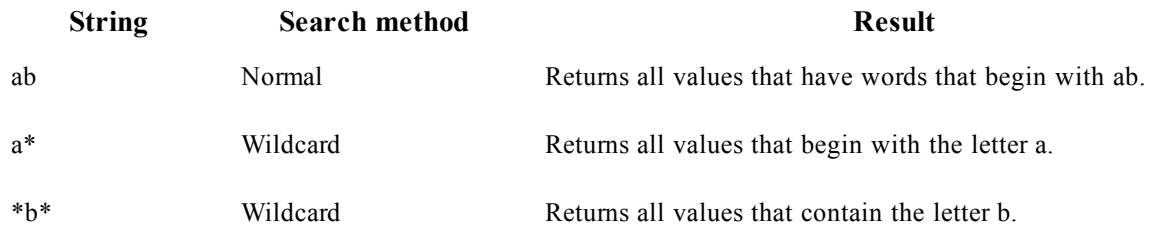

## **Fuzzy Search**

Fuzzy search is similar to standard search, with the exception that it compares and sorts all field values according to their degree of resemblance to the search string. Fuzzy search is especially useful in situations where misspelling is an issue. It can also help you find multiple values that are nearly identical to each other.

When a fuzzy search is made, a tilde-character  $(\sim)$  is displayed in front of the search string.

If starting a text search with a tilde-character, the text search window will open in fuzzy search mode. The search window will contain the tilde with the cursor placed after it. As you type, all values will be sorted by the degree of resemblance to the search string with the best matches at the top of the list. If you press Enter, the first value in the list will be selected.

### **Numeric Search**

You can make selections using numeric search as well. This is very similar to text search. The only difference is that the search string must begin with one of the following relational operators:

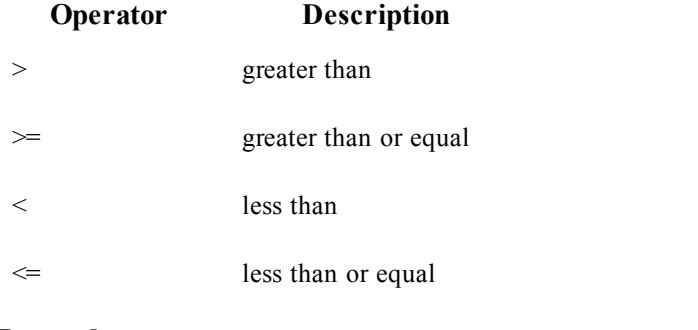

#### **Examples:**

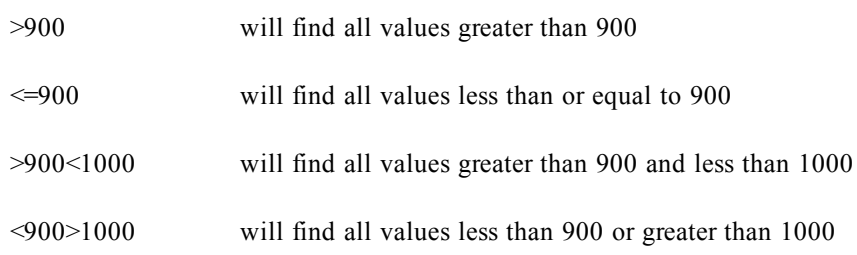

### **Initial Search Mode**

When starting to type text, the behavior may differ: in some cases, QlikView adds wildcards to the search string, to facilitate a wildcard search.

The preferred search mode can be set in the object properties and in **User Preferences**.

### **Search String Evaluation**

After a search string has been entered or edited, QlikView evaluates which one of the above described search behaviors to select.

If the search string contains wildcard characters, a wildcard search will be made instead of normal search.

It is always possible to change the search mode simply by deleting or adding wild cards, a greater than (>) or smaller than  $\leq$  symbol in the search string.

### **Associated Search**

The search box contains a chevron  $(\gg)$  to the right. If you click it, the search box is expanded to the right and a secondary result set is displayed next to the primary result set. This secondary list contains search matches in other fields. It is now possible to click in the secondary result set and make temporary selections. Such selections will narrow down the result in the primary result set. Once you make a selection in the secondary list,you can enter a new search string before making the selection in the primary list. Finally, when you make a selection in the primary result set, the secondary result list is closed.

### **Advanced Search**

For complex search expressions it is possible to use the **Advanced Search** dialog, which can be invoked by the keyboard shortcut Ctrl+Shift+F. If you start your text search with an equal sign (=),you may enter an advanced search expression involving search criteria for associated fields and full boolean logic. After the equal sign you can type any valid QlikView layout expression ( *[Edit](#page-744-0) [Expression](#page-744-0) [Dialog](#page-744-0) [\(page](#page-744-0) [745\)](#page-744-0)*). The expression will be evaluated for each field value in the search field. All values for which the search expression returns a non-zero value will be selected.

#### **Example:**

=MyField **like** 'A\*' or MyField **like** '\*Z'

if e.g. invoked from a list box containing the field MyField, the search would return all field values either starting with the letter A or ending with the letter Z.

#### **Example:**

=**sum(**Sales**)**>**sum(**Budget**)**

if e.g. invoked from a list box containing the field Salesman, the search would return all salesmen with an associated sales value larger than their associated Budget.

## 14.11 Advanced Search Dialog

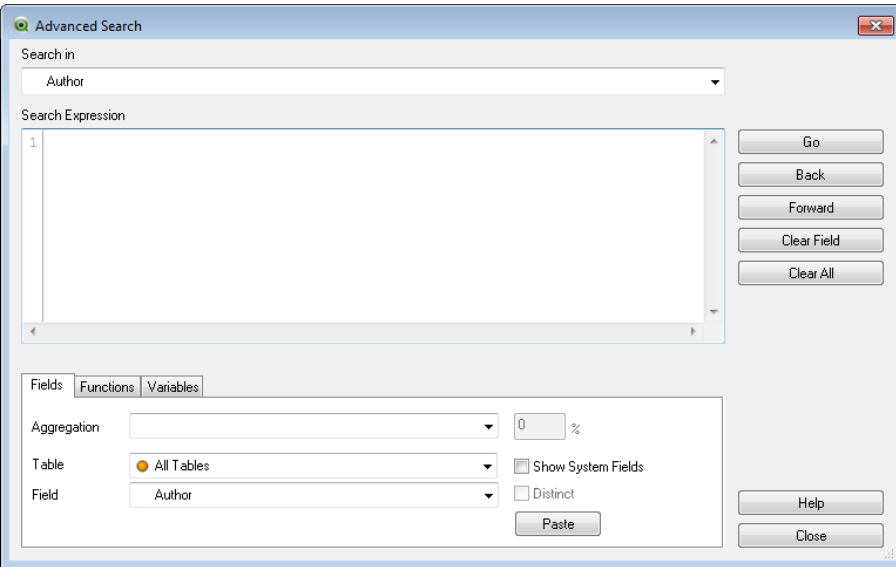

#### *The Advanced Search dialog*

The **Advanced Search** dialog provides a convenient way of formulating complex search queries to be applied on QlikView fields. Unlike the standard *[Search](#page-108-0) [\(page](#page-108-0) [109\)](#page-108-0)* box that appears when starting a search by typing when a list box is active, the result of the search is not interactively visible in the layout until submitting the search by pressing the **Go** button. The dialog can be kept open while working in the QlikView layout. The dialog is fully sizeable in order to facilitate editing of large and complex expressions.

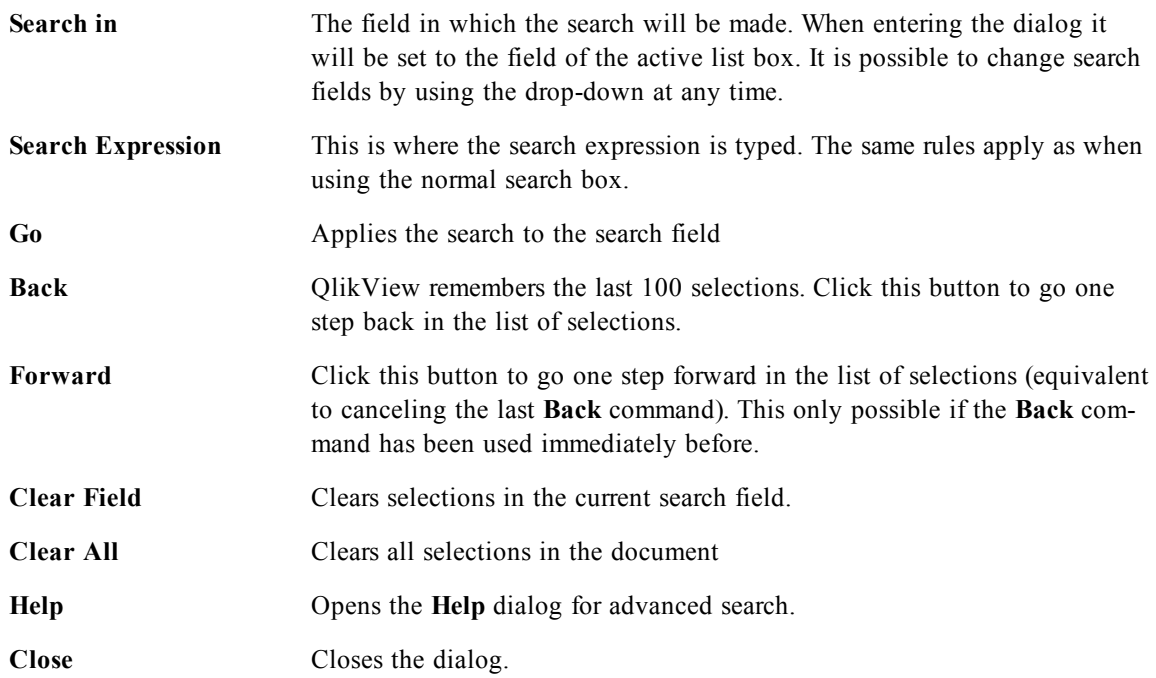

The the pane with three tabs at the bottom of the dialog can help you when you build advanced search expressions.

### **Fields**

Select the **Fields** tab to access controls for pasting syntax relating to QlikView field data.

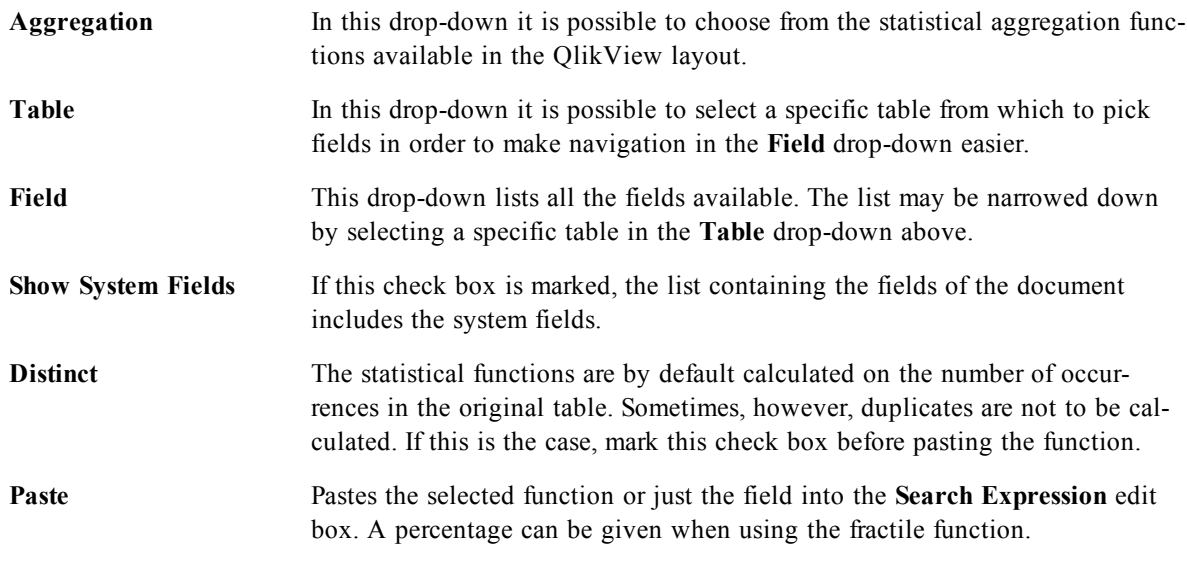

### **Functions**

Select the **Functions** tab to access the controls for pasting syntax relating to QlikView general functions.

**Function Category** In the drop-down it is possible to select a category of functions in order to make navigation in the **Function Name** drop-down easier.

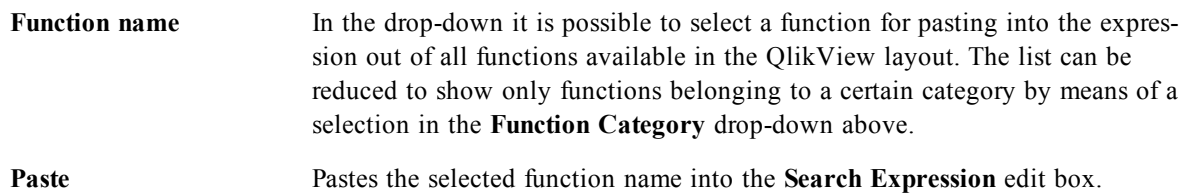

At the bottom of the dialog there is a pane showing the argument syntax of the function selected in the **Function Name** drop-down.

### **Variables**

Select the **Variables** tab to access the controls for pasting syntax relating to QlikView variables.

**Variables** In the drop-down all currently defined variables in the document are found. **Paste** Pastes the selected function into the **Search Expression** edit box. **Show System Variables** If this check box is marked, the list in the **Variables** drop-down will include the system variables.

At the bottom of the dialog there is a pane showing the current value of any variable selected in the **Variables** drop-down.

## 14.12 AND-Mode in List Boxes

Multiple selections within a field are by default interpreted as logical OR, which means that data associated to any of the selected field values will be shown in the other fields.

It is however possible to set list boxes to AND-mode instead. When multiple selections are made in a list box set to AND-mode, only data associated to all of the selected field values will be shown in the other fields.

### **Example:**

Your data source contains information about which customers have purchased different articles.

When you select a couple of articles in the default mode, QlikView will show you the customers that have purchased any of the selected articles.

When you select a couple of articles in AND-mode, QlikView will show you the customers that have purchased all of the selected articles.

## **AND-Mode Prerequisites**

The mode for the field is set in **List Box Properties: General** tab.

When **And mode** is activated, an ampersand ("**&**") will be displayed in front of selected values.

If clicking and holding a value for a moment, the selection will switch from (**AND**) selected (green) to **NOT** selected (red). The ampersand will also be replaced by an exclamation mark ("**!**"). The **NOT** selection which is a forced exclusion of the value or values so marked, can only be made when a list box is in **And mode**.

## **Setting a List Box in AND-Mode**

The following procedure describes how to set a list box in AND-mode instead of the default mode (logical OR). Perform the following steps:

- 1. Make sure that the AND-mode criteria are fulfilled.
- 2. Right-click on the list box and select **Properties**.
- 3. On the **General** tab, mark the **And mode** check box.

When AND-mode is activated, an ampersand  $(\&)$  will be displayed in front of selected values.

If you click and hold a value for a moment, the selection will switch from selected (green) to forced exclusion (red). This state is also indicated by an exclamation mark (!) that replaces the ampersand.

### **Forced Exclusion**

Forced exclusion (sometimes referred to as NOT-selection) is closely related to the AND-selection. The forced exclusion makes it possible to explicitly exclude a field value, which means that the solutions found by QlikView may not be associated with the excluded value.

The forced exclusion is made by clicking a cell and keeping the mouse button pressed until the cell turns red. Ctrl-clicking in this manner is equivalent to an exclusion that is an additional requirement to the previous selections/ exclusions. The forced exclusion can only be made on a field that is in AND-mode.

## <span id="page-114-0"></span>14.13 Circular References

When keys between at least three tables in the data model form a circle, circular references are created. This would generate a loop in QlikView's associative logic. To avoid circular references, QlikView will set one or more tables to be loosely coupled. If this happens, a warning dialog will be displayed when you reload the script.

You are provided with an overview of the loosely coupled tables on the **Tables** tab of the **Document Properties** dialog.

#### **Example:**

Data is loaded from three tables that include the following:

- Names of some national soccer teams
- Soccer clubs in some cities
- Cities of some European countries

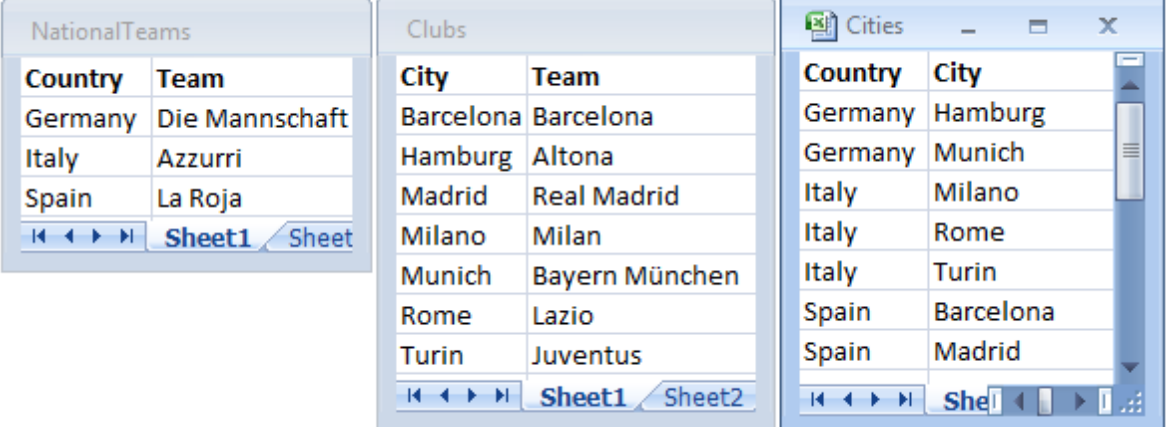

This data structure is not very good, since the field name *Team* is used for two different purposes: national teams and local clubs. The data in the tables creates an impossible logical situation.

When loading the tables into QlikView, QlikView determines which of the data connections that is least important, and loosens this table.

Select **File/Table Viewer** to see how QlikView interprets the relevance of the data connections:

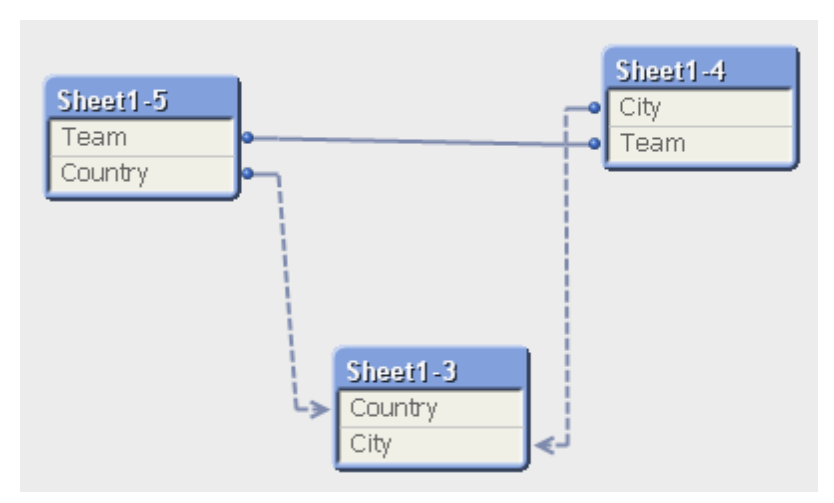

The table with cities and the countries they belong to is now loosely coupled to the table with national teams of different countries and to the table with local clubs of different cities.

## **Solving circular references**

When circular references occur, you need to edit the QlikView script by assigning a unique name to one of the fields with identical names. Perform the following steps:

- 1. Open the **Script Editor**.
- 2. Edit the LOAD statement for one of the duplicate field names. In this example, the LOAD statement of the table that holds the local teams and their cities would include a new name for *Team*, for example *LocalClub*. The updated LOAD statement reads:

LOAD City, Team as LocalClub

3. Reload the script.

You now have logic that works through out all the tables. In this example, when Italy is selected, the national team, the Italian cities and the local clubs of each city are associated:

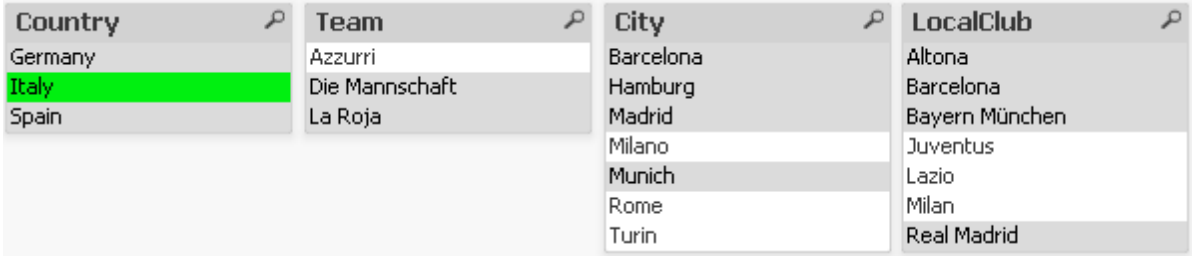

When you open the **Table Viewer**, you see that the loosely coupled connections are replaced with regular connections:

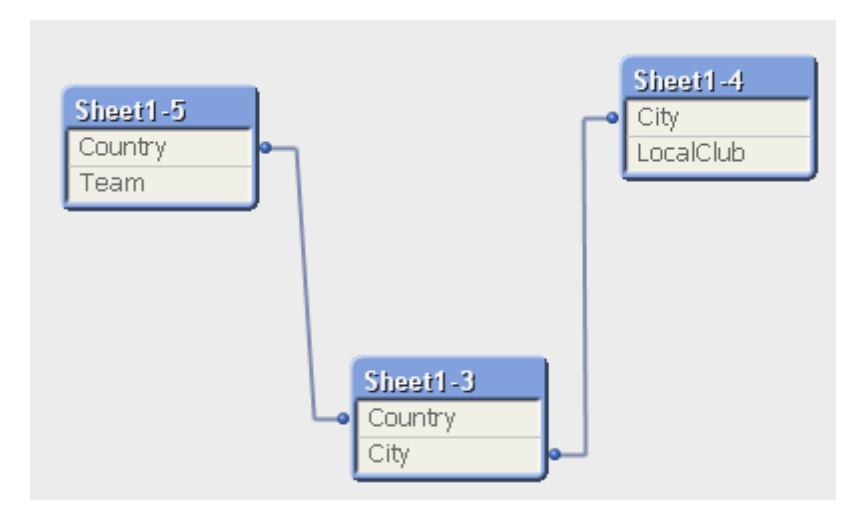

## 14.14 Loosely Coupled Tables

When data that includes circular references is loaded into QlikView, loosely coupled tables are created automatically. This prevents that the circular references create a loop in the QlikView internal logic. The loosely coupled tables need to be handled in order to visualize data in a way that is expected and understandable.

### **See also:**

*[Circular](#page-114-0) [References](#page-114-0) [\(page](#page-114-0) [115\)](#page-114-0) [Intentionally](#page-910-0) [Creating](#page-910-0) [Loosely](#page-910-0) [Coupled](#page-910-0) [Tables](#page-910-0) [\(page](#page-910-0) [911\)](#page-910-0)*

## 14.15 Alternate States

## **Description**

QlikView allows users to detach a chart from the underlying data model. When a chart is detached, the object no longer responds to user selections. When the user re-attaches the object, it instantly updates to reflect the current state of the selections.

**Alternate States** are similar to this. The QlikView developer can create multiple states within a QlikView document and apply these states to specific objects within the document. The end-user can create copies of these objects (server objects) and then put those objects into different states.

The most important difference between **Detach** and **Alternate States** is that ALL objects in a given state will respond to user selections made in that state. Objects in a given state are not affected by user selections in the other states.

**Alternate States** are not accessible in the load script. They are a UI feature.

The developer invokes the **Alternate States** dialog from **Alternate States...** button on the **Document Properties: General** tab. The QlikView developer can create any number of states within the QlikView document and provides a name for each state created. Once Alternate States functionality is enabled, the QlikView developer can also create new states from within screen objects. End-users who access QlikView documents from a QlikView Server can make use of Alternate States but cannot create Alternate States.

#### **Note!**

Alternates States functionality is enabled by a QlikView developer and should be used with caution as it can cause great confusion with end-users.

## **State Identifiers**

The state names created by the QlikView developer are known as State Identifiers. There are two states that are always available; **default state** and **inherited**. The **default state** is the state where most QlikView usage occurs and is represented by \$. The QlikView document is always in the **default state**. Objects can inherit states from higher level objects, such as sheets and containers. This means that states are inherited as such: Document - Sheet - Sheet Objects. The sheets and sheet objects are always in the **inherited** state unless overridden by the QlikView developer.

## **Logical Behavior when Using Alternate States**

Pressing the **Clear** button affects all states. However, a menu item has been added to the **Clear** button dropdown menu that allows a user clear the selections of a specific state.

Pressing the **Back** and **Forward** buttons affects all states. There is no mechanism to move back and forward through specific states.

Pressing the **Lock** and **Unlock** buttons affects all states. It is not possible to lock and unlock specific states with these buttons. It is possible to lock specific fields in states by using the right-click menu on list boxes in a specific state.

The menu items in the **Selections** menu apply to all states. There is no mechanism to affect specific states in this menu.

## **Features in Alternate States**

The following features are included in the Alternate States:

- There is no automatic on-screen indication that objects or expressions are in, or reference, alternate states. It is up to the QlikView developer to provide this information to the end-user using the **State-Name()** function.
- <sup>l</sup> **Alternate States** can be used with linked objects. The state applies to all instances of an object. Changing a state on a linked object will put the other linked objects into the same state.
- Variables belong to the default state. Changes in other states will not affect variable values.
- $\bullet$  Triggers fire in all states.
- <sup>l</sup> Actions can be set to occur in specific states. One known exception is the **Run Macro** action. It can be set to run in a specific state; however macros fire in all states.
- <sup>l</sup> Objects that make use of a missing state (the state was removed by a developer) will revert to the default state though the **Alternate State** drop-down, that will display information such as: AlternateStateName <unavailable>.

# **15 Bookmarks**

## <span id="page-118-0"></span>15.1 Bookmark Types

The current state of selections can be saved as bookmarks for later use. Bookmarks capture selections in all states defined in a QlikView document. When recalling a bookmark created in version 11 (or later) the selections in all states will be applied. There are different types of bookmarks:

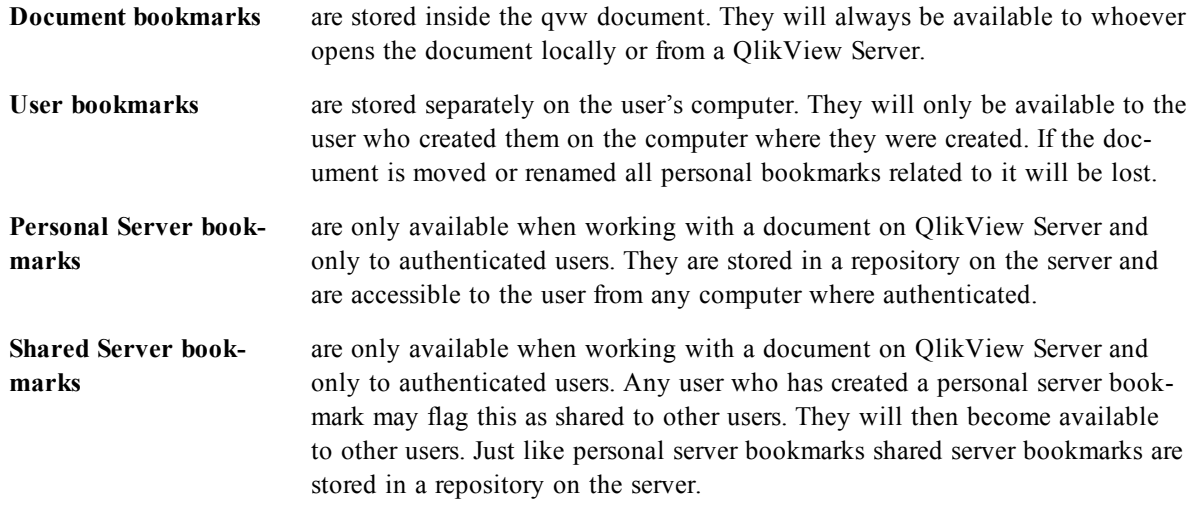

## 15.2 Add Bookmark Dialog

The current state of selections can be saved as a bookmark by choosing **Add Bookmark** from the **Bookmarks** menu or by pressing Ctrl+B. Bookmarks can also be created via bookmark objects in the QlikView layout. Doing this will cause the **Add Bookmarks** dialog to appear.

The dialog looks slightly different depending on whether it is a local document or a document on QlikView Server that the user is working with . We start by describing the dialog for local documents, and then describe the differences for server documents.

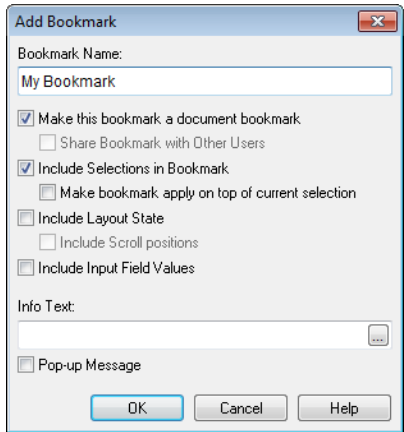

*The Add Bookmarks dialog for local documents*

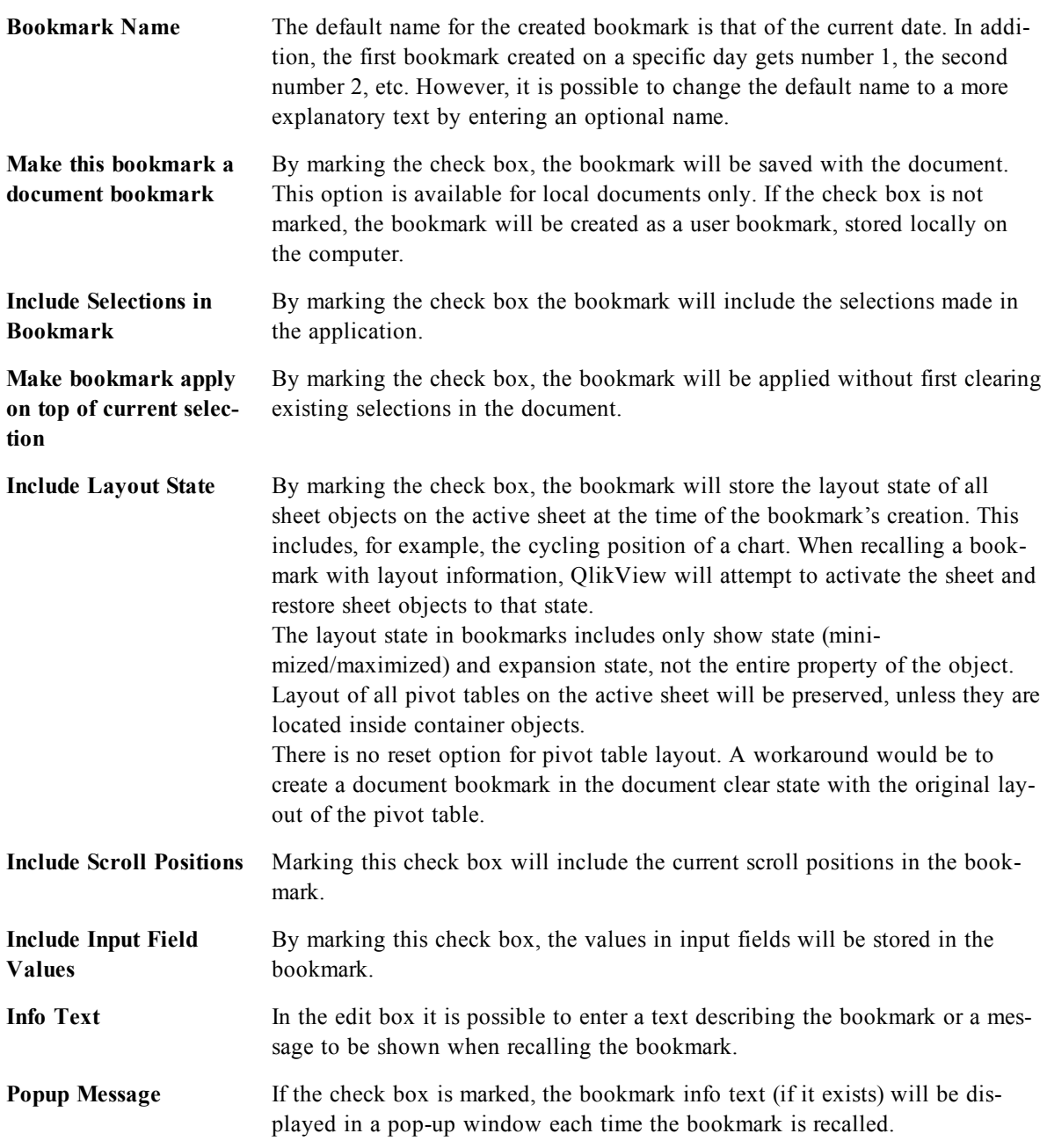

**The differences for server documents are as follows:**

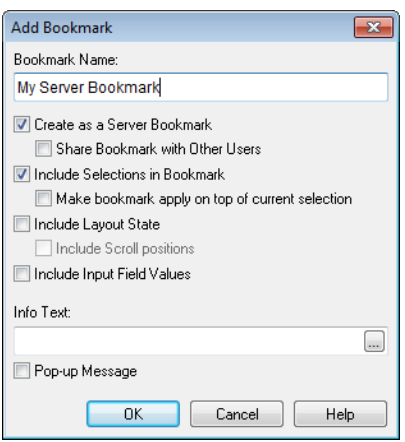

**Create as a server** When this check box is marked, the bookmark will be created as a personal server bookmark, stored in a repository on the server. This option is available only if the user is an authenticated user and provided that the QlikView Server and the document owner allows the creation of server bookmarks. If the check box is not marked, the bookmark will be created as a user bookmark, stored locally on the computer.

**Share Bookmark with Others**

**bookmark**

Provided that a personal server bookmark is created, marking this check box will immediately share the bookmark for use by other authenticated users of the same server document. It is possible at any time revoke the sharing by deselecting the **Share** check box in the **My Server Bookmarks** page of the **Bookmarks** dialog.

## 15.3 Bookmarks Dialog

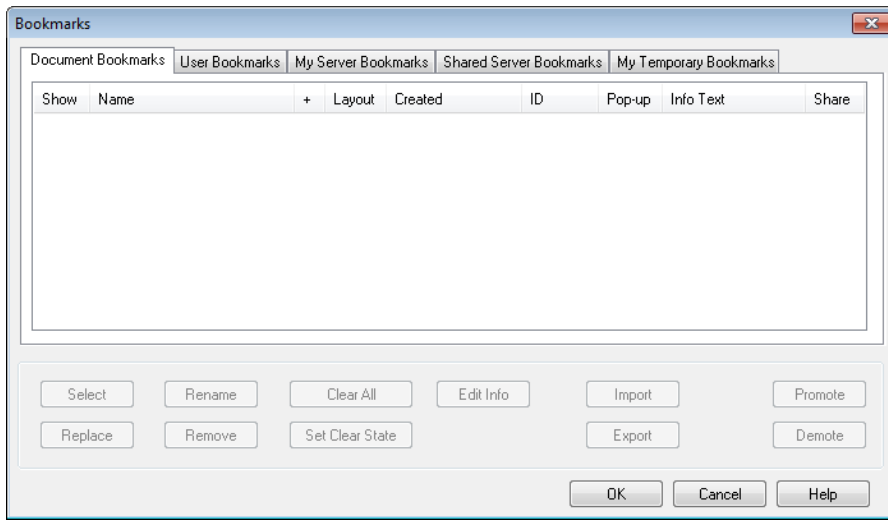

*The Bookmarks dialog with five tabs, as it appears when working in a Server document*

The **Bookmarks** dialog can be opened by clicking **More...** in the **Bookmarks** menu. It is divided into two tabs (local documents) or five tabs (server documents), one for document bookmarks, one for user bookmarks, one for the personal server bookmarks (server documents only), one for other users' shared bookmarks (server documents only) and one for temporary bookmarks (server documents only). For more information about different types of bookmarks, see *[Bookmark](#page-118-0) [Types](#page-118-0) [\(page](#page-118-0) [119\)](#page-118-0)*.

At the top of the dialog a list of all bookmarks currently defined for the QlikView document are found. The bookmarks are described and may be sorted by several columns:

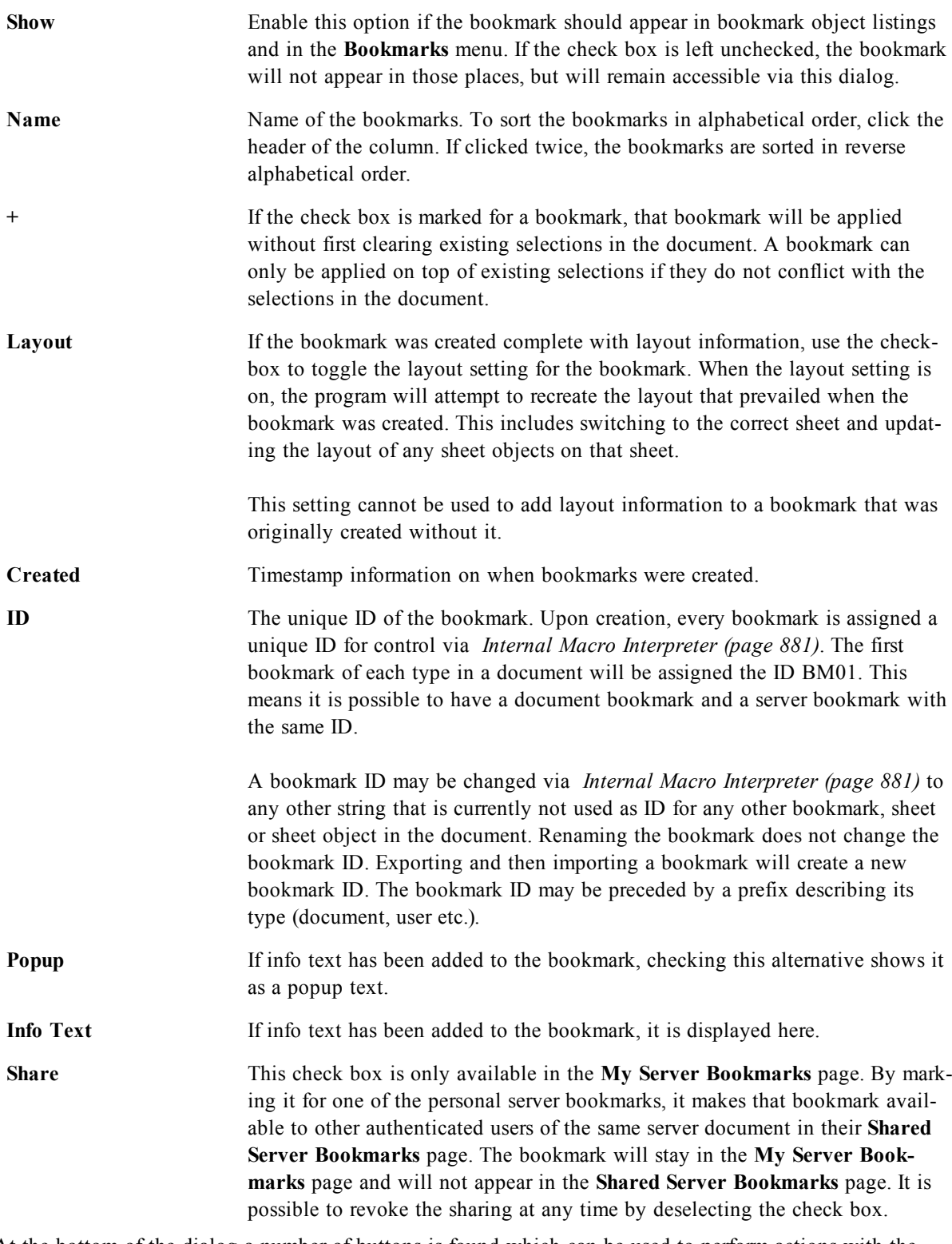

At the bottom of the dialog a number of buttons is found which can be used to perform actions with the bookmark currently selected in the list above.

Select Displays the selected bookmark on the screen.

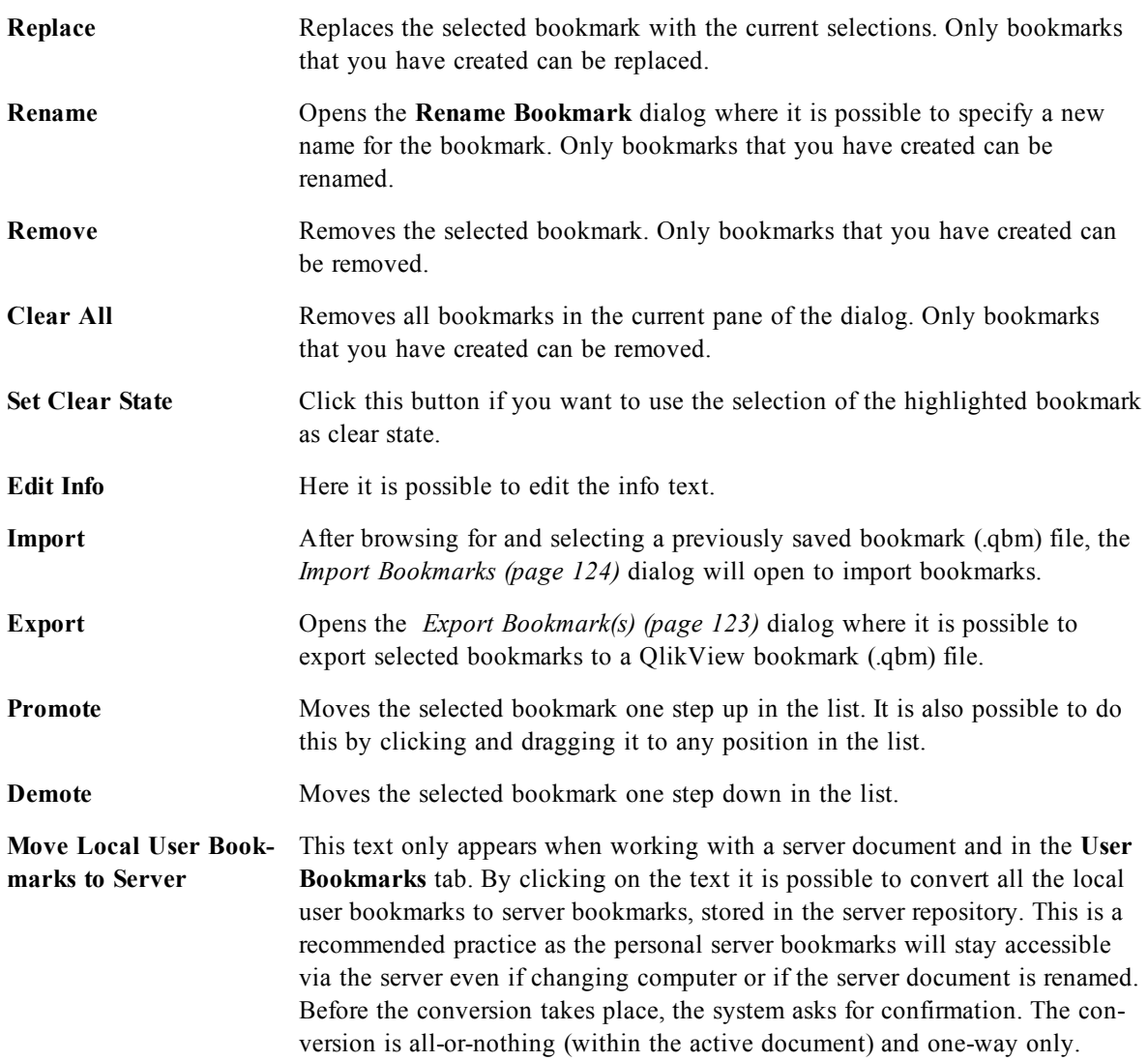

## <span id="page-122-0"></span>15.4 Export Bookmark(s)

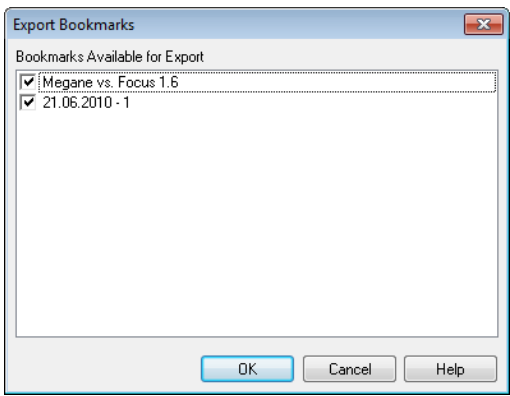

#### *The Export Bookmarks dialog*

In the **Export Bookmarks** dialog a list of all bookmarks that have been defined in the current document, is found. Only those bookmarks that are ticked will be included in the exported bookmark (.qbm) file.

On clicking **OK** the specification of a file name and location for the bookmark file will be requested.. Once saved, the bookmark file can be kept for later use or distributed to other users of the same QlikView document.

## <span id="page-123-0"></span>15.5 Import Bookmarks

Bookmarks are imported to a bookmark file by choosing **Import...** from the **Bookmarks** menu. It opens a browse dialog where a QlikView bookmark file (.qbm extension) can be selected. The **Import Bookmark** dialog will then open.

In the **Import Bookmarks** dialog, a list of all bookmarks that are included in the selected bookmark file, are found.

#### **Note!**

Bookmarks should only be imported to a QlikView document containing fields and field values to which the bookmarks refer.

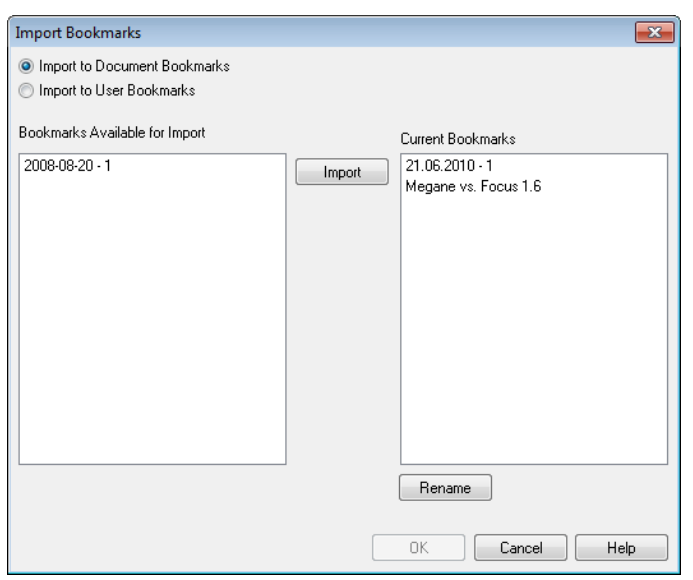

*The Import Bookmarks dialog*

| <b>Bookmarks Available for</b><br>Import | To the left all the bookmarks which were defined in the bookmark file are<br>listed.                                                                                                    |
|------------------------------------------|----------------------------------------------------------------------------------------------------|
| <b>Current Bookmarks</b>                 | To the right a list of existing user bookmarks or document bookmarks in the<br>document is shown. Bookmarks must be imported either as a user bookmark or<br>as a document bookmark. The radio buttons at the top of the dialog governs<br>how the bookmark is imported. |
| Import                                   | Highlight one or more bookmarks in the <b>Bookmarks Available for Import</b><br>list and press this button to import them.                                                                                                    |
| Rename                                   | Opens the Rename Bookmark dialog where a new name for the highlighted<br>bookmark can be specified before import.                                                                                                    |

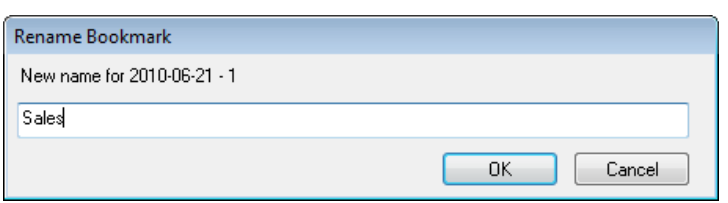

## 15.6 Alternate States and Bookmarks

Bookmarks capture selections in all states defined in the QlikView document. When recalling a bookmark created in version 11 (or later) the selections in all states will be applied.

It is possible to make use of specific states contained in a bookmark within an expression. For example, this expression calculates Sales over the set generated by the selections defined in bookmark BM01 for the state 'Group 1'.

#### **Example:**

**sum**({[Group 1]::BM01} Sales)

#### **Note!**

Existing bookmarks in QlikView documents created prior to version 11 will contain the **default state** only when used in QlikView 11. Bookmarks that are created or modified in version 11 will contain all states. When these bookmarks are used in a version prior to 11, the additional states are ignored.

#### **Note!**

Bookmarks that reference a state that no longer exists (the state was removed by a developer) will ignore the missing state(s).

# **16 Reports**

Printing a report often means printing a single table or graph. In QlikView this is done as easily as selecting a sheet object and then choosing **Print** from a menu or toolbar. Sometimes however, there is a need for producing more complex reports including multiple charts and/or tables. This is where the QlikView **Report Editor** comes into the picture. The QlikView **Report Editor** offers the possibility to group a number of different sheet objects together on one or more pages with full control of page layout, including headers/footers etc.

QlikView reports come in two flavors, document reports and user reports.

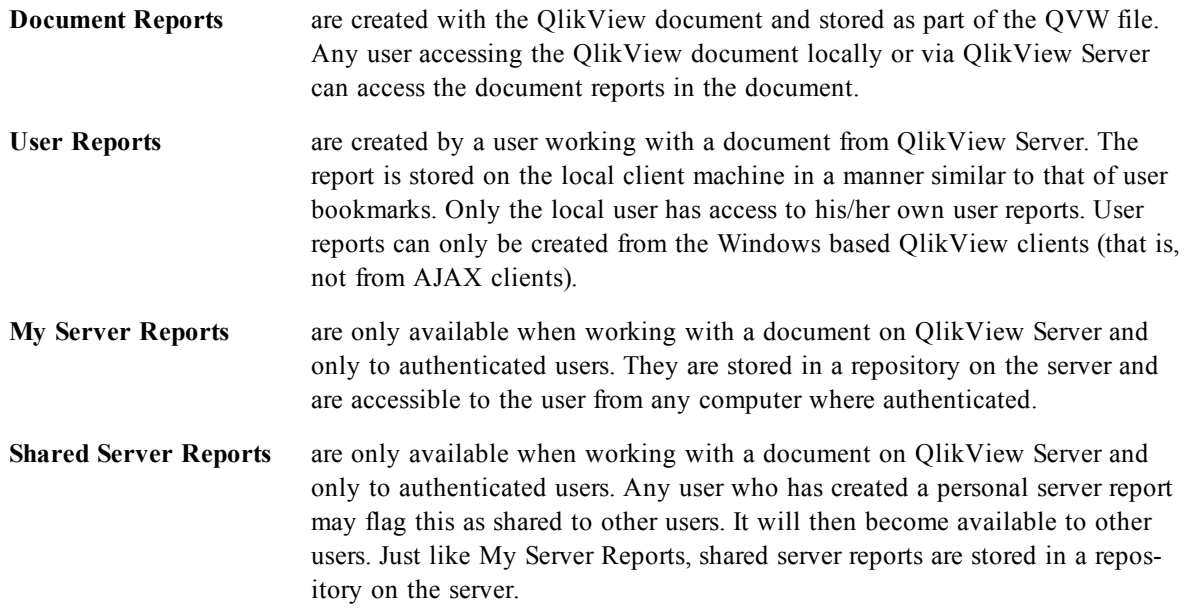

#### **Note!**

When using the term "Report Generator" one usually refers to a well defined category of software products. These typically work by combining data from several SQL queries (more or less obscured from the user by means of graphical interfaces), each of which is formatted for printing in different ways. QlikView reports fetch their data from QlikView sheet objects and lack the possibility to draw data from SQL queries. Just as it is absolutely correct to say that QlikView can produce reports, it is incorrect to label the QlikView Report Editor a report generator in the traditional sense.

## 16.1 Reports Menu

The **Reports** menu at the top of the QlikView screen contains the command **Edit Reports...** that opens the *[Report](#page-127-0) [Editor](#page-127-0) [\(page](#page-127-0) [128\)](#page-127-0)* dialog where new reports can be created or existing reports edited. From this dialog it is also possible to delete and select reports, design their layout, add pages and images etcetera. The report editor lists all available reports for immediate selection.

Reports may be **Document Reports**, stored with the document, or **User Reports**, stored separately on the user's computer. See *[Report](#page-127-0) [Editor](#page-127-0) [\(page](#page-127-0) [128\)](#page-127-0)*.

## <span id="page-127-0"></span>16.2 Report Editor

The **Report Editor** dialog consists of two pages, the **Report List** and the **Page Editor**. When first entering the report editor, the **Report List** will be shown.

## **Report List**

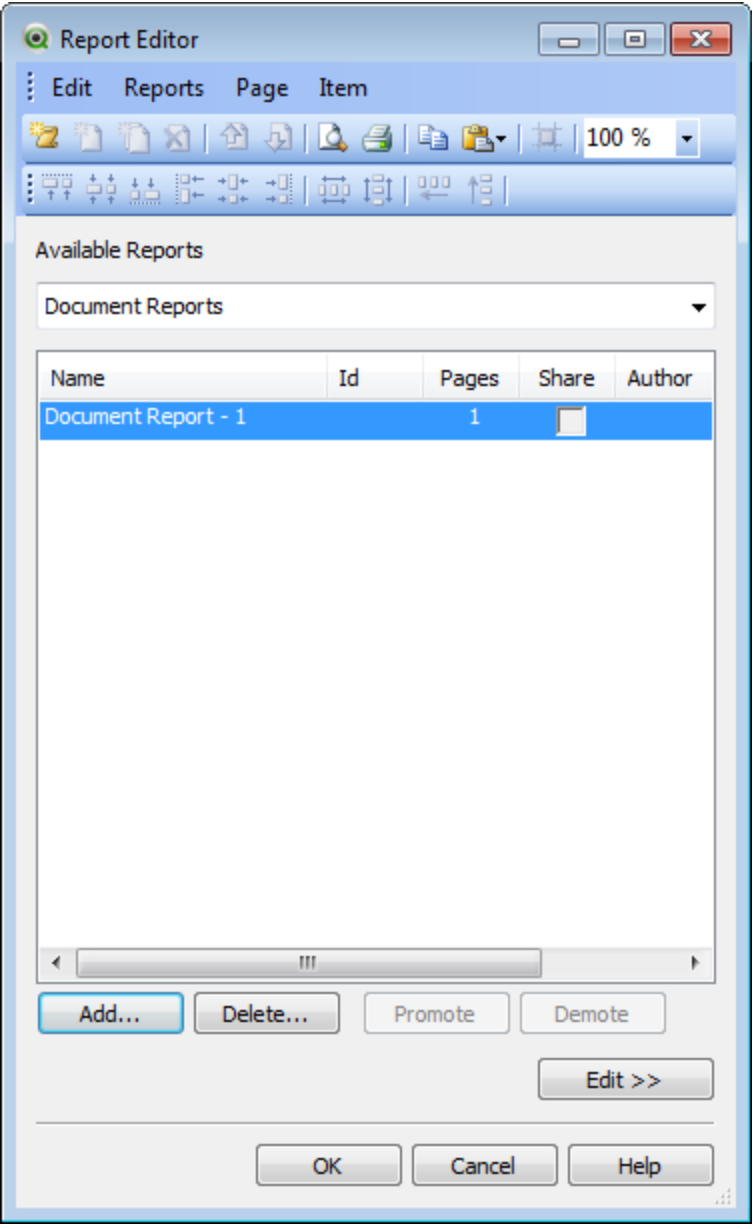

#### *The Report List page of the Report Editor dialog*

The **Report List** page is used to manage reports. It is possible to create new reports and remove existing reports. This is also where a report is selected for page editing in the **Page Editor**. At the top of the page a drop-down and a list of reports are found. The drop-down is used for:

#### **Available Reports Document Reports** Opens a list of all document reports in the active document. Clicking one of the report names opens the **Print** dialog for printing of the report. **User Reports** Opens a list of all user reports, stored separately on the user's computer. Clicking one of the report names opens the **Print** dialog for printing of the report. **My Server Reports** Personal server reports are only available when working with a document on QlikView Server and only to authenticated users. They are stored in a repository on the server and are accessible to the user from any computer where authenticated. **Shared Server Reports** Shared server reports are only available when working with a document on QlikView Server and only to authenticated users. Any user who has created a personal server report may flag this as shared to other users. It will then become available to other users. Just like personal server reports shared server

Reports may be **document reports**, stored with the document, or **user reports**, stored separately on the user's computer. In the drop-down list **Available Reports** at the top of the Report Editor screen you select whether **Document Reports** or **User Reports** should be shown in the list. . For server documents you may choose between **My Server Reports**, **Shared Reports** or **User Reports**. The list itself includes several columns:

reports are stored in a repository on the server.

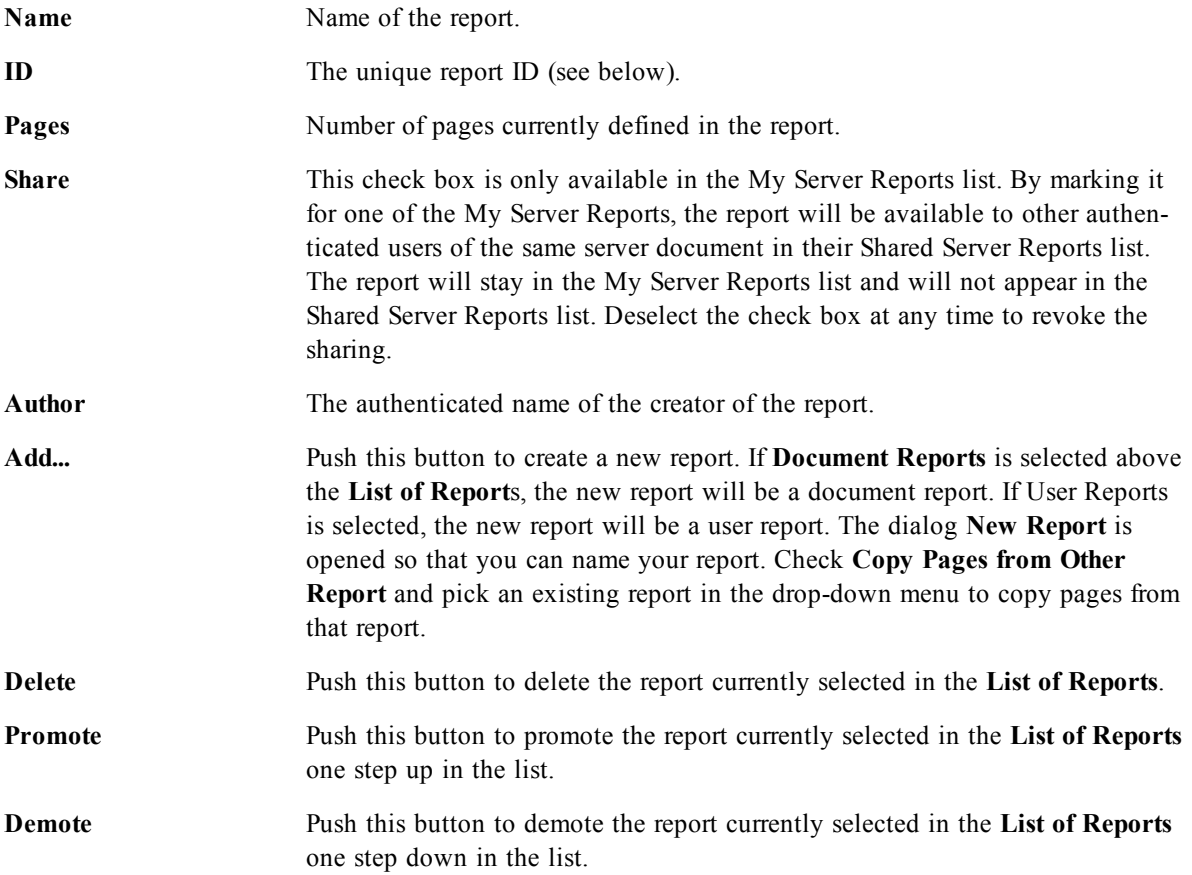

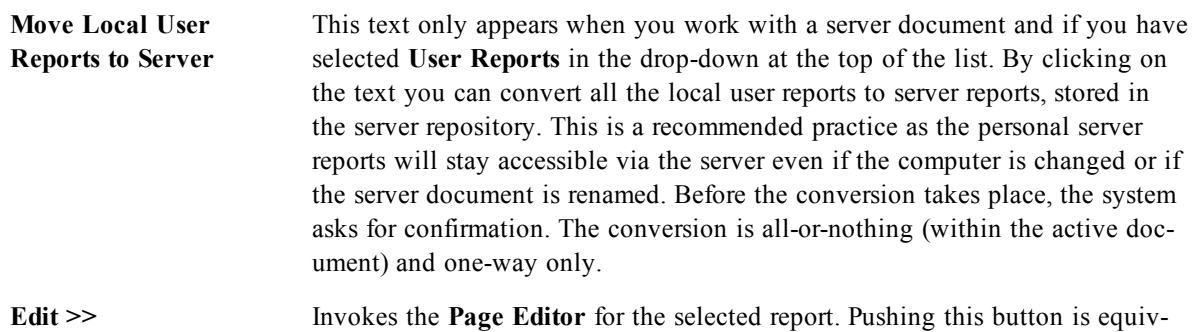

alent to double-clicking on a report in the **List of Reports**.

## **Page Editor**

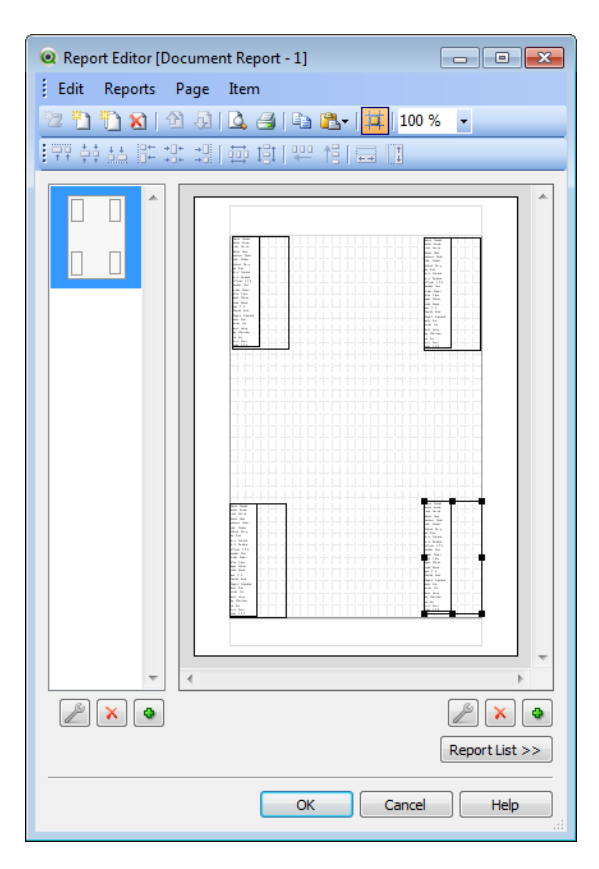

*The Page Editor page of the Report Editor dialog*

The **Page Editor** page is used to define the pages of a report selected on the **Report List** page. The page has two panes and a toolbar to assist you in designing report pages. At the bottom you find the following buttons:

**Report List>>** Takes you back to the **List of Reports** page.

### **Edit Menu**

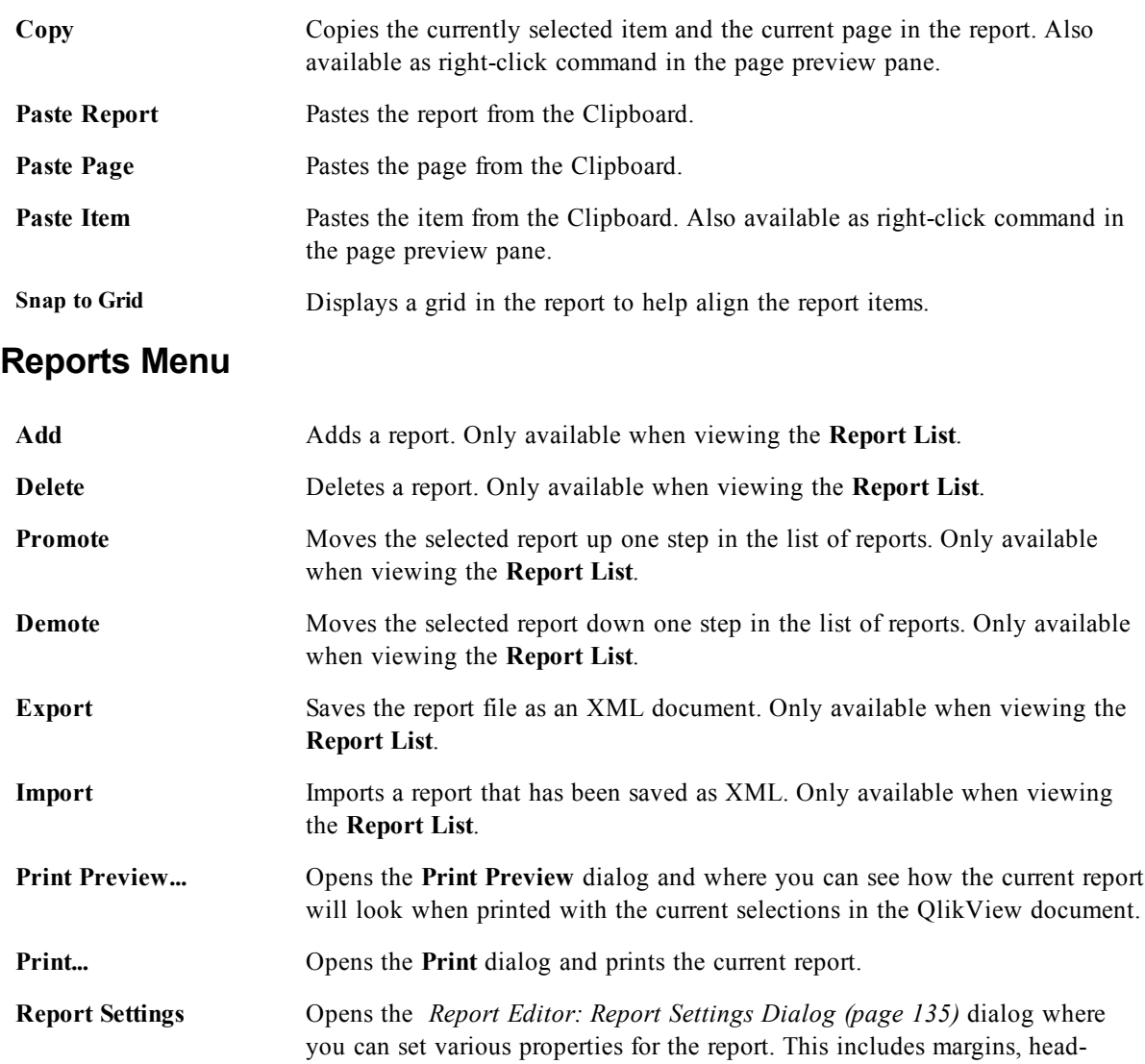

## **Page Menu**

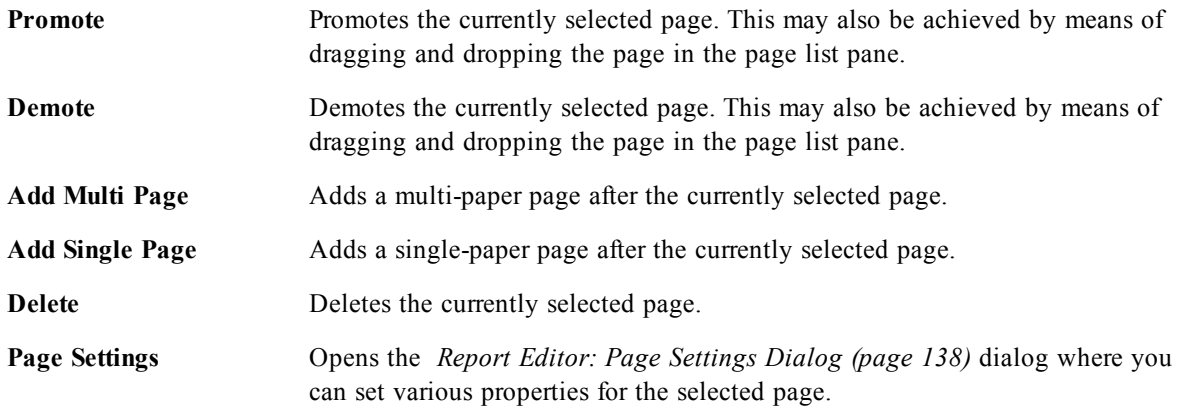

er/footer setting etc.

### **Item Menu**

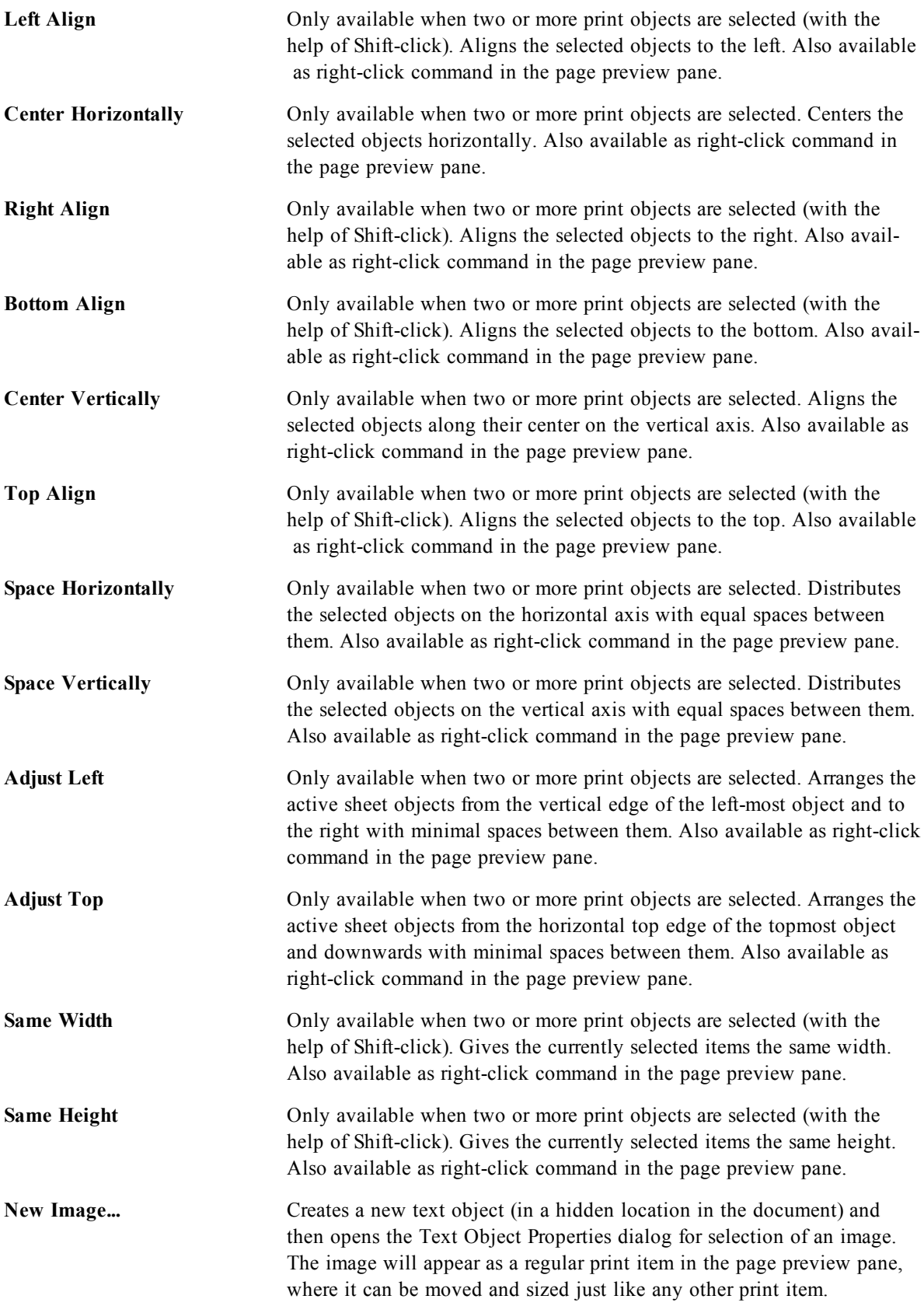

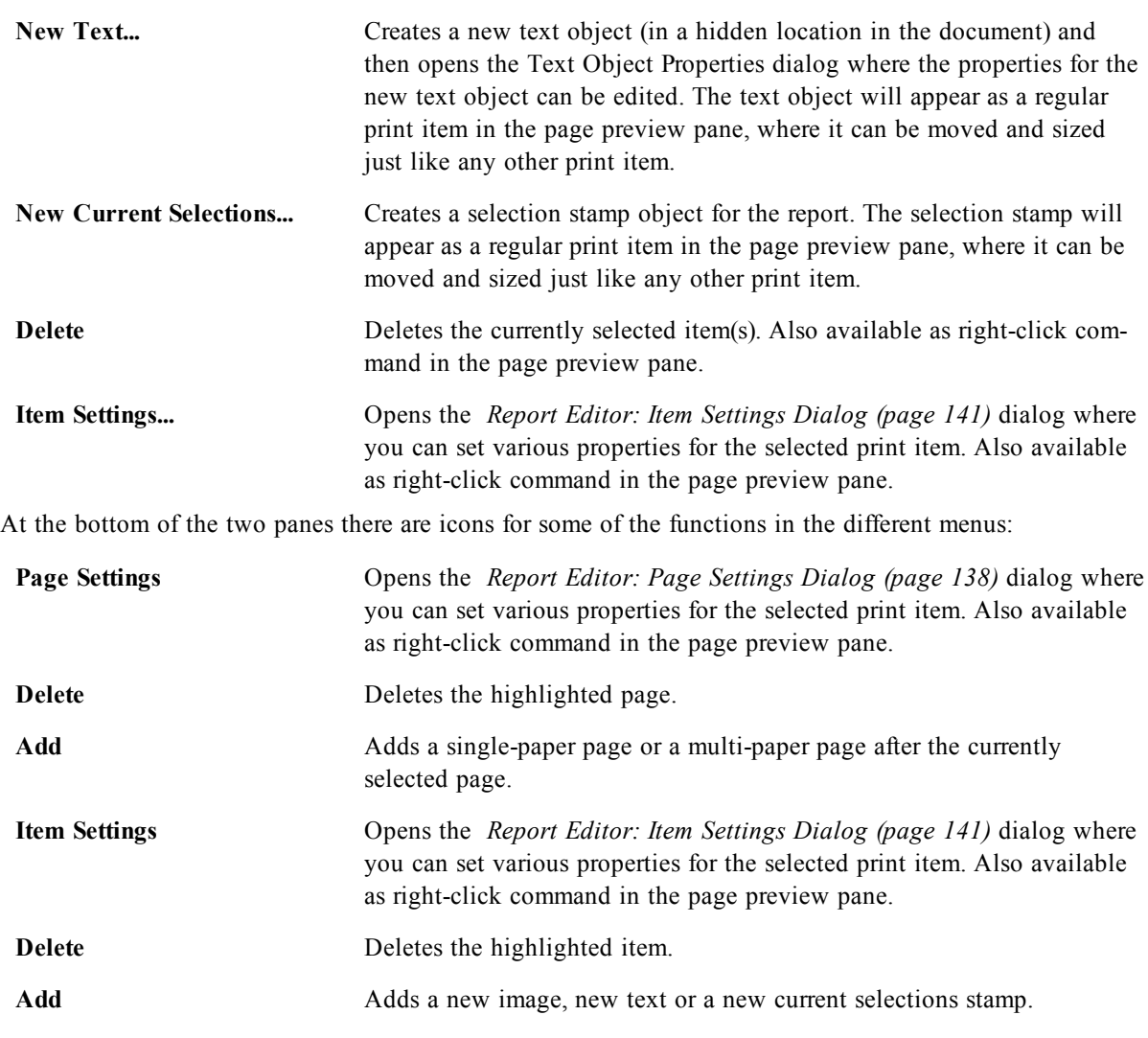

### **Page List Pane**

To the left you will find a list of all pages in the report. QlikView reports can contain two different types of pages, single paper pages and multi paper pages. Any number of pages can be added and the two types may be mixed in any combination within a report.

#### **Single paper pages**

A single paper page can contain any number of sheet objects. The page will always be printed on exactly one paper page (or PDF page) and the sheet objects will have to be zoomed or truncated to fit the page. Sheet objects may overlap on the page. Extra text can be added.

#### **Multi paper pages**

A multi paper page can contain one sheet object which may spread over a number of paper pages (or PDF pages), depending on the amount of data to be printed. A multi paper page is the typical choice when printing large tables. In addition to the dynamic size objects it is possible to add fixed size objects in introduction and/or appendix zones on the page. These zones work just like single paper pages.

#### **Manipulating the page list**

Select a page for editing by clicking on it in the list. There are a number of toolbar commands directly associated with the page list pane:

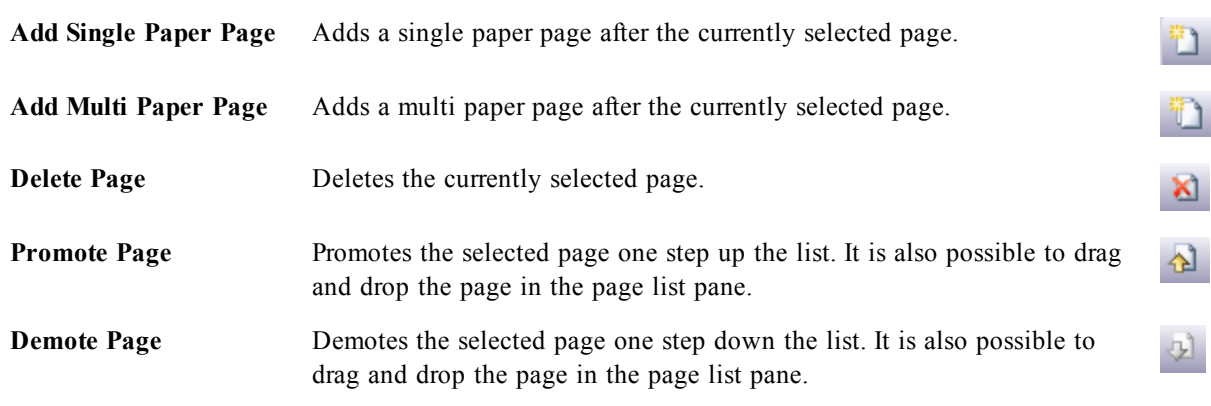

### **Page Preview Pane**

To the right of the page list pane a preview of the page currently selected is found in the page list pane.

#### **Adding sheet objects to the report**

Simply drag or double-click on any sheet object in the layout to put it in the report page preview. The print objects will appear in the preview as they currently look in the QlikView layout. The exact appearance of the object in the report will of course dynamically reflect how the sheet object looks in the layout at the time of printing, with respect to property changes as well as to changes in selected data. It is possible to select multiple sheet objects in the layout and drag them as a group into the report. Note that only one print object can be added to the central dynamic area of a multi paper page!

#### **Sizing and positioning of print objects on page**

Once added the sheet object will appear in the page preview pane. There will be a border around the object and placeholders in each corner to mark that the object is selected. Point at it with the mouse and move it to the desired position. Use the corner placeholders to adjust the size. A dashed line shows the current margins. No print object can be placed outside these margins.

### **Navigating and selecting print objects on page**

Select a print object by clicking on it. Once one print object has been selected, it is possible to move the selection to the next object using the Tab key (Shift+Tab to move backwards). Use Shift-click to select multiple objects. In multi paper pages, drag print objects between the different areas.

When one or two items are highlighted in the preview pane, the commands in the align toolbar become available.

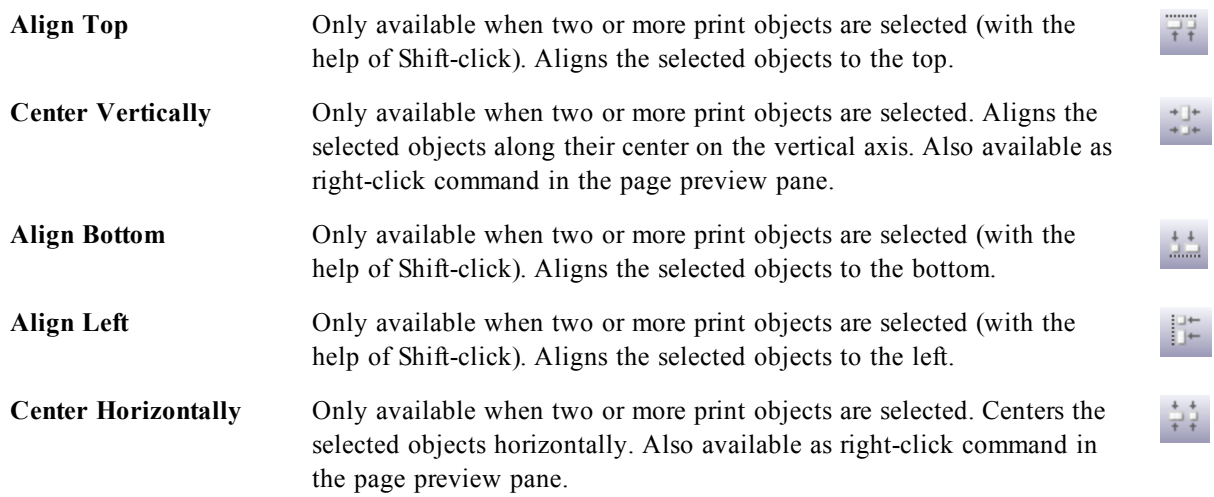

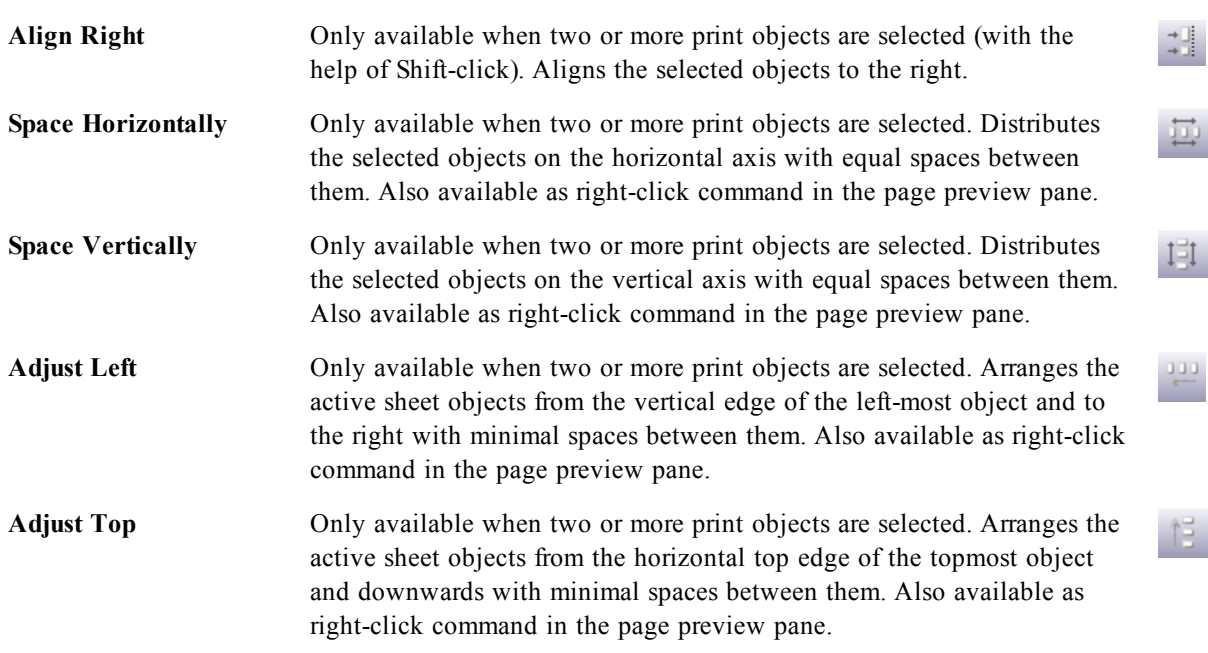

### **Toolbar commands**

There are two toolbar commands directly associated with the page preview pane:

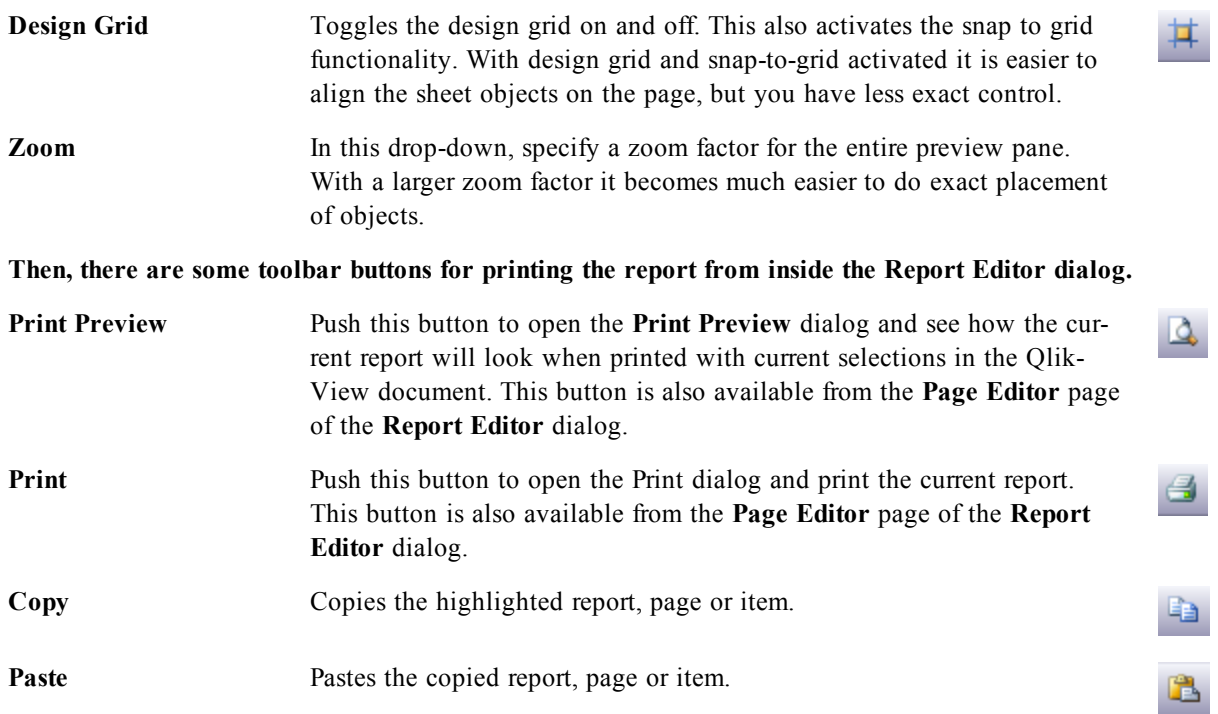

<span id="page-134-0"></span>Finally, there is a toolbar button for pasting copied reports, pages and items.

## **Report Editor: Report Settings Dialog**

In this dialog you will find global (non page related) settings for the report. The dialog has four pages.

## **The Settings Tab**

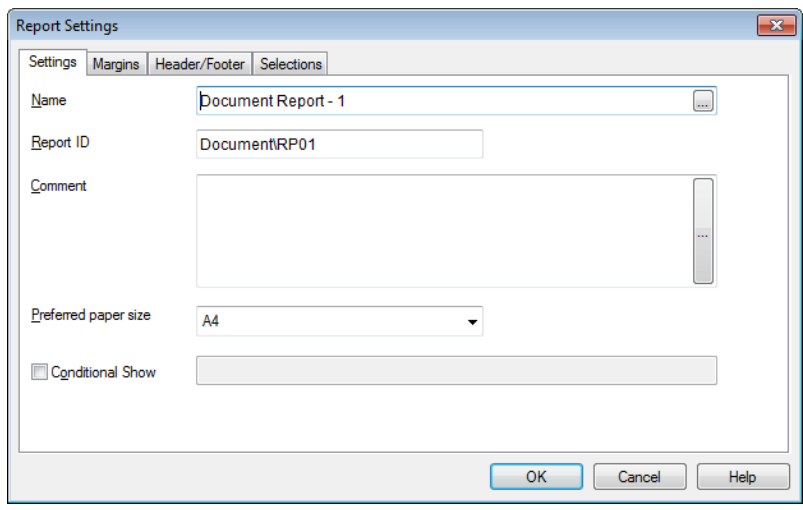

#### *Report Settings, Settings tab*

This tab contains basic properties of the report:

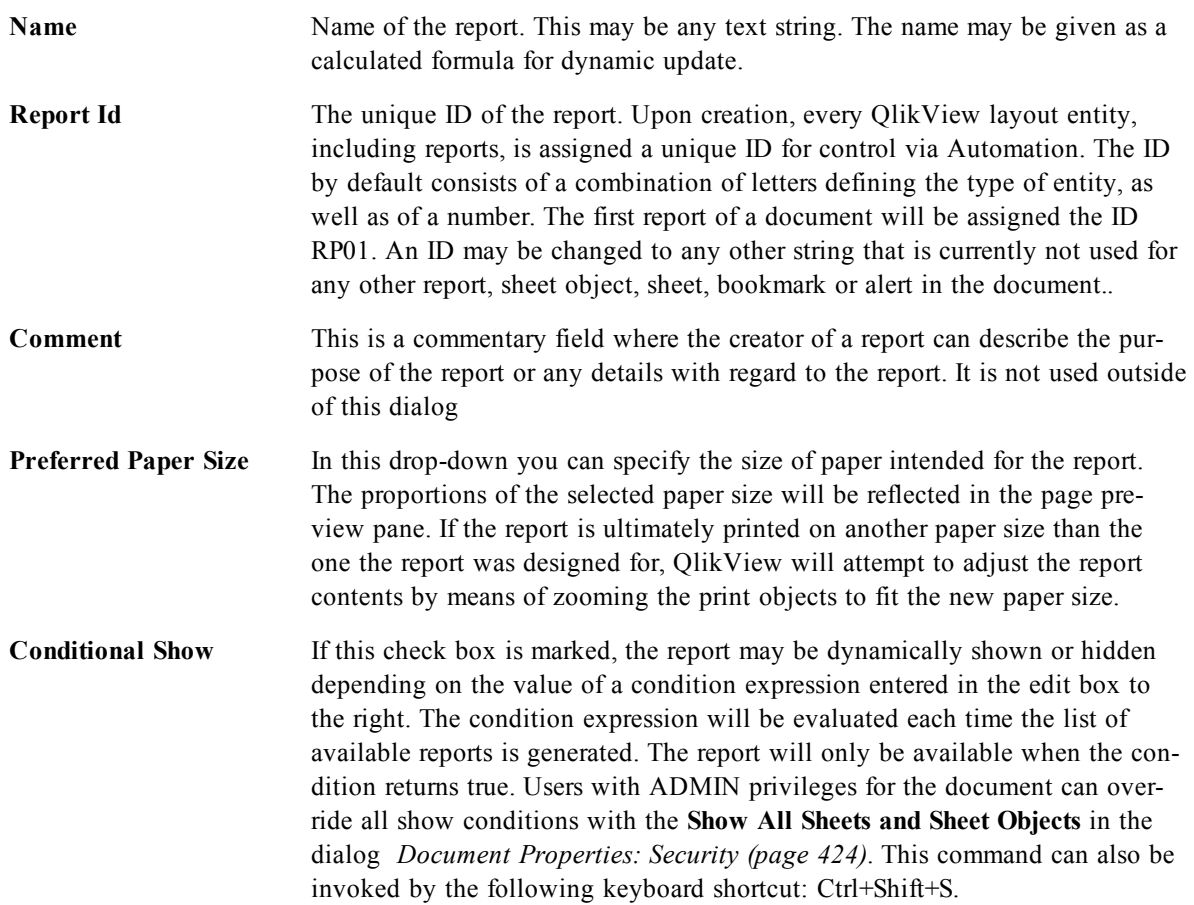

### **The Margins Tab**

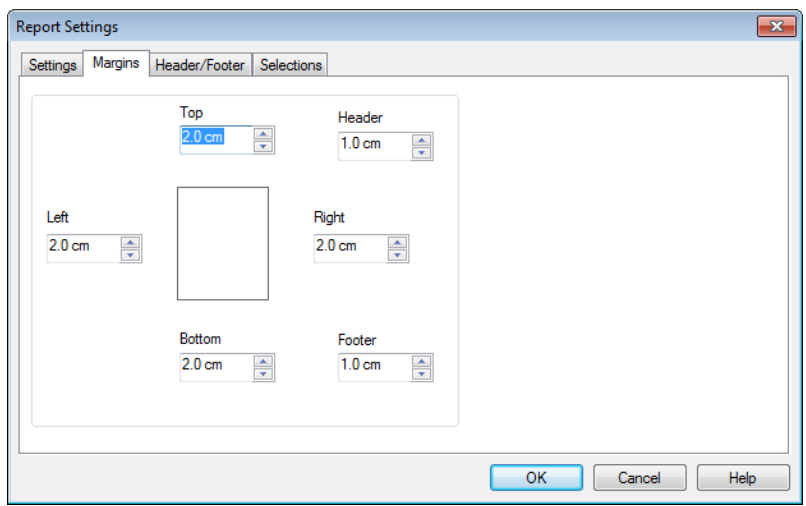

#### *Report Settings, Margins tab*

This tab contains margin settings for the report. The controls are the same as for the *[Print:](#page-95-0) [Layout](#page-95-0) [\(page](#page-95-0) [96\)](#page-95-0)* page of the **Print** dialog.

### **The Header/Footer Tab**

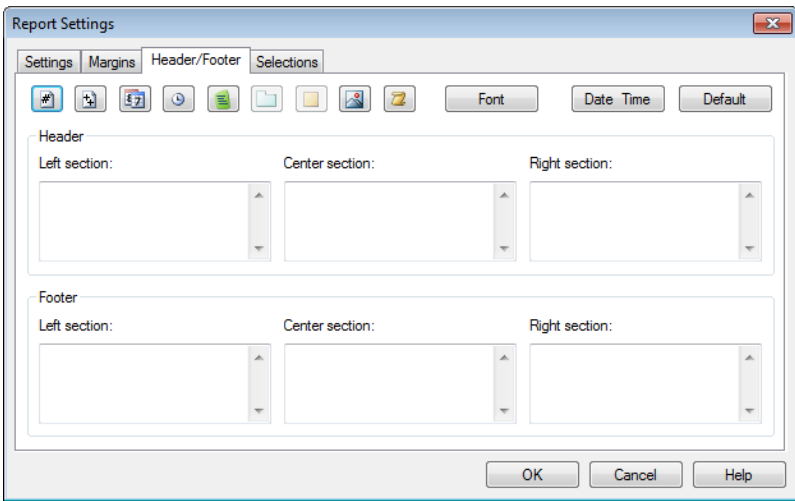

*Report Settings, Header/Footer tab*

This tab contains header/footer settings for the report. The controls are the same as for the *[Print:](#page-96-0) [Head](#page-96-0)[er/Footer](#page-96-0) [\(page](#page-96-0) [97\)](#page-96-0)* page of the **Print** dialog.

### <span id="page-137-1"></span>**The Selections Tab**

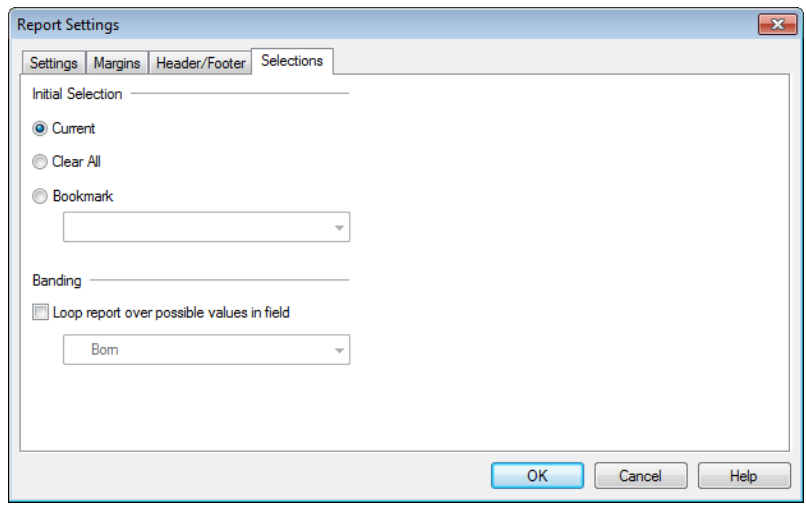

#### *Report Settings, Selections tab*

This tab contains settings for the selections to be used when printing the report:

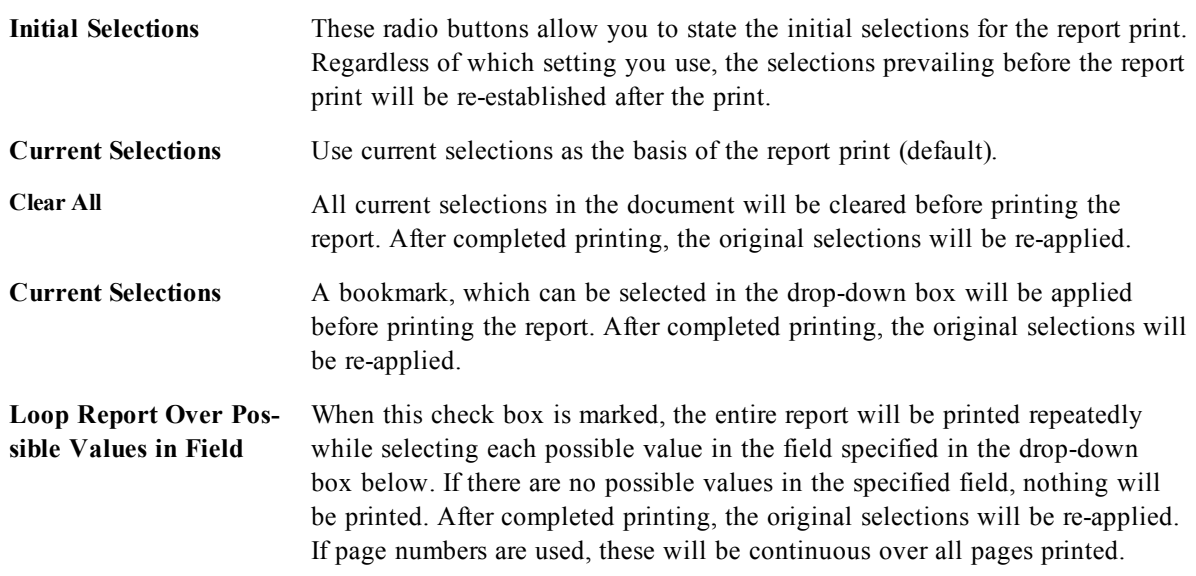

## <span id="page-137-0"></span>**Report Editor: Page Settings Dialog**

In this dialog the settings for the currently selected page are found. The dialog has three pages.

### **General**

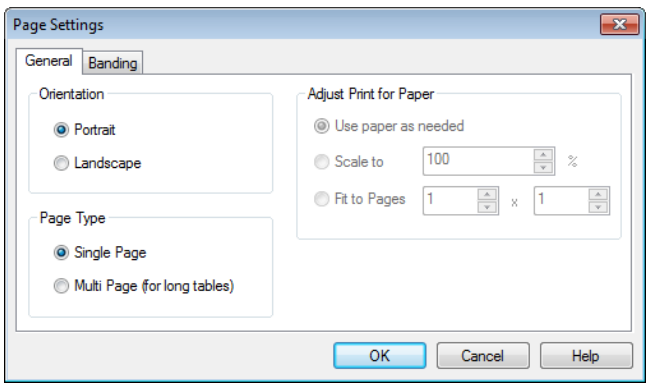

*Page Settings, General tab*

This tab contains basic properties of the page:

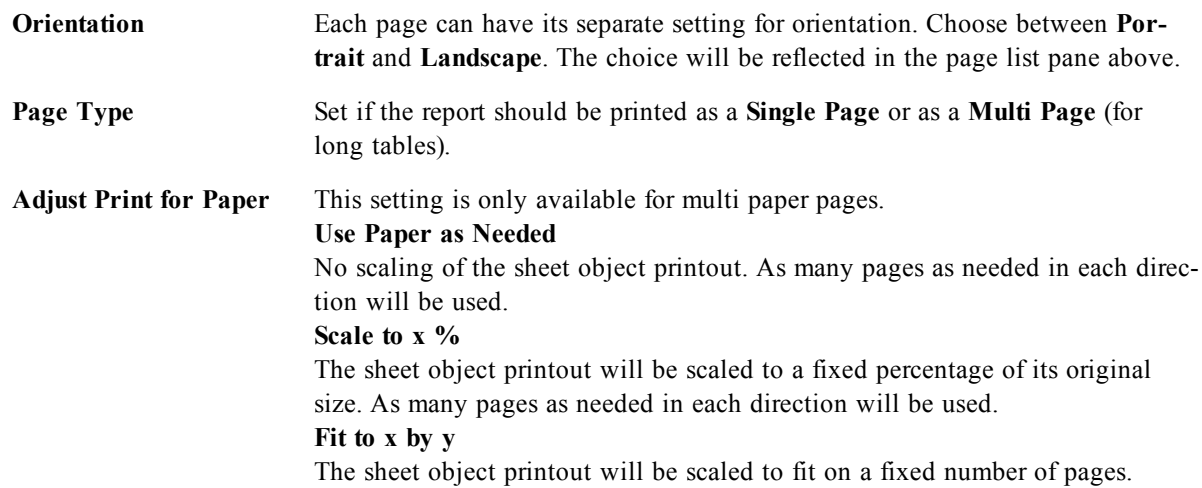

## **Settings**

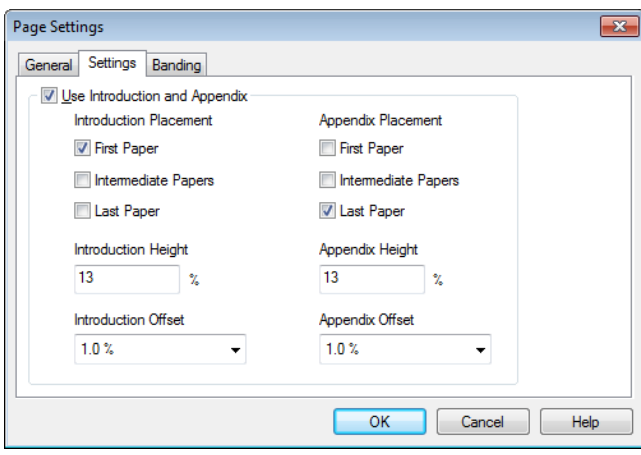

#### *Page Settings, General tab*

This tab contains settings for introduction and appendix areas in multi-paper pages. It is not available for single-paper pages.

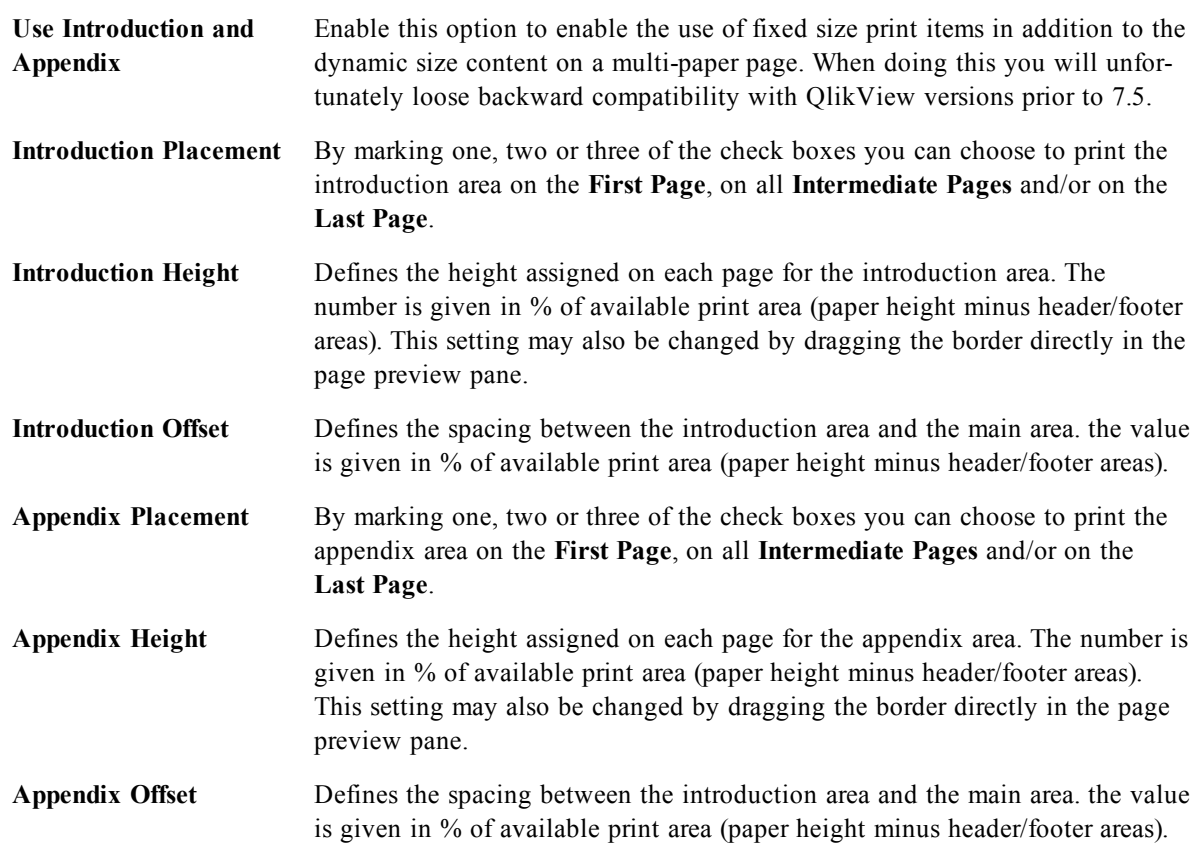

### **Banding**

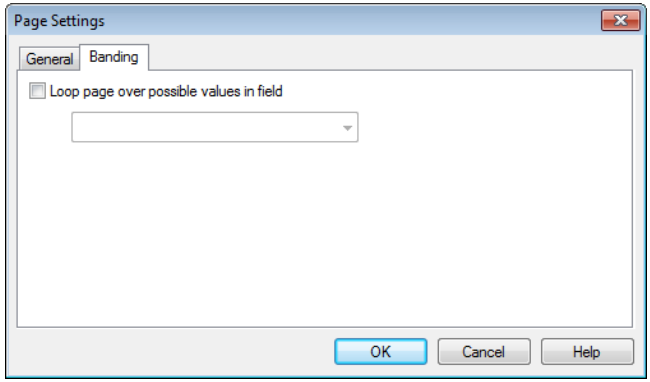

#### *Page Settings, Banding tab*

This tab contains properties for banded output of the page. This means that the page is printed repeatedly for each possible value in a specified field.

When the check box **Loop Page Over Possible Values in Field** is marked, the page will be printed repeatedly while selecting each possible value in the field specified in the drop-down box below. If there are no possible values in the specified field, nothing will be printed. Note that if a selection loop has been specified also on the report level (see the *[The](#page-137-1) [Selections](#page-137-1) [Tab](#page-137-1) [\(page](#page-137-1) [138\)](#page-137-1)*) you may face a situation where the report selection excludes all values in the page level loop variable. The page will then be skipped for that report loop value. After completed printing, the original selections will be re-applied. If page numbers are used, these will be continuous over all pages printed.

## <span id="page-140-0"></span>**Report Editor: Item Settings Dialog**

In this dialog you will find settings for the print item (object) currently selected in the page preview pane. The dialog has two pages.

### **General**

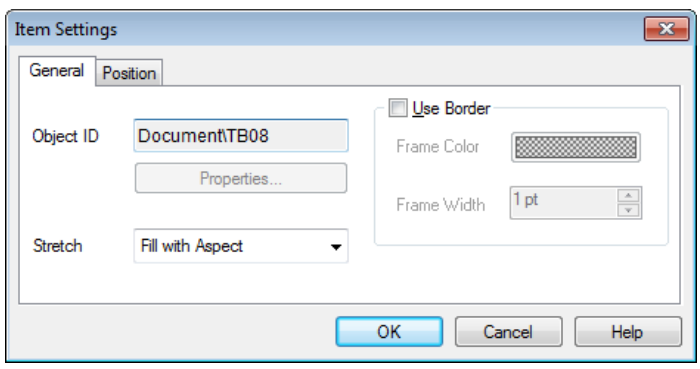

*Item Settings, General tab*

The **General** tab contains settings for the print item currently selected in the page preview pane.

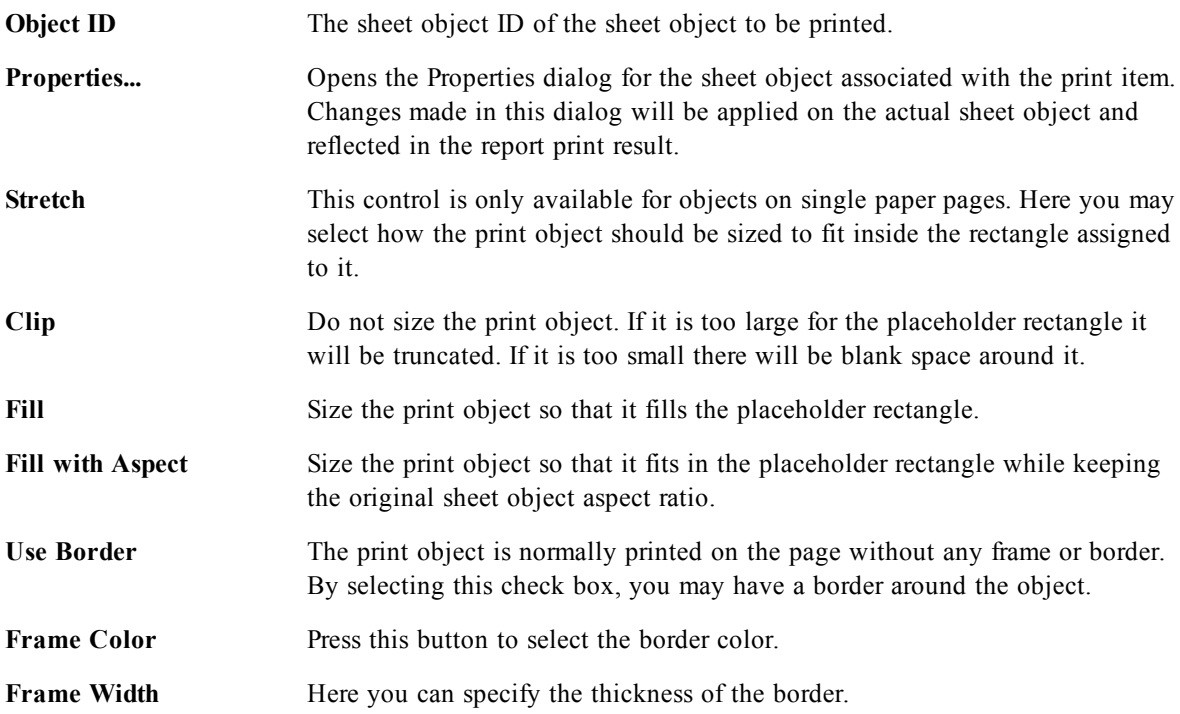

### **Position**

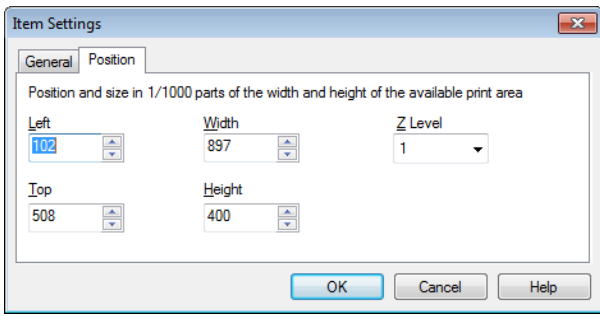

*Item Settings, Position tab*

The **Position** tab contains settings for positioning and sizing the objects in the available print area.

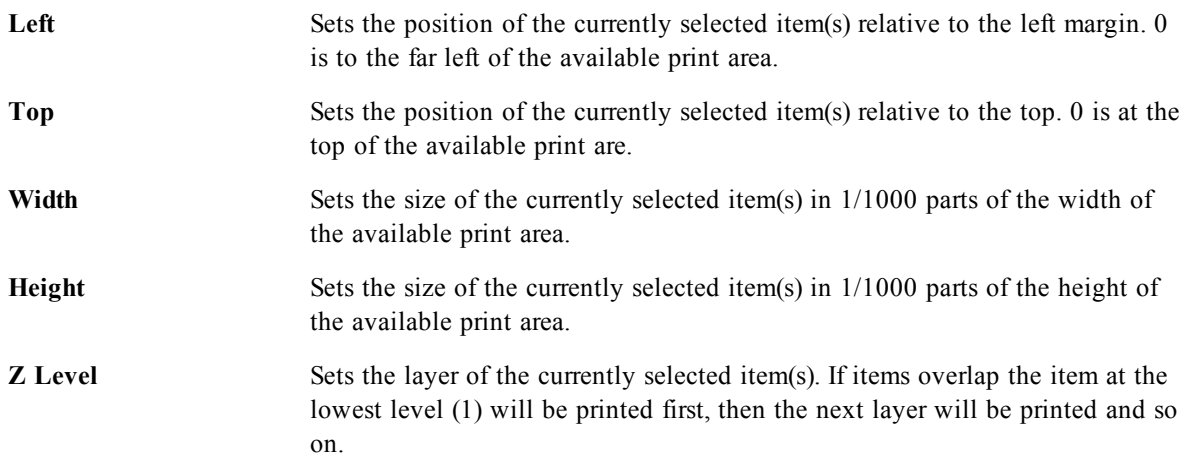

# **17 Alerts**

## 17.1 Creating Alerts

The easiest way to define an alert is by using the **Alert Wizard**, which can be invoked from the **Tools** menu. Alerts may also be created and maintained in the **Alerts** dialog, which can be opened from the **Tools** menu. Alerts are stored as part of the QlikView document. Alerts can only be created and triggered from Windows versions of QlikView (that is, not from AJAX clients).

## 17.2 Using Alerts

QlikView alert checks can be triggered in three different ways:

- 1. Automatically in the QlikView layout when there is a probability that the document's data has changed, i.e. when the document is opened, when the script has been executed or when a Reduce Data operation has been performed.
- 2. Manually from a macro via special Automation APIs. Refer to the QlikView API guide for details.
- 3. External programs running QlikView in batch mode have a special Automation API to retrieve a list of fired alerts from a given context.

The chain of events following the triggering of an alert check can be shown as follows:

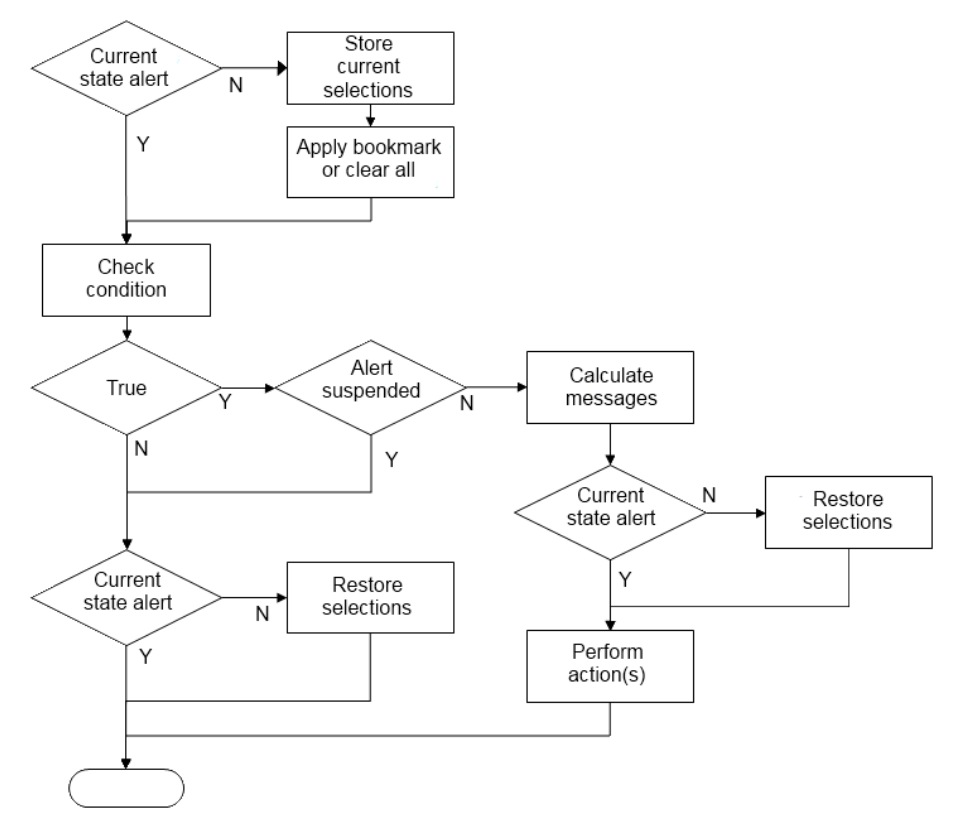

Alerts can be suspended after being fired until a change occurs. As an example it may be quite annoying to be reminded every time you open a document that your budget goal has been fulfilled. In that case you may set the alert to fire only once and then suspend itself until next month.

As can be seen in the flowchart, each triggering of an alert initiates a chain of logical operations in the Qlik-View document. Typically QlikView has to perform the following major steps:

- 1. Applying the selection relevant to the alert.
- 2. Calculating the condition expression value.
- 3. Restoring original selections.

The time needed to perform action 1 and 3 is of course each equal to the normal "click times" if the selections had been applied interactively. The time needed for step 2 is the same as if the expression had resided e.g. in a sheet object. Added together, the time needed to check an alert can be quite substantial in large documents. This may be of less importance for single alerts triggered on opening or reload, but caution should be exercised when using large amounts of macro-triggered alerts, so that the document does not become sluggish.

<span id="page-143-0"></span>Opens the *[Alerts](#page-143-0) [\(page](#page-143-0) [144\)](#page-143-0)* dialog where all QlikView alerts are created and maintained.

## 17.3 Alerts

The easiest way to define an alert is by using the *[Alert](#page-147-0) [Wizard](#page-147-0) [\(page](#page-147-0) [148\)](#page-147-0)* that can be invoked from the **Tools** menu.

The **Alerts** dialog is opened from the **Tools** menu. This dialog is used for managing alerts, which are stored as part of the QlikView document. Alerts can be triggered from any Windows version of QlikView (that is, not from AJAX clients).

An alert is a composite entity typically consisting of three basic parts:

- 1. A condition, i.e. a QlikView expression forming a logical condition, that can be either true or false.
- 2. A logical state (bookmark, clear all or current selection state) that should be applied before checking the state of the condition expression.
- 3. One or more actions to be performed when the condition is checked and evaluates to true. Typical actions include showing a message in a pop-up window or sending a message as an e-mail to one or more recipients. Further actions can be programmed via macros.

When an alert is checked and the condition is met and the action(s) performed, it can be said that to have *fired*. QlikView alert checks can be triggered in three different ways:

- a. Automatically in the QlikView layout when there is a probability that the document's data has changed, i.e. when the document is opened, when the script has been executed or when a **Reduce Data** operation has been performed.
- b. Manually from a *[Internal](#page-880-0) [Macro](#page-880-0) [Interpreter](#page-880-0) [\(page](#page-880-0) [881\)](#page-880-0)* via special Automation APIs. Refer to the QlikView file *APIguide.qvw* (a very useful QlikView file describing the use of the macro functionality in QlikView, which is normally installed with the program) for details.
- c. Externally from programs running QlikView in batch mode which have a special Automation API to retrieve a list of fired alerts from a given context.

Use caution when creating alerts, large amounts of macro-triggered alerts can make the document sluggish!
# 17.4 The Alerts Dialog

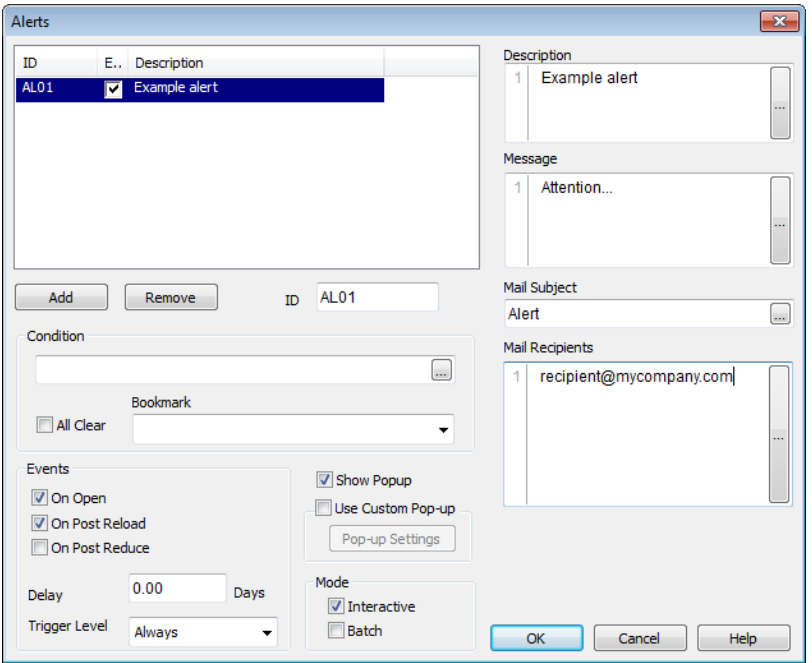

#### *The Alerts dialog*

The top left part of the dialog contains a list of alerts where all alerts currently defined in the document are displayed. The list includes three columns: **ID**, **Enable** and **Description**.

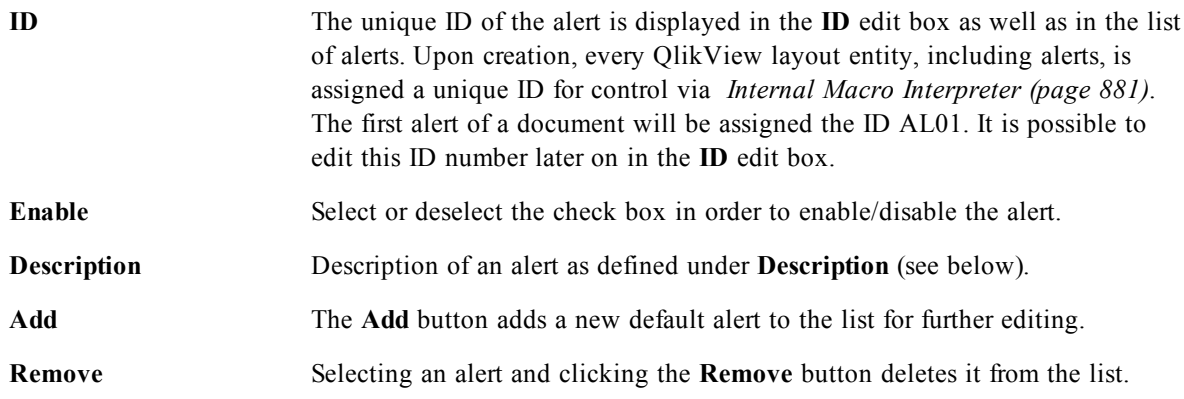

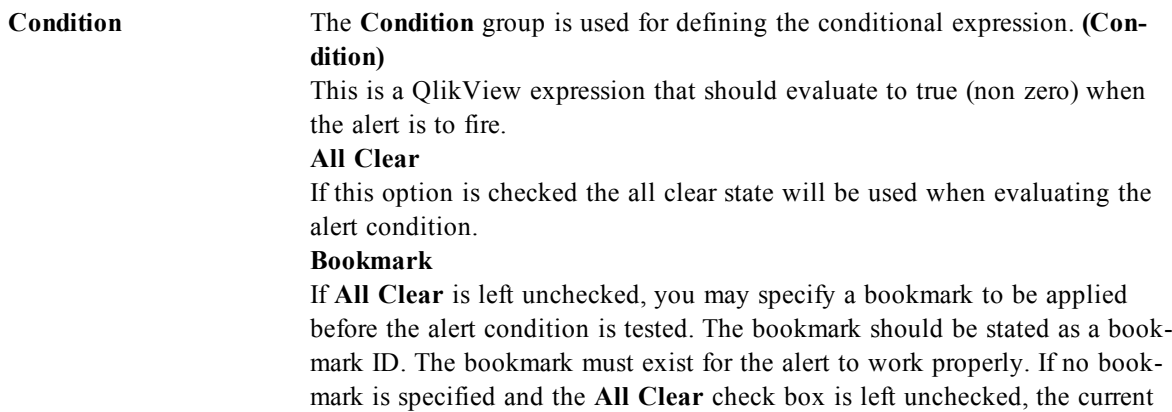

condition is tested.

selections (i.e. the logical state of the document) will be used when the alert

**Events** The **Events** group is used for defining automatic event checks. **On Open**

The alert is automatically checked when the document is opened.

#### **On Post Reload**

The alert is automatically checked after a script execution (**Reload**) of the document. In addition, the alert is also checked upon opening of the document, provided that the last reload time stamp stored in the document is later than the time stamp noted when the alert was last checked.

#### **On Post Reduce**

The alert is automatically checked after a data reduction (**Reduce Data** command) of the document. In addition, the alert is also checked upon opening of the document, provided that the last reduction time stamp stored in the document is later than the time stamp noted when the alert was last checked. **Delay**

The re-firing of automatically checked alerts may be suspended for a given number of **Days** after an alert has been fired. Decimals may be used for specifying fractions of a day. The value 0 of course indicates that no delay will be applied.

#### **Trigger Level**

The re-firing of automatically checked alerts may also be suspended on the basis of whether the alert status has changed after the firing. In the drop-down list you can choose between three levels of reoccurrence:

#### **Always**

means that the alert is fired every time the trigger event(s) occur and the alert condition is fulfilled.

#### **Message Changes**

means that the firing of the alert is suspended until the alert **Message** changes. This is of course only meaningful with dynamic message text. (Note that the state of the alert condition does not necessarily have to change in order for the evaluated message to change. Any change in the **Mail Subject** line (see below) will be regarded as change of message.)

#### **State Changes**

means that the firing of the alert is suspended until the alert state changes, i.e. the alert condition was unfulfilled during at least one check and then becomes fulfilled again during a later check. This is the strongest type of alert suspension.

**Show Popup** Mark the check box **Show Pop-up** to show the alert message as a pop-up balloon when the alert is fired.

**Use Custom Popup** The **Use Custom Pop-up** group lets you define a custom pop-up format for the selected alert. By checking this alternative, you can replace the default **Alert Pop-up Settings** as defined in *[Document](#page-409-0) [Properties:](#page-409-0) [General](#page-409-0) [\(page](#page-409-0) [410\)](#page-409-0)*. The **Pop-up Settings** button opens the *[Pop-Up](#page-412-0) [Window](#page-412-0) [Settings](#page-412-0) [\(page](#page-412-0) [413\)](#page-412-0)* dialog.

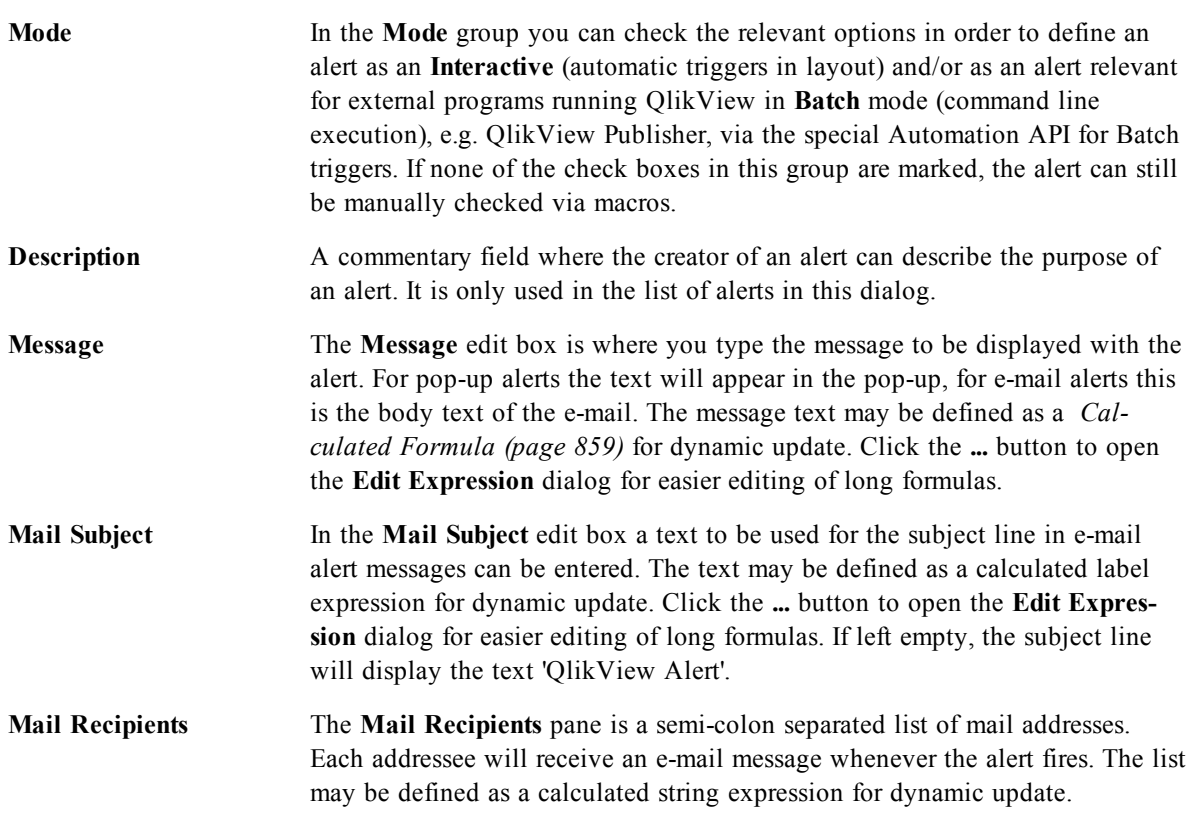

# 17.5 Alert Wizard

The alert wizard helps with the task of defining an alert. The process has the following basic steps:

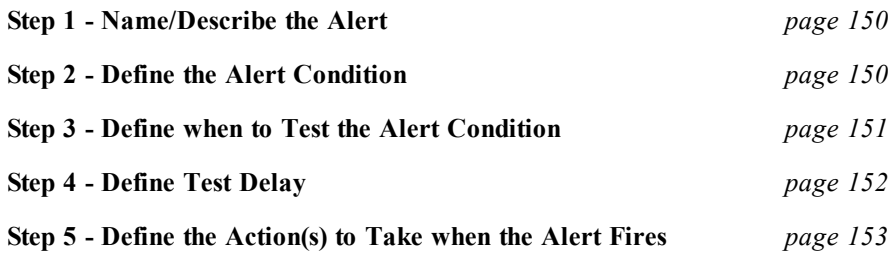

Depending on selections, some of the above steps may be skipped.

#### **Starting the alert wizard**

Start the alert wizard by choosing **Alert Wizard** from the **Tools** menu.

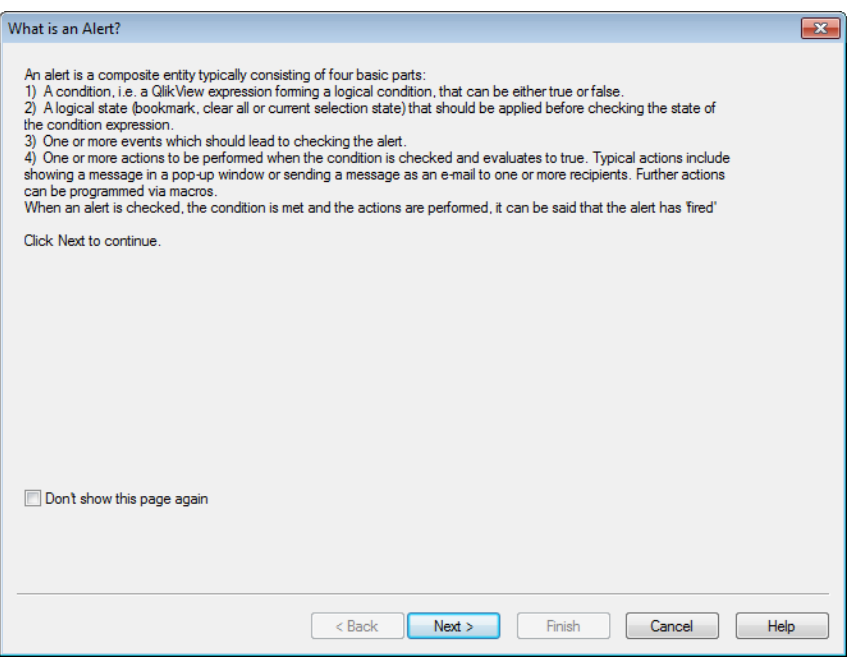

*The first start page of the Alert Wizard*

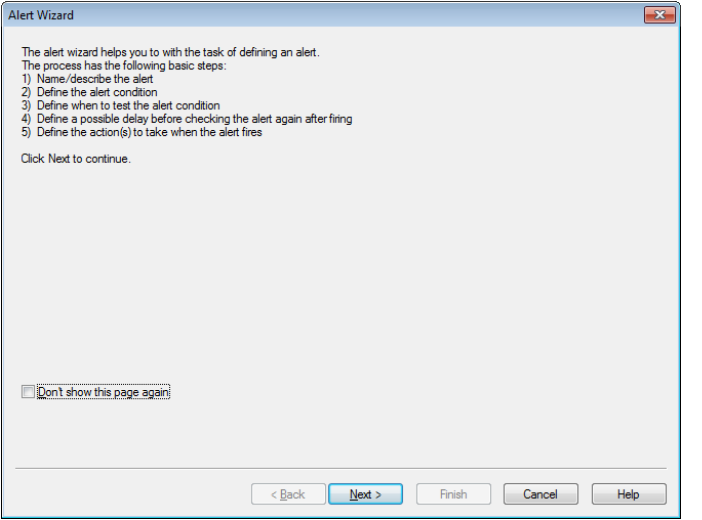

*The second start page of the Alert Wizard*

The first time you start the wizard you will be met by two start pages, the first one describing the concept of alerts and the second one outlining the wizard and the basic steps involved. If you want to skip the start pages when you use the wizard in the future, mark the **Don't show this page again** check box in either or both pages. Click **Next** to continue.

# <span id="page-149-0"></span>**Step 1 - Name/Describe the Alert**

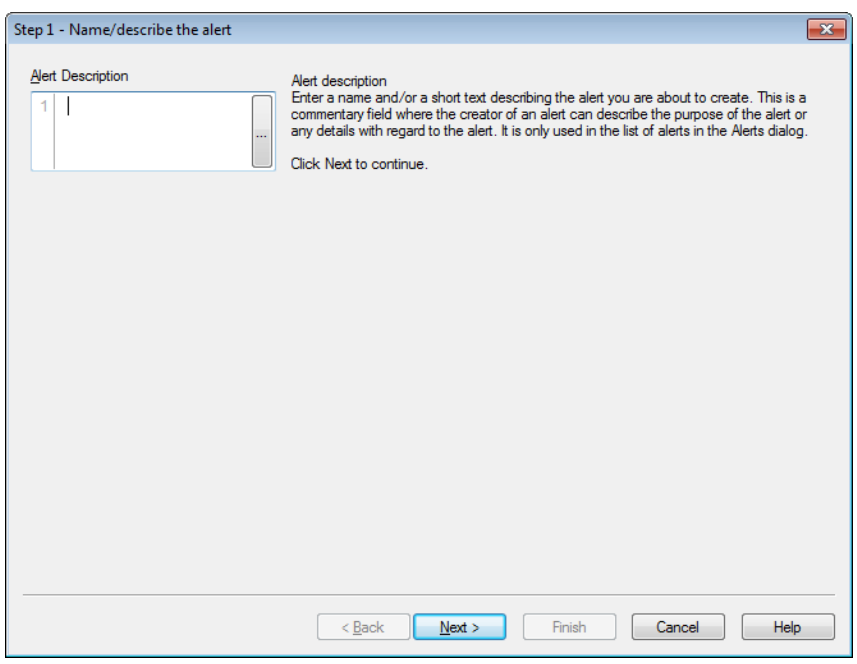

*The first page of the Alert wizard*

Enter a name and/or a short text under **Alert description**, describing the alert you are about to create. This is a commentary field where the creator of an alert can describe the purpose of the alert or any details with regard to the alert. It is only used in the list of alerts in the **Alerts** dialog. Click **Next** to continue.

# <span id="page-149-1"></span>**Step 2 - Define the Alert Condition**

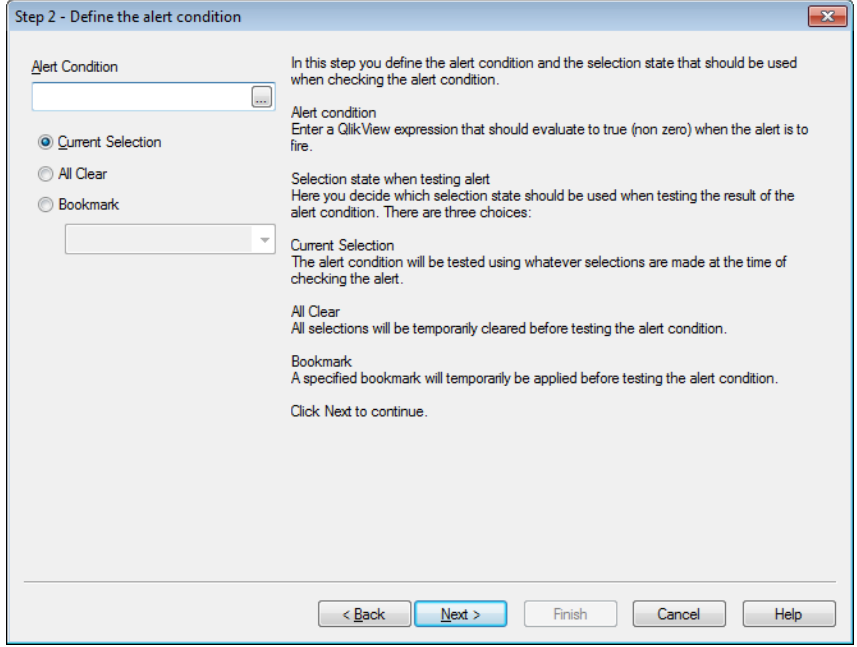

*The second page of the Alert wizard*

In this step you define the alert condition and the selection state that should be used when checking the alert condition.

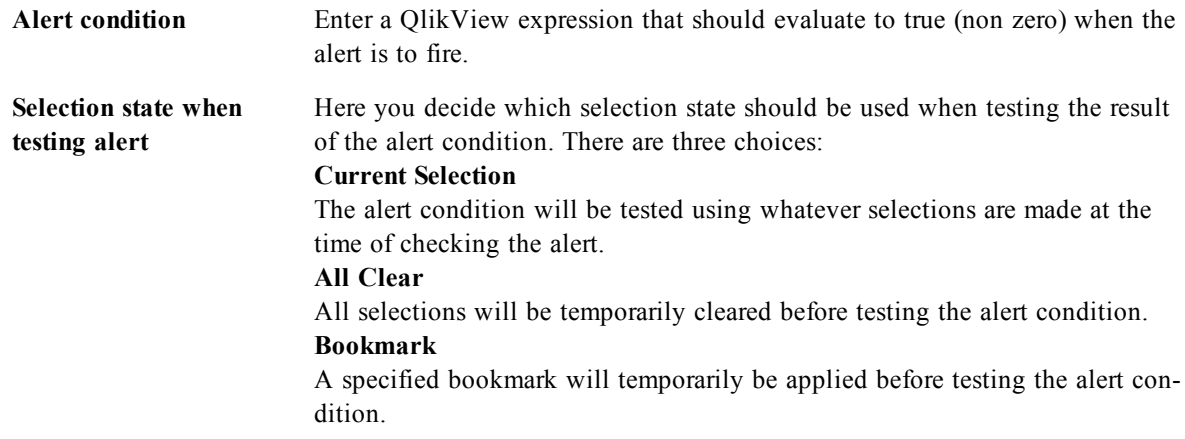

<span id="page-150-0"></span>Click **Next** to continue.

# **Step 3 - Define when to Test the Alert Condition**

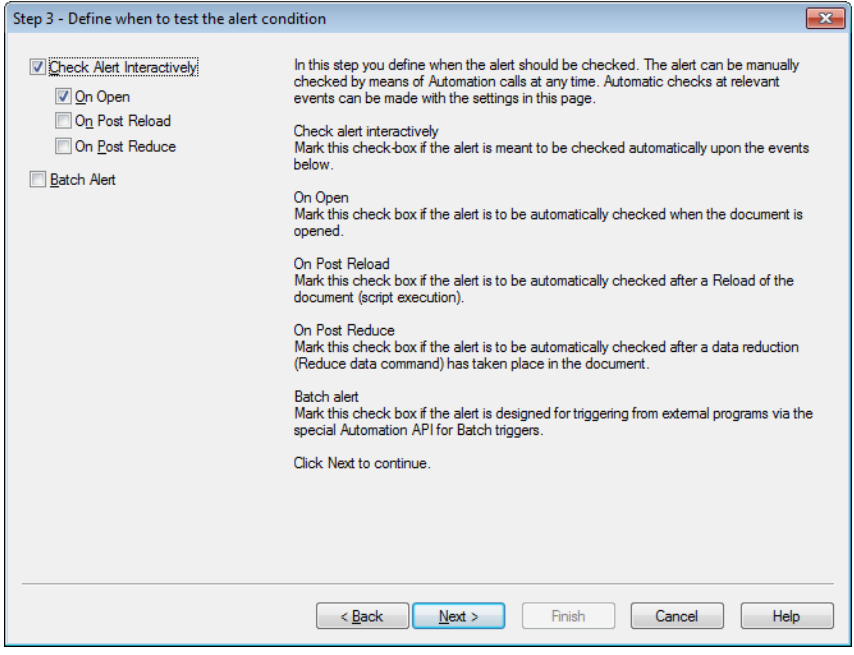

*The third page of the Alert wizard*

In this step you define when the alert should be checked. The alert can be manually checked by means of Automation calls at any time. Automatic checks at relevant events can be made with the settings in this page.

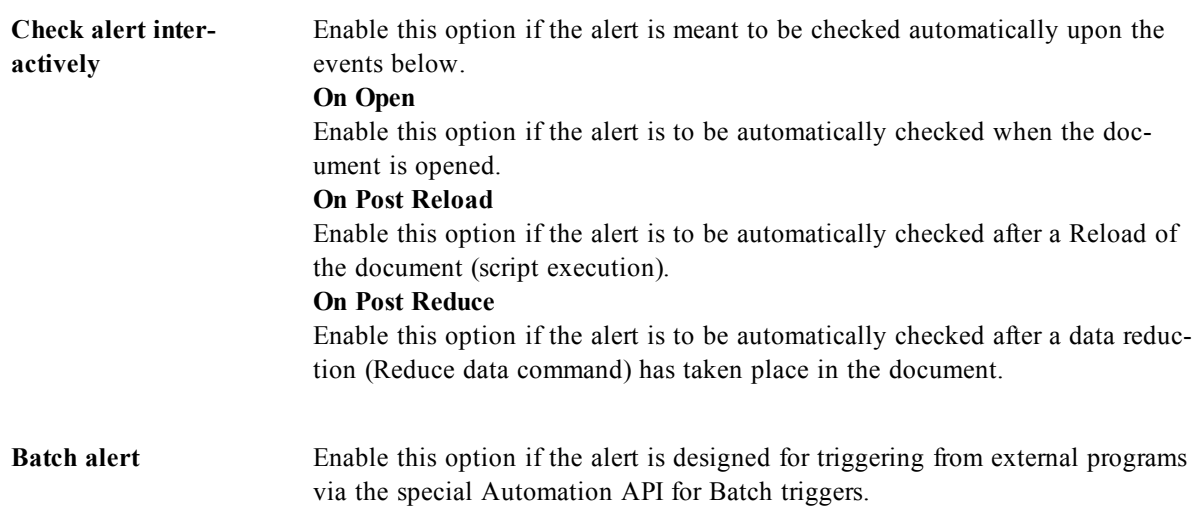

<span id="page-151-0"></span>Click **Next** to continue.

# **Step 4 - Define Test Delay**

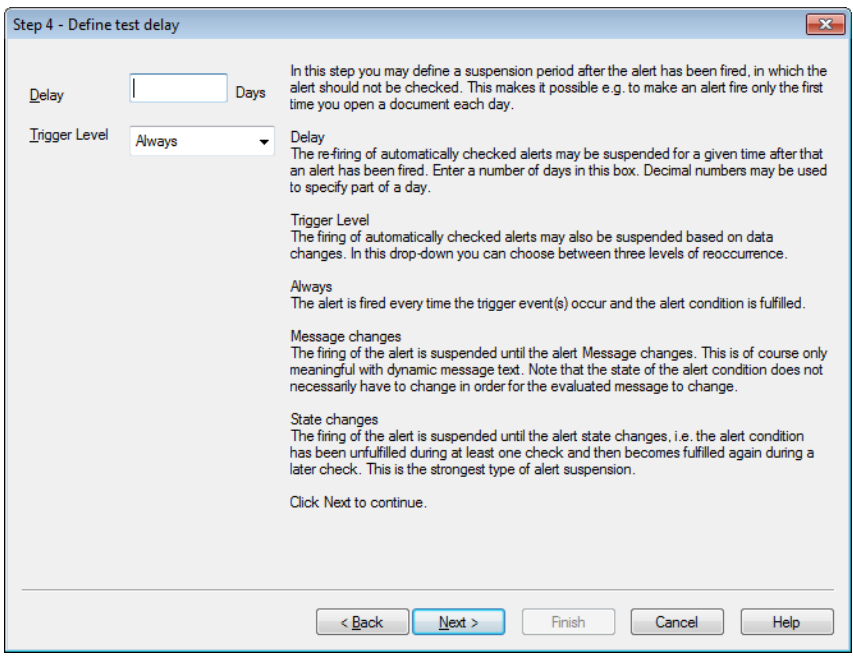

*The fourth page of the Alert wizard*

In this step you may define a suspension period after the alert has been fired, in which the alert should not be checked. This makes it possible e.g. to make an alert fire only the first time you open a document each day.

**Delay** The re-firing of automatically checked alerts may be suspended for a given time after that an alert has been fired. Enter a number of days in this box. Decimal numbers may be used to specify part of a day.

**Trigger Level** The firing of automatically checked alerts may also be suspended based on data changes. In this drop-down you can choose between three levels of reoccurrence. **Always** The alert is fired every time the trigger event(s) occur and the alert condition is fulfilled. **Message changes** The firing of the alert is suspended until the alert Message changes. This is of course only meaningful with dynamic message text. Note that the state of the alert condition does not necessarily have to change in order for the evaluated message to change. **State changes** The firing of the alert is suspended until the alert state changes, i.e. the alert condition has been unfulfilled during at least one check and becomes fulfilled again during a later check. This is the strongest type of alert suspension.

<span id="page-152-0"></span>Click **Next** to continue.

# **Step 5 - Define the Action(s) to Take when the Alert Fires**

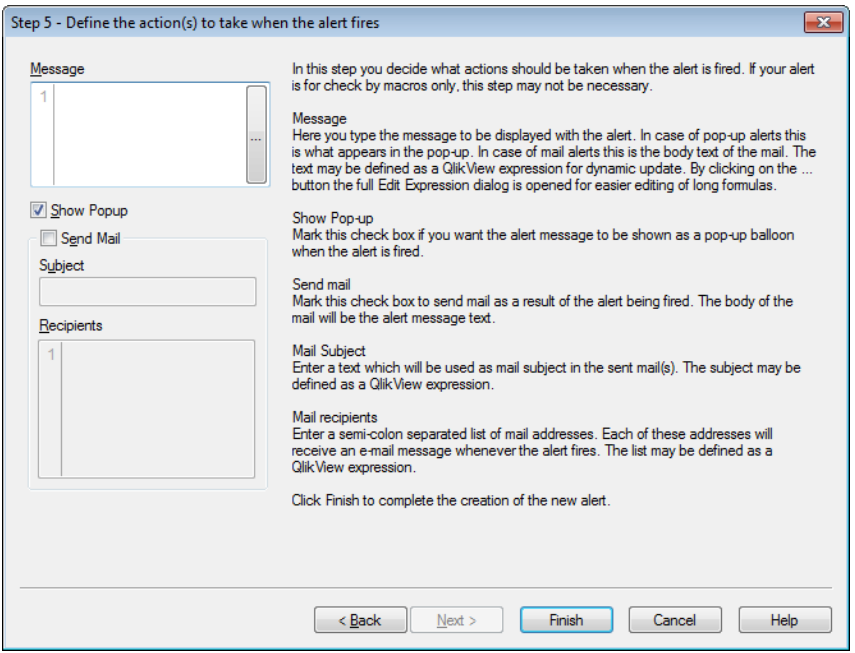

*The fifth page of the Alert wizard*

In this final step you decide what actions should be taken when the alert is fired. If your alert is for check by macros only, this step may not be necessary.

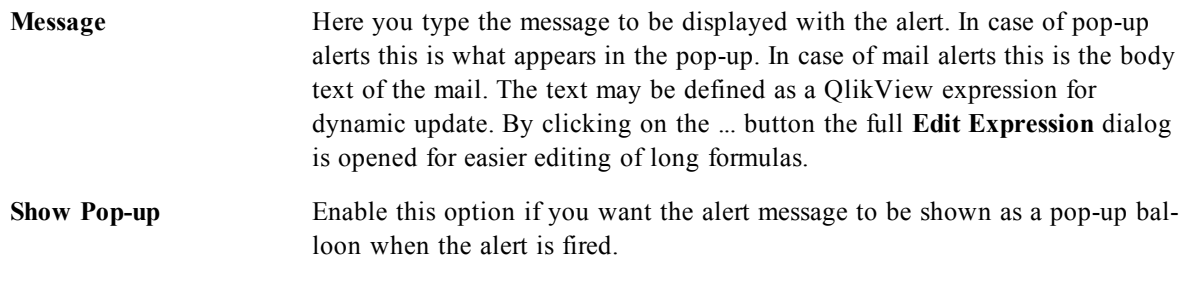

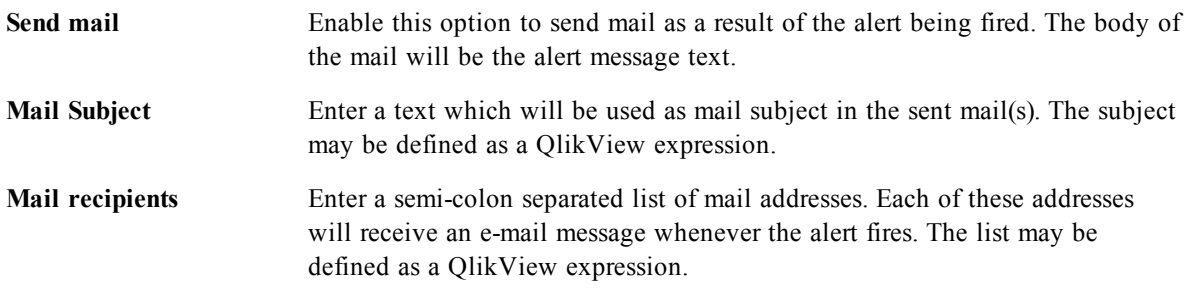

Click **Finish** to complete the creation of the new alert.

# **18 Variable Overview**

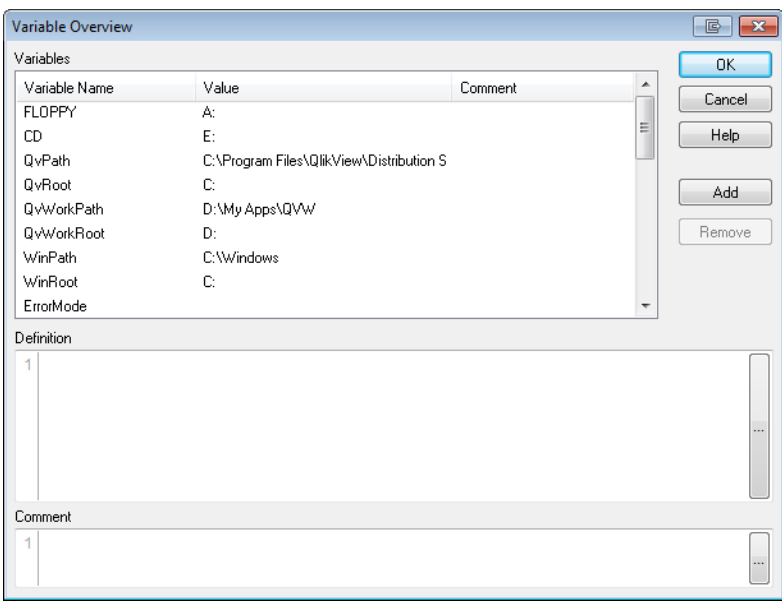

*The Variable Overview dialog*

The **Variable Overview** dialog displays all non-hidden variables and their values in a single list. Together with the *[Dollar-Sign](#page-276-0) [Expansions](#page-276-0) [\(page](#page-276-0) [277\)](#page-276-0)* feature in QlikView expressions, the variable overview may be used as a crude expression repository.

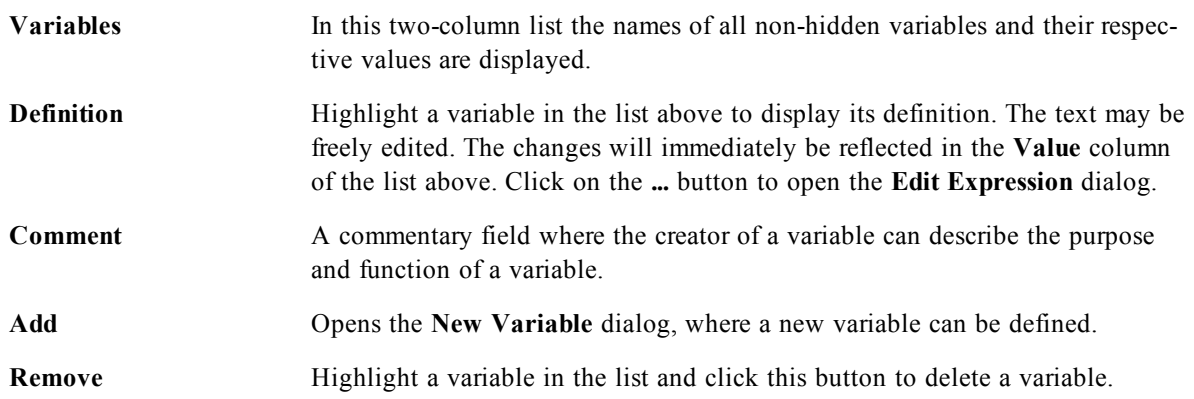

# **19 Expression Overview**

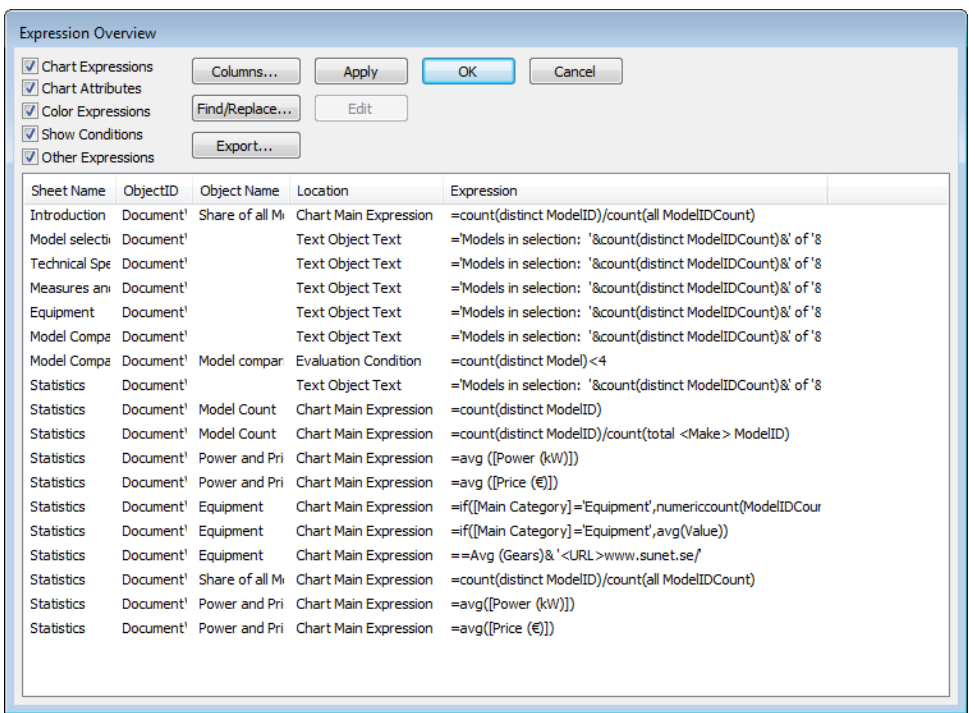

#### *The Expression Overview dialog*

This dialog shows all document, sheet and sheet object expressions in a single list. From this list you may edit single expressions or do Find/Replace on multiple expressions. Select one or more expressions from the list. A selected line appears in black. Click below the last expression to deselect it.

In the top left hand corner of the dialog you the following check boxes can be enabled. Select more than one check box.

- Chart Expressions
- Chart Attributes
- Color Expressions
- Show Conditions
- Other Expressions

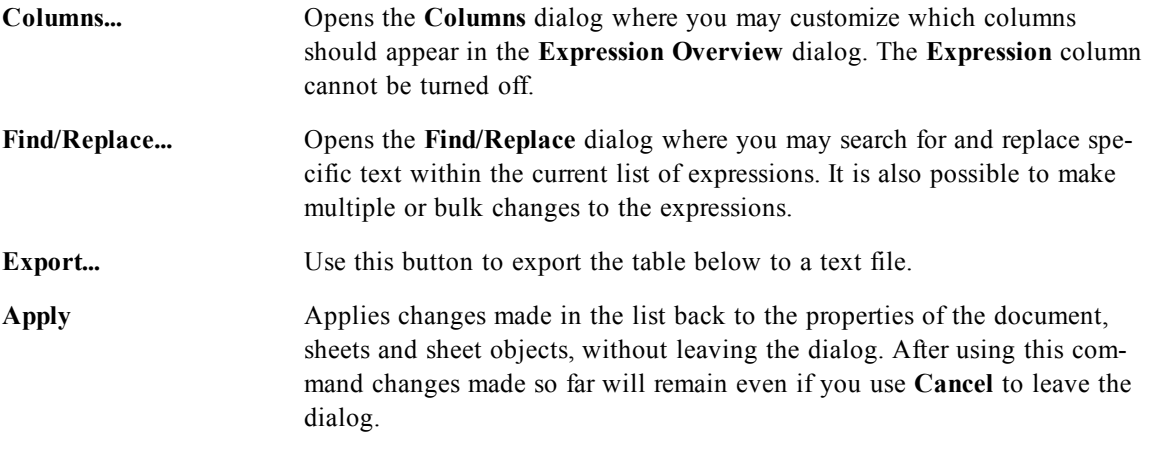

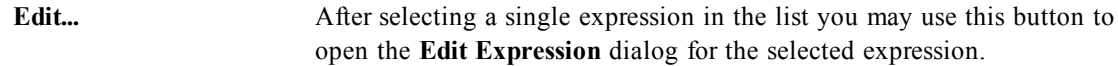

The expression list in the lower part of the dialog may contain the following columns, based on settings in the **Columns** dialog (see below) :

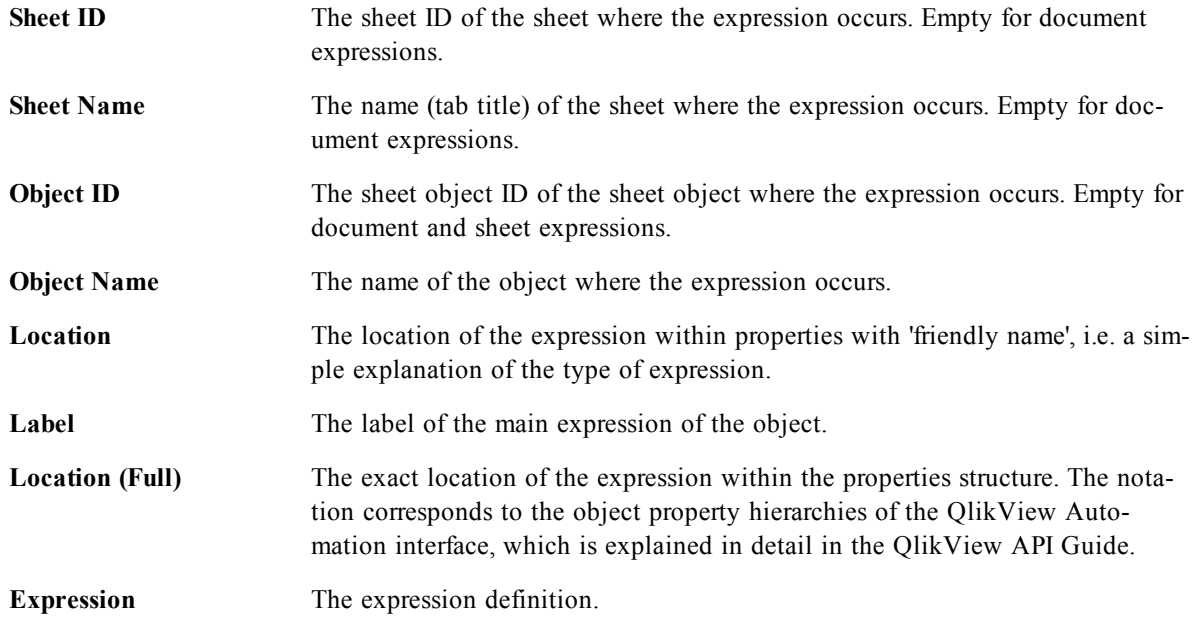

Changes made from this dialog can be undone by the regular **Undo** command.

# **20 Internal Files**

# 20.1 File References in the QlikView Layout

There are a number of places in the QlikView layout where external files can be referenced as info, as background images etc. External files are referenced by a local path or URL.

In certain cases it may be preferable to include the files in the QlikView document. This can be done as described in *[Internal](#page-158-0) [Files](#page-158-0) [in](#page-158-0) [QlikView](#page-158-0) [Documents](#page-158-0) [\(page](#page-158-0) [159\)](#page-158-0)*.

A small set of standard image files are embedded in the QlikView program itself and may be used in any document without any special preparations. This is described in *[Internal](#page-158-1) [Files](#page-158-1) [in](#page-158-1) [the](#page-158-1) [QlikView](#page-158-1) [Program](#page-158-1) [File](#page-158-1) [\(page](#page-158-1) [159\)](#page-158-1)*.

# <span id="page-158-0"></span>20.2 Internal Files in QlikView Documents

The **info** prefix to *[Load](#page-241-0) [\(page](#page-241-0) [242\)](#page-241-0)* and *[Select](#page-257-0) [\(SQL\)](#page-257-0) [\(page](#page-257-0) [258\)](#page-257-0)* statements in the script can be preceded (or replaced) by the **bundle** prefix. The external files will then be read and embedded in the QlikView document. The external files will no longer be necessary for referencing the file contents, thereby making the QlikView document portable.

Show info and the info function will automatically use the embedded files when available. The syntax for explicit reference of embedded files is:

```
qmem://fieldname/fieldvalue |
qmem://fieldname<index>
```
where *index* is the internal index of a value within a field.

#### **Examples:**

```
'qmem://Country/Austria'
'qmem://MyField/34'
```
# <span id="page-158-1"></span>20.3 Internal Files in the QlikView Program File

A set of image files and sound files are already embedded in the QlikView program file. These may be referenced directly from the layout, without the need for any special preparations. The syntax for reference is:

qmem://<builtin>/*filename*

where *filename* is one of the filenames listed below (including extension).

#### **Examples:**

```
'qmem://<builtin>/Arrow N G.png'
='qmem://<builtin>/Smiley'&if(sum(Result)<0,1,3)&'_Y.png'
```
### **Arrow Images**

The arrows set permits you to display arrows in eight directions and four colors. Filenames are coded as follows: The word **Arrow** followed by a map direction ( **\_N**, **\_NE**, **\_E**, **\_SE**, **\_S**, **\_SW**, **\_W** or **\_NW** ). This may be followed by **\_G** for green, **\_R** for red and **\_Y** for yellow. If no color is stated in the filename, a gray arrow is referenced.

### **Other Images**

A number of other images are also included in the set. These are usually available in several colors. Below is a list of the available images.

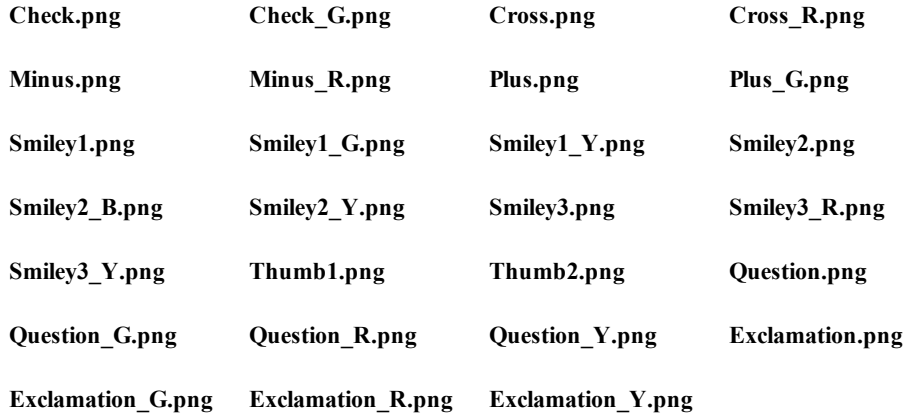

# 20.4 Sounds

A number of sound files (.wav) are also included as bundled resources within QlikView, accesses via the following paths:

```
qmem://<bundled>/sounds/qv_bttn.wav
qmem://<bundled>/sounds/qv_can.wav
qmem://<bundled>/sounds/qv_clear.wav
qmem://<bundled>/sounds/qv_load.wav
qmem://<bundled>/sounds/qv_lock.wav
qmem://<bundled>/sounds/qv_menu.wav
qmem://<bundled>/sounds/qv_ok.wav
qmem://<bundled>/sounds/qv_redo.wav
qmem://<bundled>/sounds/qv_reex.wav
qmem://<bundled>/sounds/qv_save.wav
qmem://<bundled>/sounds/qv_scrpt.wav
qmem://<bundled>/sounds/qv_ulock.wav
qmem://<bundled>/sounds/qv_undo.wav
```
**Note!**

This list may change in future versions of QlikView.

# Part 4 Script

# **21 Introduction to Loading Data**

This is a very brief description of the methods by which source data is accessed and used by QlikView. This introduction has been inserted in order to direct less experienced users to other topics that may otherwise be difficult to identify right away.

A very powerful aspect of QlikView is its ability to combine data from numerous data sources into a single QlikView document. This includes the possibility to read from several databases if needed. The program can also combine data from Internet sources and other servers or files.

QlikView runs a script which is managed in the script editor ( *[Edit](#page-168-0) [Script](#page-168-0) [Dialog](#page-168-0) [\(page](#page-168-0) [169\)](#page-168-0)*), in order to connect to and retrieve data from various data sources. In the script the fields and tables to load are specified. It is also possible to manipulate the data structure by using special script statements and expressions. The script uses a special *[Script](#page-212-0) [Syntax](#page-212-0) [\(page](#page-212-0) [213\)](#page-212-0)*.

The script is executed by clicking the **Reload** button. After the script execution, the **Select fields** dialog opens. There you choose the *[Fields](#page-164-0) [\(page](#page-164-0) [165\)](#page-164-0)* to display in list boxes on the sheet in QlikView.

During script execution, QlikView identifies common fields from different tables (key fields) in order to associate the data. The data structure of the data in the QlikView document can be monitored in the *[Table](#page-176-0) [Viewer](#page-176-0) [\(page](#page-176-0) [177\)](#page-176-0)*, accessed from the **File** menu. Changes to the data structure can be achieved by *[Field](#page-368-0) [Names](#page-368-0) [\(page](#page-368-0) [369\)](#page-368-0)* in order to obtain different associations between tables.

After the data has been loaded into QlikView, it is stored in the QlikView document ( *[QlikView](#page-48-0) [File](#page-48-0) [\(page](#page-48-0) [49\)](#page-48-0)*). This is the heart of the program's functionality and it is characterized by the unrestricted manner in which data is associated, by its vast number of possible dimensions, by its speed of analysis and by its compact size. The data is held in the RAM when the QlikView document is open.

Finally, it should be noted that due to the role and nature of the QlikView database, the analysis in Qlik-View is always conducted while the document is off-line to its data sources. Consequentially, in order to refresh the data, the script has to be reloaded.

# 21.1 Loading Data from Files

QlikView can read data from files representing a table, in which the fields are separated by a delimiter like commas, tabs or semicolons. Other possible formats are dif files (Data Interchange Format), fix files (fixed record length), HTML tables, Excel files, xml files and the native QVD ( *[QVD](#page-394-0) [Files](#page-394-0) [\(page](#page-394-0) [395\)](#page-394-0)*) and QVX files. In most cases, the first line in the file holds the field names.

Files are loaded by means of a *[Load](#page-241-0) [\(page](#page-241-0) [242\)](#page-241-0)* statement in the script.

Instead of typing the statements manually in the script editor, you can use the Table file wizard to generate the statements automatically. See *[File](#page-190-0) [Wizard:](#page-190-0) [Source](#page-190-0) [\(page](#page-190-0) [191\)](#page-190-0)* for more information.

In **load** statements, the full set of *[Script](#page-280-0) [Expressions](#page-280-0) [\(page](#page-280-0) [281\)](#page-280-0)* may be used.

To read data from another QlikView document, you may use a *[Binary](#page-216-0) [\(page](#page-216-0) [217\)](#page-216-0)* statement.

<span id="page-161-0"></span>For help on how to load data from databases see *[Loading](#page-161-0) [Data](#page-161-0) [from](#page-161-0) [Databases](#page-161-0) [\(page](#page-161-0) [162\)](#page-161-0)*.

# 21.2 Loading Data from Databases

Data from commercial database systems is loaded into QlikView via the Microsoft OLE DB/ *[ODBC](../../../../../Content/ODBC.htm)* interface. To do so, you must install a *[Driver](../../../../../Content/Driver.htm)* to support your DBMS and you must configure the database as ODBC data source.

When this is done, you can set up a connection to the database in the *[Edit](#page-168-0) [Script](#page-168-0) [Dialog](#page-168-0) [\(page](#page-168-0) [169\)](#page-168-0)* by clicking the **Connect** button. This generates a *[Connect](#page-221-0) [\(page](#page-221-0) [222\)](#page-221-0)* statement in the script.

After that, you define the fields and tables to be loaded in a *[Select](#page-257-0) [\(SQL\)](#page-257-0) [\(page](#page-257-0) [258\)](#page-257-0)* statement. To create this statement, click the **Select** button. See *[Create](#page-182-0) [Select](#page-182-0) [Statement](#page-182-0) [\(page](#page-182-0) [183\)](#page-182-0)* for more information.

<span id="page-162-0"></span>You can also load aggregated query results from large datasets without loading them into the QlikView data model, using the *[Direct](#page-162-0) [Discovery](#page-162-0) [\(page](#page-162-0) [163\)](#page-162-0)* function.

# 21.3 Direct Discovery

If the dataset in a database is large, it is possible to load aggregated query results into QlikView without loading the complete dataset into the QlikView data model using the Direct Discovery function. The data will be available for query purposes and can be combined for analysis with the in memory dataset loaded into QlikView.

You can use Direct Discovery by replacing the *[SQL](#page-260-0) [\(page](#page-260-0) [261\)](#page-260-0)* statement preceding a *[Select](#page-257-0) [\(SQL\)](#page-257-0) [\(page](#page-257-0) [258\)](#page-257-0)* statement with *[Direct,](#page-223-0) [Implicit](#page-223-0) [\(page](#page-223-0) [224\)](#page-223-0)*. Only the fields listed in the Select statement will be loaded into the QlikView in memory dataset. All other fields in the table or view will be Implicit, meaning that data is not loaded, but available for aggregation in the linked database. Typically, it is a good idea to define a view that contains a *[Join](#page-238-0) [\(page](#page-238-0) [239\)](#page-238-0)* performed on the database, and load this view with the **DIRECT** keyword.

Additionally, you can use the *[Direct,](#page-223-0) [Implicit](#page-223-0) [\(page](#page-223-0) [224\)](#page-223-0)* statement to specify which fields to make available as Implicit. This is useful to exclude fields that should not be available for the QlikView document users.

Typically, fields with discrete values that will be used as dimensions should be loaded and not marked as implicit, whereas numbers that will be used in aggregations only should be marked as implicit.

The following *[Aggregation](#page-283-0) [Functions](#page-283-0) [\(page](#page-283-0) [284\)](#page-283-0)* can be used with Implicit fields:

- $\bullet$  Sum
- $\bullet$  Avg
- $\bullet$  Count
- $\bullet$  Min
- $\blacksquare$  Max

### **How to Link Tables Using Direct Discovery**

The easiest way to use Direct Discovery is to create a Select statement using the *[Create](#page-182-0) [Select](#page-182-0) [Statement](#page-182-0) [\(page](#page-182-0) [183\)](#page-182-0)* wizard, and then simply replacing **SQL** with **DIRECT** in the script editor, .and adding the **IMPLICIT** statement if needed.

### **Data Sources**

QlikView Direct Discovery can be used against the following data sources, both with 32-bit and 64-bit connections;

- ODBC/OLEDB data sources All ODBC/OLEDB sources are supported, including SQL Server, Teradata and Oracle.
- Custom connectors which support SQL SAP SQL Connector, Custom QVX connectors for SQL compliant data stores.

### **Limitations**

Due to the interactive and SQL syntax specific nature of the Direct Discovery approaches, the following QlikView features are not supported;

- Calculated dimensions
- Comparative Analysis (Alternate State) on QlikView objects that use Direct Discovery fields
- Direct Discovery fields are not supported on Global Search
- Binary load from a QlikView document with a Direct Discovery table
- Section access and data reduction
- Loop and Reduce
- Non dimensional calculation objects, such as text boxes

Other limitations:

- Oracle database tables with LONG datatype columns are not supported.
- $\bullet$  Big integers in scientific notation, outside range [-9007199254740990, 9007199254740991], can cause rounding errors and undefined behavior.

# **Direct Discovery Specific System Variables**

#### **DirectDateFormat**

You can define the data format of the source database with the DirectDateFormat system variable.

SET DirectDateFormat='YYYY-MM-DD'

#### **DirectConnectionMax**

You can do asynchronous, parallel calls to the database by using the connection pooling capability. The load script syntax to set up the pooling capability is as follows:

SET DirectConnectionMax=10

#### **DirectUnicodeStrings**

Direct Discovery can support the selection of extended Unicode data by using the SQL standard format for extended character string literals (N'<extended string>') as required by some databases (notably SQL Server). The use of this syntax can be enabled for Direct Discovery with the script variable DirectUnicodeStrings. Setting this variable to 'true' will enable the use of "N" in front of the string literals. Default value is 'false'.

# **QlikView Server Settings**

Some settings on QlikView Server should be reviewed if Direct Discovery is used on a QlikView application.

Note! These settings will affect all QlikView documents that exist on the same QlikView Server.

**Object Calculation Time Limit** As the Direct Discovery feature queries an external system from QlikView, the chart calculation time is dependent on the performance of the underlying system. It is advisable to set the **Object Calculation Time Limit** setting on QlikView Management Console high enough to allow enough time for the QlikView chart to get the direct discovery query results back from the data source. This setting is located under **Performance** tab of Qlik-View Server listed on the QlikView Management Console.

**Max Symbols in Charts** The Max Symbols in Charts setting is used to set the number of data points to be displayed on QlikView charts. Please note that as a Direct Discovery query can return many distinct values, it is advisable to review this setting to allow QlikView to display the desired number of data points on charts

# **22 Variables and Fields**

This chapter explains the different data carrying entities in QlikView, most importantly **Fields** and **Variables**.

# <span id="page-164-0"></span>22.1 Fields

Fields are the primary data-carrying entities in QlikView. A field typically contains a number of values, called field values. In database terminology we say that the data processed by QlikView comes from data files. A file is composed of several *fields* where each data entry is a *record*. The terms *file*, *field* and *record* are equivalent to *table*, *column* and *row* respectively. The QlikView AQL logic works only on the fields and their field values.

Field data is retrieved by script via *[Load](#page-241-0) [\(page](#page-241-0) [242\)](#page-241-0)*, *[Select](#page-257-0) [\(SQL\)](#page-257-0) [\(page](#page-257-0) [258\)](#page-257-0)* or *[Binary](#page-216-0) [\(page](#page-216-0) [217\)](#page-216-0)* statements. The only way of changing data in a field (apart from *[Input](#page-165-0) [Fields](#page-165-0) [\(page](#page-165-0) [166\)](#page-165-0)*) is by re-executing the script. The actual field values can not be manipulated by the user from the layout or by means of Automation. Once read into QlikView they can only be viewed and used for logical selections and calculations. Field values consist of numeric or alphanumeric (text) data. Numeric values actually have dual values, the numeric value and its current, formatted text representation. Only the latter is displayed in sheet objects etc. In the QlikView layout the content of a field is represented in a *[List](#page-458-0) [Box](#page-458-0) [\(page](#page-458-0) [459\)](#page-458-0)*.

# **Field Tags**

There are three different types of system tags, script generated system tags that cannot be altered by the user, script generated system tags that can be altered in the script and system tags that are set interactively by the user. System tags are always preceded by a \$ sign.

The following system tags are automatically generated at the end of script generation. These cannot be changed by the user:

- \$system denotes a system field.
- $\bullet$  \$key denotes a key field.
- $\bullet$  \$keypart denotes that the field is part of one or more synthetic keys.
- $\bullet$  \$synthetic denotes a synthetic key.

The following tags are also automatically generated at the end of script generation, but may be altered or overridden using script syntax, see *[Tag](#page-265-0) [Field](#page-265-0) [\(page](#page-265-0) [266\)](#page-265-0)* and *[Untag](#page-267-0) [Field](#page-267-0) [\(page](#page-267-0) [268\)](#page-267-0)*.

- $\bullet$  Shidden denotes a hidden field.
- $\bullet$  \$numeric all (non-null) values in the field are numeric.
- \$integer all (non-null) values in the field are integers.
- $\bullet$  \$text no values in the field are numeric.
- \$ascii field values contain only standard ascii characters.
- Sdate all (non-null) values in the field can be interpreted as dates (integers).
- Stimestamp all (non-null) values in the field can be interpreted as time stamps.

The following tags are set in the *[Document](#page-429-0) [Properties:](#page-429-0) [Tables](#page-429-0) [\(page](#page-429-0) [430\)](#page-429-0)* dialog. They can be enabled and disabled by the user:

- Sdimension denotes a field recommended for use in chart dimensions, list boxes, etc.
- \$measure denotes a field recommended for use in expressions.

The user can also add custom tags. These are added either in the script using *[Script](#page-212-0) [Syntax](#page-212-0) [\(page](#page-212-0) [213\)](#page-212-0)* or in the *[Document](#page-429-0) [Properties:](#page-429-0) [Tables](#page-429-0) [\(page](#page-429-0) [430\)](#page-429-0)* dialog. These custom tags may not use the same name as any system tag.

#### **Note!**

<span id="page-165-0"></span>If the same tags are manipulated in both the script and in *[Document](#page-429-0) [Properties:](#page-429-0) [Tables](#page-429-0) [\(page](#page-429-0) [430\)](#page-429-0)* the settings in the script will prevail.

# 22.2 Input Fields

Previously it was not possible to alter data in *[Fields](#page-164-0) [\(page](#page-164-0) [165\)](#page-164-0)* without running the script. However, starting from version 8, QlikView supports a special type of field, which indeed can be changed without script execution, the input field.

An input field is just like any other field in QlikView, with the difference that its values, as read in the script, can later be changed without running the script again. Input fields can be used like any other fields in all types of sheet objects.

#### **Note!**

Input fields are not meant for large amounts of data, as they store data significantly less efficiently than regular fields.

When using input fields, the script creates placeholders for each field value, which can later be edited to contain new data. Any field can be turned into an input field by listing it in an *[Inputfield](#page-235-0) [\(page](#page-235-0) [236\)](#page-235-0)* statement in the script before it appears in a load or select statement.

Values of an input field can be changed in list box cells, table box cells and in table chart expression cells. Only list boxes and table columns which contain input fields are editable. By hovering over an editable cell it is possible to see an input icon. Clicking on the icon sets the cell in input edit mode. It is possible to use up/down arrow keys to move between cells while staying in input edit mode. The entire QlikView document will automatically recalculate whenever new values are entered.

#### **Note!**

A calculated field cannot be used as input field. The input field functionality will automatically be disabled.

A table chart expression cell must contain a *[Special](#page-804-0) [Input](#page-804-0) [Field](#page-804-0) [Aggregation](#page-804-0) [Functions](#page-804-0) [\(page](#page-804-0) [805\)](#page-804-0)* to be open for input. The change will then be distributed back to the underlying field values, based on predefined algorithms, such as e.g. "spread equally" or "spread proportionally".

#### **Note!**

If a file is loaded using the **binary** statement, fields defined as input fields will not be treated as input fields.

Version 9 introduced an extension to the input fields, namely the possibility to specify relative change. The following syntax applies (*n* is a number):

- **%+n** increases the current value by  $n\%$
- **%-n** decreases the current value by  $n\%$
- **+=n** increases the current value by n
- **-=n** decreases the current value by n
- **\*=n** multiplies the current value with n
- **/=n** divides the current value with n

#### **Examples:**

**%+10** increases the current value with 10%.

- **+=56** increases the current value with 56.
- **\*=2** multiplies the value with 2.
- **/=2** divides the value with 2.

**/=0** no change.

There are also Automation APIs for extracting and setting values programmatically.

# 22.3 Variable

A variable in QlikView is a named entity, containing a single data value. A variable typically acquires its value from a **Let**, **Set** or other control statement, via an automation call or via an *[Input](#page-524-0) [Box](#page-524-0) [\(page](#page-524-0) [525\)](#page-524-0)* in the layout. The value of a variable can normally be changed by the user at any time.

Variables can contain numeric or alphanumeric data. If the first character of a variable value is an *equals* sign ' = ' QlikView will try to evaluate the value as a formula (QlikView expression) and then display or return the result rather than the actual formula text.

# 22.4 Other Entities in QlikView

# **Chart Dimensions**

A chart dimension is the set of values for the chart to iterate over when it calculates the values for its expression(s). In the simple case one could say that it is what appears on the x-axis in a standard bar chart.

A chart can have one or more dimensions. The upper limit depends on chart type, data complexity and the amount of memory available. Pie, line and scatter charts can show a maximum of two dimensions, bar and grid charts three. Radar charts can only show one dimension, gauge charts show no dimensions at all.

In general a chart dimension gets its values from a field which is specified on the **Dimensions** page of the **Chart Properties** dialog. Instead of being a single field a dimension can also consist of a group of fields (see Groups below).

Chart dimensions may also be calculated from an expression.

### **Groups**

Groups, or more correctly field groups, are collections of fields, which can be used instead of fields as chart dimensions. There are two types of field groups:

**Drill-down groups** are used to create hierarchies of fields allowing so called drill-down in charts.

**Cyclic groups** are non-hierarchical and are normally used just as a convenient way of letting the user switch chart dimension fields by a simple mouse click.

Groups are specified on the **Document Properties: Groups** page.

# **Expressions (Calculated Formula)**

An expression consists of a combination of fields, variables, operators and functions put together according to a special syntax. The functions available vary slightly between script, charts and other parts of the layout. In the script the expression will be evaluated as the script execution passes it by. In charts and other layout

objects expressions will be evaluated automatically whenever any of the fields, variables or functions that the expression contains changes value or logical status.

For more information about script expressions see *[Script](#page-280-0) [Expressions](#page-280-0) [\(page](#page-280-0) [281\)](#page-280-0)*.

For more information about chart expressions see chapter *[Chart](#page-772-0) [Expressions](#page-772-0) [\(page](#page-772-0) [773\)](#page-772-0)*.

For more information about the use of expressions in other layout objects see chapter *[Calculated](#page-858-1) [Formulas](#page-858-1) [\(page](#page-858-1) [859\)](#page-858-1)*.

# <span id="page-168-0"></span>**23 Edit Script Dialog**

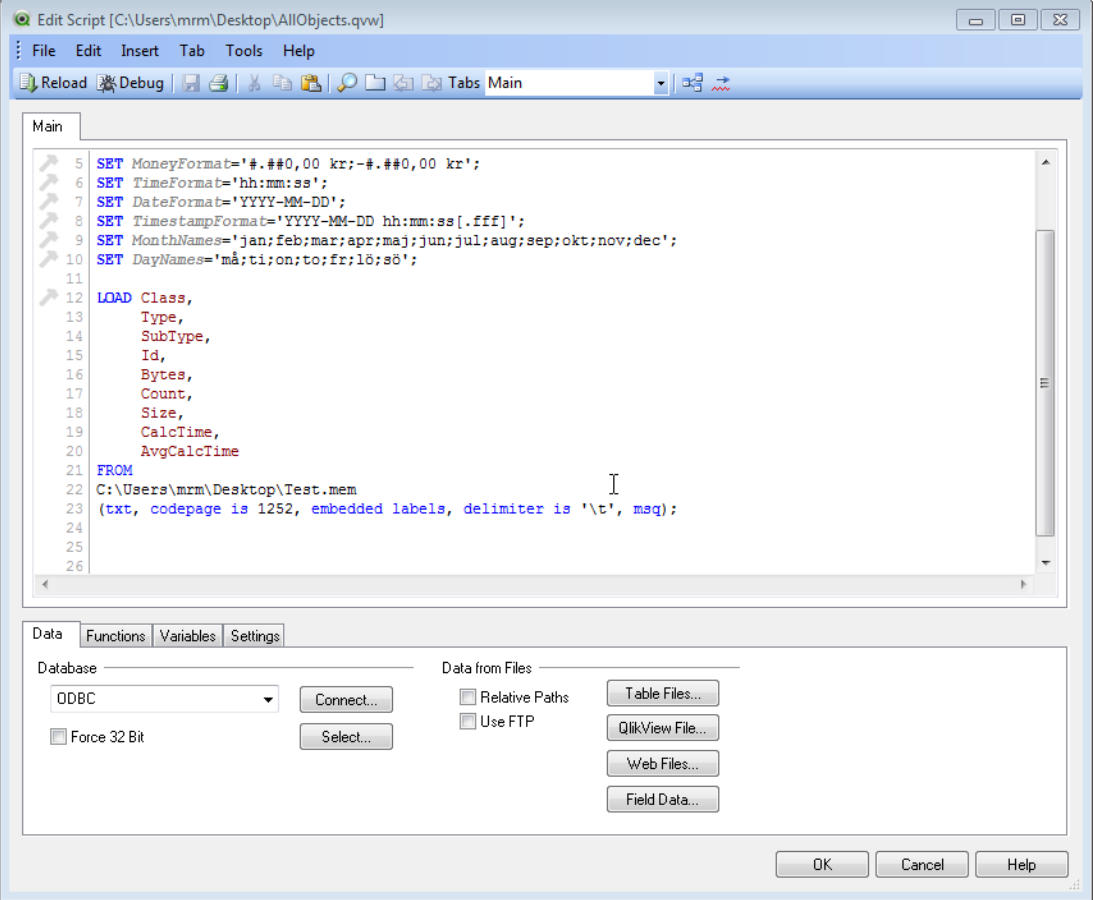

*The Edit Script dialog*

The **Edit Script** dialog is opened from the *[File](#page-50-0) [Menu](#page-50-0) [\(page](#page-50-0) [51\)](#page-50-0)* or by clicking on the **Edit Script** symbol

 $\Box$  in the toolbar.

Here it is possible to enter and execute a script that connects the document to an ODBC data source, or to data files of different types, and fetches the demanded information.

Scripts can be typed manually, or generated automatically. Complex script statements must, at least partially, be entered manually. The statements, expressions, functions etc. available for the creation of scripts are described in the chapters *[Script](#page-212-0) [Syntax](#page-212-0) [\(page](#page-212-0) [213\)](#page-212-0)* and *[Script](#page-280-0) [Expressions](#page-280-0) [\(page](#page-280-0) [281\)](#page-280-0)*.

The **Edit Script** dialog uses autocomplete, so when typing, the program predicts what is wanted to type without having to type it completely. The predictions include words that are part of the script syntax. The script is also color coded by syntax components. It may be customized by choosing **Tools** and **Editor Preferences**.

At the top of the dialog a menu bar, with various script related commands, is found. The most frequently used commands also appear in the toolbar. In the toolbar there is also a dropdown list for the tabs of the script.

# **Menus in the Edit Script Dialog**

#### **File Menu**

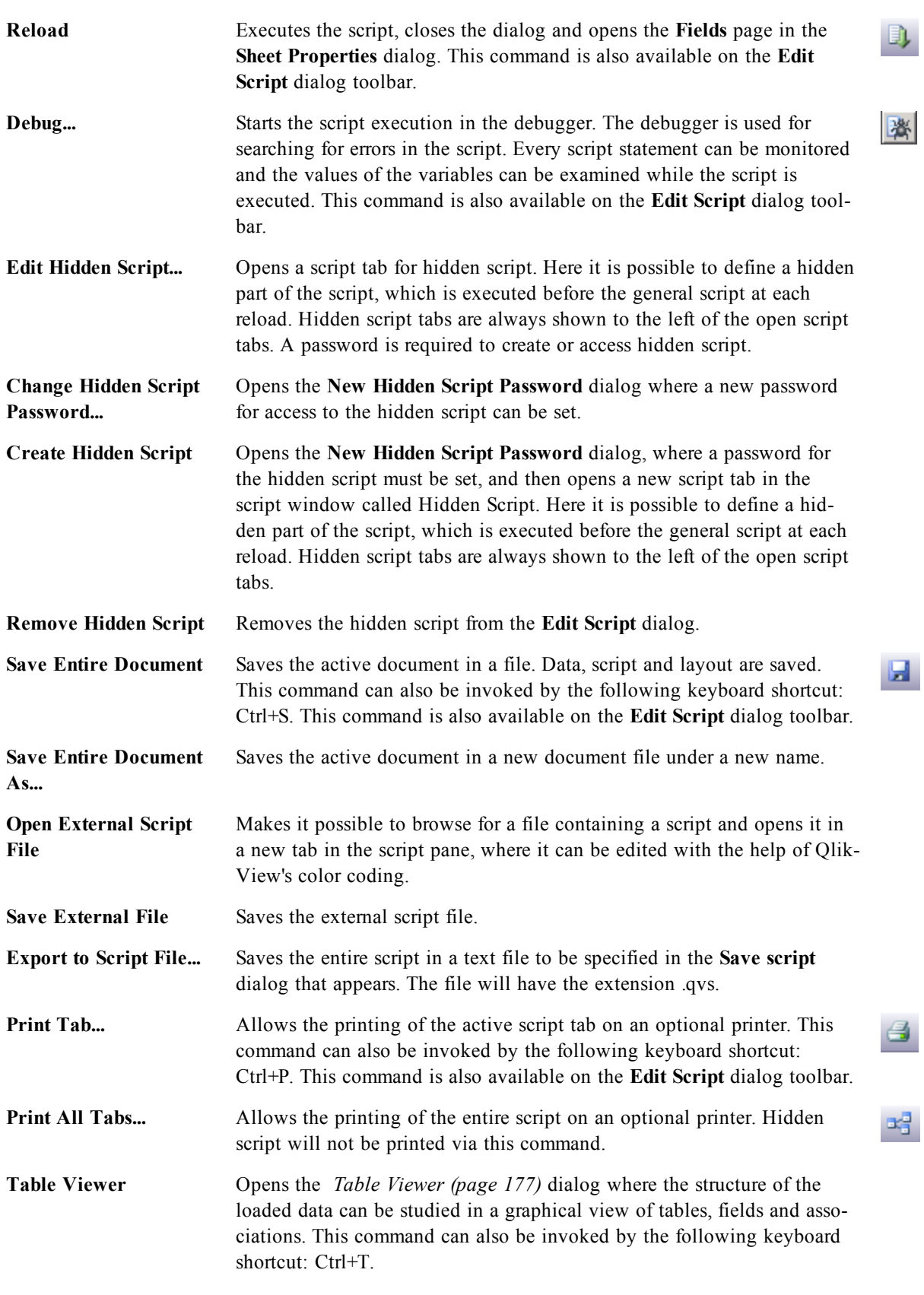

### **Edit Menu**

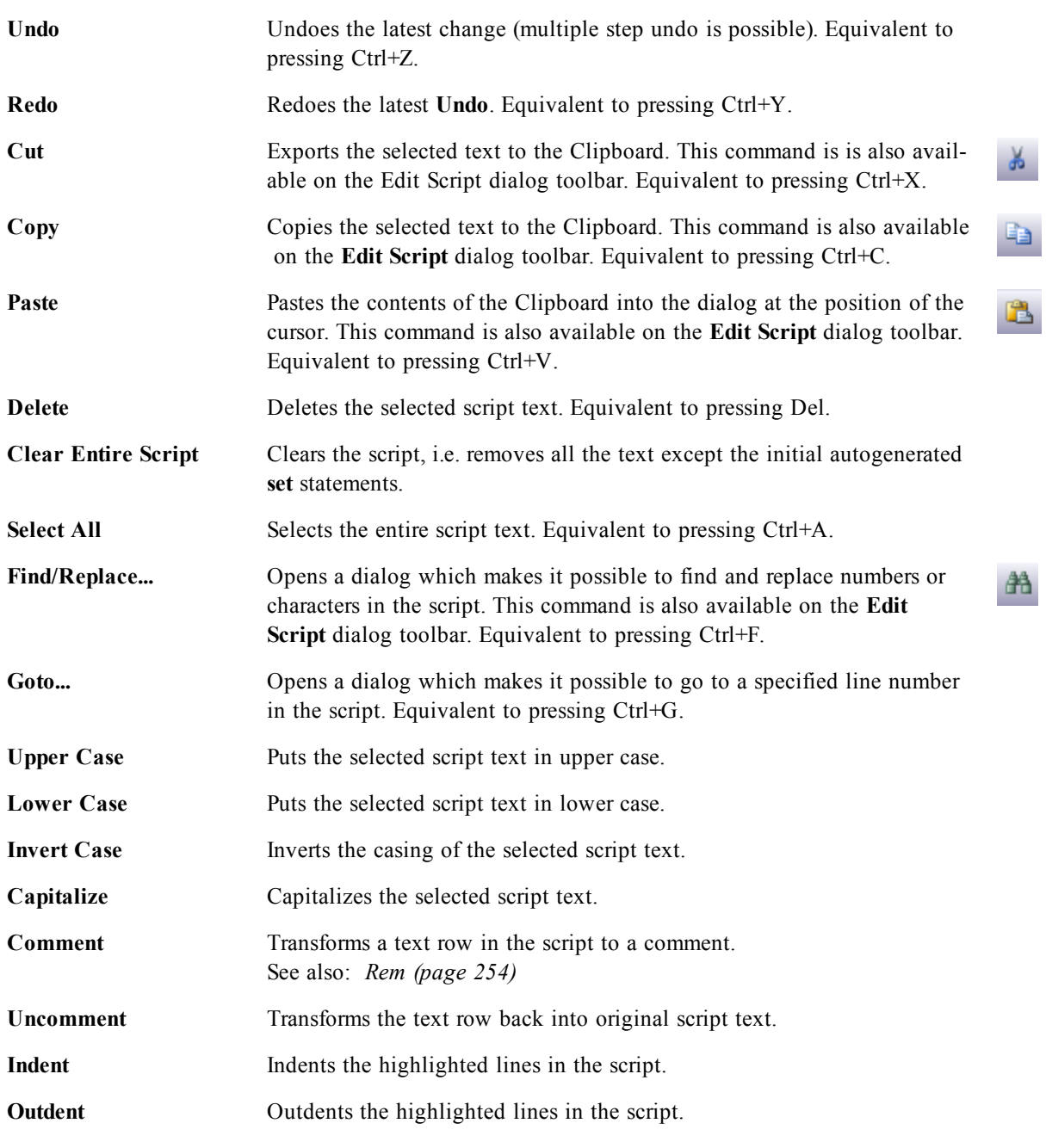

### **Insert Menu**

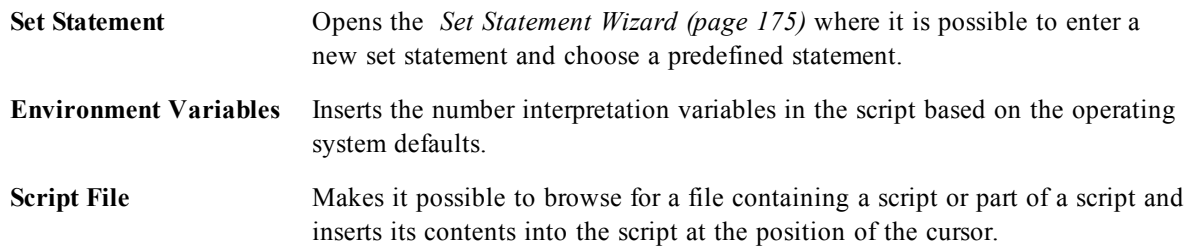

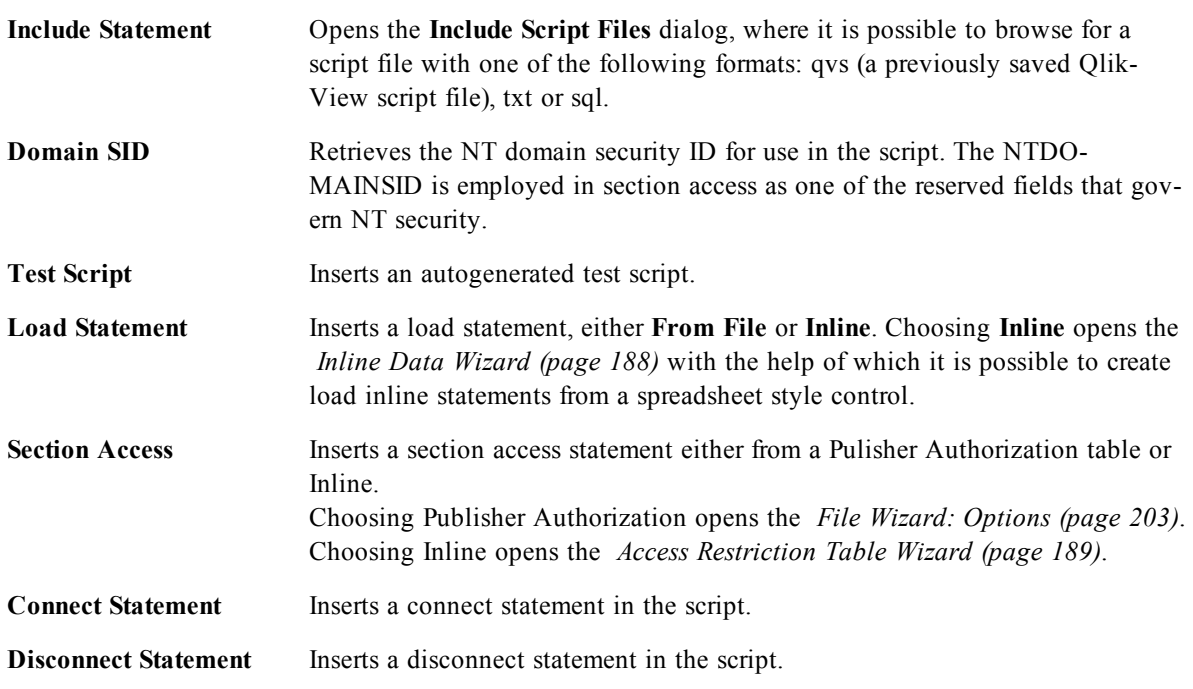

### **Tab Menu**

The **Tab** menu helps to organize the structure of the script.

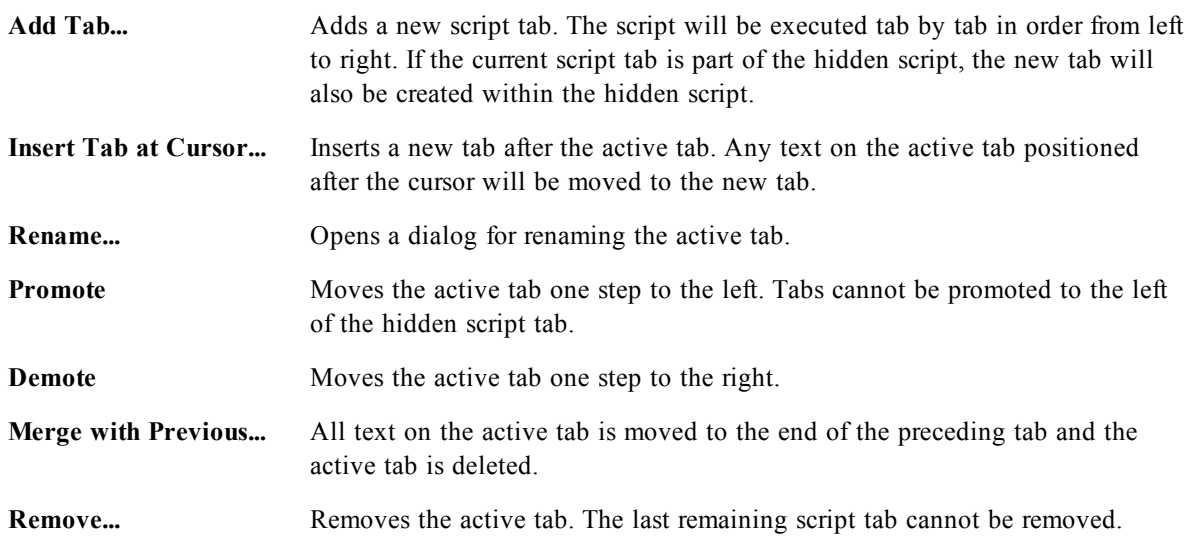

### **Tools Menu**

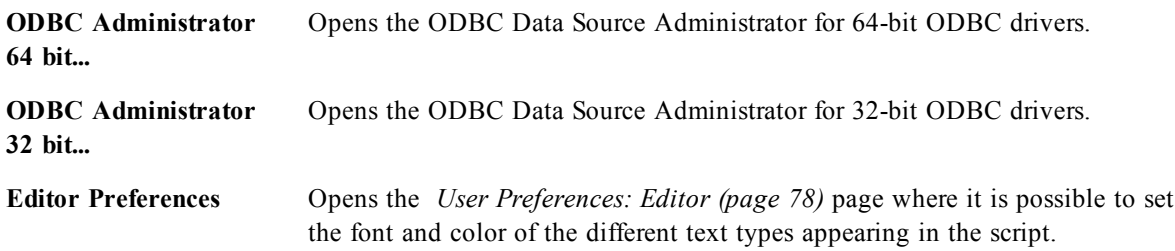

**Syntax Check** Checks the syntax of your script and stops at the first error.

#### **Help Menu**

**Help** opens the html help for QlikView.

# **Panes in the Edit Script Dialog**

There are two panes in the **Edit Script** dialog: the script pane at the top, and the tool pane at the bottom of the dialog.

### **Script Pane**

The script pane contains the actual script. Each script line is numbered. The script may be divided into several parts appearing on separate tabbed pages which are executed from left to right.

If a hidden script is used, it may be viewed under a separate tab to the very left (provided that the password has been given).

The script is color coded by syntax components. The color coding may be customized by choosing **Editor Preferences** from the **Tools** menu.

### **Tool Pane**

The tool pane consists of four tabbed pages containing functions for script generation.

#### **Data Page**

The **Data** page contains basic commands for getting data into QlikView:

The commands in the **Database** group are used to create a connection to and select fields from a data source. If a commercial DBMS is used it is possible to use ODBC or OLE DB as an interface between QlikView and the database. An ODBC or OLEDB driver that supports the DBMS must be installed on the computer before it is possible to retrieve data over the ODBC/OLE DB interface. Once the appropriate ODBC/OLE DB driver is installed, the database must be configured as an ODBC data source.

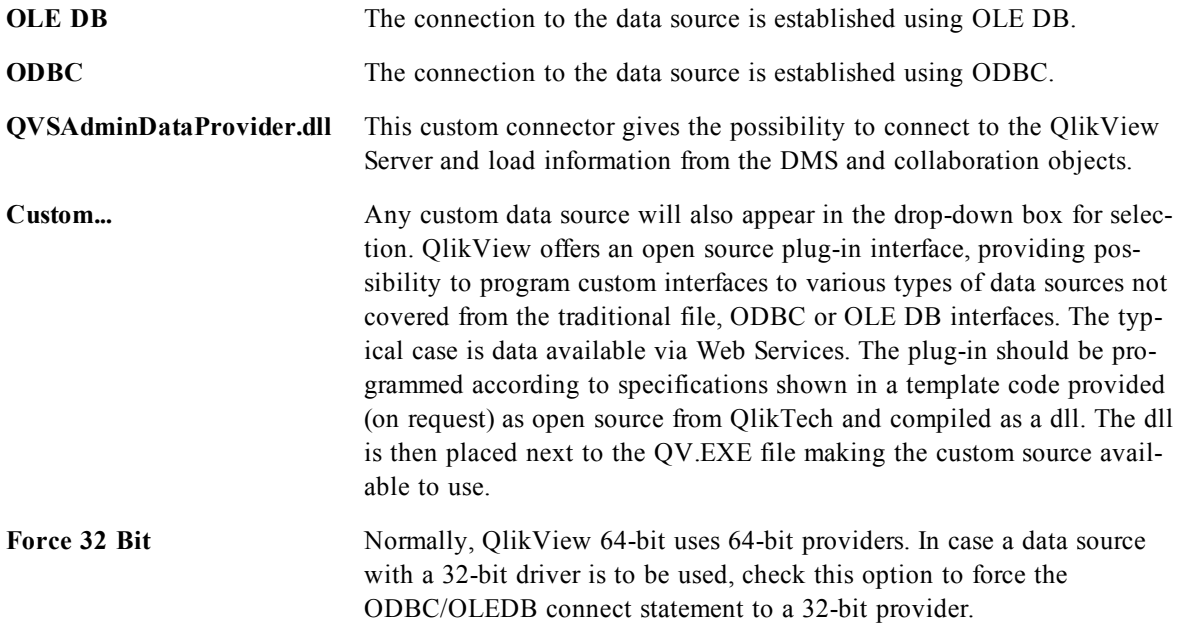

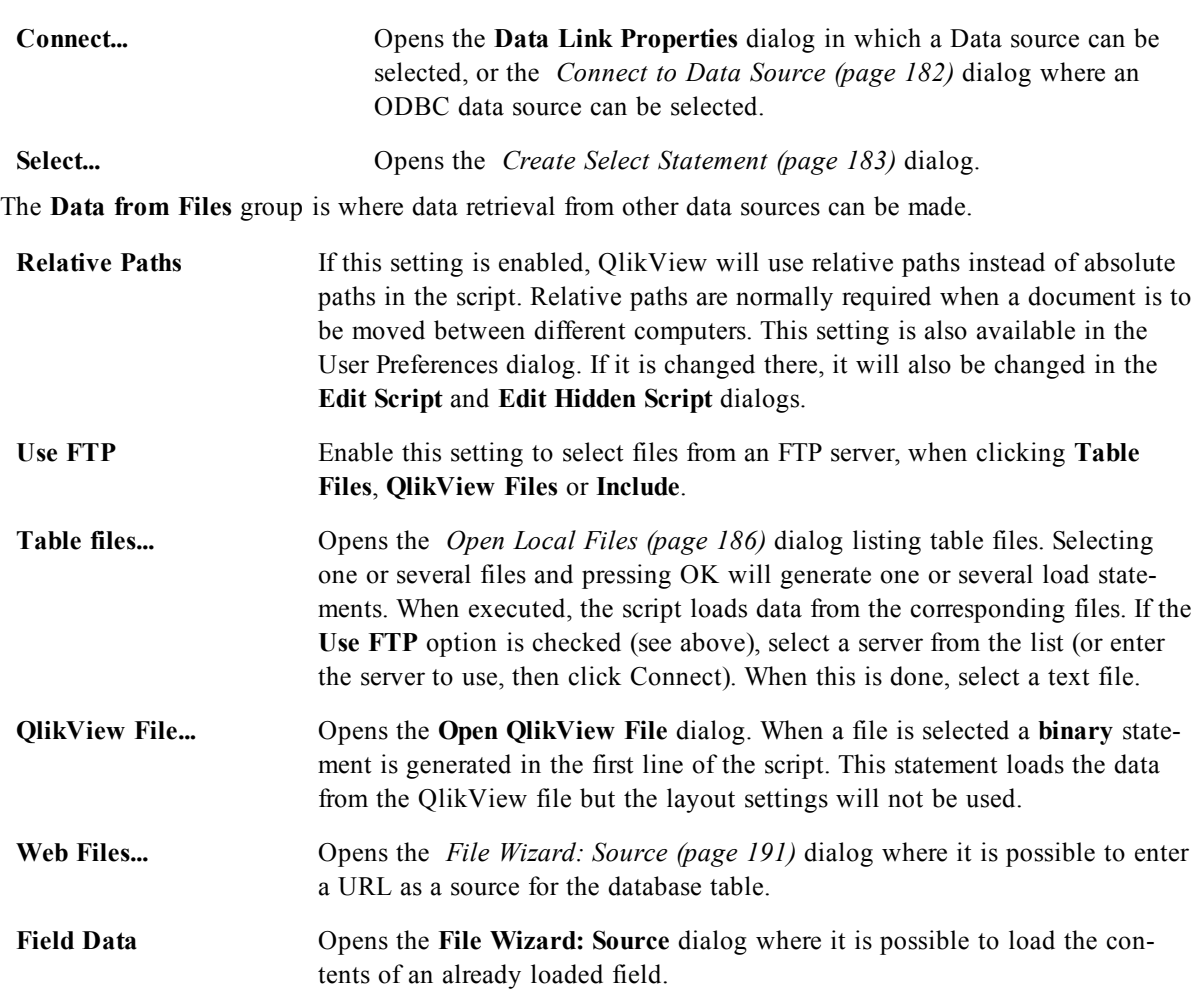

#### **Variables Page**

On the **Variables** page, the controls for pasting syntax relating to QlikView variables, are found.

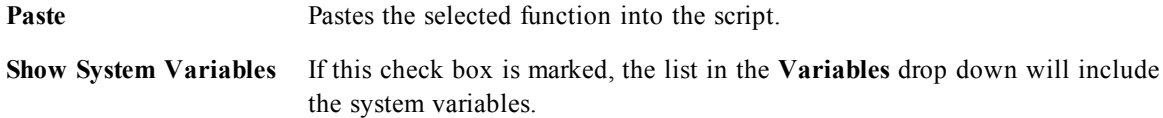

QlikView offers an open-source plug-in interface, providing possibility to program custom interfaces to various types of data sources not covered from the traditional file, ODBC or OLEDB interfaces. The typical case is data available via Web Services. The plug-in should be programmed according to specifications shown in a template code provided (on request) as open-source from QlikTech and compiled as a dll. The dll is then placed next to the QV.EXE file making the custom source available to use. It will then appear in the drop-down box for selection.

#### **Functions Page**

The **Functions** page contains tools for navigating and pasting QlikView standard functions.

**Function Category** Select a category in the drop-down list to see the corresponding functions in the **Function Name** list below.

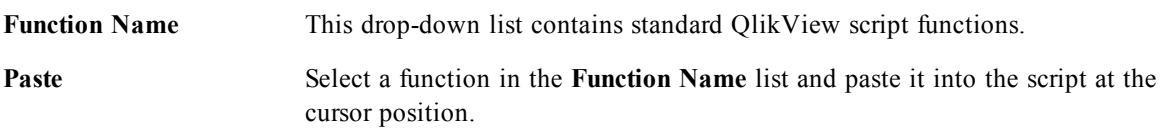

#### **Variables Page**

On the **Variables** page you will find controls for pasting syntax relating to QlikView variables.

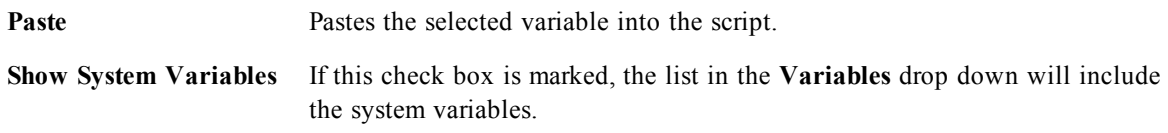

#### **Settings Page**

The **Settings** page contains security settings for the QlikView script.

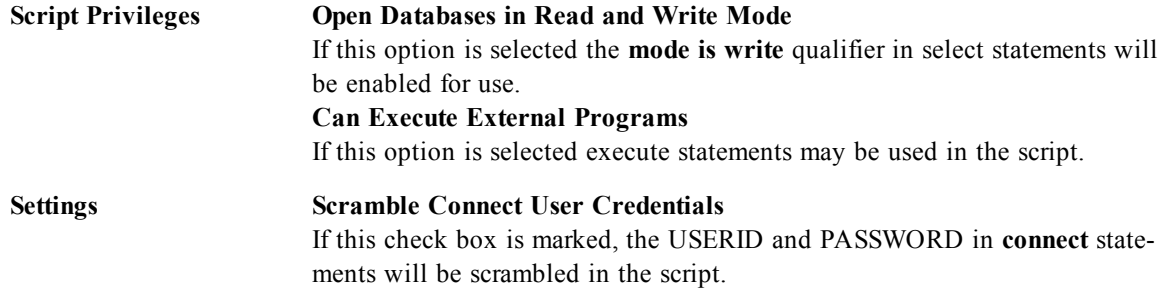

# <span id="page-174-0"></span>23.1 Set Statement Wizard

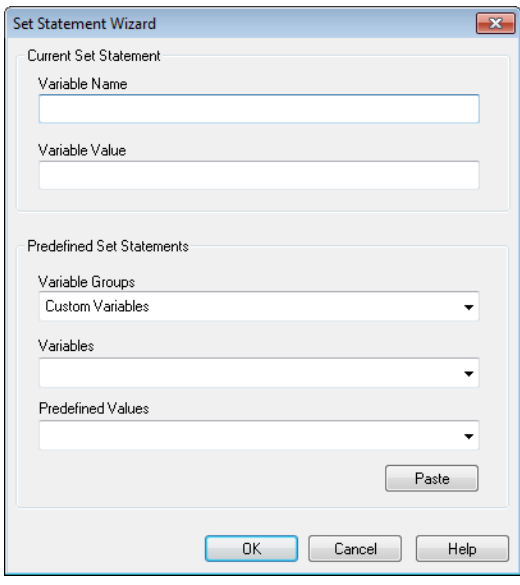

*The Set Statement wizard*

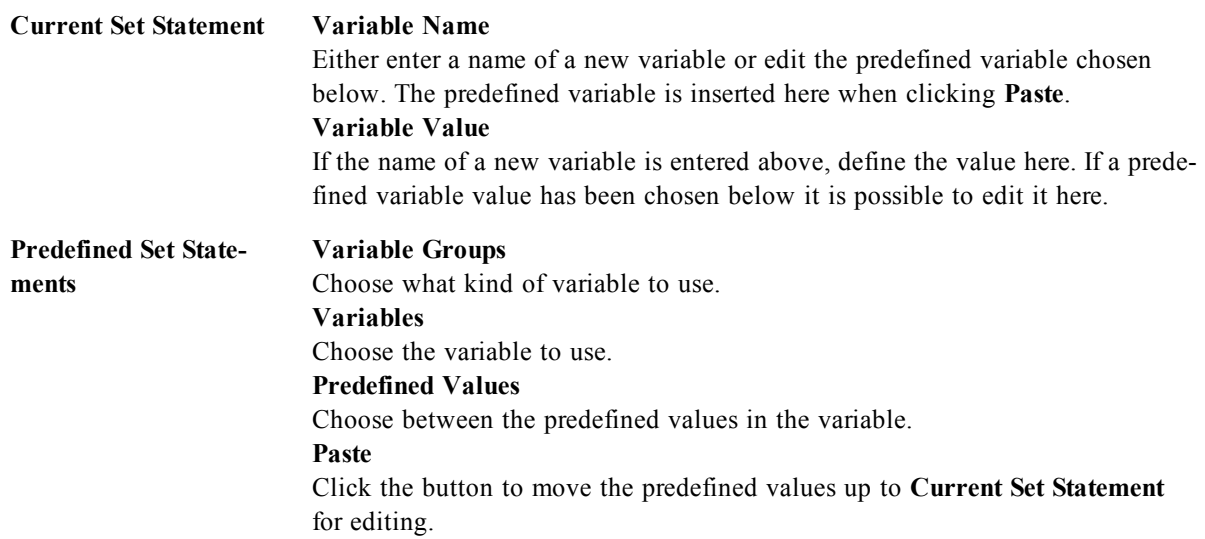

# 23.2 Find/Replace (Script)

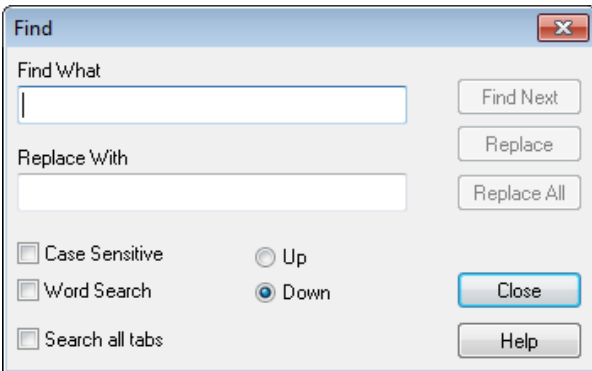

#### *The Find/Replace dialog*

This dialog is used for searching for specific text strings within the script and for making multiple or bulk changes to it. It opens from the **Edit** menu in the **Edit Script** dialog.

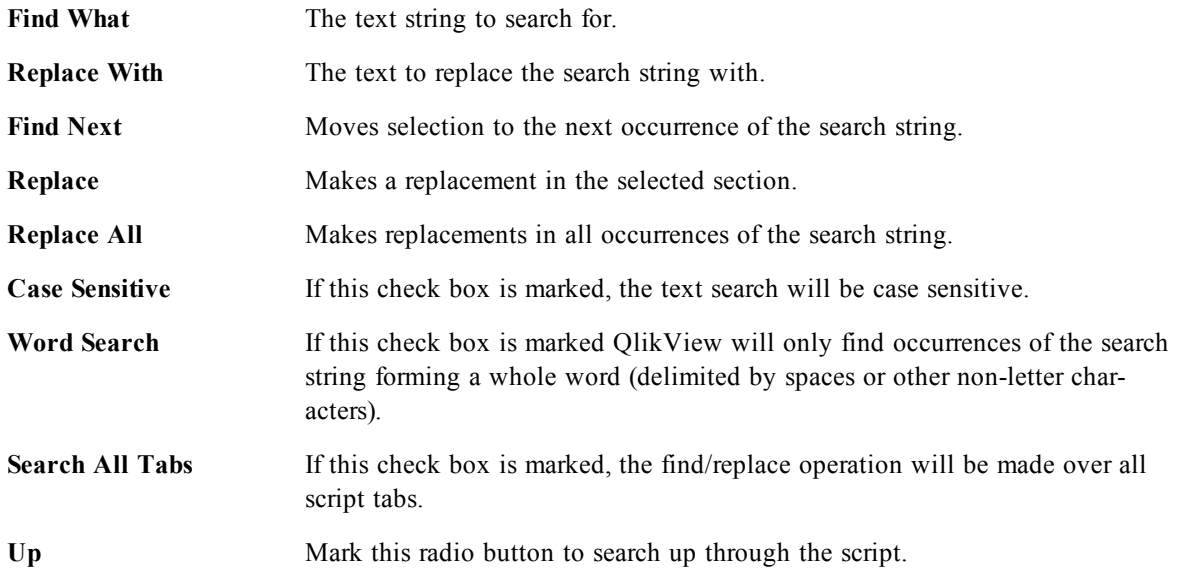

**Down** Mark this radio button to search down through the script.

# 23.3 Hidden Script

A hidden script is a special part of the script, which will be executed before the normal script at each **Reload**. The hidden script is protected by a password.

When choosing **Edit Hidden Script** from the **File** menu in the **Edit Script** dialog you will be prompted for a password, which will be required before giving access to the hidden script again. If it is the first time accessing hidden script in a document (thereby creating one) the new password has to be confirmed. After this the Hidden Script tab will appear to the left of all other script tabs and remain there until the document is closed.

**Note!**

If a hidden script is used, the **binary** command cannot be used in the normal script.

#### **Note!**

The **Progress** dialog will not be updated during the execution of a hidden script, unless **Show Progress for Hidden Script** is marked in **Document Properties: Security** page. No entries will be made in the log file, if used.

#### **Note!**

<span id="page-176-0"></span>If the hidden script contains a **section access**, such a section will not be permitted in the normal script or in a script starting with a **binary load** of the QlikView file containing the hidden script.

# 23.4 Table Viewer

The **Table Viewer** dialog is opened when choosing **Table Viewer** from the **File** menu or press Ctrl+T.

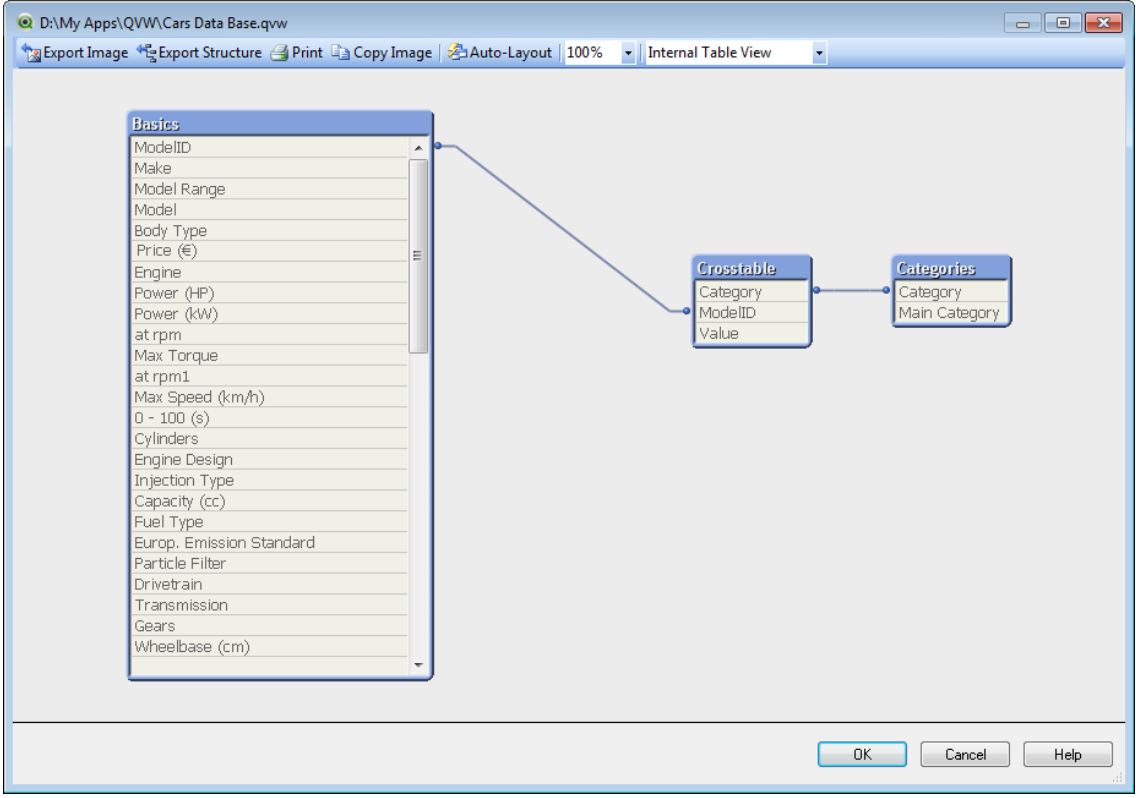

*The Table Viewer dialog*

This dialog is used to display the data table structure of the current QlikView document. Tables are shown as boxes with a list of the fields they contain. Connector lines between the boxes show the associations. Where more than two lines meet there are connector points in the form of small dots.

The tables, the connector points and also all points where the connectors bend can be moved by means of mouse drag and drop (see below). When re-arranging the layout like this, the changes will be saved with the document unless the dialog is exited with **Cancel**.

There are two views available, the layouts of which are stored separately. The two views are:

**•** The Internal Table View is the default view. It shows the data tables as QlikView stores them. Composite synthetic keys are formed in tables that share more than one field. Synthetic tables are used to link them. This view offers the best understanding of the QlikView logic and also provides a very clean layout where each pair of tables has a maximum of one connector between them.

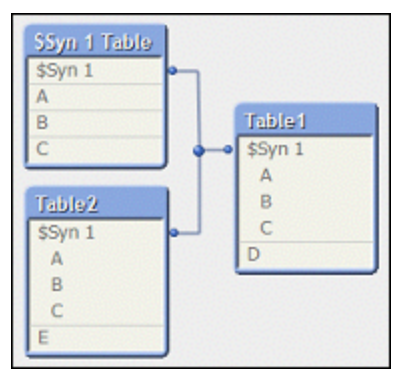

<sup>l</sup> The **Source Table View** shows data tables as QlikView reads them. Here there are no synthetic fields or synthetic tables. Composite keys are represented by multiple connectors between tables.

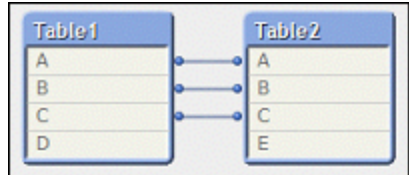

When hovering with the cursor above one of the fields in a table, a tool tip pops up with information about the content of this field:

- **Information density** is the number of records that have values (i.e. not NULL) in this field as compared to the total number of records in the table.
- <sup>l</sup> **Subset ratio** is the number of distinct values of this field found in this table as compared to the total number of distinct values of this field (that is other tables as well).
- **Table comments** are displayed in the tool tip.
- **Field comments** are displayed in the tool tip.
- <sup>l</sup> **Tags** that are added in the script or in **Document Properties: Tables** page, including system tags, are displayed in the tool tip.

The following actions can be performed in the table layouts (click here to expand a list):

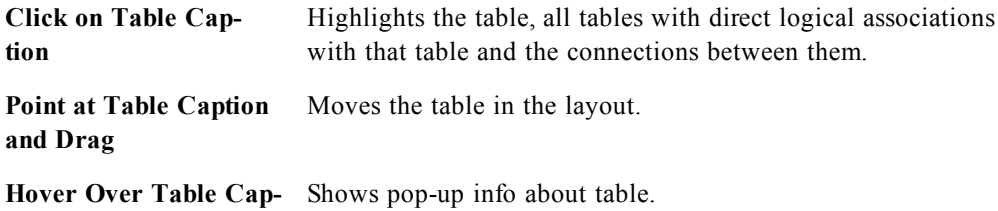

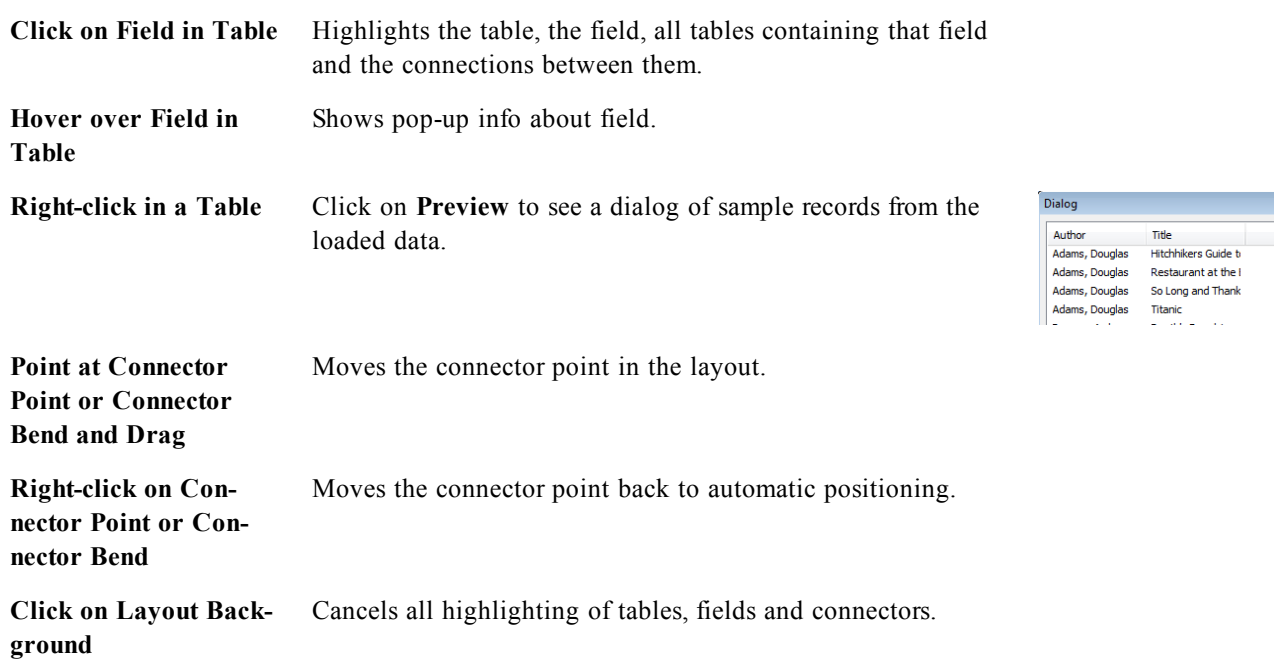

The following commands are available in the dialog toolbar and buttons (click here to expand a list):

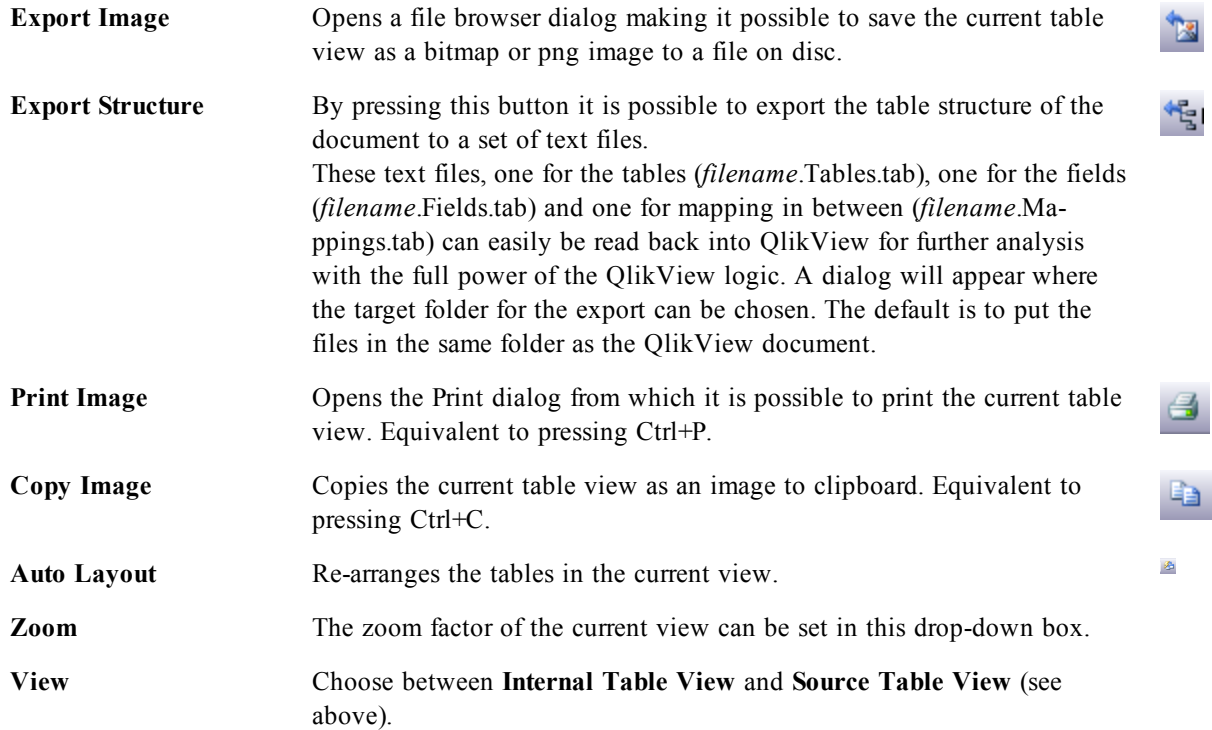

# 23.5 Data Link Properties

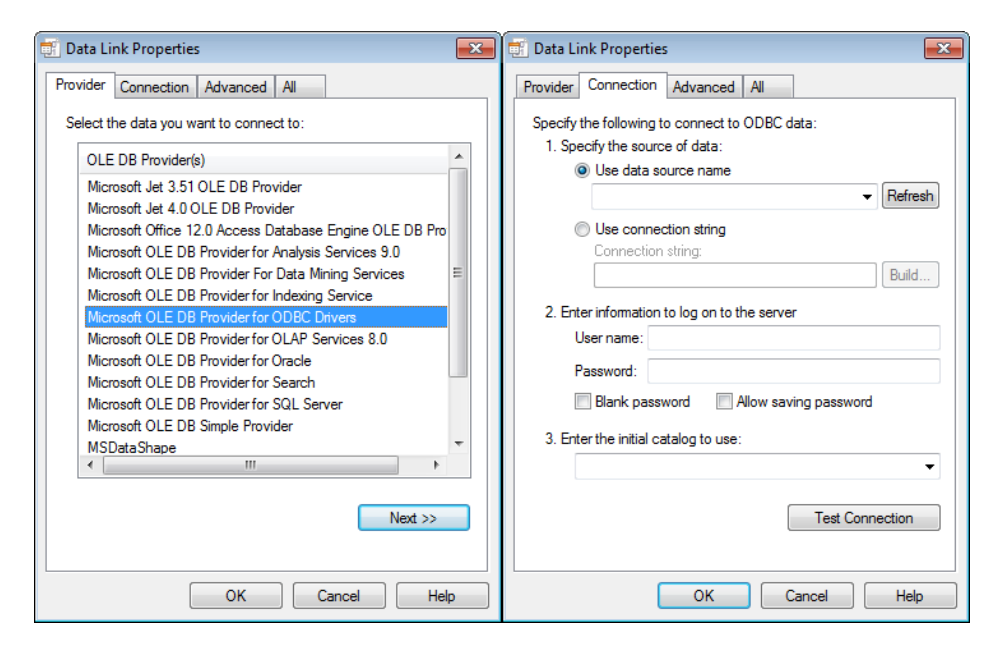

*Data Link Properties dialogs*

This dialog is used for creating a connection to an OLE DB data source, typically via ODBC. The dialog is opened when clicking the **Connect...** button in the **Data** page of the **Tool** Pane in the **Edit Script** dialog.

The first tab lists the names of the OLE DB providers. In order to create an ODBC data connection, select *OLE DB Provider for ODBC Drivers*, then click Next>> to get to the Connection tab.

On the **Connection** tab under **1, specify the source of data**, a previously configured data source is chosen. There are two different types of ODBC data sources that may come into question.

# **Pre-Defined Data Sources**

Data sources which have been predefined according to the procedure described in *[Creating](#page-33-0) [ODBC](#page-33-0) [Data](#page-33-0) [Sources](#page-33-0) [\(page](#page-33-0) [34\)](#page-33-0)* can be accessed by selecting the radio button **Use data source name**. The drop-down list contains all the data sources that are defined. Select the data source to use.

If necessary specify **User name** and **Password** for the data source. The connection can also be tested by pressing the **Test Connection** button.

Finally click the **OK** button. The connect statement is ready.
### **Generic Data Sources**

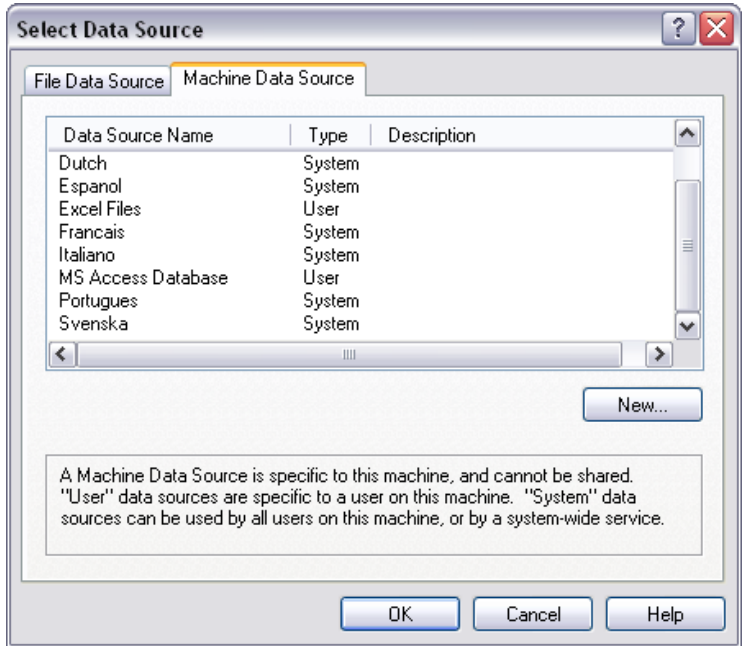

*Select Data Source dialog, Machine Data Source tab*

The Machine Data Source tab of the Select Data Source dialog

Generic data sources are used e.g. for database files. If a generic data source is to be used or a new source should be created, select the **Use Connection String** radio button and click **Build**. This opens the **Select Data Source** dialog.

There are two types of data sources available: File data sources and Machine data sources. The latter data sources are specific to the local machine and user while file data sources are specific to a file. Any of the two can be used. Each has a separate page in the **Select Data Source** dialog.

Generic data sources are used e.g. for database files. If you want to use a generic data source or create a new source, select the **Use Connection String** radio button and click **Build**. This opens the **Select Data Source** dialog.

There are two types of data sources available: File data sources and Machine data sources. The latter data sources are specific to the local machine and user while file data sources are specific to a file. Use any of the two. Each has a separate page in the **Select Data Source** dialog.

Double-click a data source, then browse to the applicable database file in the dialog that opens.

**Note!**

For MS Access data sources you must click the **Database** button in an intermediate dialog.

When hitting RETURN it returnes to the second page of the **Data Link Properties** dialog.

Specify if necessary **User name** and **Password** for the data source. It is also possible to test the connection by pressing the **Test Connection** button.

Finally click the **OK** button. The **connect** statement is ready.

# <span id="page-181-0"></span>23.6 Connect to Data Source

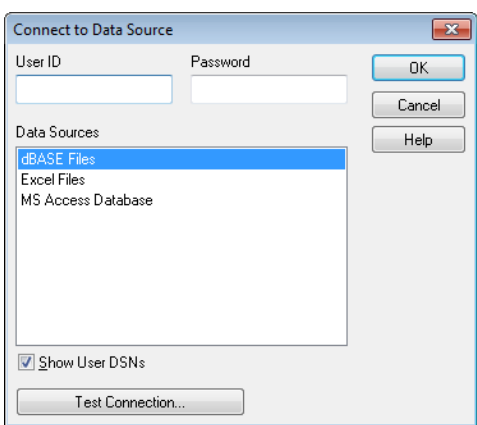

#### *The Connect to Data Source dialog*

This dialog is used for creating a connection to an ODBC data source. The dialog is opened when clicking the **Connect** button in the **Data** page of the **Tool Pane** in the *[Edit](#page-168-0) [Script](#page-168-0) [Dialog](#page-168-0) [\(page](#page-168-0) [169\)](#page-168-0)* if the database option ODBC has been chosen.

On this page choose the data source. As default only the system DSNs are displayed. Check **Show User DSNs** to view all DSNs.

It is possible if necessary to specify **User name** and **Password** for the data source. The connection can also be tested by pressing the **Test Connection** button.

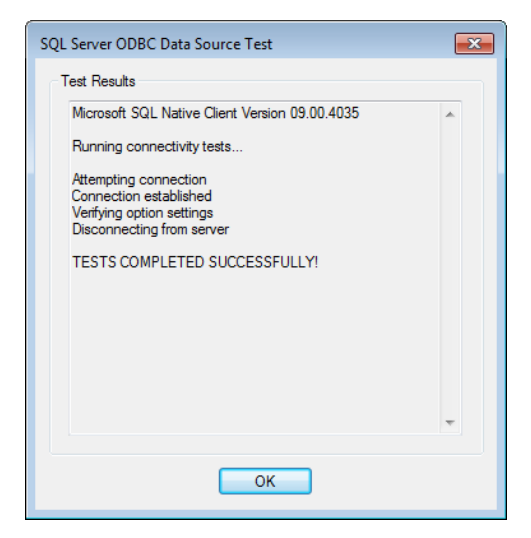

*The Test Connection dialog*

Finally click the **OK** button. The **connect** statement is ready.

# 23.7 Create Select Statement

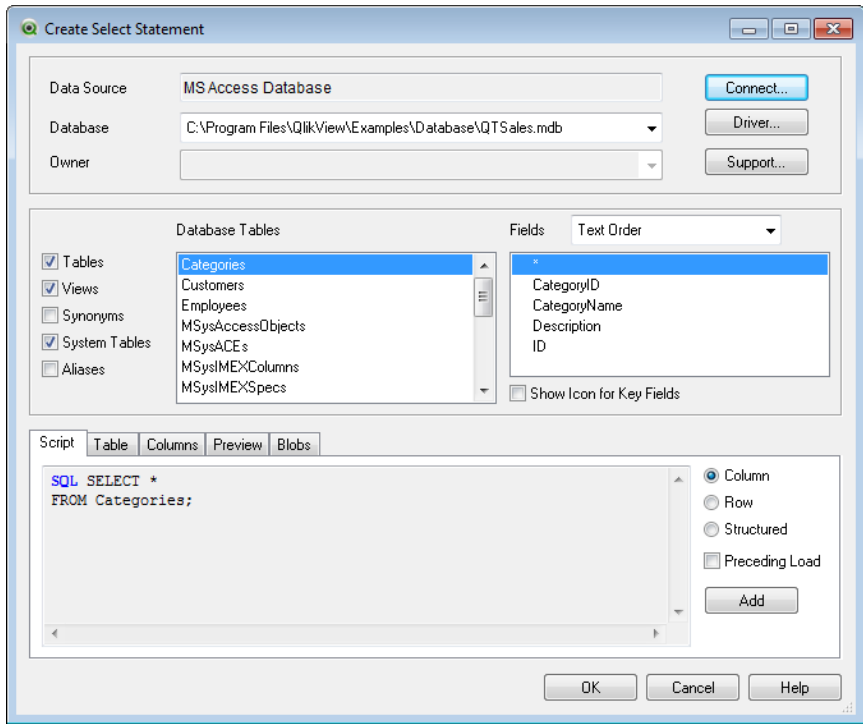

#### *The Create Select Statement dialog*

This dialog is opened by clicking the **Select** button in the **Data** page of the tool pane in the *[Edit](#page-168-0) [Script](#page-168-0) [Dialog](#page-168-0) [\(page](#page-168-0) [169\)](#page-168-0)*. It is used to define the tables and fields to be loaded from a previously selected data source.

The dialog consists of three groups. The first group contains information about the data source.

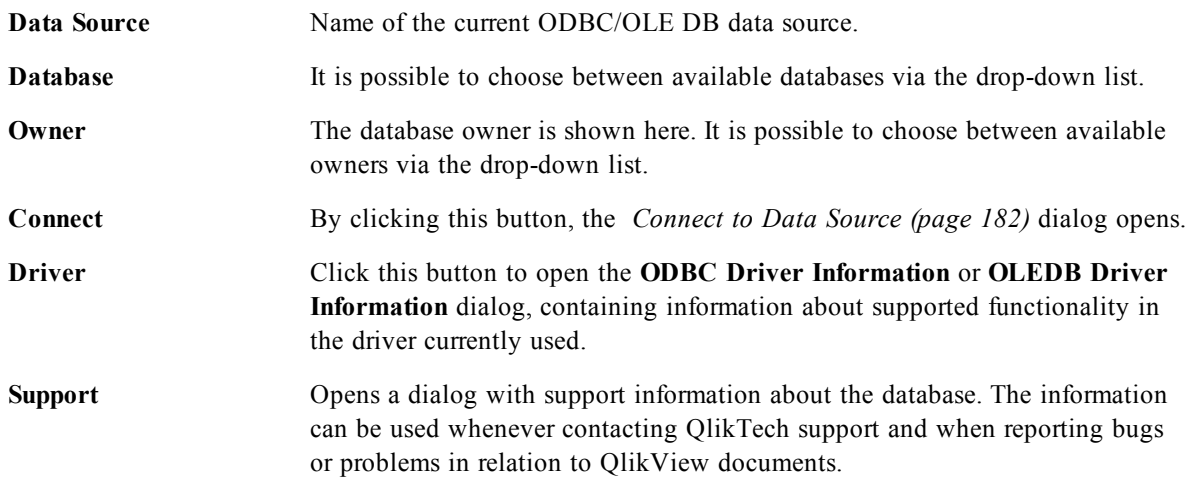

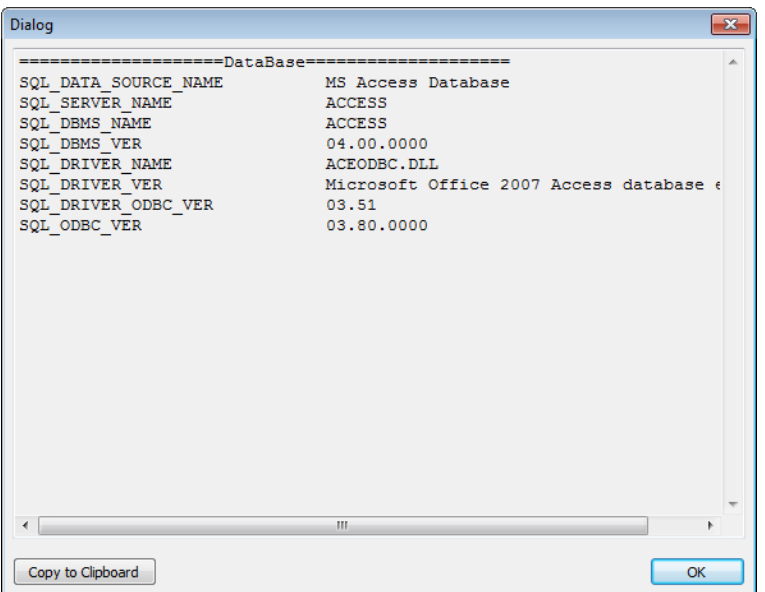

#### *The Support dialog*

The second group is used for selecting tables and fields.

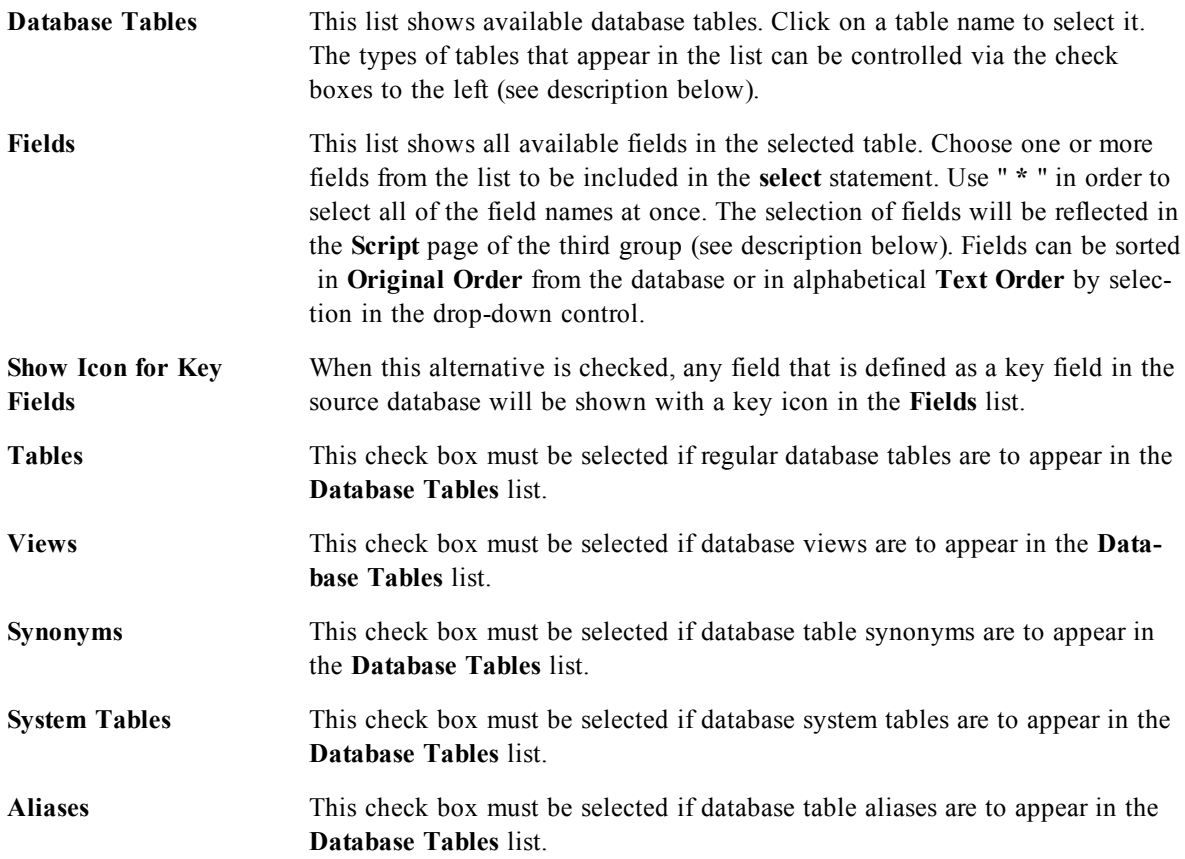

The third group shows the generated **select** statement and information about the selected table and fields. The group contains the following pages:

### **Script**

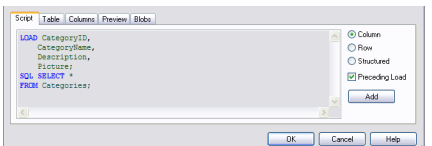

The **Script** tab shows the script about to be generated for the **select** statement.

The three radio buttons to the right control the formatting of the **select** statement in the script.

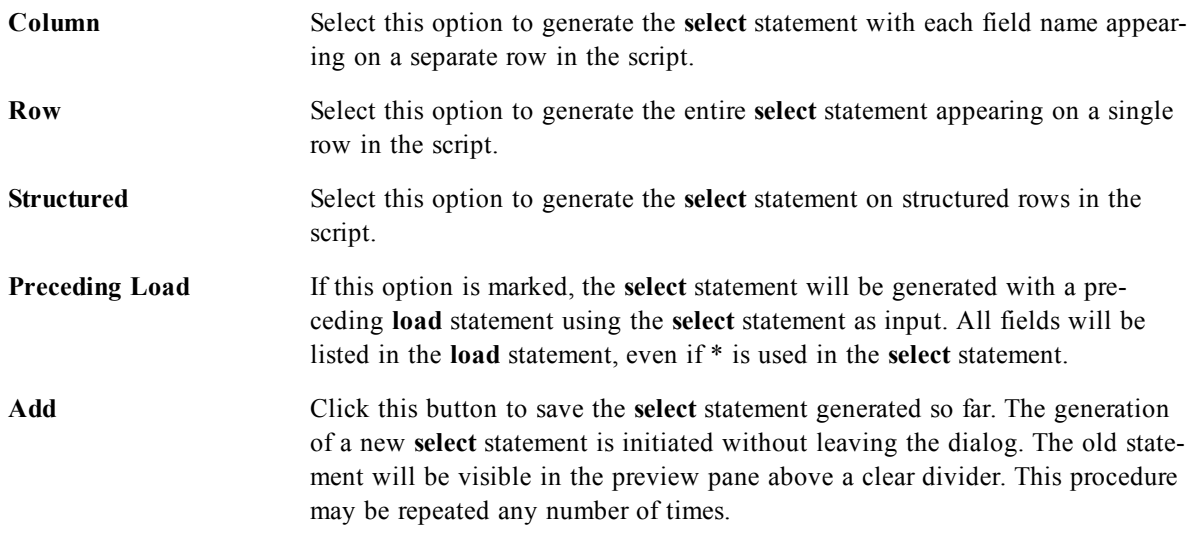

### **Table**

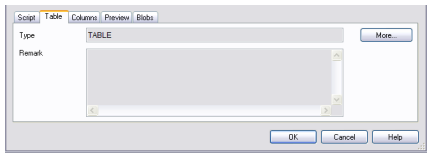

The **Table** tab shows detailed information about the selected database table.

**More...** opens a separate sizable dialog with an expanded view of the **Table**, **Columns** and **Preview** pages.

### **Columns**

The **Columns** tab shows detailed information about the selected columns (fields) of the current table.

### **Preview**

The **Preview** tab shows a preview of the first rows that will be generated by the current **select** statement.

### **Blobs**

The **Blobs** tab makes it possible to bundle so-called Blobs (Binary Large Objects), in a QlikView document. It is usually a picture, a text file or similar, stored as a single entity in a database management system. The **i** icon indicates that the field contains a blob. The blobs in the database are listed together with size (in KB) and type in the **Blob Viewer**. The Blob is previewed next to the list if it is an image. QlikView supports jpg, png, bmp, pdf and rtf blobs.

The **Bundle...** button opens the **Bundle** dialog.

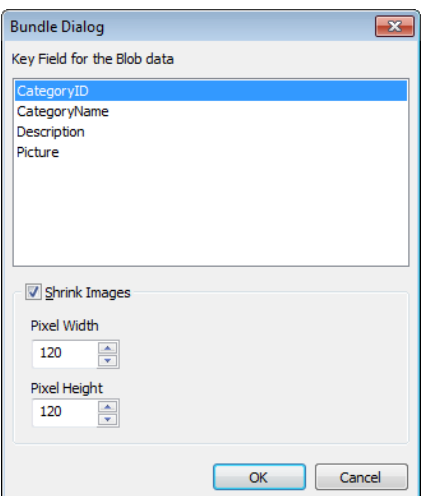

**Key Field for the Blob data** In the list select the blob that should be resized.

resize the image to fit.

### **Shrink Images** Enable the option to resize the blob. Apply **Pixel Width** and **Pixel Height** to

The setting does not handle aspect ratio.

### **Note!** It is only possible to bundle Blobs using ODBC.

Once the selections of table and fields has been made it is possible to click **OK** to insert the **select** statement(s) generated at the cursor position in the QlikView script. Pressing **Cancel** will abandon changes.

The ODBC driver can usually interpret far more complicated **select** statements than the ones which can be produced by this dialog. An alternative way to generate a more complex **select** statement is to use a query tool, e.g. Microsoft Query, and graphically make the **select** statement there. When this is done, copy (Ctrl+C) the **select** statement and paste it (Ctrl+V) into the QlikView script. (In MS Query, click the **SQL** button.)

## 23.8 Open Local Files

This dialog is opened by the **Table files** button in the *[Edit](#page-168-0) [Script](#page-168-0) [Dialog](#page-168-0) [\(page](#page-168-0) [169\)](#page-168-0)*.

In the **Open Local Files** dialog box it is possible to specify the *[table](../../../../../Content/Table_file.htm) [files](../../../../../Content/Table_file.htm)* that are to be loaded. For multiple file selections, use Ctrl-click or Shift-click. When the **OK** button is pressed, the selected file is interpreted in the **File Wizard**.

# 23.9 Open Internet Files or Open QlikView Document

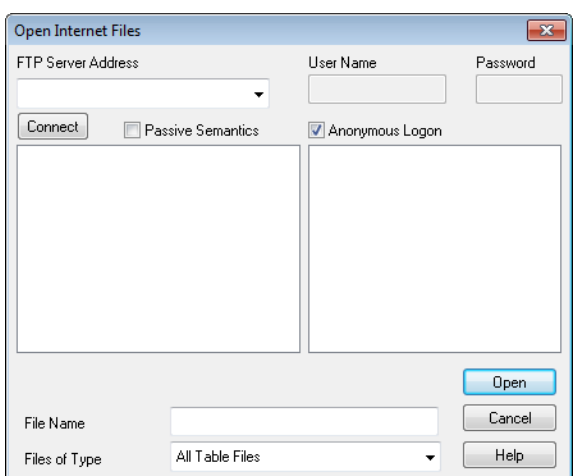

#### *The Open Internet files dialog*

This dialog appears when clicking on one of the buttons **QlikView File...** or **Table Files...** in the **Data** page of the Tool Pane in the **Edit Script** dialog - provided that the **Use FTP** check box is marked. Depending on which button was used to open it, the dialog is called **Open QlikView Document** or **Open Internet Files**, but the functionality is the same. This dialog can also be used to open QlikView documents. This is done by choosing **Open FTP** from the **File** menu.

Select the server containing the file(s) that should be opened in the drop-down list box. If the server is not in the list (or if there is no list), enter a server name, then click **Connect**.

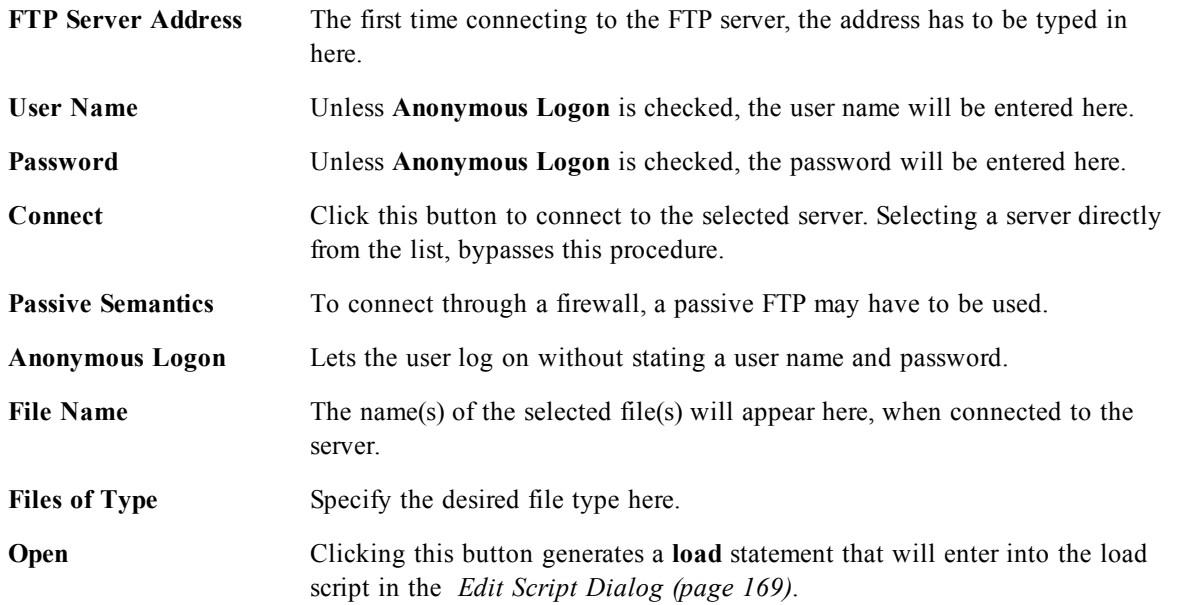

# <span id="page-187-0"></span>23.10 Inline Data Wizard

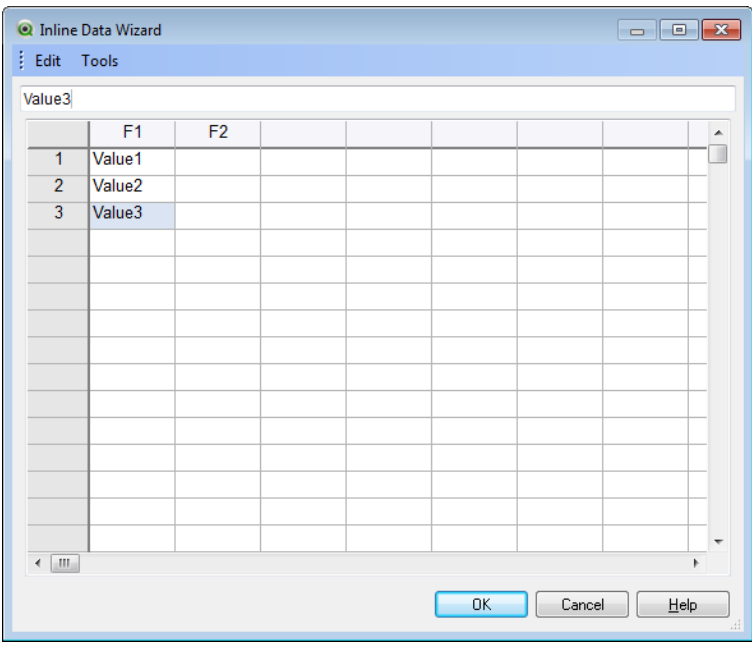

*The Inline Data Wizard*

The **Inline Data Wizard** dialog is opened from the **Insert** menu, **Load Statement**, **Load Inline**. It is used to create **load inline** statements in the script.

The dialog contains something looking like a spreadsheet and in fact works like one in most respects. Note however that calculation formulas will not be evaluated in this spreadsheet as they would e.g. in Microsoft Excel.

Each column represents a field to be loaded into QlikView by means of an inline table. Each row is a record in the table. A data cell is selected by clicking it. A value may then be typed or pasted in from clipboard. Press Enter or an arrow key to accept the value and move to another cell.

The top (label) row is reserved for field labels. Double-click in a label cell to edit it. If no values are entered in the label row the field names F1, F2 etc will be used.

## **Edit Menu**

The **Edit** menu contains some basic editing commands.

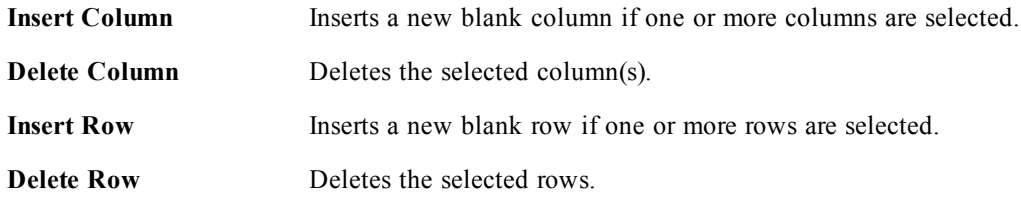

## **Tools Menu**

The **Tools** menu contains the command **Document Data** that opens the **Import Document Data Wizard** from which it is possible to paste field values from any existing field in the document. In the dialog it is possible to see how many field values are present in any selected field. It is also possible to choose to insert all values, selected values or excluded values into the inline wizard.

Click **OK** to close the dialog and generate a **Load inline** statement reflecting the contents of the dialog's table grid.

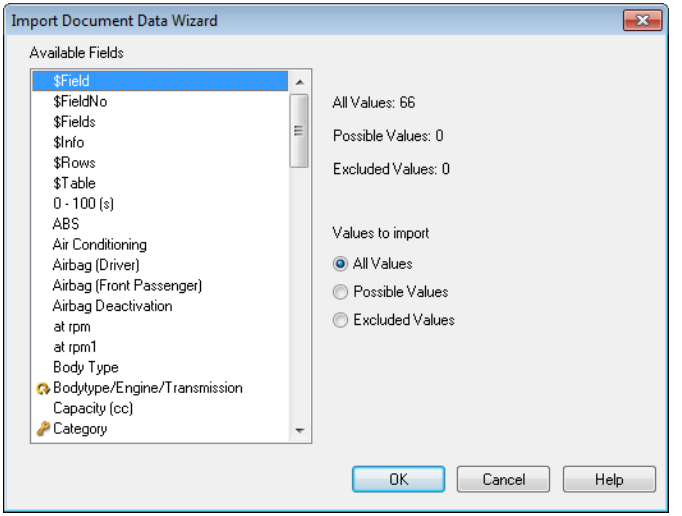

*The Import Document Data wizard.*

## 23.11 Access Restriction Table Wizard

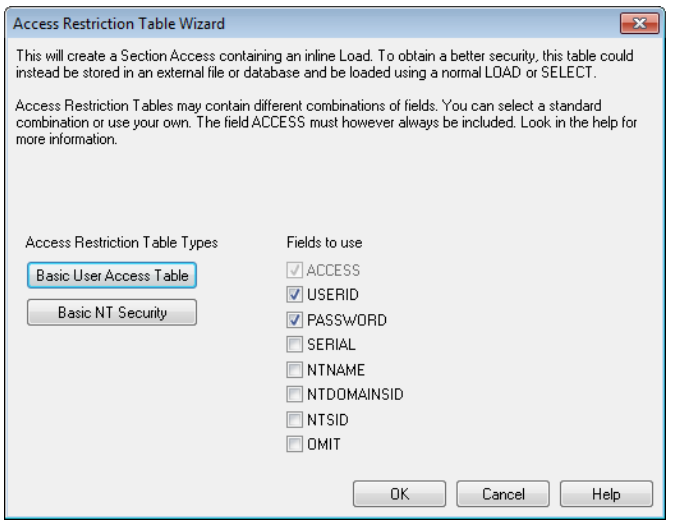

*The Access Restriction Table Wizard*

The **Access Restriction Table Wizard** dialog is opened from the **Insert** menu, **Section Access**, **Inline**. It is used to generate a **Load Inline** statement for access control to the QlikView document. See *[Security](#page-402-0) [\(page](#page-402-0) [403\)](#page-402-0)*.

The dialog contains the following commands:

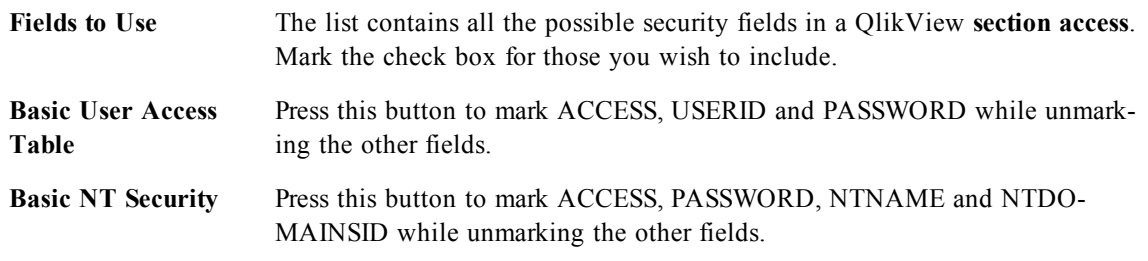

When closing the dialog with **OK**, the *[Inline](#page-187-0) [Data](#page-187-0) [Wizard](#page-187-0) [\(page](#page-187-0) [188\)](#page-187-0)* dialog will be opened with the selected fields as column labels. After you press **OK** in this dialog, a **Load Inline** statement preceded by a *[Section](#page-257-0) [\(page](#page-257-0) [258\)](#page-257-0)* statement and succeeded by a **Section Application** statement will be created.

# 23.12 File Wizard

The **File Wizard** automatically appears when opening a file or an HTML table using the **Table Files...** button in the **Data** page of the **Tool Pane** in the *[Edit](#page-168-0) [Script](#page-168-0) [Dialog](#page-168-0) [\(page](#page-168-0) [169\)](#page-168-0)*. The wizard also opens when a non-qvw file is opened from the File menu.

File types that QlikView can recognize are delimited text files (e.g. csv files), fix record files, dif files, Excel files, HTML files and XML files. In this manual these file types are referred to as **Table Files**.

Files can be loaded from the local network or directly from the Internet.

To load a file stored on a local network, use the **Table Files** button in the **Edit Script** dialog. If the file has a file extension of a table file, e.g. .csv, .txt, .tab, .skv, .fix, .dif, .htm, .html, .shtml, .xhtml, .php or .asp, the file will be shown in the **Open Local Files** dialog. It is possible to open the file even if it has a different extension; just set **Files of Type to All files (\*.\*)** in the **Open Local Files**. The content must however still be such that QlikView can interpret it. Whether or not QlikView can, is a different matter from what extension the file has.

To load a file directly from the Internet, paste the URL (previously copied from the web browser) into the text box named **File Name** in the FTP browsing dialog and click **Open**.

Once a file has been selected, the file wizard opens. It contains five pages: **Source**, **Type**, **Transform**, **Options** and **Script**. Since one very rarely needs to change anything on the **Source** page, the wizard starts on the **Type** page. The  $\leq$ **Back** and the **Next>>** buttons will take the user from one page to another.

On the **Type** and **Options** pages there is a preview in which it is possible to see how QlikView has interpreted the file. The **Script** page makes it possible to set how the script is presented in the Edit Script dialog.

The **Finish** button will close the wizard and generate a load statement in the load script.

To load a file stored on a local network, use the **Table Files** button in the **Edit Script** dialog. If the file has a table file extension, e.g. .csv, .txt, .tab, .skv, .fix, .dif, .htm, .html, .shtml, .xhtml, .php or .asp, the file will be shown in the **Open Local Files** dialog. It is possible to open the file even if it has a different extension; just set **Files of Type** to **All files (\*.\*)** in the **Open Local Files** dialog. The content must however still be such that QlikView can interpret it. Whether or not QlikView can, is a different matter from what extension the file has.

To load a file directly from the Internet, paste the URL (previously copied from your web browser) into the text box named **File Name** in the FTP browsing dialog and click **Open**.

Once a file has been selected, the file wizard opens. It contains five pages: **Source**, **Type**, **Transform**,

**Options** and **Script**. Since one very rarely needs to change anything on the **Source** page, the wizard starts on the **Type** page. The  $\leq$ **Back** and the **Next** $\geq$  buttons will take you from one page to another.

On the **Type** and **Options** pages there is a preview in which you can see how QlikView has interpreted the file. The **Script** page lets you set how the script is presented in the **Edit Script** dialog.

The **Finish** button will close the wizard and generate a **load** statement in the script.

## **File Wizard: Source**

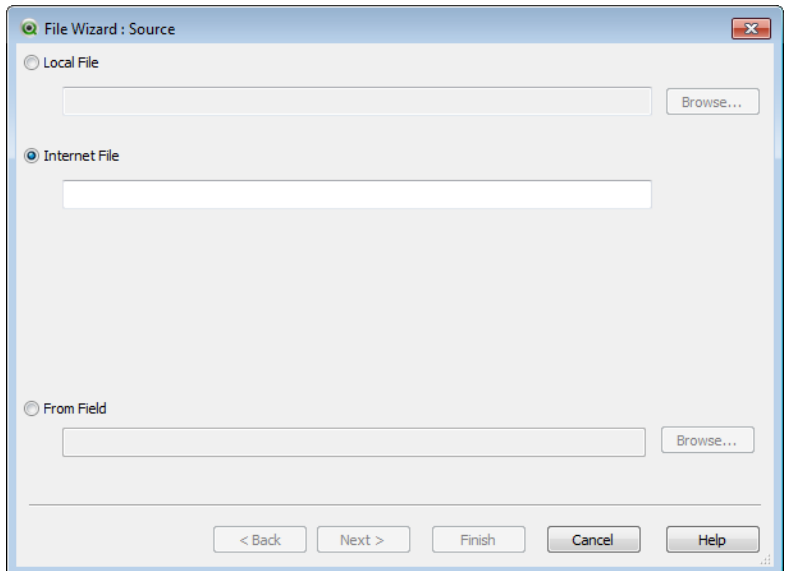

#### *File Wizard, Source*

This page contains all the settings related to the source of the table. The source usually is well defined as soon as a file is selected in the **Open File** dialog, but if one needs to make changes in the source definition, which is often the case for e.g. tables fetched directly from Internet pages, this is the place to make them. Pressing the **<Back** button on the **Type** page opens the **Source** page.

**Local File** Enter the path to a local file or click **Browse** to find it through the explorer.

- **Internet File** Enter the path to the Internet file.
- **From Field** Opens the *[Document](#page-191-0) [Data](#page-191-0) [Source](#page-191-0) [\(page](#page-191-0) [192\)](#page-191-0)* dialog where it is possible to choose table and field

## <span id="page-191-0"></span>**Document Data Source**

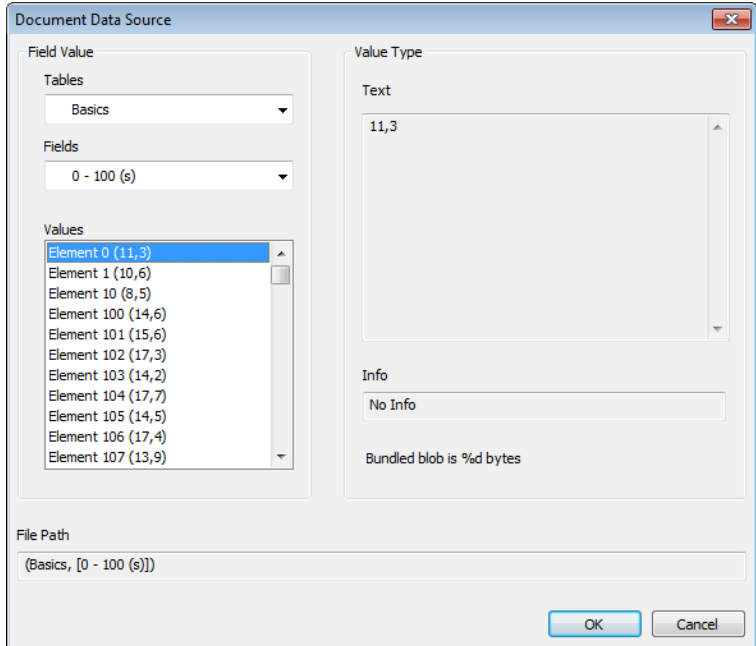

#### *The Document Data Source dialog*

This dialog lists the tables of the active document and makes it possible to use a previously loaded field as data source.

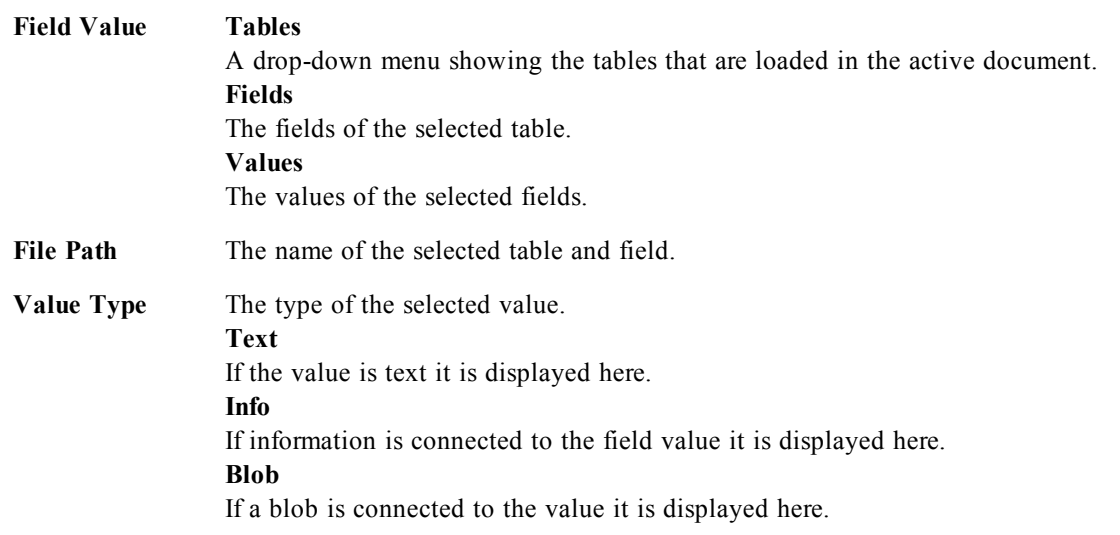

## **File Wizard: Type**

This page contains the settings related to file type and table type. The settings vary according to file type.

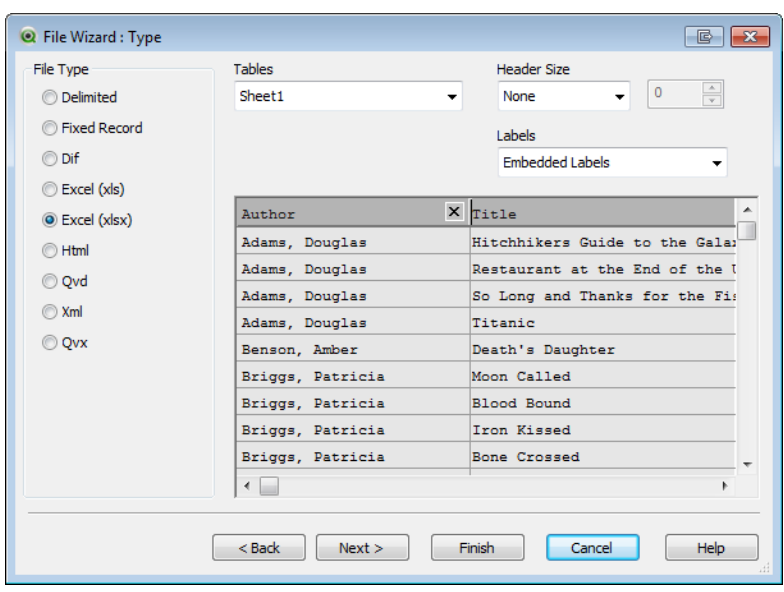

*File Wizard, Type*

This page contains the settings related to file type and table type. The settings vary according to file type. When opening a table file, the program tries to interpret the contents of the file. The initial values of the parameters are set this way, but can of course be changed manually by the user.

**File Type** The type of file is set here: Delimited, Fixed record, DIF, Excel Files (xls), Excel (xlsx), HTML, QVD, XML or QVX.

**Preview Pane** The result of the chosen settings is displayed in the preview pane (the lower part of the dialog page). When the settings are changed, the contents of the preview pane change accordingly. It is also possible to make some changes directly in the preview pane. First, it is possible to omit fields by clicking the "cross" button to the right of the field name. The cross will then change into an exclamation mark and the field will not be included in the **load** statement. To revoke this change, just click the exclamation mark once more. To rename a field, click the field name, enter the new name in this box and confirm by pressing RETURN. The **as** clauses in the **load** statement are then created automatically. Finally, for fix record files (and some HTML tables) it is also possible to set the column widths directly by clicking in the preview pane.

### **File Wizard: Type - Delimited**

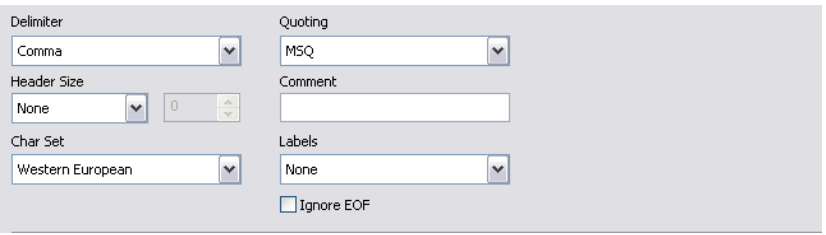

#### *The File Wizard - Type page, delimited file*

**Delimiter** Specify what type of delimiter is to be used. To use a delimiter other than the predefined ones, choose **Custom** to find the correct delimiter. **Custom** opens the *[Delimiter](../../../../../Content/Delimiter_Selector.htm) [Selector](../../../../../Content/Delimiter_Selector.htm)* dialog, where it is possible to choose among the delimiters available on the computer.

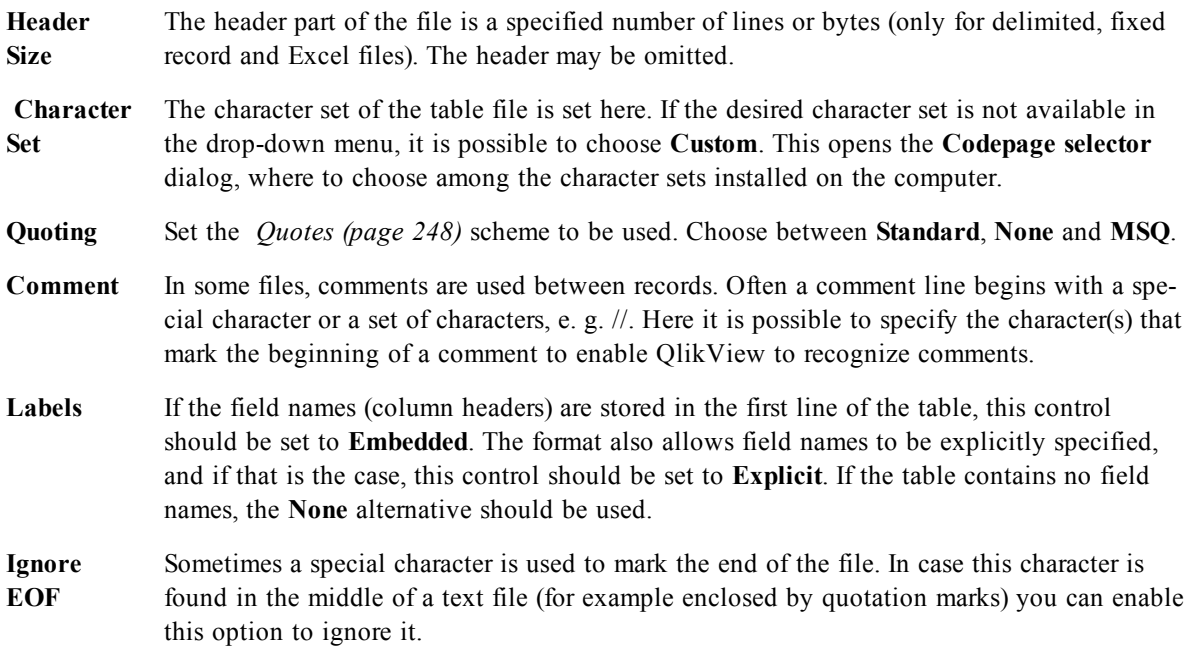

## **File Wizard: Type - Fixed Record**

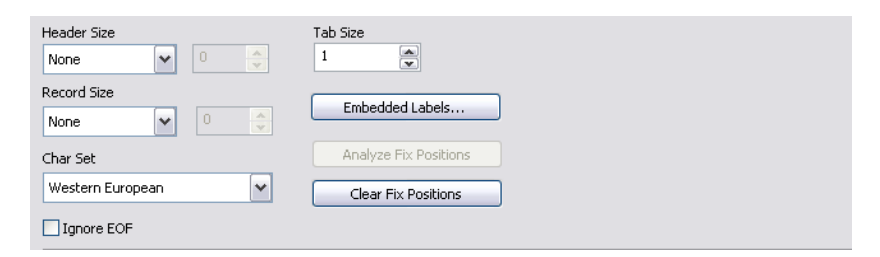

*The File Wizard - Type page, fixed record file*

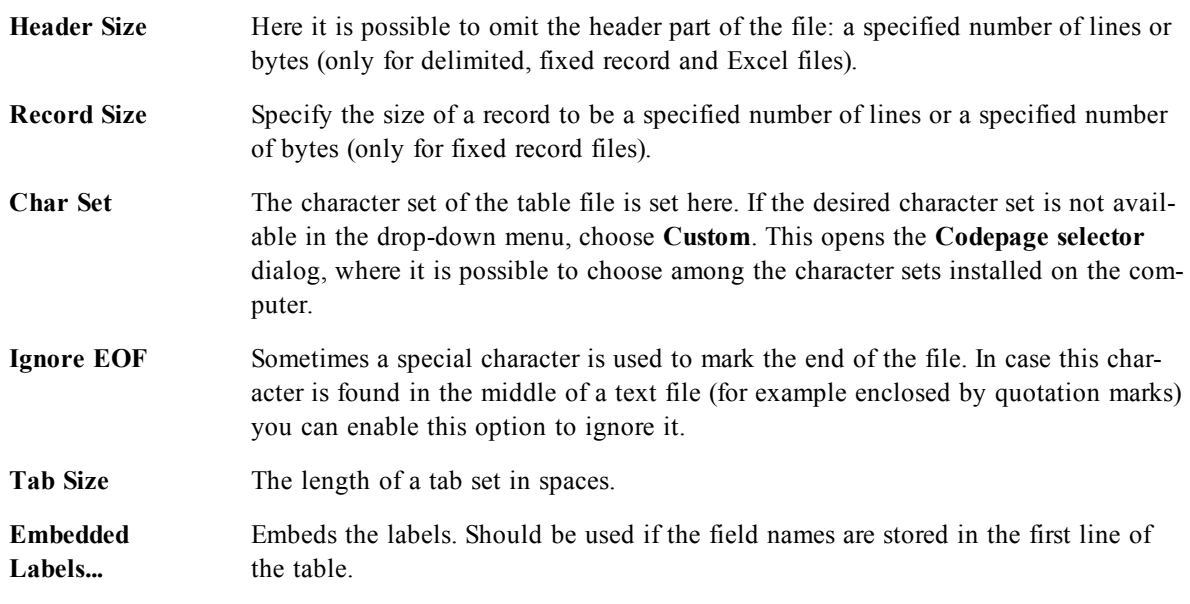

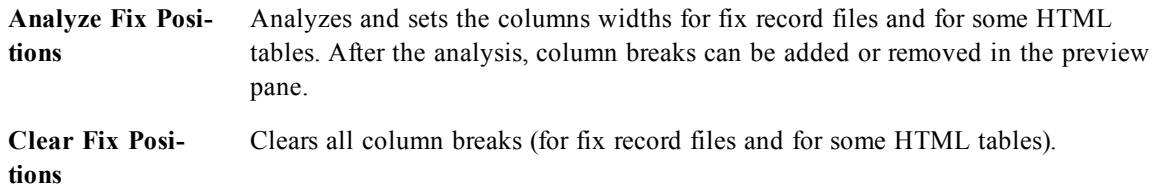

## **File Wizard: Type - DIF**

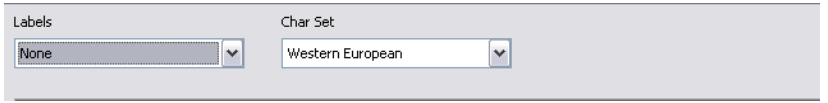

*The File Wizard - Type page, DIF file*

| Labels                             | If the field names (column headers) are stored in the first line of the table, this con-<br>trol should be set to <b>Embedded</b> . The DIF format also allows field names to be<br>explicitly specified, and if that is the case, this control should be set to <b>Explicit</b> . If<br>the table contains no field names, the <b>None</b> alternative should be used. |
|------------------------------------|----------------------------------------------------------------------------------------------------|
| <b>Character Set</b><br>(page 393) | The character set of the table file is set here. If the desired character set is not avail-<br>able in the drop-down menu, choose Custom. This opens the Codepage selector<br>dialog, where it is possible to choose among the character sets installed on the com-<br>puter.                                                                                           |

## **File Wizard: Type - Excel (XLS)**

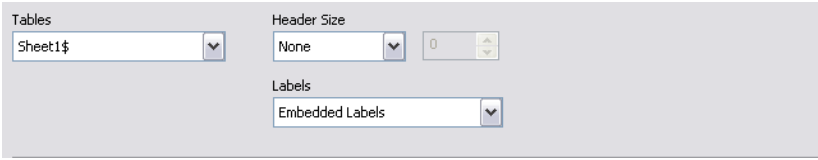

*The File Wizard - Type page, XLS file*

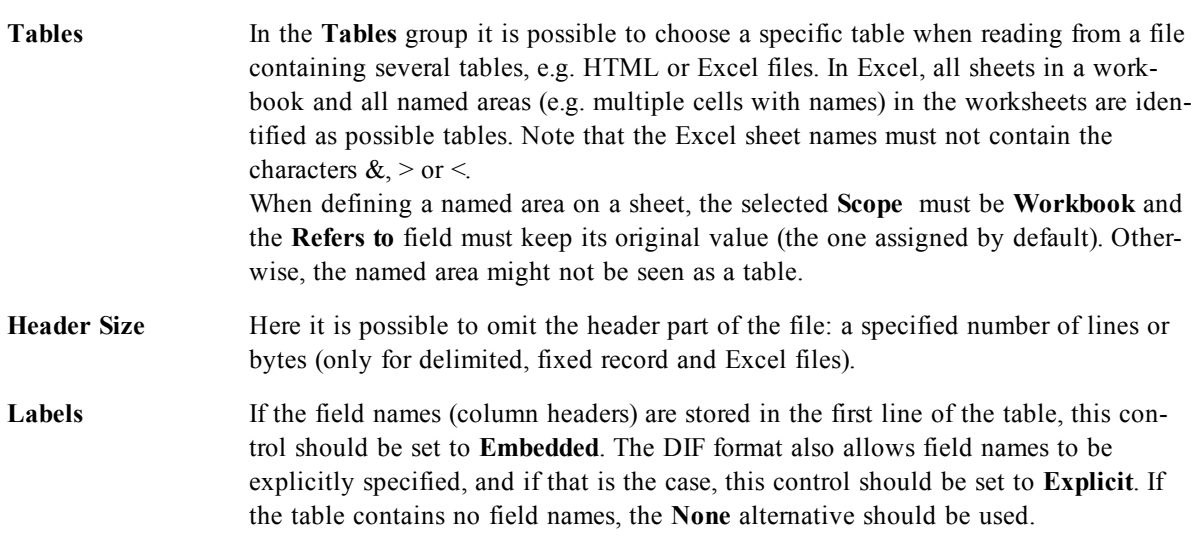

## **File Wizard: Type - Excel (XLSX)**

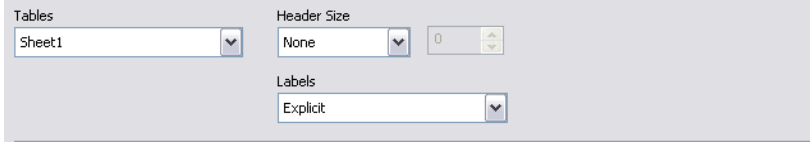

*The File Wizard - Type page, XLSX file*

| <b>Tables</b>      | In the <b>Tables</b> group it is possible to choose a specific table when reading from a file<br>containing several tables, e.g. HTML or Excel files. In Excel, all sheets in a work-<br>book and all named areas (e.g. multiple cells with names) in the worksheets are iden-<br>tified as possible tables. Note that the Excel sheet names must not contain the<br>characters $\&$ , $>$ or $\le$ .<br>When defining a named area on a sheet, the selected <b>Scope</b> must be <b>Workbook</b> and<br>the Refers to field must keep its original value (the one assigned by default). Other-<br>wise, the named area might not be seen as a table. |
|--------------------|----------------------------------------------------------------------------------------------------|
| <b>Header Size</b> | Here it is possible to omit the header part of the file: a specified number of lines or<br>bytes (only for delimited, fixed record and Excel files).                                                                                                    |
| Labels             | If the field names (column headers) are stored in the first line of the table, this con-<br>trol should be set to <b>Embedded</b> . The DIF format also allows field names to be<br>explicitly specified, and if that is the case, this control should be set to <b>Explicit</b> . If<br>the table contains no field names, the <b>None</b> alternative should be used.                                                                                                    |

### **File Wizard: Type - HTML**

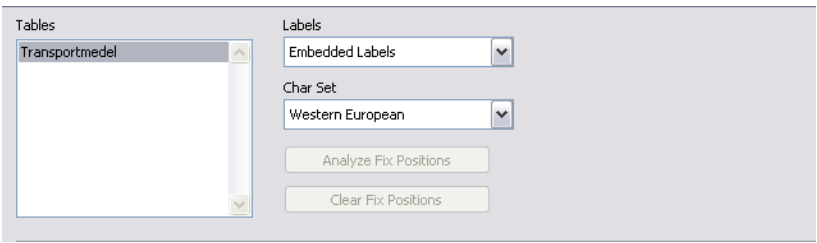

*The File Wizard - Type page, HTML file*

**Tables** In the **Tables** group it is possible to choose a specific table when reading from a file containing several tables, e.g. HTML or Excel files. In Excel, all sheets in a workbook and all named areas (e.g. multiple cells with names) in the worksheets are identified as possible tables. Labels If the field names (column headers) are stored in the first line of the table, this control should be set to **Embedded**. The DIF format also allows field names to be explicitly specified, and if that is the case, this control should be set to **Explicit**. If the table contains no field names, the **None** alternative should be used.

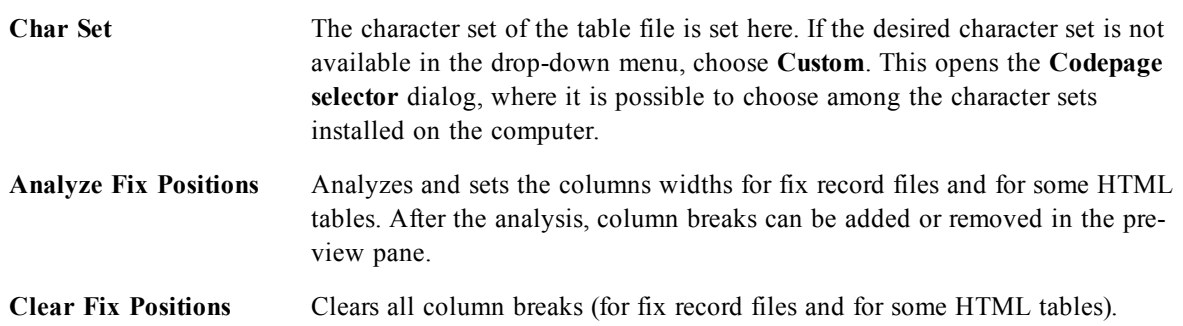

## **File Wizard: Type - QVD**

This file type has no configurable settings.

## **File Wizard: Type - XML**

| plist                            | %Key_plist_6FAA5D1A3E9ABCDF |
|----------------------------------|-----------------------------|
| plist/dict/array/dict/array/dict | version (1 values)          |
| plist/dict/array/dict/data       |                             |
| plist/dict/array/dict/integer    |                             |
| plist/dict/array/dict/key        |                             |
| plist/dict/array/dict/string     |                             |
| plist/dict/dict/dict/date        |                             |
| plist/dict/dict/dict/integer     |                             |
| plist/dict/dict/dict/key         |                             |
| plist/dict/dict/dict/string      |                             |
| plist/dict/dict/key              |                             |
| plist/dict/integer               |                             |

*The File Wizard - Type page, XML file*

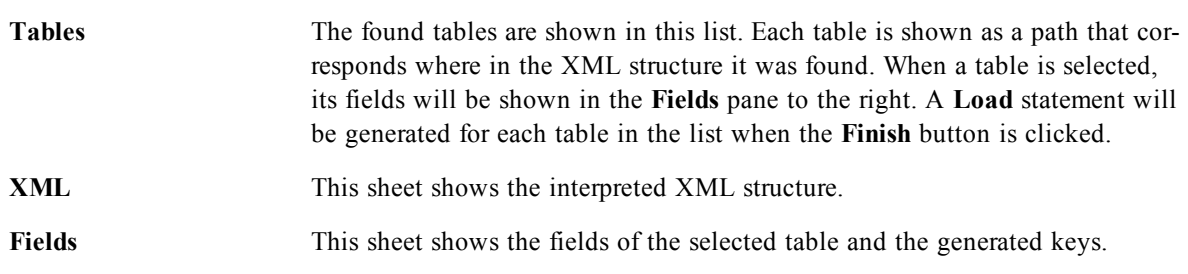

## **File Wizard: Type - QVX**

A QVX formatted file contains metadata describing a table of data and the actual data. In contrast to the QVD format, which is proprietary and optimized for mininum transformations inside QlikView, the QVX format is public and requires a few transformations when exporting data from traditional data base formats. QVX files are loaded in the script with the **load** statement.

This file type has no configurable settings.

## **File Wizard: Transform**

In the **Transform** dialog it is possible to filter and make advanced transformations of a table. This is particularly important for HTML table, since there is no commonly used standard for how to store data in HTML. As a result, it is impossible to make QlikView capable of reading HTML tables as easily as other more structured data formats.

In order to reach the **Transform** dialogs, enable the transformation step by clicking the **Enable Transformation Step** button. The step is not enabled by default in order to save memory.

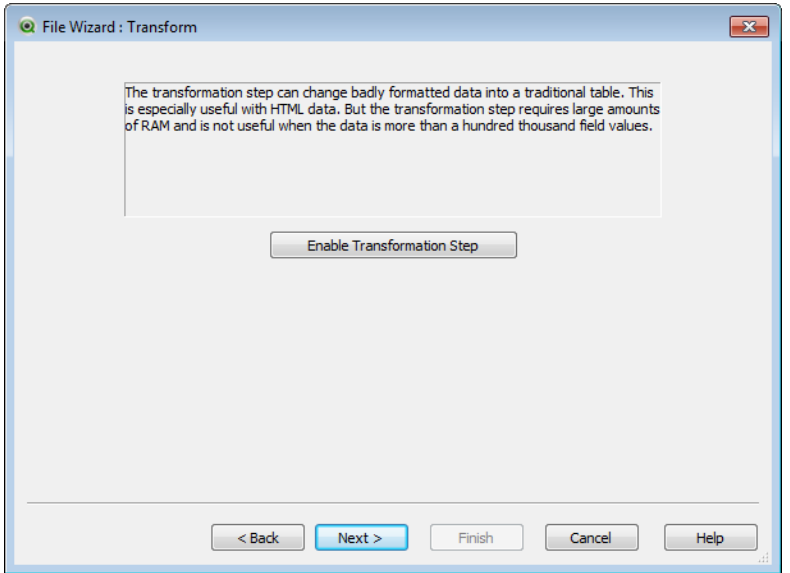

*File Wizard, Enable Transform Step*

The **Transform** dialog provides a variety of filters that can be used to make tables more suitable for Qlik-View. The dialog has six pages that are described below. The buttons to the bottom left-hand corner of **Transform Table** dialog are however used for all pages:

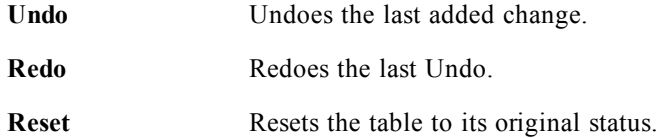

### **Garbage**

| <b>Q</b> File Wizard : Transform |          |                  |                                |         |      |                          |
|----------------------------------|----------|------------------|--------------------------------|---------|------|--------------------------|
|                                  | Garbage  | Fill<br>Column   | Unwrap<br>Rotate               |         |      |                          |
| Delete                           |          | 1                | $\overline{2}$                 | 3       |      | ▴                        |
| Marked                           | 1        | Author           | Title                          | Genre   | 65   |                          |
|                                  | 2        | Adams, Douglas   | Hitchhikers Guide to the Humor |         | 64   | Ξ                        |
| Conditional Delete               | 3        | Adams, Douglas   | Restaurant at the End (Humor   |         | 63   |                          |
|                                  | 4        | Adams, Douglas   | So Long and Thanks for Humor   |         | 62   |                          |
|                                  | 5        | Adams, Douglas   | Titanic                        | Humor   | 61   |                          |
|                                  | 6        | Benson, Amber    | Death's Daughter               | Fantasy | 60   |                          |
|                                  | 7        | Briggs, Patricia | Moon Called                    | Fantasy | 59   |                          |
|                                  | 8        | Briggs, Patricia | <b>Blood Bound</b>             | Fantasy | 58   |                          |
|                                  | 9        | Briggs, Patricia | <b>Iron Kissed</b>             | Fantasy | 57   |                          |
|                                  | 10       | Briggs, Patricia | <b>Bone Crossed</b>            | Fantasy | 56   |                          |
| Undo                             | 11       | Eddings, David   | Redemption of Althalus         | Fantasy | 55   |                          |
|                                  | 12       | Eddings, David   | Pawn of Prophecy               | Fantasy | 54   |                          |
| Redo                             | 13       | Eddinas, David   | Seeress of Kell, The           | Fantasy | 53.  |                          |
|                                  | 14       | Eddings, David   | Wizard's Endgame               | Fantasy | 52   |                          |
| Reset                            | 15       | Evanovich, Janet | One for the Money              | Crime   | 51   |                          |
|                                  | 16       | Evanovich, Janet | Two for the Dough              | Crime   | 50   |                          |
|                                  | 17       | Evanovich, Janet | Three to Get Deadly            | Crime   | 49   | $\overline{\phantom{a}}$ |
|                                  | ∢        | ш                |                                |         | ۰    |                          |
|                                  |          |                  |                                |         |      |                          |
|                                  |          |                  |                                |         |      |                          |
|                                  | $<$ Back | Next >           | Finish                         | Cancel  | Help |                          |
|                                  |          |                  |                                |         |      |                          |

*File Wizard: Transform, Garbage tab*

On this tab, rows and columns containing garbage can be removed from the table. In HTML files it is not uncommon to have extra rows and columns that are there just for legibility and these must of course be removed before loading the data into QlikView.

Columns and rows can both be removed explicitly in which case their indices are stored in the script. Rows can also be removed using conditional criteria.

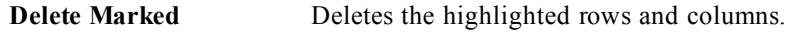

**Conditional Delete...** Opens the *[Specify](#page-203-0) [Row](#page-203-0) [Condition](#page-203-0) [\(page](#page-203-0) [204\)](#page-203-0)* dialog where the conditional criteria for deletion of rows can be set.

### **Fill**

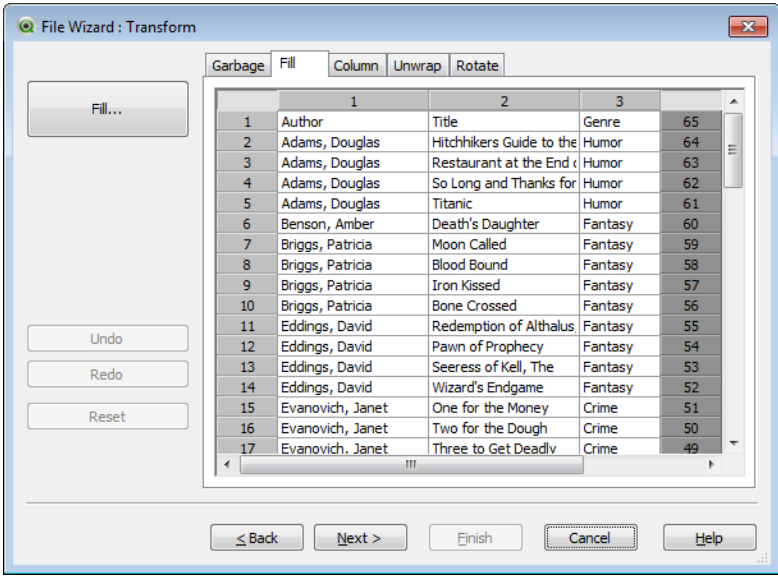

#### *File Wizard: Transform, Fill tab*

With this tab it is possible to replace cell values. In most cases certain cells that match a specific description are replaced with another value from the same column. A common case is that cells are empty and that the first non-empty cell above contains the relevant value.

**[Fill](#page-204-0)...** Opens the *Fill [Cells](#page-204-0) [\(page](#page-204-0) [205\)](#page-204-0)* dialog where it is possible to specify conditions and strategy.

### **Column**

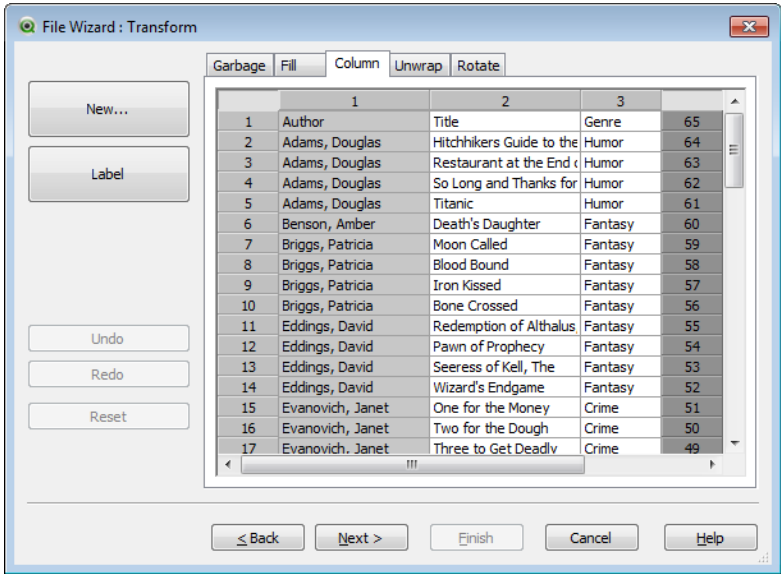

#### *File Wizard: Transform, Column tab*

The **Column** dialog page is used for copying the contents of a column to a new column. The copy may contain all the cells of the source column or just a selection of the cells. This feature can be useful if a column contains different kinds of values. It can also be used to duplicate a column that contains HTML links so that one column contains the link text, whereas the other column contains its URL.

**New...** Opens the *[Specify](#page-205-0) [Cells](#page-205-0) [for](#page-205-0) [New](#page-205-0) [Column](#page-205-0) [\(page](#page-205-0) [206\)](#page-205-0)* dialog where it is possible to specify how the new column should be created.

Label Sets the label for the column.

### **Context**

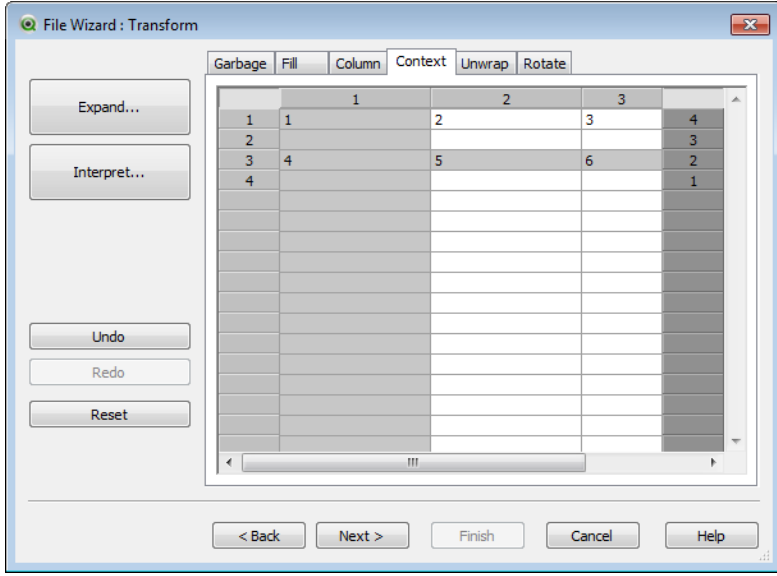

*File Wizard: Transform, Context tab*

In an HTML table more information than what is visible can be stored, e.g. in the case that the content of a cell is clickable, the address to where the browser should jump must also be stored. The **Transform** page will show the text of the cell, but is also able to show the additional information belonging to the cells. Naturally, it is also possible to read this information into QlikView.

Tags always enclose the additional information. A tag has a name and may have attributes, which sometimes have values. The context of a cell may look like this:

#### **Example:**

### **<A href=www.myurl.com/mypage.html name="MyName"> My link text**

 $<$ /A>

The visible text of the cell is *My link text*. The context contains a start tag and an end tag. The tags specify a hypertext link. The start tag has two attributes, *href* and *name*.

The **Context** page can be used to read the attribute of tags instead of the main string. Other kinds of operations are also possible. Right-click the cells in the wizard and choose **View context** to look at the context of the cell.

- **Expand...** Opens the *[Context](#page-205-1) [Cell](#page-205-1) [Expansion](#page-205-1) [\(page](#page-205-1) [206\)](#page-205-1)* dialog in which you can define an expansion of the contents of one cell into several cells. Note that both a column and a row must be marked in order for this button to be enabled. However, all the cells in the column will be expanded.
- **Interpret...** Opens the *[Context](#page-206-0) [Interpretation](#page-206-0) [\(page](#page-206-0) [207\)](#page-206-0)* dialog in which an interpretation of the contents of the cells can be defined. Note that both a column and a row must be marked in order for this button to be enabled. However, all the cells in the column will be interpreted.

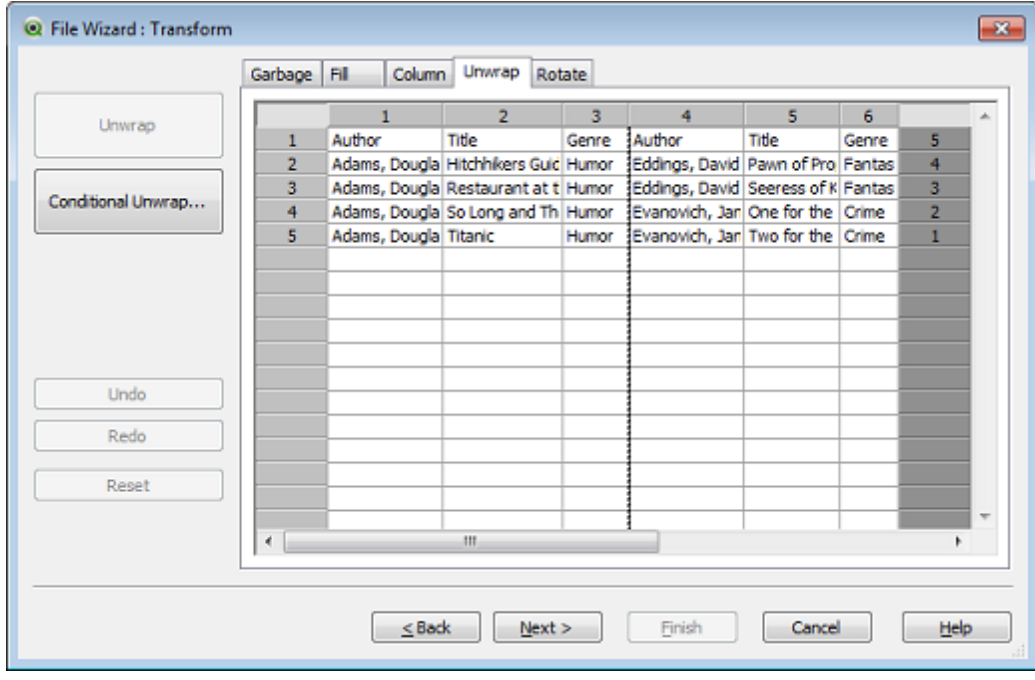

### **Unwrap**

*File Wizard: Transform, Unwrap tab*

Here it is possible to straighten out a wrapped table. *Wrapped* here means that a second part of the table continues, not below as it should, but beside the first part of the table. In the example above, the right half will thus be moved and put below the left half.

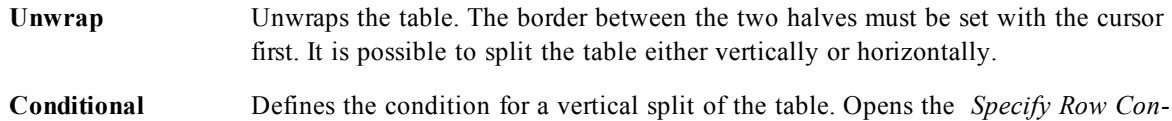

**Unwrap...** Defines the condition for a vertical split of the table. Opens the *[Specify](#page-203-0) [Row](#page-203-0) [Con](#page-203-0)[dition](#page-203-0) [\(page](#page-203-0) [204\)](#page-203-0)* dialog.

### **Rotate**

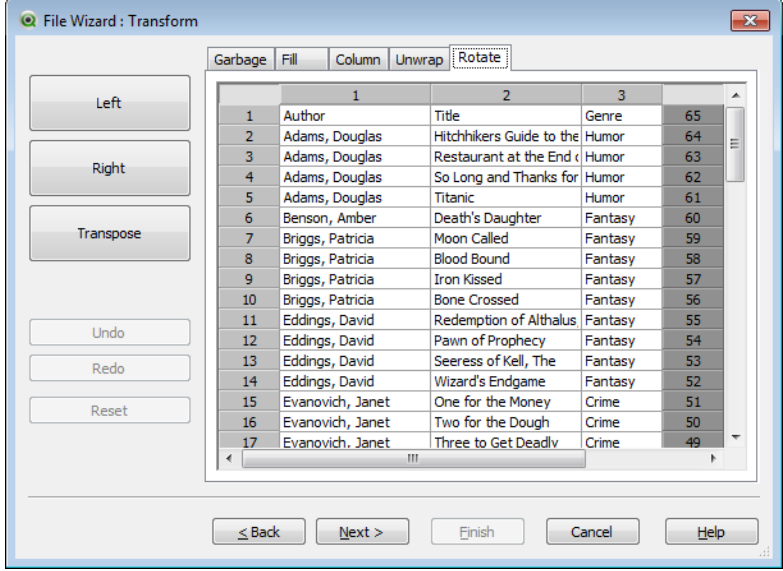

#### *File Wizard: Transform, Rotate tab*

Web designers often rotate tables to give them a nicer look. The main intention of the rotation feature is to make it possible to turn tables "back to normal", i.e. to get fields as columns, field names on the first row etc.

- Left Rotates the table counterclockwise.
- **Right** Rotates the table clockwise.
- **Transpose** Transposes the table, i.e. mirrors the table along a diagonal axis, so that the top right cell becomes the bottom left cell and vice versa. The top left and bottom right cells, however, stay in place.

### **File Wizard: Options**

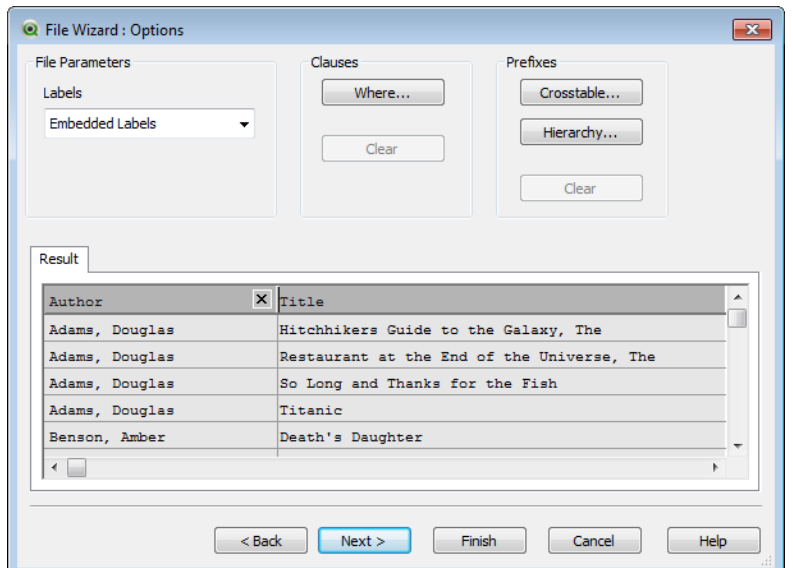

*File Wizard, Options*

### **File Parameters**

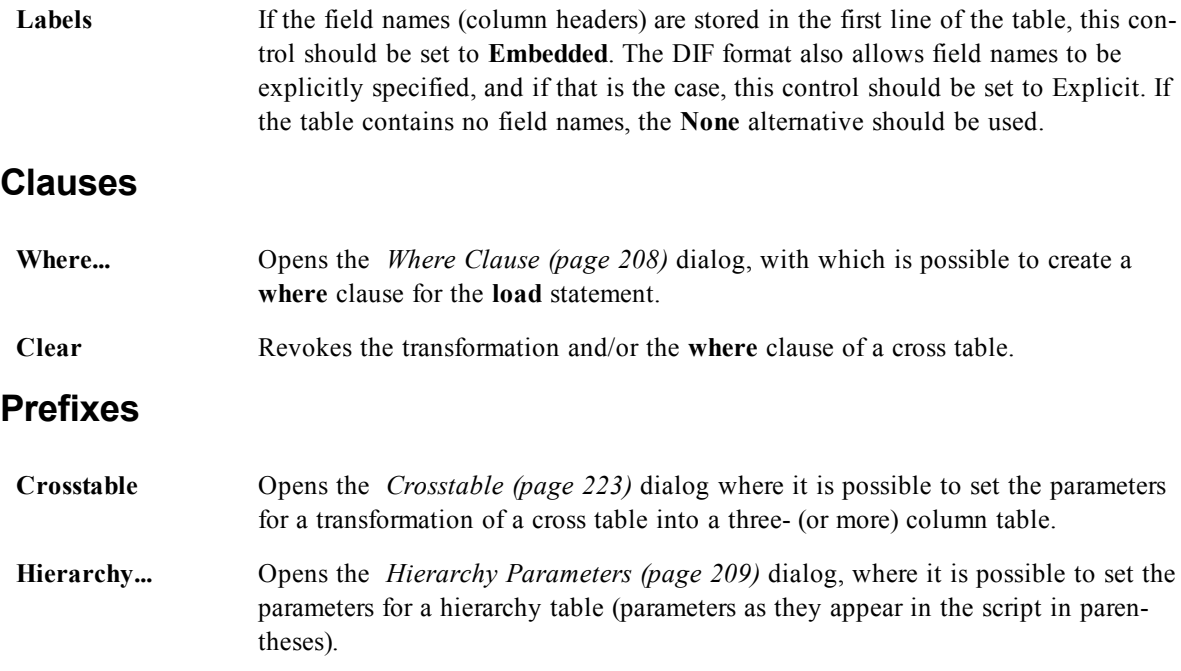

**Clear** Revokes the transformation of a cross table or a hierarchy table.

Note that if both a cross table transformation and a **where** clause are used, the **where** clause is evaluated first. It is thus not possible to first transform from a cross table and then apply a **where** clause. However, if there is a need to apply a **where** clause on an already transformed table, a construction with a temporary table will solve the problem:

```
TempTable: Crosstable (…) Load … from …;
RealTable: Load … resident TempTable where …;
```
Drop Table TempTable;

## <span id="page-203-0"></span>**Specify Row Condition**

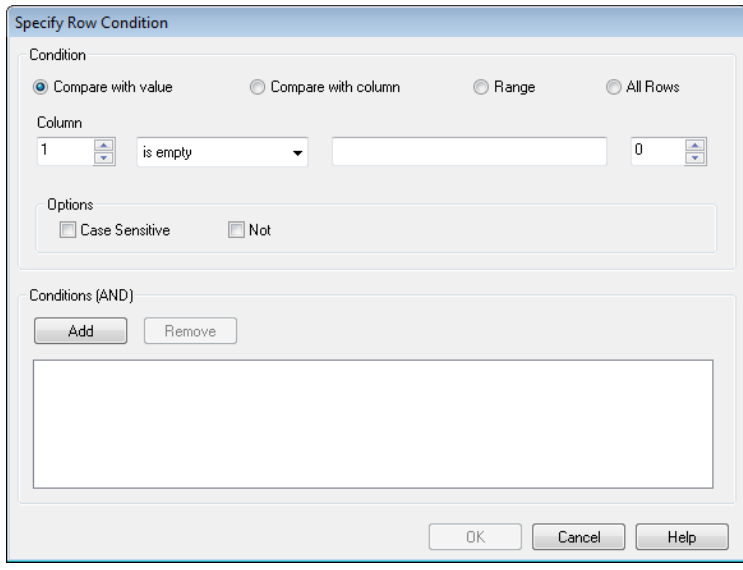

#### *The Specify Row Condition dialog*

This dialog can be opened via the **File Wizard : Transform** dialog's **Garbage** page (the **Conditional Delete** button), the **Column** page (the **New...** button) or the **Unwrap** page (the **Conditional Unwrap** button). Here it is possible to define a logical condition for selection of one or several rows. Depending on the context the rows that are defined are either deleted, copied to a new column and split the table in several parts.

In the **Condition** group it is possible to specify a condition where a column equals a specific value or another column, a range of records or all records. Several conditions can be applied together. After defining a condition press the **Add** button to include it in the transformation.

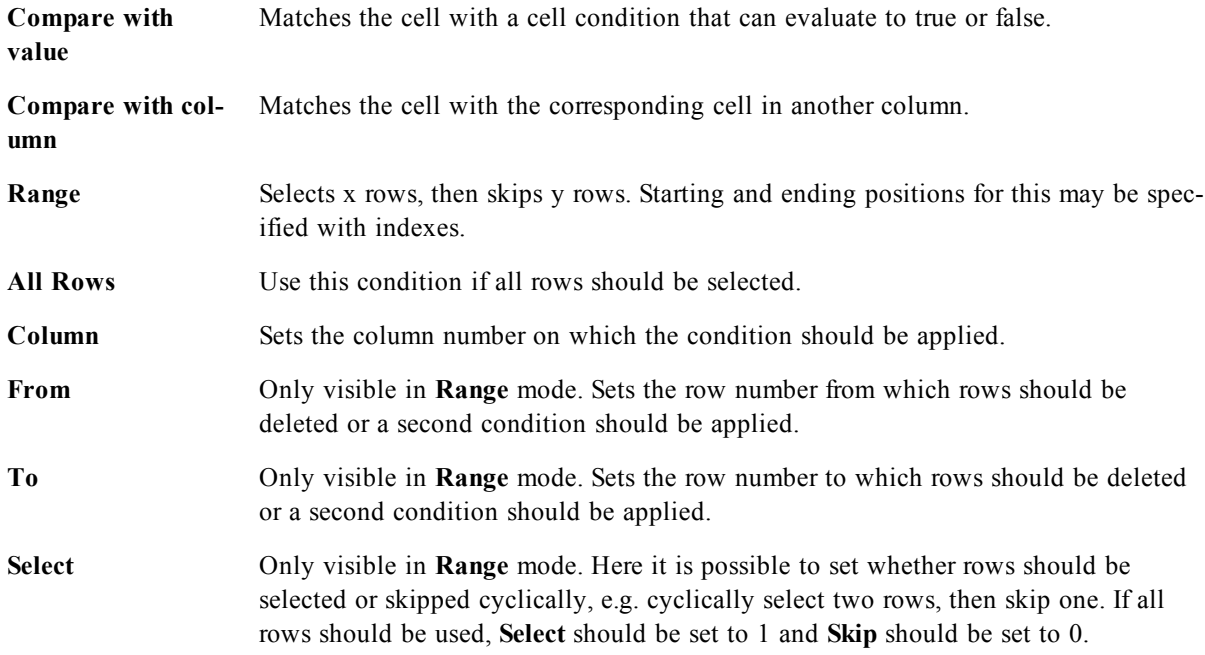

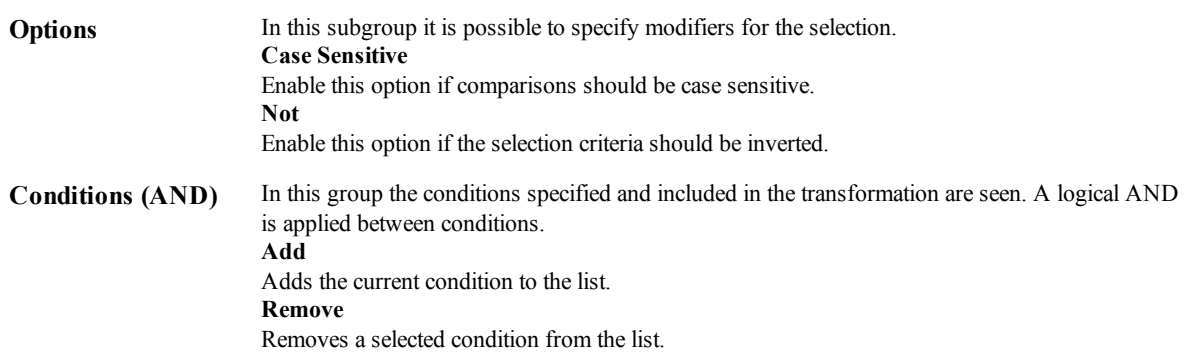

### <span id="page-204-0"></span>**Fill Cells**

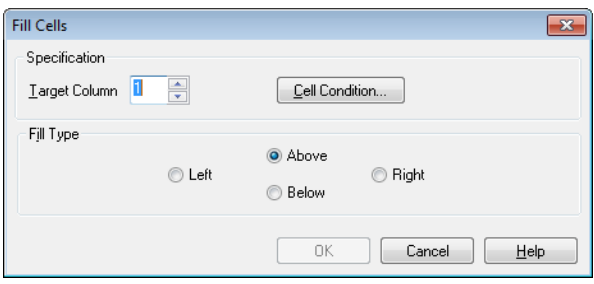

#### *The Fill Cells dialog*

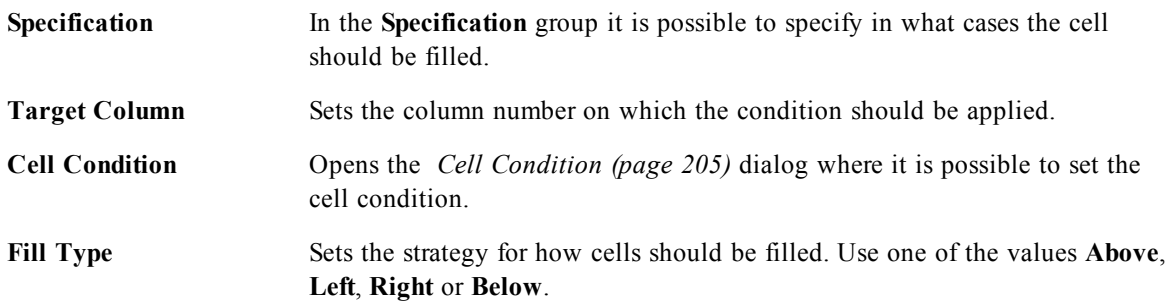

## <span id="page-204-1"></span>**Cell Condition**

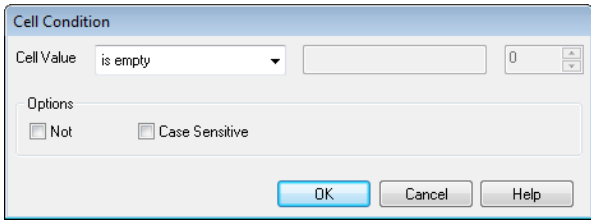

#### *The Cell Condition dialog*

This dialog opens from the *[Fill](#page-204-0) [Cells](#page-204-0) [\(page](#page-204-0) [205\)](#page-204-0)* dialog and offers a possibility to specify a logical condition that refers to the contents of a cell.

**Cell Value** There are several logical options in the drop-down menu. To compare strings, enter a string to be compared in the field after. To compare the length of the cell contents, enter the comparison length (a numeric value) to the far right.

<span id="page-205-0"></span>**Case Sensitive** Activate this option if the value comparison should be case sensitive.

## **Specify Cells for New Column**

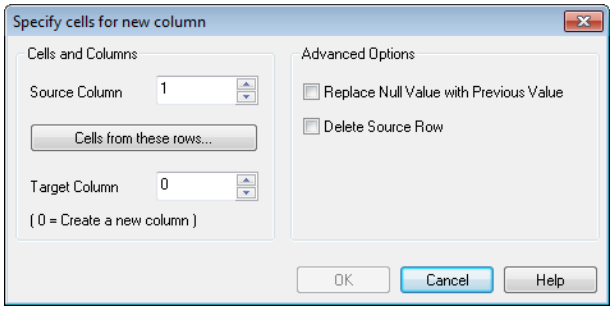

*The Specify Cells for New Column dialog*

This dialog is used for specifying the conditions for automatically generating a new column from an existing one. It is accessed from the **Column** page in the **File Wizard : Transform** dialog.

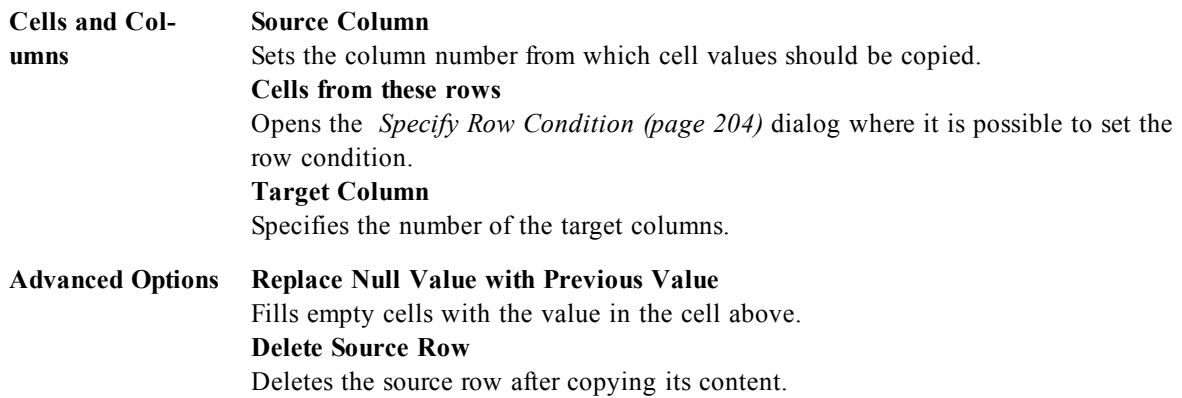

### <span id="page-205-1"></span>**Context Cell Expansion**

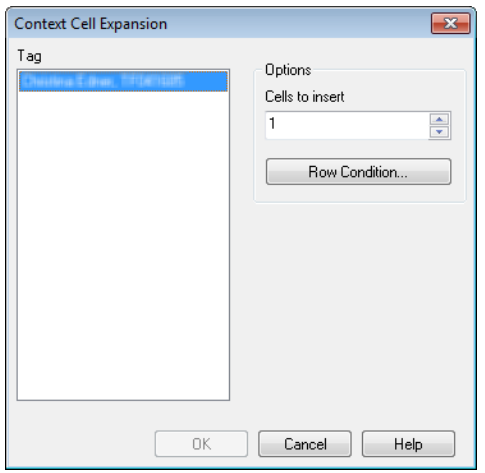

#### *The Context Cell Expansion dialog*

With this dialog it is possible to expand the contents of one cell into several cells. In some situations several rows in a column are stored within one cell of the HTML table, i.e. between the <TD> and the </TD> tags.

This cell can then be expanded into a column. Just mark the tag that is used as delimiter between the different rows within the column. Usually this is the <BR> symbol.

**Cells to Insert** Number of cells to insert. Normally this should be set to 1, but if extra rows are needed, this control can be set to a higher number.

<span id="page-206-0"></span>**Row Condition** Condition for what rows to expand.

### **Context Interpretation**

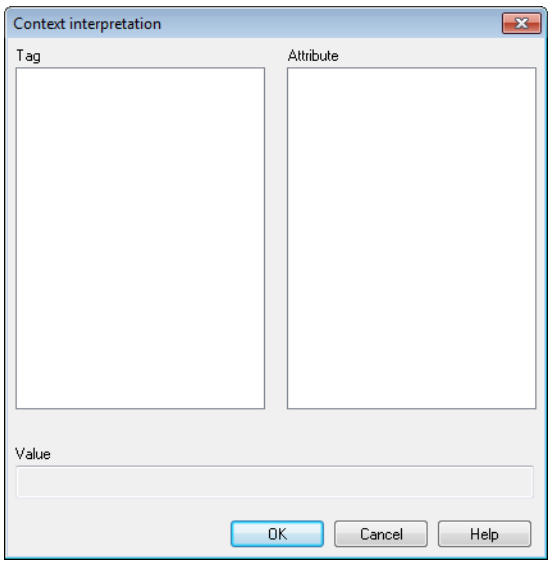

#### *The Context Interpretation dialog*

With this dialog it is possible to exchange the value of a cell with a piece of hidden information found in the cell.

The cell can contain several other tags, each with one, sometimes several, attributes. By selecting the appropriate tag and attribute and then pressing **OK**, the cell content is replaced with that of the value of the attribute.

**Tag** A list of the tags found in the cell.

Attribute The attribute of the marked tag.

**Value** The value of the attribute.

### <span id="page-207-0"></span>**Where Clause**

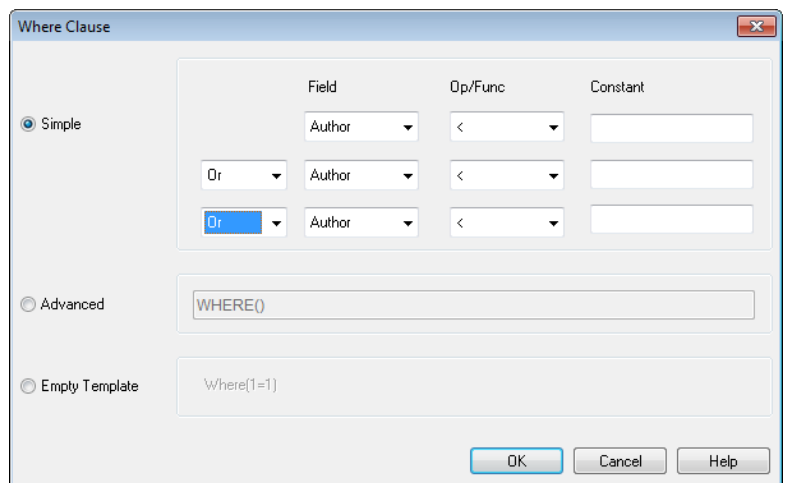

*The Where Clause dialog*

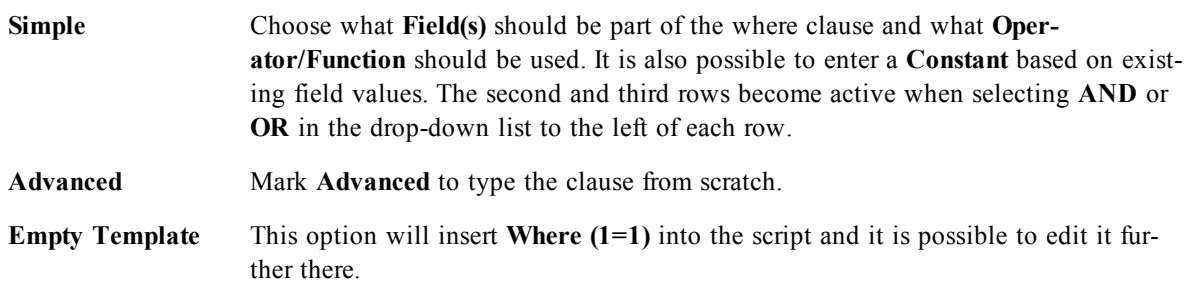

### **Crosstable**

A cross table is a common type of table featuring a matrix of values between two or more orthogonal lists of header data, of which one is used as column headers. A typical example could be to have one column per month. To transform a cross table into a straight table, use a **crosstable** prefix. The result is that the column headers (e.g. month names) will be stored in one field - the attribute field - and the column data (month numbers) will be stored in a second field: the data field.

The syntax is:

```
crosstable (attribute field name, data field name [ , n ] ) ( load-
statement | selectstatement )
```
where:

*attribute field name* is the field to contain the attribute values.

*data field name* is the field to contain the data values.

*n* is the number of qualifier fields preceding the table to be transformed to generic form. Default is 1.

#### **Examples:**

```
Crosstable (Month, Sales) Load * from ex1.csv;
Crosstable (Month, Sales, 2) Load * from ex2.csv;
Crosstable (A,B) Select * from table3;
```
### **Crosstable Wizard**

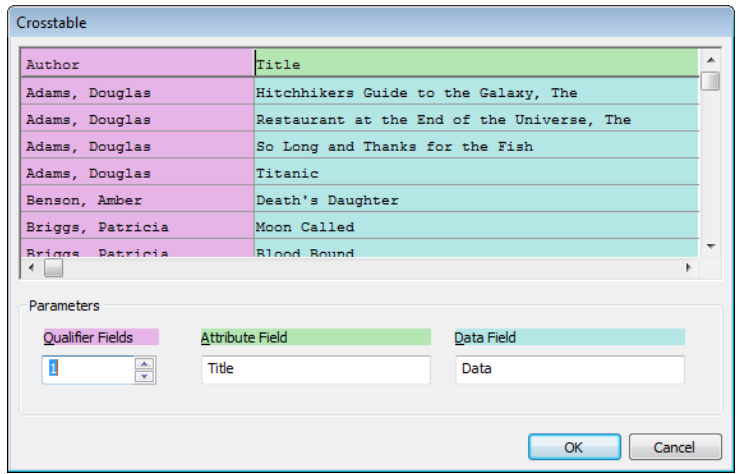

#### *The Crosstable wizard*

The crosstable wizard is dialog driven method of creating the crosstable statement. This dialog is opened by clicking the **Crosstable** button in the **Options** page of the **File Wizard**. The crosstable wizard holds the following options:

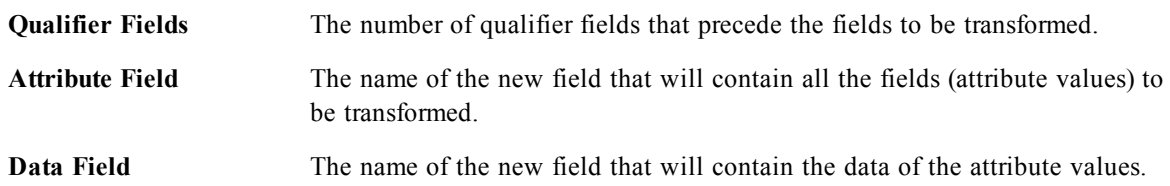

## <span id="page-208-0"></span>**Hierarchy Parameters**

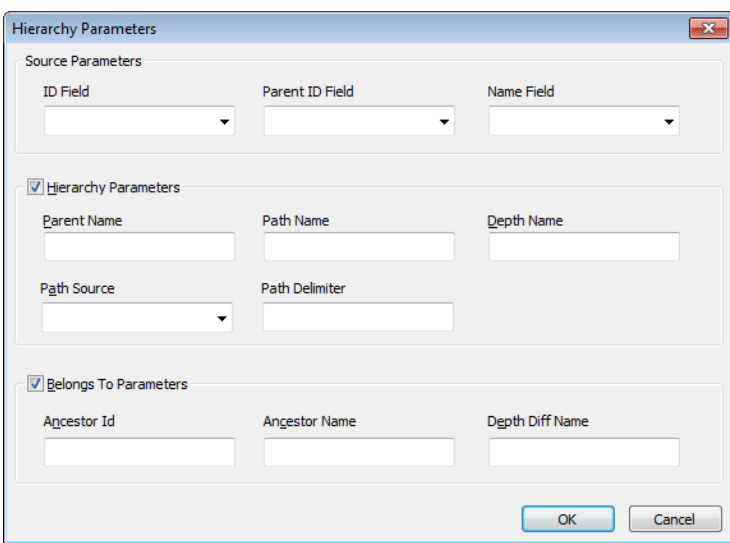

*The Hierarchy Parameters dialog*

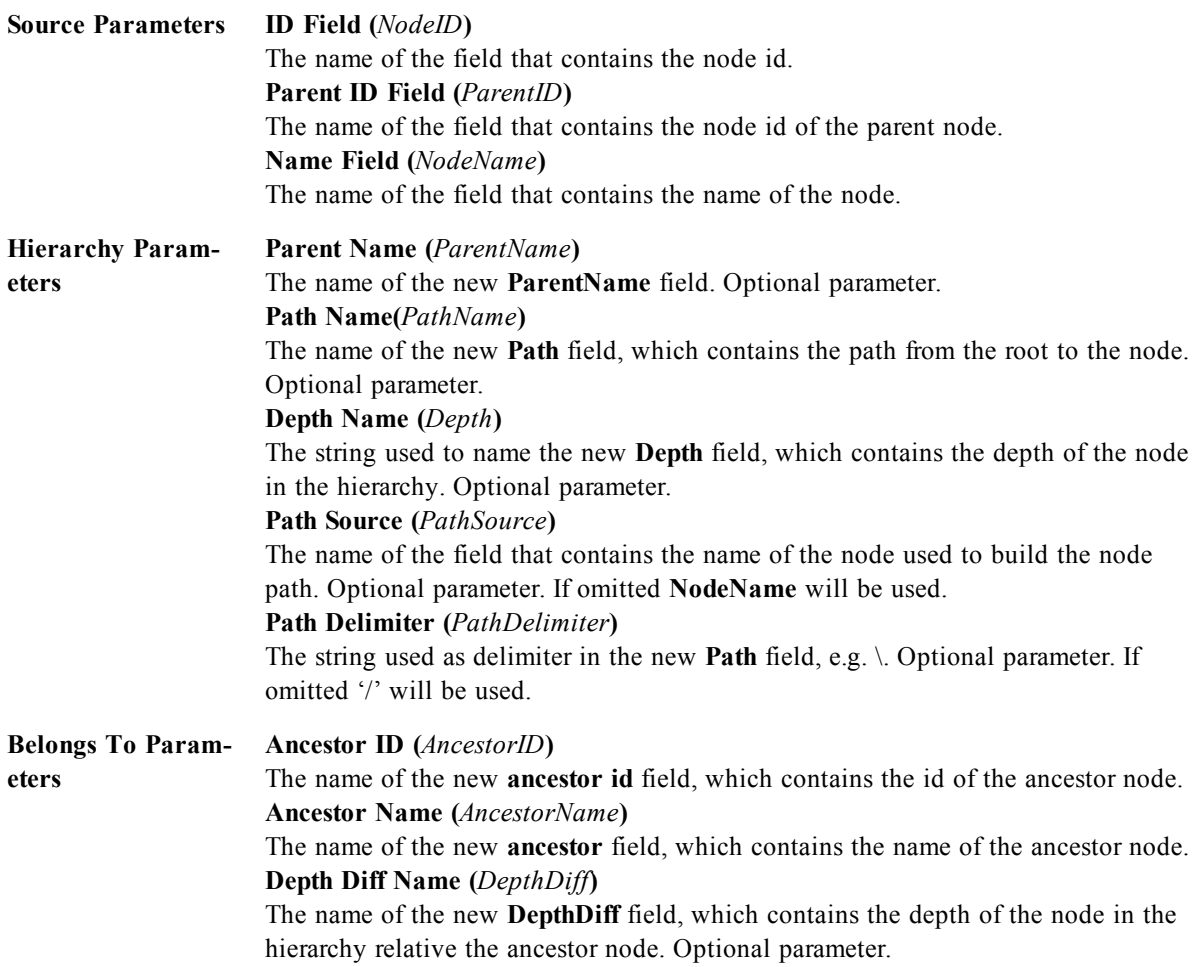

# **File Wizard: Script**

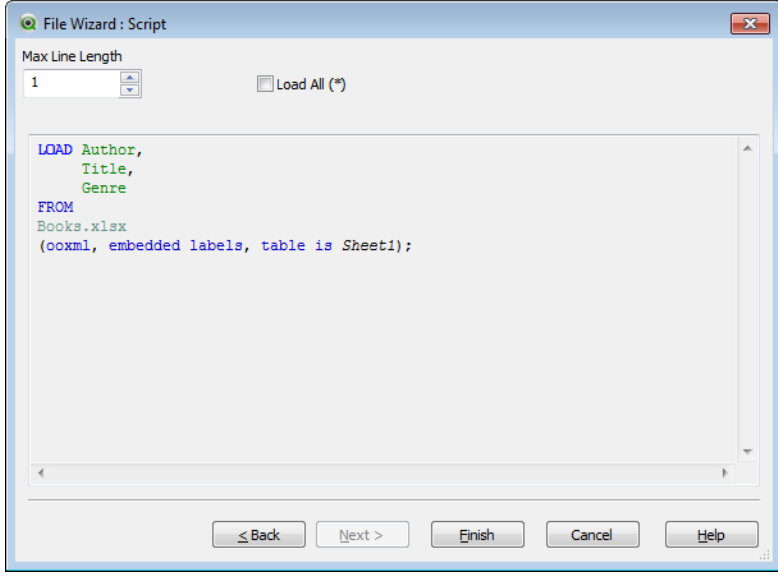

*File Wizard, Script*

The **Script** page makes it possible to set how the script should be presented in the **Edit Script** dialog. Here it is also possible to set a **Max Line Lengh** to make the script easier to interpret.

**Load All (\*)** loads all fields in the table.

The **Finish** button generates the **load** statement and closes the wizard.

## **Debugger**

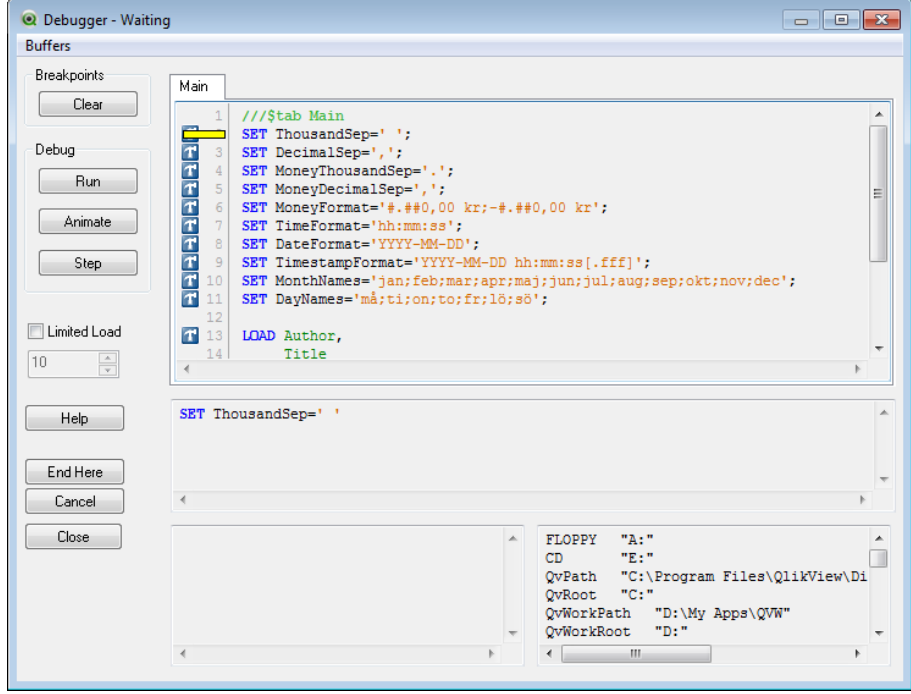

#### *The Script Debugger*

Running the script in the debugger can make it a lot easier to identify script errors. The debugger makes it possible to monitor every script statement and examine the variable values while the script is executed.

The script is displayed in the window in the upper half of the debugger. The progress of the script execution is marked with a yellow bar. **Break points** can be inserted by clicking on the row numbers and removed by clicking a second time. Remove all breakpoints by clicking the **Clear** button. When a breakpoint is encountered, script execution is halted until instructed to proceed.

The statement being currently executed is displayed in the window in the middle.

Status codes and any script errors are displayed in the window to the bottom, left. This is essentially the same information that is displayed in the **Script Execution Progress** window when the script is run outside the debugger.

The right bottom window displays all *[Variable](#page-166-0) [\(page](#page-166-0) [167\)](#page-166-0)* and their respective values. Variables that have changed are colored red.

**Breakpoints** Breakpoints that have been set in the script window to the right can be cleared. A breakpoint is shown as a red circle. **Clear** Clears all the breakpoints.

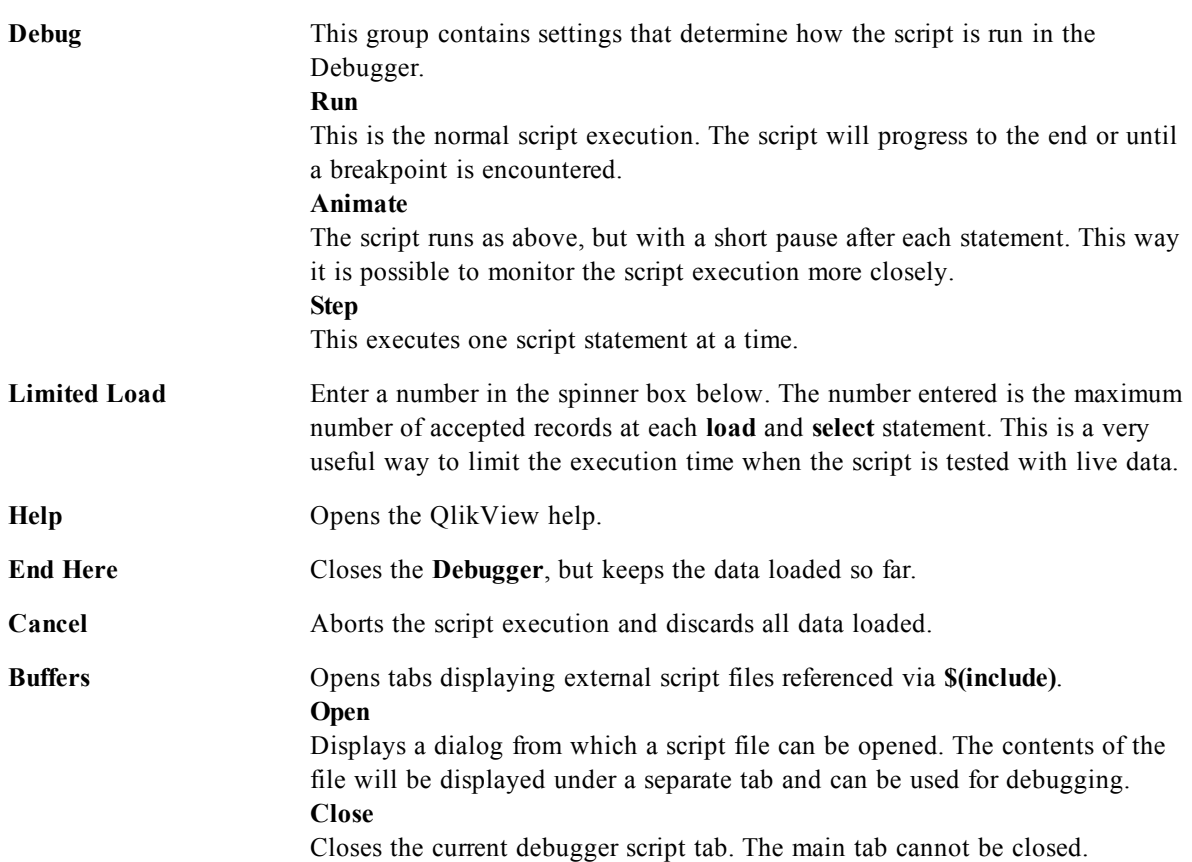

# **24 Script Syntax**

In the script, the name of the data source, the names of the tables and the names of the fields included in the logic are defined. Furthermore, the fields in the access rights definition are defined in the script.

The script consists of a number of statements that are executed consecutively.

<span id="page-212-0"></span>For a formal description of the BNF syntax notation used in this and the following chapters, see *[Backus-](#page-912-0)[Naur](#page-912-0) [Formalism](#page-912-0) [\(page](#page-912-0) [913\)](#page-912-0)*.

## 24.1 Script Statements and Keywords

The QlikView script consists of a number of statements. A statement can be either a regular script statement or a *[Script](#page-214-0) [Control](#page-214-0) [Statements](#page-214-0) [\(page](#page-214-0) [215\)](#page-214-0)*. Certain statements can be preceded by prefixes.

Regular statements are typically used for manipulating data in one way or another. These statements may be written over any number of lines in the script and must always be terminated by a semicolon, ";".

Control statements are typically used for controlling the flow of the script execution. Each clause of a control statement must be kept inside one script line and may be terminated by a semicolon or the end-of-line. Prefixes may be applied to applicable regular statements but never to control statements. The **when** and **unless** prefixes can however be used as suffixes to a few specific control statement clauses.

In the next subchapter, an alphabetical listing of all script statements, control statements and prefixes, are found.

All script keywords can be typed with any combination of lower case and upper case characters. Field and variable names used in the statements are however case sensitive.

Available script statements are:

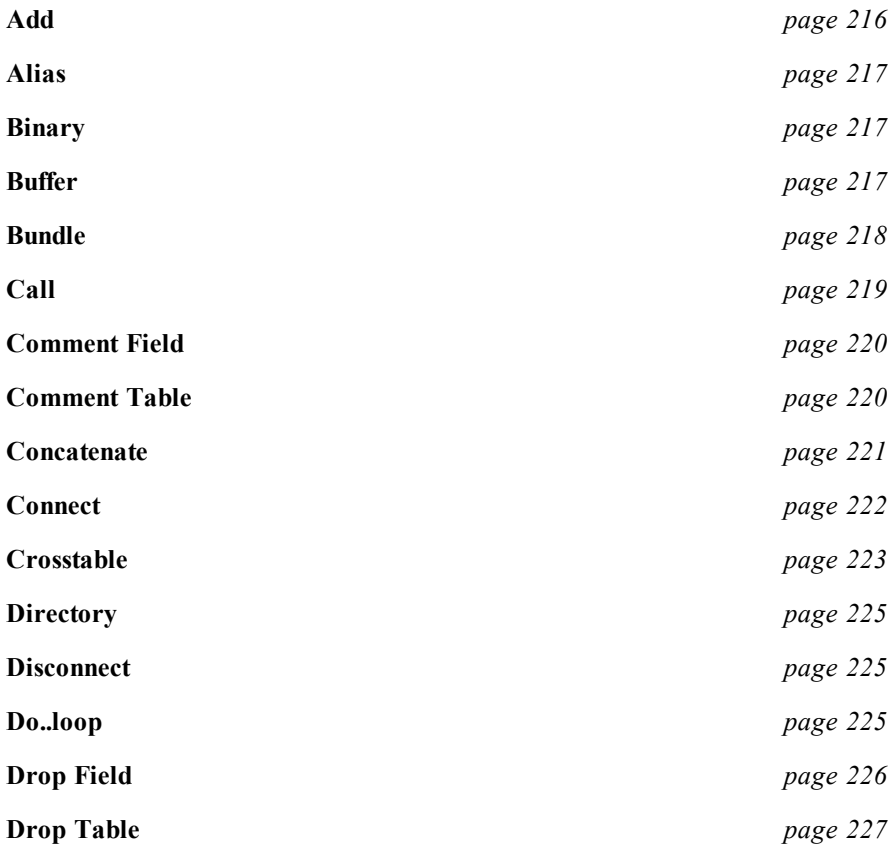

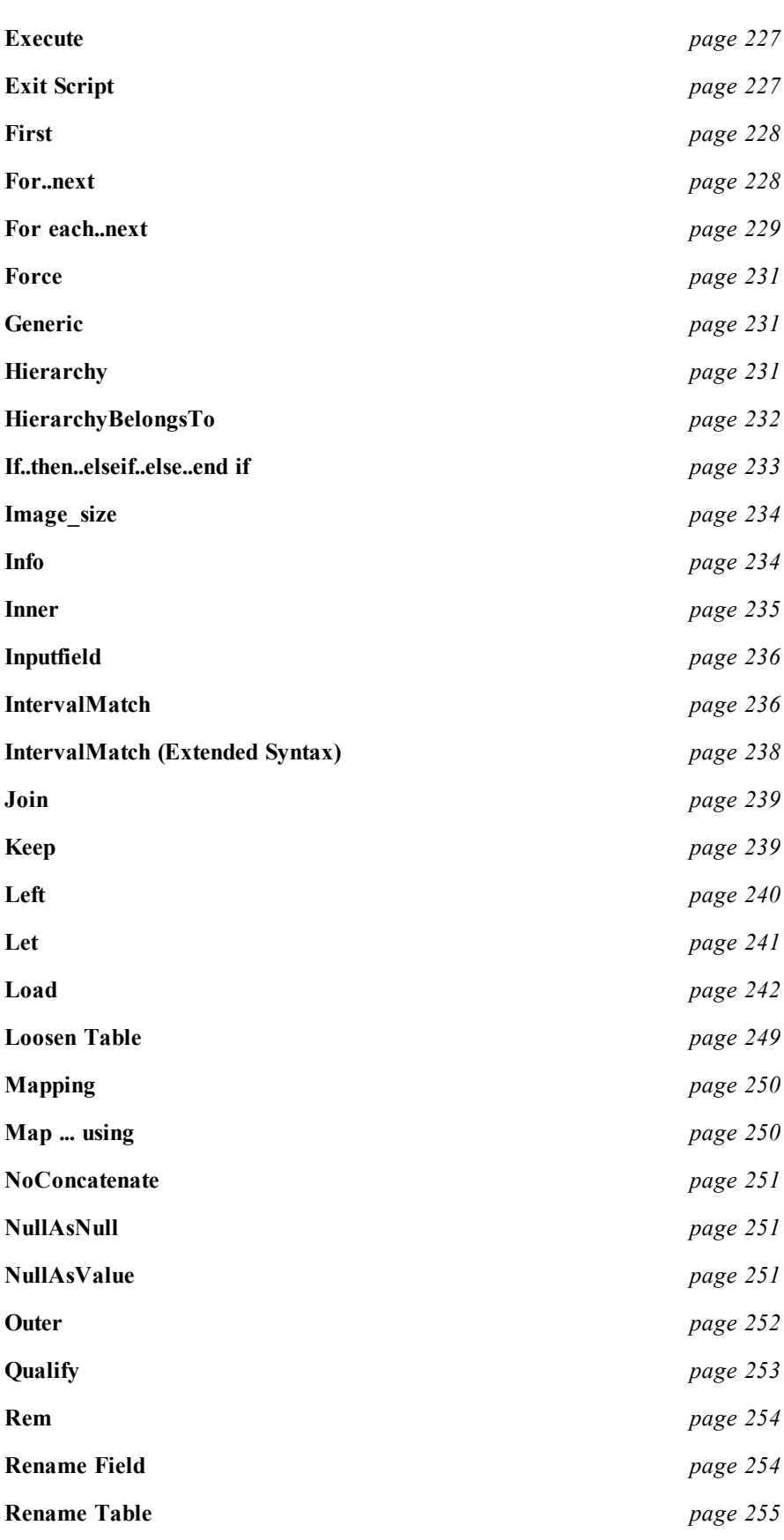

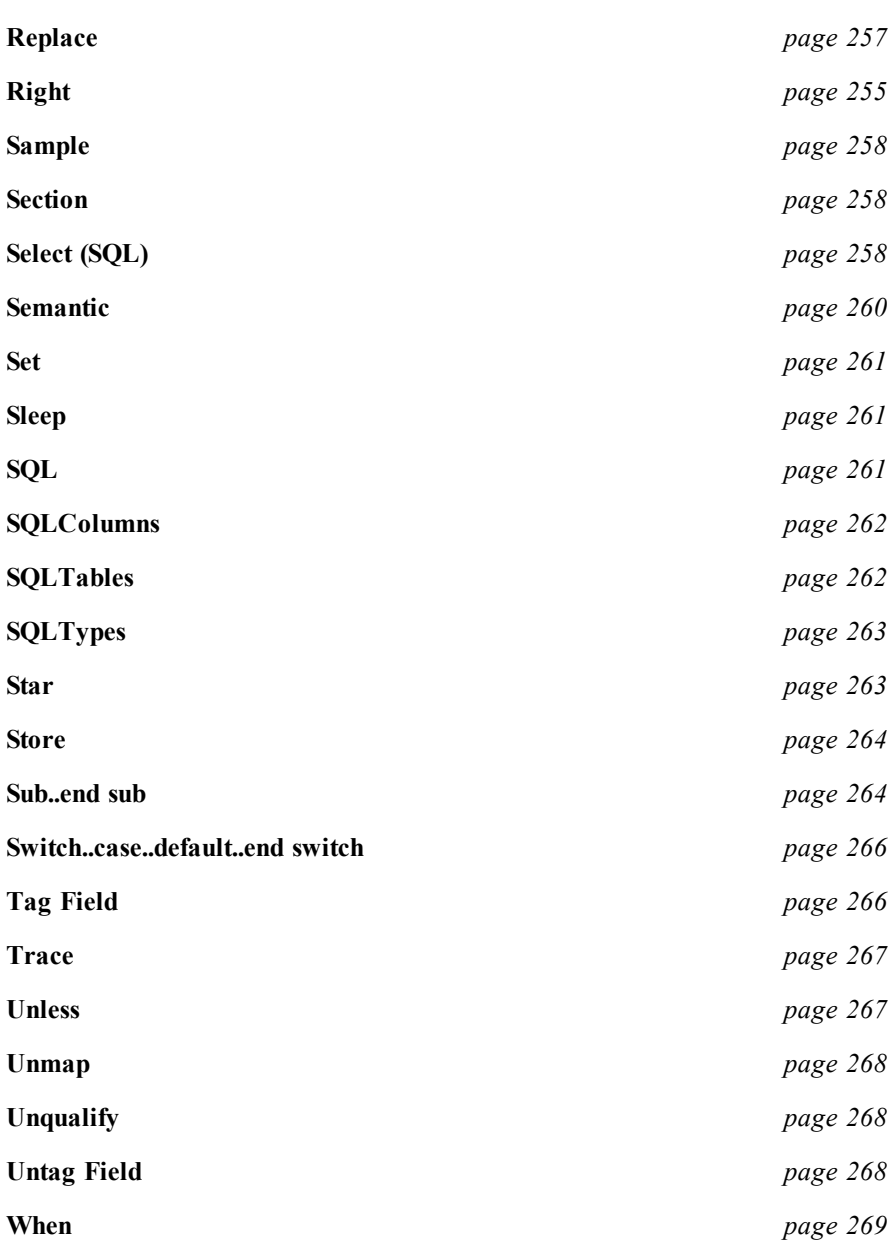

### <span id="page-214-0"></span>**Script Control Statements**

The QlikView script consists of a number of statements. A statement can be either a regular *[Script](#page-212-0) [State](#page-212-0)[ments](#page-212-0) [and](#page-212-0) [Keywords](#page-212-0) [\(page](#page-212-0) [213\)](#page-212-0)* or a script control statement.

Control statements are typically used for controlling the flow of the script execution. Each clause of a control statement must be kept inside one script line and may be terminated by semicolon or end-of-line.

Prefixes are never applied to control statements, with the exceptions of the prefixes **when** and **unless** which may be used with a few specific control statements.

All script keywords can be typed with any combination of lower case and upper case characters. Available script control statements are:

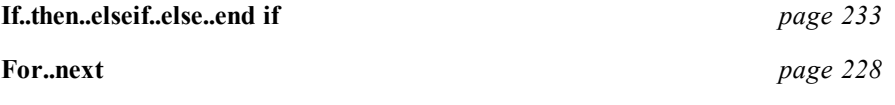

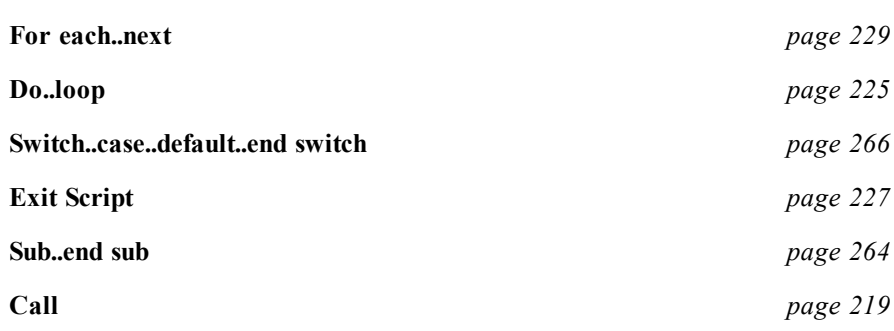

## <span id="page-215-0"></span>**Add**

The **add** prefix can be added to any *[Load](#page-241-0) [\(page](#page-241-0) [242\)](#page-241-0)*, *[Select](#page-257-2) [\(SQL\)](#page-257-2) [\(page](#page-257-2) [258\)](#page-257-2)* or *[Map](#page-249-1) [...](#page-249-1) [using](#page-249-1) [\(page](#page-249-1) [250\)](#page-249-1)* statement in the script. It is only relevant during *[partial](../../../../../Content/Partial Reload.htm) [reloads](../../../../../Content/Partial Reload.htm)*. During a partial reload the QlikView table, for which a table name is generated by the **add load**/**add select** statement (provided such a table exists), will be appended with the result of the **add load/add select** statement. No check for duplicates is performed. Therefore, a statement using the add prefix will normally include either a **distinct** qualifier or a **where** clause guarding duplicates. The **map...using** statement causes mapping to take place also during partial script execution.

The syntax is:

**add** [**only**] **(**loadstatement |selectstatement |mapstatement**)**

where:

**only** is an optional qualifier denoting that the statement should be disregarded during normal (non-partial) reloads.

#### **Examples:**

Tab1: LOAD Name, Number FROM Persons.csv; ADD LOAD Name, Number FROM newPersons.csv;

During normal reload, data is loaded from *Persons.csv* and stored in the QlikView table *Tab1*. Data from NewPersons.csv is then concatenated to the same QlikView table. See *[concatenated](../../../../../Content/Concatenation.htm)*.

During partial reload, data is loaded from *NewPersons.csv* and appended to the QlikView table *Tab1*. No check for duplicates is made.

Tab1: SELECT Name, Number FROM Persons.csv; ADD LOAD Name, Number FROM NewPersons.csv Where not exists(Name);

A check for duplicates is made by means of looking if *Name* exists in the previously loaded table data (see the function *exists* under *[exists\(field](#page-323-0) [\[](#page-323-0) [,](#page-323-0) [expression](#page-323-0) [\]](#page-323-0) [\)](#page-323-0) [\(page](#page-323-0) [324\)](#page-323-0)*).

During normal reload, data is loaded from *Persons.csv* and stored in the QlikView table *Tab1*. Data from *NewPersons.csv* is then concatenated to the same QlikView table.

During partial reload, data is loaded from *NewPersons.csv* which is appended to the QlikView table *Tab1*. A check for duplicates is made by means of seeing if *Name* exists in the previously loaded table data.

Tab1: LOAD Name, Number FROM Persons.csv;

ADD ONLY LOAD Name, Number FROM NewPersons.csv Where not exists(Name);

During normal reload, data is loaded from *Persons.csv* and stored in the QlikView table *Tab1*. The statement loading *NewPersons.csv* is disregarded.
During partial reload, data is loaded from *NewPersons.csv* which is appended to the QlikView table *Tab1*. A check for duplicates is made by means of seeing if *Name* exists in the previously loaded table data. Back to **[Script](#page-212-0) [Statements](#page-212-0) [and](#page-212-0) [Keywords](#page-212-0)**.

# **Alias**

The **alias** statement is used for setting an alias according to which a field will be renamed whenever it occurs in the script that follows. The syntax is:

*alias fieldname as aliasname{ , fieldname as aliasname }*

where:

*fieldname* and *aliasname* where *fieldname* represent the name of the field in your source data, and *aliasname* represent an alias name that you want to use instead.

### **Examples:**

Alias ID N as NameID; Alias A as Name, B as Number, C as Date;

The name changes defined through this statement are used on all subsequent *[Select](#page-257-0) [\(SQL\)](#page-257-0) [\(page](#page-257-0) [258\)](#page-257-0)* and *[Load](#page-241-0) [\(page](#page-241-0) [242\)](#page-241-0)* statements. A new alias can be defined for a field name by a new **alias** statement at any subsequent position in the script.

Back to *[Script](#page-212-0) [Statements](#page-212-0) [and](#page-212-0) [Keywords](#page-212-0) [\(page](#page-212-0) [213\)](#page-212-0)*.

# **Binary**

The **binary** statement is used for loading the data from another QlikView document, including section access data. It does not load the layout information or variables. Only one **binary** statement is allowed in the script and it can only be put as the first statement of a script. The syntax is:

**binary** *file*

where:

file ::=  $\lceil$  path  $\rceil$  filename

### **Examples:**

Binary customer.qvw;

Binary c:\qv\customer.qvw;

The path is the path to the file, either absolute, or relative to the .qvw file containing this script line.

Back to *[Script](#page-212-0) [Statements](#page-212-0) [and](#page-212-0) [Keywords](#page-212-0) [\(page](#page-212-0) [213\)](#page-212-0)*.

## **Buffer**

QVD files can be created and maintained automatically via the **buffer** prefix. This prefix can be used on most *[Load](#page-241-0) [\(page](#page-241-0) [242\)](#page-241-0)* and *[Select](#page-257-0) [\(SQL\)](#page-257-0) [\(page](#page-257-0) [258\)](#page-257-0)* statements in script. It indicates that *[QVD](#page-394-0) [Files](#page-394-0) [\(page](#page-394-0) [395\)](#page-394-0)* are used to cache/buffer the result of the statement.

Numerous limitations exist, most notable is that there must be either a file **load** or a **select** statement at the core of any complex statement.

The name of the QVD file is a *calculated* name (a 160-bit hexadecimal hash of the entire following **load** or **select** statement and other discriminating info) and is typically stored in the Application Data folder or another folder specified under *[User](#page-88-0) [Preferences:](#page-88-0) [Locations](#page-88-0) [\(page](#page-88-0) [89\)](#page-88-0)*. This means that the QVD buffer will be rendered invalid by any change in the following **load** or **select** statement.

QVD buffers will normally be removed when no longer referenced anywhere throughout a complete script execution in the document that created it or when the document that created it no longer exists. This housekeeping can be turned off by checking the options **Keep Unreferenced QVD Buffers** in *[Document](#page-409-0) [Prop](#page-409-0)[erties:](#page-409-0) [General](#page-409-0) [\(page](#page-409-0) [410\)](#page-409-0)* (first requirement) and **Keep Orphaned QVD Buffers** in *[User](#page-72-0) [Preferences](#page-72-0) [\(page](#page-72-0) [73\)](#page-72-0)* (second requirement) property pages respectively, though the procedure cannot be generally recommended.

The syntax is:

**buffer***[ (option [ , option] ) ] ( loadstatement | selectstatement* )

where:

*option ::***= incremental |** *expiry*

**expiry::= stale** *[after]amount[* **(days | hours)***]*

*amount* is a number specifying the time period. Decimals may be used. The unit is assumed to be **days** if omitted.

The **incremental** option enables the ability to read only part of an underlying file. Previous size of the file is stored in the XML header in the QVD file. This is particularly useful with log files. All records loaded at a previous occasion are read from the QVD file whereas the following new records are read from the original source and finally an updated QVD-file is created. Note that the **incremental** option can only be used with **load** statements and text files and that **incremental load** cannot be used where old data is changed or deleted!

The **stale after** option is typically used with DB sources where there is no simple timestamp on the original data. Instead one specifies how old the QVD snapshot can be to be used. A **stale after** clause simply states a time period from the creation time of the QVD buffer after which it will no longer be considered valid. Before that time the QVD buffer will be used as source for data and after that the original data source will be used. The QVD buffer file will then automatically be updated and a new period starts.

If no option is used, the QVD buffer created by the first execution of the script will be used indefinitely.

### **Examples:**

buffer SQL SELECT \* FROM MyTable; buffer (stale after 7 days) SQL SELECT \* FROM MyTable; buffer (incremental) LOAD \* FROM MyLog.log;

<span id="page-217-0"></span>Back to *[Script](#page-212-0) [Statements](#page-212-0) [and](#page-212-0) [Keywords](#page-212-0) [\(page](#page-212-0) [213\)](#page-212-0)*.

# **Bundle**

The **Bundle**prefix is used to include external files, such as image or sound files, or objects connected to a field value, to be stored in the qvw file.

If a piece of external information, such as an image or a sound file is to be connected to a field value, this is done in a table that is loaded with the **Info** prefix. In order to maintain portability, it is possible to include the external files into the .qvw file itself. To this end use the **Bundle** prefix. The bundled info files are compressed in the process, but will nevertheless take up additional space both in the file and in RAM. Therefore consider both the size and the number of bundled files before going for this solution.

The info may be referenced from the layout as normal info, via the chart info function or as an internal file via the special syntax **qmem:***// fieldname / fieldvalue alternatively* **qmem:***// fieldname / < index >* where index is the internal index of a field value.

The **Info** prefix may be omitted when **Bundle** is used.

**Bundle***[Info] ( loadstatement | selectstatement)*

### **Examples:**

```
Bundle Info Load * Fom flagoecd.csv;
Bundle SQL Select * From infotable;
```
## **Call**

The **call** control statement calls a subroutine which must be defined by a previous **sub** statement. The syntax is:

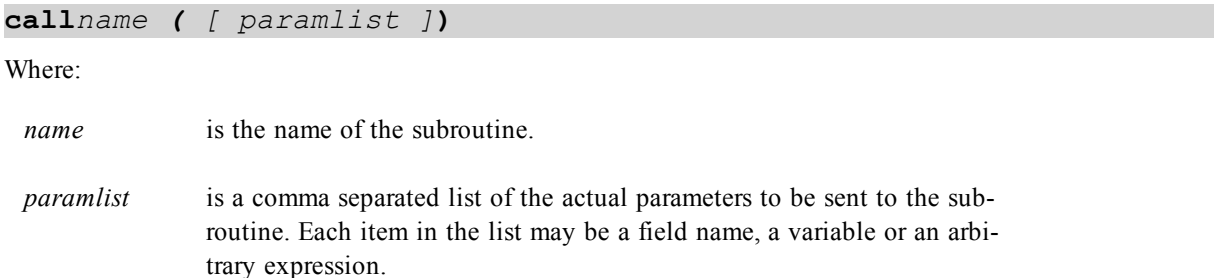

The subroutine called by a **call** statement must be defined by a **sub** encountered earlier during script execution.

Parameters are copied into the subroutine and, if the parameter in the **call** statement is a variable and not an expression, copied back out again upon exiting the subroutine.

Since the **call** statement is a control statement and as such is ended with either a semicolon or end-of-line, it must not cross a line boundary.

### **Examples:**

```
// Example 1
sub INCR (I,J)
I = I + 1exit sub when I < 10
J = J + 1end sub
call INCR (X,Y)
// Example 2 - List all QV related files on disk
sub DoDir (Root)
for each Ext in 'qvw', 'qvo', 'qvs', 'qvt', 'qvd'
for each File in filelist (Root&'\*.' &Ext)
Load '$(File)' as Name, FileSize( '$(File)' ) as
Size, FileTime( '$(File)' ) as FileTime
autogenerate 1;
next File
next Ext
for each Dir in dirlist (Root&'\*' )
call DoDir (Dir)
next Dir
end sub
```
call DoDir ('C:')

Back to *[Script](#page-212-0) [Statements](#page-212-0) [and](#page-212-0) [Keywords](#page-212-0) [\(page](#page-212-0) [213\)](#page-212-0)*.

## **Comment Field**

Provides a way of displaying the field comments (metadata) from databases and spreadsheets. Field names not present in the document will be ignored. If multiple occurrences of a field name are found, the last value is used.

The keyword can be used to read comments from a data source using the following syntax:

```
comment *fieldlist using mapname
```
*\*fieldlist* is a comma separated list of the fields to be commented. Using \* as field list indicates all fields. The wildcard characters \* and ? are allowed in field names. Quoting of field names may be necessary when wildcards are used.

*mapname* is the name of a mapping table previously read in a mapping load or mapping select statement (see *[Mapping](#page-249-0) [\(page](#page-249-0) [250\)](#page-249-0)*).

The map table used should have two columns, the first containing field names and the second the comments. To set individual comments the following syntax is used:

**comment** *fieldname* **with** *comment*

*fieldname* is the name of the field that should be commented. *comment* is the comment that should be added to the field.

### **Example 1:**

```
commentmap:
mapping load * inline [
a,b
Alpha,This field contains text values
Num,This field contains numeric values
];
comment fields using commentmap;
```
### **Example 2:**

comment field Alpha with AFieldContainingCharacters; comment field Num with A field containing numbers'; comment Gamma with 'Mickey Mouse field';

Back to *[Script](#page-212-0) [Statements](#page-212-0) [and](#page-212-0) [Keywords](#page-212-0) [\(page](#page-212-0) [213\)](#page-212-0)*.

## **Comment Table**

Provides a way of displaying the table comments (metadata) from databases or spreadsheets. Table names not present in the document are ignored. If multiple occurrences of a table name is found, the last value is used. The keyword can be used to read comments from a data source using the syntax:

**comment tables** *tablelist* **using** *mapname*

where

*tablelist := (table{,table}) mapname* is the name of a mapping table previously read in a mapping load or mapping select statement (see *[Mapping](#page-249-0) [\(page](#page-249-0) [250\)](#page-249-0)*).

To set individual comments, the following syntax is used:

**comment tables** *tablename* **with** *comment*

where

*tablename* is the name of the table that should be commented. *comment* is the comment that should be added to the table.

### **Example 1:**

```
Commentmap:
mapping Load * inline [
a,b
Main,This is the fact table
Currencies, Currency helper table
];
comment tables using commentmap;
```
### **Example 2:**

comment table Main with 'Main fact table';

Back to *[Script](#page-212-0) [Statements](#page-212-0) [and](#page-212-0) [Keywords](#page-212-0) [\(page](#page-212-0) [213\)](#page-212-0)*.

## **Concatenate**

If two tables that are to be concatenated have different sets of *[Fields](#page-164-0) [\(page](#page-164-0) [165\)](#page-164-0)*, *[concatenation](../../../../../Content/Concatenation.htm)* of two tables can still be forced with the **Concatenate** prefix. This statement forces concatenation with an existing named table or the latest previously created *[logical](../../../../../Content/Logical_table.htm) [table](../../../../../Content/Logical_table.htm)*. A concatenation is in principle the same as the SQL UNION statement, but with two differences: first that **Concatenate** prefix can be used no matter if the tables have identical field names or not; and secondly that no removal of identical records are made. The syntax is:

**concatenate** *[ (tablename ) ] ( loadstatement | selectstatement )*

### **Examples:**

```
Concatenate LOAD* FROM file2.csv;
Concatenate SQL SELECT * FROM table3;
tab1:
Load * from file1.csv;
tab2:
load * from file2.csv;
.. .. ..
Concatenate (tab1) load * from file3.csv;
```
Back to *[Script](#page-212-0) [Statements](#page-212-0) [and](#page-212-0) [Keywords](#page-212-0) [\(page](#page-212-0) [213\)](#page-212-0)*.

# **Connect**

A general database can be accessed through the OLE DB/*[ODBC](../../../../../Content/ODBC.htm)* interface. For ODBC, the data source first needs to be specified using the ODBC administrator (see Windows Control Panel). Which database to use is in QlikView defined through the **CONNECT** statement. The syntax is:

**ODBC CONNECT TO** *connect-string [ ( access\_info ) ]* **OLEDB CONNECT TO** *connect-string [ ( access\_info ) ]* **CUSTOM CONNECT TO** *connect-string*

where:

*connect-string ::= datasourcename {* **;** *conn-spec-item }*

The connection string is the data source name and an optional list of one or more connection specification items. If the data source name contains blanks, or if any connection specification items are listed, the connection string must be enclosed by *[Quotation](#page-278-0) [Marks](#page-278-0) [\(page](#page-278-0) [279\)](#page-278-0)*.

*datasourcename* must be a defined *[ODBC](../../../../../Content/ODBC.htm)* data source or a string that defines an OLE DB provider.

*conn-spec-item ::=***DBQ=***database\_specifier* | **DriverID=***driver\_specifier* | **UID=***userid* | **PWD=***password*

The possible connection specification items may differ between different databases. For some databases, also other items than the above are possible. For OLE DB, some of the connection specific items are mandatory and not optional.

*access info*  $::=$  *access item*  $\}$ , *access item*  $\}$ 

*access\_item ::= (* **userid is** *userid* | **xuserid is***scrambledusername )* | *(***password is** *password* |**xpassword is***scrambledpassword)* | **codepage is** *codepageID* | **mode is***write*

*codepageID ::=* ansi|oem|unicode| *codepagenumber*

If the connect statement is generated by the provided wizard any user ID and password will be generated with the scrambled **xuserid is** / **xpassword is** syntax, provided that **Scramble Connect User Credentials** is checked in *[User](#page-72-0) [Preferences](#page-72-0) [\(page](#page-72-0) [73\)](#page-72-0)*. The non-scrambled **userid is** / **password is** syntax must be used for providing user Id and password, if typing the connect statement. Full scrambling is currently only available for **ODBC connect** statements as some parts of the **OLEDB connect** string cannot be scrambled. Note that the scrambling is not a proper security measure; it is merely an obfuscation of the credentials.

The **codepage** specifier can be used if problems are encountered with national characters in specific ODBC/OLE DB drivers.

If **mode** is write is specified in the access info, the connection will be opened in read-write mode. In all other cases the connection will be opened as read-only.

If the **ODBC** is placed before **CONNECT**, the ODBC interface will be used; else, OLE DB will be used.

### **Example:**

```
ODBC CONNECT TO 'Nwind;
DBQ=C:\Program Files\Access\Samples\Northwind.mdb' (UserID is sa, Pass-
word is admin);
```
The data source defined through this statement is used by subsequent *[Select](#page-257-0) [\(SQL\)](#page-257-0) [\(page](#page-257-0) [258\)](#page-257-0)* statements, until a new **CONNECT** statement is made.

How the connect statement connects to the database, using a 32-bit or 64-bit provider, is determined by what version of QlikView and Windows that are running:

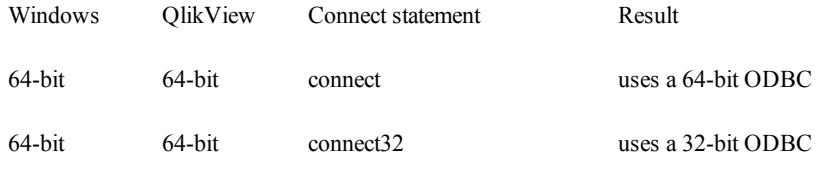

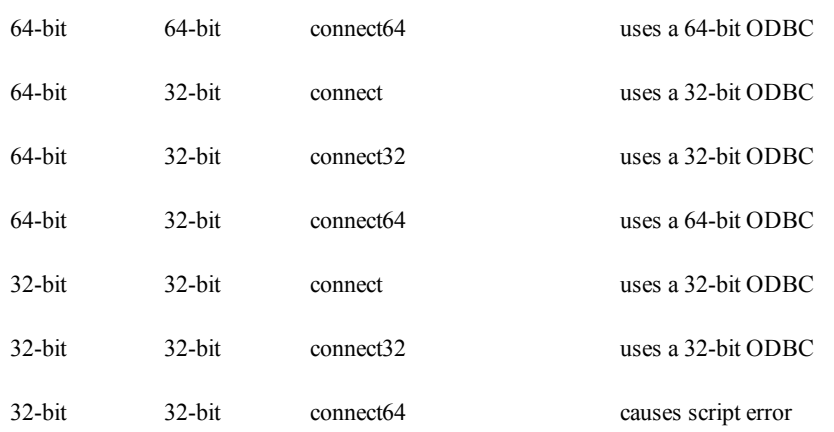

### **Connect32**

This statement is used the same way as the **Connect** statement, but forces a 64-bit system to use a 32-bit ODBC/OLEDB provider. Not applicable for custom connect.

### **Connect64**

This statement is used the same way as the **Connect** statement, but forces use of a 64-bit provider. Not applicable for custom connect.

Back to *[Script](#page-212-0) [Statements](#page-212-0) [and](#page-212-0) [Keywords](#page-212-0) [\(page](#page-212-0) [213\)](#page-212-0)*.

## **Crosstable**

A cross table is a common type of table featuring a matrix of values between two or more orthogonal lists of header data, of which one is used as column headers. A typical example could be to have one column per month. To transform a cross table into a straight table, use a **crosstable** prefix. The result is that the column headers (e.g. month names) will be stored in one field - the attribute field - and the column data (month numbers) will be stored in a second field: the data field.

The syntax is:

```
crosstable (attribute field name, data field name [ , n ] ) ( load-
statement | selectstatement )
```
where:

*attribute field name* is the field to contain the attribute values.

*data field name* is the field to contain the data values.

*n* is the number of qualifier fields preceding the table to be transformed to generic form. Default is 1.

### **Examples:**

```
Crosstable (Month, Sales) Load * from ex1.csv;
Crosstable (Month, Sales, 2) Load * from ex2.csv;
Crosstable (A,B) Select * from table3;
```
## **Crosstable Wizard**

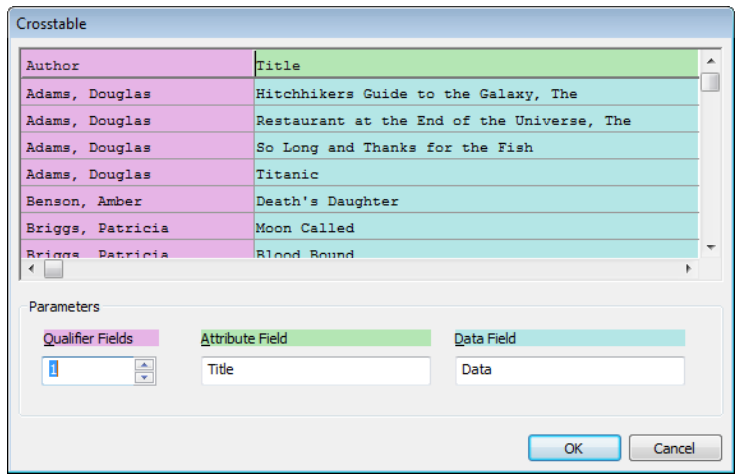

### *The Crosstable wizard*

The crosstable wizard is dialog driven method of creating the crosstable statement. This dialog is opened by clicking the **Crosstable** button in the **Options** page of the **File Wizard**. The crosstable wizard holds the following options:

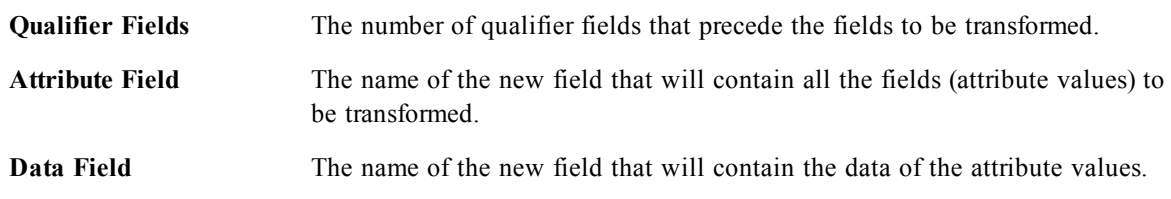

# **Direct, Implicit**

The **DIRECT** keyword allows you to link a table through an *[ODBC](../../../../../Content/ODBC.htm)* or OLE DB connection using the *[Direct](#page-162-0) [Discovery](#page-162-0) [\(page](#page-162-0) [163\)](#page-162-0)* function. The **IMPLICIT** qualifier is used to define fields that are linked and available for aggregation in the database, but not loaded at script run.

### **DIRECT** *[ ( option ) ]* **SELECT** *fieldname {, fieldname}* **[IMPLICIT** *fieldname {, fieldname}***]**, **FROM** *tablename*

*option* ::= **Stale [after]** *amount* [ (days | hours | minutes | seconds )]

The **Stale after** option is used to set a caching limit to the Direct Discovery query results. Once this time limit hits, QlikView Server will clear the cache for the Direct Discovery query results that were generated for the previous selections. When this happens, QlikView will query the source data for the selections and will create the cache again for the designated time limit.

The fields specified directly after the **SELECT** will be loaded into QlikView memory like the result of a normal **SQL SELECT** query.

Note:

The **SELECT** statement may not contain any **DISTINCT**, **WHERE** or **GROUP BY** clause.

If the **IMPLICIT** statement is left out, all fields in the linked table that are not specified in the **SELECT** statement will be available as Implicit fields, and can be used in QlikView expressions. The linked database will perform the aggregation and return the query to QlikView.

Using the **IMPLICIT** statement, you can define which fields, besides the linked fields listed after the **SELECT** statement, to be available as Implicit fields. Fields not listed will not be available in QlikView. The *tablename* is the name of the table or view in the database from which data will be loaded. Typically, it will be a view that contains a JOIN performed on the database.

Typically, fields with discrete values that will be used as dimensions should be loaded and not marked as implicit, whereas numbers that will be used in aggregations only should be marked as implicit.

### **Examples:**

In these examples a database table called TableName, containing fields Dim1, Dim2, Num1, Num2 and Num3, is used. In all examples, Dim1 and Dim2 will be loaded into the QlikView dataset.

DIRECT SELECT Dim1, Dim2 FROM TableName

Num1, Num2 and Num3 will be known as implicit fields to QlikView

DIRECT SELECT Dim1, Dim2 IMPLICIT Num1, Num2 FROM TableName

Num1 and Num2 will be known as implicit fields to QlikView. Num3 will not be available in QlikView.

DIRECT SELECT Dim1, Dim2 IMPLICIT Num1 as NumA FROM TableName

NumA (Num1 renamed as NumA ) will be known as an implicit field. Num2 and Num3 will not be available in QlikView.

# **Directory**

The *[Load](#page-241-0) [\(page](#page-241-0) [242\)](#page-241-0)* statement can be preceded by a **directory** statement, defining what directory to look for the files in.

### **directory** *path*

where:

*path* is a text that can be interpreted as the path to the file, either absolute, or relative to the .qvw file.

### **Example:**

Directory c:\userfiles\data;

The directory defined through this statement is used by subsequent *[Load](#page-241-0) [\(page](#page-241-0) [242\)](#page-241-0)* statements, until a new **directory** statement is made.

A **directory** statement is generated automatically if **Relative Paths** is enabled in the **Edit Script** dialog.

```
Back to Script Statements and Keywords (page 213).
```
## **Disconnect**

Terminates the current ODBC/OLEDB/Custom connection. This statement is optional. The connection will be automatically terminated when a new **connect** statement is executed or when the script execution is finished. The syntax is:

### **disconnect**

### **Example:**

disconnect;

Back to *[Script](#page-212-0) [Statements](#page-212-0) [and](#page-212-0) [Keywords](#page-212-0) [\(page](#page-212-0) [213\)](#page-212-0)*.

# **Do..loop**

The **do..loop** control statement is a script iteration construct which executes one or several statements until a logical condition is met. The syntax is:

```
do[ ( while | until ) condition ] [statements]
[exit do [ ( when | unless ) condition ] [statements]
loop[ ( while | until ) condition ]
```
Where:

*condition* is a logical expression evaluating to true or false.

*statements* is any group of one or more QlikView script statements.

The **while** or **until** conditional clause must only appear once in any **do..loop** statement, i.e. either after **do** or after **loop**. Each *condition* is interpreted only the first time it is encountered but is evaluated for every time it encountered in the loop.

If an **exit do** clause is encountered inside the loop, the execution of the script will be transferred to the first statement after the **loop** clause denoting the end of the loop. An **exit do** clause can be made conditional by the optional use of a **when** or **unless** suffix.

Since the **do..loop** statement is a control statement and as such is ended with either a semicolon or end-ofline, each of its three possible clauses (**do**, **exit do** and **loop**) must not cross a line boundary.

### **Examples:**

```
// load files file1.csv..file9.csv
for a=1
do while a<10
load * from file$(a).csv;
let a=a+1;loop
```
Back to *[Script](#page-212-0) [Statements](#page-212-0) [and](#page-212-0) [Keywords](#page-212-0) [\(page](#page-212-0) [213\)](#page-212-0)*.

# **Drop Field**

One or several QlikView fields can be dropped from the data model and thus from memory at any time during script execution, by means of a **drop field** statement. The syntax is:

```
drop field[ s ] fieldname [ , fieldname2 ...] [from tablename1 [ ,
tablename2 ...]]
```
Both **drop field** and **drop fields** are allowed forms with no difference in effect. If no table is specified, the field will be dropped from all tables where it occurs.

### **Examples:**

```
drop field A;
drop fields A,B;
drop field A from X;
drop fields A, B from X, Y;
```
Back to *[Script](#page-212-0) [Statements](#page-212-0) [and](#page-212-0) [Keywords](#page-212-0) [\(page](#page-212-0) [213\)](#page-212-0)*.

# **Drop Table**

One or several QlikView internal tables can be dropped from the data model and thus from memory at any time during script execution, by means of a **drop table** statement. The following items will be lost as a result of this:

- $\bullet$  The actual table(s).
- All fields which are not part of remaining tables.
- Field values in remaining fields, which came exclusively from the dropped table(s).

The syntax is:

**drop table***[ s ]tablename [, tablename2 ...]*

The forms **drop table** and **drop tables** are both accepted.

### **Examples:**

drop table Orders, Salesmen, T456a;

This line results in three tables being dropped from memory.

#### **Tab1:**

SQL SELECT \* FROM Trans; LOAD Customer, Sum( sales ) resident Tab1 group by Month; drop table Tab1;

As a result only the aggregates remain in the memory. *Trans data* is discarded.

Back to *[Script](#page-212-0) [Statements](#page-212-0) [and](#page-212-0) [Keywords](#page-212-0) [\(page](#page-212-0) [213\)](#page-212-0)*.

## **Execute**

With the **Execute** statement it is possible to run other programs during the re-execution of the QlikView script, e.g. conversions that are necessary.

The syntax is:

```
execute commandline
```
where:

*commandline* is a text that can be interpreted by the operating system as a command line.

### **Examples:**

```
Execute C:\Program Files\Office12\Excel.exe;
Execute winword macro.doc;
Execute cmd.exe /C C:\BatFiles\Log.bat
```
**Note!**

The /C needs to be included as it is a parameter to cmd.exe.

Back to *[Script](#page-212-0) [Statements](#page-212-0) [and](#page-212-0) [Keywords](#page-212-0) [\(page](#page-212-0) [213\)](#page-212-0)*.

# **Exit Script**

The exit script control statement stops script execution. It may be inserted anywhere in the script. An exit script statement can be made conditional by the optional use of when or unless clause. The syntax is:

**exit script***[ (***when** | **unless***) condition ]*

Where

*condition* is a logical expression evaluating to true or false.

Since the **exit script** statement is a control statement and as such is ended with either a semicolon or end-ofline, it must not cross a line boundary.

### **Examples:**

```
exit script
exit script;
exit script when a=1
```
Back to *[Script](#page-212-0) [Statements](#page-212-0) [and](#page-212-0) [Keywords](#page-212-0) [\(page](#page-212-0) [213\)](#page-212-0)*.

## **First**

The **First** prefix to a *[Load](#page-241-0) [\(page](#page-241-0) [242\)](#page-241-0)* or *[Select](#page-257-0) [\(SQL\)](#page-257-0) [\(page](#page-257-0) [258\)](#page-257-0)* statement is used for loading just a set maximum number of records from the data source, regardless of its length.

The syntax is:

**first** *n ( loadstatement | selectstatement )*

where:

*n* is an arbitrary expression which evaluates to an integer indicating the maximum number of records to be read.

### **Examples:**

```
First 10 LOAD * FROM abc.csv;
First (1) SQL SELECT * FROM Orders; (Note: The parenthesis is allowed
but not required.)
```
Back to *[Script](#page-212-0) [Statements](#page-212-0) [and](#page-212-0) [Keywords](#page-212-0) [\(page](#page-212-0) [213\)](#page-212-0)*.

## **For..next**

The **for..next** control statement is a script iteration construct with a counter. The statements inside the loop enclosed by **for** and **next** will be executed for each value of the counter variable between specified low and high limits. The syntax is:

**for***counter = expr1 to expr2 [ step expr3 ]*

*[statements]*

*[exit for [ ( when | unless ) condition ]*

*[statements]*

**next***[counter]*

Where:

*counter* is a variable name. If *counter* is specified after **next** it must be the same variable name as the one found after the corresponding **for**.

*expr1* is an expression which determines the first value of the *counter* variable for which the loop should be executed.

*expr2* is an expression which determines the last value of the *counter* variable for which the loop should be executed.

*expr3* is an expression which determines the value indicating the increment of the *counter* variable each time the loop has been executed.

*condition* is a logical expression evaluating to true or false. *statements* is any group of one or more QlikView script statements.

The expressions *expr1*, *expr2* and *expr3* are only evaluated the first time the loop is entered. The value of the counter variable may be changed by statements inside the loop, but this is not good programming practice.

If an **exit for** clause is encountered inside the loop, the execution of the script will be transferred to the first statement after the **next** clause denoting the end of the loop. An **exit for** clause can be made conditional by the optional use of a **when** or **unless** suffix.

Since the **for..next** statement is a control statement and as such is ended with either a semicolon or end-ofline, each of its three possible clauses (**for..to..step**, **exit for** and **next**) must not cross a line boundary.

### **Examples:**

```
// load files file1.csv..file9.csv
FOR a=1 to 9
LOAD * FROM file$(a).csv;
NEXT
FOR counter=1 to 9 step 2
SET filename=x$(counter).csv;
IF rand() < 0.5 THEN
EXIT For Unless counter=1
END IF
LOAD a, b FROM $ (filename) ;
NEXT
```
Back to *[Script](#page-212-0) [Statements](#page-212-0) [and](#page-212-0) [Keywords](#page-212-0) [\(page](#page-212-0) [213\)](#page-212-0)*.

## **For each..next**

The **for each..next** control statement is a script iteration construct which executes one or several statements for each value in a comma separated list. The statements inside the loop enclosed by **for** and **next** will be executed for each value of the list. Special syntax makes it possible to generate lists with file and directory names in the current directory. The syntax is:

```
for each var in list
[statements]
[exit for [ ( when | unless ) condition ]
[statements]
next[var]
```
Where:

*var* is a script variable name which will acquire a new value from list for each loop execution. If *var* is specified after **next** it must be the same variable name as the one found after the corresponding **for each**.

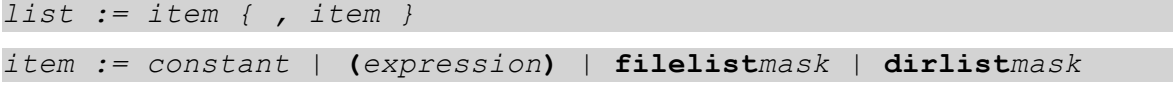

*constant* is any number or string. Note that a string written directly in the script must be enclosed by single quotes. A string without single quotes will be interpreted as a variable and then the value of the variable will be used. Numbers need not be enclosed by single quotes.

*expression* is an arbitrary expression.

*mask* is a filename or directory name mask which may include any valid filename characters as well as the standard wildcard characters, **\*** and **?**.

*condition* is a logical expression evaluating to true or false.

*statements* is any group of one or more QlikView script statements.

The **filelist** *mask* syntax produces a comma separated list of all files in the current directory matching the filename mask. The **dirlist** *mask* syntax produces a comma separated list of all directories in the current directory matching the directory name mask.

The value of the *var* variable may be changed by statements inside the loop, but this is not good programming practice.

If an **exit for** clause is encountered inside the loop, the execution of the script will be transferred to the first statement after the **next** clause denoting the end of the loop. An **exit for** clause can be made conditional by the optional use of a **when** or **unless** suffix.

Since the **for each..next** statement is a control statement and as such is ended with either a semicolon or endof-line, each of its three possible clauses (**for each**, **exit for** and **next**) must not cross a line boundary.

### **Examples:**

```
FOR Each a in 1, 3, 7, 'xyz'
LOAD * FROM file$(a).csv;
NEXT
// list all QV related files on disk
SUB DoDir (Root)
     FOR Each Ext in 'qvw', 'qva', 'qvo', 'qvs'
          FOR Each File in filelist (Root&' \*.' &Ext)
          LOAD
                '$(File)' as Name,
                FileSize( '$(File)' ) as Size,
                FileTime( '$(File)' ) as FileTime
                autogenerate 1;
          NEXT File
     NEXT Ext
     FOR Each Dir in dirlist (Root&' \setminus^*' )
          call DoDir (Dir)
     NEXT Dir
ENDSUB
CALL DoDir ('C:')
```
Back to *[Script](#page-212-0) [Statements](#page-212-0) [and](#page-212-0) [Keywords](#page-212-0) [\(page](#page-212-0) [213\)](#page-212-0)*.

## **Force**

The **force** statement forces QlikView to interpret field values of subsequent *[Load](#page-241-0) [\(page](#page-241-0) [242\)](#page-241-0)* and *[Select](#page-257-0) [\(SQL\)](#page-257-0) [\(page](#page-257-0) [258\)](#page-257-0)* statements as written with only upper case letters, with only lower case letters, as always capitalized or as they appear (mixed). This statement makes it possible to associate field values from tables made according to different conventions.

The syntax is:

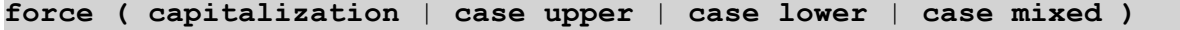

### **Examples:**

```
Force Capitalization;
Force Case Upper;
Force Case Lower;
Force Case Mixed;
```
If nothing is specified, force case mixed is assumed. The force statement is valid until a new force statement is made.

The **force** statement has no effect in the access section: all field values loaded are case insensitive.

Back to *[Script](#page-212-0) [Statements](#page-212-0) [and](#page-212-0) [Keywords](#page-212-0) [\(page](#page-212-0) [213\)](#page-212-0)*.

## **Generic**

The unpacking and loading of a generic database can be done with a **generic** prefix. For a description of a generic database, see chapter *Generic Database* in section *[Evaluating](#page-376-0) [the](#page-376-0) [Loaded](#page-376-0) [Data](#page-376-0) [\(page](#page-376-0) [377\)](#page-376-0)*. Tables loaded through a generic statement are not auto-concatenated.

The syntax is:

**Generic***( loadstatement | selectstatement )*

### **Examples:**

```
Generic LOAD * FROM abc.csv;
Generic SQL SELECT * FROM table1;
```
Back to *[Script](#page-212-0) [Statements](#page-212-0) [and](#page-212-0) [Keywords](#page-212-0) [\(page](#page-212-0) [213\)](#page-212-0)*.

# **Hierarchy**

The **hierarchy** prefix is used to transform a hierarchy table to a table that is useful in a QlikView data model.

It can be put in front of a **Load** or a **Select** statement and will use the result of the loading statement as input for a table transformation.

The input table must be an adjacent nodes table.

Adjacent nodes tables are tables where each record corresponds to a node and has a field that contains a reference to the parent node. In such a table the node is stored on one record only but the node can still have any number of children. The table may of course contain additional fields describing attributes for the nodes. The prefix creates an expanded nodes table, which normally has the same number of records as the input table, but in addition each level in the hierarchy is stored in a separate field. The levels in an expanded nodes table can easily be used e.g. in a pivot table and the path field can be used in a tree structure. More

details about adjacent nodes tables and expanded nodes tables can be found in the chapter *Hierarchies* in section *[Evaluating](#page-376-0) [the](#page-376-0) [Loaded](#page-376-0) [Data](#page-376-0) [\(page](#page-376-0) [377\)](#page-376-0)*.

Usually the input table has exactly one record per node and in such a case the output table will contain the same number of records. However, sometimes there are nodes with multiple parents, i.e. one node is represented by several records in the input table. If so, the output table may have more records than the input table.

All nodes with a parent id not found in the **nodeid** column (including nodes with missing parent id) will be considered as roots. Also, only nodes with a connection to a root node - direct or indirect - will be loaded, thus avoiding circular references.

Additional fields containing the name of the parent node, the path of the node and the depth of the node can be created.

The syntax is:

```
Hierarchy (NodeID, ParentID, NodeName, [ParentName], [PathSource],
[PathName], [PathDelimiter], [Depth])(loadstatement | select-
statement)
```
where

**NodeID** is the name of the field that contains the node id. This field must exist in the input table.

**ParentID** is the name of the field that contains the node id of the parent node. This field must exist in the input table.

**NodeName** is the name of the field that contains the name of the node. This field must exist in the input table.

**ParentName** is a string used to name the new **ParentName** field. If omitted, this field will not be created.

**PathSource** is the name of the field that contains the name of the node used to build the node path. Optional parameter. If omitted, **NodeName** will be used.

**PathName** is a string used to name the new **Path** field, which contains the path from the root to the node. Optional parameter. If omitted, this field will not be created.

**PathDelimiter** is a string used as delimiter in the new **Path** field. Optional parameter. If omitted, '/' will be used.

**Depth** is a string used to name the new **Depth** field, which contains the depth of the node in the hierarchy. Optional parameter. If omitted, this field will not be created.

### **Example:**

```
Hierarchy(NodeID, ParentID, NodeName) LOAD
NodeID,
ParentID,
NodeName,
Attribute
FROM data.xls (biff, embedded labels, table is [Sheet1$];
```
Back to *[Script](#page-212-0) [Statements](#page-212-0) [and](#page-212-0) [Keywords](#page-212-0) [\(page](#page-212-0) [213\)](#page-212-0)*.

# **HierarchyBelongsTo**

The **hierarchybelongsto** prefix is used to transform a hierarchy table to a table that is useful in a QlikView data model.

It can be put in front of a **Load** or a **Select** statement and will use the result of the loading statement as input for a table transformation.

The input table must be an adjacent nodes table.

Adjacent nodes tables are tables where each record corresponds to a node and has a field that contains a reference to the parent node. In such a table the node is stored on one record only but the node can still have any number of children. The table may of course contain additional fields describing attributes for the nodes. More details about adjacent nodes tables and expanded nodes tables can be found in the chapter *Hierarchies* in section *[Evaluating](#page-376-0) [the](#page-376-0) [Loaded](#page-376-0) [Data](#page-376-0) [\(page](#page-376-0) [377\)](#page-376-0)*.

The prefix creates a table containing all ancestor-child relations of the hierarchy. The ancestor fields can then be used to select entire trees in the hierarchy. The output table in most cases contains several records per node.

An additional field containing the depth difference of the nodes can be created.

The syntax is:

```
HierarchyBelongsTo (NodeID, ParentID, NodeName, AncestorID, Ances-
torName, [DepthDiff])(loadstatement | selectstatement)
```
where

**NodeID** is the name of the field that contains the node id. This field must exist in the input table.

**ParentID** is the name of the field that contains the node id of the parent node. This field must exist in the input table.

**NodeName** is the name of the field that contains the name of the node. This field must exist in the input table.

**AncestorID** is a string used to name the new ancestor id field, which contains the id of the ancestor node.

**AncestorName** is a string used to name the new ancestor field, which contains the name of the ancestor node.

**DepthDiff** is a string used to name the new **DepthDiff** field, which contains the depth of the node in the hierarchy relative the ancestor node. Optional parameter. If omitted, this field will not be created.

### **Example:**

```
HierarchyBelongsTo (NodeID, ParentID, Node, Tree, ParentName) LOAD
NodeID,
ParentID,
NodeName
FROM data.xls (biff, embedded labels, table is [Sheet1$];
```
Back to *[Script](#page-212-0) [Statements](#page-212-0) [and](#page-212-0) [Keywords](#page-212-0) [\(page](#page-212-0) [213\)](#page-212-0)*.

## **If..then..elseif..else..end if**

The **if..then** control statement is a script selection construct forcing the script execution to follow different paths depending on one or several logical conditions. The syntax is:

```
if condition then
  [ statements ]
 { elseif condition then
```

```
[ statements ] }
```

```
[ else
```

```
[ statements ] ]
```
**end if**

Where:

*condition* is a logical expression which can be evaluated as true or false.

*statements* is any group of one or more QlikView script statements.

Since the **if..then** statement is a control statement and as such is ended with either a semicolon or end-of-line, each of its four possible clauses (**if..then**, **elseif..then**, **else** and **end if**) must not cross a line boundary.

#### **Examples:**

```
if a=1 then
load * from abc.csv;
sql select e, f, g from tabl;
end if
if a=1 then; drop table xyz; end if;
if x>0 then
load * from pos.csv;
elseif x<0 then
load * from neg.csv;
else
load * from zero.txt;
end if
```
Back to *[Script](#page-212-0) [Statements](#page-212-0) [and](#page-212-0) [Keywords](#page-212-0) [\(page](#page-212-0) [213\)](#page-212-0)*.

## **Image\_size**

This clause is used with the *[Info](#page-233-0) [\(page](#page-233-0) [234\)](#page-233-0)* prefix to resize images from a database management system to fit in the fields. Width and height are specified in pixels.

### **Example:**

Info Image size(122,122)Select ID, Photo From infotable;

<span id="page-233-0"></span>Back to *[Script](#page-212-0) [Statements](#page-212-0) [and](#page-212-0) [Keywords](#page-212-0) [\(page](#page-212-0) [213\)](#page-212-0)*.

### **Info**

If a piece of external information, such as a text file, a picture or a video is to be linked to a field value, this is done in a table that is loaded using an **info** prefix. (In some cases it will be preferable to store the information inside the .qvw file, by using the *[Bundle](#page-217-0) [\(page](#page-217-0) [218\)](#page-217-0)* prefix.) The table must contain two columns only, the first one with the field values that will form the keys to the information, the second one containing the information elements, e.g. the file names of the pictures etcetera.

The same applies to, for example, a picture from a database management system. On a binary field, a blob, the info select statement makes an implicit **bundle**, i.e. the binary data will be fetched immediately and stored in the qvw. The binary data must be the second field in a **select** statement.

The syntax is:

**info** *( loadstatement | selectstatement )*

#### **Examples:**

Info LOAD \* FROM flagoecd.csv;

```
Info SQL SELECT * FROM infotable;
     Info SQL SELECT Key, Picture FROM infotable;
Back to Script Statements and Keywords (page 213).
```
### <span id="page-234-0"></span>**Inner**

The *[Join](#page-238-0) [\(page](#page-238-0) [239\)](#page-238-0)* and *[Keep](#page-238-1) [\(page](#page-238-1) [239\)](#page-238-1)* prefixes can be preceded by the prefix **inner**.

If used before **join** it specifies that an inner join should be used. The resulting table will thus only contain combinations of field values from the raw data tables where the linking field values are represented in both tables.

If used before **keep**, it specifies that both raw data tables should be reduced to their common intersection before being stored in QlikView.

```
inner ( join | keep) [ (tablename ) ](loadstatement |selec-
tstatement )
```
### **Examples:**

#### **Table1**

A B 1 aa 2 cc 3 ee

### **Table2**

- A C
- 1 xx
- 4 yy

```
QVTable:
SQL SELECT * FROM table1;
inner join SQL SELECT * FROM table2;
```
### **QVTable**

```
A B C
1 aa xx
 QVTab1:
 SQL SELECT * FROM Table1;
 QVTab2:
 inner keep SQL SELECT * FROM Table2;
```
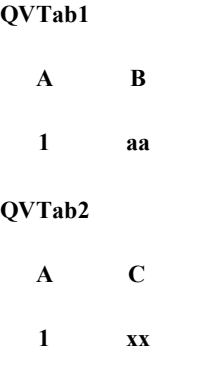

The two tables in the **keep** example are, of course, associated via A. Back to *[Script](#page-212-0) [Statements](#page-212-0) [and](#page-212-0) [Keywords](#page-212-0) [\(page](#page-212-0) [213\)](#page-212-0)*.

# **Inputfield**

A field may be flagged as an input field by listing it in an **inputfield** statement before it is referenced in any **load** or **select** statements.

Input fields behave somewhat differently from regular fields. The most important difference is their ability to accept changes in field values, interactively or programmatically, without running the script. Field values must be loaded into the field via load or select statements. Each field value loaded in the script will create a placeholder for a field value replacement value. Only existing field values can thus be changed interactively or programmatically. The replacement value is user dependent, i.e. when an input field is used on a server, different users will see different sets of input field values

In input fields all field values will be treated as distinct, regardless if several have the same value.

The syntax is:

### **inputfield** *fieldlist*

*fieldlist* is a comma separated list of the fields that should be flagged as input fields. The wildcard characters \* and ? are allowed in field names. Quoting of field names may be necessary when wildcards are used.

### **Examples:**

```
Inputfield B;
Inputfield A,B;
Inputfield B??x*;
```
Back to *[Script](#page-212-0) [Statements](#page-212-0) [and](#page-212-0) [Keywords](#page-212-0) [\(page](#page-212-0) [213\)](#page-212-0)*.

# **IntervalMatch**

The **IntervalMatch** prefix is used to create a table matching discrete numeric values to one or more numeric intervals.

It must be placed before a *[Load](#page-241-0) [\(page](#page-241-0) [242\)](#page-241-0)* or *[Select](#page-257-0) [\(SQL\)](#page-257-0) [\(page](#page-257-0) [258\)](#page-257-0)*statement that loads the intervals. The field containing the discrete data points (Time in the example below) must already have been loaded into QlikView before the statement with the IntervalMatch prefix. The prefix does not by itself read this field from the database table. The prefix transforms the loaded table of intervals to a table that contains an additional column: the discrete numeric data points. It also expands the number of records so that the new table has one record per possible combination of discrete data point and interval.

The intervals may be overlapping and the discrete values will be linked to all matching intervals.

The general syntax is:

**intervalmatch (***matchfield***)** *(loadstatement | selectstatement )*

*matchfield* is the field containing the discrete numeric values to be linked to intervals.

*loadstatement* or *selectstatement* must result in a two-column table, where the first field contains the lower limit of each interval and the second field contains the upper limit of each interval. The intervals are always closed, i.e. the end points are included in the interval. Non-numeric limits render the interval to be disregarded (undefined).

There is also an extended syntax of IntervalMatch including one or several additional key fields. See *[Inter](#page-237-0)[valMatch](#page-237-0) [\(Extended](#page-237-0) [Syntax\)](#page-237-0) [\(page](#page-237-0) [238\)](#page-237-0)*.

### **Example:**

In the two tables below, the first one defines the start and end times for the production of different orders. The second one lists a number of discrete events. By means of the IntervalMatch prefix it is possible to logically connect the two tables in order to find out e.g. which orders were affected by disturbances and which orders were processed by which shifts.

#### **OrderLog**

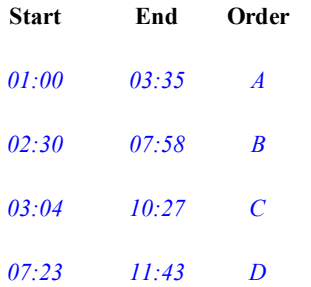

### **EventLog**

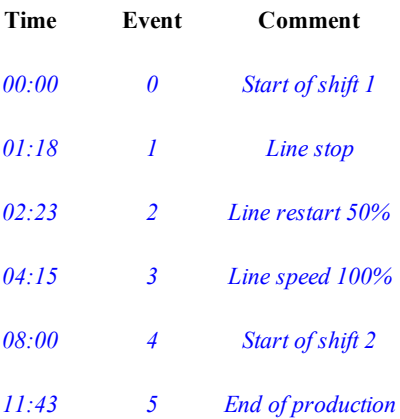

First load the two tables as usual, then link the field *Time* to the time intervals defined by the fields *Start* and *End*:

SQL SELECT \* FROM OrderLog; SQL SELECT \* FROM Eventlog; IntervalMatch ( Time ) SQL SELECT Start, End FROM OrderLog; The following table box can now be created in QlikView:

### **Tablebox**

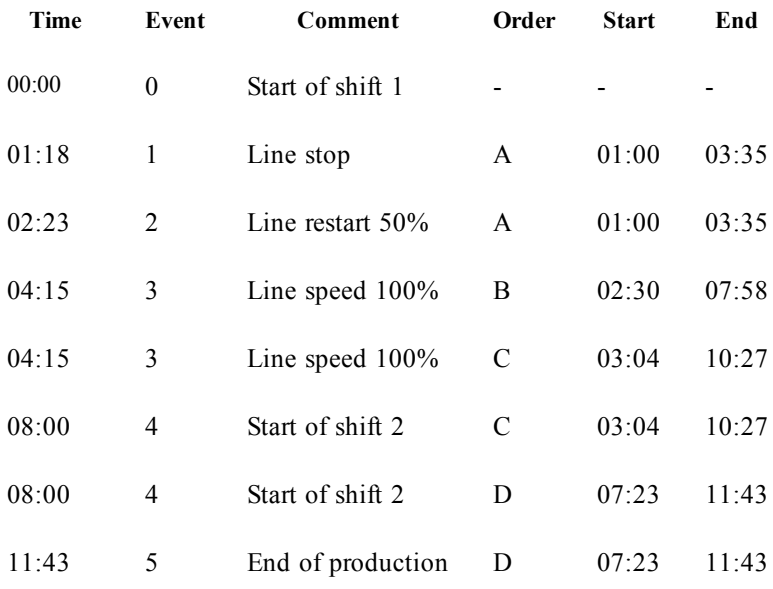

<span id="page-237-0"></span>Back to *[Script](#page-212-0) [Statements](#page-212-0) [and](#page-212-0) [Keywords](#page-212-0) [\(page](#page-212-0) [213\)](#page-212-0)*.

# **IntervalMatch (Extended Syntax)**

The extended **IntervalMatch** prefix is used to create a table matching discrete numeric values to one or more numeric intervals, while at the same time matching the values of one or several additional keys.

This is a very powerful and flexible feature that can be used for linking transactions with dimensions that are changing over time: Slowly changing dimensions.

The IntervalMatch prefix must be placed before a *[Load](#page-241-0) [\(page](#page-241-0) [242\)](#page-241-0)* or *[Select](#page-257-0) [\(SQL\)](#page-257-0) [\(page](#page-257-0) [258\)](#page-257-0)* statement that loads the intervals. The table containing the discrete data points and the additional keys must already have been loaded into QlikView before the statement with the IntervalMatch prefix. The prefix transforms the loaded table of intervals and keys to a table that contains an additional column: the discrete numeric data points. It also expands the number of records so that the new table has one record per possible combination of discrete data point, interval and value of the key field(s).

The syntax is:

```
intervalmatch (matchfield,keyfield1 [ , keyfield2, ... keyfield5 ]
) (loadstatement | selectstatement )
```
*matchfield* is the field containing the discrete numeric values to be linked to intervals.

*keyfield(s)* are fields that contain the additional attributes that are to be matched in the transformation.

*loadstatement* or *selectstatement* must result in a table where the first two fields contain the lower and upper limits of each interval and the third and any subsequent fields contain the *keyfield(s)* present in the **IntervalMatch** statement. The intervals are always closed, i.e. the end points are included in the interval. Nonnumeric limits render the interval to be disregarded (undefined).

In order to avoid undefined interval limits being disregarded, it may be necessary to allow NULL values to map to other fields that constitute the lower or upper limits to the interval. This can be handled by the *[Nul](#page-250-0)[lAsValue](#page-250-0) [\(page](#page-250-0) [251\)](#page-250-0)* statement or by an explicit test that replaces NULLs with a numeric value well before or after any of the discrete numeric data points.

### **Example:**

```
Inner Join IntervalMatch (Date,Key) LOAD FirstDate, LastDate, Key res-
ident Key;
```
<span id="page-238-0"></span>Back to *[Script](#page-212-0) [Statements](#page-212-0) [and](#page-212-0) [Keywords](#page-212-0) [\(page](#page-212-0) [213\)](#page-212-0)*.

## **Join**

The **join** prefix joins the loaded table with an existing named table or the last previously created data table. The join is a *[Natural](../../../../../Content/Natural_join.htm) [Join](../../../../../Content/Natural_join.htm)* made over all the common *[Fields](#page-164-0) [\(page](#page-164-0) [165\)](#page-164-0)*. The join prefix may be preceded by one of the prefixes *[Inner](#page-234-0) [\(page](#page-234-0) [235\)](#page-234-0)*, *[Outer](#page-251-0) [\(page](#page-251-0) [252\)](#page-251-0)*, *[Left](#page-239-0) [\(page](#page-239-0) [240\)](#page-239-0)* or *[Right](#page-254-0) [\(page](#page-254-0) [255\)](#page-254-0)*. The syntax is:

```
[inner | outer | left | right ]join [ (tablename ) ]( loadstatement
| selectstatement )
```
### **Examples:**

```
Join LOAD * FROM abc.csv;
Join SQL SELECT * FROM table1;
tab1:
LOAD * FROM file1.csv;
tab2:
LOAD * FROM file2.csv;
.. .. ..
join (tab1) LOAD * FROM file3.csv;
```
<span id="page-238-1"></span>Back to *[Script](#page-212-0) [Statements](#page-212-0) [and](#page-212-0) [Keywords](#page-212-0) [\(page](#page-212-0) [213\)](#page-212-0)*.

## **Keep**

The **keep** prefix is similar to the *[Join](#page-238-0) [\(page](#page-238-0) [239\)](#page-238-0)* prefix. Just as the join prefix, it compares the loaded table with an existing named table or the last previously created data table.

But instead of joining the loaded table with an existing table, it has the effect of reducing one or both of the two tables before they are stored in QlikView, based on the intersection of table data. The comparison made is equivalent to a natural join made over all the common fields, i.e. the same way as in a corresponding join. However, the two tables are not joined and will be kept in QlikView as two separately named tables.

#### **Note!**

The explicit *[Join](#page-238-0) [\(page](#page-238-0) [239\)](#page-238-0)* prefix in QlikView script language performs a full join of the two tables. The result is one table. In many cases such joins will result in very large tables. One of the main features of Qlik-View is its ability to make associations between multiple tables instead of joining them, which greatly reduces memory usage, increases processing speed and offers enormous flexibility. Explicit joins should therefore generally be avoided in QlikView scripts. The **keep** functionality was designed to reduce the number of cases where explicit joins needs to be used.

The keep prefix must be preceded by one of the prefixes *[Inner](#page-234-0) [\(page](#page-234-0) [235\)](#page-234-0)*, *[Left](#page-239-0) [\(page](#page-239-0) [240\)](#page-239-0)* or *[Right](#page-254-0) [\(page](#page-254-0) [255\)](#page-254-0)*. The syntax is:

(inner | left | right) **keep***[ (tablename ) ]( loadstatement | selectstatement )*

### **Example:**

```
Inner Keep LOAD * FROM abc.csv;
Left Keep SQL SELECT * FROM table1;
tab1:
LOAD * FROM file1.csv;
tab2:
LOAD * FROM file2.csv;
.. .. ..
Left keep (tab1) LOAD * FROM file3.csv;
```
<span id="page-239-0"></span>Back to *[Script](#page-212-0) [Statements](#page-212-0) [and](#page-212-0) [Keywords](#page-212-0) [\(page](#page-212-0) [213\)](#page-212-0)*.

## **Left**

The *[Join](#page-238-0) [\(page](#page-238-0) [239\)](#page-238-0)* and *[Keep](#page-238-1) [\(page](#page-238-1) [239\)](#page-238-1)* prefixes can be preceded by the prefix **left**.

If used before **join** it specifies that a left join should be used. The resulting table will only contain combinations of field values from the raw data tables where the linking field values are represented in the first table.

If used before **keep**, it specifies that the second raw data table should be reduced to its common intersection with the first table, before being stored in QlikView.

**left***( join | keep) [ (tablename ) ](loadstatement |selectstatement )*

### **Examples:**

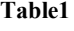

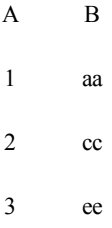

### **Table2**

```
A C
1 xx
4 yy
  QVTable:
  select * from table1;
  left join select * from table2;
```

```
A B C
1 aa xx
2 cc
3 ee
 QVTab1:
 select * from Table1;
 QVTab2:
 left keep select * from Table2;
A B
1 aa
2 cc
3 ee
A C
1 xx
```
The two tables in the **keep** example are, of course, associated via A.

```
tab1:
Load * from file1.csv;
tab2:
load * from file2.csv;
.. .. ..
left keep (tab1) load * from file3.csv;
```
Back to *[Script](#page-212-0) [Statements](#page-212-0) [and](#page-212-0) [Keywords](#page-212-0) [\(page](#page-212-0) [213\)](#page-212-0)*.

## **Let**

The **let** statement has been created as a complement to the *[Set](#page-260-0) [\(page](#page-260-0) [261\)](#page-260-0)* statement, used for defining *[Script](#page-269-0) [Variables](#page-269-0) [\(page](#page-269-0) [270\)](#page-269-0)*. The **let** statement, in opposition to the **set** statement, evaluates the expression on the right side of the '=' before it is assigned to the variable.

The word **let** may be omitted, but the statement then becomes a control statement. Such a statement without the keyword **let** must be contained within a single script row and may be terminated either with a semicolon or end-of-line.

The syntax is:

<span id="page-241-1"></span>**let** *variablename***=***expression*

Note that the word **let** may be omitted.

```
Set x=3+4;
Let y=3+4;
z= $ (y) + 1;
```
\$(x) will be evaluated as '*3+4* '

- \$(y) will be evaluated as '*7*'
- \$(z) will be evaluated as '*8*'

### **Example:**

Let T=now();

 $\S(T)$  will be given the value of the current time.

<span id="page-241-0"></span>Back to *[Script](#page-212-0) [Statements](#page-212-0) [and](#page-212-0) [Keywords](#page-212-0) [\(page](#page-212-0) [213\)](#page-212-0)*.

## **Load**

The **load** statement loads fields from a file, from data defined in the script, from a previously loaded table, from a web page, from the result of a subsequent **select** statement or by generating data automatically. The general syntax of the load statement is:

```
load [ distinct ] *fieldlist
```
*[(* **[from](#page-242-0)** *file [ format-spec ]* |

**[from\\_field](#page-242-1)** *fieldassource [format-spec]*

**[inline](#page-242-2)** *data [ format-spec ]* |

**[resident](#page-242-3)** *table-label* |

**[autogenerate](#page-242-4)** *size )]*

```
[ where criterion | while criterion ]
```

```
[ group_by groupbyfieldlist ]
```

```
[order_by orderbyfieldlist ]
```
where:

**distinct** is a predicate used if only the first of duplicate records should be loaded.

*\*fieldlist ::= ( \* | field {* **,** *field } )*

A list of the fields to be loaded. Using \* as field list indicates all fields in the table.

*field ::= ( fieldref* | *expression ) [* **as** *aliasname ]*

The field definition must always contain a literal, a reference to an existing field, or an expression. *fieldref* ::= *(fieldname*  $|$   $@$ *fieldnumber*  $|$   $@$ *startpos:endpos*  $|I|$   $U$   $|R|$   $B$   $|$ )

*fieldname* is a text that is identical to a field name in the table. Note that the field name must be enclosed by straight double quotation marks or square brackets if it contains e.g. spaces. Sometimes field names are not explicitly available. Then a different notation is used:

@*fieldnumber* represents the field number in a delimited table file. It must be a positive integer preceded by " $@$ ". The numbering is always made from 1 and up to the number of fields.

@*startpos*:*endpos* represents the start and end positions of a field in a file with fixed length records. The positions must both be positive integers. The two numbers must be preceded by " $\omega$ " and separated by a colon. The numbering is always made from 1 and up to the number of positions. If @*startpos*:*endpos* is

immediately followed by the characters **I** or **U**, the bytes read will be interpreted as a binary signed (**I**) or unsigned (**U**) integer (Intel byte order). The number of positions read must be 1, 2 or 4. If @*startpos:endpos* is immediately followed by the character **R**, the bytes read will be interpreted as a binary real number (IEEE 32-bit or 64 bit floating point). The number of positions read must be 4 or 8. If @*startpos:endpos* is immediately followed by the character **B**, the bytes read will be interpreted as a BCD (Binary Coded Decimal) numbers according to the COMP-3 standard. Any number of bytes may be specified.

*expression* can be a numeric function or a string function based on one or several other fields in the same table. For further information, see the syntax of *[Script](#page-280-0) [Expressions](#page-280-0) [\(page](#page-280-0) [281\)](#page-280-0)*.

**as** is used for assigning a new name to the field.

### **Note!**

If a table contains two fields with the same field name, typically when loading from a text file,only one field can be loaded even though the field names have been changed using **as**.

<span id="page-242-0"></span>**from** is used if data should be loaded from a file.

*file ::= [ path ] filename*

The path is the path to the file, either absolute, or relative to the QlikView document (.qvw file). If the path is omitted, QlikView searches for the file in the directory specified by the directory statement. If there is no directory statement, QlikView searches in the working directory, which is usually the directory in which the QlikView file is located. The path may also be a URL address (HTTP or FTP), pointing to a location on the Internet or an intranet.

The *filename* may contain the standard DOS wildcard characters ( \* and ? ). This will cause all the matching files in the specified directory to be loaded.

*format-spec ::= ( fspec-item { , fspec-item } )*

The format specification consists of a list of several *[Format](#page-245-0) [Specification](#page-245-0) [Items](#page-245-0) [\(page](#page-245-0) [246\)](#page-245-0)*, within brackets.

<span id="page-242-1"></span>from field is used if data should be loaded from a previously loaded field.

*fieldassource ::=* **(***tablename, fieldname)*

The field is the name of the previously loaded *tablename* and *fieldname*.

*format-spec*  $::= (fspec-item \{f, fspec-item\})$ 

The format specification consists of a list of several *[Format](#page-245-0) [Specification](#page-245-0) [Items](#page-245-0) [\(page](#page-245-0) [246\)](#page-245-0)*, within brackets.

<span id="page-242-2"></span>**inline** is used if data should be typed within the script, and not loaded from a file. Use the *[Inline](#page-187-0) [Data](#page-187-0) [Wiz](#page-187-0)[ard](#page-187-0) [\(page](#page-187-0) [188\)](#page-187-0)* for help with the creation of **load inline** statements.

*data ::= [ text ]*

Data entered through an **inline** clause must be enclosed by double *[Quotation](#page-278-0) [Marks](#page-278-0) [\(page](#page-278-0) [279\)](#page-278-0)* or with square brackets. The text between these is interpreted in the same way as the content of a file. Hence, where you would insert a new line in a text file, you should also do it in the text of an **inline** clause, i.e. by pressing the Enter key when typing the script.

<span id="page-242-3"></span>**resident** is used if data should be loaded from a previously loaded table.

*table label* is a label preceding the **load** or **select** statement(s) that created the original table. The label should be given with a colon at the end.

<span id="page-242-4"></span>**autogenerate** is used if data should be automatically generated by QlikView.

*size ::= number*

*Number* is an integer indicating the number of records to be generated. The field list must not contain expressions which require data from a database. Only constants and parameter-free functions (e.g. rand(), recno()) are allowed in the expressions.

<span id="page-242-5"></span>**where** is a clause used for stating whether a record should be included in the selection or not. The selection is included if *criterion* is true.

<span id="page-243-0"></span>while is a clause used for stating whether a record should be repeatedly read. The same record is read as long as *criterion* is true. In order to be useful, a **while** clause must typically include the **IterNo( )** function. *criterion* is a logical expression.

<span id="page-243-1"></span>**group** by is a clause used for defining over which fields the data should be aggregated (grouped). The aggregation fields should be included in some way in the expressions loaded. No other fields than the aggregation fields may be used outside aggregation functions in the loaded expressions.

<span id="page-243-2"></span>*groupbyfieldlist ::= (fieldname { ,fieldname } )*

*order by* is a clause used for sorting the records of a resident table before they are processed by the **load** statement. The resident table can be sorted by one or more fields in ascending or descending order. The sorting is made primarily by numeric value and secondarily by national ASCII value. This clause may only be used when the data source is a resident table. The ordering fields specify which fields the resident table is sorted by. The field can be specified by its name or by its number in the resident table (the first field is number 1). *orderbyfieldlist ::= fieldname [ sortorder ] { , fieldname [ sortorder ] }*

*sortorder* is either asc for ascending or desc for descending. If no *sortorder* is specified, asc is assumed.

*fieldname*, *path*, *filename* and *aliasname* are text strings representing what the respective names imply. Any field in the source table can be used as *fieldname*. However, fields created through the as clause (*aliasname*) are out of scope and cannot be used inside the same load statement.

### **Note!**

If no source of data is given by means of a from, inline, resident, from field or autogenerate clause, data will be loaded from the result of the immediately succeeding select or load statement. The succeeding statement should not have a prefix.

### **Examples:**

Different file formats

```
Load * from datal.csv;
Load * from 'c:\userfiles\data1.csv' (ansi, txt, delimiter is ',',
embedded labels);
Load * from 'c:\userfiles\data2.txt' (ansi, txt, delimiter is '\t',
embedded labels);
Load * from file2.dif (ansi, dif, embedded labels);
Load @1:2 as ID, @3:25 as Name, @57:80 as City from data4.fix (ansi,
fix, no labels, header is 0, record is 80);
Load * from C:\qdssamples\xyz.qvx (qvx);
```
*Selecting certain fields, calculating fields*

Load FirstName, LastName, Number from data1.csv; Load @1as A, @2 as B from data3.txt' (ansi, txt, delimiter is '\t', no labels); Load FirstName&' '&LastName as Name from data1.csv; Load Quantity, Price, Quantity\*Price as Value from data1.csv;

### *Selecting certain records*

Load distinct FirstName, LastName, Number from data1.csv; Load \* from Consumption.csv where Litres>0;

### *Loading data not on file*

Load \* Inline

```
[CatID, Category
0,Regular
1,Occasional
2, Permanent];
Load * Inline [UserID, Password, Access
A, ABC456, User
B, VIP789, Admin];
```
Load RecNo( ) as A, rand( ) as B autogenerate(10000);(Note: The parenthesis after autogenerate is allowed but not required.)

*Loading data from previously loaded table*

tab1:

```
Select A, B, C, D from transtable;
Load A,B,month(C),A*B+D as E resident tab1;
Load A,A+B+C resident tab1 where A>B;
Load A,B*C as E resident tab1 order by A;
Load A, B*C as E resident tab1 order by 1,2;
Load A, B*C as E resident tab1 order by C desc, B asc, 1 desc;
```
### *Loading data from previously loaded fields*

Load A from field (Characters, Types);

#### *Loading data from succeeding table*

```
Load A, B, if(C>0,'positive','negative') as X, weekday(D) as Y;
Select A, B, C, D from Table1;
```
#### *Grouping data*

Load ArtNo, round(Sum(TransAmount),0.05) as ArtNoTotal from table.csv group by ArtNo; Load Week, ArtNo, round(Avg(TransAmount),0.05) as WeekArtNoAverages from table.csv group by Week, ArtNo;

### *Reading one record repeatedly*

```
My Tab:
Load Student,
mid(Grades,IterNo( ),1) as Grade,
pick(IterNo( ), 'Math', 'English', 'Science', 'History') as Subject
from Tab1.csv
while mid(Grades, IterNo( ), 1) <>' ';
```
Back to *[Script](#page-212-0) [Statements](#page-212-0) [and](#page-212-0) [Keywords](#page-212-0) [\(page](#page-212-0) [213\)](#page-212-0)*.

## <span id="page-245-0"></span>**Format Specification Items**

Each format specification item defines a certain property of the table file:

fspec-item ::= [ ansi | oem | mac | UTF-8 | Unicode | txt | fix | dif | biff | html | xml | qvd | delimiter is char | no eof | embedded labels | explicit labels | no labels | table is [ tablename ] | header is n | header is line | header is n lines | comment is *string* | record is n | record is *line* | record is n lines | no quotes | msq | **filters (***filter specifiers* **)** *]*

The following properties can be defined:

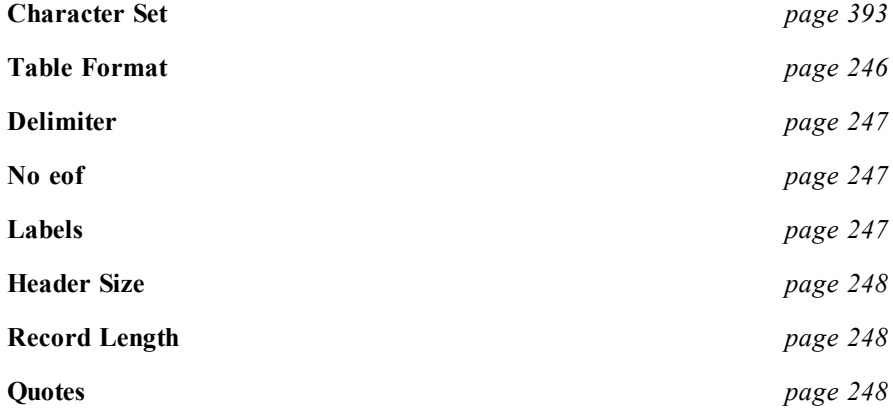

# **Character Set**

Character set is a file specifier for the **Load** statement that defines the character set used in the file. Available character sets are:

**ansi oem mac utf8 unicode codepage is N**

The file can be written with the **ansi** character set (Windows), with the **oem** character set (DOS, OS/2, AS400 and others), **unicode**, **utf8** or with the **mac**. The conversion from the **oem** character set is not implemented for MacOS.With the codepage specifier, it is possible to use any Windows codepage. If nothing is specified, codepage 1252 is assumed under Windows.

The **ansi**, **oem** and **mac** specifiers were used in older versions of QlikView and will still work. However, they will not be generated when creating the **Load** statement with a modern QlikView.

### **Examples:**

LOAD \* FROM a.txt (utf8, txt, delimiter is ',', embedded labels)

LOAD \* FROM a.txt (unicode, txt, delimiter is ',', embedded labels)

```
LOAD * FROM a.txt (codepage is 10000, txt, delimiter is ',' , no
labels)
```
<span id="page-245-1"></span>Back to *[Script](#page-212-0) [Statements](#page-212-0) [and](#page-212-0) [Keywords](#page-212-0) [\(page](#page-212-0) [213\)](#page-212-0)*.

## **Table Format**

The table format is a file specifier for the **Load** statement that defines which file type it is.

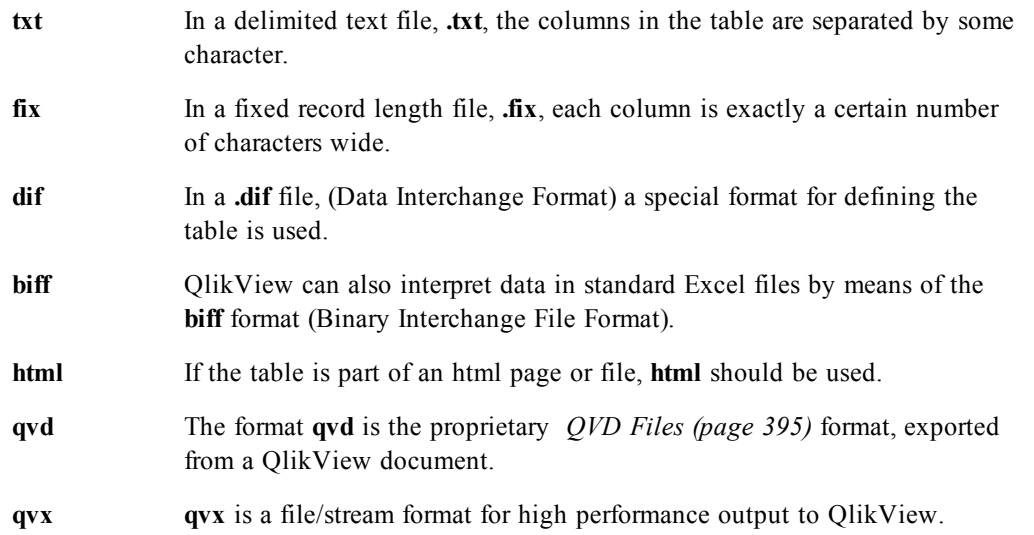

If nothing is specified, a **.txt** file is assumed.

<span id="page-246-0"></span>Back to *[Script](#page-212-0) [Statements](#page-212-0) [and](#page-212-0) [Keywords](#page-212-0) [\(page](#page-212-0) [213\)](#page-212-0)*.

### **Delimiter**

This specifier is relevant only for delimited **.txt** files.

```
delimiter ischar
```
For delimited table files, an arbitrary delimiter (from the 127 ASCII characters) can be specified through the **delimiter is** specifier. *char* specifies a single character.

There are some special cases:

"**\t**" representing a tab sign, with or without quotation marks.

"**\\**" representing a backslash ( \ ) character.

the word "**spaces**" representing all combinations of one or more spaces. Non-printable characters with an ASCII-value below 32, with the exception of CR and LF, will be interpreted as spaces.

If nothing is specified, **delimiter is ','** is assumed.

<span id="page-246-1"></span>Back to *[Script](#page-212-0) [Statements](#page-212-0) [and](#page-212-0) [Keywords](#page-212-0) [\(page](#page-212-0) [213\)](#page-212-0)*.

### **No eof**

This specifier is relevant only for delimited **.txt** files.

```
no eof
```
If this option is used, ASCII character 26 which otherwise denotes end-of-file is disregarded. If this specifier is used, character 26 can be part of a field value.

<span id="page-246-2"></span>Back to *[Script](#page-212-0) [Statements](#page-212-0) [and](#page-212-0) [Keywords](#page-212-0) [\(page](#page-212-0) [213\)](#page-212-0)*.

### **Labels**

Labels is a file specifier for the *[Load](#page-241-0) [\(page](#page-241-0) [242\)](#page-241-0)* statement that defines where in a file the field names can be found.

The possible alternatives are:

```
embedded labels
explicit labels
no labels
```
The field names can be found in different places of the file. If the first record contains the field names, **embedded labels** should be used. If there are no field names to be found, **no labels** should be used. In **dif** files, a separate header section with explicit field names is sometimes used. In such a case, **explicit labels** should be used. If nothing is specified, **embedded labels** is assumed, also for **dif** files.

### **Examples:**

LOAD \* FROM a.txt (unicode, txt, delimiter is ',' , embedded labels) LOAD \* FROM a.txt LOAD \* FROM a.txt (unicode, txt, delimiter is ',', embedded labels)

<span id="page-247-0"></span>Back to *[Script](#page-212-0) [Statements](#page-212-0) [and](#page-212-0) [Keywords](#page-212-0) [\(page](#page-212-0) [213\)](#page-212-0)*.

### **Header Size**

Specifies the header size in table files.

The syntax is: **header is** *n*

**header is line**

**header is** *n* **lines**

An arbitrary header length can be specified through the **header is** specifier. A header is a text section not used by QlikView. The header length can be given in bytes (**header is** *n*), or in lines (**header is line** or **header is** *n* **lines**). *n* must be a positive integer, representing the header length. If not specified, **header is 0** is assumed. The **header is** specifier is only relevant for Table file.

<span id="page-247-1"></span>Back to *[Script](#page-212-0) [Statements](#page-212-0) [and](#page-212-0) [Keywords](#page-212-0) [\(page](#page-212-0) [213\)](#page-212-0)*.

## **Record Length**

Specifies the record length for fixed record files.

```
record isn
record is line
```

```
record isnlines
```
For fixed record length files, the record length must be specified through the **record is** specifier. The record length can be given in bytes (**record is***n*), or in lines (**record is line** or **record is***n***lines**), where *n* is a positive integer representing the record length. The **record is** specifier is only relevant for **fix** files.

<span id="page-247-2"></span>Back to *[Script](#page-212-0) [Statements](#page-212-0) [and](#page-212-0) [Keywords](#page-212-0) [\(page](#page-212-0) [213\)](#page-212-0)*.

### **Quotes**

**Quotes** is a file specifier for the **Load** statement that defines whether quotes can be used and the precedence between quotes and separators.

For text files only. Available options are:

```
no quotes
```
**msq**

If the specifier is omitted, standard quoting is used, i.e. the quotes " " or ' ' can be used, but only if they are the first and last non blank character of a field value.

If *[Quotation](#page-278-0) [Marks](#page-278-0) [\(page](#page-278-0) [279\)](#page-278-0)* are not to be accepted in a text file, the **no quotes** specifier should be used. **msq** is used to specify modern style quoting, allowing multi-line content in fields. Fields containing end-ofline characters must be enclosed within double quotes.

One limitation of the **msq** specifier is that single double-quote (") characters appearing as first or last character in field content will be interpreted as start or end of multi-line content, which may lead to unpredicted results in the data set loaded. In this case you should use standard quoting instead, omitting the specifier.

Back to *[Script](#page-212-0) [Statements](#page-212-0) [and](#page-212-0) [Keywords](#page-212-0) [\(page](#page-212-0) [213\)](#page-212-0)*.

## **XML (XML Files Only)**

xmlsax

xmlsimple

```
pattern is path
```
**Xmlsax** and **xmlsimple** are mutually exclusive, only one can be specified when using xml. When using pattern, the file will be read from the start of the specified tag to the end of the tag. If *path* contains spaces, the path must be quoted.

### **Note!**

In order to use **xmlsax**, Microsoft's xml parser MSXML 3.0 or higher must be installed on the computer. MSXML is shipped with e.g. Windows XP and MS Internet Explorer 6. It can also be downloaded from the Microsoft home page.

Back to *[Script](#page-212-0) [Statements](#page-212-0) [and](#page-212-0) [Keywords](#page-212-0) [\(page](#page-212-0) [213\)](#page-212-0)*.

# **Loosen Table**

When data that includes circular references is loaded into QlikView, loosely coupled tables are created automatically, to avoid that the circular references create a loop in the QlikView internal logic.

One or more QlikView internal data tables can be explicitly declared loosely coupled during script execution by using a **Loosen Table** statement.

The use of one or more **Loosen Table** statements in the script will make QlikView disregard any setting of tables as loosely coupled made before the script execution.

The syntax is:

Loosen Table[s] *tablename [* , *tablename2* ...*]*

Either syntax: **Loosen Table** and **Loosen Tables** can be used.

### **Example:**

```
Tab1:
Select * from Trans;
Loosen table Tab1;
```
### **Note!**

Should QlikView find circular references in the data structure which cannot be broken by tables declared loosely coupled interactively or explicitly in the script, one or more additional tables will be forced loosely coupled until no circular references remain. When this happens, the **Loop Warning** dialog, gives a warning.

### **See also:**

*[Circular](#page-114-0) [References](#page-114-0) [\(page](#page-114-0) [115\)](#page-114-0) [Intentionally](#page-910-0) [Creating](#page-910-0) [Loosely](#page-910-0) [Coupled](#page-910-0) [Tables](#page-910-0) [\(page](#page-910-0) [911\)](#page-910-0)*

<span id="page-249-0"></span>Back to *[Script](#page-212-0) [Statements](#page-212-0) [and](#page-212-0) [Keywords](#page-212-0) [\(page](#page-212-0) [213\)](#page-212-0)*.

# **Mapping**

The **mapping** prefix is used to create a mapping table that can be used for e.g. replacing field values and field names during the script run.

It can be put in front of a *[Load](#page-241-0) [\(page](#page-241-0) [242\)](#page-241-0)* or *[Select](#page-257-0) [\(SQL\)](#page-257-0) [\(page](#page-257-0) [258\)](#page-257-0)* statement and will store the result of the loading statement as a mapping table. A mapping table consists of two columns, the first containing comparison values and the second containing the desired mapping values. Mapping tables are stored temporarily in the memory and dropped automatically after the script execution.

The content of the mapping table can be accessed using e.g. the **map … using** statement, the **rename field** statement, the **Applymap()** function or the **Mapsubstring()** function.

The syntax is:

**mapping** *( loadstatement |selectstatement )*

### **Examples:**

```
Mapping LOAD * FROM x.csv
mapping SQL SELECT a, b FROM map1
map1:
mapping LOAD * inline [
x,y
US,USA
U.S.,USA
America, USA ];
```
Back to *[Script](#page-212-0) [Statements](#page-212-0) [and](#page-212-0) [Keywords](#page-212-0) [\(page](#page-212-0) [213\)](#page-212-0)*.

# **Map ... using**

The **map ... using** statement is used for mapping a certain field value or expression to the values of a specific mapping table. The mapping table is created through the *[Mapping](#page-249-0) [\(page](#page-249-0) [250\)](#page-249-0)* statement.

The automatic mapping is done for fields loaded after the **map ... using** statement until the end of the script or until an **unmap** statement is encountered.

The mapping is done last in the chain of events leading up to the field being stored in the internal table in QlikView. This means that mapping is not done every time a field name is encountered as part of an expression, but rather when the value is stored under the field name in the internal table. If mapping on the expression level is required, the **Applymap()** function has to be used instead.

The syntax is:

**map** *\*fieldlist* **using** *mapname*

*\*fieldlist* is a comma separated list of the fields that should be mapped from this point in the script. Using \* as field list indicates all fields. The wildcard characters \* and ? are allowed in field names. Quoting of field names may be necessary when wildcards are used.

*mapname* is the name of a mapping table previously read in a **mapping load** or **mapping select** statement.

### **Examples:**

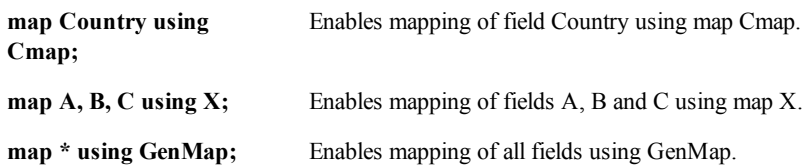

Back to *[Script](#page-212-0) [Statements](#page-212-0) [and](#page-212-0) [Keywords](#page-212-0) [\(page](#page-212-0) [213\)](#page-212-0)*.

## **NoConcatenate**

The **NoConcatenate** prefix forces two loaded tables with identical field sets to be treated as two separate internal tables, when they otherwise would be automatically be concatenated.

The syntax is:

**noconcatenate** *( loadstatement | selectstatement )*

### **Example:**

Load A,B from file1.csv; noconcatenate load A,B from file2.csv;

<span id="page-250-0"></span>Back to *[Script](#page-212-0) [Statements](#page-212-0) [and](#page-212-0) [Keywords](#page-212-0) [\(page](#page-212-0) [213\)](#page-212-0)*.

# **NullAsValue**

The **NullAsValue** statement specifies for which fields the encountered NULLs should be converted to values.

By default, QlikView considers NULL values to be missing or undefined entities. However, certain database contexts imply that NULL values are to be considered as special values rather than simply missing values. The fact that NULL values are normally not allowed to link to other NULL values can be suspended by means of the **NullAsValue** statement.

The **NullAsValue** statement operates as a switch and will operate on subsequent loading statements. It can be switched off again by means of the *[NullAsNull](#page-250-1) [\(page](#page-250-1) [251\)](#page-250-1)* statement.

The **NullAsValue** can be combined with the variable **NullValue** that specifies which string to use as NULL value. If the variable **NullValue** is not used, **NullAsValue** will replace NULLs with empty strings.

The syntax is:

### **NullAsValue***\*fieldlist*

*\*fieldlist* is a comma separated list of the fields for which **NullAsValue** should be turned on. Using \* as field list indicates all fields. The wildcard characters \* and ? are allowed in field names. Quoting of field names may be necessary when wildcards are used.

### **Example:**

NullAsValue A,B;

Set NullValue = 'NULL' ;

Load A,B from x.csv;

<span id="page-250-1"></span>Back to *[Script](#page-212-0) [Statements](#page-212-0) [and](#page-212-0) [Keywords](#page-212-0) [\(page](#page-212-0) [213\)](#page-212-0)*.

# **NullAsNull**

The **NullAsNull** statement turns off the conversion of NULLs to string values previously set by a *[Nul](#page-250-0)[lAsValue](#page-250-0) [\(page](#page-250-0) [251\)](#page-250-0)* statement.

The **NullAsValue** statement operates as a switch and can be turned on or off several times in the script, using either a **NullAsValue** or a **NullAsNull** statement.

The syntax is:

**NullAsNull** *\*fieldlist*

*\*fieldlist* is a comma separated list of the fields for which **NullAsValue** should be turned off. Using \* as field list indicates all fields. The wildcard characters \* and ? are allowed in field names. Quoting of field names may be necessary when wildcards are used.

### **Examples:**

NullAsNull A,B; Load A,B from x.csv;

<span id="page-251-0"></span>Back to *[Script](#page-212-0) [Statements](#page-212-0) [and](#page-212-0) [Keywords](#page-212-0) [\(page](#page-212-0) [213\)](#page-212-0)*.

## **Outer**

The explicit *[Join](#page-238-0) [\(page](#page-238-0) [239\)](#page-238-0)* prefix can be preceded by the prefix **outer** in order to specify an outer join. In an outer join all combinations between the two tables are generated. The resulting table will thus contain combinations of field values from the raw data tables where the linking field values are represented in one or both tables. The **outer** keyword is optional.

**outer join** [ **(**tablename **)** *](loadstatement |selectstatement )*

### **Example:**

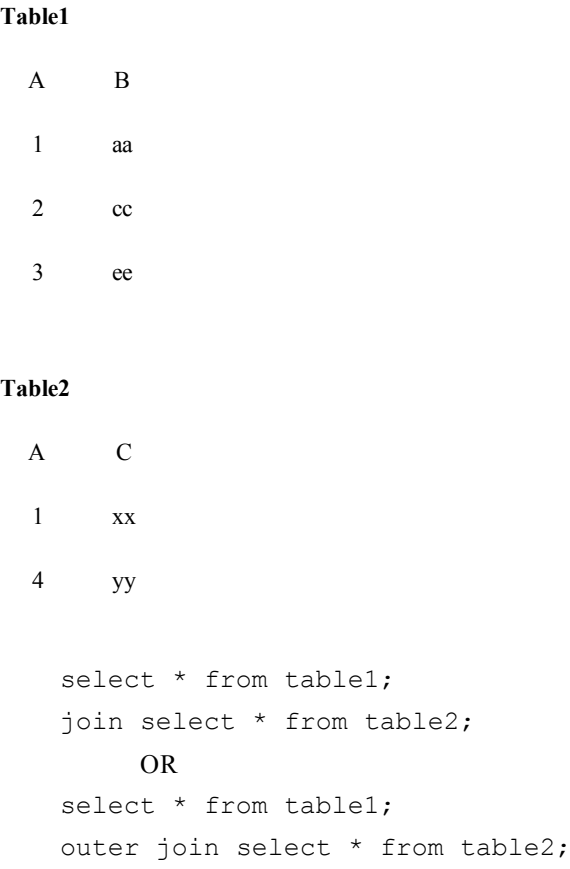
**Joined table**

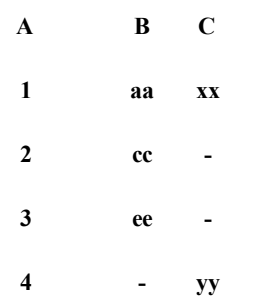

<span id="page-252-0"></span>Back to *[Script](#page-212-0) [Statements](#page-212-0) [and](#page-212-0) [Keywords](#page-212-0) [\(page](#page-212-0) [213\)](#page-212-0)*.

## **Qualify**

The **Qualify** statement is used for switching on the qualification of field names, i.e. field names will get the table name as a prefix.

The automatic association of fields with the same name in different tables can be suspended by means of the **qualify** statement, which qualifies the field name with its table name. If qualified, the field name(s) will be renamed when found in a table. The new name will be in the form of *tablename.fieldname*. *Tablename* is equivalent to the label of the current table, or, if no label exists, to the name appearing after **from** in **load** and **select** statements.

The qualification will be made for all fields loaded after the **Qualify** statement.

**Note!**

The **qualify** statement should not be used in conjunction with partial reload!

Qualification is always turned off by default at the beginning of script execution. Qualification of a field name can be activated at any time using a **qualify** statement. Qualification can be turned off at any time using an *[Unqualify](#page-267-0) [\(page](#page-267-0) [268\)](#page-267-0)* statement.

The syntax is:

```
qualify *fieldlist
```
*\*fieldlist* is a comma separated list of the fields for which qualification should be turned on. Using \* as field list indicates all fields. The wildcard characters \* and ? are allowed in field names. Quoting of field names may be necessary when wildcards are used.

#### **Examples:**

Qualify B; Load A,B from x.csv; Load A,B from y.csv;

The two tables **x.csv** and **y.csv** are associated only through **A**. Three fields will result: A, x.B, y.B.

In an unfamiliar database, it is often useful to start out by making sure that only one or a few fields are associated, as illustrated in this example:

```
qualify *;
unqualify TransID;
select * from tabl;
select * from tab2;
select * from tab3;
```
Only **TransID** will be used for associations between the tables *tab1*, *tab2* and *tab3*.

Back to *[Script](#page-212-0) [Statements](#page-212-0) [and](#page-212-0) [Keywords](#page-212-0) [\(page](#page-212-0) [213\)](#page-212-0)*.

## **Rem**

The **rem** statement is used for inserting remarks into the script, or to temporarily deactivate script statements without removing them.

Everything between the **rem** and the next semicolon **;** is considered to be a comment.

The syntax is:

**rem** *string*

where: *string* is an arbitrary text.

#### **Example:**

Rem \*\* This is a comment \*\*;

## **Tip!**

There are two alternative methods available for making comments in the script:

1. It is possible to create a comment anywhere in the script - except between two quotes - by placing the section in question between **/\*** and **\*/**.

The commented lines can extend over several subsequent tabs of the script editor. However only the commented lines located on the first tab turn into green color.

2. When typing **//** in the script, all text that follows to the right on the same row becomes a comment. (Note the exception //: that may be used as part of an Internet address.)

Back to *[Script](#page-212-0) [Statements](#page-212-0) [and](#page-212-0) [Keywords](#page-212-0) [\(page](#page-212-0) [213\)](#page-212-0)*.

## **Rename Field**

Renames one or more existing QlikView field(s) after they have been loaded.

Two differently named fields cannot be renamed to having the same name. The script will run without errors, but the second field will not be renamed.

The syntax is:

```
rename field (using mapname | oldname to newname{ , oldname to new-
name })
```
**rename fields (using** *mapname* | *oldname* **to** *newname{ , oldname* **to** *newname }***)**

where:

*mapname* is the name of a previously loaded mapping table containing one or more pairs of old and new field names.

*oldname* is the old field name .

*newname* is the new field name.

Either syntax: **rename field** or **rename fields** can be used.

#### **Examples:**

```
Rename field XAZ0007 to Sales;
```

```
FieldMap:
Mapping SQL SELECT oldnames, newnames FROM datadictionary;
Rename fields using FieldMap;
```
Back to *[Script](#page-212-0) [Statements](#page-212-0) [and](#page-212-0) [Keywords](#page-212-0) [\(page](#page-212-0) [213\)](#page-212-0)*.

# **Rename Table**

Renames one or more existing QlikView internal table(s) after they have been loaded.

Two differently named tables cannot be renamed to having the same name. The script will run without errors, but the second table will not be renamed.

The syntax is:

```
rename table (using mapname | oldname to newname{ , oldname to new-
name })
```

```
rename tables (using mapname | oldname to newname{ , oldname to
newname })
```
where:

*mapname* is the name of a previously loaded mapping table containing one or more pairs of old and new table names.

*oldname* is the old table name and

*newname* is the new table name.

Either syntax: **rename table** or **rename tables** can be used.

#### **Examples:**

Tab1: Select \* from Trans; Rename table Tab1 to Xyz;

TabMap: Mapping load oldnames, newnames from tabnames.csv; Rename tables using TabMap;

Back to *[Script](#page-212-0) [Statements](#page-212-0) [and](#page-212-0) [Keywords](#page-212-0) [\(page](#page-212-0) [213\)](#page-212-0)*.

# **Right**

The *[Join](#page-238-0) [\(page](#page-238-0) [239\)](#page-238-0)* and *[Keep](#page-238-1) [\(page](#page-238-1) [239\)](#page-238-1)* prefixes can be preceded by the prefix **right**.

If used before **join** it specifies that a right join should be used. The resulting table will only contain combinations of field values from the raw data tables where the linking field values are represented in the second table.

If used before **keep**, it specifies that the first raw data table should be reduced to its common intersection with the second table, before being stored in QlikView.

**right***(***join** | **keep***)[***(***tablename* **)***](loadstatement* |*selectstatement )*

### **Examples:**

**Table1**

```
A B
1 aa
2 cc
3 ee
```
## **Table2**

A C 1 xx 4 yy QVTable: select \* from table1;

right join select \* from table2;

## **QVTable**

**A B C 1 aa xx**

**4 - yy**

```
QVTab1:
select * from Table1;
QVTab2:
right keep select * from Table2;
```
### **QVTab1**

**A B 1 aa**

### **QVTab2**

**A C 1 xx 4 yy**

The two tables in the **keep** example are, of course, associated via A.

```
tab1:
Load * from file1.csv;
tab2:
load * from file2.csv;
.. .. ..
right keep (tab1) load * from file3.csv;
```
Back to *[Script](#page-212-0) [Statements](#page-212-0) [and](#page-212-0) [Keywords](#page-212-0) [\(page](#page-212-0) [213\)](#page-212-0)*.

## **Replace**

The **replace** prefix can be added to any *[Load](#page-241-0) [\(page](#page-241-0) [242\)](#page-241-0)*, *[Select](#page-257-0) [\(SQL\)](#page-257-0) [\(page](#page-257-0) [258\)](#page-257-0)* or *[Map](#page-249-0) [...](#page-249-0) [using](#page-249-0) [\(page](#page-249-0) [250\)](#page-249-0)* statement in the script. The **replace load**/**replace select** statement has the effect of dropping the entire QlikView table, for which a table name is generated by the **replace load**/**replace select** statement, and replacing it with a new table containing the result of the **replace load**/**replace select** statement. The effect is the same during *[partial](../../../../../Content/Partial Reload.htm) [reload](../../../../../Content/Partial Reload.htm)* and full reload. The **replace map...using** statement causes mapping to take place also during partial script execution.

The syntax is:

```
replace[only](loadstatement |selectstatement |map...usingstatement)
```
where:

**only** is an optional qualifier denoting that the statement should be disregarded during normal (non-partial) reloads.

## **Examples:**

Tab1: Replace load \* from File1.csv;

During both normal and partial reload, the QlikView table Tab1 is initially dropped. Thereafter new data is loaded from File1.csv and stored in Tab1.

Tab1: Replace only load \* from File1.csv;

During normal reload, this statement is disregarded.

During partial reload, any QlikView table previously named Tab1 is initially dropped. Thereafter new data is loaded from File1.csv and stored in Tab1.

Tab1: Load a,b,c from File1.csv; Replace load a,b,c from File2.csv;

During normal reload, the file File1.csv is first read into the QlikView table Tab1, but then immediately dropped and replaced by new data loaded from File2.csv. All data from File1.csv is lost.

During partial reload, the entire QlikView table Tab1 is initially dropped. Thereafter it is replaced by new data loaded from File2.csv.

Tab1: Load a,b,c from File1.csv; Replace only load a,b,c from File2.csv;

During normal reload, data is loaded from File1.csv and stored in the QlikView table Tab1. File2.csv is disregarded.

During partial reload, the entire QlikView table Tab1 is initially dropped. Thereafter it is replaced by new data loaded from File2.csv. All data from File1.csv is lost.

Back to *[Script](#page-212-0) [Statements](#page-212-0) [and](#page-212-0) [Keywords](#page-212-0) [\(page](#page-212-0) [213\)](#page-212-0)*.

## **Sample**

The **sample** prefix to a *[Load](#page-241-0) [\(page](#page-241-0) [242\)](#page-241-0)* or *[Select](#page-257-0) [\(SQL\)](#page-257-0) [\(page](#page-257-0) [258\)](#page-257-0)* statement is used for loading a random sample of records from the data source.

All records will be read but only some of them will be loaded into QlikView.

The syntax is:

**sample** *p ( loadstatement | selectstatement )*

where:

*p* is an arbitrary expression which valuates to a number larger than 0 and lower or equal to 1. The number indicates the probability for a given record to be read.

#### **Examples:**

Sample 0.15 Select \* from Longtable; Sample(0.15) Load \* from Longtab.csv; (Note: The parenthesis is allowed but not required.)

<span id="page-257-1"></span>Back to *[Script](#page-212-0) [Statements](#page-212-0) [and](#page-212-0) [Keywords](#page-212-0) [\(page](#page-212-0) [213\)](#page-212-0)*.

## **Section**

With the **section** statement, it is possible to define whether the subsequent *[Load](#page-241-0) [\(page](#page-241-0) [242\)](#page-241-0)* and *[Select](#page-257-0) [\(SQL\)](#page-257-0) [\(page](#page-257-0) [258\)](#page-257-0)* statements should be considered as data or as a definition of the access rights.

The syntax is:

**section** *(***access** | **application***)*

#### **Examples:**

Section access;

AuthorizationTable:

SQL SELECT ACCESS, NTNAME, REGION FROM AuthorizationTable ;

Section application;

If nothing is specified, **section application** is assumed. The **section** definition is valid until a new section statement is made.

It is not possible to use the **section access** statement in conjunction with the *[Semantic](#page-259-0) [\(page](#page-259-0) [260\)](#page-259-0)*prefix.

<span id="page-257-0"></span>Back to *[Script](#page-212-0) [Statements](#page-212-0) [and](#page-212-0) [Keywords](#page-212-0) [\(page](#page-212-0) [213\)](#page-212-0)*.

# **Select (SQL)**

The selection of *[Fields](#page-164-0) [\(page](#page-164-0) [165\)](#page-164-0)* from an ODBC data source or from an OLE DB provider is made through standard SQL **SELECT** statements. However, the extent to which the **SELECT** statements are accepted depends largely on the ODBC driver or OLE DB provider used. Here follows a brief syntax description:

```
select[all | distinct | distinctrow | top n [percent] ] *fieldlist
from tablelist
[where criterion ]
[group by fieldlist [having criterion ] ]
[order by fieldlist [asc | desc] ]
[ (inner | left | right | full)join tablename on fieldref = field-
ref ]
```
**distinct** is a predicate used if duplicate combinations of values in the selected fields only should be loaded once.

**distinctrow** is a predicate used if duplicate records in the source table only should be loaded once.

*\*fieldlist ::= (* **\****| field ) {* **,** *field }*

A list of the fields to be selected. Using \* as field list indicates all fields in the table.

*fieldlist ::= field {* **,** *field }*

A list of one or more fields, separated by commas.

*field ::= ( fieldref* | *expression ) [* **as** *aliasname ]*

The expression can e.g. be a numeric or string function based on one or several other fields. Some of the operators and functions usually accepted are:  $+$ ,  $-$ ,  $*, /$ ,  $\&$  (string concatenation), sum(fieldname), count(fieldname), avg(fieldname) (average), month(fieldname), etc. See the documentation of the ODBC driver or OLE DB provider for more information.

#### *fieldref ::= [ tablename* **.** *] fieldname*

The tablename and the fieldname are text strings identical to what they imply. They must be enclosed by straight double quotation marks if they contain e.g. spaces.

The **as** clause is used for assigning a new name to the field.

*tablelist ::= table {* **,** *table }*

The list of tables that the fields are to be selected from.

*table ::= tablename [ [* **as** *] aliasname ]*

The *tablename* may or may not be put within quotes.

**where** is a clause used for stating whether a record should be included in the selection or not.

*criterion* is a logical expression that can sometimes be very complex. Some of the operators accepted are: numeric operators and functions,  $=$ ,  $\leq$  or  $\#$ (not equal),  $>$ ,  $>=$ ,  $\leq$ ,  $\leq$  and, or, not, exists, some, all, in and also new **SELECT** statements. See the documentation of the ODBC driver or OLE DB provider for more information.

**group by** is a clause used for aggregating (group) several records into one. Within one group, for a certain field, all the records must either have the same value, or the field can only be used from within an expression, e.g. as a sum or an average. The expression based on one or several fields is defined in the expression of the field symbol.

**having** is a clause used for qualifying groups in a similar manner to how the **where** clause is used for qualifying records.

**order by** is a clause used for stating the sort order of the resulting table of the **SELECT** statement.

**join** is a qualifier stating if several tables are to be joined together into one. Field names and table names must be put within quotes if they contain blank spaces or letters from the national character sets. When the script is automatically generated by QlikView, the quotation mark used is the one preferred by the ODBC driver or OLE DB provider specified in the data source definition of the data source in the *[Connect](#page-221-0) [\(page](#page-221-0) [222\)](#page-221-0)* statement.

Furthermore, several **SELECT** statements can sometimes be concatenated into one through the use of a **union** operator:

*selectstatement* **union** *selectstatement*

The **SELECT** statement is interpreted by the ODBC driver, so deviations from the general SQL syntax might occur depending on the capabilities of the ODBC drivers, e.g.

**as** is sometimes not allowed, i.e. *aliasname* must follow immediately after *fieldname*.

**as** is sometimes compulsory if an *aliasname* is used.

**distinct**, **as**, **where**, **group by**, **order by**, or **union** is sometimes not supported.

The ODBC driver sometimes does not accept all the different quotation marks listed above.

#### **Note!**

This is not a complete description of the SQL **SELECT** statement! E.g. **SELECT** statements can be nested, several joins can be made in one **SELECT** statement, the number of functions allowed in expressions is sometimes very large, etc.

#### **Examples:**

```
SELECT * FROM `Categories`;
SELECT `Category ID`, `Category Name` FROM `Categories`;
SELECT `Order ID`, `Product ID`,
`Unit Price` * Quantity * (1-Discount) as NetSales
FROM `Order Details`;
SELECT `Order Details`.`Order ID`,
Sum(`Order Details`.`Unit Price` * `Order Details`.Quantity) as
`Result`
FROM `Order Details`, Orders
where Orders.`Order ID` = `Order Details`.`Order ID`
group by `Order Details`.`Order ID`;
```
<span id="page-259-0"></span>Back to *[Script](#page-212-0) [Statements](#page-212-0) [and](#page-212-0) [Keywords](#page-212-0) [\(page](#page-212-0) [213\)](#page-212-0)*.

## **Semantic**

Tables containing relations between objects can be loaded through a **semantic** prefix.

The syntax is:

**semantic***( loadstatement | selectstatement)*

#### **Examples:**

```
Semantic Load * from abc.csv;
Semantic Select Object1, Relation, Object2, InverseRelation from
table1;
```
Tables loaded through a **semantic** statement cannot be [concatenated](../../../../../Content/Concatenation.htm).

It is not possible to use the **semantic** prefix in conjunction with the *[Section](#page-257-1) [\(page](#page-257-1) [258\)](#page-257-1)*statement.

Back to *[Script](#page-212-0) [Statements](#page-212-0) [and](#page-212-0) [Keywords](#page-212-0) [\(page](#page-212-0) [213\)](#page-212-0)*.

## **Set**

The **set** statement is used for defining *[Script](#page-269-0) [Variables](#page-269-0) [\(page](#page-269-0) [270\)](#page-269-0)*. These can be used for substituting strings, paths, drives, etc.

The syntax is:

**set** *variablename***=***string*

## **Examples:**

```
Set FileToUse=Data1.csv;
Set Constant="My string";
Set BudgetYear=1997;
```
Back to *[Script](#page-212-0) [Statements](#page-212-0) [and](#page-212-0) [Keywords](#page-212-0) [\(page](#page-212-0) [213\)](#page-212-0)*.

# **Sleep**

The **sleep** statement pauses script execution for *n* milliseconds, where *n* is a positive integer no larger than 3600000 (i.e. 1 hour). The value may be an expression.

The syntax is:

## **sleep** *n*

## **Examples:**

```
sleep 10000;
sleep t*1000;
```
Back to *[Script](#page-212-0) [Statements](#page-212-0) [and](#page-212-0) [Keywords](#page-212-0) [\(page](#page-212-0) [213\)](#page-212-0)*.

# **SQL**

The **SQL** statement allows you to send an arbitrary SQL command through an *[ODBC](../../../../../Content/ODBC.htm)* or OLE DB connection. Simply type:

**SQL**

followed by the command.

## **Example:**

SQL leave;

SQL Execute <storedProc>

Sending SQL statements which update the database will return an error if QlikView has opened the ODBC connection in read-only mode.

The syntax:

SQL SELECT \* from tab1;

is allowed, and will in future documentation be the preferred syntax for *[Select](#page-257-0) [\(SQL\)](#page-257-0) [\(page](#page-257-0) [258\)](#page-257-0)*, for reasons of consistency. The SQL prefix will, however, remain optional for **select** statements.

Back to *[Script](#page-212-0) [Statements](#page-212-0) [and](#page-212-0) [Keywords](#page-212-0) [\(page](#page-212-0) [213\)](#page-212-0)*.

# <span id="page-261-1"></span>**SQLColumns**

The **sqlcolumns** statement returns a set of fields describing the columns of an *[ODBC](../../../../../Content/ODBC.htm)* data source, to which a **connect** has been made. These fields can be combined with the fields generated by the *[SQLTables](#page-261-0) [\(page](#page-261-0) [262\)](#page-261-0)* and *[SQLTypes](#page-262-0) [\(page](#page-262-0) [263\)](#page-262-0)* commands in order to give a good overview of a given database. The twelve standard fields are:

TABLE\_QUALIFIER TABLE\_OWNER TABLE\_NAME COLUMN\_NAME DATA\_TYPE TYPE\_NAME PRECISION LENGTH SCALE RADIX NULLABLE REMARKS

For a detailed description of these fields, see an ODBC reference handbook.

The syntax is:

sqlcolumns

## **Example:**

```
connect to 'MS Access 7.0 Database; DBQ=C:\Course3\DataSrc\QWT.mbd';
sqlcolumns;
```
### **Note!**

Some ODBC *[drivers](../../../../../Content/Driver.htm)* may not support this command. Some ODBC drivers may produce additional fields.

<span id="page-261-0"></span>Back to *[Script](#page-212-0) [Statements](#page-212-0) [and](#page-212-0) [Keywords](#page-212-0) [\(page](#page-212-0) [213\)](#page-212-0)*.

# **SQLTables**

The **sqltables** statement returns a set of fields describing the tables of an *[ODBC](../../../../../Content/ODBC.htm)* data source, to which a **connect** has been made. These fields can be combined with the fields generated by the *[SQLColumns](#page-261-1) [\(page](#page-261-1) [262\)](#page-261-1)* and *[SQLTypes](#page-262-0) [\(page](#page-262-0) [263\)](#page-262-0)* commands in order to give a good overview of a given database. The five standard fields are:

TABLE\_QUALIFIER TABLE\_OWNER TABLE\_NAME TABLE\_TYPE REMARKS

For a detailed description of these fields, see an ODBC reference handbook.

The syntax is:

### **sqltables**

## **Example:**

```
connect to 'MS Access 7.0 Database; DBQ=C:\Course3\DataSrc\QWT.mbd';
sqltables;
```
#### **Note!**

Some ODBC drivers may not support this command. Some ODBC drivers may produce additional fields.

```
Back to Script Statements and Keywords (page 213).
```
## **SQLTypes**

The **sqltypes** statement returns a set of fields describing the types of an *[ODBC](../../../../../Content/ODBC.htm)* data source, to which a **connect** has been made. These fields can be combined with the fields generated by the *[SQLColumns](#page-261-1) [\(page](#page-261-1) [262\)](#page-261-1)* and *[SQLTables](#page-261-0) [\(page](#page-261-0) [262\)](#page-261-0)* commands in order to give a good overview of a given database. The fifteen standard fields are:

TYPE\_NAME DATA\_TYPE PRECISION LITERAL\_PREFIX LITERAL\_SUFFIX CREATE\_PARAMS NULLABLE CASE\_SENSITIVE SEARCHABLE UNSIGNED\_ATTRIBUTE **MONEY** AUTO\_INCREMENT LOCAL\_TYPE\_NAME MINIMUM\_SCALE MAXIMUM\_SCALE

For a detailed description of these fields, see an ODBC reference handbook.

The syntax is:

## **sqltypes**

### **Example:**

connect to 'MS Access 7.0 Database; DBQ=C:\Course3\DataSrc\QWT.mbd'; sqltypes;

**Note!**

Some ODBC [drivers](../../../../../Content/Driver.htm) may not support this command. Some ODBC drivers may produce additional fields.

Back to *[Script](#page-212-0) [Statements](#page-212-0) [and](#page-212-0) [Keywords](#page-212-0) [\(page](#page-212-0) [213\)](#page-212-0)*.

## **Star**

The string used for representing the set of all the values of a field in the database can be set through the **star** statement. It affects the subsequent *[Load](#page-241-0) [\(page](#page-241-0) [242\)](#page-241-0)* and *[Select](#page-257-0) [\(SQL\)](#page-257-0) [\(page](#page-257-0) [258\)](#page-257-0)* statements. The syntax is:

**star is***[ string ]*

where:

*string* is an arbitrary text. Note that the string must be enclosed by *[Quotation](#page-278-0) [Marks](#page-278-0) [\(page](#page-278-0) [279\)](#page-278-0)* if it contains blanks.

## **Examples:**

```
Star is *;
Star is %;
Star is;
```
If nothing is specified, **star is;** is assumed, i.e. there is no star symbol available unless explicitly specified. This definition is valid until a new **star** statement is made.

Back to *[Script](#page-212-0) [Statements](#page-212-0) [and](#page-212-0) [Keywords](#page-212-0) [\(page](#page-212-0) [213\)](#page-212-0)*.

## **Store**

A QVD or a CSV file can be created by a **store** statement in the script. The statement will create an explicitly named QVD or CSV file. The statement can only export fields from one logical table. The text values are exported to the CSV file in UTF-8 format. A delimiter can be specified, see *[Load](#page-241-0) [\(page](#page-241-0) [242\)](#page-241-0)*. The **store** statement to a CSV file does not support BIFF export.

**store***[ \*fieldlist from] table into filename [ format-spec ];*

*\*fieldlist::= ( \* | field ) { , field } )* is a list of the fields to be selected. Using \* as field list indicates all fields.

*field::= fieldname [***as** *aliasname ]*

*fieldname* is a text that is identical to a field name in the *table*. (Note that the field name must be enclosed by straight double *[Quotation](#page-278-0) [Marks](#page-278-0) [\(page](#page-278-0) [279\)](#page-278-0)* or square brackets if it contains e.g. spaces.)

*aliasname* is an alternate name for the field to be used in the resulting QVD or CSV file.

*table* is a script labeled, already loaded table to be used as source for data.

*filename* is the name of the target file. The interpretation of file name is similar to names in **load** statements, i.e. the **directory** statements apply.

*format-spec ::=* **(** *(* **txt** *|* **qvd** *)* **)**

The format specification consists of a the text **txt** for text files, or the text **qvd** for qvd files. If the format specification is omitted, **qvd** is assumed.

## **Examples:**

```
Store mytable into xyz.qvd (qvd);
Store * from mytable into xyz.qvd;
Store Name, RegNo from mytable into xyz.qvd;
Store Name as a, RegNo as b from mytable into xyz.qvd;
store mytable into myfile.txt (txt);
store * from mytable into myfile.txt (txt);
```
(The two first examples have identical function.)

Back to *[Script](#page-212-0) [Statements](#page-212-0) [and](#page-212-0) [Keywords](#page-212-0) [\(page](#page-212-0) [213\)](#page-212-0)*.

## **Sub..end sub**

The **sub..end sub** control statement defines a subroutine which can be called upon from a **call** statement. The syntax is:

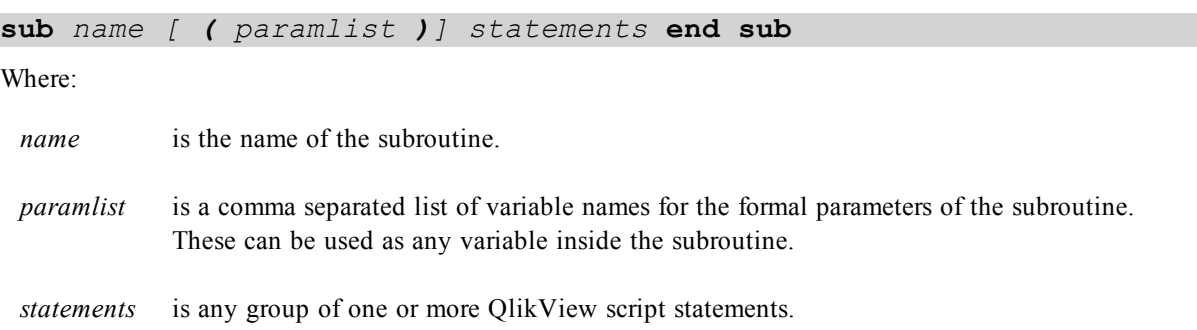

Arguments are copied into the subroutine and, if the corresponding actual parameters in the **call** statement is a variable name, copied back out again upon exiting the subroutine.

If a subroutine has more formal parameters than actual parameters passed by a **call** statement, the extra parameters will be initialized to NULL and can be used as local variables within the subroutine.

Since the **sub** statement is a control statement and as such is ended with either a semicolon or end-of-line, each of its two clauses (**sub** and **end sub**) must not cross a line boundary.

If the sub statement is defined inside another control statement, for example a **[For](#page-227-0) […](#page-227-0) [Next](#page-227-0)** loop or an **[If](#page-232-0) […](#page-232-0) [Then](#page-232-0)** construction, the subroutine is only available inside the scope of that control statement. In other words: the sub statement cannot be defined inside another control statement if the subroutine call should be made from outside the control statement. This is also true if the subroutine is defined in a script file included using the **[include](#page-270-0)** system variable within a control statement.

### **Examples:**

```
// Example 1
sub INCR (I,J)
I = I + 1exit sub when I < 10
J = J + 1end sub
call INCR (X,Y)
// Example 2 - parameter transfer
sub ParTrans (A,B,C)
A = A + 1B=B+1C = C + 1end sub
\Delta = 1X = 1C=1call ParTrans (A, (X+1)*2)
```
The result of the above will be that locally, inside the subroutine, A will be initialized to 1, B will be initialized to 4 and C will be initialized to NULL.

When exiting the subroutine, the global variable A will get 2 as value (copied back from subroutine). The second actual parameter "(X+1)\*2" will not be copied back since it is not a variable. Finally, the global variable C will not be affected by the subroutine call.

Back to *[Script](#page-212-0) [Statements](#page-212-0) [and](#page-212-0) [Keywords](#page-212-0) [\(page](#page-212-0) [213\)](#page-212-0)*.

## **Switch..case..default..end switch**

The **switch** control statement is a script selection construct forcing the script execution to follow different paths, depending on the value of an *expression*.

The syntax is:

```
switch expression { case valuelist [ statements ]} [ default state-
ments ]end switch
```
Where:

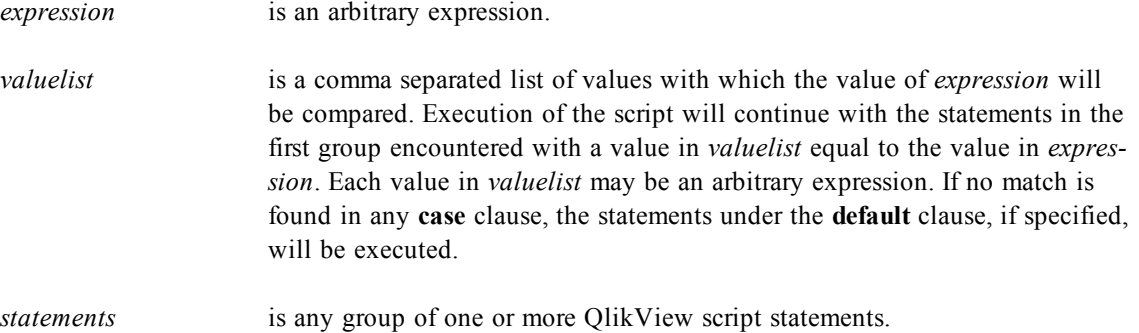

Since the **switch** statement is a control statement and as such is ended with either a semicolon or end-of-line, each of its four possible clauses (**switch**, **case**, **default** and **end switch**) must not cross a line boundary.

### **Examples:**

```
switch I
case 1
load '$(I): CASE 1' as case autogenerate 1;
case 2
load '$(I): CASE 2' as case autogenerate 1;
default
load '$(I): DEFAULT' as case autogenerate 1;
end switch
```
Back to *[Script](#page-212-0) [Statements](#page-212-0) [and](#page-212-0) [Keywords](#page-212-0) [\(page](#page-212-0) [213\)](#page-212-0)*.

# **Tag Field**

Provides a way of assigning tags to a field. Field names not present in the document are ignored. If conflicting occurrences of a field or tag name are found, the last value is used.

A field tagged with *dimension* will be displayed at the top of all field selection controls in QlikView except in the **Edit Expression** dialog.

A field tagged with *measure* will be displayed at the top of all field selection controls in the **Edit Expression** dialog.

The keyword can be used to add tags to a field using the syntax:

**tag fields** *fieldlist* **using** *mapname*

*fieldlist* is a comma separated list of the fields that should be tagged from this point in the script.

*mapname* is the name of a mapping table previously read in a *[Mapping](#page-249-1) [\(page](#page-249-1) [250\)](#page-249-1)* load or *[Mapping](#page-249-1) [\(page](#page-249-1) [250\)](#page-249-1)* select statement.

To set individual tags, the following syntax is used:

**tag field** *fieldname* **with** *tagname*

*fieldname* is the name of the field that should be tagged.

*tagname* is the name of the tag that should be applied to the field.

### **Example 1:**

```
tagmap:
mapping Load * inline [
a,b
Alpha, MyTag
Num, MyTag
];
tag fields using tagmap;
```
### **Example 2:**

tag field Alpha with 'MyTag2';

Back to *[Script](#page-212-0) [Statements](#page-212-0) [and](#page-212-0) [Keywords](#page-212-0) [\(page](#page-212-0) [213\)](#page-212-0)*.

## **Trace**

The **trace** statement writes a *string* to the **Script Execution Progress** window and to the script log file, when used.

It is very useful for debugging purposes. Using \$-expansions of variables that are calculated prior to the Trace statement, you can customize the message.

The syntax is:

**trace** *string*

#### **Examples:**

trace Main table loaded;

Let MyMessage =  $NoOfRows(MainTable') & 'rows in Main Table';$ 

trace \$(MyMessage);

Back to *[Script](#page-212-0) [Statements](#page-212-0) [and](#page-212-0) [Keywords](#page-212-0) [\(page](#page-212-0) [213\)](#page-212-0)*.

## **Unless**

The **unless** prefix and suffix is used for creating a conditional clause which determines whether a statement or exit clause should be evaluated or not. It may be seen as a compact alternative to the full **if..end if** statement. The syntax is:

```
( unless condition statement | exitstatement unless condition )
```
where:

*condition* is a logical expression evaluating to true or false.

*statement* is any QlikView script statement except control statements.

*exitstatement* is an **exit for**, **exit do** or **exit sub** clause or an **exit script** statement.

The *statement* or the *exitstatement* will only be executed if *condition* is evaluated to false.

The **unless** prefix may be used on statements which already have one or several other statements, including additional **when** or **unless** prefixes.

## **Examples:**

exit script unless A=1; unless A=1 load \* from myfile.csv; unless A=1 when B=2 drop table Tab1;

Back to *[Script](#page-212-0) [Statements](#page-212-0) [and](#page-212-0) [Keywords](#page-212-0) [\(page](#page-212-0) [213\)](#page-212-0)*.

## **Unmap**

The **unmap** statement disables field value *[Mapping](#page-249-1) [\(page](#page-249-1) [250\)](#page-249-1)* specified by a previous **map ... using** statement for subsequently loaded fields.

The syntax is:

**unmap** *\*fieldlist*

*\*fieldlist* is a comma separated list of the fields that should no longer be mapped from this point in the script. Using \* as field list indicates all fields. The wildcard characters \* and ? are allowed in field names. Quoting of field names may be necessary when wildcards are used.

### **Examples:**

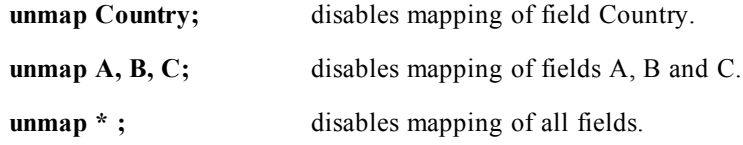

<span id="page-267-0"></span>Back to *[Script](#page-212-0) [Statements](#page-212-0) [and](#page-212-0) [Keywords](#page-212-0) [\(page](#page-212-0) [213\)](#page-212-0)*.

# **Unqualify**

The **unqualify** statement is used for switching off the qualification of field names that has been previously switched on by the **qualify** statement. Refer to the documentation for the *[Qualify](#page-252-0) [\(page](#page-252-0) [253\)](#page-252-0)* statement for syntax and further information.

Back to *[Script](#page-212-0) [Statements](#page-212-0) [and](#page-212-0) [Keywords](#page-212-0) [\(page](#page-212-0) [213\)](#page-212-0)*.

# **Untag Field**

Provides a way of removing tags from a field. Field names not present in the document are ignored. If conflicting occurrences of a field or tag name is found, the last value is used.

The keyword can be used to remove tags from a field using the syntax:

**untag fields** *fieldlist* >**using** *mapname*

*fieldlist* is a comma separated list of the fields which tags should be removed.

*mapname* is the name of a mapping table previously read in a *[Mapping](#page-249-1) [\(page](#page-249-1) [250\)](#page-249-1)* load or *[Mapping](#page-249-1) [\(page](#page-249-1) [250\)](#page-249-1)* select statement.

To remove individual comments, the following syntax is used:

**untag field** *fieldname* **with** *tagname*

where

*fieldname* is the name of the field that should be untagged.

*tagname* is the name of the tag that should be removed from the field.

#### **Example 1:**

```
tagmap:
mapping Load * inline [
a,b
Alpha, MyTag
Num, MyTag
];
untag fields using tagmap;
```
#### **Example 2:**

untag field Alpha with MyTag2;];

Back to *[Script](#page-212-0) [Statements](#page-212-0) [and](#page-212-0) [Keywords](#page-212-0) [\(page](#page-212-0) [213\)](#page-212-0)*.

## **When**

The **when** prefix and suffix is used for creating a conditional clause which determines whether a statement or exit clause should be executed or not. It may be seen as a compact alternative to the full **if..end if** statement. The syntax is:

*( when condition statement | exitstatement when condition )*

where:

*condition* is a logical expression evaluating to true or false. *statement* is any QlikView script statement except control statements. *exitstatement* is an **exit for**, **exit do** or **exit sub** clause or an **exit script** statement.

The *statement* or the *exitstatement* will only be executed if *condition* is evaluated to true.

The **when** prefix may be used on statements which already have one or several other statements, including additional **when** or **unless** prefixes.

### **Examples:**

exit script when A=1; when A=1 load \* from myfile.csv; when A=1 unless B=2 drop table Tab1;

Back to *[Script](#page-212-0) [Statements](#page-212-0) [and](#page-212-0) [Keywords](#page-212-0) [\(page](#page-212-0) [213\)](#page-212-0)*.

# 24.2 Table Names

## **Naming of Tables**

QlikView internal tables are named as they are stored in the QlikView internal database. The table names can be used e.g. for **load...resident**, **peek** etc. and can be seen in the *\$Table* system field in the layout.

Tables are named according to the following rules:

- 1. If a label immediately precedes a **load** or **select** statement the label will be used as table name. The label must be followed by a colon (see below under *Table labels*).
- 2. If no label is given, the filename or table name immediately following the keyword **from** in the **load** or **select** statement is used. A maximum of 32 characters is used. For filenames the extension is skipped.
- 3. Tables loaded inline will be named INLINExx, where xx is a number. The first inline table will be given the name *INLINE01*.
- 4. Automatically generated tables will be named AUTOGENERATExx, where x is a number. The first autogenerated table will be given the name *AUTOGENERATE01*.
- 5. If a table name generated according to the rules above should be in conflict with a previous table name, the name will be extended with -x , where x is a number. The number is increased until no conflict remains. For example, three tables could be named *Budget*, *Budget-1* and *Budget-2*.

There are three separate domains for table names: **section access**, **section application** and mapping tables. Table names generated in **section access** and **section application** will be treated separately. If a table name referenced is not found within the section, QlikView will search the other section as well. Mapping tables are treated separately and have no connection whatsoever to the other two domains of table names.

# **Table Labels**

An internal table can be labeled for later reference by a **load** statement with a **resident** clause or with expressions containing the **peek** function. The label, which can be an arbitrary string of numbers or characters, should precede the first *[Load](#page-241-0) [\(page](#page-241-0) [242\)](#page-241-0)* or *[Select](#page-257-0) [\(SQL\)](#page-257-0) [\(page](#page-257-0) [258\)](#page-257-0)* statement that creates the table. The label must end with a colon "**:**".

## **Examples:**

```
Table1:
Load a,b from c.csv;
Load x, y from d.csv where x=peek("a", y, Table1);
Transactions:
Select * from Transtable;
```
Load Month, sum(Sales) resident Transactions group by Month;

# <span id="page-269-0"></span>24.3 Script Variables

Script variables are entities that can be assigned any text or numeric value. When used, the variable is substituted by its value. Variables can be used in the script for macro expansion and in various control statements. This is very useful if the same string is repeated many times in the script, e.g. a path.

Some special **System Variables** will be set by QlikView at the start of the script execution regardless of their previous values.

When defining a script variable, the syntax:

**set** *variablename* = *string*

or

**let** *variable = expression*

is used. The **Set** command assigns the variable the text to the right of the equal sign, whereas the **Let** command evaluates the expression.

Variables are case sensitive.

## **Example:**

**set HidePrefix** =  $\hat{\mathbf{s}}$ ; // the variable will get the character ' $\hat{\mathbf{s}}$ ' as value. **let vToday = Num(Today()); //** returns the date serial number of today.

The following script variables are available:

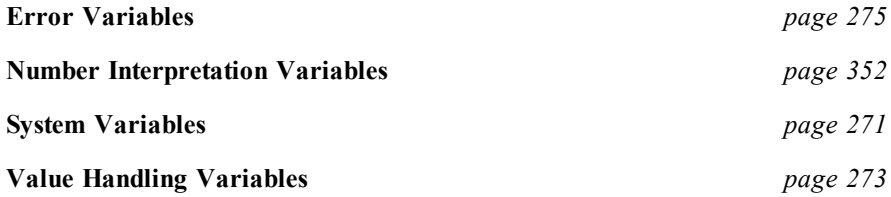

## <span id="page-270-1"></span>**System Variables**

These variables have special meanings to QlikView:

### **Floppy**

Returns the drive letter of the first floppy drive found, normally *a:*. A system-defined variable.

**CD**

Returns the drive letter of the first CD-ROM drive found. If no CD-ROM is found, then *c:* is returned. A system-defined variable.

```
$(Include =filename )
```
The **include** variable specifies a file that contains text that should be included in the script. The entire script can thus be put in a file. A user-defined variable.

### **Example:**

\$(Include=abc.txt);

I.e. the construction **set Include =***filename* is not applicable.

### **HidePrefix**

All field names beginning with this text string will be hidden in the same manner as the system fields. A user-defined variable.

#### **Example:**

set HidePrefix=' ' ;

If this statement is used, the field names beginning with an underscore will not be shown in the field name lists when the system fields are hidden.

### **HideSuffix**

All field names ending with this text string will be hidden in the same manner as the system fields. A userdefined variable.

### **Example:**

```
set HideSuffix='%';
```
If this statement is used, the field names ending with a percentage sign will not be shown in the field name lists when the system fields are hidden.

#### **QvPath**

Returns the browse string to the QlikView executable. A system-defined variable.

#### **QvRoot**

Returns the root directory of the QlikView executable. A system-defined variable.

#### **QvWorkPath**

Returns the browse string to the current QlikView document. A system-defined variable.

#### **QvWorkRoot**

Returns the root directory of the current QlikView document. A system-defined variable.

#### **StripComments**

If this variable is set to 0, stripping of  $/*$ ..\*/ and // comments in the script will be inhibited. Certain database drivers using /\*..\*/ comments for defining hints in **select** statements may otherwise cause script errors. It is recommended that this variable be reset to 1 immediately after the statement(s) where it is needed. If this variable is not defined, stripping of comments will always be performed.

#### **Example:**

```
set StripComments=0;
```
#### **Verbatim**

Normally all field values are automatically stripped of preceding and succeeding blank characters (ASCII 32) before being loaded into the QlikView database. Setting this variable to 1 suspends the stripping of blank characters.

#### **Example:**

set Verbatim =  $1;$ 

#### **OpenUrlTimeout**

This variable defines the timeout in seconds that QlikView should respect when getting data from URL sources (e.g. HTML pages). If omitted the timeout is about 20 minutes.

#### **Example:**

```
set OpenUrlTimeout=10
```
#### **WinPath**

Returns the browse string to Windows. A system-defined variable.

#### **WinRoot**

Returns the root directory of Windows. A system-defined variable.

## <span id="page-272-0"></span>**Value Handling Variables**

## **NullDisplay**

The defined symbol will substitute all NULL values from *[ODBC](../../../../../Content/ODBC.htm)* on the lowest level of data. A user-defined variable.

### **Example:**

```
set NullDisplay='<NULL>';
```
#### **NullInterpret**

The defined symbol will when it occurs in a text file, Excel file or an inline statement be interpreted as NULL. A user-defined variable.

#### **Example:**

```
set NullInterpret=' ';
set NullInterpret =;
```
will NOT return null values for blank values in Excel (but it will for a csv text file)

```
set NullInterpret ='';
```
will return null values for blank values in Excel (but will NOT for a csv text files)

#### **NullValue**

The defined symbol will substitute all NULL values that are considered to be unknown rather than undefined. The only NULL values affected are those included in the **NullAsValue** statement.

#### **Example:**

```
set NullValue='<NULL>';
```
#### **OtherSymbol**

Defines a symbol to be treated as 'all other values' before a **load/select** statement. A user-defined variable.

### **Example:**

```
set OtherSymbol='+';
```
## **Number Interpretation Variables**

The following variables are system defined, i.e. they are automatically generated according to the current operating system settings when a new document is created. The number interpretation variables are included at the top of the script of the new QlikView document and may substitute operating system defaults for certain number formatting settings at the time of the script execution. They may be deleted, edited or duplicated freely.

#### **ThousandSep**

The thousands separator defined replaces the digit grouping symbol of the operating system (**Regional Settings**).

### **Example:**

```
Set ThousandSep=','; (for example, seven billion must be specified as:
7,000,000,000)
```
#### **DecimalSep**

The decimal separator defined replaces the decimal symbol of the operating system (**Regional Settings**).

#### **Example:**

```
Set DecimalSep='.';
```
#### **MoneyThousandSep**

The thousands separator defined replaces the digit grouping symbol for currency of the operating system (**Regional Settings**).

#### **Example:**

```
Set MoneyThousandSep=',';
```
#### **MoneyDecimalSep**

The decimal separator defined replaces the decimal symbol for currency of the operating system (**Regional Settings**).

#### **Example:**

```
Set MoneyDecimalSep='.';
```
#### **MoneyFormat**

The symbol defined replaces the currency symbol of the operating system **(Regional Settings)**.

#### **Example:**

Set MoneyFormat='\$ #,##0.00; (\$ #,##0.00)';

#### **DirectMoneyDecimalSep**

The decimal separator defined replaces the decimal symbol for currency in the SQL statement generated to load data using *[Direct](#page-162-0) [Discovery](#page-162-0) [\(page](#page-162-0) [163\)](#page-162-0)*.

Default value is '.'

#### **Example:**

```
Set DirectMoneyDecimalSep='.';
```
#### **DirectMoneyFormat**

The symbol defined replaces the currency format in the SQL statement generated to load data using *[Direct](#page-162-0) [Discovery](#page-162-0) [\(page](#page-162-0) [163\)](#page-162-0)*. The currency symbol or thousands separator should not be included. Default value is '#.0000'

#### **Example:**

```
Set DirectMoneyFormat=' #.0000)';
```
#### **TimeFormat**

The format defined replaces the time format of the operating system (**Regional Settings**).

#### **Example:**

```
Set TimeFormat='hh:mm:ss';
```
#### **DateFormat**

The format defined replaces the date format of the operating system (**Regional Settings**).

#### **Example:**

Set DateFormat='M/D/YY';

#### **TimestampFormat**

The format defined replaces the date and time formats of the operating system (**Regional Settings**).

#### **Example:**

```
Set TimestampFormat='M/D/YY hh:mm:ss[.fff]';
```
#### **MonthNames**

The format defined replaces the month names convention of the operating system (**Regional Settings**).

#### **Example:**

```
Set MonthNames='Jan;Feb;Mar;Apr;May;Jun;Jul;Aug;Sep;Oct;Nov;Dec';
```
#### **LongMonthNames**

The format defined replaces the long month names convention of the operating system (**Regional Settings**).

#### **Example:**

Set LongMonthNames='January;February;March;April;May;June - -

#### **DayNames**

The format defined replaces the weekday names convention of the operating system (**Regional Settings**).

#### **Example:**

```
Set DayNames='Mon;Tue;Wed;Thu;Fri;Sat;Sun';
```
#### **LongDayNames**

The format defined replaces the long weekday names convention of the operating system (**Regional Settings**).

#### **Example:**

```
Set Long-
DayNames='Monday;Tuesday;Wednesday;Thursday;Friday;Saturday;Sunday';
```
<span id="page-274-0"></span>Back to *[Other](#page-300-0) [Functions](#page-300-0) [\(page](#page-300-0) [301\)](#page-300-0)*.

## **Error Variables**

The following variables can be used for error handling in the script:

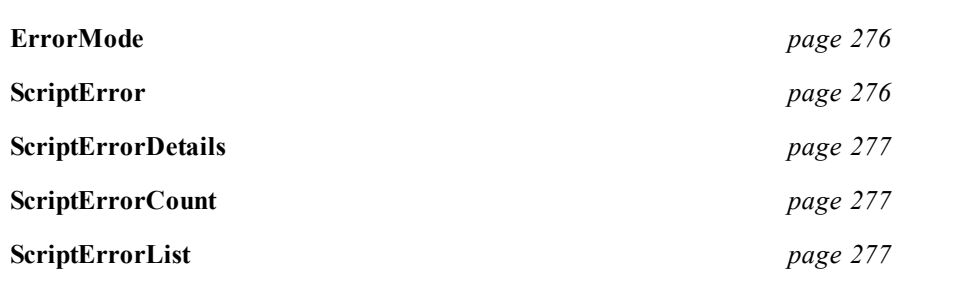

The values of all five variables will remain after script execution. The value of the last four variables, for error handling inside the script, is of course dependent on the use of ErrorMode=0.

#### <span id="page-275-0"></span>**ErrorMode**

This variable determines what action is to be taken by QlikView when an error is encountered during script execution. By default (**ErrorMode=1**) the script execution will halt and the user will be prompted for action (non-batch mode). By setting **ErrorMode =0** QlikView will simply ignore the failure and continue script execution at the next script statement. By setting **ErrorMode =2** QlikView will trigger an "Execution of script failed..." error message immediately on failure, without prompting the user for action beforehand.

## **Example:**

**set ErrorMode=0;**

#### <span id="page-275-1"></span>**ScriptError**

Returns the error code of the last executed script statement. This variable will be reset to 0 after each successfully executed script statement. If an error occurs it will be set to an internal QlikView error code. Error codes are dual values with a numeric and a text component. The following error codes exist:

- **0** No error **1** General error **2** Syntax error **3** General ODBC error **4** General OLE DB error **5** General custom database error **6** General XML error **7** General HTML error **8** File not found **9** Database not found **10** Table not found **11** Field not found **12** File has wrong format **13** BIFF error
- **14** BIFF error encrypted

**15** BIFF error unsupported version

**16** Semantic error

### **Example:**

```
set ErrorMode=0;
load * from abc.qvw;
if ScriptError=8 then
exit script;
//no file;
end if
```
#### <span id="page-276-0"></span>**ScriptErrorDetails**

Returns a more detailed error description for some of the error codes above. Most importantly this variable will contain the error message returned by ODBC and OLE DB drivers for error codes 3 and 4.

#### <span id="page-276-1"></span>**ScriptErrorCount**

Returns the total number of statements that have caused errors during the current script execution. This variable is always reset to 0 at the start of script execution.

#### <span id="page-276-2"></span>**ScriptErrorList**

This variable will contain a concatenated list of all script errors that have occurred during the last script execution. Each error is separated by a line feed.

# 24.4 Dollar-Sign Expansions

Dollar-sign expansions are definitions of text replacements used in the script or in expressions. This process is known as expansion - even if the new text is shorter. The replacement is made just before the script statement or the expression is evaluated. Technically it is a macro expansion.

A macro expansion always begins with '\$(' and ends with ') ' and the content between brackets defines how the text replacement will be done. To avoid confusion with script macros we will henceforth refer to macro expansions as dollar-sign expansions.

## **Note!**

Macro expansion is unrelated to script macros (VB or Java script defined in the script module).

### **Note!**

A dollar-sign expansion is limited in how many macro expansions it can calculate. Any expansion over 1000 will not be calculated!

# **Dollar-Sign Expansion Using a Variable**

When using a variable for text replacement in the script or in an expression, the following syntax is used:

## **\$***( variablename )*

**\$***( variablename)* expands to the value in *variablename*. If *variablename* does not exist the expansion will be the empty string.

For numeric variable expansions, the syntax **\$***( variablename )* will generate a number using the regional decimal separator, i.e. for many countries a decimal comma. Such an expansion should not be used for numbers inside the script since these must use decimal point. Instead the expansion \$(# variablename ) should be used. (Note the hash sign). It always yields a valid decimal-point representation of the numeric value of *variablename*, possibly with exponential notation (for very large/small numbers). If *variablename* does not exist or does not contain a numeric value, it will be expanded to *0* instead.

## **Example:**

*After execution of the following script:* SET DecimalSep=',';

LET  $X = 7/2;$ 

 $(X)$  will expand to 3,5 while  $\frac{1}{2}(H X)$  will expand to 3.5.

## **Examples:**

```
set Mypath=C:\MyDocs\Files\
...
load * from $(MyPath)abc.csv;
set CurrentYear=1992;
...
select * from table1 where Year=$(CurrentYear);
```
# **Dollar-Sign Expansion with Parameters**

Parameters can be used in variable expansions. The variable must then contain formal parameters, such as \$1, \$2, \$3 etc. When expanding the variable, the parameters should be stated in a comma separated list.

## **Examples:**

```
set MUL='$1*$2';
set X = \frac{5}{10} (MUL(3,7)); // returns '3*7' in X
let X=\S(NUL(3,7)); // returns 21 in X
```
If the number of formal parameters exceeds the number of actual parameters only the formal parameters corresponding to actual parameters will be expanded. If the number of actual parameters exceeds the number of formal parameters the superfluous actual parameters will be ignored.

## **Examples:**

```
set MUL='$1*$2';
set X=\S(NUL); // returns '$1*$2' in X
set X = \frac{5}{MUL}(10); // returns '10 *$2' in X
let X=\S (MUL(5,7,8)); // returns 35 in X
```
The parameter \$0 returns the number of parameters actually passed by a call.

## **Example:**

```
set MUL='$1*$2 $0 par'; 
set X=\frac{5}{9} (MUL(3,7)); // returns '3*7 2 par' in X
```
# **Dollar-Sign Expansion with an Expression**

Expressions can be used in dollar-sign expansions. The content between the brackets must then start with an equal sign:

 $%$  = expression )

The expression will be evaluated and the value will be used in the expansion.

## **Example:**

\$(=Year(Today())); // returns e.g. '2008'  $$(-Only(Year)-1);$  // returns the year before the selected one

## **Dollar-Sign Expansion of File - Include Statement**

File inclusions are made using dollar-sign expansions. The syntax is then:

\$( include=filename )

The above text will be replaced by the content of the file specified after the equal sign. This feature is very useful when storing scripts or parts of scripts in text files.

#### **Example:**

```
$(include=C:\Documents\MyScript.qvs);
```
# <span id="page-278-0"></span>24.5 Quotation Marks

If quotation marks are possible or necessary within a script statement, it is mentioned below, see also *[Script](#page-212-0) [Statements](#page-212-0) [and](#page-212-0) [Keywords](#page-212-0) [\(page](#page-212-0) [213\)](#page-212-0)*. In a *[Load](#page-241-0) [\(page](#page-241-0) [242\)](#page-241-0)* statement the following symbols should be used as quotation marks:

Field names:  $[ ] , " ", '$  or ´ ´

String literals:

For a *[Select](#page-257-0) [\(SQL\)](#page-257-0) [\(page](#page-257-0) [258\)](#page-257-0)* statement interpreted by the *[ODBC](../../../../../Content/ODBC.htm)[driver](../../../../../Content/Driver.htm)* it may be slightly different, though. Usually the straight double quotation marks  $(Alt + 0034)$  should be used for names and the straight single quotation marks (Alt + 0039) for literals, and thus never the oblique: ´ ´ or ` `. However, some *[ODBC](../../../../../Content/ODBC.htm)* drivers not only accept the oblique quotation marks, but also prefer them. In such a case the generated *[Select](#page-257-0) [\(SQL\)](#page-257-0) [\(page](#page-257-0) [258\)](#page-257-0)* statements contain oblique quotation marks.

## **Example: Difference Between Names and Literals**

The difference between names and literals becomes clearer comparing the following expressions:

#### **'Sweden' as Country**

as a part of the field list in a **load** or **select** statement will load the text string *"Sweden"* as field value into the QlikView field *"Country"*, whereas

## **"land" as Country**

as a part of the field list in a **load** or **select** statement will load the content of the database field or table column named *"land"* as field values into the QlikView field *"Country"*. I.e. *land* will be treated as a field reference.

### **Example: Difference Between Numbers and String Literals**

The difference between names and string literals becomes clearer comparing the following expressions:

#### **'12/31/96'**

as a part of an expression will be interpreted as the text string "12/31/96", whereas

#### **12/31/96**

as a part of an expression will be interpreted numerically as the date Dec. 31, 1996, and assigned the corresponding numerical value, provided that the system date format is MM/DD/YY.

## **Example: MS Access**

Microsoft Access *[ODBC](../../../../../Content/ODBC.htm)* Driver 3.4 (included in MS Access 7.0) accepts the following quotes when analyzing the **select** statement:

Field names and table names: [], " " or ` `

String literals: ''

Not accepted:

# **25 Script Expressions**

Expressions can be used in both the *[Load](#page-241-0) [\(page](#page-241-0) [242\)](#page-241-0)* statement and the *[Select](#page-257-0) [\(SQL\)](#page-257-0) [\(page](#page-257-0) [258\)](#page-257-0)* statement. The syntax and *[functions](../../../../../Content/Script_functions.htm)* described here apply to the **load** statement, and not to the select statement, since the latter is interpreted by the *[ODBC](../../../../../Content/ODBC.htm)[driver](../../../../../Content/Driver.htm)* and not by QlikView. However, most ODBC drivers are often capable of interpreting a number of the functions described below.

Expressions consist of *[functions](../../../../../Content/Script_functions.htm)*, *[Fields](#page-164-0) [\(page](#page-164-0) [165\)](#page-164-0)* and *[Operators](#page-774-0) [\(page](#page-774-0) [775\)](#page-774-0)*, combined in a *[Script](#page-212-1) [Syn](#page-212-1)[tax](#page-212-1) [\(page](#page-212-1) [213\)](#page-212-1)*.

All expressions in a QlikView script return a number and/or a string, whichever is appropriate. Logical functions and *[Operators](#page-774-0) [\(page](#page-774-0) [775\)](#page-774-0)* return 0 for false and -1 for true. Number to string conversions and vice versa are implicit. Logical operators and functions interpret 0 as false and all else as true.

The general syntax for an expression is:

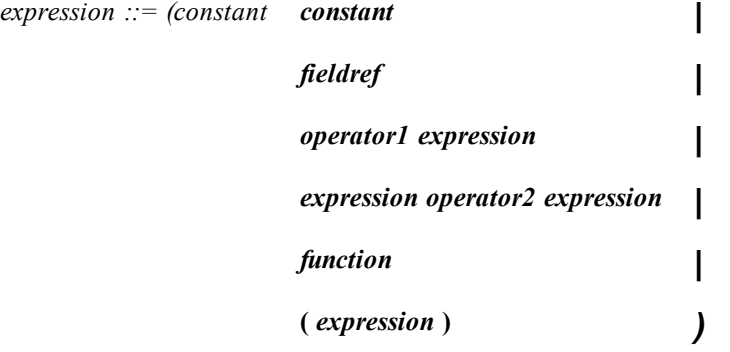

where:

*constant* is a string (a text, a date or a time) enclosed by single straight quotation marks, or a number. Constants are written with no thousands separator and with a decimal point as decimal separator.

*fieldref* is a field name of the loaded table.

*operator1* is a unary operator (working on one expression, the one to the right).

*operator2* is a binary operator (working on two expressions, one on each side).

*function ::= functionname* **(** *parameters* **)**

*parameters ::= expression { , expression }*

The number and types of parameters is not arbitrary. It depends on the function used.

Expressions and functions can thus be nested freely, and as long as the expression returns an interpretable value, QlikView will not give any error messages.

# 25.1 Operators

There are two types of operators in QlikView, unary operators that take only one operand, or binary operators that take two operands. Most operators are binary.

The following operators can be defined:

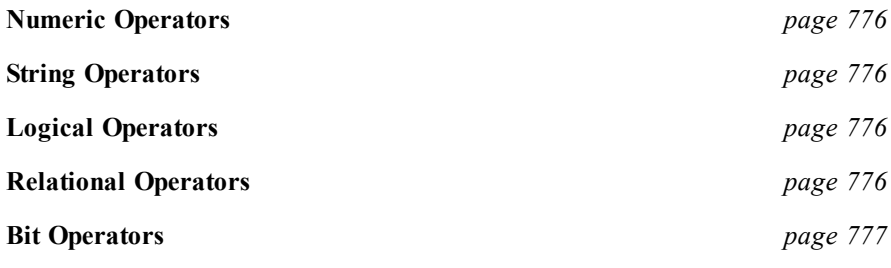

# **Numeric Operators**

All numeric operators use the numeric values of the operands and return a numeric value as result.

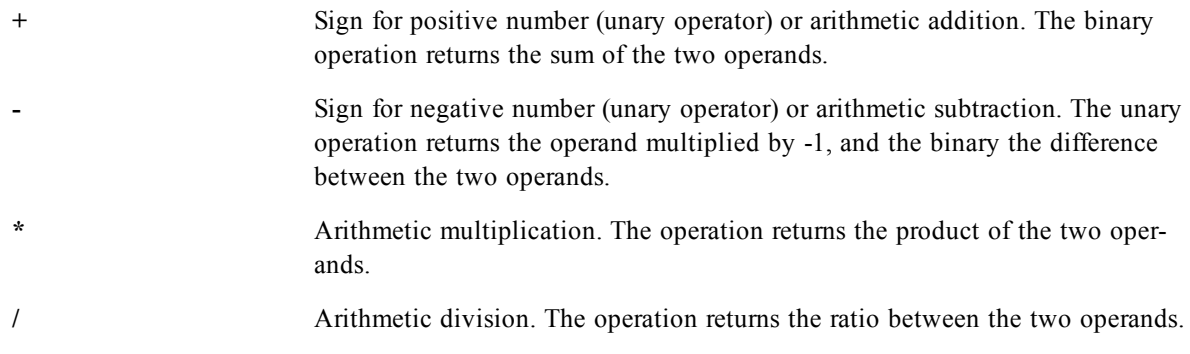

# **String Operators**

There are two string operators. One uses the string values of the operands and return a string as result. The other one compares the operands and returns a boolean value to indicate match.

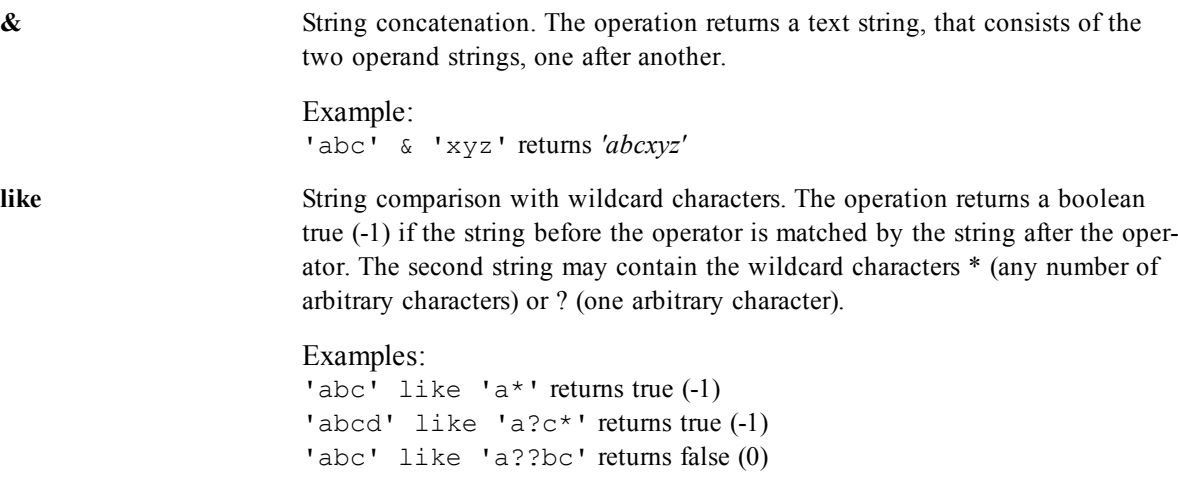

# **Logical Operators**

All logical operators interpret the operands logically and return true  $(-1)$  or false  $(0)$  as result.

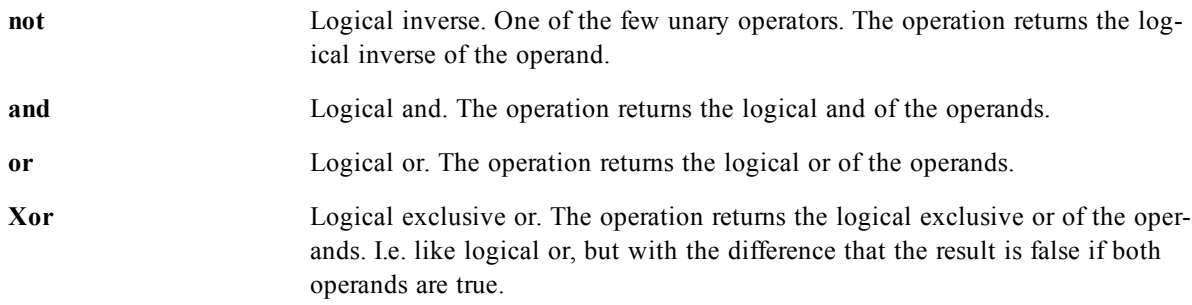

# **Relational Operators**

All relational operators compare the values of the operands and return true (-1) or false (0) as the result. All relational operators are binary.

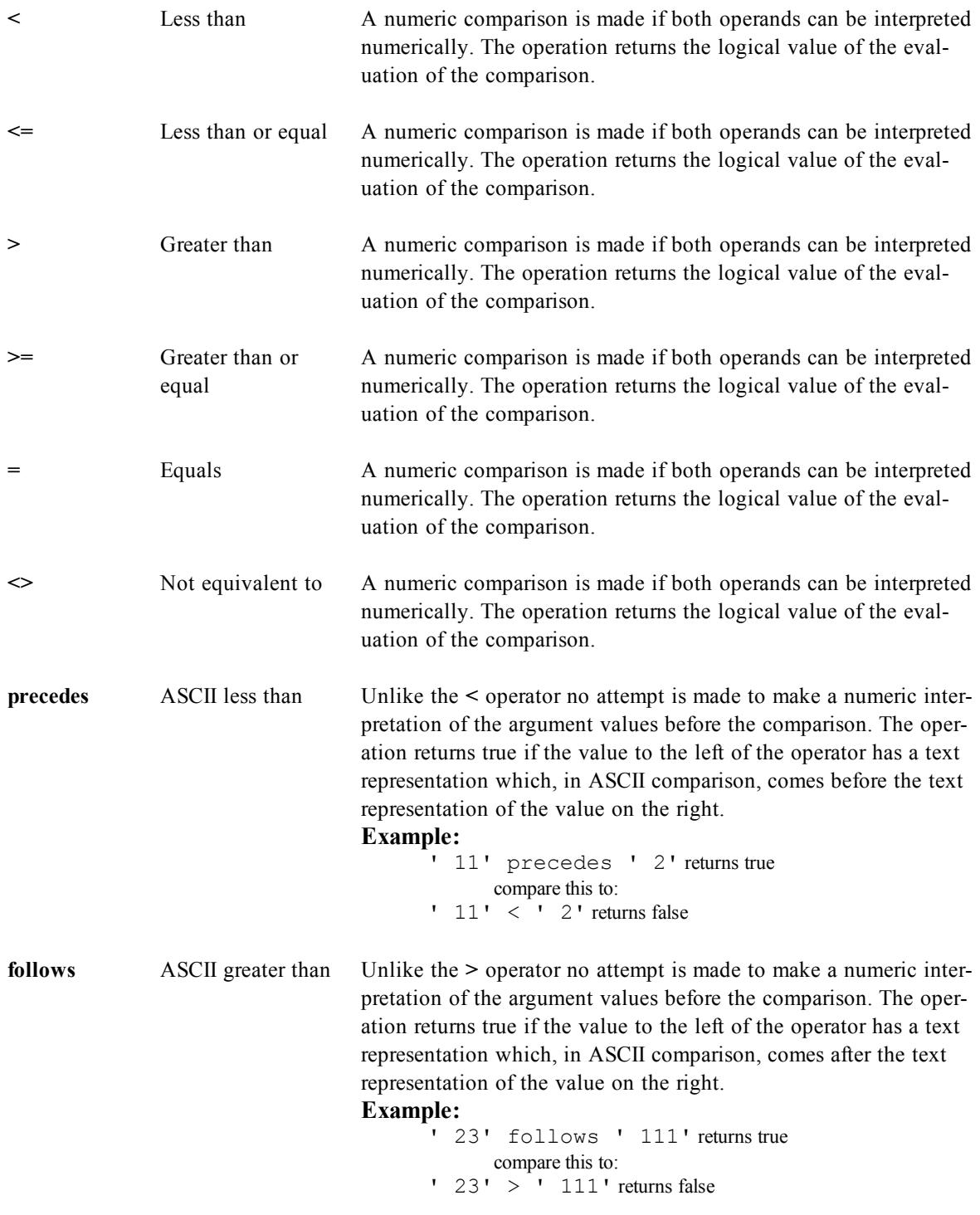

# **Bit Operators**

All bit operators convert the operands to signed integers (32 bit) and return the result in the same way. All operations are performed bit by bit.

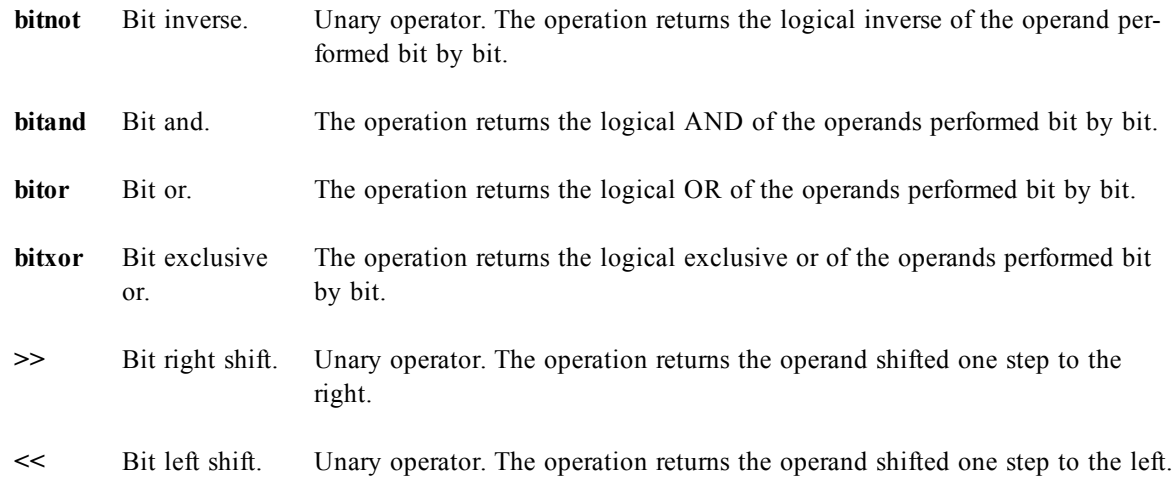

# 25.2 Aggregation Functions

These functions can only be used in field lists for *[Load](#page-241-0) [\(page](#page-241-0) [242\)](#page-241-0)* statements with a **group by** clause. The aggregation functions are:

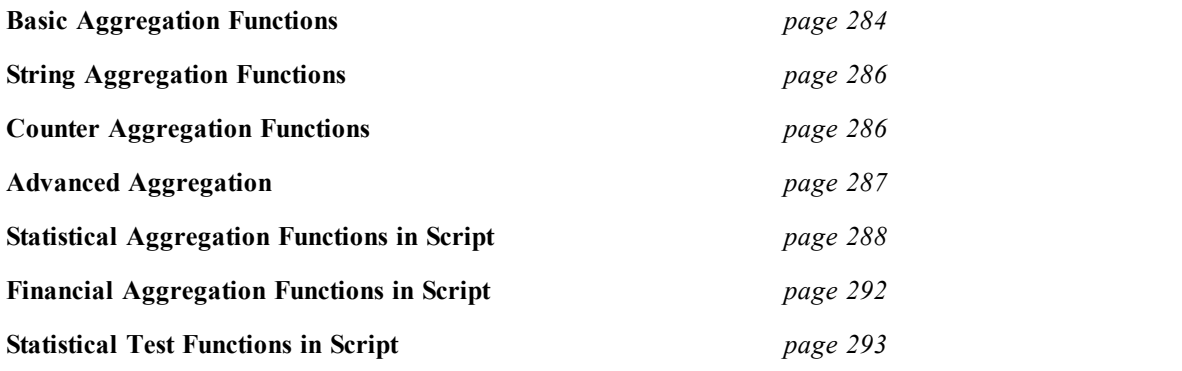

**Note!**

If no value is found, NULL is returned for all Aggregation Functions, except Sum and Count which both return 0.

# <span id="page-283-0"></span>**Basic Aggregation Functions**

### **sum([distinct]expression)**

Returns the sum of expression over a number of records as defined by a **group by** clause. If the word **distinct** occurs before the expression, all duplicates will be disregarded.

## **Example:**

Load Month, sum(Sales) as SalesPerMonth from abc.csv group by month;

#### **min( expression[, rank] )**

Returns the minimum numeric value of expression encountered over a number of records as defined by a **group by** clause. Rank defaults to 1 which corresponds to the lowest value. By specifying rank as 2 the second lowest value will be returned. If rank is 3 the third lowest value will be returned and so on.

#### **Examples:**

Load Month, min(Sales) as SmallestSalePerMonth from abc.csv group by Month; Load Month, min(Sales, 2) as SecondSmallestSalePerMonth from abc.csv group by Month;

#### **max( expression[, rank] )**

Returns the maximum numeric value of expression encountered over a number of records as defined by a **group** by clause. Rank defaults to 1 which corresponds to the highest value. By specifying rank as 2 the second highest value will be returned. If rank is 3 the third highest value will be returned and so on.

#### **Examples:**

Load Month, max(Sales) as LargestSalePerMonth from abc.csv group by Month; Load Month, max(Sales, 2) as SecondLargestSalePerMonth from abc.csv group by Month;

#### **only(expression )**

If expression over a number of records, as defined by a **group by** clause, contains only one numeric value, that value is returned. Else, NULL is returned.

#### **Example:**

```
Load Month, only(Price) as OnlyPriceSoldFor from abc.csv group by
Month;
```
#### **mode(expression )**

Returns the mode value, i.e. the most commonly occurring value, of expression over a number of records, as defined by a **group by** clause. If more than one value is equally commonly occurring, NULL is returned. **Mode** can return numeric values as well as text values.

#### **Examples:**

Load Month, mode( ErrorNumber ) as MostCommonErrorNumber from abc.csv group by Month; Load Month, mode( Product ) as ProductMostOftenSold from abc.csv group by Month;

#### **firstsortedvalue ([ distinct ] expression [, sort-weight [, n ]])**

Returns the first value of expression sorted by corresponding sort-weight when expression is iterated over a number of records as defined by a **group by** clause. Sort-weight should return a numeric value where the lowest value will render the corresponding value of expression to be sorted first. By preceding the sort-value expression with a minus sign, the function will return the last value instead. If more than one value of expression share the same lowest sort-order, the function will return NULL. By stating an n larger than 1, the nth value in order will be returned. If the word **distinct** occurs before the expression, all duplicates will be disregarded.

#### **Example:**

Load Customer,

```
firstsortedvalue(PurchasedArticle, OrderDate) as FirstProductBought
from abc.csv
group by Customer;
```
# <span id="page-285-0"></span>**String Aggregation Functions**

### **MinString(expression )**

Returns the first text value of expression over a number of records, as defined by a **group by** clause. If no text value is found, NULL is returned.

## **Example:**

```
Load Month, MinString(Month) as FirstSalesMonth from abc.csv group by
Year;
```
#### **MaxString(expression )**

Returns the last text value of expression over a number of records, as defined by a **group by** clause. If no text value is found, NULL is returned.

## **Example:**

```
Load Month, MaxString(Month) as LastSalesMonth from abc.csv group by
Year;
```
## **FirstValue(expression)**

Returns the first value in load order of expression over a number of records as defined by a **group by** clause. If no text value is found, NULL is returned. This function is only available as a script function.

## **Example:**

Load City, FirstValue(Name), as FirstName from abc.csv group by City;

## **LastValue(expression)**

Returns the last value in load order of expression over a number of records as defined by a **group by** clause. If no text value is found, NULL is returned. This function is only available as a script function.

### **Example:**

Load City, LastValue(Name), as FirstName from abc.csv group by City;

**concat ([ distinct ] expression [, delimiter [, sort-weight]])**

Returns the aggregated string concatenation of all values of expression iterated over a number of records as defined by a **group by** clause. Each value may be separated by the string found in delimiter. The order of concatenation may be determined by sort-weight. Sort-weight should return a numeric value where the lowest value will render the item to be sorted first. If the word **distinct** occurs before the expression, all duplicates will be disregarded.

### **Example:**

```
Load Department, concat(Name,';') as NameList from abc.csv group by
Department;
```
# <span id="page-285-1"></span>**Counter Aggregation Functions**

**count([distinct ] expression | \* )**

Returns the count of expression over a number of records as defined by a **group by** clause. If the word **distinct** occurs before the expression, all duplicates will be disregarded.

## **Examples:**

Load Month, count (Sales) as NumberOfSalesPerMonth from abc.csv group by Month; Load Month, count(distinct Customer) as CustomerBuyingPerMonth from abc.csv group by Month; LoadMonth, count(\*) as NumberOfRecordsPerMonth from abc.csv group by Month;

#### **NumericCount([ distinct ] expression )**

Returns the numeric count of expression over a number of records as defined by a **group by** clause. If the word **distinct** occurs before the expression, all duplicates will be disregarded.

#### **Example:**

```
Load Month, NumericCount(Item) as NumberOfNumericItems from abc.csv
group by Month;
```
#### **TextCount([ distinct ] expression)**

Returns the text count of expression over a number of records as defined by a **group by** clause. If the word **distinct** occurs before the expression, all duplicates will be disregarded.

#### **Example:**

Load Month, TextCount(Item) as NumberOfTextItems from abc.csv group by Month;

#### **NullCount([ distinct ] expression )**

Returns the NULL count of expression over a number of records as defined by a **group by** clause. If the word **distinct** occurs before the expression, all duplicates will be disregarded.

#### **Example:**

Load Month, NullCount(Item) as NumberOfNullItems from abc.csv group by Month;

**MissingCount([ distinct ] expression )**

Returns the missing count of expression over a number of records as defined by a **group by** clause. If the word **distinct** occurs before the expression, all duplicates will be disregarded.

#### **Example:**

```
Load Month, MissingCount(Item) as NumberOfMissingItems from abc.csv
group by Month;
```
# <span id="page-286-0"></span>**Advanced Aggregation**

There is a special function for advanced aggregations:

```
aggr ([ distinct | nodistinct ] [{set_expression}]expression {,
dimension})
```
Returns a set of values of *expression* calculated over *dimensions*. The result can be compared to the expression column of a 'local chart', evaluated in the context where the **aggr** function resides. Each *dimension* must be a single field. It cannot be an expression (calculated dimension).

If the *expression* argument is preceded by the **nodistinct** qualifier, each combination of dimension values may generate more than one return value, depending on underlying data structure. If the *expression* argument is preceded by the **distinct** qualifier or if no qualifier is used at all, each combination of dimension values will generate only one return value.

By default, the aggregation function will aggregate over the set of possible records defined by the selection. An alternative set of records can be defined by a *[Set](#page-806-0) [Analysis](#page-806-0) [\(page](#page-806-0) [807\)](#page-806-0)* expression.

By using this function in *[Add](#page-609-0) [calculated](#page-609-0) [dimension...](#page-609-0) [\(page](#page-609-0) [610\)](#page-609-0)* it is possible to achieve nested chart aggregation in multiple levels. See also *[Nested](#page-852-0) [Aggregations](#page-852-0) [and](#page-852-0) [Related](#page-852-0) [Issues](#page-852-0) [\(page](#page-852-0) [853\)](#page-852-0)*.

When used in chart expressions it is possible to achieve *[Sum](#page-854-0) [of](#page-854-0) [Rows](#page-854-0) [in](#page-854-0) [Pivot](#page-854-0) [Tables](#page-854-0) [\(page](#page-854-0) [855\)](#page-854-0)*.

#### **Examples:**

```
aggr( sum(Sales), Country )
aggr( nodistinct sum(Sales), Country )
aggr( sum(Sales), Country, Region )
count( aggr( sum(Sales), Country ))
```
## <span id="page-287-0"></span>**Statistical Aggregation Functions in Script**

#### **fractile(***expression, fractile***)**

Returns the fractile of *expression* over a number of records as defined by a **group by** clause.

#### **Example:**

Load Class, fractile ( Grade, 0.75 ) as F from abc.csv group by Class;

#### **kurtosis(***[***distinct** *] expression* **)**

Returns the kurtosis of *expression* over a number of records as defined by a **group by** clause. If the word **distinct** occurs before the expression, all duplicates will be disregarded.

#### **Example:**

Load Month, kurtosis(Sales) as SalesKurtosis from abc.csv group by Month;

#### **correl(***x-expression, y-expression***)**

Returns the aggregated correlation coefficient for a series of coordinates represented by paired numbers in xexpression and y-expression iterated over a number of records as defined by a **group by** clause. Text values, null values and missing values in any or both pieces of a data-pair will result in the entire data-pair to be disregarded.

#### **Example:**

Load Month,  $correl(X,Y)$  as CC from abc.csv group by Month;

#### **avg(***[***distinct***] expression***)**

Returns the average of *expression* over a number of records as defined by a **group by** clause. If the word **distinct** occurs before the expression, all duplicates will be disregarded.

#### **Example:**

Load Month, avg(Sales) as AverageSalesPerMonth from abc.csv group by Month;

#### **stdev(***[***distinct***] expression***)**

Returns the standard deviation of *expression* over a number of records as defined by a **group by** clause. If the word **distinct** occurs before the expression, all duplicates will be disregarded.

#### **Example:**
Load Month, stdev(Sales) as SalesStandardDeviation from abc.csv group by Month;

## **skew(***[* **distinct***] expression***)**

Returns the skewness of *expression* over a number of records as defined by a **group by** clause. If the word **distinct** occurs before the expression, all duplicates will be disregarded.

#### **Example:**

Load Month, skew(Sales) as SalesSkew from abc.csv group by Month;

#### **median (***expression***)**

returns the aggregated median of *expression* over a number of records as defined by a **group by** clause.

#### **Example:**

Load Class, Median(Grade) as MG from abc.csv group by Class;

#### **sterr (***[***distinct***] expression***)**

returns the aggregated standard error (stdev/sqrt(n)) for a series of values represented by *expression* iterated over a number of records as defined by a **group by** clause. Text values, null values and missing values will be disregarded. If the word **distinct** occurs before the function arguments, duplicates resulting from the evaluation of the function arguments will be disregarded.

#### **Example:**

Load Key, sterr(X) as Z from abc.csv group by Key;

#### **steyx (***y-expression, x-expression)*

returns the aggregated standard error of the predicted y-value for each x-value in the regression for a series of coordinates represented by paired numbers in *x-expression* and *y-expression* iterated over a number of records as defined by a **group by** clause. Text values, null values and missing values in any or both pieces of a datapair will result in the entire data-pair to be disregarded.

#### **Example:**

Load Key,  $steps(Y,X)$  as Z from abc.csv group by Key;

**linest\_m (***y-expression, x-expression [, y0 [, x0 ]]***)**

returns the aggregated m value (slope) of a linear regression defined by the equation y=mx+b for a series of coordinates represented by paired numbers in *x-expression* and *y-expression* iterated over a number of records as defined by a **group by** clause. Text values, null values and missing values in any or both pieces of a datapair will result in the entire data-pair to be disregarded.

An optional value  $y\theta$  may be stated forcing the regression line to pass through the y-axis at a given point. By stating both  $y\theta$  and  $x\theta$  it is possible to force the regression line to pass through a single fixed coordinate. Unless both y*0* and x*0* are stated, the function requires at least two valid data-pairs to calculate. If y*0* and x*0* are stated, a single data pair will do.

#### **Example:**

Load Key, linest  $m(Y,X)$  as Z from abc.csv group by Key;

#### **linest\_b (***y-expression, x-expression [, y0 [, x0 ]]***)**

returns the aggregated b value (y-intercept) of a linear regression defined by the equation y=mx+b for a series of coordinates represented by paired numbers in *x-expression* and *y-expression* iterated over a number of records as defined by a **group by** clause. Text values, null values and missing values in any or both pieces of a

data-pair will result in the entire data-pair to be disregarded.

An optional valye y<sub>0</sub> may be stated forcing the regression line to pass through the y-axis at a given point. By stating both  $y\theta$  and  $x\theta$  it is possible to force the regression line to pass through a single fixed coordinate. Unless both y*0* and x*0* are stated, the function requires at least two valid data-pairs to calculate. If y*0* and x*0* are stated, a single data pair will do.

## **Example:**

Load Key, linest  $b(Y,X)$  as Z from abc.csv group by Key;

## **linest\_r2 (***y-expression, x-expression [, y0 [, x0 ]]***)**

returns the aggregated r<sup>2</sup> value (coefficient of determination) of a linear regression defined by the equation y=mx+b for a series of coordinates represented by paired numbers in *x-expression* and *y-expression* iterated over a number of records as defined by a **group by** clause. Text values, null values and missing values in any or both pieces of a data-pair will result in the entire data-pair to be disregarded.

An optional valye y0 may be stated forcing the regression line to pass through the y-axis at a given point. By stating both y0 and x0 it is possible to force the regression line to pass through a single fixed coordinate. Unless both y*0* and x*0* are stated, the function requires at least two valid data-pairs to calculate. If y*0* and x*0* are stated, a single data pair will do.

## **Example:**

Load Key, linest  $r2(Y,X)$  as Z from abc.csv group by Key;

**linest\_sem (***y-expression, x-expression [, y0 [, x0 ]]***)**

returns the aggregated standard error of the m value of a linear regression defined by the equation y=mx+b for a series of coordinates represented by paired numbers in *x-expression* and *y-expression* iterated over a number of records as defined by a **group by** clause. Text values, null values and missing values in any or both pieces of a data-pair will result in the entire data-pair to be disregarded.

An optional valye  $y\theta$  may be stated forcing the regression line to pass through the y-axis at a given point. By stating both  $y\theta$  and  $x\theta$  it is possible to force the regression line to pass through a single fixed coordinate. Unless both y*0* and x*0* are stated, the function requires at least two valid data-pairs to calculate. If y*0* and x*0* are stated, a single data pair will do.

## **Example:**

Load Key, linest sem(Y,X) as Z from abc.csv group by Key;

```
linest_seb (y-expression, x-expression [, y0 [, x0 ]])
```
returns the aggregated standard error of the b value of a linear regression defined by the equation y=mx+b for a series of coordinates represented by paired numbers in *x-expression* and *y-expression* iterated over a number of records as defined by a **group by** clause. Text values, null values and missing values in any or both pieces of a data-pair will result in the entire data-pair to be disregarded.

An optional valye y $\theta$  may be stated forcing the regression line to pass through the y-axis at a given point. By stating both  $y\theta$  and  $x\theta$  it is possible to force the regression line to pass through a single fixed coordinate. Unless both y*0* and x*0* are stated, the function requires at least two valid data-pairs to calculate. If y*0* and x*0* are stated, a single data pair will do.

## **Example:**

Load Key, linest seb(Y,X) as Z from abc.csv group by Key;

**linest\_sey (***y-expression, x-expression [, y0 [, x0 ]]***)**

returns the aggregated standard error of the y estimate of a linear regression defined by the equation y=mx+b

for a series of coordinates represented by paired numbers in *x-expression* and *y-expression* iterated over a number of records as defined by a **group by** clause. Text values, null values and missing values in any or both pieces of a data-pair will result in the entire data-pair to be disregarded.

An optional valye y $\theta$  may be stated forcing the regression line to pass through the y-axis at a given point. By stating both  $y\theta$  and  $x\theta$  it is possible to force the regression line to pass through a single fixed coordinate. Unless both y*0* and x*0* are stated, the function requires at least two valid data-pairs to calculate. If y*0* and x*0* are stated, a single data pair will do.

## **Example:**

Load Key, linest  $sey(Y,X)$  as Z from abc.csv group by Key;

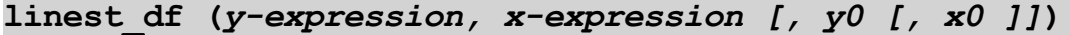

returns the aggregated degrees of freedom of a linear regression defined by the equation y=mx+b for a series of coordinates represented by paired numbers in *x-expression* and *y-expression* iterated over a number of records as defined by a **group by** clause. Text values, null values and missing values in any or both pieces of a data-pair will result in the entire data-pair to be disregarded.

An optional valye y $\theta$  may be stated forcing the regression line to pass through the y-axis at a given point. By stating both  $y\theta$  and  $x\theta$  it is possible to force the regression line to pass through a single fixed coordinate. Unless both y*0* and x*0* are stated, the function requires at least two valid data-pairs to calculate. If y*0* and x*0* are stated, a single data pair will do.

## **Example:**

```
Load Key, linest df(Y,X) as Z from abc.csv group by Key;
```

```
linest_f (y-expression, x-expression [, y0 [, x0 ]])
```
returns the aggregated F statistic ( $r^2/(1-r^2)$ ) of a linear regression defined by the equation y=mx+b for a series of coordinates represented by paired numbers in *x-expression* and *y-expression* iterated over a number of records as defined by a **group by** clause. Text values, null values and missing values in any or both pieces of a data-pair will result in the entire data-pair to be disregarded.

An optional valye  $y\theta$  may be stated forcing the regression line to pass through the y-axis at a given point. By stating both  $y\theta$  and  $x\theta$  it is possible to force the regression line to pass through a single fixed coordinate. Unless both y*0* and x*0* are stated, the function requires at least two valid data-pairs to calculate. If y*0* and x*0* are stated, a single data pair will do.

## **Example:**

```
Load Key, linest f(Y,X) as Z from abc.csv group by Key;
```
**linest\_ssreg (***y-expression, x-expression [, y0 [, x0 ]]***)**

returns the aggregated regression sum of squares of a linear regression defined by the equation  $y=mx+b$  for a series of coordinates represented by paired numbers in *x-expression* and *y-expression* iterated over a number of records as defined by a **group by** clause. Text values, null values and missing values in any or both pieces of a data-pair will result in the entire data-pair to be disregarded.

An optional valye y $\theta$  may be stated forcing the regression line to pass through the y-axis at a given point. By stating both  $y\theta$  and  $x\theta$  it is possible to force the regression line to pass through a single fixed coordinate.

Unless both y<sub>0</sub> and x<sub>0</sub> are stated, the function requires at least two valid data-pairs to calculate. If y<sub>0</sub> and x*0* are stated, a single data pair will do.

```
Load Key, linest ssreg(Y,X) as Z from abc.csv group by Key;
```
## **linest\_ssresid (***y-expression, x-expression [, y0 [, x0 ]]***)**

returns the aggregated residual sum of squares of a linear regression defined by the equation y=mx+b for a series of coordinates represented by paired numbers in *x-expression* and *y-expression* iterated over a number of records as defined by a **group by** clause. Text values, null values and missing values in any or both pieces of a data-pair will result in the entire data-pair to be disregarded.

An optional valye  $y\theta$  may be stated forcing the regression line to pass through the y-axis at a given point. By stating both  $y\theta$  and  $x\theta$  it is possible to force the regression line to pass through a single fixed coordinate. Unless both y*0* and x*0* are stated, the function requires at least two valid data-pairs to calculate. If y*0* and x*0* are stated, a single data pair will do.

## **Example:**

```
Load Key, linest ssresid(Y,X) as Z from abc.csv group by Key;
```
# **Financial Aggregation Functions in Script**

## **irr(***expression***)**

returns the aggregated internal rate of return for a series of cash flows represented by the numbers in expression iterated over a number of records as defined by a group by clause. These cash flows do not have to be even, as they would be for an annuity. However, the cash flows must occur at regular intervals, such as monthly or annually. The internal rate of return is the interest rate received for an investment consisting of payments (negative values) and income (positive values) that occur at regular periods.The function needs at least one positive and one negative value to calculate. Text values, null values and missing values are disregarded.

## **Example:**

Load Year, irr(Payments) as IRate from abc.csv group by Year;

**xirr (***valueexpression, dateexpression* **)**

returns the aggregated internal rate of return for a schedule of cash flows (that is not necessarily periodic) represented by paired numbers in valueexpression and dateexpression iterated over a number of records as defined by a group by clause. All payments are discounted based on a 365-day year. Text values, null values and missing values in any or both pieces of a data-pair will result in the entire data-pair to be disregarded.

## **Example:**

```
Load Year, xirr(Payments, PayDates) as Irate from abc.csv group by
Year;
```
#### **npv (***rate, expression***)**

returns the aggregated net present value of an investment based on a discount rate and a series of future payments (negative values) and incomes (positive values) represented by the numbers in expression iterated over a number of records as defined by a group by clause. The result has a default number format of money. Rate is the interest rate per period. The payments and incomes are assumed to occur at the end of each period.Text values, null values and missing values are disregarded.

## **Example:**

Load Year, npv(0.05, Payments) as PValue from abc.csv group by Year;

**xnpv (***rate, valueexpression, dateexpression***)**

returns the aggregated net present value for a schedule of cash flows (not necessarily periodic) represented by paired numbers in valueexpression and dateexpression iterated over a number of records as defined by a group by clause. Rate is the interest rate per period. The result has a default number format of money. All payments are discounted based on a 365-day year. Text values, null values and missing values in any or both pieces of a data-pair will result in the entire data-pair to be disregarded.

#### **Example:**

```
Load Year, npv(0.05, Payments, PayDates) as PValue from abc.csv group
by Year;
```
## <span id="page-292-2"></span>**Statistical Test Functions in Script**

<span id="page-292-0"></span>The following three functions apply to chi2-tests.

**chi2test\_p (***col, row, observed\_value [, expected\_value]***)**

returns the aggregated chi2-test p value (significance) for one or two series of values iterated over a number of records as defined by a **group by** clause. The test can be done either on the values in *observed\_value* testing for variations within the specified *col* and *row* matrix or by comparing values in *observed\_value* with corresponding values in *expected\_values*. Text values, null values and missing values in the value expressions will result in the function returning null

#### **Example:**

```
Load Year, chi2test p(Gender, Description, Observed, Expected) as X from
abc.csv group by Year;
```
**chi2test\_df (***col, row, observed\_value [, expected\_value]***)**

returns the aggregated chi2-test df value (degrees of freedom) for one or two series of values iterated over a number of records as defined by a **group by** clause. See the *[chi2test\\_p](#page-292-0) [\(col,](#page-292-0) [row,](#page-292-0) [observed\\_value](#page-292-0) [\[,](#page-292-0) [expected\\_value\]\)](#page-292-0) [\(page](#page-292-0) [293\)](#page-292-0)* function for argument descriptions.

#### **Example:**

Load Year, chi2test df(Gender,Description,Observed,Expected) as X from abc.csv group by Year;

**chi2test\_chi2 (***col, row, observed\_value [, expected\_value]***)**

returns the aggregated chi2-test value for one or two series of values iterated over a number of records as defined by a **group by** clause. See the *[chi2test\\_p](#page-292-0) [\(col,](#page-292-0) [row,](#page-292-0) [observed\\_value](#page-292-0) [\[,](#page-292-0) [expected\\_value\]\)](#page-292-0) [\(page](#page-292-0) [293\)](#page-292-0)* function for argument descriptions.

#### **Example:**

```
Load Year, chi2test chi2(Gender, Description, Observed, Expected) as X
from abc.csv group by Year;
```
<span id="page-292-1"></span>The following eight functions apply to two independent samples' student's t-tests.

**TTest\_t (***group, value [, eq\_var = true]***)**

returns the aggregated t value for two independent series of values iterated over a number of records as defined by a **group by** clause. The values should be returned by *value* and be logically grouped via exactly two values in *group*. If *eq\_var* is specified as false, separate variances of the two samples will be assumed, else equal variances between the samples will be assumed. Text values, null values and missing values in *value* will result in the function returning null.

#### **Example:**

Load Year, ttest t(Group, Value) as X from abc.csv group by Year; **TTest\_df (***group, value [, eq\_var = true]***)**

returns the aggregated student's t-test df value (degrees of freedom) for two independent series of values iterated over a number of records as defined by a **group by** clause. See the *TTest t [\(group,](#page-292-1) [value](#page-292-1) f, eq. var*  $=$ *[true\]\)](#page-292-1) [\(page](#page-292-1) [293\)](#page-292-1)* function for argument descriptions.

#### **Example:**

Load Year, ttest df(Group, Value) as X from abc.csv group by Year;

**TTest\_sig (***group, value [, eq\_var = true]***)**

returns the aggregated student's t-test 2-tailed level of significance for two independent series of values iterated over a number of records as defined by a **group by** clause. See the *TTest t* [\(group,](#page-292-1) [value](#page-292-1) *f, eq. var* [=](#page-292-1) *[true\]\)](#page-292-1) [\(page](#page-292-1) [293\)](#page-292-1)* function for argument descriptions.

## **Example:**

```
Load Year, ttest sig(Group, Value) as X from abc.csv group by Year;
TTest_dif (group, value [, eq_var = true])
```
returns the aggregated student's t-test mean difference for two independent series of values iterated over a number of records as defined by a **group by** clause. See the *TTest t* [\(group,](#page-292-1) [value](#page-292-1) *f, eq. var* [=](#page-292-1) *[true\]\)](#page-292-1)* [\(page](#page-292-1) *[293\)](#page-292-1)* function for argument descriptions.

#### **Example:**

Load Year, ttest dif(Group, Value) as X from abc.csv group by Year; **TTest\_sterr (***group, value [, eq\_var = true]***)**

returns the aggregated student's t-test standard error of the mean difference for two independent series of values iterated over a number of records as defined by a **group by** clause. See the *[TTest\\_t](#page-292-1) [\(group,](#page-292-1) [value](#page-292-1) [\[,](#page-292-1) [eq\\_var](#page-292-1) [=](#page-292-1) [true\]\)](#page-292-1) [\(page](#page-292-1) [293\)](#page-292-1)* function for argument descriptions.

## **Example:**

<span id="page-293-0"></span>Load Year, ttest sterr(Group, Value) as X from abc.csv group by Year; **TTest conf** (*group, value*  $[$ , *sig* = 0.025  $[$ , *eq var* = *true]* $]$ 

returns the aggregated t value for two independent series of values iterated over a number of records as defined by a **group by** clause. The two-tailed level of significance can be specified in *sig*. If omitted *sig* will be set to 0.025, resulting in a 95% confidence interval. See the *TTest t* [\(group,](#page-292-1) [value](#page-292-1) *f*, eq. var [=](#page-292-1) *true]*) *[\(page](#page-292-1) [293\)](#page-292-1)* function for descriptions of the other arguments.

#### **Example:**

```
Load Year, ttest conf(Group, Value) as X from abc.csv group by Year;
TTest lower (group, value [, sig = 0.025 [, eg var = true])
```
returns the aggregated value for the lower end of the confidence interval for two independent series of values iterated over a number of records as defined by a **group by** clause. See the *TTest t* [\(group,](#page-292-1) [value](#page-292-1) *f, eq. var* [=](#page-292-1) *true]*) *[\(page](#page-293-0)* [293\)](#page-292-1) and *TTest conf [\(group,](#page-293-0) [value](#page-293-0) f, [sig](#page-293-0)* [=](#page-293-0) [0.025](#page-293-0) *f, eq var* = *true]]*) *(page* [294\)](#page-293-0) functions for argument descriptions.

### **Example:**

```
Load Year, ttest lower(Group, Value) as X from abc.csv group by Year;
TTest upper (group, value [, sig = 0.025 [, eg var = true])
```
returns the aggregated value for the upper end of the confidence interval for two independent series of values iterated over a number of records as defined by a **group** by clause. See the *TTest t* [\(group,](#page-292-1) [value](#page-292-1) *f, eq. var* [=](#page-292-1) *true]*) *[\(page](#page-293-0)* [293\)](#page-292-1) and *TTest conf [\(group,](#page-293-0) [value](#page-293-0) [\[,](#page-293-0) [sig](#page-293-0)* [=](#page-293-0) [0.025](#page-293-0) *[, eq var* = *true]]*) *(page* [294\)](#page-293-0) functions for argument descriptions.

## **Example:**

Load Year, ttest upper(Group, Value) as X from abc.csv group by Year; The following eight functions apply to two independent samples student's t-tests where the input data series is given in weighted two-column format.

<span id="page-294-0"></span>**TTestw\_t (***weight, group, value [, eq\_var = true]***)**

returns the aggregated t value for two independent series of values iterated over a number of records as defined by a **group by** clause. The values should be returned by *value* and be logically grouped via exactly two values in *group*. Each value in *value* can be counted one or more times according to a corresponding weight value in weight. If *eq\_var* is specified as false, separate variances of the two samples will be assumed, else equal variances between the samples will be assumed. Text values, null values and missing values in *value* will result in the function returning null.

#### **Example:**

```
Load Year, ttestw t(Weight, Group, Value) as X from abc.csv group by
Year;
```
**TTestw\_df (***weight, group, value [, eq\_var = true]***)**

returns the aggregated student's t-test df value (degrees of freedom) for two independent series of values iterated over a number of records as defined by a **group by** clause. See the *[TTestw\\_t](#page-294-0) [\(weight,](#page-294-0) [group,](#page-294-0) [value](#page-294-0) [\[,](#page-294-0) [eq\\_var](#page-294-0) [=](#page-294-0) [true\]\)](#page-294-0) [\(page](#page-294-0) [295\)](#page-294-0)* function for argument descriptions.

## **Example:**

```
Load Year, ttestw df(Weight, Group, Value) as X from abc.csv group by
Year;
```
**TTestw\_sig (***weight, group, value [, eq\_var = true]***)**

returns the aggregated student's t-test 2-tailed level of significance for two independent series of values iterated over a number of records as defined by a **group by** clause. See the *[TTestw\\_t](#page-294-0) [\(weight,](#page-294-0) [group,](#page-294-0) [value](#page-294-0) [\[,](#page-294-0) [eq\\_var](#page-294-0) [=](#page-294-0) [true\]\)](#page-294-0) [\(page](#page-294-0) [295\)](#page-294-0)* function for argument descriptions.

#### **Example:**

```
Load Year, ttestw sig(Weight, Group, Value) as X from abc.csv group by
Year;
```
**TTestw\_dif (***weight, group, value [, eq\_var = true]***)**

returns the aggregated student's t-test mean difference for two independent series of values iterated over a number of records as defined by a **group by** clause. See the *TTestw t* [\(weight,](#page-294-0) [group,](#page-294-0) [value](#page-294-0) *f, eq.var* [=](#page-294-0) *[true\]\)](#page-294-0) [\(page](#page-294-0) [295\)](#page-294-0)* function for argument descriptions.

#### **Example:**

```
Load Year, ttestw dif(Weight, Group, Value) as X from abc.csv group by
Year;
```
**TTestw\_sterr (***weight, group, value [, eq\_var = true]***)**

returns the aggregated student's t-test standard error of the mean difference for two independent series of values iterated over a number of records as defined by a **group by** clause. See the *[TTestw\\_t](#page-294-0) [\(weight,](#page-294-0) [group,](#page-294-0) [value](#page-294-0) [\[,](#page-294-0) eq. var [=](#page-294-0) [true\]\)](#page-294-0)* [\(page](#page-294-0) [295\)](#page-294-0) function for argument descriptions.

```
Load Year, ttestw sterr(Weight, Group, Value) as X from abc.csv group
by Year;
```

```
TTestw conf (weight, group, value [, sig = 0.025 [, eq var =
true]])
```
returns the aggregated t value for two independent series of values iterated over a number of records as defined by a **group by** clause. The two-tailed level of significance can be specified in *sig*. If omitted *sig* will be set to 0.025, resulting in a 95% confidence interval. See the *TTestw t* [\(weight,](#page-294-0) [group,](#page-294-0) [value](#page-294-0) *f, eq. var* [=](#page-294-0) *[true\]\)](#page-294-0) [\(page](#page-294-0) [295\)](#page-294-0)* function for descriptions of the other arguments.

## **Example:**

Load Year, ttestw conf(Weight, Group, Value) as X from abc.csv group by Year;

```
TTestw_lower (weight, group, value [, sig = 0.025 [, eq_var =
true]])
```
returns the aggregated value for the lower end of the confidence interval for two independent series of values iterated over a number of records as defined by a **group by** clause. See the *[TTestw\\_t](#page-294-0) [\(weight,](#page-294-0) [group,](#page-294-0) [value](#page-294-0) [\[,](#page-294-0) [eq\\_var](#page-294-0)* [=](#page-297-0) *true]*) [\(page](#page-297-0) [295\)](#page-294-0) and *[TTest1w\\_conf](#page-297-0)* [\(](#page-297-0)*[weight,](#page-297-0) [value](#page-297-0) [\[,](#page-297-0) [sig](#page-297-0)* = [0.025](#page-297-0) *]*) (page [298\)](#page-297-0) functions for argument descriptions.

## **Example:**

Load Year, ttestw lower(Weight, Group, Value) as X from abc.csv group by Year;

```
TTestw upper (weight, group, value [, sig = 0.025 [, eq var =
true]])
```
returns the aggregated value for the upper end of the confidence interval for two independent series of values iterated over a number of records as defined by a **group by** clause. See the *[TTestw\\_t](#page-294-0) [\(weight,](#page-294-0) [group,](#page-294-0) [value](#page-294-0) [\[,](#page-294-0) [eq\\_var](#page-294-0)* [=](#page-297-0) *true]*) [\(page](#page-297-0) [295\)](#page-294-0) and *[TTest1w\\_conf](#page-297-0)* [\(](#page-297-0)*[weight,](#page-297-0) [value](#page-297-0) f, [sig](#page-297-0)* = [0.025](#page-297-0) *]*) (page [298\)](#page-297-0) functions for argument descriptions.

## **Example:**

```
Load Year, ttestw upper(Weight, Group, Value) as X from abc.csv group
by Year;
```
<span id="page-295-0"></span>The following eight functions apply to one-sample student's t-tests.

#### **TTest1\_t (***value***)**

returns the aggregated t value for a series of values iterated over a number of records as defined by a **group by** clause. The values should be returned by *value*. Text values, null values and missing values in *value* will result in the function returning null.

#### **Example:**

```
Load Year, ttest1 t(Value) as X from abc.csv group by Year;
```

```
TTest1_df (value)
```
returns the aggregated student's t-test df value (degrees of freedom) for a series of values iterated over a number of records as defined by a **group by** clause. See the *[TTest1\\_t](#page-295-0) [\(value\)](#page-295-0)  [\(page](#page-295-0) [296\)](#page-295-0)* function for argument descriptions.

```
Load Year, ttest1 df(Value) as X from abc.csv group by Year;
```

```
TTest1_sig (value)
```
returns the aggregated student's t-test 2-tailed level of significance for a series of values iterated over a number of records as defined by a **group by** clause. See the *[TTest1\\_t](#page-295-0) [\(value\)](#page-295-0)  [\(page](#page-295-0) [296\)](#page-295-0)* function for argument descriptions.

#### **Example:**

Load Year, ttest1 sig(Value) as X from abc.csv group by Year;

#### **TTest1\_dif (***value***)**

returns the aggregated student's t-test mean difference for a series of values iterated over a number of records as defined by a **group by** clause. See the *[TTest1\\_t](#page-295-0) [\(value\)](#page-295-0)  [\(page](#page-295-0) [296\)](#page-295-0)* function for argument descriptions.

#### **Example:**

Load Year, ttest1 dif(Value) as X from abc.csv group by Year;

```
TTest1_sterr (value)
```
returns the aggregated student's t-test standard error of the mean difference for a series of values iterated over a number of records as defined by a **group by** clause. See the *[TTest1\\_t](#page-295-0) [\(value\)](#page-295-0)  [\(page](#page-295-0) [296\)](#page-295-0)* function for argument descriptions.

#### **Example:**

```
Load Year, ttest1 sterr(Value) as X from abc.csv group by Year;
TTest1_conf (value [, sig = 0.025 ])
```
returns the aggregated t value for a series of values iterated over a number of records as defined by a **group by** clause. The two-tailed level of significance can be specified in *sig*. If omitted *sig* will be set to 0.025, resulting in a 95% confidence interval. See the *[TTest1\\_t](#page-295-0) [\(value\)](#page-295-0)  [\(page](#page-295-0) [296\)](#page-295-0)* function for descriptions of the other arguments.

## **Example:**

Load Year, ttest1 conf(Value) as X from abc.csv group by Year;

**TTest1\_lower (***value [, sig = 0.025 ]***)**

returns the aggregated value for the lower end of the confidence interval for a series of values iterated over a number of records as defined by a **group by** clause. See the *[TTest1\\_t](#page-295-0) [\(value\)](#page-295-0)  [\(page](#page-295-0) [296\)](#page-295-0)* and *[TTest1\\_conf](#page-296-0) [\(value](#page-296-0)*  $\int$ *, [sig](#page-296-0)* [=](#page-296-0) [0.025](#page-296-0) *[\]\)](#page-296-0) [\(page](#page-296-0) [297\)](#page-296-0)* functions for argument descriptions.

#### **Example:**

Load Year, ttest1 lower(Value) as X from abc.csv group by Year;

**TTest1\_upper (***value [, sig = 0.025 ]***)**

returns the aggregated value for the upper end of the confidence interval for a series of values iterated over a number of records as defined by a **group by** clause. See the *[TTest1\\_t](#page-295-0) [\(value\)](#page-295-0)  [\(page](#page-295-0) [296\)](#page-295-0)* and *[TTest1\\_conf](#page-296-0) [\(value](#page-296-0) [\[,](#page-296-0) [sig](#page-296-0) [=](#page-296-0) [0.025](#page-296-0) [\]\)](#page-296-0) [\(page](#page-296-0) [297\)](#page-296-0)* functions for argument descriptions.

#### **Example:**

Load Year, ttest1 upper(Value) as X from abc.csv group by Year;

The following eight functions apply to one-sample student's t-tests where the input data series is given in weighted two-column format.

<span id="page-296-1"></span>**TTest1w\_t (***weight, value***)**

returns the aggregated t value for a series of values iterated over a number of records as defined by a **group by** clause. The values should be returned by *value*. Each value in *value* can be counted one or more times according to a corresponding weight value in *weight*. Text values, null values and missing values in *value* will result in the function returning null.

## **Example:**

Load Year, ttest1w t(Weight, Value) as X from abc.csv group by Year;

**TTest1w\_df (***weight, value***)**

returns the aggregated student's t-test df value (degrees of freedom) for a series of values iterated over a number of records as defined by a **group by** clause. See the *[TTest1w\\_t](#page-296-1) [\(weight,](#page-296-1) [value\)](#page-296-1)  [\(page](#page-296-1) [297\)](#page-296-1)* function for argument descriptions.

## **Example:**

Load Year, ttestlw df(Weight, Value) as X from abc.csv group by Year;

**TTest1w\_sig (***weight, value***)**

returns the aggregated student's t-test 2-tailed level of significance for a series of values iterated over a number of records as defined by a **group by** clause. See the *[TTest1w\\_t](#page-296-1) [\(weight,](#page-296-1) [value\)](#page-296-1)  [\(page](#page-296-1) [297\)](#page-296-1)* function for argument descriptions.

#### **Example:**

Load Year, ttest1w sig(Weight, Value) as X from abc.csv group by Year;

**TTest1w\_dif (***weight, value***)**

returns the aggregated student's t-test mean difference for a series of values iterated over a number of records as defined by a **group by** clause. See the *[TTest1w\\_t](#page-296-1) [\(weight,](#page-296-1) [value\)](#page-296-1)  [\(page](#page-296-1) [297\)](#page-296-1)* function for argument descriptions.

#### **Example:**

Load Year, ttestlw dif(Weight, Value) as X from abc.csv group by Year;

**TTest1w\_sterr (***weight, value***)**

returns the aggregated student's t-test standard error of the mean difference for a series of values iterated over a number of records as defined by a **group by** clause. See the *[TTest1w\\_t](#page-296-1) [\(weight,](#page-296-1) [value\)](#page-296-1)  [\(page](#page-296-1) [297\)](#page-296-1)* function for argument descriptions.

#### **Example:**

```
Load Year, ttestlw sterr(Weight, Value) as X from abc.csv group by
Year;
```
<span id="page-297-0"></span>**TTest1w\_conf (** *weight, value [, sig = 0.025 ]***)**

returns the aggregated t value for a series of values iterated over a number of records as defined by a **group by** clause. The two-tailed level of significance can be specified in *sig*. If omitted *sig* will be set to 0.025, resulting in a 95% confidence interval. See the *[TTest1w\\_t](#page-296-1) [\(weight,](#page-296-1) [value\)](#page-296-1)  [\(page](#page-296-1) [297\)](#page-296-1)* function for descriptions of the other arguments.

#### **Example:**

```
Load Year, ttest1w conf(Weight, Value) as X from abc.csv group by
Year;
```
**TTest1w\_lower (***weight, value [, sig = 0.025 ]***)**

returns the aggregated value for the lower end of the confidence interval for a series of values iterated over a number of records as defined by a **group by** clause. See the *[TTest1w\\_t](#page-296-1) [\(weight,](#page-296-1) [value\)](#page-296-1)  [\(page](#page-296-1) [297\)](#page-296-1)* and *[TTest1w\\_conf](#page-297-0) [\(](#page-297-0) [weight,](#page-297-0) [value](#page-297-0) [\[,](#page-297-0) [sig](#page-297-0) [=](#page-297-0) [0.025](#page-297-0) [\]\)](#page-297-0) [\(page](#page-297-0) [298\)](#page-297-0)* functions for argument descriptions.

```
Load Year, ttest1w lower(Weight, Value) as X from abc.csv group by
Year;
```
**TTest1w\_upper (***weight, value [, sig = 0.025 ]***)**

returns the aggregated value for the upper end of the confidence interval for a series of values iterated over a number of records as defined by a **group by** clause. See the *[TTest1w\\_t](#page-296-1) [\(weight,](#page-296-1) [value\)](#page-296-1)  [\(page](#page-296-1) [297\)](#page-296-1)* and *[TTest1w\\_conf](#page-297-0) [\(](#page-297-0) [weight,](#page-297-0) [value](#page-297-0) [\[,](#page-297-0) [sig](#page-297-0) [=](#page-297-0) [0.025](#page-297-0) [\]\)](#page-297-0) [\(page](#page-297-0) [298\)](#page-297-0)* functions for argument descriptions.

#### **Example:**

```
Load Year, ttestlw upper(Weight, Value) as X from abc.csv group by
Year;
```
<span id="page-298-0"></span>The following five functions apply to z-tests.

```
ZTest_z (value [, sigma])
```
returns the aggregated z value for a series of values iterated over a number of records as defined by a **group by** clause. The values should be returned by *value*. A population mean of 0 is assumed. If you want the test to be performed around another mean, subtract that value from the sample values. If known, the standard deviation can be stated in *sigma*. If *sigma* is omitted the actual sample standard deviation will be used. Text values, null values and missing values in *value* will result in the function returning null.

#### **Example:**

Load Year, ztest z(Value-TestValue) as X from abc.csv group by Year;

**ZTest\_sig (***value [, sigma]***)**

returns the aggregated z-test 2-tailed level of significance for a series of values iterated over a number of records as defined by a **group by** clause. See the *[ZTest\\_z](#page-298-0) [\(value](#page-298-0) [\[,](#page-298-0) [sigma\]\)](#page-298-0)  [\(page](#page-298-0) [299\)](#page-298-0)* function for argument descriptions.

#### returning null.

## **Example:**

```
Load Year, ztest sig(Value-TestValue) as X from abc.csv group by Year;
ZTest_dif (value [, sigma])
```
returns the aggregated z-test mean difference for a series of values iterated over a number of records as

defined by a **group by** clause. See the *[ZTest\\_z](#page-298-0) [\(value](#page-298-0) [\[,](#page-298-0) [sigma\]\)](#page-298-0)  [\(page](#page-298-0) [299\)](#page-298-0)* function for argument descriptions.

returning null.

#### **Example:**

```
Load Year, ztest dif(Value-TestValue) as X from abc.csv group by Year;
```
**ZTest\_sterr (***value [, sigma]* **)**

returns the aggregated z-test standard error of the mean difference for a series of values iterated over a number of records as defined by a **group by** clause. See the *[ZTest\\_z](#page-298-0) [\(value](#page-298-0) [\[,](#page-298-0) [sigma\]\)](#page-298-0)  [\(page](#page-298-0) [299\)](#page-298-0)* function for argument descriptions.

returning null.

## **Example:**

```
Load Year, ztest sterr(Value-TestValue) as X from abc.csv group by
Year;
```
**ZTest\_conf (***value [, sigma [, sig = 0.025 ]***)**

returns the aggregated z value for a series of values iterated over a number of records as defined by a **group by** clause. The two-tailed level of significance can be specified in sig. If omitted sig will be set to 0.025,

resulting in a 95% confidence interval. See the *[ZTest\\_z](#page-298-0) [\(value](#page-298-0) [\[,](#page-298-0) [sigma\]\)](#page-298-0)  [\(page](#page-298-0) [299\)](#page-298-0)* function for descriptions of the other arguments.

returning null.

## **Example:**

```
Load Year, ztest conf(Value-TestValue) as X from abc.csv group by
Year;
```
The following five functions apply to z-tests where the input data series is given in weighted two-column format.

<span id="page-299-0"></span>**ZTestw\_z (***weight, value [, sigma]***)**

returns the aggregated z value for a series of values iterated over a number of records as defined by a **group by** clause. The values should be returned by *value*. A sample mean of 0 is assumed. If the test is to be performed around another mean, subtract that value from the sample values. Each value in *value* can be counted one or more times according to a corresponding weight value in *weight*. If known, the standard deviation can be stated in *sigma*. If *sigma* is omitted the actual sample standard deviation will be used. Text values, null values and missing values in *value* will result in the function returning null.

## **Example:**

```
Load Year, ztestw z(Weight,Value-TestValue) as X from abc.csv group by
Year;
```
**ZTestw\_sig (***weight, value [, sigma]***)**

returns the aggregated z-test 2-tailed level of significance for a series of values iterated over a number of records as defined by a **group by** clause. See the *[ZTestw\\_z](#page-299-0) [\(weight,](#page-299-0) [value](#page-299-0) [\[,](#page-299-0) [sigma\]\)](#page-299-0)  [\(page](#page-299-0) [300\)](#page-299-0)* function for argument descriptions.

## **Example:**

Load Year, ztestw\_sig(Weight,Value-TestValue) as X from abc.csv group by Year;

**ZTestw\_dif (***weight, value [, sigma]***)**

returns the aggregated z-test mean difference for a series of values iterated over a number of records as defined by a **group by** clause. See the *[ZTestw\\_z](#page-299-0) [\(weight,](#page-299-0) [value](#page-299-0) [\[,](#page-299-0) [sigma\]\)](#page-299-0)  [\(page](#page-299-0) [300\)](#page-299-0)* function for argument descriptions.

#### **Example:**

```
Load Year, ztestw dif(Weight,Value-TestValue) as X from abc.csv group
by Year;
```
**ZTestw\_sterr (***weight, value [, sigma]***)**

returns the aggregated z-test standard error of the mean difference for a series of values iterated over a number of records as defined by a **group by** clause. See the *[ZTestw\\_z](#page-299-0) [\(weight,](#page-299-0) [value](#page-299-0) [\[,](#page-299-0) [sigma\]\)](#page-299-0)  [\(page](#page-299-0) [300\)](#page-299-0)* function for argument descriptions.

#### **Example:**

```
Load Year, ztestw sterr(Weight,Value-TestValue) as X from abc.csv
group by Year;
```
**ZTestw\_conf (***weight, value [, sigma [, sig = 0.025 ]]***)**

returns the aggregated z value for a series of values iterated over a number of records as defined by a **group by** clause. The two-tailed level of significance can be specified in *sig*. If omitted *sig* will be set to 0.025, resulting in a 95% confidence interval. See the *[ZTestw\\_z](#page-299-0) [\(weight,](#page-299-0) [value](#page-299-0) [\[,](#page-299-0) [sigma\]\)](#page-299-0)  [\(page](#page-299-0) [300\)](#page-299-0)* function for descriptions of the other arguments.

```
Load Year, ztestw conf(Weight,Value-TestValue) as X from abc.csv group
by Year;
```
<span id="page-300-0"></span>*[Statistical](#page-292-2) [Test](#page-292-2) [Functions](#page-292-2) [in](#page-292-2) [Script](#page-292-2) [\(page](#page-292-2) [293\)](#page-292-2)*

# 25.3 Other Functions

In addition to the aggregation functions, QlikView offers more than 100 standard functions grouped as follows:

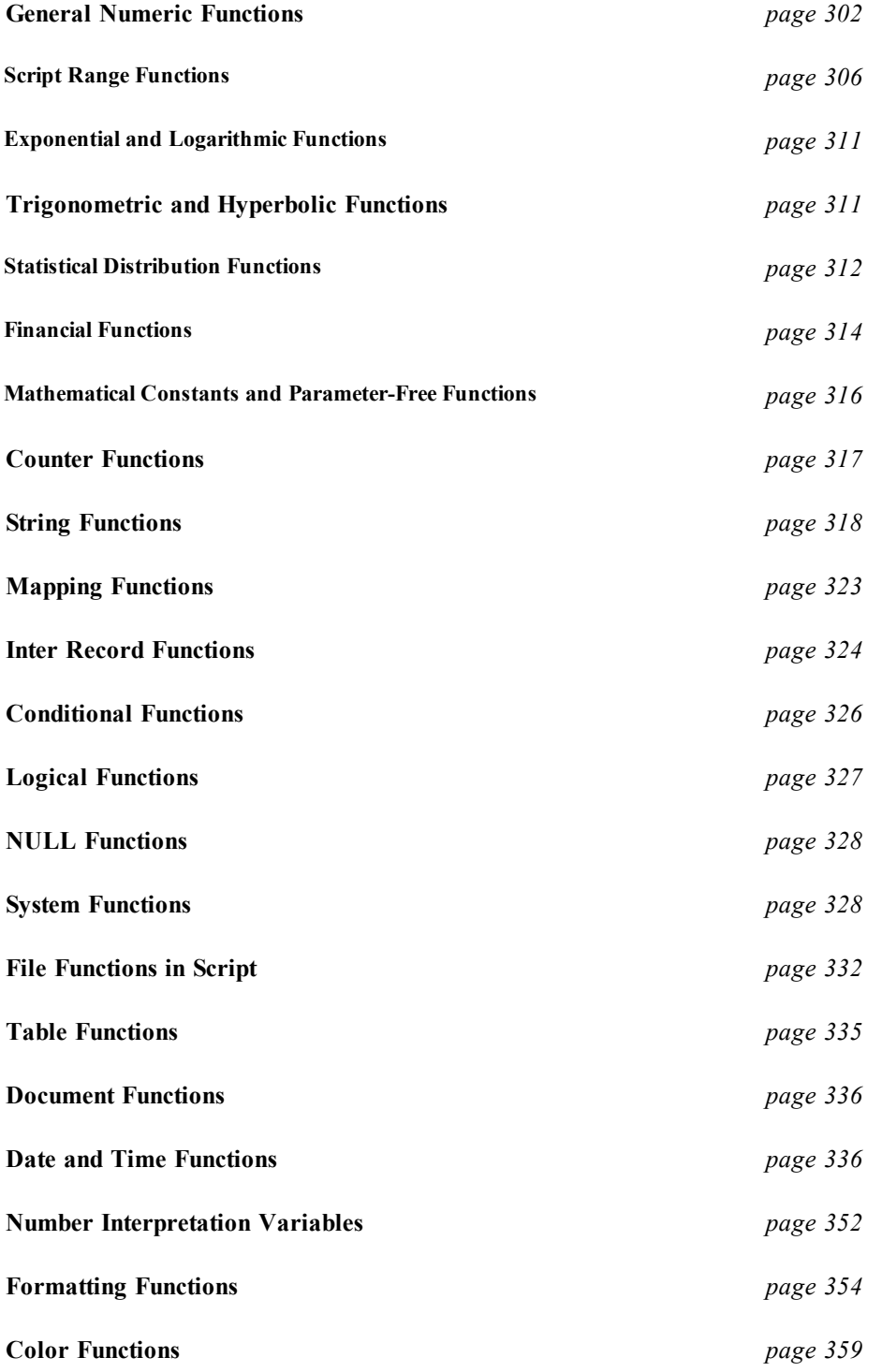

## <span id="page-301-0"></span>**General Numeric Functions**

In the functions below, the parameters are expressions where *x* should be interpreted as a real valued number.

**div(***x1 , x2***)**

Integer division. Both parameters are interpreted as real numbers, i.e. they do not have to be integers. The result is the integer part of the result of the arithmetic division, a real number.

## **Examples:**

div( 7,2 ) returns 3 div( $9,3$ ) returns 3 div( $-4,3$ ) returns -1 div( $4, -3$ ) returns -1 div( $-4, -3$ ) returns 1

#### **mod(***x1 , x2***)**

Mathematical modula function. Both parameters must have integer values. *x2* must be greater than 0. The result is the non-negative remainder of an integer division.

## **Examples:**

mod( 7,2 ) returns 1 mod( 7.5,2 ) returns NULL  $mod(9,3)$  returns 0  $mod(-4,3)$  returns 2  $mod(4,-3)$  returns NULL  $mod(-4,-3)$  returns NULL

#### **fmod(***x1 , x2***)**

Generalized modula function. Both parameters are interpreted as real numbers, i.e. they do not have to be integers. The result is the remainder of the integer division, a real number.

## **Examples:**

```
fmod(7, 2) returns 1
fmod( 7.5,2 ) returns 1.5
fmod(9,3) returns 0
fmod (-4, 3) returns -1
fmod (4, -3) returns 1
fmod (-4, -3) returns -1
```

```
ceil(x [ , base [ , offset ]])
```
Rounding of *x* upwards to the nearest multiple of *base* with an offset of *offset*. The result is a number.

```
ceil( 2.4 ) returns 3
ceil( 2.6 ) returns 3
ceil( 3.88 , 0.1 ) returns 3.9
ceil( 3.88 , 5 ) returns 5
```
ceil( 1.1 , 1 , 0.5 ) returns 1.5

**floor(***x [ , base [ , offset ]]***)**

Rounding of *x* downwards to the nearest multiple of *base* with an offset of *offset*. The result is a number.

#### **Examples:**

```
floor( 2.4 ) returns 2
floor( 2.6 ) returns 2
floor( 3.88 , 0.1 ) returns 3.8
floor(3.88, 5) returns 0
floor( 1.1 , 1 , 0.5 ) returns 0.5
```
#### **frac(***x***)**

Returns the fraction part of *x*. The fraction is defined in such a way that  $\mathbf{frac}(x) + \mathbf{floor}(x) = x$ .

#### **Examples:**

frac( 11.43 ) returns 0.43 frac( $-1.4$ ) returns 0.6

#### **round(***x [ , step [ , offset ]]***)**

Rounding of *x* upwards or downwards *n* number of steps with an offset of *offset*. The result is a number. If *x* is exactly in the middle of an interval, it is rounded upwards. The function complies with the IEEE standard 64-bit floating point numbers.

### **Examples:**

```
round( 2.4 ) returns 2
round( 2.6 ) returns 3
round( 2.5 ) returns 3
round( 3.88 , 0.1 ) returns 3.9
round( 3.88 , 5 ) returns 5
round( 1.1 , 1 , 0.5 ) returns 1.5
```
#### **fabs(***x***)**

The absolute value of *x*. The result is a positive number.

#### **Examples:**

fabs( 2.4 ) returns 2.4 fabs  $(-3.8)$  returns  $3.8$ 

#### **numsum(***expr1 [ , expr2, ... exprN ]***)**

Returns the numeric sum of 1 to N arguments. As opposed to the + operator, **numsum** will treat all nonnumeric values as 0.

#### **Examples:**

numsum( 1,2,4 ) returns 7 numsum( 1,'xyz' ) returns 1 numsum( null( ) ) returns 0

#### **Note!**

The **numsum** function is now obsolete and is superseded by the *[rangesum\(expr1](#page-305-1) [\[](#page-305-1) [,](#page-305-1) [expr2,](#page-305-1) [...](#page-305-1) [exprN](#page-305-1) [\]\)](#page-305-1) [\(page](#page-305-1) [306\)](#page-305-1)* function.

**numcount(***expr1 [ , expr2, ... exprN ]***)**

Returns the number of numeric values found in 1 to N arguments

## **Examples:**

numcount  $(1, 2, 4, )$  returns 3 numcount( 2,xyz ) returns 1 numcount ( null ( ) ) returns 0

#### **Note!**

The **numcount** function is now obsolete and is superseded by the *[rangecount\(expr1](#page-305-2) [\[](#page-305-2) [,](#page-305-2) [expr2,](#page-305-2) [...](#page-305-2) [exprN](#page-305-2) [\]\)](#page-305-2) [\(page](#page-305-2) [306\)](#page-305-2)* function.

**numavg(***expr1 [ , expr2, ... exprN ]***)**

Returns the numeric average of 1 to N arguments. If no numeric value is found, NULL is returned.

#### **Examples:**

```
numavg( 1,2,4 ) returns 2.33333333
numavg( 1, 'xyz' ) returns 1
numavg( null( ) 'abc' ) returns NULL
```
#### **Note!**

The **numavg** function is now obsolete and is superseded by the *[rangeavg\(expr1](#page-305-3) [\[](#page-305-3) [,](#page-305-3) [expr2,](#page-305-3) [...](#page-305-3) [exprN](#page-305-3) [\]\)](#page-305-3) [\(page](#page-305-3) [306\)](#page-305-3)* function.

**nummin(***expr1 [ , expr2, ... exprN ]***)**

Returns the lowest numeric value of 1 to N arguments. If no numeric value is found, NULL is returned.

#### **Examples:**

```
nummin( 1, 2, 4 ) returns 1
nummin( 1,'xyz' ) returns 1
nummin( null( ) 'abc' ) returns NULL
```
**Note!**

The **nummin** function is now obsolete and is superseded by the *[rangemin\(expr1](#page-306-0) [\[](#page-306-0) [,](#page-306-0) [expr2,](#page-306-0) [...](#page-306-0) [exprN](#page-306-0) [\]\)](#page-306-0) [\(page](#page-306-0) [307\)](#page-306-0)* function.

**nummax(***expr1 [ , expr2, ... exprN ]***)**

Returns the highest numeric value of 1 to N arguments. If no numeric value is found, NULL is returned.

```
nummax (1, 2, 4) returns 4
nummax(1,'xyz') returns 1
nummax( null( ) 'abc' ) returns NULL
```
#### **Note!**

The **nummax** function is now obsolete and is superseded by the *[rangemax\(expr1](#page-306-1) [\[](#page-306-1) [,](#page-306-1) [expr2,](#page-306-1) [...](#page-306-1) [exprN](#page-306-1) [\]\)](#page-306-1) [\(page](#page-306-1) [307\)](#page-306-1)* function.

## **fact(***n***)**

Returns the factorial of a positive integer *n*. If the number *n* is not an integer it will be truncated. Non-positive numbers will return NULL.

#### **Examples:**

fact( 1 ) returns 1 fact ( 5 ) returns  $120$  (  $1 * 2 * 3 * 4 * 5 = 120$  ) fact( -5 ) returns NULL

```
combin(n1, n2)
```
Returns the number of combinations of *n2* items that can be picked from a group of *n1* items. The order in which the items are selected is insignificant. Non-integer items will be truncated.

## **Example:**

How many combinations of 7 numbers can be picked from a total of 35 Lotto numbers? combin( 35,7 ) returns 6 724 520

#### **permut(***n1, n2***)**

Returns the number of permutations of *n2* items that can be selected from a group of *n1* items. The order in which the items are selected is significant. Non-integer arguments will be truncated.

#### **Example:**

In how many ways could the gold, silver and bronze medals be distributed after a 100m final with 8 participants?

permut( 8,3 ) returns 336

#### **even(***n***)**

Returns true if *n* is an even integer, false if *n* is an odd integer and NULL if *n* is not an integer.

#### **Examples:**

even( 3 ) returns false even( 2 \* 10 ) returns true even( 3.14 ) returns NULL

## **odd(***n***)**

Returns true if *n* is an odd integer, false if *n* is an even integer and NULL if *n* is not an integer.

#### **Examples:**

odd( 3 ) returns true odd ( $2 * 10$ ) returns false odd( 3.14 ) returns NULL

#### **sign(***x***)**

Returns 1, 0 or -1 depending on whether *x* is a number, 0 or a negative number. If no numeric value is found, NULL is returned.

## **Examples:**

sign( 66 ) returns 1 sign( 0 ) returns 0  $sign(-234)$  returns -1

#### **bitcount(***i***)**

Returns the number of set bits in *i*. Where *i* is interpreted as a signed 64-bit integer, though only the first 48 bits are significant. A value above 48-bits will return NULL.

#### **Examples:**

```
bitcount ( 3 ) returns 2
bitcount( 100 ) returns 3
bitcount( -1 ) returns 32
bitcount( n )+bitcount(bitnot n ) returns 64 (as long as n is a valid integer).
```
<span id="page-305-0"></span>Back to **[Other](#page-300-0) [Functions](#page-300-0)**.

## **Script Range Functions**

Range functions will replace the following *[General](#page-301-0) [Numeric](#page-301-0) [Functions](#page-301-0) [\(page](#page-301-0) [302\)](#page-301-0)*: **numsum**, **numavg**, **numcount**, **nummin** and **nummax**, which should now be regarded as obsolete.

<span id="page-305-1"></span>**rangesum(***expr1 [ , expr2, ... exprN ]***)**

Returns the sum of a range of 1 to N arguments. As opposed to the **+** operator, **rangesum** will treat all nonnumeric values as 0.

#### **Examples:**

```
rangesum (1, 2, 4) returns 7
rangesum (1,'xyz') returns 1
rangesum (null( )) returns 0
```
<span id="page-305-3"></span>**rangeavg(***expr1 [ , expr2, ... exprN ]***)**

Returns the average of a range of 1 to N arguments. If no numeric value is found, NULL is returned.

#### **Examples:**

rangeavg (1,2,4) returns 2.33333333 rangeavg (1,'xyz') returns 1 rangeavg (null( ), 'abc') returns NULL

<span id="page-305-2"></span>**rangecount(***expr1 [ , expr2, ... exprN ]***)**

Returns the number of values found within a range of 1 to N arguments. NULL values are not counted.

#### **Examples:**

rangecount  $(1, 2, 4)$  returns 3

```
rangecount (2,'xyz') returns 2
rangecount (null( )) returns 0
```
#### <span id="page-306-0"></span>**rangemin(***expr1 [ , expr2, ... exprN ]***)**

Returns the lowest numeric value found within a range 1 to N arguments. If no numeric value is found, NULL is returned.

## **Examples:**

```
rangemin (1,2,4) returns 1
rangemin (1,'xyz') returns 1
rangemin (null( ), 'abc') returns NULL
```
#### <span id="page-306-1"></span>**rangemax(***expr1 [ , expr2, ... exprN ]***)**

Returns the highest numeric values found within a range of 1 to N arguments. If no numeric value is found, NULL is returned.

#### **Examples:**

```
rangemax (1, 2, 4) returns 4
rangemax (1,'xyz') returns 1
rangemax (null( ), 'abc') returns NULL
```

```
rangestdev(expr1 [ , expr2, ... exprN ] )
```
Returns the standard deviation found within a range of 1 to N arguments. If no numeric value is found, NULL is returned.

#### **Examples:**

```
rangestdev (1,2,4) returns 1.5275252316519
rangestdev (null( )) returns NULL
```
**rangeskew(***expr1 [ , expr2, ... exprN ]***)**

Returns the skewness within a range of 1 to N arguments. If no numeric value is found, NULL is returned.

#### **Examples:**

```
rangeskew (1,2,4) returns 0.93521952958283
```
**rangekurtosis(***expr1 [ , expr2, ... exprN ]***)**

Returns the kurtosis within a range of 1 to N arguments. If no numeric value is found, NULL is returned.

#### **Examples:**

rangekurtosis (1,2,4,7) returns -0.28571428571429

**rangefractile(***fractile, expr1 [ , expr2, ... exprN ]***)**

Returns the fractile within a range of 1 to N arguments.

```
rangefractile (0.24, 1, 2, 4, 6) returns 1
```

```
rangefractile (0.5, 1, 2, 3, 4, 6) returns 3
rangefractile (0.5, 1, 2, 5, 6) returns 3.5
```
**rangenumericcount(***expr1 [ , expr2, ... exprN ]***)**

Returns the number of numeric values found within a range of 1 to N arguments.

## **Examples:**

rangenumericcount (1,2,4) returns 3 rangenumericcount (2,'xyz') returns 1 rangenumericcount (null( )) returns 0

**rangetextcount(***expr1 [ , expr2, ... exprN ]***)**

Returns the number of text values found within a range of 1 to N arguments.

#### **Examples:**

rangetextcount  $(1, 2, 4)$  returns 0 rangetextcount (2,'xyz') returns 1 rangetextcount (null( )) returns 0

**rangenullcount(***expr1 [ , expr2, ... exprN ]***)**

Returns the number of NULL values found within a range of 1 to N arguments.

### **Examples:**

```
rangenullcount (1, 2, 4) returns 0
rangenullcount (2,'xyz') returns 0
rangenullcount (null( ), null( )) returns 2
```
**rangemissingcount(***expr1 [ , expr2, ... exprN ]***)**

Returns the number of non-numeric values (including NULL values) found among 1 to N arguments.

## **Examples:**

```
rangemissingcount (1, 2, 4) returns 0
rangemissingcount (2,'xyz') returns 1
rangemissingcount (null( )) returns 1
```
**rangeminstring(***expr1 [ , expr2, ... exprN ]***)**

Returns the first value in text sort order found among 1 to N arguments.

## **Examples:**

```
rangeminstring (1,2,4) returns 1
rangeminstring ('xyz','abc') returns 'abc'
rangeminstring (null( )) returns NULL
```
**rangemaxstring(***expr1 [ , expr2, ... exprN ]***)**

Returns the last value in text sort order found among 1 to N arguments.

## **Examples:**

```
rangemaxstring (1,2,4) returns 4
rangemaxstring ('xyz','abc') returns 'xyz'
rangemaxstring (null( )) returns NULL
```
**rangemode(***expr1 [ , expr2, ... exprN ]***)**

Returns the mode value, i.e. the most commonly occurring value within a range of 1 to N arguments. If more than one value shares the highest frequency, NULL is returned.

### **Examples:**

```
rangemode (1, 2, 9, 2, 4) returns 2
rangemode ('a',4,'a',4) returns NULL
rangemode (null()) returns NULL
```
#### **rangeonly(***expr1 [ , expr2, ... exprN ]***)**

If exactly one non-NULL value exists among the range of N expressions, that value will be returned. In all other cases, NULL is returned.

## **Examples:**

```
rangeonly (1,2,4) returns NULL
rangeonly (1,'xyz') returns NULL
rangeonly (null( ), 'abc') returns 'abc'
```

```
rangecorrel(x-value , y-value { , x-value , y-value})
```
Returns the correlation coefficient for a series of coordinates.

*X-value* and *y-value* are single values. Each *y-value* must correspond to an *x-value*.

The function needs at least two pairs of coordinates to be calculated. Text values, null values and missing values are disregarded.

## **Examples:**

rangecorrel (2,3,6,8,9,4) returns 0,269

#### <span id="page-308-0"></span>**rangeirr(***value { ,value}* **)**

Returns the internal rate of return for a series of cash flows represented by the numbers in values. These cash flows do not have to be even, as they would be for an annuity. However, the cash flows must occur at regular intervals, such as monthly or annually. The internal rate of return is the interest rate received for an investment consisting of payments (negative values) and income (positive values) that occur at regular periods.

*Value* is a single value or a range of values as returned by an *[Chart](#page-822-0) [Inter](#page-822-0) [Record](#page-822-0) [Functions](#page-822-0) [\(page](#page-822-0) [823\)](#page-822-0)* with a third optional parameter. The function needs at least one positive and one negative value to be calculated. Text values, null values and missing values are disregarded.

```
rangeirr(-70000,12000,15000,18000,21000,26000) returns 0,0866
rangeirr(above(sum(value), 0, 10))
rangeirr(above(total value, 0, rowno(total)))
```

```
rangenpv (rate, value { ,value} )
```
Returns the net present value of an investment based on a discount *rate* and a series of future payments (negative values) and incomes (positive values). The result has a default number format of money. *Rate* is the interest rate per period.

*Value* is a payment or income occurring at the end of each period. Each value may be a single value or a range of values as returned by an *[Chart](#page-822-0) [Inter](#page-822-0) [Record](#page-822-0) [Functions](#page-822-0) [\(page](#page-822-0) [823\)](#page-822-0)* with a third optional parameter. Text values, null values and missing values are disregarded.

## **Examples:**

```
rangenpv(0.1,-10000,3000,4200,6800) returns 1188,44
rangenpv(0.05, above(sum(value), 0, 10))
rangenpv(0.05, above(total value, 0, rowno(total)))
```
#### **rangexirr(***value, date { ,value, date}* **)**

Returns the internal rate of return for a schedule of cash flows that is not necessarily periodic. To calculate the internal rate of return for a series of periodic cash flows, use the *[rangeirr\(value](#page-308-0) [{](#page-308-0) [,value}](#page-308-0) [\)](#page-308-0) [\(page](#page-308-0) [309\)](#page-308-0)* function.

*Value* is a cash flow or a series of cash flows that corresponds to a schedule of payments in dates. Each value may be a single value or a range of values as returned by an *[Chart](#page-822-0) [Inter](#page-822-0) [Record](#page-822-0) [Functions](#page-822-0) [\(page](#page-822-0) [823\)](#page-822-0)* with a third optional parameter. Text values, null values and missing values are disregarded. All payments are discounted based on a 365-day year. The series of values must contain at least one positive and one negative value.

*Date* is a payment date or a schedule of payment dates that corresponds to the cash flow payments.

#### **Examples:**

```
rangexirr(-2500,'2008-01-01',2750,'2008-09-01') returns 0,1532
rangexirr (above(sum(value), 0, 10), above(date, 0, 10))
rangexirr(above(total value,0,rowno(total)),
above(total date,0,rowno(total)))
```
**rangexnpv(***rate, value, date { ,value, date}* **)**

Returns the net present value for a schedule of cash flows that is not necessarily periodic. The result has a default number format of money. To calculate the net present value for a series of periodic cash flows, use the *[rangenpv](#page-309-0) [\(rate,](#page-309-0) [value](#page-309-0) [{](#page-309-0) [,value}](#page-309-0) [\)](#page-309-0)  [\(page](#page-309-0) [310\)](#page-309-0)* function.

*Rate* is the interest rate per period.

*Value* is a cash flow or a series of cash flows that corresponds to a schedule of payments in dates. Each value may be a single value or a range of values as returned by an *[Chart](#page-822-0) [Inter](#page-822-0) [Record](#page-822-0) [Functions](#page-822-0) [\(page](#page-822-0) [823\)](#page-822-0)* with a third optional parameter. Text values, null values and missing values are disregarded. All payments are discounted based on a 365-day year. The series of values must contain at least one positive and one negative value.

*Date* is a payment date or a schedule of payment dates that corresponds to the cash flow payments.

```
rangexnpv(0.1, -2500,'2008-01-01',2750,'2008-09-01') returns 80,25
rangexnpv (0.1, above(sum(value), 0, 10), above(date, 0, 10))
rangexnpv(0.1, above(total value,0,rowno(total)),
```
above(total date,0,rowno(total)))

<span id="page-310-0"></span>Back to **[Other](#page-300-0) [Functions](#page-300-0)**.

## **Exponential and Logarithmic Functions**

In the functions below, the parameters are expressions where *x* should be interpreted as a real valued number.

## **exp(***x* **)**

Exponential function, with the base of the natural logarithm *e* as base. The result is a positive number.

## **log(***x* **)**

The natural logarithm of *x*. The function is only defined if  $x > 0$ . The result is a number.

## **log10(***x* **)**

The 10-logarithm (base 10) of *x*. The function is only defined if  $x > 0$ . The result is a number.

#### **sqrt(***x* **)**

Square root of *x*. The function is only defined if  $x \ge 0$ . The result is a positive number.

### **sqr (***x* )

Square of *x*. The result is a number.

#### **pow(***x,y* **)**

Returns *x* to the power of *y*. The result is a number.

<span id="page-310-1"></span>Back to **[Other](#page-300-0) [Functions](#page-300-0)**.

## **Trigonometric and Hyperbolic Functions**

In the functions below, the parameters are expressions where *x* should be interpreted as a real valued number. All angles are measured in radians.

```
cos( x )
```
Cosine of *x*. The result is a number between -1 and 1.

**acos(***x* **)**

Arcus cosine of *x*. The function is only defined if  $-1 \le x \le 1$ . The result is a number between 0 and  $\pi$ .

## **sin(***x* **)**

Sine of *x*. The result is a number between -1 and 1.

## **asin(***x* **)**

Arcus sine of *x*. The function is only defined if  $-1 \le x \le 1$ . The result is a number between  $-\pi/2$  and  $\pi/2$ .

## **tan(** *x* **)**

Tangent of *x*. The result is a number.

## **atan(***x* **)**

Arcus tangent of x. The result is a number between  $-\pi/2$  and  $\pi/2$ .

#### **atan2(** *y,x* **)**

Two-dimensional generalization of the arcus tangent function. Returns the angle between the origin and the point represented by the coordinates *x* and *y*. The result is a number between -  $\pi$  and +  $\pi$ .

### **cosh(***x* **)**

Cosine hyberbolicus of x. The result is a positive number.

#### **sinh(***x* **)**

Sine hyberbolicus of *x*. The result is a number.

#### **tanh(***x* **)**

Tangent hyberbolicus of *x*. The result is a number.

<span id="page-311-0"></span>Back to **[Other](#page-300-0) [Functions](#page-300-0)**.

## **Statistical Distribution Functions**

The statistical distribution functions described below are all implemented in QlikView using the Cephes library. For references and details on algorithms used, accuracy etc, please see *<http://www.netlib.org/cephes/>*. The Cephes function library is used by permission.

<span id="page-311-1"></span>**chidist (***value, degrees\_freedom***)**

returns the one-tailed probability of the chi2 distribution. The Chi2 distribution is associated with a Chi2 test. *Value* is the value at which you want to evaluate the distribution. *Value* must not be negative. *Degrees\_freedom* is a positive integer stating the number of degrees of freedom. Both arguments must be numeric, else null will be returned. This function is related to the chiinv function in the following way: If prob = chidist(value,df), then chiinv(prob, df) = value.

## **Example:**

chidist( 8, 15 ) returns 0.9237827

#### **chiinv (***prob, degrees\_freedom***)**

returns the inverse of the one-tailed probability of the chi2 distribution. *Prob* is a probability associated with the chi2 distribution. It must be a number between 0 and 1. *Degrees\_freedom* is an integer stating the number of degrees of freedom. Both arguments must be numeric, else null will be returned. This function is related to the *[chidist](#page-311-1) [\(value,](#page-311-1) [degrees\\_freedom\)](#page-311-1) [\(page](#page-311-1) [312\)](#page-311-1)* function in the following way: If prob = chidist(value,df), then chiinv(prob, df) = value.

#### **Example:**

chiinv(0.9237827, 15 ) returns 8.0000001

<span id="page-311-2"></span>**normdist (***value, mean, standard\_dev***)**

returns the cumulative normal distribution for the specified mean and standard deviation. *Value* is the value at which you want to evaluate the distribution. *Mean* is a value stating the arithmetic mean for the distribution. *Standard\_dev* is a positive value stating the standard deviation of the distribution. All arguments must be numeric, else null will be returned. If mean  $= 0$  and standard  $dev = 1$ , the function returns the standard normal distribution. This function is related to the *[norminv](#page-312-0) [\(prob,](#page-312-0) [mean,](#page-312-0) [standard\\_dev\)](#page-312-0) [\(page](#page-312-0) [313\)](#page-312-0)* function in the following way:

If prob = normdist(value, m, sd), then norminv(prob, m, sd) = value.

normdist( 0.5, 0, 1 ) returns 0.6914625

<span id="page-312-0"></span>**norminv (***prob, mean, standard\_dev***)**

returns the inverse of the normal cumulative distribution for the specified mean and standard deviation. *Prob* is a probability associated with the normal distribution. It must be a number between 0 and 1. *Mean* is a value stating the arithmetic mean for the distribution. *Standard\_dev* is a positive value stating the standard deviation of the distribution. All arguments must be numeric, else null will be returned. This function is related to the *[normdist](#page-311-2) [\(value,](#page-311-2) [mean,](#page-311-2) [standard\\_dev\)](#page-311-2) [\(page](#page-311-2) [312\)](#page-311-2)* function in the following way:

If prob = normdist(value, m, sd), then norminy(prob, m, sd) = value.

## **Example:**

norminv( 0.6914625, 0, 1 ) returns 0.4999717

<span id="page-312-2"></span>**tdist (***value, degrees\_freedom, tails***)**

returns the probability for the Student t-distribution where a numeric value is a calculated value of t for which the probability is to be computed. *Value* is the value at which you want to evaluate the distribution and must not be negative. *Degrees freedom* is a positive integer stating the number of degrees of freedom. *Tails* must be either 1 (one-tailed distribution) or 2 (two-tailed distribution). All arguments must be numeric, else null will be returned. This function is related to the *[tinv](#page-312-1) [\(prob,](#page-312-1) [degrees\\_freedom\)](#page-312-1) [\(page](#page-312-1) [313\)](#page-312-1)* function in the following way:

If prob = tdist(value, df ,2), then tinv(prob, df) = value.

#### **Example:**

chdist( 1, 30, 2 ) returns 0.3253086

<span id="page-312-1"></span>**tinv (***prob, degrees\_freedom***)**

returns the t-value of the Student's t-distribution as a function of the probability and the degrees of freedom. *Prob* is a two-tailed probability associated with the t-distribution. It must be a number between 0 and 1. *Degrees freedom* is an integer stating the number of degrees of freedom. Both arguments must be numeric, else null will be returned. This function is related to the *[tdist](#page-312-2) [\(value,](#page-312-2) [degrees\\_freedom,](#page-312-2) [tails\)](#page-312-2) [\(page](#page-312-2) [313\)](#page-312-2)* function in the following way:

If prob = tdist(value, df, 2), then tinv(prob, df) = value.

#### **Example:**

tinv(0.3253086, 30 ) returns 1

<span id="page-312-4"></span>**fdist (***value, degrees\_freedom1, degrees\_freedom2***)**

returns the F-distribution.. *Value* is the value at which you want to evaluate the distribution. *Value* must not be negative. *Degrees freedom1* is a positive integer stating the number of numerator degrees of freedom. *Degrees freedom2* is a positive integer stating the number of denominator degrees of freedom. All arguments must be numeric, else null will be returned. This function is related to the *[finv](#page-312-3)* [\(prob,](#page-312-3) degrees freedom1, *[degrees\\_freedom2\)](#page-312-3) [\(page](#page-312-3) [313\)](#page-312-3)* function in the following way:

If prob = fdist(value, df1, df2), then finv(prob, df1, df2) = value.

## **Example:**

fdist( 15, 8, 6 ) returns 0.0019369

<span id="page-312-3"></span>**finv (***prob, degrees\_freedom1, degrees\_freedom2***)**

returns the inverse of the F-distribution. *Prob* is a probability associated with the F-distribution and must be a number between 0 and 1. *Degrees\_freedom* is an integer stating the number of degrees of freedom. All arguments must be numeric, else null will be returned. This function is related to the *[fdist](#page-312-4) [\(value,](#page-312-4) [degrees\\_](#page-312-4) [freedom1,](#page-312-4) [degrees\\_freedom2\)](#page-312-4) [\(page](#page-312-4) [313\)](#page-312-4)* function in the following way:

If prob = fdist(value, df1, df2), then finv(prob, df1, df2) = value.

## **Example:**

```
finv( 0.0019369, 8, 5 ) returns 15.0000197
```
<span id="page-313-0"></span>Back to **[Other](#page-300-0) [Functions](#page-300-0)**.

# **Financial Functions**

## **Note!**

For all financial functions it is vital that one is consistent about what units are used for specifying *rate* and *nper*. If monthly payments are made on a five-year loan at 6% annual interest, use 0.005 (6%/12) for *rate* and 60 (5\*12) for *nper*. If annual payments are made on the same loan, use 6% for *rate* and 5 for *nper*.

For all the arguments, cash that is paid out is represented by negative numbers. Cash received is represented by positive numbers.

Listed here are the arguments that are used in the financial functions (excepting the ones beginning with **range**-):

*rate* is the interest rate per period.

*nper* is the total number of payment periods in an annuity.

*pmt* is the payment made each period. It cannot change over the life of the annuity. If *pmt* is omitted, the *pv* argument must be included.

*pv* is the present value, or lump-sum amount, that a series of future payments is worth right now. If *pv* is omitted, it is assumed to be 0 (zero) and the *pmt* argument must be included.

 $f\nu$  is the future value, or cash balance, you want to attain after the last payment is made. If  $f\nu$  is omitted, it is assumed to be 0.

*type* should be 0 if payments are due at the end of the period and 1 if payments are due at the beginning of the period. If *type* is omitted, it is assumed to be 0.

#### **fv(***rate, nper, pmt [ ,pv [ , type ] ]***)**

Returns the future value of an investment based on periodic, constant payments and a constant interest rate. The result has a default number format of *[Money](#page-354-0) [\(page](#page-354-0) [355\)](#page-354-0)*.

## **Example:**

You are paying a new VCR by 36 monthly installments of \$20. The interest rate is 6% per annum. The bill comes at the end of every month. What is the total value of the money invested, when the last bill has been paid?

fv(0.005,36,-20) returns \$786.72

**nper(***rate, pmt, pv [ ,fv [ , type ] ]***)**

Returns the number of periods for an investment based on periodic, constant payments and a constant interest rate.

## **Example:**

You want to sell a VCR by monthly installments of \$20. The interest rate is 6% per annum. The bill comes at the end of every month. How many periods are required if the value of the money received after the last bill has been paid should equal \$786.72?

nper(0.005,-20,0,800) returns 36

**pmt(***rate, nper, pv [ ,fv [ , type ] ]* **)**

Returns the payment for a loan based on periodic, constant payments and a constant interest rate. The result has a default number format of *[Money](#page-354-0) [\(page](#page-354-0) [355\)](#page-354-0)*.

To find the total amount paid over the duration of the loan, multiply the returned *pmt* value by *nper*.

#### **Example:**

The following formula returns the monthly payment on a \$20,000 loan at an annual rate of 10 percent, that must be paid off in 8 months:

pmt(0.1/12,8,20000) returns -\$2,594.66

For the same loan, if payment is due at the beginning of the period, the payment is: pmt(0.1/12,8,20000,0,1) returns -\$2,573.21

**pv(***rate, nper, pmt [ ,fv [ , type ] ]***)**

Returns the present value of an investment. The result has a default number format of *[Money](#page-354-0) [\(page](#page-354-0) [355\)](#page-354-0)*. The present value is the total amount that a series of future payments is worth right now. For example, when borrowing money, the loan amount is the present value to the lender.

#### **Example:**

What is the present value of \$100 paid to you at the end of each month during a 5 year period, given an interest rate of 7%?

pv(0.07/12,12\*5,100,0,0) returns -\$5,050.20

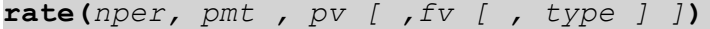

Returns the interest rate per period on annuity. The result has a default number format of **Fix** two decimals and %.

The *rate* is calculated by iteration and can have zero or more solutions. If the successive results of *rate* do not converge, a NULL value will be returned.

#### **Example:**

What is the interest rate of a five-year \$10,000 annuity loan with monthly payments of \$300? **rate(60,-300,10000)** returns 2.18%

Back to **[Other](#page-300-0) [Functions](#page-300-0)**.

## **Black and Schole**

The Black and Schole formula calculates the theoretical value of an option. In QlikView, the **Black-AndSchole** function returns the value according to the Black and Schole unmodified formula (European style options). See *[The](#page-315-1) [Black](#page-315-1) [and](#page-315-1) [Schole](#page-315-1) [Formula](#page-315-1) [\(page](#page-315-1) [316\)](#page-315-1)* below. The syntax is:

**BlackAndSchole(***strike , time\_left , underlying\_price , vol , risk\_ free\_rate , type***)**

Where:

*Strike* is the future purchase price of the stock.

*Time left* is the number of time periods remaining.

*Underlying\_price* is the current value of the stock.

*Vol* is the volatility in % per time period.

*Risk\_free\_rate* is the risk free rate in % per time period.

*Type* is 'c', 'call' or any non-zero numeric value for call-options and 'p', 'put' or 0 for put-options.

## **Example:**

BlackAndSchole(130, 4, 68.5, 0.4, 0.04, 'call') returns 11.245... (This is the theoretical price of an option to buy in 4 years at a value of 130 a share which is today worth 68.5 assuming a volatility of 40% per year and a risk-free interest rate of 4%)

#### <span id="page-315-1"></span>**The Black and Schole Formula**

$$
\frac{\text{For } x \ge 0}{\int_{-\infty}^{x} e^{-u^2/2} du} \approx \sqrt{2\pi} - (b_1k + b_2k^2 + b_3k^3) e^{-x^2/2}
$$
\n
$$
k = \frac{1}{1 + 0.33267x} \qquad b = \begin{pmatrix} 0.4361836 \\ -0.1201676 \\ 0.937298 \end{pmatrix}
$$
\nFor x < 0

$$
f(x)=1-f(-x).
$$

<span id="page-315-0"></span>Back to **[Other](#page-300-0) [Functions](#page-300-0)**.

## **Mathematical Constants and Parameter-Free Functions**

These do not have any parameters. The parentheses are however still required.

## **e( )**

Base of the natural logarithms, *e*. The function returns 2.71828...

## **pi( )**

 $\pi$ The function returns 3.14159...

#### **rand( )**

Returns a random number between 0 and 1.

#### **true( )**

Returns a dual value with text value 'true' and numeric value -1, which can be used as logical true in expressions.

## **false( )**

Returns a dual value with text value 'false' and numeric value 0, which can be used as logical false in expressions.

## Back to **[Other](#page-300-0) [Functions](#page-300-0)**.

# <span id="page-316-0"></span>**Counter Functions**

These functions do not have any parameters. The parentheses are however still required.

## **RecNo( )**

Returns an integer for the number of the currently read row of the internal table. The first record is number 1.

## **RowNo( )**

Returns an integer for the position of the current row in the resulting QlikView internal table. In contrast to **RecNo( )**, which counts the records in the raw data table, the **RowNo( )** function does not count records that are excluded by **where** clauses and is not reset when a raw data table is *[Concatenation](../../../../../Content/Concatenation.htm)* to another. The first row is number 1.

## **Examples:**

Raw data tables:

## **Tab1.csv**

A B 1 aa 2 cc 3 ee

## **Tab2.csv**

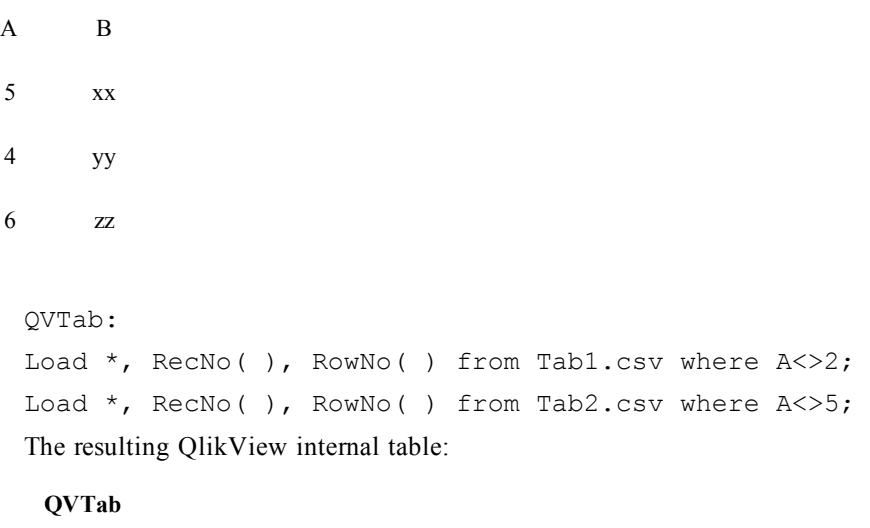

**A B RecNo( ) RowNo( )** 1 aa 1 1 3 ee 3 2

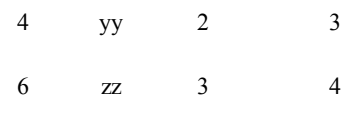

## **IterNo( )**

This function is only meaningful if used together with a while clause, see *[Load](#page-241-0) [\(page](#page-241-0) [242\)](#page-241-0)*. **IterNo( )** returns an integer indicating for which time one single record is evaluated in a **load** statement with a **while** clause. The first iteration has number 1.

#### **autonumber(***expression[ , AutoID]***)**

Returns a unique integer value for each distinct evaluated value of *expression* encountered during the script execution. This function can be used e.g. for creating a compact memory representation of a complex key. In order to create multiple counter instances if the **autonumber** function is used on different keys within the script, an optional parameter *AutoID* can be used for naming each counter.

#### **Examples:**

```
autonumber( Region&Year&Month )
autonumber( Region&Year&Month, 'Ctr1' )
```
#### **autonumberhash128(***expression {, expression}***)**

Calculates a 128-bit hash of the combined input expression values and the returns a unique integer value for each distinct hash value encountered during the script execution. This function can be used e.g. for creating a compact memory representation of a complex key.

#### **Example:**

autonumberhash128 ( Region, Year, Month )

#### **autonumberhash256(***expression {, expression}***)**

Calculates a 256-bit hash of the combined input expression values and returns a unique integer value for each distinct hash value encountered during the script execution. This function can be used e.g. for creating a compact memory representation of a complex key. This function is only available as a script function.

#### **Example:**

```
Autonumberhash256 ( Region, Year, Month )
```
#### **fieldvaluecount(***fieldname***)**

Returns the number of distinct values in a field. *Fieldname* must be given as a string (e.g. a quoted literal).

### **Example:**

```
let x = fieldvaluecount('Alfa');
```
<span id="page-317-0"></span>Back to **[Other](#page-300-0) [Functions](#page-300-0)**.

## **String Functions**

In the functions below, the parameters are expressions where *s* should be interpreted as a string.

**ord(** *s* **)**

ASCII number of first character of string *s*. The result is an integer.

## **Example:**

ord('A') returns the number *65*.

## **chr(** *n* **)**

The character corresponding to number *n* in ASCII (1-127), ANSI (128-255) or Unicode (256 and above). The result is a string.

#### **Example:**

chr(65) returns the string *'A'*.

#### **len(** *s* **)**

Length of string *s*. The result is an integer.

## **Example:**

len(Name) where *Name* = 'Peter' returns *5*.

## **left(** *s , n* **)**

Substring of the string *s*. The result is a string consisting of the first *n* characters of *s*.

## **Example:**

left('abcdef',3) returns *'abc'*. left(Date, 4) where *Date* = 1997-07-14 returns *1997*.

For a more complicated example, see the **index** function below.

# **right(** *s , n* **)**

Substring of the string *s*. The result is a string consisting of the last *n* characters of *s*.

#### **Example:**

```
right('abcdef',3 ) returns 'def'.
right( Date,2 ) where Date = 1997-07-14 returns 14.
```
#### **mid(***s, n1[, n2 ]***)**

Substring of the string *s*. The result is the string starting at character *n1* with the length of *n2* characters. If *n2* is omitted, the function returns the rightmost part of the string starting at character *n1*. The positions in the string are numbered from *1* and up.

#### **Example:**

mid('abcdef',3 ) returns *'cdef'*. mid('abcdef',3, 2 ) returns *'cd'*. mid( Date,3 ) where *Date* = 970714 returns *0714*. mid( Date,3,2 ) where *Date* = 970714 returns *07*.

For a more complicated example, see the index function below.

**index(***s1 , s2[ , n]***)**

Position of a substring. This function gives the starting position of the *n*:th occurrence of substring *s2* in string  $s$ . If *n* is omitted, the first occurrence is assumed. If *n* is negative, the search is made starting from the end of string *s1*. The result is an integer. The positions in the string are numbered from *1* and up.

#### **Examples:**

```
index( 'abcdefg', 'cd' ) returns 3
index( 'abcdabcd', 'b', 2 ) returns 6
index( 'abcdabcd', 'b', -2 ) returns 2
left( Date, index( Date,'-') -1 ) where Date = 1997-07-14 returns 1997
mid( Date, index( Date, 1 - 1, 2 ) -2, 2 ) where Date = 1997-07-14 returns 07
```
#### **upper(***textexpression***)**

Forces upper case for all data in the expression.

#### **Example:**

upper( 'abcD' ) returns *'ABCD'*.

## **lower(** *textexpression* **)**

Forces lower case for all data in the expression.

## **Example:**

lower( 'abcD' ) returns *'abcd'*.

## **repeat(** *s, n***)**

Forms a string consisting of the string *s* repeated *n* times.

## **Example:**

repeat( ' \* ', rating ) when *rating* = 4 returns '*\*\*\*\**'.

## **ltrim(***s* **)**

Returns the string *s* trimmed of any leading spaces.

## **Example:**

ltrim ( ' abc' ) returns '*abc*'. ltrim ( 'abc ' ) returns '*abc* '

### **rtrim(***s* **)**

Returns the string s trimmed of any trailing spaces.

## **Example:**

rtrim ( ' abc' ) returns ' *abc*' rtrim ( 'abc ' ) returns '*abc*'

## **trim(***s* **)**

Returns the string *s* trimmed of any leading and trailing spaces.

```
trim ( ' abc' ) returns 'abc'
trim ( 'abc ' ) returns 'abc'
trim ( ' abc ' ) returns 'abc'
```
#### **subfield(***s, 'delimiter' [ , index ]* **)**

In its three-parameter version, this script function returns a given substring from a larger string *s* with delimiter *'delimiter'*. *index* is an optional integer denoting which of the substrings should be returned. If *index* is omitted when **subfield** is used in a field expression in a **load** statement, the **subfield** function will cause the **load** statement to automatically generate one full record of input data for each substring that can be found in *s*.

In its two-parameter version, the **subfield** function generates one record for each substring that can be taken from a larger string *s* with the delimiter *'delimiter'*. If several **subfield** functions are used in the same **load** statement, the Cartesian product of all combinations will be generated.

#### **Examples:**

```
(For three parameters)
subfield(S, ';' ,2) returns 'cde' if S is 'abc;cde;efg'
subfield(S, ';',1) returns NULL if S is an empty string
subfield(S, ';',1) returns an empty string if S is ';'
```
#### **KeepChar(***s1 , s2***)**

Returns the string *s1* less all characters not contained in string *s2*.

#### **Example:**

```
keepchar ( 'a1b2c3','123' ) returns '123'
```
#### **PurgeChar(***s1, s2***)**

Returns the string *s1* less all characters contained in string *s2*.

## **Example:**

```
purgechar ( 'a1b2c3','123' ) returns 'abc'
```
#### **capitalize(***s* **)**

Returns the string *s* with all words capitalized.

## **Example:**

capitalize ('my little pony') returns '*My Little Pony*' capitalize ( 'AA bb cC Dd') returns '*Aa Bb Cc Dd*'

#### **evaluate(***s* **)**

If the text string *s* can be evaluated as a valid QlikView expression, the evaluated result of the expression will be returned. If *s* is not a valid expression, NULL is returned.

#### **Note!**

This string function can not be used in chart expressions.

```
evaluate ( 5 * 8 ) returns 40
```
**TextBetween(***s , beforetext , aftertext [, n ]***)**

Returns the text between the *n*:th occurrence of *beforetext* and the immediately following occurrence of *aftertext* within the string *s*.

## **Examples:**

```
TextBetween('<abc>', '<', '>') returns 'abc
>TextBetween('<abc><de>', '<', '>',2) returns 'de'
```
#### **Replace(***s, fromstring ,tostring***)**

Returns a string after replacing all occurrences of a given substring within the string *s* with another substring. The function is non-recursive and works from left to right.

*s* is the original string.

*fromstring* is a string which may occur one or more times within string.

*tostring* is the string which will replace all occurrences of *fromstring* within the string.

## **Example:**

replace('abccde','cc','xyz') returns '*abxyzde*'

```
FindOneOf(text , characterset [ , n])
```
Returns the position of the *n*:th occurrence in the string *text* of any of the characters found in the string *characterset*. If *n* is omitted, the position of the first occurrence is returned. If there no matching string is found, *0* is returned.

#### **Example:**

```
findoneof( 'my example text string', 'et%s') returns '4'
findoneof( 'my example text string', 'et%s', 3) returns '12'
findoneof( 'my example text string', '¤%&') returns '0'
```
**hash128(***expression {, expression}***)**

Returns a 128-bit hash of the combined input expression values. The result is a string.

#### **Examples:**

```
hash128 ( 'abc', 'xyz', '123' )
hash128 ( Region, Year, Month )
```

```
hash160(expression {, expression})
```
Returns a 160-bit hash of the combined input expression values. The result is a string.

## **Example:**

```
hash160 ( Region, Year, Month )
```

```
hash256(expression {, expression} )
```
Returns a 256-bit hash of the combined input expression values. The result is a string.

hash256 ( Region, Year, Month )

```
substringcount( text , substring)
```
Returns the number of times the string substring appears within the string text. The result is an integer. If there is no match, 0 is returned

#### **Example:**

```
substringcount ( 'abcdefgcdxyz', 'cd' ) returns 2
```
#### **applycodepage(***text, codepage***)**

Applies a different codepage to the field or text stated in the expression. The codepage must be in number format.

<span id="page-322-0"></span>Back to **[Other](#page-300-0) [Functions](#page-300-0)**.

## **Mapping Functions**

The **ApplyMap** function is used for mapping any expression to a previously loaded mapping table. The syntax is:

**applymap(***'mapname', expr [ , defaultexpr ]* **)**

where:

*mapname* is the name of a mapping table that has previously been created through the **mapping load** or the **mapping select** statement (see *[Mapping](#page-249-0) [\(page](#page-249-0) [250\)](#page-249-0)*). Its name must be enclosed by single, straight *[Quo](#page-278-0)[tation](#page-278-0) [Marks](#page-278-0) [\(page](#page-278-0) [279\)](#page-278-0)*.

*expr* is the expression, the result of which should be mapped.

*defaultexpr* is an optional expression which will be used as a default mapping value if the mapping table does not contain a matching value for *expr*. If no default value is given, the value of *expr* will be returned as is.

```
// Assume the following mapping table:
map1:
mapping load * inline [
x, y
1, one
2, two
3, three ] ;
ApplyMap ('map1', 2 ) returns ' two'
ApplyMap ('map1', 4 ) returns 4
ApplyMap ('map1', 5, 'xxx') returns 'xxx'
ApplyMap ('map1', 1, 'xxx') returns 'one'
ApplyMap ('map1', 5, null( ) ) returns NULL
ApplyMap ('map1', 3, null( ) ) returns 'three'
```
The **MapSubstring** function is used to map parts of any expression to a previously loaded mapping table. The mapping is case sensitive and non-iterative and substrings are mapped from left to right. The syntax is:

**mapsubstring(***'mapname', expr***)**

This function can be used for mapping parts of any expression on a previously loaded mapping table. The mapping is case sensitive and non-recursive. The substrings are mapped from the left to the right. *Mapname* is the name of a mapping table previously read by a **mapping load** or a **mapping select** statement (see *[Map](#page-249-0)[ping](#page-249-0) [\(page](#page-249-0) [250\)](#page-249-0)*). The name must be enclosed by single straight quotation marks. *Expr* is the expression whose result should be mapped by substrings.

## **Examples:**

```
// Assume the following mapping table:
map1:
mapping load * inline [
x, y
1, <one>
aa, XYZ
x, b \mid jMapSubstring ('map1', 'A123') returns 'A<one>23'
MapSubstring ('map1', 'baaar') returns 'bXYZar'
MapSubstring ('map1', 'xaa1') returns 'bXYZ<one>'
```
<span id="page-323-0"></span>Back to **[Other](#page-300-0) [Functions](#page-300-0)**.

## **Inter Record Functions**

These functions are used when a value from previously loaded records of data is needed for the evaluation of the current record.

**exists(***field [ , expression ]* **)**

Determines whether a specific field value exists in a specified field of the data loaded so far. *Field* is a name or a string expression evaluating to a field name. The field must exist in the data loaded so far by the script. *Expr* is an expression evaluating to the field value to look for in the specified field. If omitted, the current record's value in the specified field will be assumed.

## **Examples:**

exists(Month, 'Jan') returns -1 (true) if the field value *'Jan'* is found in the current content of the field *Month*.

exists(IDnr, IDnr) returns -1 (true) if the value of the field IDnr in the current record already exists in any previously read record containing that field.

exists (IDnr) is identical to the previous example.

Load Employee, ID, Salary from Employees.csv; Load FirstName& ' ' &LastName as Employee, Comment from Citizens.csv where exists (Employee, FirstName& ' ' &LastName); Only comments regarding those citizens who are employees are read.

```
Load A, B, C, from Employees.csv where not exists (A);
This is equivalent to performing a distinct load on field A.
```
#### **previous(***expression* **)**
Returns the value of *expression* using data from the previous input record that was not discarded due to a **where** clause. In the first record of an internal table the function will return NULL. The **previous** function may be nested in order to access records further back. Data are fetched directly from the input source, making it possible to refer also to fields which have not been loaded into QlikView, i.e. even if they have not been stored in its associative database.

## **Examples:**

```
Load *, Sales / previous (Sales) as Increase from ...;
Load A, previous(previous(A)) as B from ...;
```
**peek(***fieldname [ , row [ , tablename ] ]* **)**

Returns the contents of the *fieldname* in the record specified by *row* in the internal table *tablename*. Data are fetched from the associative QlikView database.

*Fieldname* must be given as a string (e.g. a quoted literal).

*Row* must be an integer. 0 denotes the first record, 1 the second and so on. Negative numbers indicate order from the end of the table. -1 denotes the last record read.

If no *row* is stated,  $-1$  is assumed.

*Tablename* is a table label, see *[Table](#page-269-0) [Labels](#page-269-0) [\(page](#page-269-0) [270\)](#page-269-0)*, without the ending colon. If no *tablename* is stated, the current table is assumed. If used outside the load statement or referring to another table, the tablename must be included.

## **Examples:**

peek( 'Sales' ) returns the value of *Sales* in the previous record read ( equivalent to **previous(***Sales***)** ). peek( 'Sales', 2 ) returns the value of *Sales* from the third record read from the current internal table. peek( 'Sales', -2 ) returns the value of *Sales* from the second last record read into the current internal table. peek( 'Sales', 0, 'Tab1' ) returns the value of *Sales* from the first record read into the input table labeled Tab1. Load A, B, numsum (B, peek ( 'Bsum' ) ) as Bsum...; creates an accumulation of B in Bsum.

## **FieldValue(***fieldname , n* **)**

Returns the field value found in position *n* of the field *fieldname* (by load order). *fieldname* must be given as a string value, e.g. the field name must be enclosed by single quotes. The first field value is returned for *n*=1. If *n* is larger than the number of field values, NULL is returned.

Note: This function will only work with distinct field values.

## **Example:**

```
FieldValue( 'HelpText', 5 )
```
### **FieldIndex(***fieldname , value* **)**

Returns the position of the field value *value* found in the field *fieldname* (by load order). If *value* cannot be found among the field values, 0 is returned. *fieldname* must be given as a string value, e.g. the field name must be enclosed by single quotes.

```
FieldIndex( 'Name', 'John Doe' )
```
**lookup(***fieldname, matchfieldname, matchfieldvalue [, tablename]***)**

Returns the value of *fieldname* corresponding to the first occurrence of the value *matchfieldvalue* in the field *matchfieldname*.

*Fieldname*, *matchfieldname* and *tablename* must be given as strings (e.g. quoted literals).

The search order is load order unless the table is the result of complex operations such as joins, in which case the order is not well defined.

Both *fieldname* and *matchfieldname* must be fields in the same table, specified by *tablename*. If *tablename* is omitted the current table is assumed.

If no match is found, null is returned.

## **Example:**

lookup('Price', 'ProductID', InvoicedProd, 'pricelist')

Back to **[Other](#page-300-0) [Functions](#page-300-0)**.

# **Conditional Functions**

**if(***condition , then , else***)**

The three parameters *condition*, *then* and *else* are all expressions. The first one, *condition*, is interpreted logically. The two other ones, *then* and *else*, can be of any type. They should preferably be of the same type. If *condition* is true, the function returns the value of the expression *then*. If *condition* is false, the function returns the value of the expression *else*.

#### **Example:**

if( Amount>= 0, 'OK', 'Alarm' )

**alt(***case1[ , case2 , case3 , ...] , else***)**

The **alt** function returns the first of the parameters that has a valid number representation. If no such match is found, the last parameter will be returned. Any number of parameters can be used.

#### **Example:**

```
alt( date#( dat , 'YYYY/MM/DD' ),
date#( dat , 'MM/DD/YYYY' ),
date#( dat , 'MM/DD/YY' ),
'No valid date' )
```
Will test if the field date contains a date according to any of the three specified date formats. If so, it will return the original string and a valid number representation of a date. If no match is found, the text 'No valid date' will be returned (without any valid number representation).

**pick(***n, expr1[ , expr2,...exprN]***)**

Returns the *n*:th expression in the list. *n* is an integer between 1 and *N*.

## **Example:**

pick( N'A''B'4, , , ) returns *'B'* if  $N = 2$ returns  $4$  if  $N = 3$ 

**match(** *str, expr1 [ , expr2,...exprN ]* **)**

The **match** function performs a case sensitive comparison.

## **Example:**

match( M, 'Jan','Feb','Mar') returns 2 if  $M = Feb$ returns  $\theta$  if  $M = Apr$  or *jan* 

**mixmatch(** *str, expr1 [ , expr2,...exprN ]* **)**

The **mixmatch** function performs a case insensitive comparison.

## **Example:**

mixmatch( M, 'Jan','Feb','Mar') returns  $I$  if  $M = jan$ 

**wildmatch(** *str, expr1 [ , expr2,...exprN ]* **)**

The **wildmatch** function performs a case insensitive comparison and permits the use of wildcard characters ( **\*** and **?**) in the comparison strings.

## **Example:**

```
wildmatch( M, 'ja*','fe?','mar')
      returns 1 if M = January
      returns 2 if M = fex
```
**class(***expression, interval [ , label [ , offset ]]***)**

Creates a classification of *expressions*. The bin width is determined by the number set as *interval*. The result is shown as  $a \le x \le b$ , where a and b are the upper and lower limits of the bin. The x can be replaced by an arbitrary string stated in *label*. 0 is normally the default starting point of the classification. This can be changed by adding an *offset*.

#### **Examples:**

```
class(var,10) with var = 23 returns 20 \le x \le 30'class( var, 5, 'value' ) with var = 23 returns 20 \leq value \leq 25'class( var,10,'x',5 ) with var = 23 returns '15<=x<25'
```
Back to **[Other](#page-300-0) [Functions](#page-300-0)**.

# **Logical Functions**

#### **IsNum(** *expr***)**

Returns -1 (true) if the expression can be interpreted as a number, otherwise 0 (false).

#### **IsText(***expr***)**

Returns -1 (true) if the expression has a text representation, otherwise 0 (false).

## **IsPartialReload( )**

Returns - 1 (true) if the current reload is partial, otherwise 0 (false).

## Back to **[Other](#page-300-0) [Functions](#page-300-0)**.

# **NULL Functions**

## **Null( )**

Returns a real NULL value.

### **IsNull(***expr* **)**

Returns -1 (true) if expr returns NULL, otherwise 0 (false).

Back to **[Other](#page-300-0) [Functions](#page-300-0)**.

# **System Functions**

#### **ClientPlatform( )**

Returns the name of the platform the client is using, for example, Mobile.iPhone.

All mobile clients start with Mobile, a period sign and the type of mobile device. Clients using AJAX will return Browser.Nameofbrowser, for example Browser.Firefox.

#### **Note!**

The function will only return the client type for those clients using the QVPX protocol, that is the mobile clients and the AJAX client.

#### **OSuser( )**

Returns a string containing the name of the current user as returned by the operating system.

### **QVuser( )**

Returns a string containing the name of the current QlikView user as entered in a **section access**.

#### **ComputerName( )**

Returns a string containing the name of the computer as returned by the operating system.

#### **ReloadTime( )**

Returns a timestamp for when the script last finished reexecuting.

## **GetActiveSheetID()**

Returns a string containing the Id of the active sheet.

**GetCurrentField(***groupname***)**

returns the name of the field currently active in the group named *groupname*.

## **Example:**

```
getcurrentfield( MyGroup )
```
**GetCurrentSelections(***[ recordsep [, tagsep [, valuesep [, maxvalues=6 ]]]]***)**

returns a selection stamp of the current selections in the document. *Recordsep* is the separator between lines (fields) in the selection stamp and defaults to chr(13). *Tagsep* is the delimiter between field name and values and defaults to ': '. *Valuesep* is the delimiter between selected values and defaults to ', '. *Maxvalues* is the

highest number of individual values that will be displayed for any one field before 'x of y' notation is used instead.

## **Examples:**

```
getcurrentselections()
     getcurrentselections (chr(13), '=', ';' )
    getcurrentselections (chr(13), '=', ';', 10 )
GetFieldSelections(fieldname [, valuesep [, maxvalues=6 ]])
```
returns a string containing the current selections in a given field. *Valuesep* is the delimiter between selected values and defaults to ', '. *Maxvalues* is the highest number of individual values that will be displayed before 'x of y' notation is used instead.

#### **Examples:**

```
getfieldselections(Country)
getfieldselections (Country, ';' )
getfieldselections (Country, ',' , 10 )
```
**GetSelectedCount(***fieldname [, includeexcluded=false]***)**

returns the number of selected values in the field named *fieldname*. If *includeexcluded* is stated as true, the count will include selected values which are excluded by selections in another field.

#### **Examples:**

```
getselectedcount( Customers )
getselectedcount( Customers, true )
```

```
GetPossibleCount(fieldname)
```
returns the number of possible values in the field named *fieldname*.

#### **Example:**

getpossiblecount( Customers )

**GetExcludedCount(***fieldname***)**

returns the number of excluded values in the field named *fieldname*.

#### **Example:**

getexcludedcount( Customers )

#### **GetAlternativeCount(***fieldname***)**

returns the number of alternative values in the field named *fieldname*. Read about alternative values in *[Color](#page-102-0) [Codes](#page-102-0) [\(page](#page-102-0) [103\)](#page-102-0)*.

#### **Example:**

```
getalternativecount( Customers )
```
**GetNotSelectedCount(***fieldname [, includeexcluded=false]***)**

returns the number of not-selected values in the field named *fieldname*. The field must be in and-mode for this function to be relevant. If *includeexcluded* is stated as true, the count will include selected values which are excluded by selections in another field

```
getnotselectedcount( Country )
getnotselectedcount( Country, true )
```

```
GetRegistryString(path, key)
```
returns the value of a named registry *key* with a given registry *path*. This function can be used in chart and script alike.

## **Example:**

```
getregistrystring('HKEY_LOCAL_MACHINE\SOF-
TWARE\QlikTech\QlikViewServer\Settings 7','EnableSessionLog')
```
### **qlikviewversion()**

returns the full QlikView version and build number (e.g. *7.52.3797.0409.3*) as a string. This function is only available in QlikView builds after 7.52.3795.

**MsgBox(***str msg [, str caption [, mb\_buttons [, mb\_icons[, mb\_defbutton]]]*] **)**

This function can be used in the script only and opens a message box during the script execution. The parameters msg and caption are used as message and caption texts, respectively. The parameter *mb\_buttons* defines what buttons will be shown in the message box, according to:

 or 'OK' for a single OK button, or 'OKCANCEL' for two buttons, OK and Cancel, or 'ABORTRETRYIGNORE' for three buttons, Abort, Retry and Ignore, or 'YESNOCANCEL' for three buttons, Yes, No and Cancel, or 'YESNO' for two buttons, Yes and No, or 'RETRYCANCEL' for two buttons, Retry and Cancel.

The parameter *mb* icons defines what icon will be shown in the message box, according to:

0 or empty string for no icon,

16 or 'ICONHAND' for an icon with an X, used for critical errors,

32 or 'ICONQUESTION' for an icon with a question mark,

48 or 'ICONEXCLAMATION' for icon with an exclamation mark, used for minor errors, cautions and warnings

64 or 'ICONASTERISK' icon with an *i*, used for informational messages.

The parameter *mb defbutton* defines what button will have focus when the message box is shown, according to:

0 or 'DEFBUTTON1' if the first button should have focus,

256 or 'DEFBUTTON2' if the second button should have focus,

512 or 'DEFBUTTON3' if the third button should have focus,

768 or 'DEFBUTTON4' if the fourth button should have focus.

The function returns an integer that shows what button has been pressed by the user, according to:

- 1 for OK,
- 2 for Cancel,
- 3 for Abort,
- 4 for Retry,
- 5 for Ignore,
- 6 for Yes,
- 7 for No

The parameter 3, 4 and 5 will internally be added, so if numeric values other than the above mentioned ones are used, you may get an unexpected combination of icons and buttons.

The message box function returns NULL if the dialog cannot be shown.

```
Load
MsgBox('Message 2', 'msgbox', 'OKCANCEL', 'ICONASTERISK') as x, 2 as r
autogenerate 1;
```
**Input(***str cue [, str caption]***)**

This function can be used in the script only and opens an input box that prompts the user for a value during the script execution. The parameters cue and caption are used as message and caption texts, respectively. The function returns the entered value.

The input box function returns NULL if the dialog is cancelled, closed or cannot be shown.

#### **Example:**

```
Load
Input('Enter value', 'Input box') as v,
Recno () as r
autogenerate 3;
```
#### **DocumentName( )**

Returns a string containing the name of the current QlikView document, without path but with extension.

```
DocumentPath( )
```
Returns a string containing the full path to the current QlikView document.

```
DocumentTitle( )
```
Returns a string containing the title of the current QlikView document.

```
GetObjectField ([index])
```
returns the name of the dimension. *Index* is an optional integer denoting which of the used dimensions that should be returned.

#### **Example:**

```
getobjectfield(2)
```
**StateName ()**

returns the state name of the object in which it is used. The QlikView Developer can use this function to have dynamic text and colors when an object's state is changed. It is important to note that this function works on objects only. It cannot be used in a chart expression to determine the state that the expression refers to. Below are some examples of how this function can be used.

## **Example:**

```
Dynamic Text
='Region - ' & if(StateName() = '\frac{1}{2}', 'Default', StateName())
```
### **Example:**

```
Dynamic Colors
if(Statementame() = 'Group 1', rgb(152, 171, 206),
     if(Statementame() = 'Group 2', rgb(187, 200, 179)),rgb(210, 210, 210)
     )
)
```
#### **GetExtendedProperty (***name[, objectid]***)**

returns the value of a named extended property in the sheet object with the given object id. If objectid isn't given, the sheet object containing the expression will be used.

An extended property is defined for the extension object in its definition file.

## **Example:**

```
GetExtendedProperty ('Greeting')
```
Back to **[Other](#page-300-0) [Functions](#page-300-0)**.

# **File Functions in Script**

The file functions (only available in script expressions) return information about the table file which is currently being read. These functions will return NULL for all data sources except table files (Exception: **ConnectString( )**).

Click on the functions that you would like to know more about:

## **Attribute(***filename, attributename***)**

Returns the value of the meta tags of different file formats, e.g. MP3, WMA, WMV and JPG files, as text.

*Filename* is the name of a media file including path, if needed.

*Attributename* is the name of a meta tag.

If the file *filename* does not exist, is not a supported file format or does not contain a meta tag named *attributename*, null will be returned.

A large number of meta tags can be used, e.g. 'Artist' or 'Date Picture Taken'. The supported tags can automatically be generated in the script. The keyboard shortcut for this generation is Ctrl + Q,J,P,G for jpg files (keep the Ctrl key pressed while typing the QJPG combination), Ctrl  $+$  Q,M,P,3 for mp3 files and Ctrl + Q,W,M,A for wma files.

## **Example:**

Attribute('File', 'Title') as X,

returns the mp3 tag 'title' in field *X* in each record.

## **ConnectString()**

Returns the active **connect** string for ODBC or OLE DB connection. Returns an empty string if no **connect** statement has been executed or after a **disconnect** statement.

### **filebasename()**

Returns a string containing the name of the table file currently being read, without path or extension.

### **Example:**

```
Load *, filebasename( ) as X from
C:\UserFiles\abc.txt
Will return 'abc' in field X in each record read.
```
## **filedir()**

Returns a string containing the path to the directory of the table file currently being read.

### **Example:**

```
Load *, filedir( ) as X from
C:\UserFiles\abc.txt
Will return 'C:\UserFiles' in field X in each record read.
```
## **fileextension()**

Returns a string containing the extension of the table file currently being read.

## **Example:**

```
Load *, fileextension( ) as X from
C:\UserFiles\abc.txt
Will return 'txt' in field X in each record read.
```
#### **filename()**

Returns a string containing the name of the table file currently being read, without path but including the extension.

## **Example:**

Load \*, filename( ) as X from C:\UserFiles\abc.txt Will return 'abc.txt' in field X in each record read.

## **filepath()**

Returns a string containing the full path to the table file currently being read.

### **Example:**

Load \*, filepath( ) as X from C:\UserFiles\abc.txt

Will return 'C:\UserFiles\abc.txt' in field X in each record read.

#### **filesize()**

Returns an integer containing the size in bytes of the file *filename* or, if no *filename* is specified, of the table file currently being read.

### **Examples:**

filesize( 'xyz.xls' ) Will return the size of the file xyz.xls. Load \*, filesize( ) as X from abc.txt ; Will return the size of the specified file (abc.txt) as an integer in field X in each record read.

### **filetime(***[ filename ]***)**

Returns a timestamp for the date and time of the last modification of the file *filename*. If no *filename* is specified, the function will refer to the currently read table file.

## **Examples:**

```
filetime( 'xyz.xls' )
```
Will return the timestamp of the last modification of the file xyz.xls.

Load \*, filetime() as X from abc.txt ;

Will return the date and time of the last modification of the file (abc.txt) as a timestamp in field X in each record read.

#### **GetFolderPath()**

Returns the value of the Microsoft Windows SHGetFolderPath function and returns the path for e.g. *My Music*. Note that the function does not use the spaces seen in Windows Explorer.

```
GetFolderPath('MyMusic')
GetFolderPath('MyPictures')
```

```
GetFolderPath('MyVideos')
GetFolderPath('MyReceivedFiles')
GetFolderPath('MyShapes')
GetFolderPath('ProgramFiles')
GetFolderPath('Windows')
```
## **QvdCreateTime(***filename***)**

Returns the XML-header time stamp from a QVD file if any (otherwise NULL).

The *filename* is the name of a QVD file, if necessary including path.

## **Examples:**

```
QvdCreateTime('MyFile.qvd')
QvdCreateTime('C:\MyDir\MyFile.qvd')
```
## **QvdNoOfRecords(***filename***)**

Returns the number of records currently in a QVD file. The *filename* is the name of a QVD file, if necessary including path.

## **Examples:**

```
QvdNoOfRecords ('MyFile.qvd')
QvdNoOfRecords ('C:\MyDir\MyFile.qvd')
```
## **QvdNoOfFields(***filename***)**

Returns the number of fields in a QVD file.

The *filename* is the name of a QVD file, if necessary including path.

## **Examples:**

```
QvdNoOfFields ('MyFile.qvd')
QvdNoOfFields ('C:\MyDir\MyFile.qvd')
```
## **QvdFieldName(***filename , fieldno***)**

Returns the name of field number *fieldno*, if it exists in a QVD file (otherwise NULL).

The *filename* is the name of a QVD file, if necessary including path.

The *fieldno* is the number of the field (0 based) within the table contained in the QVD file.

## **Examples:**

```
QvdFieldName ('MyFile.qvd', 3)
QvdFieldName ('C:\MyDir\MyFile.qvd', 5)
```
## **QvdTableName(***filename***)**

Returns the name of the table contained in a QVD file.

The *filename* is the name of a QVD file, if necessary including path.

## **Examples:**

```
QvdTableName ('MyFile.qvd')
QvdTableName ('C:\MyDir\MyFile.qvd')
```
## Back to **[Other](#page-300-0) [Functions](#page-300-0)**.

# **Table Functions**

The table functions return information about the data table which is currently being read. If no table name is specified and the function is used within a **load** statement, the current table is assumed.

**FieldName(***nr ,'TableName'***)**

Returns the name of the field with the specified number within a previously loaded table. If the function is used within a **load** statement, it must not reference the table currently being loaded.

### **Examples:**

```
LET a = FieldName(4, 'tab1');
T1.
Load a, b, c, d from abc.csv
T2: 
Load FieldName (2, 'T1') Autogenerate 1;
```

```
FieldNumber('field ' ,'TableName')
```
Returns the number of a specified field within a previously loaded table. If the function is used within a **load** statement, it must not reference the table currently being loaded.

### **Examples:**

```
LET a = FieldNumber('Customer','tab1');
T1:
Load a, b, c, d from abc.csv
T2: 
Load FieldNumber ('b', 'T1') Autogenerate 1;
```
#### **NoOfFields(***[ 'TableName ' ]***)**

Returns the number of fields in a previously loaded table. If the function is used within a **load** statement, it must not reference the table currently being loaded.

## **Examples:**

```
LET a = NoOfFields('tab1');
Load *, NoOfFields( ) from abc.csv;
```
**NoOfRows(***['TableName ' ]***)**

Returns the number of rows (records) in a previously loaded table. If the function is used within a **load** statement, it must not reference the table currently being loaded.

## **Examples:**

LET  $a = NoOfRows('tab1');$ Load \* from abc.csv where NoOfRows()<30;

#### **NoOfTables()**

Returns the number of tables previously loaded.

**TableName(***[ 'TableNumber' ]***)**

Returns the name of the table with the specified number.

**TableNumber(***[ 'TableName' ]***)**

Returns the number of the specified table.

Back to **[Other](#page-300-0) [Functions](#page-300-0)**.

# **Document Functions**

These functions can be used in charts and script.

**ReportComment(***report\_number***)**

Returns the comment of the report with the specified number within the active document.

**ReportName(***report\_number***)**

Returns the name of the report with the specified number within the active document.

**ReportID(***report\_number***)**

Returns the id of the report with the specified number within the active document.

**ReportNumber(***report\_id\_or\_name***)**

Returns the number of the report with the specified id or name within the active document.

#### **NoOfReports()**

Returns the number of reports in the active document.

Back to **[Other](#page-300-0) [Functions](#page-300-0)**.

# **Date and Time Functions**

In the below examples the default time and date formats hh:mm:ss and YYYY-MM-DD (ISO standard) are assumed.

## <span id="page-335-0"></span>**second(***expr***)**

Second. Returns an integer representing the second when the fraction of *expr* is interpreted as a time according to the standard number interpretation.

### **Examples:**

second( '09:14:36' ) returns 36 second( '0.5555' ) returns 55 (Because 0.5555 = 13:19:55)

If the time format used does not correspond to the one set in the operating system, QlikView will not be able to make a correct interpretation. To solve this problem, either change the settings or use the *[Time#](#page-835-0) [\(page](#page-835-0) [836\)](#page-835-0)* interpretation function.

#### **minute(***expr***)**

Minute. Returns an integer representing the minute when the fraction of *expr* is interpreted as a time according to the standard number interpretation.

## **Examples:**

minute( '09:14:36' ) returns 14 minute( '0.5555' ) returns 19 ( Because 0.5555 = 13:19:55 )

If the time format used does not correspond to the one set in the operating system, QlikView will not be able to make a correct interpretation. See above under *[second\(expr\)](#page-335-0) [\(page](#page-335-0) [336\)](#page-335-0)*.

#### **hour(***expr***)**

Hour. Returns an integer representing the hour when the fraction of *expr* is interpreted as a time according to the standard number interpretation.

## **Examples:**

hour( '09:14:36' ) returns 9 hour ( $\degree$  10.5555 $\degree$ ) returns 13 (Because 0.5555 = 13:19:55)

If the time format used does not correspond to the one set in the operating system, QlikView will not be able to make a correct interpretation. See above under *[second\(expr\)](#page-335-0) [\(page](#page-335-0) [336\)](#page-335-0)*.

## <span id="page-336-0"></span>**day(***date***)**

Day. Returns an integer representing the day when the fraction of *expr* is interpreted as a date according to the standard number interpretation.

## **Example:**

day( '1971-10-30' ) returns *30*.

If the date format used does not correspond to the one set in the operating system, QlikView will not be able to make a correct interpretation. To solve this problem, either change the settings or use the *[Date#](#page-834-0) [\(page](#page-834-0) [835\)](#page-834-0)* interpretation function.

**week(***date***)**

Week number. Returns an integer representing the week when the fraction of *expr* is interpreted as a *date* according to the standard number interpretation.

#### **Example:**

week( '1971-10-30' ) returns *43*.

If the date format used does not correspond to the one set in the operating system, QlikView will not be able to make a correct interpretation. See above under *[day\(date\)](#page-336-0) [\(page](#page-336-0) [337\)](#page-336-0)*.

#### **month(***date***)**

Month. Returns a text string representing the month when the fraction of *expr* is interpreted as a date, but can be formatted as a number.

#### **Example:**

month( '1971-10-30' ) returns *Oct*.

If the date format used does not correspond to the one set in the operating system, QlikView will not be able to make a correct interpretation. See above under *[day\(date\)](#page-336-0) [\(page](#page-336-0) [337\)](#page-336-0)*.

#### **year(***date***)**

Year. Returns an integer representing the year when the fraction of *expr* is interpreted as a date according to the standard number interpretation.

#### **Example:**

```
year( '1971-10-30' ) returns 1971.
```
If the date format used does not correspond to the one set in the operating system, QlikView will not be able to make a correct interpretation. See above under *[day\(date\)](#page-336-0) [\(page](#page-336-0) [337\)](#page-336-0)*.

#### **weekyear(***date***)**

The year to which the week number belongs. The week number ranges between 1 and approximately 52. Some years week #1 starts in December, e.g. December 1997. Other years start with week #53 of previous year, e.g. January 1999. For those few days when the week number belongs to another year, the functions **year** and **weekyear** will return different values.

```
weekyear( '1996-12-30' ) returns 1997.
weekyear( '1997-01-02' ) returns 1997.
```

```
weekyear( '1997-12-30' ) returns 1997.
weekyear( '1999-01-02' ) returns 1998.
```
If the date format used does not correspond to the one set in your operating system, QlikView will not be able to make a correct interpretation. See above under *[day\(date\)](#page-336-0) [\(page](#page-336-0) [337\)](#page-336-0)*.

#### **weekday(***date***)**

Week day. Returns an integer between 0-6.

## **Example:**

weekday( '1971-10-30' ) returns *5*.

If the date format used does not correspond to the one set in your operating system, QlikView will not be able to make a correct interpretation. See above under *[day\(date\)](#page-336-0) [\(page](#page-336-0) [337\)](#page-336-0)*.

**now(***[ timer\_mode]***)**

Returns a timestamp of the current time from the system clock. The timer\_mode may have the following values:

0 Time at previously finished reload (not currently ongoing reload)

1 Time at function call

2 Time when the document was opened

Default *timer* mode is 1. The *timer* mode = 1 should be used with caution, since it polls the operating system every second and hence could slow down the system.

**today(***[timer\_mode]* **)**

Returns the current date from the system clock. The *timer mode* may have the following values:

0 Date at script run

1 Date at function call

2 Date when the document was opened

Default *timer* mode is 2. The *timer* mode = 1 should be used with caution, since it polls the operating system every second and hence could slow down the system.

**LocalTime(***[timezone [, ignoreDST ]]***)**

Returns a *timestamp* of the current time from the system clock for a specified time zone. The *timezone* is specified as a string containing any of the geographical places listed under **Time Zone** in the **Windows Control Panel** for **Date and Time** or as a string in the form 'GMT+hh:mm' or 'UTC+hh:mm'. If no timezone is specified the local time will be returned. If *ignoreDST* is -1 (true) daylight savings time will be ignored.

### **Examples:**

```
localtime ('Paris')
localtime ('GMT+01:00')
localtime ('Paris',-1)
localtime()
```
**MakeDate(***YYYY [ , MM [ , DD ] ]* **)**

Returns a date calculated from the year *YYYY*, the month *MM* and the day *DD*.

If no month is stated, 1(January) is assumed.

If no day is stated, 1 (the 1:st) is assumed.

### **Examples:**

makedate(1999) returns 1999-01-01 makedate(99) returns 0099-01-01 makedate(1992,12) returns 1992-12-01 makedate(1999,2,14) returns 1999-02-14

**MakeWeekDate(***YYYY [ , WW [ , D ] ]* **)**

Returns a date calculated from the year *YYYY*, the week *WW* and the day-of-week *D*.

If no day-of-week is stated, 0 (Monday) is assumed.

## **Examples:**

makeweekdate(1999,6,6) returns 1999-02-14 makeweekdate(1999,6) returns 1999-02-08

**MakeTime(***hh [ , mm [ , ss [ .fff ] ] ]* **)**

Returns a time calculated from the hour *hh*, the minute *mm* the second *ss* with a fraction *fff* down to a millisecond.

If no minute is stated, 00 is assumed.

If no second is stated, 00 is assumed.

If no fraction of a second is stated, 000 is assumed.

### **Examples:**

```
maketime( 22 ) returns 22-00-00
maketime( 22, 17 ) returns 22-17-00
maketime( 22, 17, 52 ) returns 22-17-52
```
**AddMonths(***startdate*, *n* , *[ , mode]* **)**

Returns the date occurring *n* months after *startdate* or, if *n* is negative, the date occurring *n* months before *startdate*.

By specifying a *mode* (0 if omitted) the date is set to either the unmodified day of the specified month (*mode*=0) or the calculated day as derived from the end of the month (*mode*=1).

#### **Examples:**

```
addmonths ('2003-01-29',3) returns '2003-04-29'
     addmonths ('2003-01-29',3,0) returns '2003-04-29'
     addmonths ('2003-01-29',3,1) returns '2003-04-28'
     addmonths ('2003-01-29',1,0) returns '2003-02-28'
     addmonths ('2003-01-29',1,1) returns '2003-02-26'
     addmonths ('2003-02-28',1,0) returns '2003-03-28'
     addmonths ('2003-02-28',1,1) returns '2003-03-31'
YearToDate(date [ , yearoffset [ , firstmonth [ , todaydate] ] ])
```
Returns true if a *date* falls within the year to date, else false. If none of the optional parameters are used, the year to date means any date within one calender year from January 1 up to and including the date of the last script execution.

By specifying a *yearoffset* (0 if omitted), the function can be transposed to return true for the same period in another year. A negative *yearoffset* indicate previous years while a positive one indicates coming years. Last year to date is achieved by specifying *yearoffset* = -1.

By specifying a *firstmonth* between 1 and 12 (1 if omitted) the beginning of the year may be moved forward to the first day of any month. If you e.g. want to work with a fiscal year beginning on May 1, specify *first* $month = 5$ .

By specifying a *todaydate* (timestamp of the last script execution if omitted) it is possible to move the day used as the upper boundary of the period.

```
Assume last reload time = 1999-11-18
```

```
yeartodate( '1998-11-18') returns false
yeartodate( '1999-02-01') returns true
yeartodate( '1999-11-18') returns true
yeartodate( '1999-11-19') returns false
yeartodate( '1998-11-18', -1) returns true
yeartodate( '1999-11-18', -1) returns false
yeartodate( '1999-04-30', 0, 5) returns false
yeartodate( '1999-05-01', 0, 5) returns true
```
## **TimeZone( )**

Returns the name of the current time zone, as defined in Windows.

## **Example:**

```
timezone( )
```
## **GMT( )**

Returns the current Greenwich Mean Time, as derived from the system clock and Windows time settings.

## **Example:**

gmt( )

## **UTC( )**

Returns the current Coordinated Universal Time.

### **Example:**

utc( )

### **DaylightSaving( )**

Returns the current adjustment for daylight saving time, as defined in Windows.

## **Example:**

daylightsaving( )

**SetDateYear (***timestamp, year***)**

Returns a timestamp based on *timestamp* but with the year replaced with *year*. *timestamp* is a standard Qlik-View timestamp (often just a date). *year* is a four-digit year.

## **Examples:**

setdateyear ('2005-10-29', 2006) returns '2006-10-29' setdateyear ('2005-10-29 04:26', 2006) returns '2006-10-29 04:26'

**SetDateYearMonth (***timestamp, year, month***)**

Returns a timestamp based on *timestamp* but with the year replaced with *year* and the month replaced with *month*. *timestamp* is a standard QlikView timestamp (often just a date). *year* is a four-digit year. *month* is a one- or two-digit month.

### **Examples:**

```
setdateyearmonth ('2005-10-29', 2006, 3) returns '2006-03-29'
setdateyearmonth ('2005-10-29 04:26', 2006, 3) returns '2006-03-29 04:26'
```
**InYear** (*date, basedate* , *shift*  $[$ , *first* month of year = 1])

returns true if *date* lies inside the year containing *basedate*. The year can be offset by *shift*. *Shift* is an integer, where the value 0 indicates the year which contains *basedate*. Negative values in *shift* indicate preceding years and positive values indicate succeeding years. If you want to work with (fiscal) years not starting in January, indicate a value between 2 and 12 in *first\_month\_of\_year*.

## **Examples:**

```
inyear ( '2006-01-25', '2006-01-01', 0 ) returns true
inyear ( '2005-01-25', '2006-01-01', 0 ) returns false
inyear ( '2006-01-25', '2006-01-01', -1 ) returns false
inyear ( '2005-01-25', '2006-01-01', -1 ) returns true
inyear ( '2006-01-25', '2006-07-01', 0, 3 ) returns false
inyear ( '2006-03-25', '2006-07-01', 0, 3 ) returns true
```
**InYearToDate** (*date, basedate, shift*  $[$ , *first month of year*  $= 1$ *]*)

returns true if *date* lies inside the part of year containing *basedate* up until and including the last millisecond of *basedate*. The year can be offset by *shift*. *Shift* is an integer, where the value 0 indicates the year which contains *basedate*. Negative values in *shift* indicate preceding years and positive values indicate succeeding years. If you want to work with (fiscal) years not starting in January, indicate a value between 2 and 12 in *first\_month\_of\_year*.

## **Examples:**

```
inyeartodate ( '2006-01-25', '2006-02-01', 0 ) returns true
     inyeartodate ( '2006-01-25', '2006-01-01', 0 ) returns false
     inyeartodate ( '2005-01-25', '2006-02-01', -1 ) returns true
InQuarter (date, basedate, shift [, first month of year = 1]
```
returns true if *date* lies inside the quarter containing *basedate*. The quarter can be offset by *shift*. *Shift* is an integer, where the value 0 indicates the quarter which contains *basedate*. Negative values in *shift* indicate preceding quarters and positive values indicate succeeding quarters. If you want to work with (fiscal) years not starting in January, indicate a value between 2 and 12 in *first month of year*.

## **Examples:**

```
inquarter ( '2006-01-25', '2006-01-01', 0 ) returns true
     inquarter ( '2006-01-25', '2006-04-01', 0 ) returns false
     inquarter ( '2006-01-25', '2006-01-01', -1 ) returns false
     inquarter ( '2005-12-25', '2006-01-01', -1 ) returns true
     inquarter ( '2006-01-25', '2006-03-01', 0, 3 ) returns false
     inquarter ( '2006-03-25', '2006-03-01', 0, 3 ) returns true
InQuarterToDate (date, basedate , shift [, first_month_of_year =
```
#### *1]***)**

returns true if *date* lies inside the part of the quarter containing *basedate* up until and including the last millisecond of *basedate*. The quarter can be offset by *shift*. *Shift* is an integer, where the value 0 indicates the quarter which contains *basedate*. Negative values in *shift* indicate preceding quarters and positive values indicate succeeding quarters. If you want to work with (fiscal) years not starting in January, indicate a value between 2 and 12 in *first\_month\_of\_year*.

```
inquartertodate ( '2006-01-25', '2006-01-25', 0 ) returns true
inquartertodate ( '2006-01-25', '2006-01-24', 0 ) returns false
```
inquartertodate ( '2005-12-25', '2006-02-01', -1 ) returns false

#### **InMonth (***date, basedate , shift***)**

returns true if *date* lies inside the month containing *basedate*. The month can be offset by *shift*. *Shift* is an integer, where the value 0 indicates the month which contains *basedate*. Negative values in *shift* indicate preceding months and positive values indicate succeeding months.

## **Examples:**

```
inmonth ( '2006-01-25', '2006-01-01', 0 ) returns true
inmonth ( '2006-01-25', '2006-04-01', 0 ) returns false
inmonth ( '2006-01-25', '2006-01-01', -1 ) returns false
inmonth ( '2005-12-25', '2006-01-01', -1 ) returns true
```
## **InMonthToDate (***date, basedate , shift***)**

returns true if *date* lies inside the part of month containing *basedate* up until and including the last millisecond of *basedate*. The month can be offset by *shift*. *Shift* is an integer, where the value 0 indicates the month which contains *basedate*. Negative values in *shift* indicate preceding months and positive values indicate succeeding months.

## **Examples:**

```
inmonthtodate ( '2006-01-25', '2006-01-25', 0 ) returns true
     inmonthtodate ( '2006-01-25', '2006-01-24', 0 ) returns false
     inmonthtodate ( '2006-01-25', '2006-02-28', -1 ) returns true
InMonths (n, date, basedate, shift [, first month of year = 1])
```
returns true if *date* lies inside the n month shift (aligned from January 1st) containing *basedate*. *N* must be (1), 2, (3), 4 or 6. The period can be offset by *shift*. *Shift* is an integer, where the value 0 indicates the period which contains *basedate*. Negative values in *shift* indicate preceding periods and positive values indicate succeeding periods. If you want to align with (fiscal) years not starting in January, indicate a value between 2 and 12 in *first\_month\_of\_year*.

## **Examples:**

```
inmonths ( 4, '2006-01-25', '2006-01-01', 0 ) returns true
     inmonths ( 4, '2006-01-25', '2006-05-01', 0 ) returns false
     inmonths (4, 12006-01-25, 12006-01-01, -1) returns false
     inmonths ( 4, '2005-12-25', '2006-01-01', -1 ) returns true
     inmonths ( 4, '2006-01-25', '2006-03-01', 0, 3 ) returns false
     inmonths ( 4, '2006-04-25', '2006-03-01', 0, 3 ) returns true
InMonthsToDate (n, date, basedate , shift [, first_month_of_year =
```
*1]***)**

returns true if *date* lies inside the part of the *n* month period (aligned from January 1st) containing *basedate* up until and including the last millisecond of *basedate*. *N* must be (1), 2, (3), 4 or 6. The period can be offset by *shift*. *Shift* is an integer, where the value 0 indicates the period which contains *basedate*. Negative values in *shift* indicate preceding periods and positive values indicate succeeding periods. If you want to align with (fiscal) years not starting in January, indicate a value between 2 and 12 in *first\_month\_of\_year*.

```
inmonthstodate ( 4, '2006-01-25', '2006-04-25', 0 ) returns true
inmonthstodate ( 4, '2006-04-25', '2006-04-24', 0 ) returns false
inmonthstodate ( 4, '2005-11-25', '2006-02-01', -1 ) returns true
```
#### **InWeek (***date, basedate , shift [, weekstart]***)**

returns true if *date* lies inside the week containing *basedate*. The week can be offset by *shift*. *Shift* is an integer, where the value 0 indicates the week which contains *basedate*. Negative values in *shift* indicate preceding weeks and positive values indicate succeeding weeks. If you want to work with weeks not starting midnight between Sunday and Monday, indicate an offset in days in *weekstart*. This may be given as a real number indicating days and/or fractions of a day.

## **Examples:**

```
inweek ( '2006-01-12', '2006-01-14', 0 ) returns true
     inweek ( '2006-01-12', '2006-01-20', 0 ) returns false
     inweek ( '2006-01-12', '2006-01-14', -1 ) returns false
     inweek ( '2006-01-07', '2006-01-14', -1 ) returns true
     inweek ( '2006-01-12', '2006-01-09', 0, 3 ) returns false
InWeekToDate (date, basedate , shift [, weekstart])
```
returns true if *date* lies inside the part of week containing *basedate* up until and including the last millisecond of *basedate*. The week can be offset by *shift*. *Shift* is an integer, where the value 0 indicates the week which contains *basedate*. Negative values in *shift* indicate preceding weeks and positive values indicate succeeding weeks. If you want to work with weeks not starting midnight between Sunday and Monday, indicate an offset in days in *weekstart*. This may be given as a real number indicating days and/or fractions of a day.

#### **Examples:**

```
inweektodate ( '2006-01-12', '2006-01-12', 0 ) returns true
     inweektodate ( '2006-01-12', '2006-01-11', 0 ) returns false
     inweektodate ( '2006-01-12', '2006-01-05', -1 ) returns false
InLunarWeek (date, basedate , shift [, weekstart])
```
returns true if *date* lies inside the lunar week (consecutive 7 day periods starting on January 1st each year) containing *basedate*. The lunar week can be offset by *shift*. *Shift* is an integer, where the value 0 indicates the lunar week which contains *basedate*. Negative values in *shift* indicate preceding lunar weeks and positive values indicate succeeding lunar weeks. If you want to work with an offset for the start of the lunar weeks, indicate an offset in days in *weekstart*. This may be given as a real number indicating days and/or fractions of a day.

#### **Examples:**

```
inlunarweek ( '2006-01-12', '2006-01-14', 0 ) returns true
     inlunarweek ( '2006-01-12', '2006-01-20', 0 ) returns false
     inlunarweek ( '2006-01-12', '2006-01-14', -1 ) returns false
     inlunarweek ( '2006-01-07', '2006-01-14', -1 ) returns true
     inlunarweek ( '2006-01-11', '2006-01-08', 0, 3 ) returns false
InLunarWeekToDate (date, basedate , shift [, weekstart])
```
returns true if *date* lies inside the part of lunar week (consecutive 7 day periods starting on January 1st each year) containing *basedate* up until and including the last millisecond of *basedate*. The lunar week can be offset by *shift*. *Shift* is an integer, where the value 0 indicates the lunar week which contains *basedate*. Negative values in *shift* indicate preceding lunar weeks and positive values indicate succeeding lunar weeks. If you want to work with an offset for the start of the lunar weeks, indicate an offset in days in *weekstart*. This may be given as a real number indicating days and/or fractions of a day.

```
inlunarweektodate ( '2006-01-12', '2006-01-12', 0 ) returns true
inlunarweektodate ( '2006-01-12', '2006-01-11', 0 ) returns false
inlunarweektodate ( '2006-01-12', '2006-01-05', 1 ) returns true
```
**InDay (***timestamp, basetimestamp , shift [, daystart]***)**

returns true if *timestamp* lies inside the day containing *basetimestamp*. The day can be offset by *shift*. *Shift* is an integer, where the value 0 indicates the day which contains *basetimestamp*. Negative values in *shift* indicate preceding days and positive values indicate succeeding days. If you want to work with days not starting midnight, indicate an offset in fraction of a day in *daystart*, e.g 0.125 to denote 3am.

## **Examples:**

```
inday ( '2006-01-12 12:23', '2006-01-12 00:00', 0 ) returns true
inday ( '2006-01-12 12:23', '2006-01-13 00:00', 0 ) returns false
inday ( '2006-01-12 12:23', '2006-01-12 00:00', -1 ) returns false
inday ( '2006-01-11 12:23', '2006-01-12 00:00', -1 ) returns true
inday ( '2006-01-12 12:23', '2006-01-12 00:00', 0, 0.5 ) returns false
inday ( '2006-01-12 11:23', '2006-01-12 00:00', 0, 0.5 ) returns true
```
**InDayToTime (***timestamp, basetimestamp , shift [, daystart]***)**

returns true if *timestamp* lies inside the part of day containing *basetimestamp* up until and including the exact millisecond of *basetimestamp*. The day can be offset by *shift*. *Shift* is an integer, where the value 0 indicates the day which contains *basetimestamp*. Negative values in *shift* indicate preceding days and positive values indicate succeeding days. If you want to work with days not starting at midnight, indicate an offset in fraction of a day in *daystart*, e.g 0.125 to denote 3am.

## **Examples:**

```
indaytotime ( '2006-01-12 12:23', '2006-01-12 23:59', 0 ) returns true
indaytotime ( '2006-01-12 12:23', '2006-01-12 00:00', 0 ) returns false
indaytotime ( '2006-01-11 12:23', '2006-01-12 23:59', -1 ) returns true
```

```
YearStart(\text{date} [, \text{shift} = 0 [, \text{first} month of \text{year} = 1]])
```
Returns a value corresponding to a timestamp with the first millisecond of the first date of the year containing *date*. The default output format will be the DateFormat set in the script. *Shift* is an integer, where the value 0 indicates the year which contains *date*. Negative values in *shift* indicate preceding years and positive values indicate succeeding years. If you want to work with (fiscal) years not starting in January, indicate a value between 2 and 12 in *first\_month\_of\_year*.

## **Example:**

yearstart ( '2001-10-19' ) returns '2001-01-01' with an underlying numeric value corresponding to '2001-01-01 00:00:00.000'

yearstart ( '2001-10-19', -1 ) returns '2000-01-01' with an underlying numeric value corresponding to '2000-01-01 00:00:00.000'

yearstart ( '2001-10-19', 0, 4 ) returns '2001-04-01' with an underlying numeric value corresponding to '2001-04-01 00:00:00.000'

```
YearEnd( date [, shift = 0 [, first month of year = 1]])
```
Returns a value corresponding to a timestamp with the last millisecond of the last date of the year containing *date*. The default output format will be the DateFormat set in the script. *Shift* is an integer, where the value 0 indicates the year which contains *date*. Negative values in *shift* indicate preceding

years and positive values indicate succeeding years. If you want to work with (fiscal) years not starting in January, indicate a value between 2 and 12 in *first\_month\_of\_year*.

## **Examples:**

yearend ( '2001-10-19' ) returns '2001-12-31' with an underlying numeric value corresponding to '2001-12-31 23:59:59.999'

yearend ( $'2001-10-19'$ , -1) returns '2000-12-31' with an underlying numeric value corresponding to '2000-12-31 23:59:59.999'

yearend ( '2001-10-19', 0, 4 ) returns '2002-03-31' with an underlying numeric value corresponding to '2002-03-31 23:59:59.999'

**YearName**(*date*  $[$ , *shift* =  $0$   $[$ , *first* month of year = 1]] **)** 

Returns a four-digit year as display value with an underlying numeric value corresponding to a timestamp with the first millisecond of the first date of the year containing *date*. *Shift* is an integer, where the value 0 indicates the year which contains *date*. Negative values in *shift* indicate preceding years and positive values indicate succeeding years. If you want to work with (fiscal) years not starting in January, indicate a value between 2 and 12 in *first\_month\_of\_year*. The display value will then be a string showing two years.

## **Examples:**

yearname ( '2001-10-19') returns '2001' with an underlying numeric value corresponding to '2001-01-01 00:00:00.000'

yearname ( $'2001-10-19'$ ,  $-1$ ) returns '2000' with an underlying numeric value corresponding to '2000-01-01 00:00:00.000'

yearname ( '2001-10-19', 0, 4 ) returns '2001-2002' with an underlying numeric value corresponding to '2001-04-01 00:00:00.000'

**QuarterStart(***date [, shift = 0 [, first\_month\_of\_year = 1]]***)**

Returns a value corresponding to a timestamp with the first millisecond of the quarter containing *date*. The default output format will be the DateFormat set in the script. *Shift* is an integer, where the value 0 indicates the quarter which contains *date*. Negative values in *shift* indicate preceding quarters and positive values indicate succeeding quarters. If you want to work with (fiscal) years not starting in January, indicate a value between 2 and 12 in *first\_month\_of\_year*.

#### **Examples:**

quarterstart ( '2005-10-29' ) returns '2005-10-01' with an underlying numeric value corresponding to '2005-10-01 00:00:00.000'

quarterstart ( $'2005-10-29'$ ,  $-1$ ) returns '2005-07-01' with an underlying numeric value corresponding to '2005-07-01 00:00:00.000'

quarterstart ( '2005-10-29', 0, 3 ) returns '2005-09-01' with an underlying numeric value corresponding to '2005-09-01 00:00:00.000'

## **QuarterEnd(***date*  $[$ , *shift* =  $0$   $[$ , *first* month of year = 1]]

Returns a value corresponding to a timestamp with the last millisecond of the quarter containing *date*. The default output format will be the DateFormat set in the script. *Shift* is an integer, where the value 0 indicates the quarter which contains *date*. Negative values in *shift* indicate preceding quarters and positive values indicate succeeding quarters. If you want to work with (fiscal) years not starting in January, indicate a value between 2 and 12 in *first\_month\_of\_year*.

#### **Examples:**

quarterend ( '2005-10-29' ) returns '2005-12-31' with an underlying numeric value corresponding to '2005-12-31 23:59:59.999'

quarterend( '2005-10-29', -1 ) returns '2005-09-30' with an underlying numeric value corresponding to '2005-09-30 23:59:59.999'

quarterend ( '2005-10-29', 0, 3 ) returns '2005-11-30' with an underlying numeric value corresponding to '2005-11-30 23:59:59.999'

**QuarterName(***date [, shift = 0 [, first\_month\_of\_year = 1]]***)**

Returns a display value showing the months of the quarter (formatted according to the MonthNames script variable) and year with an underlying numeric value corresponding to a timestamp with the first millisecond of the first date of the quarter. *Shift* is an integer, where the value 0 indicates the quarter which contains *date*. Negative values in *shift* indicate preceding quarters and positive values indicate succeeding quarters. If you want to work with (fiscal) years not starting in January, indicate a value between 2 and 12 in *first\_month\_of\_year*.

## **Examples:**

quartername ( '2005-10-29' ) returns 'Oct-Dec 2005' with an underlying numeric value corresponding to '2005-10-01 00:00:00.000'

quartername ( '2005-10-29', -1 ) returns 'Jul-Sep 2005' with an underlying numeric value corresponding to '2005-07-01 00:00:00.000'

quartername ( '2005-10-29', 0, 3 ) returns 'Sep-Nov 2005' with an underlying numeric value corresponding to '2005-09-01 00:00:00.000'

## **MonthStart(***date [, shift = 0]***)**

Returns a value corresponding to a timestamp with the first millisecond of the first date of the month containing *date*. The default output format will be the DateFormat set in the script. *Shift* is an integer, where the value 0 indicates the month which contains *date*. Negative values in *shift* indicate preceding months and positive values indicate succeeding months.

#### **Examples:**

monthstart ( '2001-10-19' ) returns '2001-10-01' with an underlying numeric value corresponding to '2001-10-01 00:00:00.000'

monthstart ( '2001-10-19', -1 ) returns '2001-09-01' with an underlying numeric value corresponding to '2001-09-01 00:00:00.000'

## **MonthEnd(***date [, shift = 0]***)**

Returns a value corresponding to a timestamp with the last millisecond of the last date of the month containing *date*. The default output format will be the DateFormat set in the script. *Shift* is an integer, where the value 0 indicates the month which contains *date*. Negative values in *shift* indicate preceding months and positive values indicate succeeding months.

#### **Examples:**

monthend ( '2001-02-19' ) returns '2001-02-28' with an underlying numeric value corresponding to '2001-02-28 23:59:59.999'

monthend ( '2001-02-19', -1 ) returns '2001-01-31' with an underlying numeric value corresponding to '2001-01-31 23:59:59.999'

## **MonthName(***date [, shift = 0]***)**

Returns a display value showing the month (formatted according to the MonthNames script variable) and year with an underlying numeric value corresponding to a timestamp with the first millisecond of the first date of the month. *Shift* is an integer, where the value 0 indicates the month which contains date. Negative values in *shift* indicate preceding months and positive values indicate succeeding months.

monthname (  $'2001-10-19'$  ) returns 'Oct 2001' with an underlying numeric value corresponding to '2001-10-01 00:00:00.000' monthname (  $'2001-10-19'$ , -1 ) returns 'Sep 2001' with an underlying numeric value corresponding to '2001-09-01 00:00:00.000'

MonthsStart( $n$ , *date*  $[$ , *shift* =  $0$   $[$ , *first* month of year = 1]]

Returns a value corresponding to a timestamp with the first millisecond of the n month period (starting from January 1st) containing *date*. The default output format will be the DateFormat set in the script. *N* must be (1), 2, (3), 4 or 6. *Shift* is an integer, where the value 0 indicates the period which contains *date*. Negative values in *shift* indicate preceding periods and positive values indicate succeeding periods. If you want to align with (fiscal) years not starting in January, indicate a value between 2 and 12 in *first\_month\_of\_year*.

## **Examples:**

monthsstart (  $4$ , '2001-10-19' ) returns '2001-09-01' with an underlying numeric value corresponding to '2001-09-01 00:00:00.000'

monthsstart ( 4, '2001-10-19', -1 ) returns '2001-05-01' with an underlying numeric value corresponding to '2001-05-01 00:00:00.000'

monthsstart (  $4$ ,  $'2001-10-19$ ', 0, 2 ) returns '2001-10-01' with an underlying numeric value corresponding to '2001-10-01 00:00:00.000'

**MonthsEnd(***n,* date  $\left[$ , *shift* = 0  $\left[$ , *first month of year* = 1]]

Returns a value corresponding to a timestamp with the last millisecond of the n month period (starting from January 1st) containing *date*. The default output format will be the DateFormat set in the script. N must be (1), 2, (3), 4 or 6. *Shift* is an integer, where the value 0 indicates the period which contains *date*. Negative values in *shift* indicate preceding periods and positive values indicate succeeding periods. If you want to align with (fiscal) years not starting in January, indicate a value between 2 and 12 in *first\_month\_of\_year*.

#### **Examples:**

monthsend (  $4$ , '2001-07-19' ) returns '2001-08-31' with an underlying numeric value corresponding to '2001-08-31 23:59:59.999'

monthsend ( 4, '2001-10-19', -1 ) returns '2001-08-31' with an underlying numeric value corresponding to '2001-08-31 23:59:59.999'

monthsend ( $4$ ,  $'2001-10-19'$ , 0, 2) returns  $'2002-01-31'$  with an underlying numeric value corresponding to '2002-01-31 23:59:59.999'

**MonthsName(***n*, *date*  $[$ , *shift* = 0  $[$ , *first* month of year = 1]]

Returns a display value showing the months of the period (formatted according to the MonthNames script variable) and year with an underlying numeric value corresponding to a timestamp with the first millisecond of the n month period (starting from January 1st) containing *date*. N must be (1), 2, (3), 4 or 6. *Shift* is an integer, where the value 0 indicates the period which contains *date*. Negative values in *shift* indicate preceding periods and positive values indicate succeeding periods. If you want to align with (fiscal) years not starting in January, indicate a value between 2 and 12 in *first\_month\_of\_year*.

## **Examples:**

monthsname (4, '2001-10-19') returns 'Sep-Dec 2001' with an underlying numeric value corresponding to '2001-09-01 00:00:00.000'

monthsname ( 4, '2001-10-19', -1 ) returns 'May-Aug 2001' with an underlying numeric value corresponding to '2001-05-01 00:00:00.000'

monthsname  $(4, '2001-10-19', 0, 2)$  returns 'Oct-Jan 2002' with an underlying numeric value corresponding to '2001-10-01 00:00:00.000'

## **WeekStart(***date [, shift = 0 [,weekoffset = 0]]***)**

Returns a value corresponding to a timestamp with the first millisecond of the first date ( Monday ) of the calendar week containing *date*. The default output format will be the DateFormat set in the script. *Shift* is an integer, where the value 0 indicates the week which contains *date*. Negative values in shift indicate preceding weeks and positive values indicate succeeding weeks. If you want to work with weeks not starting midnight between Sunday and Monday, indicate an offset in days in *weekoffset*. This may be given as a real number indicating days and/or fractions of a day.

## **Examples:**

weekstart ( '2006-01-12' ) returns '2006-01-09' with an underlying numeric value corresponding to '2006-01-09 00:00:00.000'

weekstart ( '2006-01-12', -1 ) returns '2006-01-02' with an underlying numeric value corresponding to '2006-01-02 00:00:00.000'

weekstart ( $'2006-01-12$ ', 0, 1) returns '2006-01-10' with an underlying numeric value corresponding to '2006-01-10 00:00:00.000'

**WeekEnd(***date [, shift = 0 [,weekoffset = 0]]***)**

Returns a value corresponding to a timestamp with the last millisecond of the last date ( Sunday ) of the calendar week containing *date* The default output format will be the DateFormat set in the script. *Shift* is an integer, where the value 0 indicates the week which contains *date*. Negative values in *shift* indicate preceding weeks and positive values indicate succeeding weeks. If you want to work with weeks not starting midnight between Sunday and Monday, indicate an offset in days in *weekoffset*. This may be given as a real number indicating days and/or fractions of a day.

## **Examples:**

weekend ( $'2006-01-12'$ ) returns '2006-01-15' with an underlying numeric value corresponding to '2006-01-15 23:59:59.999'

weekend ( $'2006-01-12'$ ,  $-1$ ) returns '2006-01-08' with an underlying numeric value corresponding to '2006-01-08 23:59:59.999'

weekend ( $'2006-01-12'$ , 0, 1) returns '2006-01-16' with an underlying numeric value corresponding to '2006-01-16 23:59:59.999'

**WeekName(***date [, shift = 0 [,weekoffset = 0]]***)**

Returns a display value showing the year and week number with an underlying numeric value corresponding to a timestamp with the first millisecond of the first date of the week containing *date*. *Shift* is an integer, where the value 0 indicates the week which contains *date*. Negative values in *shift* indicate preceding weeks and positive values indicate succeeding weeks. If you want to work with weeks not starting midnight between Sunday and Monday, indicate an offset in days in *weekoffset*. This may be given as a real number indicating days and/or fractions of a day.

### **Examples:**

weekname ( $'2006-01-12'$ ) returns '2006/02' with an underlying numeric value corresponding to '2006-01-09 00:00:00.000'

weekname ( $'2006-01-12'$ ,  $-1$ ) returns '2006/01' with an underlying numeric value corresponding to '2006-01-02 00:00:00.000'

weekname ( $'2006-01-12'$ , 0, 1) returns '2006/02' with an underlying numeric value corresponding to '2006-01-10 00:00:00.000'

**LunarweekStart(** dat*e [, shift = 0 [,weekoffset = 0]]***)**

Returns a value corresponding to a timestamp with the first millisecond of the lunar week (consecutive 7 day periods starting on January 1st each year) containing *date*. The default output format will be the DateFormat set in the script. *Shift* is an integer, where the value 0 indicates the lunar week which contains *date*. Negative values in *shift* indicate preceding lunar weeks and positive values indicate succeeding lunar weeks. If you want to work with an offset for the start of the lunar weeks, indicate an offset in days in *weekoffset*. This may be given as a real number indicating days and/or fractions of a day.

## **Examples:**

lunarweekstart ( '2006-01-12' ) returns '2006-01-08' with an underlying numeric value corresponding to '2006-01-08 00:00:00.000'

lunarweekstart ( '2006-01-12', -1 ) returns '2006-01-01' with an underlying numeric value corresponding to '2006-01-01 00:00:00.000'

lunarweekstart ( $'2006-01-12'$ , 0, 1) returns 2006-01-09' with an underlying numeric value corresponding to '2006-01-09 00:00:00.000'

**LunarweekEnd(***date [, shift = 0 [,weekoffset = 0]]***)**

Returns a value corresponding to a timestamp with the last millisecond of the lunar week (consecutive 7 day periods starting on January 1st each year) containing date. The default output format will be the DateFormat set in the script. *Shift* is an integer, where the value 0 indicates the lunar week which contains date. Negative values in *shift* indicate preceding lunar weeks and positive values indicate succeeding lunar weeks. If you want to work with an offset for the start of the lunar weeks, indicate an offset in days in *weekoffset*. This may be given as a real number indicating days and/or fractions of a day.

#### **Examples:**

lunarweekend ( '2006-01-12' ) returns '2006-01-14' with an underlying numeric value corresponding to '2006-01-14 23:59:59.999'

lunarweekend ( $'2006-01-12'$ ,  $-1$ ) returns '2006-01-07' with an underlying numeric value corresponding to '2006-01-07 23:59:59.999'

lunarweekend ( $'2006-01-12$ ', 0, 1) returns '2006-01-15' with an underlying numeric value corresponding to '2006-01-15 23:59:59.999'

**LunarWeekName(***date [, shift = 0 [,weekoffset = 0]]***)**

Returns a display value showing the year and week number with an underlying numeric value corresponding to a timestamp with the first millisecond of the first date of the lunar week (consecutive 7 day periods starting on January 1st each year)containing date. *Shift* is an integer, where the value 0 indicates the lunar week which contains date. Negative values in *shift* indicate preceding lunar weeks and positive values indicate succeeding lunar weeks. If you want to work with an offset for the start of the lunar weeks, indicate an offset in days in *weekoffset*. This may be given as a real number indicating days and/or fractions of a day.

## **Examples:**

lunarweekname ( '2006-01-12' ) returns '2006/02' with an underlying numeric value corresponding to '2006-01-08 00:00:00.000'

lunarweekname ( '2006-01-12', -1 ) returns '2006/01' with an underlying numeric value corresponding to '2006-01-01 00:00:00.000'

lunarweekname ( '2006-01-12', 0, 1 ) returns '2006/02' with an underlying numeric value corresponding to '2006-01-09 00:00:00.000'

**DayStart(***timestamp [, shift = 0 [, dayoffset = 0]]***)**

Returns a value corresponding to a timestamp with the first millisecond of the day contained in *timestamp*. The default output format will be the *TimestampFormat* set in the script. *Shift* is an integer, where the value 0 indicates the day which contains *date*. Negative values in *shift* indicate preceding

days and positive values indicate succeeding days. If you want to work with days not starting midnight, indicate an offset in fraction of a day in dayoffset, e.g 0.125 to denote 3am.

## **Examples:**

daystart ( '2006-01-25 16:45' ) returns '2006-01-25 00:00:00' with an underlying numeric value corresponding to '2006-01-25 00:00:00.000'

daystart ( '2006-01-25 16:45', -1 ) returns '2006-01-24 00:00:00' with an underlying numeric value corresponding to '2006-01-24 00:00:00.000'

daystart ('2006-01-25 16:45', 0, 0.5 ) returns '2006-01-25 12:00:00' with an underlying numeric value corresponding to '2006-01-25 12:00:00.000'

**DayEnd(***timestamp [, shift = 0 [, dayoffset = 0]]***)**

Returns a value corresponding to a timestamp with the last millisecond of the day contained in *timestamp*. The default output format will be the TimestampFormat set in the script. *Shift* is an integer, where the value 0 indicates the day which contains *date*. Negative values in *shift* indicate preceding days and positive values indicate succeeding days. If you want to work with days not starting midnight, indicate an offset in fraction of a day in *dayoffset*, e.g 0.125 to denote 3am.

### **Examples:**

dayend ( '2006-01-25 16:45' ) returns '2006-01-25 23:59:59' with an underlying numeric value corresponding to '2006-01-25 23:59:59.999'

dayend ( '2006-01-25 16:45', -1 ) returns '2006-01-24 23:59:59' with an underlying numeric value corresponding to '2006-01-24 23:59:59.999'

dayend ('2006-01-25 16:45', 0, 0.5 ) returns '2006-01-26 11:59:59' with an underlying numeric value corresponding to '2006-01-26 11:59:59.999'

**DayName(***timestamp [, shift = 0 [, dayoffset = 0]]***)**

Returns a display value showing the date with an underlying numeric value corresponding to a timestamp with the first millisecond of the day containing *timestamp*. *Shift* is an integer, where the value 0 indicates the day which contains *date*. Negative values in *shift* indicate preceding days and positive values indicate succeeding days. If you want to work with days not starting midnight, indicate an offset in fraction of a day in *dayoffset*, e.g 0.125 to denote 3am.

Note: On some processor configurations, the DayName() function can increase load time significantly. A workaround is to use the following instead:

TimeStamp(Floor(YourTimeStamp), 'YYYY-MM-DD')

### **Examples:**

dayname ( '2006-01-25 16:45' ) returns '2006-01-25' with an underlying numeric value corresponding to '2006-01-25 00:00:00.000'

dayname ( '2006-01-25 16:45', -1 ) returns '2006-01-24' with an underlying numeric value corresponding to '2006-01-24 00:00:00.000'

dayname ('2006-01-25 16:45', 0, 0.5 ) returns '2006-01-25' with an underlying numeric value corresponding to '2006-01-25 12:00:00.000

```
age(timestamp, date_of_birth)
```
Returns the age at the time of *timestamp* (in completed years) of somebody born on *date\_of\_birth*.

#### **Examples:**

```
age('2007-01-25', '2005-10-29') returns 1  
age('2007-10-29', '2005-10-29') returns 2
```
**networkdays (***start:date, end\_date {, holiday}***)**

Returns the number of working days (Monday-Friday) between and including *start\_date* and *end\_ date* taking into account any optionally listed *holidays*. All parameters should be valid dates or timestamps.

## **Examples:**

```
networkdays ('2007-02-19', '2007-03-01') returns 9  
networkdays ('2006-12-18', '2006-12-31', '2006-12-25', '2006-12-26')
returns 8
```
## **firstworkdate(***end\_date, no\_of\_workdays {, holiday*} **)**

Returns the latest starting date to achieve number of workdays (Monday-Friday) ending no later than end\_date taking into account any optionally listed holidays. *End\_date* and *holiday* should be valid dates or timestamps.

## **Examples:**

```
firstworkdate ('2007-03-01', 9) returns '2007-02-19'  
firstworkdate ('2006-12-31', 8, '2006-12-25', '2006-12-26') returns '2006-
12-18'
```
#### **lastworkdate(***start\_date, no\_of\_workdays {, holiday}***)**

Returns the earliest ending date to achieve *number\_of\_workdays* (Monday-Friday) if starting at *start\_ date* taking into account any optionally listed *holidays*. *Start\_date* and *holiday* should be valid dates or timestamps.

## **Examples:**

```
lastworkdate ('2007-02-19', 9) returns '2007-03-01'  
lastworkdate ('2006-12-18', 8, '2006-12-25', '2006-12-26') returns '2006-12-
29'
```
**ConvertToLocalTime(***timestamp [, place [, ignore\_dst=false]]***)**

Converts a UTC or GMT timestamp to local time as a dual value. The place can be any of a number of cities, places and time zones around the world.

### **Valid places and time zones:**

Abu Dhabi, Adelaide, Alaska, Almaty, Amsterdam, Arizona, Astana, Athens, Atlantic Time (Canada), Auckland, Azores, Baghdad, Baku, Bangkok, Beijing, Belgrade, Berlin, Bern, Bogota, Brasilia, Bratislava, Brisbane, Brussels, Bucharest, Budapest, Buenos Aires, Cairo, Canberra, Cape Verde Is., Caracas, Casablanca, Central America, Central Time (US & Canada), Chennai, Chihuahua, Chongqing, Copenhagen, Darwin, Dhaka, Eastern Time (US & Canada), Edinburgh, Ekaterinburg, Fiji, Georgetown, Greenland, Greenwich Mean Time : Dublin, Guadalajara, Guam, Hanoi, Harare, Hawaii, Helsinki, Hobart, Hong Kong, Indiana (East), International Date Line West, Irkutsk, Islamabad, Istanbul, Jakarta, Jerusalem, Kabul, Kamchatka, Karachi, Kathmandu, Kolkata, Krasnoyarsk, Kuala Lumpur, Kuwait, Kyiv, La Paz, Lima, Lisbon, Ljubljana, London, Madrid, Magadan, Marshall Is., Mazatlan, Melbourne, Mexico City, Mid-Atlantic, Midway Island, Minsk, Monrovia, Monterrey, Moscow, Mountain Time (US & Canada), Mumbai, Muscat, Nairobi, New Caledonia, New Delhi, Newfoundland, Novosibirsk, Nuku'alofa, Nuku´alofa, Osaka, Pacific Time (US & Canada), Paris, Perth, Port Moresby, Prague, Pretoria,Quito, Rangoon, Riga, Riyadh, Rome, Samoa, Santiago, Sapporo, Sarajevo, Saskatchewan, Seoul, Singapore, Skopje, Sofia, Solomon Is., Sri Jayawardenepura, St. Petersburg, Stockholm, Sydney, Taipei, Tallinn, Tashkent, Tbilisi, Tehran, Tijuana, Tokyo, Ulaan Bataar, Urumqi, Warsaw, Wellington, West Central Africa, Vienna, Vilnius, Vladivostok, Volgograd, Yakutsk, Yerevan or Zagreb.

Also GMT, GMT-01:00, GMT+04:00 etc. are valid places.

The resulting time is adjusted for daylight savings time, unless the third parameter is set to 1 or true().

## **Examples:**

ConvertToLocalTime('2007-11-10 23:59:00','Paris') returns '2007-11-11 00:59:00' and the corresponding internal timestamp representation.

ConvertToLocalTime(UTC(), 'GMT-05:00') returns the time for the North American east coast, e.g. New York.

## **DayNumberOfYear(***date[,firstmonth]***)**

Returns the day number of the year according to a timestamp with the first millisecond of the first day of the year containing *date*. The function always uses years based on 366 days.

By specifying a *firstmonth* between 1 and 12 (1 if omitted), the beginning of the year may be moved forward to the first day of any month. If you e.g. want to work with a fiscal year starting March 1, specify *firstmonth* = 3.

## **Examples:**

DayNumberOfYear (date) returns the day number counted from the first of the year.

DayNumberOfYear (date, 3) returns the number of the day as counted from the first of March.

## **DayNumberOfQuarter(***date[,firstmonth]***)**

Returns the day number of the quarter according to a timestamp with the first millisecond of the first day of the quarter containing *date*.

The function always uses years based on 366 days.

By specifying a *firstmonth* between 1 and 12 (1 if omitted), the beginning of the year may be moved forward to the first day of any month. If you e.g. want to work with a fiscal year starting March 1, specify *firstmonth* = 3.

## **Examples:**

DayNumberOfQuarter(Date) returns the day number of the quarter counted from the first day of the first quarter.

DayNumberOfQuarter(Date, 3) returns the day number of the quarter counted from the first of March

Back to **[Other](#page-300-0) [Functions](#page-300-0)**.

# **Number Interpretation Variables**

The following variables are system defined, i.e. they are automatically generated according to the current operating system settings when a new document is created. The number interpretation variables are included at the top of the script of the new QlikView document and may substitute operating system defaults for certain number formatting settings at the time of the script execution. They may be deleted, edited or duplicated freely.

#### **ThousandSep**

The thousands separator defined replaces the digit grouping symbol of the operating system (**Regional Settings**).

### **Example:**

```
Set ThousandSep=','; (for example, seven billion must be specified as:
7,000,000,000)
```
### **DecimalSep**

The decimal separator defined replaces the decimal symbol of the operating system (**Regional Settings**).

## **Example:**

```
Set DecimalSep='.';
```
#### **MoneyThousandSep**

The thousands separator defined replaces the digit grouping symbol for currency of the operating system (**Regional Settings**).

## **Example:**

```
Set MoneyThousandSep=',';
```
## **MoneyDecimalSep**

The decimal separator defined replaces the decimal symbol for currency of the operating system (**Regional Settings**).

#### **Example:**

```
Set MoneyDecimalSep='.';
```
#### **MoneyFormat**

The symbol defined replaces the currency symbol of the operating system **(Regional Settings)**.

#### **Example:**

```
Set MoneyFormat='$ #,##0.00; ($ #,##0.00)';
```
#### **DirectMoneyDecimalSep**

The decimal separator defined replaces the decimal symbol for currency in the SQL statement generated to load data using *[Direct](#page-162-0) [Discovery](#page-162-0) [\(page](#page-162-0) [163\)](#page-162-0)*.

Default value is '.'

### **Example:**

```
Set DirectMoneyDecimalSep='.';
```
#### **DirectMoneyFormat**

The symbol defined replaces the currency format in the SQL statement generated to load data using *[Direct](#page-162-0) [Discovery](#page-162-0) [\(page](#page-162-0) [163\)](#page-162-0)*. The currency symbol or thousands separator should not be included.

Default value is '#.0000'

## **Example:**

```
Set DirectMoneyFormat=' #.0000)';
```
## **TimeFormat**

The format defined replaces the time format of the operating system (**Regional Settings**).

```
Set TimeFormat='hh:mm:ss';
```
#### **DateFormat**

The format defined replaces the date format of the operating system (**Regional Settings**).

## **Example:**

```
Set DateFormat='M/D/YY';
```
#### **TimestampFormat**

The format defined replaces the date and time formats of the operating system (**Regional Settings**).

### **Example:**

```
Set TimestampFormat='M/D/YY hh:mm:ss[.fff]';
```
#### **MonthNames**

The format defined replaces the month names convention of the operating system (**Regional Settings**).

### **Example:**

Set MonthNames='Jan;Feb;Mar;Apr;May;Jun;Jul;Aug;Sep;Oct;Nov;Dec';

#### **LongMonthNames**

The format defined replaces the long month names convention of the operating system (**Regional Settings**).

## **Example:**

```
Set LongMonthNames='January;February;March;April;May;June - -
```
#### **DayNames**

The format defined replaces the weekday names convention of the operating system (**Regional Settings**).

## **Example:**

Set DayNames='Mon;Tue;Wed;Thu;Fri;Sat;Sun';

#### **LongDayNames**

The format defined replaces the long weekday names convention of the operating system (**Regional Settings**).

### **Example:**

```
Set Long-
DayNames='Monday;Tuesday;Wednesday;Thursday;Friday;Saturday;Sunday';
```
Back to *[Other](#page-300-0) [Functions](#page-300-0) [\(page](#page-300-0) [301\)](#page-300-0)*.

# **Formatting Functions**

The formatting functions determine the display format of fields or expressions. With these functions it is possible to set decimal separator, thousands separator etc. The easiest way to format numbers, times and dates is however in the *[Document](#page-434-0) [Properties:](#page-434-0) [Number](#page-434-0) [\(page](#page-434-0) [435\)](#page-434-0)*.

**Note!**

For reasons of clarity all number representations are given with decimal point as decimal separator.

Back to **[Other](#page-300-0) [Functions](#page-300-0)**.

# **Num**

```
num(expression [ , format-code [ , decimal-sep [ , thousands-sep ]
] ] )
```
The **num** function formats the *expression* numerically according to the string given as *format-code*. Decimal separator and thousands separator can be set as third and fourth parameters. If the parameters 2-4 are omitted, the number format set in the operating system is used.

## **Example:**

The examples below assume the two following operating system settings:

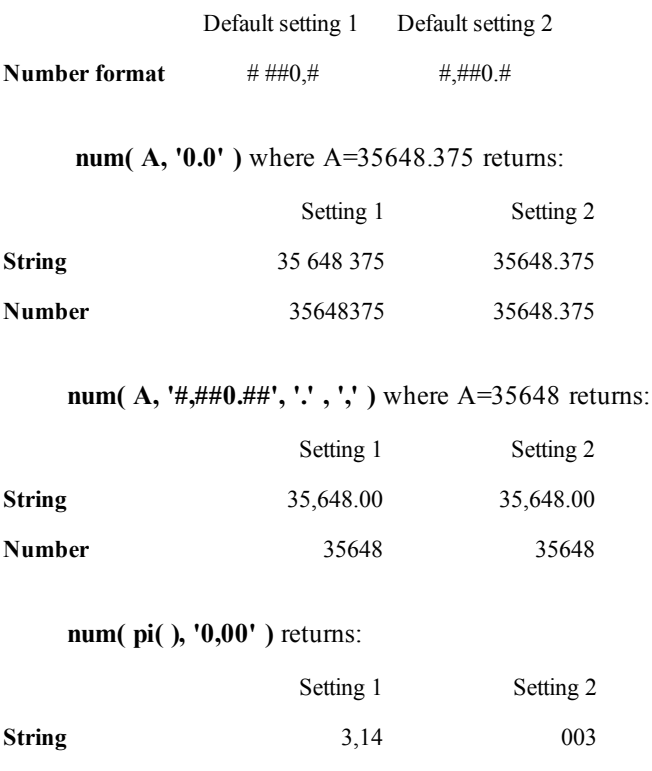

**Number** 3.141592653 3.141592653

Back to **[Other](#page-300-0) [Functions](#page-300-0)**.

# **Money**

```
money(expression [ , format-code [ , decimal-sep [ , thousands-sep
] ] ])
```
The **money** function formats the *expression* numerically according to the string given as *format-code*. Decimal separator and thousands separator can be set as third and fourth parameters. If the parameters 2-4 are omitted, the number format that is set in the operating system will be used.

## **Examples:**

The examples below assume the two following operating system settings:

Default setting 1 Default setting 2

**Money format** kr # ##0,00 \$ #,##0.00 **money( A )** where A=35648 returns: Setting 1 Setting 2 **String** kr 35 648,00 \$ 35,648.00 **Number** 35648.00 35648.00 **money( A, '#,##0 ¥', '.' , ',' )** where A=3564800 returns: Setting 1 Setting 2 **String** 3,564,800 ¥ 3,564,800 ¥ **Number** 3564800 3564800

### Back to **[Other](#page-300-0) [Functions](#page-300-0)**.

## **Date**

**date(***expression [ , format-code ]***)**

The **date** function formats the *expression* as a date according to the string given as *format-code*. If the format code is omitted, the date format set in the operating system is used.

## **Examples:**

The examples below assume the two following operating system settings:

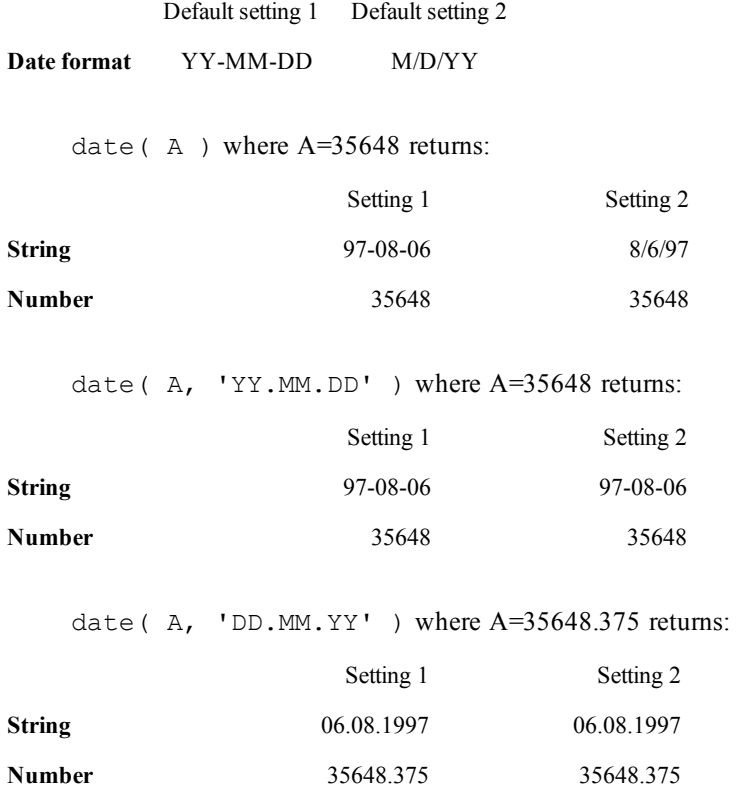

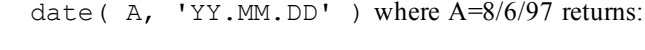

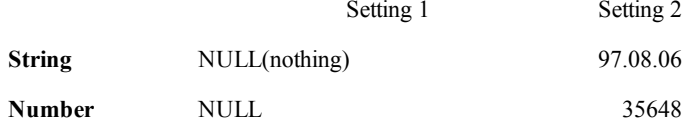

Back to **[Other](#page-300-0) [Functions](#page-300-0)**.

# **Time**

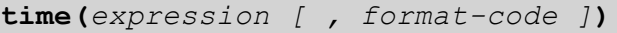

The time function formats the expression as time according to the string given as format-code. If the format code is omitted, the time format set in the operating system is used.

## **Examples:**

The examples below assume the two following operating system settings:

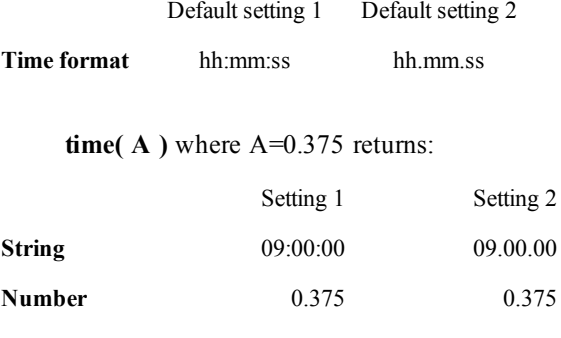

## **time( A )** where A=35648.375 returns:

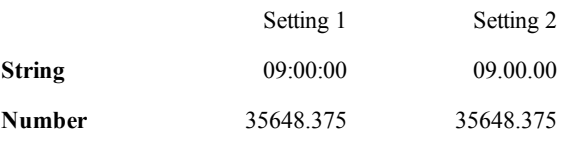

**time( A, 'hh-mm' )** where A=0.99999 returns:

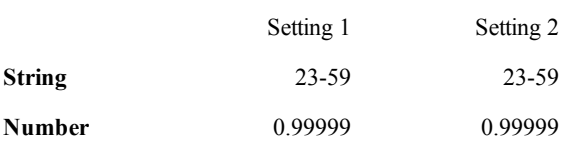

Back to **[Other](#page-300-0) [Functions](#page-300-0)**.

# **Dual**

**dual(** *s , x* **)**

Forced association of an arbitrary string representation *s* with a given number representation *x*. In QlikView, when several data items read into one field have different string representations but the same valid number representation, they will all share the first string representation encountered. The dual function is typically used early in the script, before other data is read into the field concerned, in order to create that first string representation, which will be shown in list boxes etc.

## **Example:**

```
load dual ( string,numrep ) as DayOfWeek inline
[ string,numrep
Monday,0
Tuesday,1
Wednesday,2
Thursday,3
Friday,4
Saturday,5
Sunday,6 ];
load Date, weekday(Date) as DayOfWeek from afile.csv;
```
The script example will generate a field *DayOfWeek* with the weekdays written in clear text. QlikView will for all purposes regard the field as a numeric field.

## Back to **[Other](#page-300-0) [Functions](#page-300-0)**.

## **Interval**

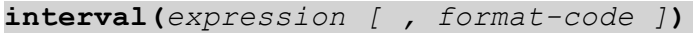

The **interval** function formats the *expression* as a time interval according to the string given as a *formatcode*. If the format code is omitted, the time format set in the operating system is used. Intervals may be formatted as a time, as days or as a combination of days, hours, minutes, seconds and fractions of seconds.

## **Examples:**

The examples below assume the following operating system settings:

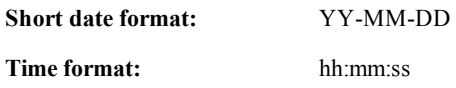

**Number decimal separator:** .

**interval( A )** where A=0.375 returns:

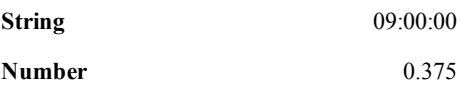

**interval( A )** where A=1.375 returns:

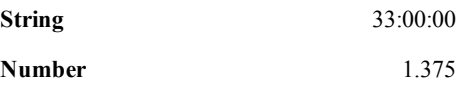

**interval( A, 'D hh:mm' )** where A=1.375 returns:

**String** 1 09:00

#### **Number** 1.375

**interval( A-B, 'D hh:mm' )** where A=97-08-06 09:00:00 and B=96-08-06 00:00:00 returns:

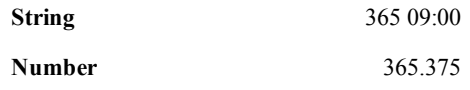

Back to **[Other](#page-300-0) [Functions](#page-300-0)**.

# **Timestamp**

**timestamp(***expression [ , format-code ]***)**

The **timestamp** function formats the *expression* as a date and time according to the string given as *formatcode*. If the format code is omitted, the date and time formats set in the operating system are used.

## **Examples:**

The examples below assume the two following operating system settings:

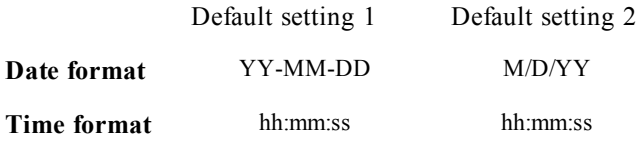

**timestamp( A )** where A=35648.375 returns:

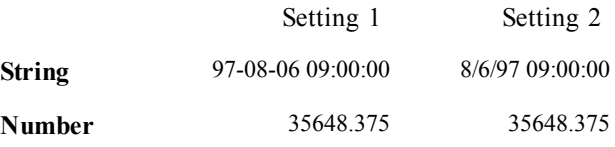

**timestamp( A,'YYYY-MM-DD hh.mm')** where A=35648 returns:

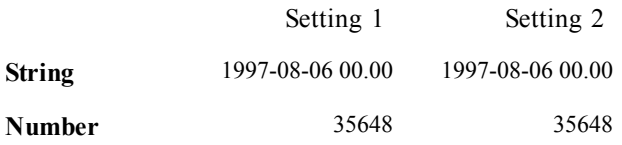

Back to **[Other](#page-300-0) [Functions](#page-300-0)**.

# **Color Functions**

These functions can be used in color expressions in sheet object properties supporting calculated color in image charts.

The functions **RBG**, **HSL** and **syscolor** always return a color with the alpha value of 255 (opaque).

Optionally, for any of the colors a parameter for alpha factor can be given. An alpha of 0 corresponds to full transparency. An alpha of 255 corresponds to full opacity.

**color (***n***)**

This function returns the color representation of color number *n* in the relevant chart palette. The color representation is a dual value where the text representation comes in the form of 'RGB(r, g, b)' where r, g and b are numbers between 0 and 255 representing the red, green and blue color value respectively. The number representation is an integer representing the red, green and blue components as they are defined in Visual Basic. Outside the calculated color expression in the *[Chart](#page-639-0) [Properties:](#page-639-0) [Colors](#page-639-0) [\(page](#page-639-0) [640\)](#page-639-0)* dialog, the function will always return black.

## **RGB (***e1, e2, e3* **)**

This function returns the color representation of a color defined by the red component *e1*, the green component *e2* and the blue component *e3*. All three parameters must be expressions evaluating to integers in the range between 0 and 255. The color representation is a dual value where the text representation comes in the form of 'RGB(r, g, b)' where r, g and b are numbers between 0 and 255 representing the red, green and blue color value respectively. The number representation is an integer representing the red, green and blue components as they are defined in Visual Basic.

## **ARGB(***alpha, e1, e2, e3***)**

This function returns the color representation of a color defined by the red component *e1*, the green component *e2* and the blue component *e3* with an alpha factor (opacity) of alpha. All four parameters must be expressions evaluating to integers in the range between 0 and 255. The color representation is a dual value where the text representation comes in the form of 'RGB(a,r, g, b)' where a, r, g and b are numbers between 0 and 255 representing the alpha, red, green and blue color value respectively. The number representation is an integer representing the alpha, red, green and blue components as defined in Visual Basic.

## **HSL (***hue, saturation, luminosity***)**

This function returns the color representation of a color defined by a *hue* between 0 and 1, a *saturation* value between 0 and 1 and a *luminosity* value between 0 and 1. The color representation is a dual value where the text representation comes in the form of 'RGB(r, g, b)' where r, g and b are numbers between 0 and 255 representing the red, green and blue color value respectively. The number representation is an integer representing the red, green and blue components as they are defined in Visual Basic.

## **black( )**

Returns the RGB color representation for black (RGB 0,0,0). Optionally a parameter for alpha factor can be given. An *alpha* of 0 corresponds to full transparency. An *alpha* of 255 corresponds to full opacity.

## **darkgray( )**

Returns the RGB color representation for dark gray (RGB 128,128,128). Optionally a parameter for alpha factor can be given. An *alpha* of 0 corresponds to full transparency. An *alpha* of 255 corresponds to full opacity.

## **lightgray( )**

Returns the RGB color representation for light gray (RGB 192,192,192). Optionally a parameter for alpha factor can be given. An *alpha* of 0 corresponds to full transparency. An *alpha* of 255 corresponds to full opacity.

## **white( )**

Returns the RGB representation for white (RGB 255,255,255). Optionally a parameter for alpha factor can be given. An *alpha* of 0 corresponds to full transparency. An *alpha* of 255 corresponds to full opacity.

## **blue( )**

Returns the RGB color representation for blue (RGB 0,0,128). Optionally a parameter for alpha factor can be given. An *alpha* of 0 corresponds to full transparency. An *alpha* of 255 corresponds to full opacity.

## **lightblue( )**
Returns the RGB color representation for light blue (RGB 0,0,255). Optionally a parameter for alpha factor can be given. An *alpha* of 0 corresponds to full transparency. An *alpha* of 255 corresponds to full opacity.

#### **green( )**

Returns the RGB color representation for green (RGB 0,128,0). Optionally a parameter for alpha factor can be given. An *alpha* of 0 corresponds to full transparency. An *alpha* of 255 corresponds to full opacity.

#### **lightgreen( )**

Returns the RGB color representation for light green (RGB 0,255,0). Optionally a parameter for alpha factor can be given. An *alpha* of 0 corresponds to full transparency. An *alpha* of 255 corresponds to full opacity.

#### **cyan( )**

Returns the RGB color representation for cyan (RGB 0,128,128). Optionally a parameter for alpha factor can be given. An *alpha* of 0 corresponds to full transparency. An *alpha* of 255 corresponds to full opacity.

#### **lightcyan( )**

Returns the RGB color representation for light cyan (RGB 0,255,255). Optionally a parameter for alpha factor can be given. An *alpha* of 0 corresponds to full transparency. An *alpha* of 255 corresponds to full opacity.

#### **red( )**

Returns the RGB color representation for red (RGB 128,0,0). Optionally a parameter for alpha factor can be given. An *alpha* of 0 corresponds to full transparency. An *alpha* of 255 corresponds to full opacity.

#### **lightred( )**

Returns the RGB color representation for light red (RGB 255,0,0). Optionally a parameter for alpha factor can be given. An *alpha* of 0 corresponds to full transparency. An *alpha* of 255 corresponds to full opacity.

#### **magenta( )**

Returns the RGB color representation for magenta (RGB 128,0,128). Optionally a parameter for alpha factor can be given. An *alpha* of 0 corresponds to full transparency. An *alpha* of 255 corresponds to full opacity.

#### **lightmagenta( )**

Returns the RGB color representation for light magenta (RGB 255,0,255). Optionally a parameter for alpha factor can be given. An *alpha* of 0 corresponds to full transparency. An *alpha* of 255 corresponds to full opacity.

#### **brown( )**

Returns the RGB color representation for brown (RGB 128,128,0). Optionally a parameter for alpha factor can be given. An *alpha* of 0 corresponds to full transparency. An *alpha* of 255 corresponds to full opacity.

#### **yellow( )**

Returns the RGB color representation for yellow (RGB 255,255,0). Optionally a parameter for alpha factor can be given. An *alpha* of 0 corresponds to full transparency. An *alpha* of 255 corresponds to full opacity.

#### **qliktechblue( )**

Returns the RGB color representation for QT blue (RGB 8,18,90). Optionally a parameter for alpha factor can be given. An *alpha* of 0 corresponds to full transparency. An *alpha* of 255 corresponds to full opacity.

#### **qliktechgray( )**

Returns the RGB color representation for QT gray (RGB 158,148,137).

**Colormix1(***Value , ColorZero , ColorOne***)**

This function returns an RGB color representation from a two color gradient, based on a *value* between 0 and 1.

If *value* = 0 the first color is returned.

If *value* = 1 the second color is returned.

If 0 < *value* < 1 the appropriate intermediate shading is returned.

*Value* is a real number between 0 and 1.

*ColorZero* is a valid RGB color representation for the color to be associated with the low end of the interval. *ColorOne* is a valid RGB color representation for the color to be associated with the high end of the interval.

#### **Example:**

```
colormix1(x, black( ) , red( ) )
```
**Colormix2(***Value , ColorMinusOne , ColorOne[ , ColorZero]***)**

This function returns an RGB color representation from a two color gradient with the possibility to specify an intermediate color for the center position, based on a *value* between -1 and 1.

If *value* = -1 the first color is returned.

If *value* = 1 the second color is returned.

If -1 < *value* < 1 the appropriate intermediate shading is returned.

*Value* is a real number between -1 and 1.

*ColorMinusOne* is a valid RGB color representation for the color to be associated with the low end of the interval.

*ColorOne* is a valid RGB color representation for the color to be associated with the high end of the interval.

*ColorZero* is an optional valid RGB color representation for the color to be associated with the center of the interval.

#### **Examples:**

```
colormix2(x, red( ) , green( ) )
colormix2(x, red( ), green( ), black( ) )
```
The first example returns colors in a gradient from red to green, via brown. The second example returns a gradient from red to green, via black.

#### **syscolor(***nr***)**

Returns the RGB color representation for the Windows system color *nr*, where *nr* corresponds to the parameter to the Windows API function GetSysColor(*nr*). Some values for *nr* are :

**0** corresponds to COLOR\_SCROLLBAR

- **1** corresponds to COLOR\_BACKGROUND
- **2** corresponds to COLOR\_ACTIVECAPTION
- **3** corresponds to COLOR\_INACTIVECAPTION
- **4** corresponds to COLOR\_MENU
- **5** corresponds to COLOR\_WINDOW
- **6** corresponds to COLOR\_WINDOWFRAME
- **7** corresponds to COLOR\_MENUTEXT
- **8** corresponds to COLOR\_WINDOWTEXT
- **9** corresponds to COLOR\_CAPTIONTEXT

 corresponds to COLOR\_ACTIVEBORDER corresponds to COLOR\_INACTIVEBORDER corresponds to COLOR\_APPWORKSPACE corresponds to COLOR\_HIGHLIGHT corresponds to COLOR\_HIGHLIGHTTEXT corresponds to COLOR\_BTNFACE corresponds to COLOR\_BTNSHADOW corresponds to COLOR\_GRAYTEXT corresponds to COLOR\_BTNTEXT corresponds to COLOR\_INACTIVECAPTIONTEXT corresponds to COLOR\_BTNHIGHLIGHT corresponds to COLOR\_3DDKSHADOW corresponds to COLOR\_3DLIGHT corresponds to COLOR\_INFOTEXT corresponds to COLOR\_INFOBK corresponds to COLOR\_HOTLIGHT (Win2000) corresponds to COLOR\_GRADIENTACTIVECAPTION (Win2000) corresponds to COLOR\_GRADIENTINACTIVECAPTION (Win2000)

Back to **[Other](#page-300-0) [Functions](#page-300-0)**.

# **26 Data Structures**

## 26.1 Data Loading Statements

Data is loaded by **load** or **select** statements. Each of these statements generates an internal table. A table can always be seen as a list of something, each record (row) then being a new instance of the object type and each field (column) being a specific attribute or property of the object.

### **Rules**

The following rules apply when loading data into QlikView:

- <sup>l</sup> QlikView does not make any difference between tables generated by a **load** or a **select** statement. This means that if several tables are loaded, it does not matter whether the tables are loaded by **load** or **select** statements or by a mix of the two.
- The order of the fields in the statement or in the original table in the database is arbitrary to the Qlik-View logic.
- <sup>l</sup> Field names are used in the further process to identify fields and making associations. These are case sensitive, which often makes it necessary to rename fields in the script. See *[Field](#page-368-0) [Names](#page-368-0) [\(page](#page-368-0) [369\)](#page-368-0)*.

## 26.2 Execution of the Script

For a typical **load** or **select** statement the order of events is roughly as follows:

- 1. Evaluation of expressions
- 2. Renaming of fields by **as**
- 3. Renaming of fields by **alias**
- 4. Qualification of field names
- 5. Mapping of data if field name matches
- 6. Storing data in an internal table

## 26.3 System Fields

In addition to the fields extracted from the data source, system fields are also produced by QlikView. These all begin with "\$" and can be displayed in list boxes much like ordinary fields. System fields are typically created during *[script](../../../../../Content/Variables_and_fields.htm)* execution, are primarily used as an aid in document design.

### **Displaying System Fields**

Perform the following steps:

- 1. Right-click on the sheet and select **System Fields**.
- 2. Check the **Show System Fields** box.

The system fields are now available as any other fields.

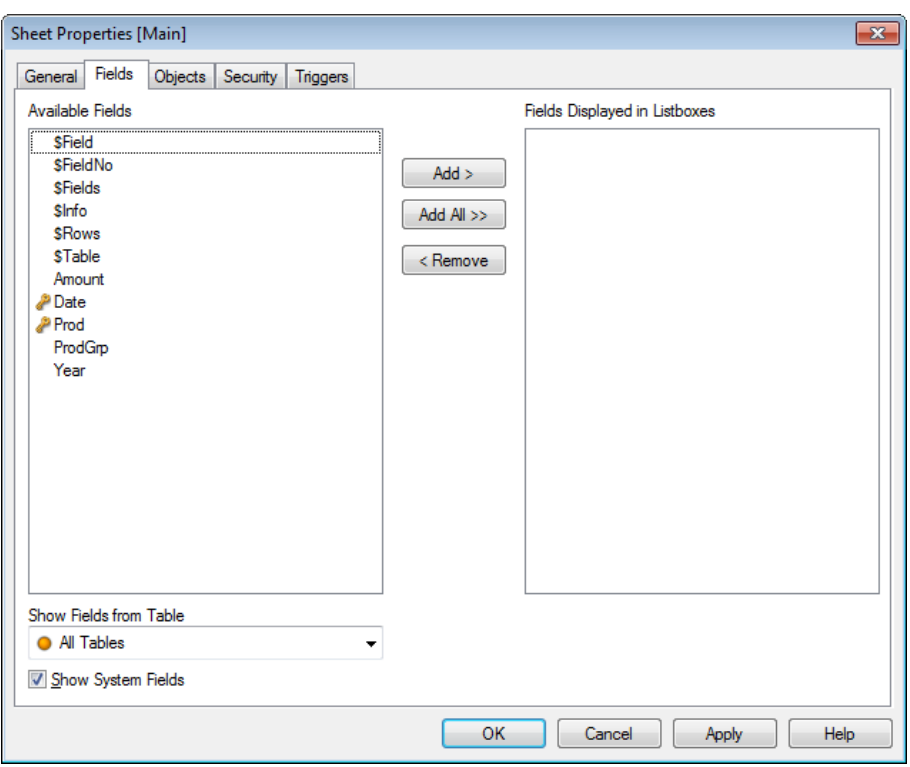

### **Available System Fields**

The following system fields can be displayed:

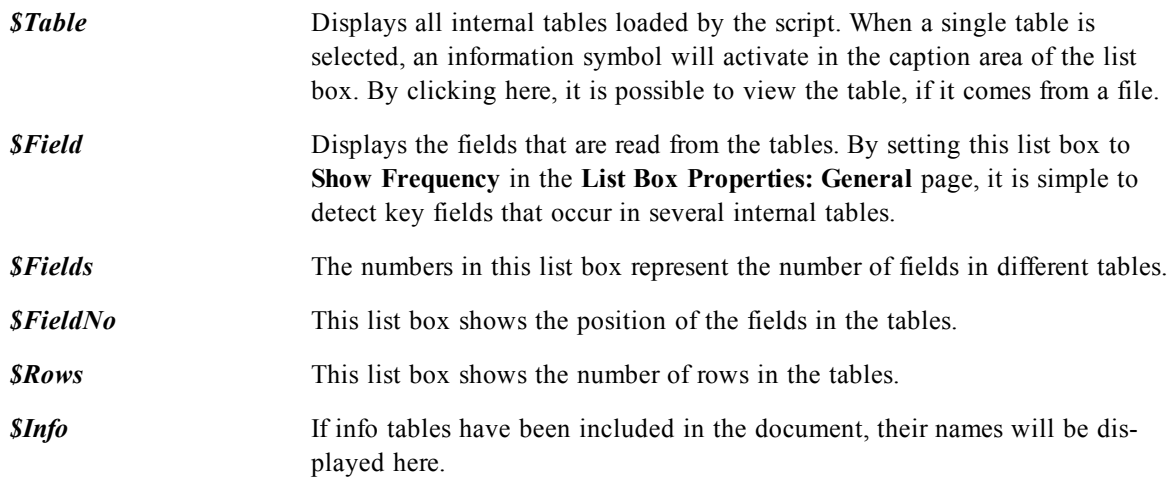

## **System Table**

QlikView can automatically create a pivot table that makes use of the system fields.The table is called **System Table** and contains the two dimensions *\$Field* and *\$Table* and the expression *only([\$Field])*. The system table is sorted according to frequency by default. The system table object is not available for the QlikView Server clients (AJAX and Plugin clients).

### **Creating a System Table**

Perform the following steps:

- 1. Right-click on the sheet and select **New Sheet Object**.
- 2. Select **System Table**.

## 26.4 Logical Tables

Each **load** or **select** statement generates a table. Normally, QlikView treats the result of each one of these as *one logical table*. However, there are a couple of exceptions from this rule:

- If two or more statements result in tables with identical field names, the tables are concatenated and treated as *one logical table*.
- <sup>l</sup> If a **load** or **select** statement is preceded by any of the following qualifiers, data is altered or treated differently:

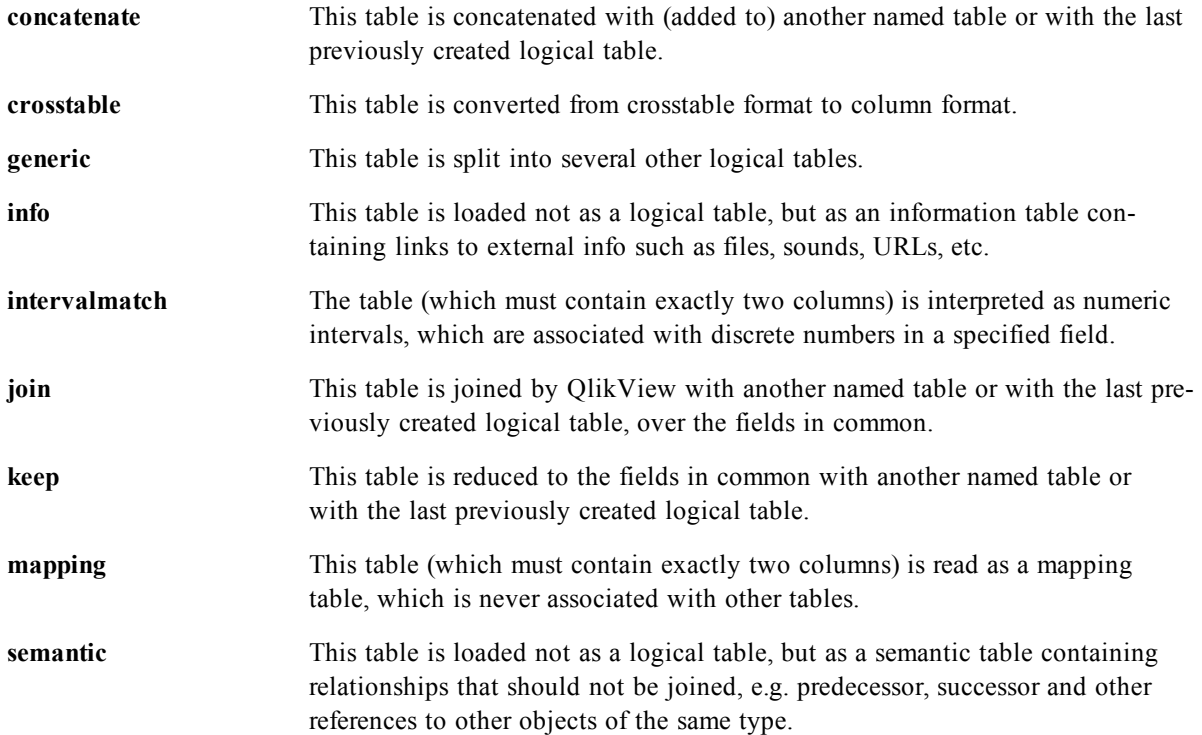

When the data has been loaded, the logical tables are associated. The logical tables and the associations can be seen in the Table Viewer dialog, see *[Table](#page-176-0) [Viewer](#page-176-0) [\(page](#page-176-0) [177\)](#page-176-0)*.

## 26.5 Associations between Logical Tables

### **Data Associations**

A database can have many tables. Each table can be considered as a list of something, i.e. each record in the list represents an instance of an object of some type.

#### **Example:**

If two tables are lists of different things, for example if one is a list of customers and the other a list of invoices, and the two tables have a field such as the customer number in common, this is usually a sign that there is a relationship between the two tables. In standard SQL query tools the two tables should almost always be *joined*.

The tables defined in the QlikView script are called logical tables. QlikView makes associations between the tables based on the field names, and performs the joins when a selection is made,for example selecting a field value in a list box.

This means that a QlikView association is almost the same thing as a QlikView join. The only difference is that the join is performed when the script is executed - the logical table is usually the result of the join. The association is made after the logical table is created - associations are always made between the logical tables.

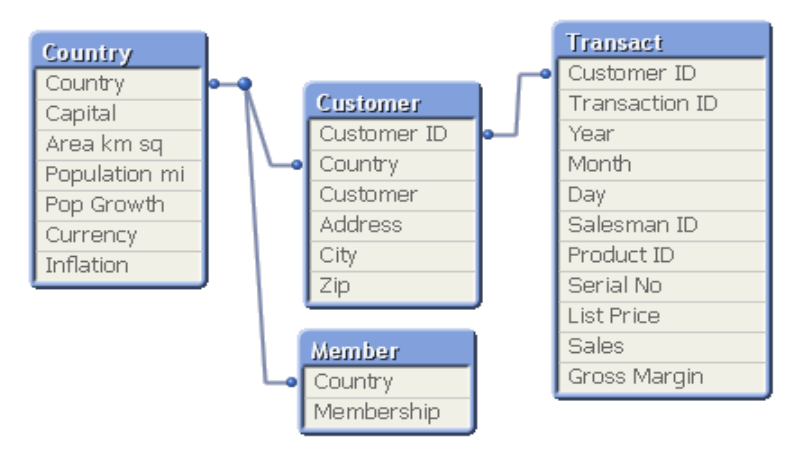

Four tables: a list of countries, a list of customers, a list of transactions and a list of memberships, which are associated with *each other through the fields Country and CustomerID.*

### **QlikView Association Compared to SQL Natural Outer Join**

A QlikView association resembles a SQL natural outer join. The QlikView association is however more general: an outer join in SQL is usually a one way projection of one table on another. A QlikView association always results in a full (bidirectional) natural outer join.

### **Frequency Information in Associating Fields**

There are some limitations in the use of most associating fields, i.e. fields which are common between two or more tables. When a field occurs in more than one table, QlikView has a problem knowing which of the tables it should use for calculating data frequencies.

QlikView analyzes the data to see if there is a non-ambiguous way to identify a main table to count in (sometimes there is) but in most cases the program can only make a guess. Since an incorrect guess could be fatal (QlikView would appear to make a calculation error) the program has been designed not to allow certain operations when the data interpretation is ambiguous for associating fields.

#### **Limitations for Associating Fields**

- 1. It is not possible to display frequency information in a list box showing the field. The **Show Frequency** option in the **List Box Properties: General** page is dimmed.
- 2. Statistics boxes for the field show n/a for most statistical entities.
- 3. In charts it is not possible to create expressions containing functions depending on frequency information (sum, count functions, average etc.) on the field, unless the **Distinct** modifier is activated. After each reload, QlikView will scan all chart expressions to see if any ambiguities have occurred as a result of changes in data structures. If ambiguous expressions are found, a warning dialog will be shown and the expression will be disabled. It will not be possible to enable the expression until the problem has been corrected. If a log file is enabled, all ambiguous expressions will be listed in the log.

#### **Workaround**

There is a simple way to overcome these limitations. Load the field an extra time under a new name from the table where frequency counts should be made. Then use the new field for a list box with frequency, for a statistics box or for calculations in the charts.

### **Synthetic Keys**

When two or more internal tables have two or more fields in common, this implies a composite key relationship. QlikView handles this through synthetic keys. These keys are anonymous fields that represent all occurring combinations of the composite key. When the number of composite keys increases, depending on data amounts, table structure and other factors, QlikView may or may not handle them gracefully. QlikView may end up using excessive amount of time and/or memory. Unfortunately the actual limitations are virtually impossible to predict, which leaves only trial and error as a practical method to determine them. An overall analysis of the intended table structure by the application designer is recommended, including the following:

- <sup>l</sup> Forming the own non-composite keys, typically using string concatenation inside an **AutoNumber** script function.
- Making sure only the necessary fields connect. If for example a date is used as a key, make sure not to load e.g. *year*, *month* or *day\_of\_month* from more than one internal table.

### **Circular References**

If there are circular references ("loops") in a data structure, the tables are associated in such a way that there is more than one path of associations between two fields.

This type of data structure should normally be avoided as much as possible, since it might lead to ambiguities in the interpretation of data.

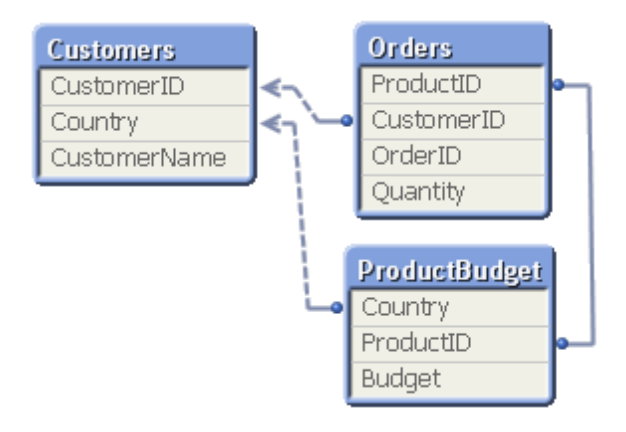

#### *Three tables with a circular reference*

QlikView solves the problem of circular references by breaking the loop with a loosely coupled table. When QlikView finds circular data structures while executing the load script, a warning dialog will be shown and one or more tables will be set as loosely coupled. QlikView will typically attempt to loosen the longest table in the loop, as this is often a transaction table, which normally should be the one to loosen.

### **Adjusting Automatically Loosely Coupled Tables**

If you prefer that another table is loosely coupled that QlikView's default choice, you can modify it in two different ways:

- <sup>l</sup> Declare a specific table as loosely coupled via a **loosen table** statement in the script.See section *[Loosen](#page-248-0) [Table](#page-248-0) [\(page](#page-248-0) [249\)](#page-248-0)* for more information about this statement.
- **Select Document Properties: Tables** after the script has been executed and change the setting for loosely coupled tables.See chapter *[Circular](#page-114-0) [References](#page-114-0) [\(page](#page-114-0) [115\)](#page-114-0)* for more information about circular references and loosely coupled tables.

## <span id="page-368-0"></span>26.6 Field Names

Sometimes it is necessary to rename fields in order to obtain the desired associations.

#### **Example 1:**

Two fields are named differently although they denote the same thing:

- The field *ID* in the *Customers* table
- The field *CustomerID* in the *Orders* table

The two fields denote a specific customer identification code and should both be named the same, for example *CustomerID*.

#### **Example 2:**

Two fields are named the same but actually denote different things:

- The field *Date* in the *Invoices* table
- The field *Date* in the *Orders* table

The two fields should preferably be renamed, to for examle *InvoiceDate* and *OrderDate*.

#### **Example 3:**

There may be errors such as misspellings in the database or different conventions on upper and lower case letters. Since QlikView differs between upper and lower case letters, it is important that corrections are made.

## **Renaming Fields**

Since fields can be renamed in the script, there is no need to change the original data. There are different ways to rename fields.

### **Using the Alias Statement**

The *[Load](#page-241-0) [\(page](#page-241-0) [242\)](#page-241-0)* or *[Select](#page-257-0) [\(SQL\)](#page-257-0) [\(page](#page-257-0) [258\)](#page-257-0)* statement can be preceded by an *[Alias](#page-216-0) [\(page](#page-216-0) [217\)](#page-216-0)* statement.

#### **Example:**

Alias ID as CustomerID; Load \* from Customer.csv;

### **Using the As Specifier**

The *[Load](#page-241-0) [\(page](#page-241-0) [242\)](#page-241-0)* or *[Select](#page-257-0) [\(SQL\)](#page-257-0) [\(page](#page-257-0) [258\)](#page-257-0)* statement can contain the **as** specifier.

#### **Example:**

Load ID as CustomerID, Name, Address, Zip, City, State from Customer.csv;

### **Renaming Sheet Objects**

<span id="page-369-0"></span>You can change the labels of list boxes and other sheet objects while keeping the logical associations defined by the field names intact. Select **Properties** from the object menu of the sheet object to rename it.

## 26.7 Concatenating Several Tables into One

### **Automatic Concatenation**

If the field names and the number of fields of two or more loaded tables are exactly the same, QlikView will automatically concatenate the content of the different statements into one table.

#### **Example:**

load a, b, c from table1.csv; load a, c, b from table2, csv; The resulting internal table has the fields a, b and c. The number of records is the sum of the numbers of records in table 1 and table 2.

#### **Rules:**

- The number and names of the fields must be exactly the same.
- The order of the two statements is arbitrary.

### **Forced Concatenation**

Even if two or more tables do not have exactly the same set of fields, it is still possible to force QlikView to concatenate the two tables. This is done with the **concatenate** prefix in the script, which concatenates a table with another named table or with the last previously created table.

#### **Example:**

```
load a, b, c from table1.csv;
concatenate load a, c from table2, csv;
```
The resulting internal table has the fields a, b and c. The number of records in the resulting table is the sum of the numbers of records in table 1 and table 2. The value of field b in the records coming from table 2 is NULL.

#### **Rules:**

- The names of the fields must be exactly the same.
- Unless a table name of a previously loaded table is specified in the **concatenate** statement the **concatenate** prefix uses the last previously created table. The order of the two statements is thus *not* arbitrary.

### **Preventing Concatenation**

If the field names and the number of fields of two or more loaded tables are exactly the same, QlikView will automatically concatenate the content of the different statements into one table. This is possible to prevent with a **nonconcatenate** statement. The table loaded with the associated **load** or **select** statement will then not be concatenated with the existing table.

#### **Example:**

load a, b, c from table1.csv; nonconcatenate load a, b, c from table2.csv

## 26.8 Join and Keep

It is possible to join tables already in the script. The QlikView logic will then not see the separate tables, but rather the result of the join, which is a single internal table. In some situations this is needed, but there are disadvantages:

- The loaded tables often become larger, and QlikView works slower.
- Some information may be lost: the frequency (number of records) within the original table may no longer be available.

The **keep** functionality, which has the effect of reducing one or both of the two tables to the intersection of table data before the tables are stored in QlikView, has been designed to reduce the number of cases where explicit joins needs to be used.

#### **Note!**

In this manual the term join is usually used for joins made before the internal tables are created. The association, made after the internal tables are created, is however essentially also a join.

### **Joins within an SQL Select Statement**

With some ODBC drivers it is possible to make a join within the **select** statement. This is almost equivalent to making a join using the **join** prefix.

However, most ODBC drivers are not able to make a full (bidirectional) outer join. They are only able to make a left or a right outer join. A left (right) outer join only includes combinations where the joining key exists in the left (right) table. A full outer join includes any combination. QlikView automatically makes a full outer join.

Further, making joins in **select** statements is far more complicated than making joins in QlikView.

#### **Example:**

```
SELECT DISTINCTROW
[Order Details].ProductID, [Order Details].
UnitPrice, Orders.OrderID, Orders.OrderDate, Orders.CustomerID
FROM Orders
RIGHT JOIN [Order Details] ON Orders.OrderID = [Order Details].-
OrderID;
```
This **select** statement joins a table containing orders to a fictive company, with a table containing order details. It is a right outer join, meaning that all the records of *OrderDetails* are included, also the ones with an *OrderID* that does not exist in the table *Orders*. Orders that exist in Orders but not in *OrderDetails* are however not included.

### **Join**

The simplest way to make a join is with the join prefix in the script, which joins the internal table with another named table or with the last previously created table. The join will be an outer join, creating all possible combinations of values from the two tables.

#### **Example:**

load a, b, c from table1.csv; join load a, d from table2.csv;

The resulting internal table has the fields a, b, c and d. The number of records differs depending on the field values of the two tables.

#### **Rules:**

- The names of the fields to join over must be exactly the same.
- The number of fields to join over is arbitrary. Usually the tables should have one or a few fields in common. No field in common will render the cartesian product of the tables. All fields in common is also possible, but usually makes no sense.
- <sup>l</sup> Unless a table name of a previously loaded table is specified in the **join** statement the **join** prefix uses the last previously created table. The order of the two statements is thus not arbitrary.

### **Keep**

The explicit **join** prefix in the QlikView script language performs a full join of the two tables. The result is one table. In many cases such joins will results in very large tables. One of the main features of QlikView is its ability to make associations between tables instead of joining them, which reduces space in memory, increases speed and gives enormous flexibility. The keep functionality has been designed to reduce the number of cases where explicit joins needs to be used.

The **keep** prefix between two **load** or **select** statements has the effect of reducing one or both of the two tables to the intersection of table data before they are stored in QlikView. The **keep** prefix must always be preceded by one of the keywords **inner**, **left** or **right**. The selection of records from the tables is made in the same way as in a corresponding join. However, the two tables are not joined and will be stored in QlikView as two separately named tables.

### **Inner**

The **join** and **keep** prefixes in the QlikView script language can be preceded by the prefix **inner**.

If used before **join**, it specifies that the join between the two tables should be an inner join. The resulting table contains only combinations between the two tables with a full data set from both sides.

If used before **keep**, it specifies that the two tables should be reduced to their common intersection before being stored in QlikView.

#### **Example:**

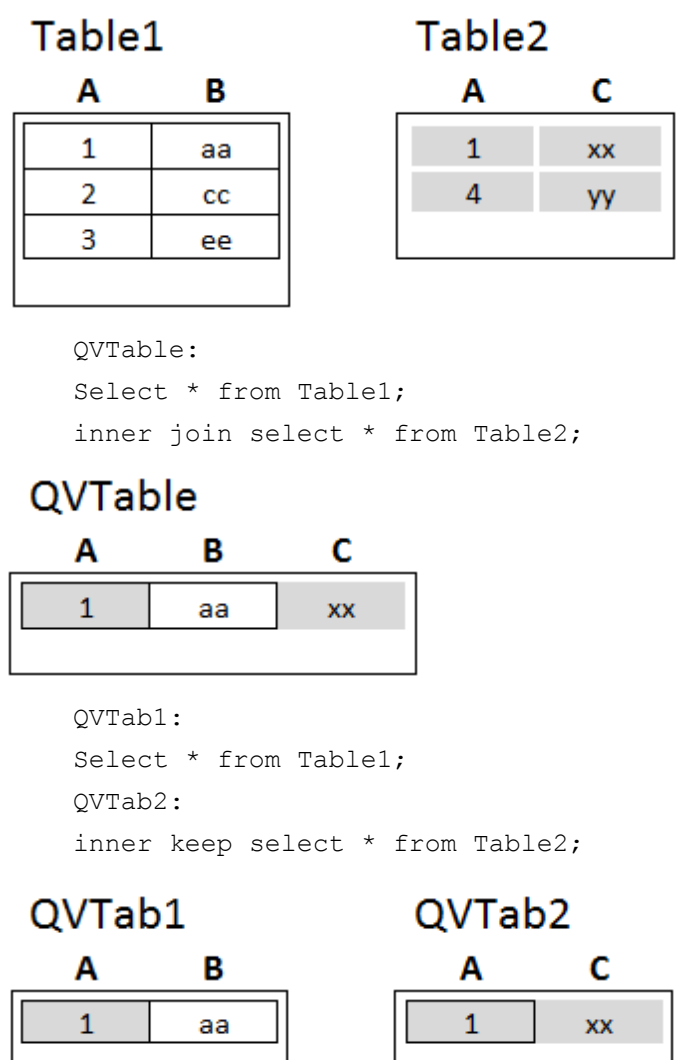

The two tables in the **keep** example are of course associated via the field A.

### **Left**

The **join** and **keep** prefixes in the QlikView script language can be preceded by the prefix **left**.

If used before **join**, it specifies that the join between the two tables should be a left join. The resulting table only contains combinations between the two tables with a full data set from the first table.

If used before **keep**, it specifies that the second table should be reduced to its common intersection with the first table before being stored in QlikView.

#### **Example:**

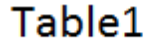

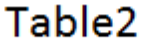

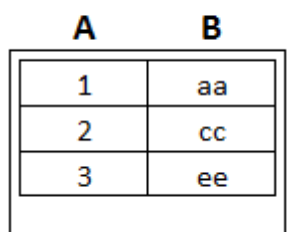

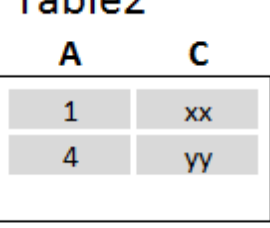

#### QVTable:

Select \* from Table1; left join select \* from Table2;

## QVTable

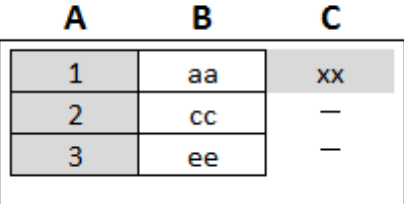

B

 $_{\rm cc}$ 

```
QVTab1:
Select * from Table1;
QVTab2:
left keep select * from Table2;
```
### QVTab1

Α

 $\mathbf{1}$ 

 $\overline{2}$ 

3

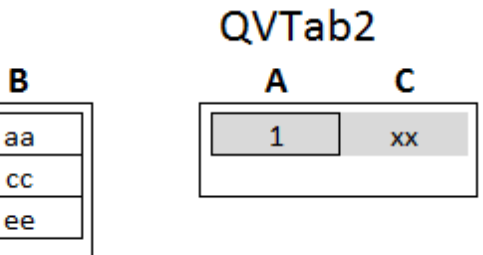

The two tables in the keep example are of course associated via the field A.

## **Right**

The **join** and **keep** prefixes in the QlikView script language can be preceded by the prefix **right**. If used before **join**, it specifies that the join between the two tables should be a right join. The resulting table only contains combinations between the two tables with a full data set from the second table.

If used before **keep**, it specifies that the first table should be reduced to its common intersection with the second table before being stored in QlikView.

#### **Example:**

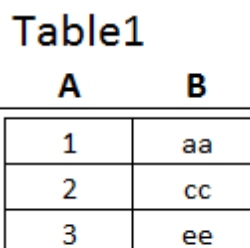

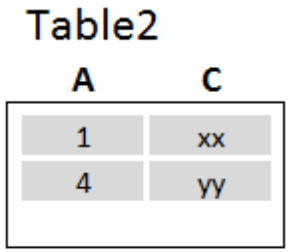

QVTable: Select \* from Table1; right join select \* from Table2;

## QVTable

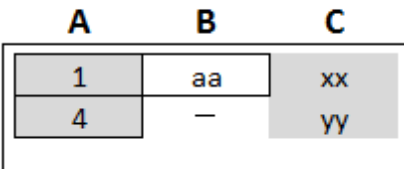

QVTab1: Select \* from Table1; QVTab2: right keep select \* from Table2;

#### QVTab1 Α B  $\mathbf{1}$ aa

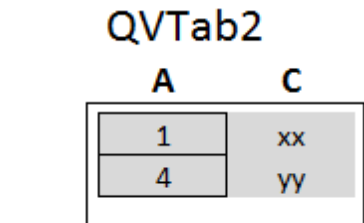

The two tables in the **keep** example are of course associated via the field A.

# **27 Evaluating the Loaded Data**

## 27.1 Generic Databases

A generic database is a table in which the field names are stored as field values in one column, while the field values are stored in a second. Generic databases are usually used for attributes of different objects. Consider the example below. It is a generic database containing two objects, a ball and a box. Obviously some of the attributes, like color and weight, are common to both the objects, while others, like diameter, height length and width are not.

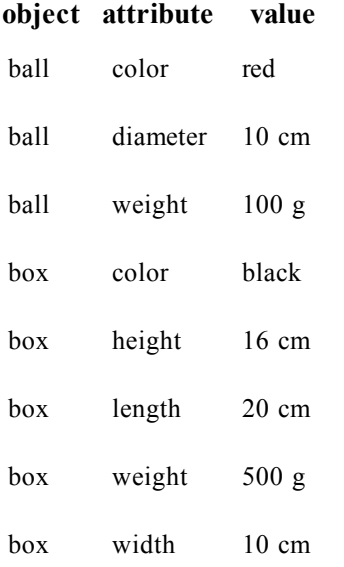

On one hand it would be awkward to store the data in a way giving each attribute a column of its own, since many of the attributes are not relevant for a specific object.

On the other hand, it would look messy displaying it in a way that mixed lengths, colors and weights. If this database is loaded into QlikView using the standard way, we get three different list boxes on the screen.

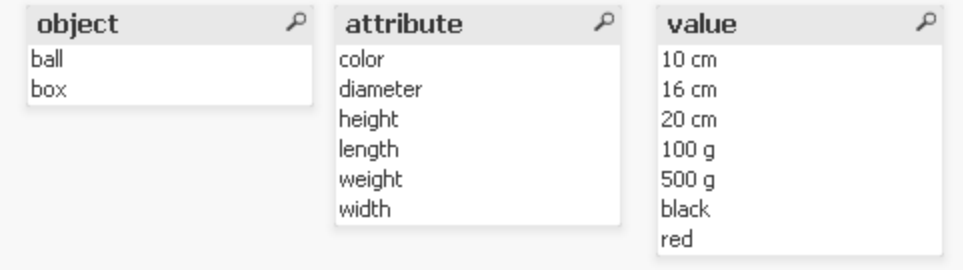

However, if the table is loaded as a generic database, QlikView will split up column two and three into different list boxes. QlikView will then generate one field for each unique value of the second column.

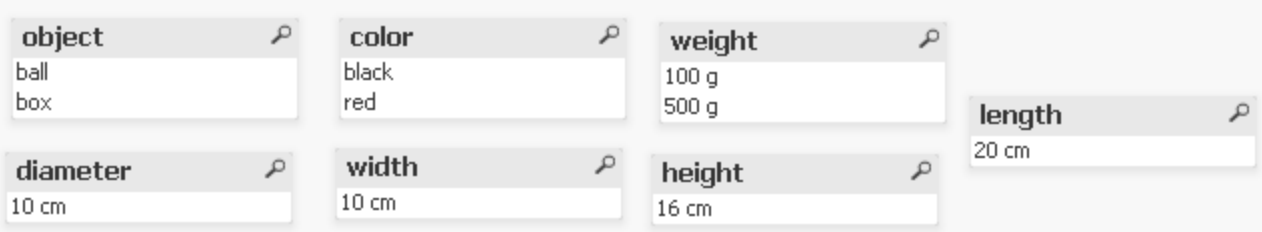

The syntax for doing this is simple:

#### **Example:**

Generic select \* from GenericTable;

It does not matter whether a **load** or **select** statement is used to load the generic database.

## 27.2 Cross Tables

A cross table is a common type of table featuring a matrix of values between two orthogonal lists of header data. It could look like the table below.

#### **Example 1:**

#### **ex1.xlsx**

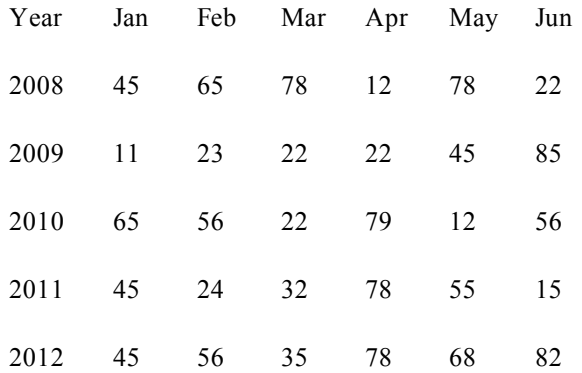

If this table is simply loaded into QlikView, the result will be one field for Year and one field for each of the months. This is generally not what you would like to have. One would probably prefer to have three fields generated, one for each header category (Year and Month) and one for the data values inside the matrix.

This can be achieved by adding the **crosstable** prefix to the **load** or **select** statement.

The statement for loading this cross table could be:

crosstable (Month, Sales) load \* from ex1.xlsx ; The result in QlikView would be as follows:

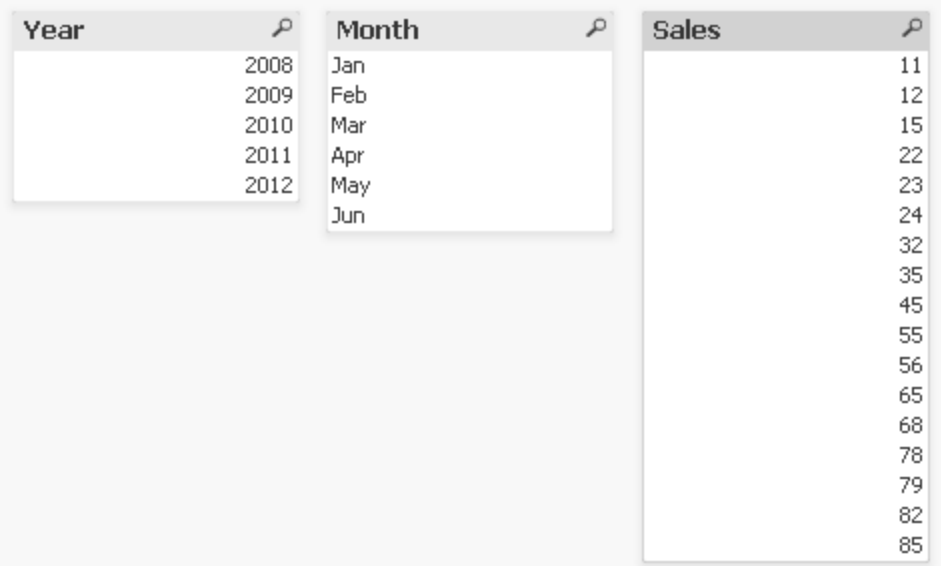

The cross table is often preceded by a number of qualifying columns, which should be read in a straightforward way. This is the case in example 2:

#### **Example 2:**

#### **ex2.xlsx**

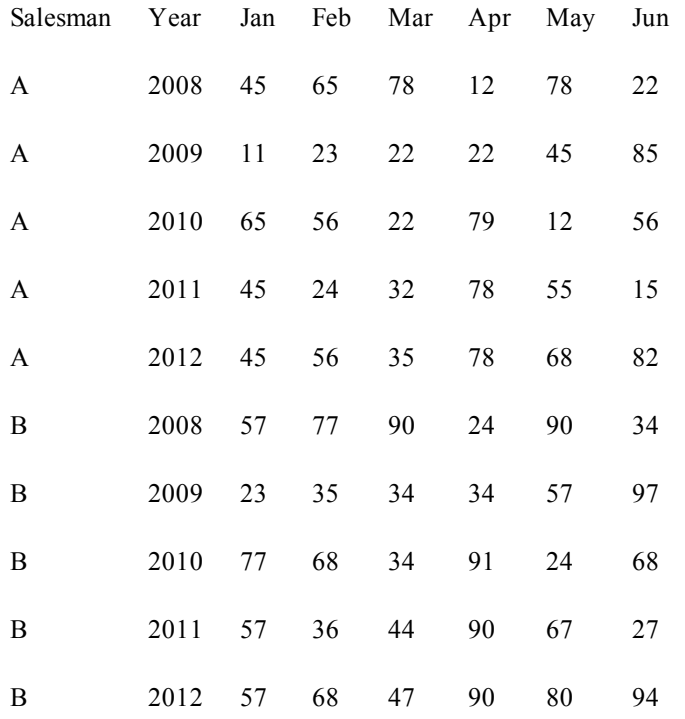

In this case there are two qualifying columns to the left, followed by the matrix columns. The number of qualifying columns can be stated as a third parameter to the **crosstable** prefix as follows:

crosstable (Month, Sales, 2) load \* from ex2.xlsx ;

The result in QlikView would be:

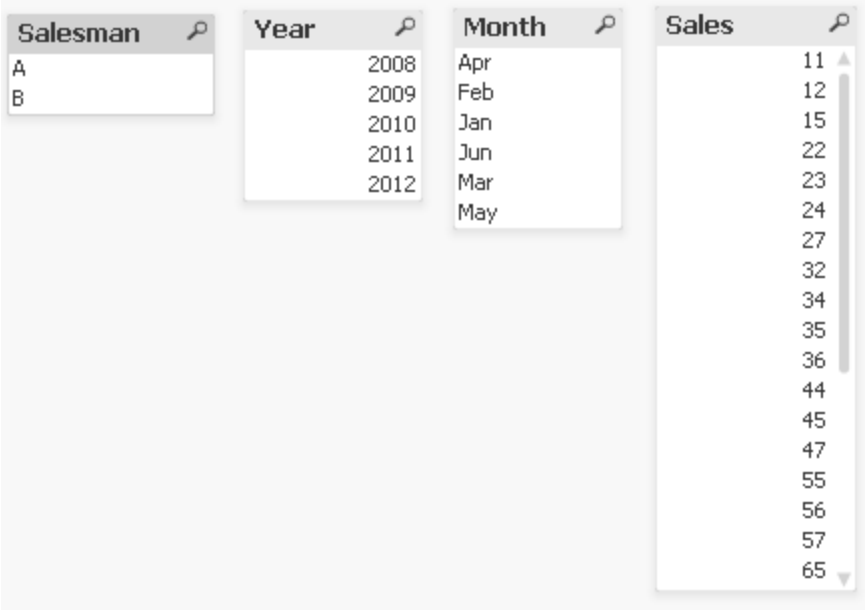

For a description of the syntax see *[Crosstable](#page-222-0) [\(page](#page-222-0) [223\)](#page-222-0)*.

## 27.3 Matching Intervals to Discrete Data

The intervalmatch prefix to a load or select statement is used to link discrete numeric values to one or more numeric intervals. This is a very powerful feature which can be used e.g. in production environments as shown in the example below.

#### **Example:**

Look at the two tables below. The first table shows the start and end of production of different orders. The second table shows some discrete events. How can we associate the discrete events with the orders, so that we know e.g. which orders were affected by the disturbances and which orders were processed by which shifts?

#### **Table OrderLog**

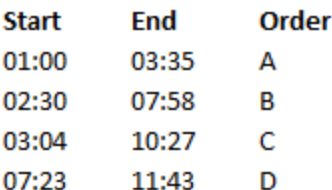

#### **Table EventLog**

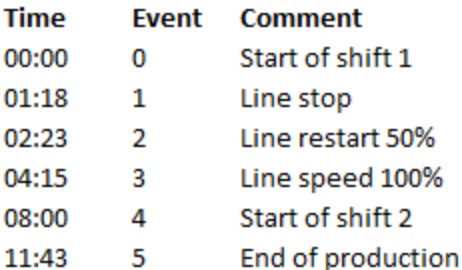

First load the two tables as usual and then link the field Time to the intervals defined by the fields *Start* and *End*:

Select \* from OrderLog;

Select \* from EventLog;

Intervalmatch (Time) select Start,End from OrderLog;

A table box in QlikView could now be created as below:

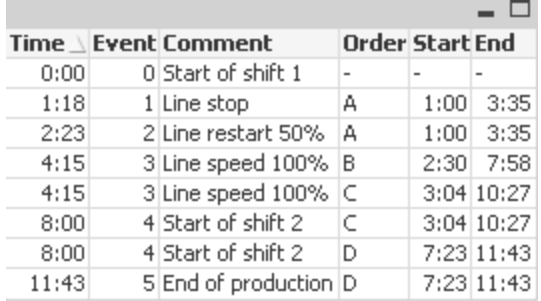

We can now easily see that mainly order *A* was affected by the line stop but that the reduced line speed affected also order *B* and *C*. Only the orders *C* and *D* were partly handled by shift 2.

Please note the following points when using **intervalmatch**:

- <sup>l</sup> Before the **intervalmatch** statement, the field containing the discrete data points (Time in the example above) must already have been read into QlikView. The **intervalmatch** statement does not read this field from the database table!
- <sup>l</sup> The table read in the **intervalmatch load** or **select** statement must always contain exactly two fields (Start and End in the example above). In order to establish a link to other fields you must read the interval fields together with additional fields in a separate **load** or **select** statement (the first select statement in the example above).
- The intervals are always closed, i.e. the end points are included in the interval. Non-numeric limits render the interval to be disregarded (undefined) while NULL limits extend the interval indefinitely (unlimited).
- The intervals may be overlapping and the discrete values will be linked to all matching intervals.

## 27.4 Using the Extended IntervalMatch Syntax to Resolve Slowly Changing Dimension Problems

The extended **intervalmatch** syntax can be used for handling of the well-known problem of slowly changing dimensions in source data.

#### **Sample script:**

```
SET NullInterpret='';
IntervalTable:
Load Key, ValidFrom, Team from IntervalTable.xls;
NullAsValue FirstDate, LastDate;
Key:
Load
Key,
ValidFrom as FirstDate,
date(if(Key=previous(Key),
previous(ValidFrom) - 1)) as LastDate,
Team
resident IntervalTable order by Key, ValidFrom desc;
drop table IntervalTable;
```

```
Transact:
Load Key, Name, Date, Sales from Transact.xls;
inner join intervalmatch (Date, Key) load FirstDate, LastDate, Key res-
ident Key;
```
### **Comments to the example above:**

#### The statement

SET NullInterpret='';

is only required when reading data from a table file since missing values are defined as empty strings instead of nullvalues.

Loading the data from IntervalTable would result in the following table:

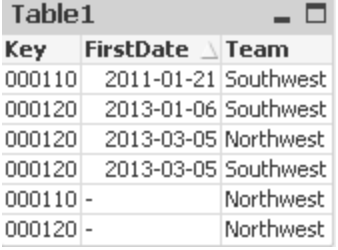

The **nullasvalue** statement allows null values to map to the listed fields.

Create *Key*, *FirstDate*, *LastDate*, (attribute fields) by using **previous** and **order by** and thereafter the IntervalTable is dropped having been replaced by this key table.

Loading the data from Transact would result in the following table:

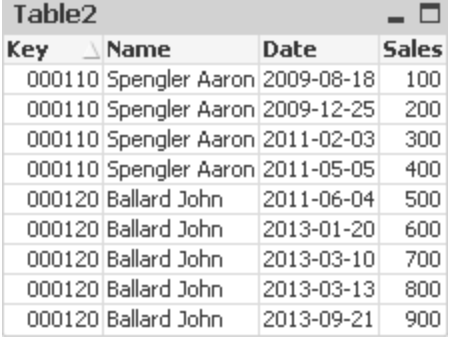

The **intervalmatch** statement preceeded by the **inner join** replaces the key above with a synthetic key that connects to the Transact table resulting in the following table:

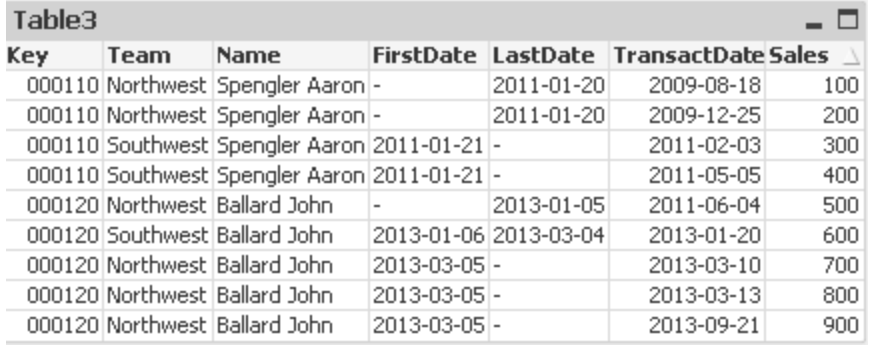

## 27.5 Hierarchies

Unbalanced *n*-level hierarchies are often used to represent e.g. geographical or organizational dimensions in data. These types of hierarchies are usually stored in an adjacent nodes table, i.e. in a table where each record corresponds to a node and has a field that contains a reference to the parent node.

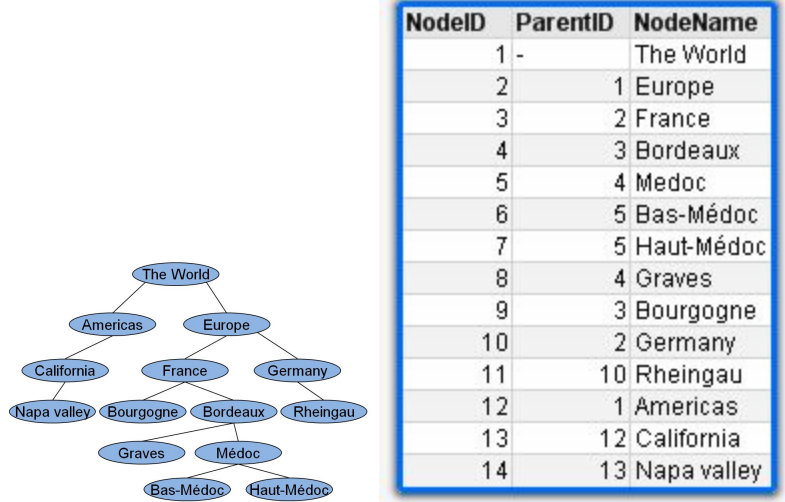

In such a table the node is stored on one record only but can still have any number of children. The table may of course contain additional fields describing attributes for the nodes.

An adjacent nodes table is optimal for maintenance, but difficult to use in everyday work. Instead, in queries and analysis, other representations are used. The expanded nodes table is one common representation, where each level in the hierarchy is stored in a separate field. The levels in an expanded nodes table can easily be used e.g. in a pivot table or a in a tree structure. The **hierarchy** keyword can be used in the QlikView script to transform an adjacent nodes table to an expanded nodes table. See *[Hierarchy](#page-230-0) [\(page](#page-230-0) [231\)](#page-230-0)* for more information.

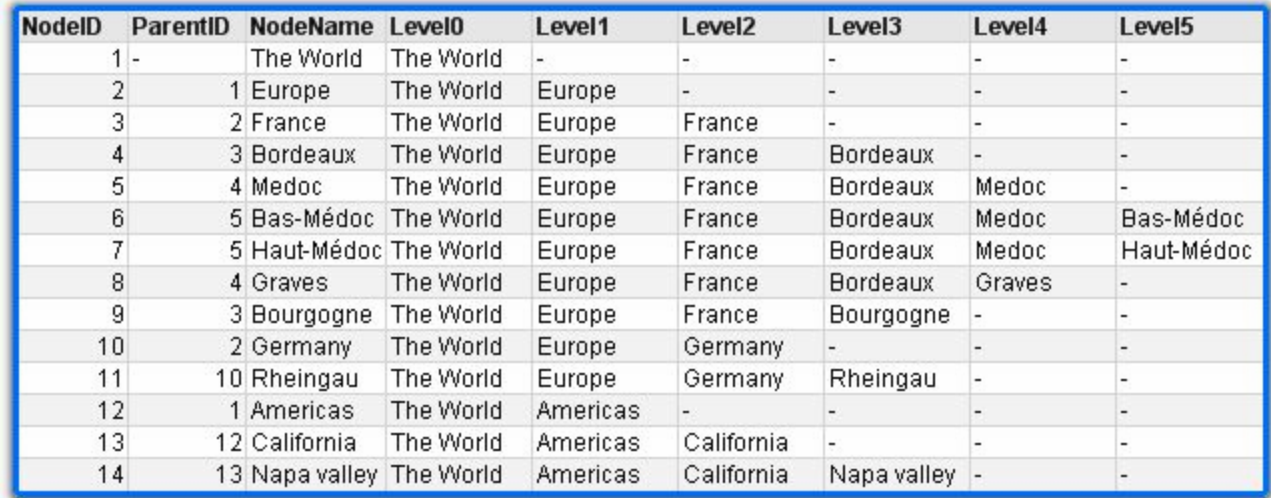

A problem with the expanded nodes table is that it is not easy to use the level fields for searches or selections, since a prior knowledge is needed about which level to search or select in. The ancestors table is a different representation that solves this problem. This representation is also called a bridge table.

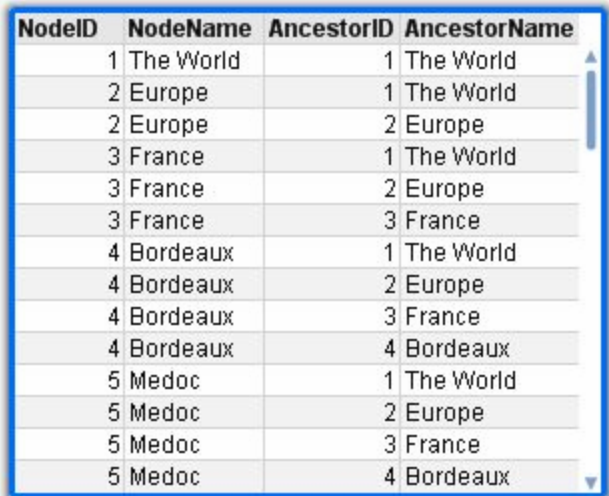

The ancestors table contains one record for every child-ancestor relation found in the data. It contains keys and names for the children as well as for the ancestors. I.e. every record describes which node a specific node belongs to. The **hierarchybelongsto** keyword can be used in the QlikView script to transform an adjacent nodes table to an ancestors table. See *[Hierarchy](#page-208-0) [Parameters](#page-208-0) [\(page](#page-208-0) [209\)](#page-208-0)* for more information.

A good QlikView solution for a hierarchy needs both an expanded nodes table and an ancestors table. The former is needed to create pivot tables and generally describe the nodes; the latter to allow selection of entire trees. The two are linked through the node key, e.g. **NodeID**, which also links to a possible transaction table.

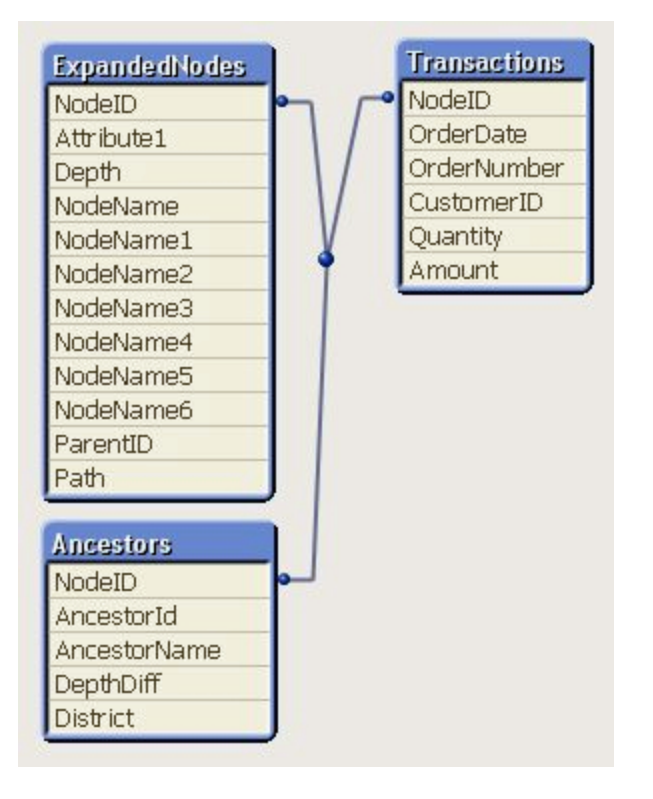

## 27.6 Semantic Links

Normally selections are made explicitly by clicking on the field values that are interesting. There is, however, also a way to make selections indirectly through semantic links. These are similar to field values, but with the difference that they describe the relations between the objects rather than the objects themselves. They appear as a list of buttons.

When clicking on a semantic link, a selection is made in an other field.

### **Rules for Semantic Tables**

Semantic links are created by loading tables containing the relations between the objects.

- The table must contain exactly three or four columns.
- <sup>l</sup> A semantic table must either contain relations between field values of different fields or between field values of the same field. A mixture between the two is not accepted.
- <sup>l</sup> The **load** or **select** statement loading a semantic table must be preceded by a **semantic** qualifier to show that it is not a logical table.

Normally four columns are used, the first one containing the field values that have a relation to some other field value and the third one containing the related field value. The second column must contain the names of the relations, and finally, the fourth one must contain the names of the inverse relations.

If three columns are used, no explicit names for the inverse relations can be given. The names given in the second column are used both for the relation and the inverse relation. The names are then preceded or followed by arrows.

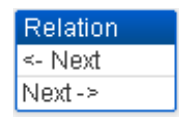

If the relations are between field values of the *same* field, the first and third columns must have the same name. Also the names of the second and fourth column, i.e. the type of the relations, must be the same. However, if the relations are between field values of different fields, all columns must have *different* names.

#### **Example: Extracting a semantic table from data**

The semantic table does not always have to exist as a table outside QlikView. It is more flexible to extract this table from the existing table of objects through a separate **load** statement.

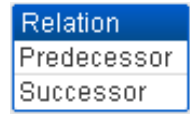

In the *presidents* example in the QlikView examples directory, the script to generate the links *Predecessor* and *Successor* could be:

```
Directory presidents;
Load * from presdnts.csv (ansi, txt, delimiter
is ',', embedded labels);
Semantic Load
No -1 as No,
'Successor' as Relation,
N<sub>O</sub>.
'Predecessor' as Relation
from presdnts.csv (ansi, txt, delimiter is ',',
embedded labels) where No > 1;
```
The second **load** statement results in a table that looks like the one to the right, and this table is loaded as a semantic table. The **where** clause is used to omit the first record since this would link the first president to the nonexistent 0:th president.

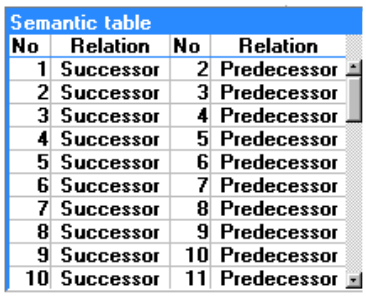

Note also that this **load** statement contains two fields labeled No and two fields labeled Relation. Such a **load** statement would cause a script execution error if used to load an internal table since the load procedure for one single internal table demands that none of the fields have the same name. The corresponding **select** statement is also not possible, since most ODBC drivers also demand this. Instead, the following structure should be used if the presidents table is in a database:

```
Connect to DataBase;
Select * from presdnts;
Alias No2 as No, Relation2 as Relation;
Semantic Select
No -1 as No,
'Successor' as Relation,
No as No2,
'Predecessor' as Relation2
from presdnts where No > 1;
```
The presidents example is just one simple example of how to use semantic links. These can also be used in genealogy, where the semantic links can be e.g. cousin, sibling, grandmother, etc. or for people in companies where the semantic links can be e.g. *superior*, *reports to*, *secretary*, etc.

#### **Example: Using the related values as relation names**

Sometimes it is more descriptive to use the related field value as name of the relation. In the case of the presidents, you may want all the predecessors in one column and all the successors in another:

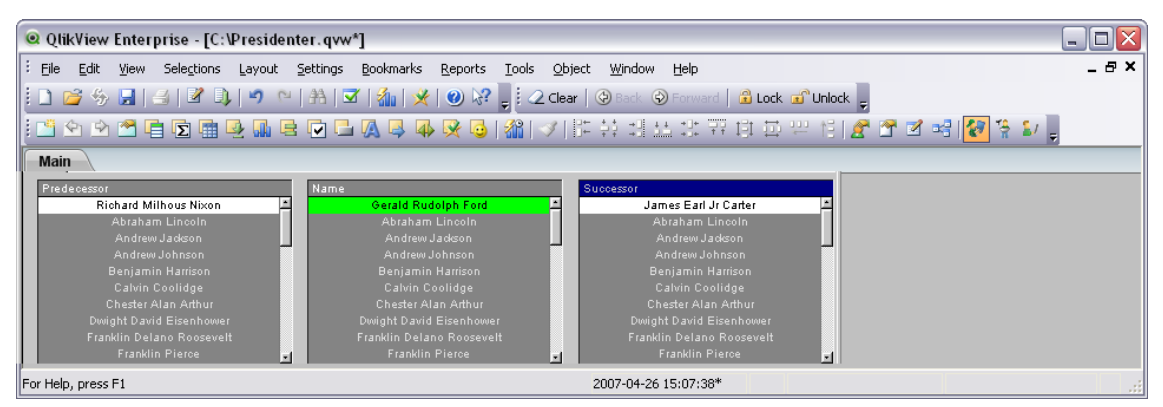

To create these links, the following script is needed:

```
Load
No as DuplicateOfNo,
FirstName & ' ' & LastName as Name,
*
from presdnts.csv;
```

```
Semantic Load
No -1 as No,
FirstName & ' ' & LastName as Successor,
No as DuplicateOfNo,
'Dummy1'
from presdnts.csv where No > 1;
Semantic Load
No +1 as No,
FirstName &' ' & LastName as Predecessor,
No as DuplicateOfNo,
'Dummy2'
from presdnts.csv;
```
When a semantic link is clicked, a selection is made in the field of the third column, *DuplicateOfNo*, which in the semantic table is always the number of the president shown on the semantic link.

It may not be obvious at first, but the inverse relations in the above construction are almost useless. They would show a name of a president and, when clicked, select the predecessor/successor of the shown president. This is why they are called *Dummy1* and *Dummy2* and only the first relation (column two) is used.

Since we do not want the dummy relations to appear in the list boxes, we must treat the second and fourth columns as different types of relations. This means that the first and third columns must have different field names. This is the reason why we have two columns containing the number of the president, No and *DuplicateOfNo*.

Two different **semantic** statements are needed since we want two different list boxes with relations.

This example can also be made with three-column semantic tables, but then the list boxes with the inverse relations will most likely confuse the user.

## 27.7 Linking Information to Field Values

Information in the form of text files, images or external application files can be associated to data in a Qlik-View document. To use this feature tables has to be created, describing what information file is to be linked to which field value, and tell QlikView to treat these tables as information tables. How this is done is explained below.

Information tables must consist of two columns, the first one headed by a field name and containing a list of values belonging to the field, the second one headed by an arbitrary name and containing the information (if text) or references to the files containing the information (images, applications). See figure below.

| ا دار د<br>FLGSOECD.txt - Notepad                                                                                                    |  |
|----------------------------------------------------------------------------------------------------|--|
| File Edit Format View<br>Help                                                                                                    |  |
| Country, I<br>Australia,Customer\Graphics\aus.bmp<br>Customer\Graphics\aut.bmp<br>Austria,<br>$\equiv$<br>Customer\Graphics\bel.bmp<br>Belqium,<br>Customer\Graphics\can.bmp<br>Canāda.<br>Customer\Graphics\cze.bmp<br>Czechia,<br>Customer\Graphics\den.bmp<br>Denmark.<br>Customer\Graphics\fin.bmp<br>Finland,<br>'ustomer\Graphics\fra.bmp<br>Customer\Graphics\ger.bmp<br>France,<br>Germany, |  |

*The information table defining the files linked to specific field values*

The statement for loading this table as an information table would be as follows:

```
Info Load Country, I from Flagsoecd.csv (ansi, txt, delimiter is ',',
embedded labels);
```
When a list box or multi box item linked to information is selected, an information icon,  $\Box$ , appears beside the field name to show that information is available. Clicking the icon will show the information or load the application file. It is possible to turn off the information icon on the **Layout** page of the **List Box Properties** dialog.

If a text is entered in the second column, the text is shown in an internal text viewer.

To mark a new line in this text, the carriage return cannot be used. Instead, the symbol "\n" is used in the info file.

- If a name of an image file (e.g. extension bmp) is entered in the second column, the image is shown in an internal image viewer.
- If a name of a sound file (extension wav) is entered in the second column, the sound is played.
- If a name of an executable file is entered in the second column, the file is executed.
- If a name of any other file is entered in the second column, the associated program is used to open the file.
- If a URL is entered in the second column, e.g. an Internet address, the registered Internet browser is used to access the address.

An info file cannot contain the star symbol. A symbol defined as **OtherSymbol** (see *[OtherSymbol](#page-389-0) [\(page](#page-389-0) [390\)](#page-389-0)*), however, is allowed.

Using **bundle info load**, it is possible to bundle external data into a QlikView document. Read more about *[Bundle](#page-217-0) [\(page](#page-217-0) [218\)](#page-217-0)*.

## 27.8 Data Cleansing

When loading data from different tables, note that field values denoting the same thing are not always consistently named. Since this lack of consistency is not only annoying, but also hinders associations, the problem needs to be solved. This can be done in an elegant way by creating a mapping table for the comparison of field values.

## **Mapping Tables**

Tables loaded via **mapping load** or **mapping select** are treated differently from other tables. They will be stored in a separate area of the memory and used only as mapping tables during script execution. After the script execution they will be automatically dropped.

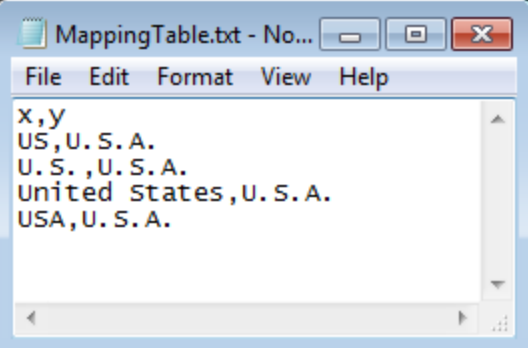

*Example of a mapping table*

### **Rules:**

- <sup>l</sup> A mapping table must have two columns, the first one containing the comparison values and the second the desired mapping values.
- The two columns must be named, but the names have no relevance in themselves. The column names have no connection to field names in regular internal tables.

### **Using a Mapping Table**

When loading several tables listing countries, you may find that one and the same country has several different names. In this example, the U.S.A. are listed as US, U.S., and United States.

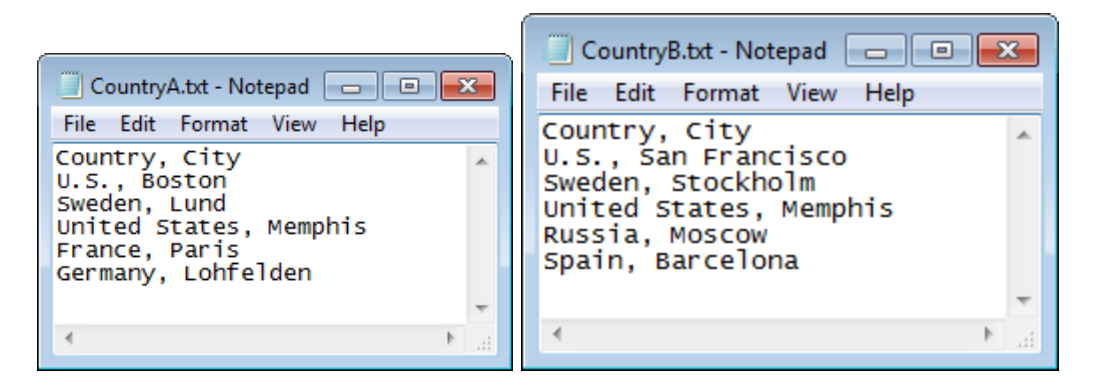

To avoid the occurrence of three different records denoting the United States in the concatenated table, create a table similar to that shown and load it as a mapping table.

The entire script should have the following appearance:

```
CountryMap:
Mapping Load x,y from MappingTable.txt
(ansi, txt, delimiter is ',', embedded
labels);
Map Country using CountryMap;
Load Country,City from CountryA.txt
(ansi, txt, delimiter is ',', embedded labels);
Load Country, City from CountryB.txt
(ansi, txt, delimiter is ',', embedded labels);
```
The **mapping** statement (for a detailed description of the syntax see *[Mapping](#page-249-0) [\(page](#page-249-0) [250\)](#page-249-0)*) loads the file *MappingTable*.txt as a mapping table with the label *CountryMap*.

The **map** statement (for a detailed description of the syntax see *[Map](#page-249-1) [...](#page-249-1) [using](#page-249-1) [\(page](#page-249-1) [250\)](#page-249-1)*) enables mapping of the field *Country* using the previously loaded mapping table *CountryMap*.

The **load** statements load the tables *CountryA* and *CountryB*. These tables, which will be concatenated due to the fact that they have the same set of fields (see the section *[Concatenating](#page-369-0) [Several](#page-369-0) [Tables](#page-369-0) [into](#page-369-0) [One](#page-369-0) [\(page](#page-369-0) [370\)](#page-369-0)*), include the field *Country*, whose field values will be compared with those of the first column of the mapping table. The field values *U.S.*, *United States* and *US* will be found and replaced by the values of the second column of the mapping table, i.e. *USA*.

The automatic mapping is done last in the chain of events that leads up to the field being stored in the Qlik-View table. For a typical **load** or **select** statement the order of events is roughly as follows:

- 1. Evaluation of expressions
- 2. Renaming of fields by as
- 3. Renaming of fields by alias
- 4. Qualification of table name, if applicable
- 5. Mapping of data if field name matches

This means that the mapping is not done every time a field name is encountered as part of an expression but rather when the value is stored under the field name in the QlikView table.

To disable mapping, use the **unmap** statement (see *[Unmap](#page-267-0) [\(page](#page-267-0) [268\)](#page-267-0)*).

For mapping on expression level, use the **applymap** function (see *[Mapping](#page-322-0) [Functions](#page-322-0) [\(page](#page-322-0) [323\)](#page-322-0)*).

For mapping on substring level, use the **mapsubstring** function (see *[Mapping](#page-322-0) [Functions](#page-322-0) [\(page](#page-322-0) [323\)](#page-322-0)*).

## 27.9 Wild Cards in the Data

It is also possible to use wild cards in the data. Two different wild cards exist: the star symbol, interpreted as all values of this field, and an optional symbol, interpreted as *all remaining values* of this field.

## **The Star Symbol**

The star symbol is interpreted as all (listed) values of this field, i.e. a value listed elsewhere in this table. If used in one of the system fields (*USERID, PASSWORD, NTNAME* or *SERIAL*) in a table loaded in the access section of the script, it is interpreted as all (also not listed) possible values of this field.

The star symbol is not allowed in information files. Also, it cannot be used in key fields, i.e. fields used to join tables.

<span id="page-389-0"></span>There is no star symbol available unless explicitly specified. For information on how to make a **star** statement in the script, see *[Star](#page-262-0) [\(page](#page-262-0) [263\)](#page-262-0)*.

## **OtherSymbol**

In many cases a way to represent all other values in a table is needed, i.e. all values that were not explicitly found in the loaded data. This is done with a special variable called **OtherSymbol**. To define the **Other-Symbol** to be treated as 'all other values', use the following syntax:

SET OTHERSYMBOL=<sym>;

before a **load**/**select** statement. <sym> may be any string.

The appearance of the defined symbol in an internal table will cause QlikView to define it as all values not previously loaded in the field where it is found. Values found in the field after the appearance of the Other-Symbol will thus be disregarded.

In order to reset this functionality use:

SET OTHERSYMBOL=;

#### **Example:**

**Table Customers**

#### **CustomerID Name**

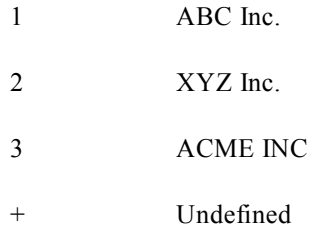

#### **Table Orders**

#### **CustomerID Name**

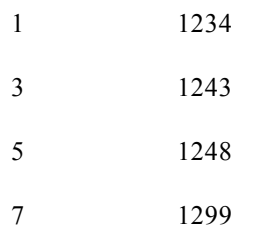

Insert the following statement in the script before the point where the first table above is loaded:

SET OTHERSYMBOL=+;

All references to CustomerIDs other than 1, 2 or 3, e.g. as when clicking on *OrderID 1299* will result in *Undefined* under *Name*.

#### **Note!**

OtherSymbol is not intended to be used for creating outer joins between tables!!

## 27.10 NULL Value Handling in QlikView

When no data can be produced for a certain field as a result of a database query and/or a join between tables, the result is normally NULL values.

The QlikView logic treats the following as real NULL values:

- NULL values returned from an ODBC connection
- NULL values created as a result of a forced concatenation of tables in the OlikView script
- NULL values created as a result of a join statement made in the QlikView script
- NULL values created as a result of the generation of field value combinations to be displayed in a table box or exported by an export button.

Normally it is impossible to use these NULL values for associations and selections. However, it is possible to manipulate NULL values at field level, using the **nullasvalue** statement. See *[NullAsValue](#page-250-0) [\(page](#page-250-0) [251\)](#page-250-0)*. Furthermore, NULL values from ODBC, can be manipulated using **nulldisplay** (see below).

Text files per definition cannot contain NULL values.

## **Associating/Selecting NULL Values from ODBC**

It is possible to associate and/or select NULL values from an ODBC data source. For this purpose a script variable has been defined. By using the syntax:

SET NULLDISPLAY=<sym>;

the symbol <sym> will substitute all NULL values from the ODBC data source on the lowest level of data input. <sym> may be any string.

In order to reset this functionality to the default interpretation, use:

SET NULLDISPLAY=;

**Note!**

The use of NULLDISPLAY only affects data from an ODBC data source!

If you wish to have the QlikView logic with regard to NULL values from ODBC to interpret NULL values as an empty string, assign an empty string to the **NULLDISPLAY** variable in the following way (two single quotation marks without anything in between):

SET NULLDISPLAY=";

The assignment must be made before any **select** statement in the script. The empty string is then treated as any other value and thus makes the association and selection of NULL values possible.

### **Creating NULL Values from Text Files**

It is possible to define a symbol, which when it occurs in a text file or an **inline** clause will be interpreted as a real NULL value. Use the following statement:

SET NULLINTERPRET=<sym>;

where  $\langle \text{sym} \rangle$  is the symbol to be interpreted as NULL.  $\langle \text{sym} \rangle$  may be any string.

In order to reset this functionality to the default interpretation, use:

SET NULLINTERPRET=;

#### **Note!**

The use of NULLINTERPRET only affects data from text files and inline clauses!

## **Propagation of NULL Values in Expressions**

NULL values will propagate through an expression according to a few logical and quite reasonable rules.

### **Functions**

The general rule is that functions return NULL when the parameters fall outside the range for which the function is defined.

#### **Examples:**

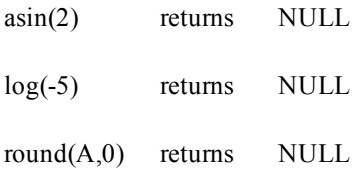

As a result of the above follows that functions generally return NULL when any of the parameters necessary for the evaluation are NULL.

#### **Examples:**

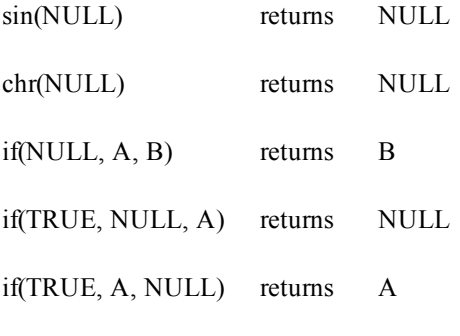

The exception to the second rule are logical functions testing for type.

#### **Examples:**

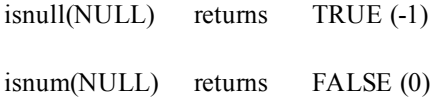

### **Arithmetic and String Operators**

If NULL is encountered on any side of these operators NULL is returned, except in the case of string concatenation.

#### **Examples:**

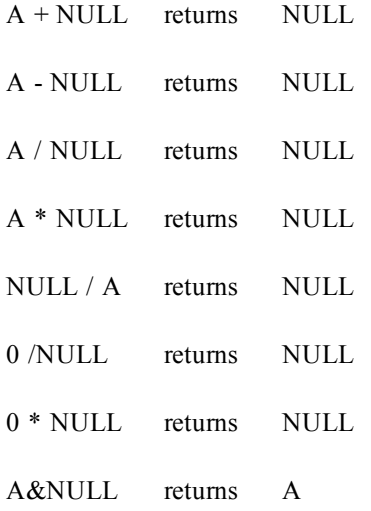

### **Relational Operators**

If NULL is encountered on any side of relational operators, special rules apply.

#### **Examples:**

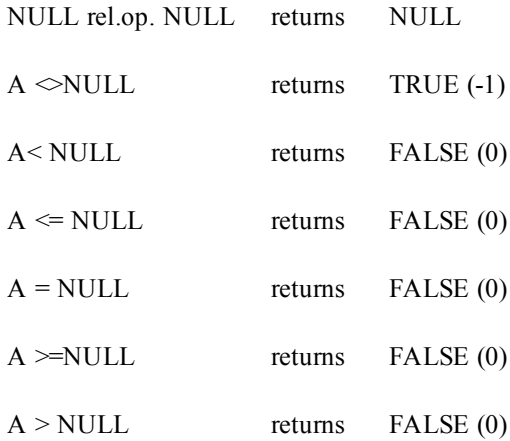

## 27.11 Character Set

Character set is a file specifier for the **Load** statement that defines the character set used in the file. Available character sets are:

**ansi oem mac utf8 unicode**

#### **codepage is N**

The file can be written with the **ansi** character set (Windows), with the **oem** character set (DOS, OS/2, AS400 and others), **unicode**, **utf8** or with the **mac**. The conversion from the **oem** character set is not implemented for MacOS.With the codepage specifier, it is possible to use any Windows codepage. If nothing is specified, codepage 1252 is assumed under Windows.

The **ansi**, **oem** and **mac** specifiers were used in older versions of QlikView and will still work. However, they will not be generated when creating the **Load** statement with a modern QlikView.

#### **Examples:**

LOAD \* FROM a.txt (utf8, txt, delimiter is ',', embedded labels)

LOAD \* FROM a.txt (unicode, txt, delimiter is ',', embedded labels)

LOAD \* FROM a.txt (codepage is 10000, txt, delimiter is ',' , no labels)

Back to *[Script](#page-212-0) [Statements](#page-212-0) [and](#page-212-0) [Keywords](#page-212-0) [\(page](#page-212-0) [213\)](#page-212-0)*.

# <span id="page-394-0"></span>**28 QVD Files**

A QVD (QlikView Data) file is a file containing a table of data exported from QlikView. QVD is a native QlikView format and can only be written to and read by QlikView. The file format is optimized for speed when reading data from a QlikView script but it is still very compact. Reading data from a QVD file is typically 10-100 times faster than reading from other data sources.

QVD files can be read in two modes: standard (fast) and optimized (faster). The selected mode is determined automatically by the QlikView script engine. Optimized mode can be utilized only when all loaded fields are read without any transformations (formulas acting upon the fields), though the renaming of fields is allowed. A WHERE clause causing QlikView to unpack the records will also disable the optimized load. A QVD file holds exactly one data table and consists of three parts:

- 1. A well formed XML header (in UTF-8 char set) describing the fields in the table, the layout of the subsequent information and some other meta-data.
- 2. Symbol tables in a byte stuffed format.
- 3. Actual table data in a bit-stuffed format.

## 28.1 Purpose of QVD Files

QVD files can be used for many purposes. At least four major uses can be easily identified. More than one may apply in any given situation:

## **Increasing Load Speed**

By buffering non-changing or slowly changing blocks of input data in QVD files, script execution becomes considerably faster for large data sets.

### **Decreasing Load on Database Servers**

The amount of data fetched from external data sources can also be greatly reduced. This reduces work load on external databases and network traffic. Furthermore, when several QlikView scripts share the same data it is only necessary to load it once from the source database into a QVD file. The other applications can make use of the same data via this QVD file.

## **Consolidating Data from Multiple QlikView Applications**

With the *[Binary](#page-216-1) [\(page](#page-216-1) [217\)](#page-216-1)* script statement it is possible to load data from only one single QlikView application into another one, but with QVD files a QlikView script can combine data from any number of Qlik-View applications. This opens up possibilities e.g. for applications consolidating similar data from different business units etc.

### **Incremental Load**

In many common cases the QVD functionality can be used for facilitating incremental load, i.e. exclusively loading new records from a growing database.

To learn more about the use of QVD files and Incremental Load, follow the link below:

*[Using](#page-395-0) [QVD](#page-395-0) [Files](#page-395-0) [for](#page-395-0) [Incremental](#page-395-0) [Load](#page-395-0) [\(page](#page-395-0) [396\)](#page-395-0)*

## 28.2 Create QVD Files

A QVD file can be created by one of three different methods:

- 1. Explicit creation and naming using the *[Store](#page-263-0) [\(page](#page-263-0) [264\)](#page-263-0)* command in the QlikView script. Simply state in the script that a previously read table or part thereof is to be exported to an explicitly named file at a location of your choice.
- 2. Automatic creation and maintenance from script. By preceding a **load** or **select** statement with the *[Buffer](#page-216-2) [\(page](#page-216-2) [217\)](#page-216-2)* prefix, QlikView will automatically create a QVD file which under certain conditions can be used instead of the original data source when reloading data.
- 3. Explicit, manual creation and naming from layout or via *[Internal](#page-880-0) [Macro](#page-880-0) [Interpreter](#page-880-0) [\(page](#page-880-0) [881\)](#page-880-0)*. Data can be exported from the QlikView layout via GUI commands or Automation macros. In the GUI you will find QVD as one of the possible export formats under the **Export...** command, found on the object menu of most sheet objects.

There is no difference between the resulting QVD files, e.g. with regard to reading speed etc.

## 28.3 Reading Data from QVD Files

A QVD file can be read into or accessed by QlikView by the following methods:

1. Loading a QVD file as an explicit data source. QVD files can be referenced by a **load** statement in the QlikView script just like any other type of text files (csv, fix, dif, biff etc). The *[File](#page-191-0) [Wizard:](#page-191-0) [Type](#page-191-0) [\(page](#page-191-0) [192\)](#page-191-0)* handles QVD files by the same principles.

#### **Examples:**

**load \* from xyz.qvd (qvd);**

**load Name, RegNo from xyz.qvd (qvd);**

**load Name as a, RegNo as b from xyz.qvd (qvd);**

- 2. Automatic loading of buffered QVD files. When using the *[Buffer](#page-216-2) [\(page](#page-216-2) [217\)](#page-216-2)* prefix on **load** or **select** statements, no explicit statements for reading are necessary. QlikView will determine the extent to which it will use data from the QVD file as opposed to acquiring data via the original **load** or **select** statement.
- 3. Accessing QVD files via the script. A number of script functions (all beginning with **qvd**) can be used for retrieving various information on the data found in the XML header of a QVD file. These functions are presented under the *[File](#page-331-0) [Functions](#page-331-0) [in](#page-331-0) [Script](#page-331-0) [\(page](#page-331-0) [332\)](#page-331-0)* functions.

## <span id="page-395-0"></span>28.4 Using QVD Files for Incremental Load

Incremental load is a very common task in relation to data bases. It is defined as loading nothing but new or changed records from the database. All other data should already be available, in one way or another. With *[QVD](#page-394-0) [Files](#page-394-0) [\(page](#page-394-0) [395\)](#page-394-0)* it is possible to perform incremental load in most cases.

The basic process is described below:

- 1. Load the new data from Database table (a slow process, but loading a limited number of records).
- 2. Load the old data from QVD file (loading many records, but a much faster process).
- 3. Create a new QVD file.
- 4. Repeat the procedure for every table loaded.
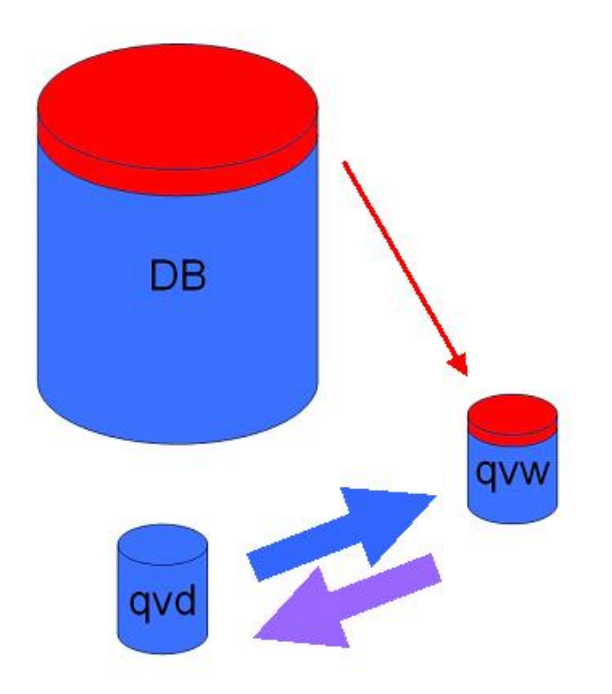

The complexity of the actual solution depends on the nature of the source database, but the following basic cases can be identified:

- 1) *[Case](#page-396-0) [1:](#page-396-0) [Append](#page-396-0) [Only](#page-396-0) [\(page](#page-396-0) [397\)](#page-396-0)* (typically log files
- 2) *[Case](#page-397-0) [2:](#page-397-0) [Insert](#page-397-0) [Only](#page-397-0) [\(No](#page-397-0) [Update](#page-397-0) [or](#page-397-0) [Delete\)](#page-397-0) [\(page](#page-397-0) [398\)](#page-397-0)*
- 3) *[Case](#page-398-0) [3:](#page-398-0) [Insert](#page-398-0) [and](#page-398-0) [Update](#page-398-0) [\(No](#page-398-0) [Delete\)](#page-398-0) [\(page](#page-398-0) [399\)](#page-398-0)*
- 4) *[Case](#page-399-0) [4:](#page-399-0) [Insert,](#page-399-0) [Update](#page-399-0) [and](#page-399-0) [Delete](#page-399-0) [\(page](#page-399-0) [400\)](#page-399-0)*

Below you will find outlined solutions for each of these cases. The reading of QVD files can be done in either optimized mode or standard mode. (The method employed is automatically selected by the QlikView script engine depending on the complexity of the operation.) Optimized mode is (very approximately) about 10x faster than standard mode or about 100x faster than loading the database in the ordinary fashion.

### <span id="page-396-0"></span>**Case 1: Append Only**

The simplest case is the one of log files; files in which records are only appended and never deleted. The following conditions apply:

- <sup>l</sup> The database must be a log file (or some other file in which records are appended and not inserted or deleted) which is contained in a text file (no ODBC/OLE DB).
- <sup>l</sup> QlikView keeps track of the number of records that have been previously read and loads only records added at the end of the file.

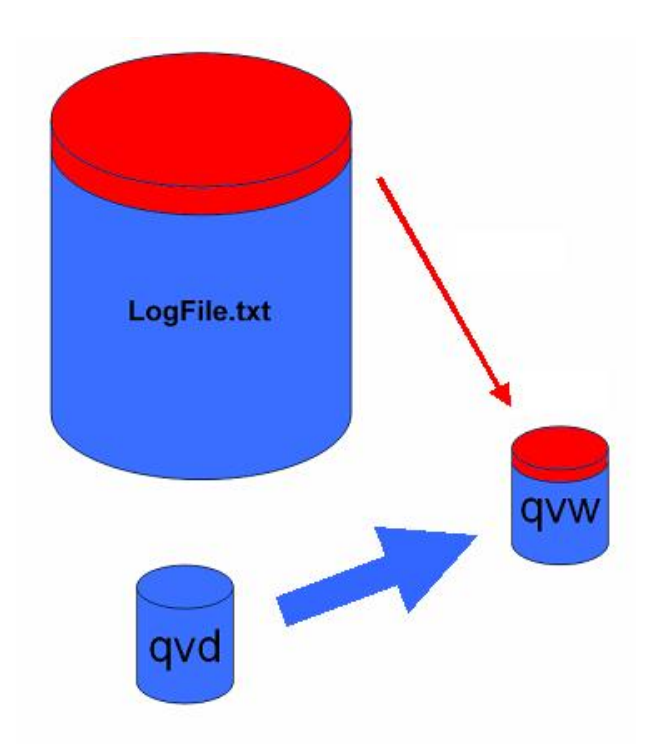

Buffer (Incremental) Load \* From LogFile.txt (ansi, txt, delimiter is '\t', embedded labels);

### <span id="page-397-0"></span>**Case 2: Insert Only (No Update or Delete)**

If the data resides in a database other than a simple log file the case 1 approach will not work. However, the problem can still be solved with minimum amount of extra work. The following conditions apply:

- The data source can be any database.
- QlikView loads records inserted in the database after the last script execution.
- <sup>l</sup> A field ModificationDate (or similar) is required for QlikView to recognize which records are new.

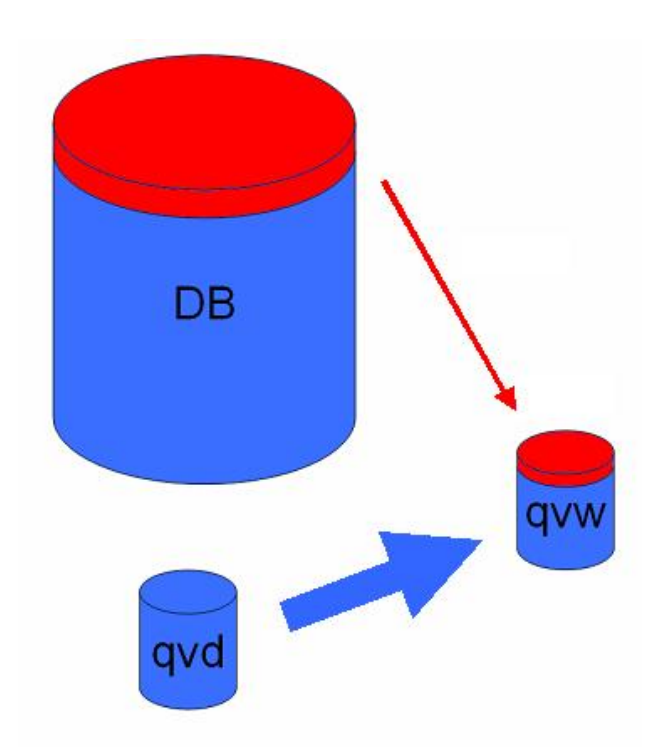

```
QV_Table:
SQL SELECT PrimaryKey, X, Y FROM DB TABLE
WHERE ModificationTime >= #$(LastExecTime)#
AND ModificationTime < #$(BeginningThisExecTime)#;
```
Concatenate LOAD PrimaryKey, X, Y FROM File.QVD; STORE QV Table INTO File.QVD;

<span id="page-398-0"></span>(The hash signs in the SQL WHERE clause define the beginning and end of a date. Check your database manual for the correct date syntax for your database.)

### **Case 3: Insert and Update (No Delete)**

The next case is applicable when data in previously loaded records may have changed between script executions. The following conditions apply:

- The data source can be any database.
- QlikView loads records inserted into the database or updated in the database after the last script execution
- <sup>l</sup> A field ModificationDate (or similar) is required for QlikView to recognize which records are new.
- A primary key field is required for QlikView to sort out updated records from the QVD file.
- <sup>l</sup> This solution will force the reading of the QVD file to standard mode (rather than optimized), which is still considerably faster than loading the entire database.

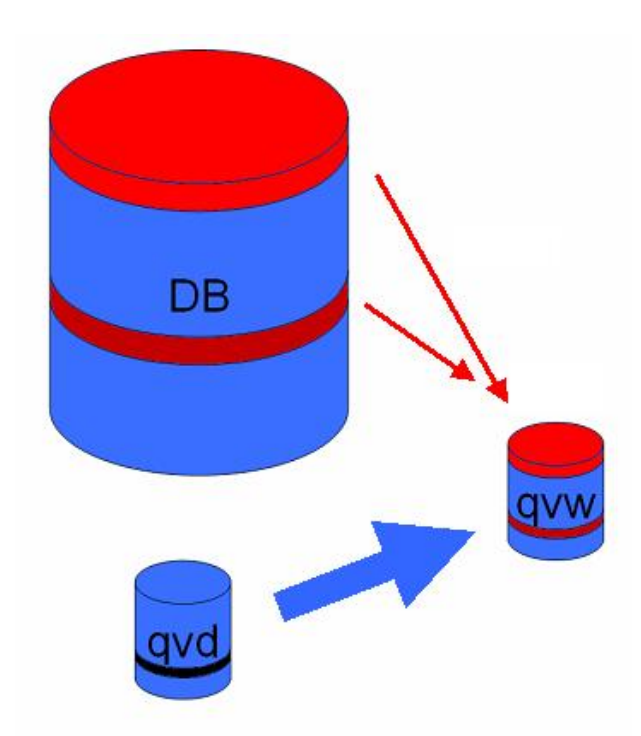

```
QV_Table:
SQL SELECT PrimaryKey, X, Y FROM DB TABLE
WHERE ModificationTime >= #$(LastExecTime)#;
Concatenate LOAD PrimaryKey, X, Y FROM File.QVD
WHERE NOT Exists(PrimaryKey);
STORE QV Table INTO File.QVD;
```
### <span id="page-399-0"></span>**Case 4: Insert, Update and Delete**

The most difficult case to handle is when records are actually deleted from the source database between script executions. The following conditions apply:

- The data source can be any database.
- <sup>l</sup> QlikView loads records inserted into the database or updated in the database after the last script execution.
- QlikView removes records deleted from the database after the last script execution.
- <sup>l</sup> A field ModificationDate (or similar) is required for QlikView to recognize which records are new.
- A primary key field is required for QlikView to sort out updated records from the QVD file.
- <sup>l</sup> This solution will force the reading of the QVD file to standard mode (rather than optimized), which is still considerably faster than loading the entire database.

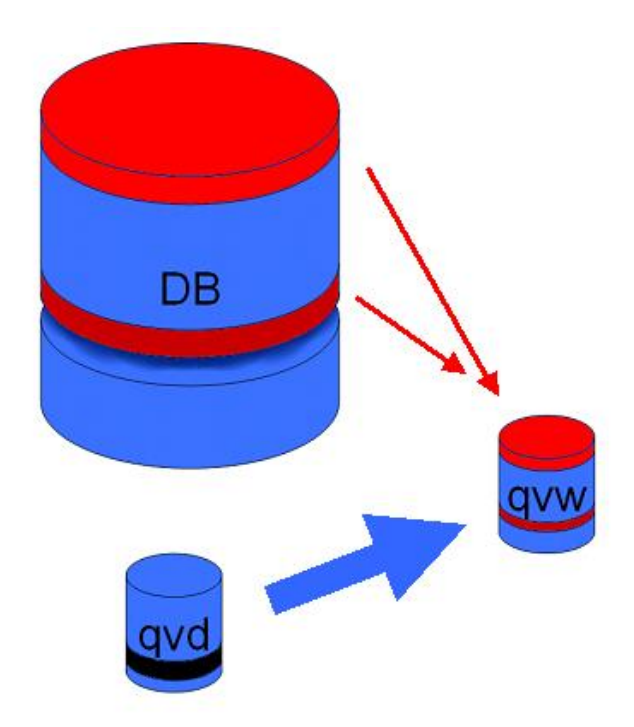

Let ThisExecTime = Now();

*QV\_Table*: SQL SELECT PrimaryKey, X, Y FROM DB TABLE WHERE ModificationTime >= #\$(LastExecTime)# AND ModificationTime < #\$(ThisExecTime)#;

Concatenate LOAD PrimaryKey, X, Y FROM File.QVD WHERE NOT EXISTS(PrimaryKey);

Inner Join SQL SELECT PrimaryKey FROM DB\_TABLE;

If ScriptErrorCount = 0 then STORE QV\_Table INTO File.QVD; Let LastExecTime = ThisExecTime; End If

# <span id="page-402-0"></span>**29 Security**

A security mechanism in QlikView can be set up in two different ways: It can either be built into the Qlik-View document script, or it can be set up through the use of QlikView Publisher.

# 29.1 Authentication and Authorization

Authentication is any process by which it is verified that someone is who they claim they are. QlikView can either let the Windows operating system do the authentication, or prompt for a User ID and Password (different from the Windows User ID and Password) or use the QlikView license key as a simple authentication method.

Authorization is finding out if the person, once identified, is permitted to have the resource. QlikView can either let the Windows operating system do the authorization or do the authorization itself. For the latter, a security table must be built into the script.

# 29.2 Security Using the QlikView Publisher

If the QlikView Publisher is set up to handle security, then each QlikView file will be split up into several files, each containing the data pertaining to the relevant user or user group. These files will be stored in folders with the correct OS security settings, i.e. QlikView lets the operating system handle Authentication and Authorization.

There is, however, no security built into the file itself, so there is no protection on a downloaded file.

The file sizes will usually be smaller, since one single file will be split into several and the user only opens the file with his own data. However, this also means that a QlikView Server can potentially use more memory than if all data are kept in one file, since several files containing the same data sometimes will be loaded.

For further information, see the QlikView Publisher documentation.

# 29.3 Security Using the Section Access in the QlikView **Script**

If the Section Access in the QlikView script is set up to handle security, then one single file can be made to hold the data for a number of users or user groups. QlikView will use the information in the Section Access for Authentication and Authorization and dynamically reduce the data, so that the user only sees his own data.

The security is built into the file itself, so also a downloaded file is to some extent protected. However, if the security demands are high, downloads of files and offline use should be prevented. The files should be published by the QlikView Server only.

Since all data are kept in one file, the size of this file can potentially be very large.

All information below refers to the security method of using Section Access in the QlikView script.

# 29.4 Sections in the Script

Access control is managed via one or several security tables loaded in the same way as QlikView normally loads data. It is thus possible to store these tables in a normal database. The script statements managing the security tables are given within the access section, which in the script is initiated by the statement **section access**.

If an access section is defined in the script, the part of the script loading the "normal" data must be put in a different section, initiated by the statement **section application**.

### **Example:**

```
Section Access;
Load * inline
[ACCESS,USERID,PASSWORD
ADMIN, A,X
USER,U,Y ];
Section Application;
Load... ... from...
```
# 29.5 Access Levels in Section Access

Access to QlikView documents can be authorized for specified users or groups of users. In the security table, users can be assigned to the access levels ADMIN or USER. If no access level is assigned, the user cannot open the QlikView document.

A person with ADMIN access can change everything in the document. Using the **Security** page in the **Document Properties** and **Sheet Properties** dialogs, a person with ADMIN access can limit the users' possibilities of modifying the document. A person with USER privileges cannot access the **Security** pages.

### **Note!**

ADMIN rights are only relevant for local documents! Documents opened on a Server are always accessed with USER rights.

# 29.6 **Section Access System Fields**

password.

The access levels are assigned to users in one or several tables loaded within the section access. These tables can contain several different user-specific system fields, typically USERID and PASSWORD, and the field defining the access level, ACCESS. All **Section Access** system fields will be used for authentication or authorization. The full set of **section access** system fields are described below.

None, all, or any combination of the security fields may be loaded in the access section. It is thus not necessary to use USERID – an authorization can be made using other fields, e.g. serial number only.

- **ACCESS** A field that defines what access the corresponding user should have.
- **USERID** A field that should contain an accepted user ID. QlikView will prompt for a User ID and compare it to the value in this field. This user ID is not the same as the Windows user ID. **PASSWORD** A field that should contain an accepted password. QlikView will prompt for a Password and compare it to the value in this field. This password is not the same as the Windows
- **SERIAL** A field that should contain a number corresponding to the QlikView serial number. Example: 4900 2394 7113 7304 QlikView will check the serial number of the user and compare it to the value in this field.

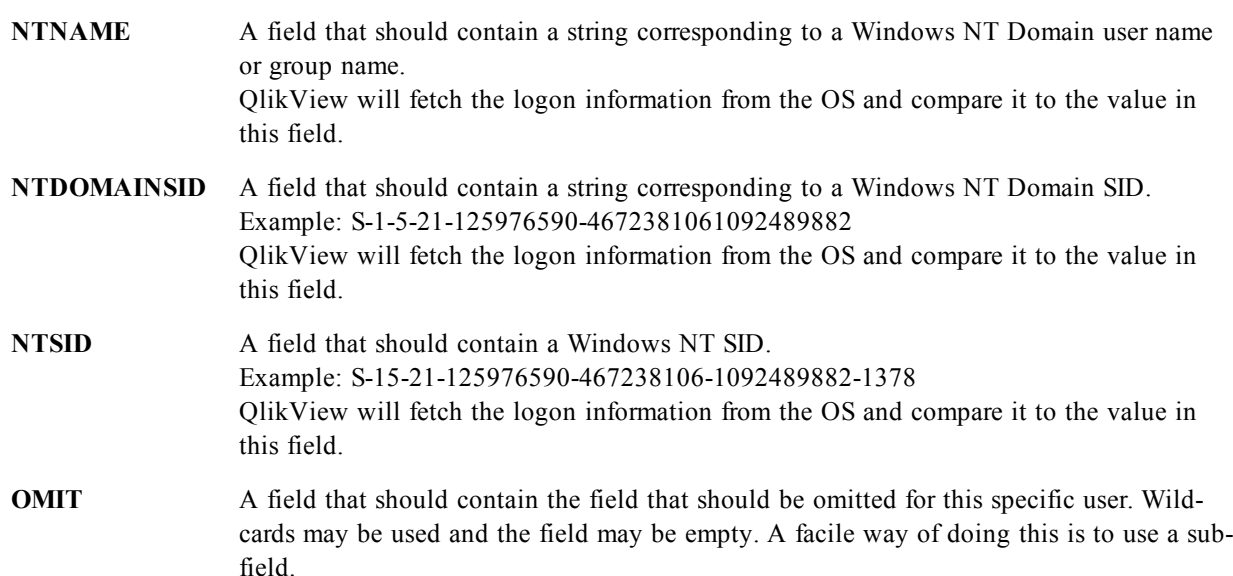

QlikView will compare the QlikView serial number with the field *SERIAL*, the Windows NT User name and groups with *NTNAME*, the Windows NT Domain SID with *NTDOMAINSID* and the Windows NT SID with *NTSID*. It will further prompt for User ID and Password and compare these with the fields *USERID* and *PASS-WORD*.

If the found combination of user ID, password and environment properties is also found in the **section access** table, then the document is opened with the corresponding access level. If not, QlikView will deny the user access to the document. If the User ID and/or the Password are not entered correctly within three attempts the entire log-on procedure must be repeated.

Since the same internal logic that is the hallmark of QlikView is used also in the access section, the security fields may be put in different tables. (It is thus possible for a system manager to make a QlikView document out of the security tables. In this case a correct serial number, password etc. is simulated by a click on the corresponding field value.)

In the logon procedure, QlikView will first check *SERIAL, NTNAME, NTDOMAINSID* and *NTSID* to see if this information is enough to grant the user access to the document. If so, QlikView will open the document without prompting for User ID and Password.

If only some of the access fields are loaded, the appropriate of the above requirements are used.

All the fields listed in **Load** or **Select** statements in the section access must be written in UPPER CASE. Any field name containing lower case letters in the database should be converted to upper case using the **upper** function, see *[upper\(textexpression\)](#page-319-0) [\(page](#page-319-0) [320\)](#page-319-0)*, before being read by the **Load** or **Select** statement. However the user ID and the password entered by the end-user opening the QlikView documents are case insensitive.

A wildcard, i. e. \*, is interpreted as all (listed) values of this field, i.e. a value listed elsewhere in this table. If used in one of the system fields (*USERID, PASSWORD, NTNAME* or *SERIAL*) in a table loaded in the access section of the script, it is interpreted as all (also not listed) possible values of this field.

**Note!**

When loading data from a QVD file, the use of the upper function will slow down the loading speed.

### **Note!**

To generate access tables in inline statements use the *[Access](#page-188-0) [Restriction](#page-188-0) [Table](#page-188-0) [Wizard](#page-188-0) [\(page](#page-188-0) [189\)](#page-188-0)*.

### **Example 1:**

Only serial number is checked. One specific computer gets ADMIN access. Everyone else gets USER access. Note that a star can be used to mark "any serial number". For this, however, the statement "Star is \*;" must precede the loading of this table.

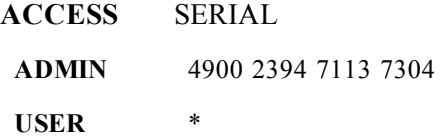

### **Example 2:**

The administrator and the server on which QlikView runs as a batch job get ADMIN access. Everyone else in the Domain gets USER access when entering "USER" as user ID and password.

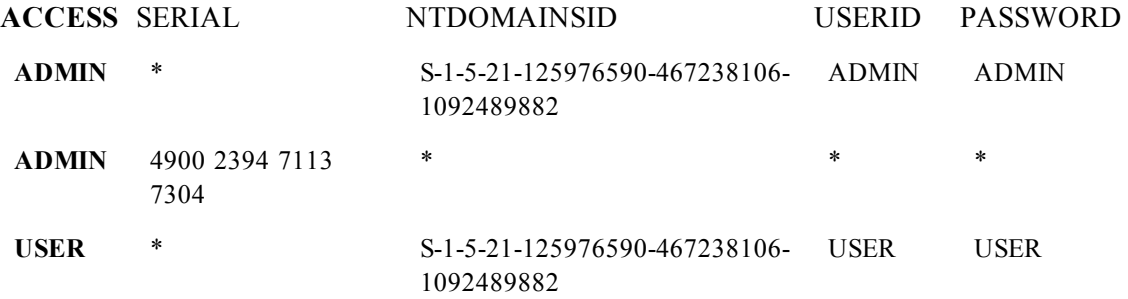

# 29.7 Restrictions on QlikView Functionality

The controls found on the *[Document](#page-423-0) [Properties:](#page-423-0) [Security](#page-423-0) [\(page](#page-423-0) [424\)](#page-423-0)* page and the *[Sheet](#page-452-0) [Properties:](#page-452-0) [Secu](#page-452-0)[rity](#page-452-0) [\(page](#page-452-0) [453\)](#page-452-0)* page make it possible to disallow the access to certain menu items and prohibit changes in the layout. If these settings are to be used as a truly protective measure, it is important that the document users are logged in as USER. Anyone logged in as ADMIN can change the security settings at any time. A user that has opened the document with USER rights does not have the **Security** pages in the Properties dialogs.

# 29.8 Dynamic Data Reduction

QlikView and QlikView Server support a feature by which some of the data in a document can be hidden from the user based on the **section access** login.

First of all, fields (columns) can be hidden by the use of the system field **OMIT**.

Secondly, records (rows) can be hidden by linking the **Section Access** data with the real data: The selection of values to be shown/excluded is controlled by means of having one or more fields with common names in **section access** and **section application**. After user login QlikView will attempt to copy the selections in fields in **section access** to any fields in **section application** with exactly the same field names (the field names must be written in UPPER CASE). After the selections have been made, QlikView will permanently hide all data excluded by these selections from the user.

In order for this procedure to take place, the option **Initial Data Reduction Based on Section Access** on the **Document Properties: Opening** page must be selected. If this feature is used in documents that are to be distributed by other means than via QlikView Server, the option **Prohibit Binary Load** on the same page of the Document Properties must be selected in order to maintain data protection.

### **Note!**

All field names used in the transfer described above and all field values in these fields must be upper case, since all field names and field values are by default converted to upper case in **section access**.

### **Example:**

```
section access;
load * inline [
ACCESS, USERID,REDUCTION, OMIT
ADMIN, ADMIN,*,
USER, A,1
USER, B, 2,NUM
USER, C, 3, ALPHA
];
section application;
T1:
load *,
NUM AS REDUCTION;
load
Chr( RecNo()+ord('A')-1) AS ALPHA,
RechNo() AS NUM
AUTOGENERATE 3;
```
The field REDUCTION (upper case) now exists in both **section access** and **section application** (all field values are also upper case). The two fields would normally be totally different and separated, but if the **Initial Data Reduction Based on Section Access** option has been selected, they will link and reduce the number of records displayed to the user.

The field OMIT in **section access** defines the fields that should be hidden from the user.

The result will be as follows:

User A can see all fields, but only those records connected to REDUCTION=1.

User B can see all fields except NUM, and only those records connected to REDUCTION=2.

User C can see all fields except ALPHA, and only those records connected to REDUCTION=3.

# 29.9 Inherited Access Restrictions

A binary load will cause the access restrictions to be inherited by the new QlikView document. A person with ADMIN rights to this new document may change the access rights of this new document by adding a new **access** section. A person with USER rights can execute the script and change the script, thus adding own data to the binary loaded file. A person with USER rights cannot change the access rights. This makes it possible for a database administrator to control the user access also to binary loaded QlikView documents.

# 29.10 Encryption

The communication between a QlikView Server and a QlikView Windows client is encrypted. If, however, the AJAX client is used, the communication is not encrypted.

In addition, all QlikView documents are scrambled which makes the information unreadable with viewers, debuggers etc.

# Part 5 Sheet and Sheet Objects

# **30 Document Properties**

<span id="page-409-0"></span>Opens the *[Document](#page-409-0) [Properties:](#page-409-0) [General](#page-409-0) [\(page](#page-409-0) [410\)](#page-409-0)* page. Here the document specific parameters, such as opening picture and sound, default font, sort order etc. can be specified for this specific document.

# 30.1 Document Properties: General

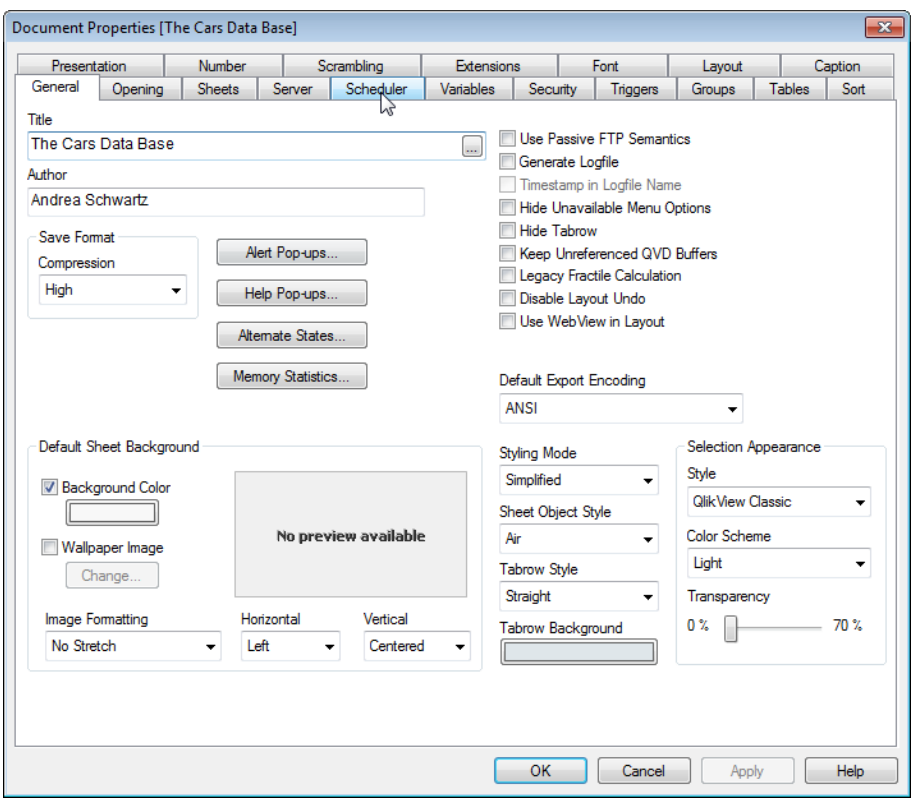

*Document Properties, General*

| <b>Title</b>         | Here the title that is to be displayed in the window caption can be entered. As<br>default the document file name is used. To alter it, enter the selection in the<br><b>Title</b> edit box.                                                                                                    |
|----------------------|----------------------------------------------------------------------------------------------------|
| Author               | In the Author edit box specify the author of the QlikView file.                                                                                                    |
| <b>Save Format</b>   | In this group set the level of compression for the QlikView files.<br>Compression<br>The options <b>Medium</b> and <b>High</b> substantially decrease the size of the Qlik-<br>View file while sacrificing some load and save speed. Compression options set<br>under Document Properties affect the current document. Compression options<br>set under User Preferences affect all new documents. For further details on<br>compression, and how to set default compression for all new files, see User<br><i>Preferences: Save (page 77)</i> in the User Preferences dialog. |
| <b>Alert Pop-ups</b> | This button opens the <b>Pop-up Window Settings</b> dialog where the default look<br>of alert pop-up messages can be determined.                                                                                                    |

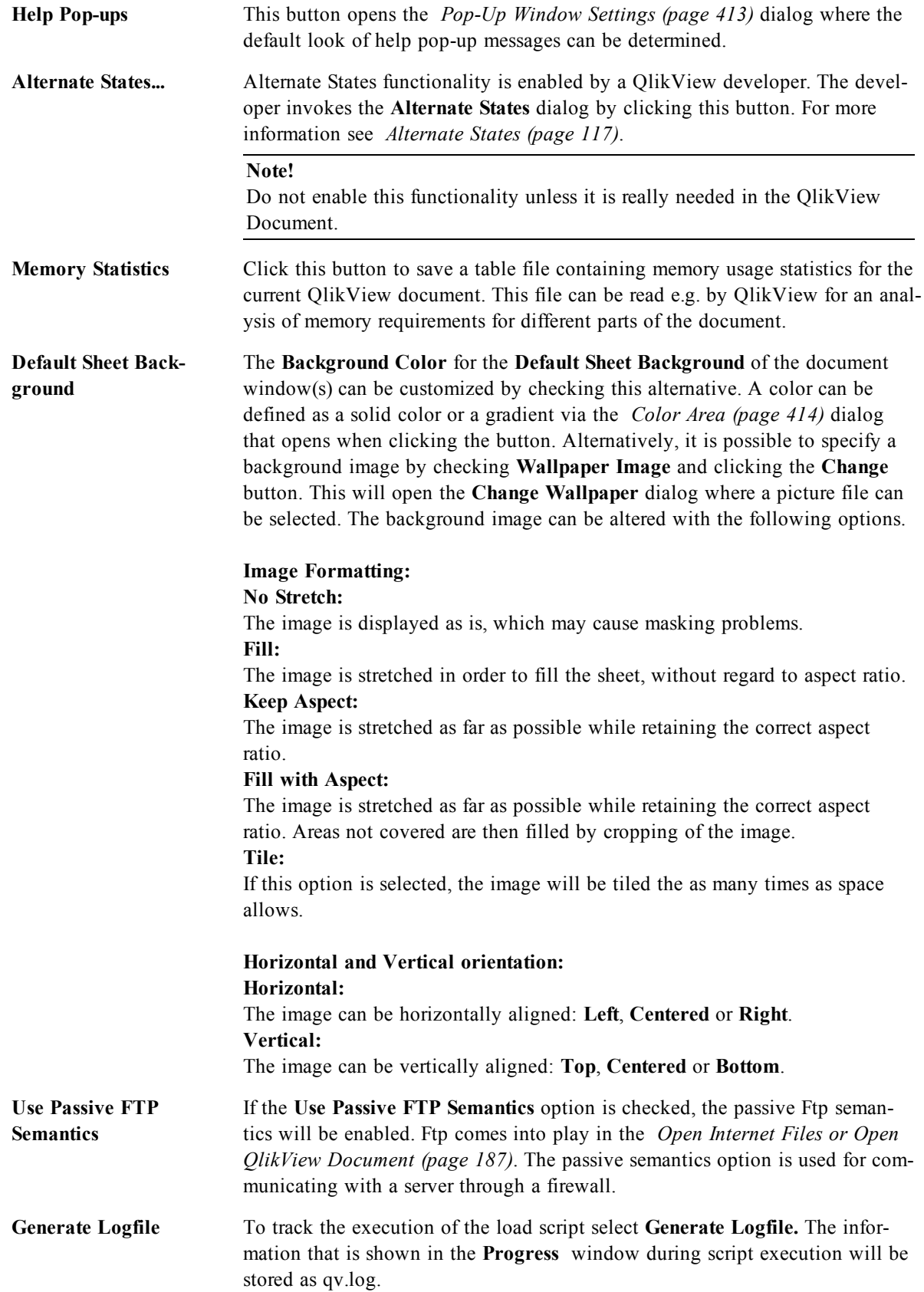

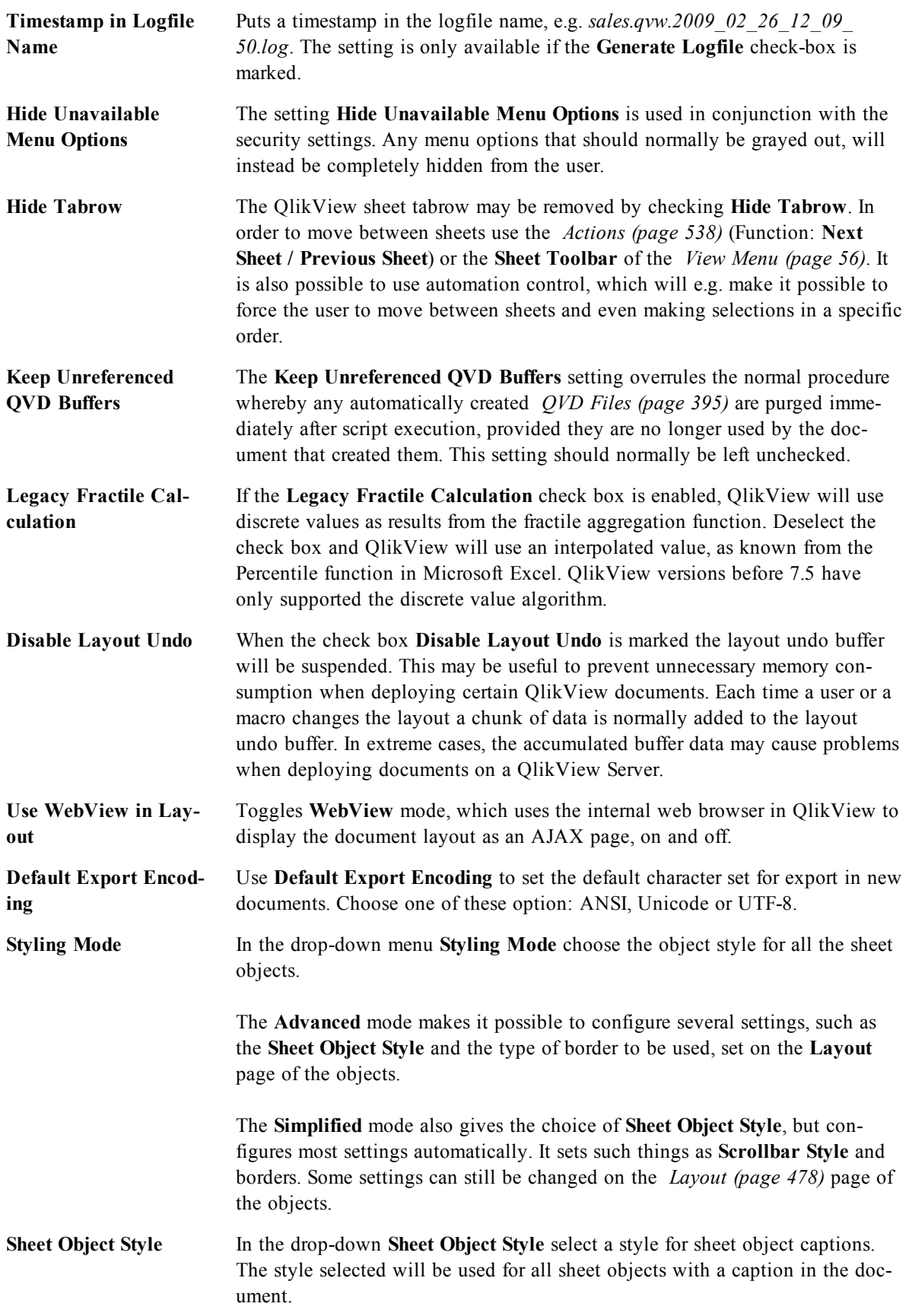

**Tabrow Style** Under **Tabrow Style** select one of the available styles for the tab row appearance in this drop-down. The style selected will be used for all tabs in the document.

**Selection Appearance** QlikView supports several different ways of presenting data and making selections in list boxes and multi boxes. The **QlikView Classic**, **Corner Tag**, **LED** and **Led Checkboxes** styles all use color coding for indication of selected, possible and excluded values. The **Windows Checkboxes** style and the **LED Checkboxes** style mimic the standard Windows interface with a check box at each value. By choosing a specific style in this control, it is possible to force the document to appear in one style or another wherever opened. More information about the selection styles can be found under *[User](#page-72-0) [Preferences](#page-72-0) [\(page](#page-72-0) [73\)](#page-72-0)* and *[List](#page-472-0) [Box](#page-472-0) [Properties:](#page-472-0) [Presentation](#page-472-0) [\(page](#page-472-0) [473\)](#page-472-0)*. When using the selection styles based on color, there are a number of different color schemes available. The basic color scheme (green for selected, blue for locked etc.) cannot be changed, but variations of tone and intensity are possible.

#### **Style**

Sets the selection style for the document. Select from among the available alternatives in the drop-down list. By choosing **<User Default>** the document will always be opened with the selection style set as preferred by the user under **User Preferences** on the computer where it is opened.

### **Color Scheme**

Sets the selection color scheme for the document. Select from among the available alternatives in the drop-down list. By choosing **<User Default>** the document will always be opened with the selection color scheme set as preferred by the user under **User Preferences** on the computer where it is opened.

#### **Transparency**

Sets the transparency of the selection color in list boxes and multi boxes.

<span id="page-412-0"></span>

**Tabrow Background** Specify a custom color to the background of the tab row by clicking the corresponding **Tabrow Background** button.

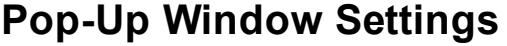

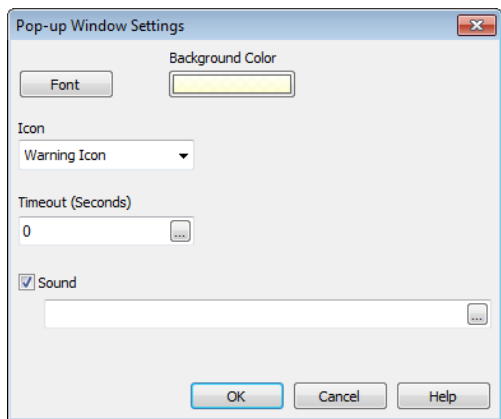

*The Pop-up Window Settings dialog*

This dialog can be accessed from either the **Document Properties: General** or the **Alerts** dialog pages, both under the **Settings** menu. It is used for setting the properties of either **Help Pop-ups** or **Alert Pop-ups**.

Through the controls of the dialog the following properties can be customized:

The **Font** button opens the standard *[Font](#page-476-0) [\(page](#page-476-0) [477\)](#page-476-0)* dialog, allowing the font settings for the pop-up text to be changed.

The **Background Color** of the pop-up window can be defined as a solid color or a gradient via the *[Color](#page-413-0) [Area](#page-413-0) [\(page](#page-413-0) [414\)](#page-413-0)* dialog that opens when clicking the colored button.

The default **Icon** for the pop-up is a **Question Icon** for **Help Pop-ups** and a **Warning Icon** for **Alert Pop-ups**, respectively. Choose between several other options or just set the display to **No Icon** from the spinner box.

Enter a time delay in the **Timeout** edit box to have pop-up windows automatically close after a set time delay (This delay is measured in milliseconds. By setting the timeout to 0 the pop-up will stay on the screen until the user clicks it away).

Check **Sound** in order to link a sound to the pop-up, see *[Linking](#page-386-0) [Information](#page-386-0) [to](#page-386-0) [Field](#page-386-0) [Values](#page-386-0) [\(page](#page-386-0) [387\)](#page-386-0)*. The edit box below should contain a valid path to a .wav sound file. This may be an external path (e.g. c:\mysound.wav) or a path to a QlikView sound ( *[Internal](#page-158-0) [Files](#page-158-0) [\(page](#page-158-0) [159\)](#page-158-0)*) already bundled with the program (e.g. qmem://<bundled>/sounds/qv\_ok.wav).

### <span id="page-413-0"></span>**Color Area**

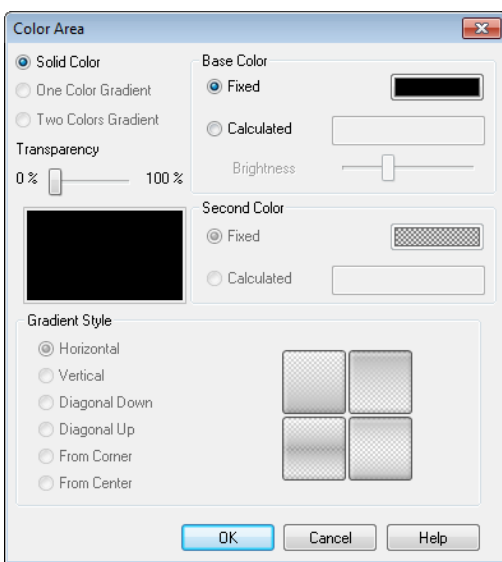

### *The Color Area dialog*

Most colored surfaces in the QlikView layout can be formatted from the **Color Area** dialog. Specify either a solid color covering the entire area or a color gradient effect. The color gradient options described below are unavailable for some purposes and will then be grayed out in the dialog, e.g. for text colors.

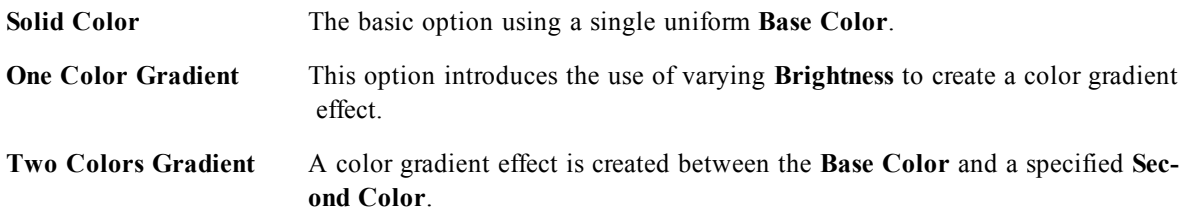

Color(s) can be fixed or calculated as specified in the **Base Color** and **Second Color** groups.

Any color settings can be previewed in the dialog.

In the **Base Color** group the base color are determined for solid surfaces and gradients.

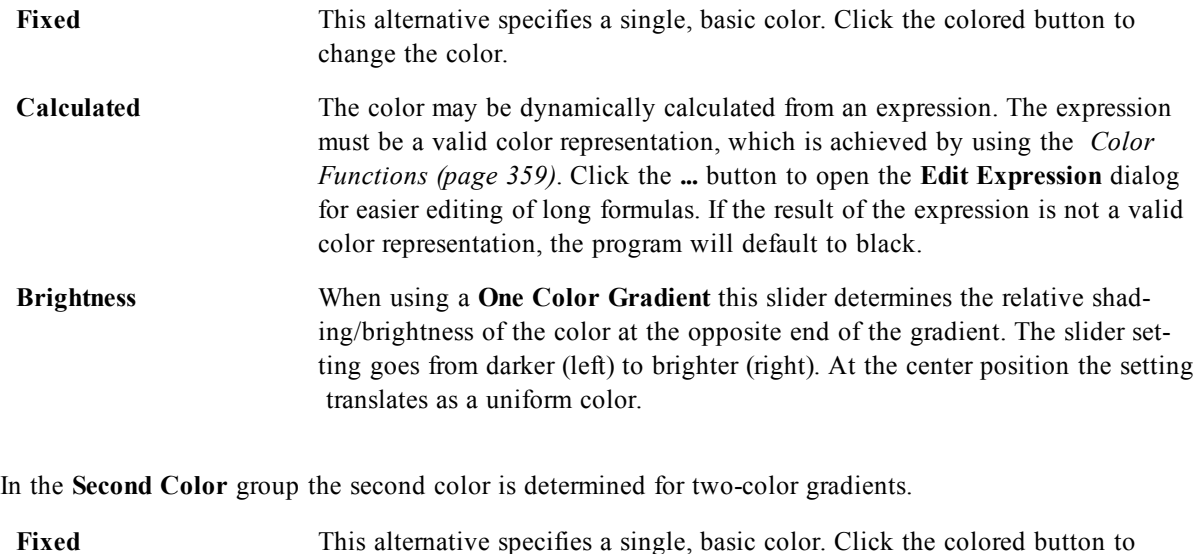

change the color. **Calculated** The color may be dynamically calculated from an expression, using the *[Color](#page-358-0) [Functions](#page-358-0) [\(page](#page-358-0) [359\)](#page-358-0)*.

If **One Color Gradient** or **Two Colors Gradient** was selected, the direction of the gradient effect is determined by settings in the **Gradient Style** group. It is possible to achieve different results by combining the available alternatives (**Horizontal**, **Vertical** etc.) with clicking one of the four button areas, that represent gradient direction.

# 30.2 Document Properties: Opening

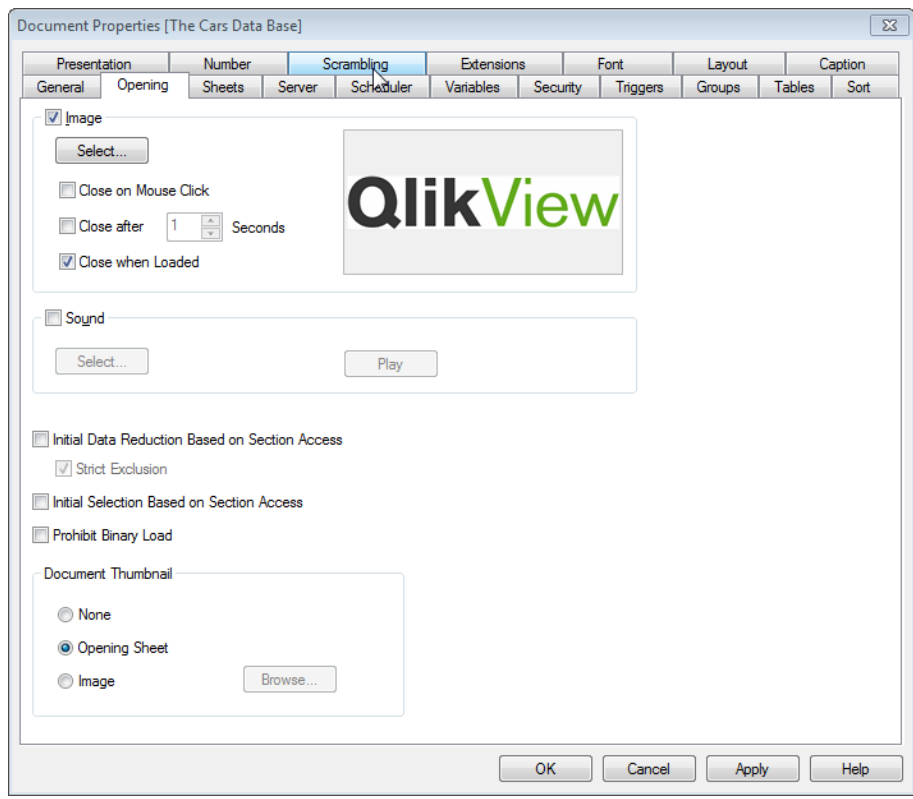

### *Document Properties, Opening*

On this tab it is possible to customize the opening of a document.

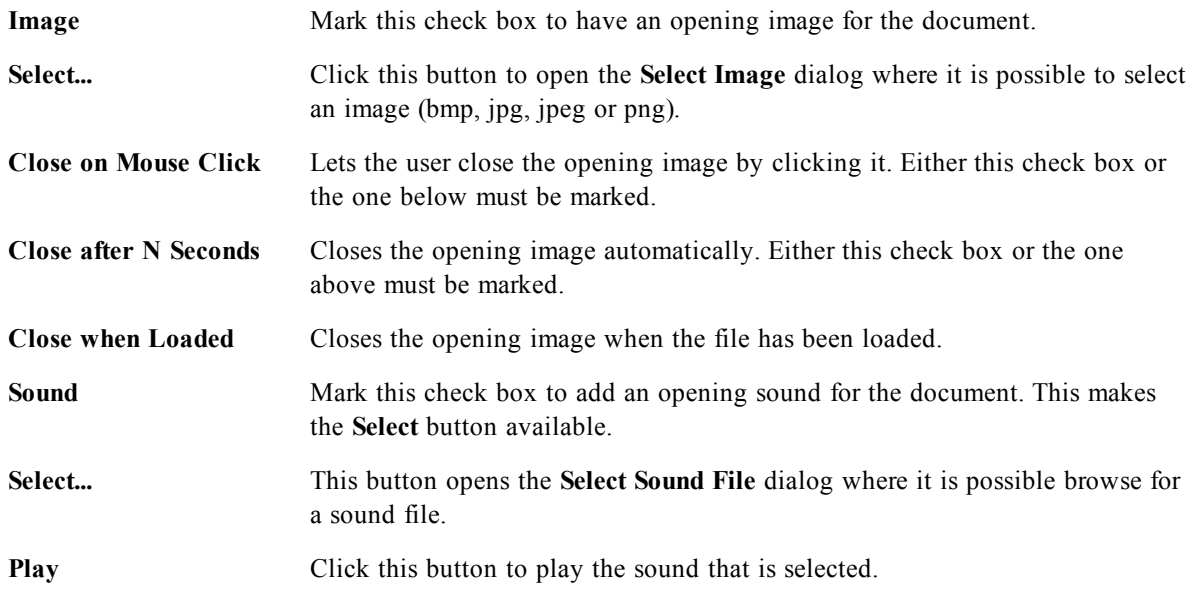

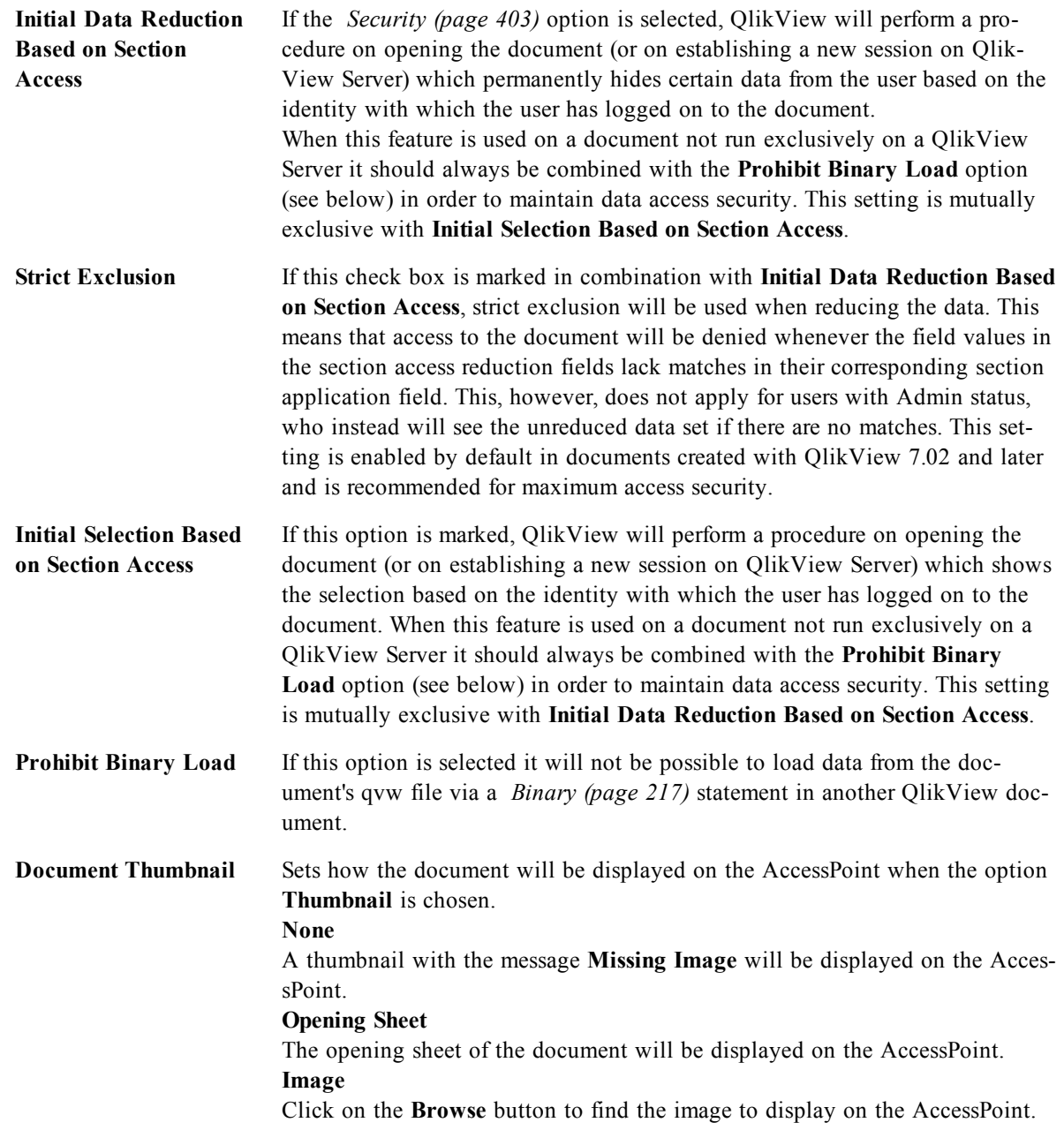

# 30.3 Document Properties: Sheets

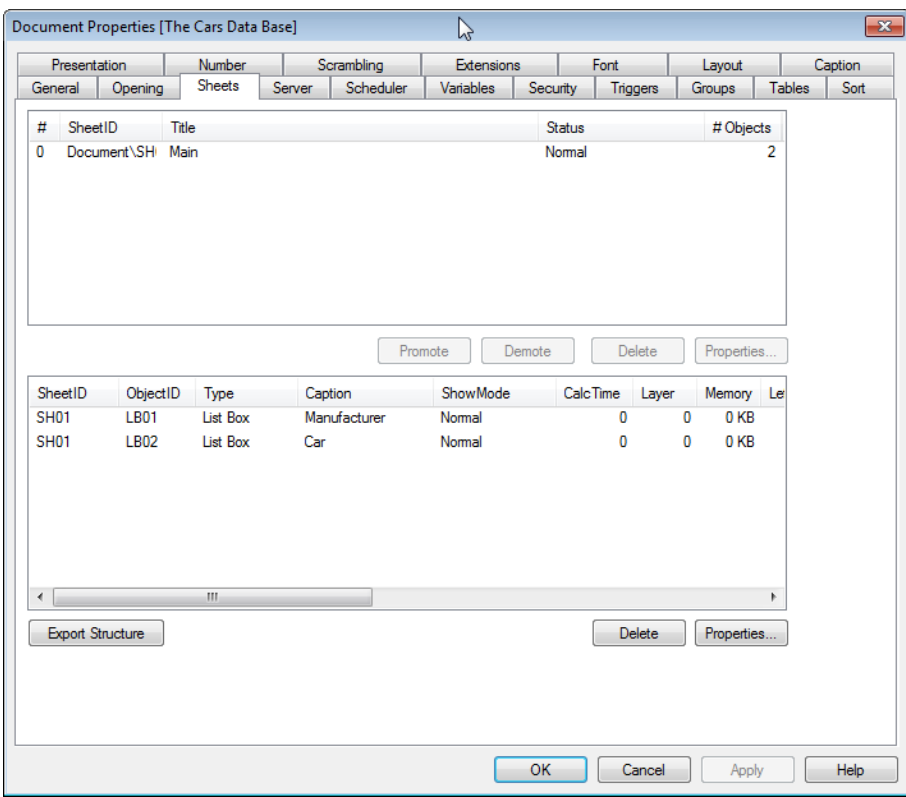

### *Document Properties, Sheets*

The **Document Properties: Sheets** tab helps to keep track of every sheet and sheet object of the QlikViewdocument. This dialog page consists of two lists, the **Sheets** list and the **Sheet Objects** list. It is possible to sort either table on any column, by clicking its column header.

The **Sheets** list contains the following information:

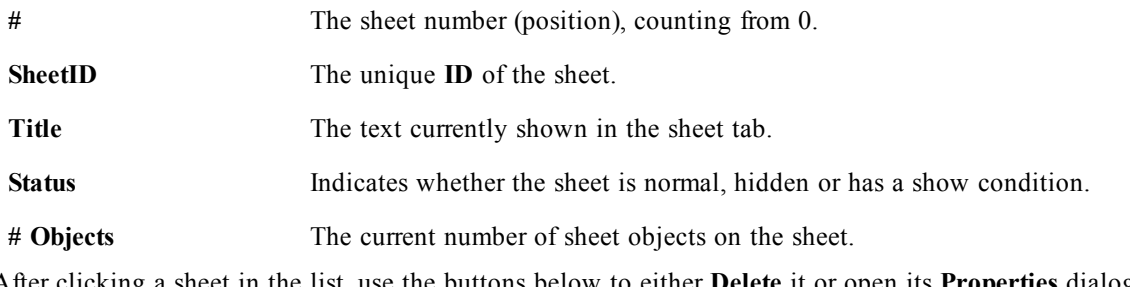

After clicking a sheet in the list, use the buttons below to either **Delete** it or open its **Properties** dialog directly from this menu. It is also possible to **Promote**/**Demote** the sheet from here.

The **Sheet Objects** list contains the following information:

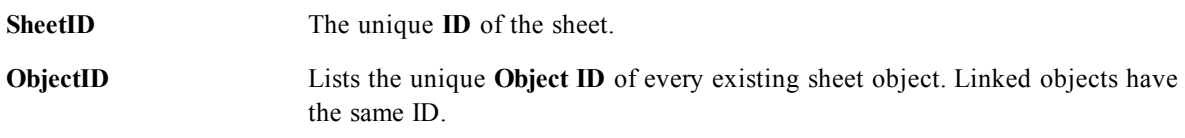

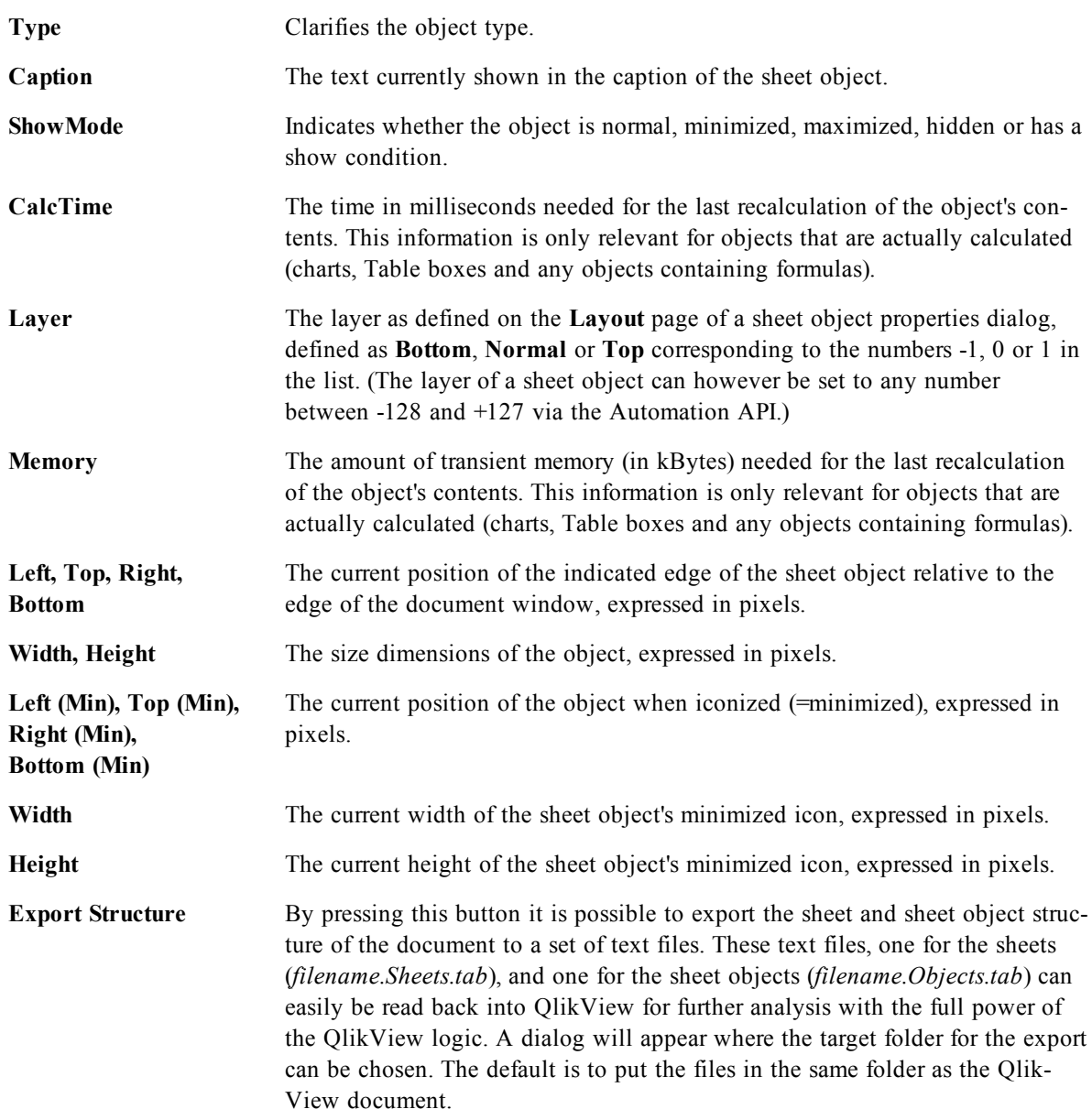

After clicking an object in the list, use the buttons below to either **Delete** it or open its **Properties** dialog directly from this menu. Multiple objects can be selected with Ctrl-click.

# 30.4 Document Properties: Server

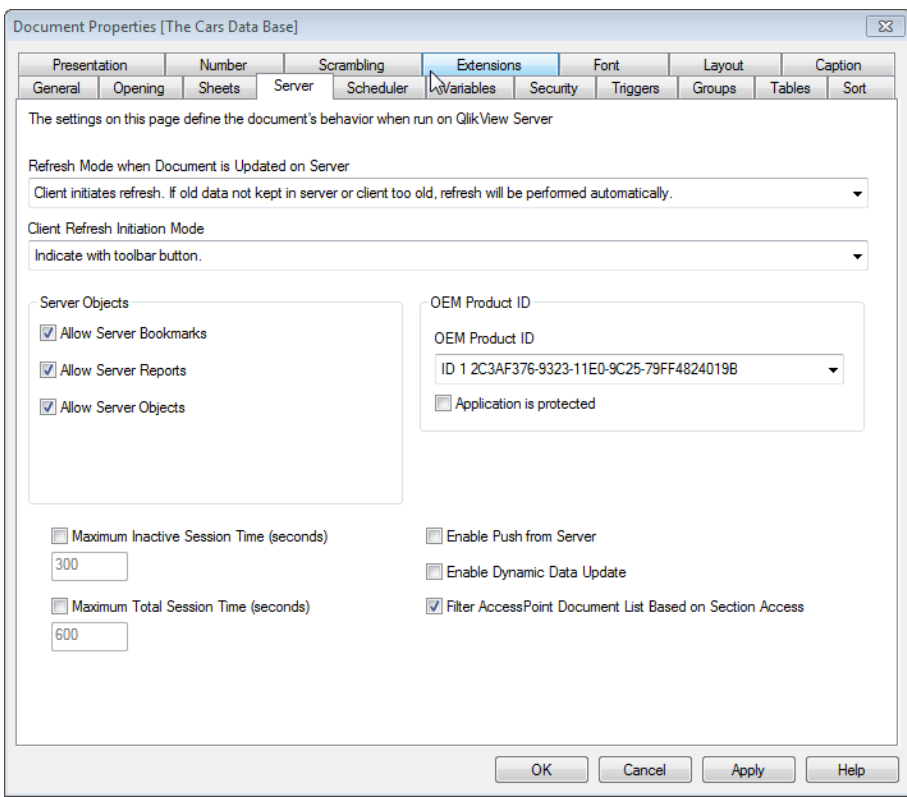

### *Document Properties, Server*

On this tab define certain aspects of the document's behavior when run on a QlikView Server.

### **Refresh Mode when Document is Updated on Server**

This setting defines how an updated document on the QlikView Server will be handled.

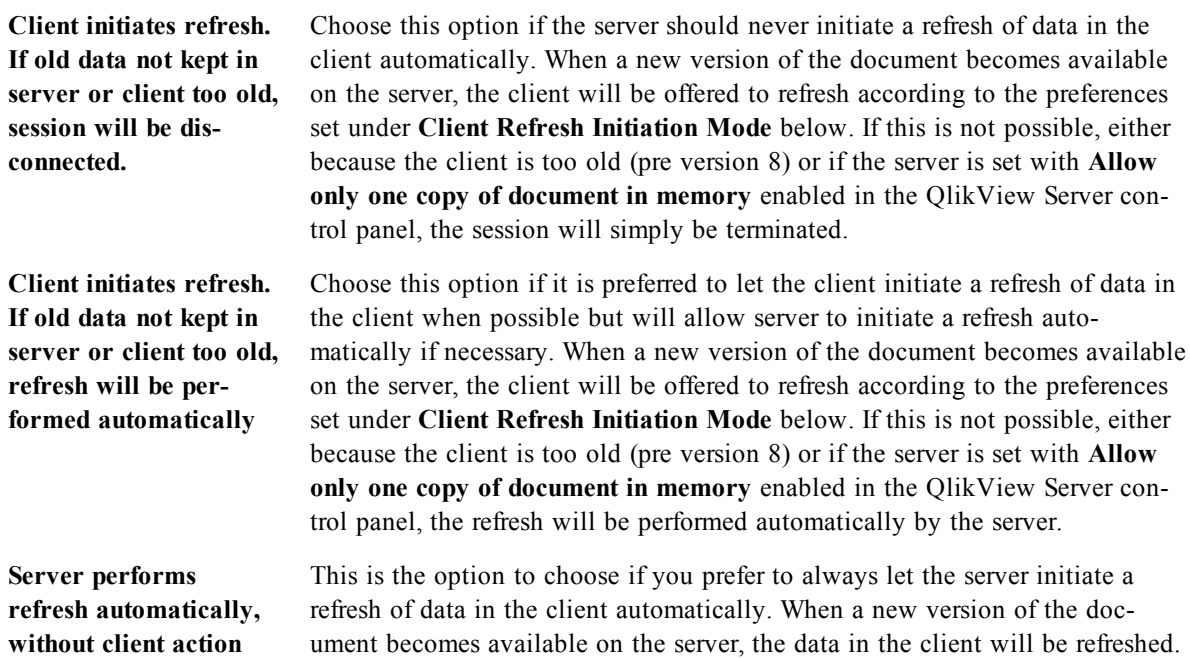

### **Client Refresh Initiation Mode**

This setting defines how the client should be notified of the availability of new data on the server and initiate a refresh. This setting is only valid when client initiated refresh has been selected in **Refresh Mode when Document is Updated on Server** (see above).

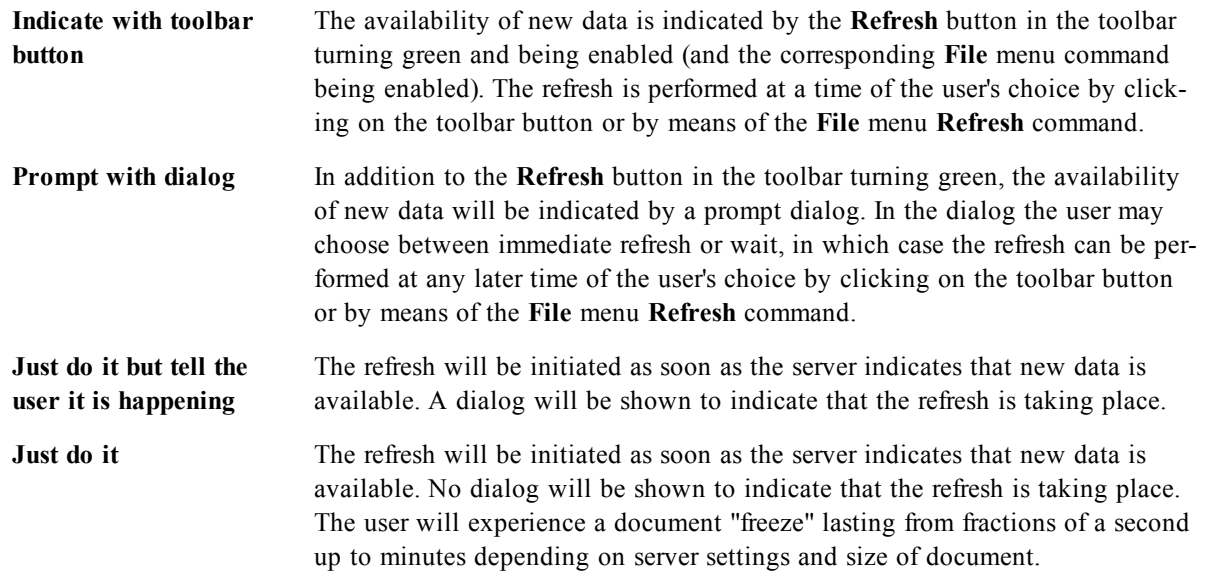

### **Server Objects**

The settings in this group make it possible to disable the clients' ability to create and share certain entities when running the document on QlikView Server. Please note that it is possible to disable all types of collaboration objects for all documents on a server by disabling the **Allow Server Collaboration** setting in the QlikView Server control panel. That setting overrides the settings below.

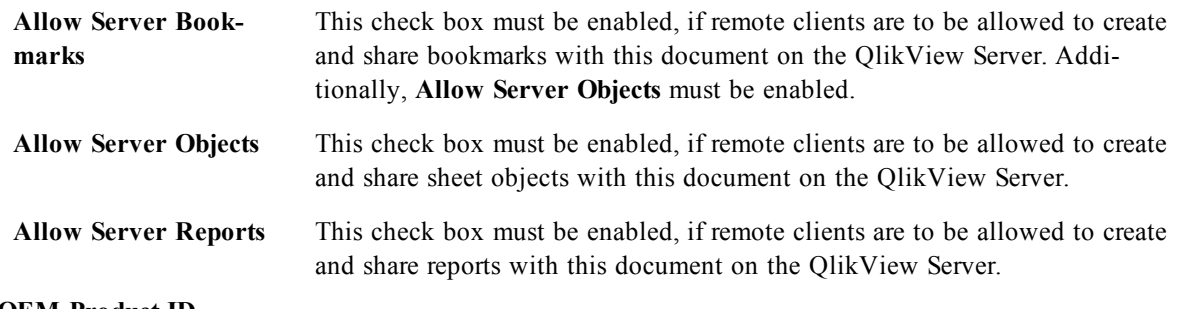

### **OEM Product ID**

The settings in this group make it possible to add an OEM Product ID to the document. The OEM Product ID helps ensure that only OEM customers can open the document. This option is only available with an OEM Partner License.

### **OEM Product ID** Select **OEM Product ID** from the drop-down list.

### **QlikView Server Timeouts**

If a document is published on a QlikView server, it could be a good idea to set a maximum session time for security purposes and have the server terminate sessions that are inactive or too long. The settings at the bottom of this page allows this to be set on a document level. Hence, it is possible to have harder restrictions for documents with sensitive data than for other documents.

Corresponding settings are also found on the server side, valid for all published documents. The more restrictive of the two settings will be used.

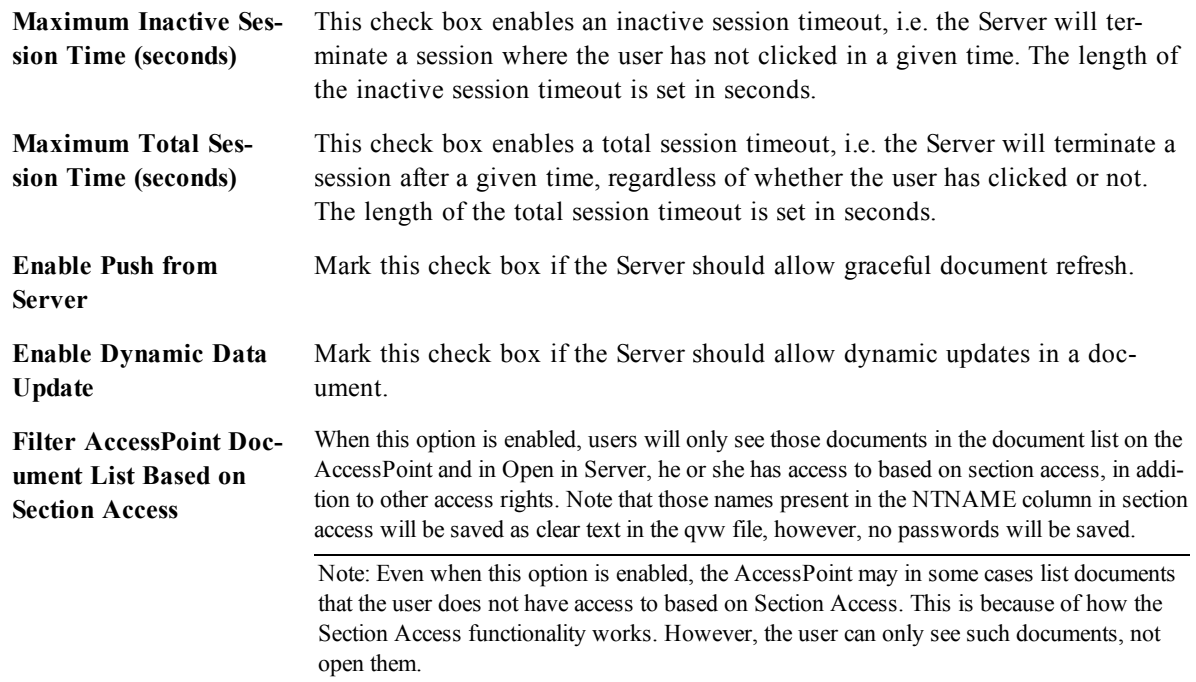

# 30.5 Input Box Properties: Constraints and Document Properties: Variables

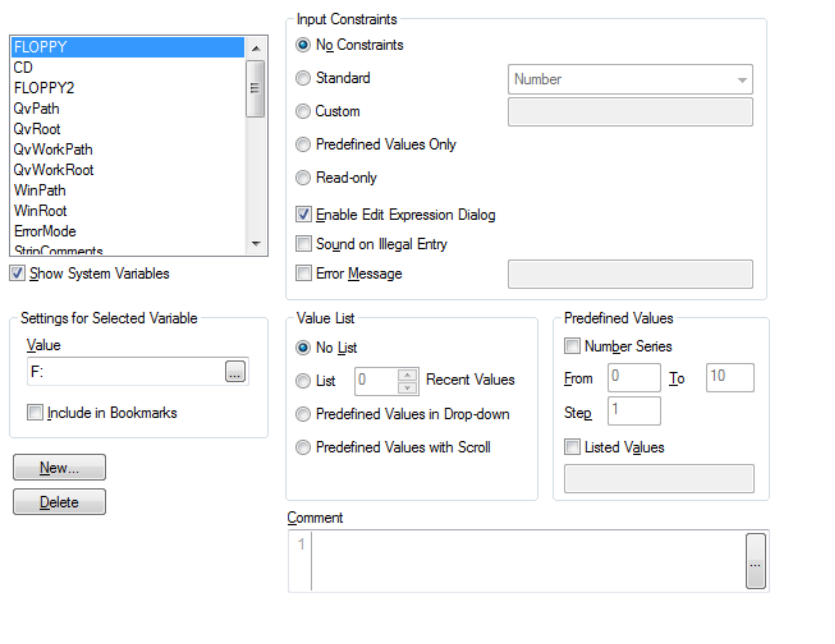

*Input Box Properties, Constraints and Document Properties, Variables*

The **Input Box Properties: Constraints** page is opened by right-clicking on an input box and choosing the **Properties** command in the float menu. The *[Variable](#page-166-0) [\(page](#page-166-0) [167\)](#page-166-0)* that have been added to **Displayed Variables** in the *[Input](#page-526-0) [Box](#page-526-0) [Properties:](#page-526-0) [General](#page-526-0) [\(page](#page-526-0) [527\)](#page-526-0)* page are listed in the **Variables** list on the **Constraints** tab where it can be modified.

The **Document Properties: Variables** page is accessed from **Settings - Document Properties: Variables**. The list of variables may be modified by the **Show System Variables** option. The **New...** button adds a new variable to the document. **Delete** button removes the selected variable.

In the **Settings for Selected Variable** group the edit box displays the current **Value** of the selected variable. The value may be entered as a calculated formula. Click on the **...** button to open the *[Edit](#page-744-0) [Expression](#page-744-0) [Dialog](#page-744-0) [\(page](#page-744-0) [745\)](#page-744-0)*.

Variables are normally not included in bookmarks, but here it is possible to check the option **Include in Bookmarks**.

In the **Input Constraints** group specify constraints against which all values entered into an input box variable by the user will be checked. If a value does not meet the constraints specified, it will be rejected and an error message may be shown. The following alternatives are available:

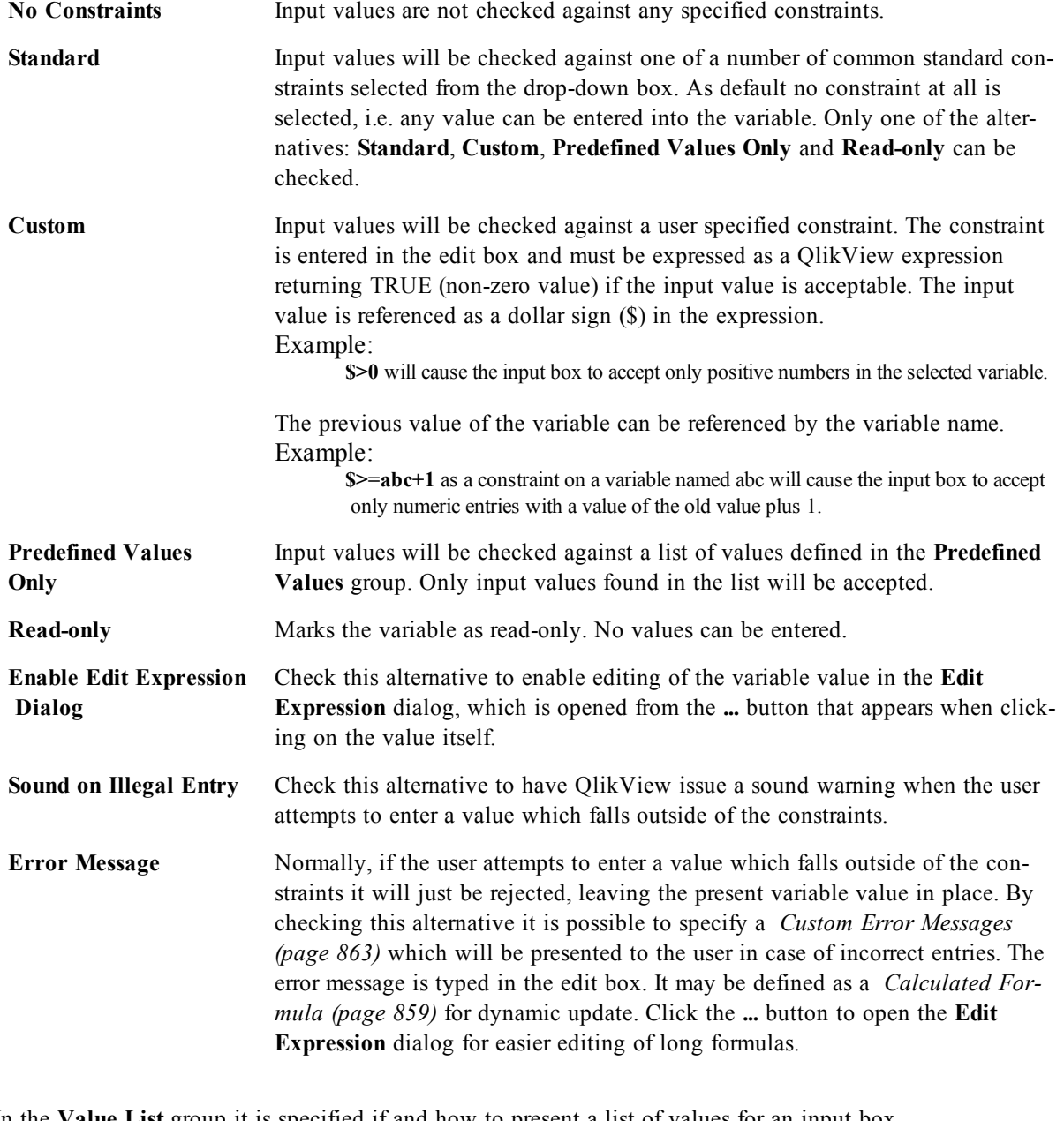

In the **Value List** group it is specified if and how to present a list of values for an input box.

**No List** No list of values previously used in the variable is maintained.

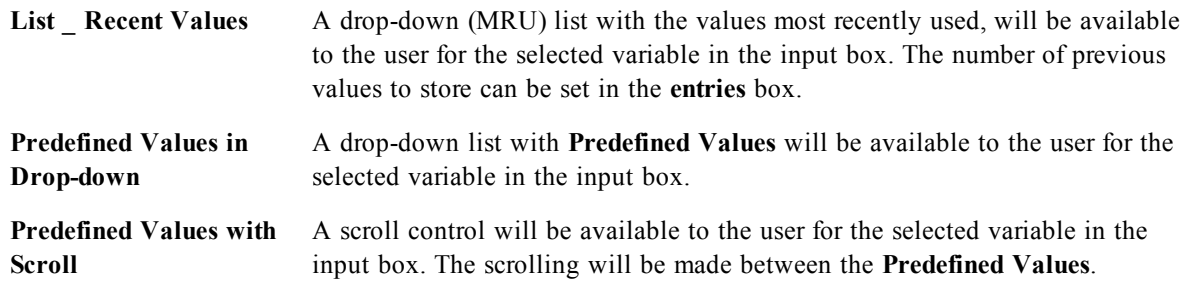

In the **Predefined Values** group a list of predefined values is specified, which can be presented to the user in a drop down and/or used for defining acceptable variable values.

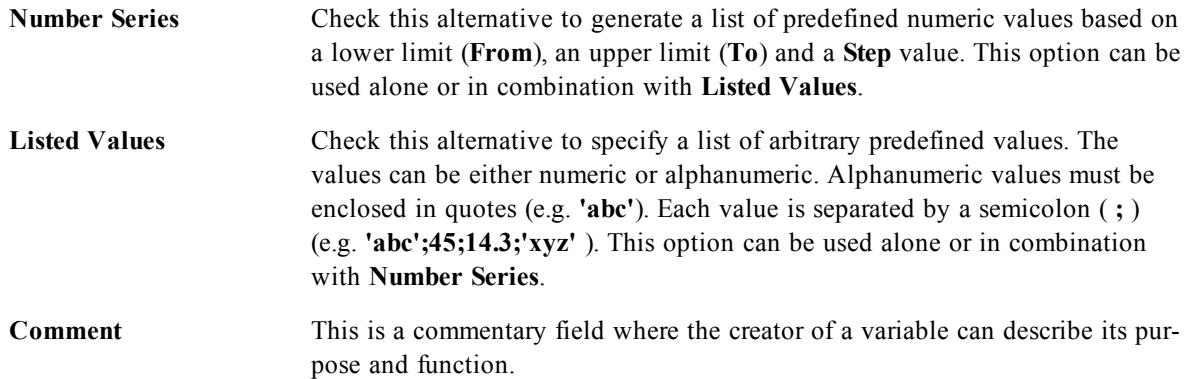

# <span id="page-423-0"></span>30.6 Document Properties: Security

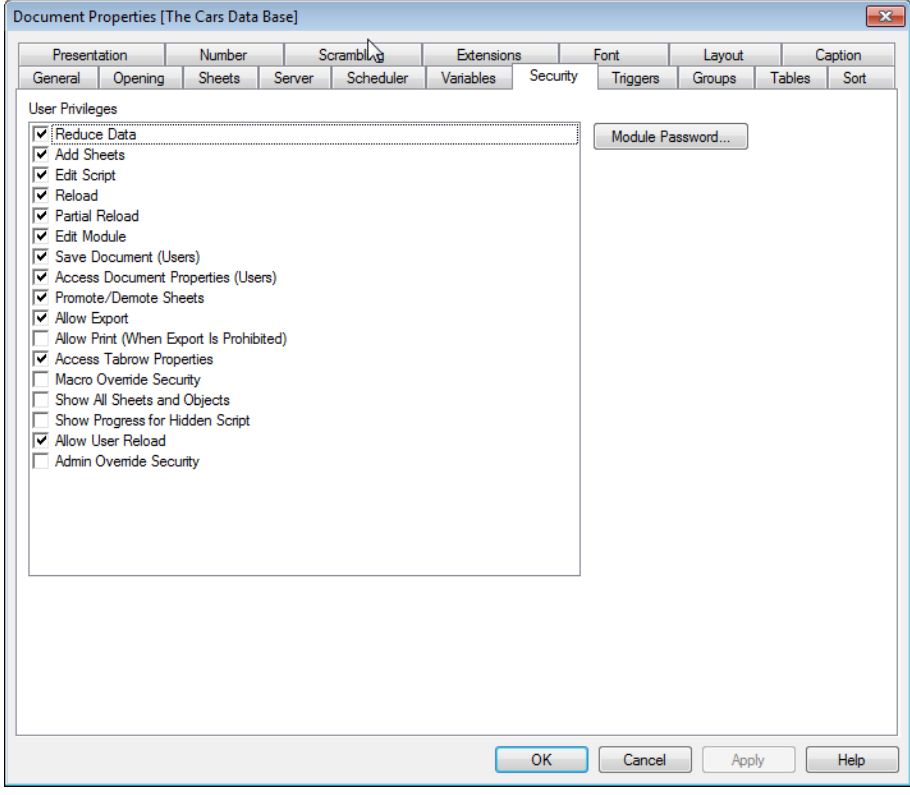

*Document Properties, Security*

In this property tab it is possible to set the **User Privileges** on the document level. By default, all the options are checked (on). People with administrator privileges can always access this dialog and change the settings. The settings can however prevent ordinary users from altering the document in a number of ways. The options are:

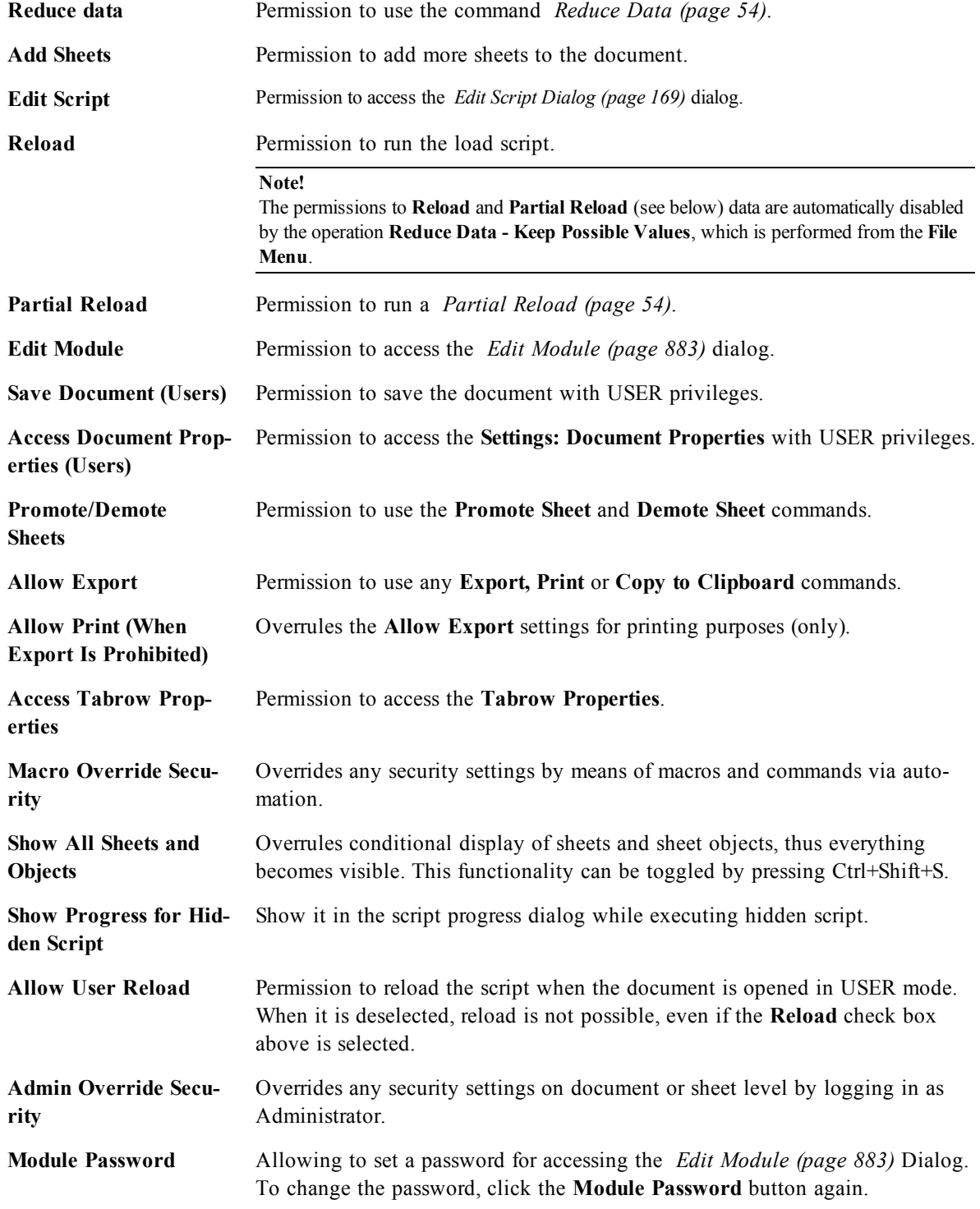

Further privileges for sheet objects etc. can be set in the *[Sheet](#page-452-0) [Properties:](#page-452-0) [Security](#page-452-0) [\(page](#page-452-0) [453\)](#page-452-0)* property page.

# 30.7 Document Properties: Triggers

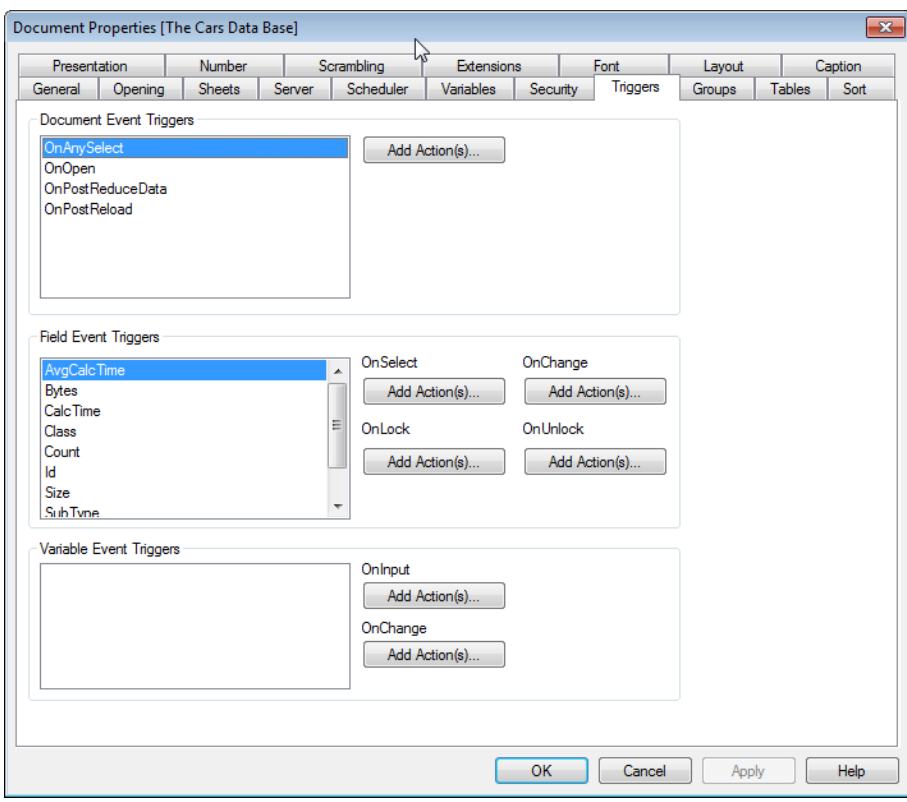

### *Document Properties, Triggers*

On the **Triggers** tab, it is possible to set actions (including macro actions) to be invoked on document events, variable events and field events. For more information on macros, see the *[Edit](#page-882-0) [Module](#page-882-0) [\(page](#page-882-0) [883\)](#page-882-0)*. Not all actions can be invoked from the following event triggers. Read more about the different actions under *[Add](#page-538-0) [Action](#page-538-0) [Dialog](#page-538-0) [\(page](#page-538-0) [539\)](#page-538-0)*.

### **Note!**

There are limitations as to the behavior of certain macro triggers when working with documents on Qlik-View Server. Please study the section *[Using](#page-890-0) [Macros](#page-890-0) [in](#page-890-0) [QV](#page-890-0) [Documents](#page-890-0) [on](#page-890-0) [the](#page-890-0) [QV-Server](#page-890-0) [\(page](#page-890-0) [891\)](#page-890-0)* before designing server documents with macro triggers.

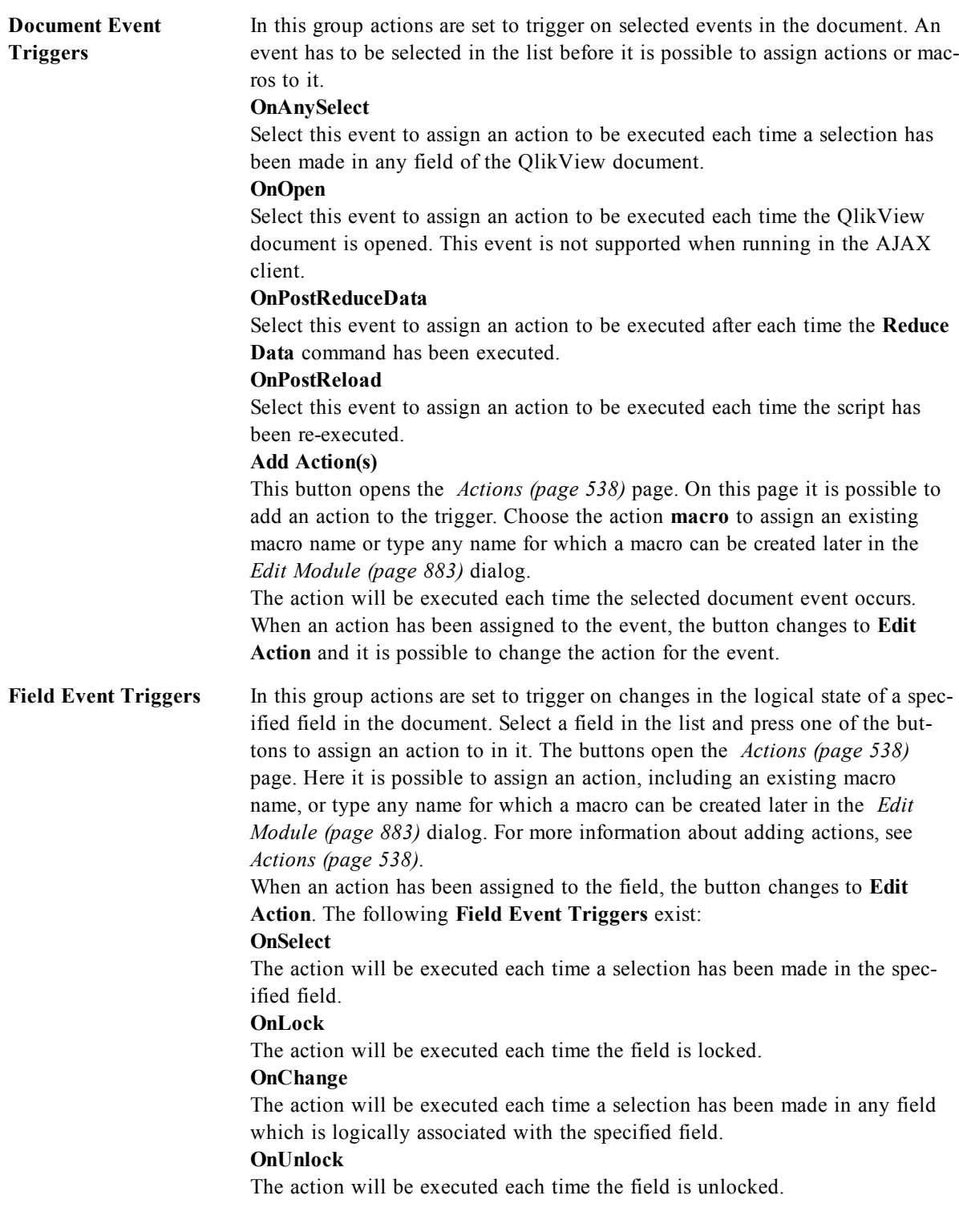

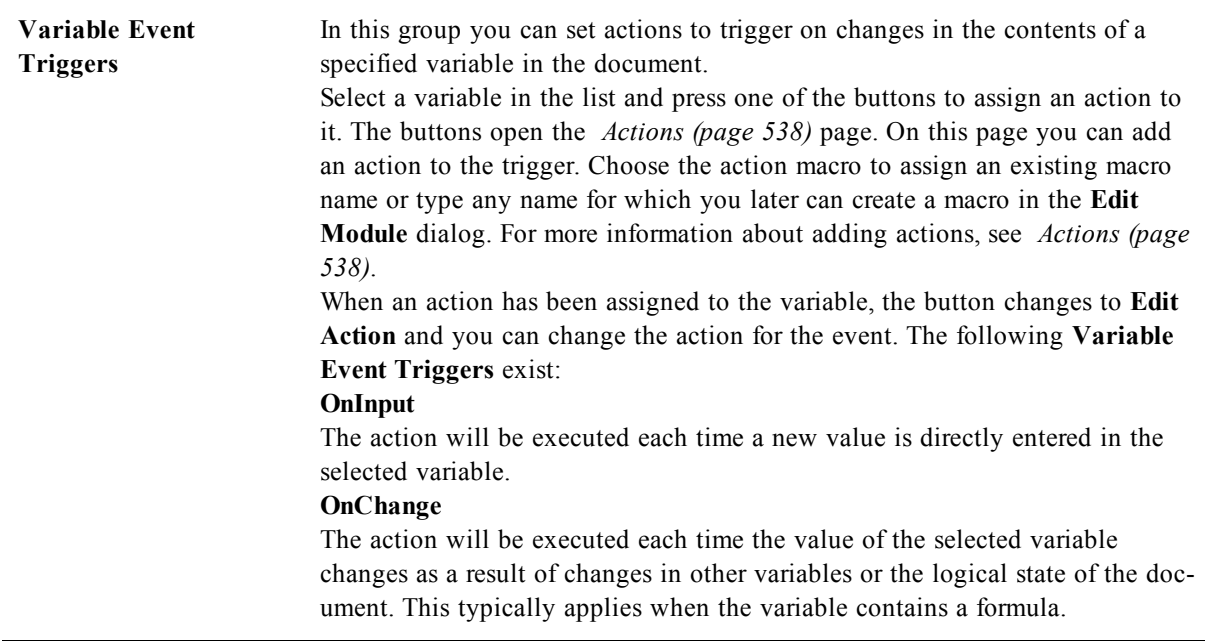

### **Note!**

For backward compatibility to earlier versions of QlikView, the action must consist of a macro action. An action that consists of only one macro action is translated back to old string format on save.

### **Note!**

<span id="page-427-0"></span>Actions that trigger other actions, so called cascading actions, may cause unforeseen consequences and are not supported!

# 30.8 Document Properties: Groups

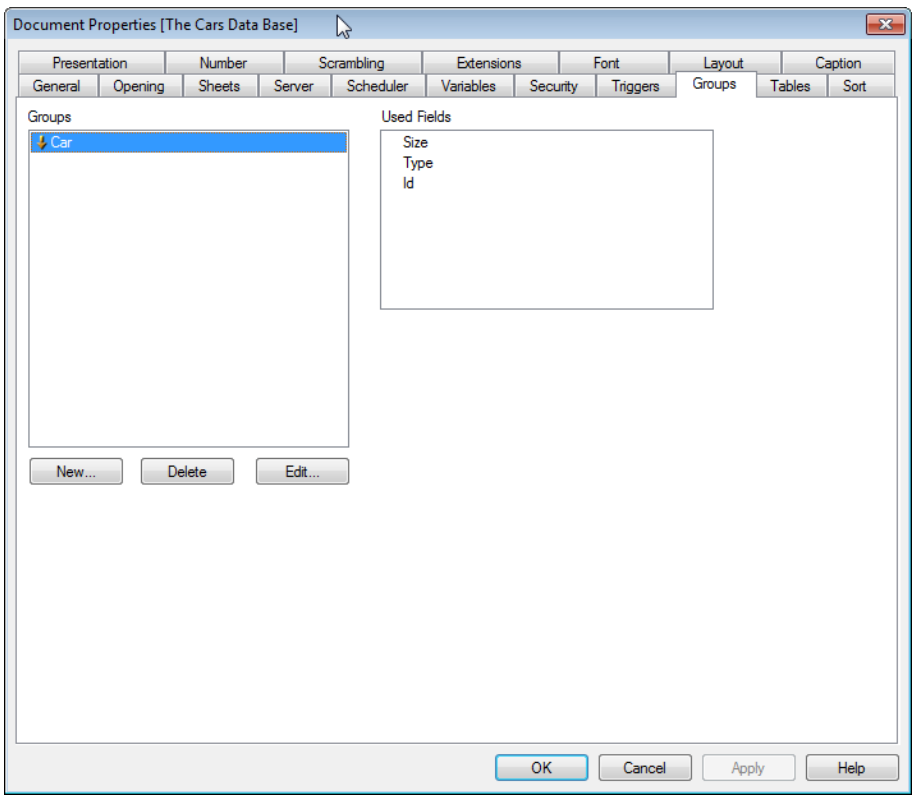

### *Document Properties, Groups*

### **Note!**

In order for the **Groups** tab to be available the document must contain data and the script must have been reloaded once.

In this tab it is possible to create drill-down or cyclic field groups. For more information on how to use groups, see *[Non-Hierarchic](#page-861-0) [Groups](#page-861-0) [\(Cyclic\)](#page-861-0) [\(page](#page-861-0) [862\)](#page-861-0)* and *[Hierarchic](#page-860-0) [Groups](#page-860-0) [\(Drill-Down\)](#page-860-0) [\(page](#page-860-0) [861\)](#page-860-0)*. A list shows all groups in the document. An icon to the left of each group name indicates whether it is a drill-down group or a cyclic group. A group can be selected by clicking in the list. The selected groups are shown in the **Used Fields** area.

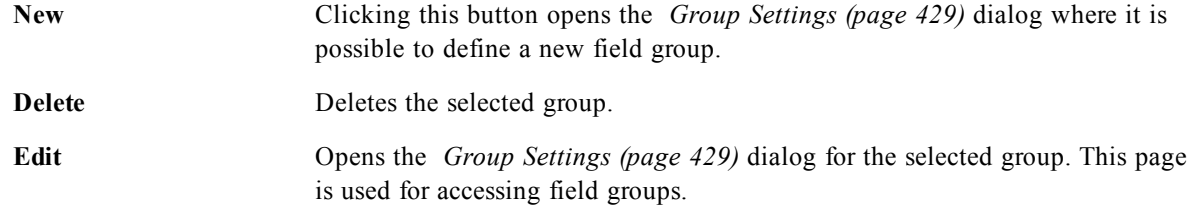

## <span id="page-428-0"></span>**Group Settings**

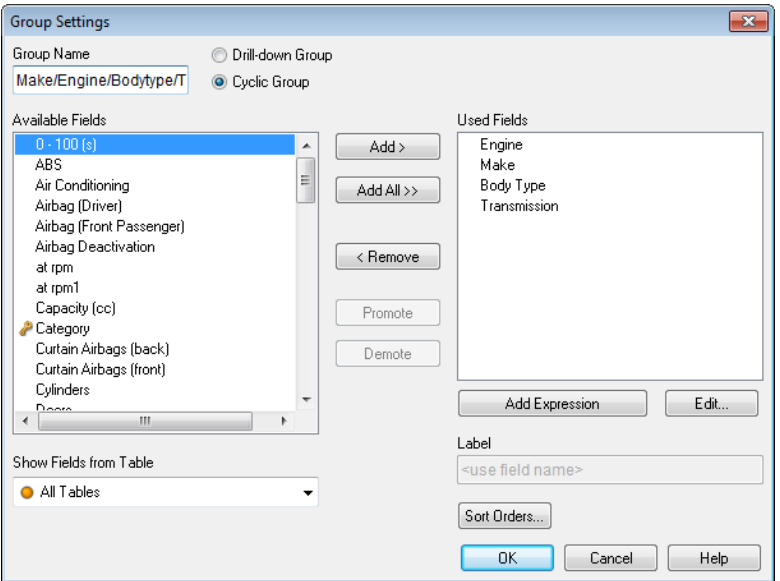

*The Group Settings dialog*

This dialog is opened when clicking the **New...** or **Edit...** buttons in the *[Document](#page-427-0) [Properties:](#page-427-0) [Groups](#page-427-0) [\(page](#page-427-0) [428\)](#page-427-0)* dialog.

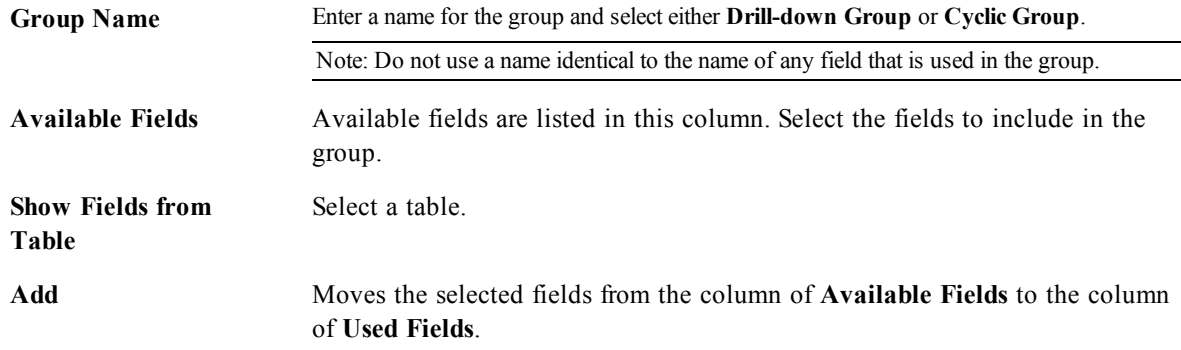

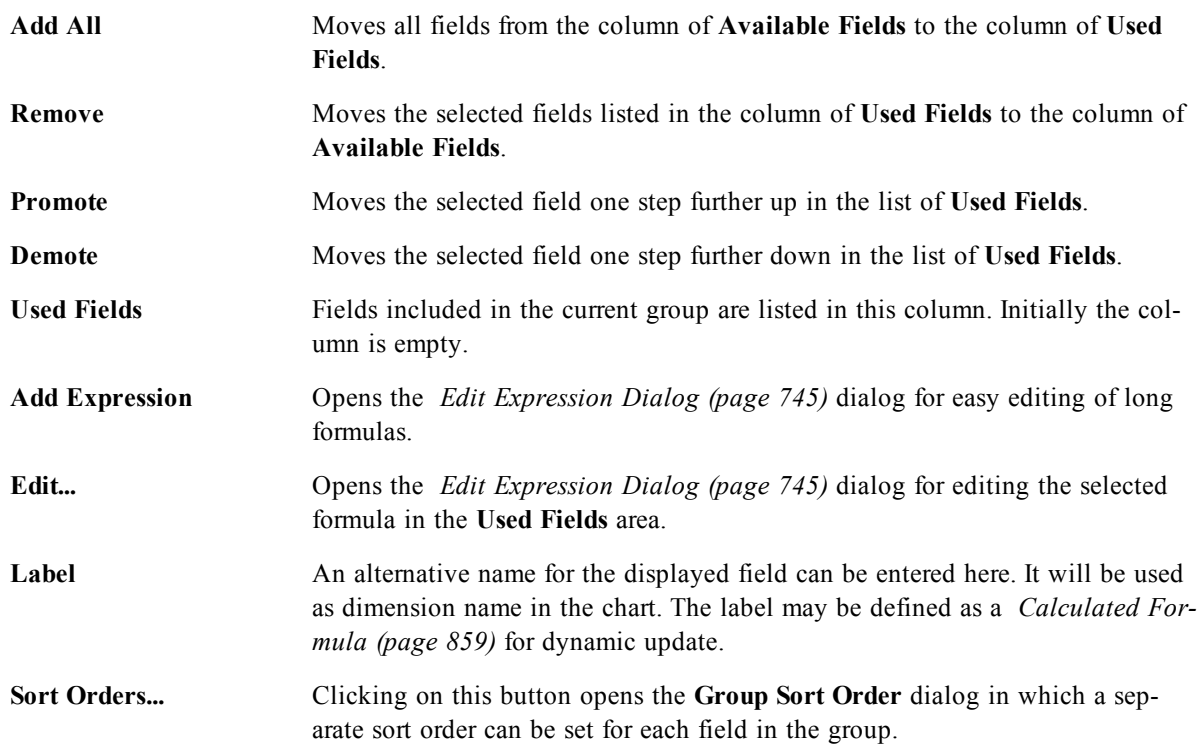

# 30.9 Document Properties: Tables

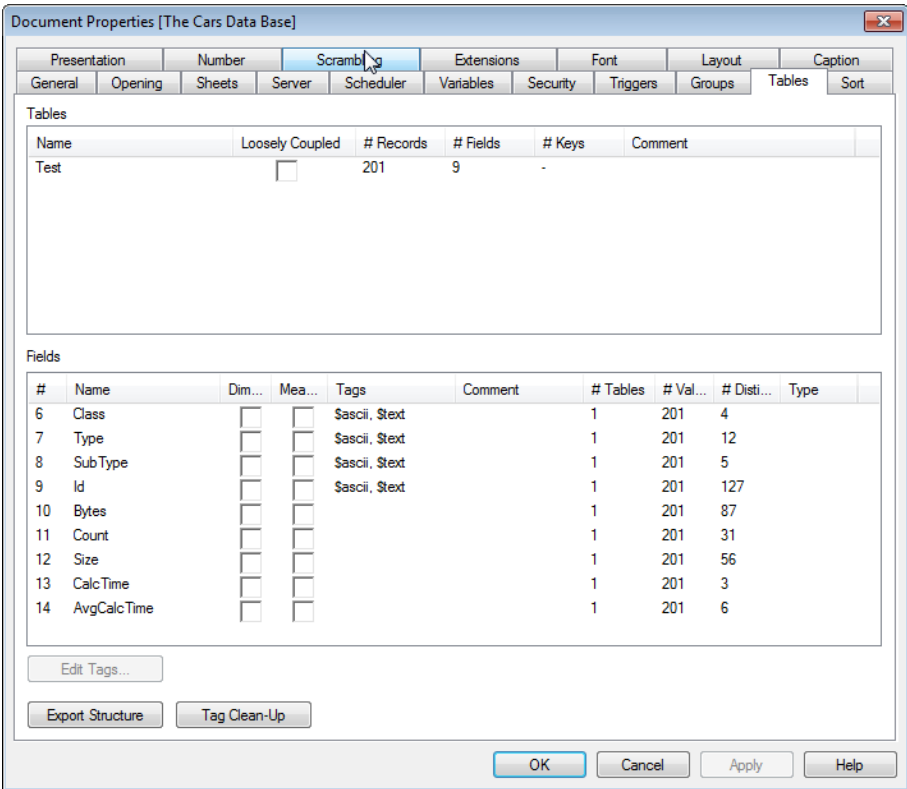

*Document Properties, Tables*

When data that includes circular references is loaded into QlikView, loosely coupled tables are created automatically, to avoid that the circular references create a loop in the QlikView internal logic. These loosely coupled tables need to be handled in order to visualize data in a way that is expected and understandable. See *[Circular](#page-114-0) [References](#page-114-0) [\(page](#page-114-0) [115\)](#page-114-0)* for further information.

Any table can also be made loosely coupled interactively from this dialog or via macros. Additionally, it is possible to declare loosely coupled tables explicitly in the script via the *[Loosen](#page-248-0) [Table](#page-248-0) [\(page](#page-248-0) [249\)](#page-248-0)* statement. The normal QlikView associative logic is disconnected internally for loosely coupled tables. This means that selections in one field do not propagate through to the other fields in the table. This may be very useful in a number of situations, typically when it is needed to avoid circular references in the data structure. For more examples of how this feature can be used, please refer to the section *[Intentionally](#page-910-0) [Creating](#page-910-0) [Loosely](#page-910-0) [Coupled](#page-910-0) [Tables](#page-910-0) [\(page](#page-910-0) [911\)](#page-910-0)*.

### **Note!**

Making one or more tables loosely coupled can radically change the behavior of the document. Use this feature only when you are absolutely sure about what you are doing!

This dialog page consists of two lists, the **Tables** list and the **Fields** list. Either table can be sorted on any column, by clicking its column header.

The **Tables** list contains the following information:

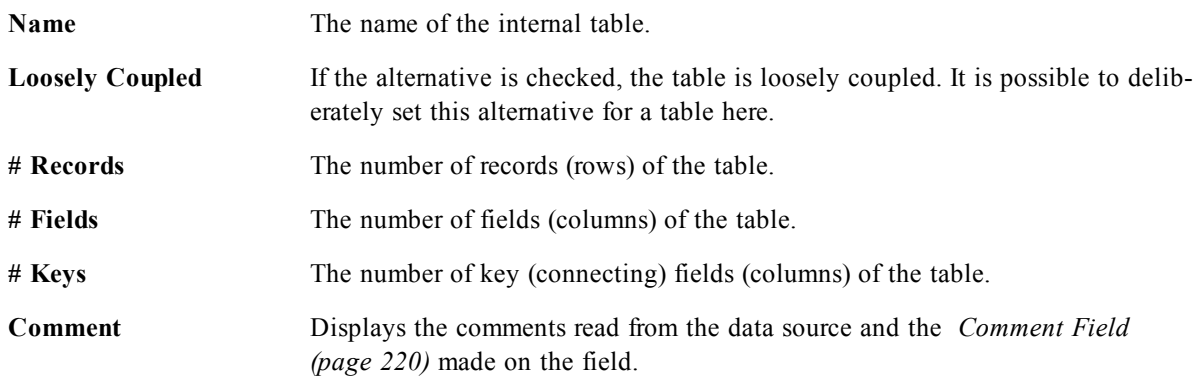

The **Fields** list at the bottom of the page shows all fields of the QlikView document or, if one internal table has been selected in the list above, the fields of that table. The columns are as follows:

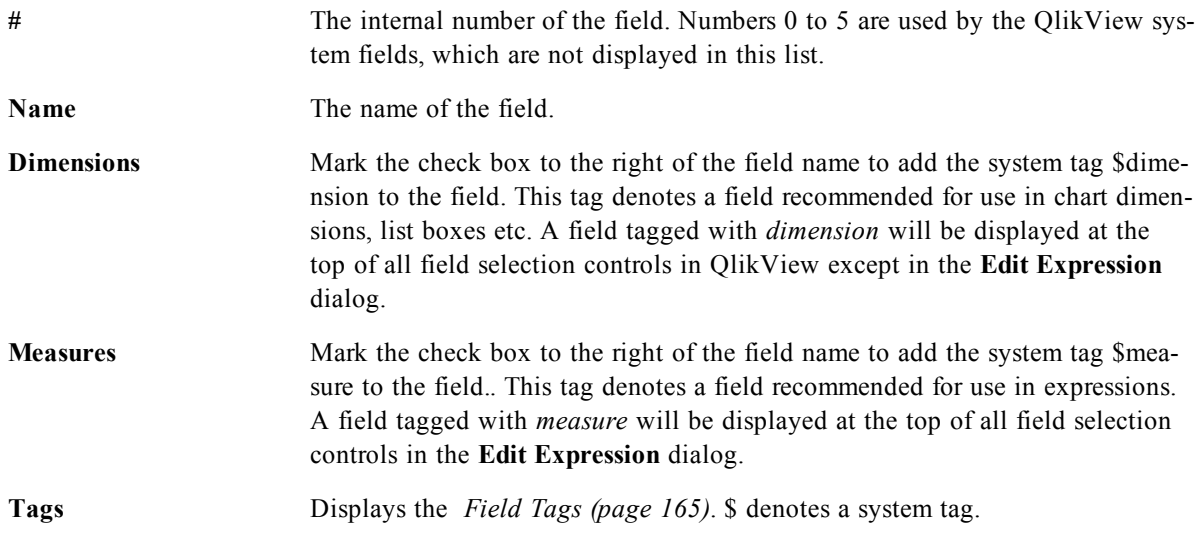

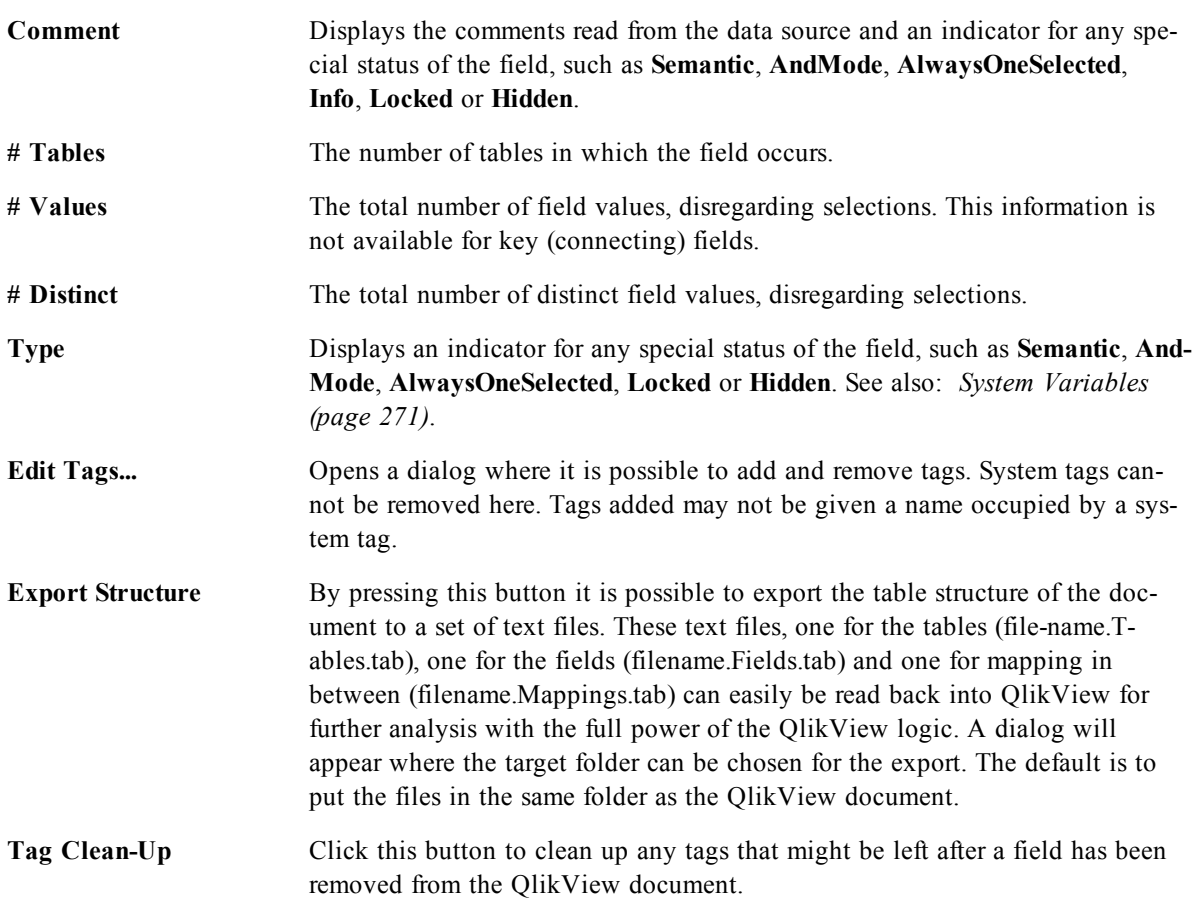
# 30.10 Document Properties: Sort

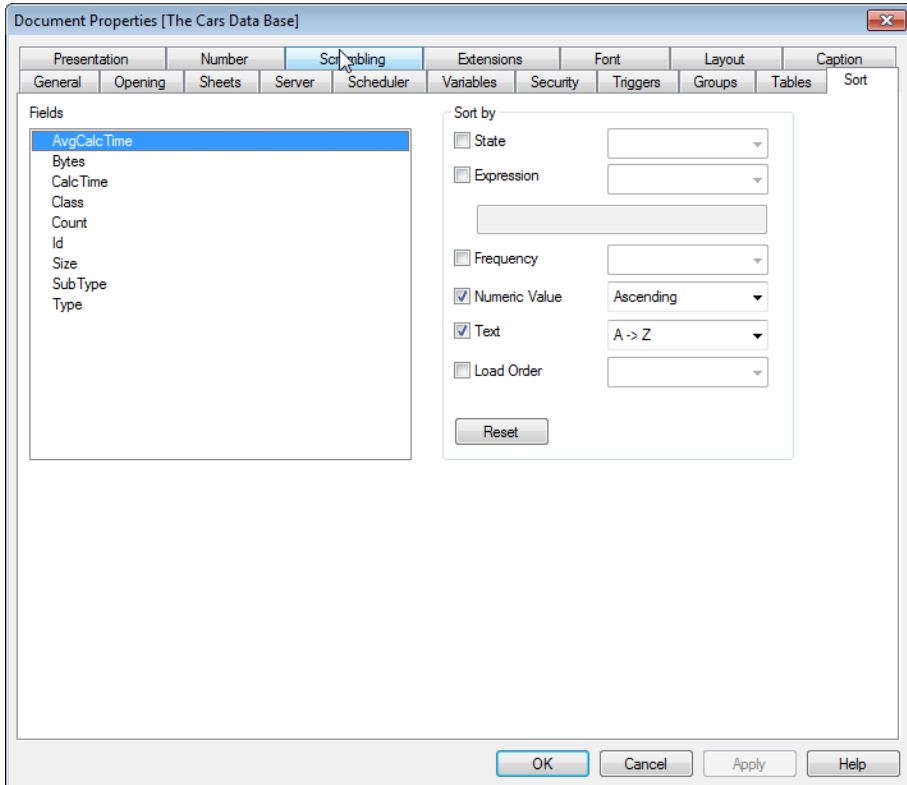

### *Document Properties, Sort*

On this property tab the sort order for the values of any field in the document can be configured. (The sort order of a field can also be set from *[List](#page-497-0) [Box](#page-497-0) [Properties:](#page-497-0) [Sort](#page-497-0) [\(page](#page-497-0) [498\)](#page-497-0)*.)

Select a field in the **Fields** list to the left, then check one or more of the options to the right. The options are described below.

In the **Sort by** group the default sort order of the field values in the sheet objects can be set. Changes made in this group will affect fields in sheet objects created after the change. Previously created sheet objects will not be affected.

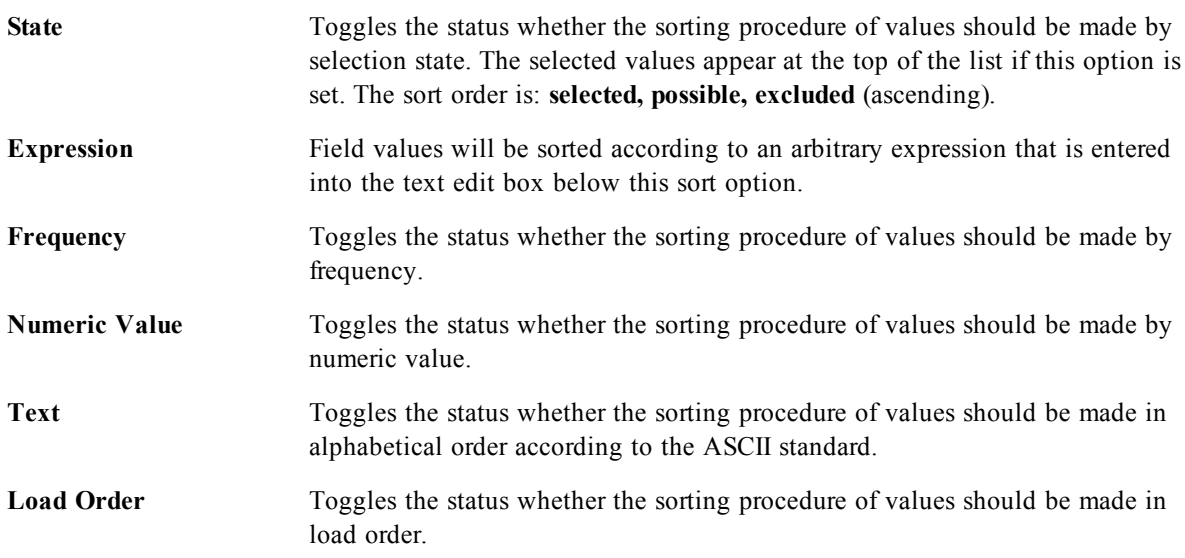

The **Reset** button sort order is sort by state, ascending and sort by Text, A --> Z.

If more than one sort order is specified the sort order will be state, expression, frequency, numeric, text, load order.

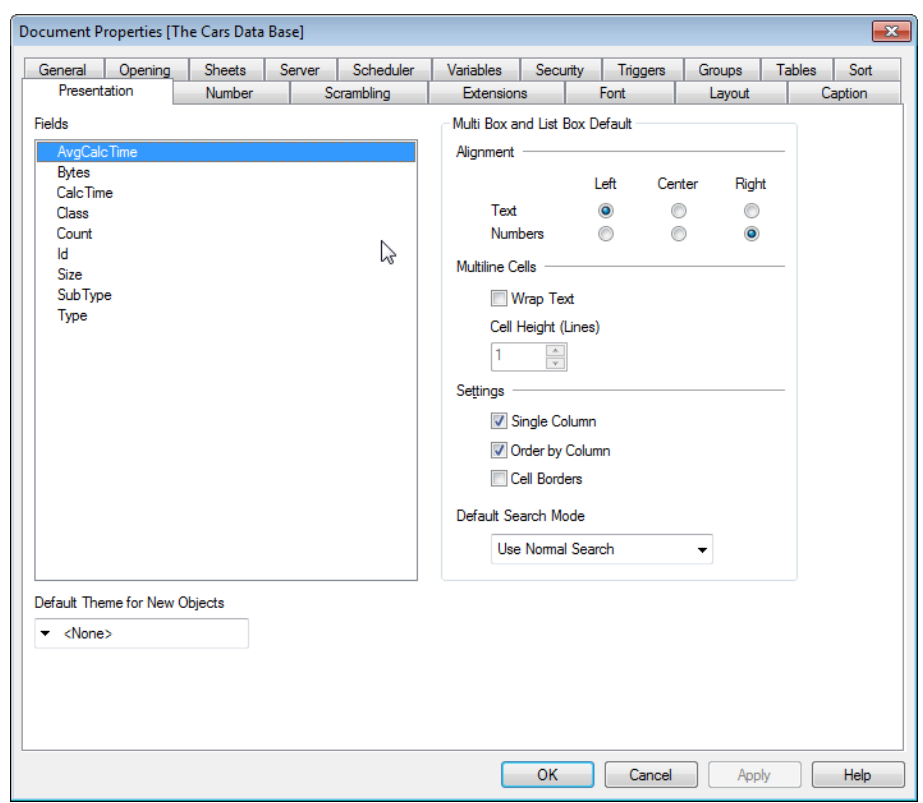

# 30.11 Document Properties: Presentation

### *Document Properties, Presentation*

This property tab makes it possible to specify the default presentation settings of the field values used for subsequently created list boxes and multi boxes. The available fields are listed in the **Fields** group.

The **Multi Box and List Box Default** group contains the sub-groups **Alignment**, **Multiline Cells** and **Settings**. **Default Search Mode** specifies the initial default search mode to be used in text search.

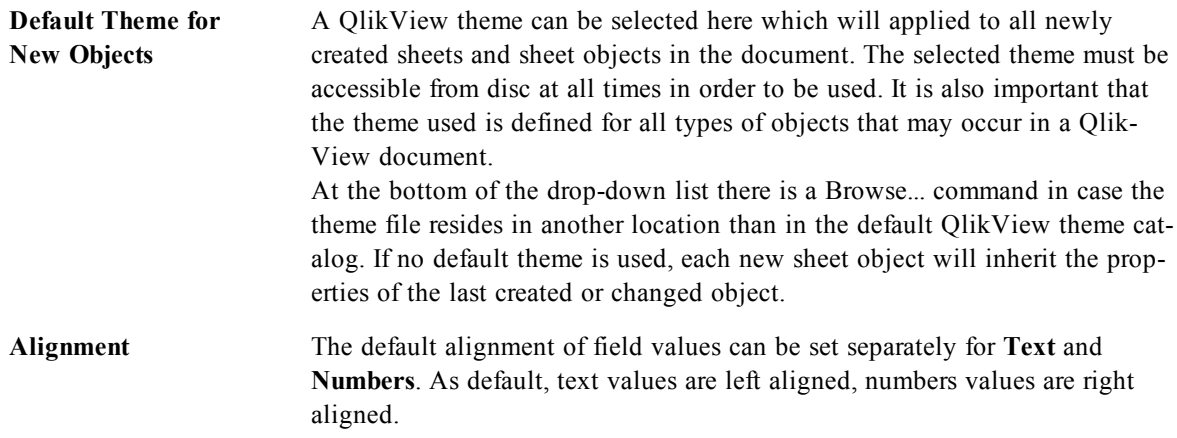

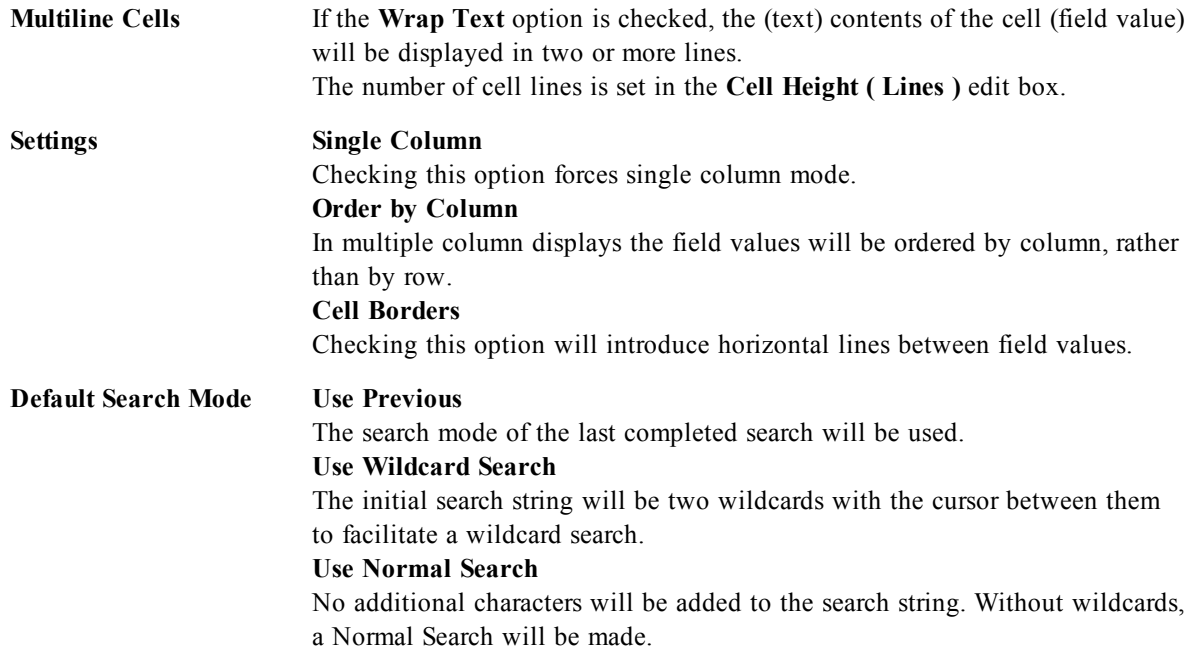

# 30.12 Document Properties: Number

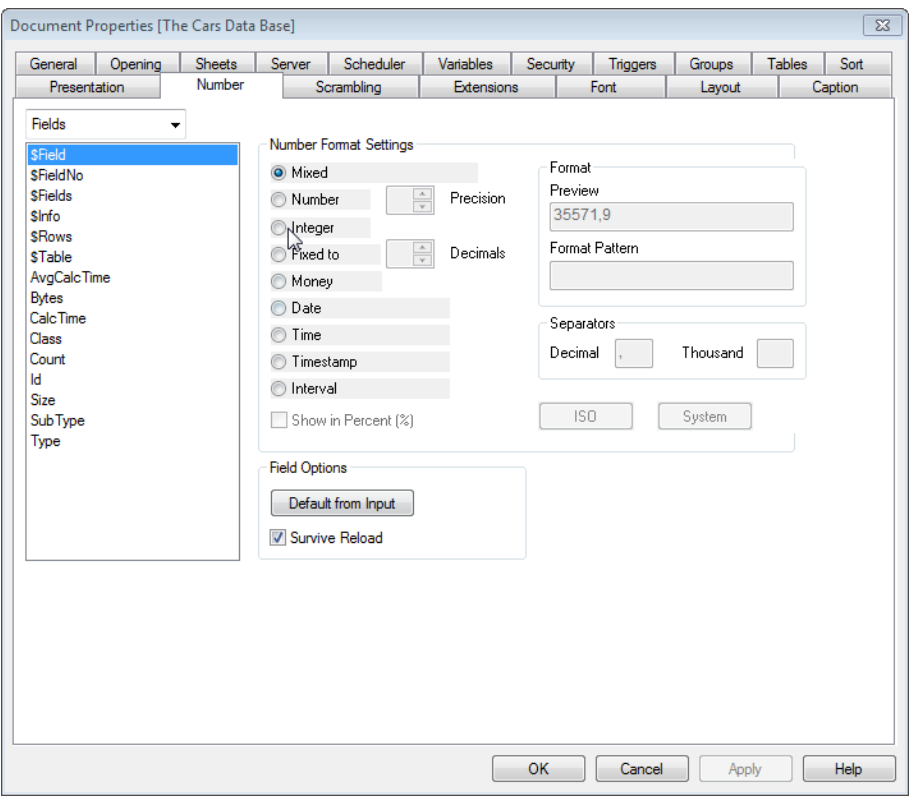

### *Document Properties, Number*

This property tab provides number formatting settings for all fields and variables of the document. The list on the left is set to display either the **Fields** or the **Variables** of the document.

The **Field Options** group is only used for **Fields**:

The **Default from Input** button sets the formatting to that of the input. Check the **Survive Reload** option if the formatting is to apply to the document permanently.

The following controls for formatting values are available:

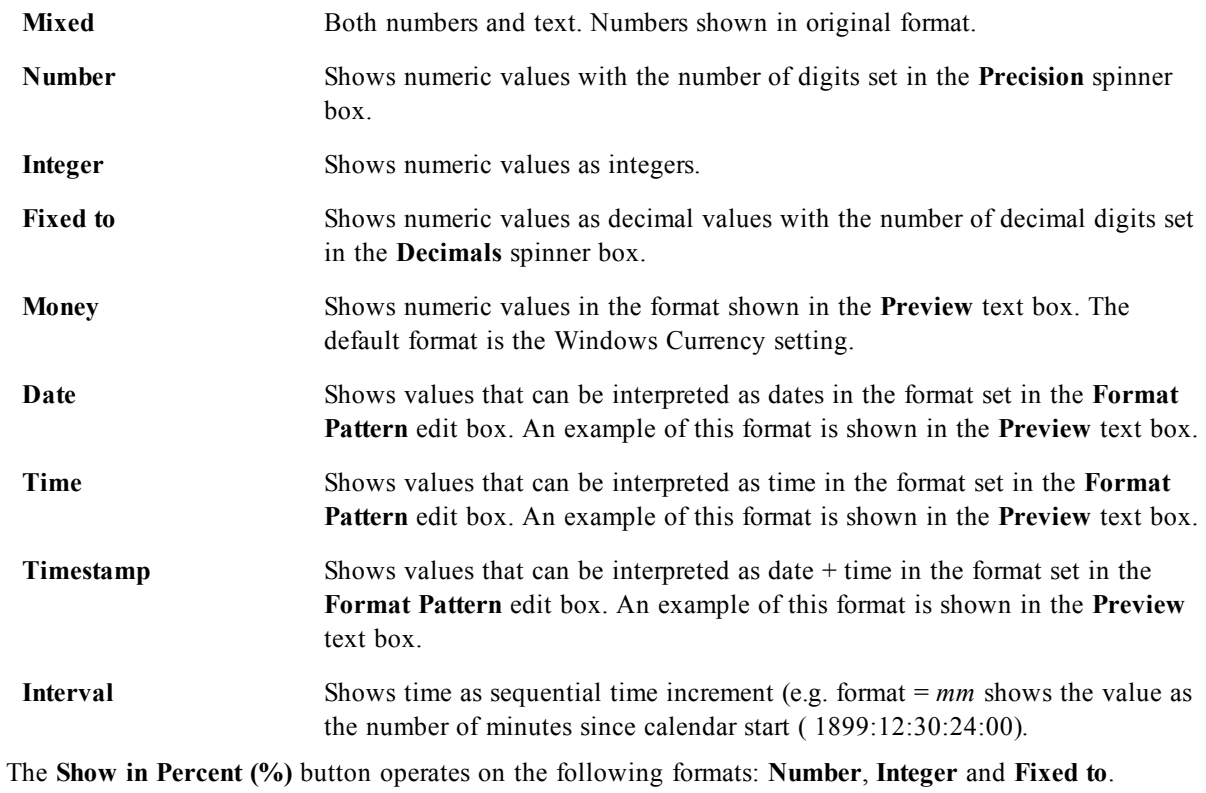

**Decimal** and **Thousand** separators can be set in the edit boxes of the **Separators** group.

The **ISO** button uses the ISO standard to format date, time and timestamp values.

The **System** button uses the system settings for the formatting.

# 30.13 Document Properties: Scrambling

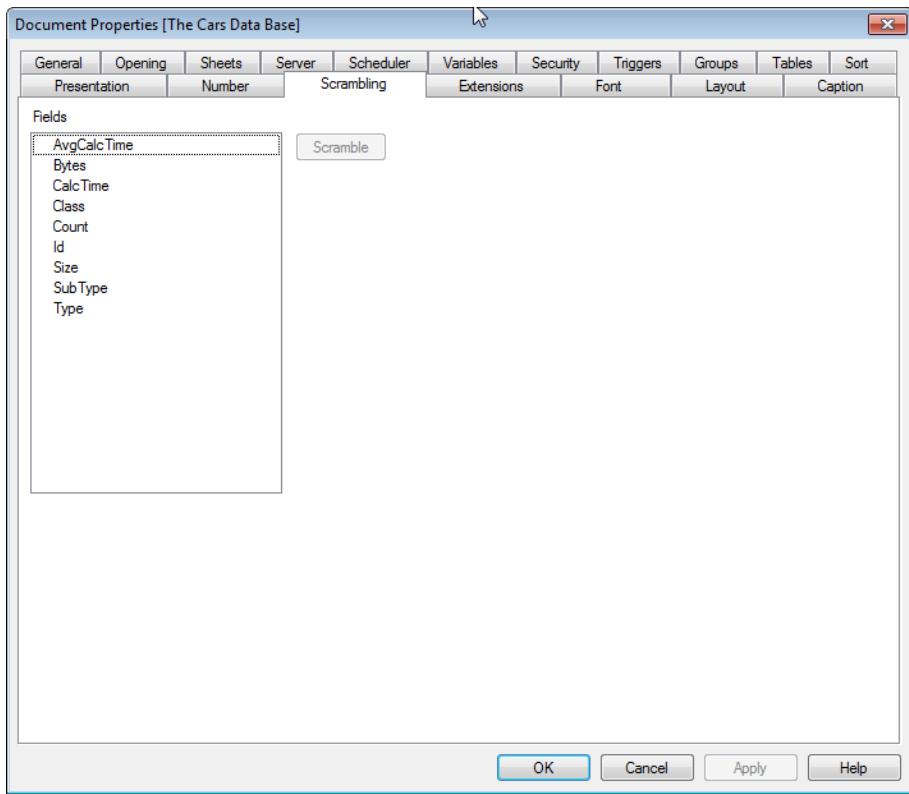

*Document Properties, Scrambling*

This tab is only available when working with a QlikView document in ADMIN mode. It provides the possibility to scramble the data in one or more fields.

**Fields** This is a list of all fields in the document. Select one or more fields for scrambling.

**Scramble** Press this button to perform a random scrambling of the contents of selected field(s). Numbers are scrambled to numbers and text to text (spaces are kept). Once scrambled, the data cannot be recreated in its original form by QlikTech or anyone else. If the script is re-executed, however, the scrambling will be lost.

# 30.14 Document Properties: Extensions

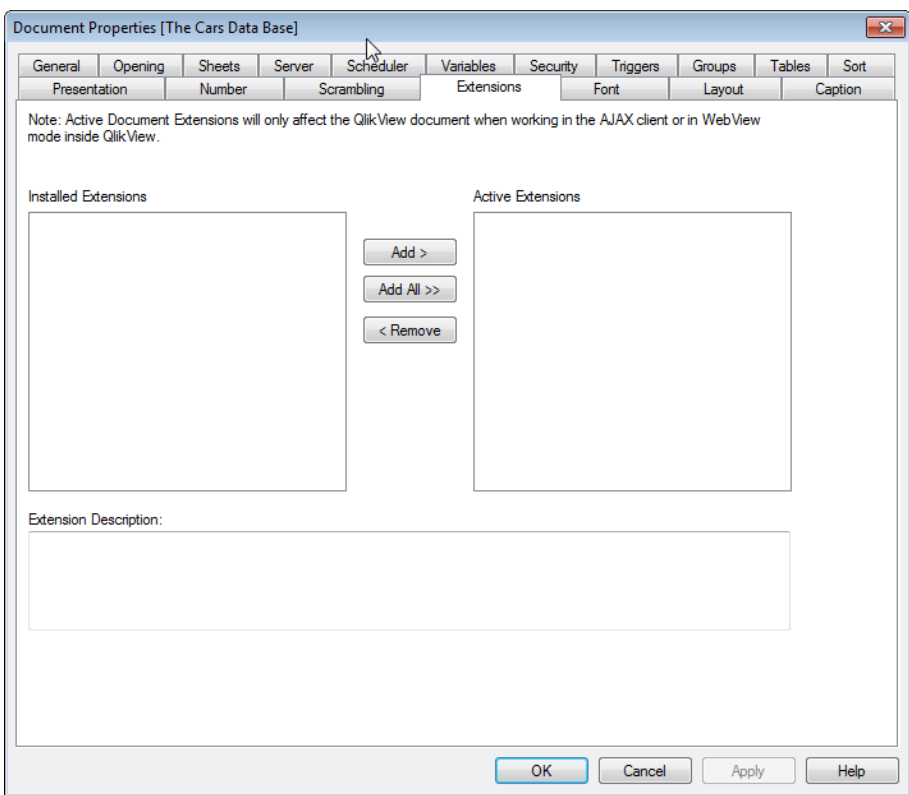

### *Document Properties, Extensions*

In this tab it is possible to select extensions to alter the appearance of the document.

### **Note!**

Active Document Extensions will only affect the QlikView document when working in the AJAX client or in WebView mode inside QlikView.

### **Note!**

Document Extensions are created by the application designer/developer. Document Extensions provide a mechanism for injecting JavaScript code into a QlikView application viewed through the AJAX client. Variations in the Extensions can occur on web browsers with different JavaScript engines.

The **Installed Extensions** list shows all installed extensions. An extension can be selected by clicking in the list. The selected extensions are shown in the **Active Extensions** area.

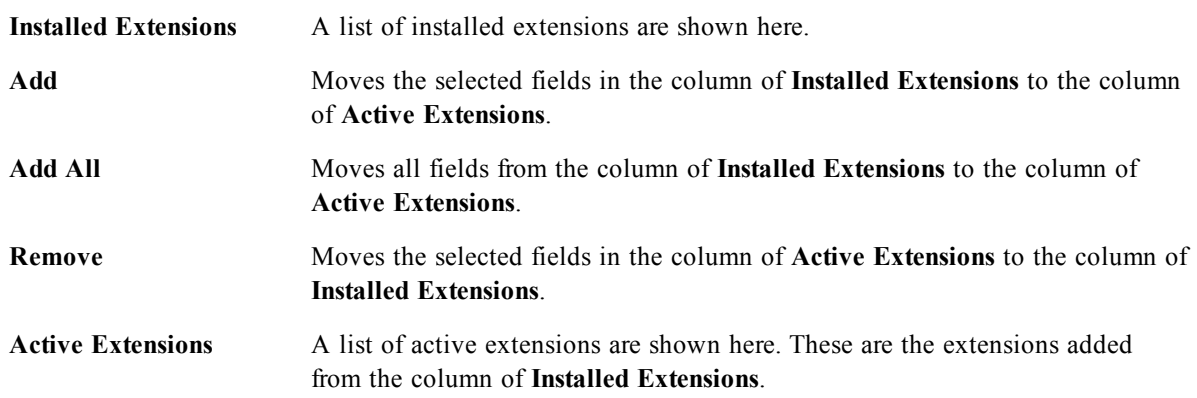

**Extension Description** A short description about the extension, highlighted in one of the columns, is displayed here.

# 30.15 Font

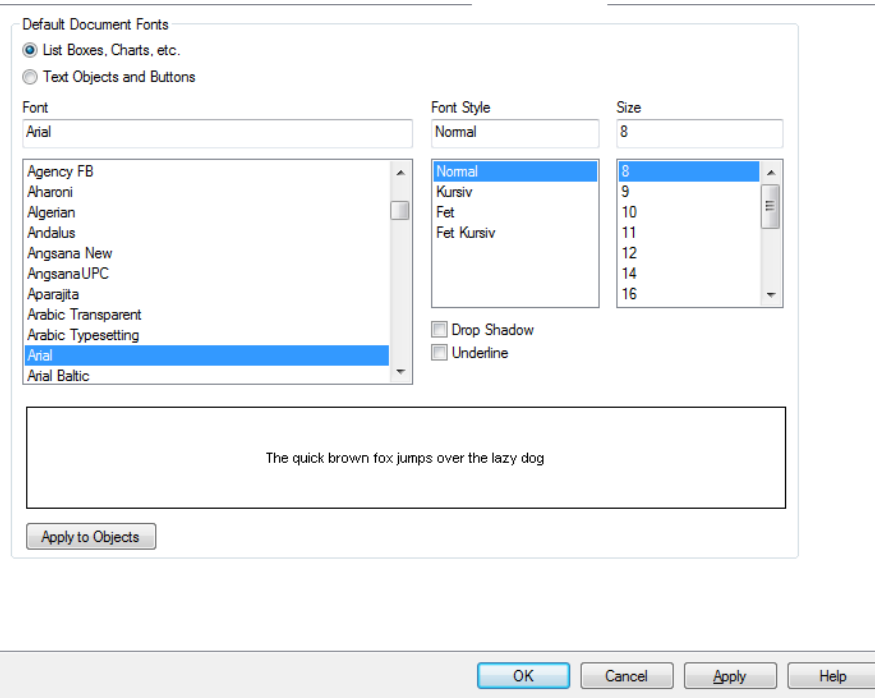

### *The Font dialog*

Here the **Font**, **Font style** and **Size** of the font to be used can be set.

The font can be set for any single object (**Object Properties: Font**), or all objects in a document (**Apply to Objects** on **Document Properties: Font**).

Further, the default document fonts for new objects can be set on **Document Properties: Font**. There are two default fonts:

- 1. The first default font (**List Boxes, Charts, etc**) is used for most objects, including list boxes and charts.
- 2. The second default font (**Text Objects and Buttons**) is used for buttons and text boxes, which are objects that usually need a larger font.

Finally, the default fonts for new documents can be set on **User Preferences: Font**.

For charts, buttons and text objects (except search objects) a font **Color** can also be specified. The color may **Fixed** (Click the colored button to specify a different color) or it can be dynamically **Calculated** from an expression. The expression must be a valid color representation, which is created using the *[Color](#page-358-0) [Functions](#page-358-0) [\(page](#page-358-0) [359\)](#page-358-0)*. If the result of the expression is not a valid color representation, the font color will default to black.

Additional settings are:

**Drop Shadow** If this option is checked a drop shadow will be added to the text.

Underline If this option is checked the text will be underlined.

A sample of the selected font is shown in the preview pane.

# 30.16 Layout

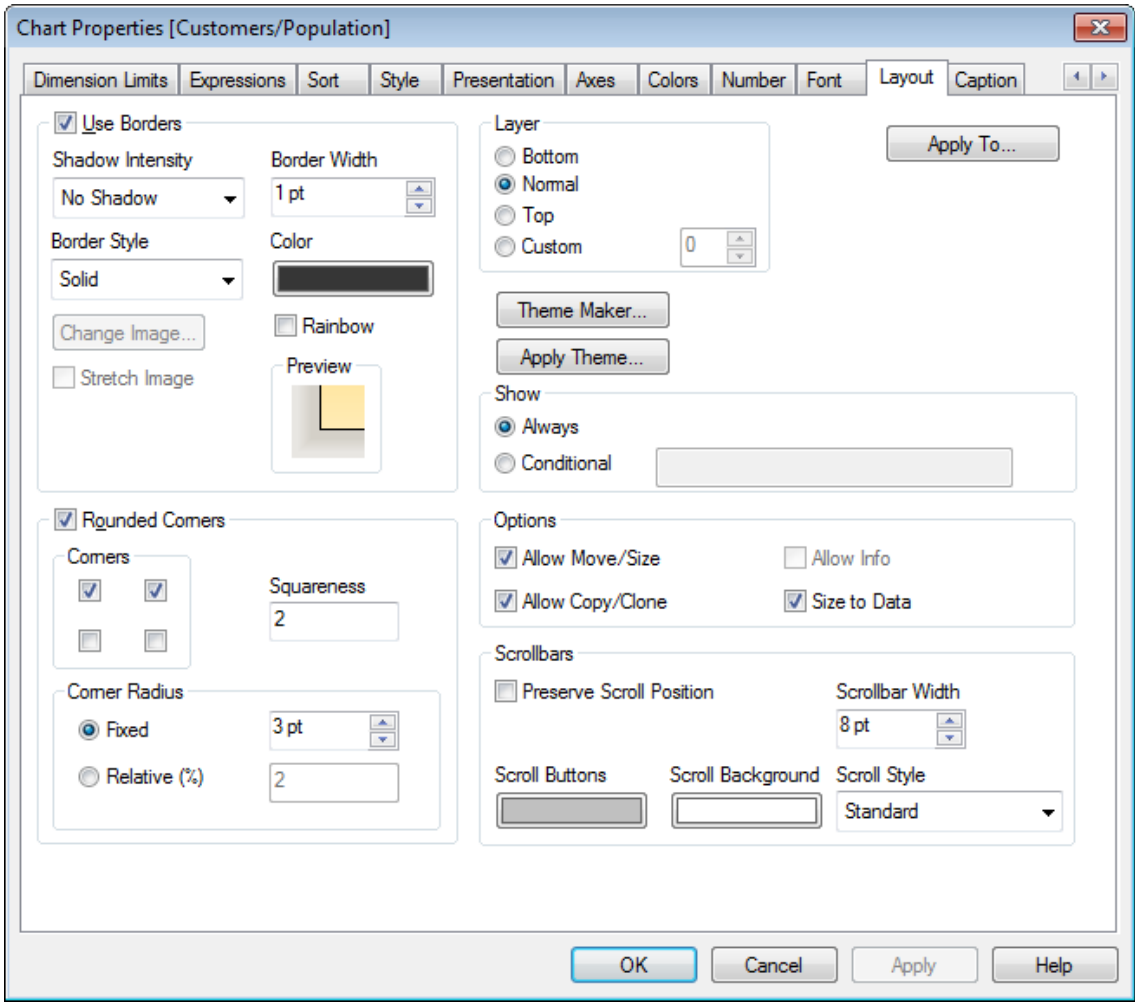

### *The Layout page*

A Layout setting will apply to the current object only, if it is made from the Object Properties page. A Layout setting will apply to all objects of the specified type(s) in the document, if it is made from the Document Properties page.

### **Use Borders**

Enable this setting in order to use a border around the sheet object. Specify the type of border by selecting it in the drop-down menu.

**Shadow Intensity** The **Shadow Intensity** drop-down menu makes it possible to set the intensity of the shadow that surrounds the sheet objects. There is also the choice of **No Shadow**.

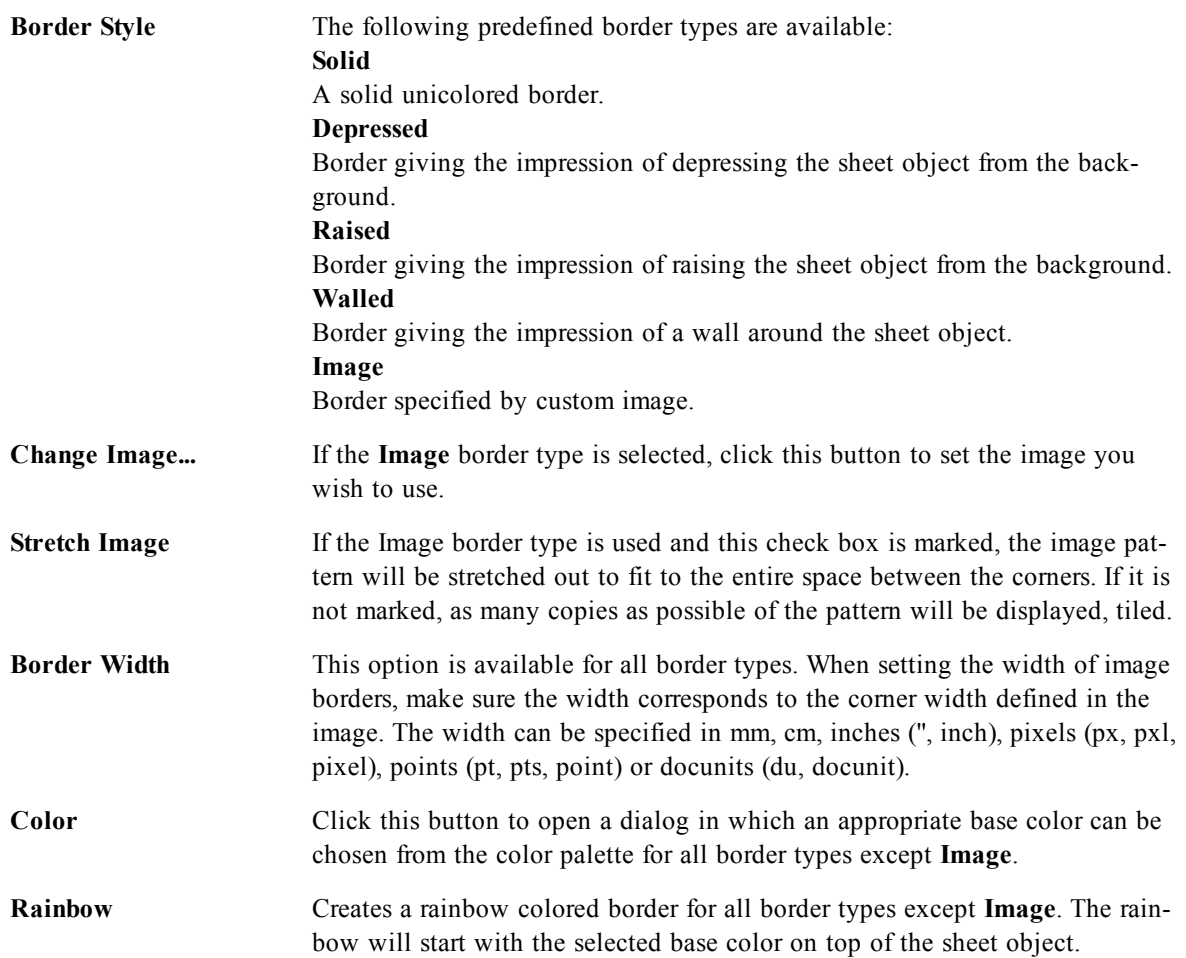

When **Simplified** is the chosen in *[Document](#page-409-0) [Properties:](#page-409-0) [General](#page-409-0) [\(page](#page-409-0) [410\)](#page-409-0)*, there is no choice of border type, there is only the **Shadow Intensity** drop-down menu and the **Border Width** setting.

### **Rounded Corners**

In the **Rounded Corners** group the general shape of the sheet object is defined. These settings allow for drawing of sheet objects ranging from perfectly circular/elliptical via super elliptical to rectangular:

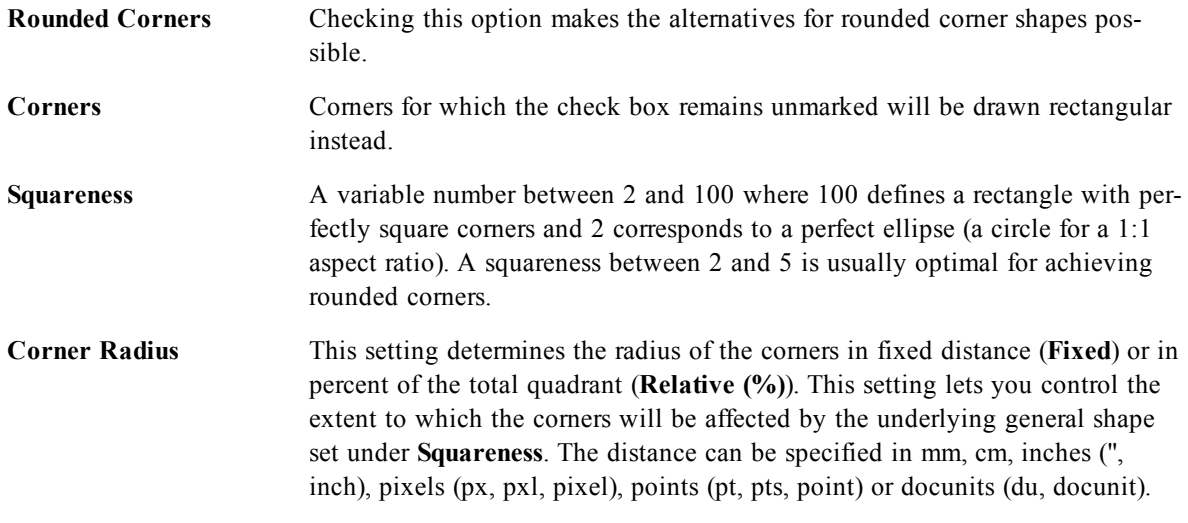

### **Layer**

In the **Layer** group an object can be defined as residing in one of three layers:

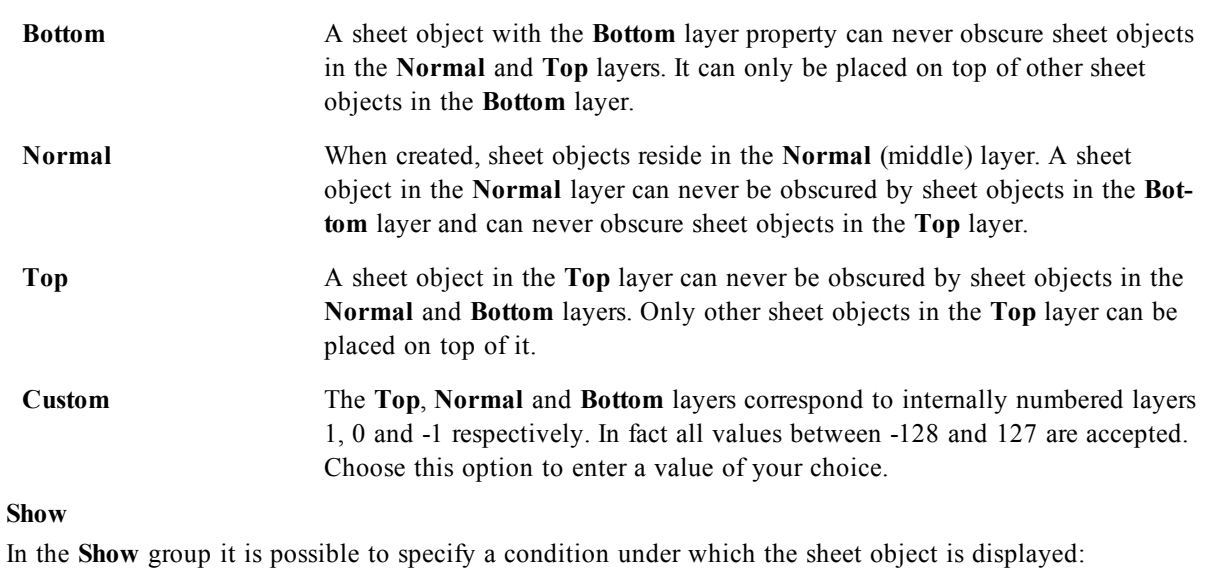

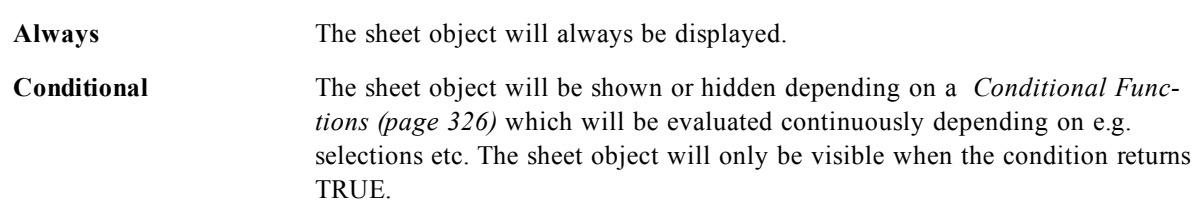

### **Note!**

Users with Admin privileges for the document can override all show conditions with the **Show All Sheets and Sheet Objects** in the *[Document](#page-423-0) [Properties:](#page-423-0) [Security](#page-423-0) [\(page](#page-423-0) [424\)](#page-423-0)*. This functionality can be toggled by pressing Ctrl+Shift+S.

### **Options**

In the **Options** group, it is possible to disallow moving and resizing of the sheet object. The settings in this group are only relevant if the corresponding check boxes are enabled in **Document Properties: Layout** and **Sheet Properties: Security**.

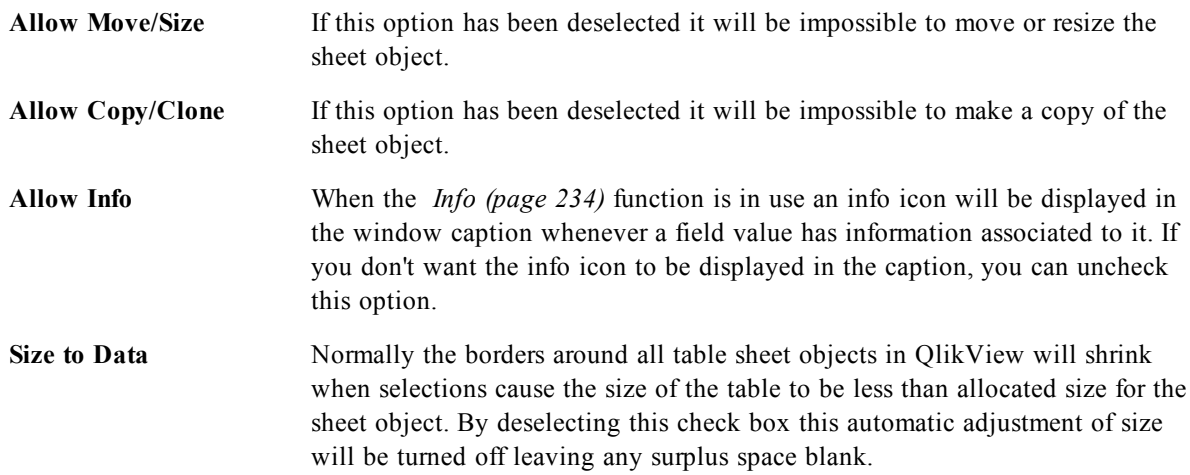

### **Scrollbars**

Various controls for changing the scrollbar layout are located in the **Scrollbars** group:

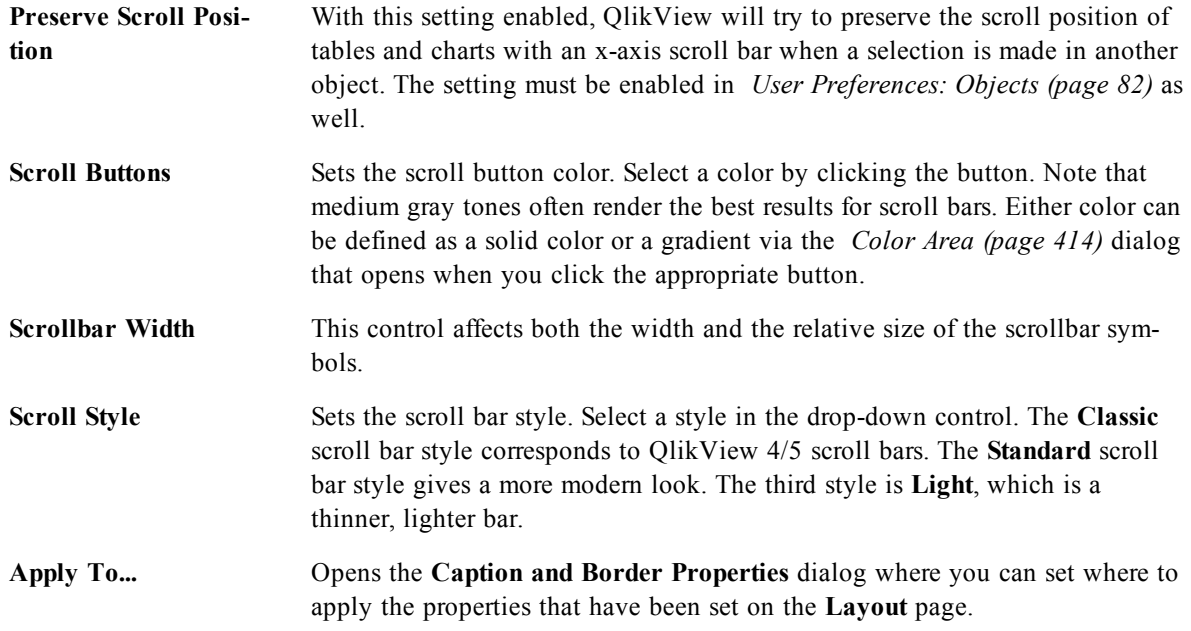

### **Example of an Image Border Definition File**

An image border is defined by a single image file containing the following elements:

1. The four corners must form a square of pixels. In the case below each corner is 15 pixels by 15 pixels. The corners may be identical or different, but must all be drawn separately.

2. The areas between the corners describe the top, bottom, left and right borders between the corners. It is only needed to define a minimum of pixels which are then extended to fill the space needed by means of stretching or repeating the pattern. See *[Stretch](#page-478-0) [Image](#page-478-0) [\(page](#page-478-0) [479\)](#page-478-0)*.

3. The area in the middle has no function and may contain anything or nothing.

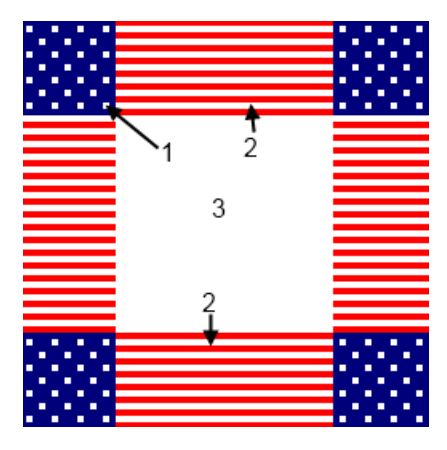

*The Width Box*

The number of pixels in the corner square must be correctly stated in the **Width Box** if the border is to come out correctly. It is good practice to name the file in a way that lets the user know about its parameters, e.g. StarsStripes\_15\_stretch.bmp.

# **Caption and Border Properties**

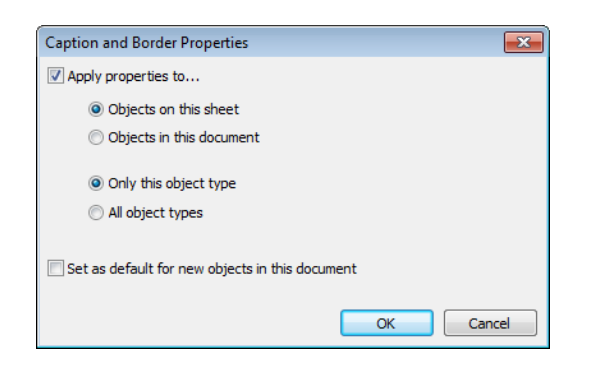

### *The Caption and Border properties page*

In this dialog you set to which objects in the document the caption and border properties should apply.

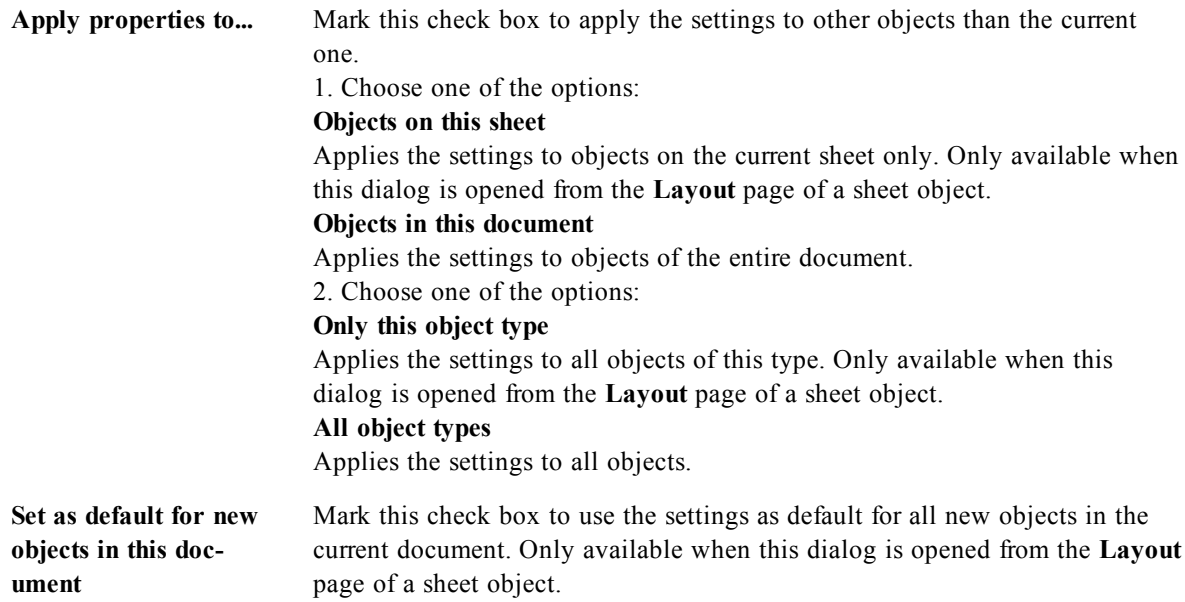

# 30.17 Caption

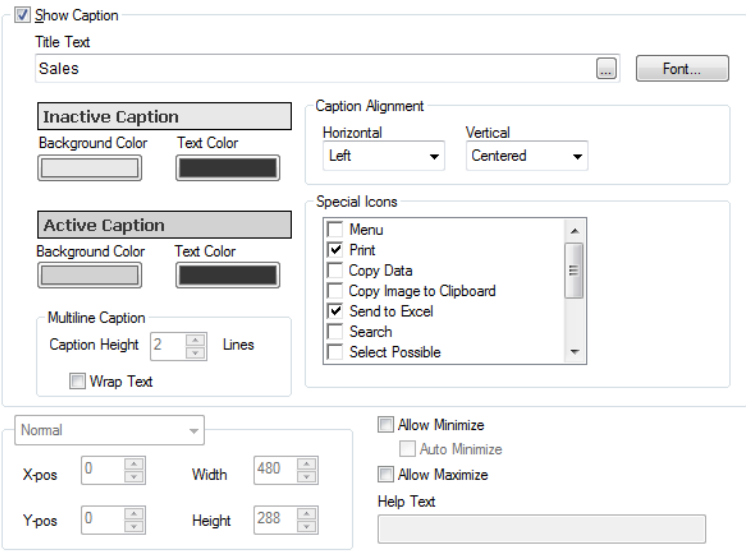

### *The Caption page*

A Caption setting will apply to the current object only, if it is made from the **Object Properties** page. A Caption setting will apply to all objects of the specified type(s) in the document, if it is made from the **Document Properties** page.

On the **Caption** page, specify layout options that are completely different from the general layout of the object.

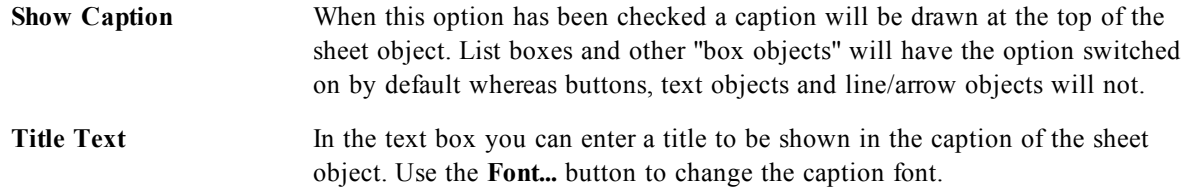

Set the colors of the caption in its different states. The settings for **Active Colors** and **Inactive Colors** can be made separately from each other.

Click the **Background Color** or **Text Color** button to open the *[Color](#page-413-0) [Area](#page-413-0) [\(page](#page-413-0) [414\)](#page-413-0)* dialog. The **Background Color** can be defined as a **solid** or a **gradient** color on the **Color Area** dialog. **Text Color** can be defined a **Fixed** or a **Calculated** color using *[Color](#page-358-0) [Functions](#page-358-0) [\(page](#page-358-0) [359\)](#page-358-0)*.

**Wrap Text** If this option is checked, the caption will be displayed in two or more rows.

**Caption Height (Lines)** Set the number of caption lines in this edit box.

The precise size and position of the QlikView object can be determined and adjusted by the size/position settings for the **Normal** or **Minimized** QlikView sheet object. These settings are measured in pixels:

**X-pos** Sets the horizontal position of the left side of sheet object in relation to the sheet's left edge.

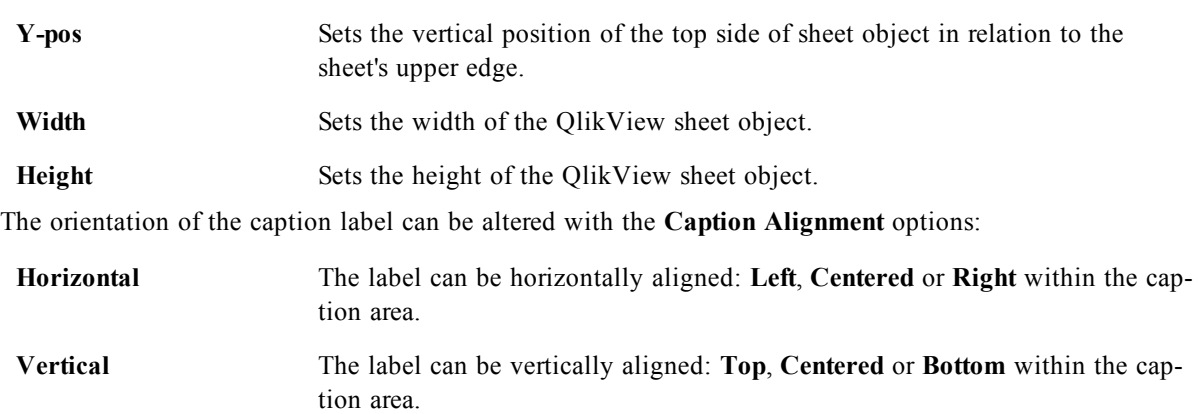

### **Special Icons**

Many of the object menu commands of the sheet objects can be configured as caption icons. Select commands to be shown as caption icons by marking the check box to the left of each command in the list.

### **Note!**

Use the special caption icons with care. Too many icons will only confuse the user.

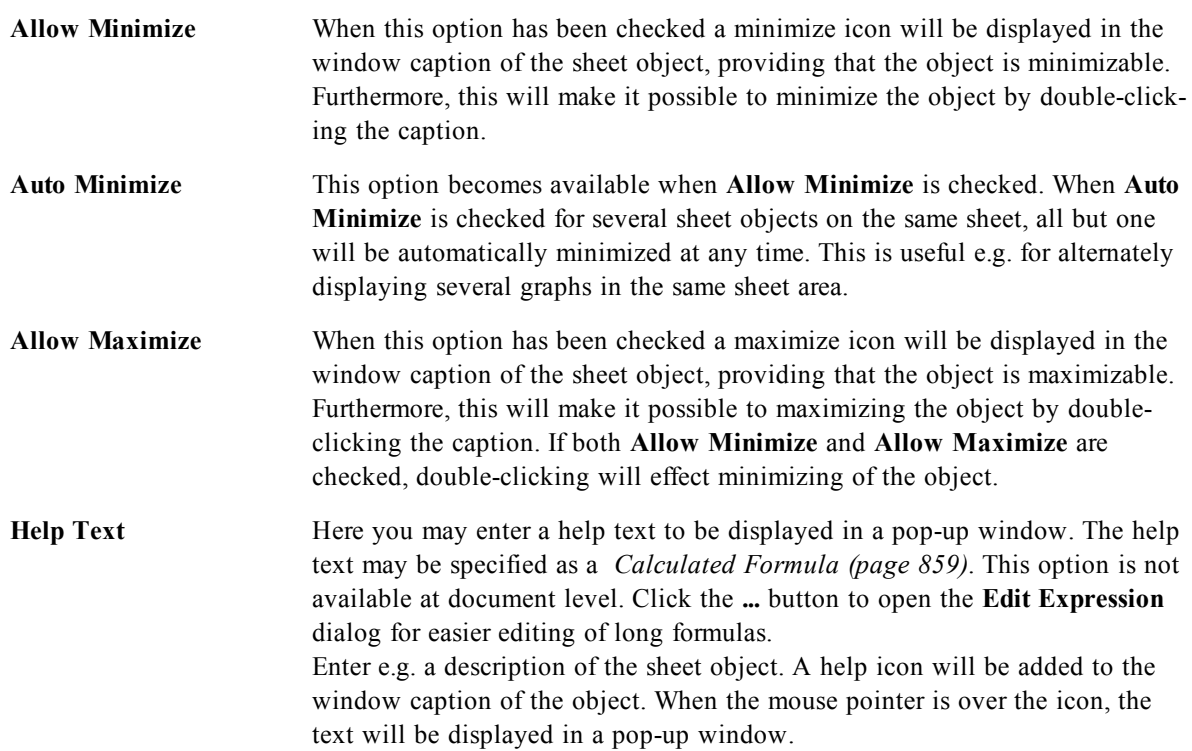

# **31 The Sheet**

A QlikView document can have one or several sheets on which sheet objects are placed. Each sheet can contain many sheet objects. The sheets have no connection with the logic - if two fields are logically connected, it does not matter if they are put on the same sheet or on different sheets. The logical result when making selections will still be the same.

# 31.1 Creation

New sheets are created by choosing **Add Sheet** from the **Layout** menu or by clicking the **Add Sheet** button in the toolbar.

# 31.2 Navigation

All sheets have tabs attached to them on which the sheet name is printed. By clicking on a tab, the sheet attached to it is activated. If the **Sheets** toolbar is active you may also activate a sheet by selecting it in the toolbar drop-down.

By right-clicking on a tab you open a context menu containing the following commands:

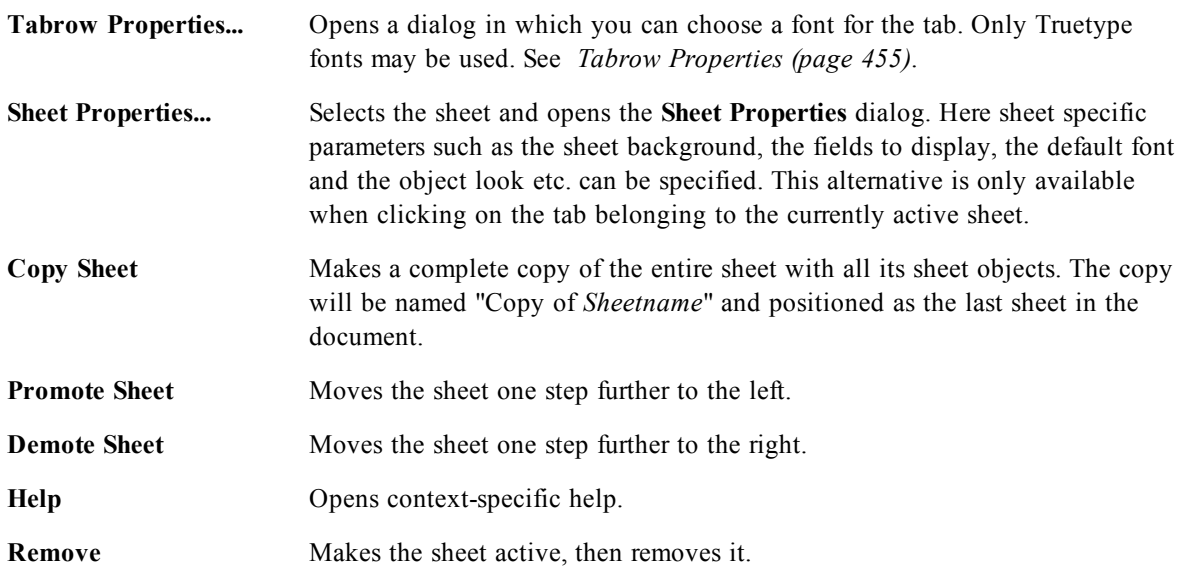

If you click the tab of active sheet, the context menu also contains the commands **Select fields...** and **New sheet object**. For a description of these commands, see below.

On the sheet tabs you can sometimes see selection indicators, small beacons that will guide you to the selections made. These are shown on the tabs of hidden sheets on which you can see selections that are not visible on the active sheet.

# 31.3 Sheet: Object Menu

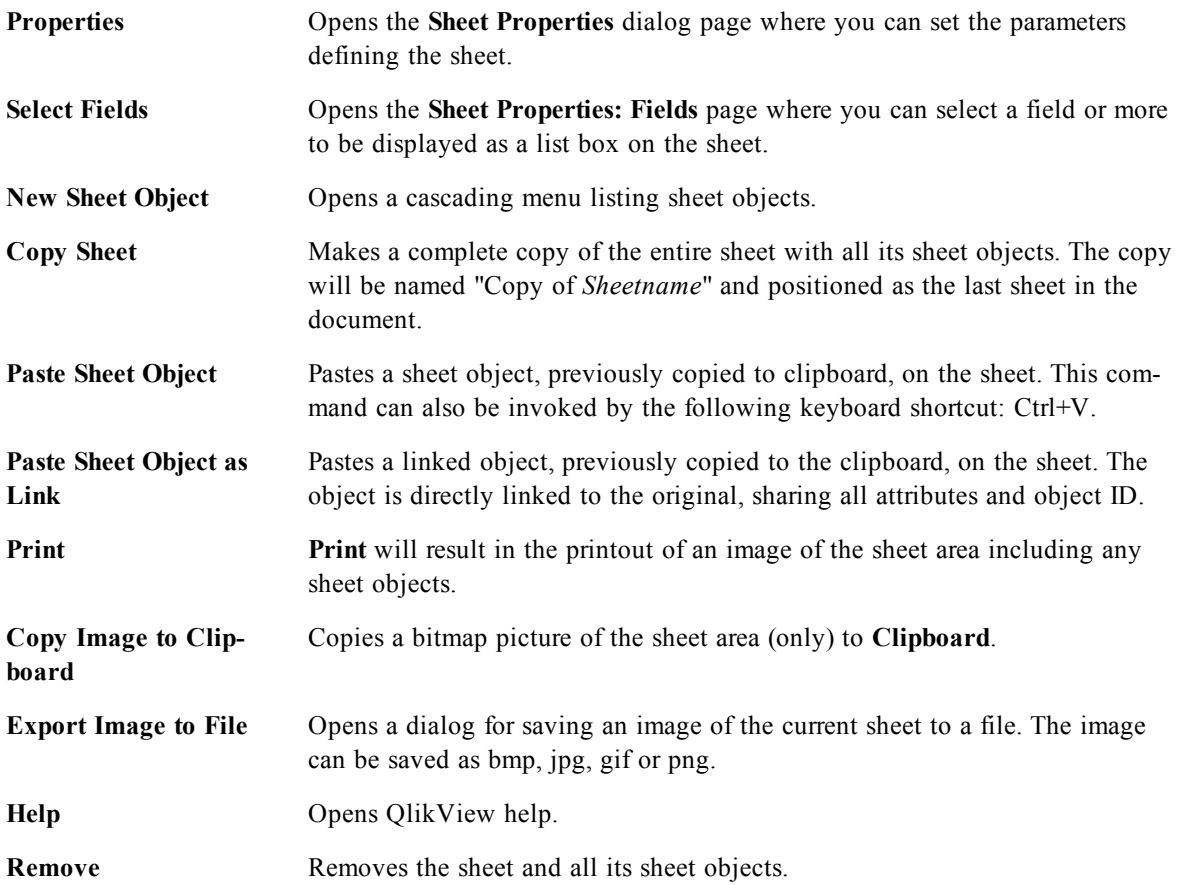

# 31.4 Sheet Properties

Opens the *[Sheet](#page-448-0) [Properties:](#page-448-0) [General](#page-448-0) [\(page](#page-448-0) [449\)](#page-448-0)* dialog, where sheet specific parameters such as sheet background, fields to display, default font and object layout etc. can be set.

The sheet properties are set in the **Sheet Properties** dialog, which is opened either by choosing **Properties** from the sheet **Object** menu or by choosing **Sheet Properties** from the **Settings** menu. If the **Properties** command is dimmed, you probably don't have the privileges needed to perform property changes (see *[Sheet](#page-452-0) [Properties:](#page-452-0) [Security](#page-452-0) [\(page](#page-452-0) [453\)](#page-452-0)*).

# <span id="page-448-0"></span>31.5 Sheet Properties: General

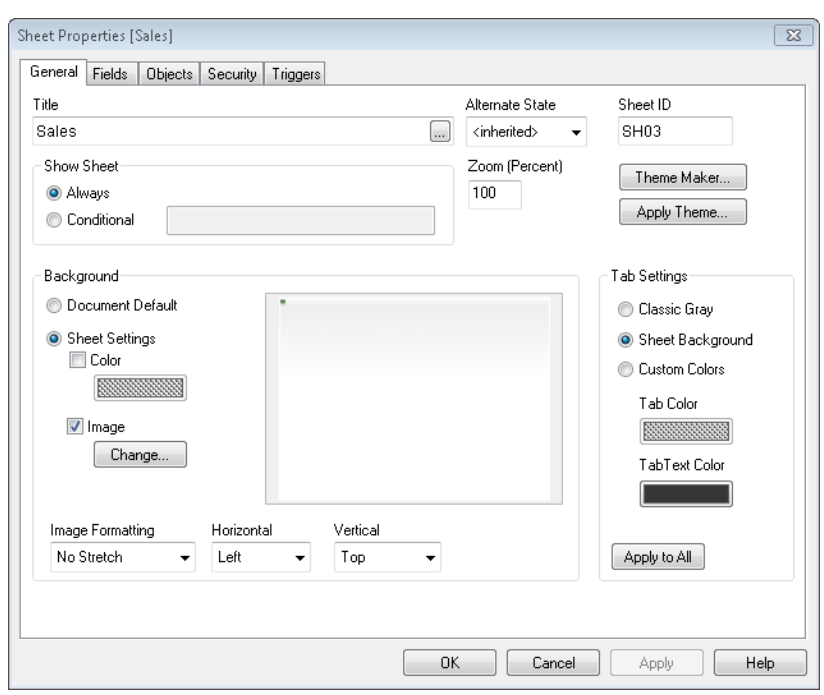

*Sheet Properties, General*

To name the sheet, enter text in the **Title** edit box. The name will be displayed on the sheet tab.

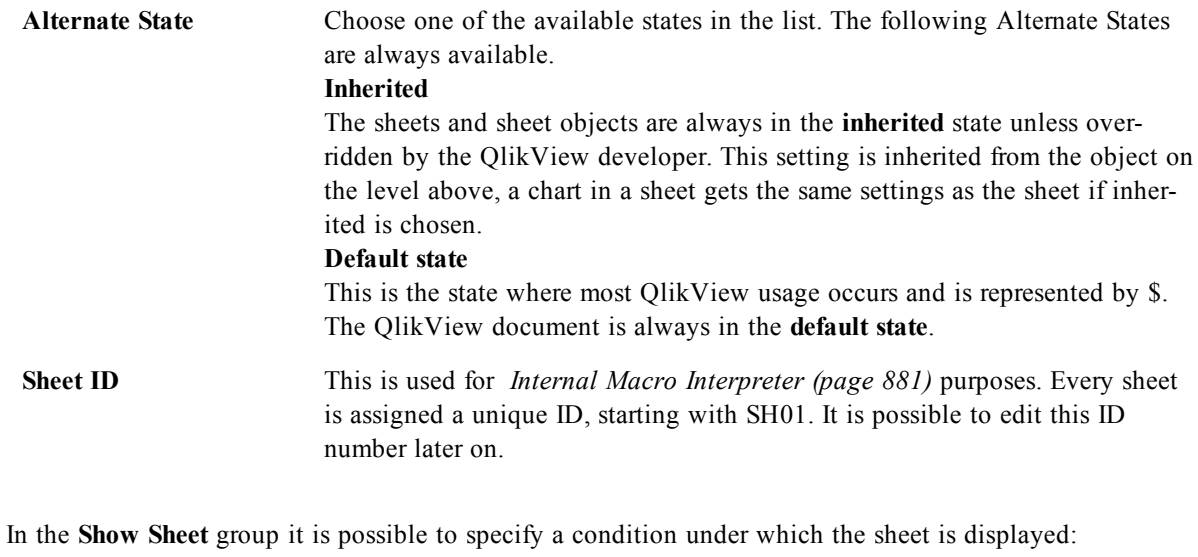

**Always** The sheet will always be displayed.

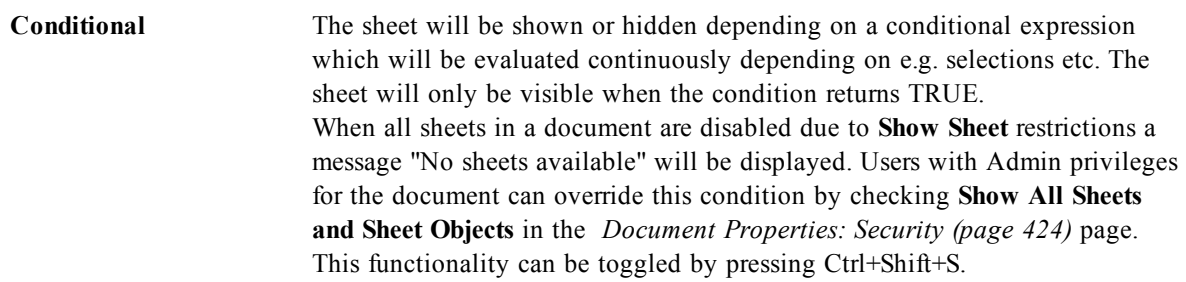

With the **Zoom** (Percent) option you can conveniently alter the size of the displayed active sheet and everything on it.

In the **Background** group you may define a background color for the sheet. The alternative **Document Default** applies the background color defined in the **Document Properties** dialog. Checking **Sheet Settings** and clicking the **Colored** button lets you define a custom background color which can be defined as a solid color or a gradient via the **Color Area** dialog.

Alternatively, the background of the sheet can be customized by checking **Image** and clicking the **Change** button. This will open the **Select Image** dialog where a file with the picture to be used can be selected. **Image Formatting**:

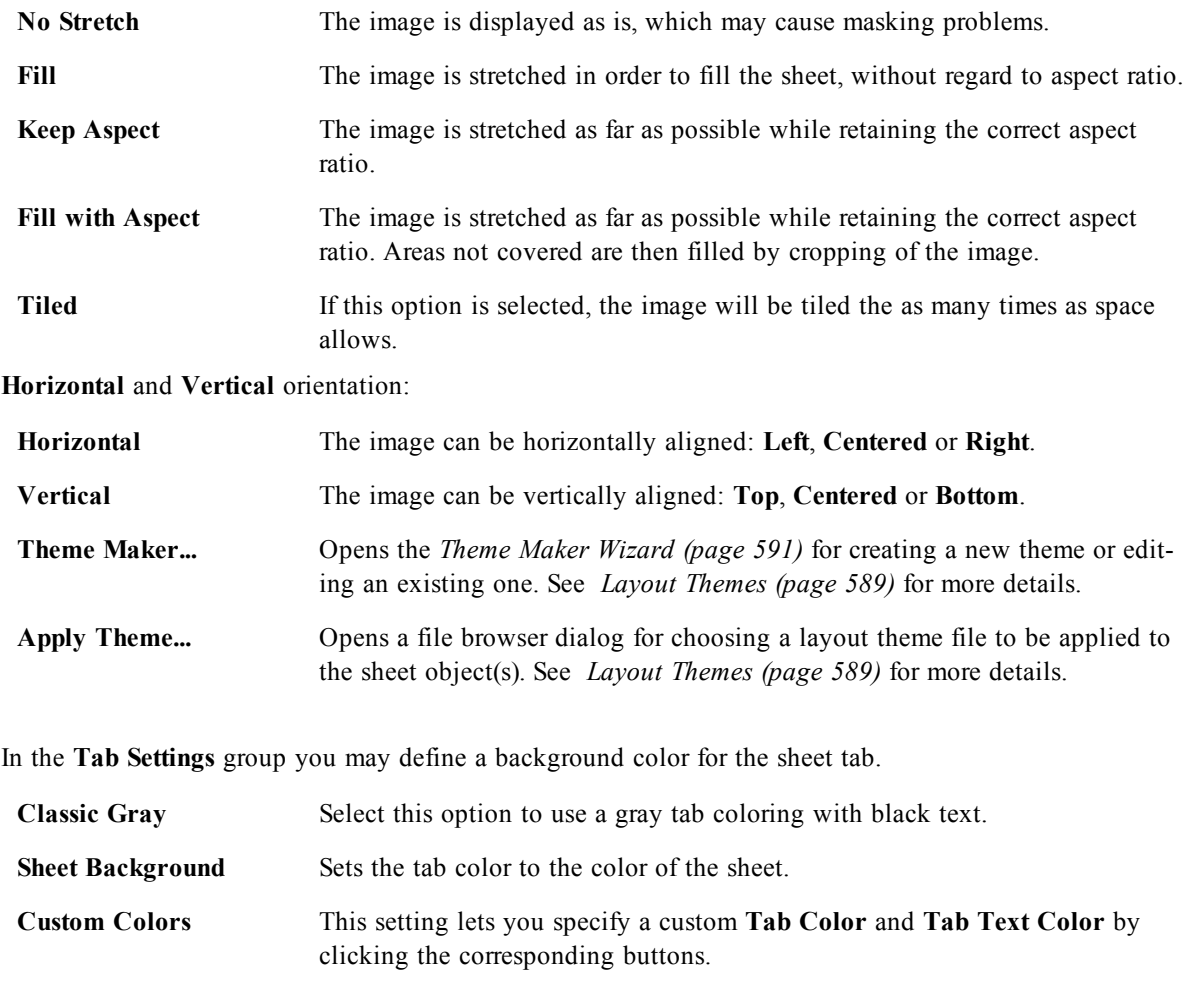

# 31.6 Select Fields/Sheet Properties: Fields

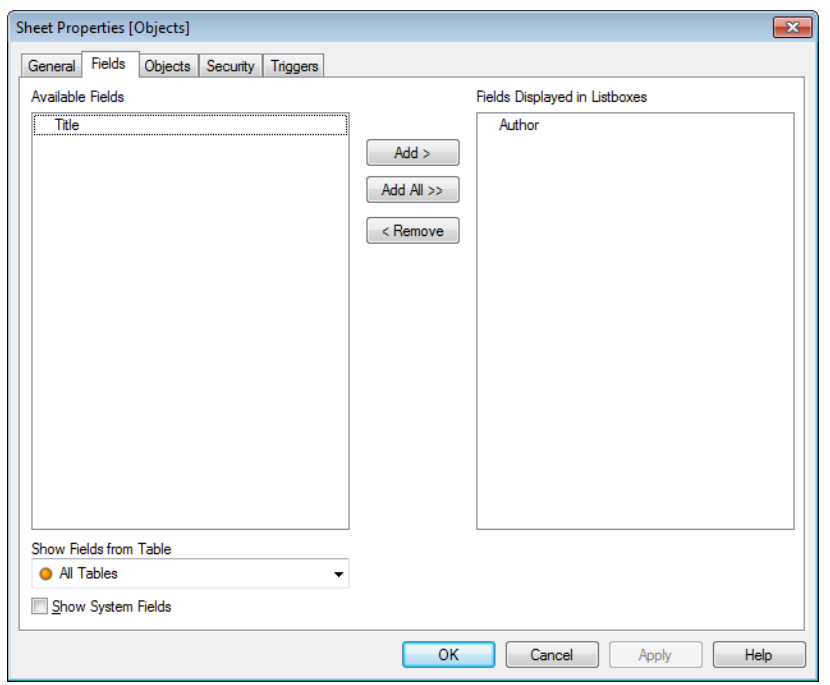

*Sheet Properties, Fields*

This is where you select *[Fields](#page-164-0) [\(page](#page-164-0) [165\)](#page-164-0)* to be displayed on the sheet from the **Available Fields** list. Select the items to be used/removed by clicking them. Use the **Add >** or the **< Remove** button to move them to the desired column.

The selected fields will be displayed in default configured list boxes on the active sheet. To set the specific properties of a list box, right-click on it and select **Properties** from the object float menu (or from **Object** in the **Main** Menu).

To make the system fields selectable, check the **Show System Fields** option.

**Show Fields from Table** From here, you control what fields appear in the **Available Fields** list. The drop-down list displays the alternative **All Tables** by default. The alternative **All Tables (Qualified)** shows the fields qualified by the name of the table(s) they occur in. This means that key (connecting) fields will be listed more than once. (This alternative is only used for viewing purposes and has nothing to do with *[Qualify](#page-252-0) [\(page](#page-252-0) [253\)](#page-252-0)* fields in the load script.) It is also possible to view the fields of one table at a time.

#### Sheet Properties [Geography]  $\mathbf{R}$ General Fields Objects Security Triggers ObjectID Type Caption ShowMode State Calc Time Layer Ņ **BU04** Button Normal <inherited>  $\overline{0}$  $\overline{0}$ CH<sub>37</sub>  $\bf{0}$ 0 Scatter Chart Population Growth <inherited> Normal **CH40 Bar Chart** Minimized  $\bf{0}$ 0 Area <inherited> CH41 **Bar Chart** Population Minimized 0 0 <inherited> **CS06** Current Selections Box **Current Selections** Normal <inherited>  $\bf{0}$ 0 **LB24 List Box** Capital Normal <inherited>  $\mathbf{0}$ 0 **LB25**  $\mathbf 0$  $\overline{0}$ **List Box** Area(km.sq) Normal <inherited> **LB26** Population(mio)  $\pmb{0}$ 0 **List Box** Normal <inherited> **LB27 List Box** Currency Normal <inherited>  $\bf{0}$  $\bf{0}$ 0 LB<sub>28</sub> **List Box** Country Normal <inherited> 0 **MB06** Multi Box Multi box Normal <inherited>  $\bf{0}$  $\bf{0}$ **SB03 Statistics Box** Population (mio) Normal <inherited>  $\pmb{0}$ 0 SO02 Search Object <inherited>  $\mathbf{0}$  $\bf{0}$ Normal **TB11 Table Box** Table box Normal <inherited>  $\pmb{0}$ 0  $\leftarrow$  $\overline{a}$ Ш  $Delete$ Properties. OK Cancel Apply Help

# 31.7 Sheet Properties: Objects

*Sheet Properties, Objects*

The **Sheet Properties: Objects** page helps you to keep track of all sheet objects residing on the current sheet. This makes it much easier to get hold of objects that are hidden or have show conditions.

Sort the table on any column, by clicking its column header. The columns contain the following information:

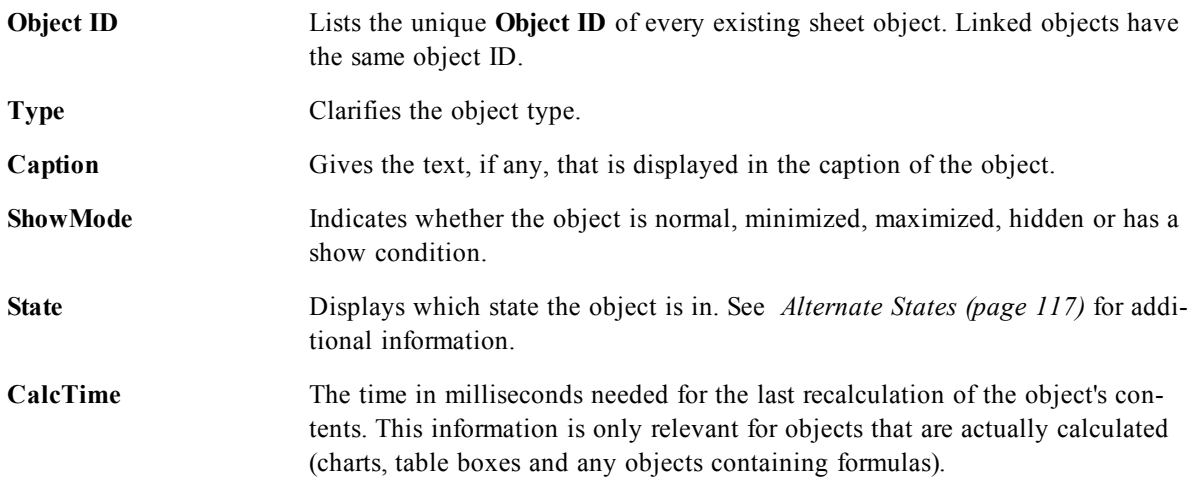

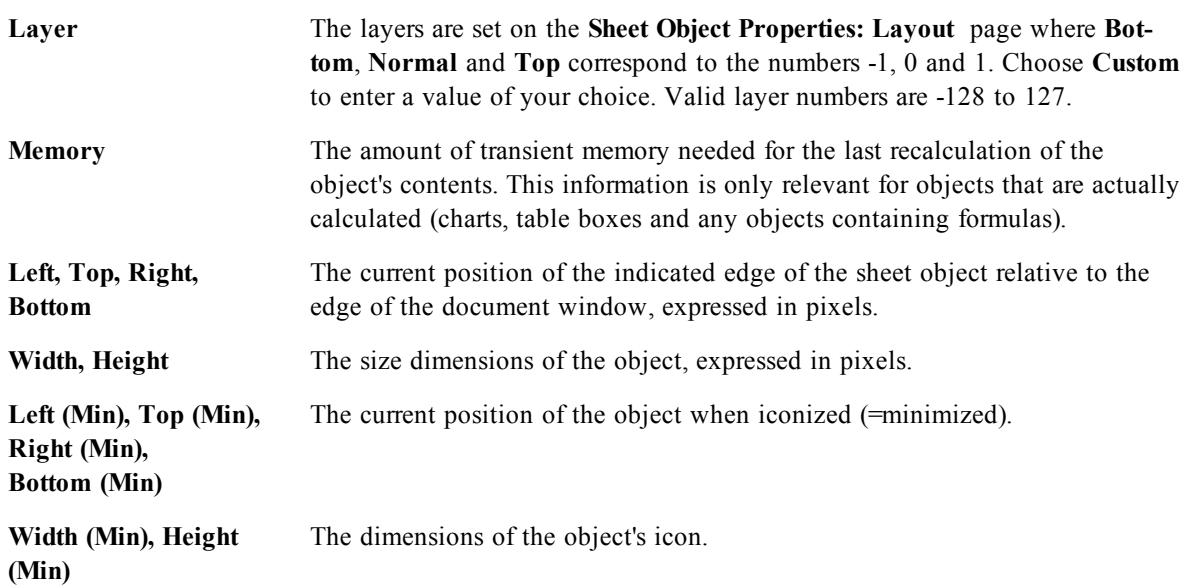

<span id="page-452-0"></span>After clicking an object in the list, you can use the buttons to either **Delete** it or open its **Properties** dialog directly from this menu. Multiple objects can be selected with Ctrl+Click.

### 31.8 Sheet Properties: Security

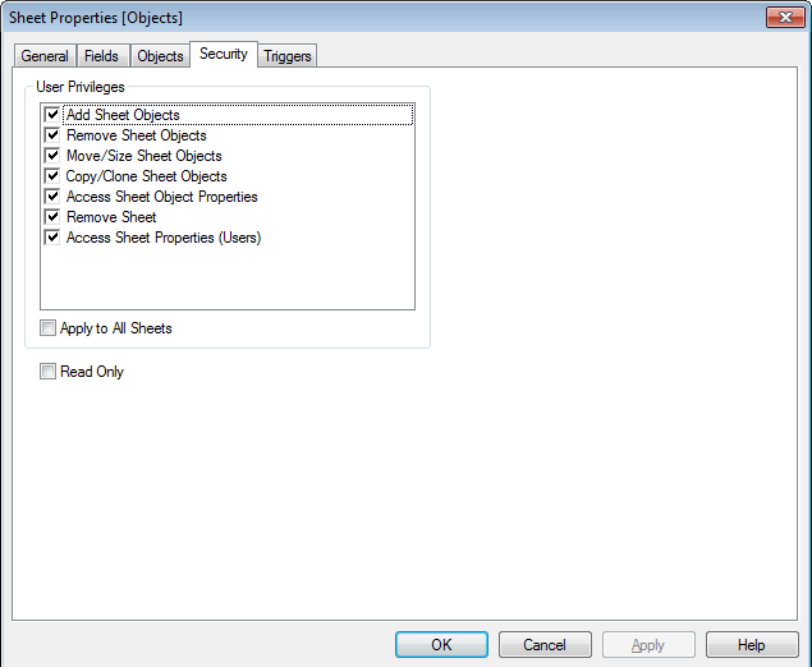

### *Sheet Properties, Security*

In this property page you may set the **User Privileges** at the sheet level. By default, all options are checked (on). Persons with administrator privileges can always access this dialog and change the settings. The settings can however prevent ordinary users from altering the sheet layout in a number of ways. The options are:

**Add Sheet Objects** Permission to add new sheet objects.

**Remove Sheet Objects** Permission to remove any of the sheet objects.

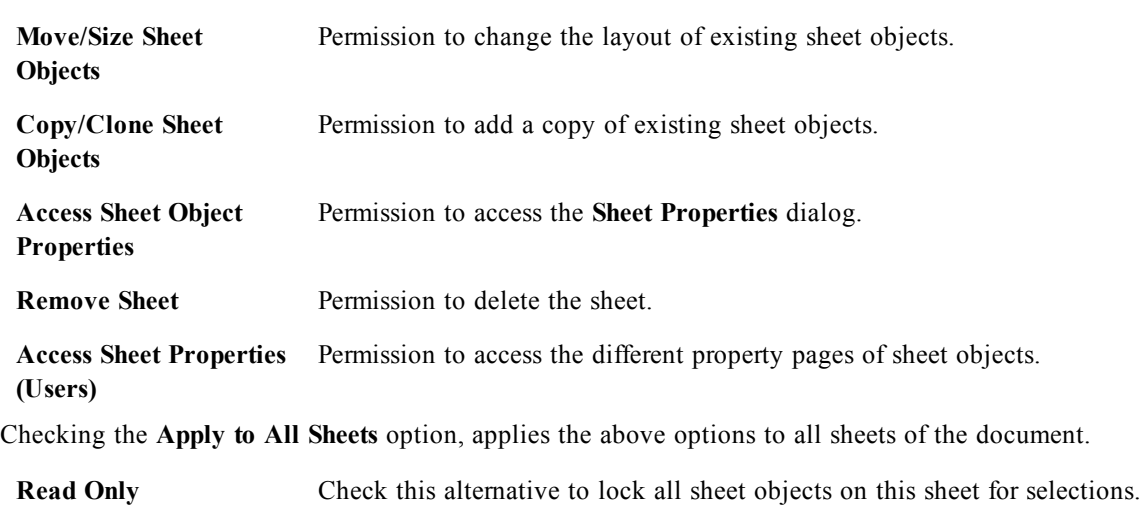

made in objects residing on other sheets. Further privileges on document level can be set in the *[Document](#page-423-0) [Properties:](#page-423-0) [Security](#page-423-0) [\(page](#page-423-0) [424\)](#page-423-0)* property

This means that the sheet objects can only display the results of selections

# 31.9 Sheet Properties: Triggers

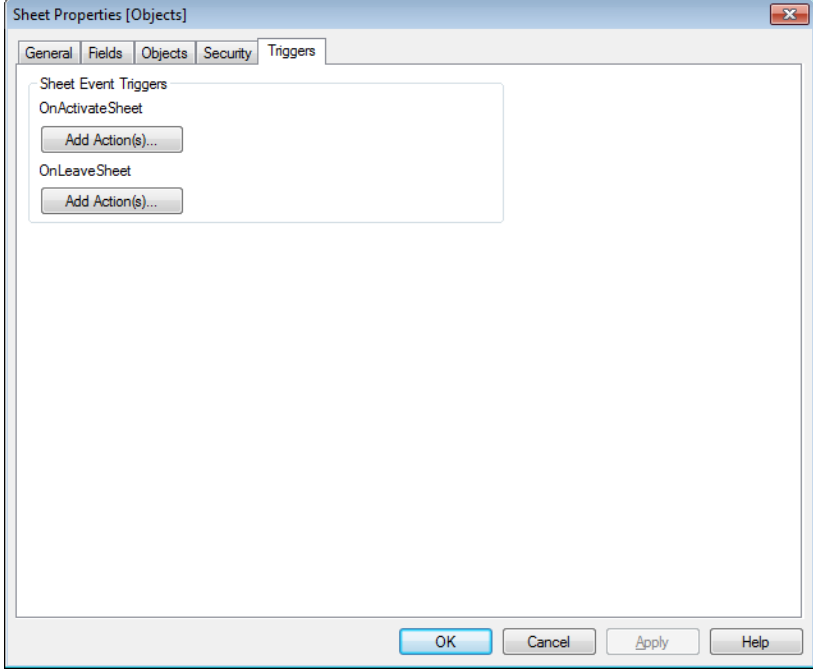

*Sheet Properties, Triggers*

On this page you can specify actions, including macros, to be invoked on sheet events. For more information on macros, see the *[Internal](#page-880-0) [Macro](#page-880-0) [Interpreter](#page-880-0) [\(page](#page-880-0) [881\)](#page-880-0)*.

Not all actions can be invoked from the following event triggers. Read more about the different actions under *[Add](#page-538-0) [Action](#page-538-0) [Dialog](#page-538-0) [\(page](#page-538-0) [539\)](#page-538-0)*.

### **Note!**

page.

There are limitations as to the behavior of certain macro triggers when working with documents on Qlik-

View Server. Please study the section *[Using](#page-890-0) [Macros](#page-890-0) [in](#page-890-0) [QV](#page-890-0) [Documents](#page-890-0) [on](#page-890-0) [the](#page-890-0) [QV-Server](#page-890-0) [\(page](#page-890-0) [891\)](#page-890-0)* before designing server documents with macro triggers.

### **Note!**

Actions that trigger other actions, so called cascading actions, may cause unforeseen consequences and are not supported!

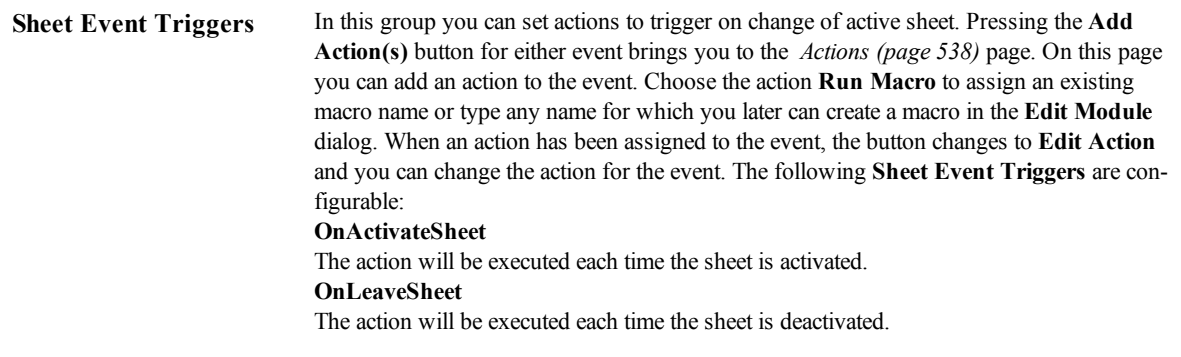

# <span id="page-454-0"></span>31.10 Tabrow Properties

The properties of the tabrow are set in the **Tabrow Properties** dialog, which is opened by right-clicking the tabrow.

[Font](#page-476-0) See *Font [\(page](#page-476-0) [477\)](#page-476-0)*. Here you can change the font of the text on the tab. Specify the font, style and size of the text. The font chosen applies to the text on all the tabs.

# **32 Sheet Objects**

The following types of sheet objects exist:

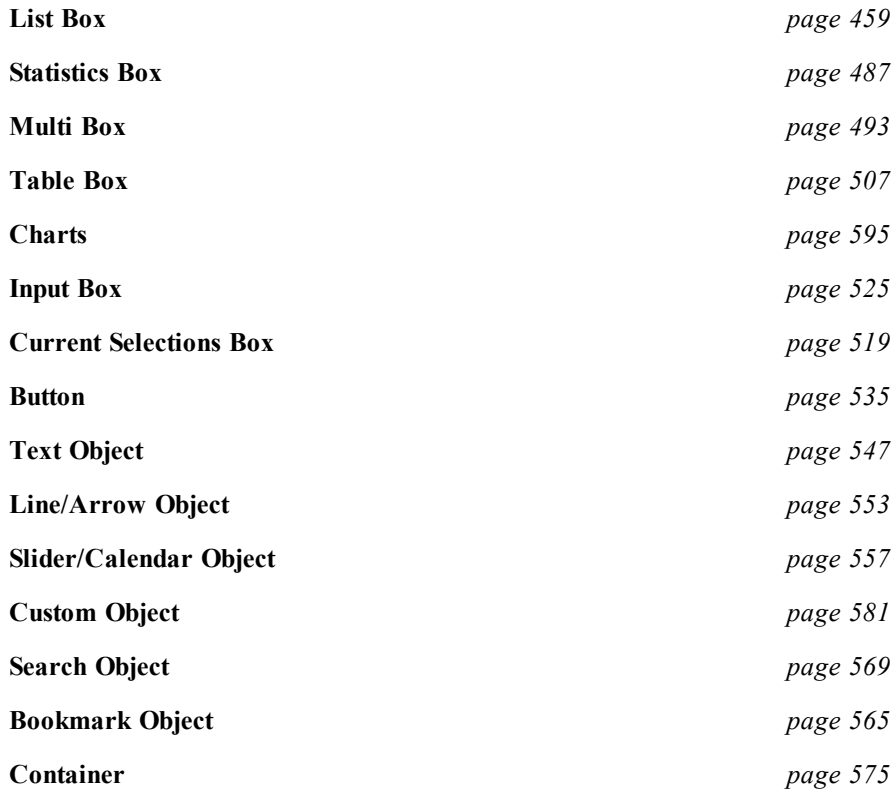

## 32.1 Local Objects and Server Objects

There are three different types of sheet objects:

**Document sheet objects** are stored inside the qvw document. They will always be available to whoever opens the document locally or from a QlikView Server.

**Personal server objects** are only available when working with a document on QlikView Server and only to authenticated users. They are stored in a repository on the server and are accessible to the user from any computer where authenticated. Your personal server objects can be managed from the *[My](#page-586-0) [Server](#page-586-0) [Objects](#page-586-0) [\(page](#page-586-0) [587\)](#page-586-0)* page of the *[Server](#page-585-0) [Objects](#page-585-0) [Dialog](#page-585-0) [\(page](#page-585-0) [586\)](#page-585-0)* dialog, accessible from the **Layout** menu, or through the *[Server](#page-584-0) [Objects](#page-584-0) [Pane](#page-584-0) [\(page](#page-584-0) [585\)](#page-584-0)* pane, accessible from the **View** menu.

**Shared server objects** are only available when working with a document on QlikView Server and only to authenticated users. Any user who has created a personal server object may flag this as shared. They will then become available to other users. Just like personal server objects shared server sheet objects are stored in a repository on the server. Available shared server objects can be managed from the **Shared Server Objects** page of the *[Server](#page-585-0) [Objects](#page-585-0) [Dialog](#page-585-0) [\(page](#page-585-0) [586\)](#page-585-0)*, accessible from the **Layout** menu, or through the *[Server](#page-584-0) [Objects](#page-584-0) [Pane](#page-584-0) [\(page](#page-584-0) [585\)](#page-584-0)*, accessible from the **View** menu.

# 32.2 Object Menu

The **Object** menu is an object menu for the sheet object that is currently active. It can be opened by choosing **Object** on the menu bar, or by clicking with the right mouse button on the sheet object.

Under some circumstances, e.g when a sheet does not yet contain any sheet objects, the **Object** menu for the sheet is found as Object menu in the menu bar.

If there is more than one active sheet object, the Object menu contains the commands that are common to the active sheet objects.

<span id="page-457-0"></span>For a description of the different object menus, see the section on the specific object.

# 32.3 Notes and Comments

Notes and comments can be added to all objects when connected to a QlikView server, allowing users to create and share notes about the current object.

Notes are shared with other QlikView users, and these users can respond by leaving their own comments. It is also possible to save a snapshot (bookmark) of the data with each note.

When right-clicking an object, it is possible to add a new note and to view existing notes, by selecting **Notes** from the context menu. After having selected **Add a New Note** or **View Attached Notes**, all objects in the current document with existing notes are supplied with an indication in the top left corner. The number of attached notes for each object is displayed in the indication.

# 32.4 Drag and Drop to Microsoft Office

Sheet objects in QlikView can now be dragged and dropped straight into Microsoft Word, Excel and PowerPoint documents. This feature works for local and server QlikView documents and from installed Qlik-View and QlikView IE plug-in alike. The objects retain their interactivity, which means it is possible to do live QlikView analysis in e.g. PowerPoint. Simply select an object and drag it to the Office application to use it outside QlikView.

### **Note!**

The QlikView IE plug-in must be installed on the client computer where the Microsoft Office document is used.

# <span id="page-458-0"></span>**33 List Box**

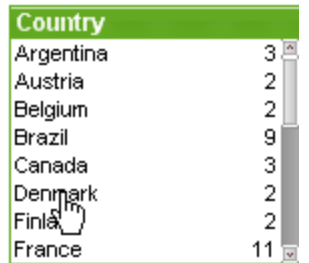

The list box is the most basic sheet object. It contains a list of all possible values of a specific field. Each row in the list box can represent several records in the loaded table, all with identical values. Selecting one value may thus be equivalent to selecting several records in the loaded table.

A list box may also contain a cyclic or drill-down group. If a drill-down group is used, selecting a single value in the list box will cause the list box to drill down and switch to the next underlying field in the group. Drilling back up can be accomplished by clicking the drill-up icon in the list box caption.

If a cyclic group is assigned to a list box it can be made to show the next field in the group by clicking on the cycle icon that appears in the list box caption. You may also go directly to any field in the group by using the **Cycle** option on the list box object menu.

<span id="page-458-1"></span>Right-click on the list box to display the *[List](#page-458-1) [Box:](#page-458-1) [Object](#page-458-1) [Menu](#page-458-1) [\(page](#page-458-1) [459\)](#page-458-1)*. It can also be accessed from the **Object** menu when the list box is the active object.

# 33.1 List Box: Object Menu

Right-click on a list box and a float menu appears. This menu can also be found under **Object** in the Main menu when a list box is active. The menu contains the following commands:

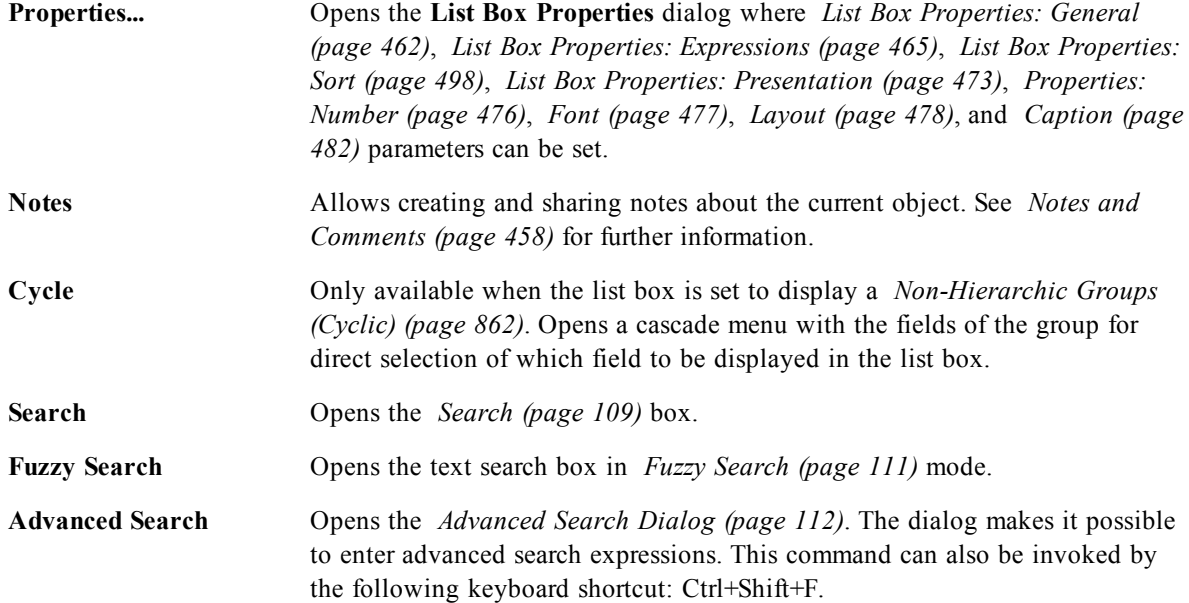

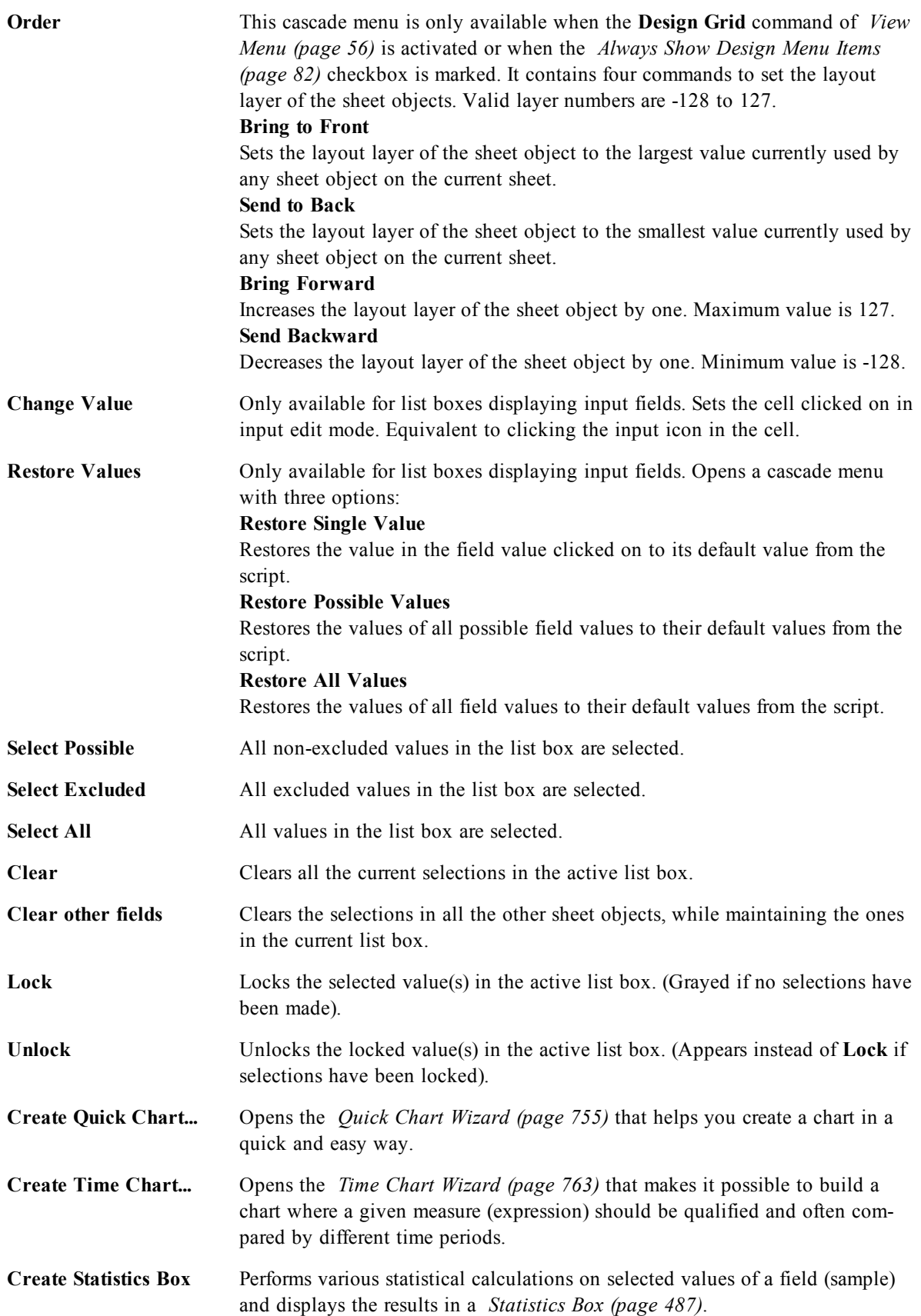

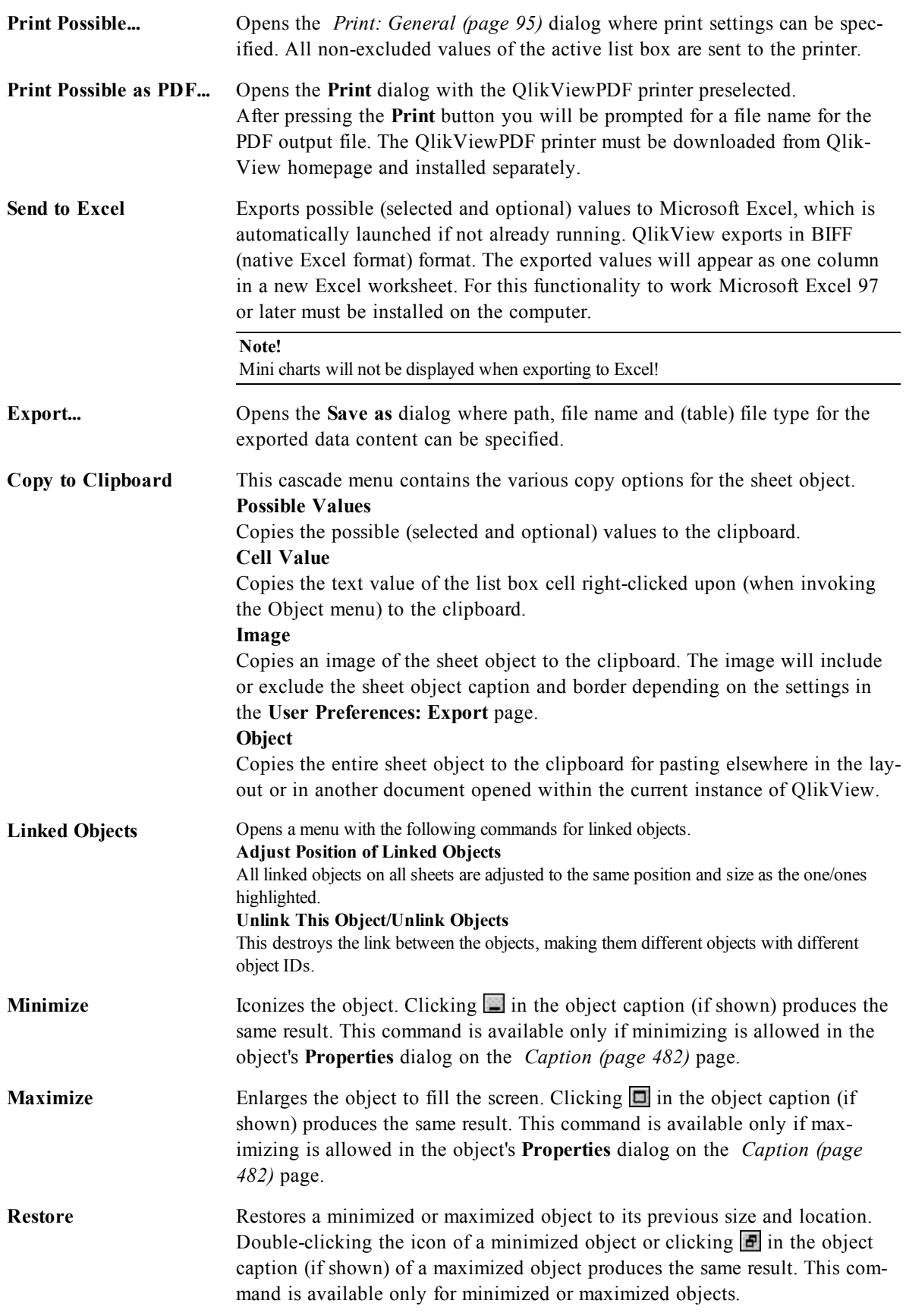

**Help** Opens QlikView help.

<span id="page-461-0"></span>**Remove** Removes the active sheet object from the sheet.

# 33.2 List Box Properties: General

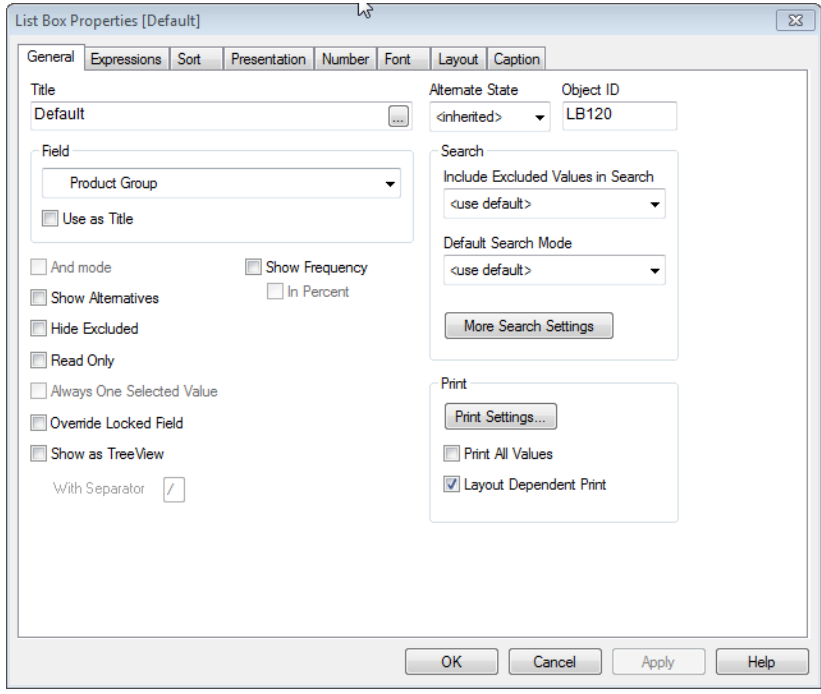

### *List Box Properties, General*

The **List box Properties: General** tab is opened by a right-click on a list box and choosing the **Properties** command in the float menu. Here it is possible to set general parameters of the list box.

Title The text to appear in the list box caption. The default text is the name of the selected field. The title can also be defined as a *[Calculated](#page-858-0) [Formula](#page-858-0) [\(page](#page-858-0) [859\)](#page-858-0)* for dynamic update of the label text. Click the **...** button to open the **Edit Expression** dialog for easier editing of long formulas.

**Field** Select a field from the list. The list box will contain the values of the selected field.

> A list box may instead display a cyclic or drill-down group. Only one field will be shown at a time, though. Such groups are created from the *[Document](#page-427-0) [Properties:](#page-427-0) [Groups](#page-427-0) [\(page](#page-427-0) [428\)](#page-427-0)* dialog and will be listed with the available fields.

If a *[Hierarchic](#page-860-0) [Groups](#page-860-0) [\(Drill-Down\)](#page-860-0) [\(page](#page-860-0) [861\)](#page-860-0)* group is used, selecting a single value in the list box will cause the list box to drill down and switch to the next underlying field of the group. Drilling back up can be accomplished by clicking the drill-up icon appearing in the list box caption.

If a *[Non-Hierarchic](#page-861-0) [Groups](#page-861-0) [\(Cyclic\)](#page-861-0) [\(page](#page-861-0) [862\)](#page-861-0)* is assigned to a list box it can be made to switch to show the next field in the group by clicking on the cycle icon appearing in the list box caption. It is also possible to go directly to any field in the group by using the **Cycle->** option on the list box's object menu.

Furthermore it is possible to display a calculated field in a list box. A calculated field does not come out of script execution, but is defined from an expression. The same rules applies on **Calculated Dimensions** for more information see *[Add](#page-609-0) [calculated](#page-609-0) [dimension...](#page-609-0) [\(page](#page-609-0) [610\)](#page-609-0)* . If a calculated field should be used in the list box, select <Expression> in the drop-down after which the **Edit Expression** dialog will open where it is possible to define the expression describing the calculated field.

### **Use as Title**

By selecting this check box, the field name will be used as **Title**. The text <use field name> will appear in the **Title** edit box.

### **Edit...**

This button is only available when <Expression> has been selected as a field name. The button opens the **Edit Expression** dialog where you can define the expression describing the calculated field.

### **Note!**

When a calculated field is used, some list box functionality will be different from regular field list boxes. Some property options are not available (see below). Furthermore statistics boxes cannot be created from such list boxes.

### **Note!**

A calculated field must always be a transformation of one or more normal fields. Purely synthetic calculated fields created via the **valuelist** and **valueloop** functions are not permitted. When making selections in a calculated field, you actually make selections in the underlying normal field(s). When using more than one field as base for a calculated field, the logical implications of selections in the base fields or the calculated field may be quite complex.

### **Note!**

The use of calculated fields in list boxes may cause performance issues with very large data sets.

#### **Note!**

It is not possible to use Implicit fields defined with the *[Direct](#page-162-0) [Discovery](#page-162-0) [\(page](#page-162-0) [163\)](#page-162-0)* function in a listbox.

**And mode** A *[Multiple](#page-104-0) [Selection](#page-104-0) [Within](#page-104-0) [a](#page-104-0) [Field](#page-104-0) [\(page](#page-104-0) [105\)](#page-104-0)* must be of either **AND** or **OR** type. By default, the selection is of **OR** type. This command toggles the logical mode by which multiple value selections are made. This menu option is disabled if the field does not satisfy certain conditions, see *[AND-Mode](#page-113-0) [in](#page-113-0) [List](#page-113-0) [Boxes](#page-113-0) [\(page](#page-113-0) [114\)](#page-113-0)*. This option is not available for calculated fields.

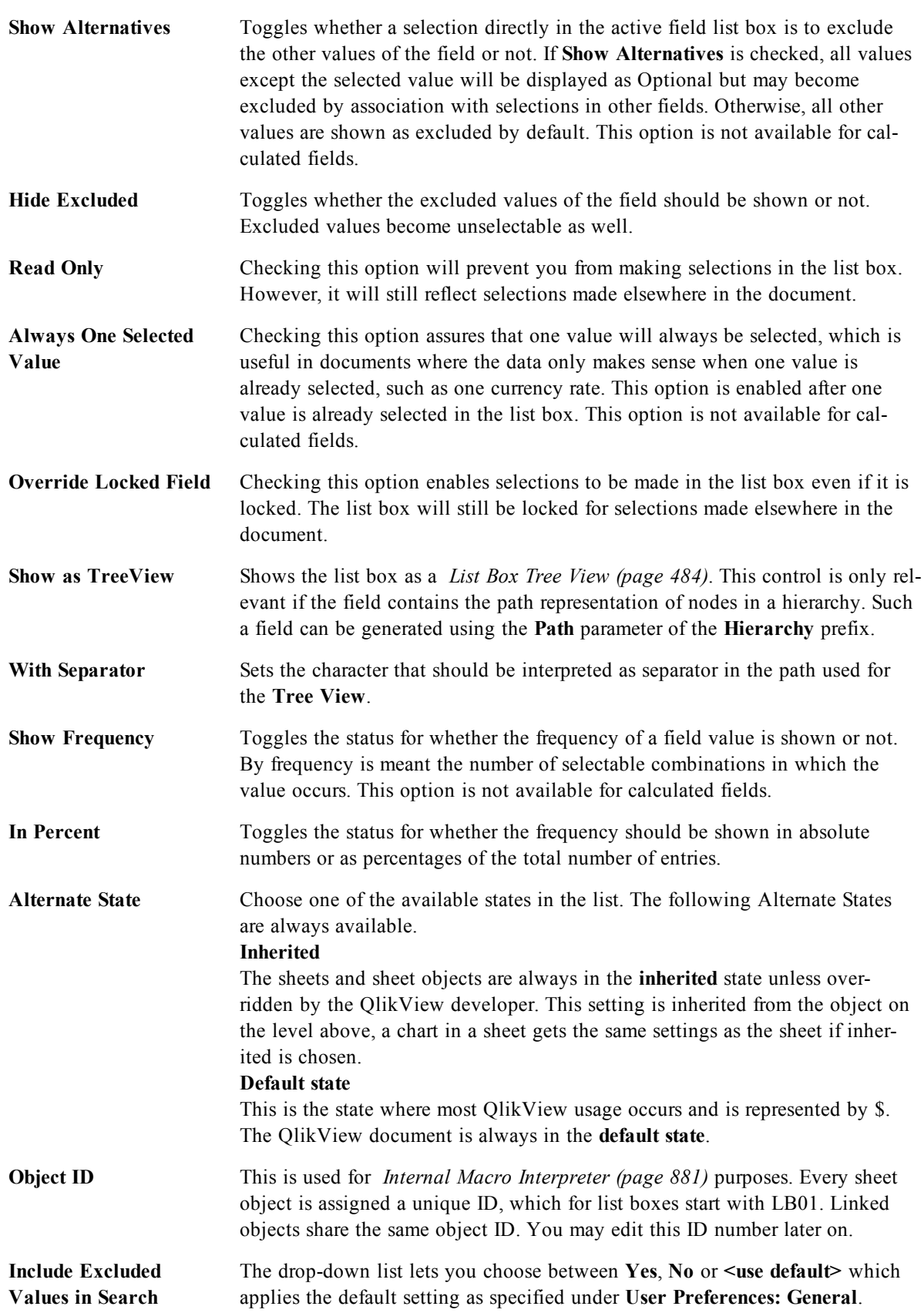

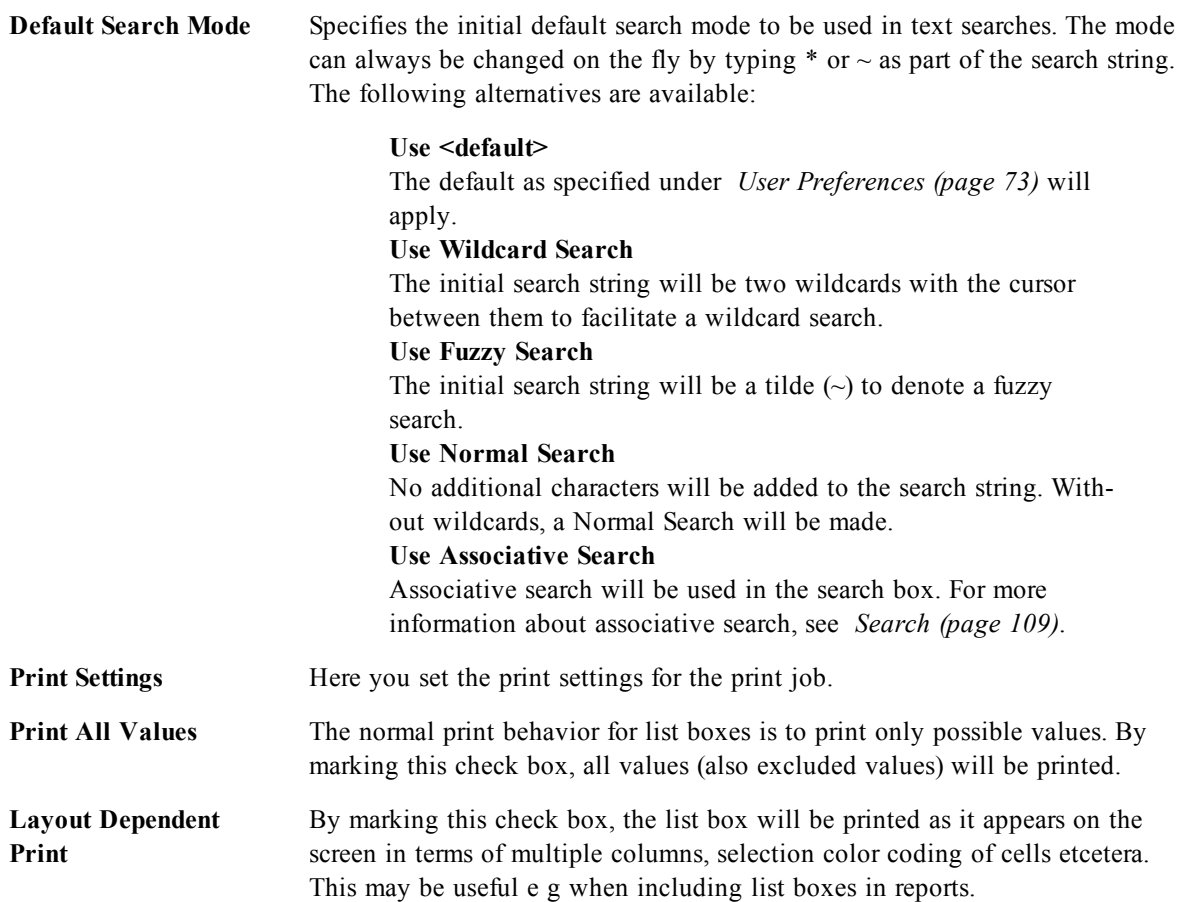

# <span id="page-464-0"></span>33.3 List Box Properties: Expressions

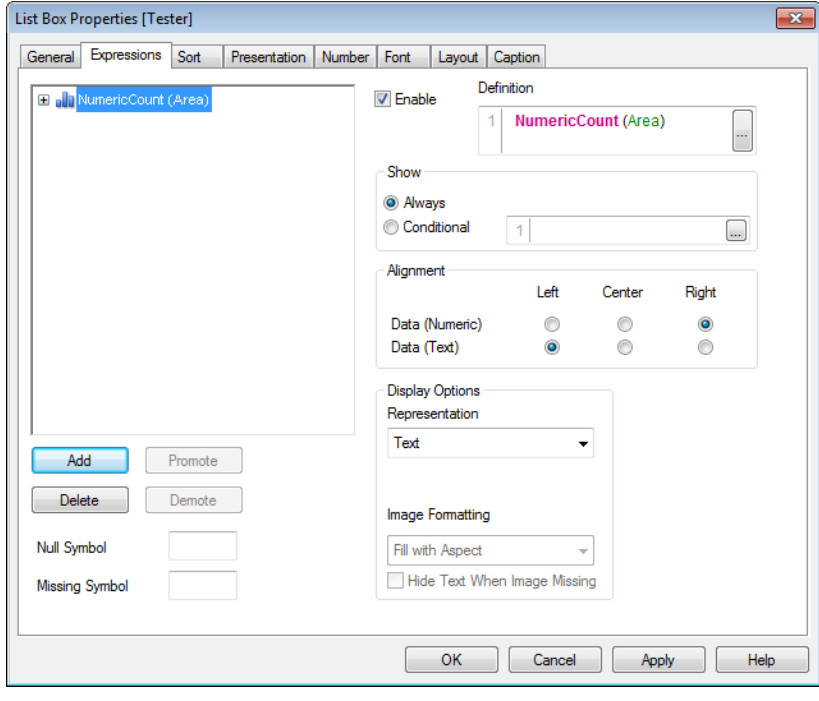

*List Box Properties, Expressions*

On the **Expressions** tab you define expressions to be displayed in the list box. Each expression will be placed in a new column in the list box. The upper left corner of the dialog contains a list of the expressions.

# **The Expression List**

The expression list in the top-left pane is a complete tree control with numerous control options. In front of each expression (or expression group) an expansion icon (a box with  $a' + '$ ) is shown. Clicking the icon opens up underlying sub-expressions or attribute expressions. The icon is simultaneously replaced by a collapse icon  $(' - ' )$ .

Expression data can also be dynamically formatted by means of attribute expressions. Click on the expansion icon in front of any expression to display the placeholders for the dimension's attribute expressions.

You may choose to use any number and combination of attribute expressions on a given base expression. Whenever an attribute expression is entered for a dimension, its icon will turn from gray scale to color, or as in the case of **Text Format**, from gray to black. Formatting defined by means of attribute expression supersede default formatting of the data plots in terms of color etc.

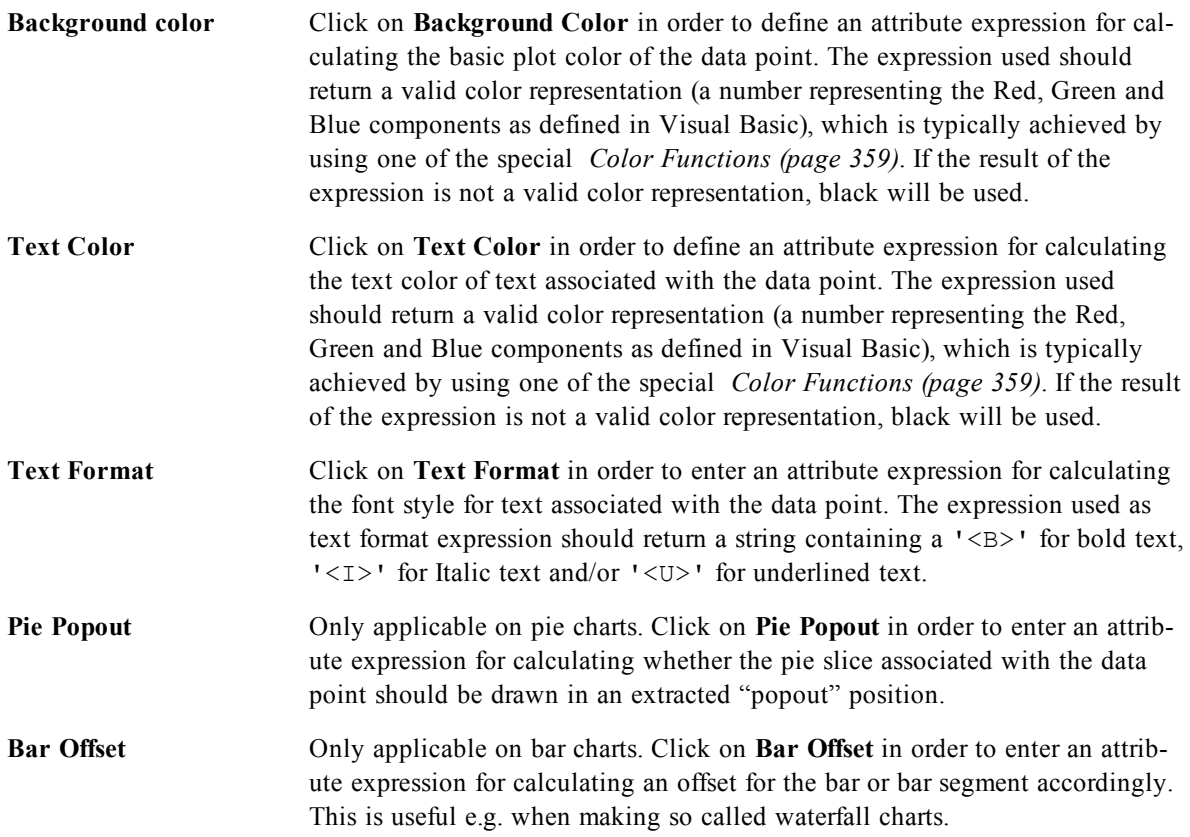

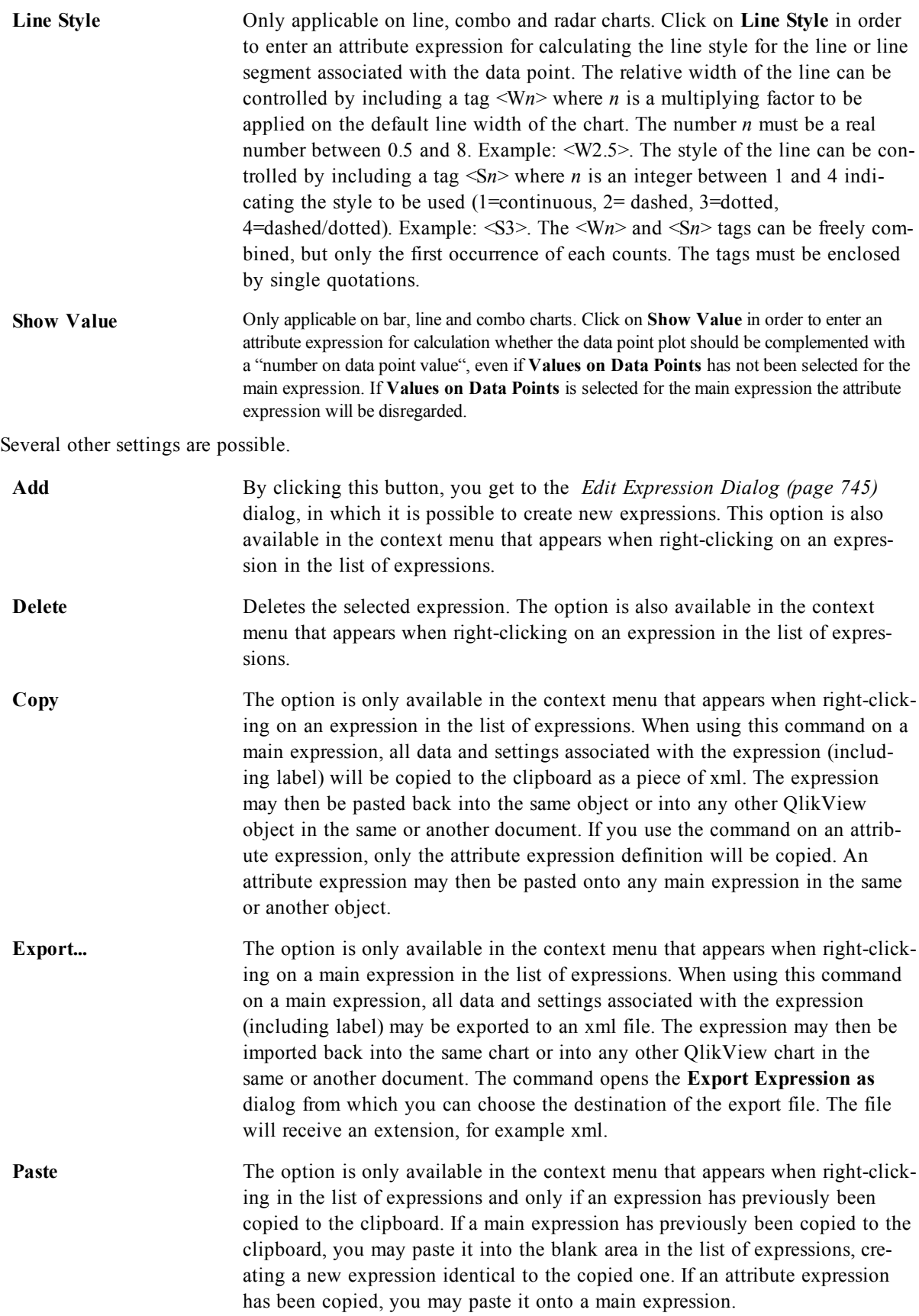

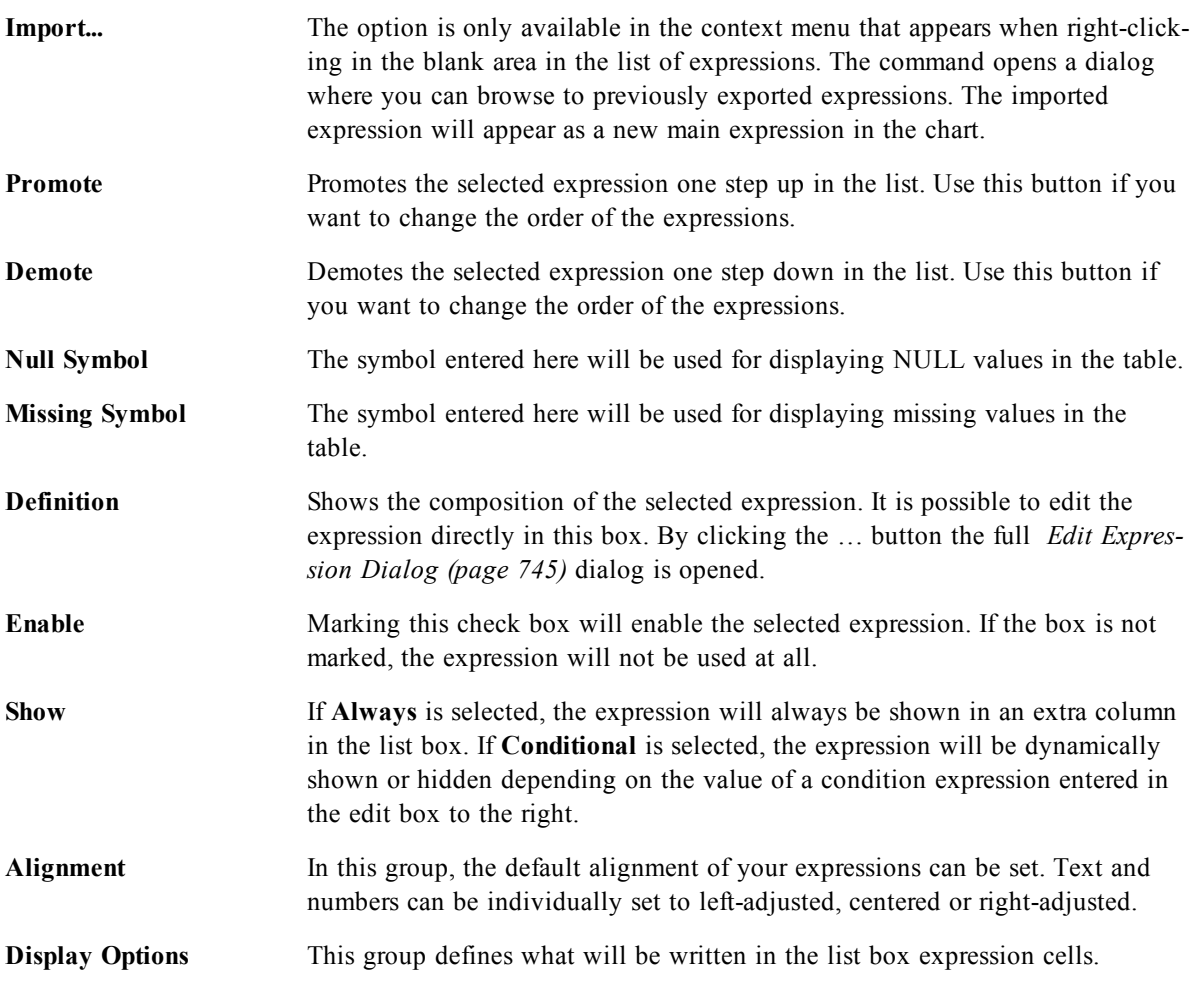
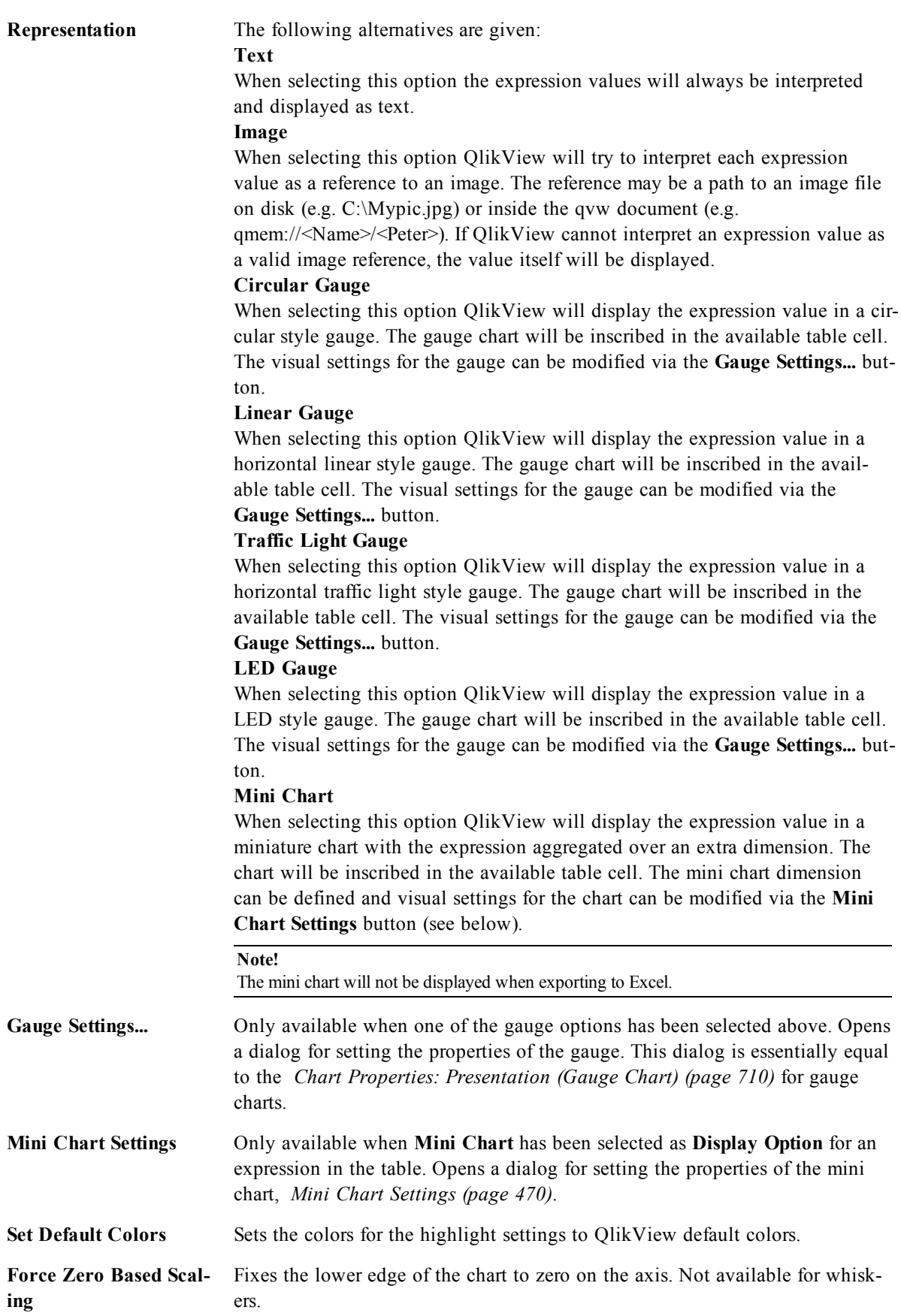

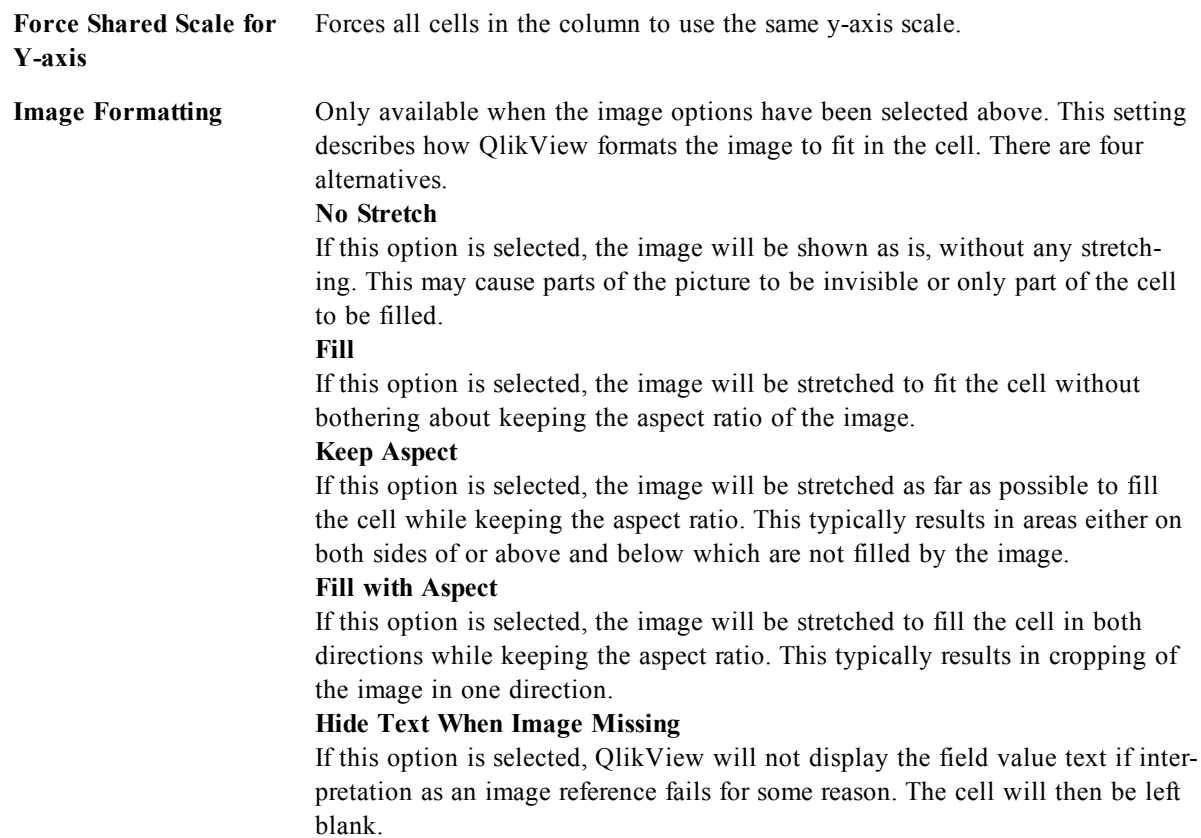

### <span id="page-469-0"></span>**Mini Chart Settings**

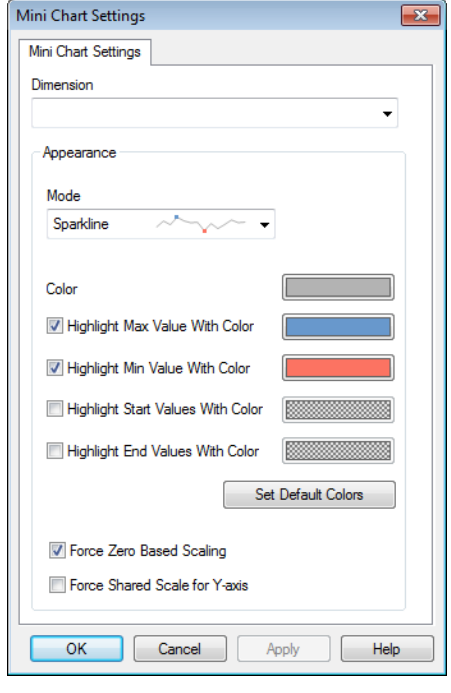

*The Mini Chart settings dialog*

Only available when the **Mini Charts** option has been selected in the **Expressions** page of a straight table's **Properties** dialog. Opens a dialog for setting the properties of the mini chart.

**Dimension** Choose the dimension for which the expression should be plotted.

#### **Appearance**

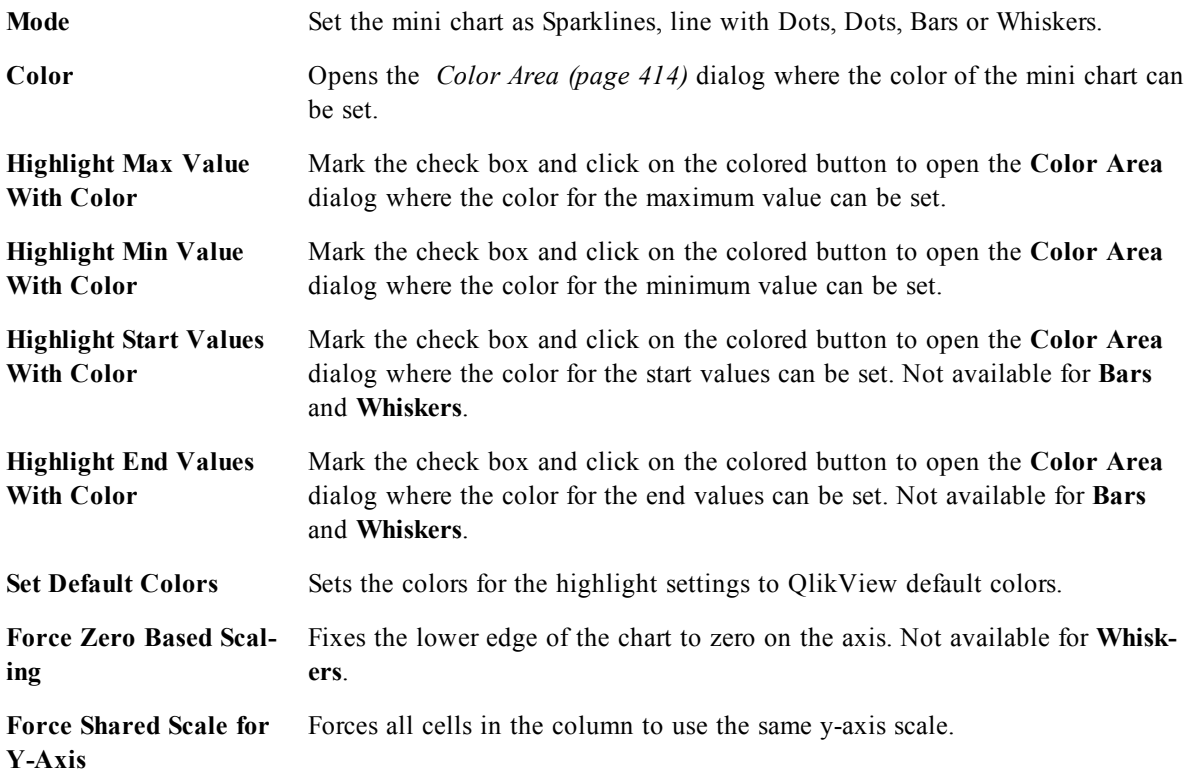

### 33.4 List Box Properties: Sort

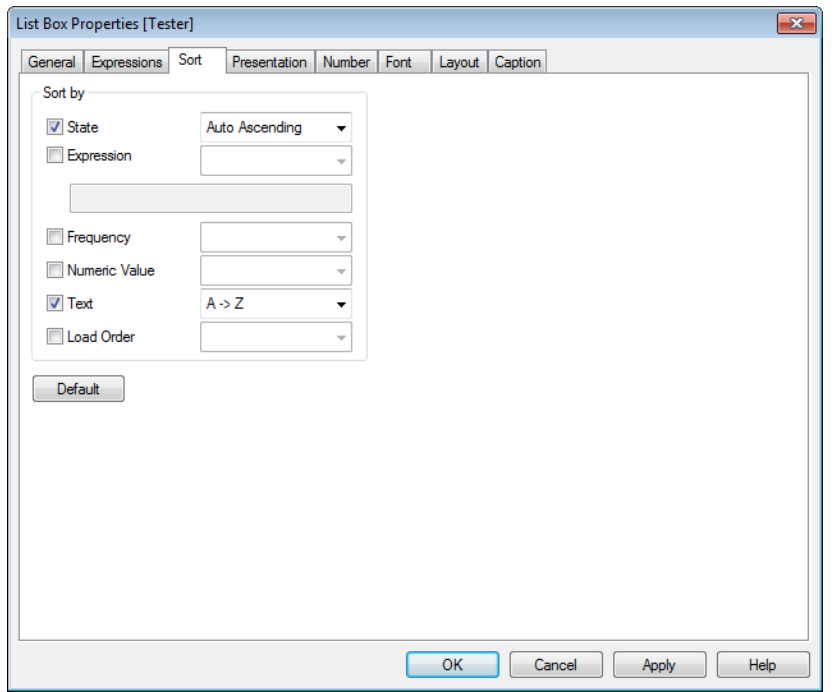

#### *List Box Properties, Sort*

You reach the **Sort** tab by right-clicking a sheet object (List Box, Multi Box, Table Box, Chart or Slider/Calendar object) and choosing **Properties** from the float menu (or **Object, Properties** in the main menu). Here you set the sort order of the values in the sheet object. Some sort options may not be available for some sheet objects.

**Sort by:**

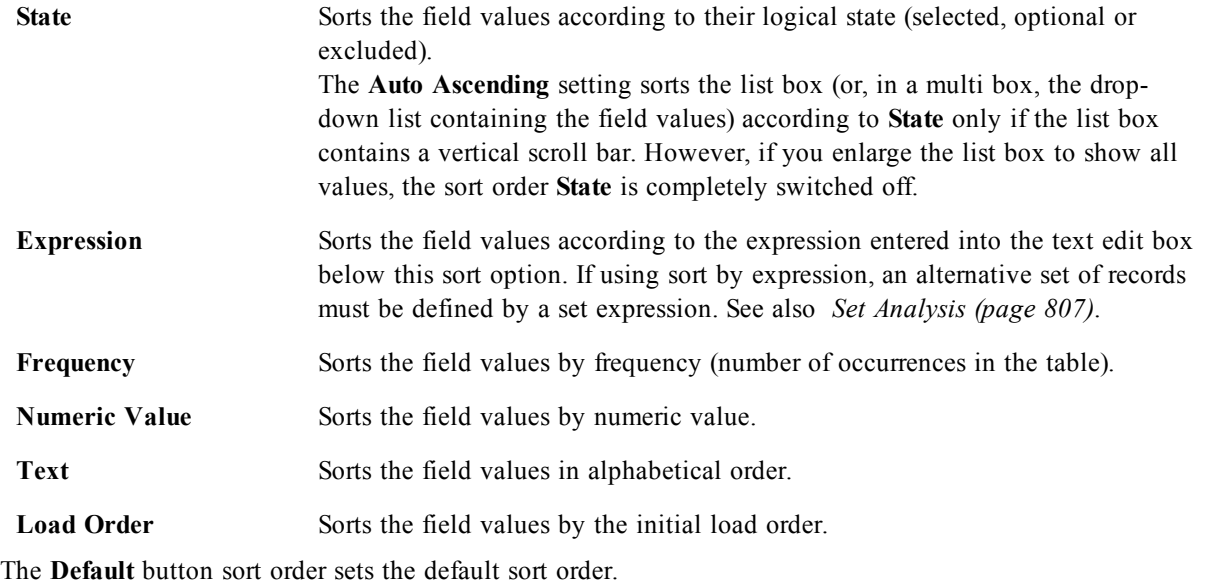

The order of priority is **State**, **Expression**, **Frequency**, **Numeric Value**, **Text**, **Load Order**. Each of these sort criteria can be set to **Ascending** or **Descending**.

### 33.5 List Box Properties: Presentation

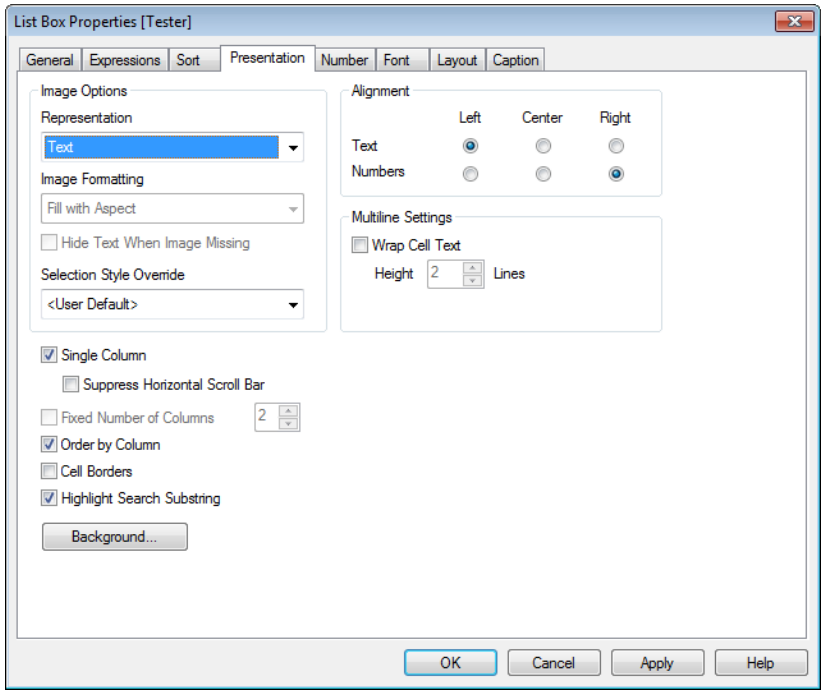

#### *List Box Properties, Presentation*

The **List Box Properties: Presentation** tab is opened by right-clicking on a list box and choosing the **Properties** command in the float menu. Here it is possible to adjust the layout of the list box cells.

In the **Image Options** group you can let a field value comprising a reference to an image in memory or on disk be interpreted as that image:

Under **Representation** you can choose between **Text** (default), **Image** and **Info as Image**.

When you select **Image**, QlikView will attempt to interpret each field value as a reference to an image. The reference may be a path to an image file on disk (e.g. C:\Mypic.jpg) or inside the qvw document itself (e.g. qmem://<Name>/<Peter>). If QlikView cannot interpret a field value as a valid image reference, the value itself will be displayed, unless the **Hide Text When Image Missing** box is checked.

When you select **Info as Image**, QlikView will display image info linked to the field value via **info load/info select** in the script. If no image info is available for a field value, the value itself will be displayed, unless the **Hide Text When Image Missing** box is checked.

Provided that either image option is selected, the settings under **Image Formatting** can be used for fitting the image into the cell.

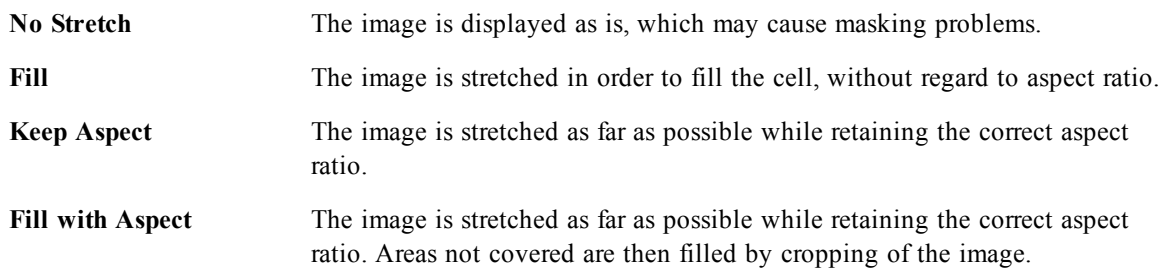

When images are shown instead of text it may be necessary to use another selection style than the document default so that the logical state of the field values remains visible. Use the drop-down list under **Selection Style Override** to select a suitable selection style, e.g. **Corner Tag**.

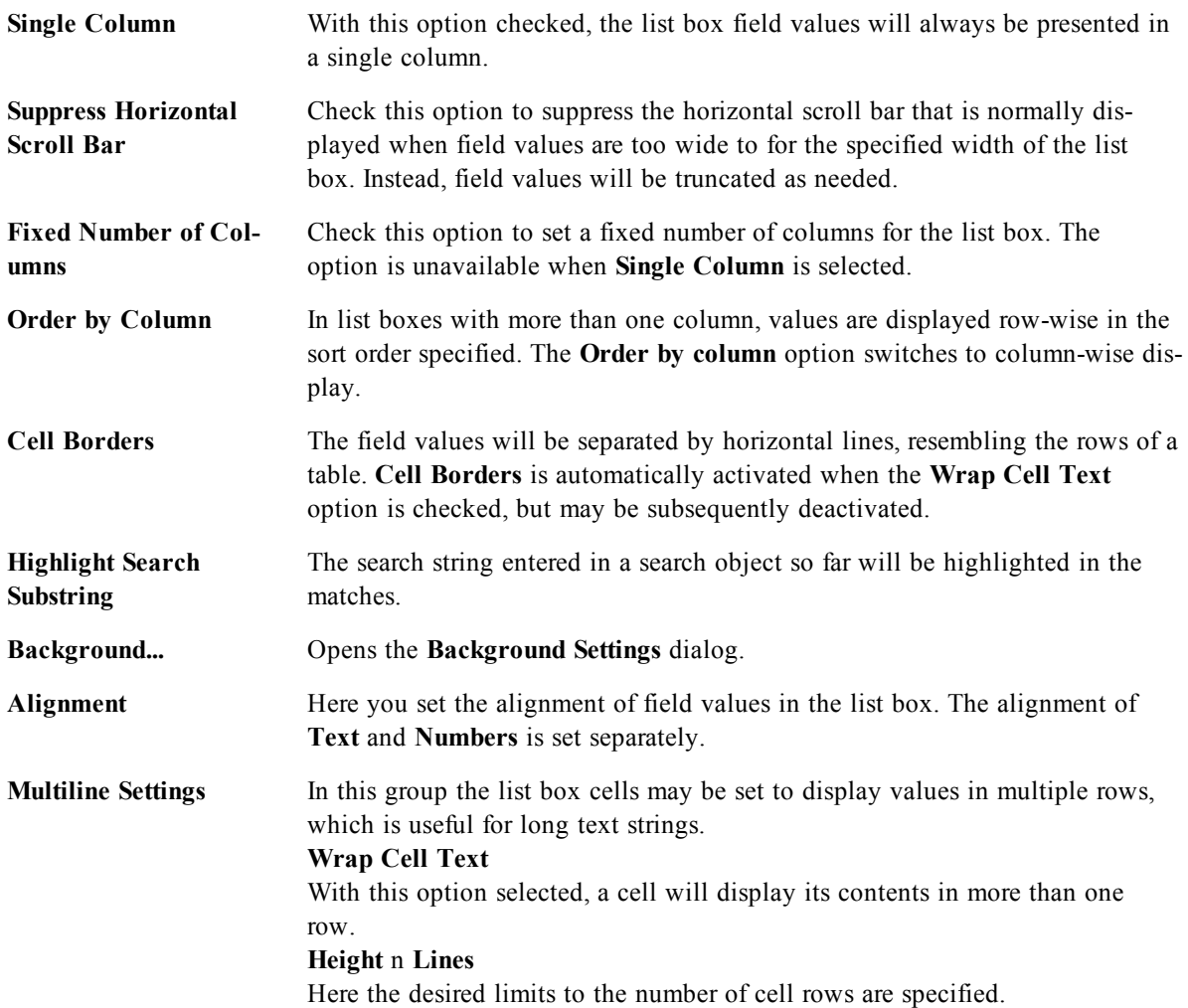

# <span id="page-473-0"></span>**Background Settings**

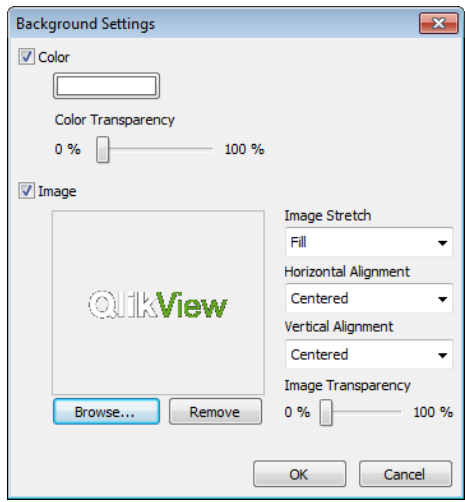

*The Background Settings dialog*

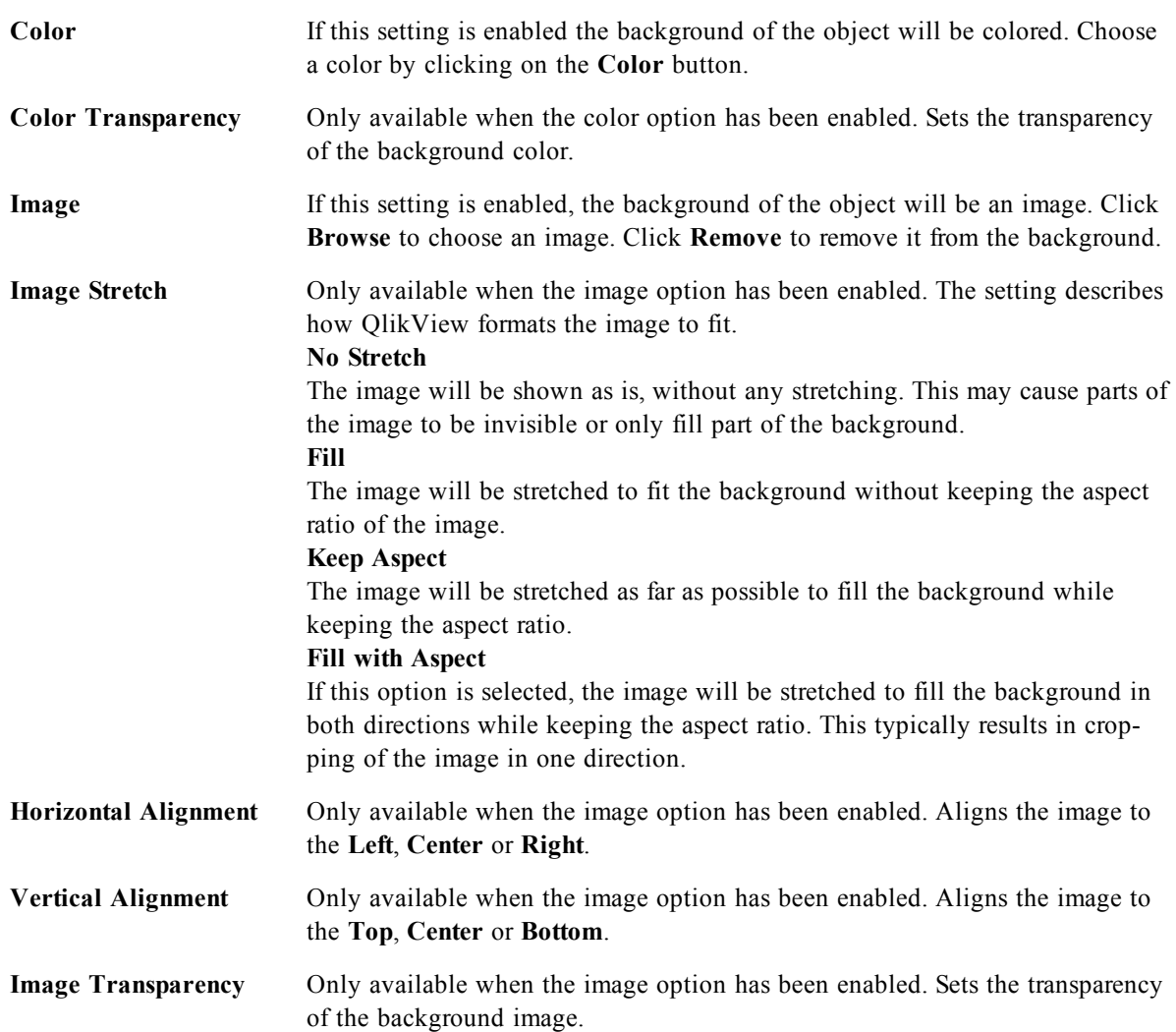

# 33.6 Properties: Number

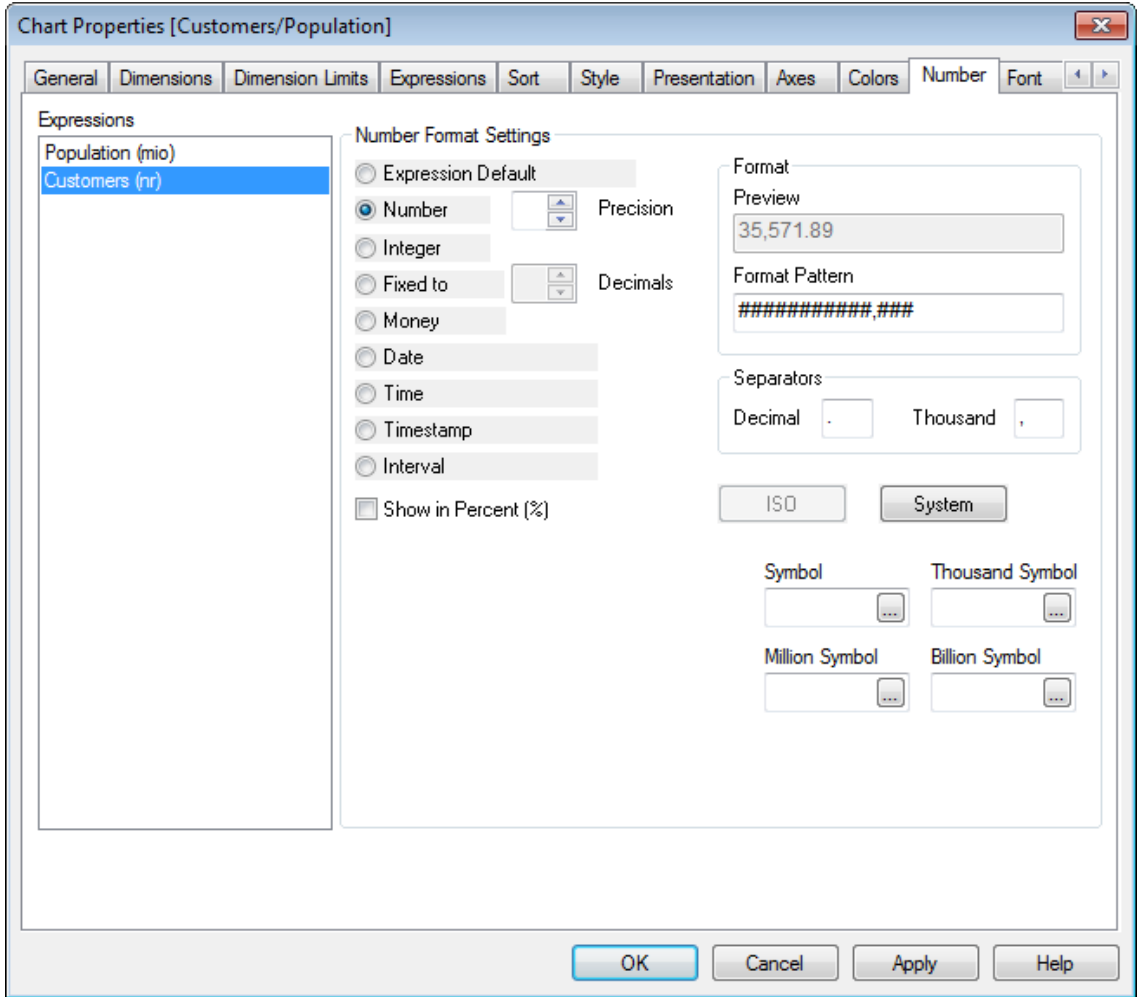

#### *The Number page*

The **Properties: Number** page is opened by right-clicking a sheet object and choosing the **Properties** command from the float menu.

Each field has a default number format which can be set in the *[Document](#page-434-0) [Properties:](#page-434-0) [Number](#page-434-0) [\(page](#page-434-0) [435\)](#page-434-0)* page. It is however possible to use a separate number format for an individual sheet object. To do this, check the alternative **Override Document Settings** and specify a number format in the group control below. This property page applies to the active object and contains the following controls for formatting values:

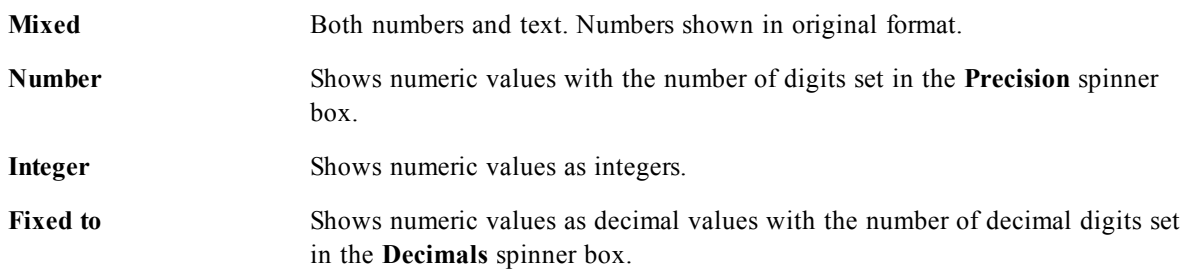

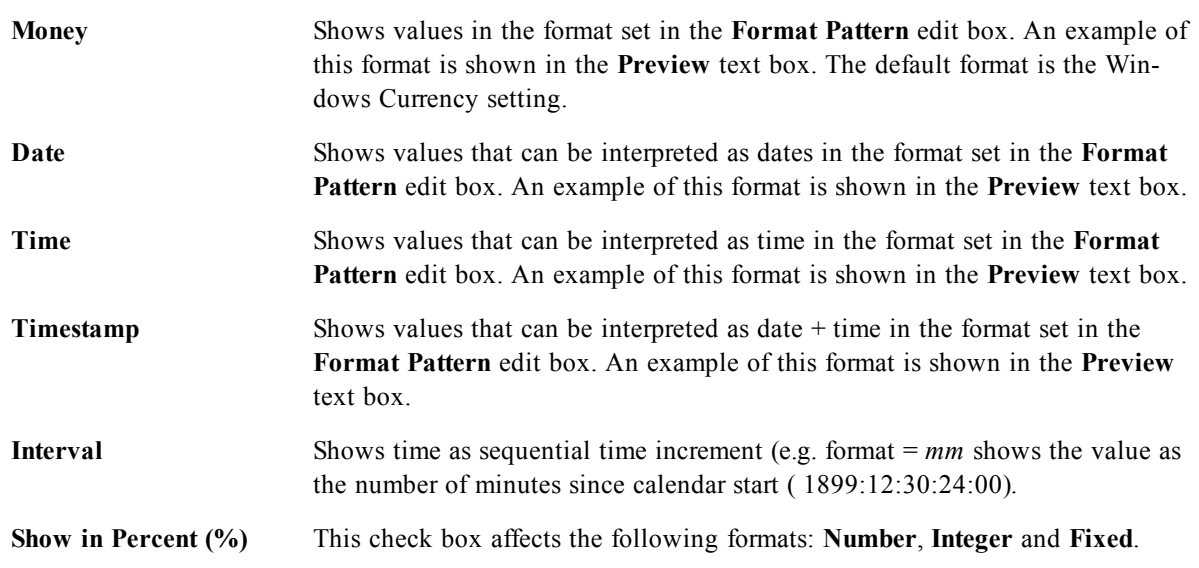

**Decimal** and **Thousand** separators can be set in the edit boxes of the **Separators** group.

The **ISO** button uses the **ISO** standard for the formatting of date, time and timestamp.

The **System** button applies the settings of the system to the formatting.

<span id="page-476-0"></span>The **Change Document Format** button opens the *[Document](#page-434-0) [Properties:](#page-434-0) [Number](#page-434-0) [\(page](#page-434-0) [435\)](#page-434-0)* page where the default number format of any field can be edited.

### 33.7 Font

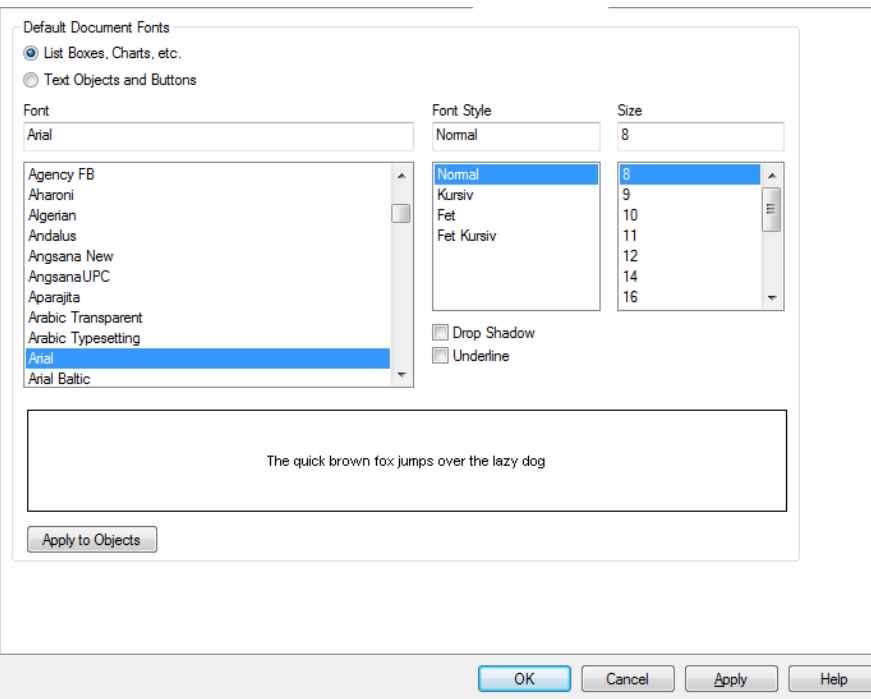

#### *The Font dialog*

Here the **Font**, **Font style** and **Size** of the font to be used can be set.

The font can be set for any single object (**Object Properties: Font**), or all objects in a document (**Apply to Objects** on **Document Properties: Font**).

Further, the default document fonts for new objects can be set on **Document Properties: Font**. There are two default fonts:

- 1. The first default font (**List Boxes, Charts, etc**) is used for most objects, including list boxes and charts.
- 2. The second default font (**Text Objects and Buttons**) is used for buttons and text boxes, which are objects that usually need a larger font.

Finally, the default fonts for new documents can be set on **User Preferences: Font**.

For charts, buttons and text objects (except search objects) a font **Color** can also be specified. The color may **Fixed** (Click the colored button to specify a different color) or it can be dynamically **Calculated** from an expression. The expression must be a valid color representation, which is created using the *[Color](#page-358-0) [Functions](#page-358-0) [\(page](#page-358-0) [359\)](#page-358-0)*. If the result of the expression is not a valid color representation, the font color will default to black.

Additional settings are:

**Drop Shadow** If this option is checked a drop shadow will be added to the text.

Underline If this option is checked the text will be underlined.

<span id="page-477-0"></span>A sample of the selected font is shown in the preview pane.

## 33.8 Layout

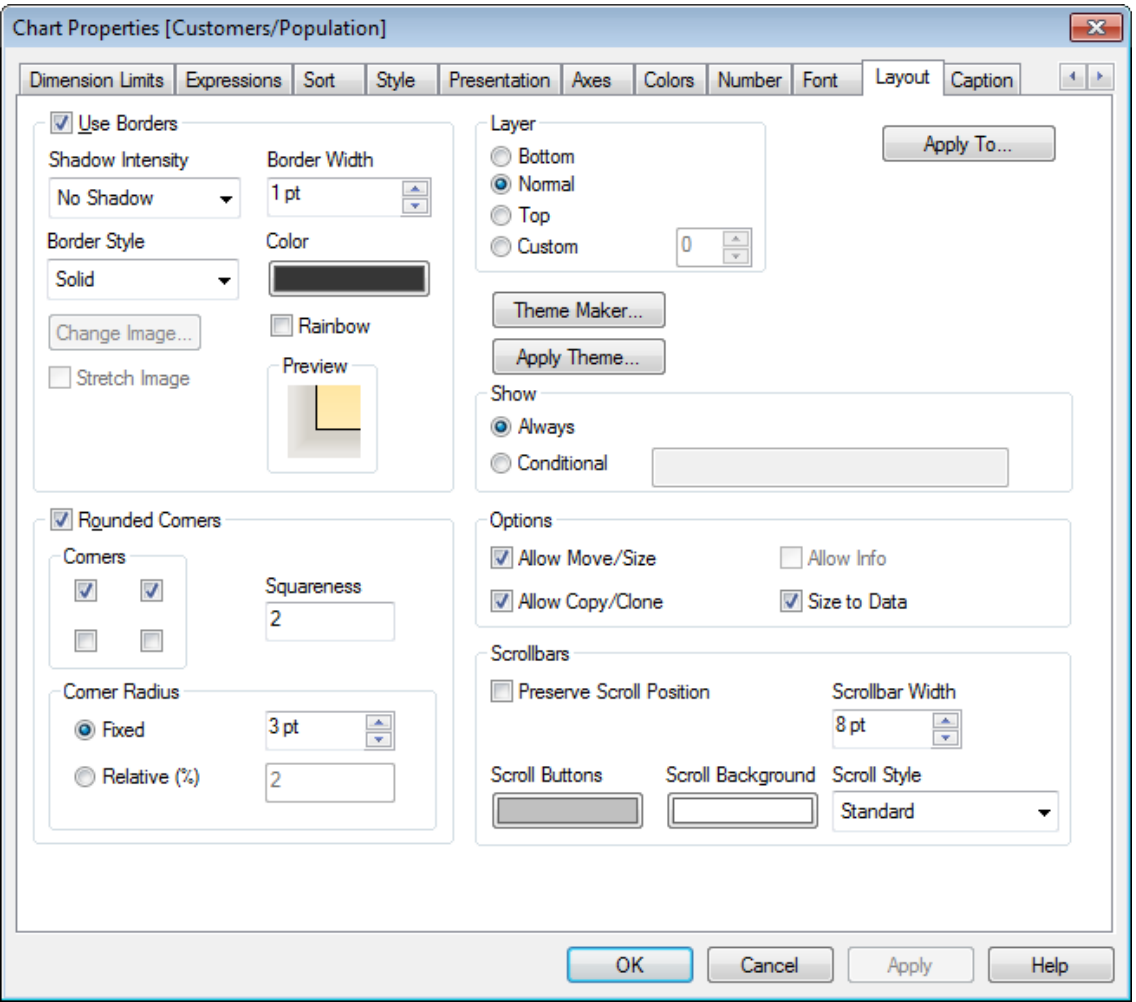

#### *The Layout page*

A Layout setting will apply to the current object only, if it is made from the Object Properties page. A Layout setting will apply to all objects of the specified type(s) in the document, if it is made from the Document Properties page.

#### **Use Borders**

Enable this setting in order to use a border around the sheet object. Specify the type of border by selecting it in the drop-down menu.

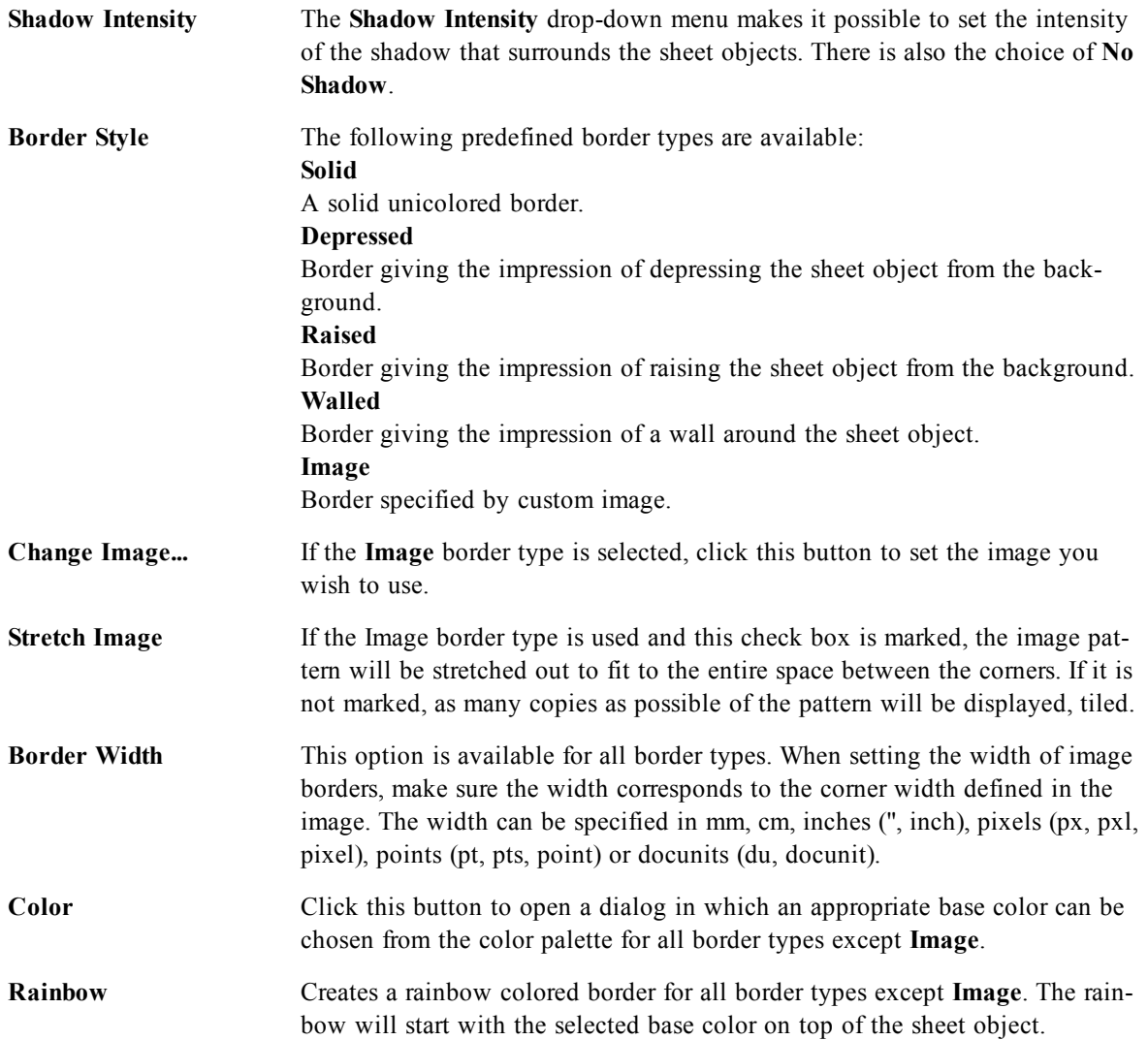

When **Simplified** is the chosen in *[Document](#page-409-0) [Properties:](#page-409-0) [General](#page-409-0) [\(page](#page-409-0) [410\)](#page-409-0)*, there is no choice of border type, there is only the **Shadow Intensity** drop-down menu and the **Border Width** setting.

#### **Rounded Corners**

In the **Rounded Corners** group the general shape of the sheet object is defined. These settings allow for drawing of sheet objects ranging from perfectly circular/elliptical via super elliptical to rectangular:

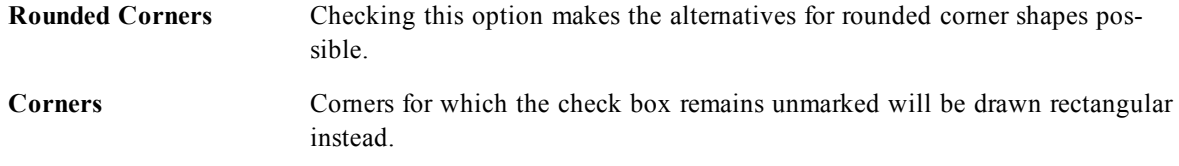

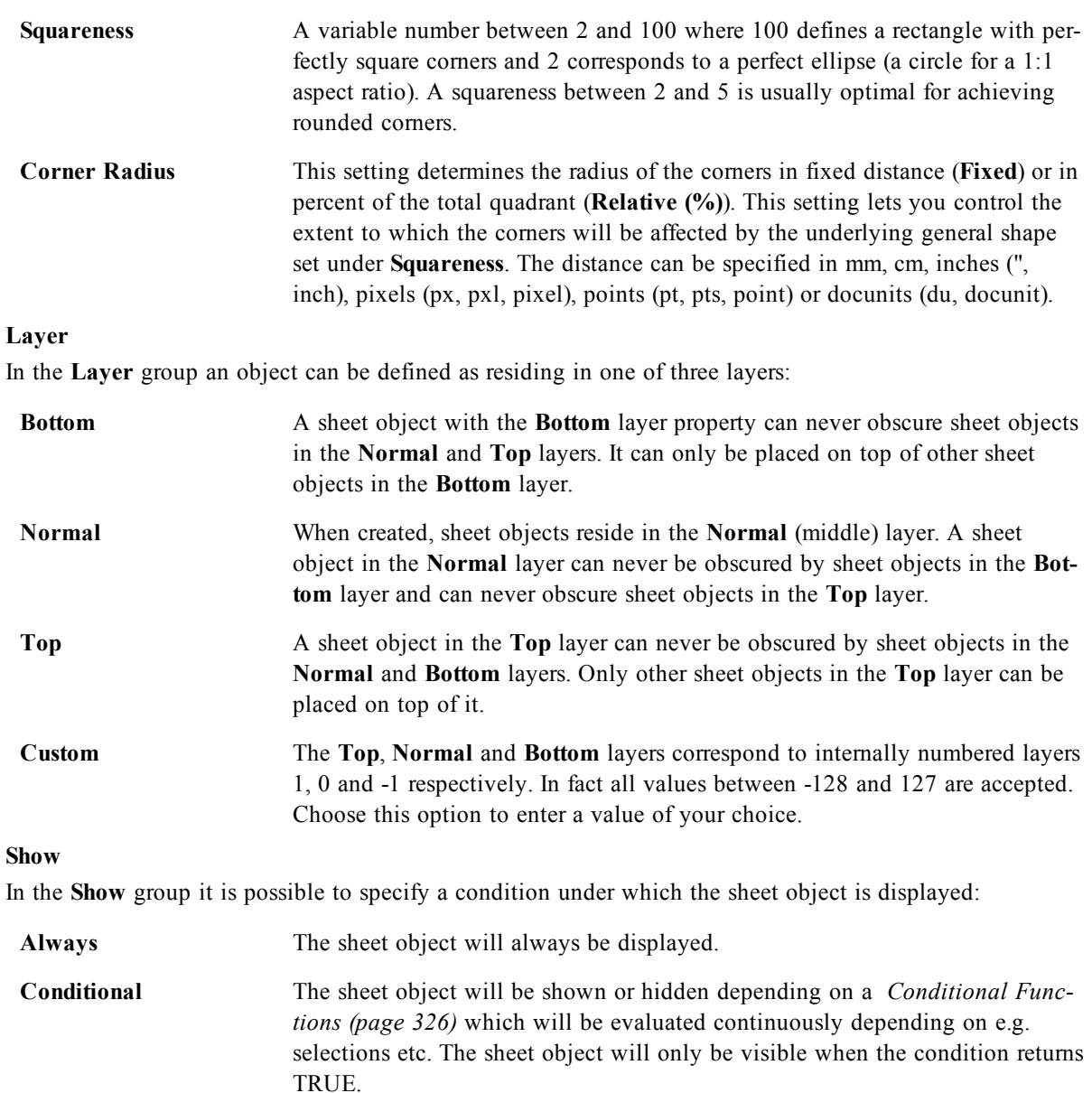

#### **Note!**

Users with Admin privileges for the document can override all show conditions with the **Show All Sheets and Sheet Objects** in the *[Document](#page-423-0) [Properties:](#page-423-0) [Security](#page-423-0) [\(page](#page-423-0) [424\)](#page-423-0)*. This functionality can be toggled by pressing Ctrl+Shift+S.

#### **Options**

In the **Options** group, it is possible to disallow moving and resizing of the sheet object. The settings in this group are only relevant if the corresponding check boxes are enabled in **Document Properties: Layout** and **Sheet Properties: Security**.

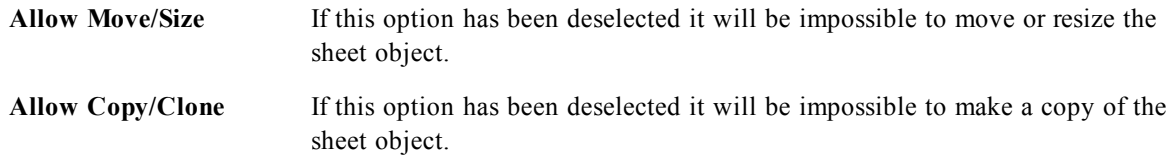

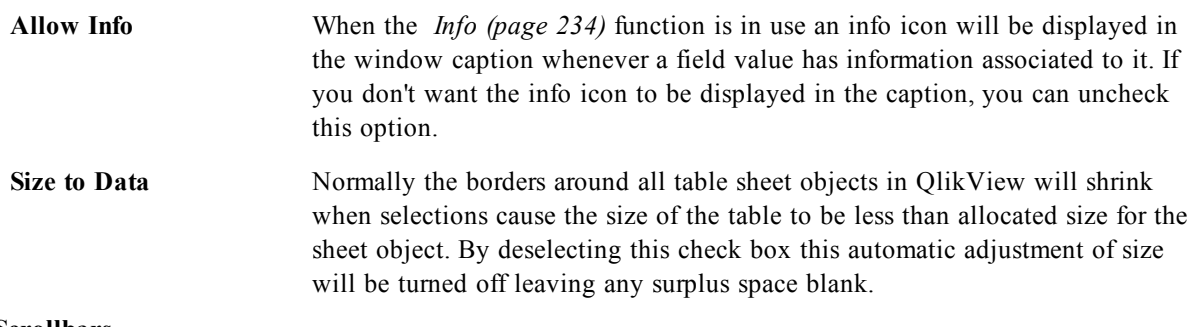

#### **Scrollbars**

Various controls for changing the scrollbar layout are located in the **Scrollbars** group:

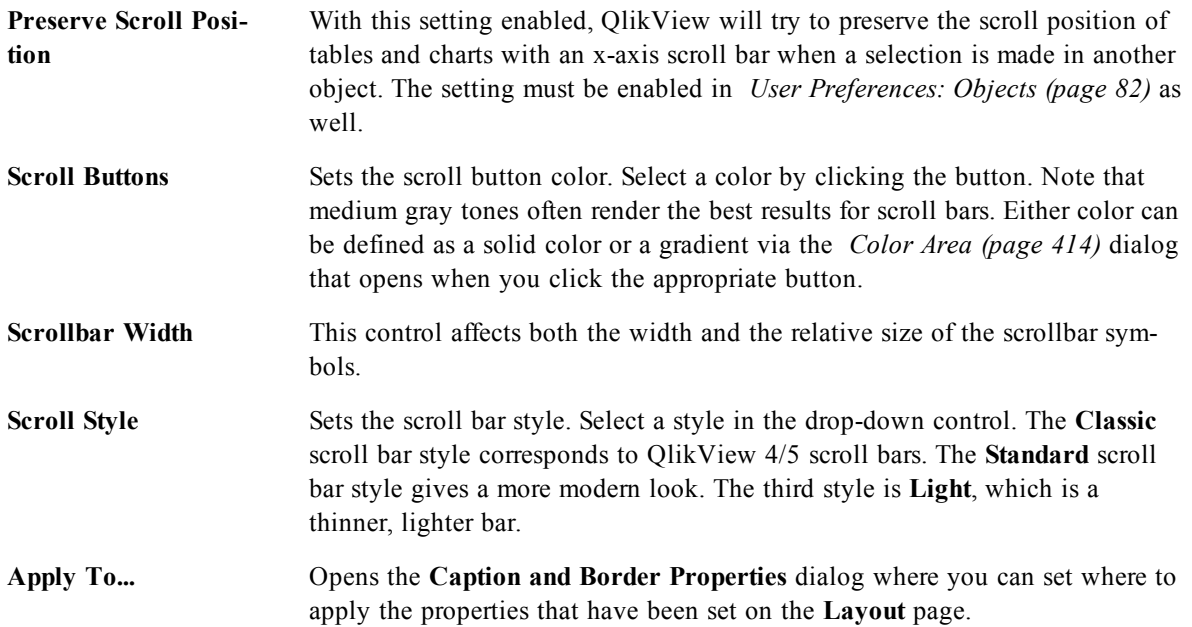

# <span id="page-481-0"></span>33.9 Caption

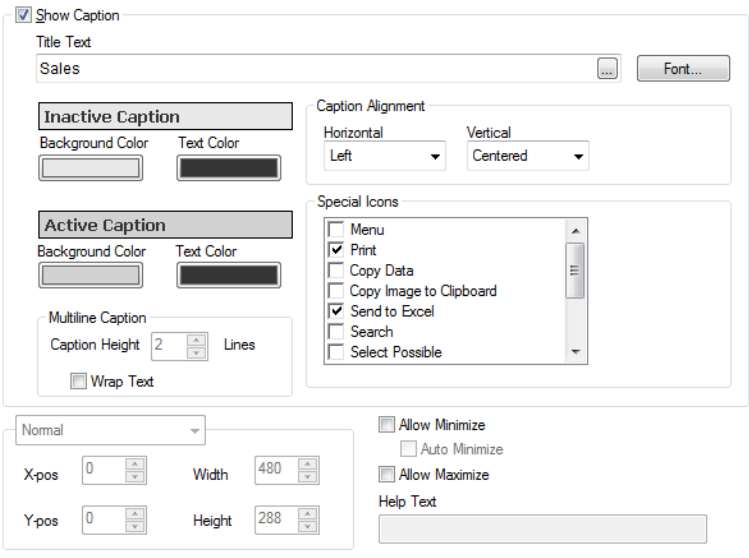

#### *The Caption page*

A Caption setting will apply to the current object only, if it is made from the **Object Properties** page. A Caption setting will apply to all objects of the specified type(s) in the document, if it is made from the **Document Properties** page.

On the **Caption** page, specify layout options that are completely different from the general layout of the object.

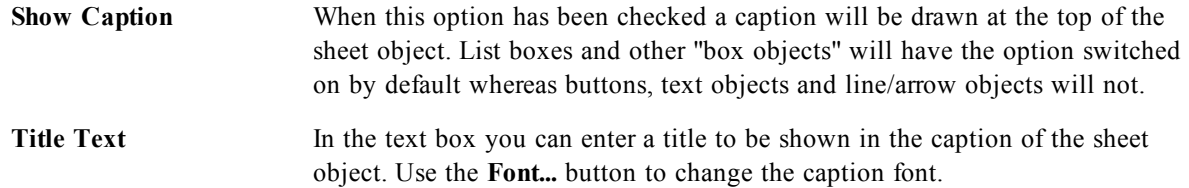

Set the colors of the caption in its different states. The settings for **Active Colors** and **Inactive Colors** can be made separately from each other.

Click the **Background Color** or **Text Color** button to open the *[Color](#page-413-0) [Area](#page-413-0) [\(page](#page-413-0) [414\)](#page-413-0)* dialog. The **Background Color** can be defined as a **solid** or a **gradient** color on the **Color Area** dialog. **Text Color** can be defined a **Fixed** or a **Calculated** color using *[Color](#page-358-0) [Functions](#page-358-0) [\(page](#page-358-0) [359\)](#page-358-0)*.

**Wrap Text** If this option is checked, the caption will be displayed in two or more rows.

**Caption Height (Lines)** Set the number of caption lines in this edit box.

The precise size and position of the QlikView object can be determined and adjusted by the size/position settings for the **Normal** or **Minimized** QlikView sheet object. These settings are measured in pixels:

**X-pos** Sets the horizontal position of the left side of sheet object in relation to the sheet's left edge.

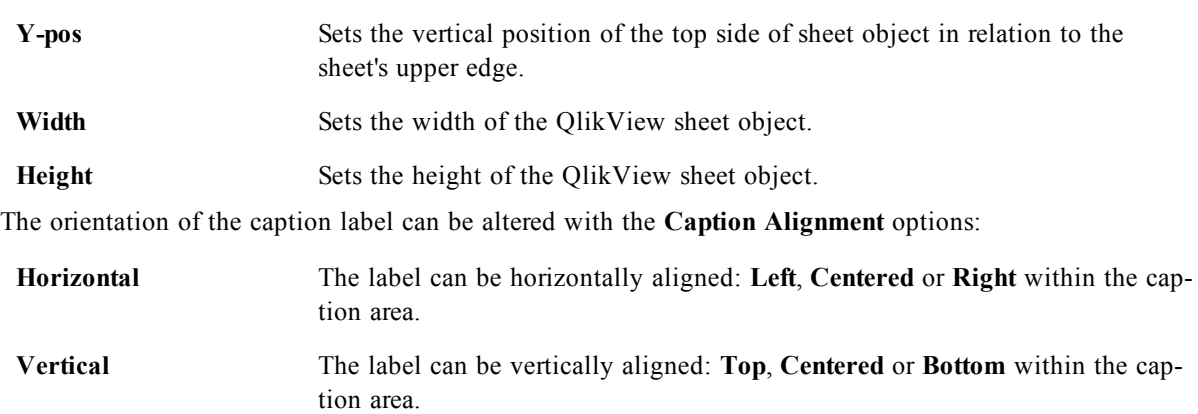

#### **Special Icons**

Many of the object menu commands of the sheet objects can be configured as caption icons. Select commands to be shown as caption icons by marking the check box to the left of each command in the list.

#### **Note!**

Use the special caption icons with care. Too many icons will only confuse the user.

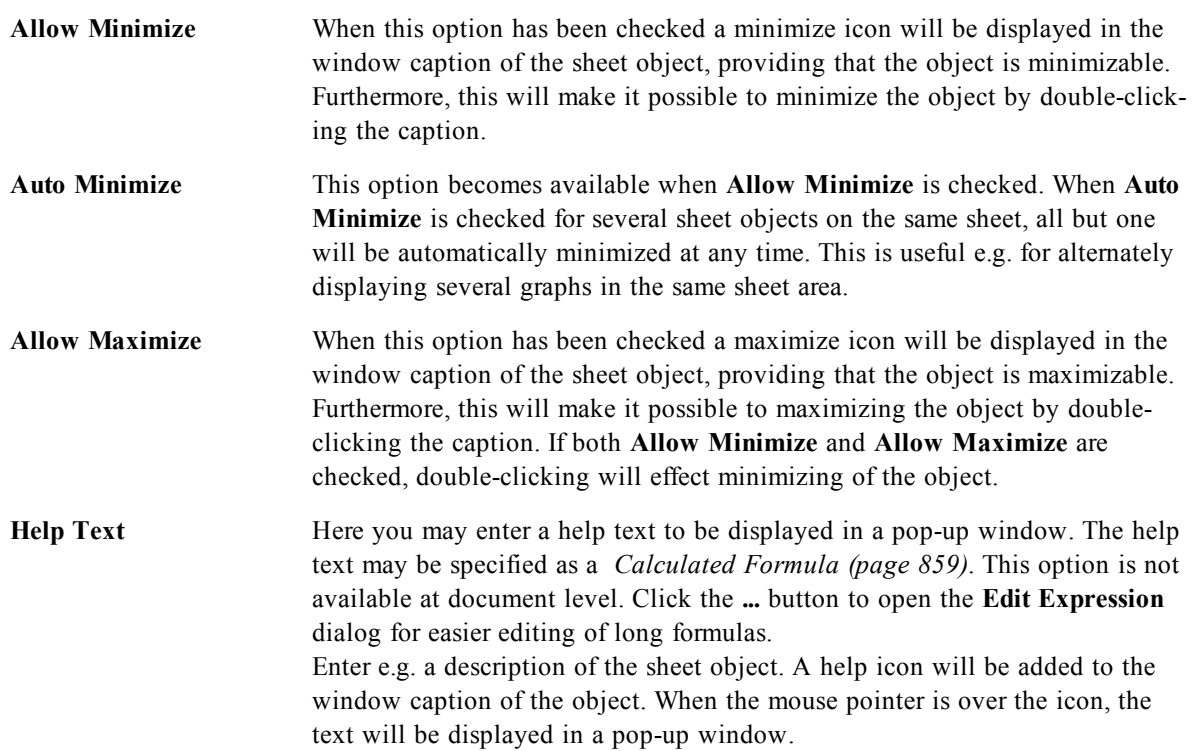

### <span id="page-483-0"></span>**Caption and Border Properties**

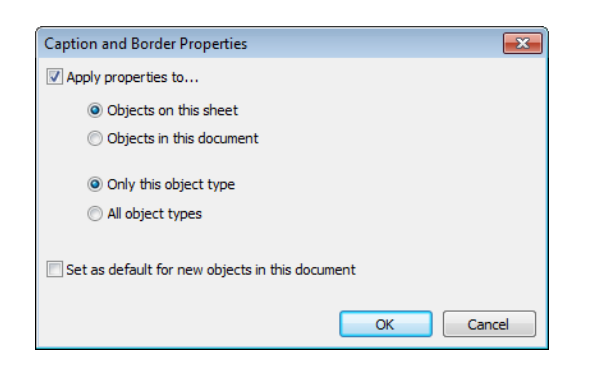

#### *The Caption and Border properties page*

In this dialog you set to which objects in the document the caption and border properties should apply.

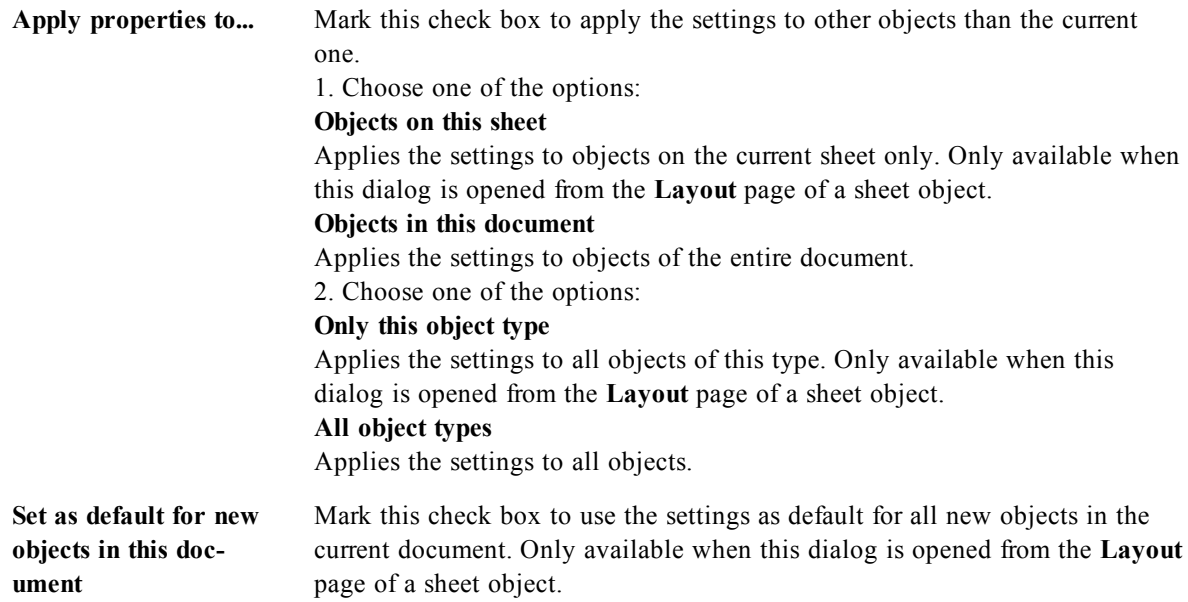

### 33.10 List Box Tree View

If a field contains paths of nodes in a hierarchy, e.g. *World/North America/USA/California/NapaValley*, a list box can be displayed as a tree view. The tree view will show the nodes with indentation to facilitate navigation and allow the user to collapse nodes so that one row in the list box represents a branch in the hierarchy, rather than an individual node.

Selections will be made in the usual manner, and multiple selections across different levels in the hierarchy are of course supported.

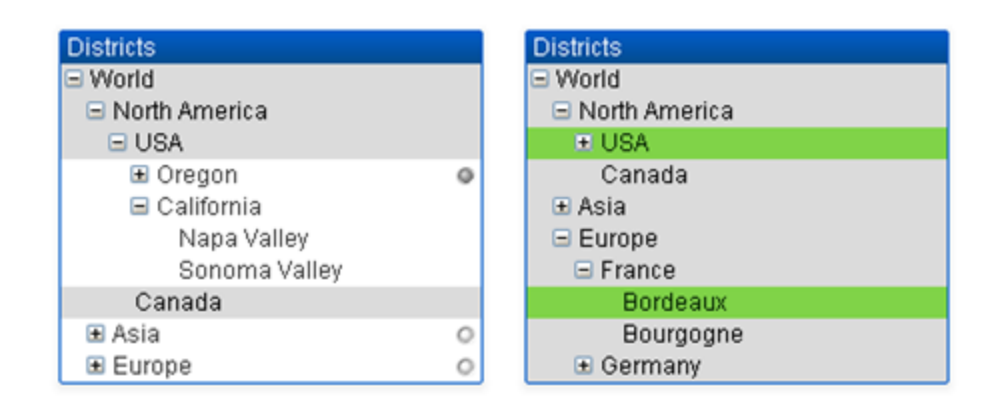

#### *List box tree view*

For expanded nodes and leaves (bottom nodes) the QlikView standard color coding is used. Collapsed nodes, however, may contain a mix of different states. In such a case, the node is displayed green only if all values have been selected, gray if all values are excluded, and white in other cases. In addition, a small beacon is displayed, indicating the status of the hidden nodes.

# **34 Statistics Box**

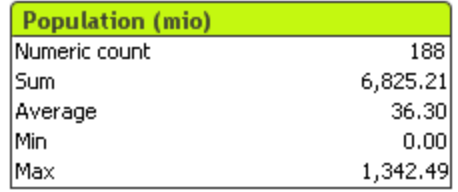

The statistics box is a compact way of showing a numeric field in which the separate records are of less interest than e.g. their sum or average. A selection of statistical functions are available. When no specific range of values is selected QlikView treats all the values listed in the corresponding field list box (option values) as the sample.

The default name of the box is the same as that of the field to which the selected values belong. Right-click on the statistics box to display the *[Statistics](#page-486-0) [Box:](#page-486-0) [Object](#page-486-0) [Menu](#page-486-0) [\(page](#page-486-0) [487\)](#page-486-0)*. It can also be accessed from the **Object** menu, when the statistics box is the active object.

## <span id="page-486-0"></span>34.1 Statistics Box: Object Menu

By clicking once with the right mouse button when pointing on a statistics box a float menu appears. It contains the following commands:

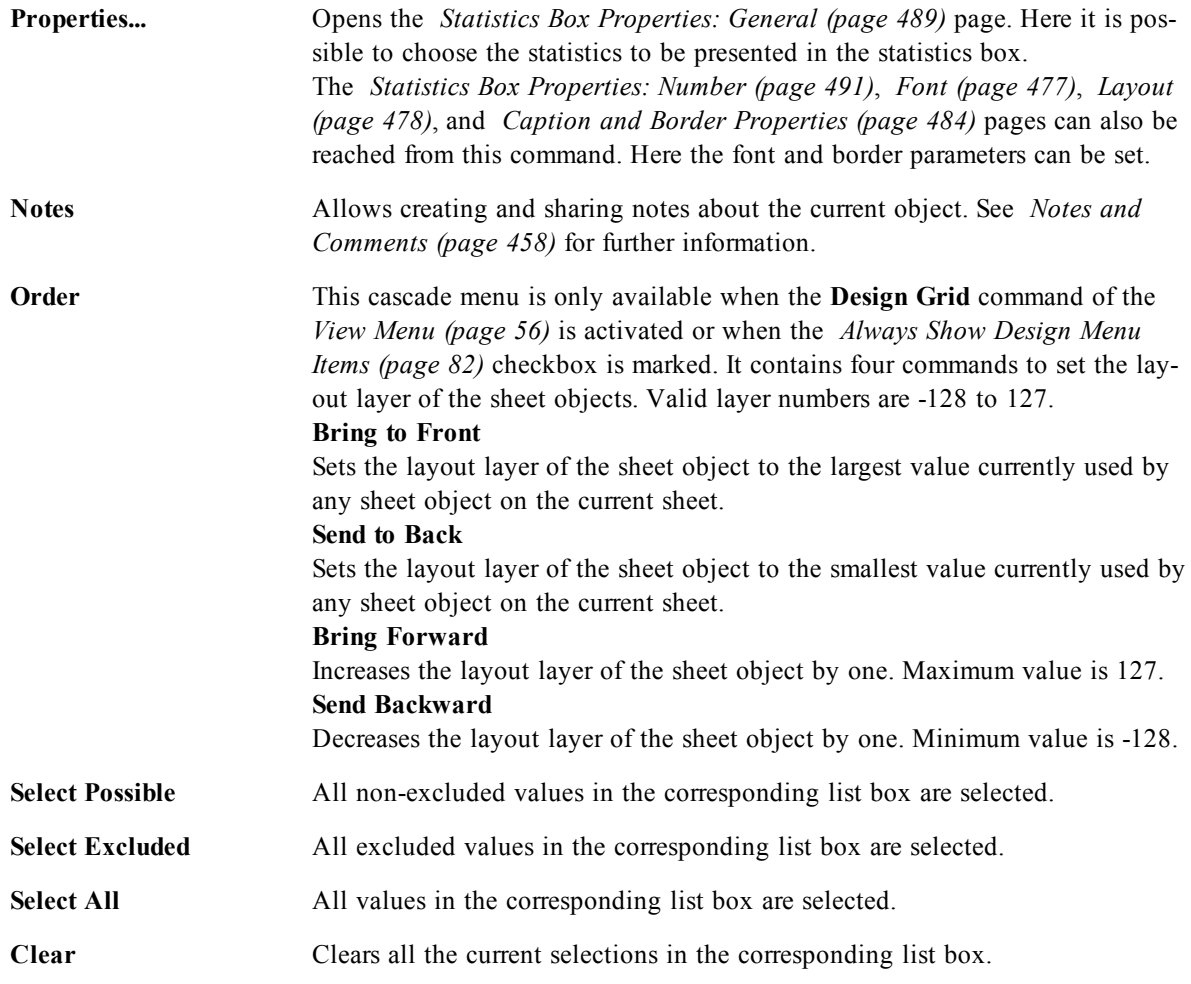

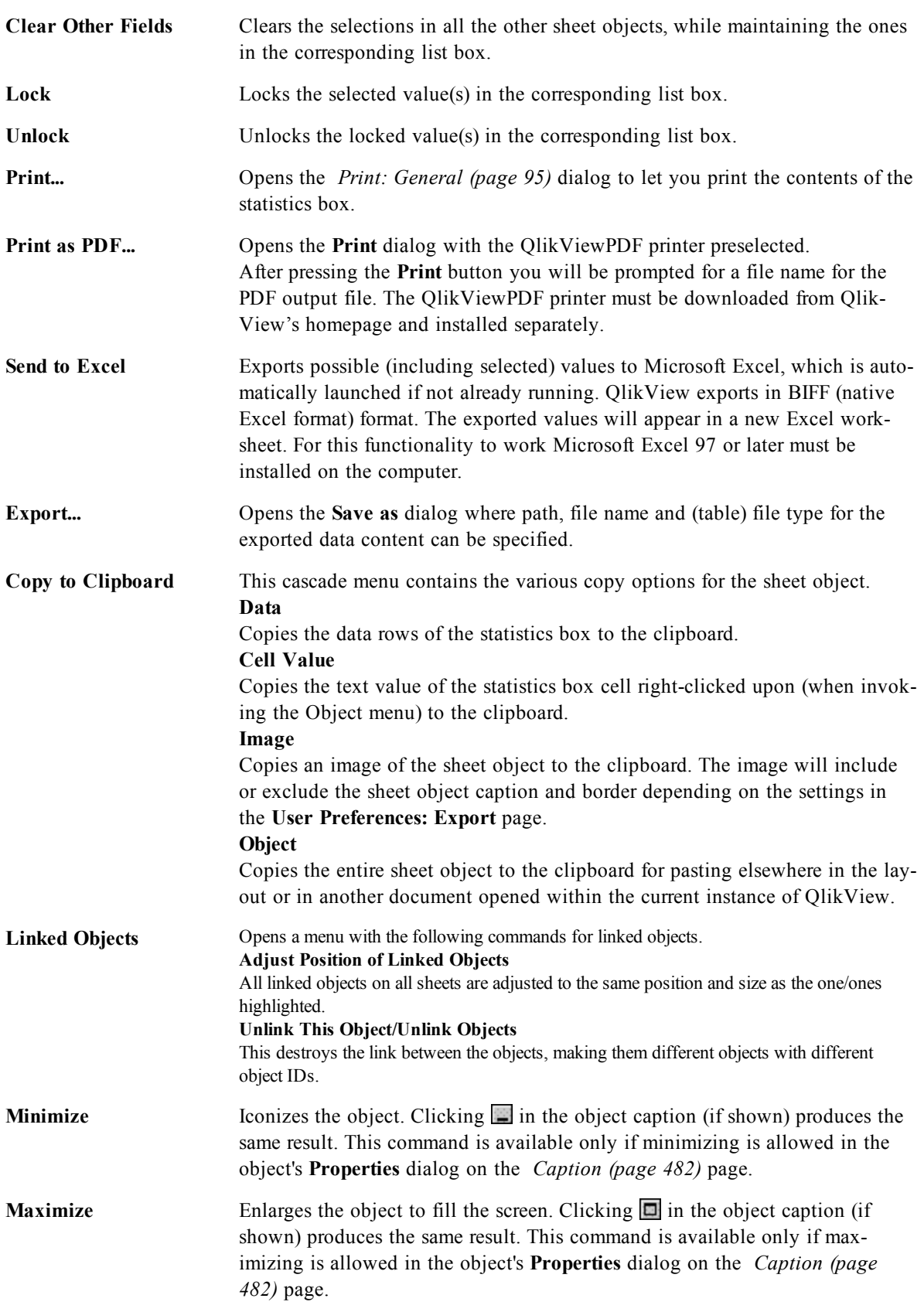

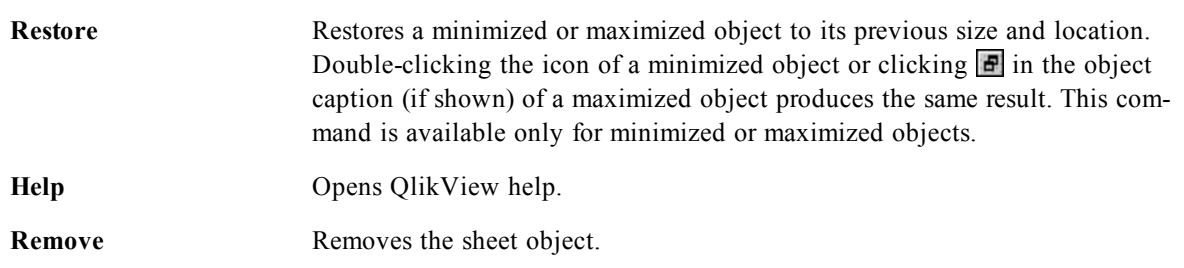

### <span id="page-488-0"></span>34.2 Statistics Box Properties: General

This property page is opened by selecting **Statistics Box** from **New Sheet Object** in the **View** menu, or by a right-click on a statistics box and choosing **Properties** from the float menu. Here it is possible to choose the statistics to be calculated and displayed in the statistics box.

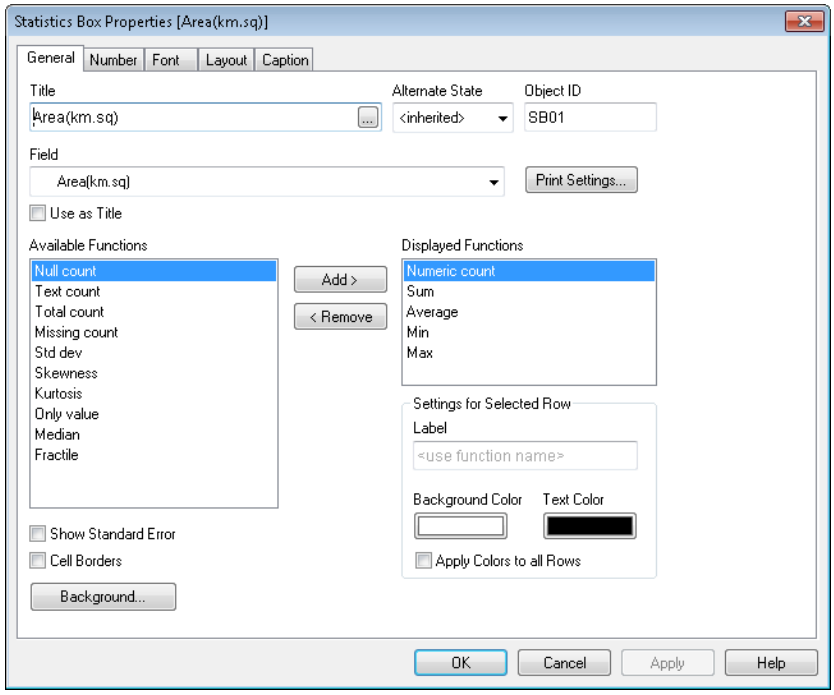

*Statistics Box Properties, General*

| Title                  | Here you can enter a text that will be shown in the sheet object's title area.                          |
|------------------------|----------------------------------------------------------------------------------------------------|
| <b>Alternate State</b> | Choose one of the available states in the list. The following Alternate States<br>are always available. |
|                        | <b>Inherited</b>                                                                                        |
|                        | The sheets and sheet objects are always in the <b>inherited</b> state unless over-                      |
|                        | ridden by the QlikView developer. This setting is inherited from the object on                          |
|                        | the level above, a chart in a sheet gets the same settings as the sheet if inher-                       |
|                        | ited is chosen.                                                                                         |
|                        | Default state                                                                                           |
|                        | This is the state where most QlikView usage occurs and is represented by \$.                            |
|                        | The QlikView document is always in the default state.                                                   |

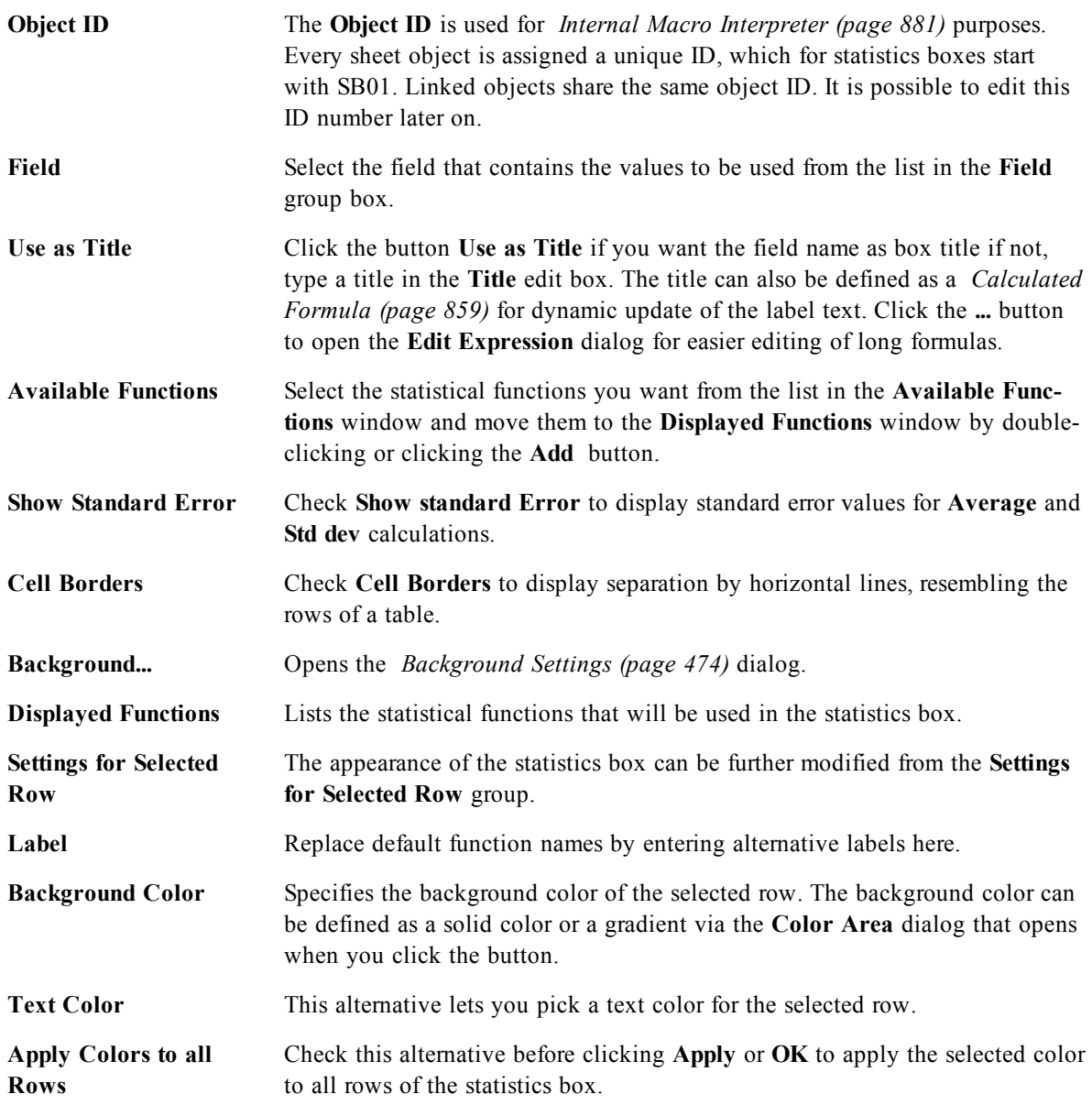

The available statistical functions are:

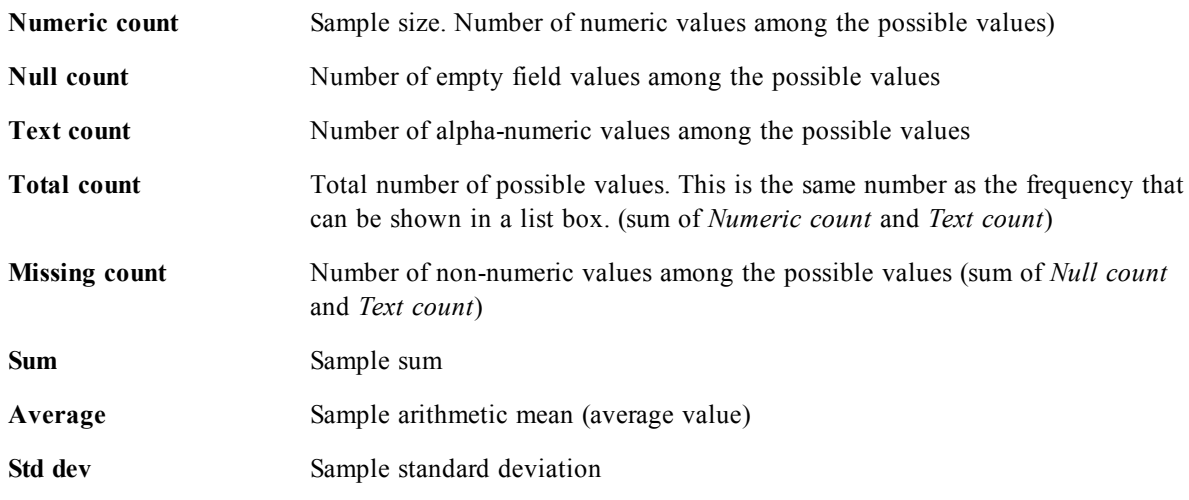

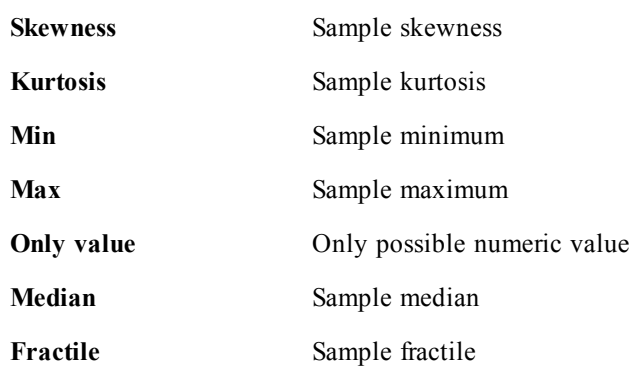

Sample consists of all not excluded (i.e. selected + optional) values of the field.

<span id="page-490-0"></span>If the values that represent recognizable field values, such as **Min**, **Max**, are clicked the corresponding field values will become selected.

### 34.3 Statistics Box Properties: Number

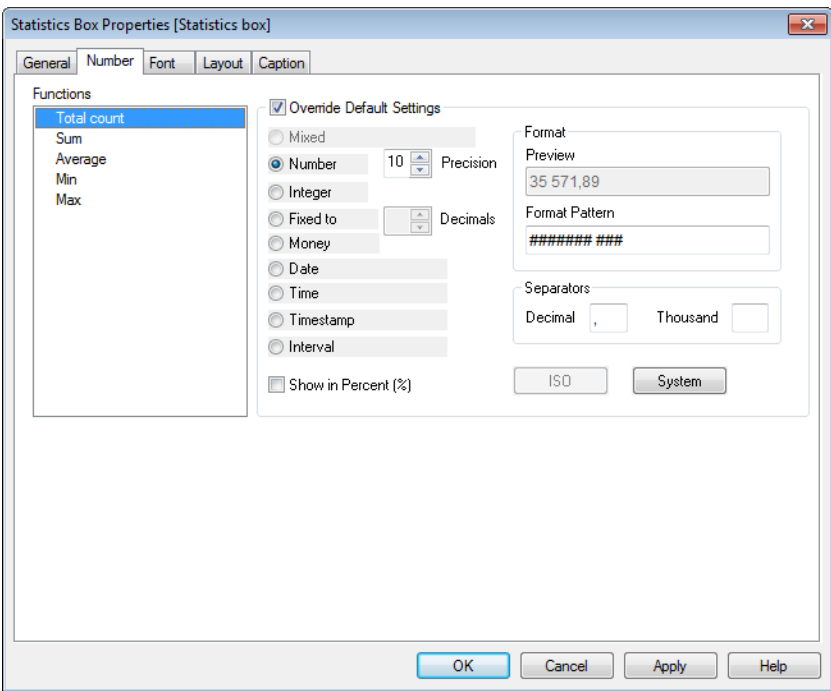

*Statistics Box Properties, Number*

The **Statistics Box Properties: Number** tab is opened by a right-click on a statistics box and choosing the **Properties** command from the float menu.

Statistically correct number formats for the various statistical functions that can be displayed in statistics box are automatically derived from the base field's data and number format. Here it is possible to set override number formats for individual functions. To do this, select a statistical function from the **Functions** list, check the alternative **Override Document Settings** and specify a number format in the group control below. This property page applies to the active object and contains the following controls for formatting values:

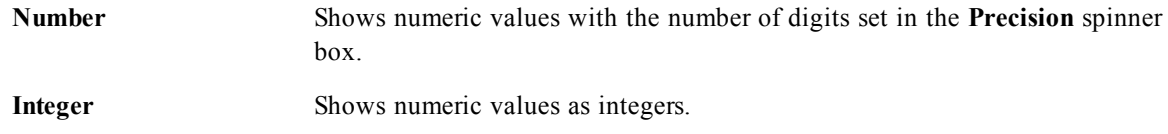

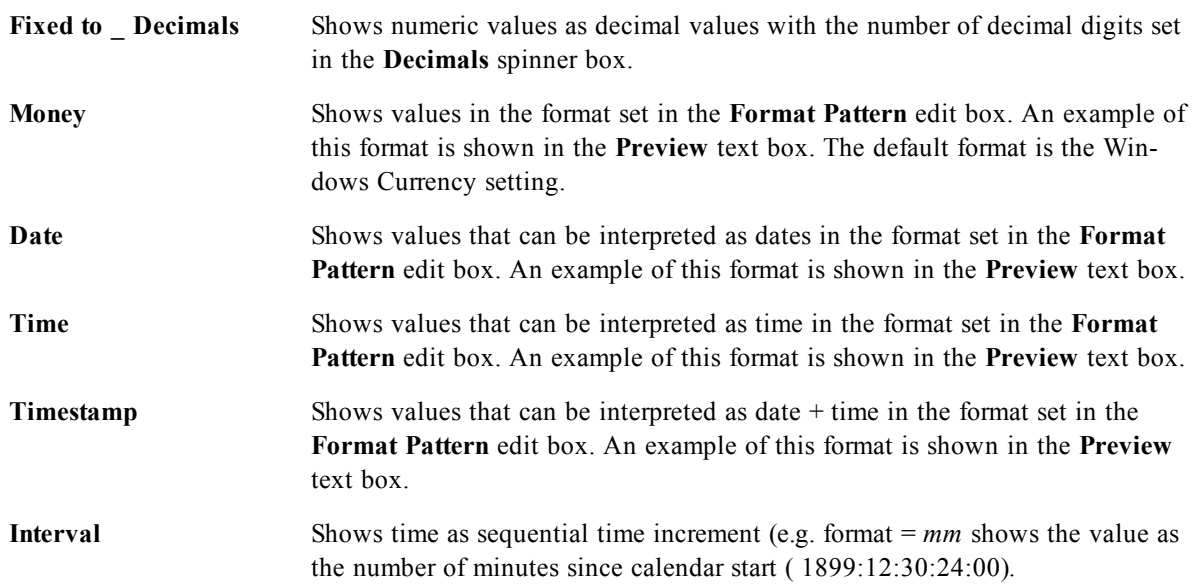

The **Show in Percent (%)** button operates on the following formats: **Number**, **Integer** and **Fixed to**. **Decimal** and **Thousand** separators can be set in the edit boxes of the **Separators** group. The **ISO** button uses the **ISO** standard for the formatting of date, time and timestamp. The **System** button applies the settings of the system to the formatting.

### 34.4 Font

On the **Font** tab you can change the font of the text in the object. This page is identical to the **Font** page of the list box.

See *[Font](#page-476-0) [\(page](#page-476-0) [477\)](#page-476-0)*.

# 34.5 Layout

On the **Layout** tab you can specify how the sheet object should appear on the layout. This includes settings for shape, border and the layer on which the object should reside. This page is identical to the **Layout** page of the list box.

See *[Layout](#page-477-0) [\(page](#page-477-0) [478\)](#page-477-0)*.

## 34.6 Caption

On the **Caption** tab you can make advanced settings for the caption, including background and foreground (text) color with separate settings for active and inactive state. This page is identical to the **Caption** page at object, document and sheet level.

See *[Caption](#page-481-0) [\(page](#page-481-0) [482\)](#page-481-0)*.

# **35 Multi Box**

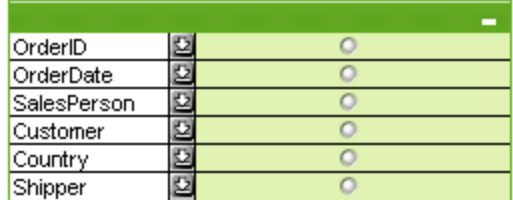

Due to its unique option to sort the displayed fields by applicability (This **Sort by Applicability** option is accessed from the *[Multi](#page-495-0) [Box](#page-495-0) [Properties:](#page-495-0) [General](#page-495-0) [\(page](#page-495-0) [496\)](#page-495-0)* page), the multi box offers the ultimate solution to the problem of displaying a large number of list boxes on the same sheet.

<span id="page-492-0"></span>Right-click on the multi box to display the *[Multi](#page-492-0) [Box:](#page-492-0) [Object](#page-492-0) [Menu](#page-492-0) [\(page](#page-492-0) [493\)](#page-492-0)*. It can also be accessed from the **Object** menu, when the multi box is the active object.

### 35.1 Multi Box: Object Menu

The multi box **Object** menu has three different versions. If the caption area is clicked the float menu will contain commands that are applicable to the whole box, whereas if an individual field is under the pointer the menu will be extended to include commands that apply to that field. Finally, if you first open a file, the float menu will have yet another layout. The combined commands of the menus are:

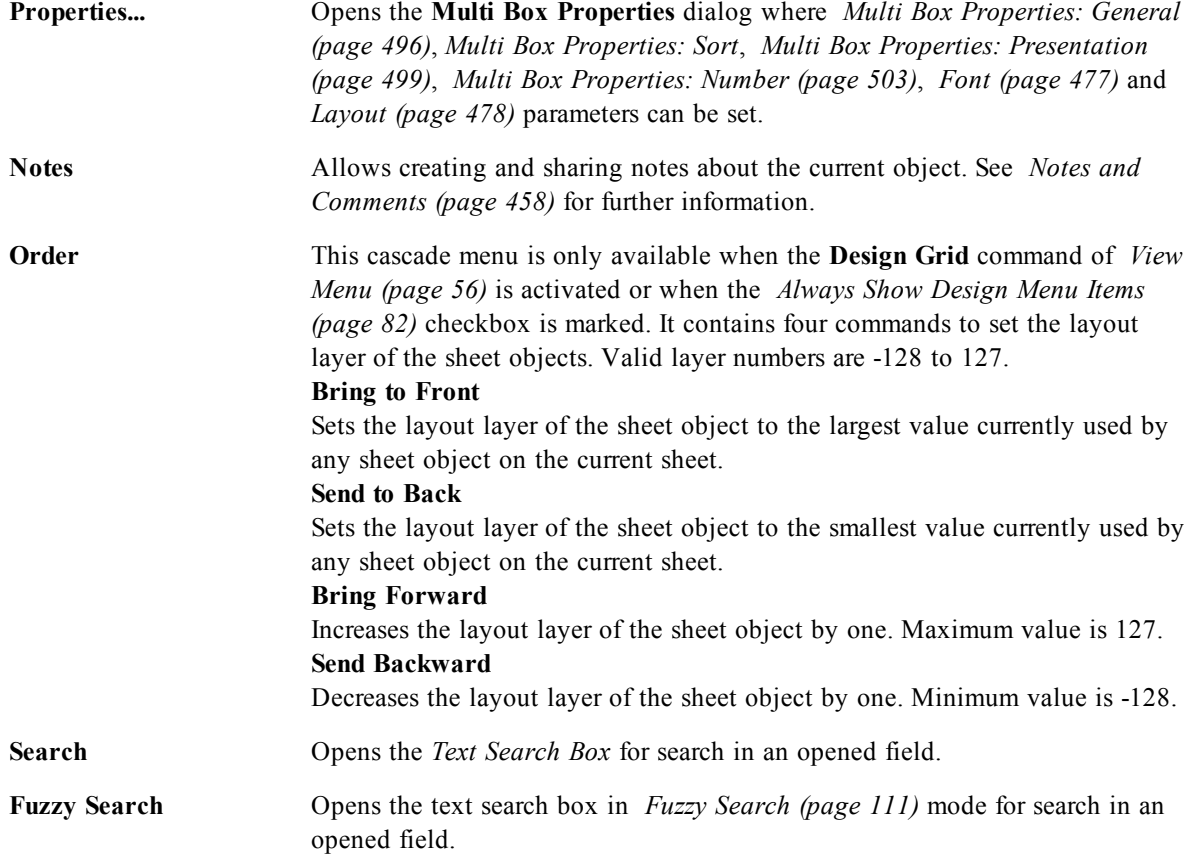

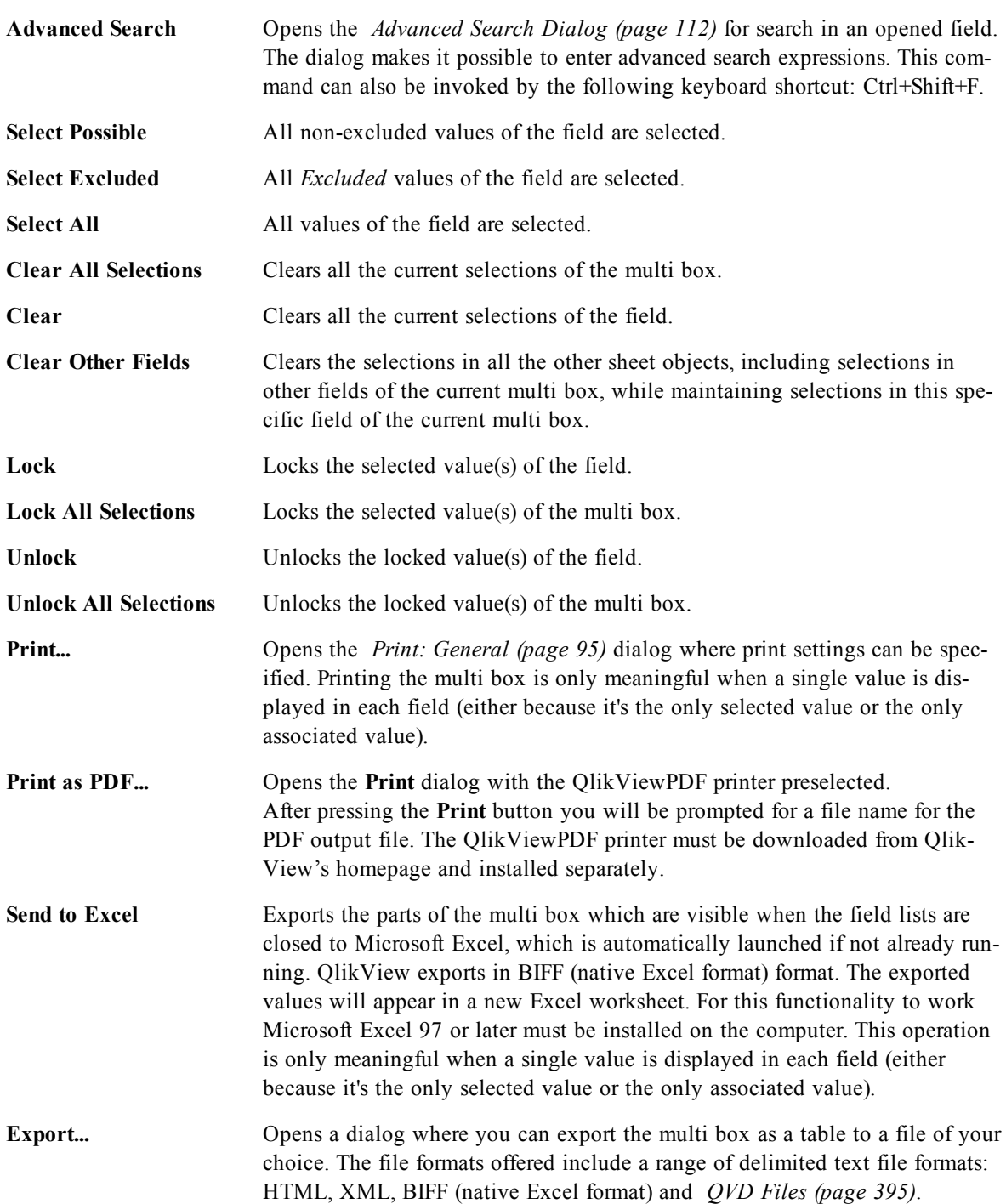

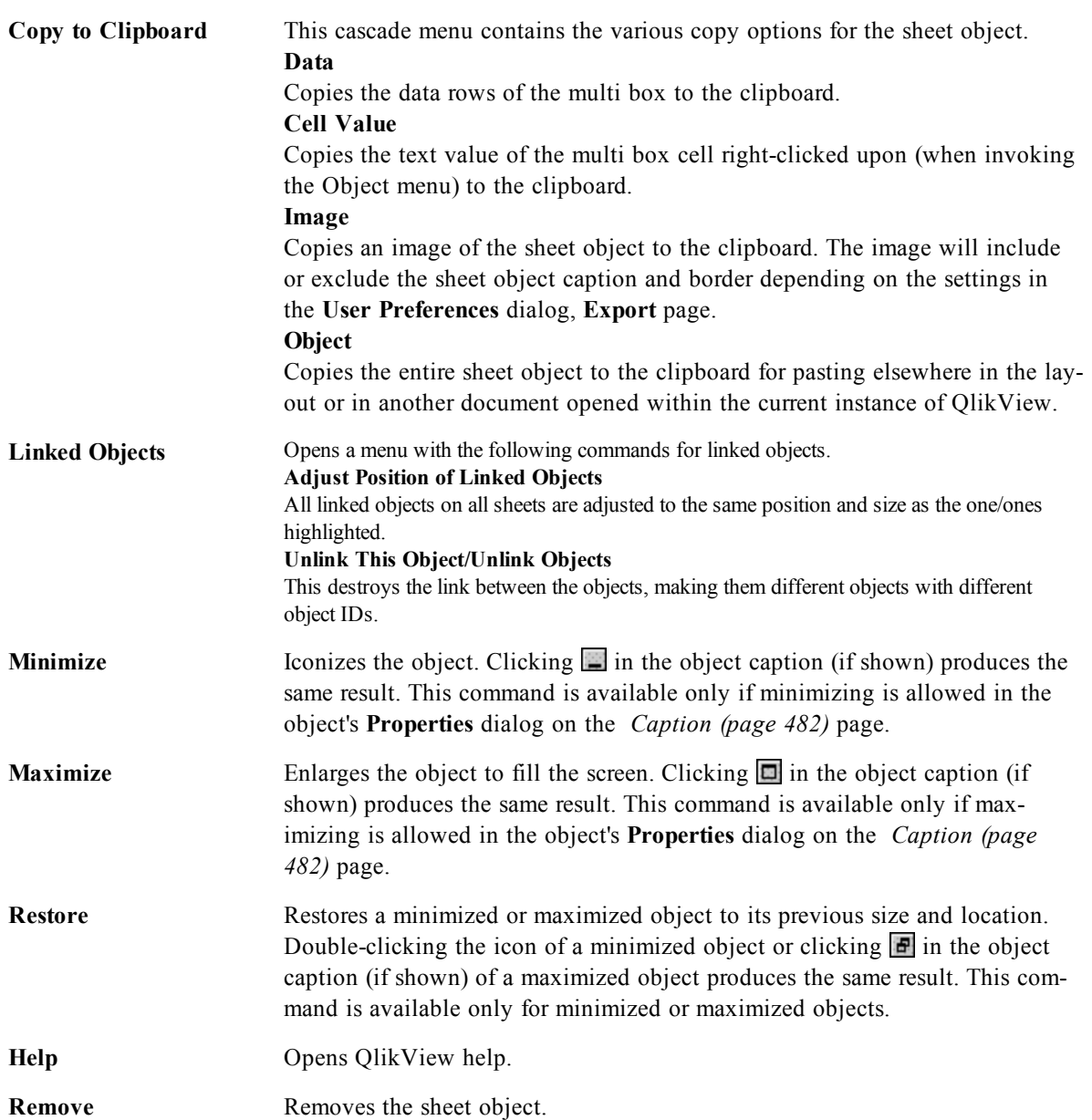

# <span id="page-495-0"></span>35.2 Multi Box Properties: General

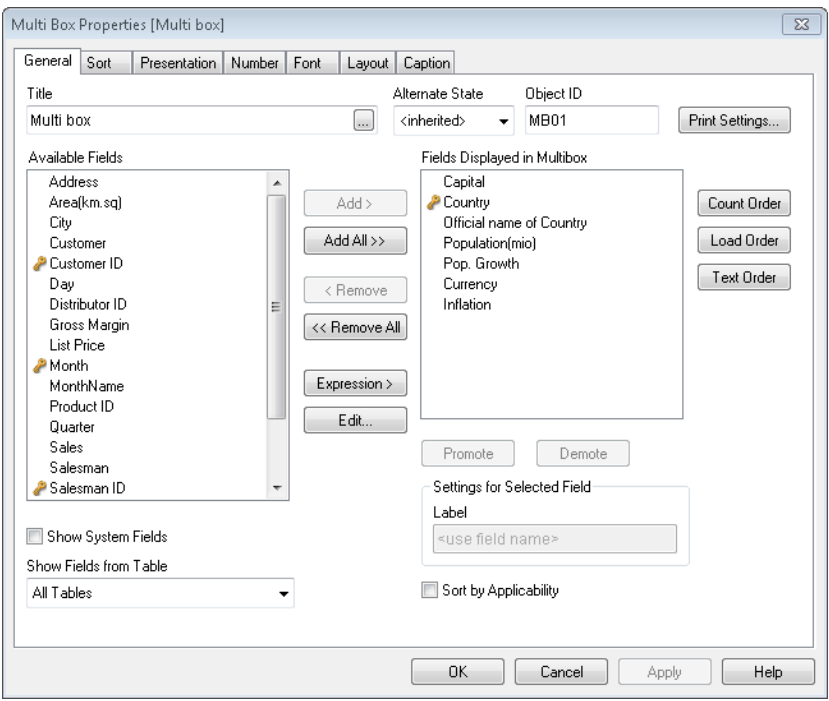

*Multi Box Properties, General*

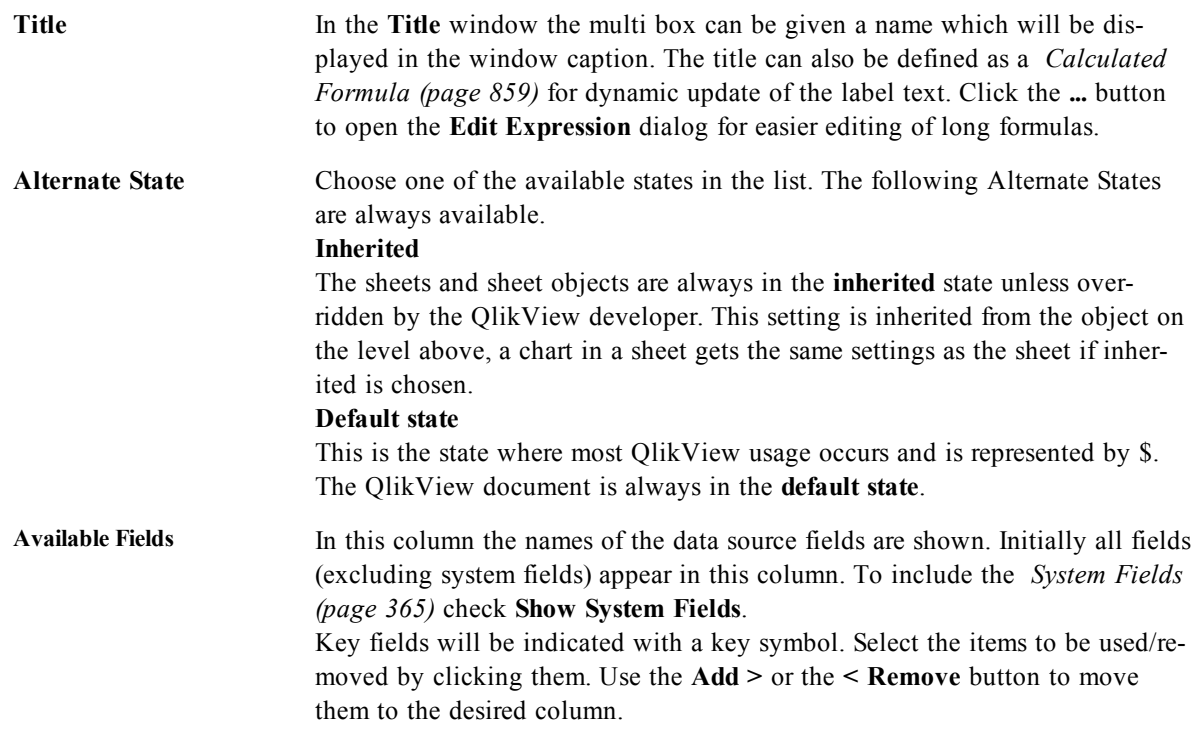

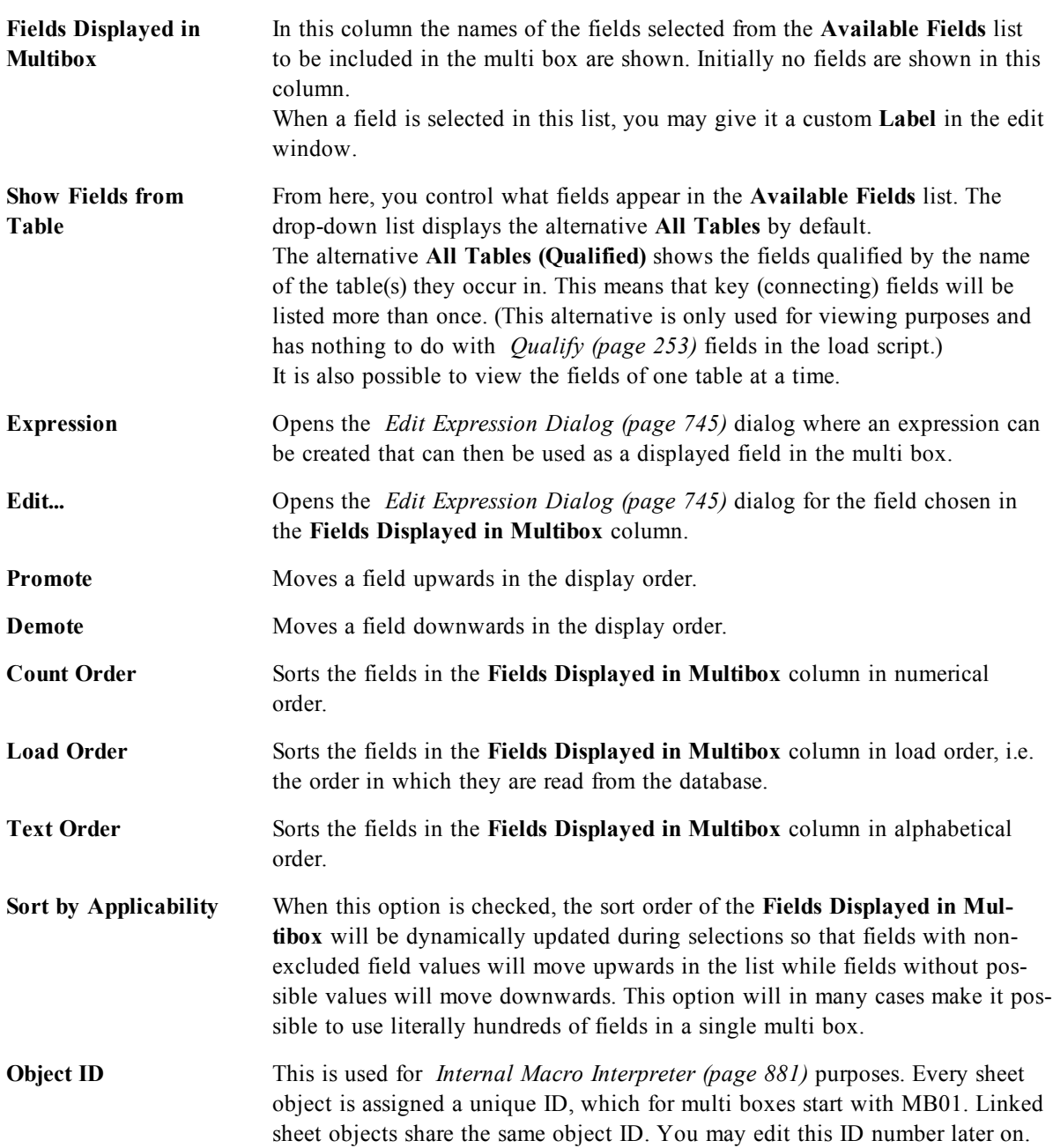

### 35.3 List Box Properties: Sort

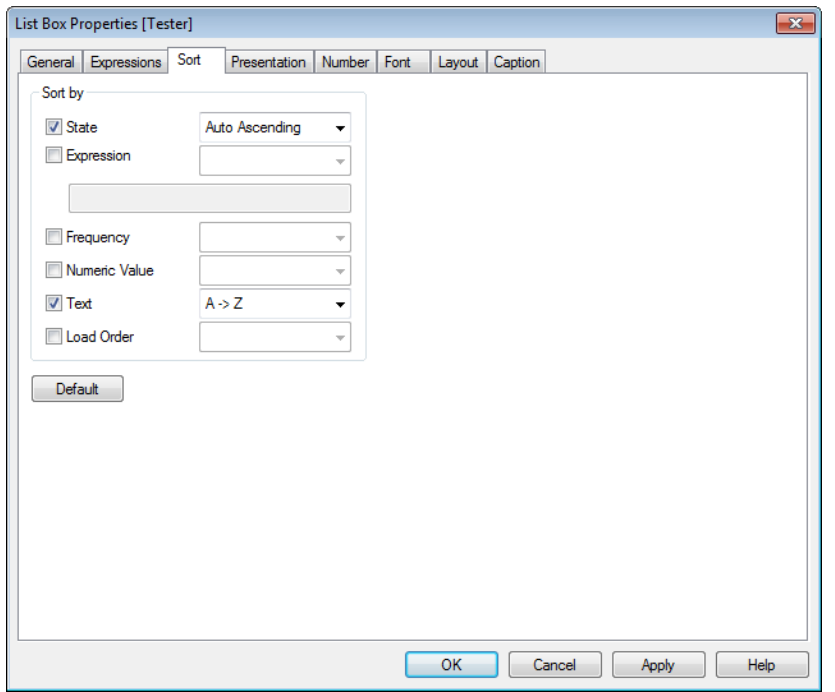

#### *List Box Properties, Sort*

You reach the **Sort** tab by right-clicking a sheet object (List Box, Multi Box, Table Box, Chart or Slider/Calendar object) and choosing **Properties** from the float menu (or **Object, Properties** in the main menu). Here you set the sort order of the values in the sheet object. Some sort options may not be available for some sheet objects.

**Sort by:**

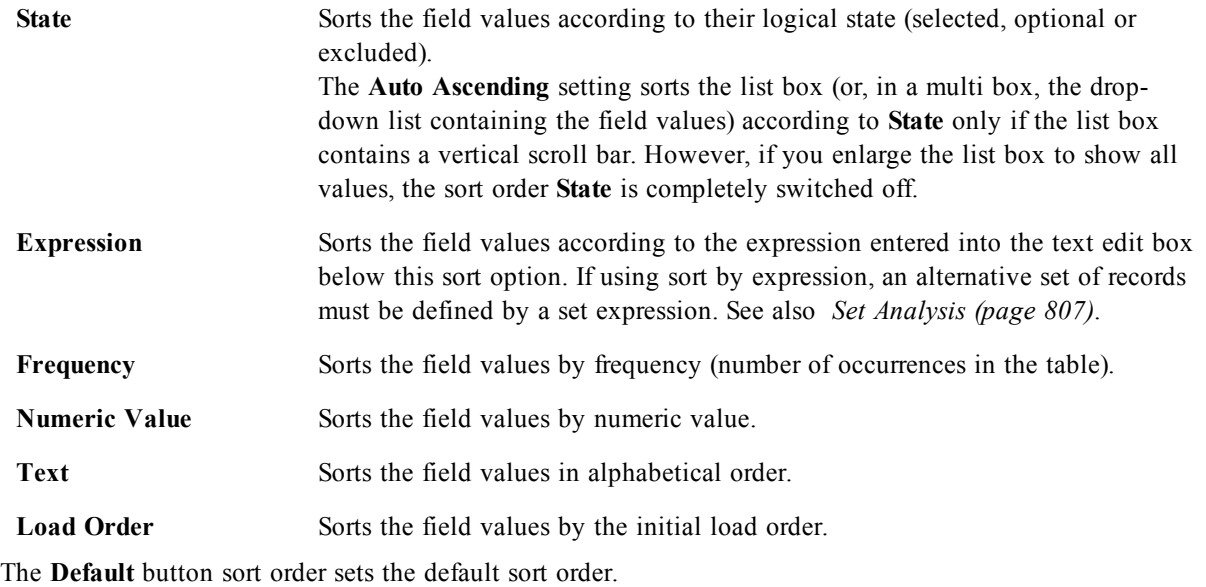

The order of priority is **State**, **Expression**, **Frequency**, **Numeric Value**, **Text**, **Load Order**. Each of these sort criteria can be set to **Ascending** or **Descending**.

### <span id="page-498-0"></span>35.4 Multi Box Properties: Presentation

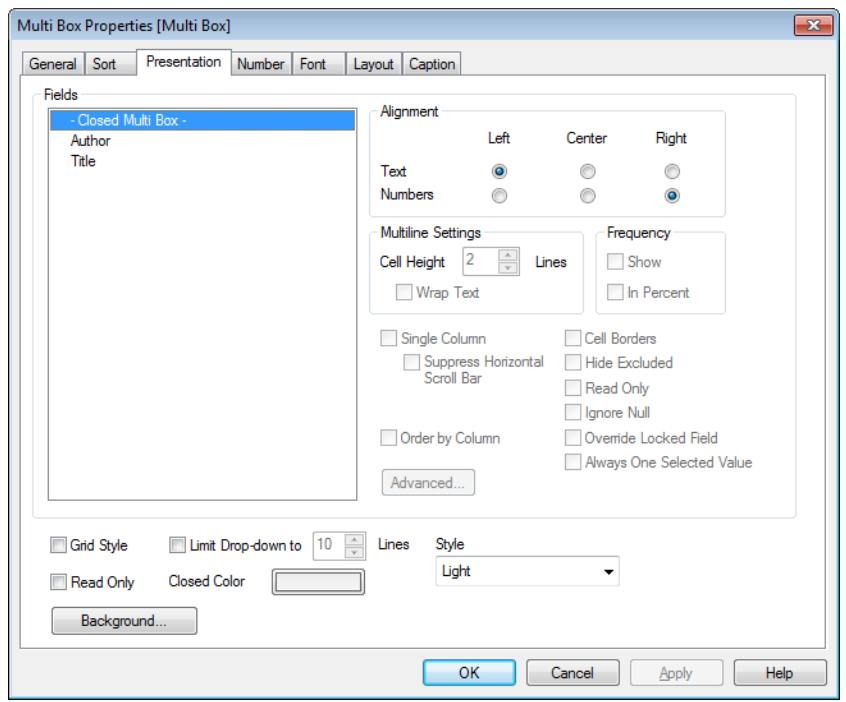

*Multi Box Properties, Presentation*

The **Multi Box Properties: Presentation** tab is opened by a right-click on a multi box and choosing the **Properties** command in the **Object** menu. Here it is possible to adjust the layout of the multi box cells. Adjustments are made independently for the different fields of the multi box. It is also possible to adjust the layout for the - Closed Multi Box -.

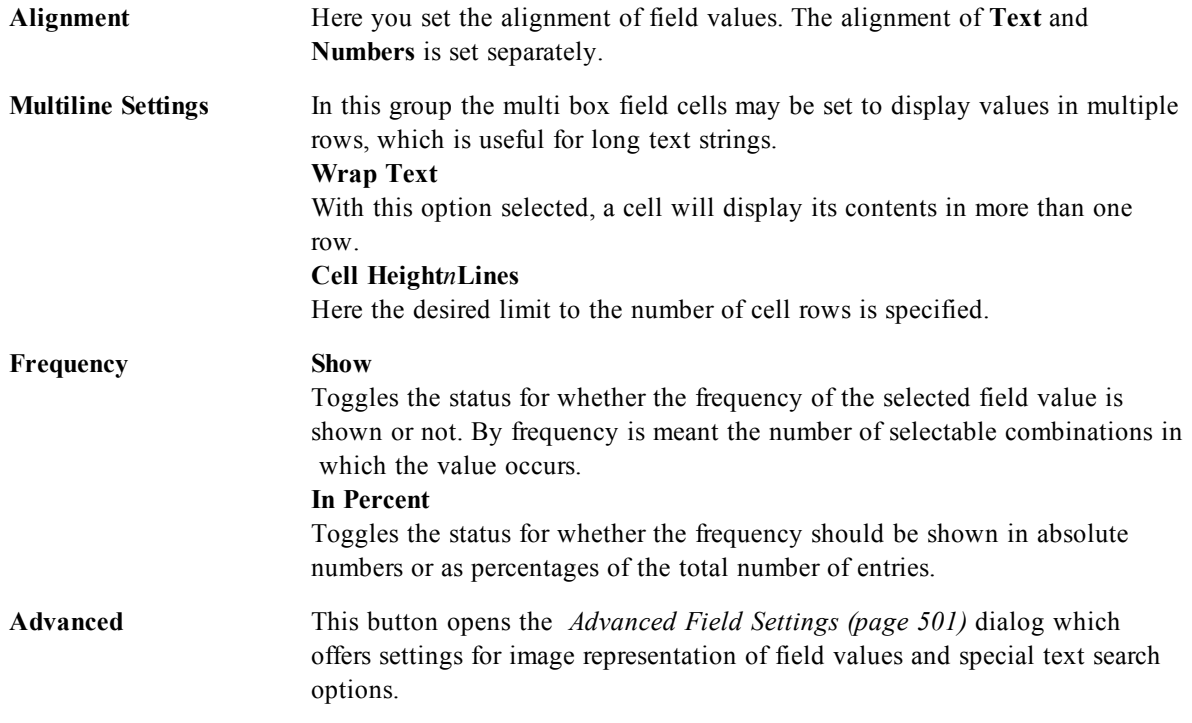

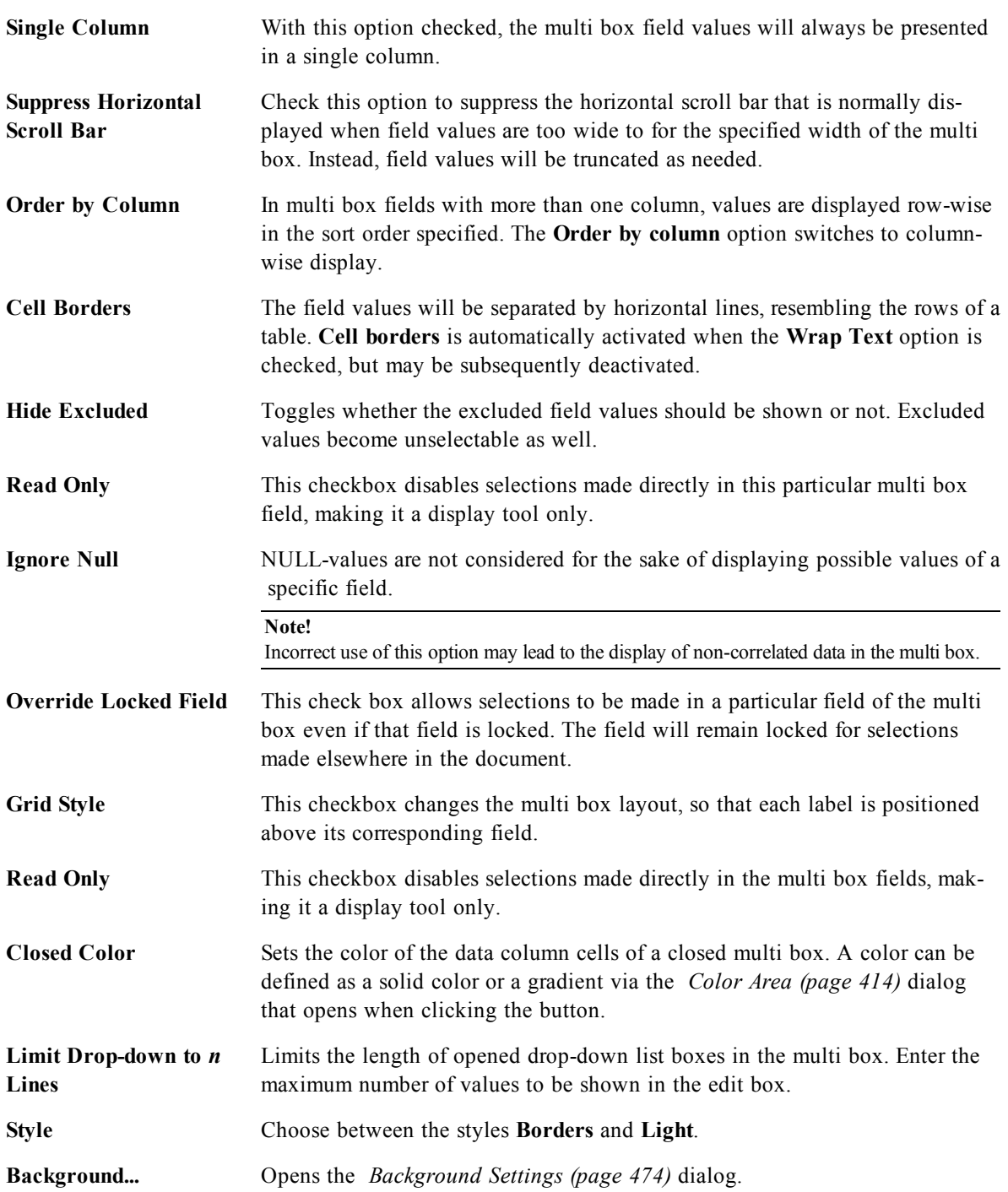

### <span id="page-500-0"></span>**Advanced Field Settings**

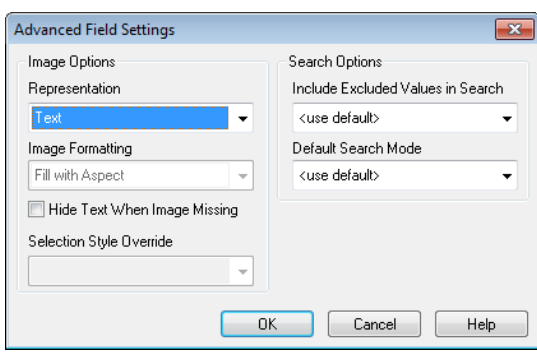

#### *Advanced Field Settings*

This dialog can be accessed from *[Multi](#page-498-0) [Box](#page-498-0) [Properties:](#page-498-0) [Presentation](#page-498-0) [\(page](#page-498-0) [499\)](#page-498-0)*, *[Table](#page-513-0) [Box](#page-513-0) [Properties:](#page-513-0) [Pre](#page-513-0)[sentation](#page-513-0) [\(page](#page-513-0) [514\)](#page-513-0)* and *[Chart](#page-607-0) [Properties:](#page-607-0) [Dimensions](#page-607-0) [\(page](#page-607-0) [608\)](#page-607-0)*. The image options described below are unavailable for bitmap charts.

### **Image Options**

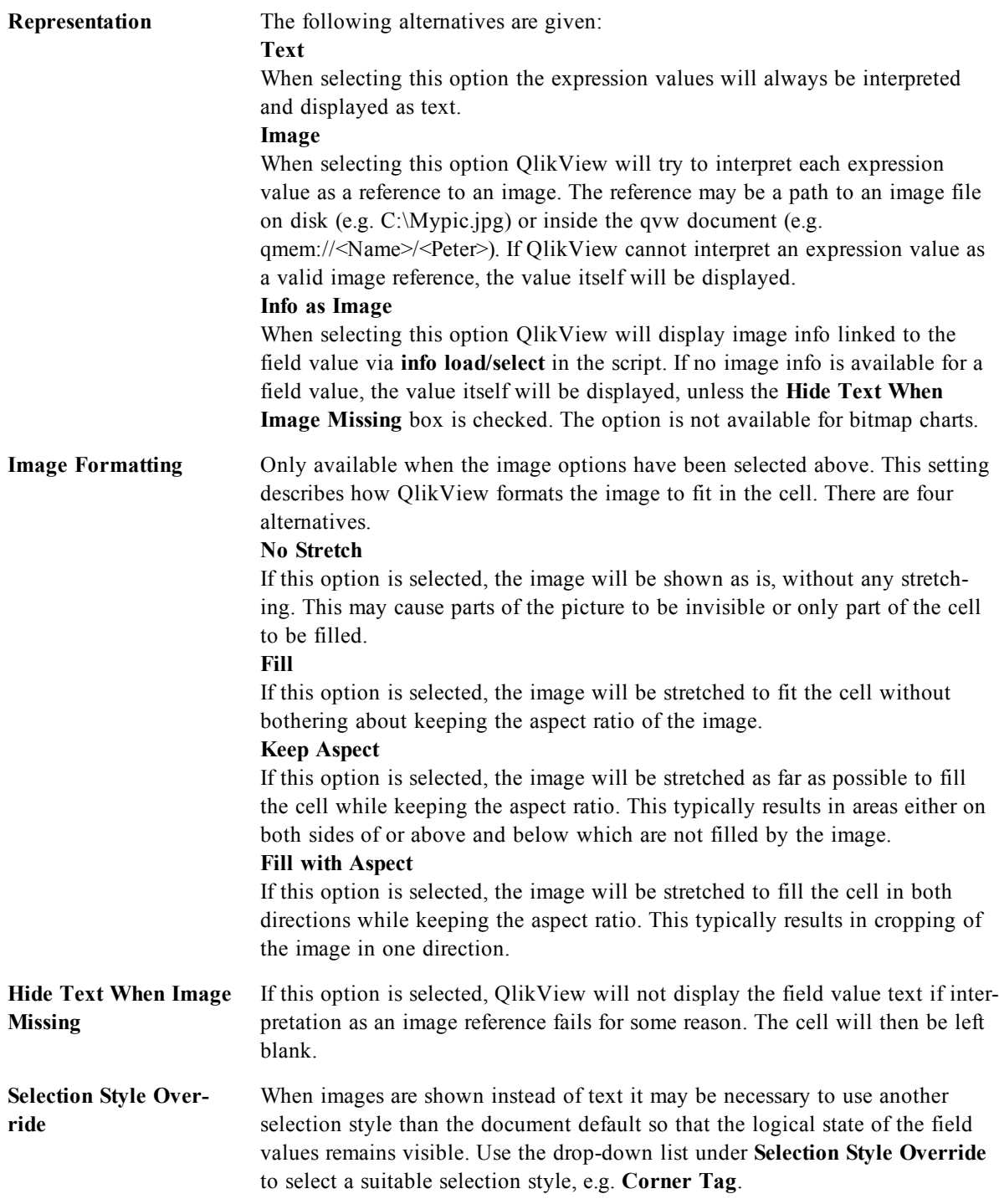

### **Search Options**

This group allows you to control certain aspects of text search applicable to opened multi boxes and dropdown select in tables.

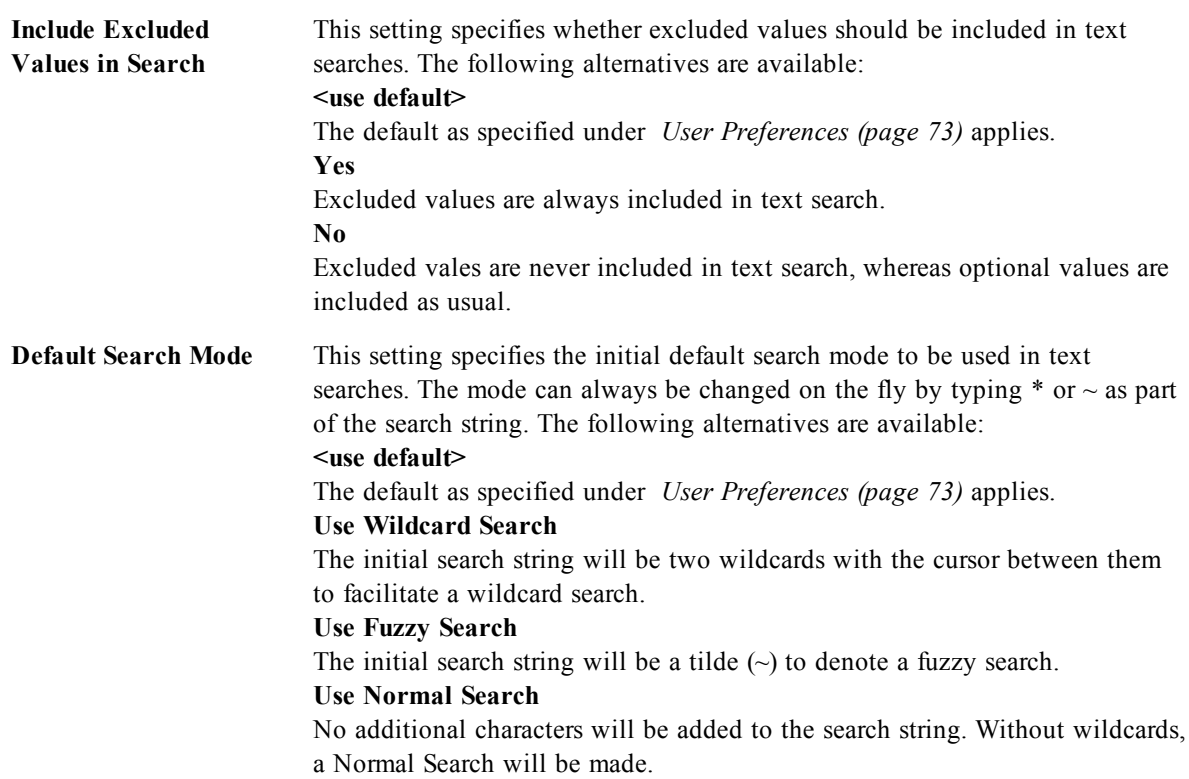

# <span id="page-502-0"></span>35.5 Multi Box Properties: Number

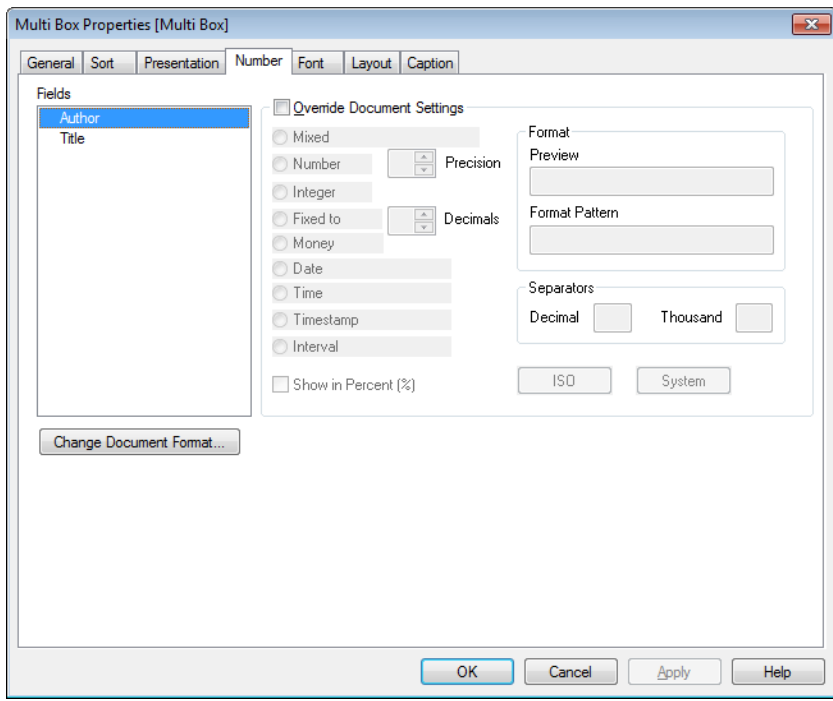

#### *Multi box properties, Number*

The **Multi Box Properties: Number** tab is opened by a right-click on a multi box and choosing the **Properties** command from the float menu.

This property page provides formatting settings for all fields of the multi box. The number formatting can be set individually for fields by selecting one or several fields (Click, Shift-click or Ctrl-click) in the **Fields** text box.

Each field has a default number format which can be set in the *[Document](#page-434-0) [Properties:](#page-434-0) [Number](#page-434-0) [\(page](#page-434-0) [435\)](#page-434-0)* page. It is however possible to use a separate number format for an individual sheet object. To do this, check the alternative **Override Document Settings** and specify a number format in the group control below. This property page applies to the active object and contains the following controls for formatting values:

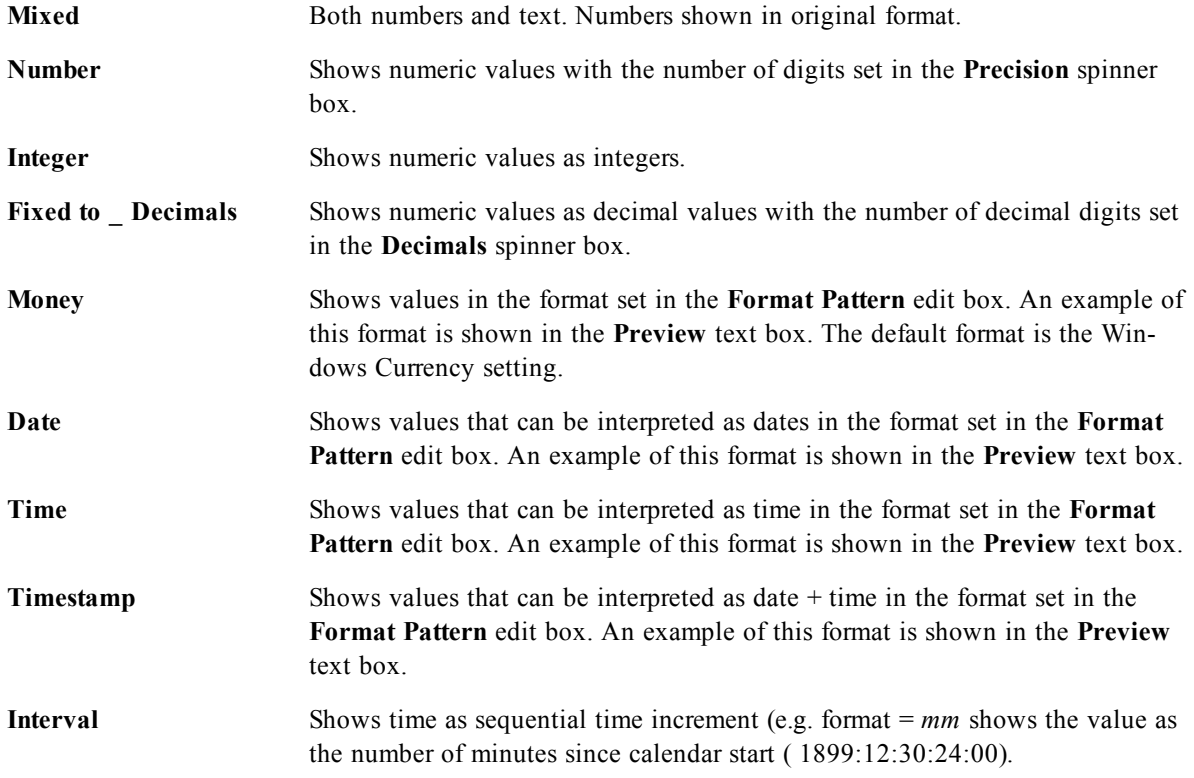

The **Show in Percent (%)** button operates on the following formats: **Number**, **Integer** and **Fixed to**.

**Decimal** and **Thousand** separators can be set in the edit boxes of the **Separators** group.

The **ISO** button uses the **ISO** standard for the formatting of date, time and timestamp.

The **System** button applies the settings of the system to the formatting.

The **Change Document Format** button opens the *[Document](#page-434-0) [Properties:](#page-434-0) [Number](#page-434-0) [\(page](#page-434-0) [435\)](#page-434-0)* page where the default number format of any field can be edited.

### 35.6 Font

On the **Font** tab you can change the font of the text in the object. This page is identical to the **Font** page of the list box.

See *[Font](#page-476-0) [\(page](#page-476-0) [477\)](#page-476-0)*.

### 35.7 Layout

On the **Layout** tab you can specify how the sheet object should appear on the layout. This includes settings for shape, border and the layer on which the object should reside. This page is identical to the **Layout** page of the list box.

See *[Layout](#page-477-0) [\(page](#page-477-0) [478\)](#page-477-0)*.
### 35.8 Caption

On the **Caption** tab you can make advanced settings for the caption, including background and foreground (text) color with separate settings for active and inactive state. This page is identical to the **Caption** page at object, document and sheet level.

See *[Caption](#page-481-0) [\(page](#page-481-0) [482\)](#page-481-0)*.

# **36 Table Box**

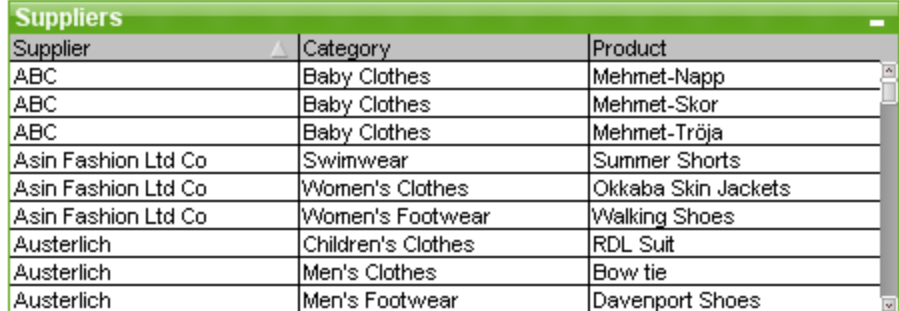

The table box is a sheet object that shows several fields simultaneously. The content of every row is logically connected. The columns may be fetched from different internal tables, letting the user create tables from any possible combination of fields.

Right-click on the table box to display the *[Table](#page-506-0) [Box:](#page-506-0) [Object](#page-506-0) [Menu](#page-506-0) [\(page](#page-506-0) [507\)](#page-506-0)*. It can also be accessed from the **Object** menu, when the table box is the active object.

#### 36.1 Using the Table Box

#### **Sorting**

It is possible to sort the table box by any column: simply right-click on the column and choose **Sort** from the context menu. Double-click the caption of the column to sort by. Choosing **Sort** from the context menu or double-clicking the same column caption will invert the sort order.

#### **Changing the Column Order**

The order of the columns can be changed by means of the drag-and-drop method. Point at the column title, then keep the mouse button depressed while dragging the column to its new position. Disable this feature by deselecting the **Allow Drag and Drop** check box in the **Table Box Properties: Presentation** page.

### <span id="page-506-0"></span>36.2 Table Box: Object Menu

The table box **Object** menu has two different versions. If the caption area is clicked the float menu will contain commands that are applicable to the whole box, if an individual field is under the pointer the menu will be extended to include commands that apply to that field. The combined commands of the menus are:

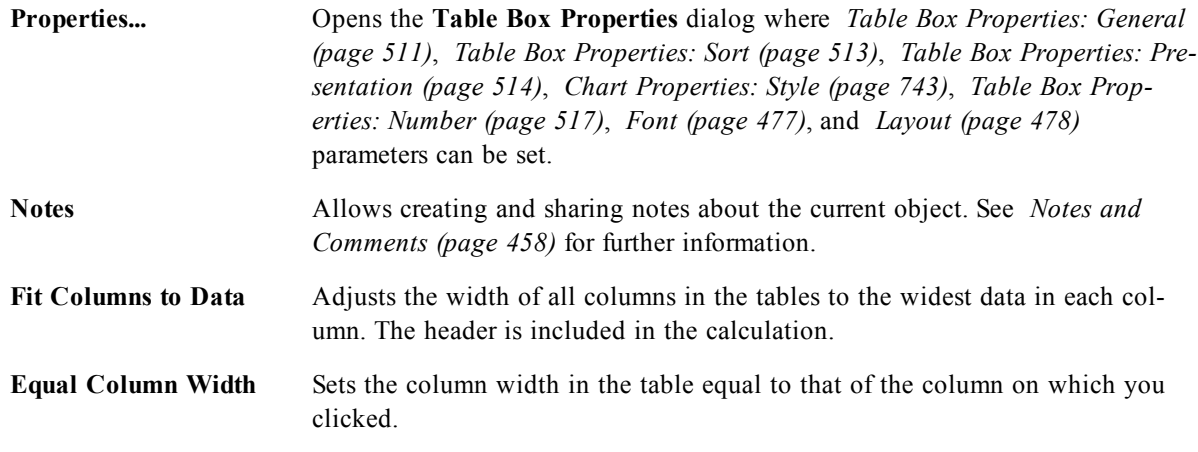

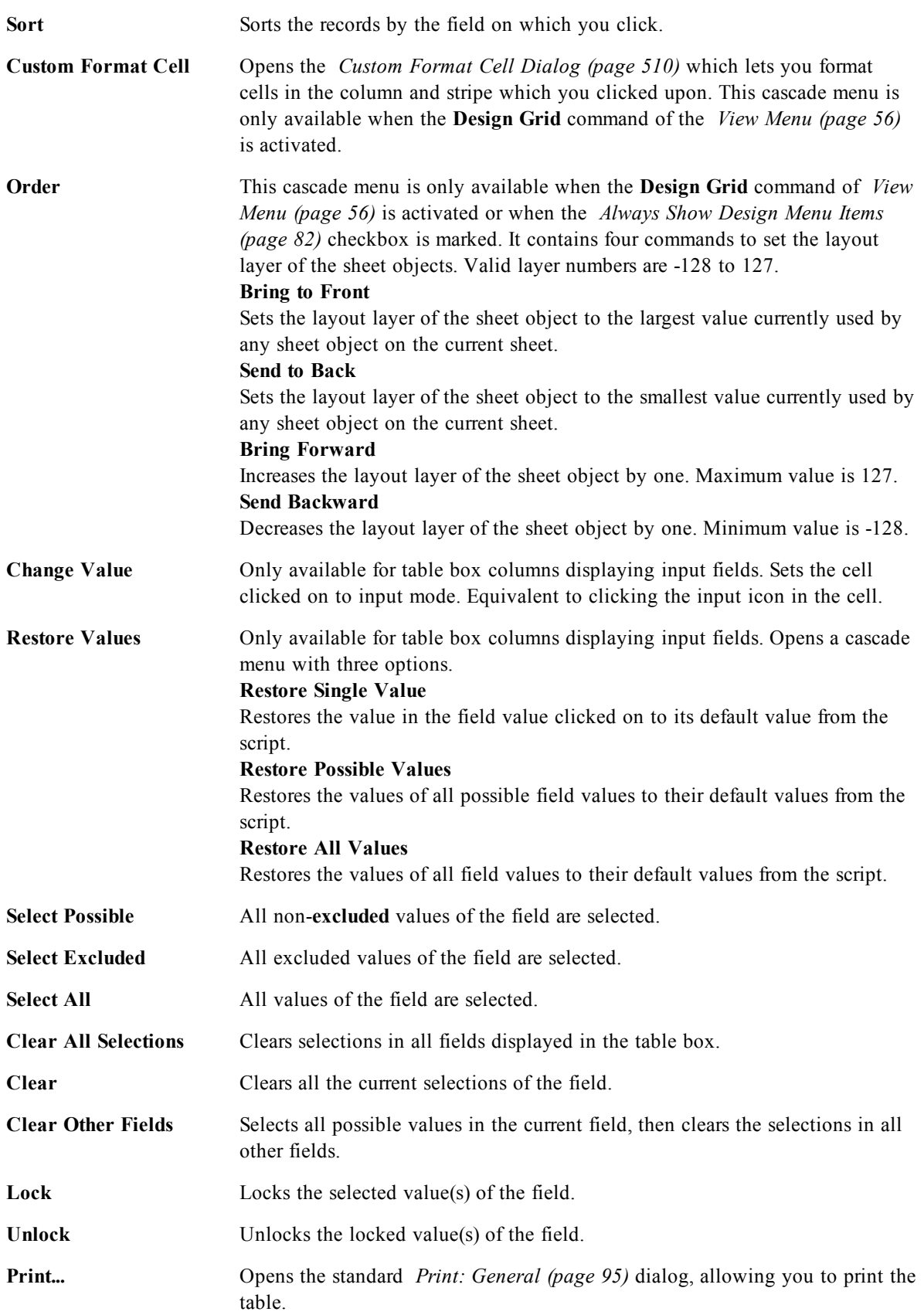

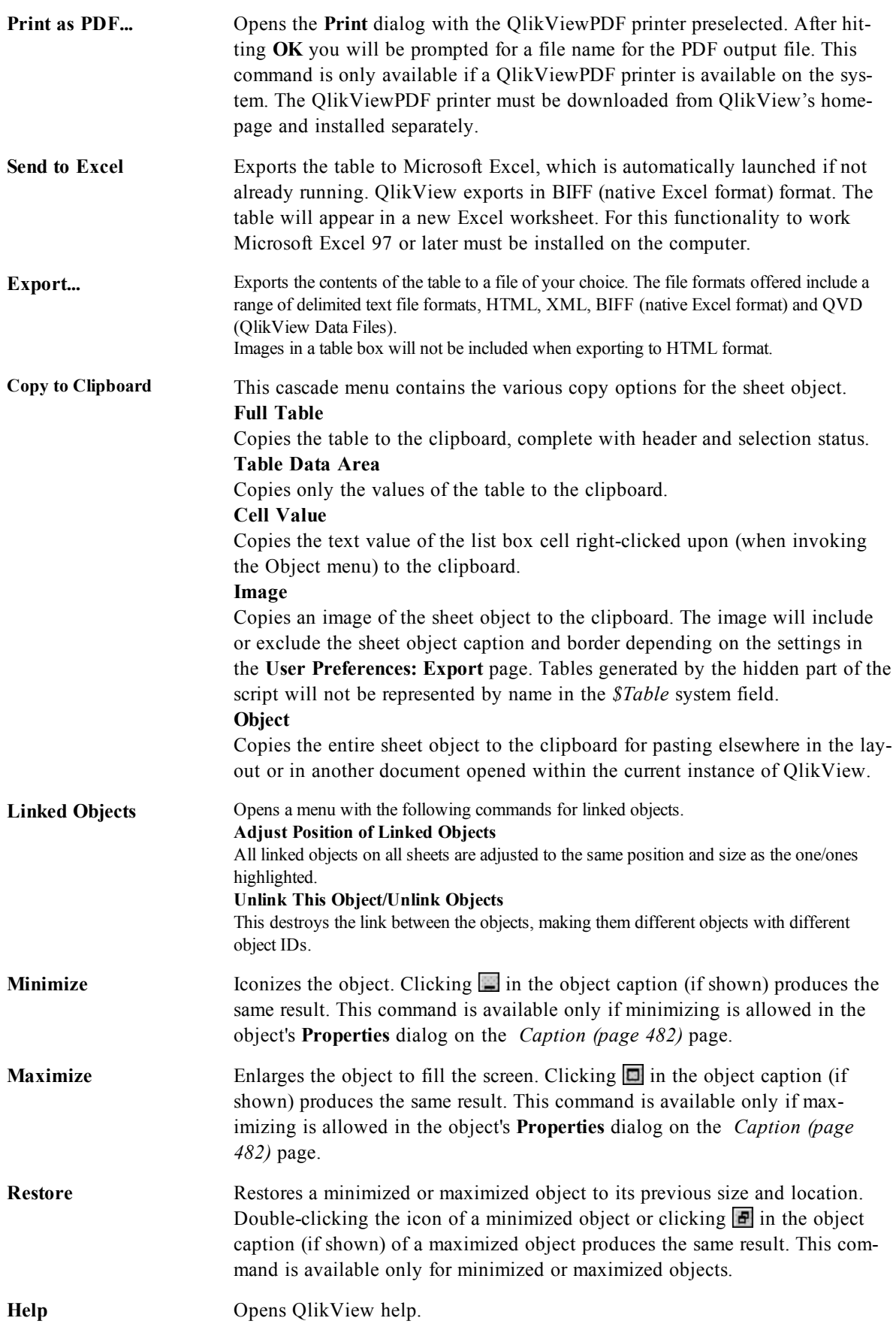

**Remove** Removes the active sheet object from the sheet.

#### <span id="page-509-0"></span>**Custom Format Cell Dialog**

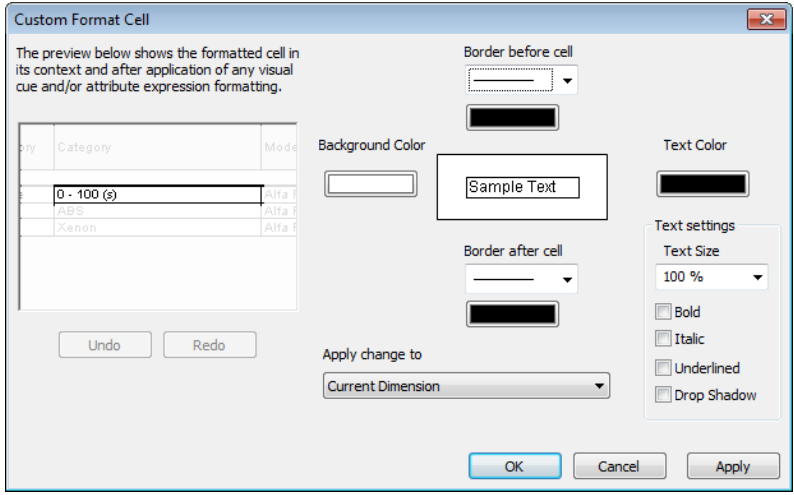

#### *Custom Format Cell*

This dialog lets you apply custom formats to one or more groups of table cells. It can be invoked from the object menus of a table box, a straight table or a pivot table, provided that the **Design Grid** command of *[View](#page-55-0) [Menu](#page-55-0) [\(page](#page-55-0) [56\)](#page-55-0)* is activated or the *[Always](#page-81-0) [Show](#page-81-0) [Design](#page-81-0) [Menu](#page-81-0) [Items](#page-81-0) [\(page](#page-81-0) [82\)](#page-81-0)* checkbox is marked. The group of cells to be affected by the formatting is determined by where you right-click in the table to

invoke the command. The smallest group of cells to be formatted as a unit is one field (normally column) in a table box or one expression/dimension in a table chart. If striping is used, each stripe is formatted separately.

Whenever this dialog is used to custom format any part of a table, the **Style** as set in the **Style** page of the table's **Properties** dialog will be set to **[Custom]**. If you change the **Style** setting back to one of the predefined styles, the custom formatting will be lost.

#### **Note!**

Table styles in general will be superseded by any formatting resulting from attribute expressions.

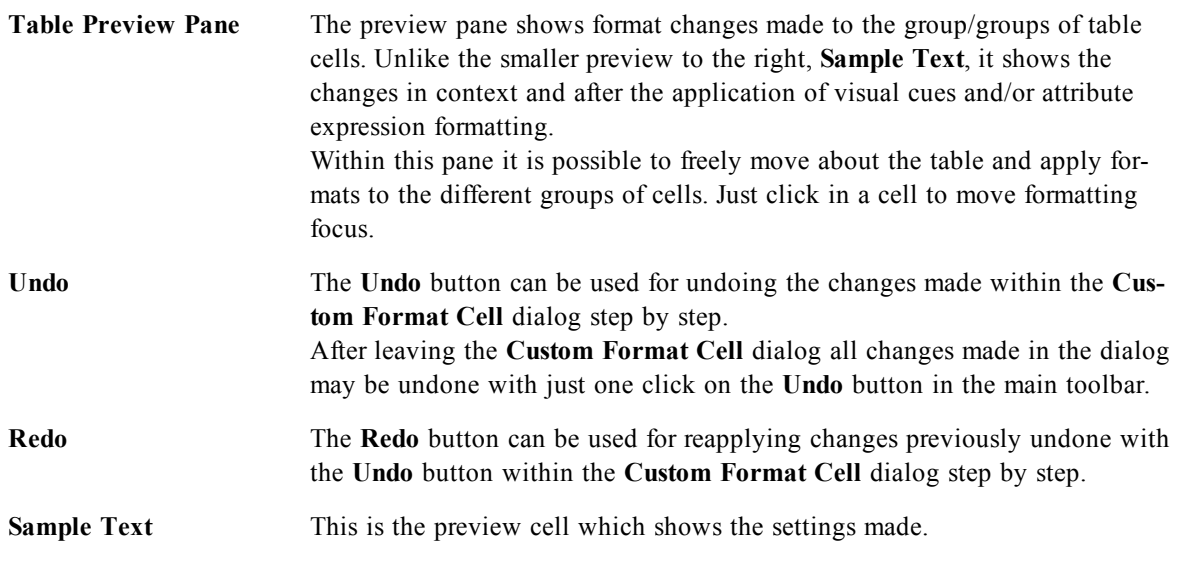

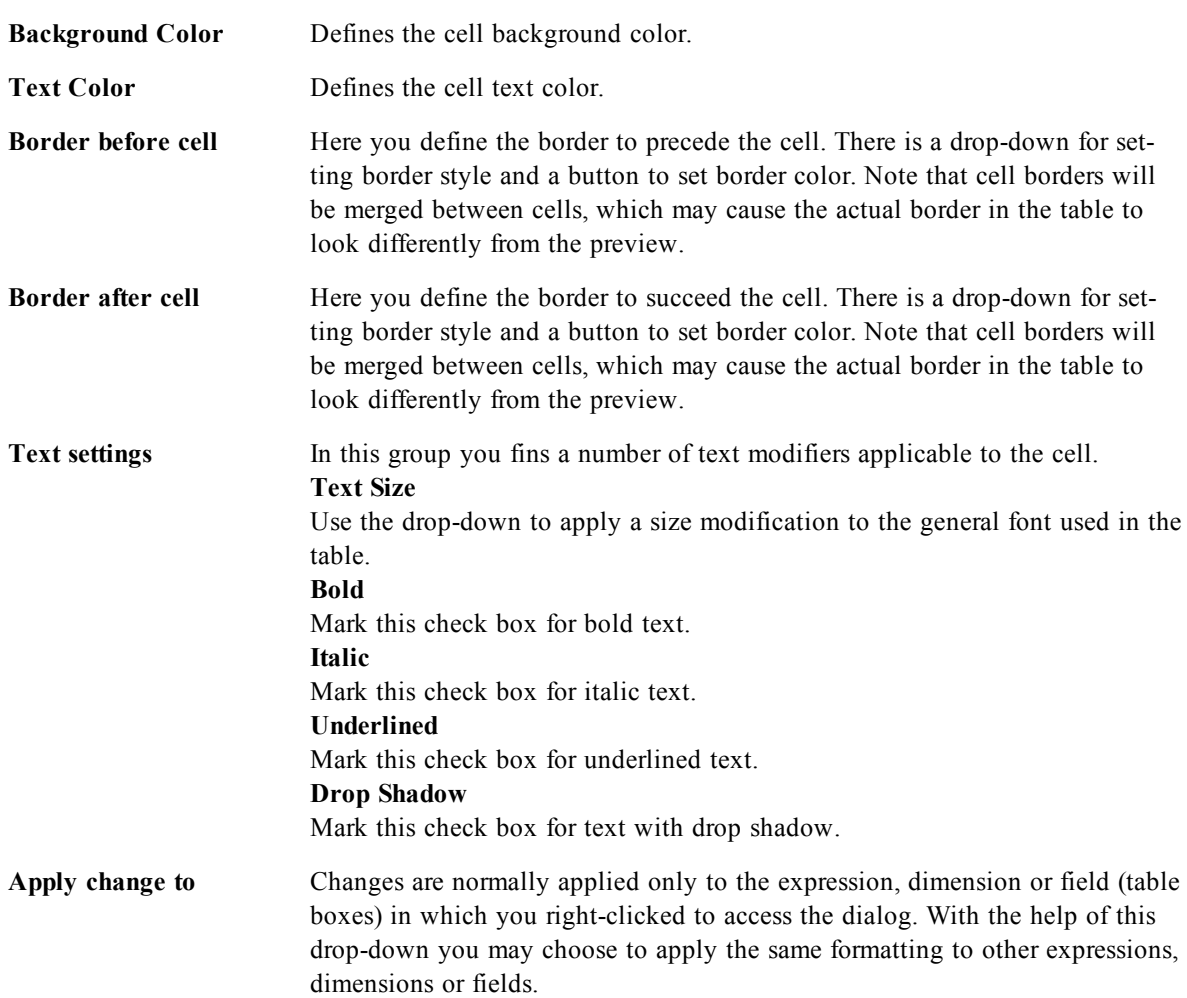

#### <span id="page-510-0"></span>36.3 Table Box Properties: General

The **Table Box Properties: General** page is opened by a right-click on a table box and choosing the **Properties** command from the float menu, or by selecting **Properties** in the **Object** menu when a table box is active.

In the **Title** window the table box can be given a name which will be displayed in the window caption. The title can also be defined as a *[Calculated](#page-858-0) [Formula](#page-858-0) [\(page](#page-858-0) [859\)](#page-858-0)* for dynamic update of the label text. Click the **...** button to open the **Edit Expression** dialog for easier editing of long formulas.

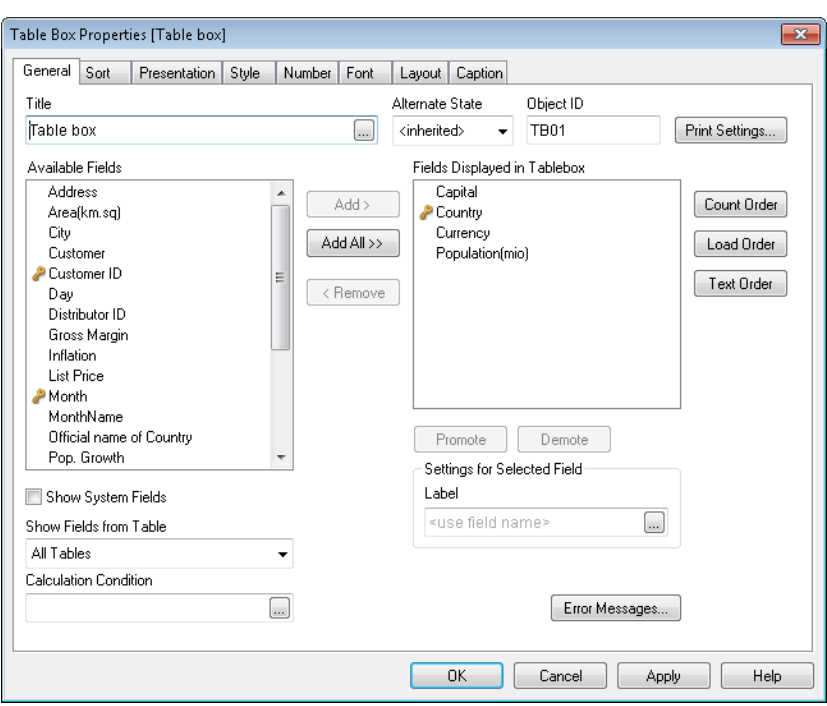

*Table Box Properties, General*

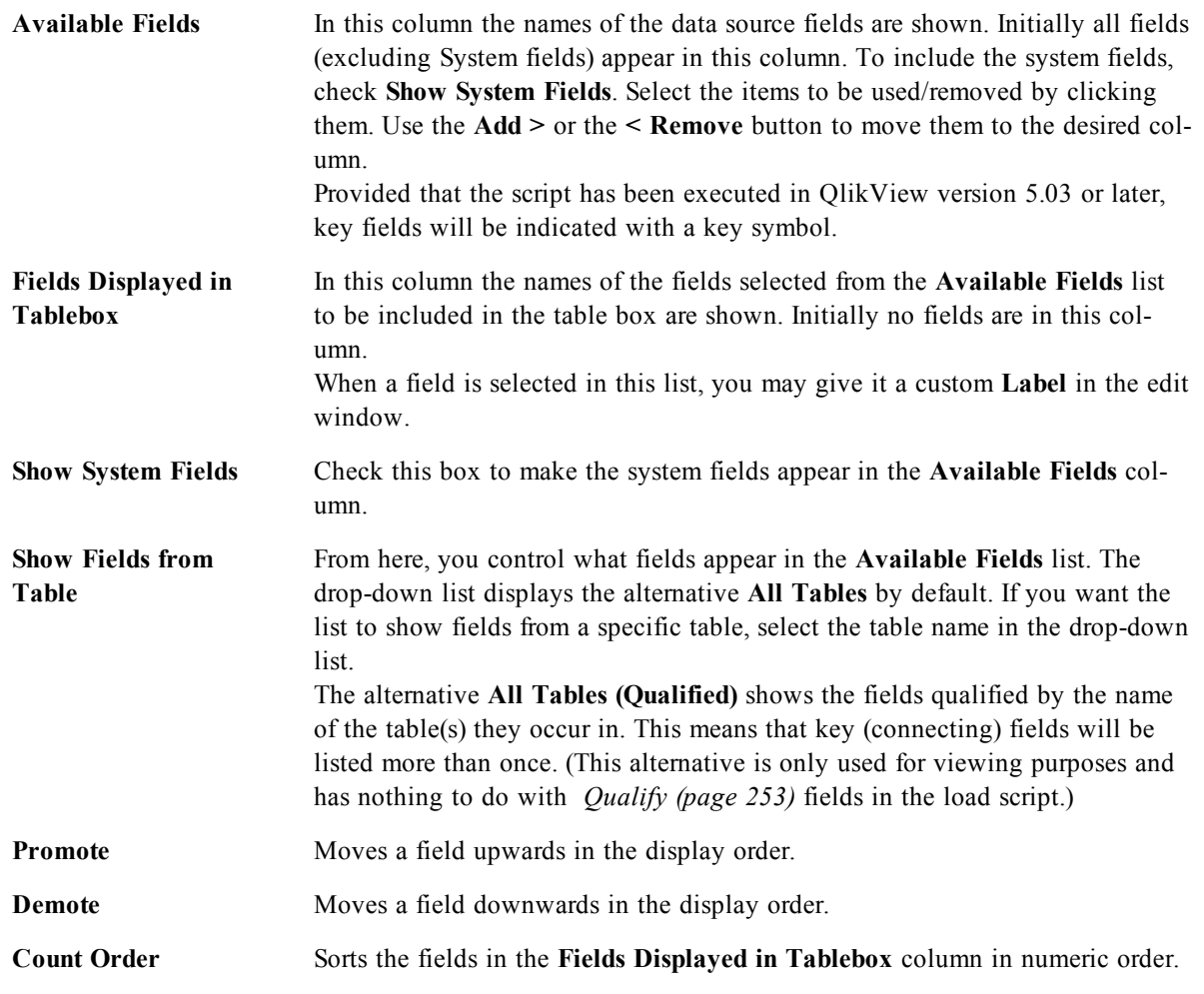

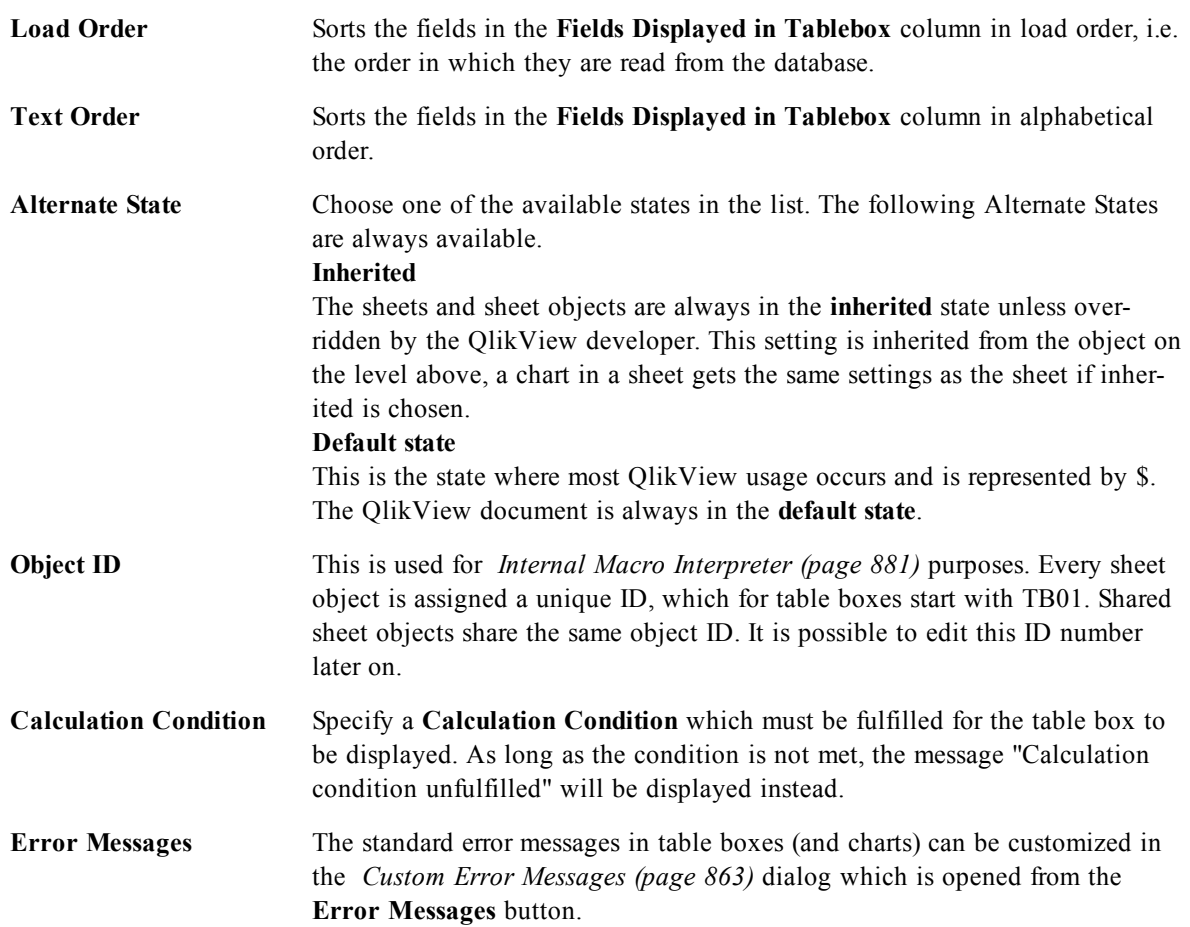

# <span id="page-512-0"></span>36.4 Table Box Properties: Sort

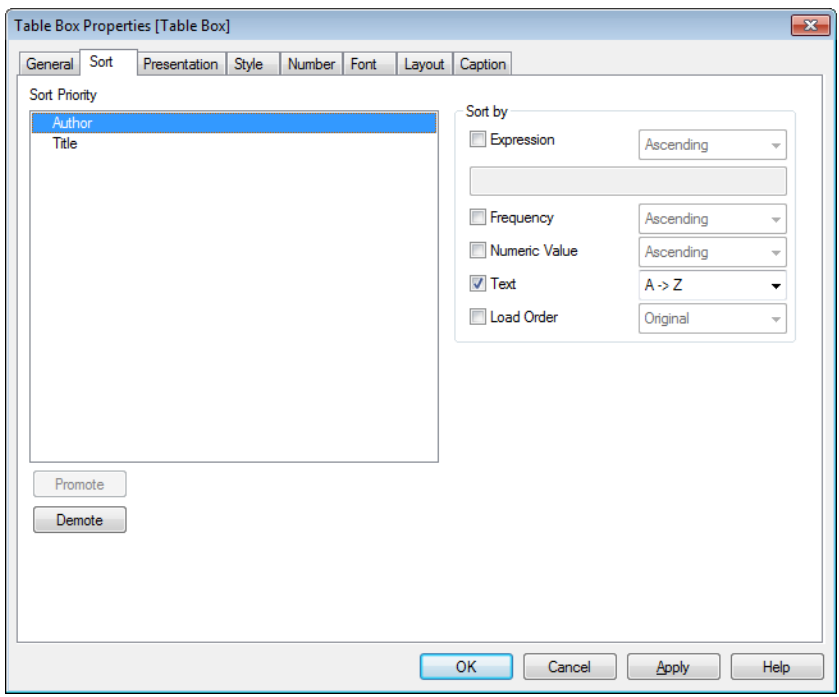

#### *Table Box Properties, Sort*

The **Table Box Properties: Sort** tab is opened by a right-click on a table box and choosing the **Properties** command from the float menu.

In the **Sort Priority** list the fields of the table box are displayed. The order of the fields determine the sort order applied when the **Sort** command is executed. The order of the fields can be changed by using the **Promote** and **Demote** buttons. For each field in the list the criteria to be used in the sorting procedure can be specified. The sort criteria are described below.

**Sort by:**

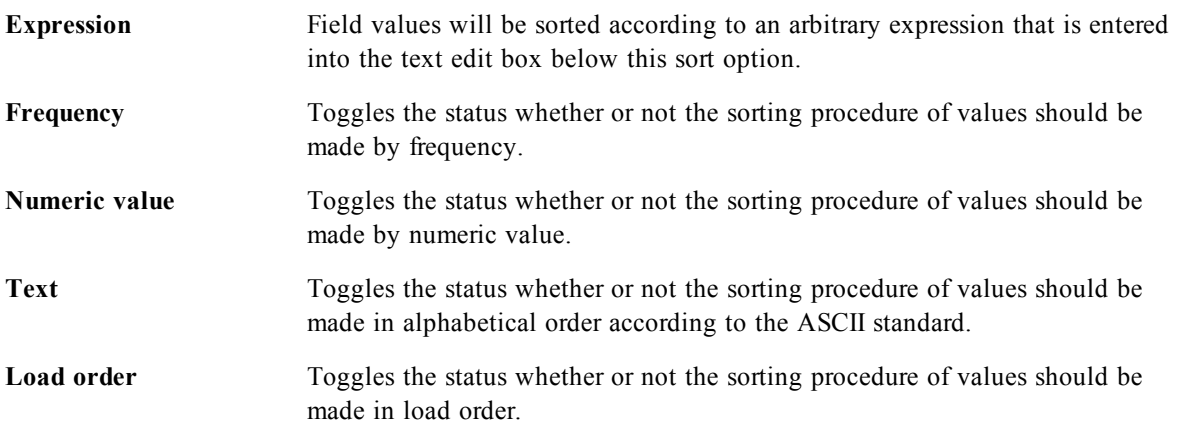

<span id="page-513-0"></span>If more than one sort order is specified, the sort order will be expression, frequency, numeric, text, load order.

#### 36.5 Table Box Properties: Presentation

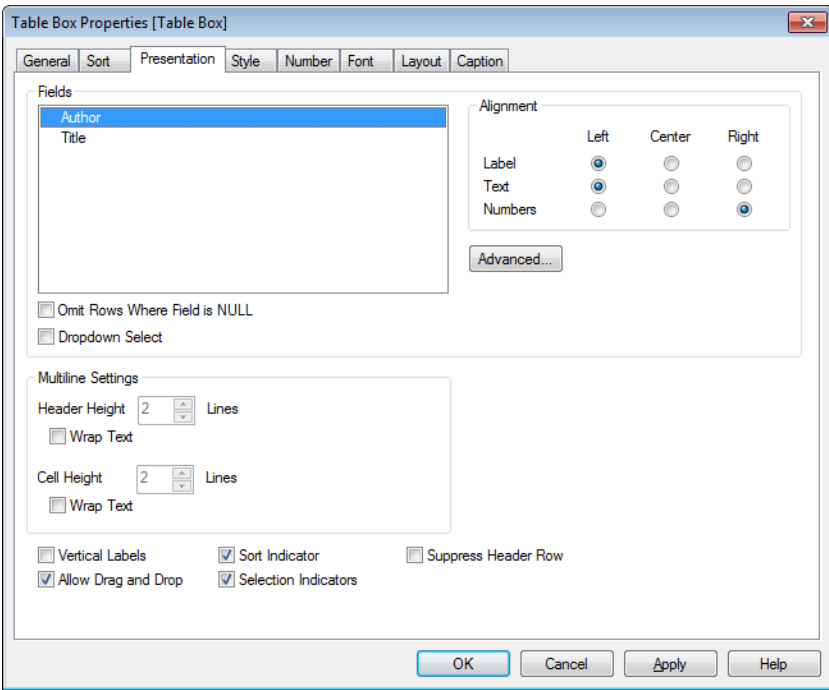

*Table Box Properties, Presentation*

The **Table Box Properties: Presentation** tab is opened by a right-click on a table box and choosing the **Properties** command from the float menu.

In this dialog you determine the layout of the table box.

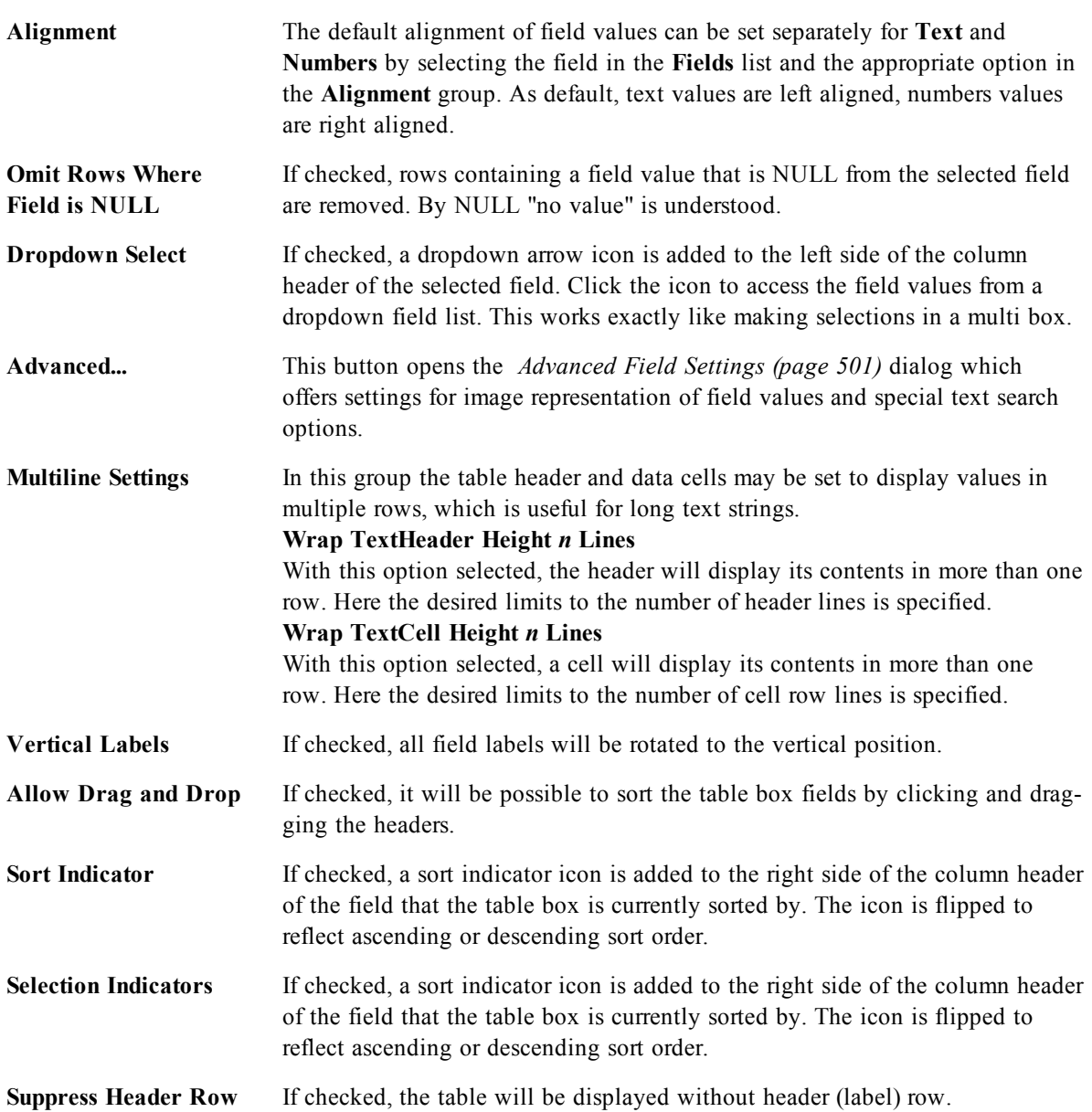

## 36.6 Chart Properties: Style

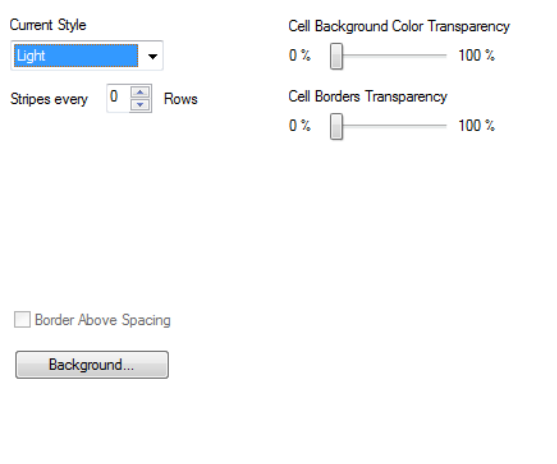

*Chart Properties, Style*

This style page applies to all QlikView tables; table boxes, pivot tables and straight tables. Here you make settings for the table formatting style.

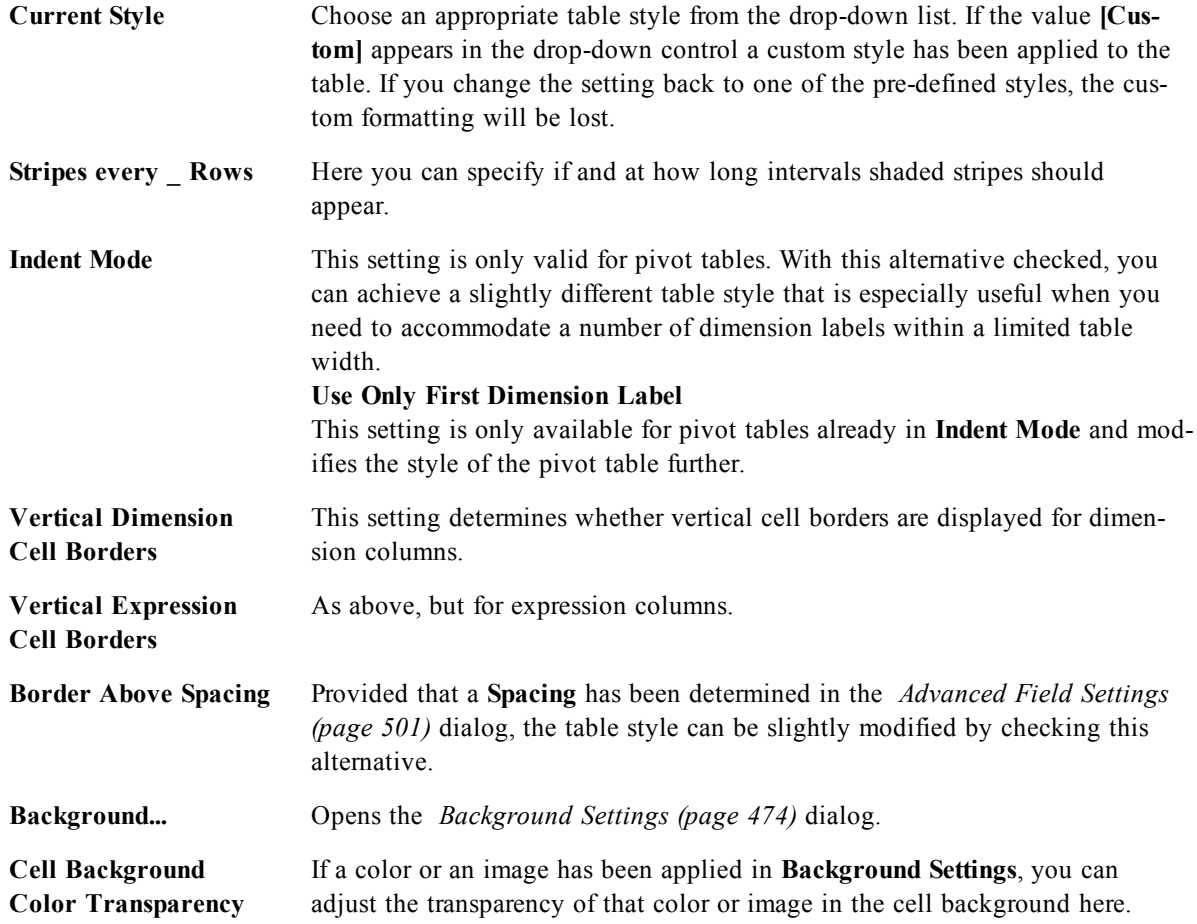

<span id="page-516-0"></span>**Cell Borders Transparency** Sets how pronounced the cell borders should be.

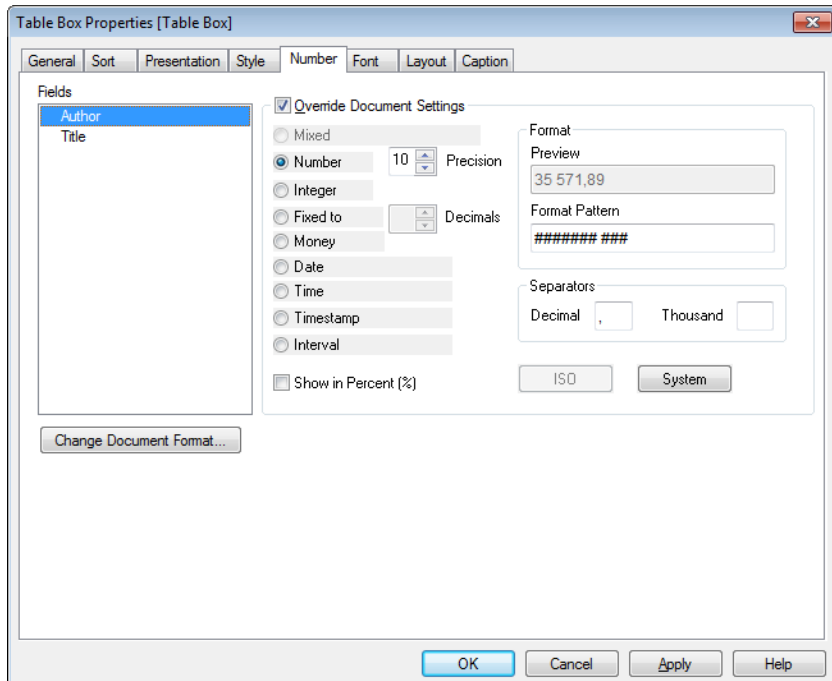

#### 36.7 Table Box Properties: Number

*Table Box Properties, Number*

The **Table Box Properties: Number** tab is opened by a right-click on a table box and choosing the **Properties** command from the float menu.

This property page provides formatting settings for all fields of the table box. The number formatting can be set individually for fields by selecting one or several fields (Click, Shift-click or Ctrl-click) in the **Fields** text box.

Each field has a default number format which can be set in the *[Document](#page-434-0) [Properties:](#page-434-0) [Number](#page-434-0) [\(page](#page-434-0) [435\)](#page-434-0)* page. It is however possible to use a separate number format for an individual sheet object. To do this, check the alternative **Override Document Settings** and specify a number format in the group control below. This property page applies to the active object and contains the following controls for formatting values:

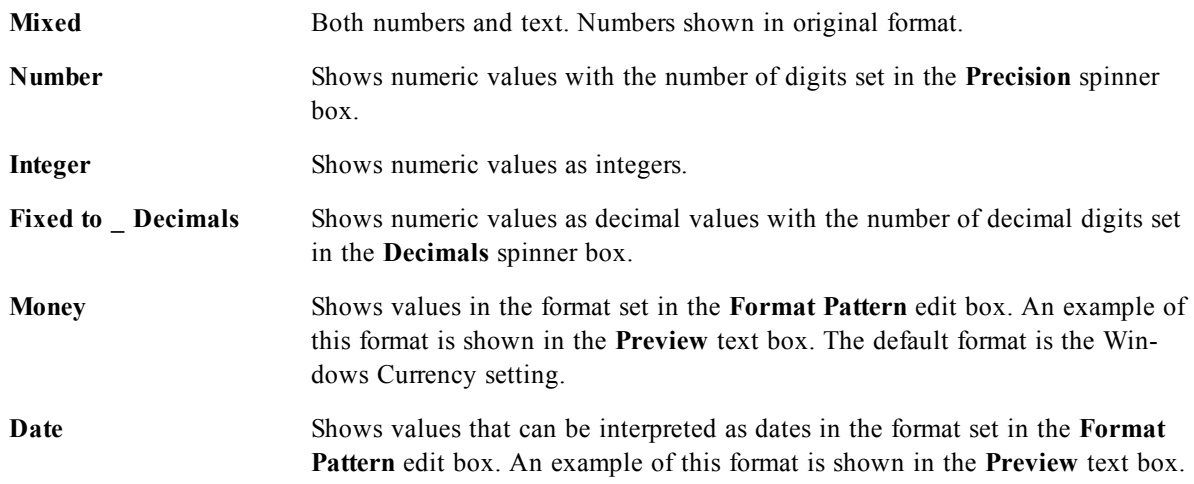

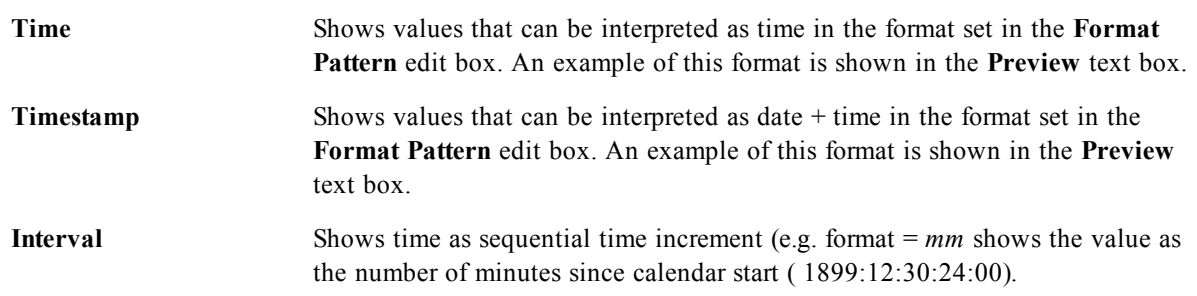

The **Show in Percent (%)** button operates on the following formats: **Number**, **Integer** and **Fixed to**.

**Decimal** and **Thousand** separators can be set in the edit boxes of the **Separators** group.

The **ISO** button uses the **ISO** standard for the formatting of date, time and timestamp.

The **System** button applies the settings of the system to the formatting.

The **Change Document Format** button opens the *[Document](#page-434-0) [Properties:](#page-434-0) [Number](#page-434-0) [\(page](#page-434-0) [435\)](#page-434-0)* page where the default number format of any field can be edited.

#### 36.8 Font

On the **Font** tab you can change the font of the text in the object. This page is identical to the **Font** page of the list box.

See *[Font](#page-476-0) [\(page](#page-476-0) [477\)](#page-476-0)*.

#### 36.9 Layout

On the **Layout** tab you can specify how the sheet object should appear on the layout. This includes settings for shape, border and the layer on which the object should reside. This page is identical to the **Layout** page of the list box.

See *[Layout](#page-477-0) [\(page](#page-477-0) [478\)](#page-477-0)*.

#### 36.10 Caption

On the **Caption** tab you can make advanced settings for the caption, including background and foreground (text) color with separate settings for active and inactive state. This page is identical to the **Caption** page at object, document and sheet level.

See *[Caption](#page-481-0) [\(page](#page-481-0) [482\)](#page-481-0)*.

# **37 Current Selections Box**

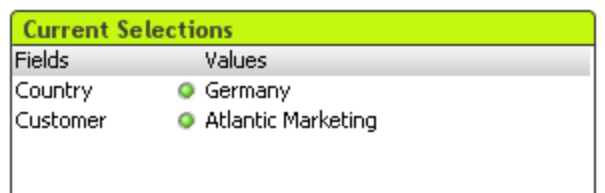

In the current selections box, selections are listed by field name and field value. This tool displays the same information as the free-floating *[Current](#page-106-0) [Selections](#page-106-0) [\(page](#page-106-0) [107\)](#page-106-0)* window but it is positioned directly on the sheet like any other sheet object. The *[Indicators](#page-104-0) [\(page](#page-104-0) [105\)](#page-104-0)* is used for distinguishing between selected and locked values.

<span id="page-518-0"></span>By a right-click on a current selections box the *[Current](#page-518-0) [Selections](#page-518-0) [Box:](#page-518-0) [Object](#page-518-0) [menu](#page-518-0) [\(page](#page-518-0) [519\)](#page-518-0)* will be displayed. It can also be accessed from the **Object** menu, when the current selections box is the active object.

#### 37.1 Current Selections Box: Object menu

The current selections box **Object** menu has two different versions. If the caption area is clicked the float menu will contain commands that are applicable to the whole box, if a specific entry is under the pointer the menu will be extended to include commands that apply to that entry. The commands are:

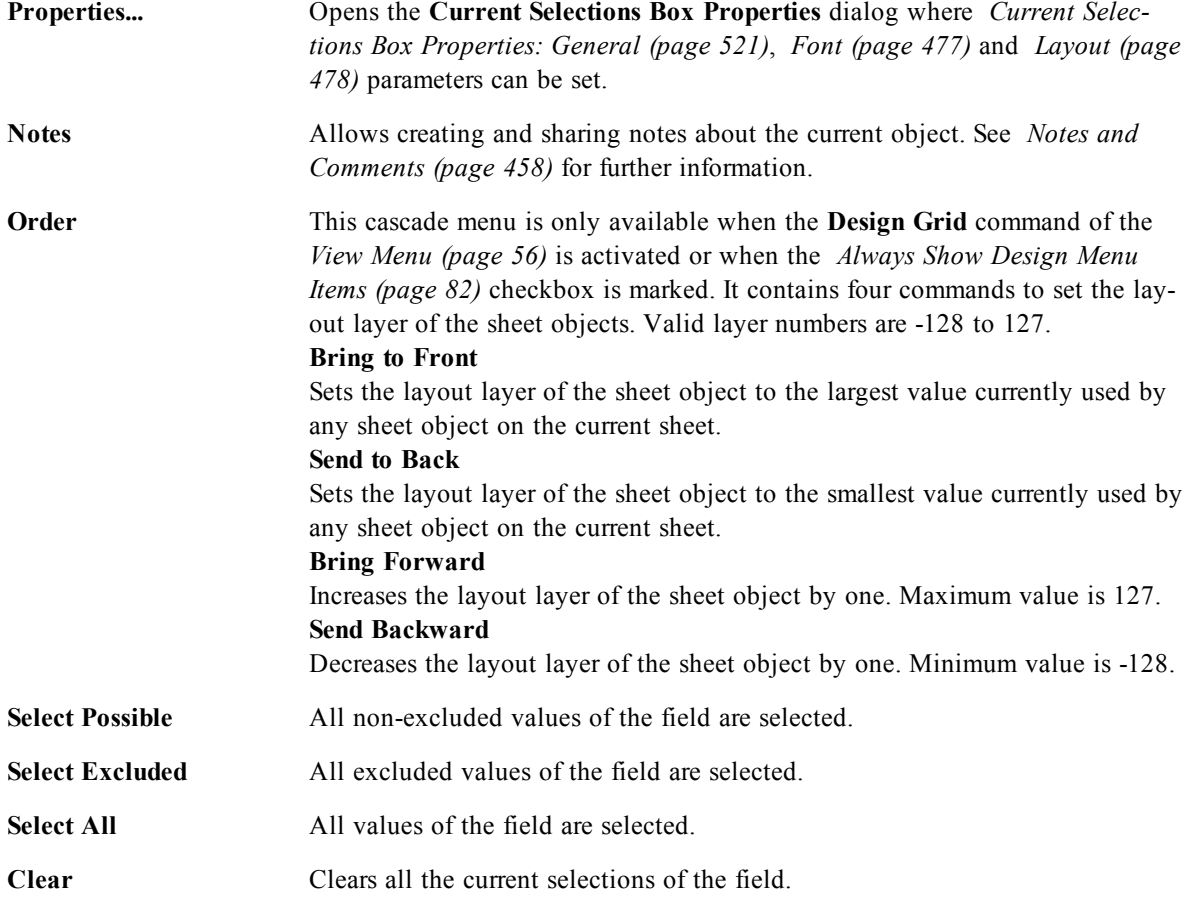

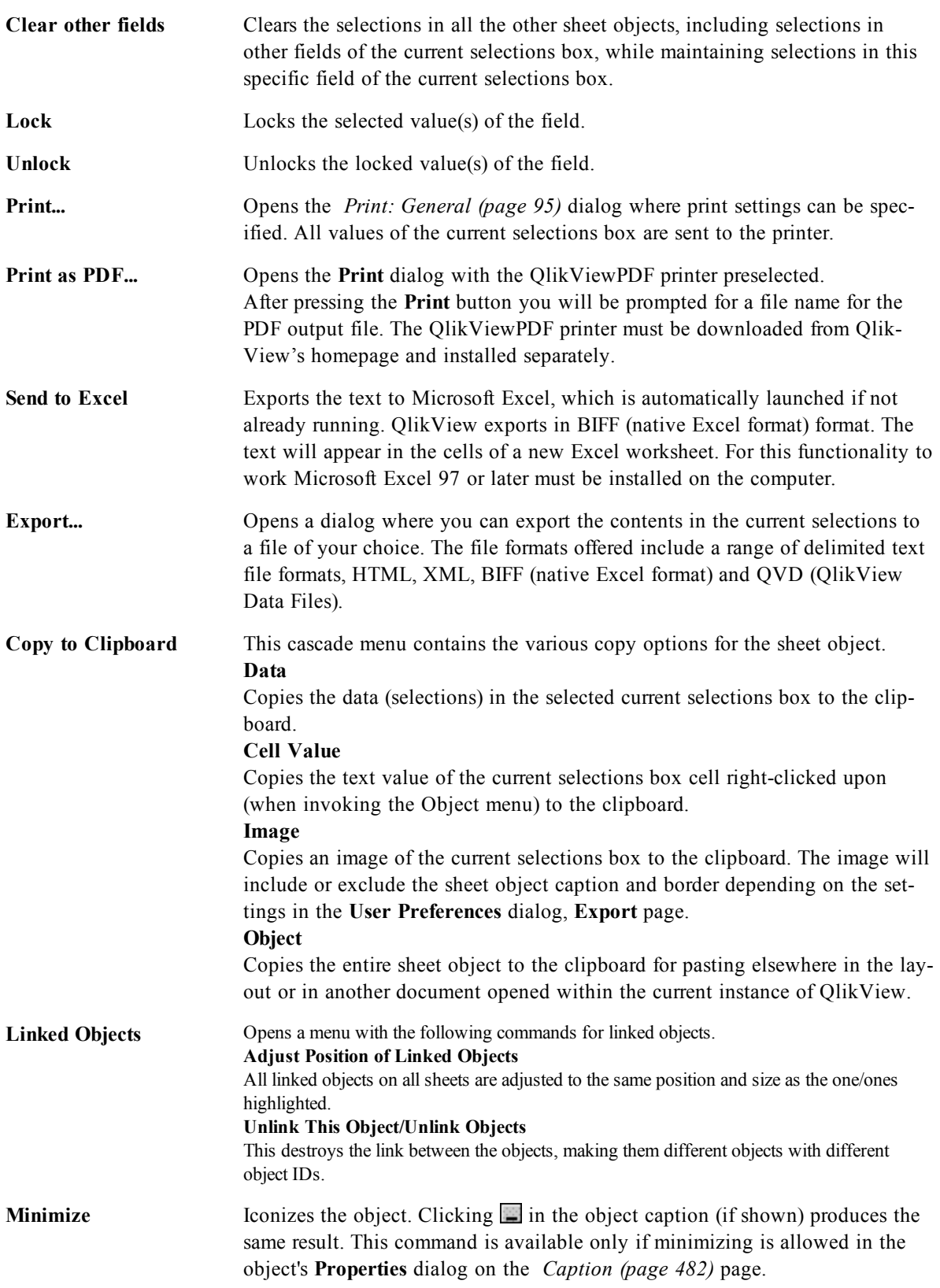

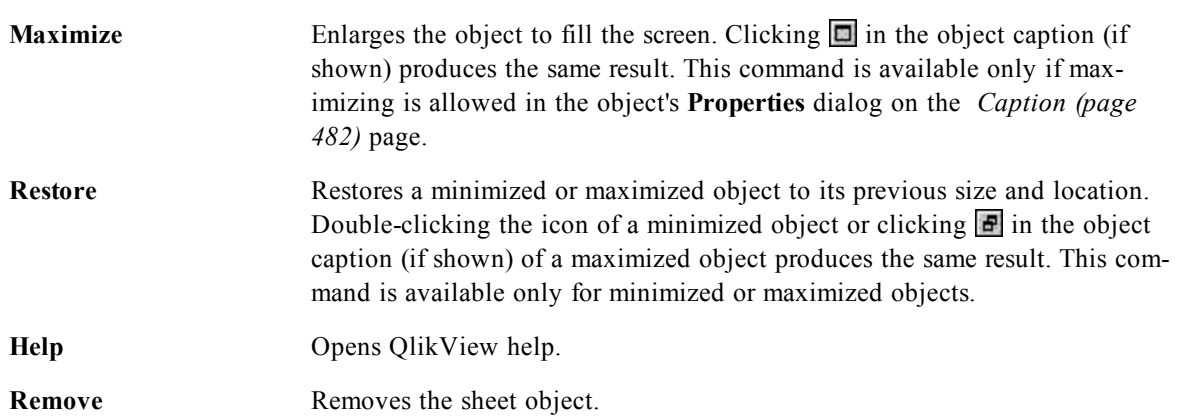

#### <span id="page-520-0"></span>37.2 Current Selections Box Properties: General

The **Current Selections Box Properties: General** page is opened by a right-click on a current selections box and choosing the **Properties** command in the float menu. Here it is possible to set general parameters of the current selections box.

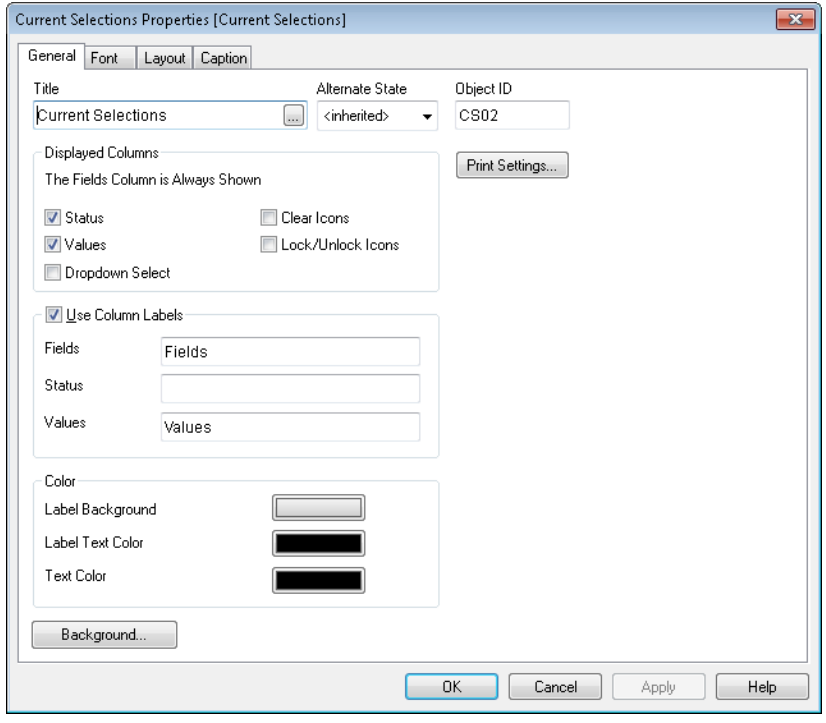

*Current Selections Box Properties, General*

Title The text to appear in the current selections box caption area. The title can also be defined as a *[Calculated](#page-858-0) [Formula](#page-858-0) [\(page](#page-858-0) [859\)](#page-858-0)* for dynamic update of the label text. Click the **...** button to open the **Edit Expression** dialog for easier editing of long formulas.

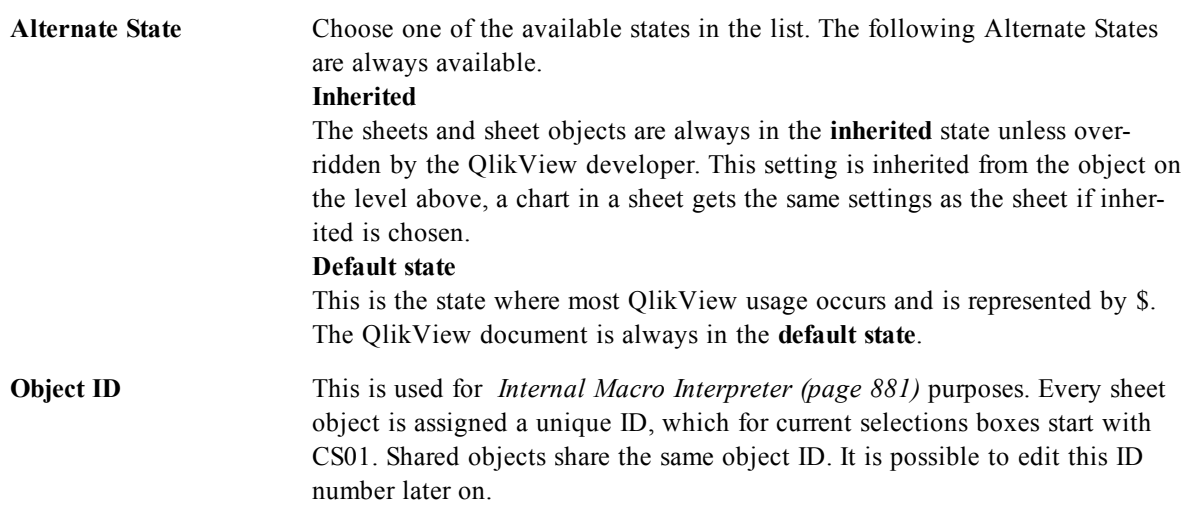

In the **Displayed Columns** group, you determine if the status and/or the values columns will appear in the current selections box.

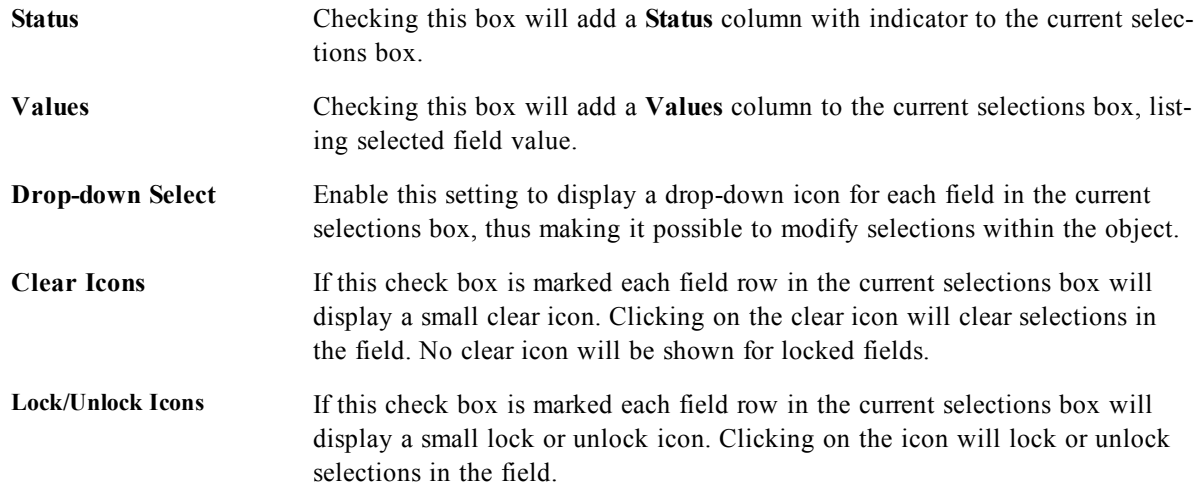

Checking **Use Column Labels** enables the following settings:

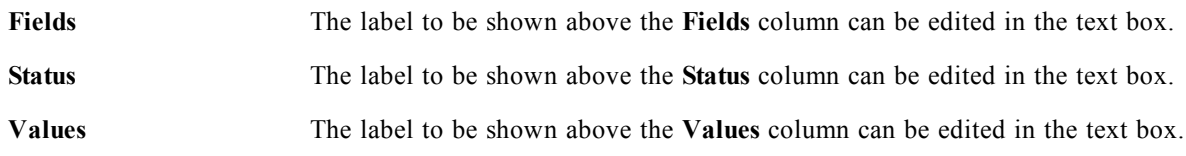

In the **Color** group you may edit the colors of the different components of the current selections box.

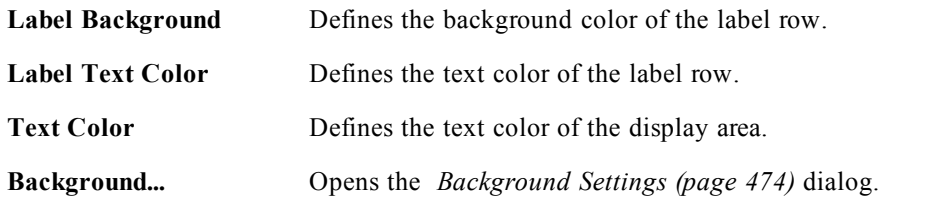

### 37.3 Font

On the **Font** tab you can change the font of the text in the object. This page is identical to the **Font** page of the list box.

See *[Font](#page-476-0) [\(page](#page-476-0) [477\)](#page-476-0)*.

#### 37.4 Layout

On the **Layout** tab you can specify how the sheet object should appear on the layout. This includes settings for shape, border and the layer on which the object should reside. This page is identical to the **Layout** page of the list box.

See *[Layout](#page-477-0) [\(page](#page-477-0) [478\)](#page-477-0)*.

### 37.5 Caption

On the **Caption** tab you can make advanced settings for the caption, including background and foreground (text) color with separate settings for active and inactive state. This page is identical to the **Caption** page at object, document and sheet level.

See *[Caption](#page-481-0) [\(page](#page-481-0) [482\)](#page-481-0)*.

# **38 Input Box**

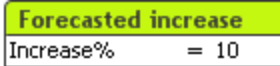

The input box is a sheet object that is used for entering data into QlikView variables and displaying their values.

Right-click on the input box to display the *[Input](#page-524-0) [Box:](#page-524-0) [Object](#page-524-0) [Menu](#page-524-0) [\(page](#page-524-0) [525\)](#page-524-0)*. It can also be accessed from the **Object** menu, when the input box is the active object.

#### 38.1 Using the Input Box

An input box consists of three columns in a multi box like layout. The first column shows a list of variables. The second column equal signs  $=$  and the third column the values of the variables. It can contain one or many variables, each one on a separate row.

Variables in QlikView are named entities containing a single data value, unlike fields which can (and normally do) contain multiple values. Also, whereas fields get their values from **load** and **select** statements in the script, variables get their values from **let** and **set** statements in the script, via Automation calls, or by the help of input boxes in the layout. For more information on variables and fields, see chapter *[Fields](#page-164-0) [\(page](#page-164-0) [165\)](#page-164-0)*.

Variables can contain numeric or alphanumeric data. If the first character of a variable value is an equal sign '=' QlikView will try to evaluate the value as a formula (QlikView expression) and then display or return the result rather than the actual formula text.

In an input box the current value of the variable is shown. By clicking on a value in the input box, the cell will turn into edit mode, so that a new value can be entered or the old one modified. If the variable contains a formula, that will now be shown rather than its result. The cell in edit mode will normally contain a **...** button which opens up a full editor window to facilitate creation of advanced formulas. The function of a variable value cell in an input box could very well be compared to that of a cell in a spreadsheet.

Sometimes the input box variable value cell will contain a drop-down icon, giving fast access to recently used values or predefined values. A variable may have input constraints attached to it, barring input of all values which do not meet certain criteria. In certain cases a variable in an input box may be read-only, in which case it is impossible to enter edit mode.

### <span id="page-524-0"></span>38.2 Input Box: Object Menu

By clicking once with the right mouse button while pointing on an input box, a float menu appears. This menu can also be found under **Object** in the Main menu when an input box is active. The menu contains the following commands:

**Properties...** Opens the **Input Box Properties** page where its parameters can be set.

**Notes** Allows creating and sharing notes about the current object. See *[Notes](#page-457-0) [and](#page-457-0) [Comments](#page-457-0) [\(page](#page-457-0) [458\)](#page-457-0)* for further information.

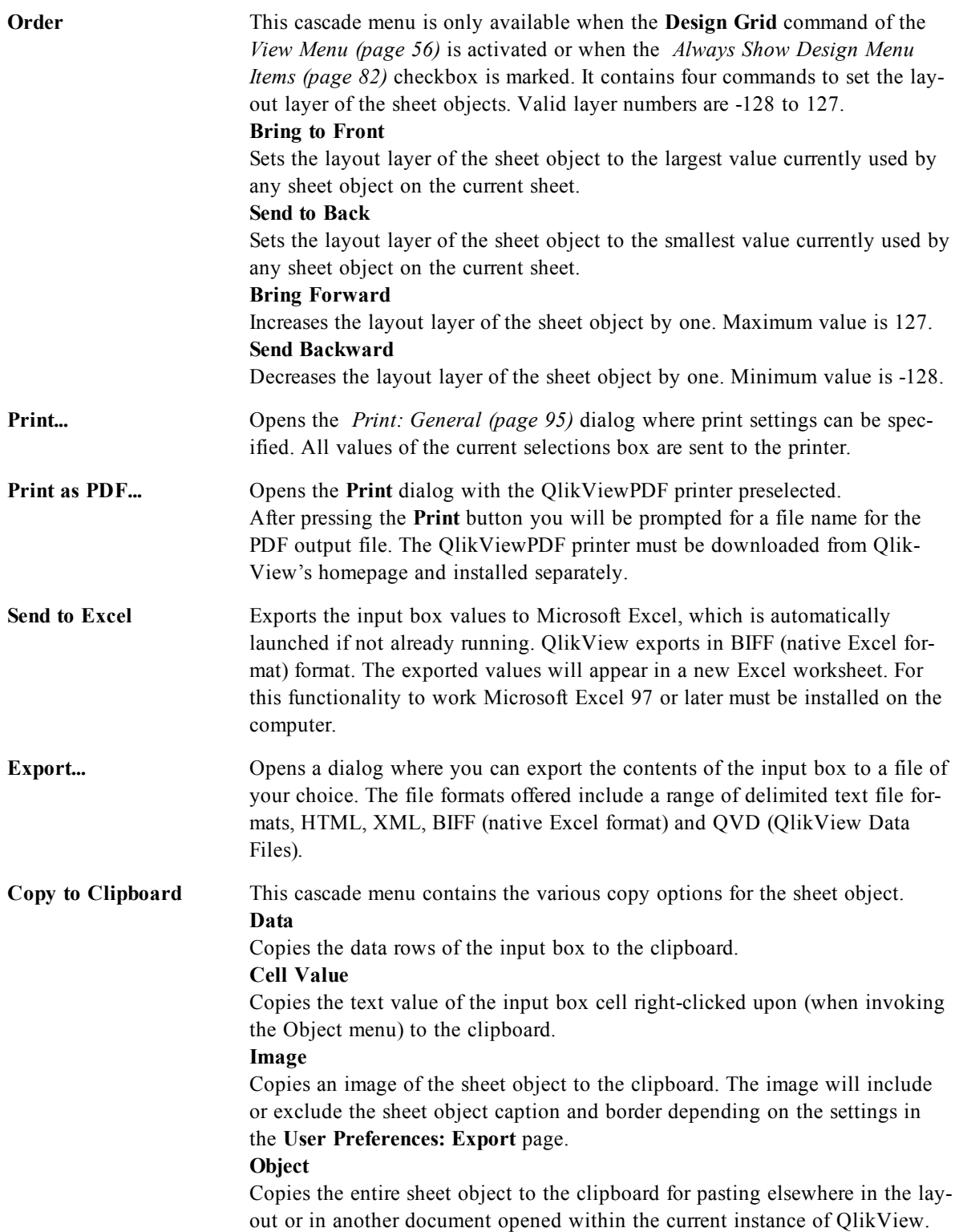

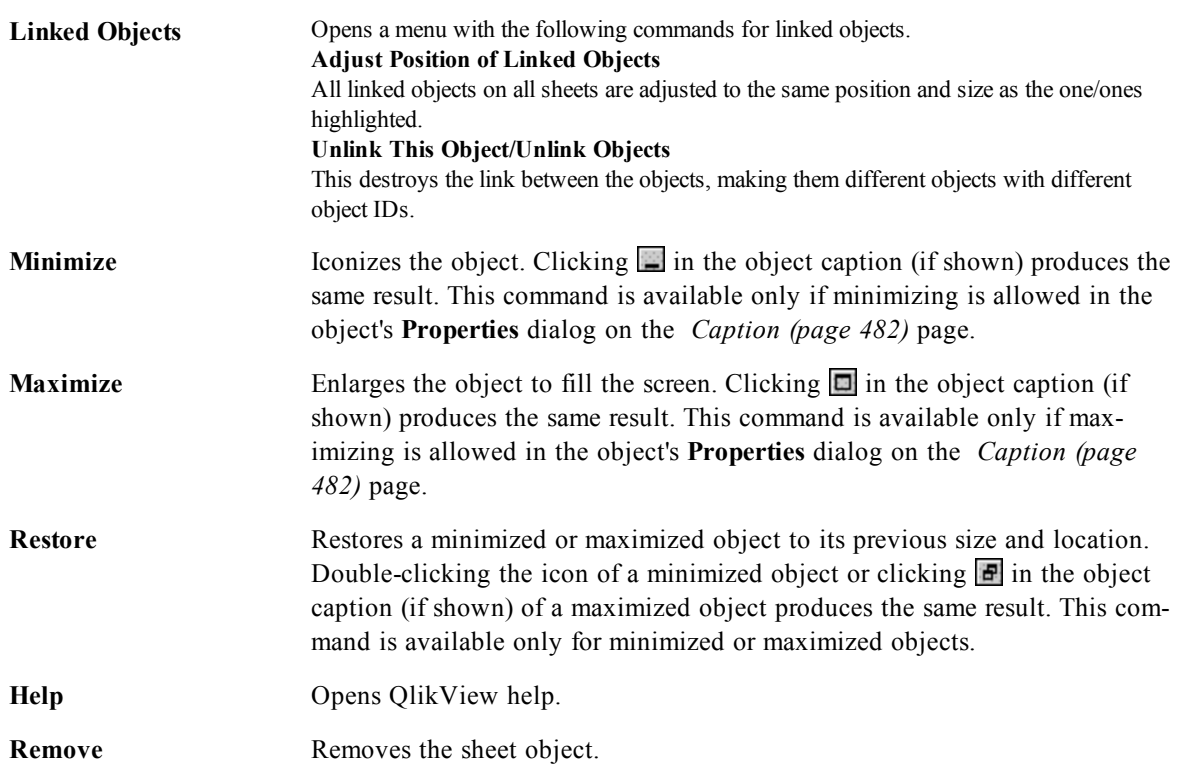

#### <span id="page-526-0"></span>38.3 Input Box Properties: General

The **Input Box Properties: General** page is opened by a right-click on an input box and choosing the **Properties** command in the float menu. Here it is possible to set general parameters of the input box.

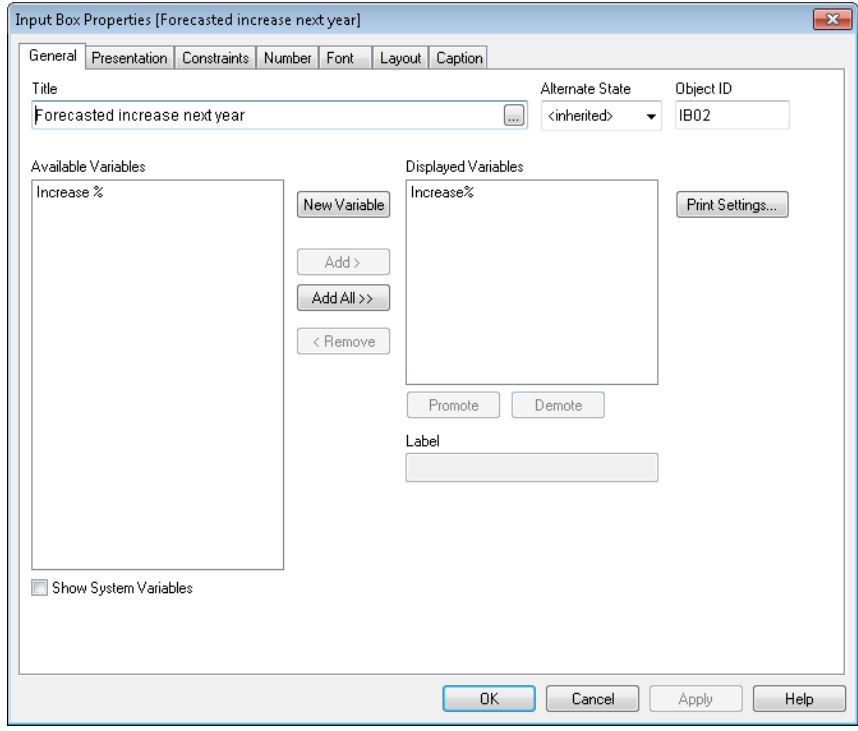

*Input Box Properties, General*

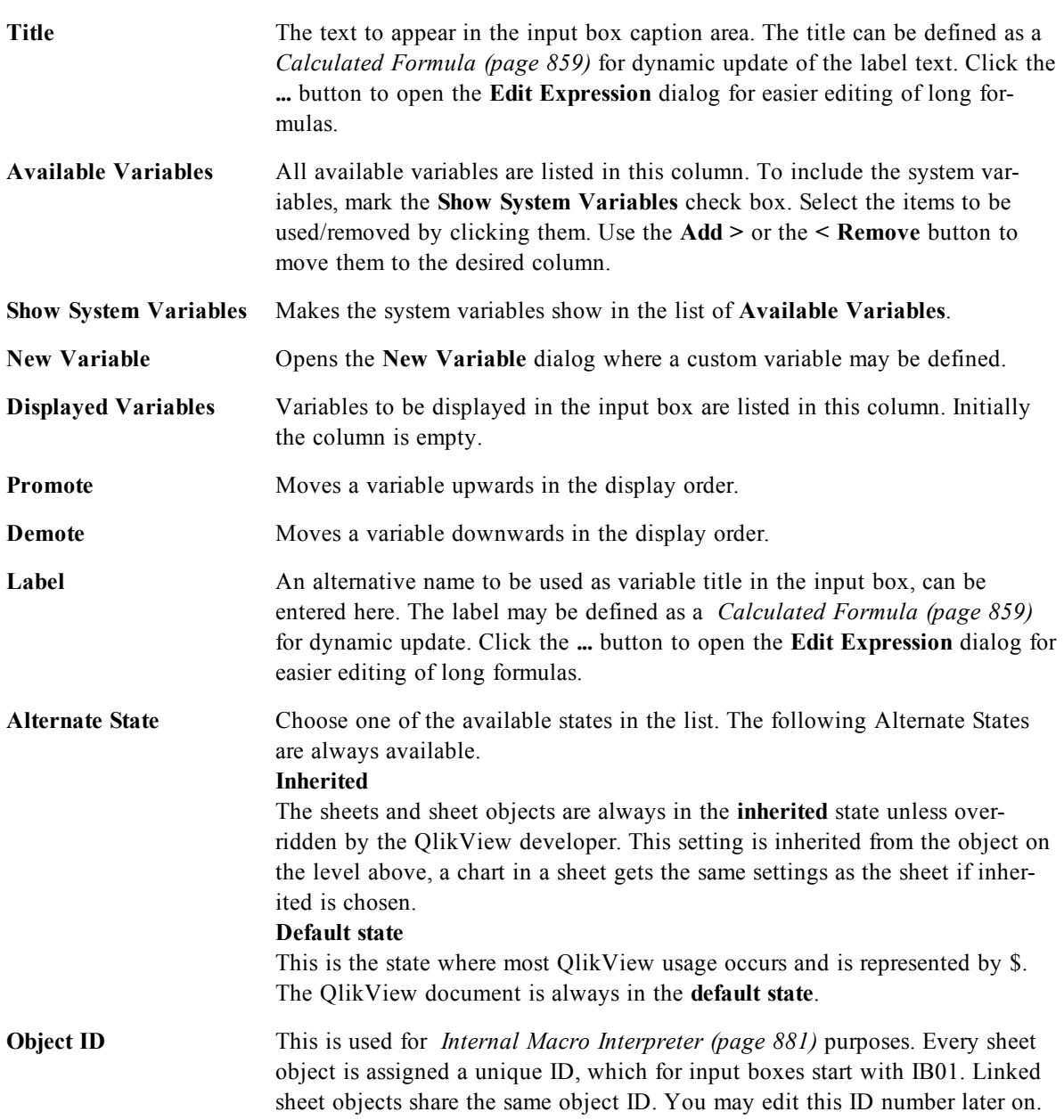

# 38.4 Input Box Properties: Presentation

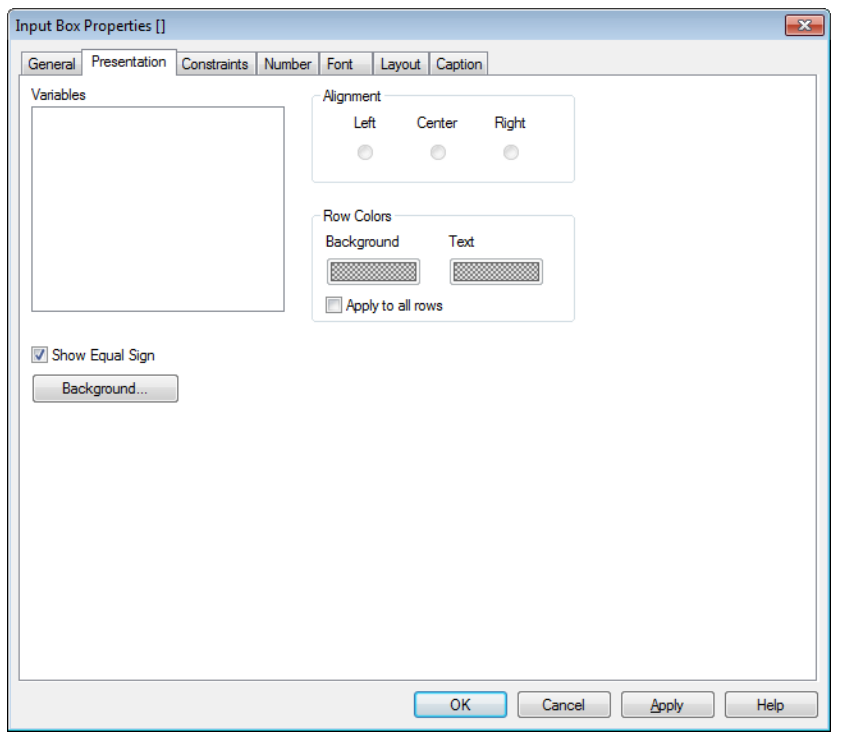

*Input Box Properties, Presentation*

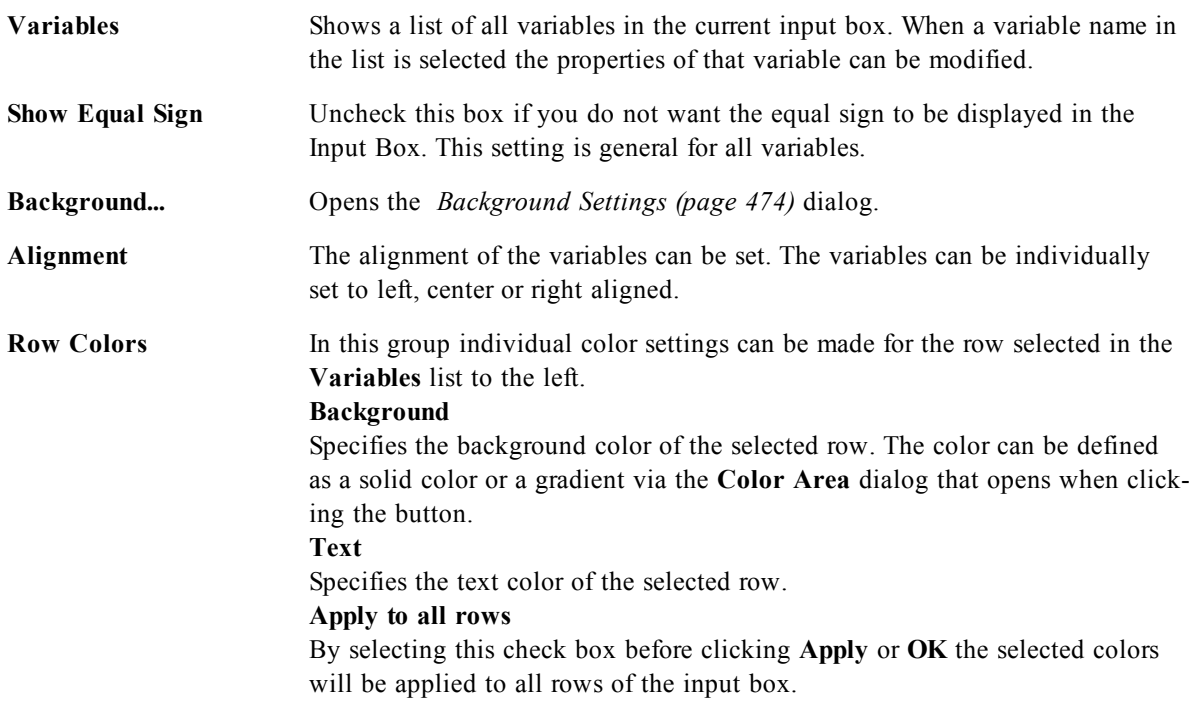

#### 38.5 Input Box Properties: Constraints and Document Properties: Variables

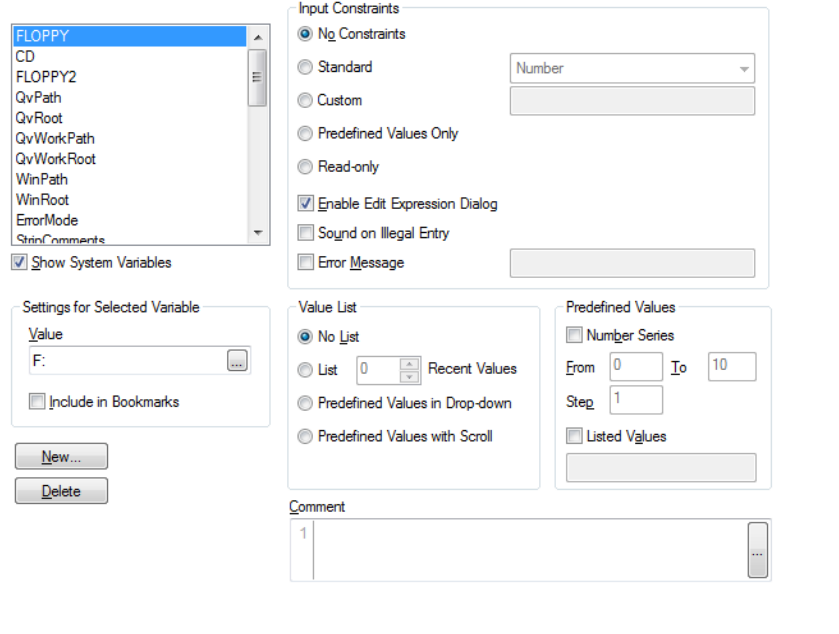

*Input Box Properties, Constraints and Document Properties, Variables*

The **Input Box Properties: Constraints** page is opened by right-clicking on an input box and choosing the **Properties** command in the float menu. The *[Variable](#page-166-0) [\(page](#page-166-0) [167\)](#page-166-0)* that have been added to **Displayed Variables** in the *[Input](#page-526-0) [Box](#page-526-0) [Properties:](#page-526-0) [General](#page-526-0) [\(page](#page-526-0) [527\)](#page-526-0)* page are listed in the **Variables** list on the **Constraints** tab where it can be modified.

The **Document Properties: Variables** page is accessed from **Settings - Document Properties: Variables**. The list of variables may be modified by the **Show System Variables** option. The **New...** button adds a new variable to the document. **Delete** button removes the selected variable.

In the **Settings for Selected Variable** group the edit box displays the current **Value** of the selected variable. The value may be entered as a calculated formula. Click on the **...** button to open the *[Edit](#page-744-0) [Expression](#page-744-0) [Dialog](#page-744-0) [\(page](#page-744-0) [745\)](#page-744-0)*.

Variables are normally not included in bookmarks, but here it is possible to check the option **Include in Bookmarks**.

In the **Input Constraints** group specify constraints against which all values entered into an input box variable by the user will be checked. If a value does not meet the constraints specified, it will be rejected and an error message may be shown. The following alternatives are available:

**No Constraints** Input values are not checked against any specified constraints.

**Standard** Input values will be checked against one of a number of common standard constraints selected from the drop-down box. As default no constraint at all is selected, i.e. any value can be entered into the variable. Only one of the alternatives: **Standard**, **Custom**, **Predefined Values Only** and **Read-only** can be checked.

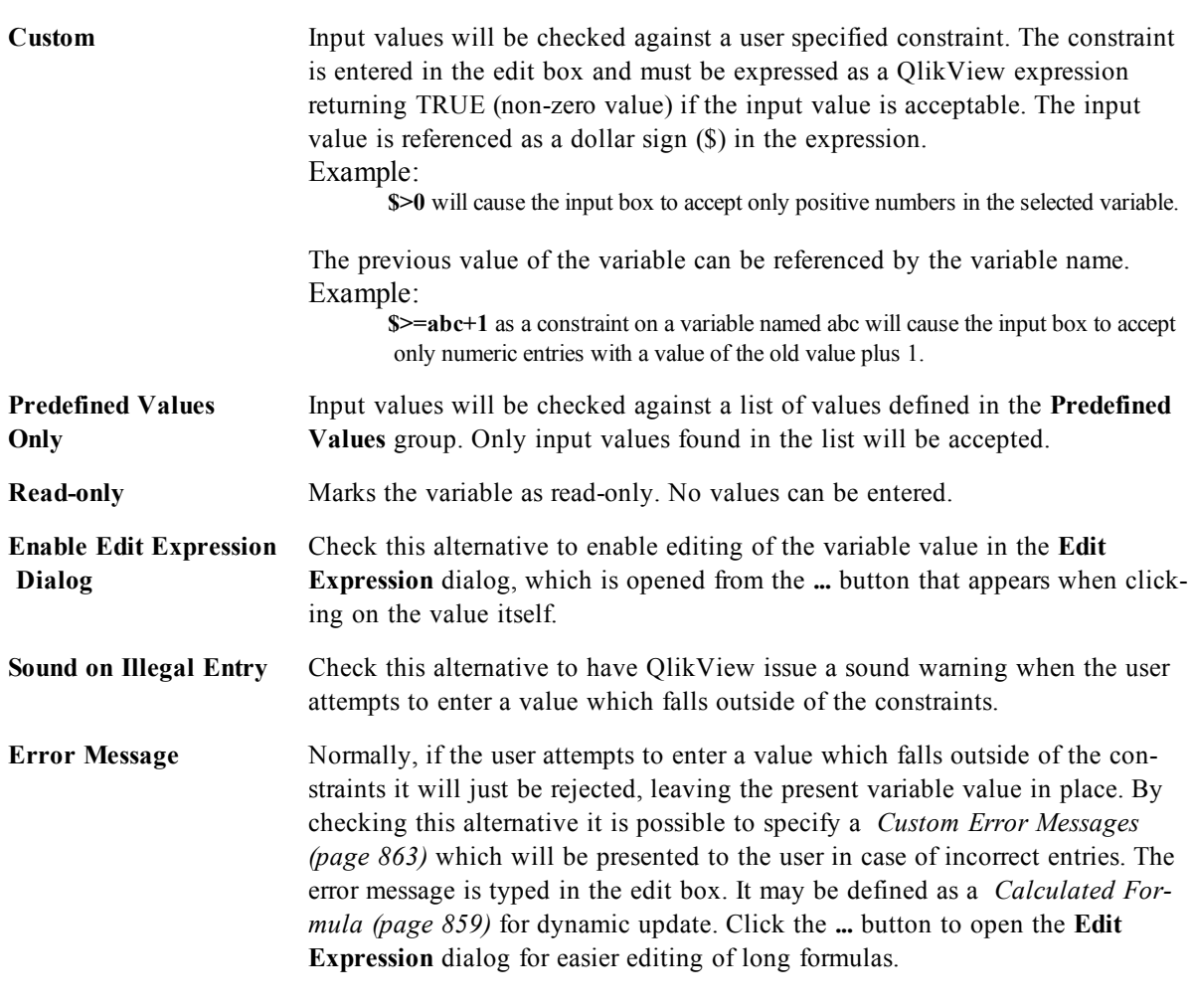

In the **Value List** group it is specified if and how to present a list of values for an input box.

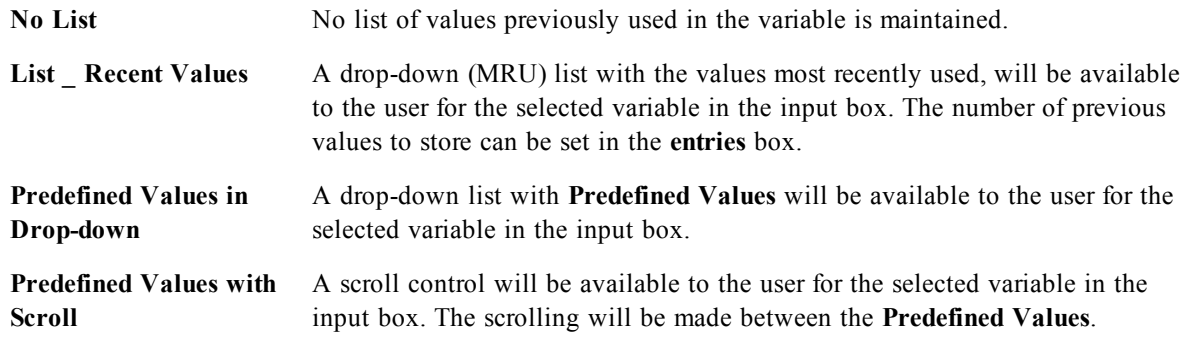

In the **Predefined Values** group a list of predefined values is specified, which can be presented to the user in a drop down and/or used for defining acceptable variable values.

**Number Series** Check this alternative to generate a list of predefined numeric values based on a lower limit (**From**), an upper limit (**To**) and a **Step** value. This option can be used alone or in combination with **Listed Values**.

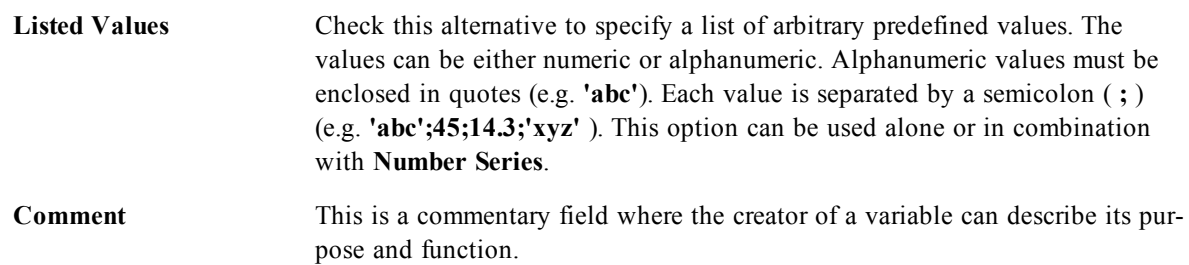

#### 38.6 Input Box Properties: Number

The **Input Box Properties: Number** page is opened by a right-click on an input box and choosing the **Properties** command from the float menu.

This property page provides formatting settings for all variables of the input box. The number formatting can be set individually for variables by selecting one or several variables (Click, Shift-click or Ctrl-click) in the **Variables** text box.

Each variable has a default number format which can be set in the *[Document](#page-434-0) [Properties:](#page-434-0) [Number](#page-434-0) [\(page](#page-434-0) [435\)](#page-434-0)* page. It is however possible to use a separate number format for an individual sheet object. To do this, check the alternative **Override Document Settings** and specify a number format in the group control below. This property page applies to the active object and contains the following controls for formatting variable values:

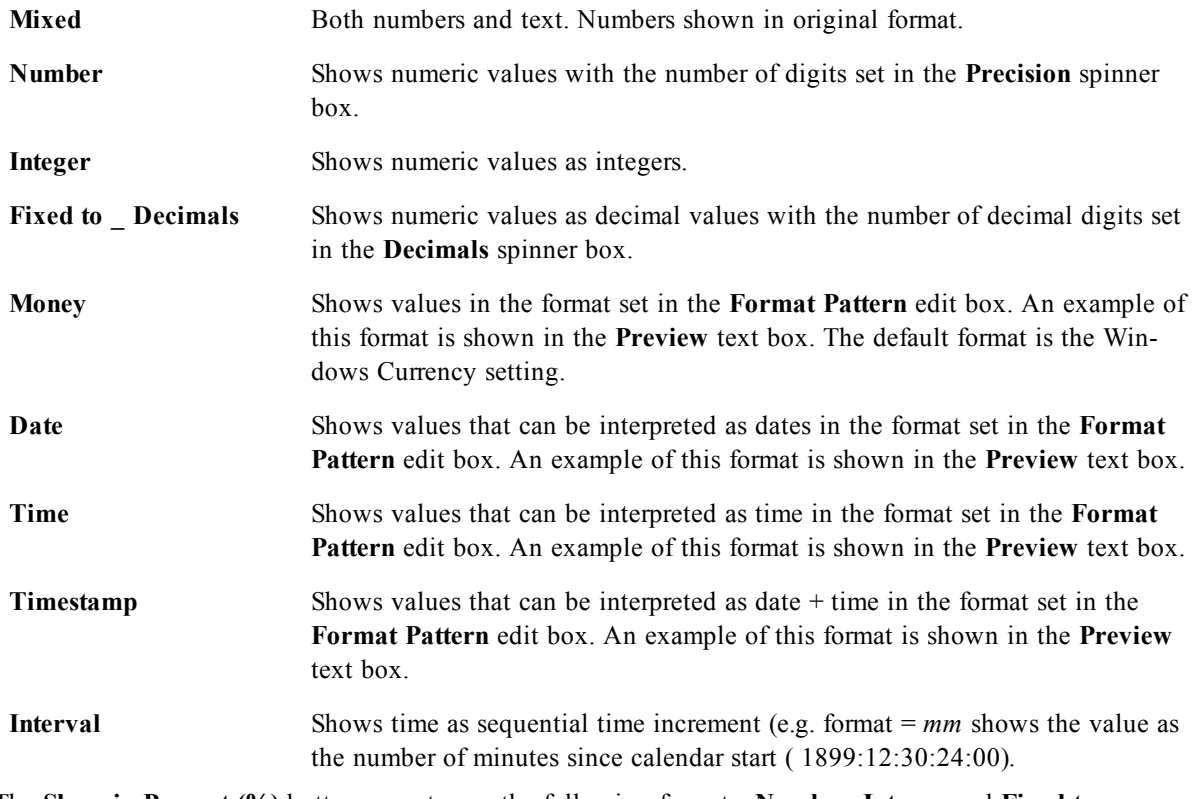

The **Show in Percent (%)** button operates on the following formats: **Number**, **Integer** and **Fixed to**. **Decimal** and **Thousand** separators can be set in the edit boxes of the **Separators** group. The **ISO** button uses the **ISO** standard for the formatting of date, time and timestamp. The **System** button applies the settings of the system to the formatting.

#### 38.7 Font

On the **Font** tab you can change the font of the text in the object. This page is identical to the **Font** page of the list box.

See *[Font](#page-476-0) [\(page](#page-476-0) [477\)](#page-476-0)*.

#### 38.8 Layout

On the **Layout** tab you can specify how the sheet object should appear on the layout. This includes settings for shape, border and the layer on which the object should reside. This page is identical to the **Layout** page of the list box.

See *[Layout](#page-477-0) [\(page](#page-477-0) [478\)](#page-477-0)*.

### 38.9 Caption

On the **Caption** tab you can make advanced settings for the caption, including background and foreground (text) color with separate settings for active and inactive state. This page is identical to the **Caption** page at object, document and sheet level.

See *[Caption](#page-481-0) [\(page](#page-481-0) [482\)](#page-481-0)*.

# **39 Button**

#### **Clear selections**

Buttons can be created and defined in QlikView to perform commands or actions. There are basically three types of buttons; the **Launch/Export Button**, the **Shortcut Button** and the **Macro** button.

<span id="page-534-0"></span>By right-clicking the object, the *[Button:](#page-534-0) [Object](#page-534-0) [Menu](#page-534-0) [\(page](#page-534-0) [535\)](#page-534-0)* will be displayed. It can also be accessed from the **Object** menu, when the button is the active object.

#### 39.1 Button: Object Menu

The button **Object** menu is opened by right-clicking the object. The menu commands are:

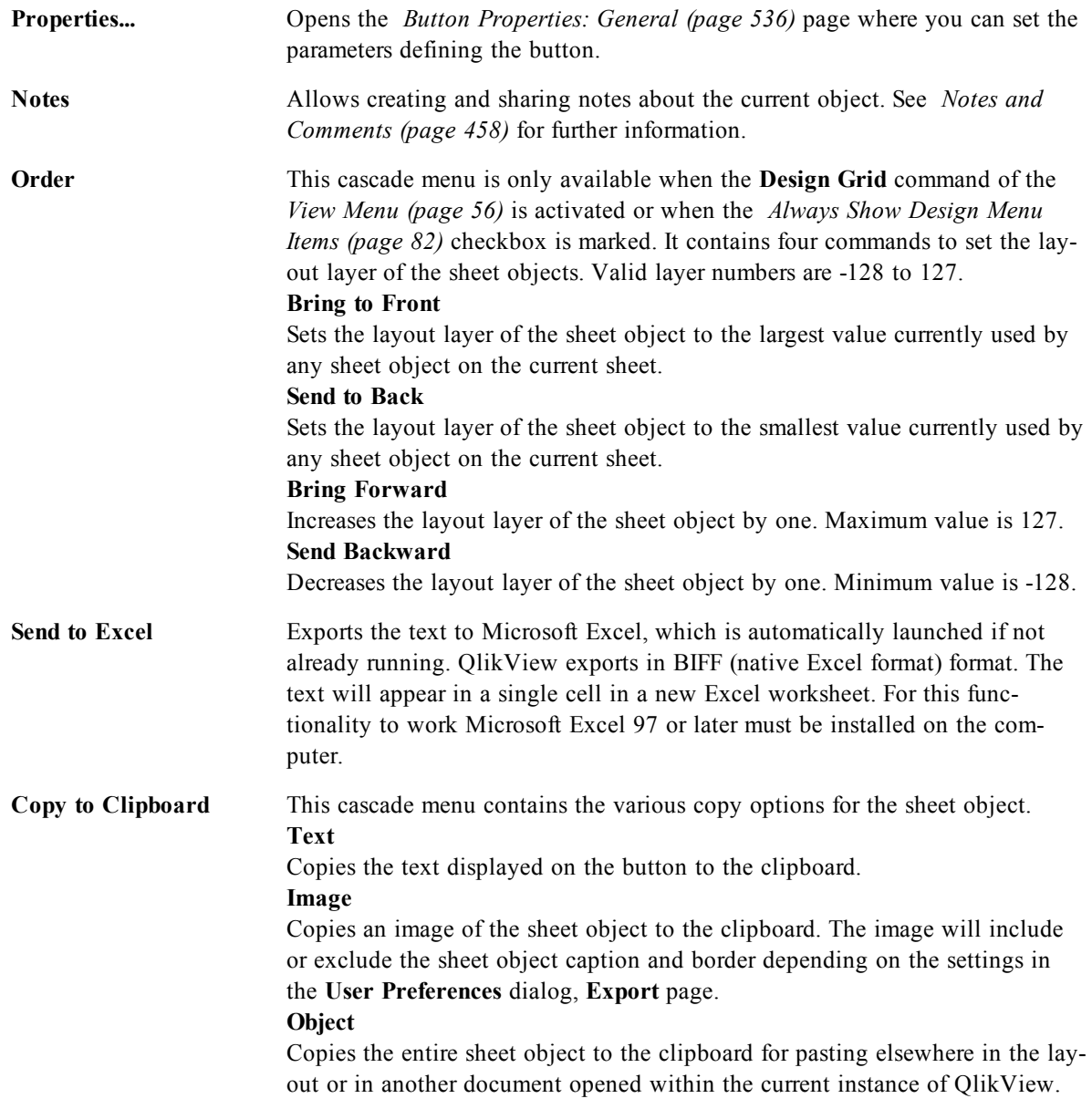

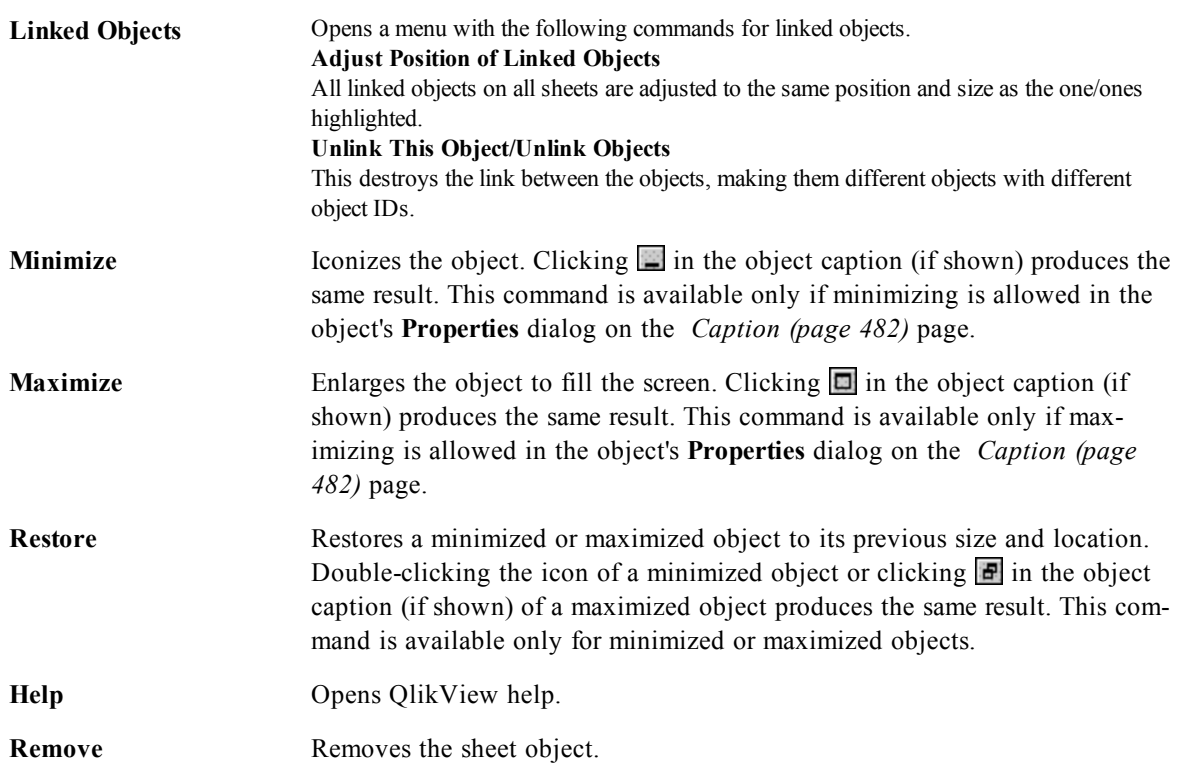

## <span id="page-535-0"></span>39.2 Button Properties: General

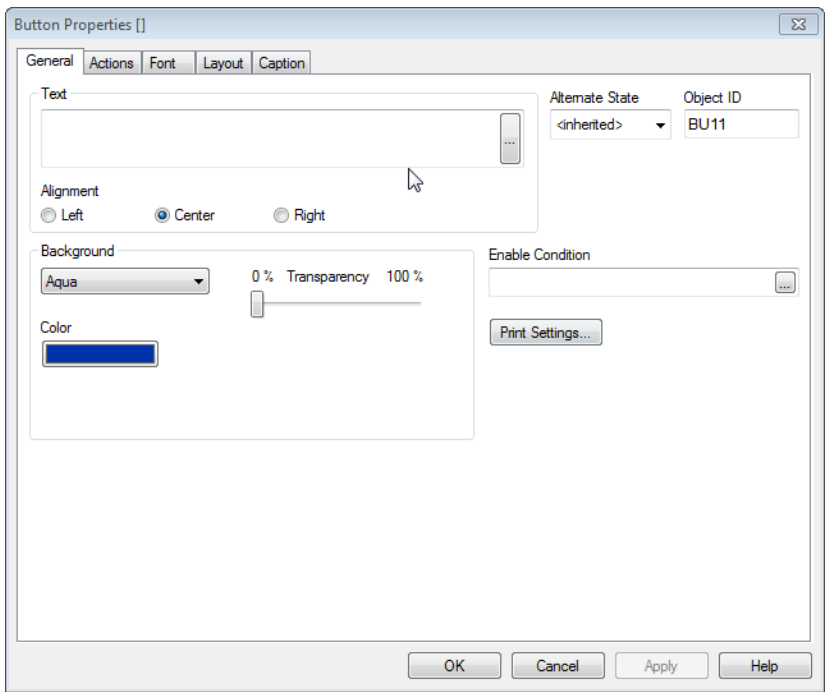

*Button Properties, General*

In the **Text** group you can set the properties of the text to be displayed on the button.

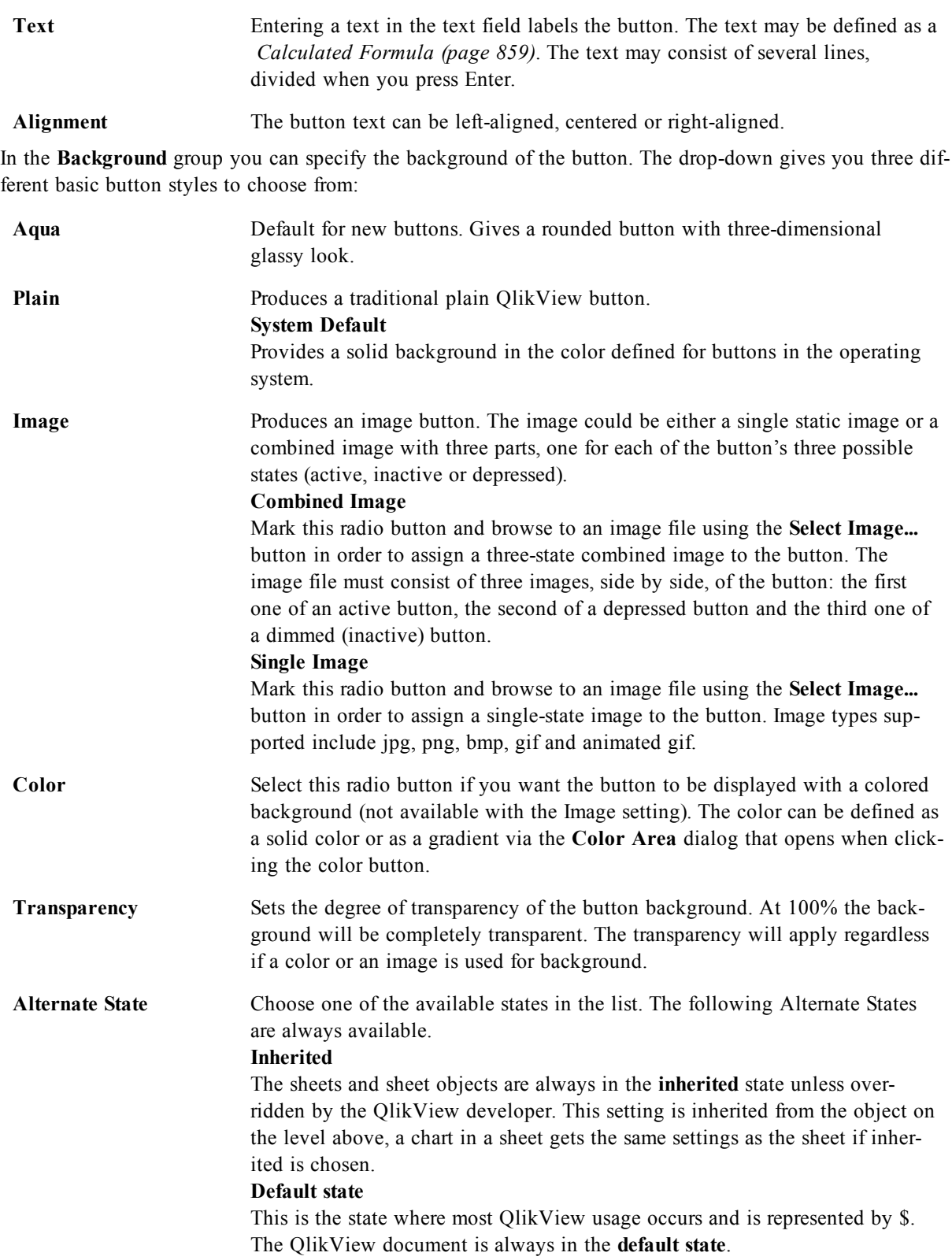

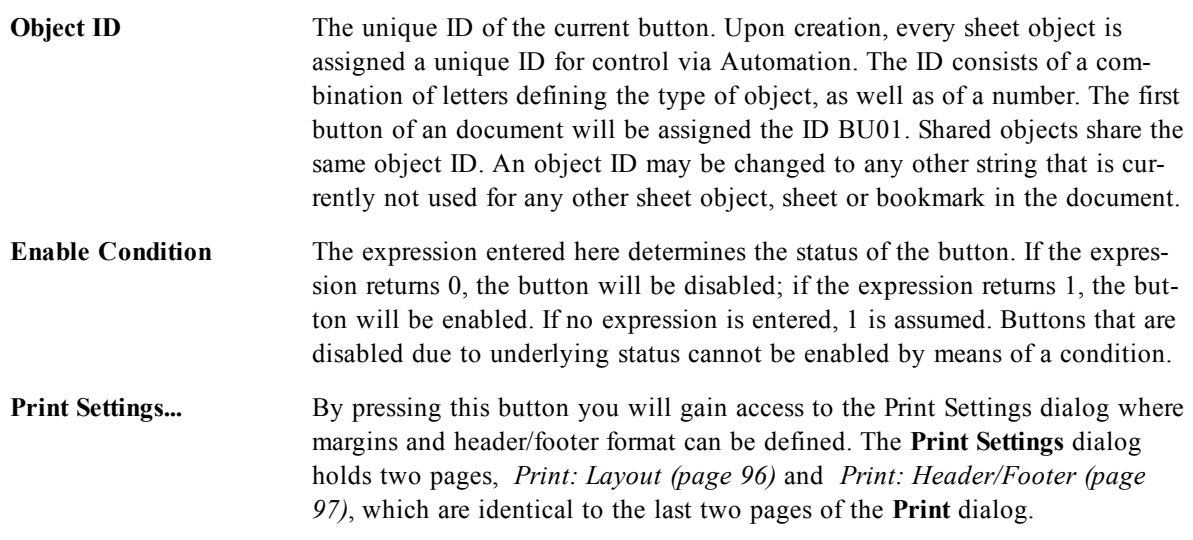

### 39.3 Actions

On this page actions can be set for certain objects:

- buttons
- text objects
- gauges
- $\bullet$  line/arrow objects

Actions include launching an external application or exporting data from QlikView.

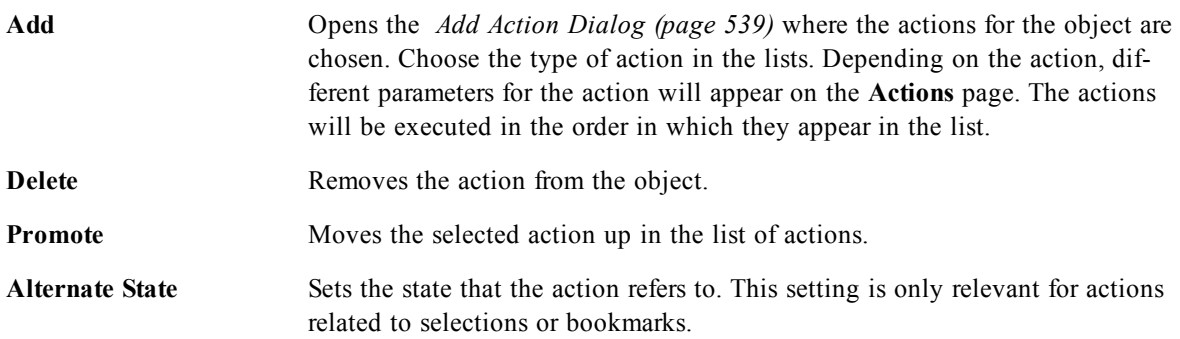

#### <span id="page-538-0"></span>**Add Action Dialog**

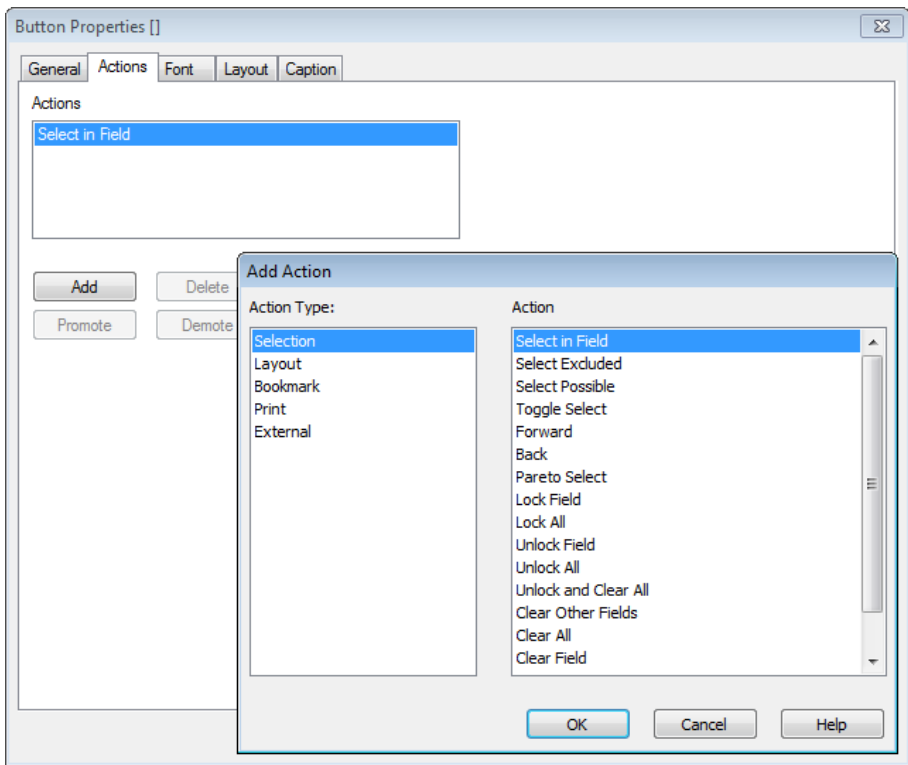

#### *The Actions page*

The following actions can be added from the **Add Action** dialog. In all fields with the ... button it is possible to enter a calculated formula, see *[Calculated](#page-858-0) [Formula](#page-858-0) [\(page](#page-858-0) [859\)](#page-858-0)*.

#### **Selection**

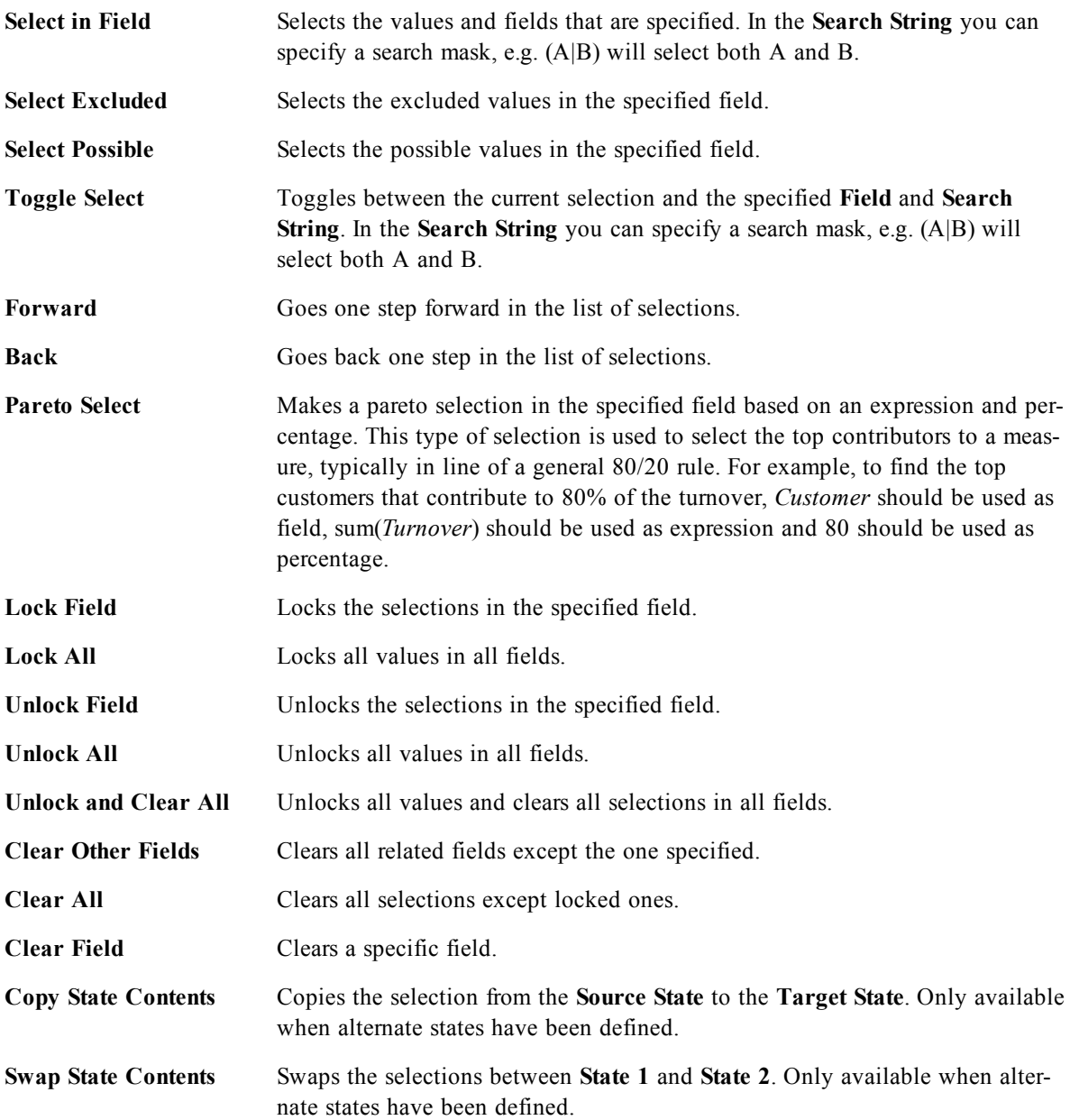
### **Layout**

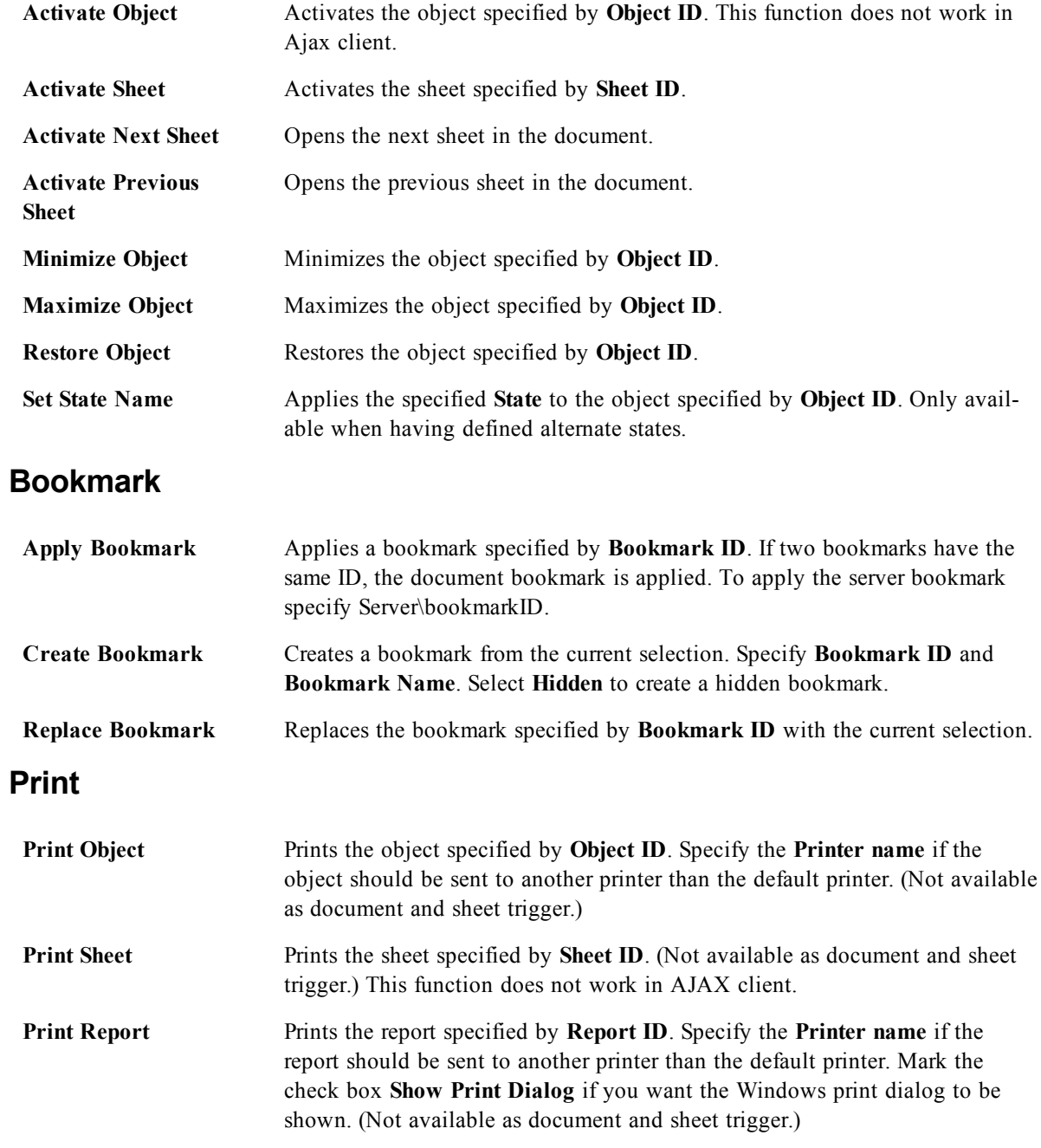

### **External**

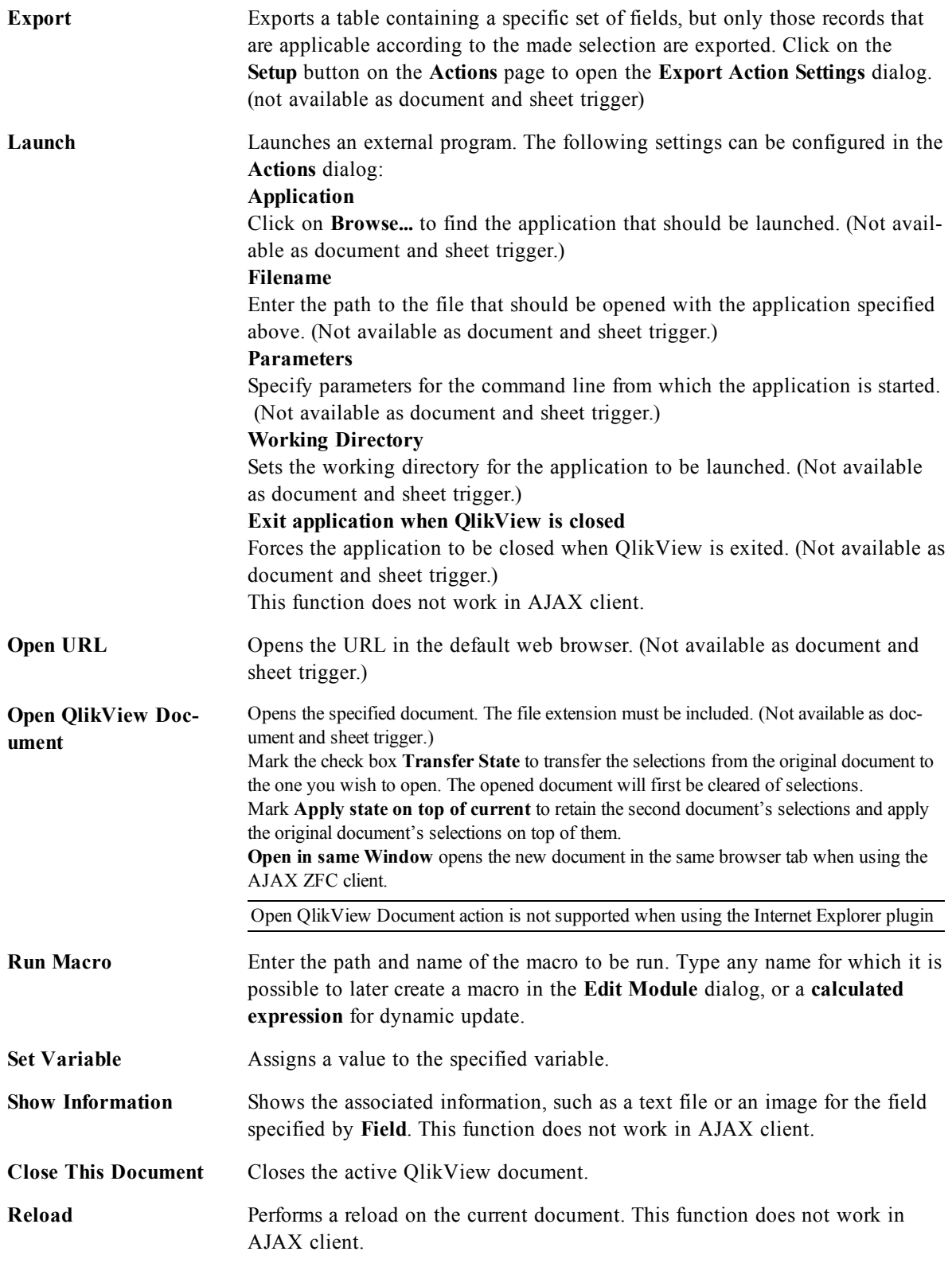

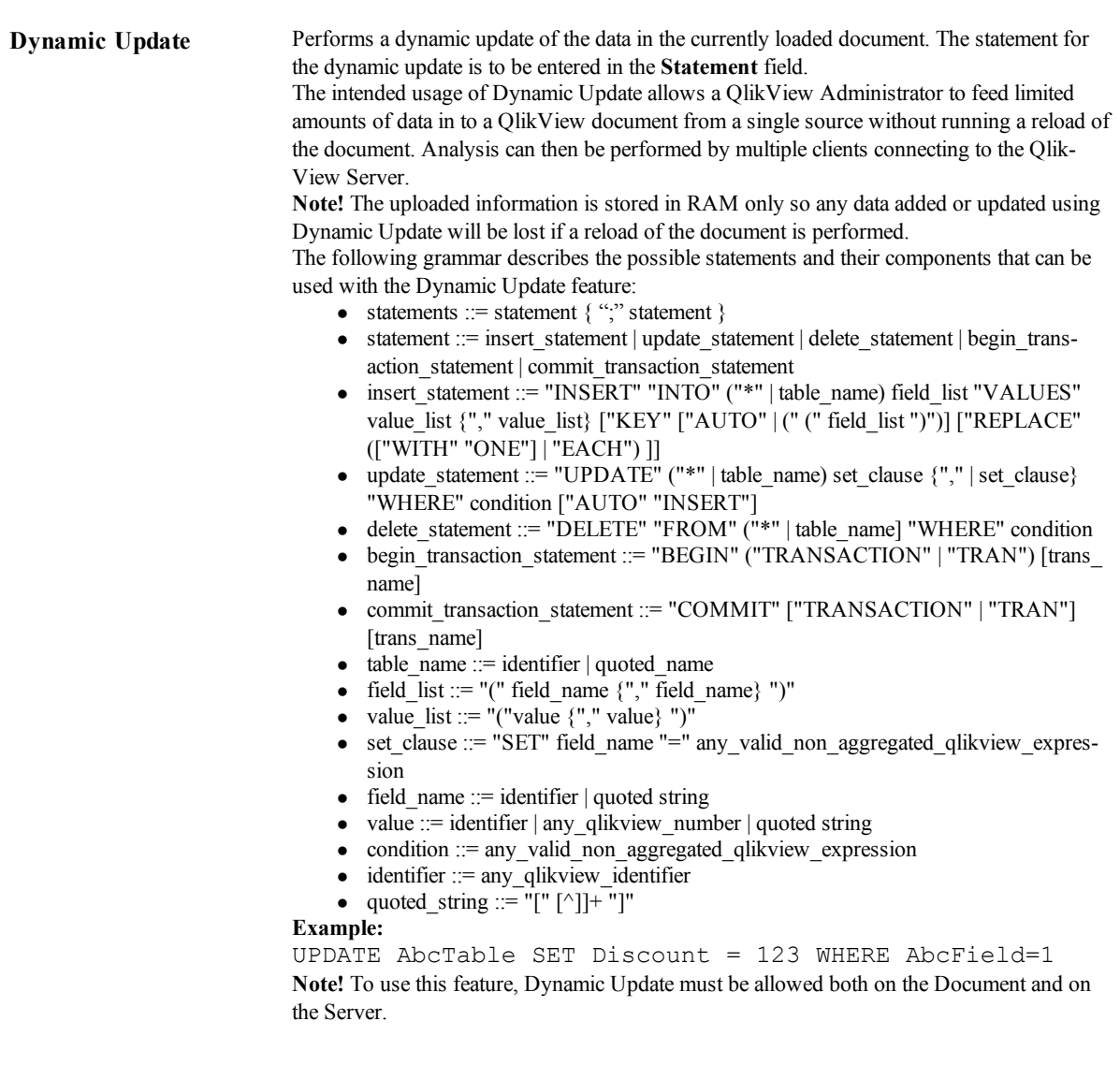

### **Note!**

Actions that trigger other actions, so called cascading actions, may cause unforeseen consequences and are not supported!

#### **Note!**

There are limitations as to the behavior of certain macro triggers when working with documents on Qlik-View Server. Please study the section *[Using](#page-890-0) [Macros](#page-890-0) [in](#page-890-0) [QV](#page-890-0) [Documents](#page-890-0) [on](#page-890-0) [the](#page-890-0) [QV-Server](#page-890-0) [\(page](#page-890-0) [891\)](#page-890-0)* before designing server documents with macro triggers.

## **Export Action Settings Dialog**

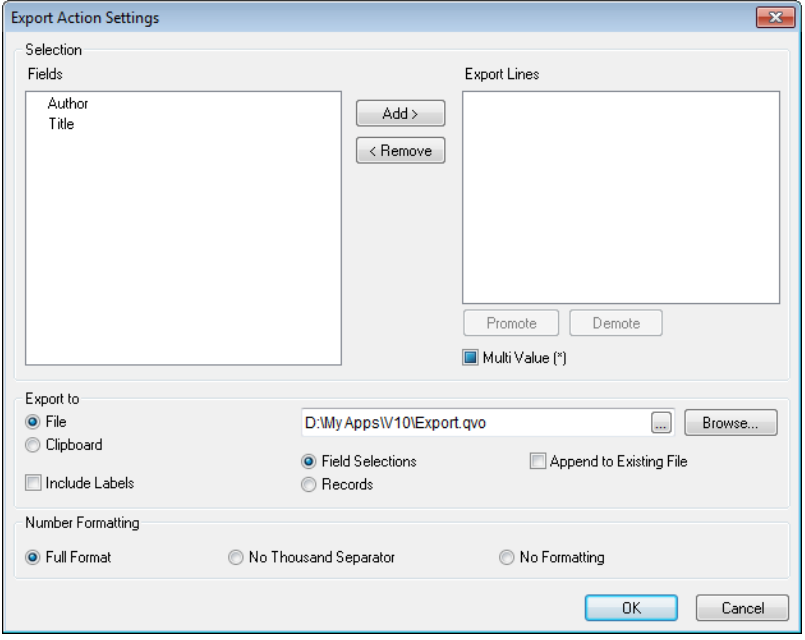

*The Export Action Settings page*

### **Selection**

In this group you set what fields should be selected for export.

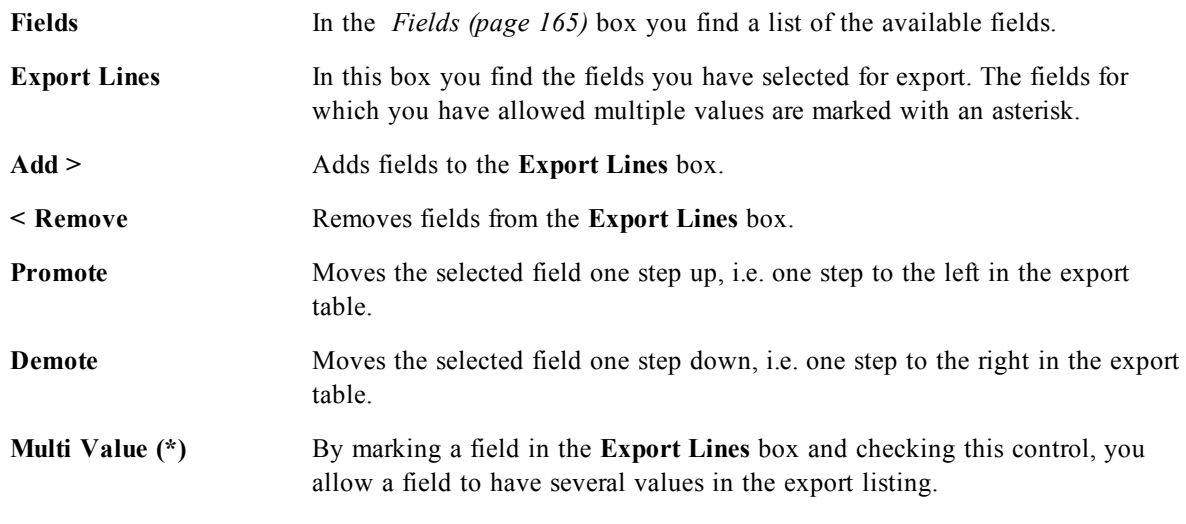

### **Export to**

In this group you can choose whether you want to export the values to a file or to the clipboard.

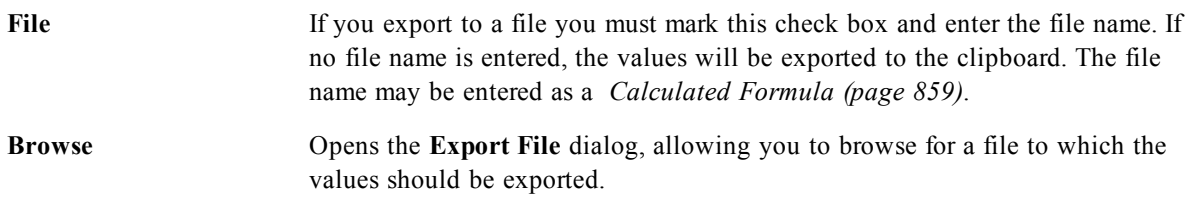

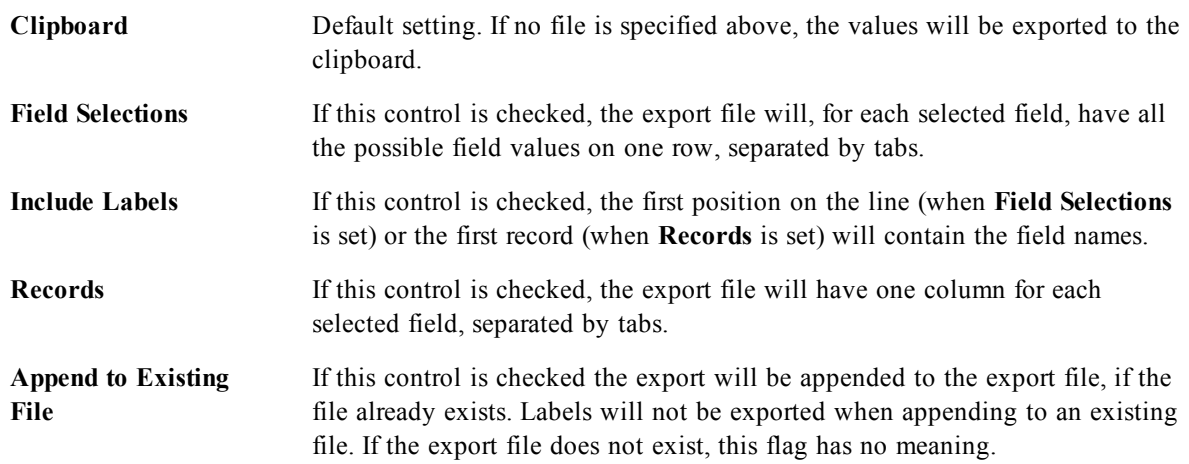

### **Number Formatting**

Some other programs may have difficulties to handle numbers with number format correctly. QlikView offers three options for number formatting of numeric data to be exported to files or to the clipboard.

New export buttons will inherit the default setting from the **User Preferences: Export** page. The setting can however be individually set for each export button.

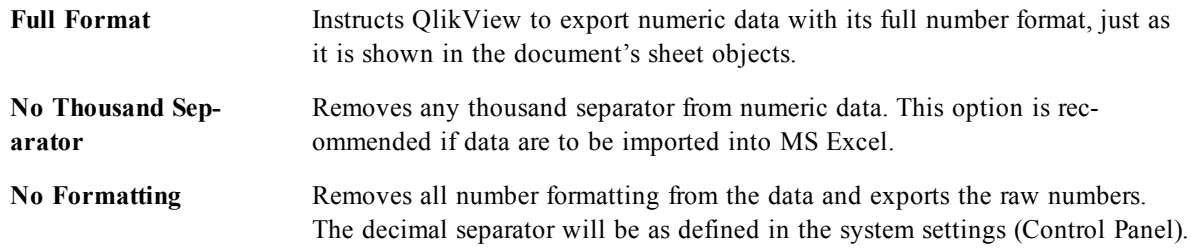

### **Note!**

There are limitations as to the behavior of certain macro triggers when working with documents on Qlik-View Server. Please study the section *[Using](#page-890-0) [Macros](#page-890-0) [in](#page-890-0) [QV](#page-890-0) [Documents](#page-890-0) [on](#page-890-0) [the](#page-890-0) [QV-Server](#page-890-0) [\(page](#page-890-0) [891\)](#page-890-0)* before designing server documents with macro triggers.

## 39.4 Font

On the **Font** tab you can change the font of the text in the object. This page is identical to the **Font** page of the list box.

See *[Font](#page-476-0) [\(page](#page-476-0) [477\)](#page-476-0)*.

## 39.5 Layout

On the **Layout** tab you can specify how the sheet object should appear on the layout. This includes settings for shape, border and the layer on which the object should reside. This page is identical to the **Layout** page of the list box.

See *[Layout](#page-477-0) [\(page](#page-477-0) [478\)](#page-477-0)*.

## 39.6 Caption

On the **Caption** tab you can make advanced settings for the caption, including background and foreground (text) color with separate settings for active and inactive state. This page is identical to the **Caption** page at object, document and sheet level. See *[Caption](#page-481-0) [\(page](#page-481-0) [482\)](#page-481-0)*.

# **40 Text Object**

Text objects are used for adding information to the document, such as labels etc. They can be moved around and positioned anywhere in the sheet area, even to areas covered by other sheet objects.

<span id="page-546-0"></span>By a right-click on a text object the *[Text](#page-546-0) [Object:](#page-546-0) [Object](#page-546-0) [Menu](#page-546-0) [\(page](#page-546-0) [547\)](#page-546-0)* will be displayed. It can also be accessed from the **Object** menu, when the text object is the active object.

## 40.1 Text Object: Object Menu

By clicking once with the right mouse button while pointing on a text object, a float menu appears. This menu can also be found under **Object** in the Main menu when a text object is active. The menu contains the following commands:

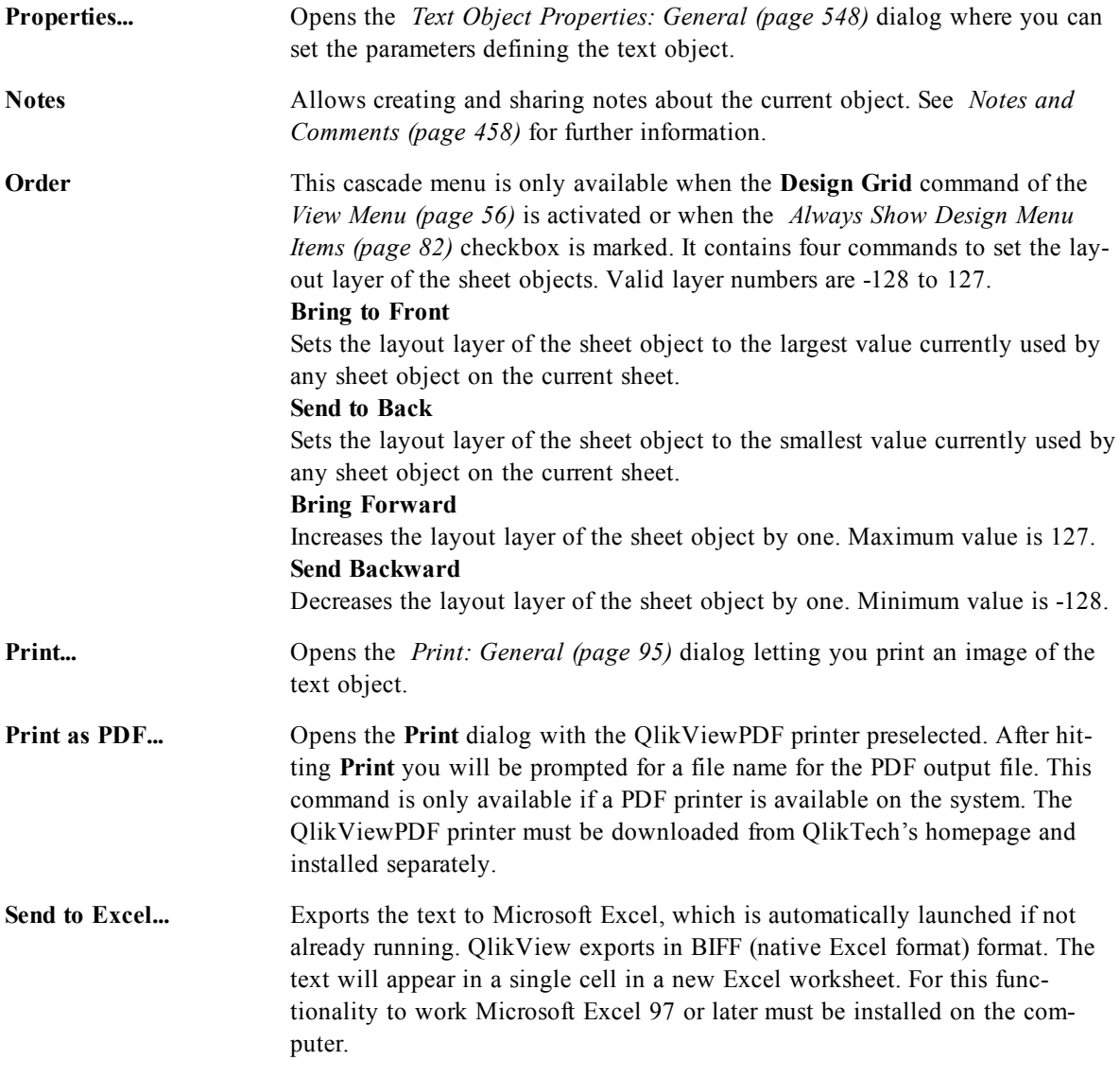

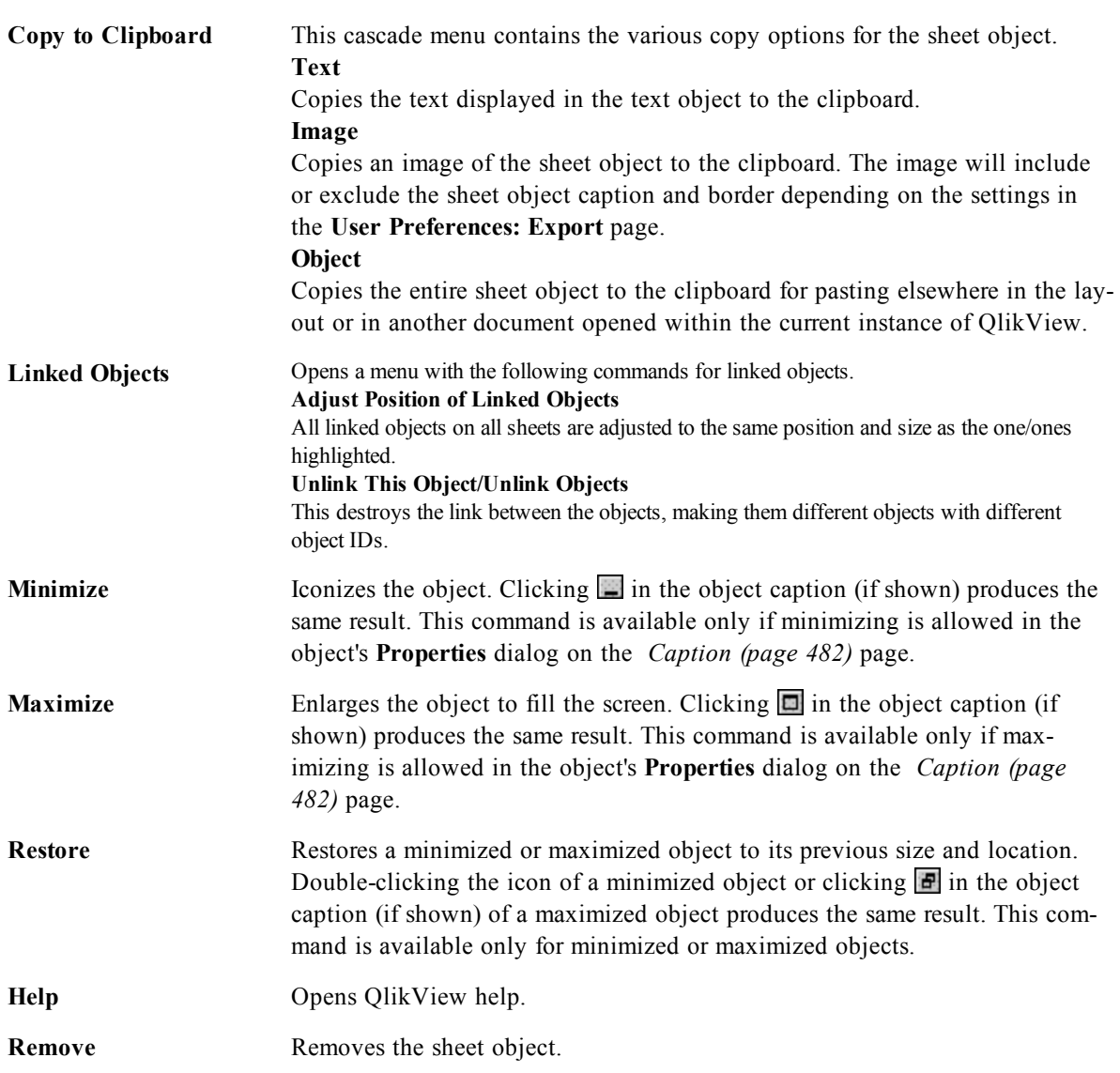

## <span id="page-547-0"></span>40.2 Text Object Properties: General

The **Text Object Properties: General** page is opened by a right-click on a text object and choosing the **Properties** command from the float menu, or by selecting **Properties** in the **Object** menu when a text object is active. Here settings for the text, its background, alignment etcetera can be made.

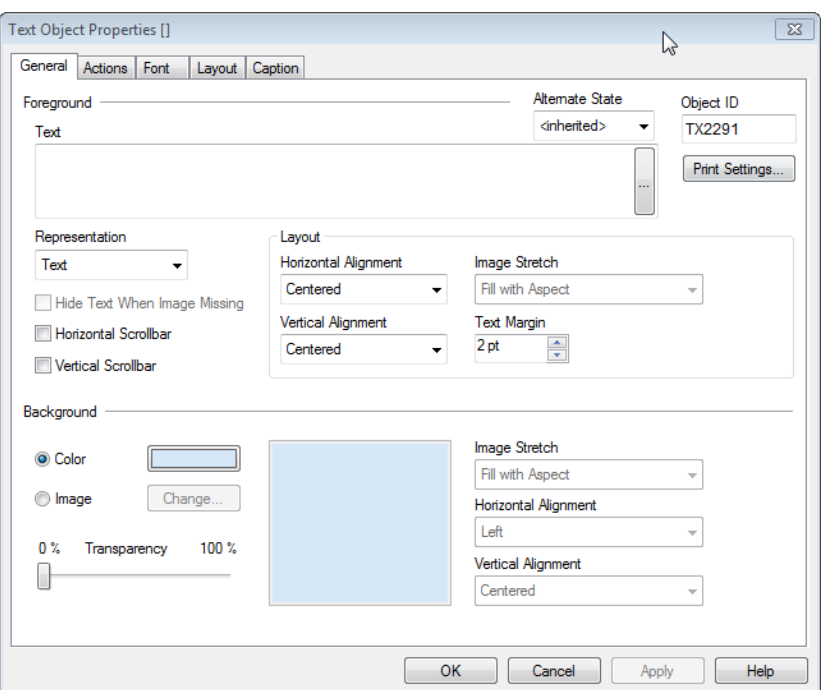

*Text Object Properties, General*

**Foreground** Here you can specify the foreground of the text object. The foreground usually consists of the text itself, but it can also be an image.

#### **Text**

This is where you enter the text to be displayed. The text may be defined as a *[Calculated](#page-858-0) [Formula](#page-858-0) [\(page](#page-858-0) [859\)](#page-858-0)* for dynamic update.

### **Representation**

The text in the Text object may be interpreted as a reference to an image in memory or on disk. When selecting **Text** the contents of the Text object will always be interpreted and displayed as text. When selecting **Image** QlikView will try to interpret the text contents as a reference to an image. The reference may be a path to an image file on disk (e.g. C:\Mypic.jpg) or inside the .qvw document (e.g. qmem:// <Name>/<Peter>). It can also be an info function linked to a field containing image info (e.g. =info(MyField)). If QlikView cannot interpret the text contents as a valid reference to an image, the text itself will be displayed.

### **Hide Text When Image Missing**

If this option is selected, QlikView will not display text in the text object if interpretation as an image reference fails for some reason. The text object will then be left blank.

### **Horizontal Scrollbar**

If this check box is marked a horizontal scroll bar will be added to the text object when its text content is too wide to be displayed within the given area. **Vertical Scrollbar**

If this check box is marked a vertical scroll bar will be added to the text object when its text content is too long to be displayed within the given area.

**Layout** In this group you define how QlikView should display the text or foreground image within the text object area.

#### **Horizontal Alignment**

The text can be horizontally left-aligned, centered or right-aligned within the text object.

### **Vertical Alignment**

The text can be vertically top-aligned, centered or bottom-aligned within the text object.

#### **Image Stretch**

This setting describes how QlikView formats a foreground image to fit in the text object area. There are four alternatives.

### **No Stretch**

If this option is selected, the image will be shown as is without any stretching. This may cause parts of the picture to be invisible or only part of the text object to be filled.

### **Fill**

If this option is selected, the image will be stretched to fit the text object area without bothering about keeping the aspect ratio of the image.

### **Keep Aspect**

If this option is selected, the image will be stretched as far as possible to fill the text object area while keeping the aspect ratio. This typically results in areas either on both sides of or above and below which are not filled by the image.

### **Fill with Aspect**

If this option is selected, the image will be stretched to fill the text object area in both directions while keeping the aspect ratio. This typically results in cropping of the image in one direction.

### **Text Margin**

With this setting you may create a margin between the outer borders of the text object and the text itself. The width of the margin can be specified in mm, cm, inches (", inch), pixels (px, pxl, pixel), points (pt, pts, point) or docunits (du, docunit).

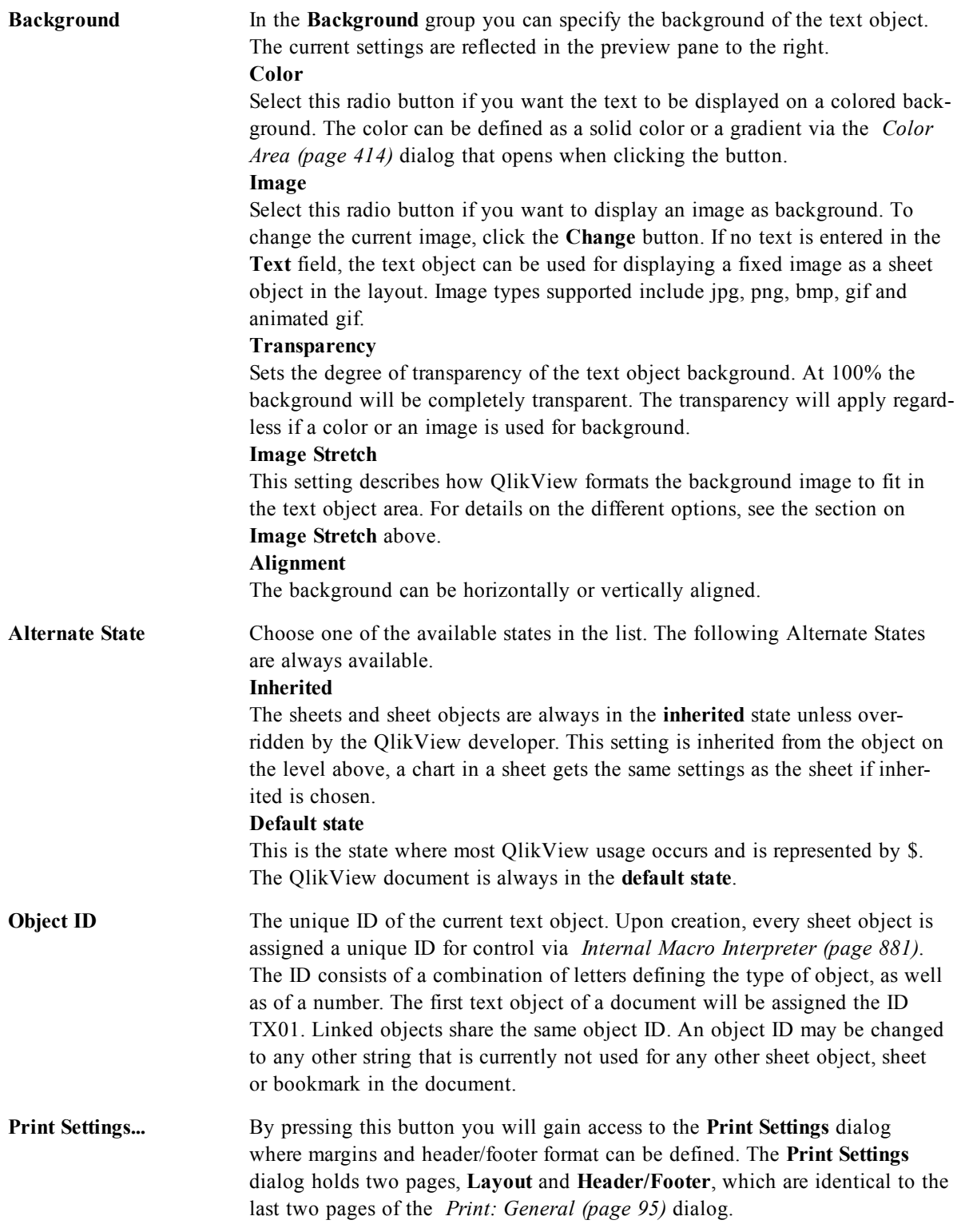

## 40.3 Actions

In the Actions tab you can specify what actions should be performed when you click on the object. The page is identical to the Actions page for the Button Object, see *[Actions](#page-537-0) [\(page](#page-537-0) [538\)](#page-537-0)*.

## 40.4 Font

On the **Font** tab you can change the font of the text in the object. This page is identical to the **Font** page of the list box.

See *[Font](#page-476-0) [\(page](#page-476-0) [477\)](#page-476-0)*.

## 40.5 Layout

On the **Layout** tab you can specify how the sheet object should appear on the layout. This includes settings for shape, border and the layer on which the object should reside. This page is identical to the **Layout** page of the list box.

See *[Layout](#page-477-0) [\(page](#page-477-0) [478\)](#page-477-0)*.

## 40.6 Caption

On the **Caption** tab you can make advanced settings for the caption, including background and foreground (text) color with separate settings for active and inactive state. This page is identical to the **Caption** page at object, document and sheet level.

See *[Caption](#page-481-0) [\(page](#page-481-0) [482\)](#page-481-0)*.

## **41 Line/Arrow Object**

Line/arrow objects are used for adding lines or arrows to the layout. They can be moved around and positioned anywhere in the sheet area, even to areas covered by other sheet objects.

<span id="page-552-0"></span>By a right-click on a line/arrow object the *[Line/Arrow](#page-552-0) [Object:](#page-552-0) [Object](#page-552-0) [Menu](#page-552-0) [\(page](#page-552-0) [553\)](#page-552-0)* will be displayed. It can also be accessed from the **Object** menu, when the line/arrow object is the active object.

## 41.1 Line/Arrow Object: Object Menu

By clicking once with the right mouse button while pointing on a line/arrow object, a float menu appears. This menu can also be found under **Object** in the Main menu when a line/arrow object is active. The menu contains the following commands:

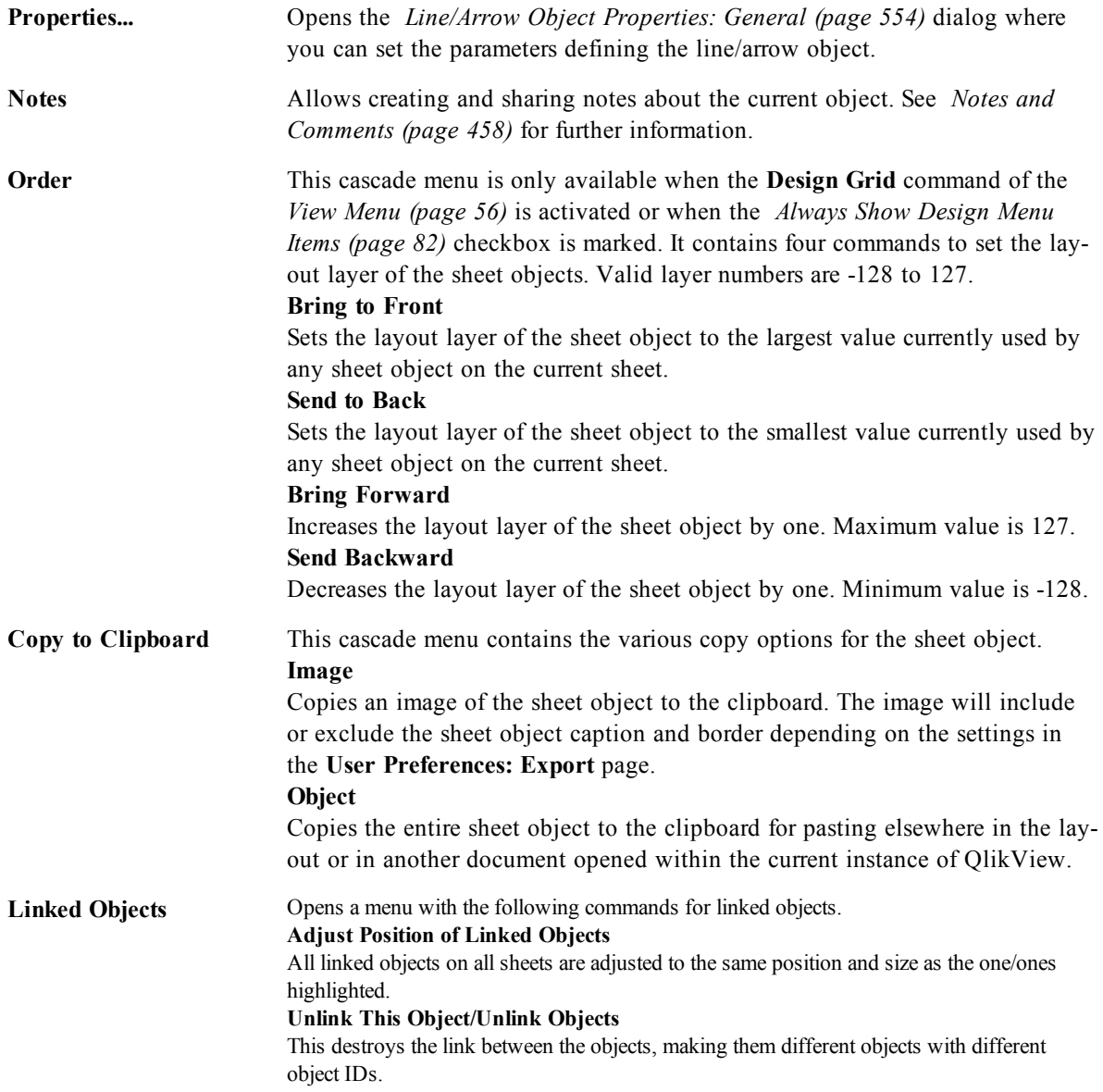

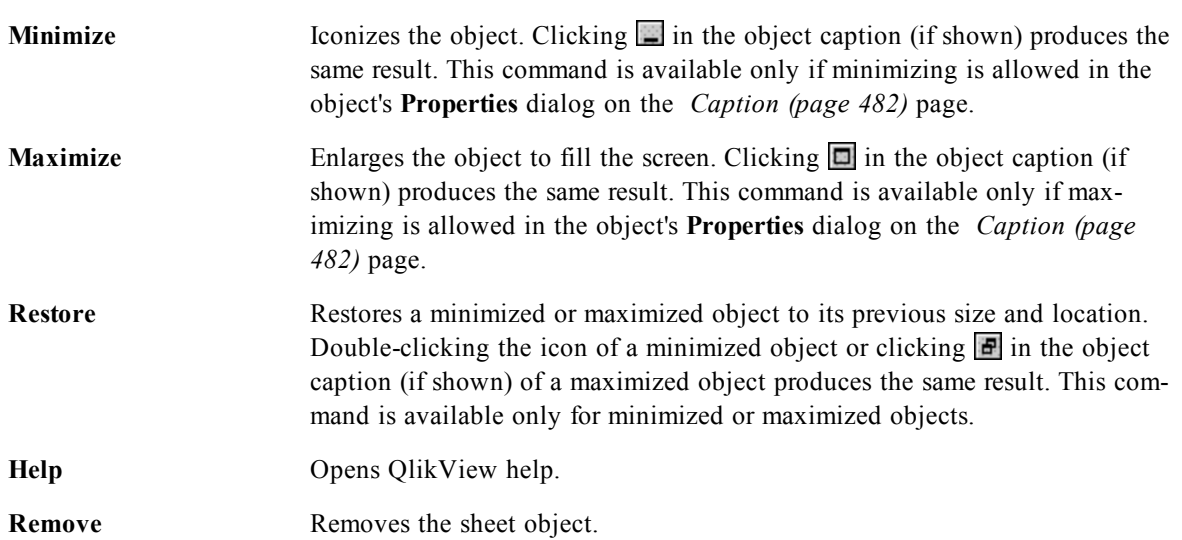

## <span id="page-553-0"></span>41.2 Line/Arrow Object Properties: General

This property page is opened by a right-click on a line/arrow object, or by selecting **Properties** in the **Object** menu when a line/arrow object is active.

In the **Orientation** group you determine the general direction of the line/arrow object by selecting one of the alternatives: **Horizontal**, **Vertical**, **Diagonal(Climbing)** or **Diagonal(Falling)**.

In the **Style** group you can alter the style of the line/arrow object to be used.

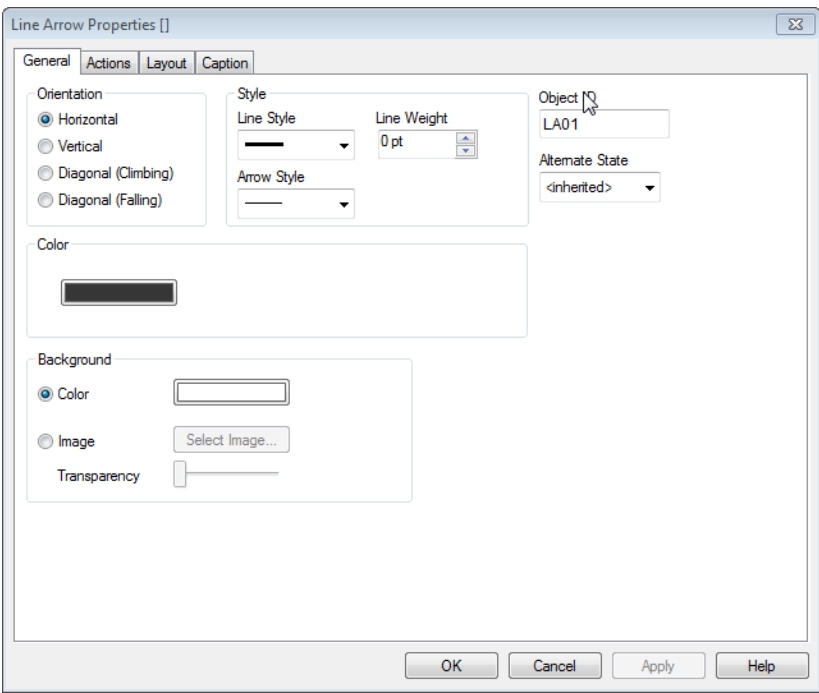

*Line/Arrow Object Properties, General*

Line Style Choose between a solid line and several types of dashed and/or dotted ones. Line Weight Determines the thickness of the line. The value can be specified in mm, cm, inches (", inch), pixels (px, pxl, pixel), points (pt, pts, point) or docunits (du, docunit).

**Arrow Style** Several choices of style and orientation of the arrow head(s) are available here.

In the **Color** group you can set the color of the line/arrow object by clicking the colored button which opens the *[Color](#page-413-0) [Area](#page-413-0) [\(page](#page-413-0) [414\)](#page-413-0)* dialog.

In the **Background** group you may define a background of the line/arrow object.

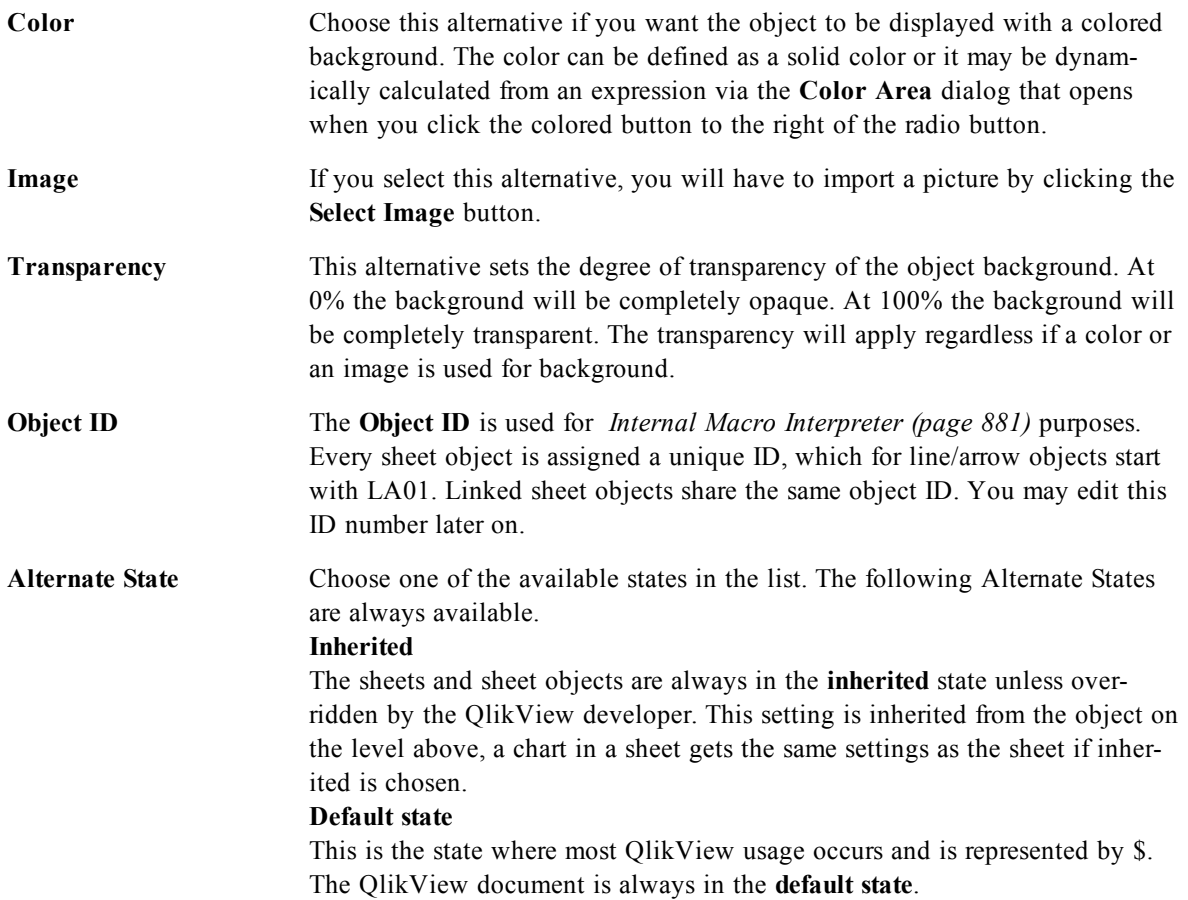

## 41.3 Actions

In the Actions tab you can specify what actions should be performed when you click on the object. The page is identical to the Actions page for the Button Object, see *[Actions](#page-537-0) [\(page](#page-537-0) [538\)](#page-537-0)*.

## 41.4 Layout

On the **Layout** tab you can specify how the sheet object should appear on the layout. This includes settings for shape, border and the layer on which the object should reside. This page is identical to the **Layout** page of the list box.

See *[Layout](#page-477-0) [\(page](#page-477-0) [478\)](#page-477-0)*.

## 41.5 Caption

On the **Caption** tab you can make advanced settings for the caption, including background and foreground (text) color with separate settings for active and inactive state. This page is identical to the **Caption** page at object, document and sheet level.

See *[Caption](#page-481-0) [\(page](#page-481-0) [482\)](#page-481-0)*.

## **42 Slider/Calendar Object**

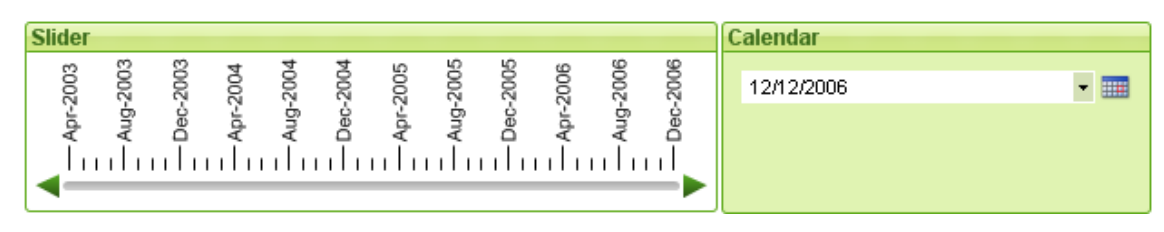

Slider/Calendar objects provide alternative means for selecting field values in QlikView. They can also be used for entering values in QlikView *[Variable](#page-166-0) [\(page](#page-166-0) [167\)](#page-166-0)*. As its name suggests, the slider/calendar object has two completely different modes. As different as they may look, they still work very much the same way behind the visual user interface.

Right-click on a slider/calendar object and the *[Slider/Calendar](#page-556-0) [Object:](#page-556-0) [Object](#page-556-0) [Menu](#page-556-0) [\(page](#page-556-0) [557\)](#page-556-0)* will be displayed. It can also be accessed from the **Object** menu, when the slider/calendar object is the active object.

## 42.1 Using a Slider/Calendar Object

## **Slider Mode**

A single value, two values or a range of values (depending on the properties of the object) is selected in a field or inserted into one or two variables by means of dragging a thumb tack along the slider background. The thumb tack can also be moved by means of scroll arrows. Some sliders may incorporate a scale and tick marks for navigation. See the figure below *[\(page](#page-560-0) [561\)](#page-560-0)* for a graphical explanation of the various parts of a slider.

### **Calendar Mode**

A slider/calendar object in calendar mode appears in the layout as drop-down box with a calendar icon to the right. When clicking on the calendar icon it will expand to a calendar control. It is possible to navigate between months and years by means of the arrow buttons or the month and year drop-down controls. After selecting a date or a range of dates (depending on the properties of the object) in the calendar control the selection will be applied to the underlying field or variable.

If the object is connected to a field, selections in the field will be reflected in the expanded calendar control, using the same selection color codes as found in list boxes (e.g. green for selected values). Provided that the object is configured for multiple values, it will be possible to paint over multiple values just like in a list box. By pressing the Ctrl-key it is even possible to select multiple ranges of values, even if they appear in different months or years. Once the calendar control is closed after the selection, the drop-down box will function essentially as a field drop-down in a multi box.

## <span id="page-556-0"></span>42.2 Slider/Calendar Object: Object Menu

By clicking once with the right mouse button while pointing on a slider/calendar object, a float menu appears. This menu can also be found under **Object** in the Main menu when a slider/calendar object is active. The menu contains the following commands:

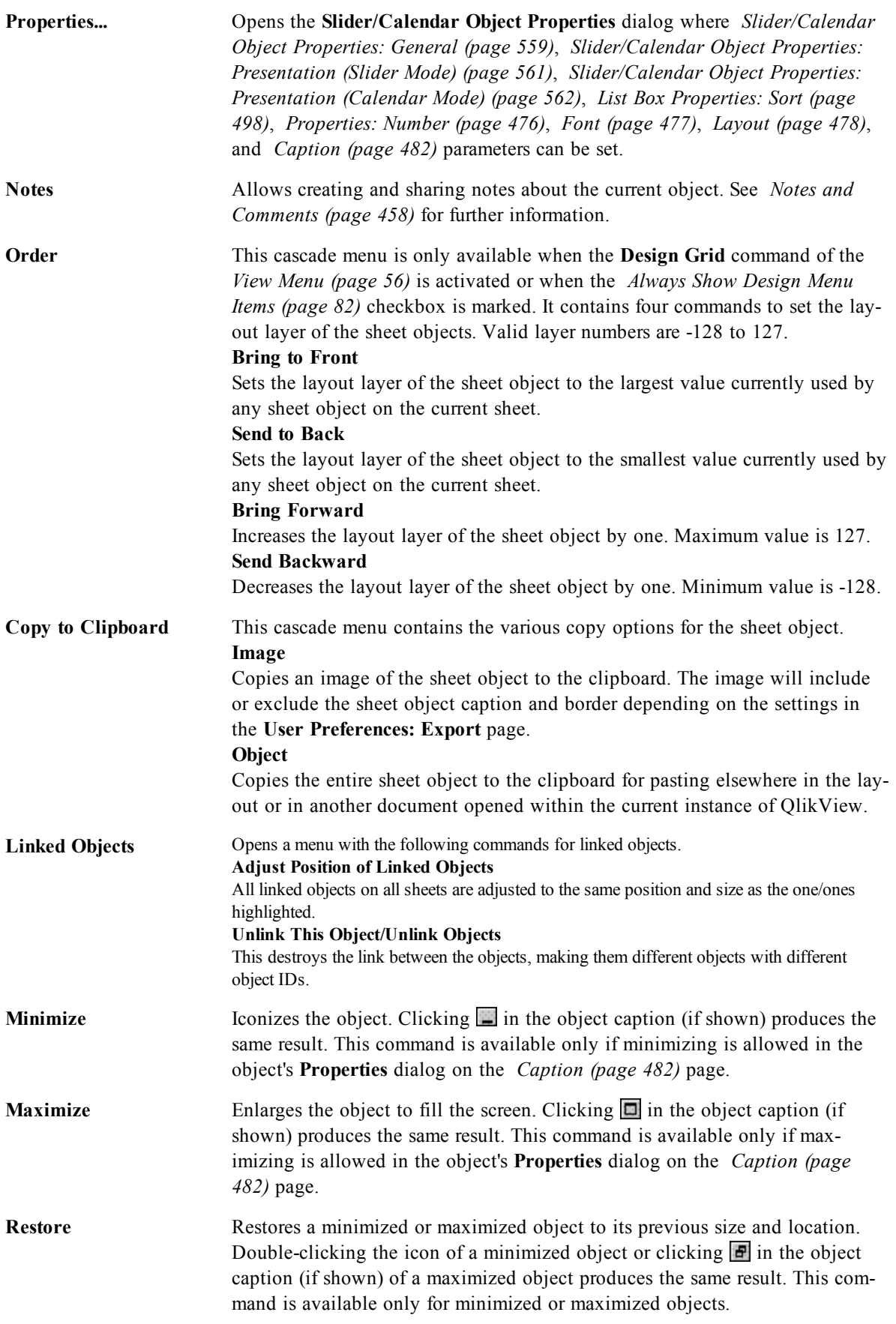

**Help** Opens QlikView help.

<span id="page-558-0"></span>**Remove** Removes the active sheet object from the sheet.

## 42.3 Slider/Calendar Object Properties: General

The **Slider/Calendar Object Properties: General** page is opened by a right-click on a slider/calendar object and choosing the **Properties** command in the float menu. Here you can make general settings for the data to be manipulated by the slider/calendar object. It is also possible to reach this information via the dialog **New Slider/Calendar Object**.

Under **Input Style** select the basic mode of the slider/calendar object. Use the drop-down to select whether the object should be represented by a **Slider** control or a **Calendar** input control.

The **Data** group is where it is defined which data object the slider/calendar is connected to. A slider/calendar can be connected to either a field or to one or a pair of variables.

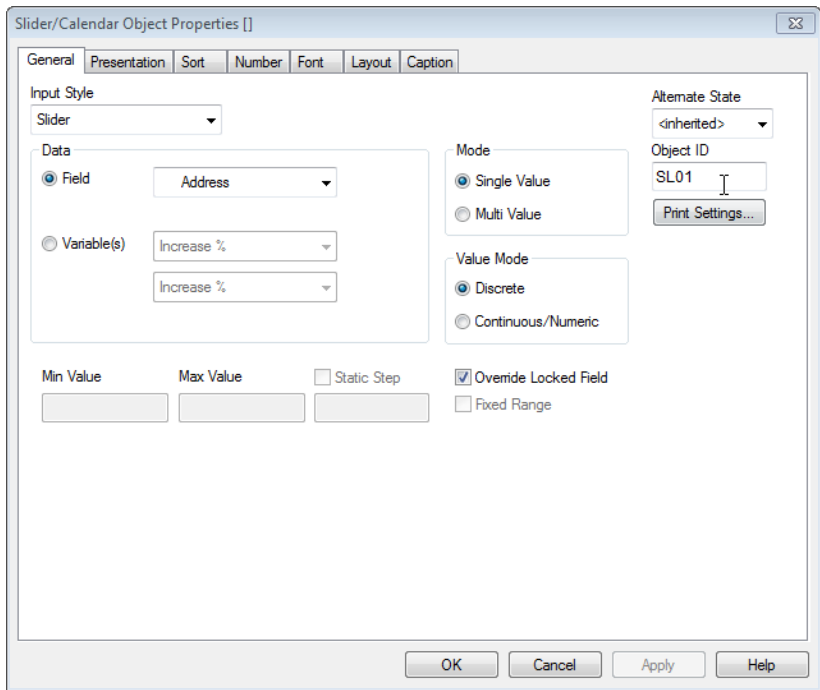

*Slider/Calendar Object Properties, General*

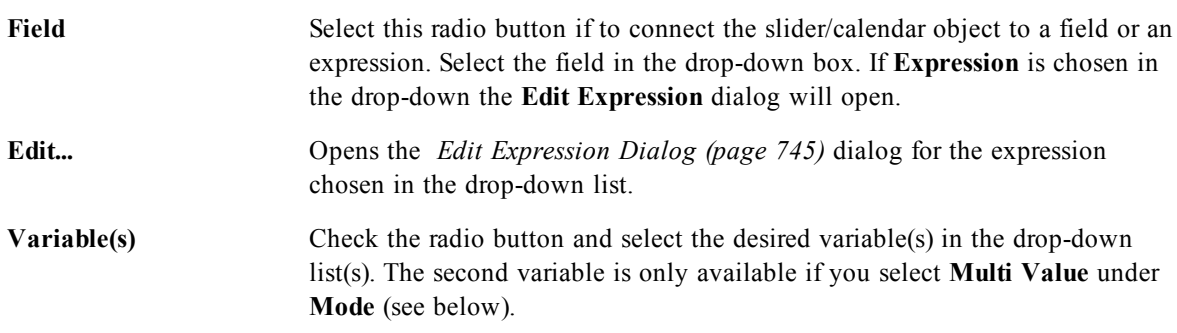

In the **Mode** group specify if the slider/calendar should be used for selecting a **Single Value** or a range of values - **Multi Value**.

In the **Value Mode** group you specify if the slider/calendar should select **Discrete** values (unavailable for **Multi Value** mode) or define a **Continuous/Numeric** range of values (unavailable for **Single Value** mode

with **Field** data). This group is not available in **Calendar** mode. In **Calendar** mode discrete values are always assumed.

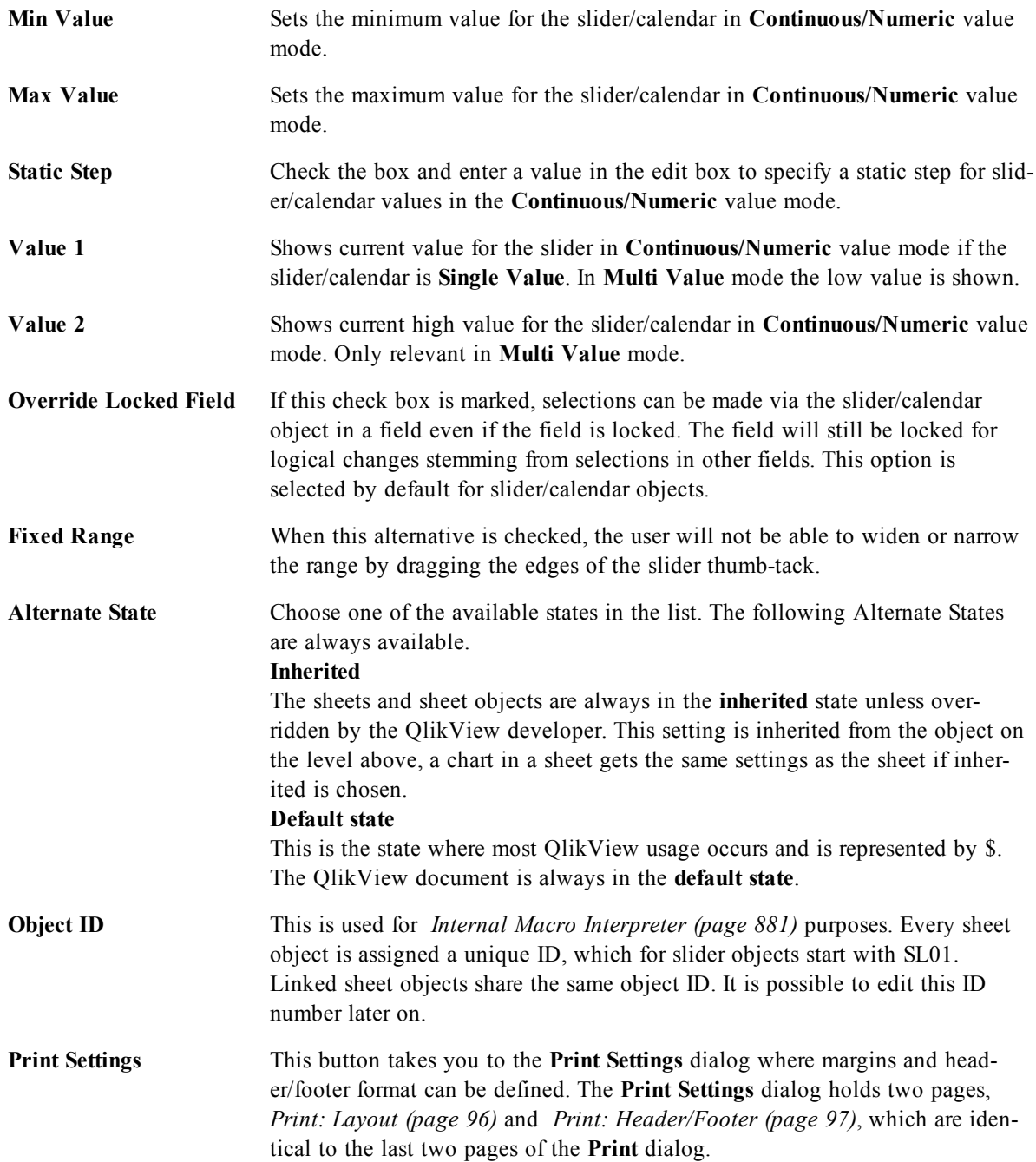

## <span id="page-560-1"></span>42.4 Slider/Calendar Object Properties: Presentation (Slider Mode)

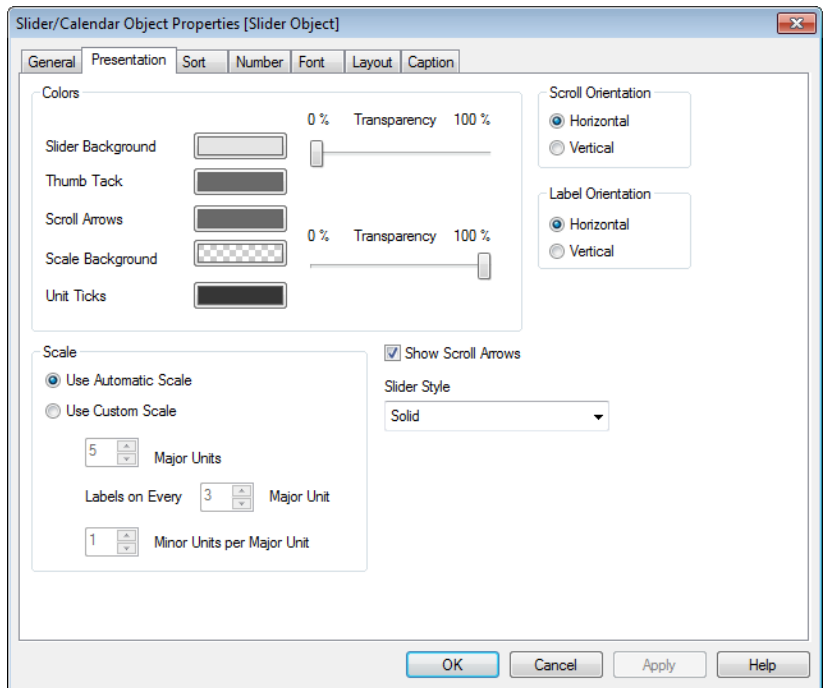

<span id="page-560-0"></span>*Slider Object Properties, Presentation*

The **Slider/Calendar Object Properties: Presentation** tab is opened by a right-click on a **Slider/Calendar** object and choosing the **Properties** command from the float menu. This is where the visual properties of the slider/calendar object can be configured.

The **Colors** group lets you define colors for the different parts of the slider/calendar, as shown in this figure:

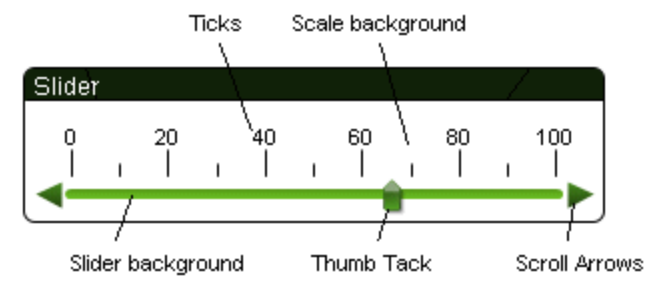

**Slider Background** and **Scale Background** color can be defined as a solid color or a gradient via the *[Color](#page-413-0) [Area](#page-413-0) [\(page](#page-413-0) [414\)](#page-413-0)* dialog that opens when you click the corresponding button. The degree of transparency of the slider background can be set using the Transparency control to the right of the button. At 0% the background will be completely opaque. At 100% the background will be completely transparent.

**Thumb Tack**, **Scroll Arrows** and **Unit Ticks** color can be defined as a solid color or a gradient via the **Color Area** dialog that opens when you click the corresponding button.

In the **Scroll Orientation** group the slider can be displayed in the **Horizontal** or **Vertical** direction. In the **Label Orientation** you can determine whether scale text should be oriented in **Horizontal** or **Vertical** direction.

In the **Scale** group you can define a slider scale. Select **Use Automatic Scale** for the scale to be automatically generated based on slider size and underlying values. The alternative **Use Custom Scale** lets you specify a number of scale settings:

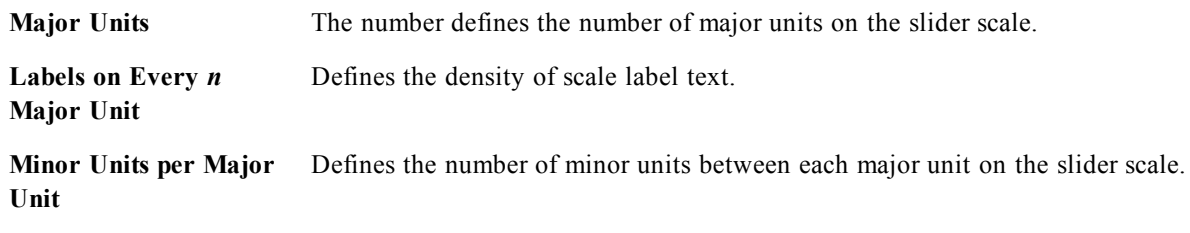

<span id="page-561-0"></span>Scroll arrows can be visible or hidden with the alternative **Show Scroll Arrows**. **Slider Style** can be set as **Solid** or **Shimmer**.

## 42.5 Slider/Calendar Object Properties: Presentation (Calendar Mode)

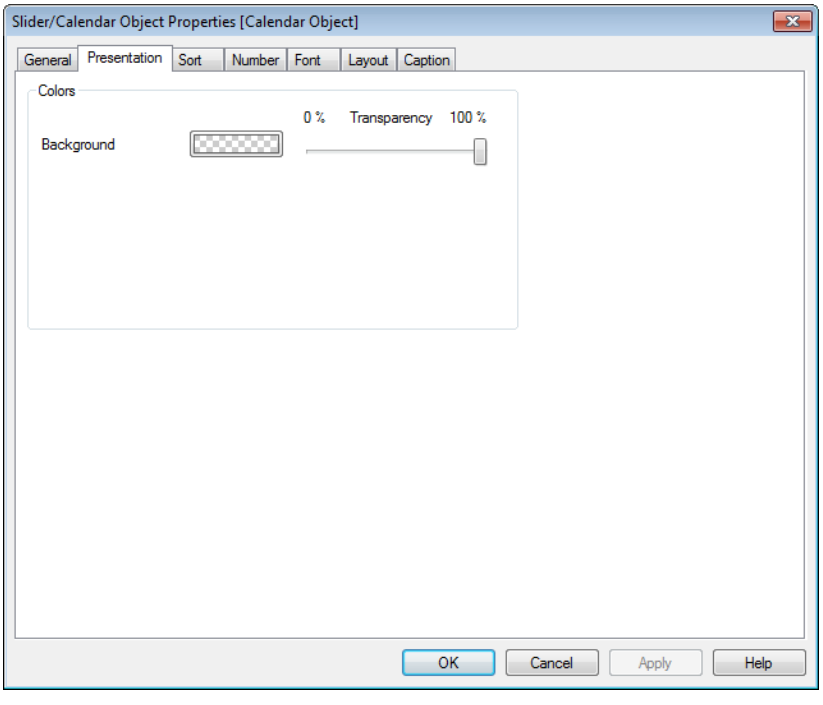

*Calendar Object Properties, Presentation*

The **Slider/Calendar Object Properties: Presentation** tab is opened by a right-click on a **Slider/Calendar** object and choosing the **Properties** command from the float menu. This is where the visual properties of the slider/calendar object can be configured.

The **Colors** group lets you define the color of the calendar control background. The **Background** color can be defined as a solid color or a gradient via the **Color Area** dialog that opens when clicking the button. The degree of transparency of the calendar control background can be set using the **Transparency** control to the right of the button. At 0% the background will be completely opaque. At 100% the background will be completely transparent.

## 42.6 Sort

On the **Sort** tab the sort order can be set for the slider data. This dialog is very similar to its counterpart under Document Properties (see *[Document](#page-432-0) [Properties:](#page-432-0) [Sort](#page-432-0) [\(page](#page-432-0) [433\)](#page-432-0)*).

## 42.7 Number

On the **Number** tab the number format can be set for the slider scale. This dialog is very similar to its counterpart under **Document Properties** (see *[Document](#page-434-0) [Properties:](#page-434-0) [Number](#page-434-0) [\(page](#page-434-0) [435\)](#page-434-0)*).

## 42.8 Font

On the **Font** tab you can change the font of the text in the object. This page is identical to the **Font** page of the list box.

See *[Font](#page-476-0) [\(page](#page-476-0) [477\)](#page-476-0)*.

## 42.9 Layout

On the **Layout** tab you can specify how the sheet object should appear on the layout. This includes settings for shape, border and the layer on which the object should reside. This page is identical to the **Layout** page of the list box.

See *[Layout](#page-477-0) [\(page](#page-477-0) [478\)](#page-477-0)*.

## 42.10 Caption

On the **Caption** tab you can make advanced settings for the caption, including background and foreground (text) color with separate settings for active and inactive state. This page is identical to the **Caption** page at object, document and sheet level.

See *[Caption](#page-481-0) [\(page](#page-481-0) [482\)](#page-481-0)*.

## **43 Bookmark Object**

The bookmark object is a sheet object that is used for displaying bookmarks for selections. Depending on it's configuration it can also be used for adding new bookmarks or deleting old ones. The bookmark object basically offers the options of the *[Bookmarks](#page-58-0) [Menu](#page-58-0) [\(page](#page-58-0) [59\)](#page-58-0)*.

By right-clicking the object, the *[Bookmark](#page-564-0) [Object:](#page-564-0) [Object](#page-564-0) [Menu](#page-564-0) [\(page](#page-564-0) [565\)](#page-564-0)* will be displayed. It can also be accessed from the **Object** menu, when the bookmark object is the active object.

## 43.1 Bookmark Objects in Alternate States

Bookmark objects can be placed in an alternate state. However, bookmarks that are recalled and created through the object will apply to all states. There is no mechanism to act upon specific states with bookmark objects. In short, the state of a bookmark object is ignored.

## <span id="page-564-0"></span>43.2 Bookmark Object: Object Menu

By clicking once with the right mouse button while pointing on a bookmark object, a float menu appears. This menu can also be found under **Object** in the Main menu when a bookmark object is active. The menu contains the following commands:

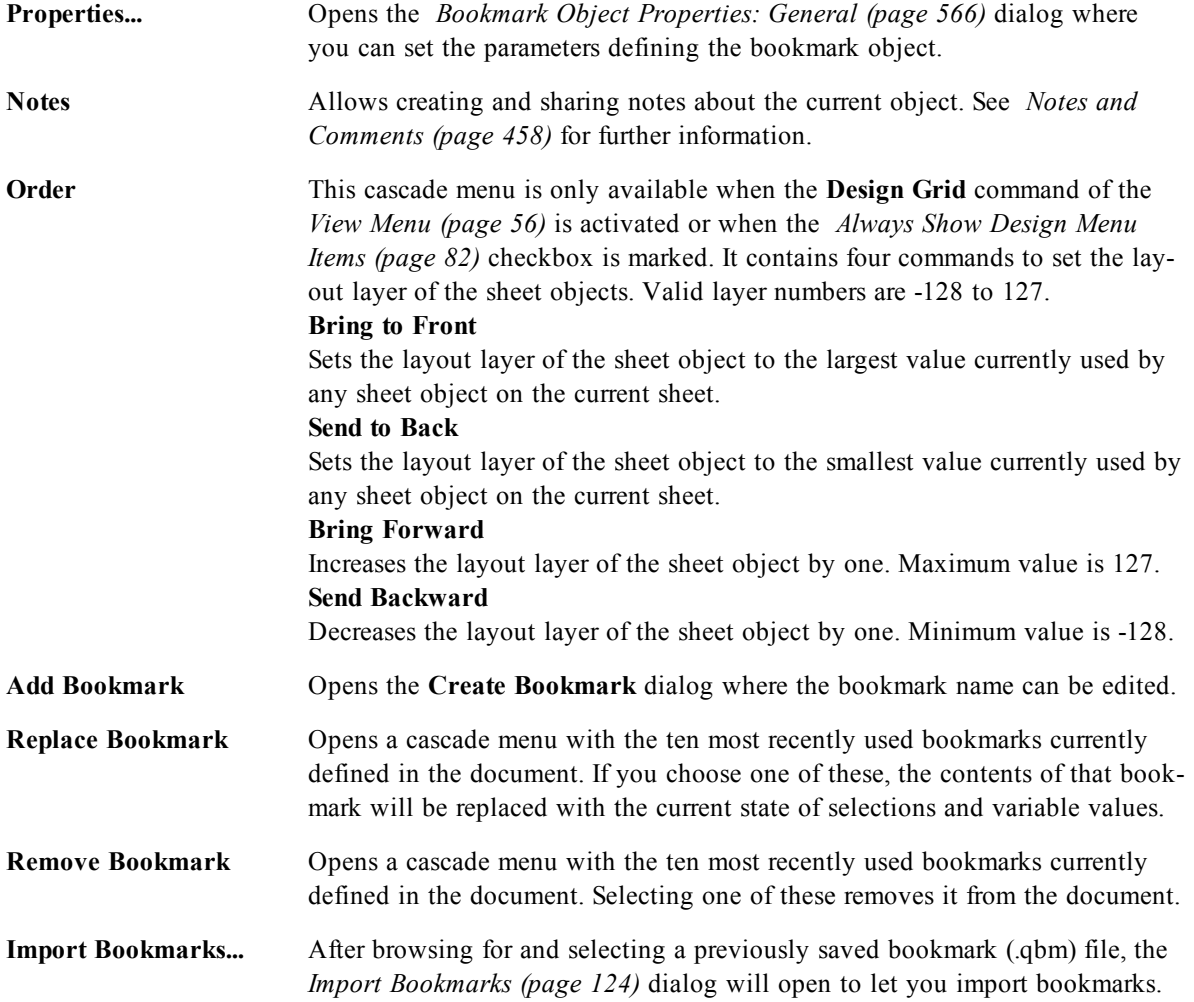

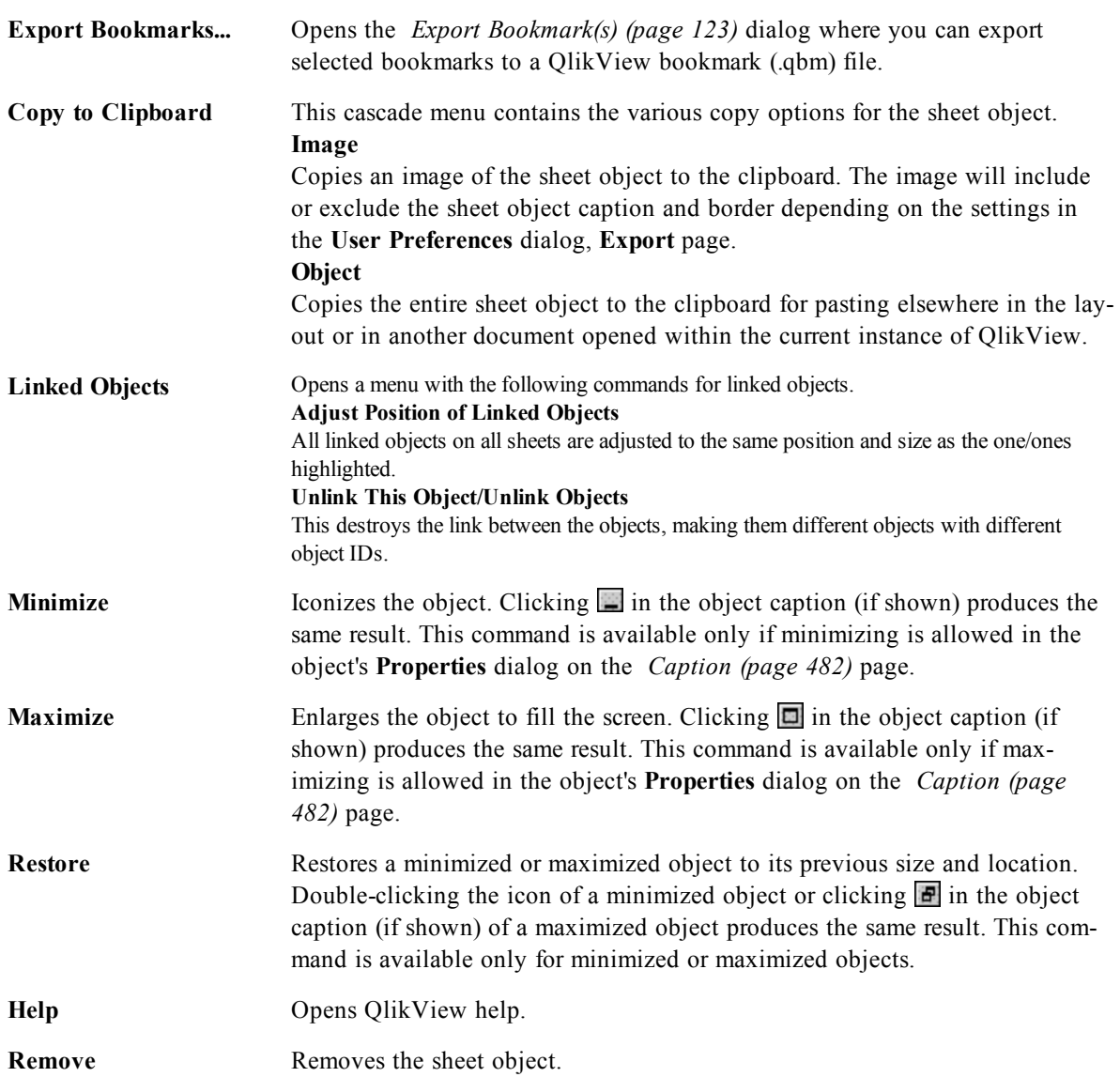

## <span id="page-565-0"></span>43.3 Bookmark Object Properties: General

The **Bookmark Object Properties: General** tab is opened by a right-click on a bookmark object and choosing the **Properties** command in the float menu. Here it is possible to set general parameters for the bookmark object.

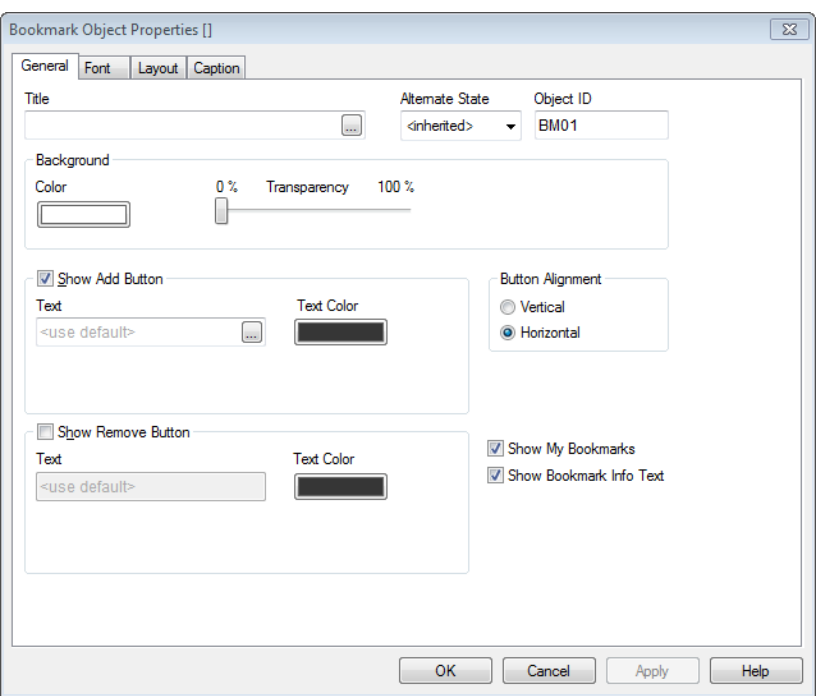

*Bookmark Object Properties, General*

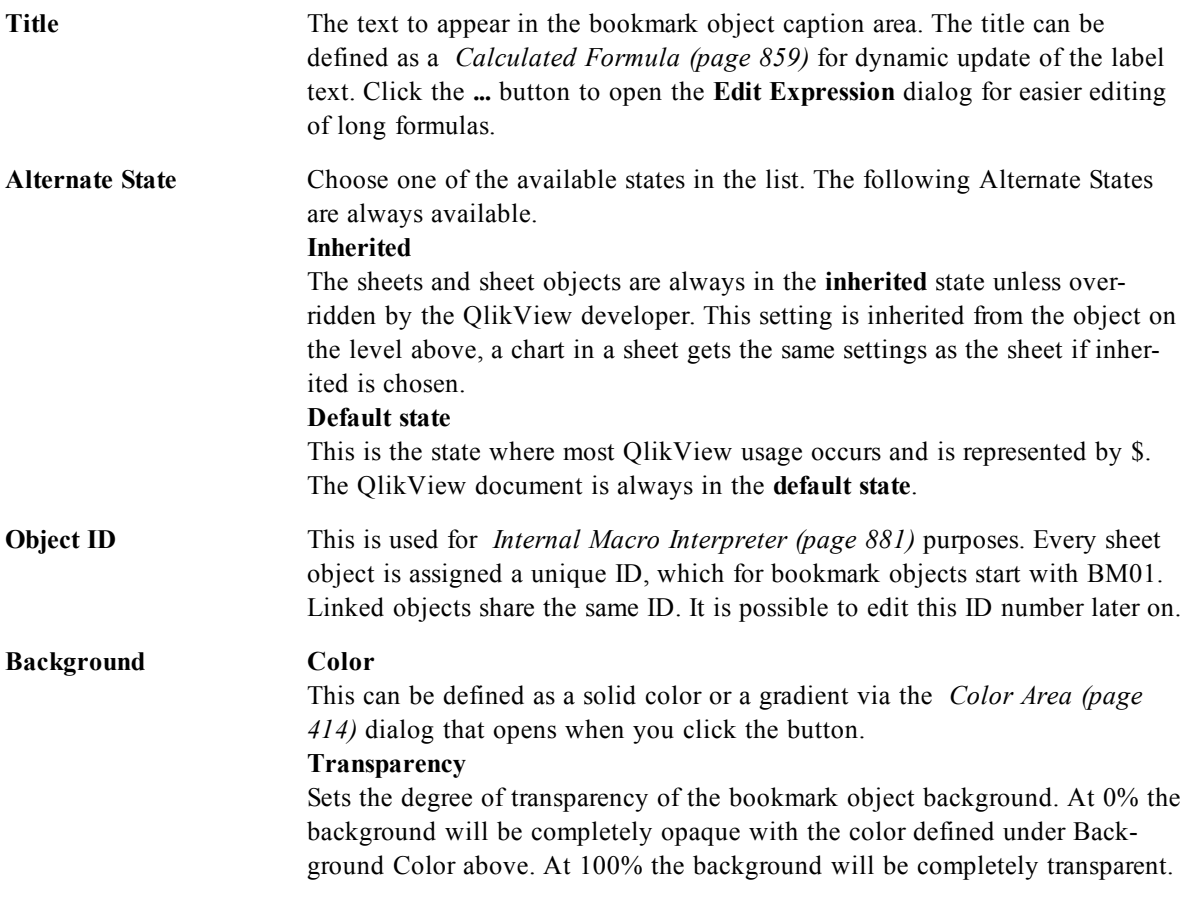

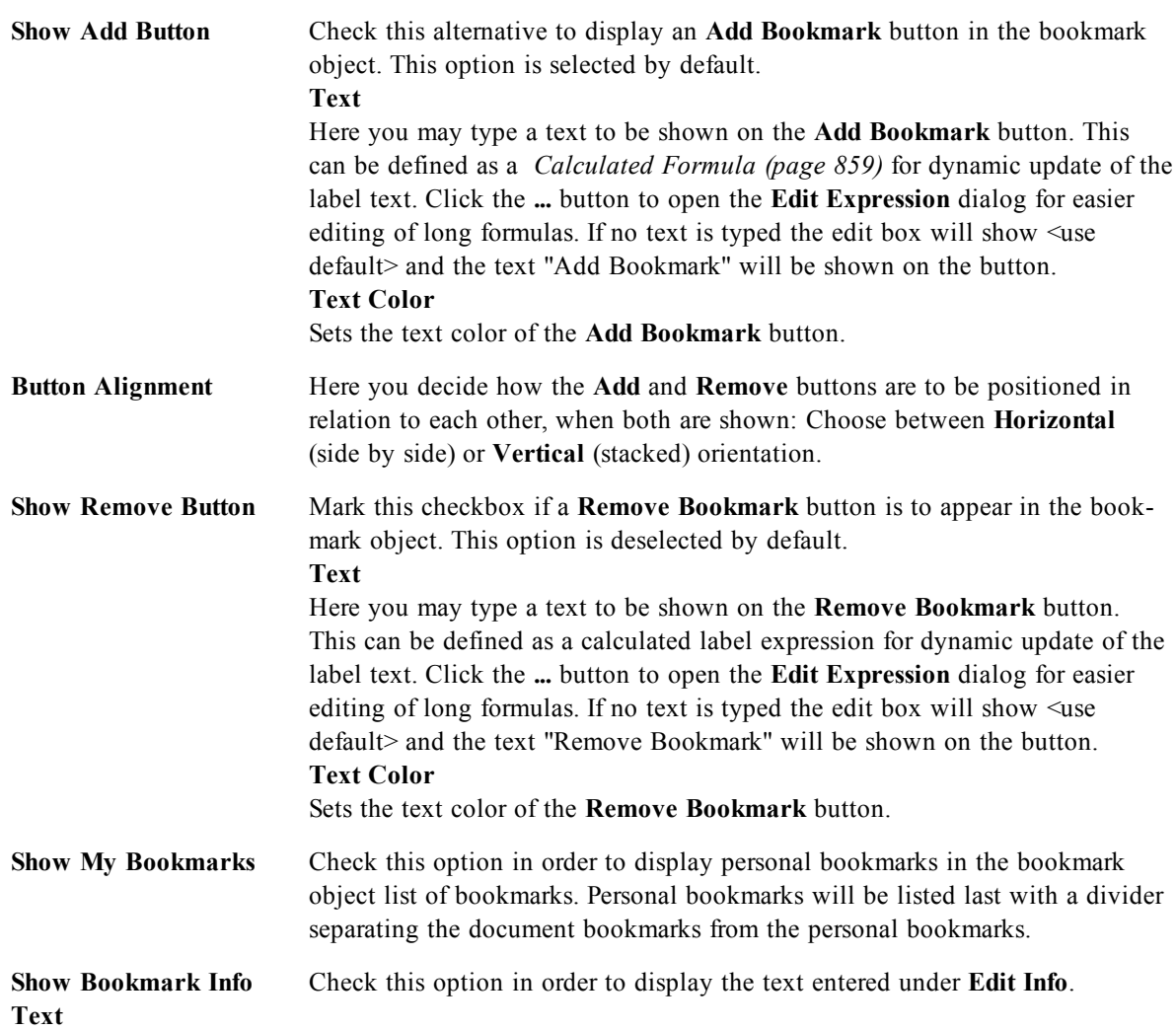

## 43.4 Font

On the **Font** tab you can change the font of the text in the object. This page is identical to the **Font** page of the list box.

See *[Font](#page-476-0) [\(page](#page-476-0) [477\)](#page-476-0)*.

## 43.5 Layout

On the **Layout** tab you can specify how the sheet object should appear on the layout. This includes settings for shape, border and the layer on which the object should reside. This page is identical to the **Layout** page of the list box.

See *[Layout](#page-477-0) [\(page](#page-477-0) [478\)](#page-477-0)*.

## 43.6 Caption

On the **Caption** tab you can make advanced settings for the caption, including background and foreground (text) color with separate settings for active and inactive state. This page is identical to the **Caption** page at object, document and sheet level.

See *[Caption](#page-481-0) [\(page](#page-481-0) [482\)](#page-481-0)*.

## **44 Search Object**

Search objects can be used for searching for information anywhere in the document.

To create a new **Search Object** select **Layout - New Sheet Object - Search Object** in the Main Menu, rightclick in the sheet area and select **New Sheet Object - Search Object** or click on the **Create Search Object** tool in the toolbar (if the tool has been activated).

<span id="page-568-0"></span>By a right-click on a search object the *[Search](#page-568-0) [Object:](#page-568-0) [Object](#page-568-0) [Menu](#page-568-0) [\(page](#page-568-0) [569\)](#page-568-0)* will be displayed. It can also be accessed from the **Object** menu, when the search object is the active object.

## 44.1 Search Object: Object Menu

By clicking once with the right mouse button while pointing on a search object, a float menu appears. This menu can also be found under **Object** in the Main menu when a search object is active. The menu contains the following commands:

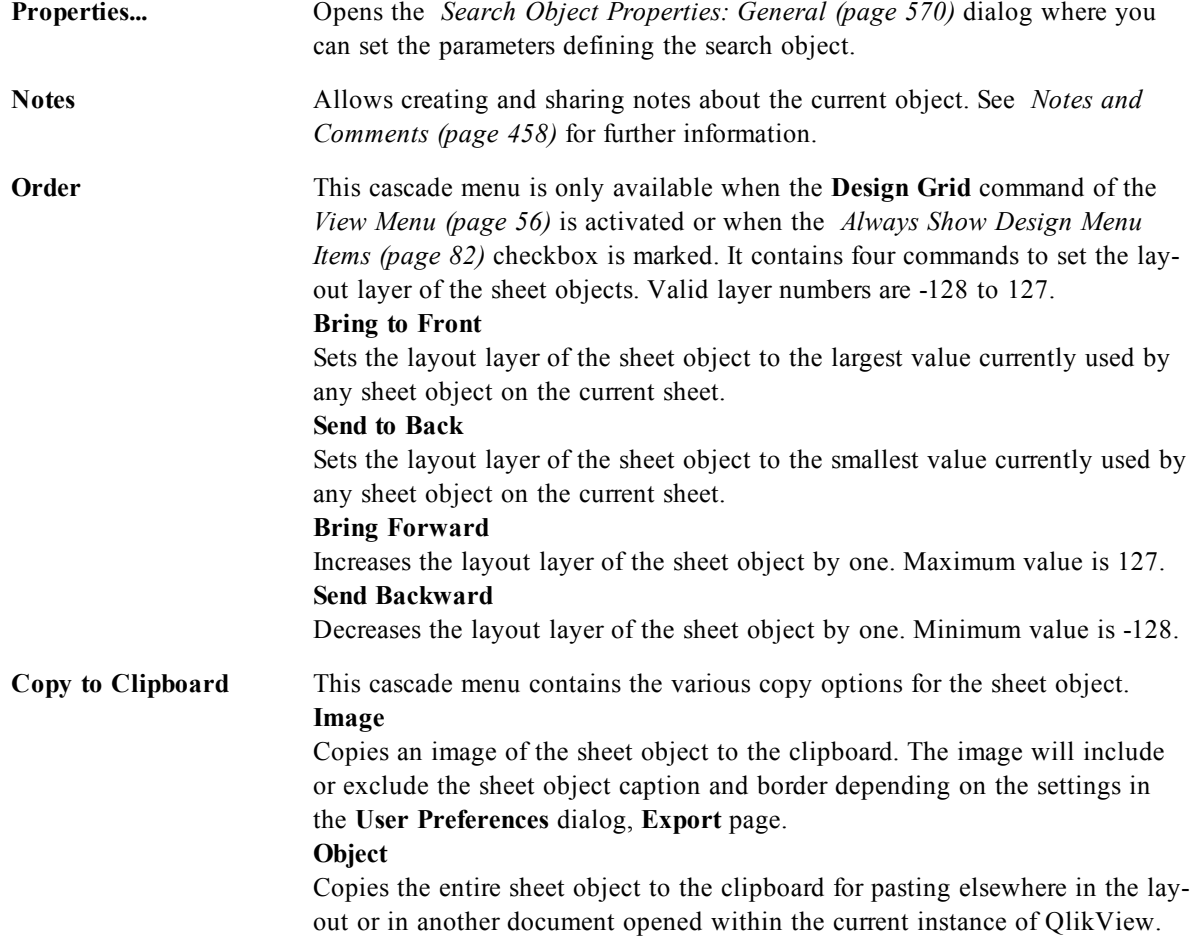

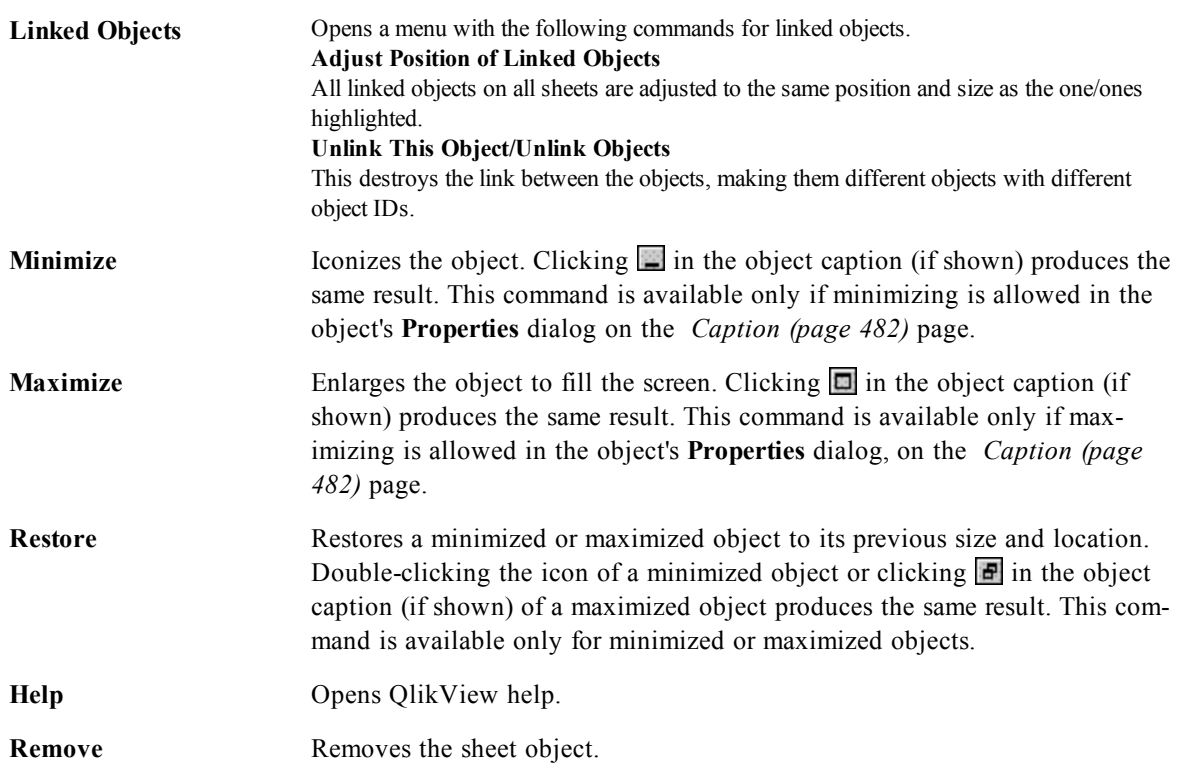

## <span id="page-569-0"></span>44.2 Search Object Properties: General

Search Object Properties []  $\boxed{\mathbb{Z}3}$ General Presentation Sort Font Layout Caption Search in Object ID <sup>O</sup> All Fields **SO01** List of Fields Default Search Mode Altemate State <use default> <inherited>  $\ddot{\phantom{1}}$  $\ddot{\phantom{1}}$ Selected Fields Address  $\blacktriangle$ Area(km.sq) Capital City  $Add >$ P Country Currency  $\leq$  Remove Customer <sup>2</sup> Customer ID Day Distributor ID Promote Gross Margin<br>Inflation  $D$ emote List Price Month MonthName  $\begin{array}{r} \hline \text{Official name of Courtn} \\ \hline \end{array}$ l k Show Fields from Table All Tables  $\overline{\phantom{a}}$ OK Cancel Apply Help

On the **General** tab you can configure the search options.

*Search Object Properties, General*

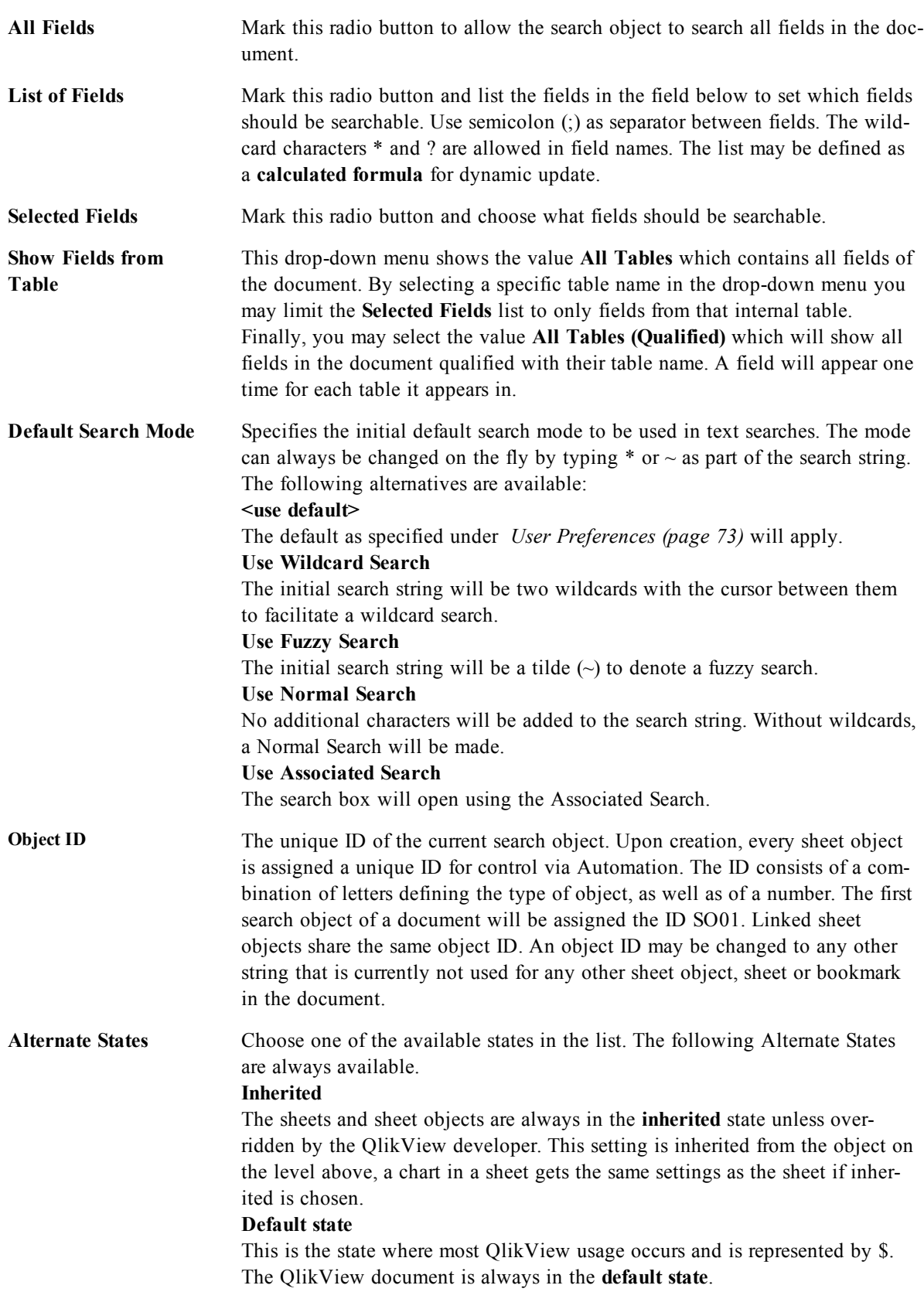

## 44.3 Search Object Properties: Presentation

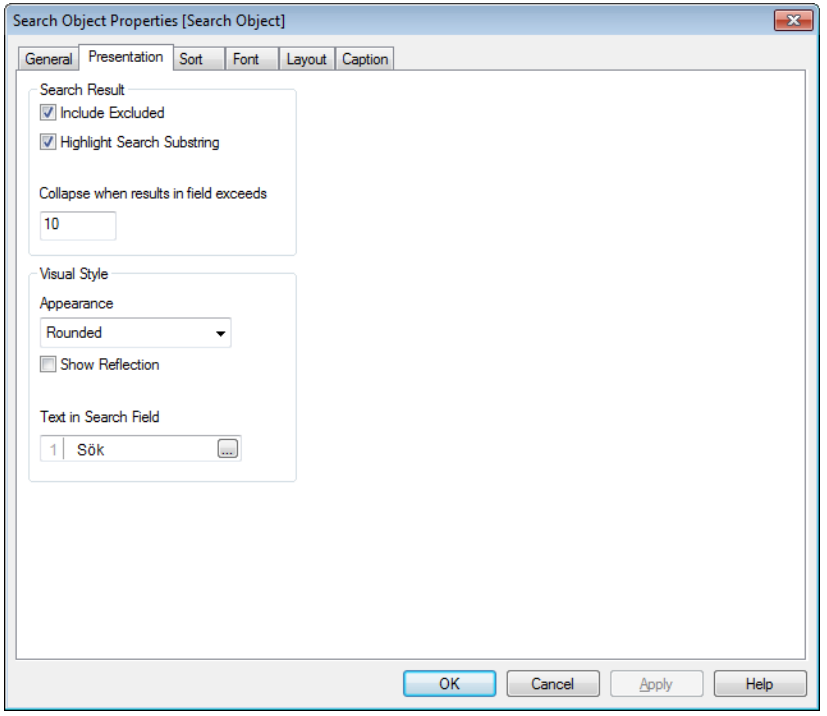

*Search Object Properties, Presentation*

### **Search Result**

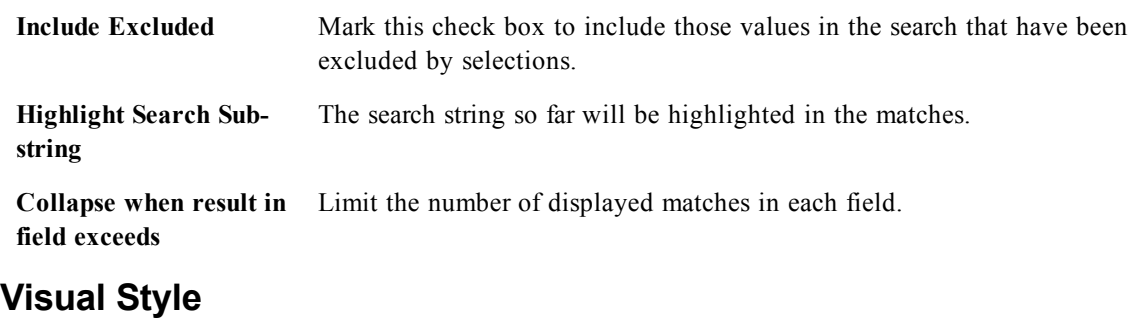

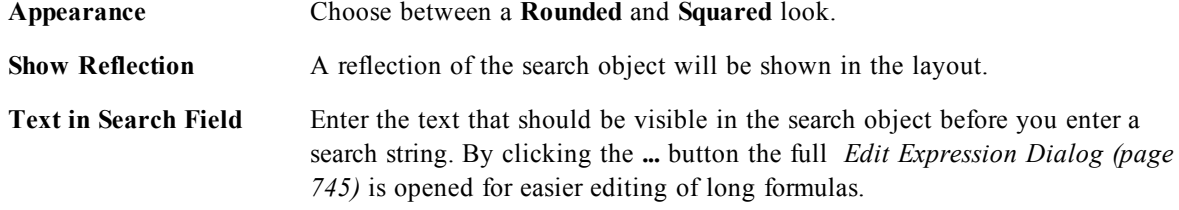

## 44.4 Search Object Properties: Sort

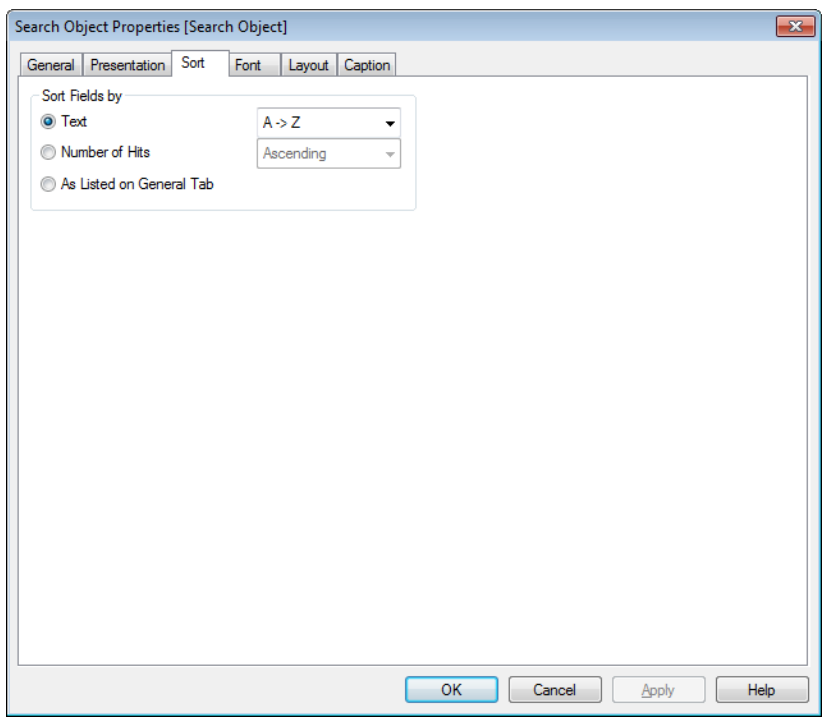

*Search Object Properties, Sort*

In **Sort Fields by** group the sort order of the fields in the search object can be set.

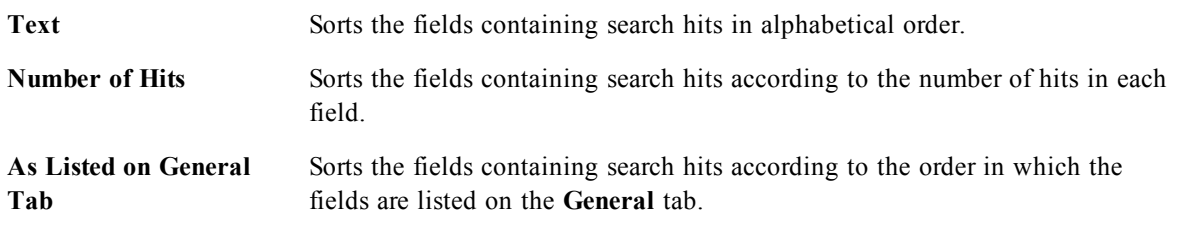

## 44.5 Font

On the **Font** tab you can change the font of the text in the object. This page is identical to the **Font** page of the list box.

See *[Font](#page-476-0) [\(page](#page-476-0) [477\)](#page-476-0)*.

## 44.6 Layout

On the **Layout** tab you can specify how the sheet object should appear on the layout. This includes settings for shape, border and the layer on which the object should reside. This page is identical to the **Layout** page of the list box.

See *[Layout](#page-477-0) [\(page](#page-477-0) [478\)](#page-477-0)*.

## 44.7 Caption

On the **Caption** tab you can make advanced settings for the caption, including background and foreground (text) color with separate settings for active and inactive state. This page is identical to the **Caption** page at object, document and sheet level.

See *[Caption](#page-481-0) [\(page](#page-481-0) [482\)](#page-481-0)*.

## **45 Container**

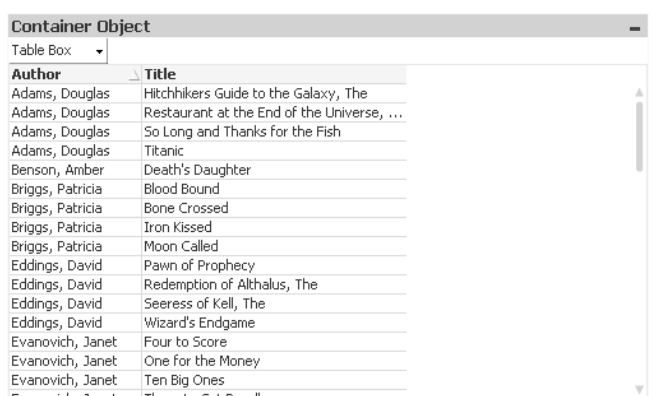

The container is an object that contains other objects. The container can contain all other sheet objects. The objects are grouped together and have common settings for font, layout and caption.

<span id="page-574-0"></span>By a right-click on the container the *[Container:](#page-574-0) [Object](#page-574-0) [Menu](#page-574-0) [\(page](#page-574-0) [575\)](#page-574-0)* will be displayed. It can also be accessed from the **Object** menu, when the container is the active object.

## 45.1 Container: Object Menu

The Object menu is found as the Object menu when an object is active. It can also be opened as a context menu by right-clicking on the object.

The following commands are available:

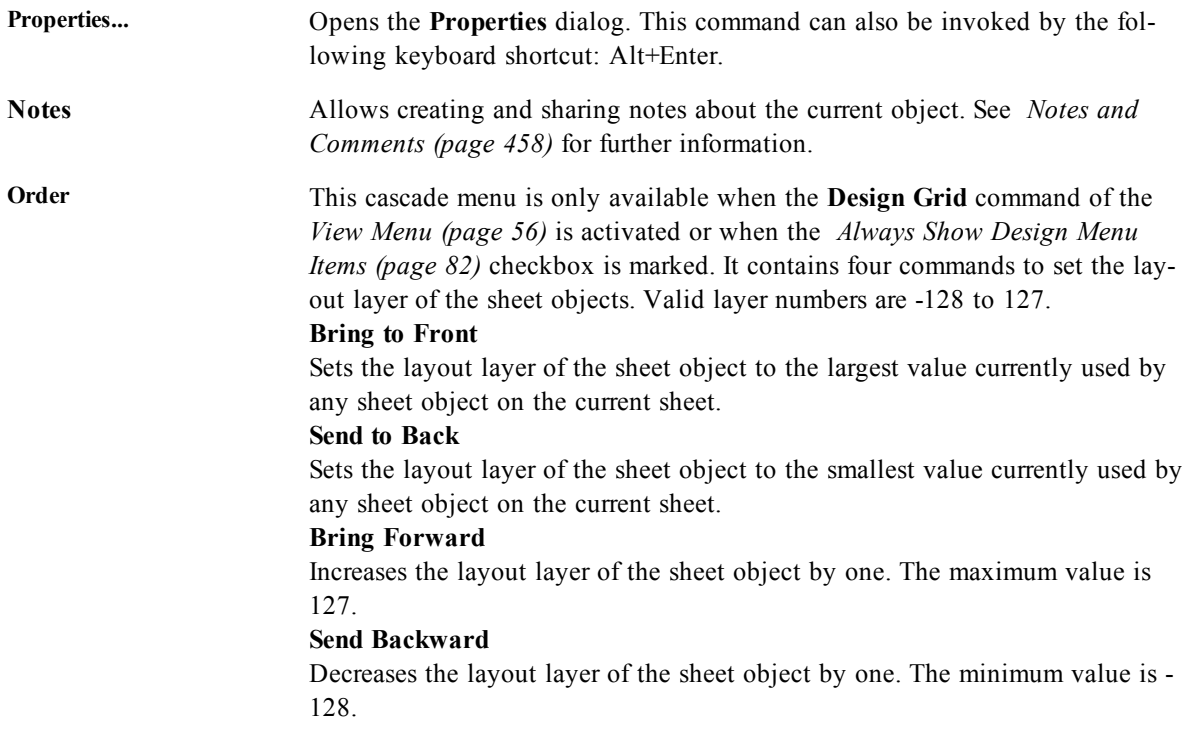

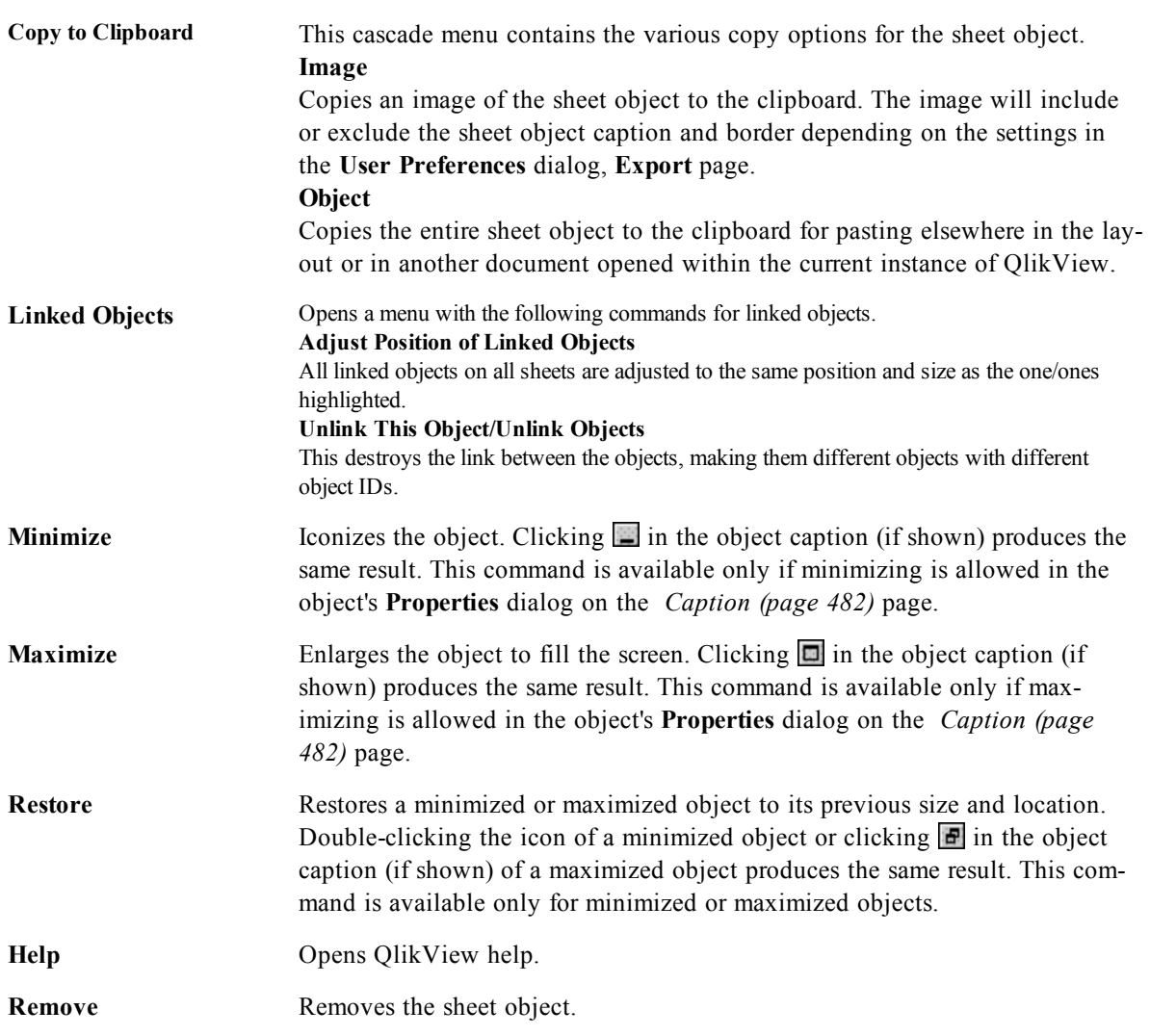

## 45.2 Container Properties: General

The **Container Object: General** tab is opened by right-clicking on a container and choosing **Properties**. If the **Properties** command is dimmed you probably don't have the privileges needed to perform property changes.

When the desired properties are set, they can be implemented with the **OK** or **Apply** buttons. The **OK** button also closes the dialog, whereas the **Apply** button does not.

In the **Title** window the container can be given a name which will be displayed in the window caption. The title can also be defined as a *[Calculated](#page-858-0) [Formula](#page-858-0) [\(page](#page-858-0) [859\)](#page-858-0)* for dynamic update of the label text. Click the **...** button to open the **Edit Expression** dialog for easier editing of long formulas.
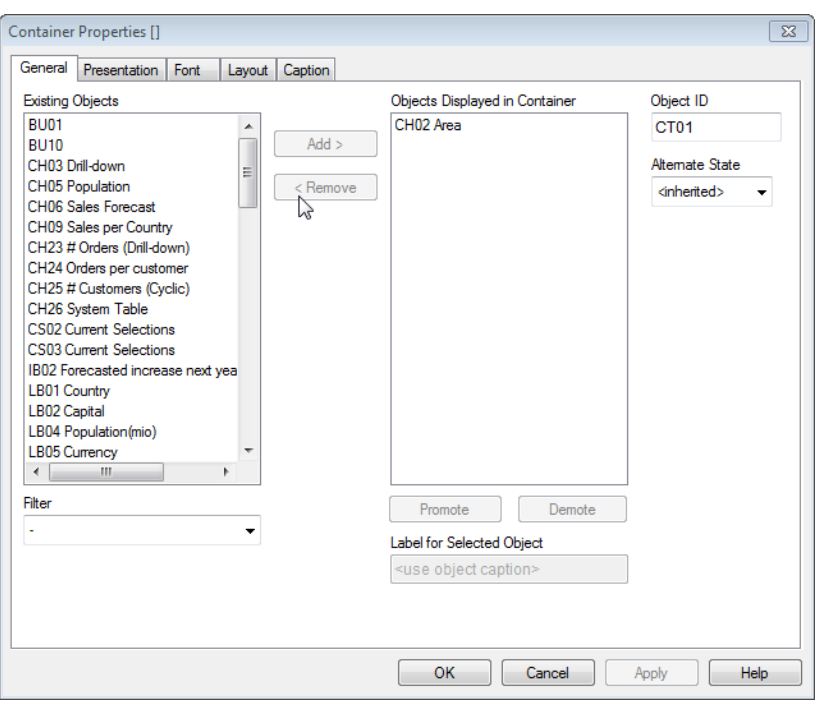

*Container Properties, General*

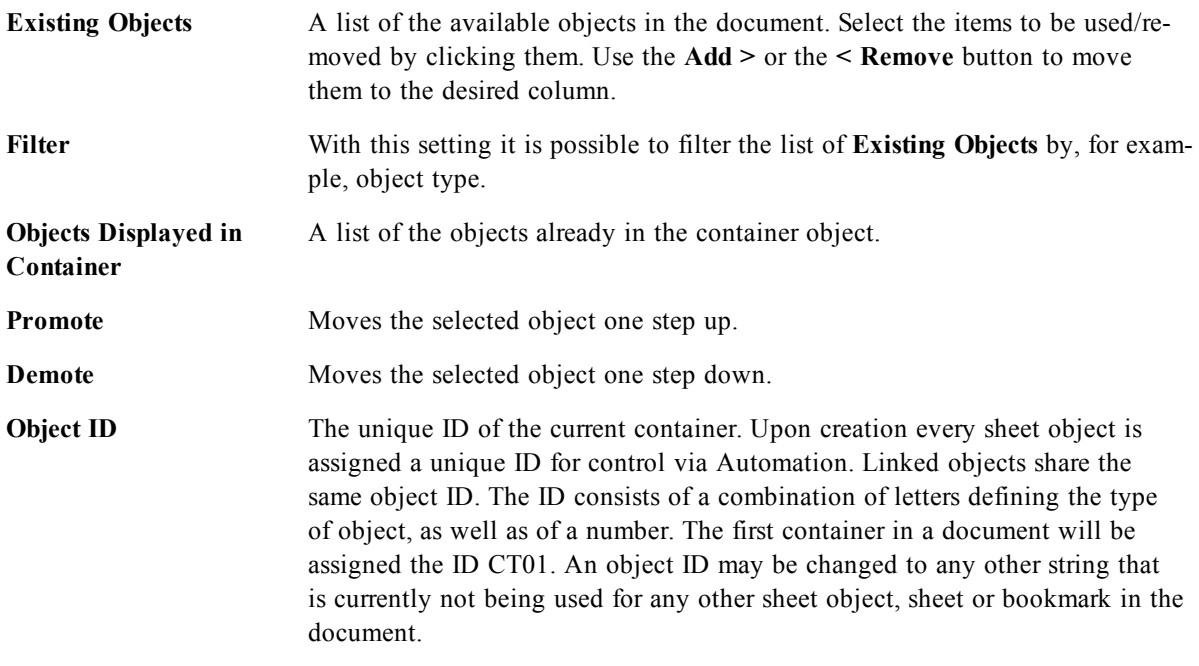

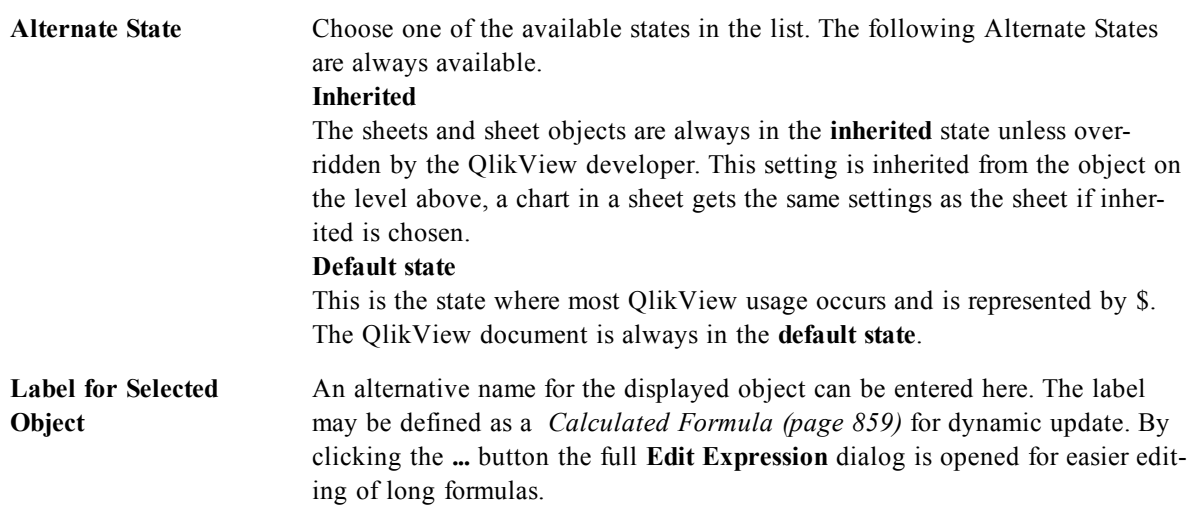

# 45.3 Container Properties: Presentation

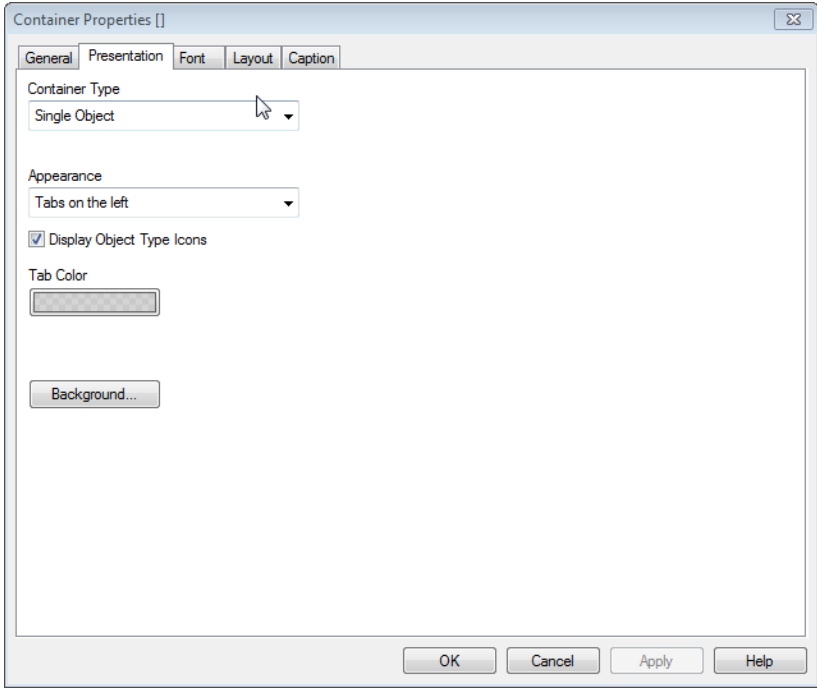

*Container Properties, Presentation in Single Object mode*

Here you can set properties concerning the appearance of the container.

**Container Type** Select container type from the drop-down list.

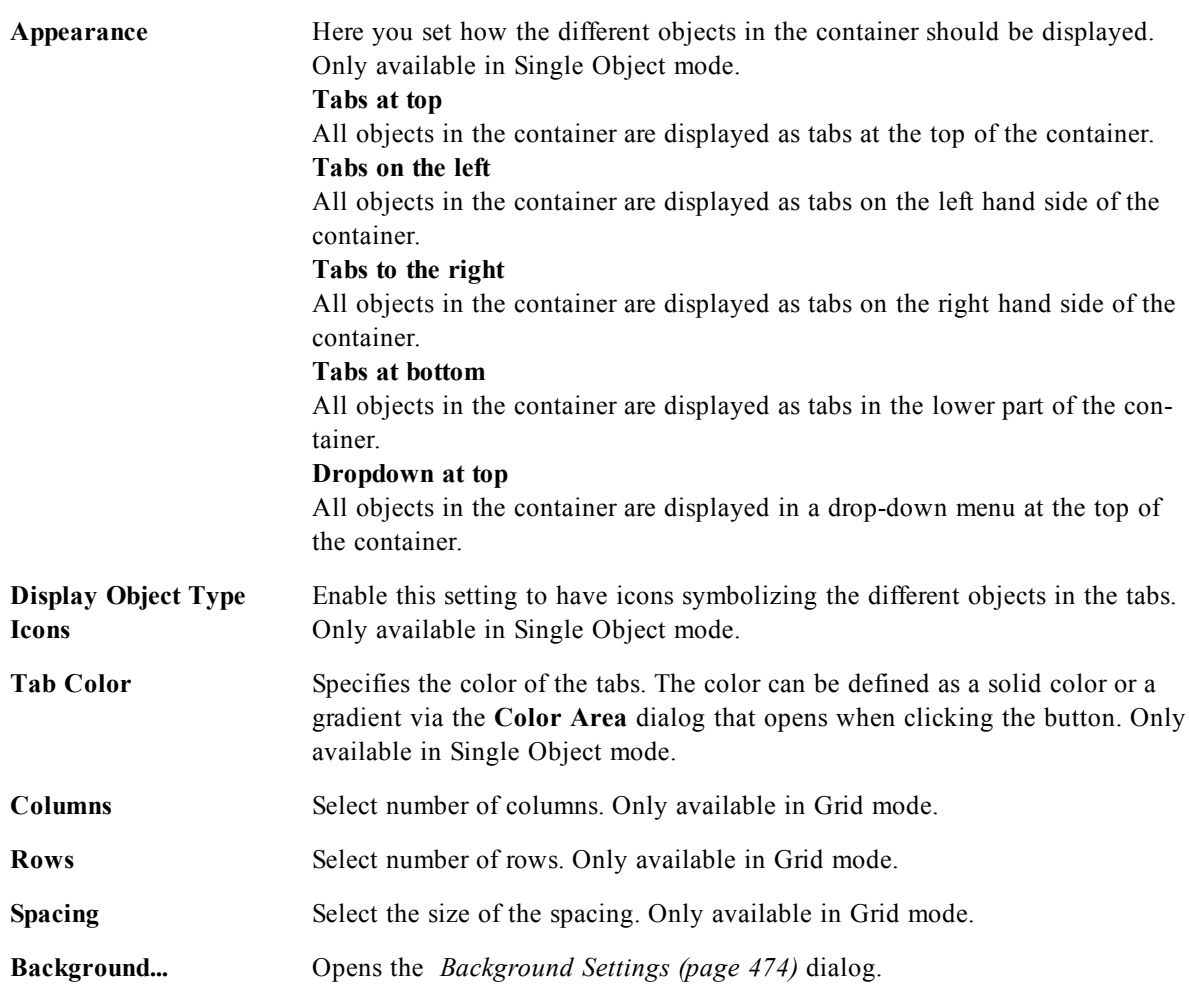

### 45.4 Font

On the **Font** tab you can change the font of the text in the object. This page is identical to the **Font** page of the list box.

See *[Font](#page-476-0) [\(page](#page-476-0) [477\)](#page-476-0)*.

## 45.5 Layout

On the **Layout** tab you can specify how the sheet object should appear on the layout. This includes settings for shape, border and the layer on which the object should reside. This page is identical to the **Layout** page of the list box.

See *[Layout](#page-477-0) [\(page](#page-477-0) [478\)](#page-477-0)*.

### 45.6 Caption

On the **Caption** tab you can make advanced settings for the caption, including background and foreground (text) color with separate settings for active and inactive state. This page is identical to the **Caption** page at object, document and sheet level.

See *[Caption](#page-481-0) [\(page](#page-481-0) [482\)](#page-481-0)*.

# **46 Custom Object**

The custom object is a sheet object specifically intended to carry custom defined OCX replacement controls. The *[Custom](#page-580-0) [Object:](#page-580-0) [Object](#page-580-0) [Menu](#page-580-0) [\(page](#page-580-0) [581\)](#page-580-0)* can be accessed from the **Object** menu, when the custom object is the active object.

Replacement controls are windowless OCX controls programmed by QlikTech, yourself or third party vendors, which comply with the specifications for QlikView replacement OCX controls. The OCX control will be drawn in a rectangle on the sheet outlined by the underlying custom object. Communication between the OCX control and the QlikView document is maintained via the *[Internal](#page-880-0) [Macro](#page-880-0) [Interpreter](#page-880-0) [\(page](#page-880-0) [881\)](#page-880-0)*.

The QlikView installation comes with a few sample OCX replacement controls. These are provided as is and with full VB source code. Use them as they are or modify the source code to better suit your needs. Qlik-Tech does not offer support on these sample controls.

### <span id="page-580-0"></span>46.1 Custom Object: Object Menu

By clicking once with the right mouse button while pointing on a custom object, a float menu appears. This menu can also be found under **Object** in the Main menu when a custom object is active. The menu contains the following commands:

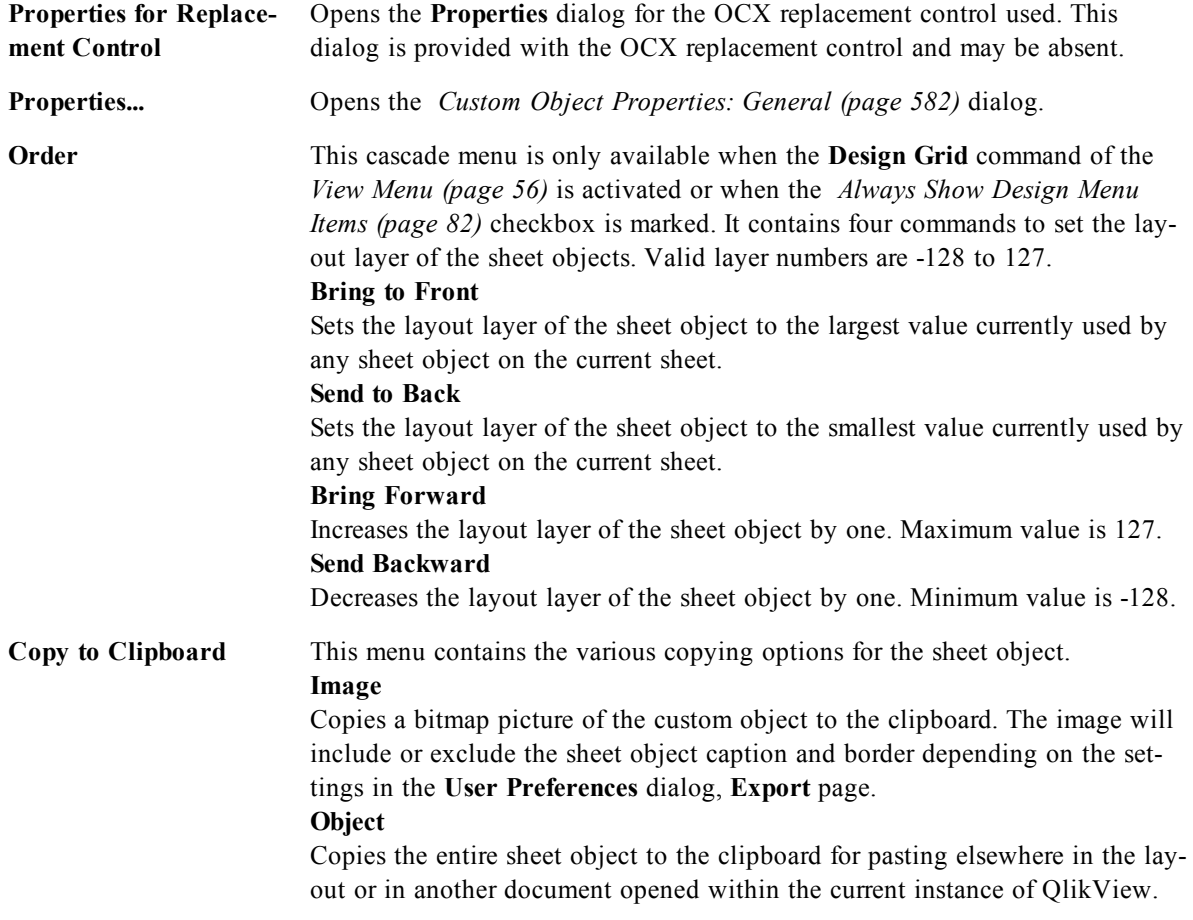

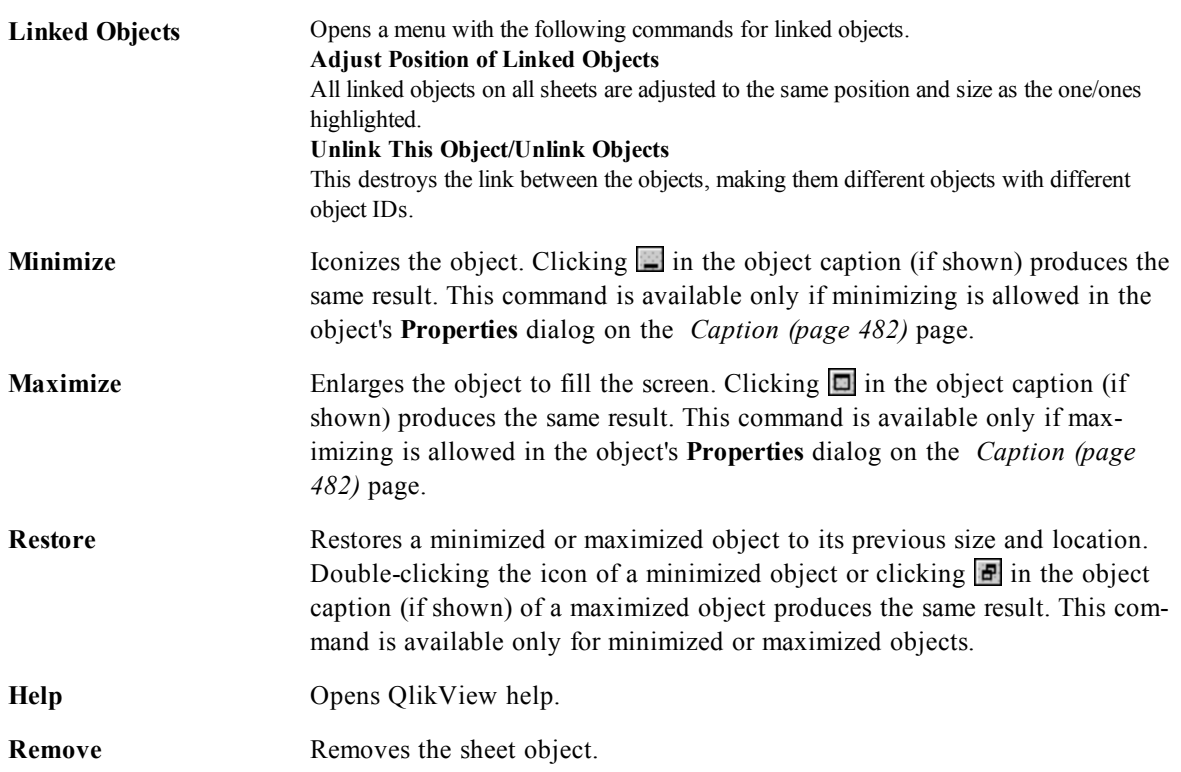

### <span id="page-581-0"></span>46.2 Custom Object Properties: General

The **Custom Object Properties: General** page is opened by a right-click on a custom object and choosing the **Properties** command in the float menu. This is where settings for title and configuration of the custom object can be made.

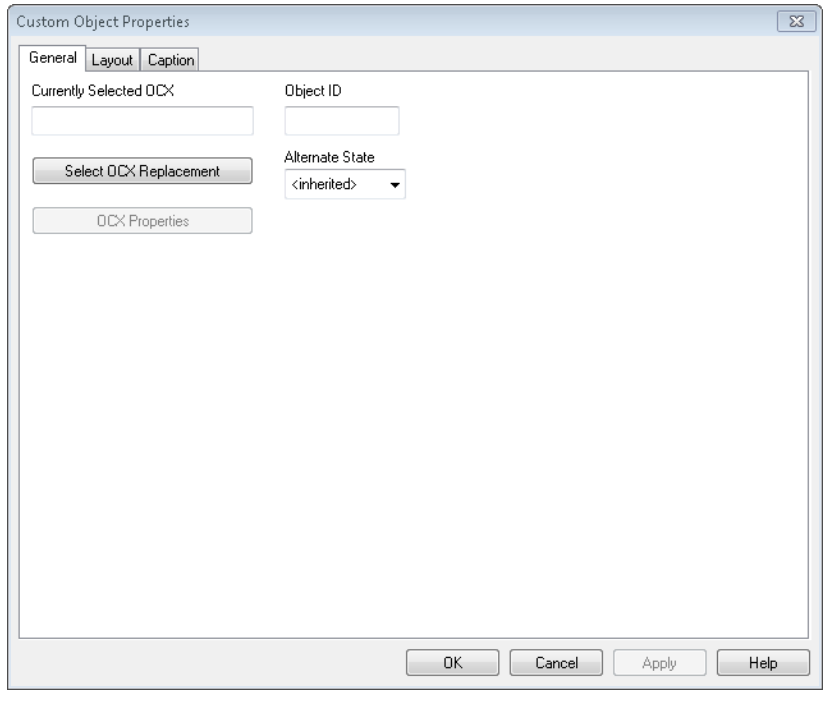

*Custom Object Properties, General*

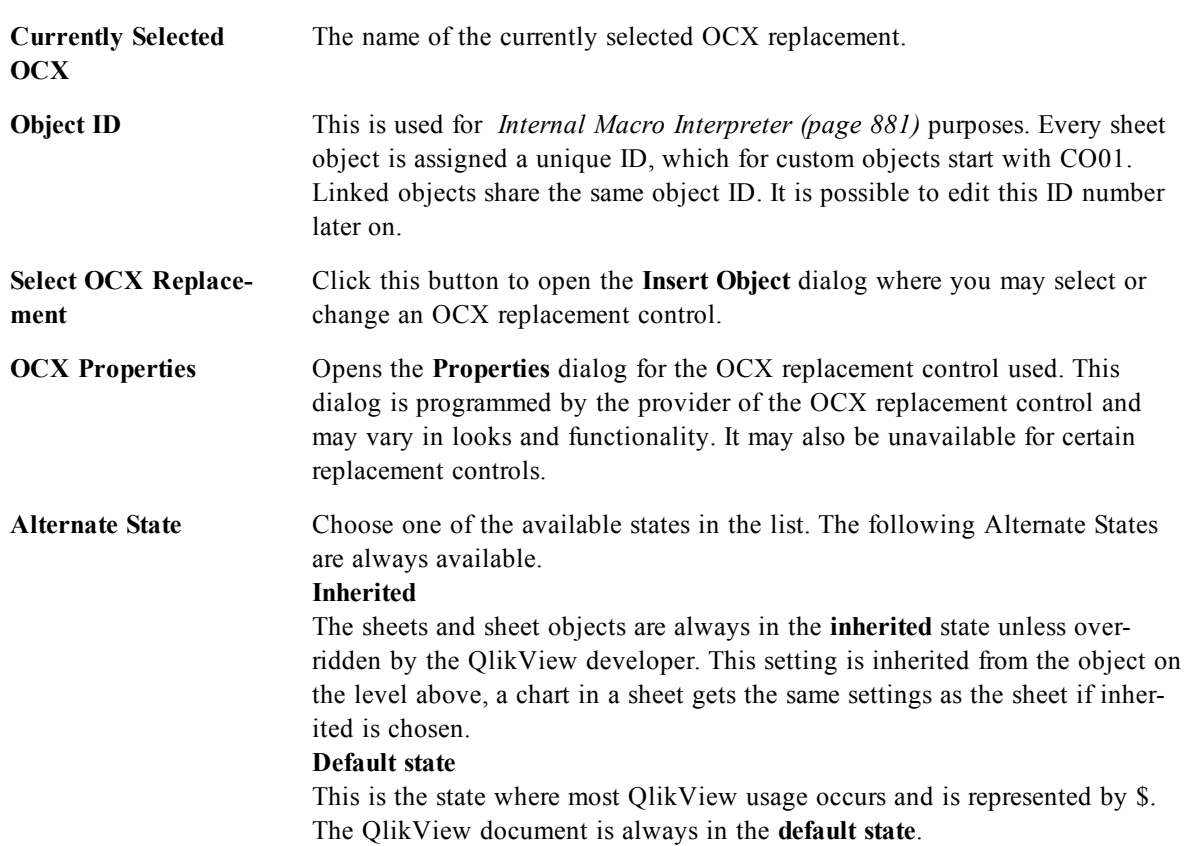

## 46.3 Layout

On the **Layout** tab you can specify how the sheet object should appear on the layout. This includes settings for shape, border and the layer on which the object should reside. This page is identical to the **Layout** page of the list box.

See *[Layout](#page-477-0) [\(page](#page-477-0) [478\)](#page-477-0)*.

### 46.4 Caption

On the **Caption** tab you can make advanced settings for the caption, including background and foreground (text) color with separate settings for active and inactive state. This page is identical to the **Caption** page at object, document and sheet level.

See *[Caption](#page-481-0) [\(page](#page-481-0) [482\)](#page-481-0)*.

# **47 Server Objects Pane**

The **Server Objects Pane** offers an easy way for end-users to manage their own server sheet objects and access other users' shared objects.

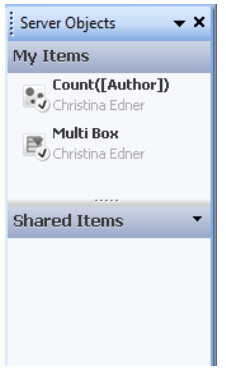

*The Server Objects Pane*

# 47.1 Configuring the Pane

The **Server Objects Pane** can be toggled on and off via the **Server Objects** command on the **View** menu or by pressing F2. The pane can be moved and docked to any side of the QlikView application window. It can also be left free-floating next to the QlikView window.

The **Server Objects Pane** can be left on when working with local documents (non server-based) but then has no function.

The **Server Objects Pane** contains two areas. The **My Objects** area lists your own personal server objects for the active server document. The **Shared Objects** area lists all shared sheet objects (including your own shared objects) linked to the current server document.

To hide an object in the QlikView application window, right-click the object and choose **Remove**. In order to show the object in the layout again, you must drag the object from the **Server Objects** pane.

When hovering over an object, a pop-up is shown containing information about the name of the object, the object type, owner and latest modification date.

### 47.2 Shared Objects

Here the shared objects are shown. They can be grouped differently according to **Type**, **Owner** and **Date**. Change the grouping by clicking on the arrowhead next to **Shared Objects**. The list can be expanded to show more information about each object or compressed to save space. Click on the arrowhead next to the object to expand, click again to compress.

Those objects shown in the layout are marked by a check in the **My Objects** and **Shared Objects** areas. To use someone else's shared object you must drag it to the application window.

# 47.3 Adding and Sharing Objects

When you create a new server sheet object it will automatically be added to the **My Objects** list.

To share one of your own server objects to other users, right-click the object in the **My Objects** area and choose **Share with Everyone** or **Share Permissions...**. This opens the **Sharing** dialog.

For information about a more list-oriented way to manage your personal server objects, see the *[Server](#page-585-0) [Objects](#page-585-0) [Dialog](#page-585-0) [\(page](#page-585-0) [586\)](#page-585-0)*.

### **Sharing**

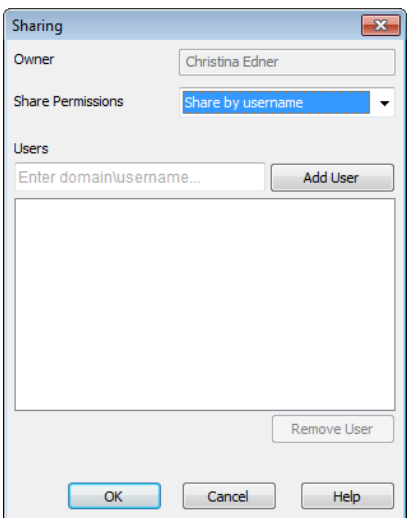

*The Sharing dialog of the Server Objects Pane*

In this dialog you can configure how the object should be shared. To share an object choose one of the options in the **Share Permissions** drop-down menu.

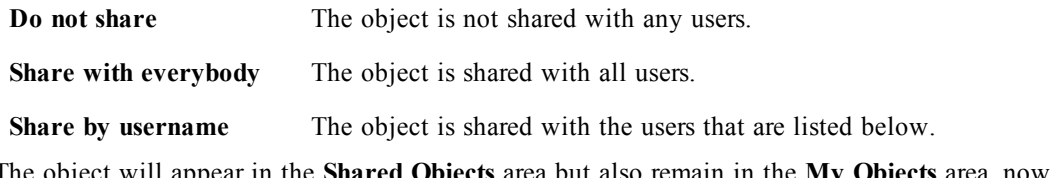

The object will appear in the **Shared Objects** area but also remain in the **My Objects** area, now marked with a small hand to indicate its shared status.

To unshare an object which you have previously shared, right-click the object in the **My Objects** area, choose **Unshare** or **Share Permissions** again to open the **Sharing** dialog and then choose **Do not share** in the drop-down **Share Permissions**. The object will disappear from the **Shared Objects** list and no longer be available for other users. Note that it will however not disappear from other users' active sessions.

### <span id="page-585-0"></span>47.4 Server Objects Dialog

The **Server Objects** dialog is used to manage your personal server objects and to select among other users' shared server objects. The dialog contains two pages:

### **My Server Objects**

| Server Objects |                   |                          |           |                 |      |                        | $\mathbf{x}$ |
|----------------|-------------------|--------------------------|-----------|-----------------|------|------------------------|--------------|
|                | My Server Objects | Shared Objects           |           |                 |      |                        |              |
| Show           | ObjectID          | SheetID                  | Type      | Caption         | User | Modified               | Share        |
| ✓              | <b>MB01</b>       | $\overline{\phantom{a}}$ | Multi Box |                 |      | QTSEL\ce 2010-06-22.06 | ⊽            |
| ⊽              | CH <sub>01</sub>  | $\overline{\phantom{a}}$ | Chart     | Count[[Author]] |      | QTSEL\ce 2010-06-22.06 |              |
|                |                   |                          |           |                 |      |                        |              |
|                |                   |                          |           |                 |      |                        |              |
|                |                   |                          |           |                 |      |                        |              |
|                |                   |                          |           |                 |      |                        |              |
|                | Clear All         |                          |           |                 |      |                        |              |
|                | Remove            |                          |           |                 |      |                        |              |
|                |                   |                          |           |                 | OK   | Cancel                 | <b>Help</b>  |

*Server Objects, My Server Objects*

Here you can manage your own personal server objects and share them to other users.

At the top of the dialog you will find a list of all personal server objects currently defined for the QlikView document. The objects are described by and may be sorted by several columns:

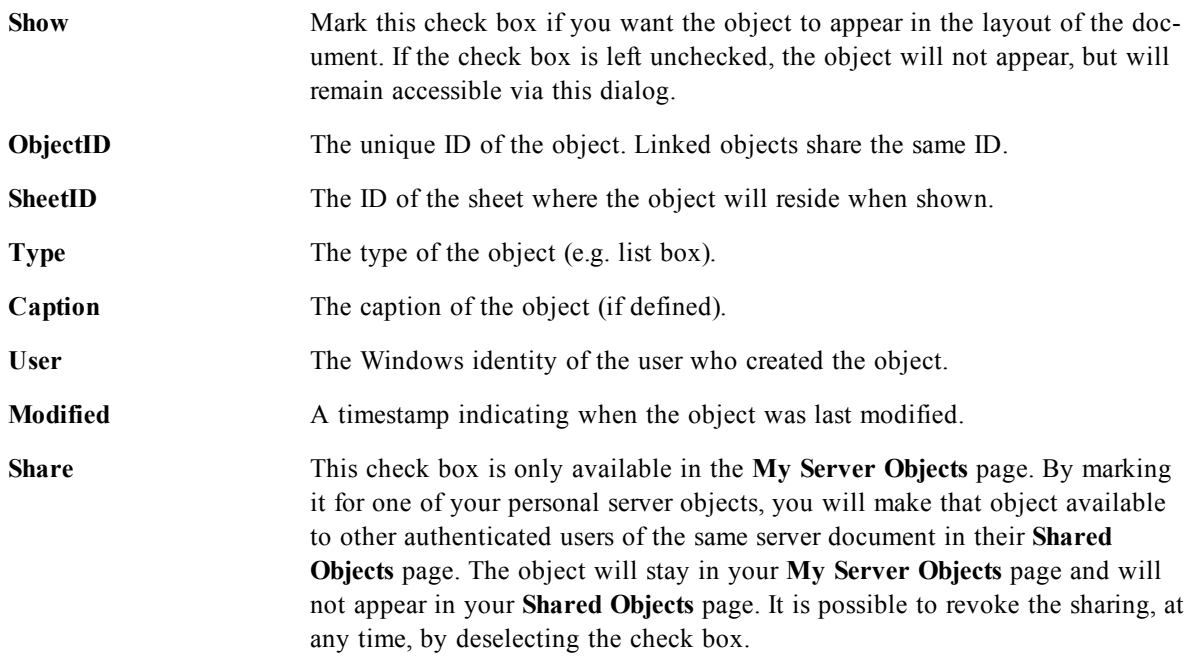

At the bottom of the dialog you will find buttons which can be used to perform actions with the objects in the list above.

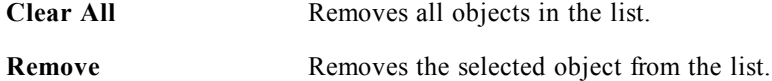

### **Shared Objects**

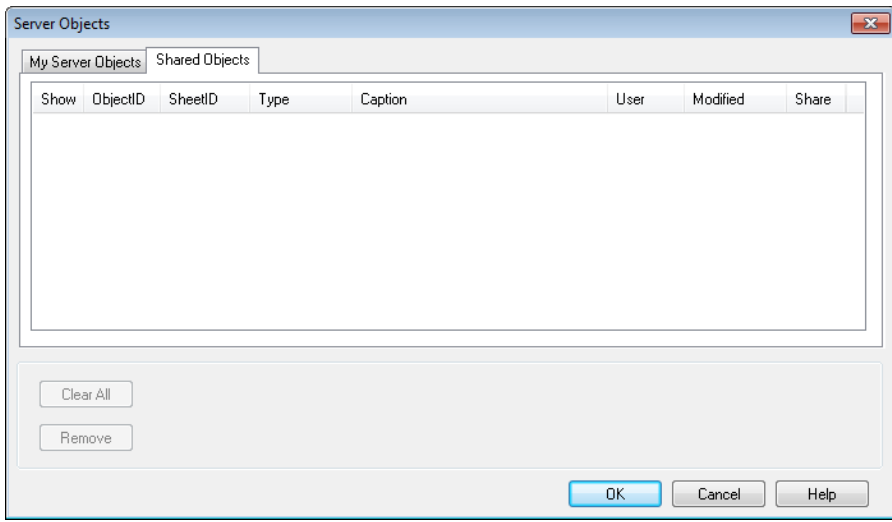

*Server Objects, Shared Objects*

Here you can manage the display of other users' shared server objects.

At the top of the dialog you will find a list of all shared server objects currently defined for the QlikView document. The objects are described by and may be sorted by several columns:

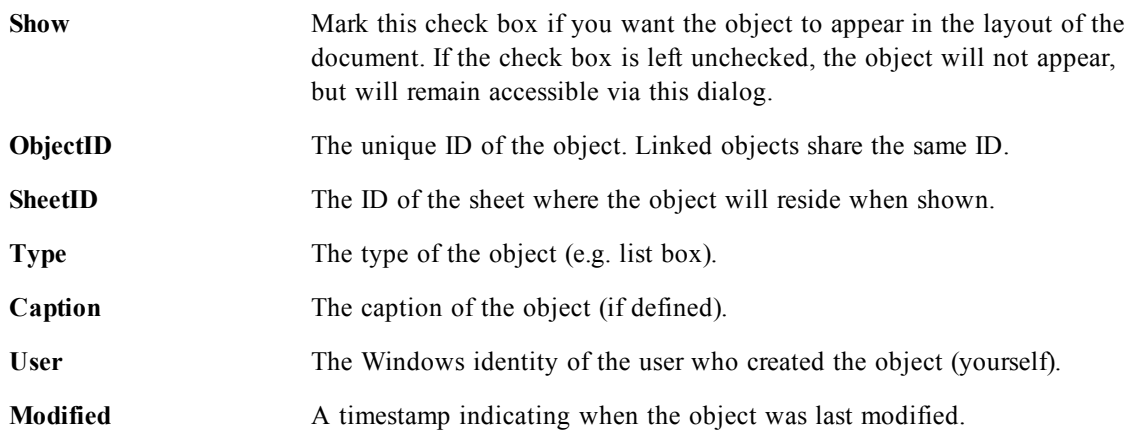

# **48 Layout Themes**

### 48.1 About QlikView Layout Themes

### **Theme Basics**

A QlikView layout theme is a set of formatting properties that can be applied to a whole QlikView layout or to parts thereof. Theme files are coded in xml and normally kept in a special QlikView theme folder under Windows' Application Data folder for the active user.

Themes can significantly reduce time and effort needed to make a QlikView layout good-looking and consistent. They can also be used to enforce a certain graphical style within a company etc.

### **Theme Topology**

A QlikView theme file consists of individual sections for each type of layout object (document, sheet and all different types of sheet objects). Each of these sections has three sub-sections, one for object type specific properties, one for border/caption properties and one for printer setting properties (only for printable object types). Each section and sub-section can be created or replaced separately using the *[Theme](#page-590-0) [Maker](#page-590-0) [Wizard](#page-590-0) [\(page](#page-590-0) [591\)](#page-590-0)*, without affecting other sections in the theme file.

A theme section is created as follows:

- 1. Format a specific object according to your wishes
- 2. Use the *[Theme](#page-590-0) [Maker](#page-590-0) [Wizard](#page-590-0) [\(page](#page-590-0) [591\)](#page-590-0)* to extract selected properties from that object and insert them into a theme file

### **General Purpose Themes**

General purpose themes are themes which have defined sections for all different object types. There are a number of such themes provided with the QlikView installation package.

If you want to create such a theme yourself you must:

- 1. Format **Document Properties** to your liking
- 2. Format the **Sheet Properties** of one sheet to your liking
- 3. Create (if necessary) and format one sheet object of each type to your liking. Caption/Border properties typically only need to be formatted for once one sheet object type which usually uses caption (list boxes, charts etc) and once for one sheet object type which normally goes without caption (text object, button etc).
- 4. Run the **Theme Maker Wizard** creating a new theme and insert properties from the first of the formatted entities listed above (order doesn't matter).
- 5. Run the **Theme Maker Wizard** repeatedly, once for every remaining formatted entity listed above.

### **Specific Purpose Themes**

It is possible to create themes for specific uses. Depending on the purpose these may only need to define a small sub-set of the available theme sections and sub-sections. As an example, you may define a theme which sets only chart objects to a given size and position on the sheet. In order to do that you need to define a theme with one single property from the caption/border group only for charts, i.e. one single sub-section.

# 48.2 Applying Themes in the Layout

QlikView layout themes can be applied either manually at any given time or automatically every time a new layout object is created. Themes can be applied to

- individual sheet objects
- a group of sheet objects
- a sheet
- $\bullet$  the whole document

### **Applying a Theme to Individual Objects**

Do as follows:

- 1. Activate the sheet object by clicking on it.
- 2. Open the **Properties** dialog for the sheet object from the context menu.
- 3. Go to the **Layout** page
- 4. Click on the **Apply Theme...** button
- 5. Select a theme in the browser dialog that opens
- 6. Click OK

All properties in the theme which are applicable to the selected sheet object will now be applied. If you want to apply a theme to a group of sheet objects, you must first make them all active by means of Shift+clicking or lasso selection.

### **Applying a Theme to a Sheet**

Do as follows:

- 1. Activate the sheet by clicking on its tab.
- 2. Open the **Sheet Properties** dialog from the **Settings** menu.
- 3. Go to the **General** page
- 4. Click on the **Apply Theme...** button
- 5. Select a theme in the browser dialog that opens
- 6. Click **OK**

All properties in the theme which are applicable to the selected sheet will now be applied. Additionally the theme will also be applied to all sheet objects on the sheet.

### **Applying a Theme to a Whole Document**

Do as follows:

- 1. Open the document or activate it.
- 2. Open the **Document Properties** dialog from the **Settings** menu.
- 3. Go to the **Layout** page
- 4. Click on the **Apply Theme...** button
- 5. Select a theme in the browser dialog that opens
- 6. Click **OK**

All properties in the theme which are applicable to the document will now be applied. Additionally the theme will also be applied to all sheets and all sheet objects in the document.

### <span id="page-590-0"></span>48.3 Theme Maker Wizard

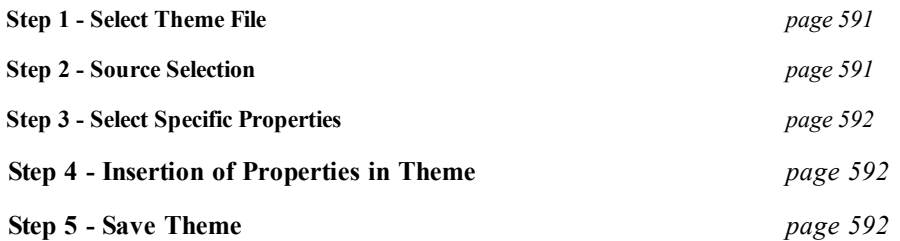

Select **Theme Maker Wizard** command from the **Tools** menu to start the Theme Maker wizard.

<span id="page-590-1"></span>The first time a start page outlining the purpose and the basic steps of the wizard is opened. To skip the start page in the future, mark the **Don't show this page again** check box. Click **Next** to continue.

### **Step 1 - Select Theme File**

Choose between creating a new theme from scratch, creating a new theme based on an existing one or modifying an existing theme.

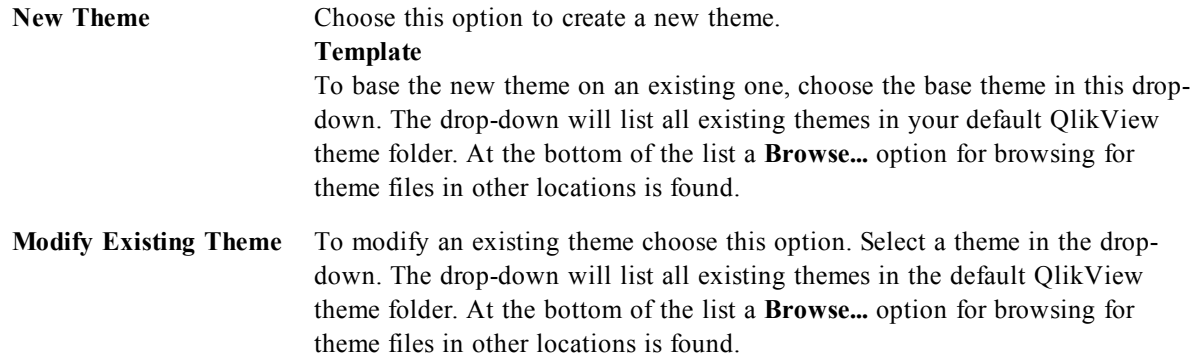

<span id="page-590-2"></span>Click **Next** to continue. The **Save As** dialog will appear when creating a new theme.

### **Step 2 - Source Selection**

When building a theme take one or more groups of formatting properties from an existing object. The source object can be any sheet object, any sheet or even the document itself.

**Source** Select the source object from the list in the drop-down box. The drop-down list contains a list of all available objects in the document. The active object will be pre-selected.

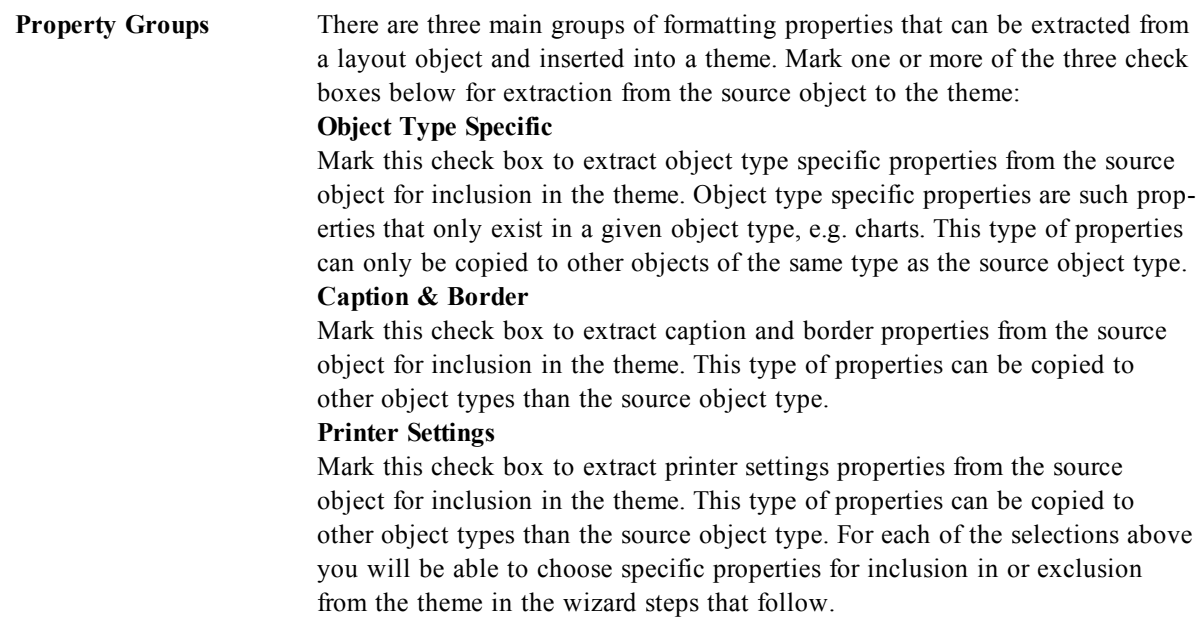

<span id="page-591-0"></span>Click **Next** to continue.

### **Step 3 - Select Specific Properties**

In step 3 more detailed selections of properties to be extracted from the source object and included in the theme can be made. This wizard step will be repeated for each of the three main property groups selected in step 2.

Each item in the list indicates a single property or a group of properties, which can be included in or excluded from the theme. Mark the items to include.

When modifying an existing theme, those items marked when entering this step are those currently included in the theme. By changing selections all previous settings in the theme will be overwritten.

When creating a new theme from scratch, those items marked when entering this step are those which are typically suitable for inclusion in a general purpose theme.

<span id="page-591-1"></span>Click **Next** to continue.

### **Step 4 - Insertion of Properties in Theme**

In the fourth step in the wizard you decide which sections and sub-sections of the theme should be written to the theme with the extracted object properties. There are three columns with check boxes, each check box representing one sub-section of the theme. Based on your selections in step 2 and 3 of the wizard only some of the check boxes will be available for selection, the remainder being grayed out.

Those check boxes surrounded by green frames indicate sub-sections which are currently defined in the theme (only applicable when modifying an existing theme.

The columns with check boxes correspond to the three check boxes in step 2. It is only possible to make selections in a column if the corresponding check box was selected in step 2, followed by appropriate selections in step 3.

The object type specific sub-section can only be selected for the type of source object selected in step 2. Caption/border settings and printer settings can be set across object types.

<span id="page-591-2"></span>Click **Next** to continue.

### **Step 5 - Save Theme**

There are two options available for a theme to be saved as defaults for new documents or objects.

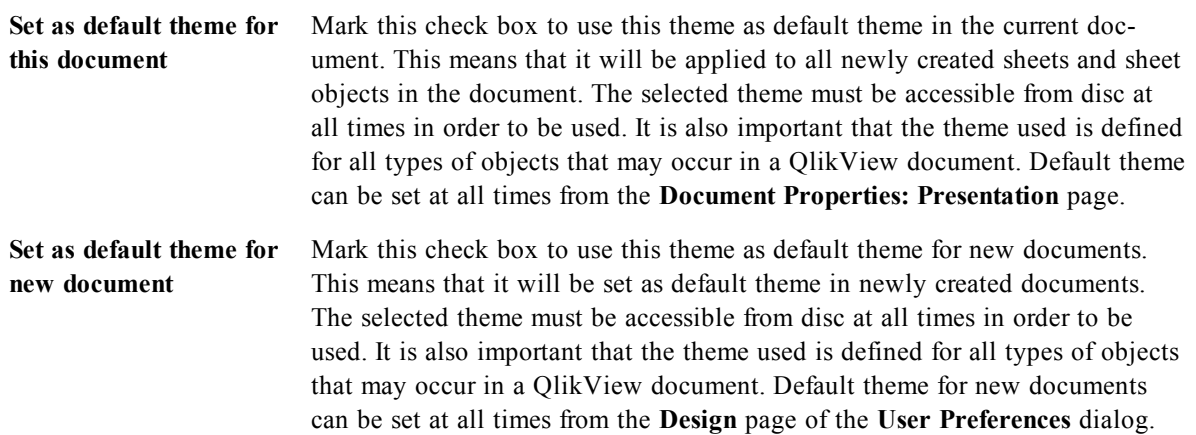

Click **Finish** to save the theme and return to the layout.

# Part 6 Charts

# **49 Introduction**

Charts and tables are sheet objects that can show numbers very compactly. It is possible e.g. to show sums of money, distributed over different fields such as year, month, account number, etc.

Charts and tables can be set to display either the frequencies of different values of a field, or a calculated entity, e.g. the sum of the possible values of a field. In both cases, a certain field must be chosen as x-axis, i.e. this field will be used to label the slices of the pie, the different bars in the bar chart and the rows in the pivot table, respectively.

### **The Different Chart Types Available**

The chart types you can choose between are bar chart, pie chart, combo chart, scatter chart, line chart, radar chart, grid chart, gauge chart, block chart, funnel chart, pivot table, straight table, and mekko chart.

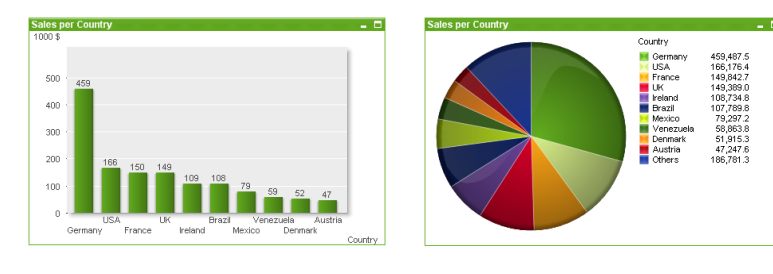

Bar chart Pie chart

 $7,00$ 

 $6.00$  $5,00$ 

4,00 3,00  $^{2,00}$ 

Sales and A

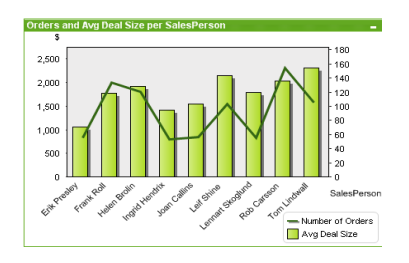

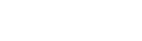

Combo chart Scatter chart

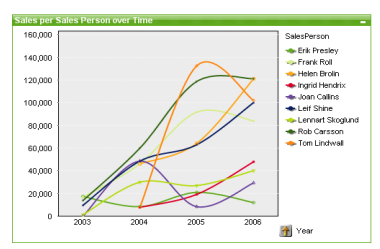

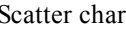

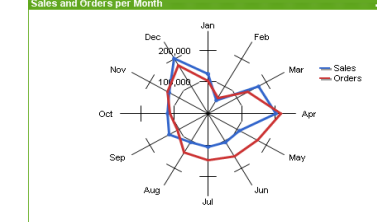

Line chart Radar chart

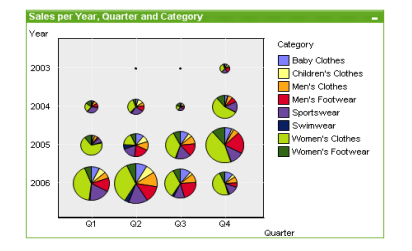

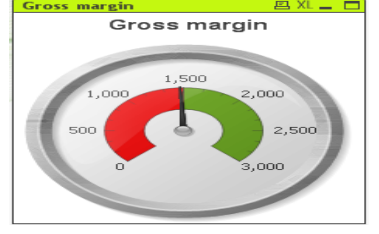

#### Grid chart Gauge chart

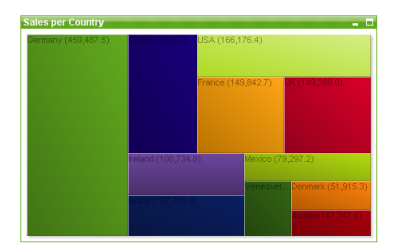

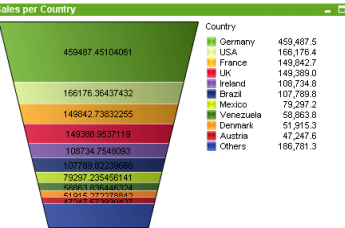

#### Block chart

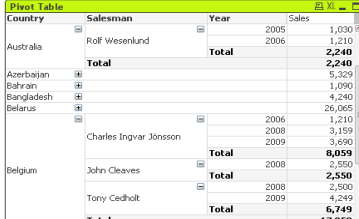

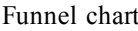

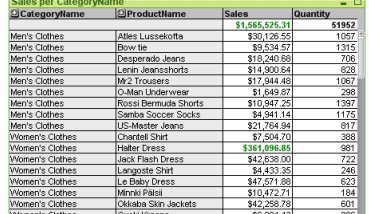

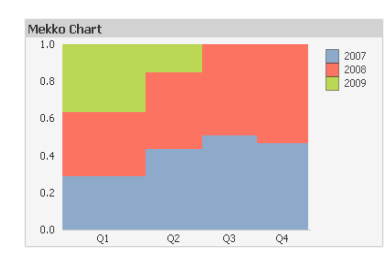

Pivot table Straight table

Mekko chart

QlikView charts can be divided into two major categories. The first, graph charts, consists of bar, line, combo, pie, scatter, radar, grid, block, mekko and gauge charts. The second category, table charts, consists of straight tables and pivot tables. These chart types are drawn as tables with cells in columns and rows. Please note that table boxes, although in many respects similar to table charts are not charts but a separate type of sheet objects.

### **Graph Charts**

The bar chart below shows some of the more common components of a QlikView graph chart:

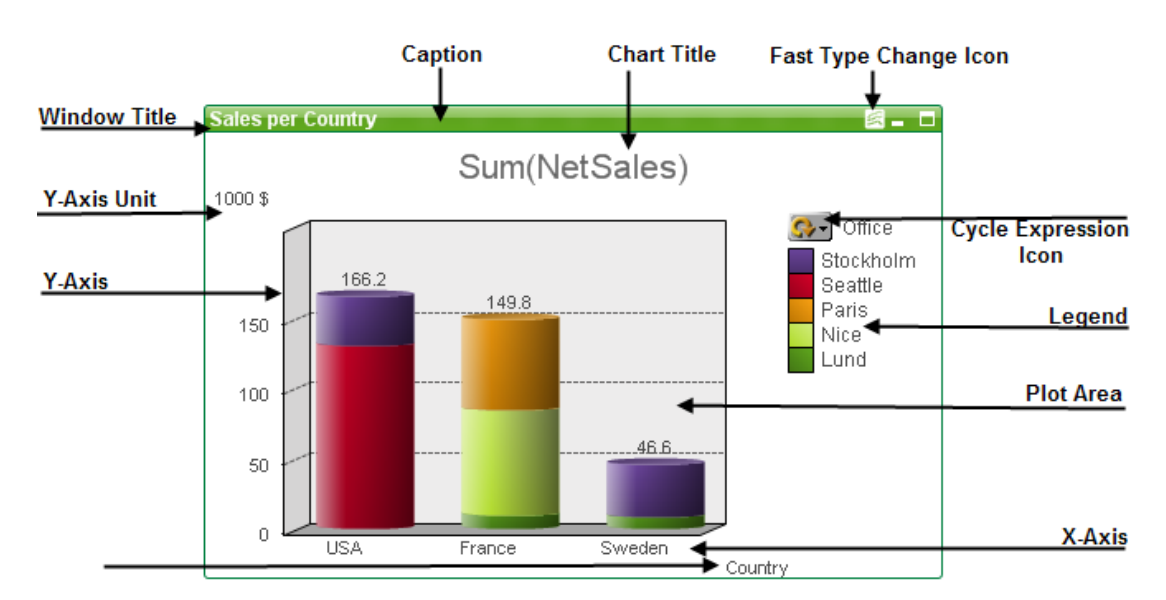

The position of the different components can in many cases be altered by the user. See chapter *[Sizing](#page-599-0) [and](#page-599-0) [Moving](#page-599-0) [Chart](#page-599-0) [Components](#page-599-0) [\(page](#page-599-0) [600\)](#page-599-0)* for details.

#### Drop-down icon **Dimension label** Expression<br>label **Fast type Window title** Drill-up icon **Selection** change icon indicator at if.  $\mathbf{c}$ Forecast<br>(Simulation) Account<br>Group Cash Flow Dri .<br>Forecast (as is Budget ariance/ Budget Account Description  $\ddot{\bullet}$ Cash Flow aus B 520 Postage 46.55<br>197.81  $\frac{35.3}{77.5}$ 46.55<br>197.81  $\frac{35}{77}$  $\frac{-32}{-155}$ 640 Promotion and entertair ash Flow aus B  $\frac{1}{375.70}$ 560 Rent, office ash Flow aus B 149.10 60% 149.10 375.70 ash Flow aus B<br>ash Flow aus B<br>back Flow aus B 44.299  $\frac{100}{-69}$   $\frac{-56}{-116}$ 44.299 epairs and maintenance  $\frac{26.22}{51.79}$  $\frac{26.22}{51.79}$ 500 Shipping supplies 620 Shop supplies <u>Cash Flow aus B</u> 24.110 24.110  $\frac{-329}{-539}$ Cost and<br>Expenses 6640 Subcontract costs Cash Flow aus B 22.280<br>84.119 16.89 22.280<br>84.115 16.895 54.996<br>96.362<br>37.086 54.996<br>96.362<br>37.086<br>33.682 660 Traveling expenses ash Flow aus B 112.998<br>57.442<br>280.136<br>51.659 112.998<br>57.442<br>280.136<br>51.659 80 Telephone, telex, fa: ash Flow aus B <u>u relepno</u><br><u>0 Utilities</u> ash Flow aus B<br>`ash Flow aus B<br>`ash Flow aus B<br>`ash Flow aus B  $\frac{55}{67}$ .<br>Wages & benefits, direct Vages & benefits, indirect <u>60 Waqes casual, direct</u> 40.84 40.84 w aus E 2.051.337 .031.724 32% 2.051.33 3.031.724 of Sales<sup>1</sup> 1.285.84 405.56 9% 1.285.848 1.405.56 Cos -2.001.45<br>-2.001.45<br>-3.374.72  $\frac{4839}{659}$  $\frac{1,203.04}{14.78}$ <br>-3.374.72  $\frac{1}{\alpha}$ 522.694  $\frac{522.694}{42.048}$ ion f... 42.04 Partial expand/collaps **Dimension Total row Expression** column .<br>column

### **Table Charts**

The pivot table above shows some of the more common components of a QlikView table chart.

### 49.1 New Chart

A new chart can be created by clicking on the **Create Chart** tool in the toolbar, by a right-click on an empty sheet area and selecting **New Sheet Object, Chart** from **Object** menu or by selecting **New Sheet Object, Chart** from **Layout** menu. This will open a sequence of chart property pages.

In the page that appears first, name and type of graph and title (optional) is set, clicking the **Next** button opens the second page etc. As soon as sufficient information has been entered the **Next** and/or **Finish** buttons are enabled and the user can proceed to the next page in the sequence or finish it.

Once the chart is displayed on the sheet it can be modified by right clicking the graph and selecting **Properties** or by activating the graph (click on caption area) and selecting **Properties** in the **Object** menu.

### 49.2 Selections in Charts and Tables

The selection procedure in charts and tables has been designed to be as intuitive as possible. In most cases you will find it possible to make selections directly in the chart plot area by clicking individual values (bars etc.) or by "painting" over a larger selection.

If you find that you cannot make selections in a chart as indicated, the chart may be in **Detached** mode or **Read Only** mode (see *[Chart](#page-600-0) [Properties:](#page-600-0) [General](#page-600-0) [\(page](#page-600-0) [601\)](#page-600-0)*).

### **Selections in Bar, Line, Combo, Radar, Grid and Scatter Charts**

Selections can be made inside the plot area by clicking on a single data point or painting over several data points. When painting, a green raster indicates the selection until the mouse button is released. The selection will be made for the dimension values used for calculating the selected data point(s).

Selections can be made by clicking or painting in the chart legend (except when the legend is indicating chart expressions rather than dimension values).

Selections can be made by clicking or painting over the dimension axes and its labels (except scatter charts). The corresponding field values will be selected.

Selections can be made by painting over the expression axes and its labels. The field values which generate data points in the indicated result area will be selected.

#### **Note!**

Selections made directly in line charts and bar charts (not combo chats) showing more than one dimension will primarily apply to just one dimension. Selections In line charts primarily apply to the second dimension so that painting over a line selects the entire line over all x-axis dimension values. In bar charts the opposite applies, i.e. selections primarily apply to the first dimension.

### **Selections in Pie Charts**

Selections can be made inside the plot area by clicking on a single pie slice or painting over several slices. When painting, a green raster indicates the selection until the mouse button is released. The selection will be made for the dimension values used for calculating the selected data point(s).

Selections can be made by clicking or painting in the chart legend.

### **Selections in Block Charts**

Selections can be made inside the plot area by clicking a single block or by painting over several blocks. When clicking, selections are made with drill-down functionality so that the first click selects a single value in the 1st dimension. Clicking a second time (i.e. within the selection) selects a single value in the 2nd dimension and so on.

When painting, a green raster indicates the selection until the mouse button is released. The selection will be made for the dimension values used for calculating the selected data point(s). By painting across the boundaries of several values of the 1st dimension, all sub-values of the 2nd and 3rd dimensions belonging to these values are selected, not just the ones touched by the selection.

### **Selections in Gauge Charts**

Selections cannot be made in gauge charts.

### **Selections in Straight Tables**

Selections can be made in the dimension columns by clicking on a cell or painting over several cells. The selected area is marked green until the mouse button is released.

Selections can be made in the expression columns by clicking in a single cell. The selection will be made for the dimension values used for calculating the selected expression cell.

### **Selections in Pivot Tables**

Selections can be made in the dimension columns/rows by clicking on a single cell. The selected cell is marked green until the mouse button is released.

Selections can be made in the expression columns/rows by clicking in a single cell. The selection will be made for the dimension values used for calculating the selected expression cell.

### **Selections in Table Boxes**

Selections can be made by clicking in any cell or by painting over an area covering one or more rows and one or more columns. The selected area is marked green until the mouse button is released.

### 49.3 Fast Chart Type Change

The type of chart can be changed by the user without going via the **Chart Properties** dialog, provided that the **Fast Type Change** option has been selected on the **Chart Properties: General** page.

An icon showing the next available chart type (**Allowed Types** selected for fast type change) will appear in the chart. By left-clicking the icon, the chart will change to the indicated type. By right-clicking the icon you get a drop-down menu with all selected types.

The application designer can choose **Preferred Icon Position** of the fast type change icon. By choosing **In Caption** the icon will appear in the chart caption, provided that a caption is shown. By choosing **In Chart** the icon will appear inside the chart, provided that the chart is not a pivot table or straight table. If the preferred position is not available, QlikView will try to use the other option. In table charts without caption, no icon will be shown.

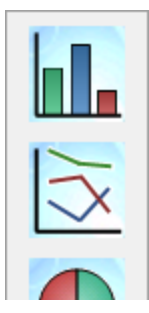

# <span id="page-599-0"></span>49.4 Sizing and Moving Chart Components

Many of the individual chart components can be resized or moved to suit your preferences.

By pressing the Shift and Ctrl keys and keeping them depressed while a chart is active you will enter the chart layout edit mode. In edit mode, thin red rectangles will appear around those components of the chart that can be sized or moved. Use the mouse drag and drop technique to move things around.

The following components can be edited:

The **chart title** and **chart legend** can be both moved and resized. They can be docked to the top, bottom, left and right border of the chart and also be positioned free-floating anywhere within the chart.

Free-floating chart text can be moved to a position anywhere in the chart. The outlining rectangle can be resized to accommodate longer or multiline text.

The areas taken up by the **chart axes** and their **labels** can be resized.

**Cycle expression icons** and **fast chart type change icons** can be moved to a free-floating position anywhere within the chart.

The **plot area** itself cannot be resized or moved in edit mode, but will be drawn in the available space between the axes and docked legend and title.

### 49.5 Chart Properties

When you click the **Create Chart** button in the toolbar, the **Chart Properties** dialog is opened. Here you can set the properties of the chart, that is the chart type, the dimensions, titles etc.

Once a chart is created, you can change its properties at any time. Choose **Properties** from the chart **Object** menu to open the **Chart Properties** dialog. If the Properties command is dimmed, you probably lack the privileges needed to perform property changes (see *[Sheet](#page-452-0) [Properties:](#page-452-0) [Security](#page-452-0) [\(page](#page-452-0) [453\)](#page-452-0)*).

The settings available in the **Chart Properties** dialog's different property pages depend on the chart type you have chosen on the first page (**General** page). For information on the different pages of the **Chart Properties** dialog (except for the **General** page, which is described below), we therefore refer to the chapters on the specific charts.

### <span id="page-600-0"></span>49.6 Chart Properties: General

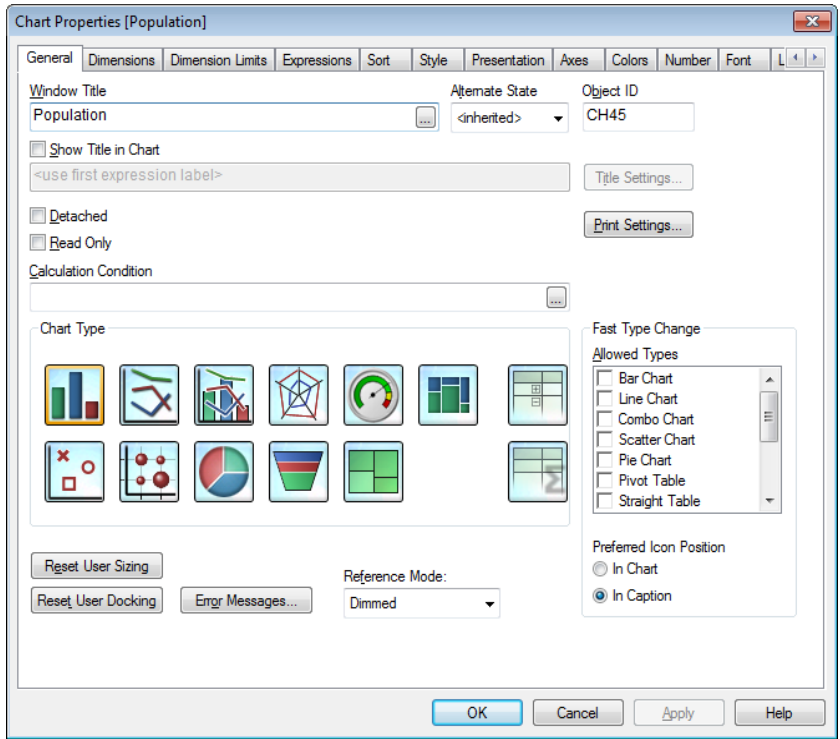

*Chart Properties, General*

On the **General** page you can set such properties as titles and chart type. It is the first page in the **Quick Chart Wizard** and in the **Chart Properties** dialog.

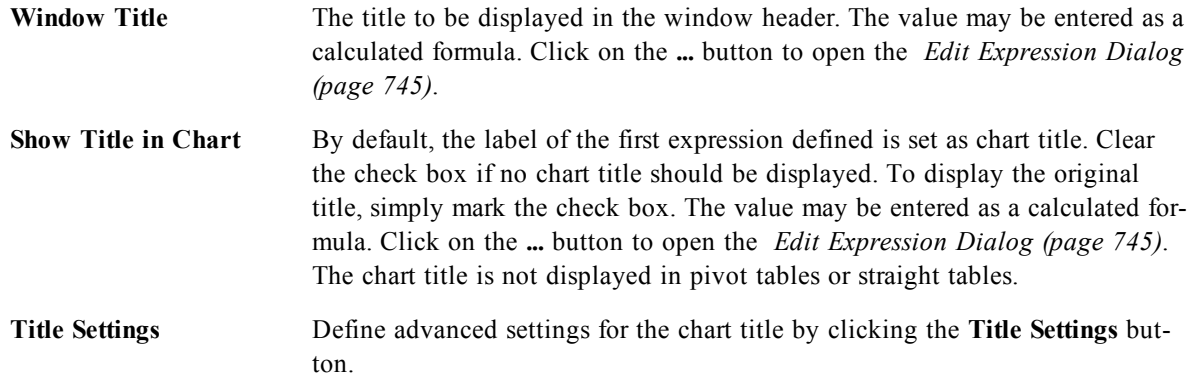

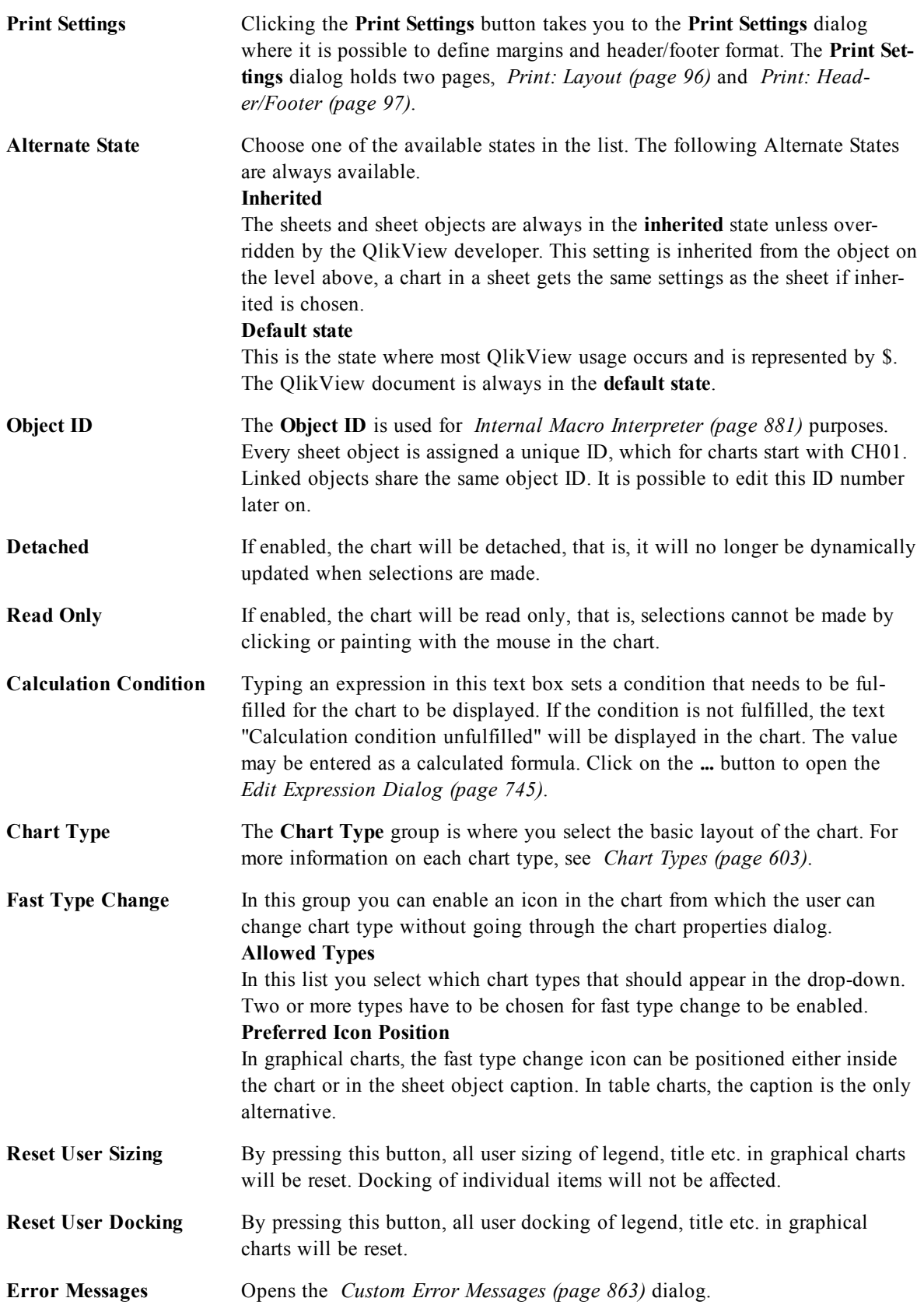

**Reference Mode** Settings for how the reference background should be plotted when using the **Set Reference** option from the chart's context menu. This setting is only meaningful for some charts.

### <span id="page-602-0"></span>**Chart Types**

Charts are graphical representations of numerical data. Choose from the following chart types: **Bar, Line, Combo, Radar, Scatter, Grid, Pie, Funnel, Block and Gauge Chart** as well as **Pivot Table** and **Straight Table**. It is possible to switch between different representations of an existing chart, by changing the **Chart Type** in the *[Chart](#page-600-0) [Properties:](#page-600-0) [General](#page-600-0) [\(page](#page-600-0) [601\)](#page-600-0)* page.

A brief introduction to chart types:

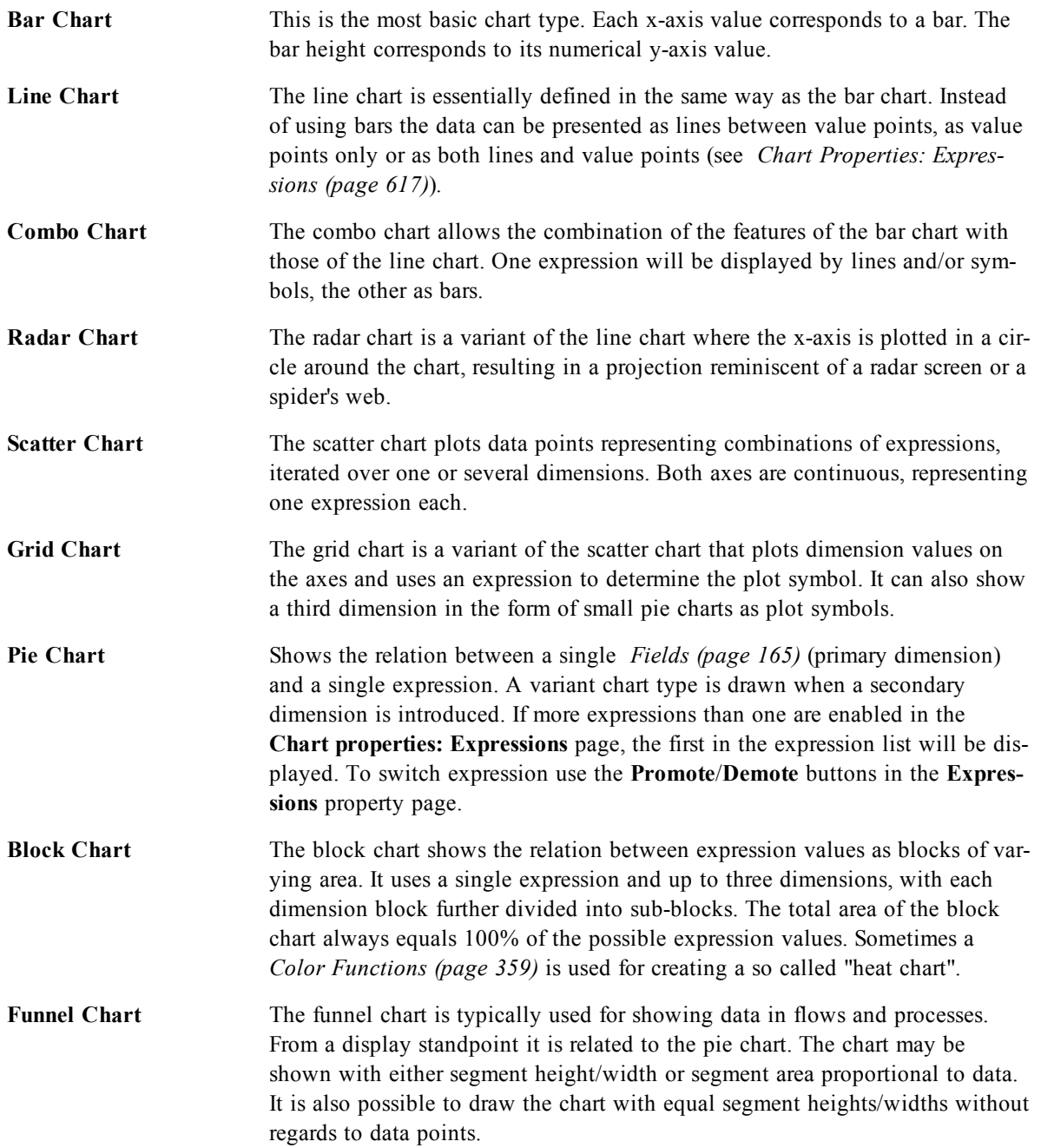

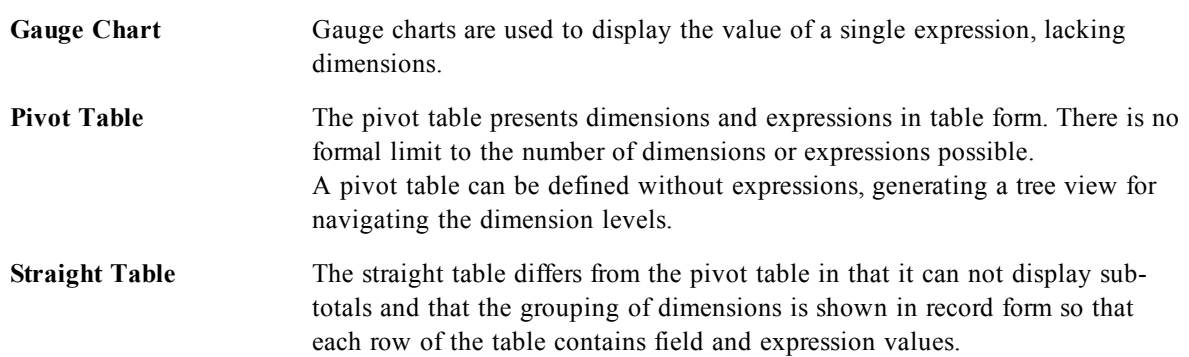

### **Title Settings**

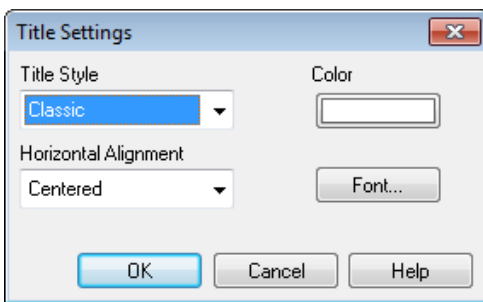

#### *The Title Settings dialog*

The layout of the chart title is controlled by the various settings of this dialog.

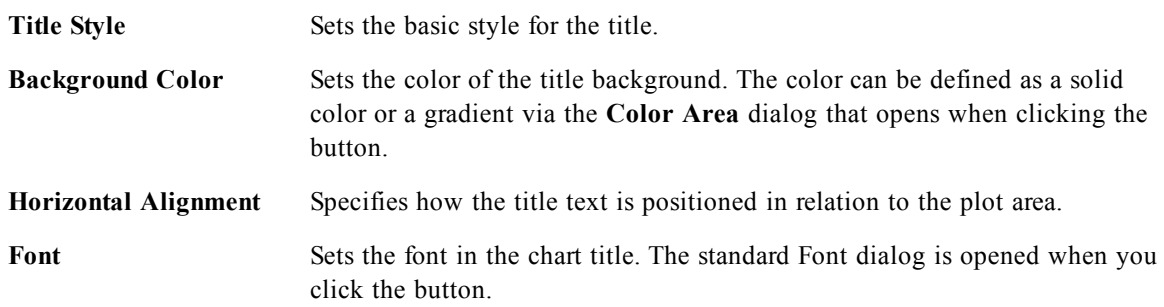

# **50 Bar Chart**

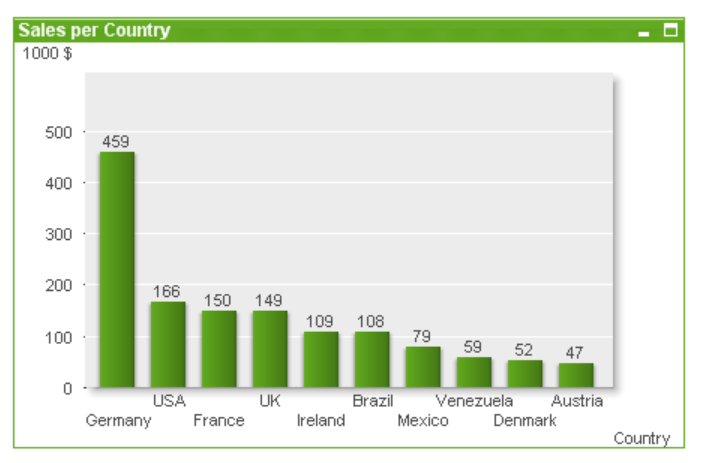

The bar chart is the most basic chart type.

Charts are graphical representations of numerical data. It is possible to switch between different representations of an existing chart, by changing the **Chart Type** in the *[Chart](#page-600-0) [Properties:](#page-600-0) [General](#page-600-0) [\(page](#page-600-0) [601\)](#page-600-0)* page.

The quickest way to create a new bar chart is to select *[Quick](#page-754-0) [Chart](#page-754-0) [Wizard](#page-754-0) [\(page](#page-754-0) [755\)](#page-754-0)* from the **Tools** menu.

By right-clicking the object, the *[Bar](#page-604-0) [Chart:](#page-604-0) [Object](#page-604-0) [Menu](#page-604-0) [\(page](#page-604-0) [605\)](#page-604-0)* will be displayed. It can also be accessed from the **Object** menu, when the bar chart is the active object.

For information on the chart types available in QlikView, see *[Chart](#page-602-0) [Types](#page-602-0) [\(page](#page-602-0) [603\)](#page-602-0)*.

### 50.1 New Chart

A new chart can be created by clicking on the **Create Chart** tool in the toolbar, by a right-click on an empty sheet area and selecting **New Sheet Object, Chart** from **Object** menu or by selecting **New Sheet Object, Chart** from **Layout** menu. This will open a sequence of chart property pages.

In the page that appears first, name and type of graph and title (optional) is set, clicking the **Next** button opens the second page etc. As soon as sufficient information has been entered the **Next** and/or **Finish** buttons are enabled and the user can proceed to the next page in the sequence or finish it.

<span id="page-604-0"></span>Once the chart is displayed on the sheet it can be modified by right clicking the graph and selecting **Properties** or by activating the graph (click on caption area) and selecting **Properties** in the **Object** menu.

### 50.2 Bar Chart: Object Menu

Right-click on a chart and a float menu appears. This menu can also be found under **Object** menu when the chart is active.

The menu contains the following commands:

**Properties...** Opens the **Properties** dialog where the parameters defining the chart can be set. **Notes** Allows creating and sharing notes about the current object. See *[Notes](#page-457-0) [and](#page-457-0) [Comments](#page-457-0) [\(page](#page-457-0) [458\)](#page-457-0)* for further information.

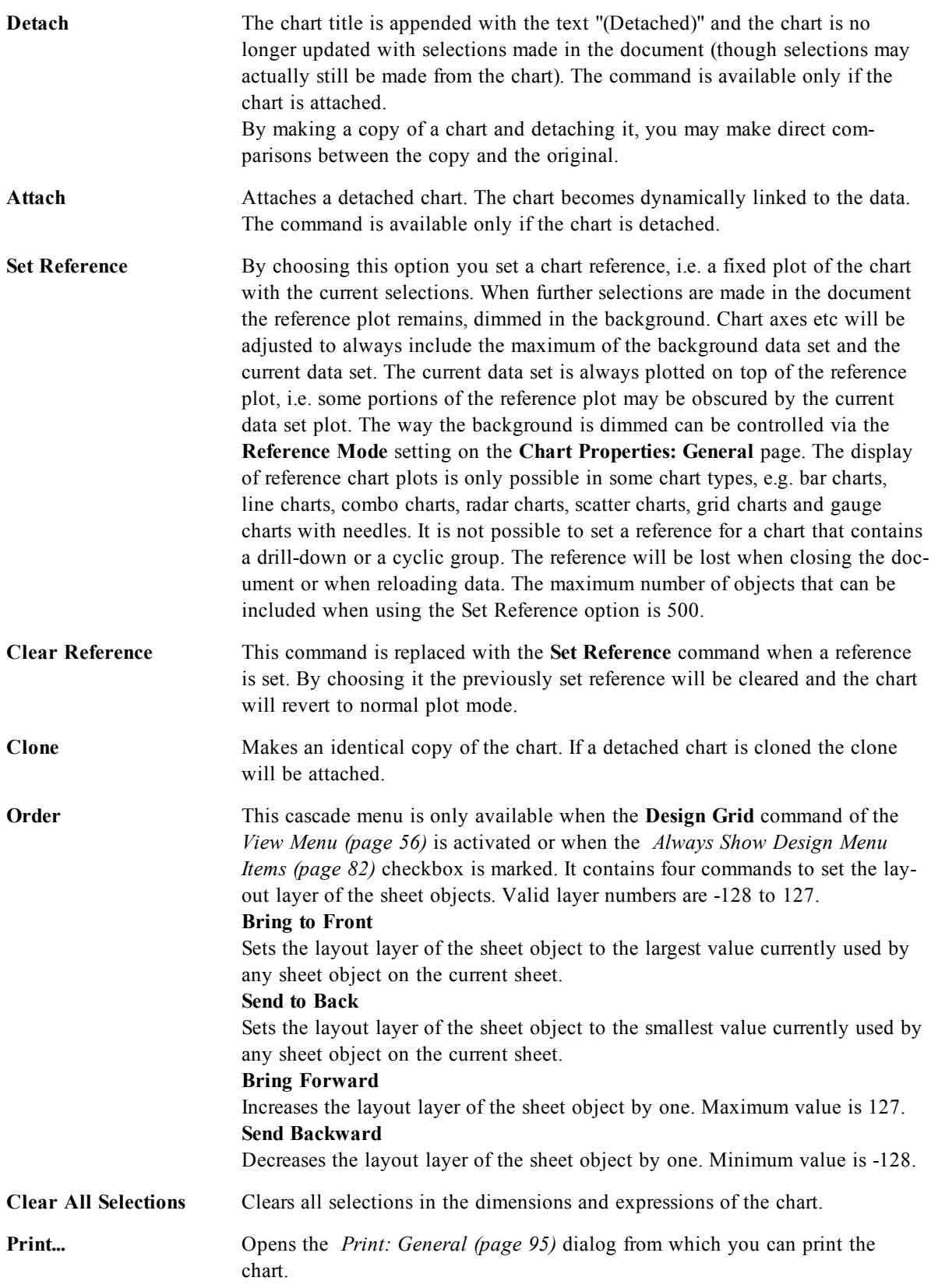

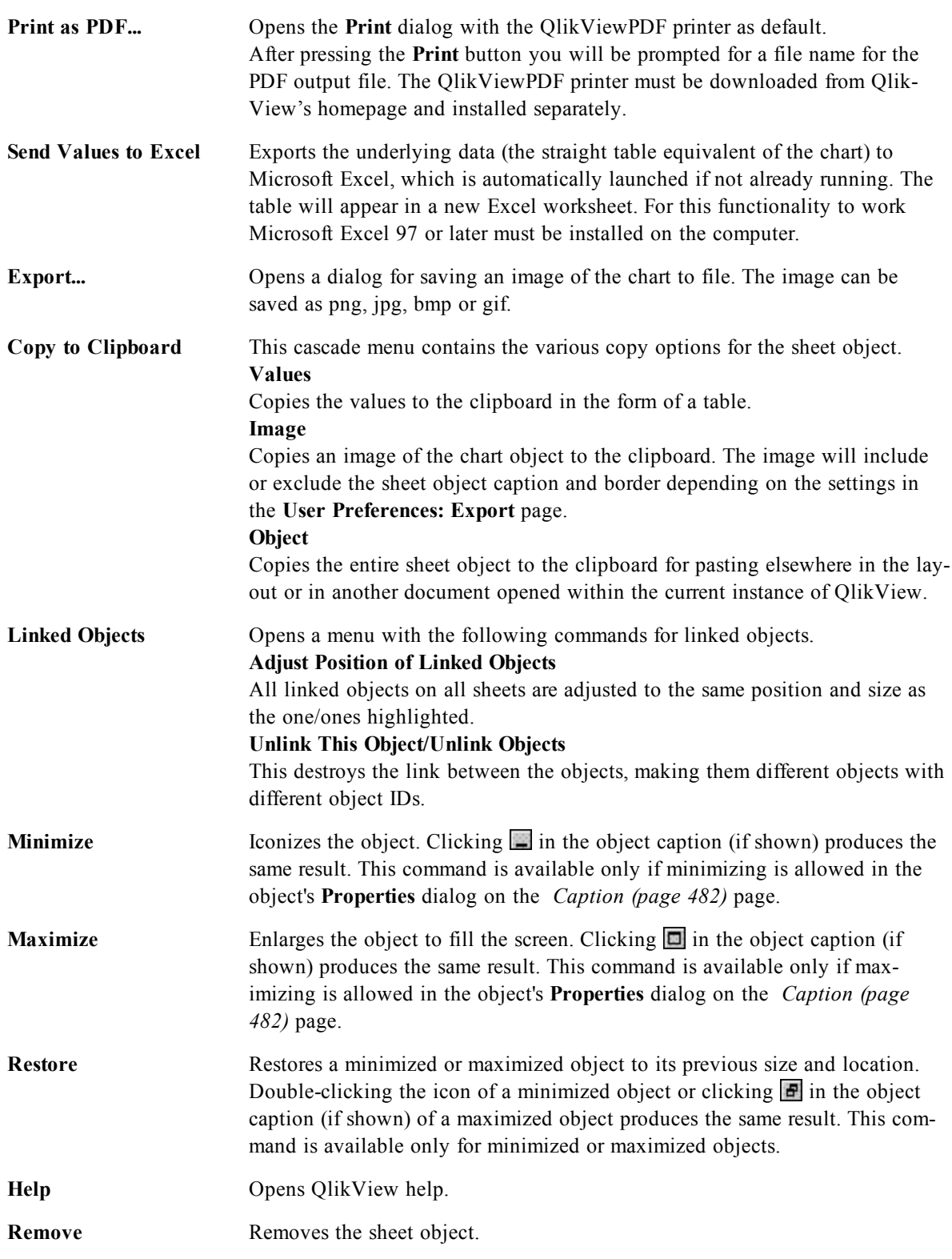

### 50.3 General

On the **General** page you set the chart type, choose a name for the chart etcetera. This page is the same for all chart types. See *[Chart](#page-600-0) [Properties:](#page-600-0) [General](#page-600-0) [\(page](#page-600-0) [601\)](#page-600-0)*.

### 50.4 Chart Properties: Dimensions

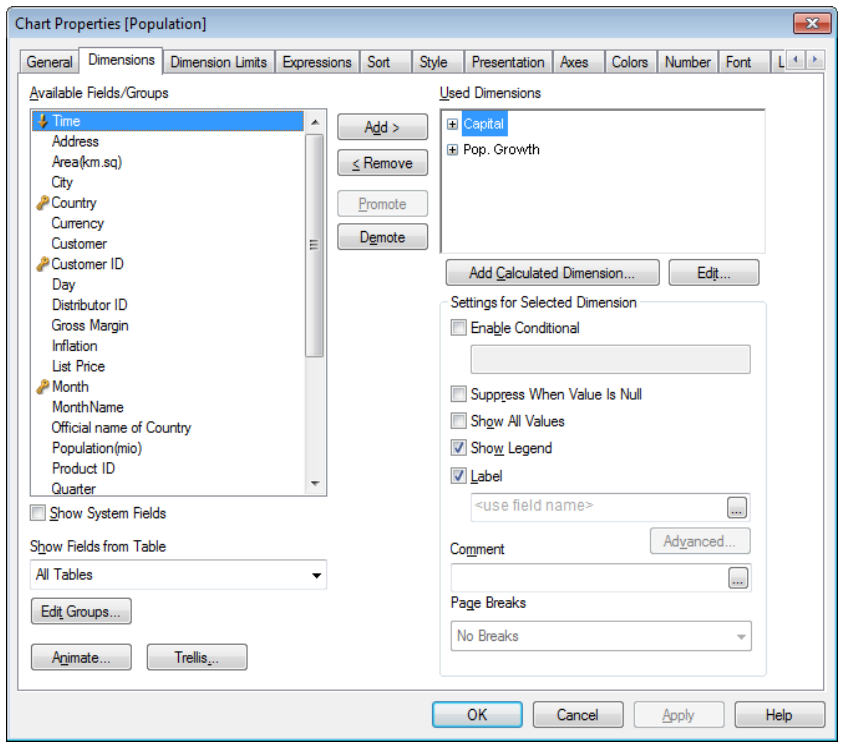

*Chart Properties, Dimensions*

The **Chart Properties: Dimensions** page is reached by right-clicking a chart and selecting **Properties** or by selecting **Properties** from the **Object** menu when the chart is active.

When you create a chart, you should first ask yourself two questions:

- <sup>l</sup> What do you want to look at? What should the sizes of the bars in the bar chart correspond to? The answer might be the "sum of sales", or something similar. This is set on the **Expressions** tab.
- What do you want to group it by? Which field values do you want to use as labels for the bars in the bar chart? The answer might be "per country", or something similar. This is set on the **Dimensions** tab.

A chart can display one or more dimensions. The upper limit depends on the actual chart type, the complexity of the data and the available memory. Pie, line and scatter charts can display a maximum of two dimensions, bar, block and grid charts three. Radar charts can only display a single dimension, and gauge charts use no dimensions at all. A funnel chart typically has one to three dimensions. Further dimensions are ignored.

A chart dimension gets its values from a field which is specified on the **Chart Properties: Dimensions** page. Instead of being a single field a dimension can also consist of a group of fields (see **Edit Groups** below).

A dimension can be a single field, a group or an expression (calculated dimension). It can also be a synthetically created dimension, see *[Synthetic](#page-810-0) [Dimension](#page-810-0) [Functions](#page-810-0) [\(page](#page-810-0) [811\)](#page-810-0)*.

Move fields back and forth by selecting (click, Ctrl-click) and using the **Add>** or **<Remove** buttons, or by double-clicking your selections directly.

Chart dimensions may also be calculated from an expression.

This property page is used for defining dimensions.

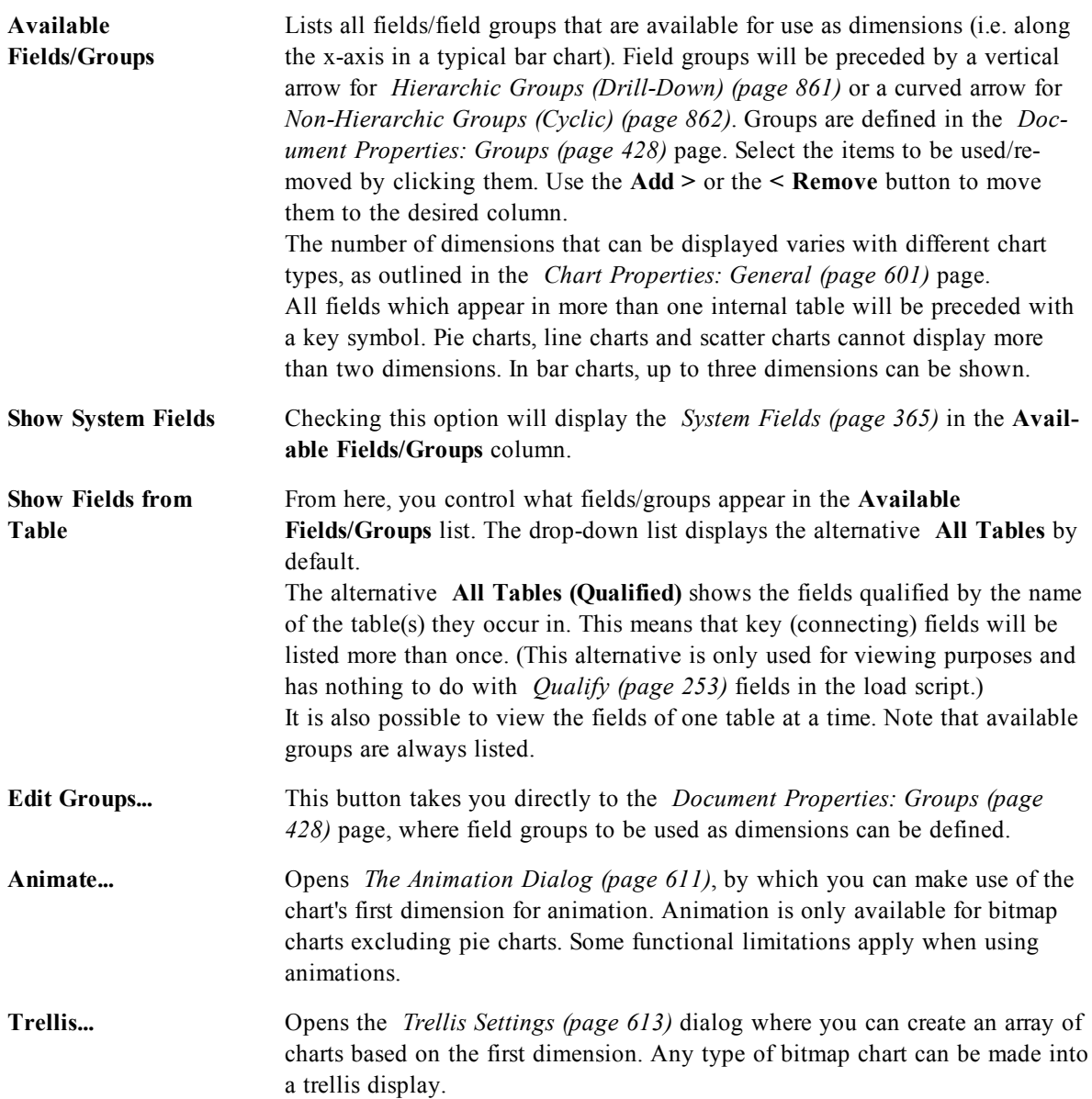

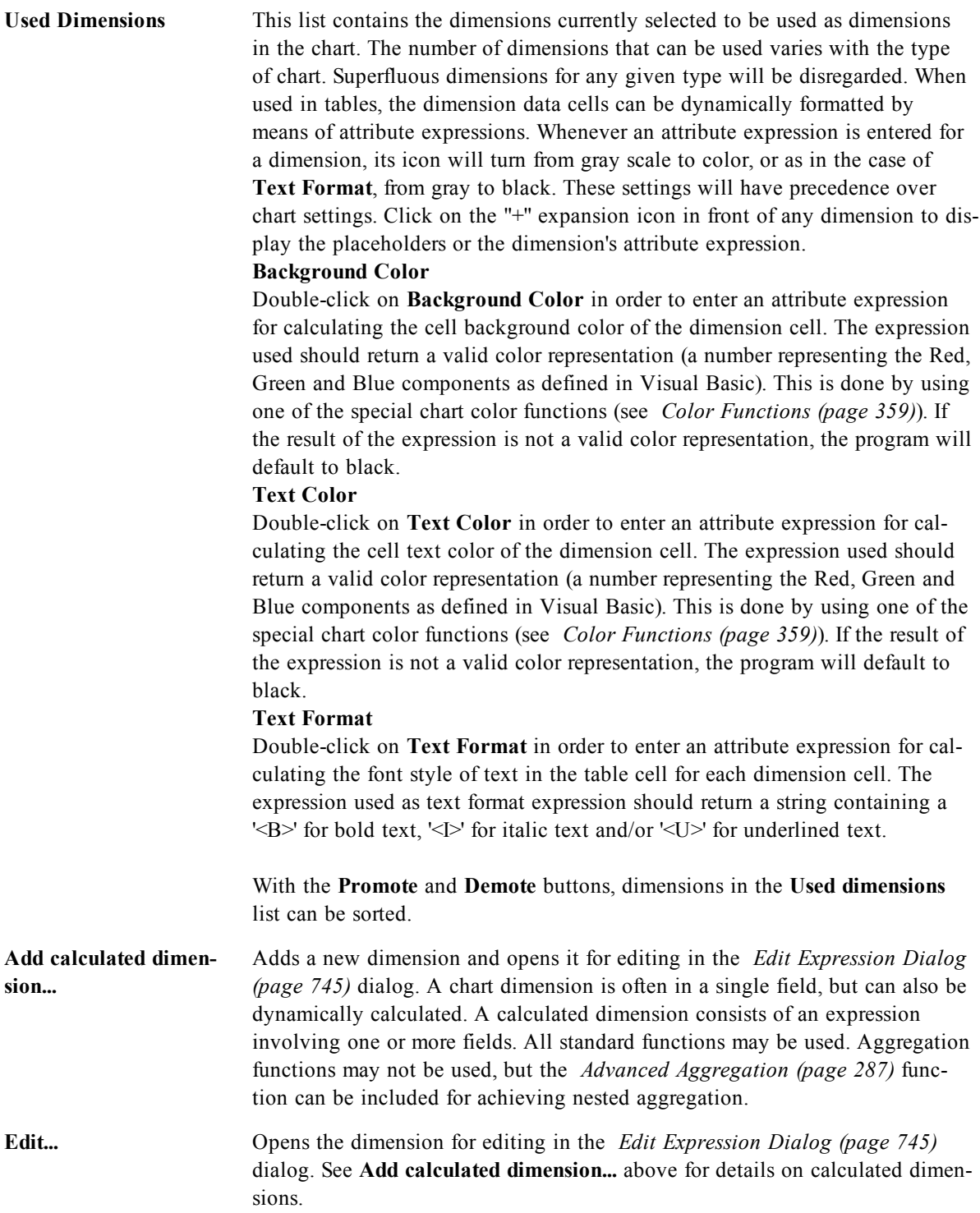

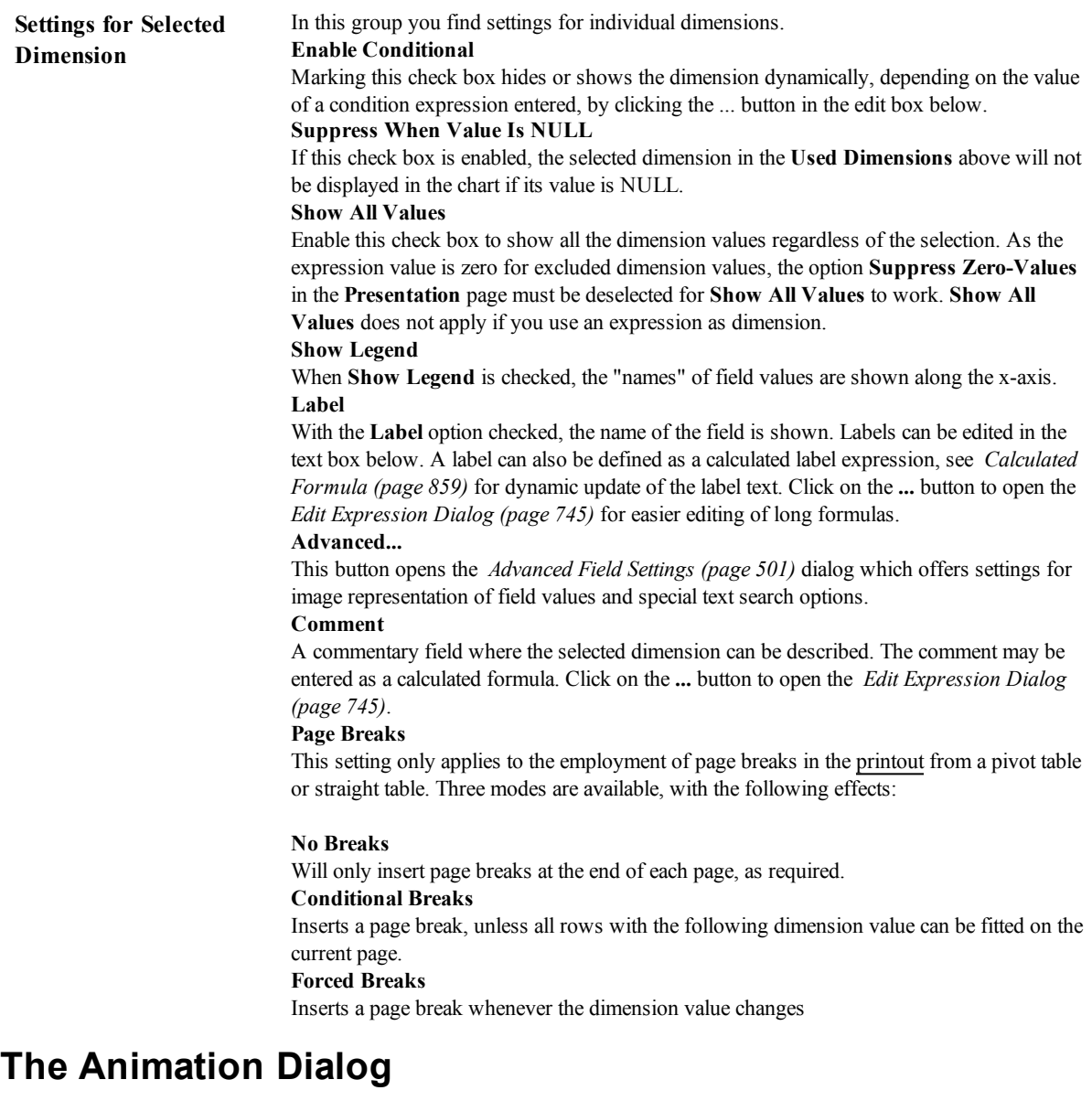

<span id="page-610-0"></span>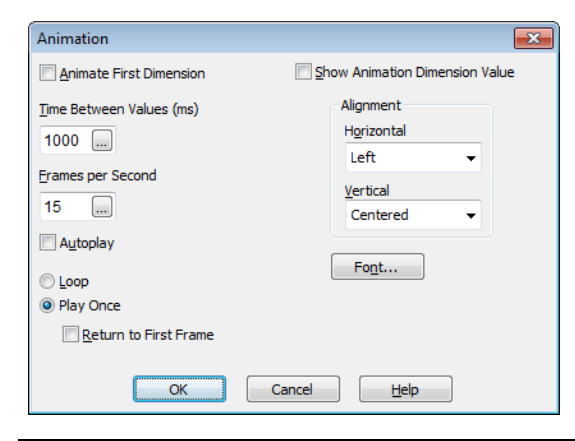

Chart animation is not supported when using the Ajax/WebView client.

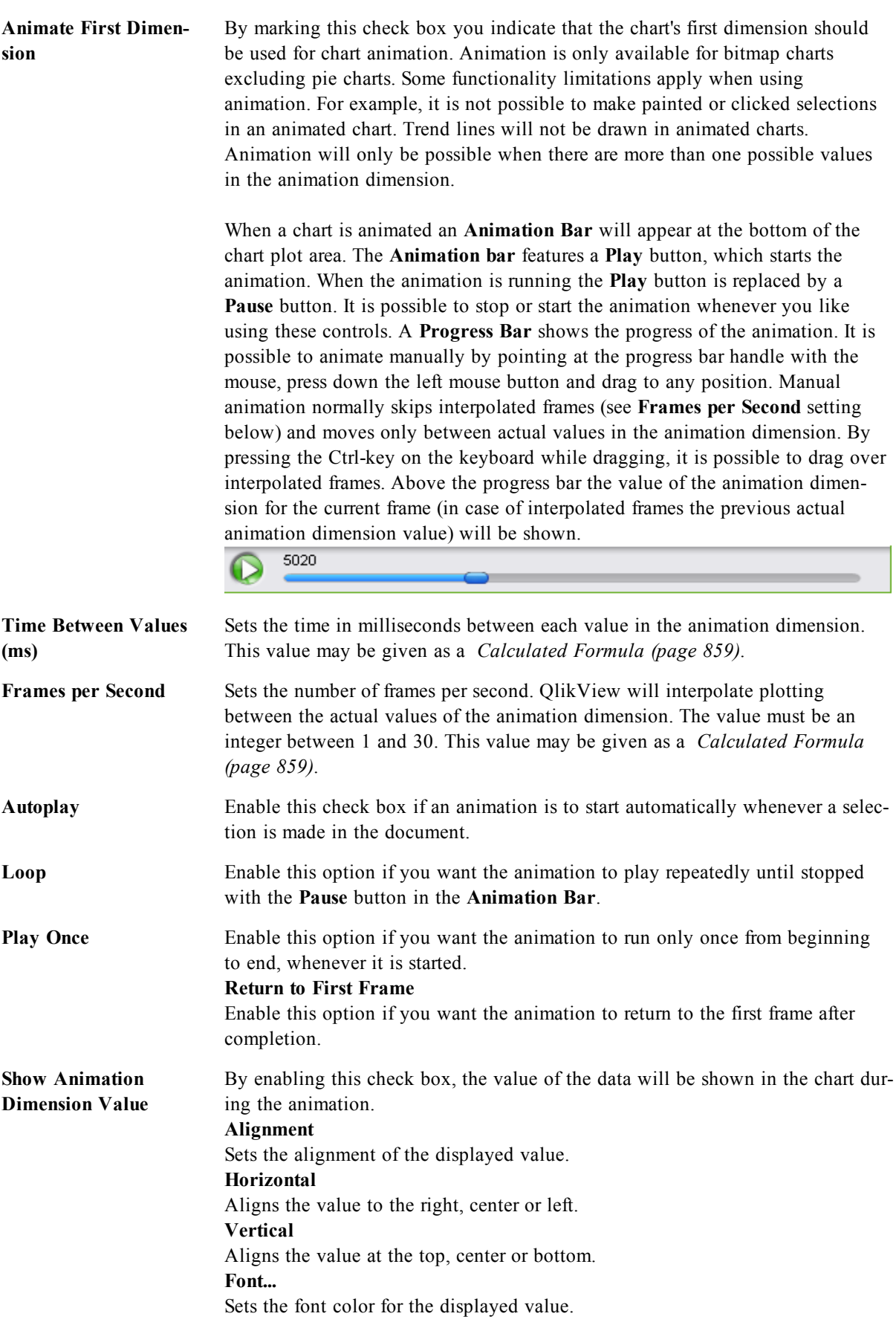
# **Trellis Settings**

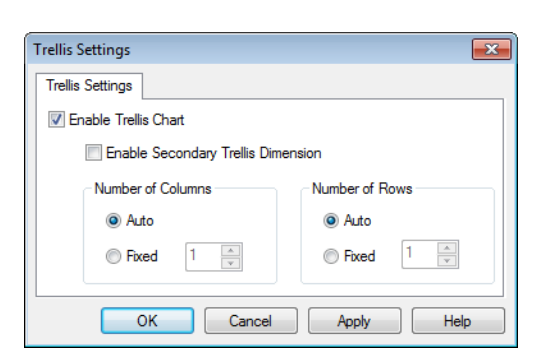

*Trellis Settings dialog*

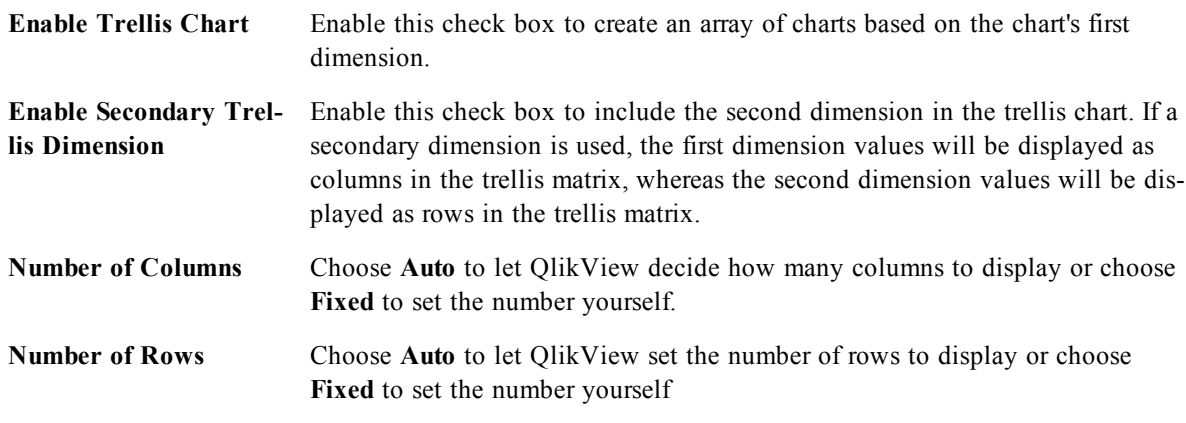

# <span id="page-612-0"></span>50.5 Chart Properties: Dimension Limits

Dimension Limits can be set for chart types, except for Gauge Charts and Pivot Tables.

The Dimension Limits tab controls the number of dimension values you can see in a given chart.

Before getting to that, it is important to describe the effect that the three options in the dropdown produce. The dropdown contains three values: **First**, **Largest** and **Smallest**. These values control the way the calculation engines sorts the values it returns to the charting engine. It is mandatory to have one of these options selected, if the dimension is to be restricted. The sorting only occurs for the first expression, except in pivot tables when the primary sort may override the first dimension sort.

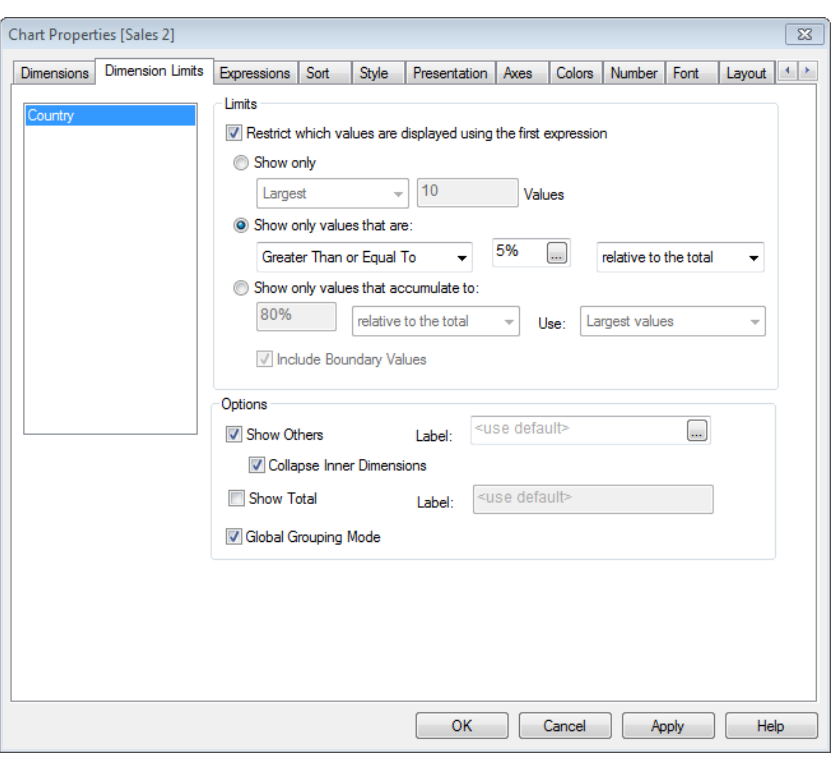

*Chart Properties, Dimension Limits*

This property page is used for defining dimension limits. Each dimension in the chart is configured separately.

**Limits Restrict which values are displayed using the first expression** These properties are used to determine how many dimension values are displayed in the chart, according to settings made below.

#### **Show only**

Select this option if you want to show the **First**, **Largest** or **Smallest** x number of values. If this option is set to 5, there will be five values displayed. If the dimension has **Show Others** enabled, the Others segment will take up one of the five display slots.

The **First** option will return the rows based on the options selected on the **Sort** tab of the property dialog. If the chart is a Straight Table, the rows will be returned based on the primary sort at the time. In other words, a user can change the values display by double-clicking on any column header and making that column the primary sort.

The **Largest** option returns the rows in descending order based on the first expression in the chart. When used in a Straight Table, the dimension values shown will remain consistent while interactively sorting the expressions. The dimensions values will (may) change when the order of the expressions is changed.

The **Smallest** option returns the rows in ascending order based on the first expression in the chart. When used in a Straight Table, the dimension values shown will remain consistent while interactively sorting the expressions. The dimensions values will (may) change when the order of the expressions is changed.

Enter the number of values to display. The value may be entered as a calculated formula. Click on the **...** button to open the *[Edit](#page-744-0) [Expression](#page-744-0) [Dialog](#page-744-0) [\(page](#page-744-0) [745\)](#page-744-0)*.

#### **Show only values that are:**

Select this option to display all dimensions values that meet the specified condition for this option. Select to display values based on a percentage of the total, or on an exact amount. The **relative to the total** option enables a relative mode which is similar to the **Relative** option on the **Expressions** tab of the property dialog. The value may be entered as a calculated formula. Click on the **...** button to open the *[Edit](#page-744-0) [Expression](#page-744-0) [Dialog](#page-744-0) [\(page](#page-744-0) [745\)](#page-744-0)*.

#### **Show only values that accumulate to:**

When this option is selected,all rows up to the current row are accumulated, and the result is compared to the value set in the option. The **relative to the total** option enables a relative mode which is similar to the **Relative** option on the **Expressions** tab of the property dialog, and compares the accumulated values (based on first, largest or smallest values) to the overall total. The value may be entered as a calculated formula. Click on the **...** button to open the *[Edit](#page-744-0) [Expression](#page-744-0) [Dialog](#page-744-0) [\(page](#page-744-0) [745\)](#page-744-0)*. Select **Include Boundary Values** to include the dimension value that contains the comparison value.

#### **Note!**

Negative values will not be included when calculating the accumulated restriction sum. We recommend that you don't use relative restrictions for fields that can contain negative values.

### **Options Show Others**

Enabling this option will produce an *Others* segment in the chart. All dimension values that do not meet the comparison criteria for the display restrictions will be grouped into the *Others* segment. If there are dimensions after the selected dimension, **Collapse Inner Dimensions** will control whether individual values for the subsequent / inner dimensions display on the chart.

### **Label**

Enter the name you wish to display in the chart. If no text is entered, the label will be automatically set to the expression text. The value may be entered as a calculated formula. Click on the **...** button to open the *[Edit](#page-744-0) [Expression](#page-744-0) [Dialog](#page-744-0) [\(page](#page-744-0) [745\)](#page-744-0)*.

### **Show Total**

The chart will display a total for the selected dimension when this option is enabled. This total behaves differently than the expression total, which is still configured on the **Expressions** tab of the property dialog.

### **Label**

Enter the name you wish to display in the chart. If no text is entered, the label will be automatically set to the expression text. The value may be entered as a calculated formula. Click on the **...** button to open the *[Edit](#page-744-0) [Expression](#page-744-0) [Dialog](#page-744-0) [\(page](#page-744-0) [745\)](#page-744-0)*.

## **Global Grouping Mode**

The option only applies to inner dimensions. When this option is enabled the restrictions will be calculated on the selected dimension only. All previous dimensions will be ignored. If this is disabled, the restrictions are calculated based on all preceding dimensions.

# **Expression Totals Compared to Dimension Totals**

Dimension Totals are generated by the calculation engine, and are then returned to the charting engine as separate rows (or dimension values). This will have an impact on the Others rows. The difference between using Expression Totals and Dimension Totals can be seen below.

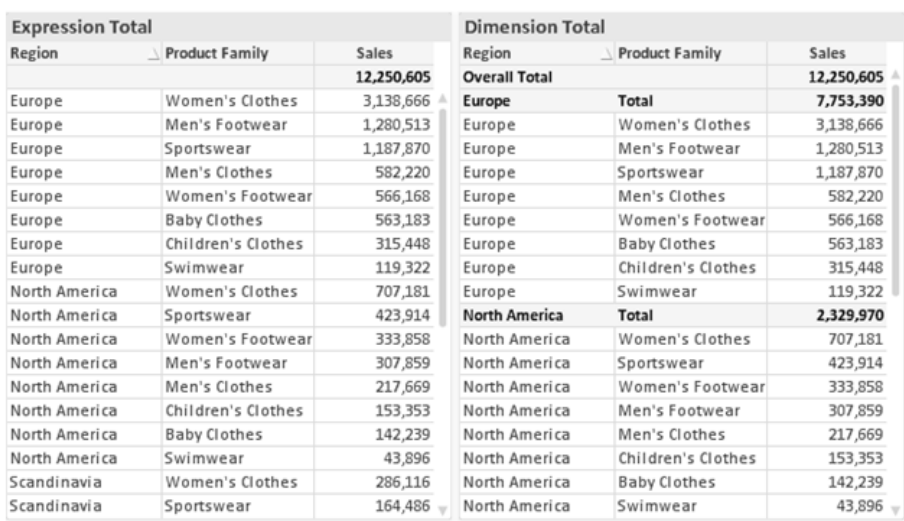

*Expression Totals and Dimension Totals*

<span id="page-616-0"></span>When Dimension Totals is used, it is possible to have sub-totals within a straight table.

# 50.6 Chart Properties: Expressions

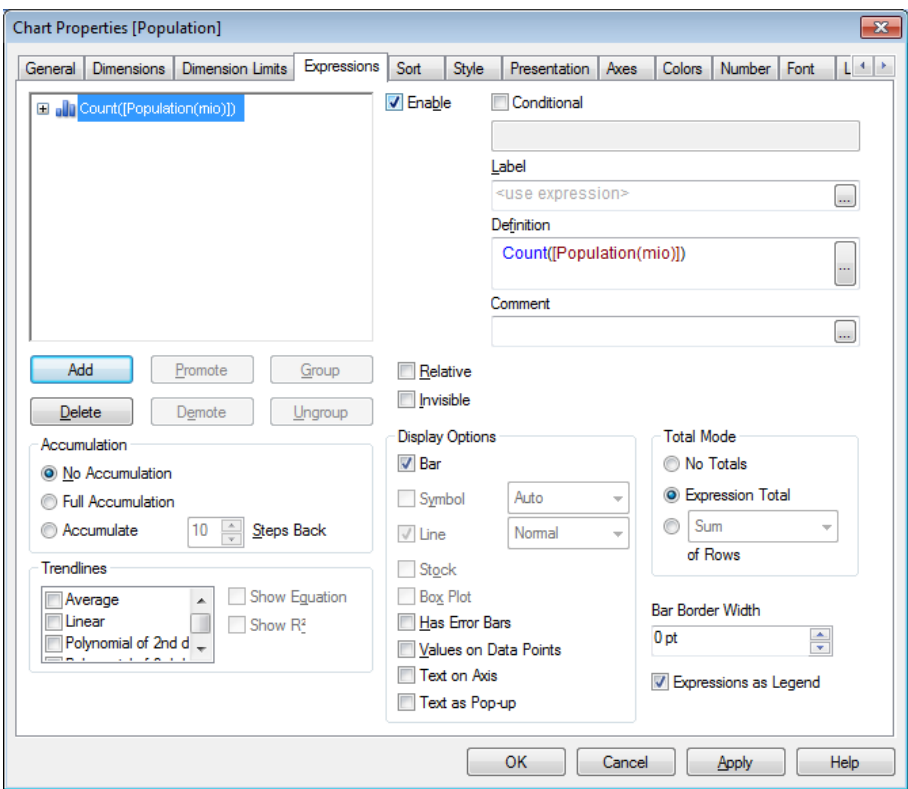

*Chart Properties, Expressions*

To reach the **Chart Properties: Expressions** tab, right-click on a chart or table and select **Properties** from the **Object** menu.

When creating a chart, two questions should be asked:

- <sup>l</sup> What should the size of the bars etc. illustrate? These are the **Expression(s)** ( e.g. **sum of NetSales**).
- <sup>l</sup> How should the data be grouped? These are the **Dimension(s)** ( e.g. per **Country**).

## **Note!**

The **Expressions** tab looks different for different chart and table types. If an option is grayed out, it is not available for that particular chart or table type.

# **Expression List** The expression list in the top-left pane is a complete tree control with numerous control options.

In front of each expression (or expression group) an expansion icon (a box with  $a' +'$ ) is shown. Clicking the icon opens up underlying sub-expressions or attribute expressions. The icon is simultaneously replaced by a collapse icon ( ' - ' ). Certain plot options utilize sub-expressions, i.e. a set of two or more expressions that together define the plot symbol (e.g. **Stock** or **Box Plot** described below).

Expression data can also be dynamically formatted by means of attribute expressions. Click on the expansion icon in front of any expression to display the placeholders for the dimension's attribute expressions. These are:

### **Background Color**

Edit the default **Background Color** expression to create the attribute expression for calculating the plot color of the data point. The calculated color will have precedence over the default QlikView color selection and must be a valid color representation, which is achieved by using the *[Color](#page-358-0) [Functions](#page-358-0) [\(page](#page-358-0) [359\)](#page-358-0)*. If the result of the expression is not a valid color representation, the program will default to black. An auxiliary expression for **Text Color** can be created using the same method.

## **Text Color**

An auxiliary expression for **Text Color** can be created using the same method as for the background color (see above).

## **Text Format**

Edit the **Text Format** expression to enter an attribute expression for calculating the font style of text associated with the data point (For tables: text in the table cell for each dimension cell. The calculated text format will have precedence over table style defined in the *[Chart](#page-742-0) [Properties:](#page-742-0) [Style](#page-742-0) [\(page](#page-742-0) [743\)](#page-742-0)*.) The expression used as text format expression should return a string containing a '<B>' for bold text, '< $I$ >' for italic text and/or '< $U$ >' for underlined text. Note that  $=$  is necessary before the string.

## **Pie Popout**

Click on the **Pie Popout** in order to enter an attribute expression for calculating whether the pie slice associated with the data point should be drawn in an extracted "popout" position. This type of attribute expression only has effect on pie charts.

## **Bar Offset**

Click on **Bar Offset** in order to enter an attribute expression for calculating an offset for the bar or bar segment associated with the data point. The offset can be positive or negative and will move the bar or segment accordingly. This is useful e.g. when making so called waterfall charts. This type of attribute expression only has effect on bar charts.

## **Line Style**

Click on **Line Style** in order to enter an attribute expression for calculating the line style for the line or line segment associated with the data point. This type of attribute expression only has effect on line, combo and radar charts.

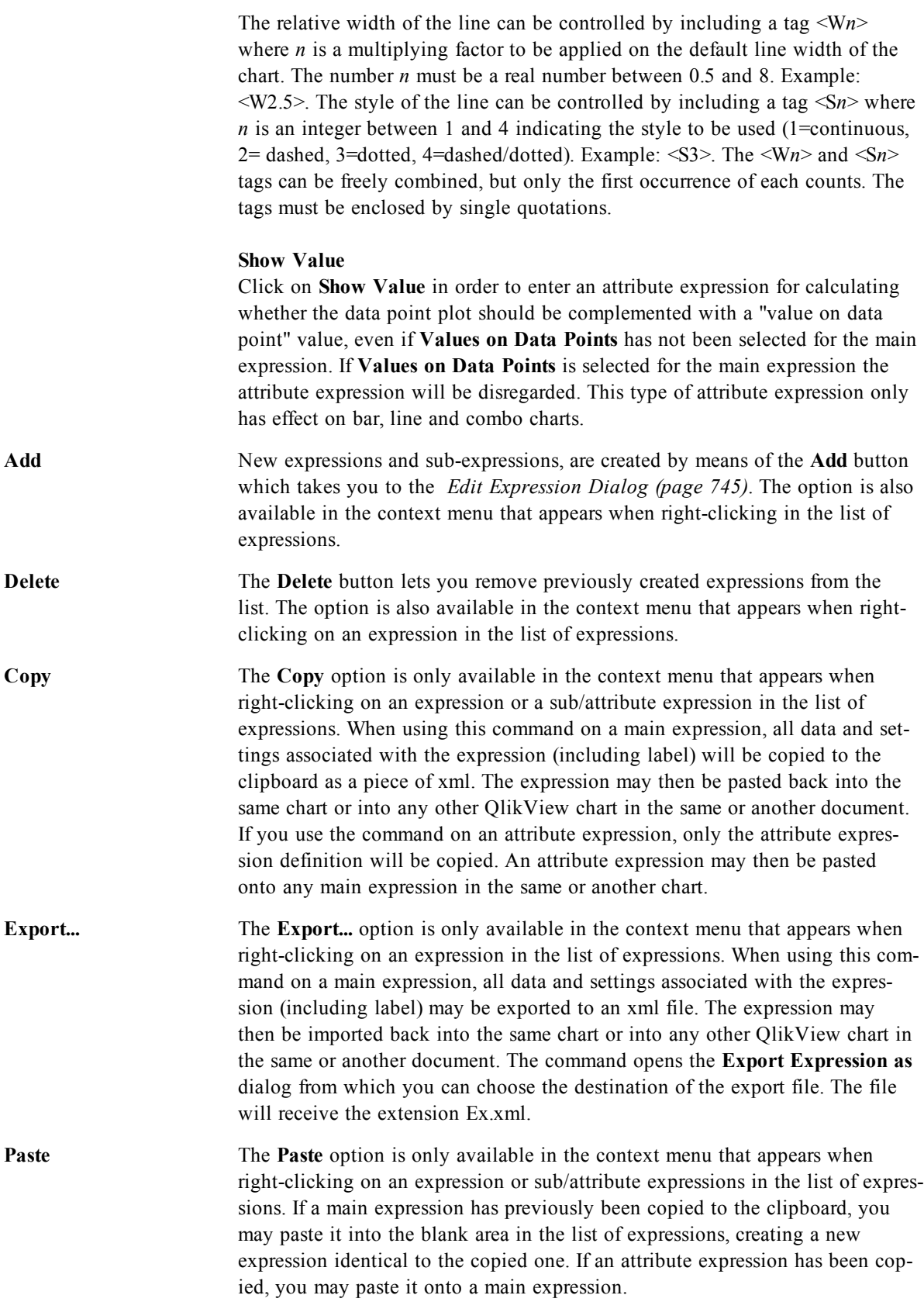

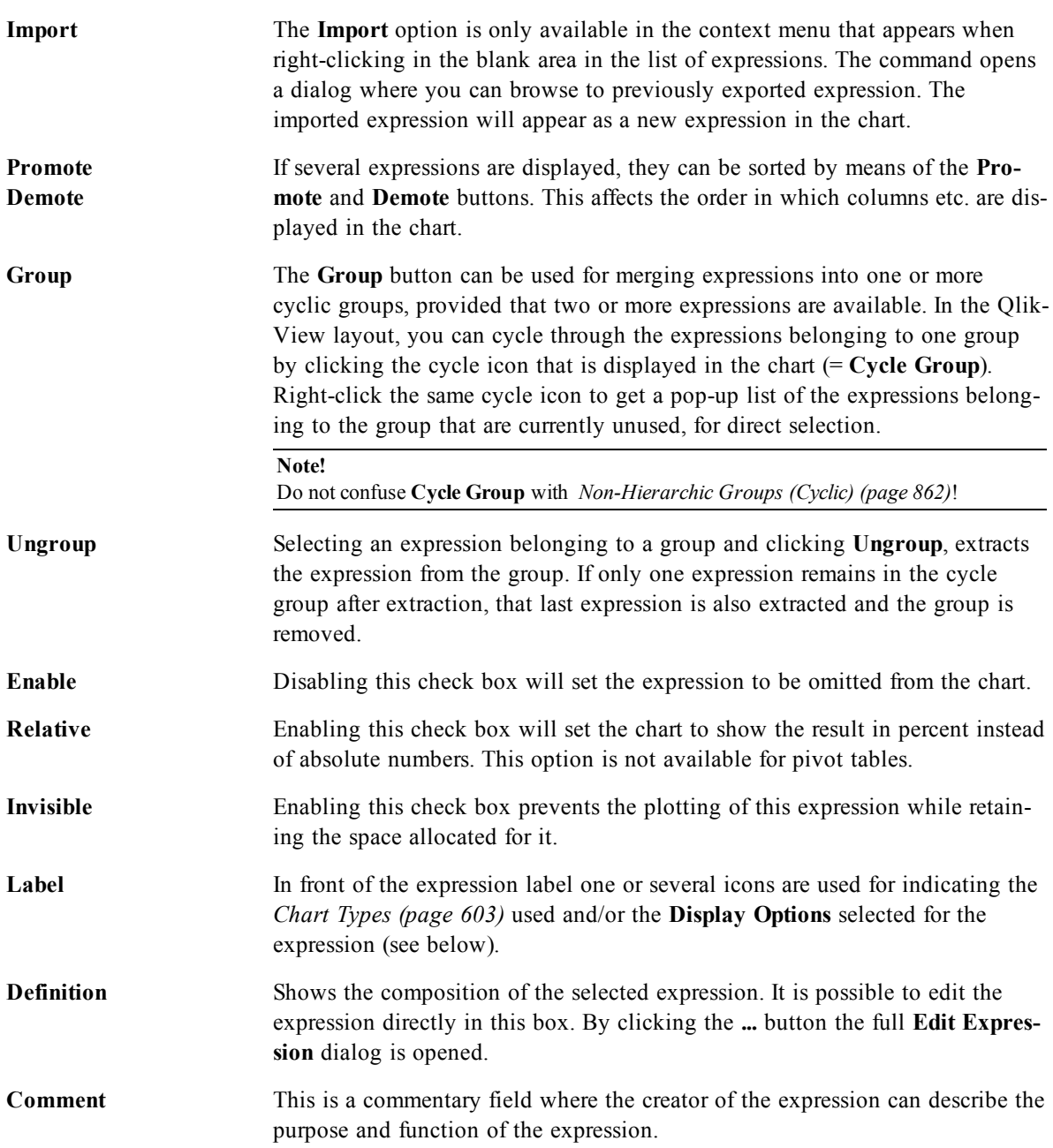

## **Display Options** This group is used for modifying the way that data points are plotted or what will be entered in the expression cells of chart tables. Note that some options are only available for certain chart types, some options cannot be combined and some options will utilize one or more additional expressions in order to create complex plots.

### **Bar**

Shows the values of the selected expression as bars. This option is only available for bar and combo charts.

### **Symbol**

Shows the values of the selected expression as symbols. This option is only available for line and combo charts. Choose between several different symbols in the drop-down menu.

### **Line**

Shows the values of the selected expression as a line. This option is only available for line and combo charts. Choose between **Normal**, **Smooth** and three different **Plateau** lines in the drop-down menu.

### **Stock**

Mark this check box to plot the expression as a stock marker. The expression will be preceded by its own icon in the Expressions list and appear as an empty placeholder with four sub expressions. The first sub expression will be used for plotting a high point of the stock marker. The second sub expression will be used for a low point. These two sub expressions must contain valid definitions in order for the stock marker to be drawn. The third sub expression is optional but is otherwise used for a close point of the stock marker. The forth sub expression is also optional but is otherwise used for an open point of the stock marker. New empty sub expressions will be created automatically when **Stock** check box is marked for the expression. When **Stock** check box has been selected for an expression you cannot select **Bar**, **Line**, **Symbol**, **Box Plot** or **Has Error Bars** check boxes for the same expression. **Stock** check box cannot be selected for an expression if any of those options are already selected for the expression. This option is only available for combo charts.

#### **Box Plot**

Mark this check box to plot the expression as a box plot, often used for the display of statistical data. The expression will be preceded by its own icon in the Expressions list and appear as an empty placeholder with five sub expressions. The first sub expression will be used for plotting a box top point of the box plot. The second sub expression will be used for a box bottom point. These two expressions must contain valid definitions in order for the box plot to be drawn. The third to fifth sub expressions are optional. If used, those sub expression define a median, an upper whisker, and a lower whisker. A common extension to a **Box Plot** is so called outliners for extreme values. These can be achieved by plotting separate expressions as symbol. New empty sub expressions will be created automatically when **Box Plot** is marked for the main expression. When **Box Plot** has been selected for an expression you cannot select **Bar**, **Line**, **Symbol**, **Stock** or **Has Error Bars** check boxes for the same

expression. **Box Plot** cannot be selected for an expression if any of those options are already selected for the expression. This option is only available for combo charts.

### **Has Error Bars**

Mark this check box to utilize one or two expressions following the selected expression as auxiliary expressions for error bars plotted on top of the main expression's data points. If Symmetric is selected only one auxiliary expression will be used and plotted symmetrically around the data point. If Asymmetric is selected two auxiliary expressions will be used and plotted above and below the data point respectively. The error bar expressions should return positive numbers. The auxiliary expressions utilized for error bars are preceded by their own icons (symmetric), (asymmetric high) or (asymmetric low) in the Expressions list and cannot be utilized for anything else in the chart. If there are no expressions already defined after the selected expression, new dummy auxiliary expressions will be created automatically. This option is only available for bar, line and combo charts.

### **Values on Data Point**

Mark this check box to have the result of an expression plotted as text on top of the data points. This option is only available for bar, line, combo and pie charts. When used for pie charts, the value will be shown next to the pie slices.

# **Text on Axis**

Mark this check box to have the result of an expression plotted as text at each x-axis value, the axis and the axis labels. This option is only available for bar, line and combo charts.

## **Text as Pop-up**

Mark this check box to have the result of an expression shown in the pop-up balloon messages appearing when hovering over a data point in a chart in the layout. This option can be used with or without any of the other display options. It is thus possible to have an expression that does not appear in the chart itself but only in hover pop-ups.

#### **Display Options Representation**

This option is only available for straight tables and pivot tables.

### **Text**

The expression values are always interpreted and displayed as text.

#### **Image**

With this option QlikView will attempt to interpret each expression value as a reference to an image. The reference may be a path to an image file on disk (e.g. C:\Mypic.jpg) or inside the qvw document itself (e.g. qmem://<Name>/<Peter>). If QlikView cannot interpret an expression value as a valid image reference, the value itself will be displayed, unless the **Hide Text When Image Missing** box is checked.

### **Circular Gauge, Linear Gauge, Traffic Light Gauge, LED Gauge**

With either gauge option, the gauge chart will be inscribed in the available table cell as an image. The layout of the gauge can be modified in the *[Chart](#page-709-0) [Properties:](#page-709-0) [Presentation](#page-709-0) [\(Gauge](#page-709-0) [Chart\)](#page-709-0) [\(page](#page-709-0) [710\)](#page-709-0)* dialog that is reached from the **Gauge Settings** button.

### **Mini Chart**

With this option QlikView will display the expression values in a bar or line chart. The chart will be inscribed in the available table cell. The visual settings for the chart can be modified via the **Mini Chart Settings** button that opens the *[Mini](#page-469-0) [Chart](#page-469-0) [Settings](#page-469-0) [\(page](#page-469-0) [470\)](#page-469-0)* dialog. This option is only available for straight tables.

### **Note!**

The mini chart will not be displayed when exporting to Excel!

#### **Link**

Select this option to enter an expression in the **Definition** field that will create a clickable link in the table cell. The expression should return a text that can be interpreted as *DisplayText*<*url*>*LinkText*. The *DisplayText* will be displayed in the table cell and *LinkText* will be the link that is opened in a new browser window. If a link is defined, the value in the table cell will be underlined. If no link is defined the value will not be underlined. Note that it is not possible to make selections in a cell with Link as display mode. By clicking the **...** button the full **Edit Expression** dialog is opened.

#### **Examples:**

 $=N$ ame & '<url>' & Link

=Name & '<url>www.qlikview.com'

where *Name* and *Link* are table fields loaded in the script.

#### **Image Formatting**

Only available when the **Image** option has been selected above. This option is only available for straight tables and pivot tables. This setting describes how QlikView formats the image to fit in the cell. There are four alternatives:

### **No Stretch**

If this option is selected, the image will be shown as is, without any stretch-

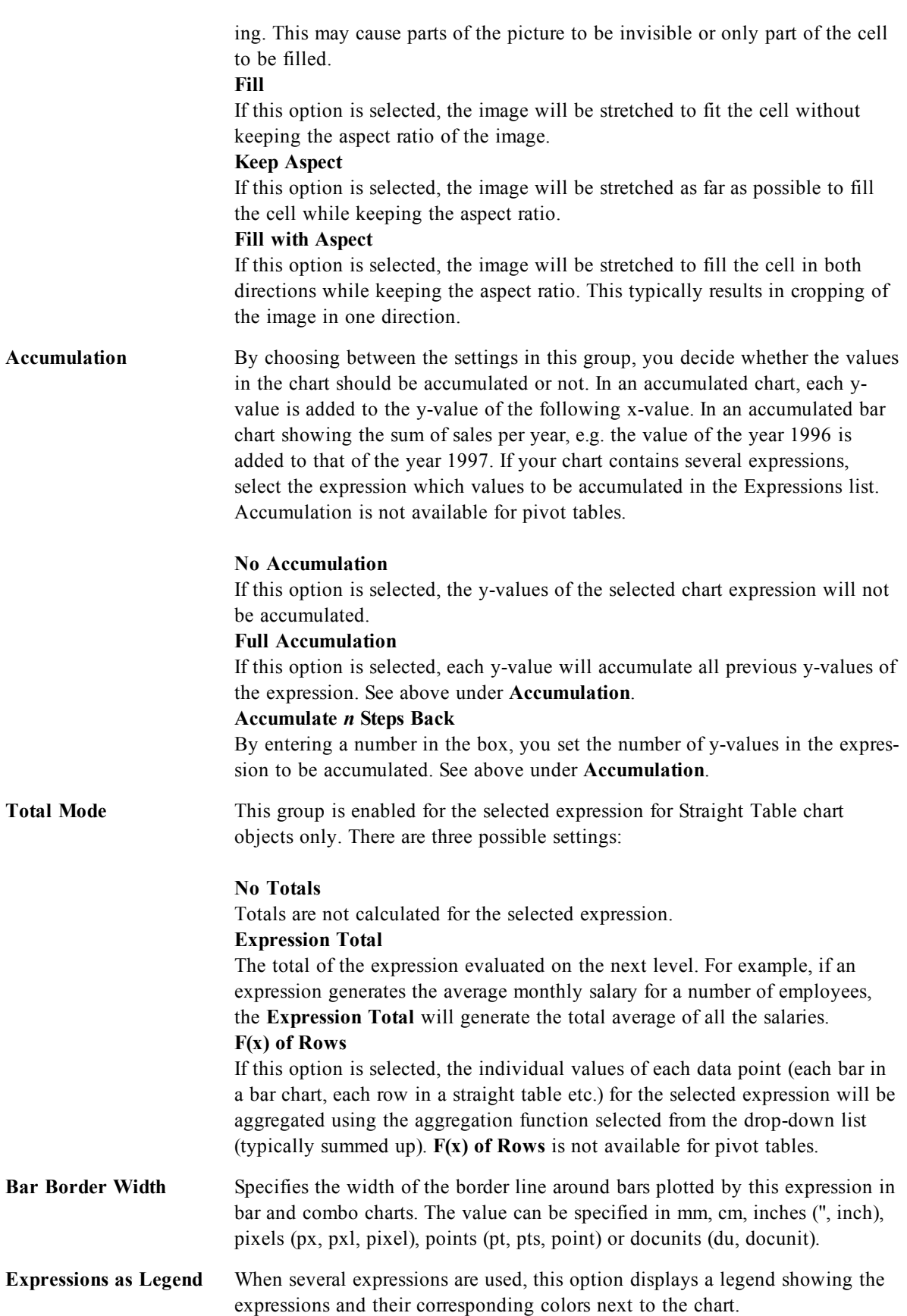

**Trendlines** In selected QlikView charts expression plots can be complemented or replaced by statistical trend lines. Trend lines can only be displayed in scatter charts, line charts and in bar/combo charts with maximally one dimension and one expression shown as bars. For other types of charts, the settings in the **Trendlines** group are unavailable and have no effect. In scatter charts the data points are treated as if  $y=f(x)$ . For bar, line and combo charts it is allowed to deselect all options under **Display Options** and still add trend lines, which will then be plotted without the underlying data points. Trend lines in bar, line and combo charts may be extrapolated by specifying a forecast and/or backcast interval (**Axes** page). The extrapolated lines will be dotted. Trend lines in charts with a discrete x-axis will be shown as lines with symbols. On a continuous axis only the line will be shown.

### **Average**

The average is plotted as a straight line.

**Linear**

A linear regression line is plotted.

# **Polynomial of 2nd degree**

A polynomial trend line of the second degree is plotted.

#### **Polynomial of 3rd degree**

A polynomial trend line of the third degree is plotted.

### **Polynomial of 4th degree**

A polynomial trend line of the fourth degree is plotted.

### **Exponential**

An exponential trend line is plotted.

## **Show Equation**

If this check box is marked for a specific expression, the expression's trend lines will be complemented by the trendline equation expressed as text in the chart.

### **Show R2**

If this check box is marked for a specific expression, the expression's trend lines will be complemented by the coefficient of determination expressed as text in the chart.

# <span id="page-626-0"></span>50.7 Chart Properties: Sort

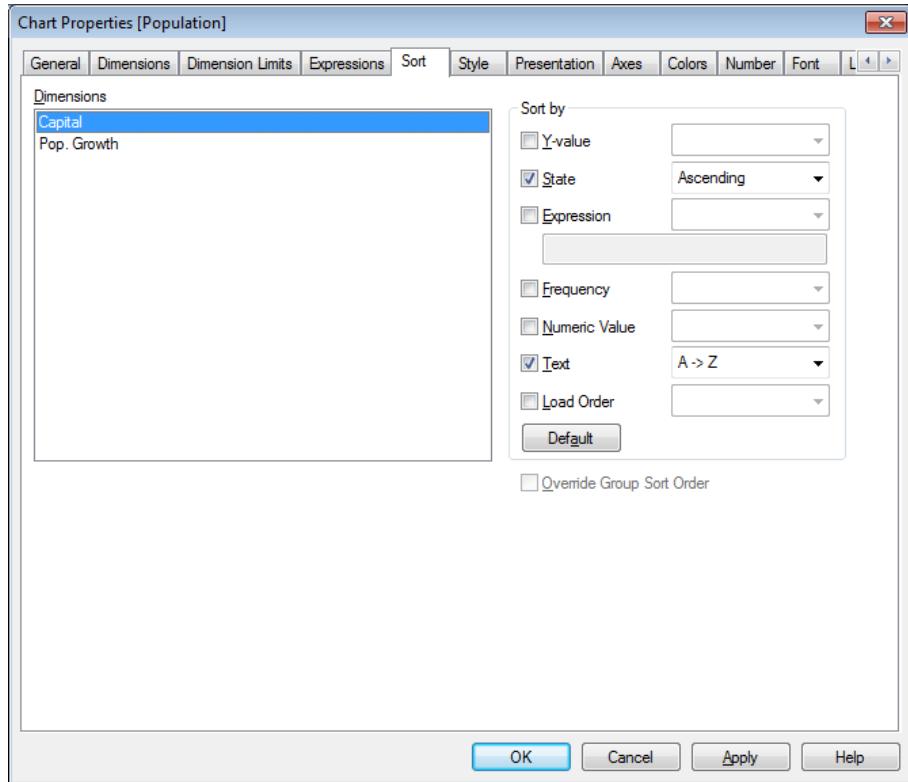

*Chart Properties, Sort*

The **Chart Properties: Sort** page is reached by a right-click on a chart and selecting **Properties** from the **Object** menu.

This is where you decide the sort order of the chart dimension(s) from a number of available sort orders. The **Dimensions** list contains the chart's dimensions. To assign a sort order, mark a dimension and choose one or more sort orders on the right side.

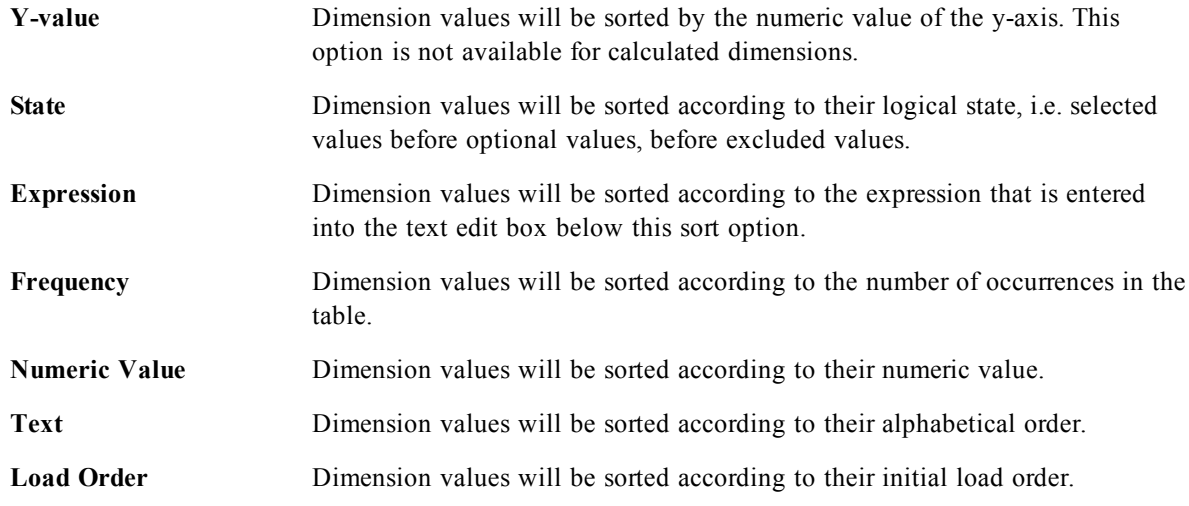

There is a hierarchy in the group from top to bottom so that when conflicting sort orders are selected, the first one encountered will take precedence. The selected sort order can be reversed by switching between **Ascending** and **Descending** or  $A \geq Z$  and  $Z \geq A$ .

By clicking the **Default** button, dimension values will be set to the default defined in the *[Document](#page-432-0) [Prop](#page-432-0)[erties:](#page-432-0) [Sort](#page-432-0) [\(page](#page-432-0) [433\)](#page-432-0)* dialog.

The check box **Override Group Sort Order** is only available when a group dimension is selected in the **Dimensions** list. Normally the sort order of a group dimension is determined for each field in a group via the group properties. By enabling this option you can override any such settings on group level and apply a single sort order for the dimension, regardless of which field is active in the group.

<span id="page-627-0"></span>50.8 Chart Properties: Style

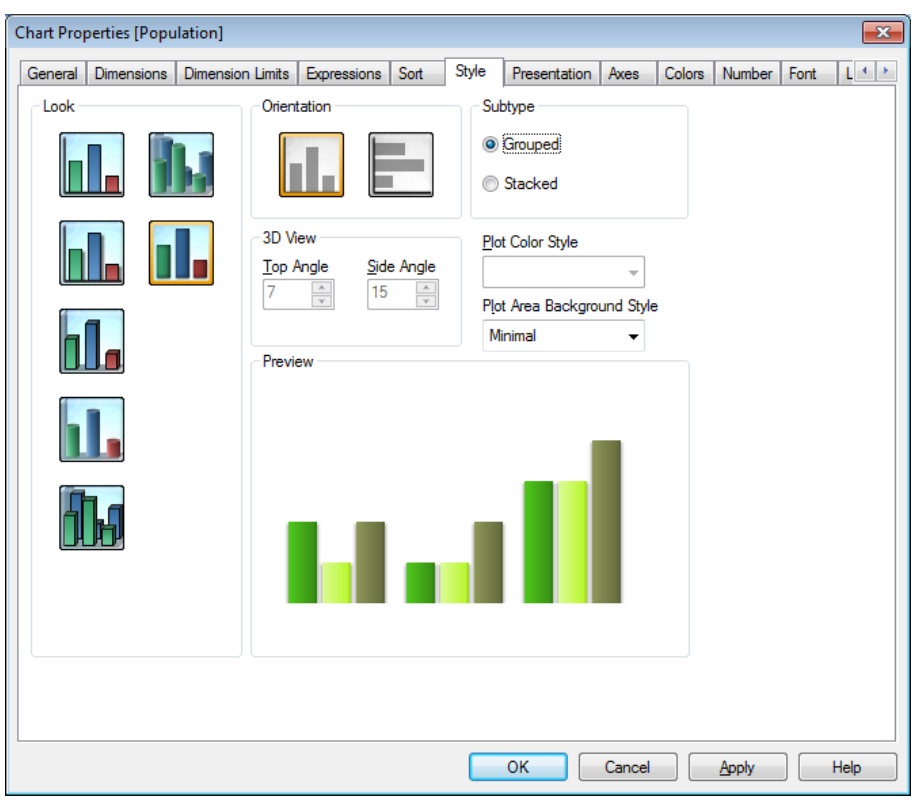

*Chart Properties, Style*

On this page you can determine a basic style for the chart. Not all the listed features are available for every chart type.

**Look** Choose one of the available styles. This may in some instances affect not only the appearance of the chart but also its functionality.

**Orientation** Set the orientation of the chart, vertical or horizontal.

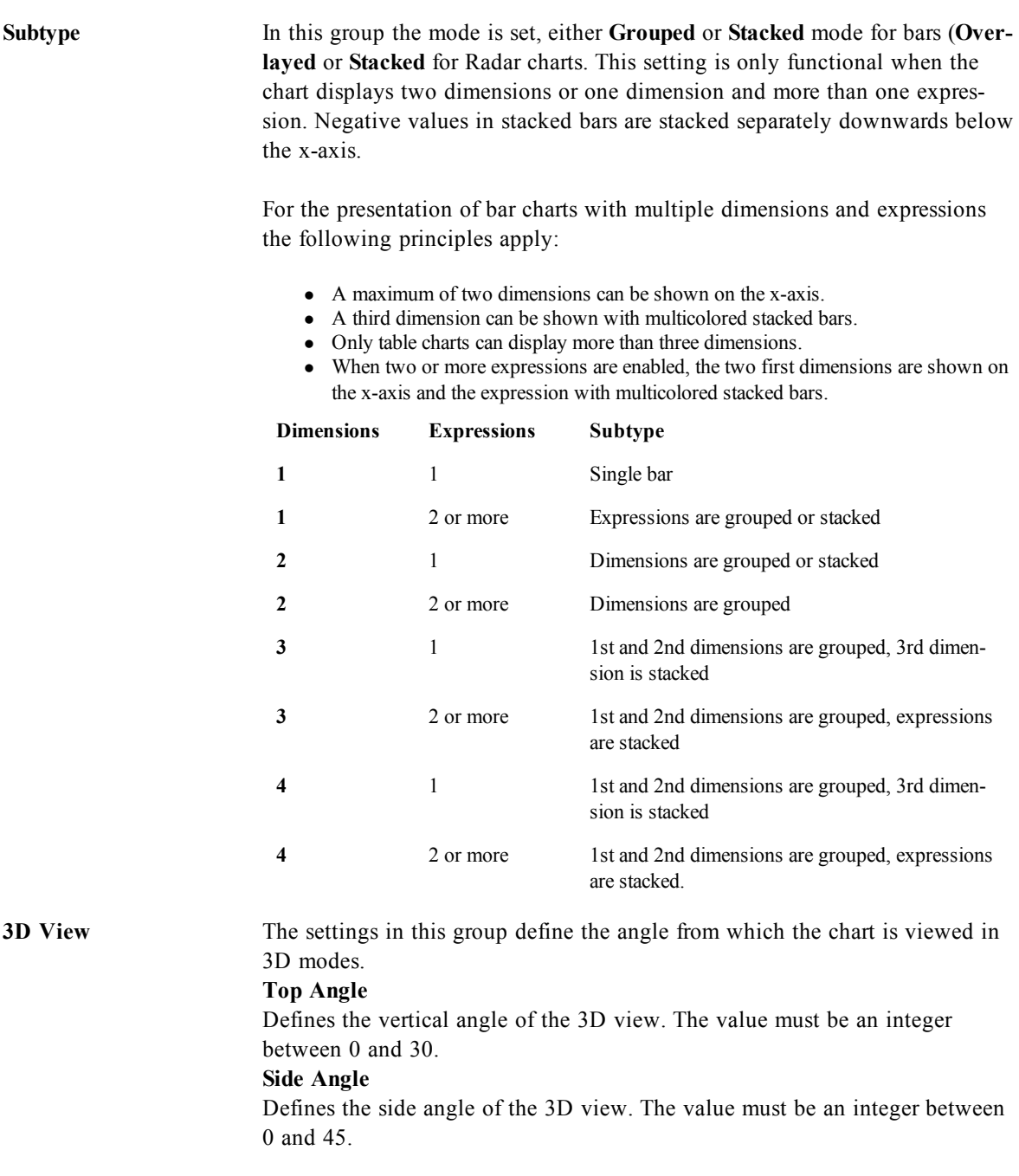

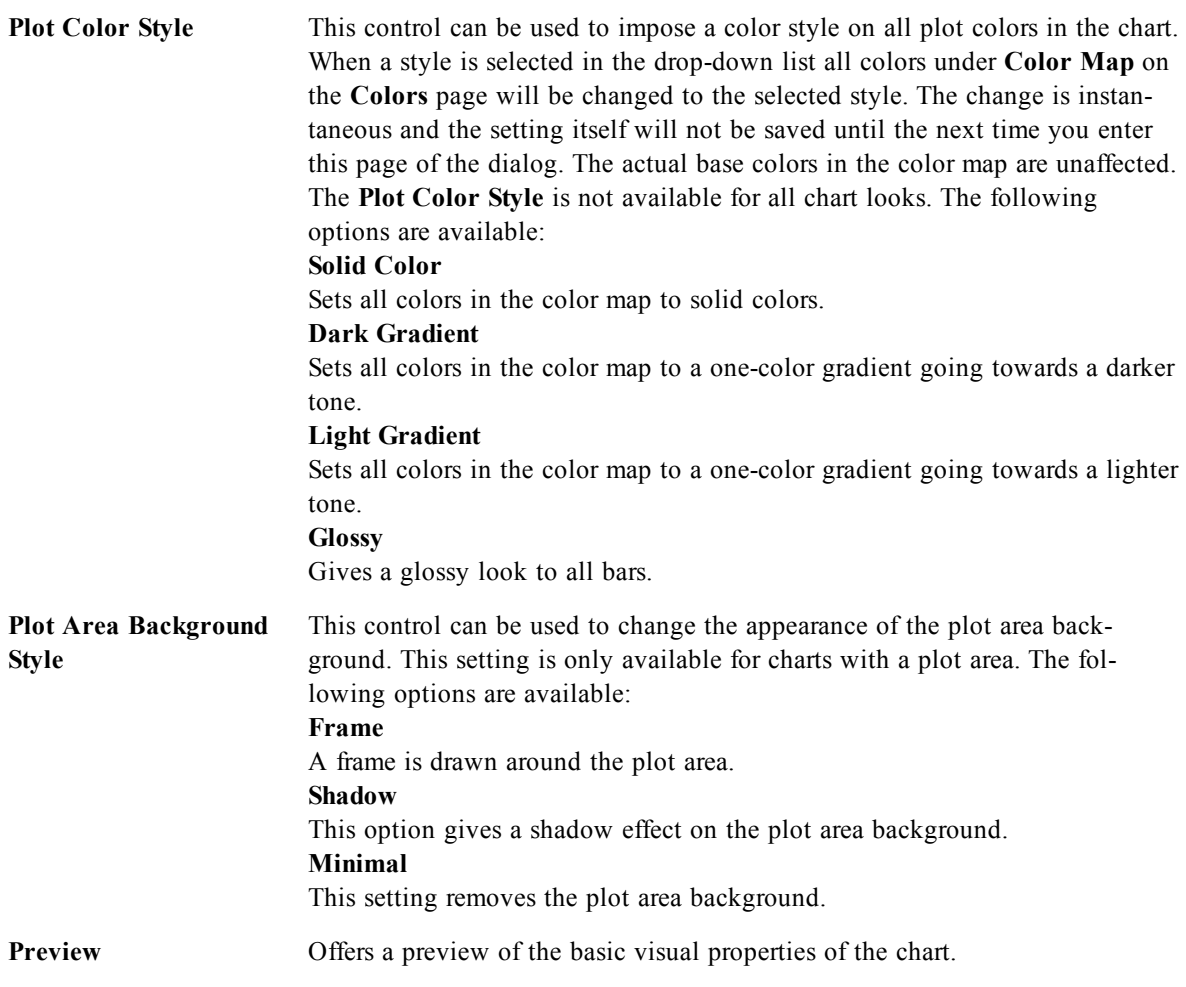

# 50.9 Chart Properties: Presentation (Bar- Line- Combo-Radar- Mekko Chart)

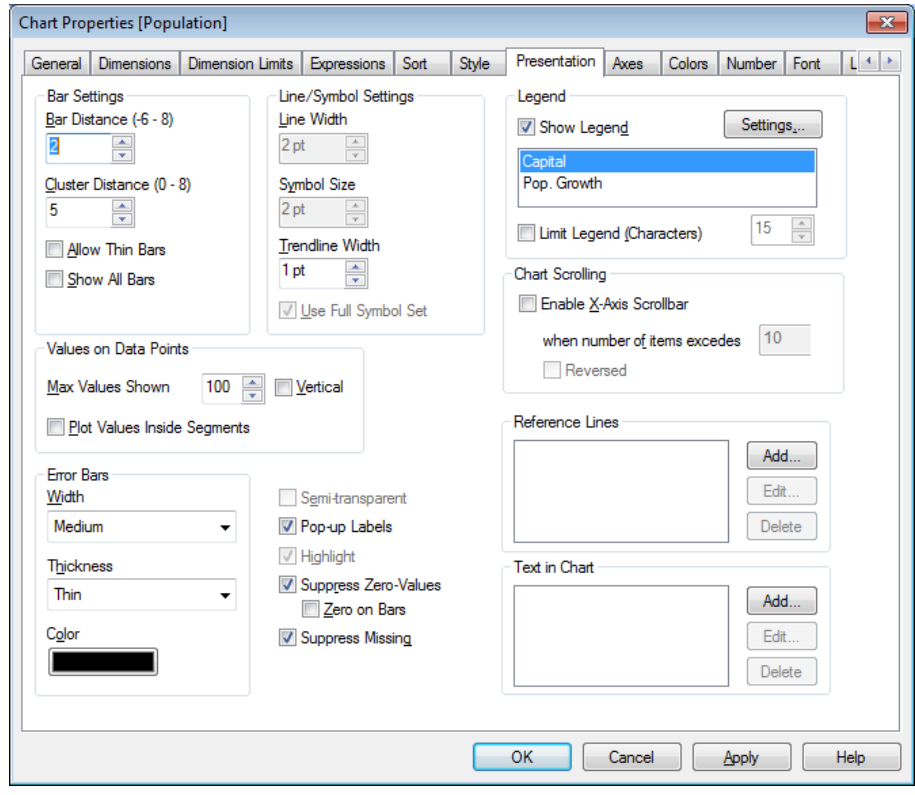

*Chart Properties, Presentation*

This tab is used collectively for bar charts, line charts, combo charts, radar charts and mekko charts. The **Bar Settings** group contains various display options for bars that are used in bar charts and combo charts.

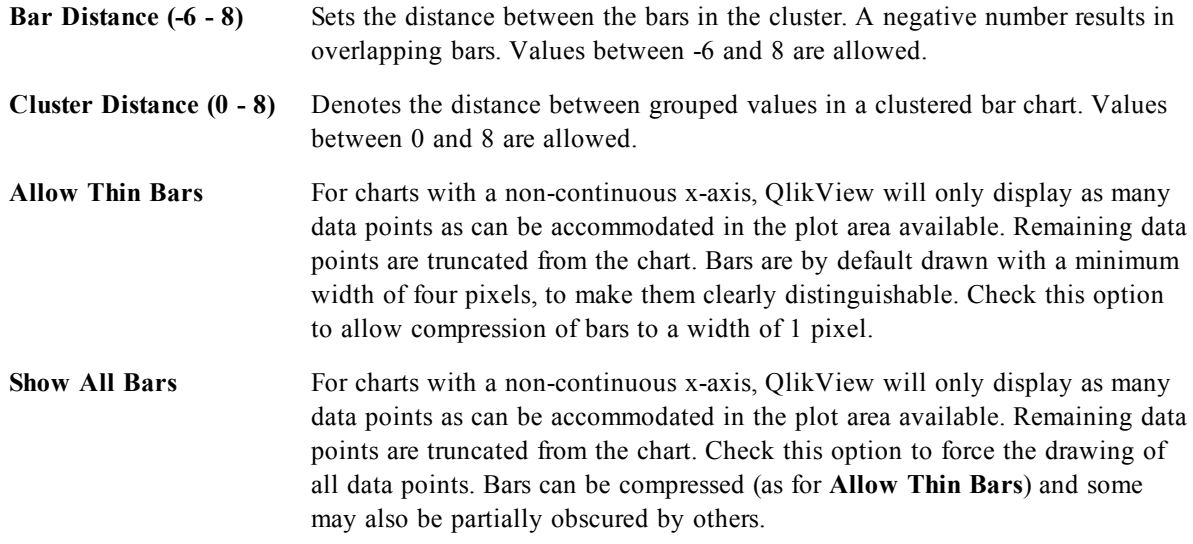

In the **Values on Data Points** group you can set display options for values on data points, provided that this option has been selected for one or more chart expressions under **Display Options** in *[Chart](#page-616-0) [Properties:](#page-616-0) [Expressions](#page-616-0) [\(page](#page-616-0) [617\)](#page-616-0)* page.

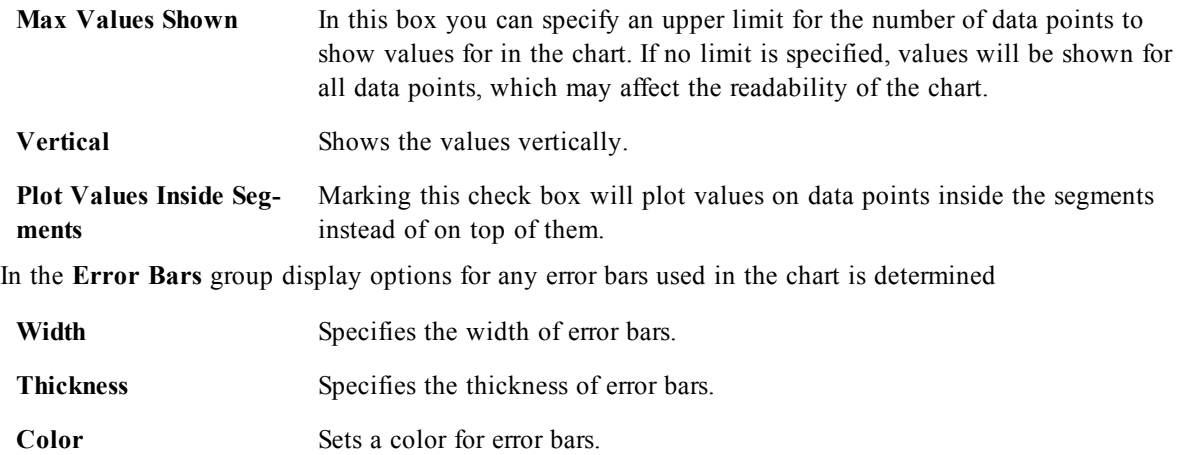

In the **Line/Symbol Settings** group display options for lines and data point symbols that are used in line charts and combo charts are determined. It is also possible to determine the width of trendlines.

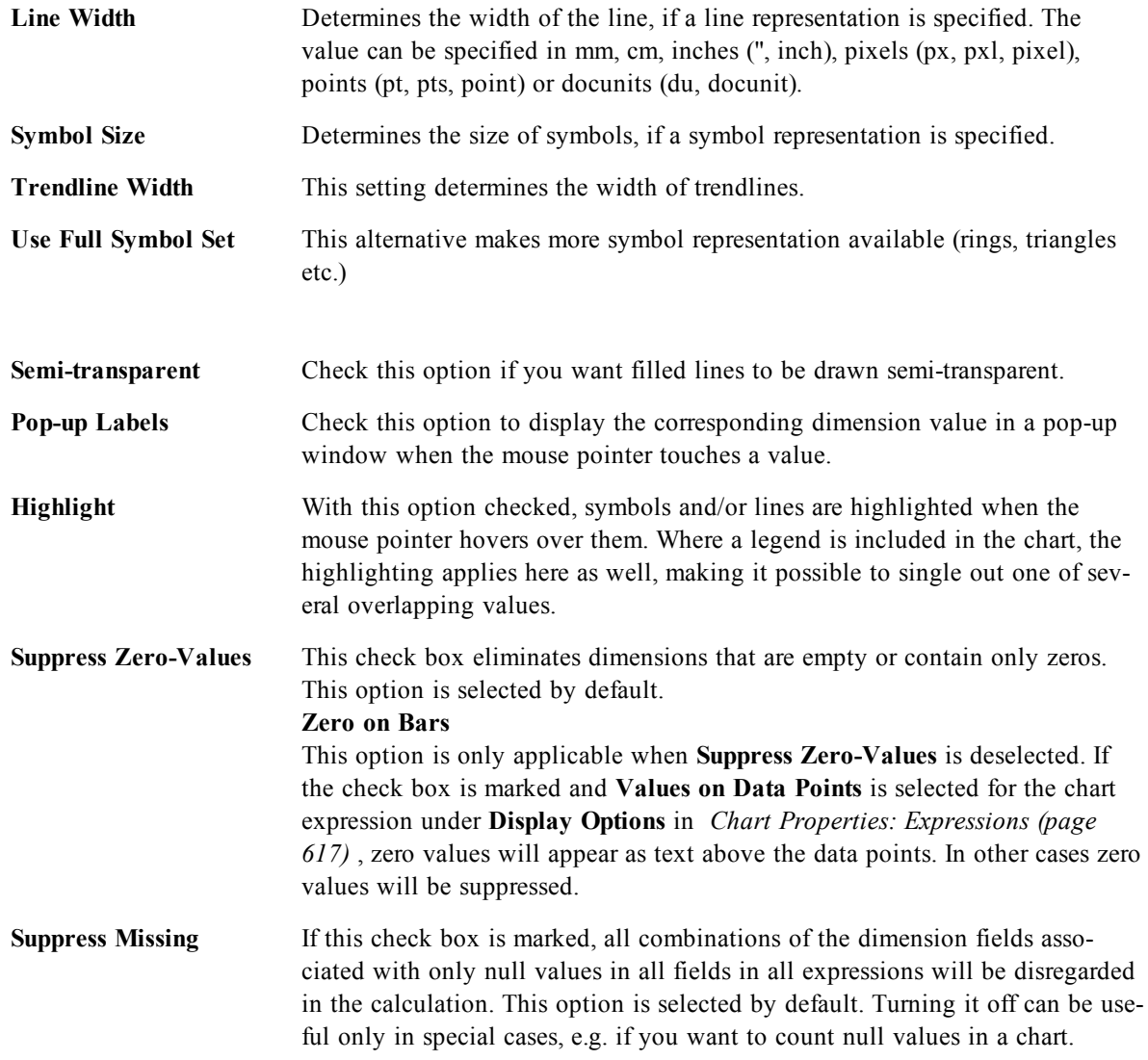

In the **Legend** group you can control the display of dimension data labels in the chart. Mark the check box to display data labels. Data labels are shown only for the current top level of the chart.

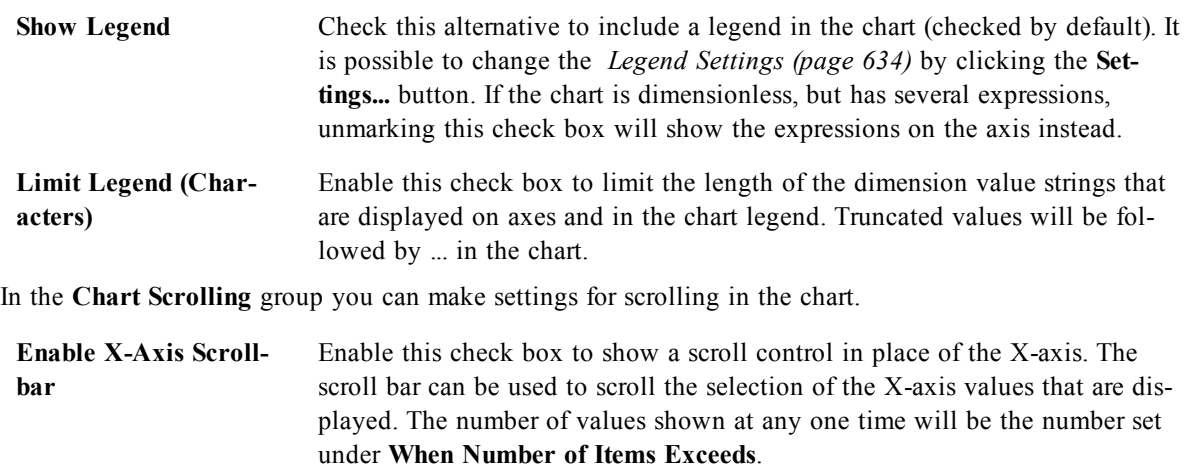

**Reversed** Checking the box displays the values in reversed order.

In the **Reference Lines** group you can define reference (grid) lines intersecting the chart plot area from a given point on a continuous x-axis or a y-axis. Existing reference lines are listed in the window.

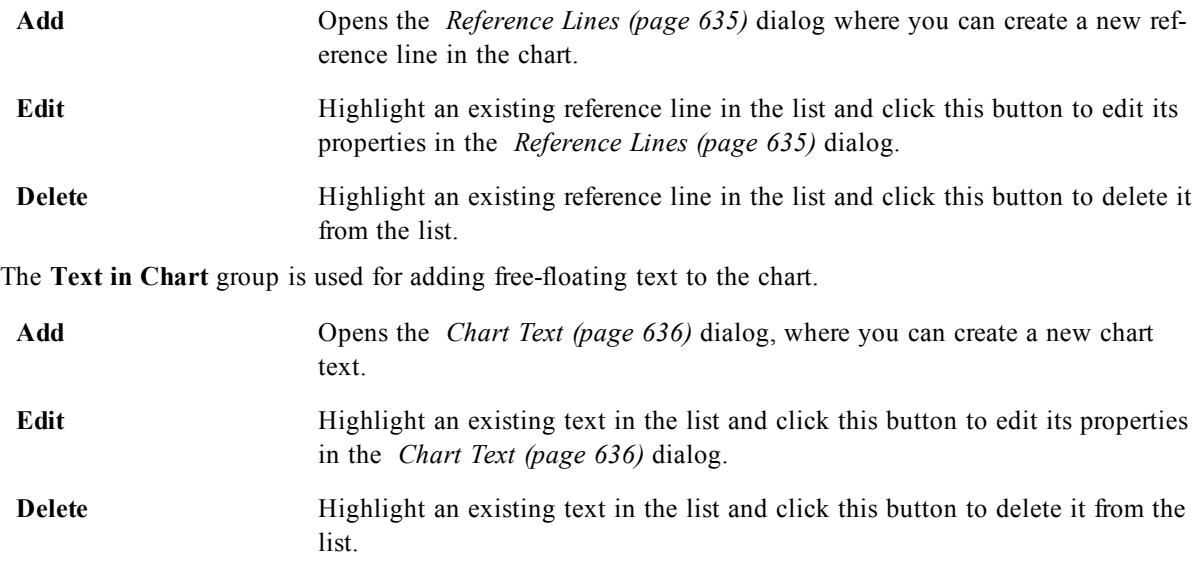

Free-floating texts appear at the top left position in the chart, but can be repositioned when the chart is in the layout edit mode. See *[Sizing](#page-599-0) [and](#page-599-0) [Moving](#page-599-0) [Chart](#page-599-0) [Components](#page-599-0) [\(page](#page-599-0) [600\)](#page-599-0)*.

# <span id="page-633-0"></span>**Legend Settings**

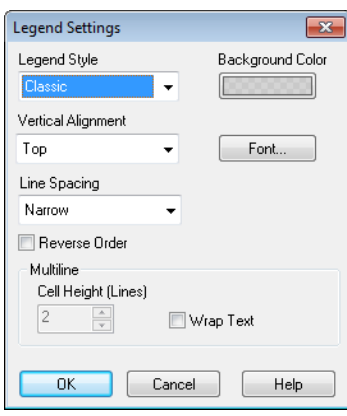

*The Legend Settings dialog*

The layout of the chart legend is controlled by the various settings of this dialog.

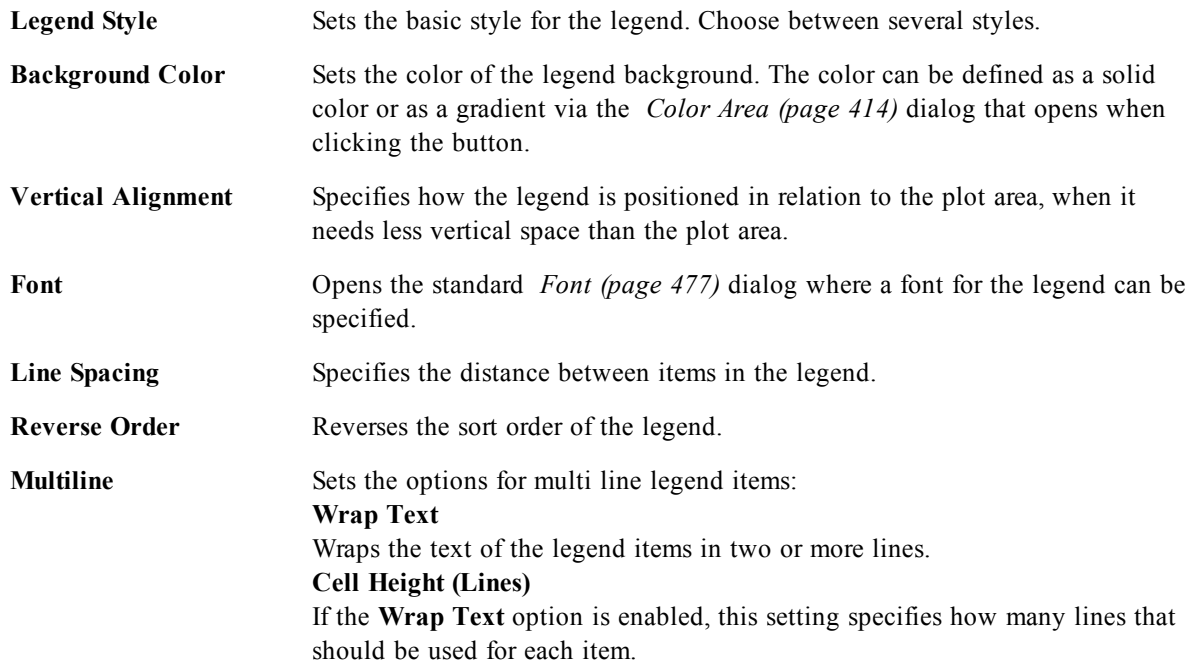

# <span id="page-634-0"></span>**Reference Lines**

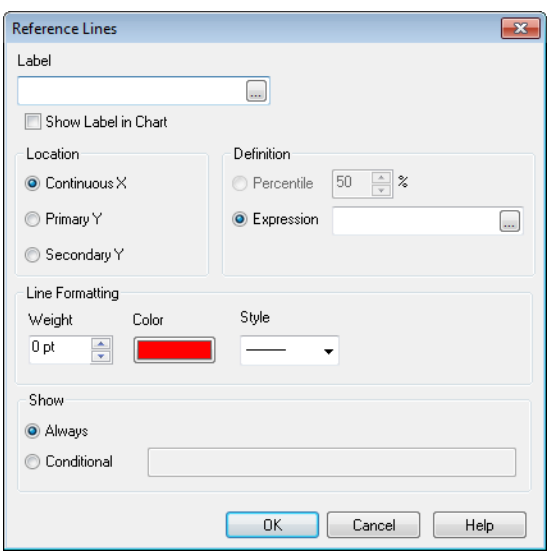

*The Reference Lines dialog for Bar chart.*

The dialog may vary slightly in appearance depending on the kind of chart that is used. A reference line is a line intersecting the chart plot area from a given point on one or both axes. It may be used, for example, to indicate a certain level or percentiles of chart data. The reference line is only drawn if it falls within the current range of the axis from which it origins.

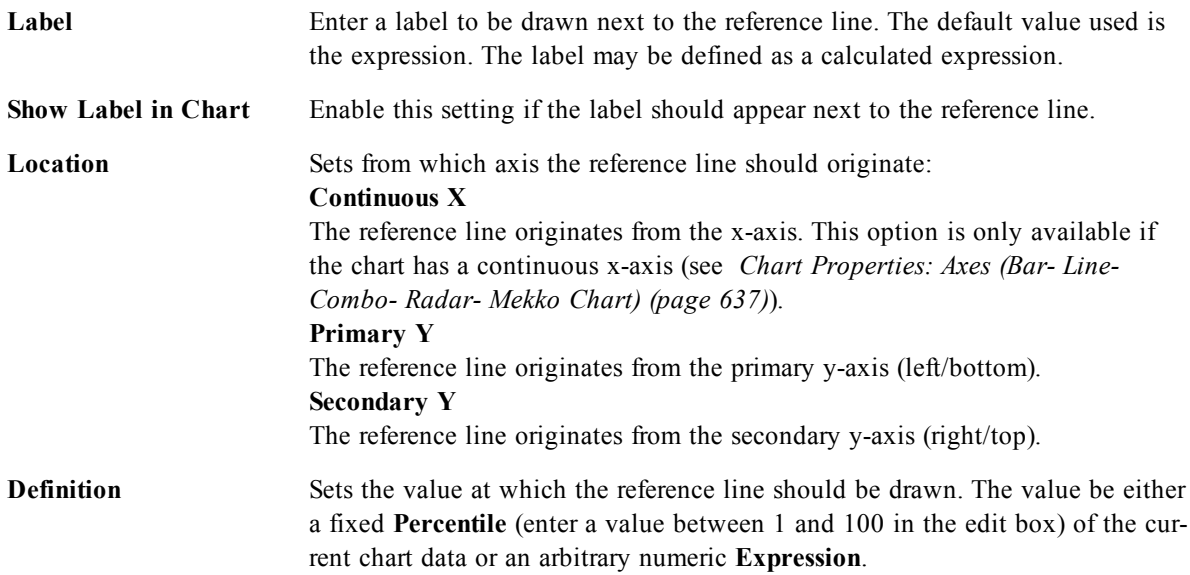

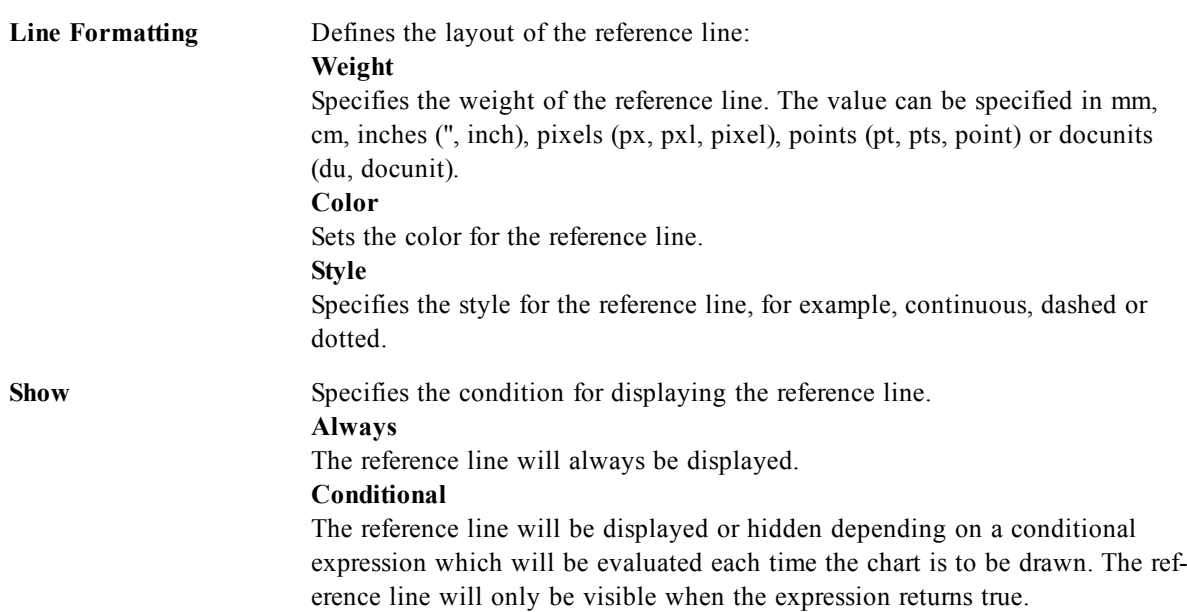

# <span id="page-635-0"></span>**Chart Text**

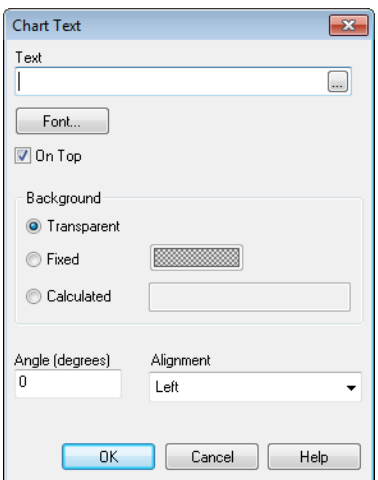

*The Chart Text dialog*

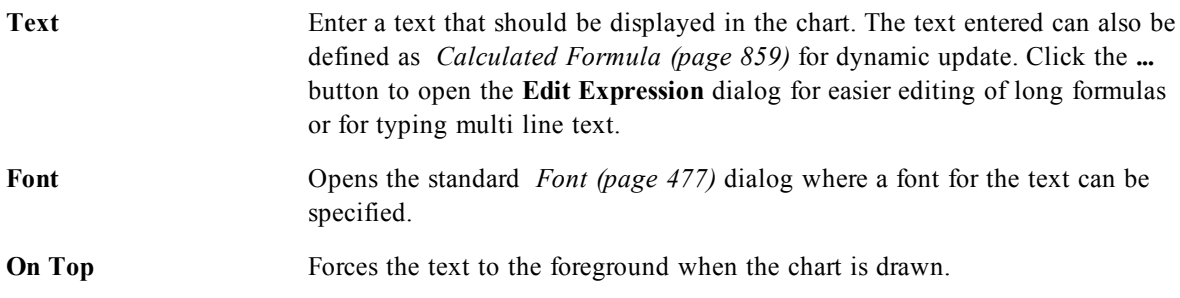

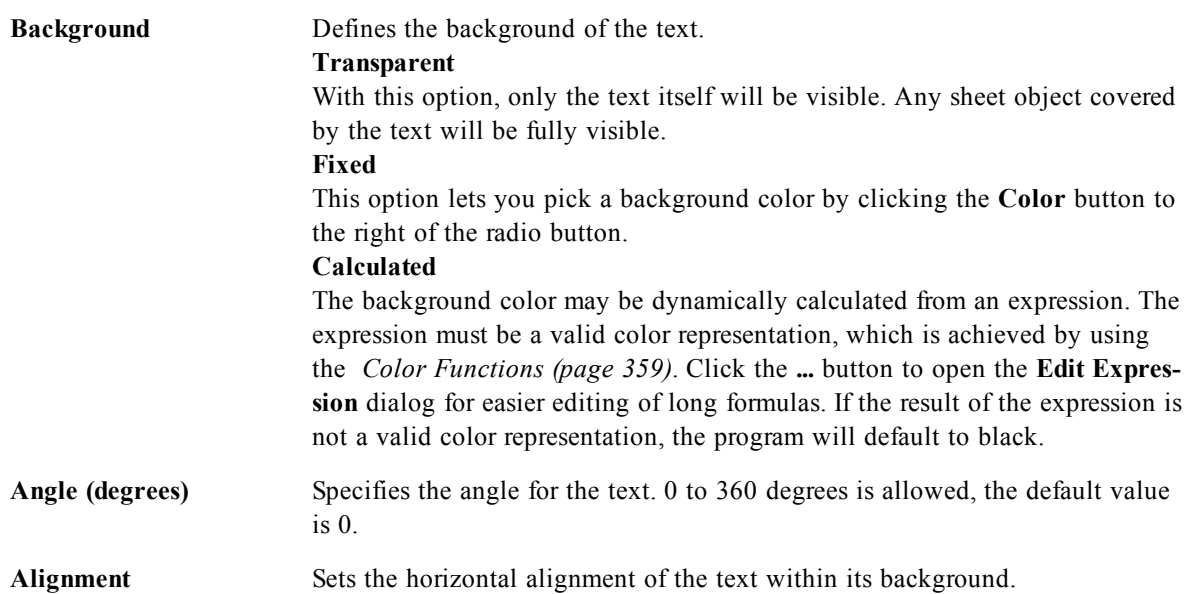

# <span id="page-636-0"></span>50.10 Chart Properties: Axes (Bar- Line- Combo- Radar-Mekko Chart)

| <b>Chart Properties [Population]</b>                                                     |                                                       |                                    |       |                                                              |        |                                              | $\mathbf{x}$                 |
|------------------------------------------------------------------------------------------|-------------------------------------------------------|------------------------------------|-------|--------------------------------------------------------------|--------|----------------------------------------------|------------------------------|
| <b>Dimensions</b><br>General                                                             | Dimension Limits                                      | Sort<br><b>Expressions</b>         | Style | Presentation                                                 | Axes   | <b>Colors</b><br>Number<br>Font              | $\mathbb{L}$ + $\rightarrow$ |
| <b>Expression Axes</b><br>Expressions<br>Count ([Population(mio)])                       |                                                       |                                    |       | Scale<br><b>Static Min</b><br>Static Max                     |        |                                              |                              |
| Log Scale                                                                                | V Forced 0                                            | <b>Hide Axis</b>                   |       | F<br>Static Step                                             |        |                                              |                              |
| Show Grid<br>Axis Color                                                                  | Show Minor Grid<br>Font                               | Width<br>÷<br>0 <sub>pt</sub>      |       | Position<br>C Left (Bottom)<br>Right (Top)                   |        | Split Axis<br>÷<br>$\gamma$<br>67<br>Primary |                              |
| Dimension Axis                                                                           |                                                       | 7<br>ı                             |       | Scale                                                        |        |                                              |                              |
| <b>Primary Dimension Labels</b><br>Secondary Dimension Labels<br>Continuous<br>Show Grid | $\bullet$<br>$\bullet$<br>Forced 0<br>Show Minor Grid | ⊙<br>∩<br>Hide Axis                |       | <b>Static Min</b><br><b>Static Max</b><br><b>Static Step</b> |        |                                              |                              |
| V Stagger Labels<br>Axis Color                                                           | Reverse Stagger<br>Font                               | Width<br>$\div$<br>0 <sub>pt</sub> |       | Backcast                                                     |        | Forecast<br>                                 |                              |
| <b>Grid Style</b><br>Thin Dashed Line                                                    |                                                       | <b>Grid Color</b>                  |       |                                                              |        | V Synchronize Zero Level for Expression-Axes |                              |
|                                                                                          |                                                       |                                    |       | <b>OK</b>                                                    | Cancel | <b>Apply</b>                                 | <b>Help</b>                  |

*Chart Properties, Axes*

This dialog is opened from the **Chart Properties** dialog of bar charts, line charts, combo charts and radar charts.

In this dialog the appearance of the axes and the expressions, represented by the y-axes of the chart, can be set. One or two y-axes scales may be defined. In case the x-axis represents numeric values it may be set to **continuous** (see below).

The contents of the dialog:

# **Expression Axes**

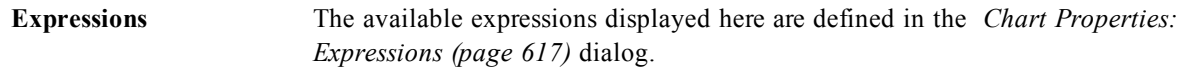

Set a separate **Axis Color** and **Width** for the y-axis as well as a separate **Font** for the scale numbering, by clicking the appropriate options.

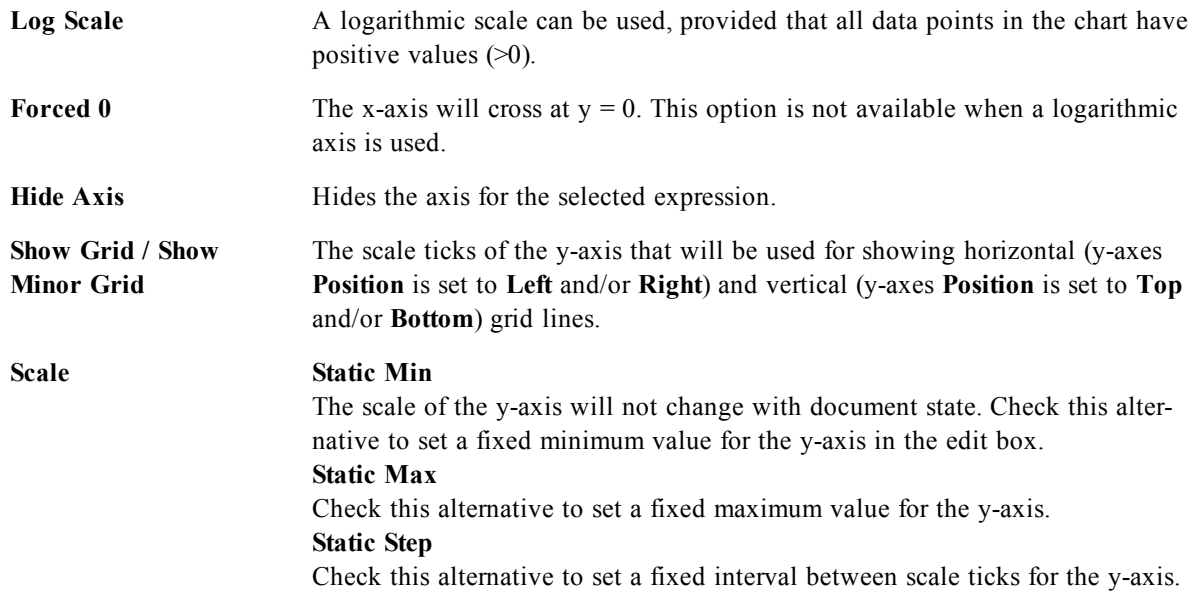

Values entered in the **Scale** group may be specified as a *[Calculated](#page-858-0) [Formula](#page-858-0) [\(page](#page-858-0) [859\)](#page-858-0)*. Click the **...** button to open the **Edit Expression** dialog for easier editing of long formulas.

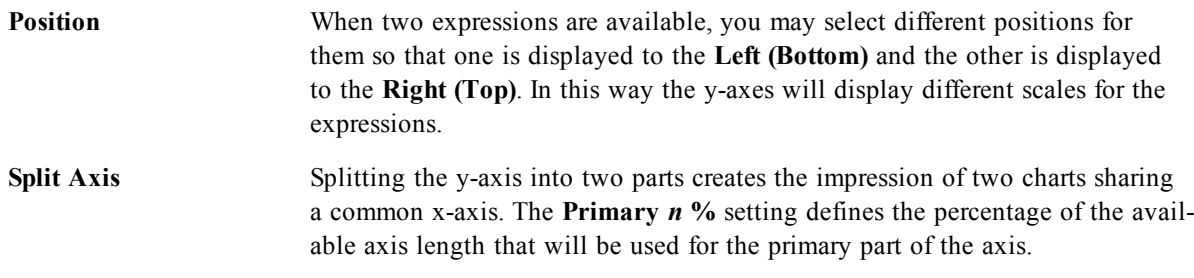

# **Dimension Axis**

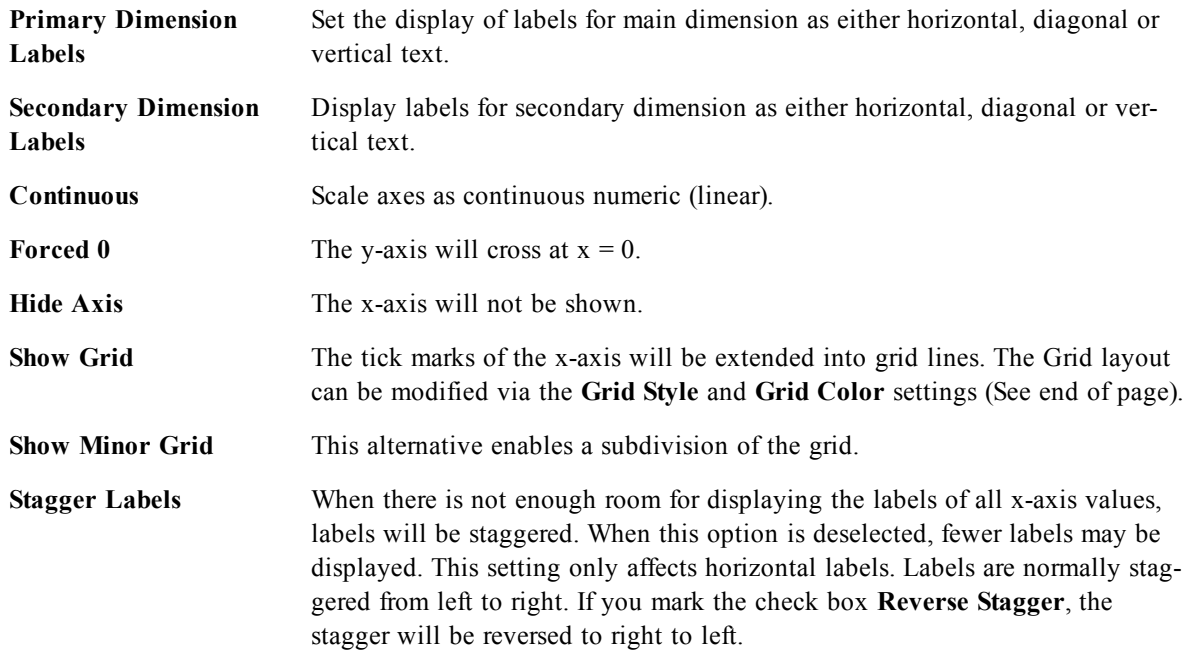

Set a separate **Axis Color** and **Width** for the x-axis as well as a separate **Font** for the scale numbering, by clicking the appropriate alternatives.

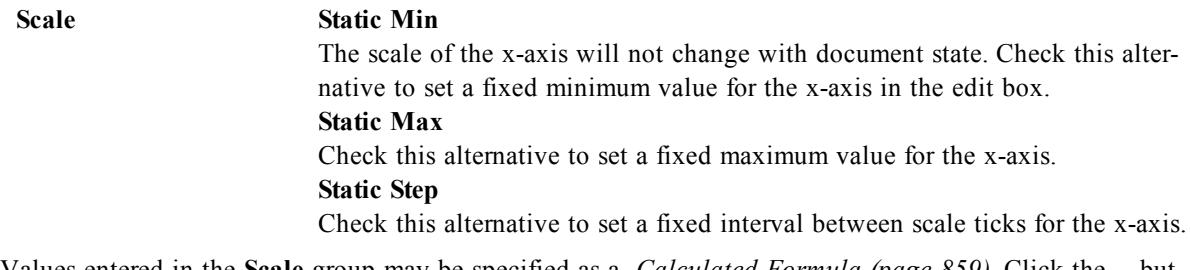

Values entered in the **Scale** group may be specified as a *[Calculated](#page-858-0) [Formula](#page-858-0) [\(page](#page-858-0) [859\)](#page-858-0)*. Click the **...** button to open the **Edit Expression** dialog for easier editing of long formulas.

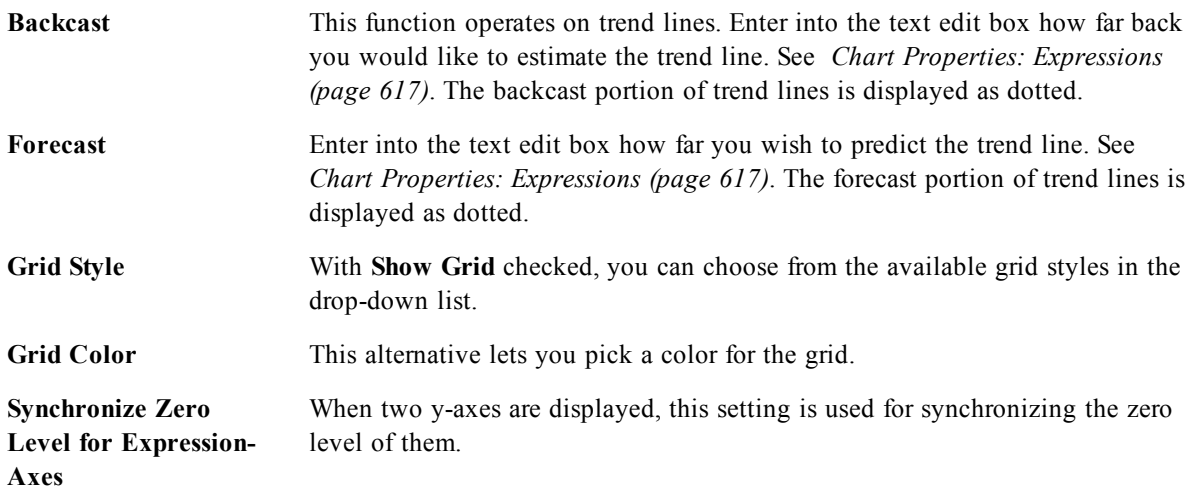

# 50.11 Chart Properties: Colors

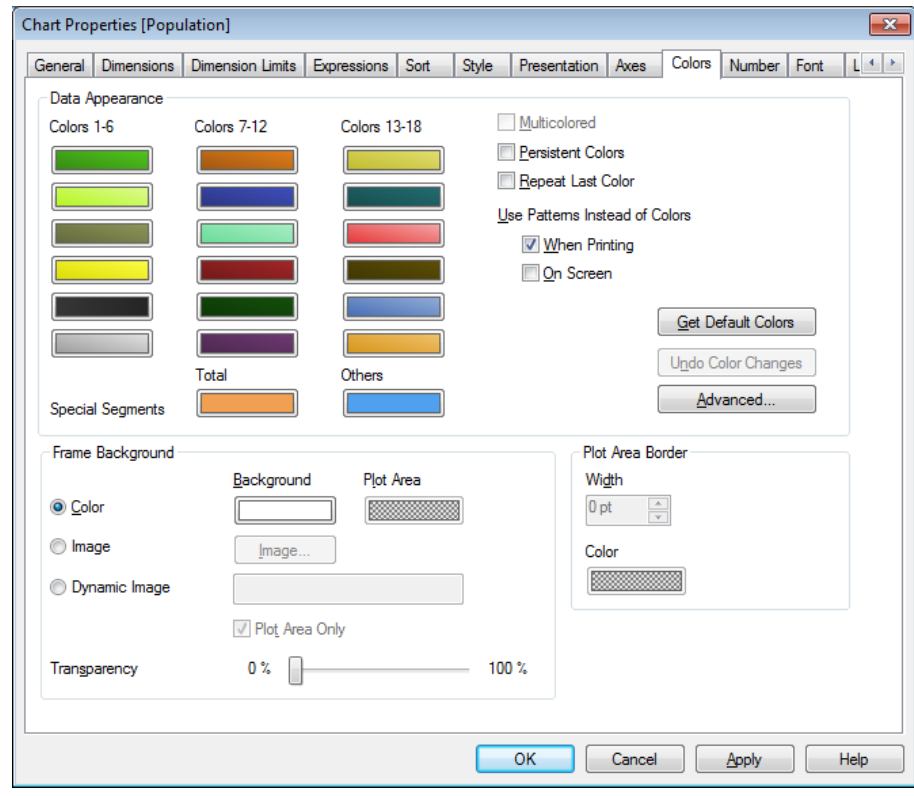

*Chart Properties, Colors*

The **Chart Properties: Colors** page is opened by right-clicking a chart window and choosing the **Properties** command from the **Object** menu.

In the **Data Appearance** group it is possible to assign up to 18 different colors to the dimension field values of charts.

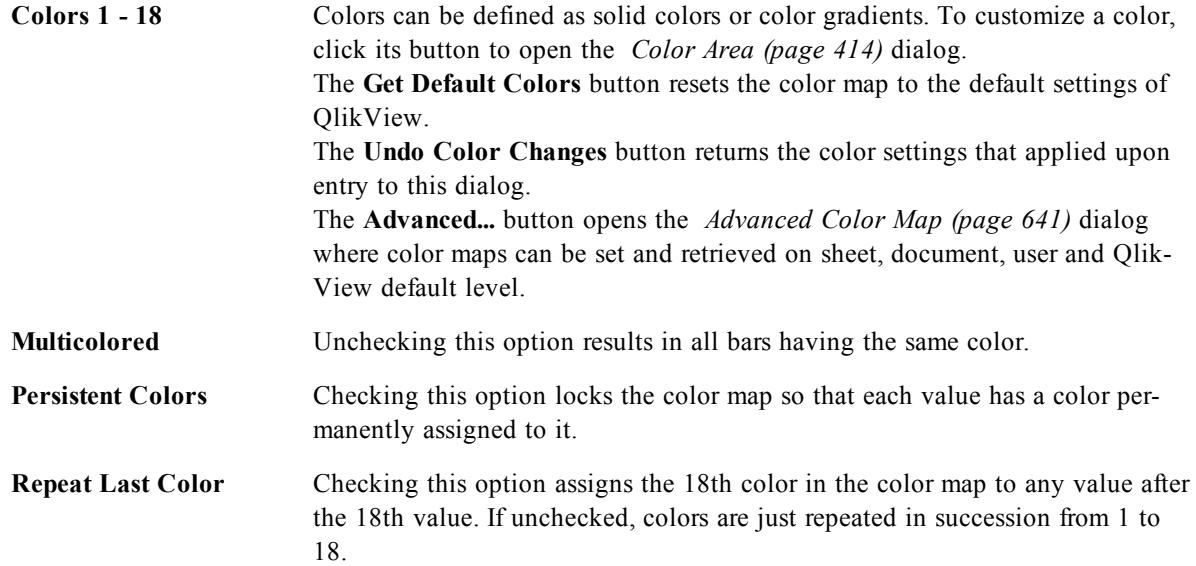

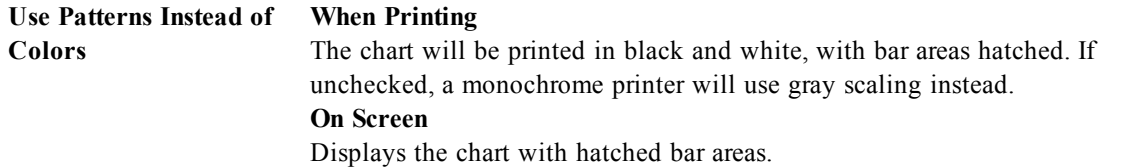

In the **Frame Background** group color settings are made for the plot area background and the background of the area surrounding the plot area.

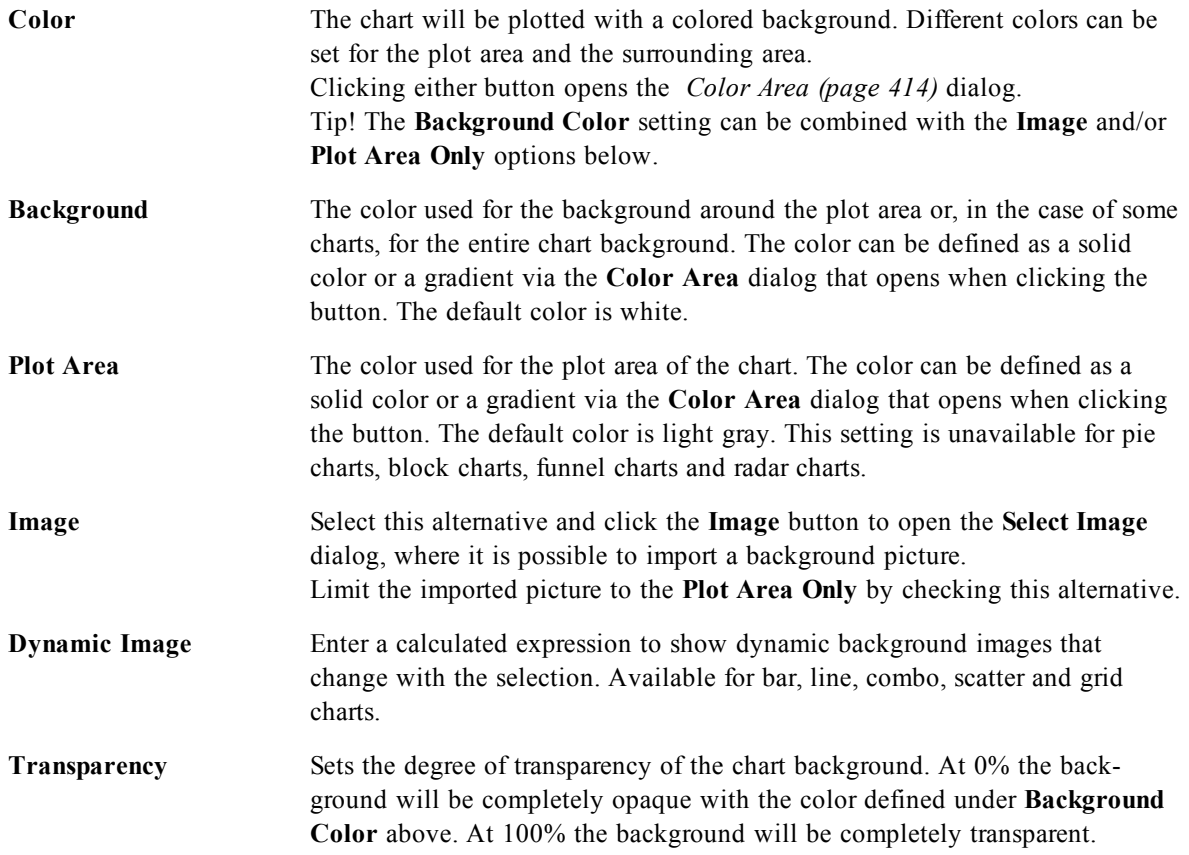

<span id="page-640-0"></span>In the **Plot Area Border** group you can assign **Width** and **Color** for the rectangle surrounding the plot area.

# **Advanced Color Map**

| $\mathbf{x}$<br><b>Advanced Color Map</b> |             |              |                         |          |        |             |  |  |  |
|-------------------------------------------|-------------|--------------|-------------------------|----------|--------|-------------|--|--|--|
| Current Color Map                         |             |              |                         | Retrieve | Update | Remove      |  |  |  |
| Colors 1-6                                | Colors 7-12 | Colors 13-18 | Sheet Default           |          |        |             |  |  |  |
|                                           |             |              | Document Default        | Retrieve | Update | Remove      |  |  |  |
|                                           |             |              | User Default            | Retrieve | Update | Remove      |  |  |  |
|                                           |             |              | <b>QlikView Default</b> | Retrieve |        |             |  |  |  |
|                                           |             |              |                         |          |        |             |  |  |  |
|                                           |             |              |                         |          |        |             |  |  |  |
|                                           |             |              |                         |          |        |             |  |  |  |
|                                           |             |              |                         |          |        |             |  |  |  |
|                                           |             |              |                         | OΚ       | Cancel | <b>Help</b> |  |  |  |

*The Advanced Color Map dialog*

In the this dialog, color settings for several different levels can be retrieved, set or cleared.

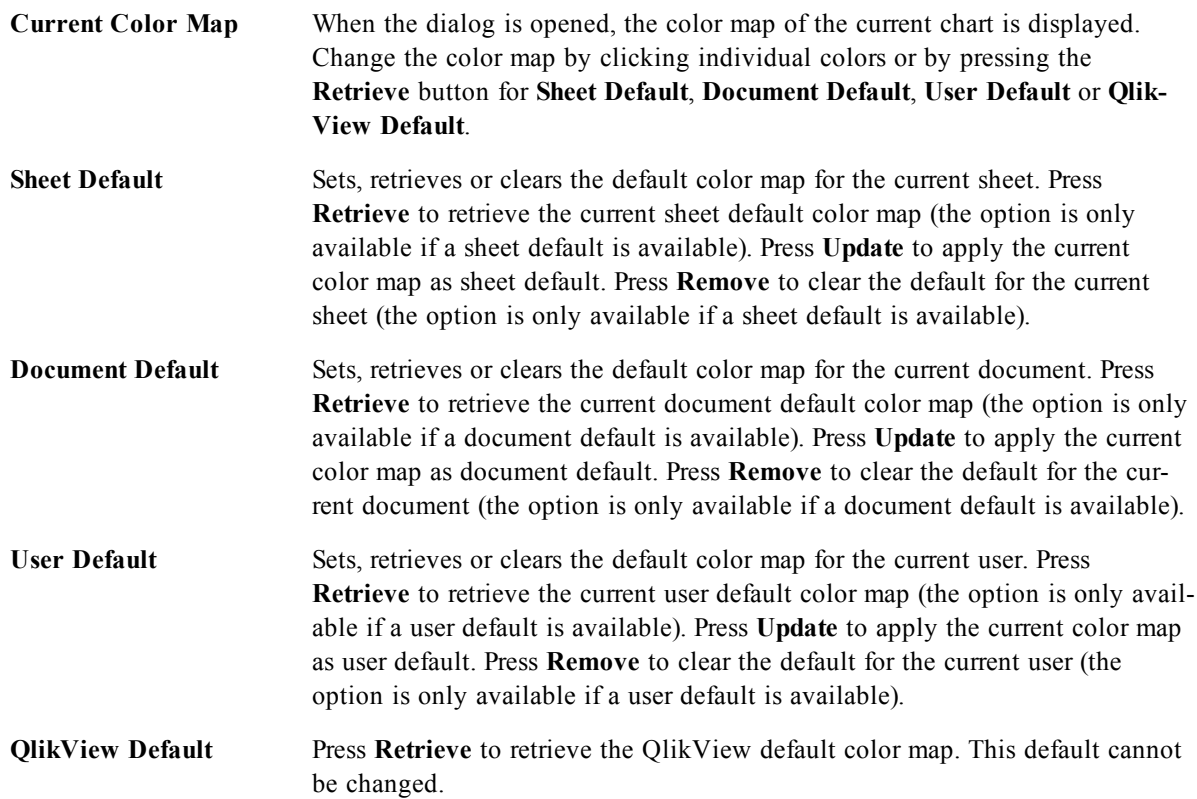

# 50.12 Chart Properties: Number

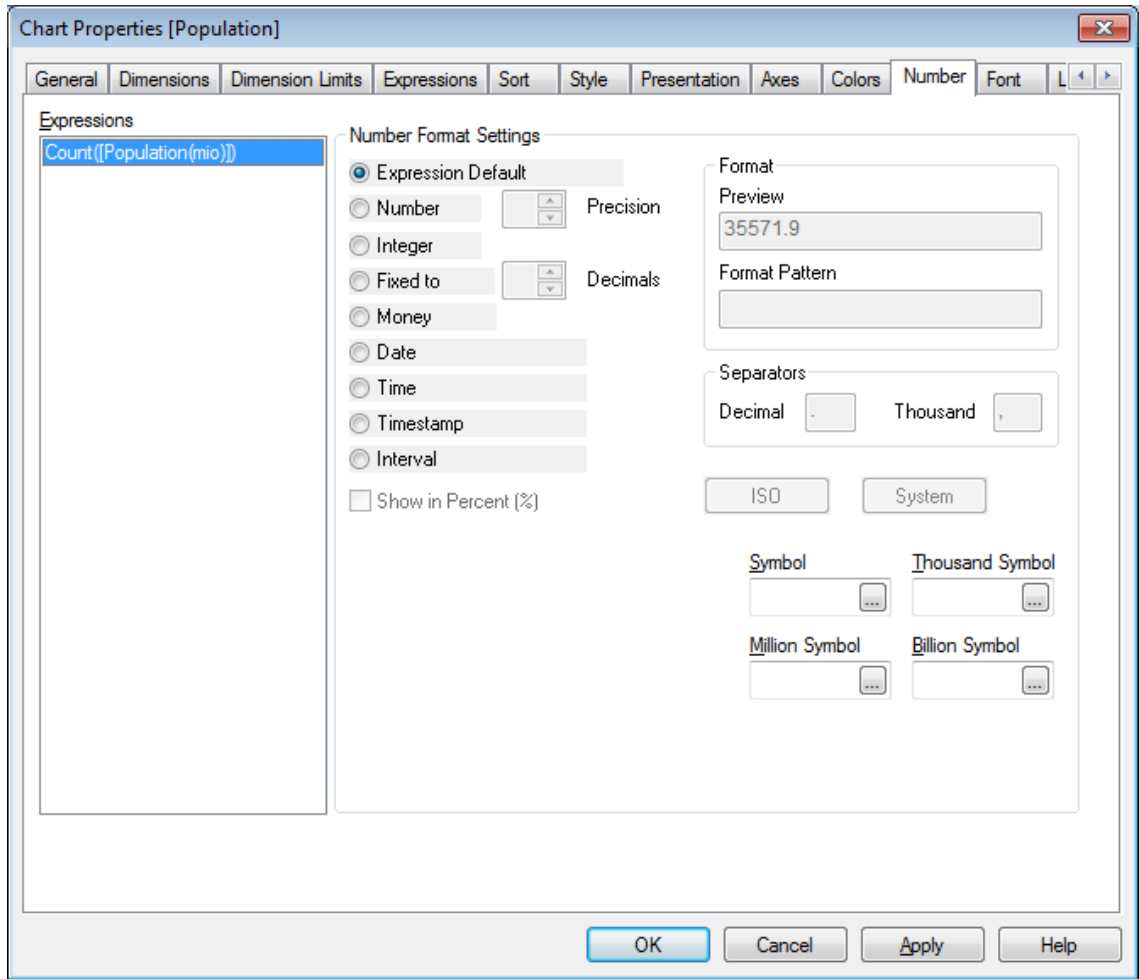

### *Chart Properties, Number*

This property page applies to the active chart and contains the following controls for formatting values:

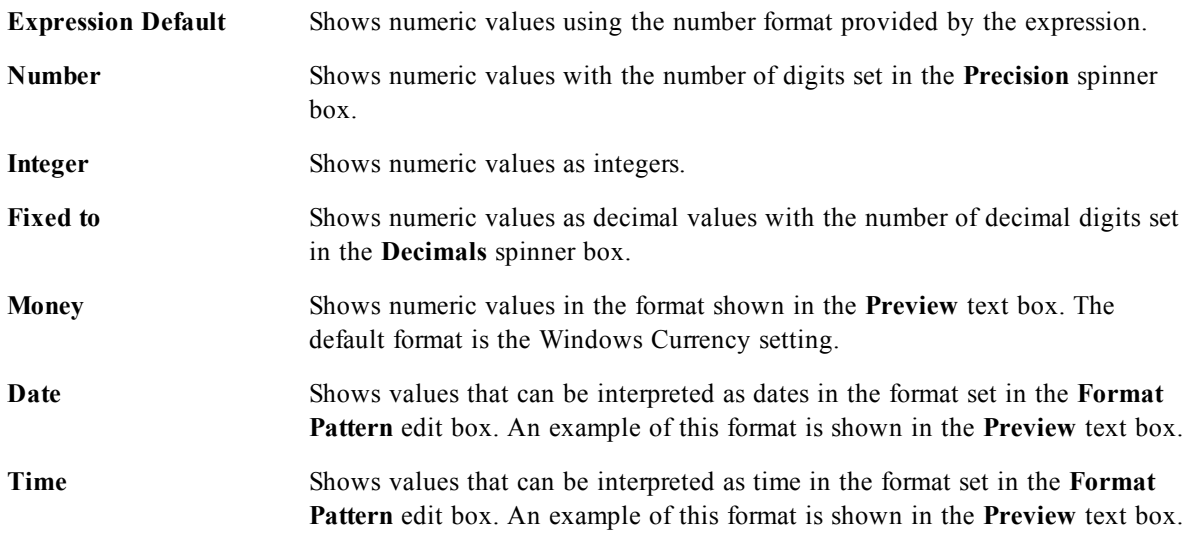

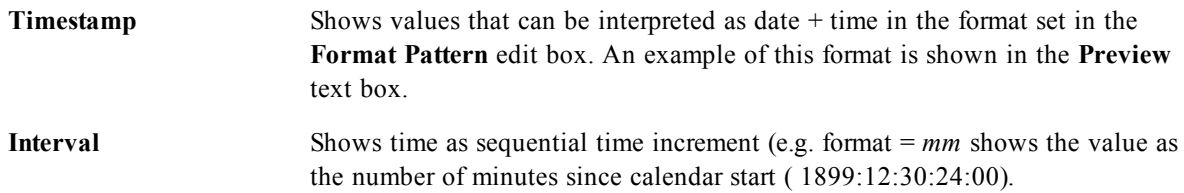

The **Show in Percent (%)** button operates on the following formats: **Number**, **Integer** and **Fixed to**. **Decimal** and **Thousand** separators can be set in the edit boxes of the **Separators** group.

In the **Symbol** edit boxes symbols for unit, 1000, 1000 000 and 1000 000 000 can be entered.

The **ISO** button sets the time, date and timestamp formatting to ISO standard.

The **System** button sets the formatting to system settings.

# 50.13 Font

On the **Font** tab you can change the font of the text in the object. This page is identical to the **Font** page of the list box.

See *[Font](#page-476-0) [\(page](#page-476-0) [477\)](#page-476-0)*.

# 50.14 Layout

On the **Layout** tab you can specify how the sheet object should appear on the layout. This includes settings for shape, border and the layer on which the object should reside. This page is identical to the **Layout** page of the list box.

See *[Layout](#page-477-0) [\(page](#page-477-0) [478\)](#page-477-0)*.

# 50.15 Caption

On the **Caption** tab you can make advanced settings for the caption, including background and foreground (text) color with separate settings for active and inactive state. This page is identical to the **Caption** page at object, document and sheet level.

See *[Caption](#page-481-0) [\(page](#page-481-0) [482\)](#page-481-0)*.

# **51 Line Chart**

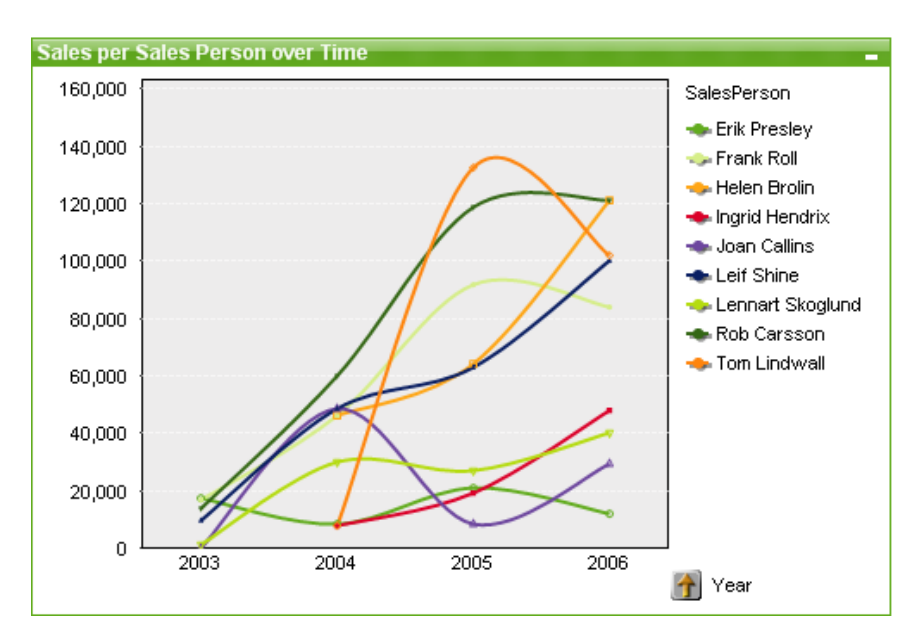

*An example of a Line chart*

Charts are graphical representations of numerical data. It is possible to switch between different representations of an existing chart, by changing the **Chart Type** in the *[Chart](#page-600-0) [Properties:](#page-600-0) [General](#page-600-0) [\(page](#page-600-0) [601\)](#page-600-0)* page.

Line charts present data as lines between value points, as value points only or as both lines and value points. Line charts are useful when you want to show changes or trends.

The quickest way to create a new line chart is to select *[Quick](#page-754-0) [Chart](#page-754-0) [Wizard](#page-754-0) [\(page](#page-754-0) [755\)](#page-754-0)* from the **Tools** menu.

By a right-click on the line chart the *[Line](#page-645-0) [Chart:](#page-645-0) [Object](#page-645-0) [Menu](#page-645-0) [\(page](#page-645-0) [646\)](#page-645-0)* will be displayed. It can also be accessed from the **Object** menu, when the line chart is the active object.

For information on the chart types available in QlikView, see *[Chart](#page-602-0) [Types](#page-602-0) [\(page](#page-602-0) [603\)](#page-602-0)*.

# 51.1 New Chart

A new chart can be created by clicking on the **Create Chart** tool in the toolbar, by a right-click on an empty sheet area and selecting **New Sheet Object, Chart** from **Object** menu or by selecting **New Sheet Object, Chart** from **Layout** menu. This will open a sequence of chart property pages.

In the page that appears first, name and type of graph and title (optional) is set, clicking the **Next** button opens the second page etc. As soon as sufficient information has been entered the **Next** and/or **Finish** buttons are enabled and the user can proceed to the next page in the sequence or finish it.

Once the chart is displayed on the sheet it can be modified by right clicking the graph and selecting **Properties** or by activating the graph (click on caption area) and selecting **Properties** in the **Object** menu.

# <span id="page-645-0"></span>51.2 Line Chart: Object Menu

Right-click on a chart and a float menu appears. This menu can also be found under **Object** menu when the chart is active.

The menu contains the following commands:

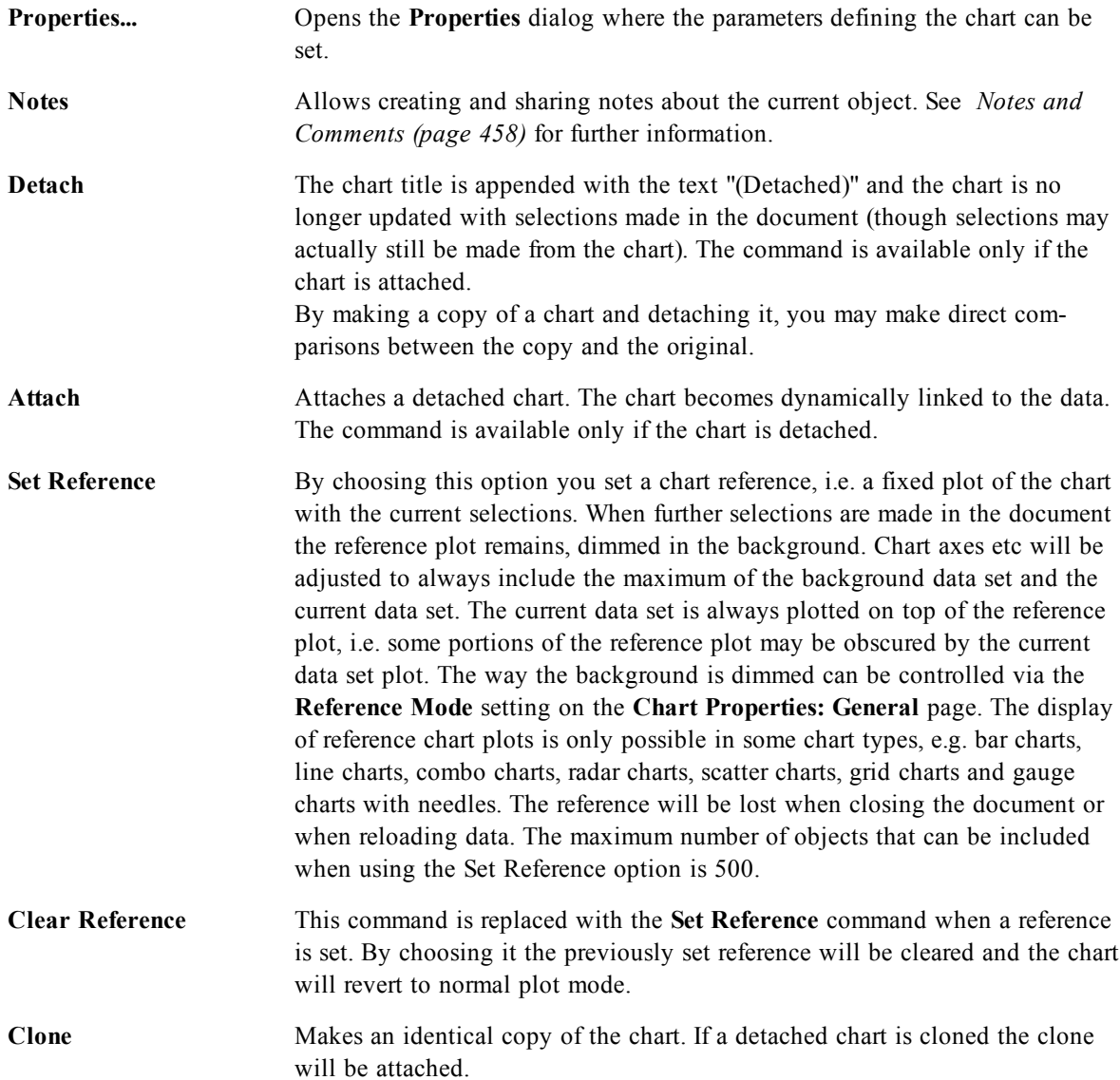

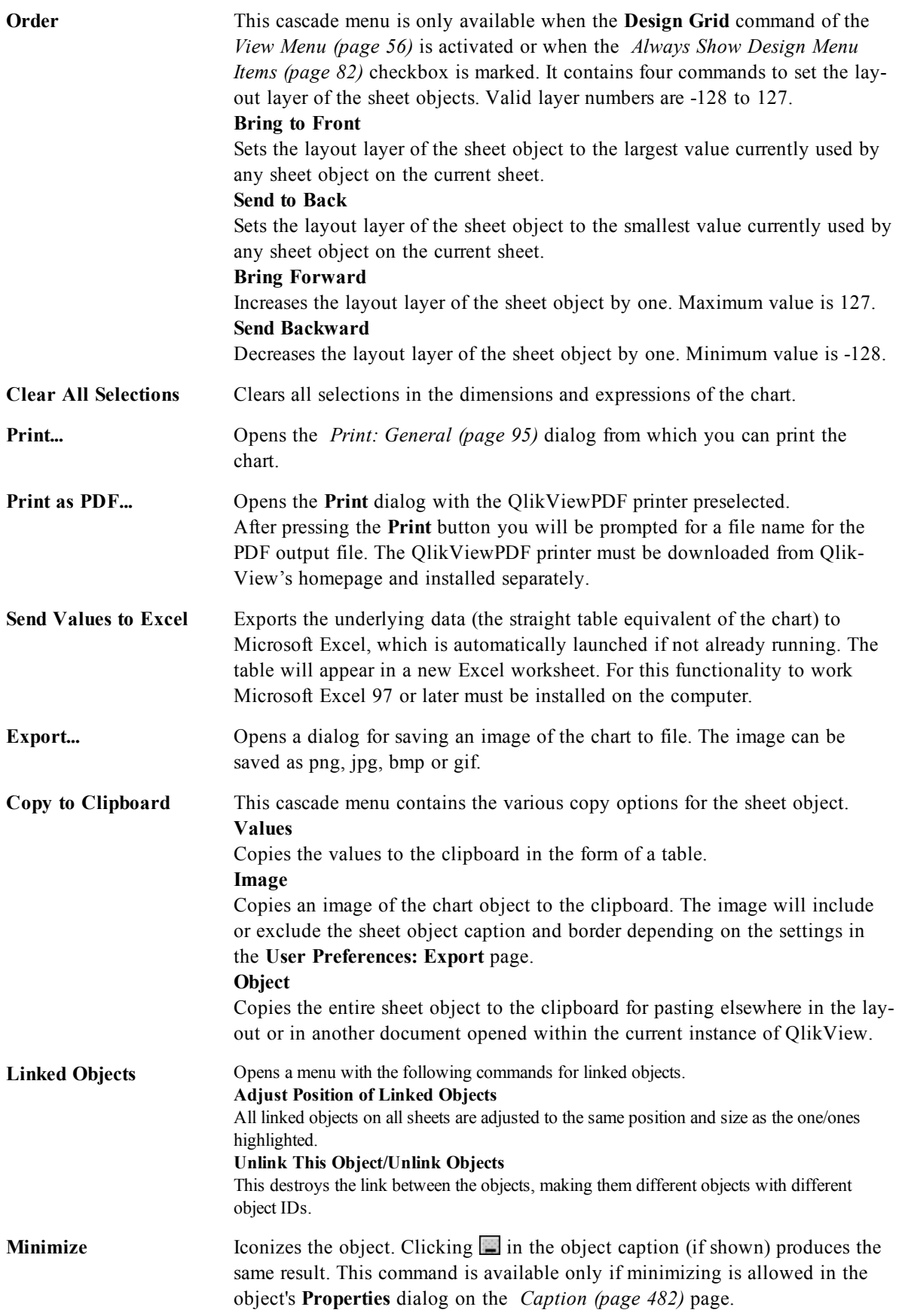

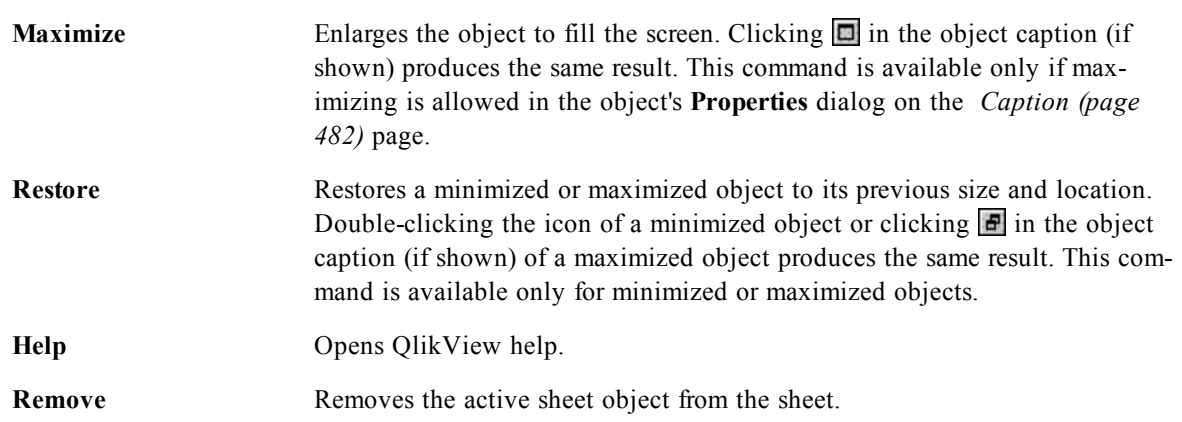

# 51.3 General

On the **General** page you set the chart type, choose a name for the chart etcetera. This page is the same for all chart types. See *[Chart](#page-600-0) [Properties:](#page-600-0) [General](#page-600-0) [\(page](#page-600-0) [601\)](#page-600-0)*.

# 51.4 Dimensions

On the **Dimensions** page you set the dimensions to be shown in the chart. This page is identical to *[Chart](#page-607-0) [Properties:](#page-607-0) [Dimensions](#page-607-0) [\(page](#page-607-0) [608\)](#page-607-0)*.

# 51.5 Dimension Limits

On the **Dimension Limits** page controls the number of dimension values you can see in a given chart. This page is identical to *[Chart](#page-612-0) [Properties:](#page-612-0) [Dimension](#page-612-0) [Limits](#page-612-0) [\(page](#page-612-0) [613\)](#page-612-0)*.

# 51.6 Expressions

On the **Expressions** page you set the expressions to be displayed in the chart. This page is identical to *[Chart](#page-616-0) [Properties:](#page-616-0) [Expressions](#page-616-0) [\(page](#page-616-0) [617\)](#page-616-0)*.

# 51.7 Sort

In this page you can sort the values of the dimensions according to one of the available sort orders. This page is identical with the **Sort** page of the bar chart. See *[Chart](#page-626-0) [Properties:](#page-626-0) [Sort](#page-626-0) [\(page](#page-626-0) [627\)](#page-626-0)*.

# 51.8 Style

In this page you can sort the values of the dimensions according to one of the available sort orders. This page is identical to *[Chart](#page-627-0) [Properties:](#page-627-0) [Style](#page-627-0) [\(page](#page-627-0) [628\)](#page-627-0)*.
## 51.9 Chart Properties: Presentation (Bar- Line- Combo-Radar- Mekko Chart)

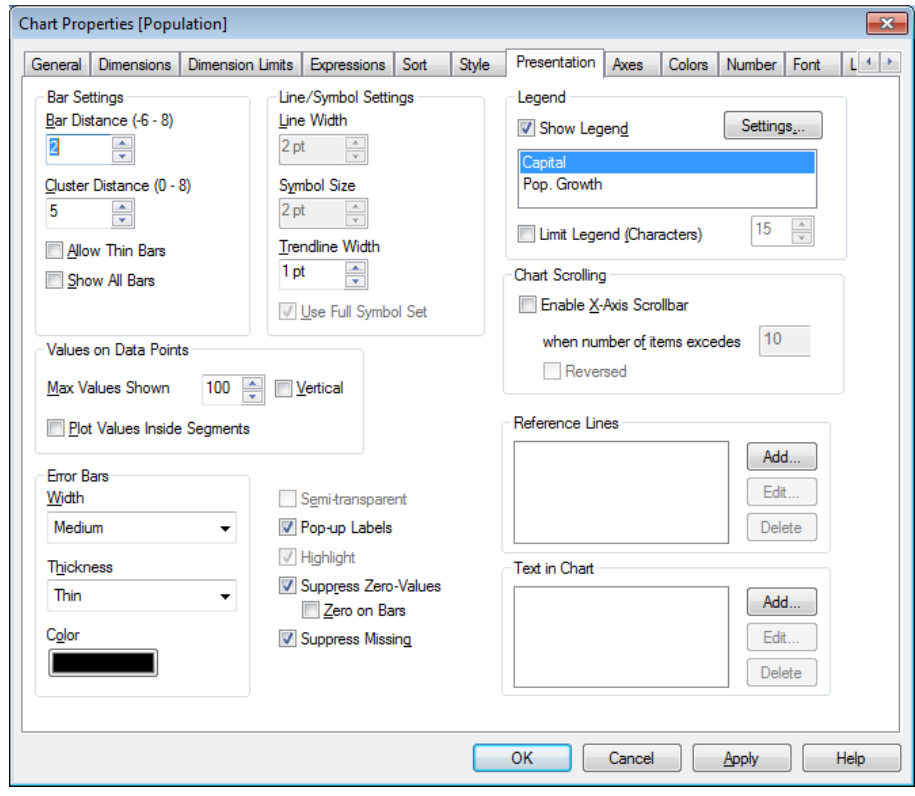

*Chart Properties, Presentation*

This tab is used collectively for bar charts, line charts, combo charts, radar charts and mekko charts. The **Bar Settings** group contains various display options for bars that are used in bar charts and combo charts.

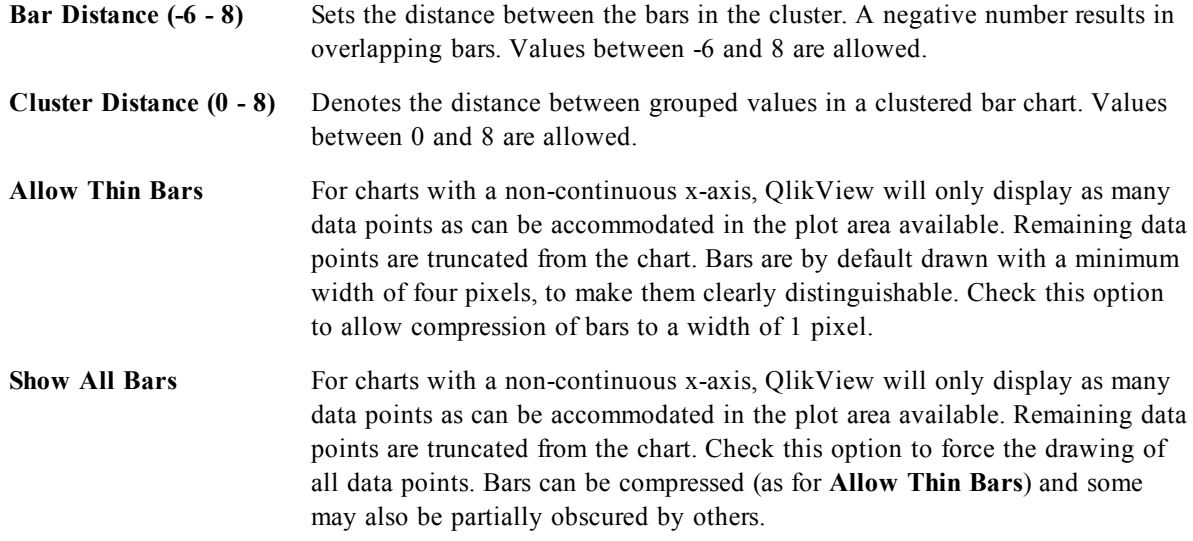

In the **Values on Data Points** group you can set display options for values on data points, provided that this option has been selected for one or more chart expressions under **Display Options** in *[Chart](#page-616-0) [Properties:](#page-616-0) [Expressions](#page-616-0) [\(page](#page-616-0) [617\)](#page-616-0)* page.

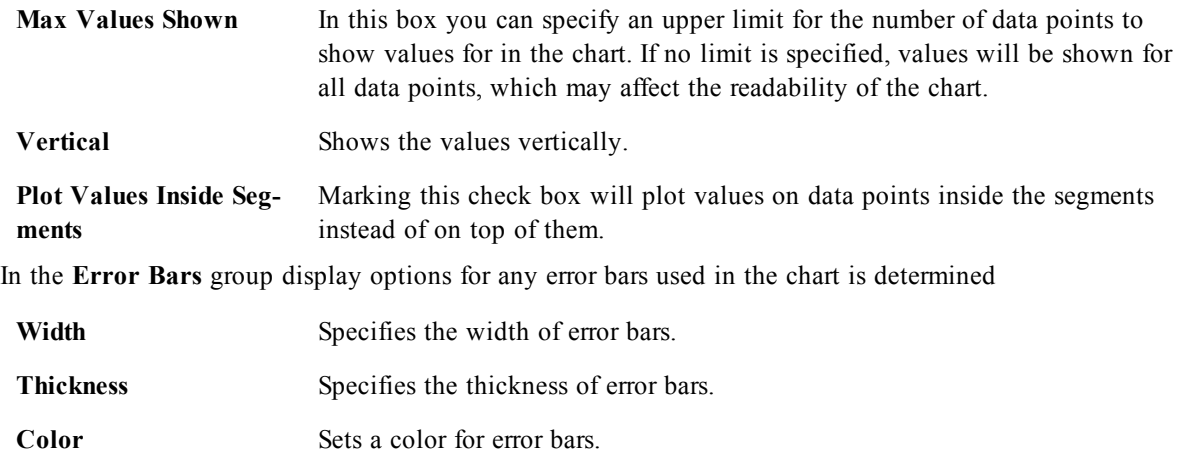

In the **Line/Symbol Settings** group display options for lines and data point symbols that are used in line charts and combo charts are determined. It is also possible to determine the width of trendlines.

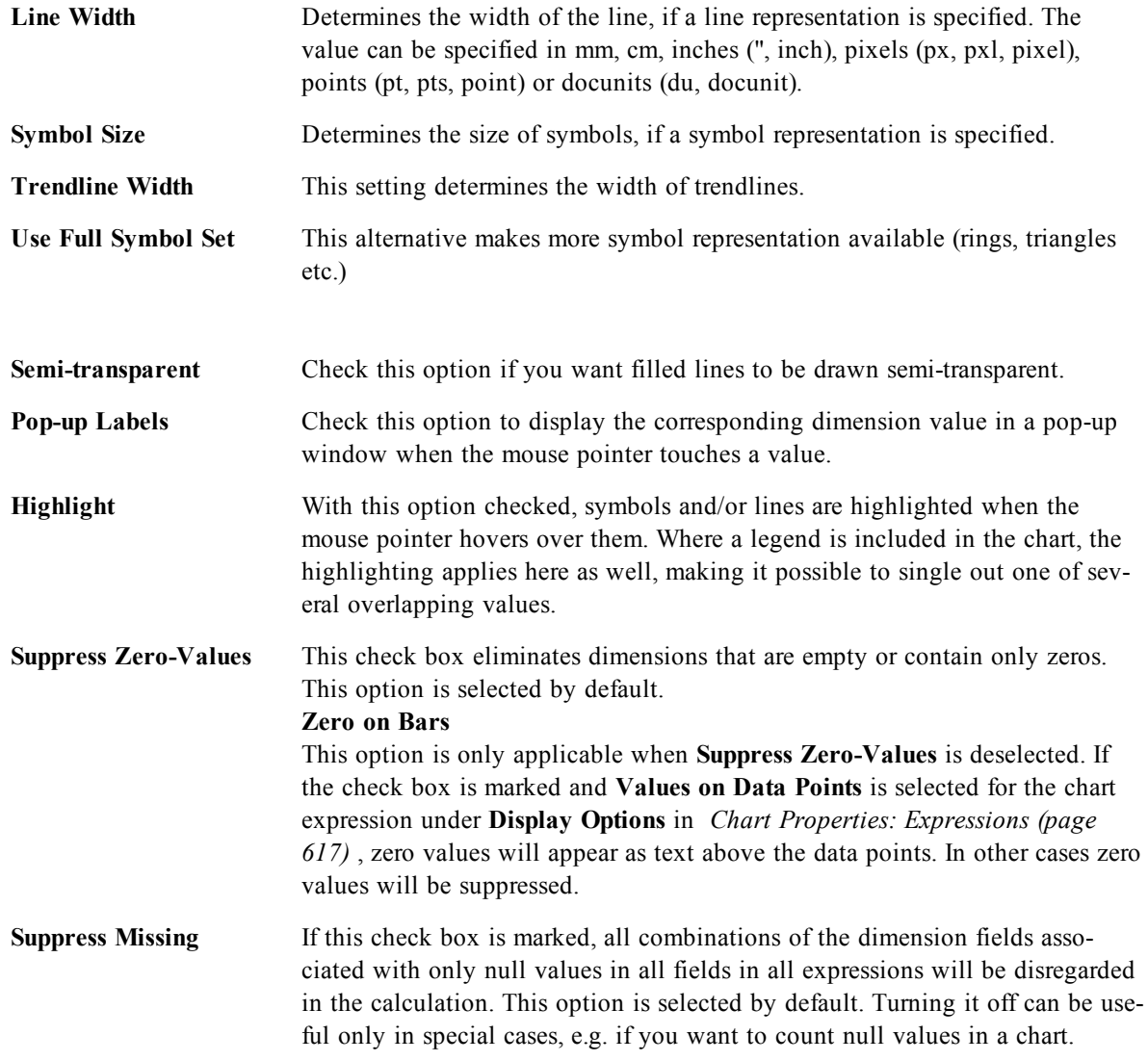

In the **Legend** group you can control the display of dimension data labels in the chart. Mark the check box to display data labels. Data labels are shown only for the current top level of the chart.

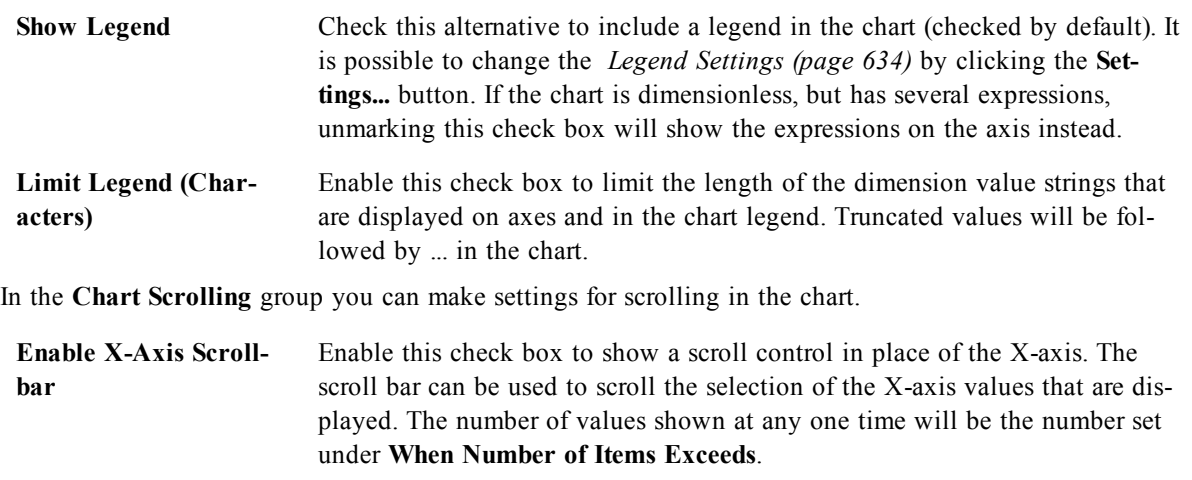

**Reversed** Checking the box displays the values in reversed order.

In the **Reference Lines** group you can define reference (grid) lines intersecting the chart plot area from a given point on a continuous x-axis or a y-axis. Existing reference lines are listed in the window.

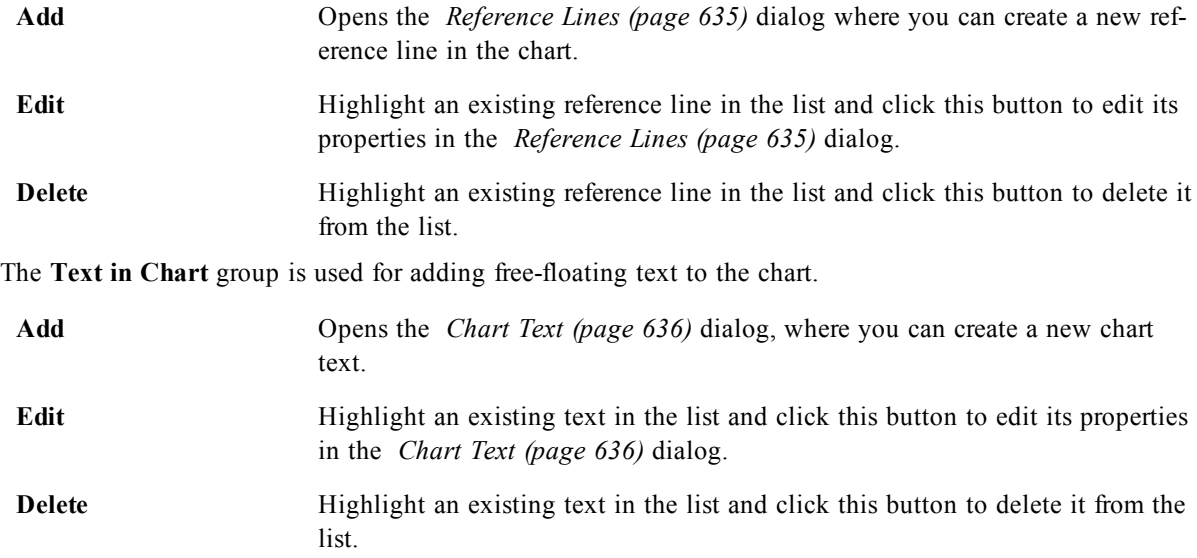

Free-floating texts appear at the top left position in the chart, but can be repositioned when the chart is in the layout edit mode. See *[Sizing](#page-599-0) [and](#page-599-0) [Moving](#page-599-0) [Chart](#page-599-0) [Components](#page-599-0) [\(page](#page-599-0) [600\)](#page-599-0)*.

#### 51.10 Axes

On the **Axes** page you can set the display properties for the x- and y-axes. This page is identical to *[Chart](#page-636-0) [Properties:](#page-636-0) [Axes](#page-636-0) [\(Bar-](#page-636-0) [Line-](#page-636-0) [Combo-](#page-636-0) [Radar-](#page-636-0) [Mekko](#page-636-0) [Chart\)](#page-636-0) [\(page](#page-636-0) [637\)](#page-636-0)*.

#### 51.11 Colors

On the **Colors** page you can set the display colors. This page is identical to *[Chart](#page-639-0) [Properties:](#page-639-0) [Colors](#page-639-0) [\(page](#page-639-0) [640\)](#page-639-0)*.

## 51.12 Number

On the **Number** page you can set the display format for numbers. This page is similar to the **Number** page of the bar chart.

See *[Chart](#page-642-0) [Properties:](#page-642-0) [Number](#page-642-0) [\(page](#page-642-0) [643\)](#page-642-0)*.

#### 51.13 Font

On the **Font** tab you can change the font of the text in the object. This page is identical to the **Font** page of the list box.

See *[Font](#page-476-0) [\(page](#page-476-0) [477\)](#page-476-0)*.

#### 51.14 Layout

On the **Layout** tab you can specify how the sheet object should appear on the layout. This includes settings for shape, border and the layer on which the object should reside. This page is identical to the **Layout** page of the list box.

See *[Layout](#page-477-0) [\(page](#page-477-0) [478\)](#page-477-0)*.

#### 51.15 Caption

On the **Caption** tab you can make advanced settings for the caption, including background and foreground (text) color with separate settings for active and inactive state. This page is identical to the **Caption** page at object, document and sheet level.

See *[Caption](#page-481-0) [\(page](#page-481-0) [482\)](#page-481-0)*.

# **52 Combo Chart**

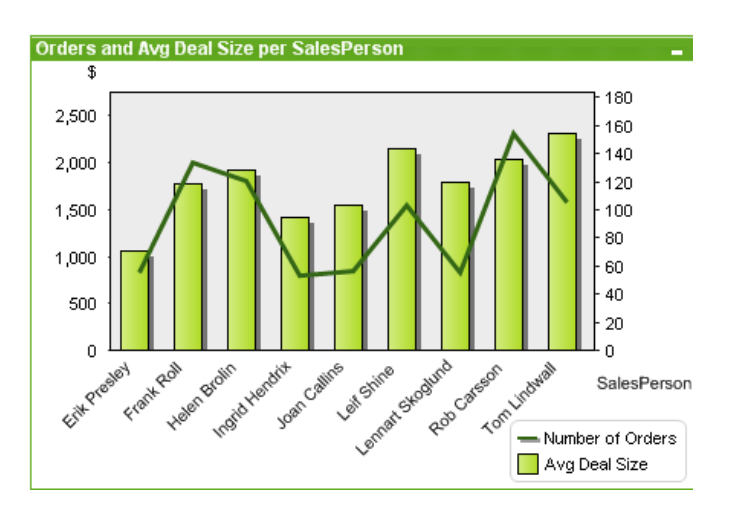

*An example of a Combo chart*

Charts are graphical representations of numerical data. It is possible to switch between different representations of an existing chart, by changing the **Chart Type** in the *[Chart](#page-600-0) [Properties:](#page-600-0) [General](#page-600-0) [\(page](#page-600-0) [601\)](#page-600-0)* page.

The combo chart allows you to combine the features of the bar chart with those of the line chart: you can show the values of one expression as bars while displaying those of another expression as a line or symbols.

The easiest way to create a combo chart is to click the **Create Chart** button in the toolbar. By a right-click on the combo chart the *[Combo](#page-652-0) [Chart:](#page-652-0) [Object](#page-652-0) [Menu](#page-652-0) [\(page](#page-652-0) [653\)](#page-652-0)* will be displayed. It can also be accessed from the **Object** menu, when the combo chart is the active object. For information on the chart types available in QlikView, see *[Chart](#page-602-0) [Types](#page-602-0) [\(page](#page-602-0) [603\)](#page-602-0)*.

#### <span id="page-652-0"></span>52.1 Combo Chart: Object Menu

Right-click on a chart and a float menu appears. This menu can also be found under **Object** menu when the chart is active.

The menu contains the following commands:

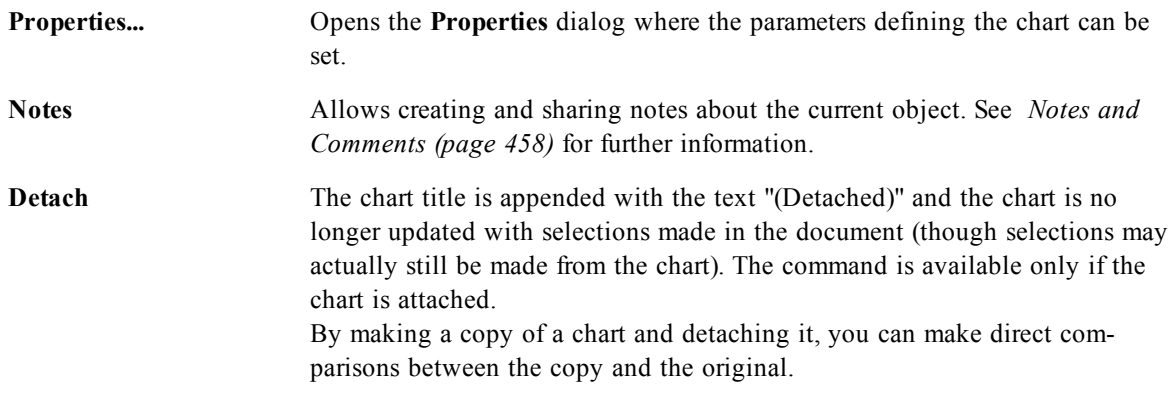

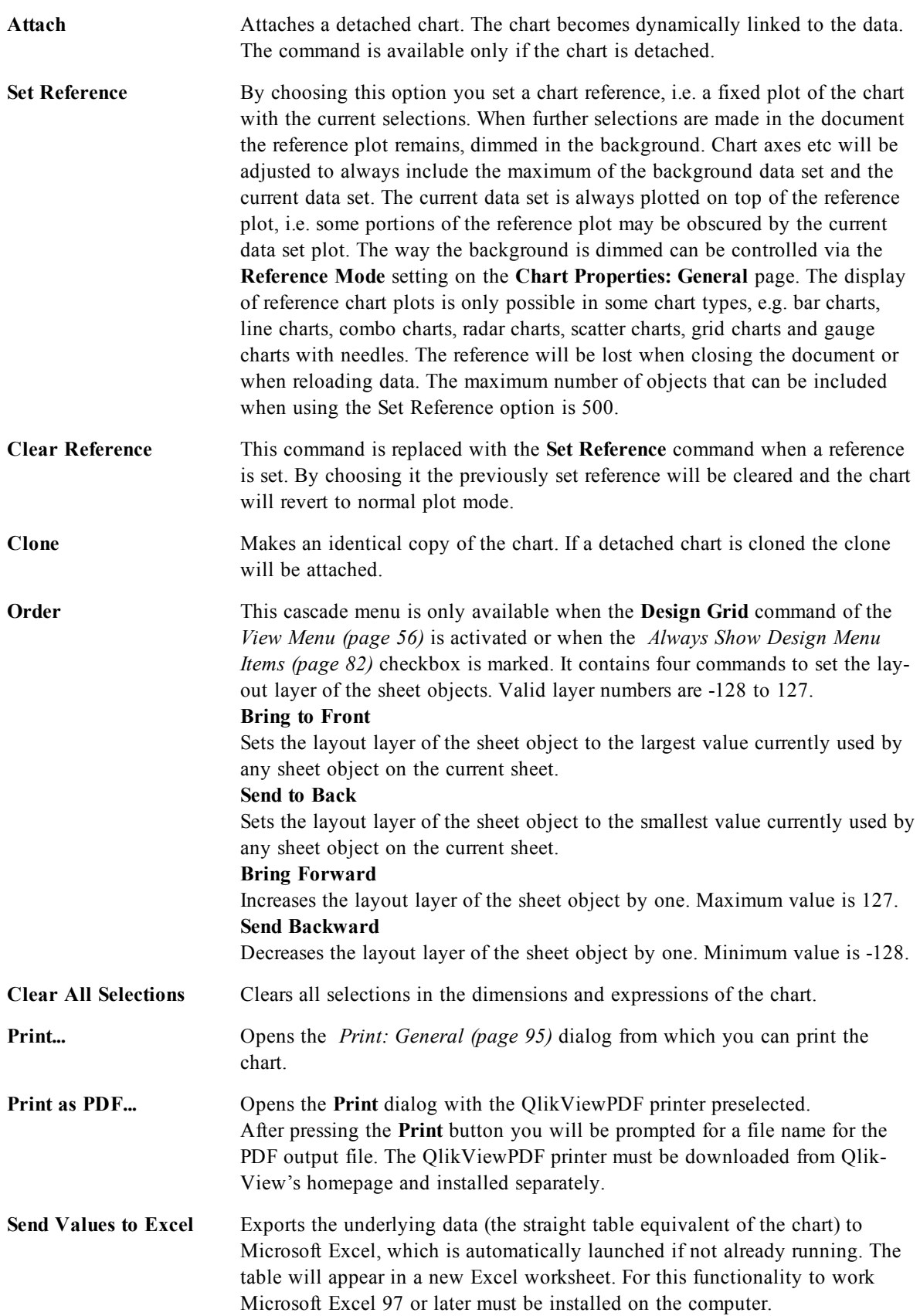

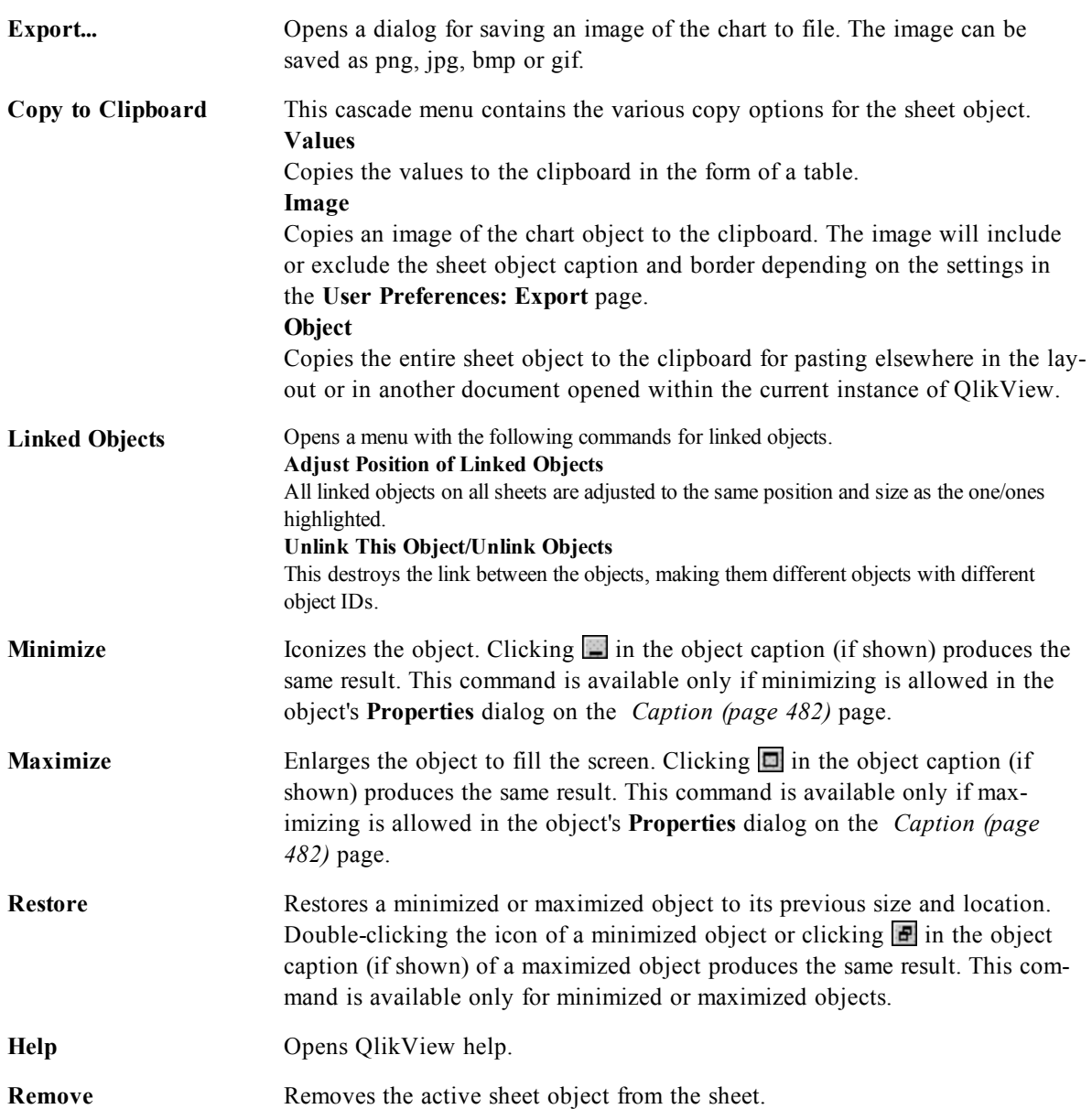

#### 52.2 General

On the **General** page you set the chart type, choose a name for the chart etcetera. This page is the same for all chart types. See *[Chart](#page-600-0) [Properties:](#page-600-0) [General](#page-600-0) [\(page](#page-600-0) [601\)](#page-600-0)*.

#### 52.3 Dimensions

On the **Dimensions** page you set the dimensions to be shown in the chart. This page is identical to *[Chart](#page-607-0) [Properties:](#page-607-0) [Dimensions](#page-607-0) [\(page](#page-607-0) [608\)](#page-607-0)*.

#### 52.4 Dimension Limits

On the **Dimension Limits** page controls the number of dimension values you can see in a given chart. This page is identical to *[Chart](#page-612-0) [Properties:](#page-612-0) [Dimension](#page-612-0) [Limits](#page-612-0) [\(page](#page-612-0) [613\)](#page-612-0)*.

#### 52.5 Expressions

On the **Expressions** page you set the expressions to be displayed in the chart. This page is identical to *[Chart](#page-616-0) [Properties:](#page-616-0) [Expressions](#page-616-0) [\(page](#page-616-0) [617\)](#page-616-0)*.

#### 52.6 Sort

In this page you can sort the values of the dimensions according to one of the available sort orders. This page is identical with the **Sort** page of the bar chart. See *[Chart](#page-626-0) [Properties:](#page-626-0) [Sort](#page-626-0) [\(page](#page-626-0) [627\)](#page-626-0)*.

#### 52.7 Style

In this page you can sort the values of the dimensions according to one of the available sort orders. This page is identical to *[Chart](#page-627-0) [Properties:](#page-627-0) [Style](#page-627-0) [\(page](#page-627-0) [628\)](#page-627-0)*.

#### 52.8 Chart Properties: Presentation (Bar- Line- Combo-Radar- Mekko Chart)

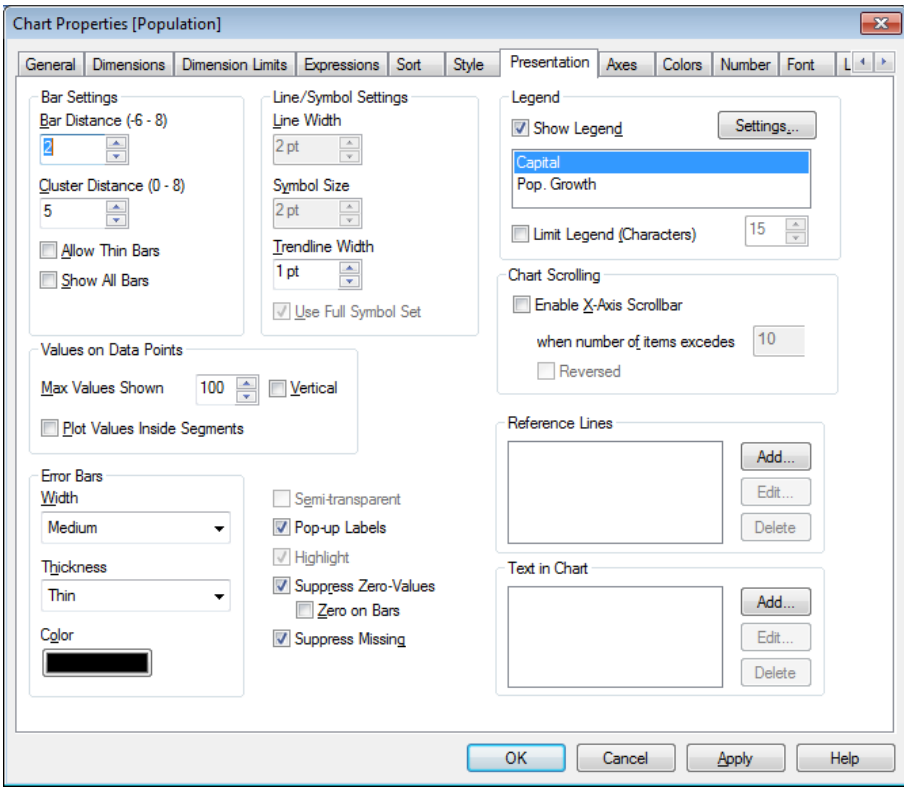

*Chart Properties, Presentation*

This tab is used collectively for bar charts, line charts, combo charts, radar charts and mekko charts. The **Bar Settings** group contains various display options for bars that are used in bar charts and combo charts.

**Bar Distance** (-6 - 8) Sets the distance between the bars in the cluster. A negative number results in overlapping bars. Values between -6 and 8 are allowed.

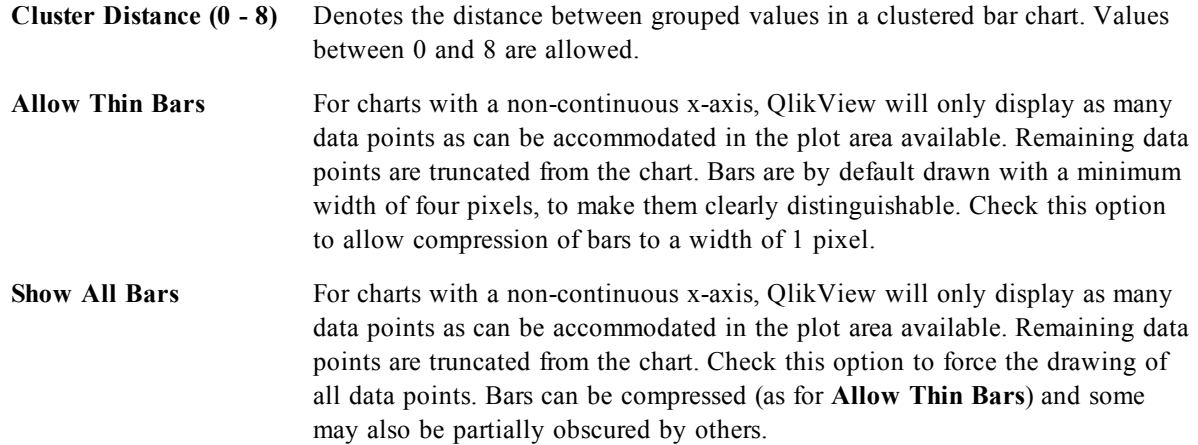

In the **Values on Data Points** group you can set display options for values on data points, provided that this option has been selected for one or more chart expressions under **Display Options** in *[Chart](#page-616-0) [Properties:](#page-616-0) [Expressions](#page-616-0) [\(page](#page-616-0) [617\)](#page-616-0)* page.

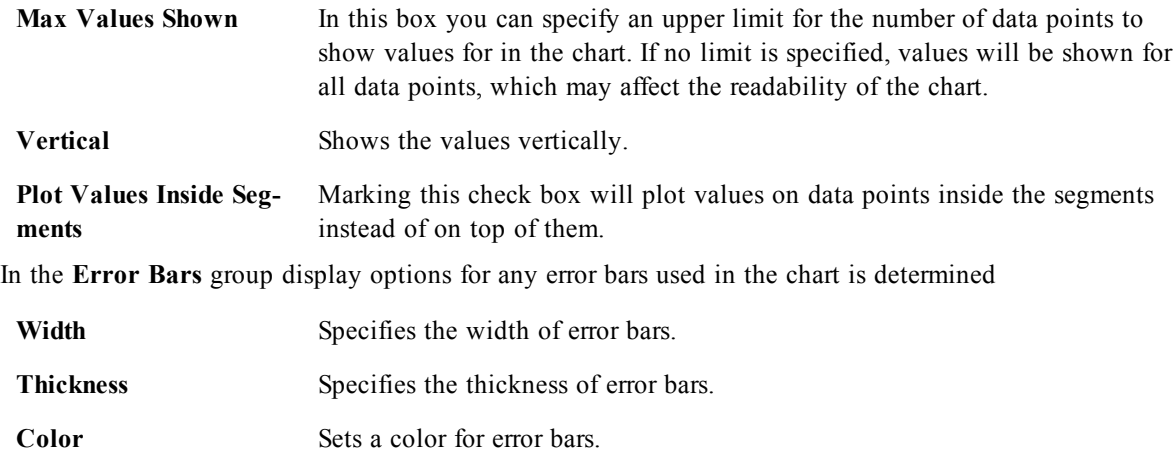

In the **Line/Symbol Settings** group display options for lines and data point symbols that are used in line charts and combo charts are determined. It is also possible to determine the width of trendlines.

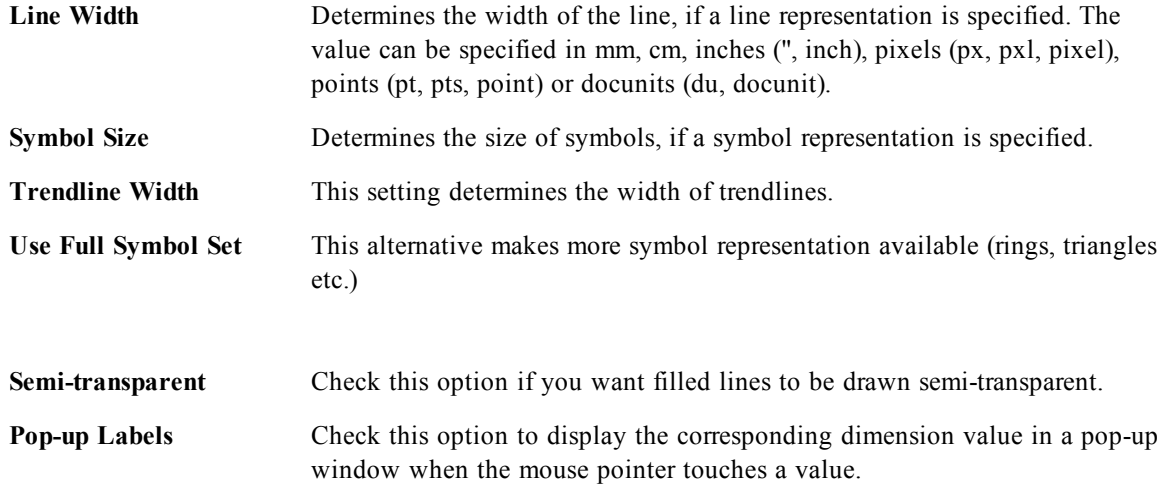

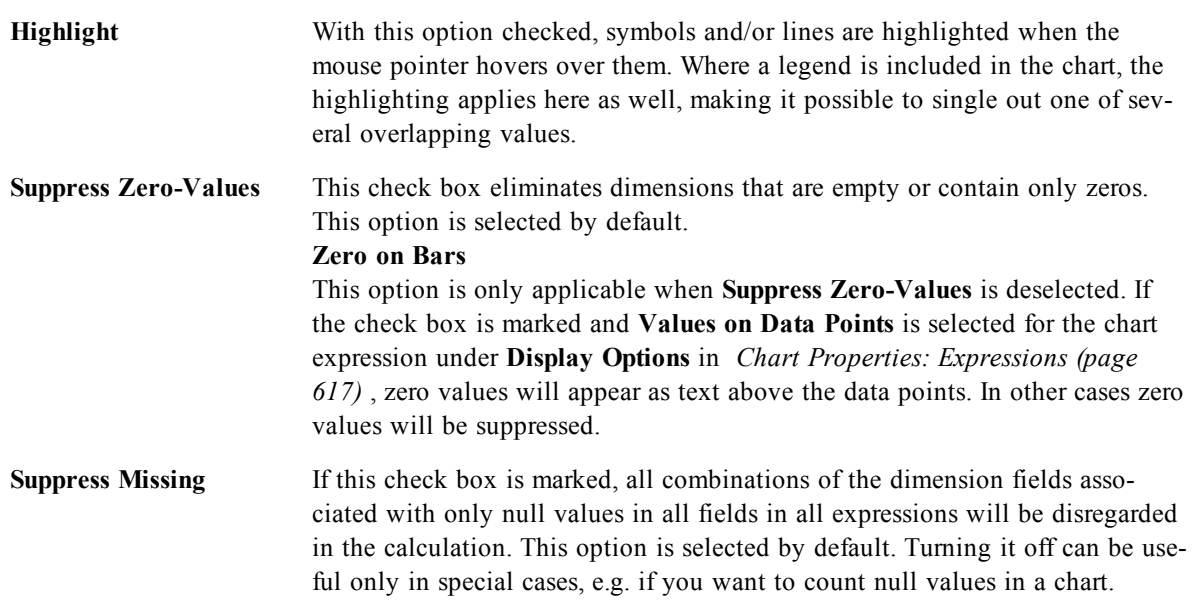

In the **Legend** group you can control the display of dimension data labels in the chart. Mark the check box to display data labels. Data labels are shown only for the current top level of the chart.

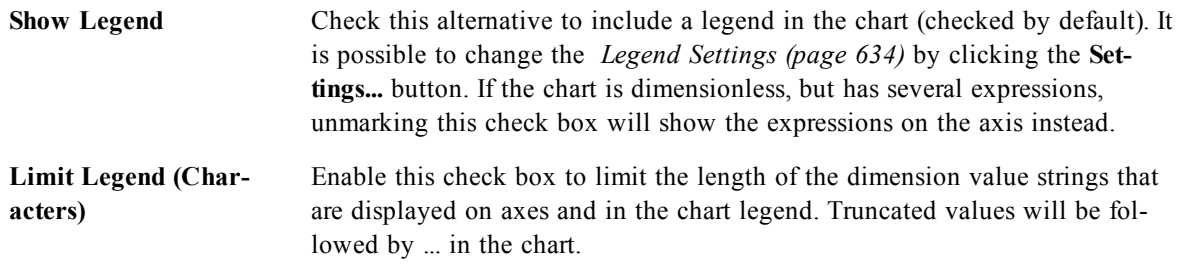

In the **Chart Scrolling** group you can make settings for scrolling in the chart.

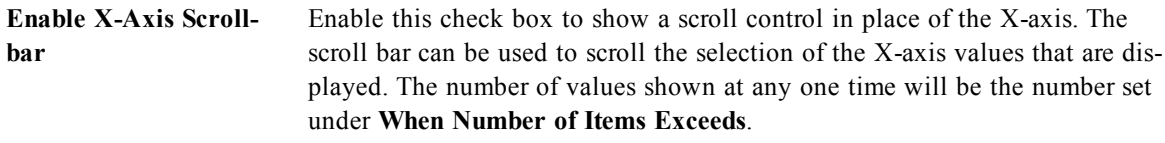

**Reversed** Checking the box displays the values in reversed order.

text.

In the **Reference Lines** group you can define reference (grid) lines intersecting the chart plot area from a given point on a continuous x-axis or a y-axis. Existing reference lines are listed in the window.

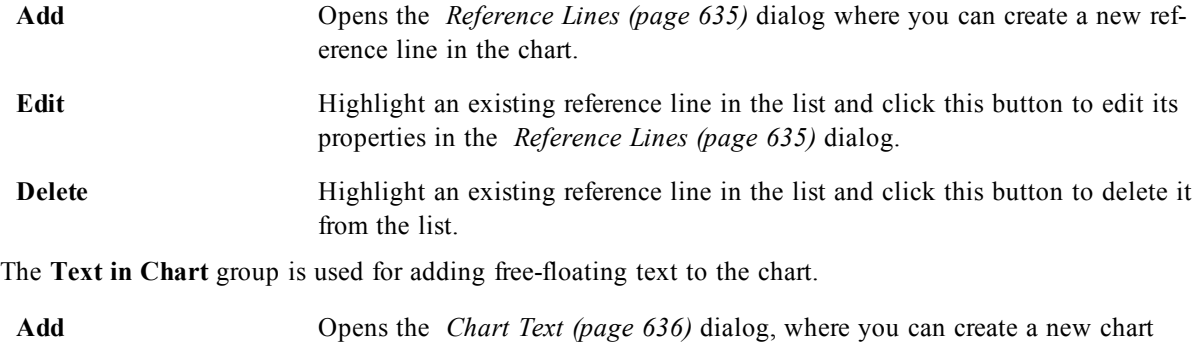

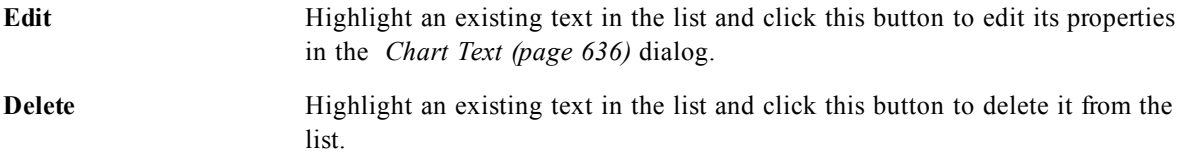

Free-floating texts appear at the top left position in the chart, but can be repositioned when the chart is in the layout edit mode. See *[Sizing](#page-599-0) [and](#page-599-0) [Moving](#page-599-0) [Chart](#page-599-0) [Components](#page-599-0) [\(page](#page-599-0) [600\)](#page-599-0)*.

#### 52.9 Axes

On the **Axes** page you can set the display properties for the x- and y-axes. This page is identical to *[Chart](#page-636-0) [Properties:](#page-636-0) [Axes](#page-636-0) [\(Bar-](#page-636-0) [Line-](#page-636-0) [Combo-](#page-636-0) [Radar-](#page-636-0) [Mekko](#page-636-0) [Chart\)](#page-636-0) [\(page](#page-636-0) [637\)](#page-636-0)*.

#### 52.10 Colors

On the **Colors** page you can set the display colors. This page is identical to *[Chart](#page-639-0) [Properties:](#page-639-0) [Colors](#page-639-0) [\(page](#page-639-0) [640\)](#page-639-0)*.

#### 52.11 Number

On the **Number** page you can set the display format for numbers. This page is similar to the **Number** page of the bar chart.

See *[Chart](#page-642-0) [Properties:](#page-642-0) [Number](#page-642-0) [\(page](#page-642-0) [643\)](#page-642-0)*.

### 52.12 Font

On the **Font** tab you can change the font of the text in the object. This page is identical to the **Font** page of the list box.

See *[Font](#page-476-0) [\(page](#page-476-0) [477\)](#page-476-0)*.

#### 52.13 Layout

On the **Layout** tab you can specify how the sheet object should appear on the layout. This includes settings for shape, border and the layer on which the object should reside. This page is identical to the **Layout** page of the list box.

See *[Layout](#page-477-0) [\(page](#page-477-0) [478\)](#page-477-0)*.

#### 52.14 Caption

On the **Caption** tab you can make advanced settings for the caption, including background and foreground (text) color with separate settings for active and inactive state. This page is identical to the **Caption** page at object, document and sheet level.

See *[Caption](#page-481-0) [\(page](#page-481-0) [482\)](#page-481-0)*.

# **53 Radar Chart**

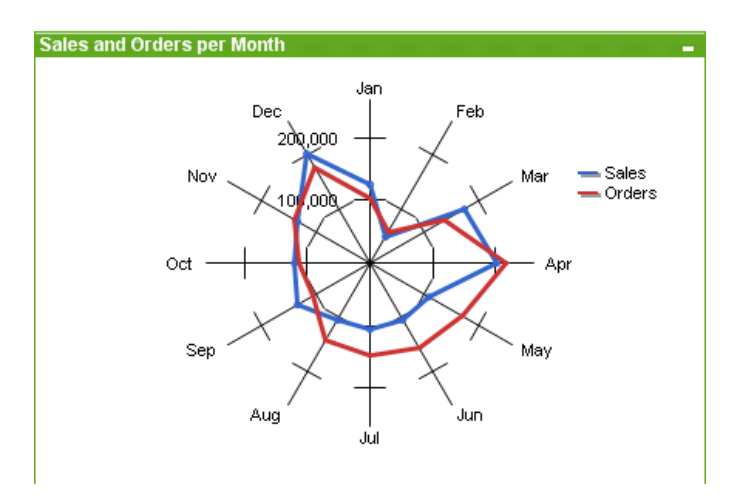

*An example of a Radar chart*

Charts are graphical representations of numerical data. It is possible to switch between different representations of an existing chart, by changing the **Chart Type** in the *[Chart](#page-600-0) [Properties:](#page-600-0) [General](#page-600-0) [\(page](#page-600-0) [601\)](#page-600-0)* page.

Radar charts could be described as line charts where the x-axis is wrapped around 360 degrees and with one y-axis for each x-value. The result is similar to a spider web or a radar screen.

The easiest way to create a radar chart is to click the **Create Chart** button in the toolbar. By a right-click on the radar chart the *[Radar](#page-660-0) [Chart:](#page-660-0) [Object](#page-660-0) [Menu](#page-660-0) [\(page](#page-660-0) [661\)](#page-660-0)* will be displayed. It can also be accessed from the **Object** menu, when the radar chart is the active object. For information on the chart types available in QlikView, see *[Chart](#page-602-0) [Types](#page-602-0) [\(page](#page-602-0) [603\)](#page-602-0)*.

#### <span id="page-660-0"></span>53.1 Radar Chart: Object Menu

Right-click on a chart and a float menu appears. This menu can also be found under **Object** menu when the chart is active.

The menu contains the following commands:

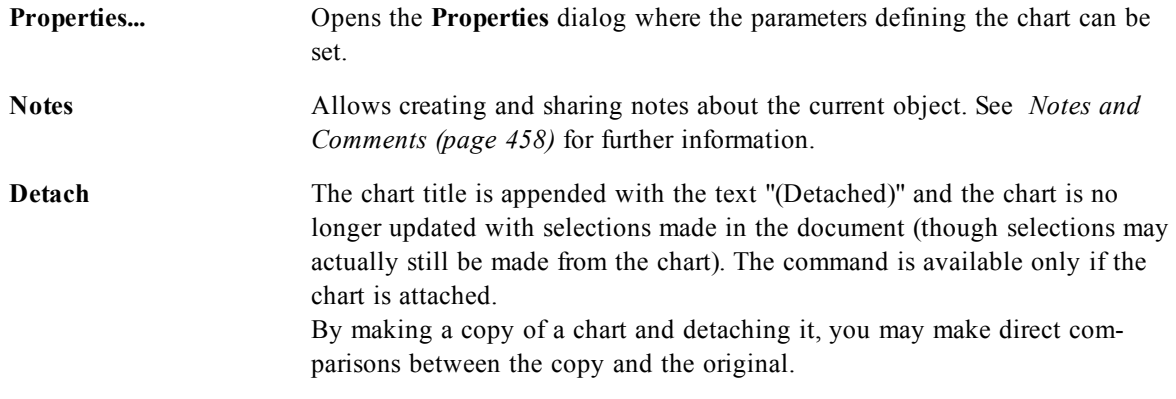

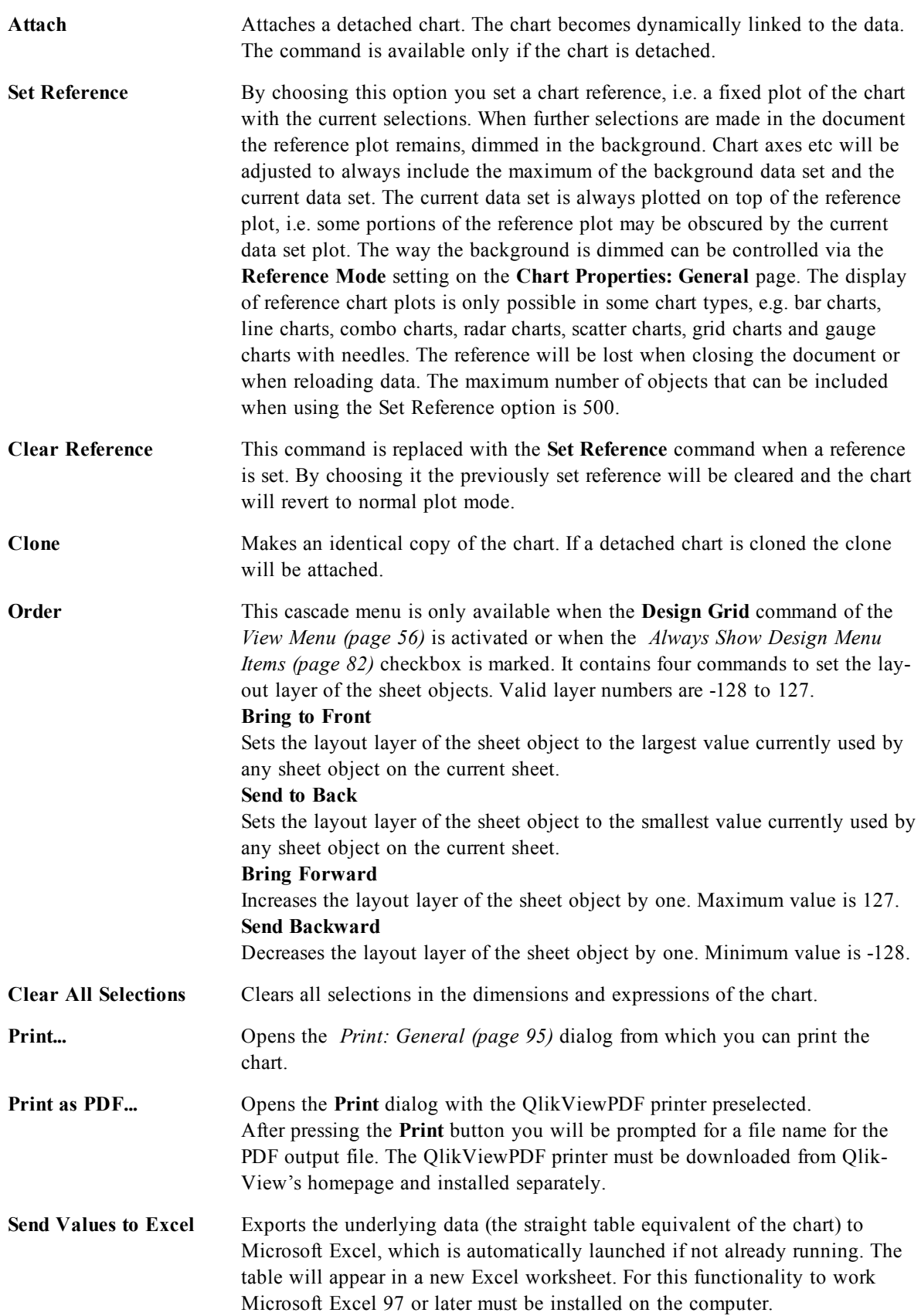

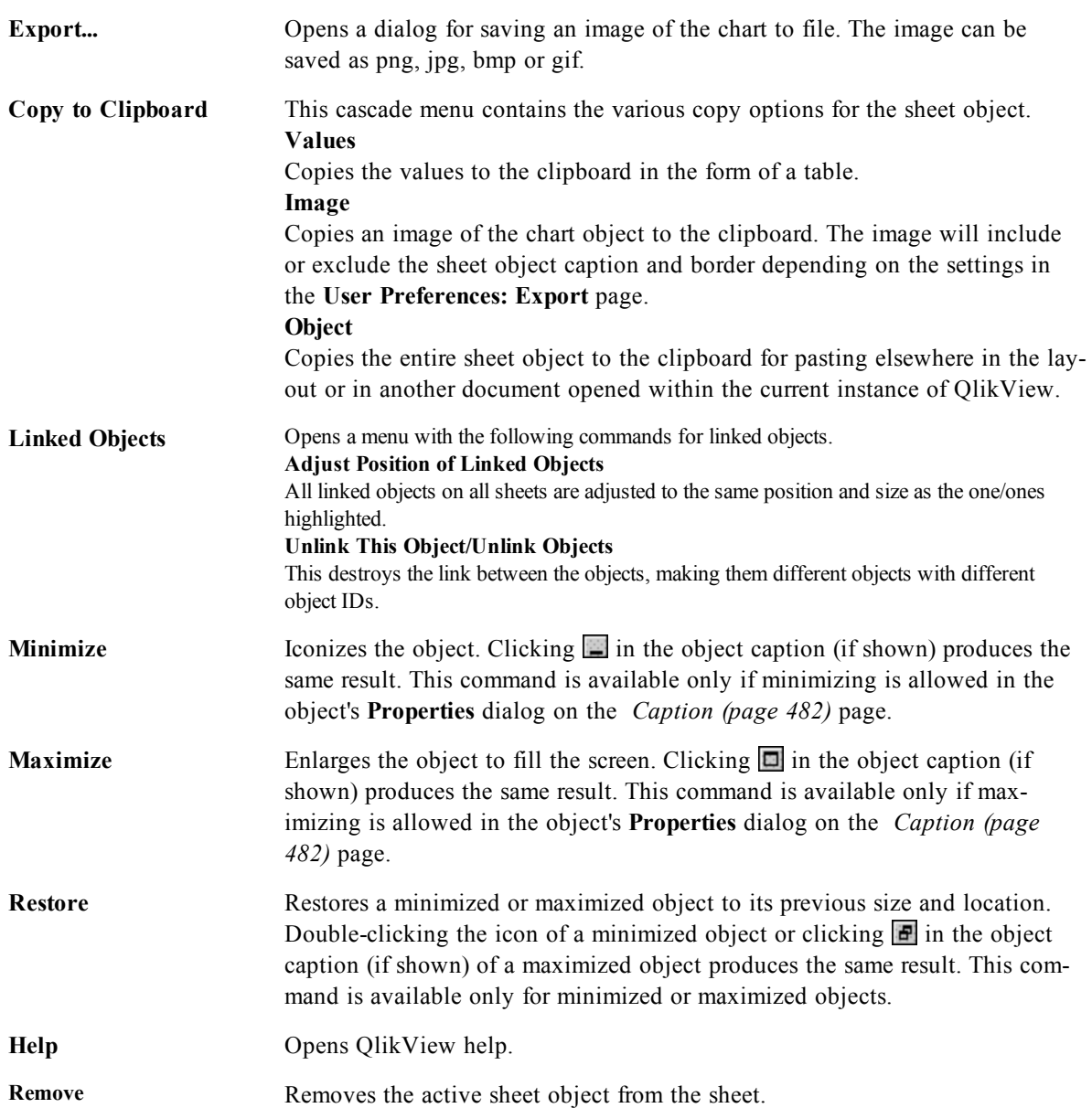

#### 53.2 General

On the **General** page you set the chart type, choose a name for the chart etcetera. This page is the same for all chart types. See *[Chart](#page-600-0) [Properties:](#page-600-0) [General](#page-600-0) [\(page](#page-600-0) [601\)](#page-600-0)*.

#### 53.3 Dimensions

On the **Dimensions** page you set the dimensions to be shown in the chart. This page is identical to *[Chart](#page-607-0) [Properties:](#page-607-0) [Dimensions](#page-607-0) [\(page](#page-607-0) [608\)](#page-607-0)*.

#### 53.4 Dimension Limits

On the **Dimension Limits** page controls the number of dimension values you can see in a given chart. This page is identical to *[Chart](#page-612-0) [Properties:](#page-612-0) [Dimension](#page-612-0) [Limits](#page-612-0) [\(page](#page-612-0) [613\)](#page-612-0)*.

#### 53.5 Expressions

On the **Expressions** page you set the expressions to be displayed in the chart. This page is identical to *[Chart](#page-616-0) [Properties:](#page-616-0) [Expressions](#page-616-0) [\(page](#page-616-0) [617\)](#page-616-0)*.

#### 53.6 Sort

In this page you can sort the values of the dimensions according to one of the available sort orders. This page is identical with the **Sort** page of the bar chart. See *[Chart](#page-626-0) [Properties:](#page-626-0) [Sort](#page-626-0) [\(page](#page-626-0) [627\)](#page-626-0)*.

#### 53.7 Style

In this page you can sort the values of the dimensions according to one of the available sort orders. This page is identical to *[Chart](#page-627-0) [Properties:](#page-627-0) [Style](#page-627-0) [\(page](#page-627-0) [628\)](#page-627-0)*.

#### 53.8 Chart Properties: Presentation (Bar- Line- Combo-Radar- Mekko Chart)

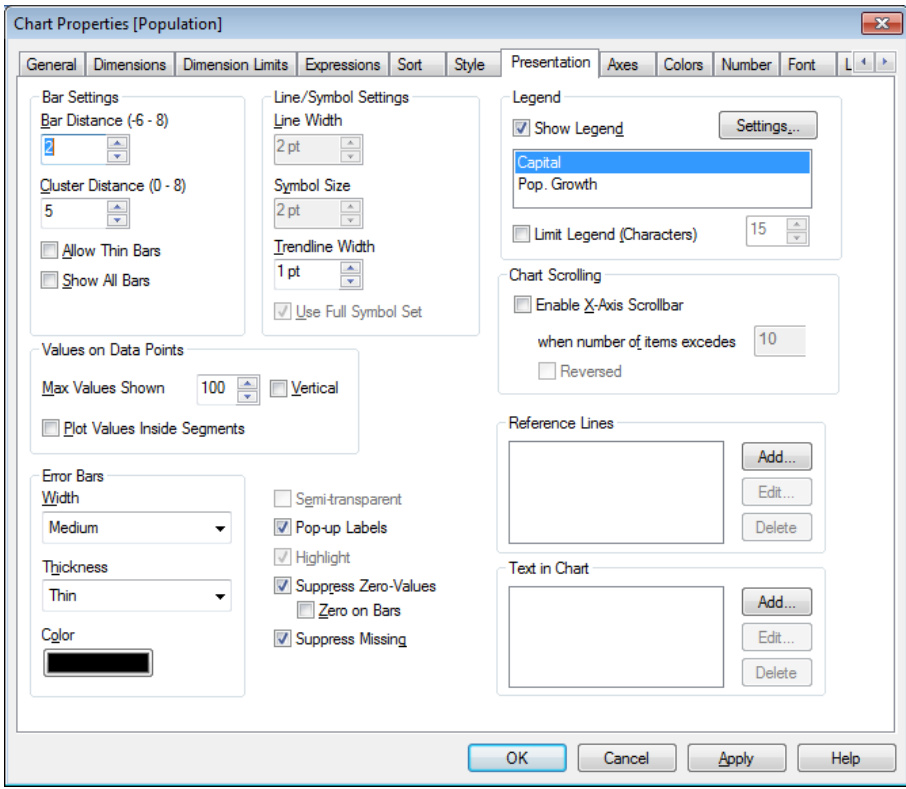

*Chart Properties, Presentation*

This tab is used collectively for bar charts, line charts, combo charts, radar charts and mekko charts. The **Bar Settings** group contains various display options for bars that are used in bar charts and combo charts.

**Bar Distance** (-6 - 8) Sets the distance between the bars in the cluster. A negative number results in overlapping bars. Values between -6 and 8 are allowed.

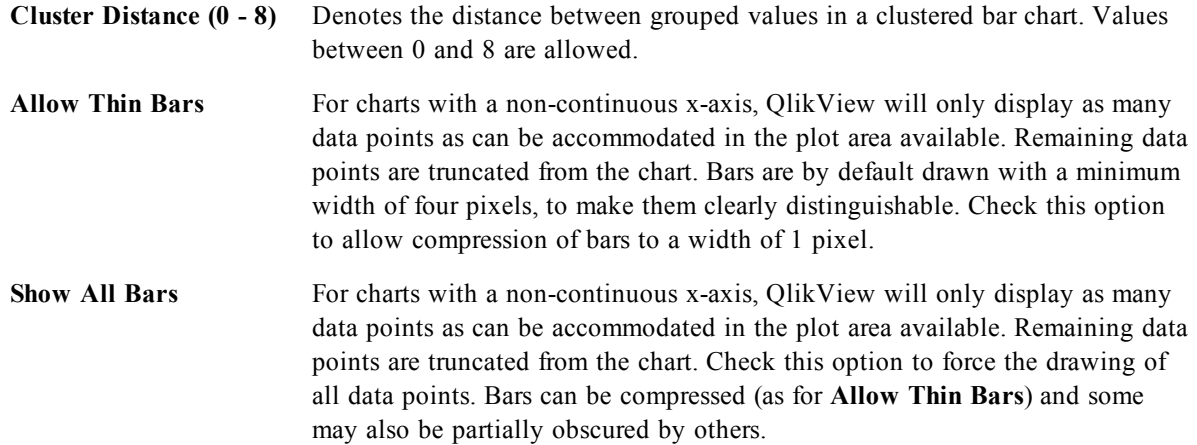

In the **Values on Data Points** group you can set display options for values on data points, provided that this option has been selected for one or more chart expressions under **Display Options** in *[Chart](#page-616-0) [Properties:](#page-616-0) [Expressions](#page-616-0) [\(page](#page-616-0) [617\)](#page-616-0)* page.

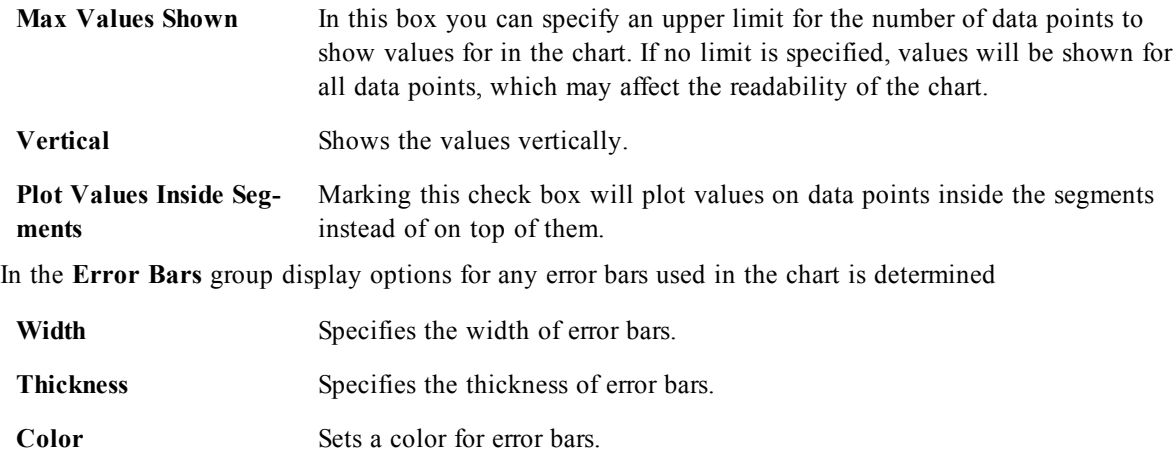

In the **Line/Symbol Settings** group display options for lines and data point symbols that are used in line charts and combo charts are determined. It is also possible to determine the width of trendlines.

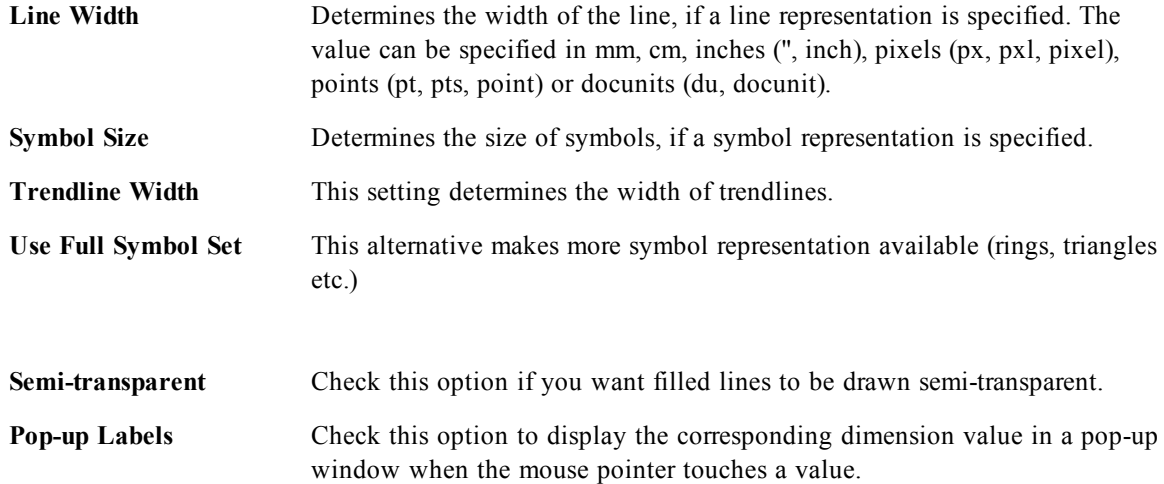

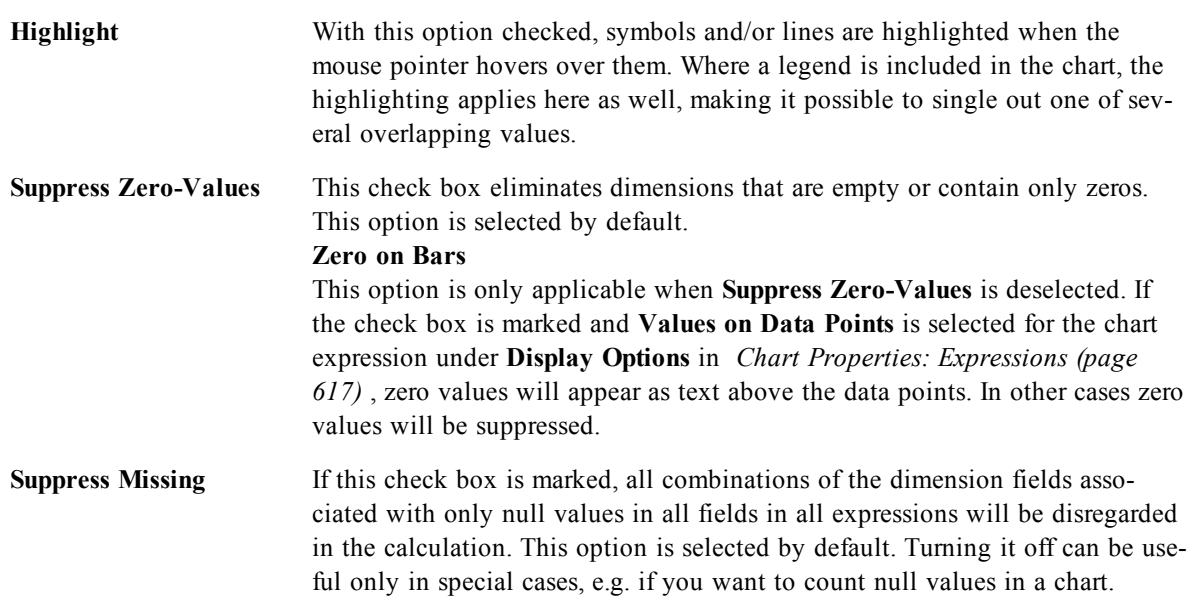

In the **Legend** group you can control the display of dimension data labels in the chart. Mark the check box to display data labels. Data labels are shown only for the current top level of the chart.

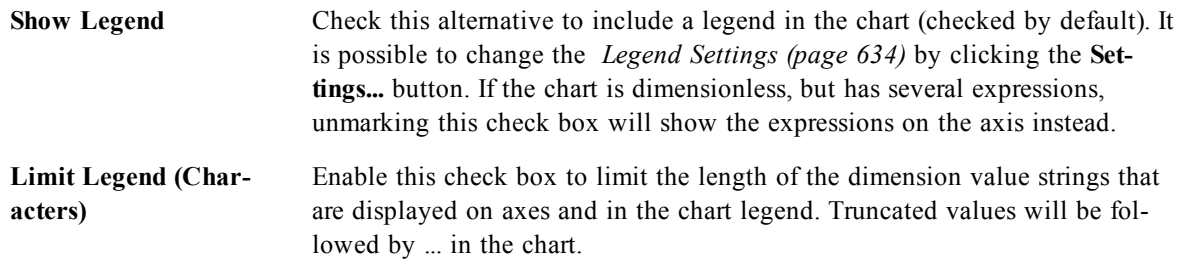

In the **Chart Scrolling** group you can make settings for scrolling in the chart.

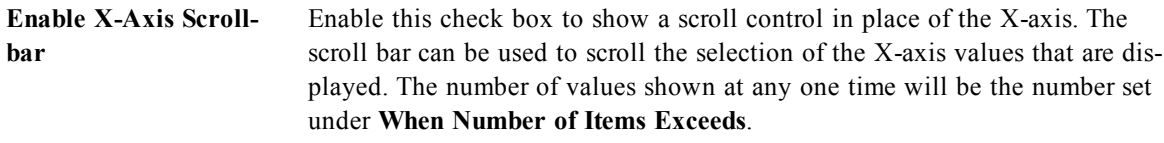

**Reversed** Checking the box displays the values in reversed order.

text.

In the **Reference Lines** group you can define reference (grid) lines intersecting the chart plot area from a given point on a continuous x-axis or a y-axis. Existing reference lines are listed in the window.

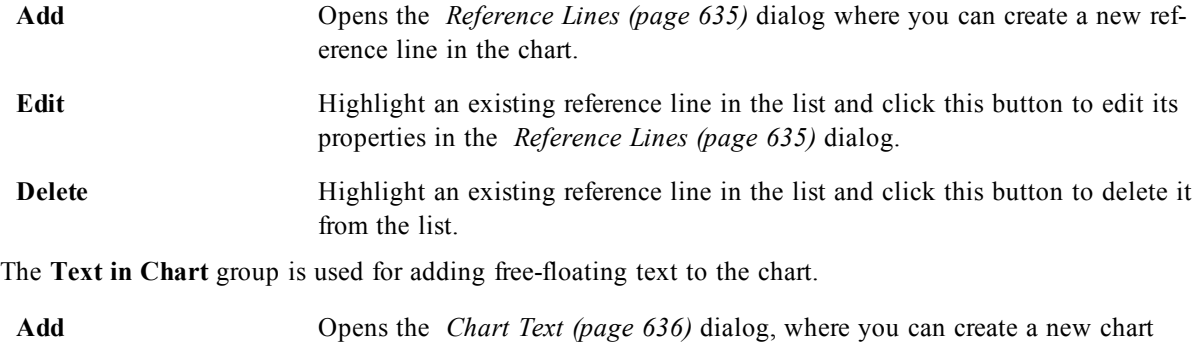

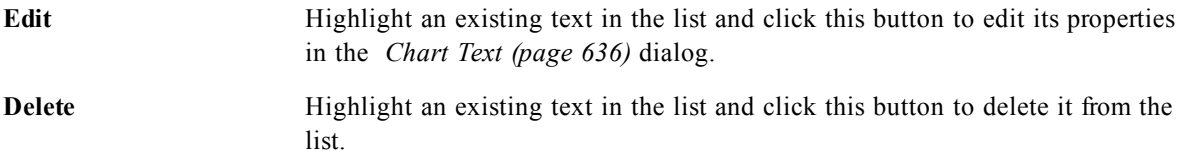

Free-floating texts appear at the top left position in the chart, but can be repositioned when the chart is in the layout edit mode. See *[Sizing](#page-599-0) [and](#page-599-0) [Moving](#page-599-0) [Chart](#page-599-0) [Components](#page-599-0) [\(page](#page-599-0) [600\)](#page-599-0)*.

#### 53.9 Axes

On the **Axes** page you can set the display properties for the x- and y-axes. This page is identical to *[Chart](#page-636-0) [Properties:](#page-636-0) [Axes](#page-636-0) [\(Bar-](#page-636-0) [Line-](#page-636-0) [Combo-](#page-636-0) [Radar-](#page-636-0) [Mekko](#page-636-0) [Chart\)](#page-636-0) [\(page](#page-636-0) [637\)](#page-636-0)*.

#### 53.10 Colors

On the **Colors** page you can set the display colors. This page is identical to *[Chart](#page-639-0) [Properties:](#page-639-0) [Colors](#page-639-0) [\(page](#page-639-0) [640\)](#page-639-0)*.

#### 53.11 Number

On the **Number** page you can set the display format for numbers. This page is similar to the **Number** page of the bar chart.

See *[Chart](#page-642-0) [Properties:](#page-642-0) [Number](#page-642-0) [\(page](#page-642-0) [643\)](#page-642-0)*.

## 53.12 Font

On the **Font** tab you can change the font of the text in the object. This page is identical to the **Font** page of the list box.

See *[Font](#page-476-0) [\(page](#page-476-0) [477\)](#page-476-0)*.

#### 53.13 Layout

On the **Layout** tab you can specify how the sheet object should appear on the layout. This includes settings for shape, border and the layer on which the object should reside. This page is identical to the **Layout** page of the list box.

See *[Layout](#page-477-0) [\(page](#page-477-0) [478\)](#page-477-0)*.

#### 53.14 Caption

On the **Caption** tab you can make advanced settings for the caption, including background and foreground (text) color with separate settings for active and inactive state. This page is identical to the **Caption** page at object, document and sheet level.

See *[Caption](#page-481-0) [\(page](#page-481-0) [482\)](#page-481-0)*.

## **54 Scatter Chart**

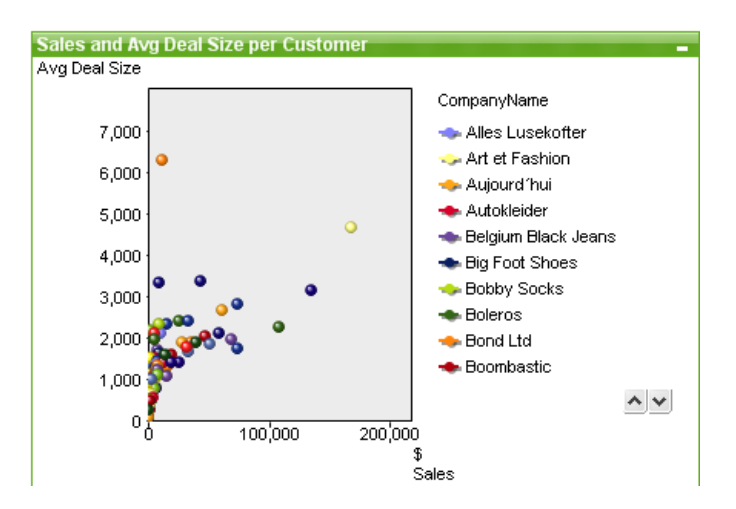

*An example of a Scatter chart*

Charts are graphical representations of numerical data. It is possible to switch between different representations of an existing chart, by changing the **Chart Type** in the *[Chart](#page-600-0) [Properties:](#page-600-0) [General](#page-600-0) [\(page](#page-600-0) [601\)](#page-600-0)* page.

The scatter chart presents pairs of values from two expressions. This is useful when you want to show data where each instance has two numbers, for example, country (population and population growth).

The easiest way to create a new scatter chart is to click the **Create Chart** button in the toolbar. By a right-click on the scatter chart the *[Scatter](#page-668-0) [Chart:](#page-668-0) [Object](#page-668-0) [Menu](#page-668-0) [\(page](#page-668-0) [669\)](#page-668-0)* will be displayed. It can also be accessed from the **Object** menu, when the scatter chart is the active object.

<span id="page-668-0"></span>For information on the chart types available in QlikView, see *[Chart](#page-602-0) [Types](#page-602-0) [\(page](#page-602-0) [603\)](#page-602-0)*.

#### 54.1 Scatter Chart: Object Menu

Right-click on a chart and a float menu appears. This menu can also be found under **Object** menu when the chart is active.

The menu contains the following commands:

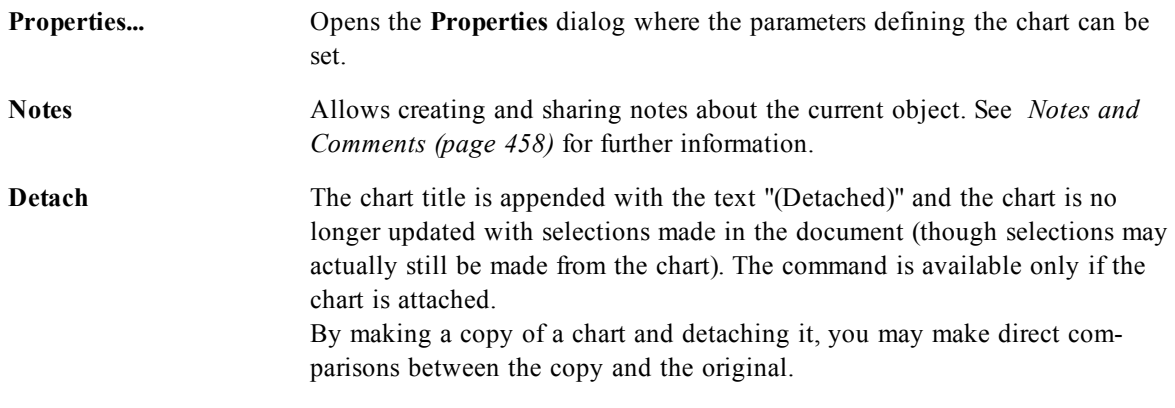

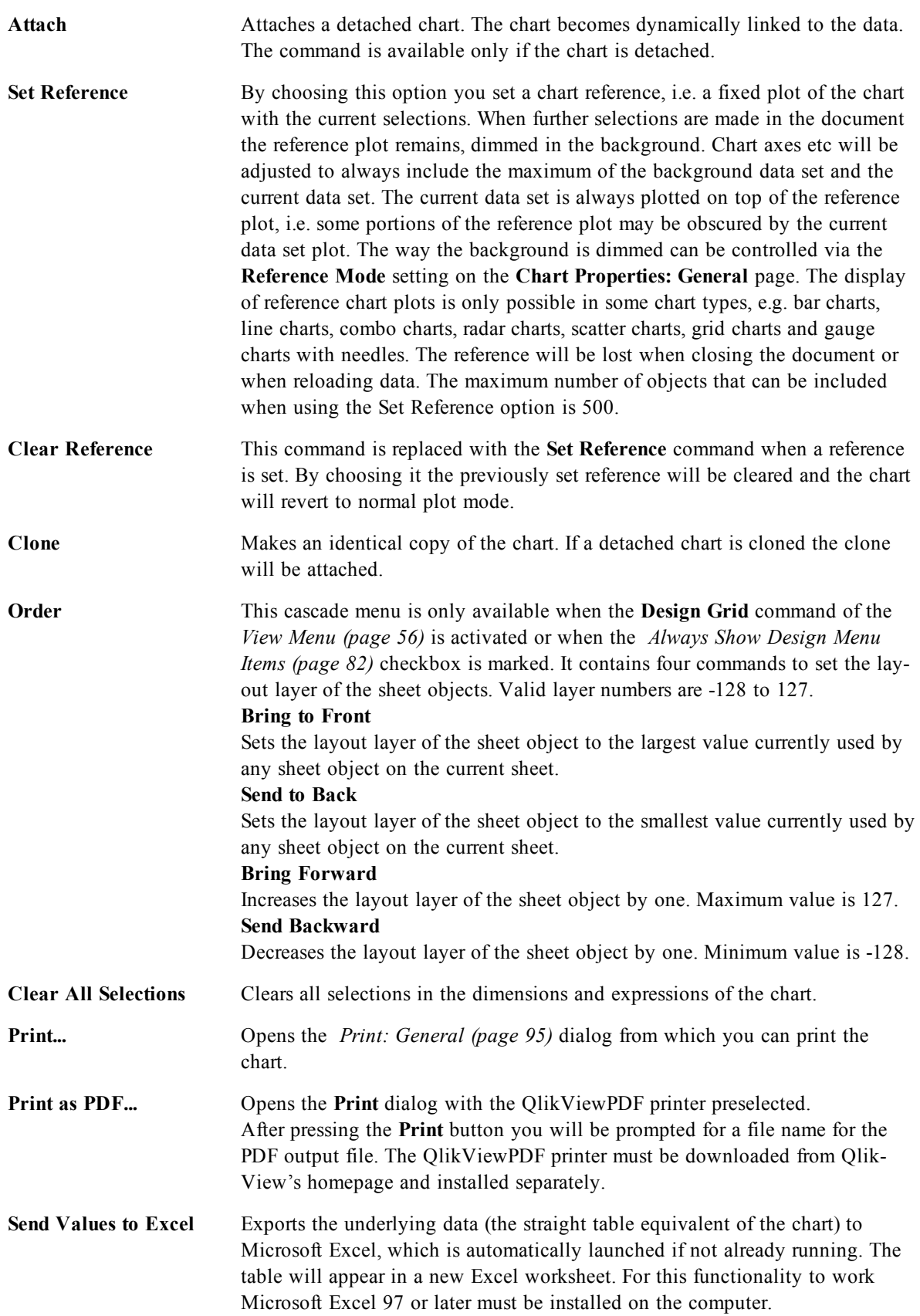

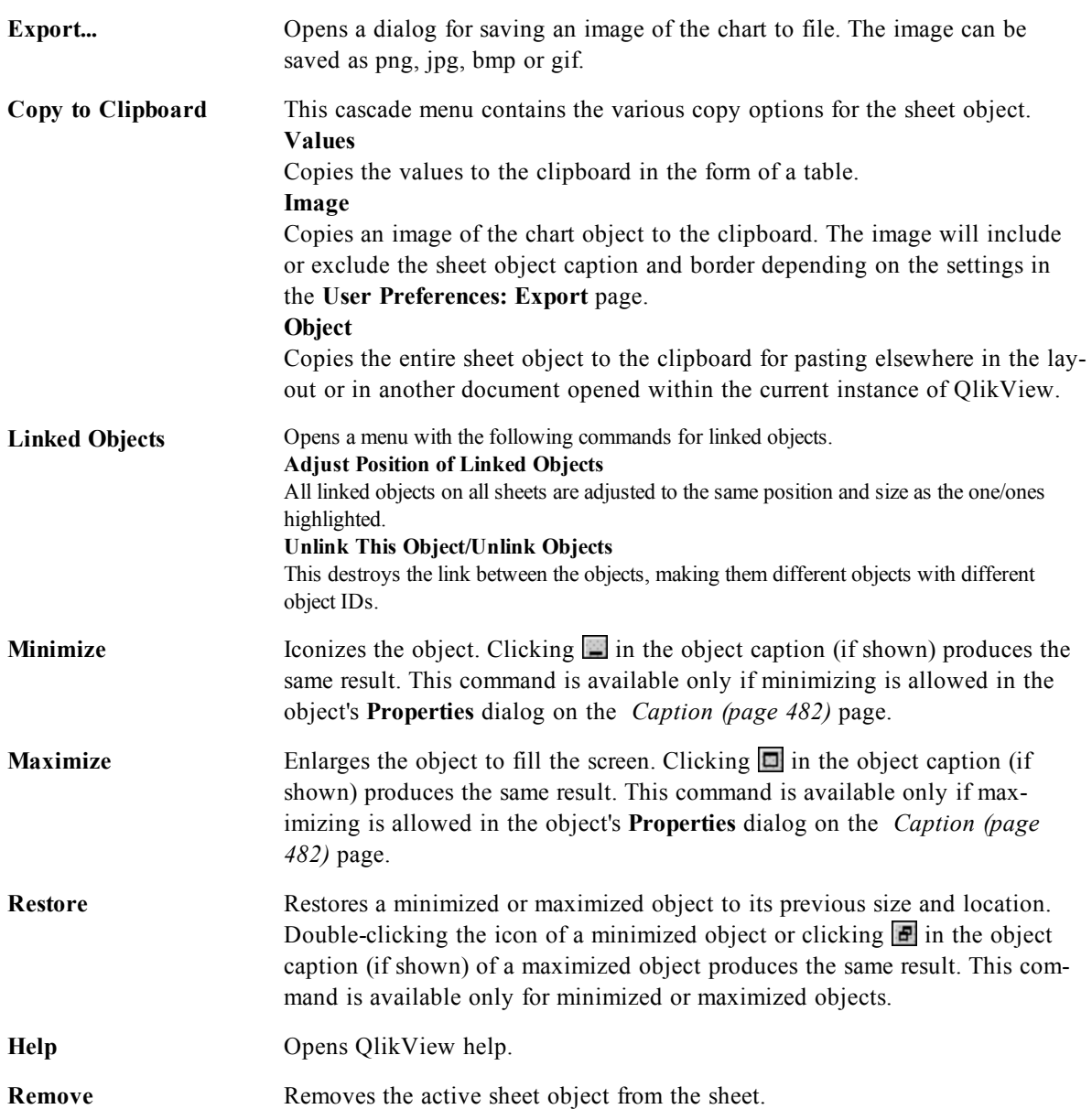

#### 54.2 General

On the **General** page you set the chart type, choose a name for the chart etcetera. This page is the same for all chart types. See *[Chart](#page-600-0) [Properties:](#page-600-0) [General](#page-600-0) [\(page](#page-600-0) [601\)](#page-600-0)*.

#### 54.3 Dimensions

On the **Dimensions** page you set the dimensions to be shown in the chart. This page is identical to *[Chart](#page-607-0) [Properties:](#page-607-0) [Dimensions](#page-607-0) [\(page](#page-607-0) [608\)](#page-607-0)*.

### 54.4 Dimension Limits

On the **Dimension Limits** page controls the number of dimension values you can see in a given chart. This page is identical to *[Chart](#page-612-0) [Properties:](#page-612-0) [Dimension](#page-612-0) [Limits](#page-612-0) [\(page](#page-612-0) [613\)](#page-612-0)*.

### <span id="page-671-0"></span>54.5 Chart Properties: Expressions (Scatter Chart)

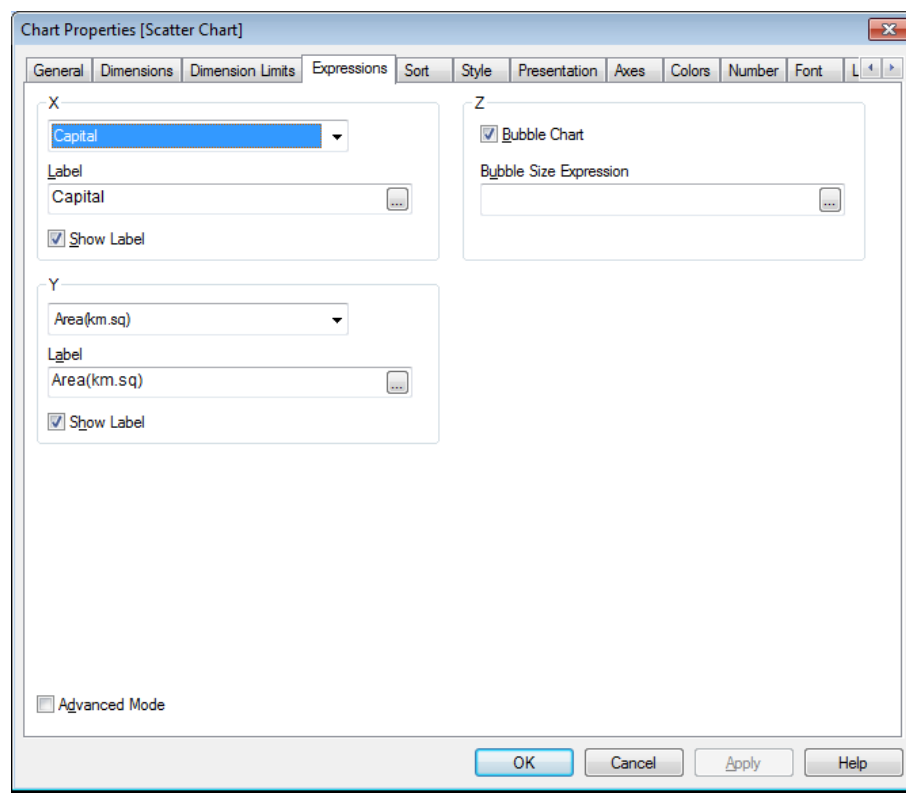

*Chart Properties, Expressions (Scatter Chart)*

The **Chart Properties: Expressions** page is reached by a right-click on a scatter chart and selecting **Properties** from the **Object** menu. This is a simplified **Expressions** dialog that is only displayed when the alternative **Advanced Mode** is not checked.

The **X** group is used for determining the x-dimension. In the same manner, the y-dimension is created in the **Y** group. In this simplified **Expressions** dialog, all x- and y-dimensions will be defined as **Avg(***FieldName***)**. The Avg (average) is used as default, since it is the function most likely to produce a valid scatter.

For either dimension, a **Label** can be specified. This label can also be defined as a *[Calculated](#page-858-0) [Formula](#page-858-0) [\(page](#page-858-0) [859\)](#page-858-0)*. Click the **...** button to open the **Edit Expression** dialog for easier editing of long formulas. In the **Z** group you can specify an optional expression which will be used to calculate the size of each data point plotted in the scatter:

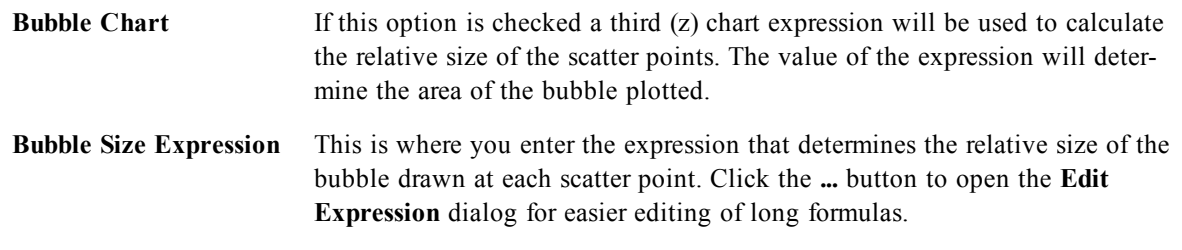

#### 54.6 Sort

In this page you can sort the values of the dimensions according to one of the available sort orders. This page is identical with the **Sort** page of the bar chart. See *[Chart](#page-626-0) [Properties:](#page-626-0) [Sort](#page-626-0) [\(page](#page-626-0) [627\)](#page-626-0)*.

#### 54.7 Style

In this page you can sort the values of the dimensions according to one of the available sort orders. This page is identical to *[Chart](#page-627-0) [Properties:](#page-627-0) [Style](#page-627-0) [\(page](#page-627-0) [628\)](#page-627-0)*.

#### 54.8 Chart Properties: Presentation (Scatter- Grid Chart)

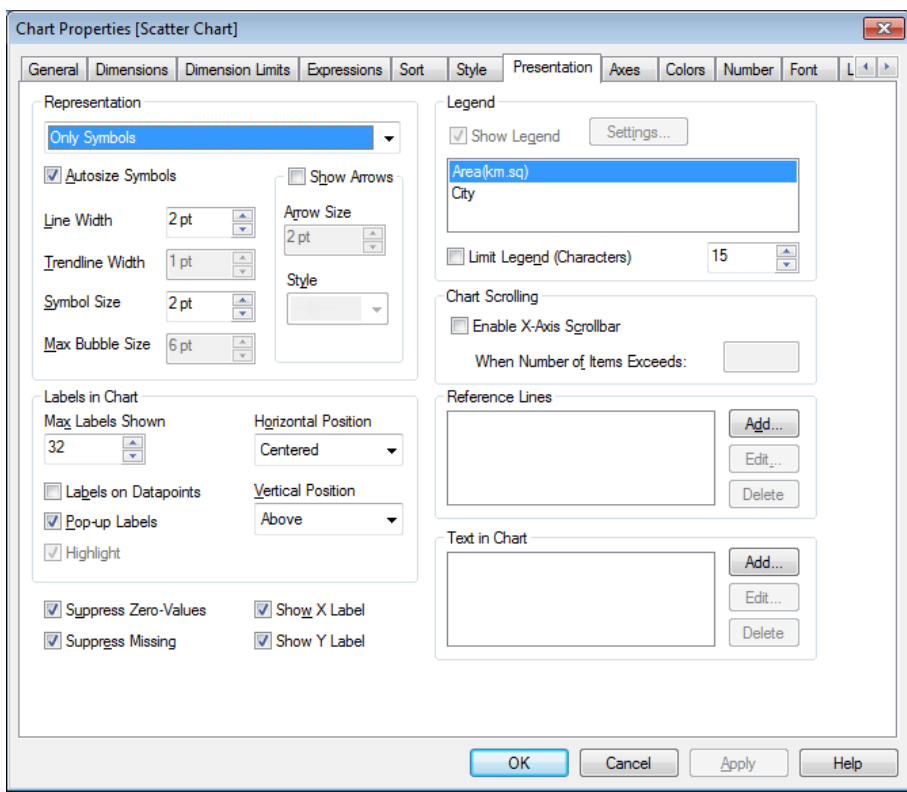

*Chart Properties, Presentation (Scatter and Grid Chart)*

This property page is used collectively for scatter charts and grid charts. When a scatter chart has two field dimensions instead of one defined on the **Dimensions** page, each value in the first field dimension will result in one scatter data point for each of its associated values in the second one. These may then be connected by lines. The following display options are available in the **Representation** group:

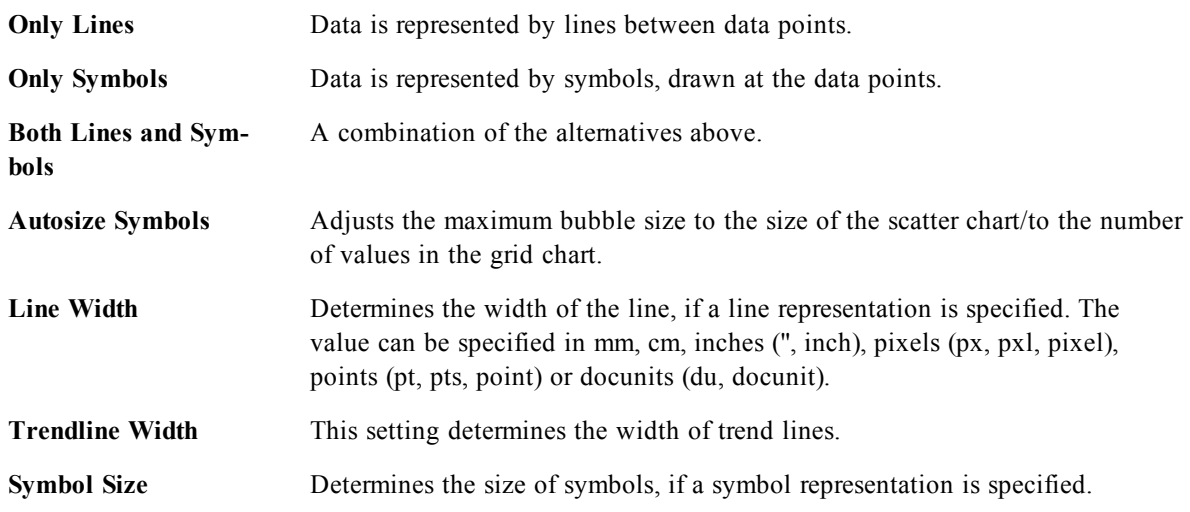

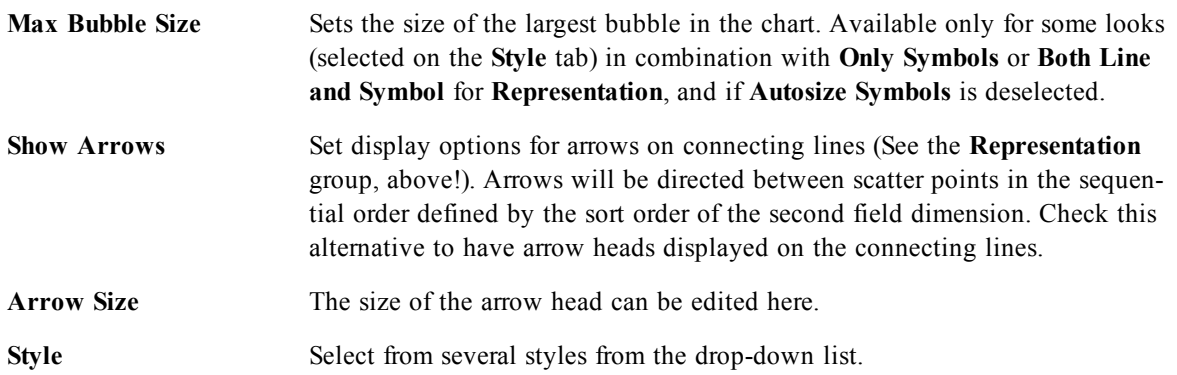

In the **Labels in Chart** group you may set display options for labels on data points. The labels plotted are the same as the ones in the legend.

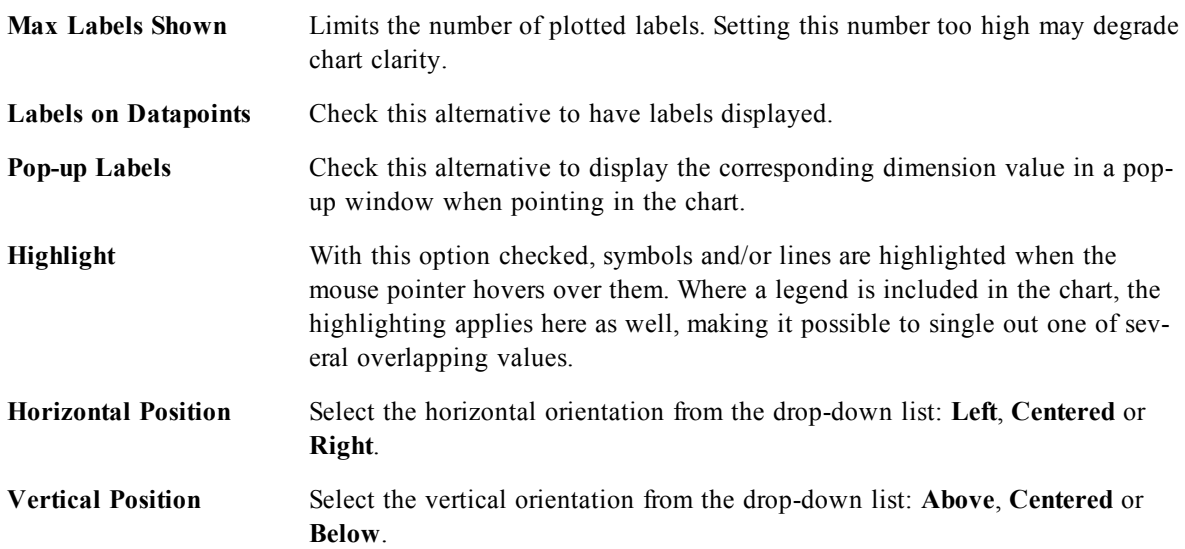

The check boxes **Suppress Zero-Values** and **Suppress Missing** eliminate dimensions that are empty or contain only zeros from the table.

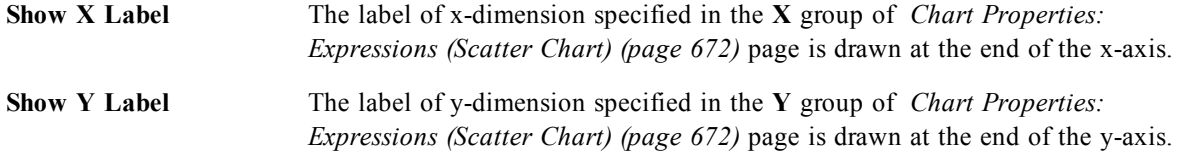

In the **Legend** group you can control the display of dimension data labels in the chart. Mark the check box to display data labels. Data labels are shown only for the current top level of the chart.

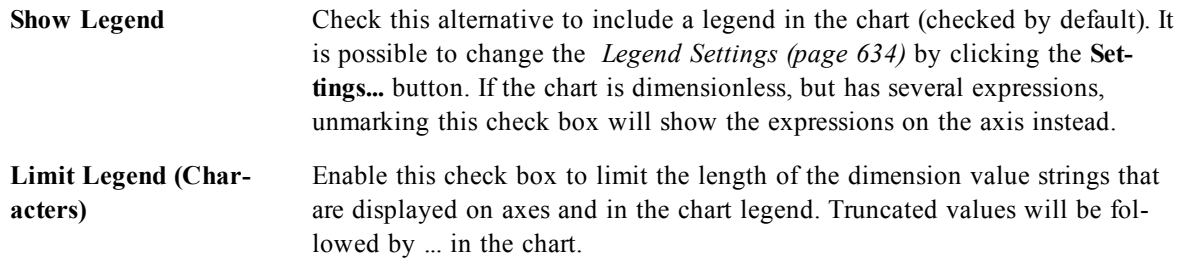

In the **Chart Scrolling** group you can make settings for scrolling in the chart.

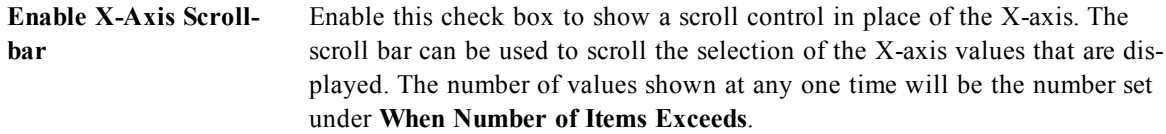

In the **Reference Lines** group you can define reference (grid-) lines intersecting the chart plot area from a given point on a continuous x-axis or a y-axis. Existing reference lines are listed in the window.

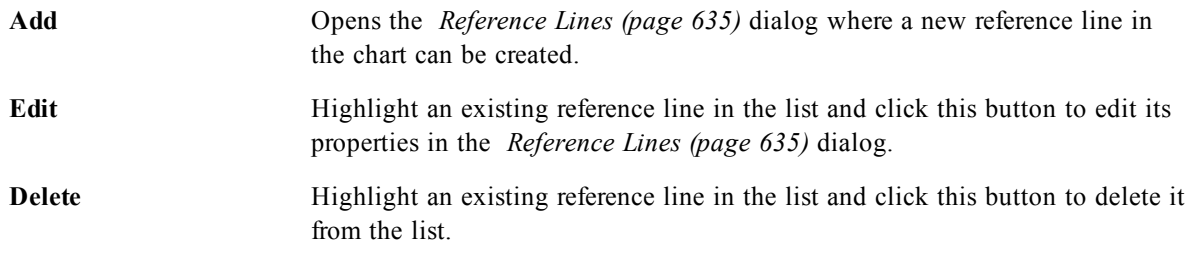

The **Texts in Chart** group is used for adding free-floating text to the chart.

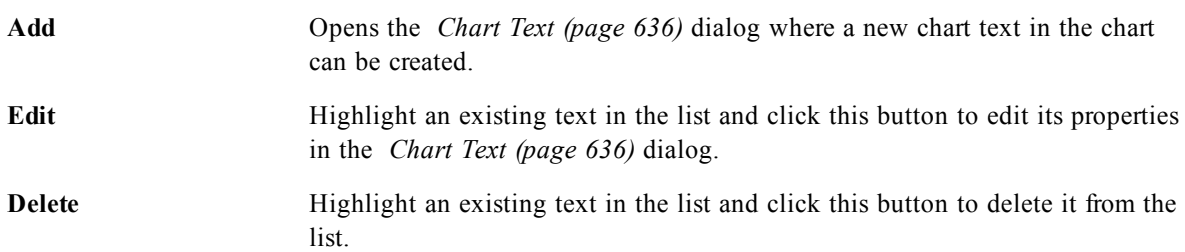

Free-floating texts appear at the top left position in the chart, but can be repositioned when the chart is in chart layout edit mode, see *[Sizing](#page-599-0) [and](#page-599-0) [Moving](#page-599-0) [Chart](#page-599-0) [Components](#page-599-0) [\(page](#page-599-0) [600\)](#page-599-0)*.

#### **Reference Lines**

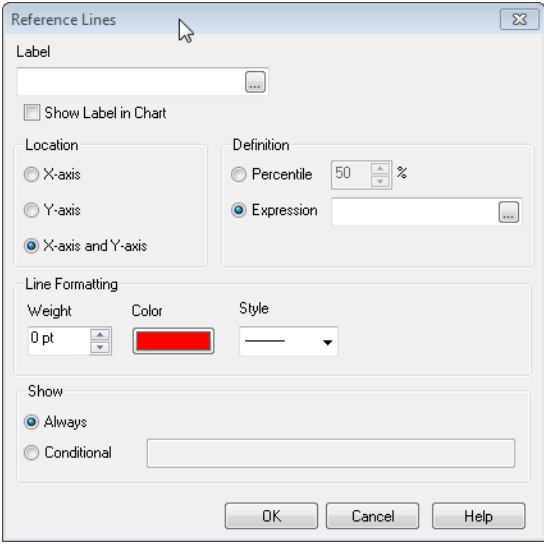

*The Reference Lines dialog for Scatter and Grid chart.*

The dialog may vary slightly in appearance depending on the kind of chart that is used. A reference line is a line intersecting the chart plot area from a given point on one or both axes. It may be used, for example, to indicate a certain level or percentiles of chart data. The reference line is only drawn if it falls within the current range of the axis from which it origins.

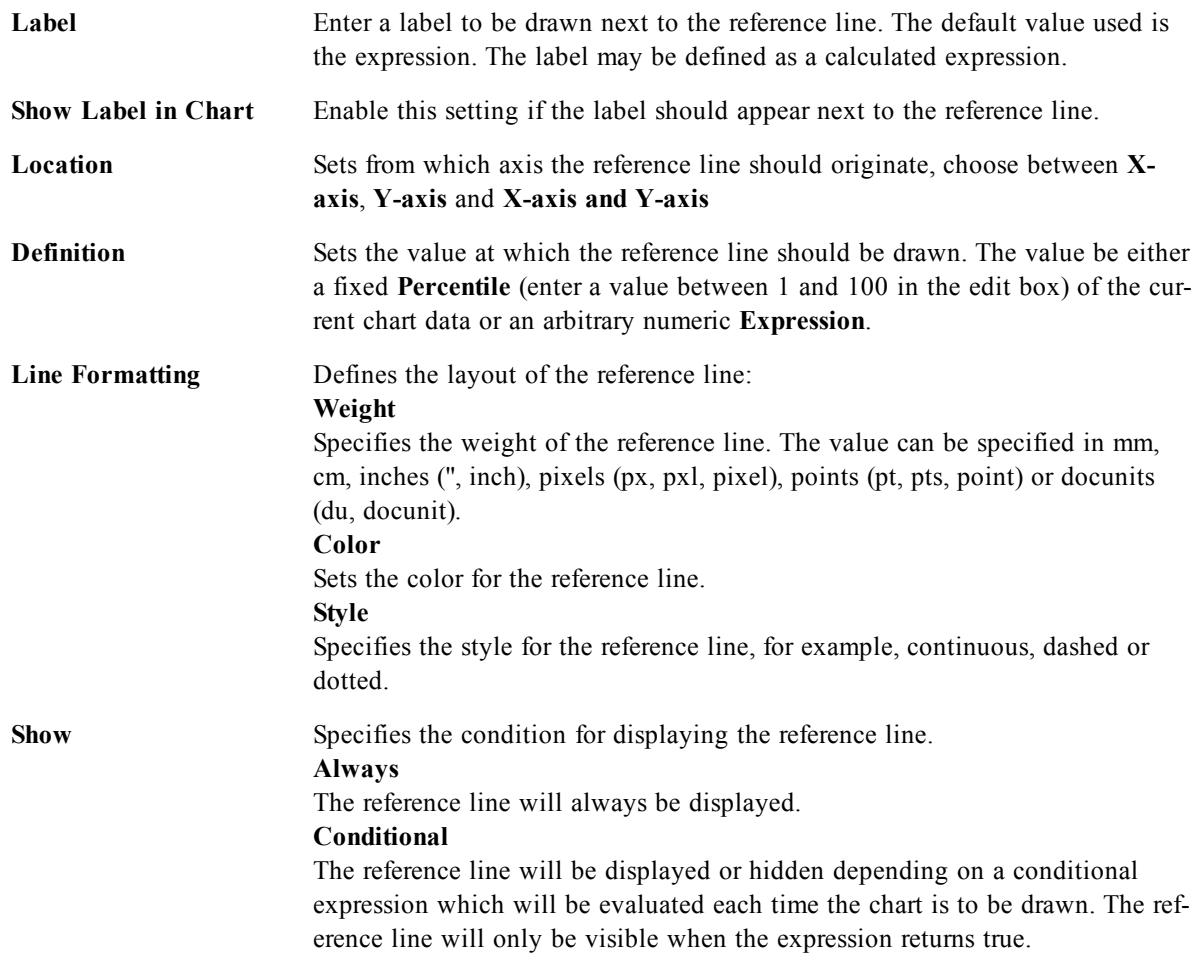

#### 54.9 Chart Properties: Axes (Scatter- Grid Chart)

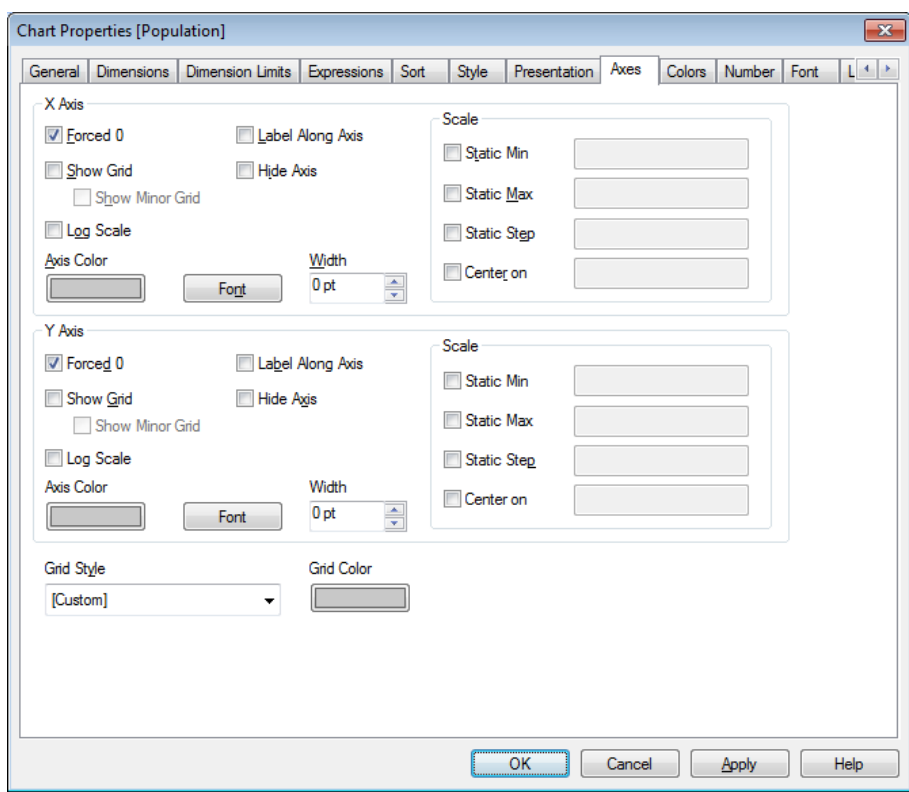

*Chart Properties, Axes (Scatter and Grid Chart)*

This dialog is opened from the **Chart Properties** dialog of scatter charts and grid charts. In this dialog the appearance of the x- and y-axes of the chart can be set. The contents of the dialog:

#### **X Axis**

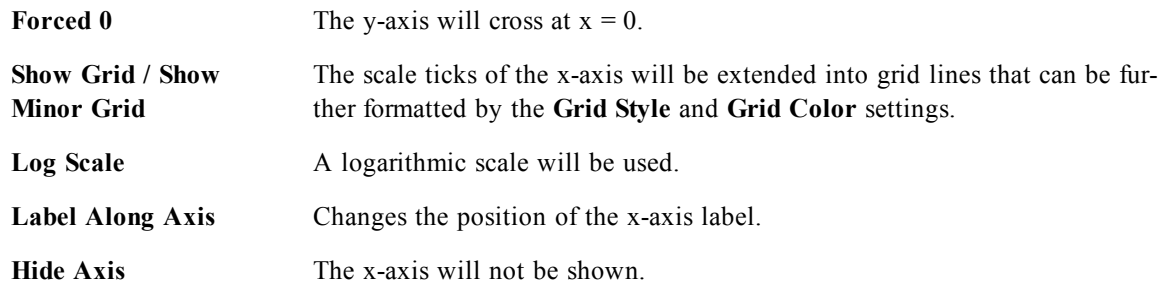

Set a separate **Axis Color** and **Width** for the x-axis as well as a separate **Font** for the scale numbering, by clicking the appropriate alternatives.

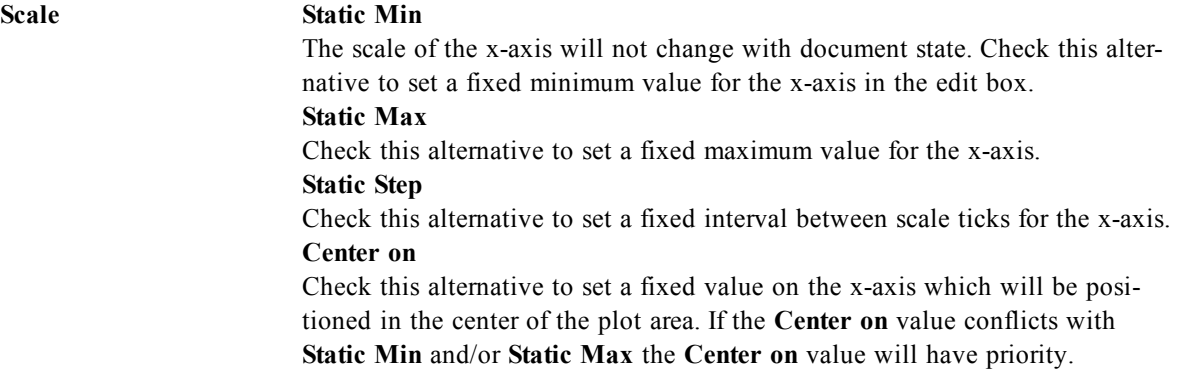

Values entered in the **Scale** group may be specified as a *[Calculated](#page-858-0) [Formula](#page-858-0) [\(page](#page-858-0) [859\)](#page-858-0)*. Click the **...** button to open the **Edit Expression** dialog for easier editing of long formulas.

#### **Y Axis**

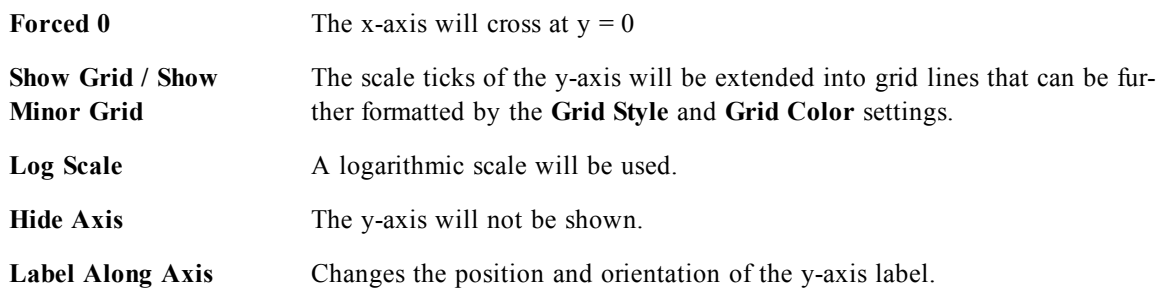

Set a separate **Axis Color** and **Width** for the y-axis as well as a separate **Font** for the scale numbering, by clicking the appropriate alternatives.

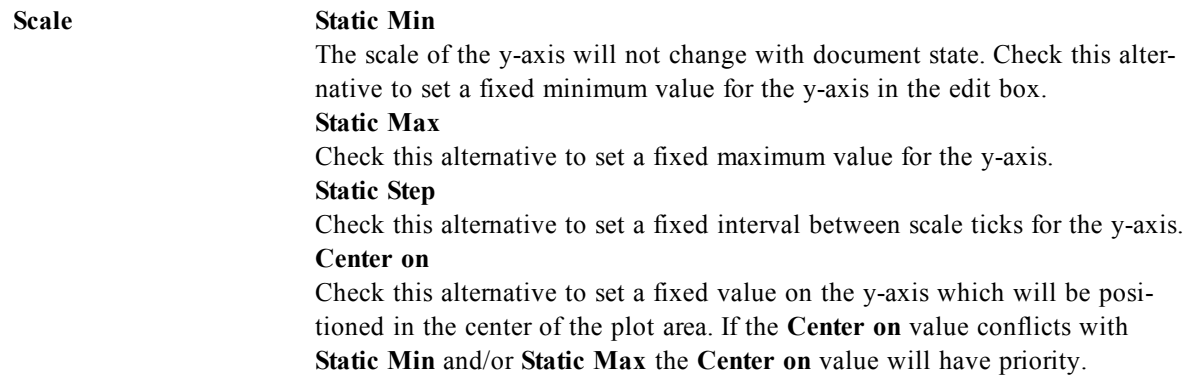

Values entered in the **Scale** group may be specified as a *[Calculated](#page-858-0) [Formula](#page-858-0) [\(page](#page-858-0) [859\)](#page-858-0)*. Click the **...** button to open the **Edit Expression** dialog for easier editing of long formulas.

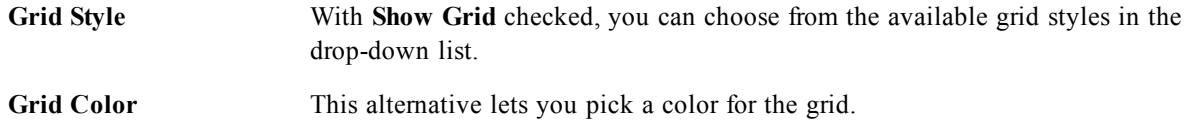

#### 54.10 Colors

On the **Colors** page you can set the display colors. This page is identical to *[Chart](#page-639-0) [Properties:](#page-639-0) [Colors](#page-639-0) [\(page](#page-639-0) [640\)](#page-639-0)*.

#### 54.11 Number

On the **Number** page you can set the display format for numbers. This page is similar to the **Number** page of the bar chart.

See *[Chart](#page-642-0) [Properties:](#page-642-0) [Number](#page-642-0) [\(page](#page-642-0) [643\)](#page-642-0)*.

#### 54.12 Font

On the **Font** tab you can change the font of the text in the object. This page is identical to the **Font** page of the list box.

See *[Font](#page-476-0) [\(page](#page-476-0) [477\)](#page-476-0)*.

#### 54.13 Layout

On the **Layout** tab you can specify how the sheet object should appear on the layout. This includes settings for shape, border and the layer on which the object should reside. This page is identical to the **Layout** page of the list box.

See *[Layout](#page-477-0) [\(page](#page-477-0) [478\)](#page-477-0)*.

#### 54.14 Caption

On the **Caption** tab you can make advanced settings for the caption, including background and foreground (text) color with separate settings for active and inactive state. This page is identical to the **Caption** page at object, document and sheet level.

See *[Caption](#page-481-0) [\(page](#page-481-0) [482\)](#page-481-0)*.

# **55 Grid Chart**

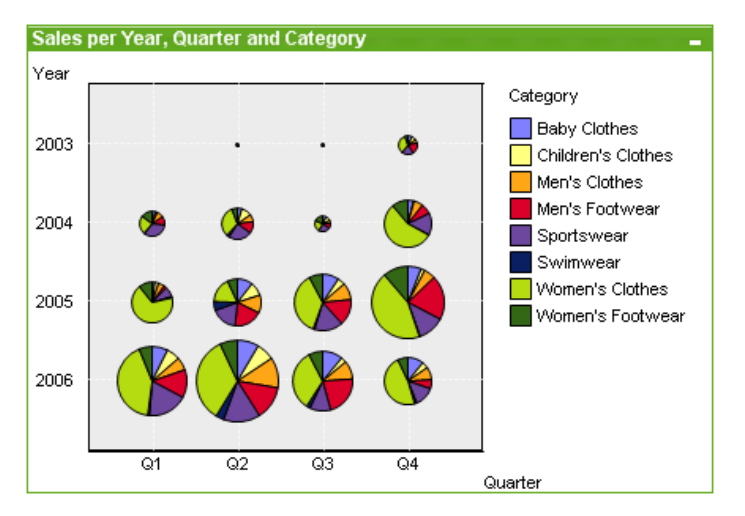

#### *An example of a grid chart*

Charts are graphical representations of numerical data. It is possible to switch between different representations of an existing chart, by changing the **Chart Type** in the *[Chart](#page-600-0) [Properties:](#page-600-0) [General](#page-600-0) [\(page](#page-600-0) [601\)](#page-600-0)* page.

The grid chart is similar to the scatter chart but plots dimension values on the axes and uses an expression to determine the plot symbol. A special mode makes it possible to show a third dimension in the form of small pie charts as plot symbols.

The easiest way to create a new grid chart is to click the **Create Chart** button in the toolbar. By a right-click on the grid chart the *[Grid](#page-680-0) [Chart:](#page-680-0) [Object](#page-680-0) [Menu](#page-680-0) [\(page](#page-680-0) [681\)](#page-680-0)* will be displayed. It can also be accessed from the **Object** menu, when the grid chart is the active object.

<span id="page-680-0"></span>For information on the chart types available in QlikView, see *[Chart](#page-602-0) [Types](#page-602-0) [\(page](#page-602-0) [603\)](#page-602-0)*.

#### 55.1 Grid Chart: Object Menu

Right-click on a chart and a float menu appears. This menu can also be found under **Object** menu when the chart is active.

The menu contains the following commands:

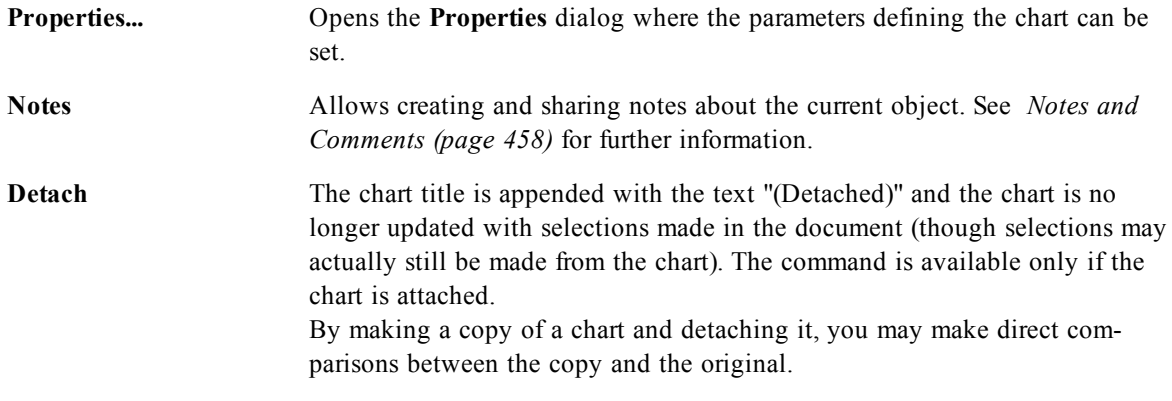

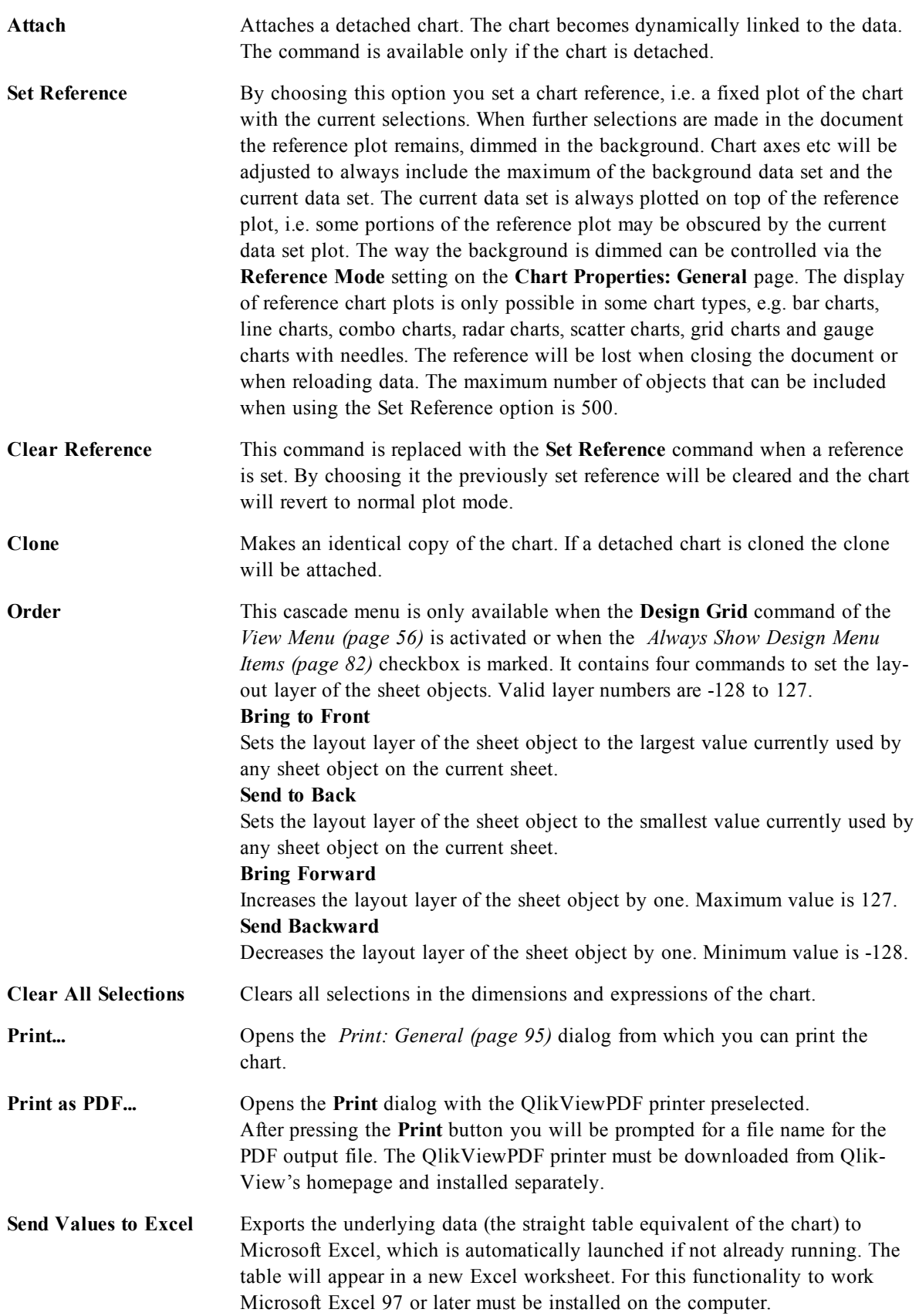

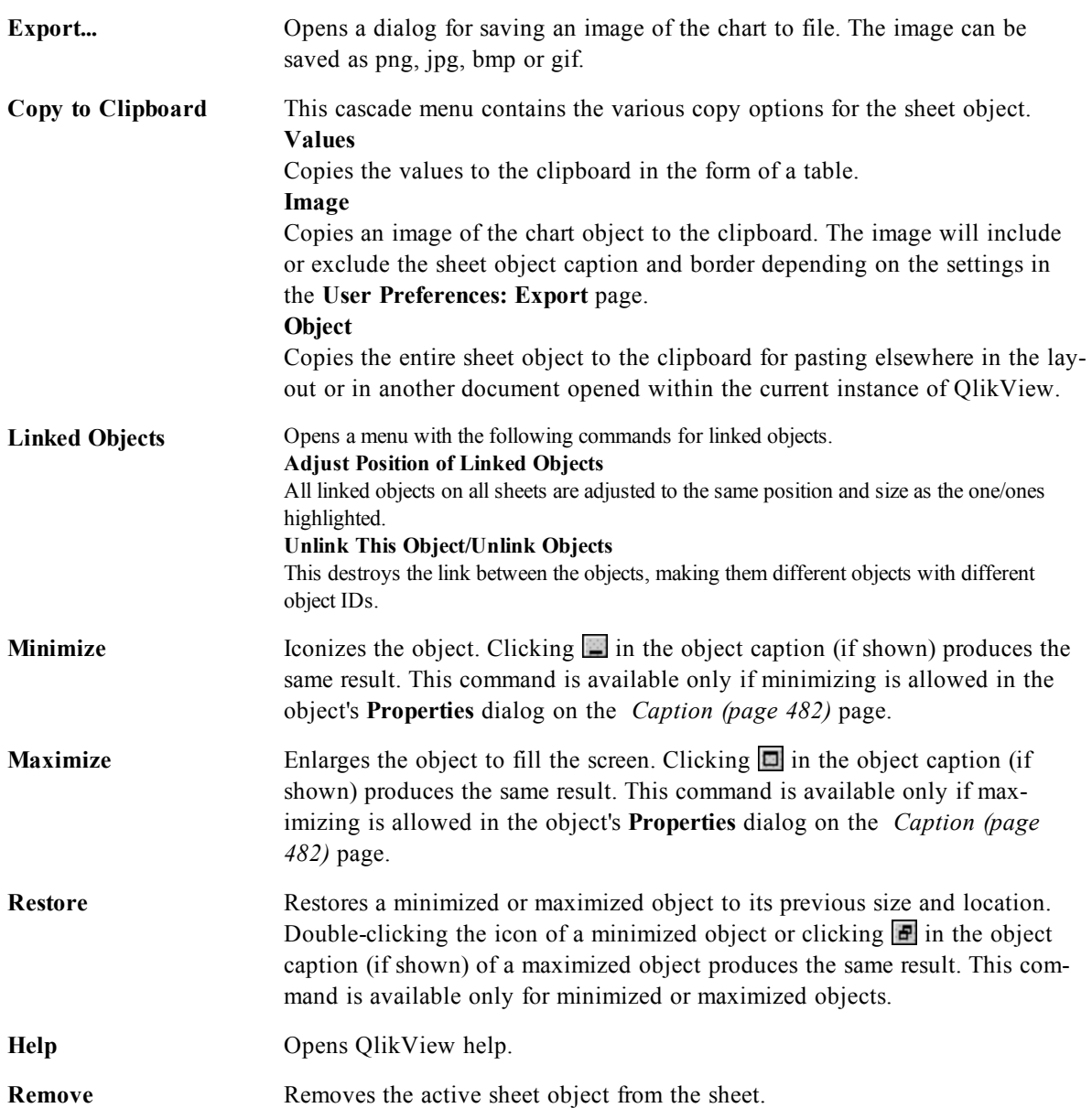

#### 55.2 Dimensions

On the **Dimensions** page you set the dimensions to be shown in the chart. This page is identical to *[Chart](#page-607-0) [Properties:](#page-607-0) [Dimensions](#page-607-0) [\(page](#page-607-0) [608\)](#page-607-0)*.

#### 55.3 Dimension Limits

On the **Dimension Limits** page controls the number of dimension values you can see in a given chart. This page is identical to *[Chart](#page-612-0) [Properties:](#page-612-0) [Dimension](#page-612-0) [Limits](#page-612-0) [\(page](#page-612-0) [613\)](#page-612-0)*.

#### 55.4 Expressions

On the **Expressions** page you set the expressions to be displayed in the chart. This page is identical to *[Chart](#page-616-0) [Properties:](#page-616-0) [Expressions](#page-616-0) [\(page](#page-616-0) [617\)](#page-616-0)*.

#### 55.5 Sort

In this page you can sort the values of the dimensions according to one of the available sort orders. This page is identical with the **Sort** page of the bar chart. See *[Chart](#page-626-0) [Properties:](#page-626-0) [Sort](#page-626-0) [\(page](#page-626-0) [627\)](#page-626-0)*.

#### 55.6 Style

In this page you can sort the values of the dimensions according to one of the available sort orders. This page is identical to *[Chart](#page-627-0) [Properties:](#page-627-0) [Style](#page-627-0) [\(page](#page-627-0) [628\)](#page-627-0)*.

#### 55.7 Chart Properties: Presentation (Scatter- Grid Chart)

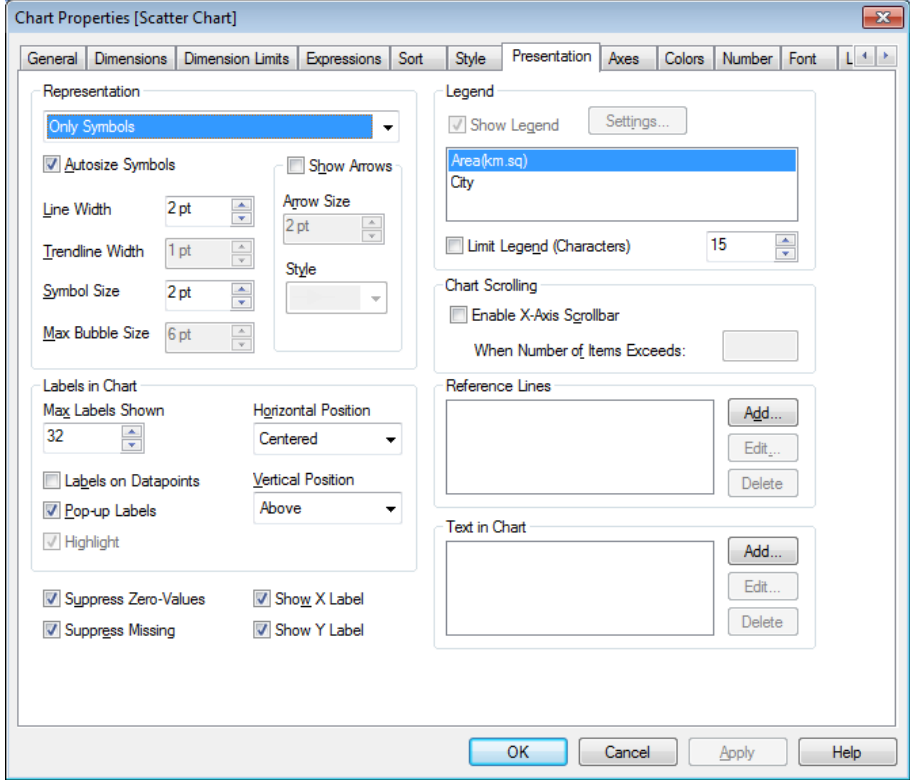

#### *Chart Properties, Presentation (Scatter and Grid Chart)*

This property page is used collectively for scatter charts and grid charts. When a scatter chart has two field dimensions instead of one defined on the **Dimensions** page, each value in the first field dimension will result in one scatter data point for each of its associated values in the second one. These may then be connected by lines. The following display options are available in the **Representation** group:

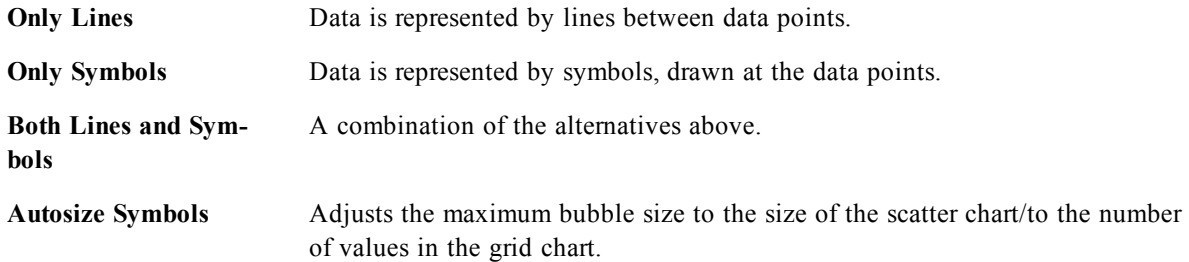
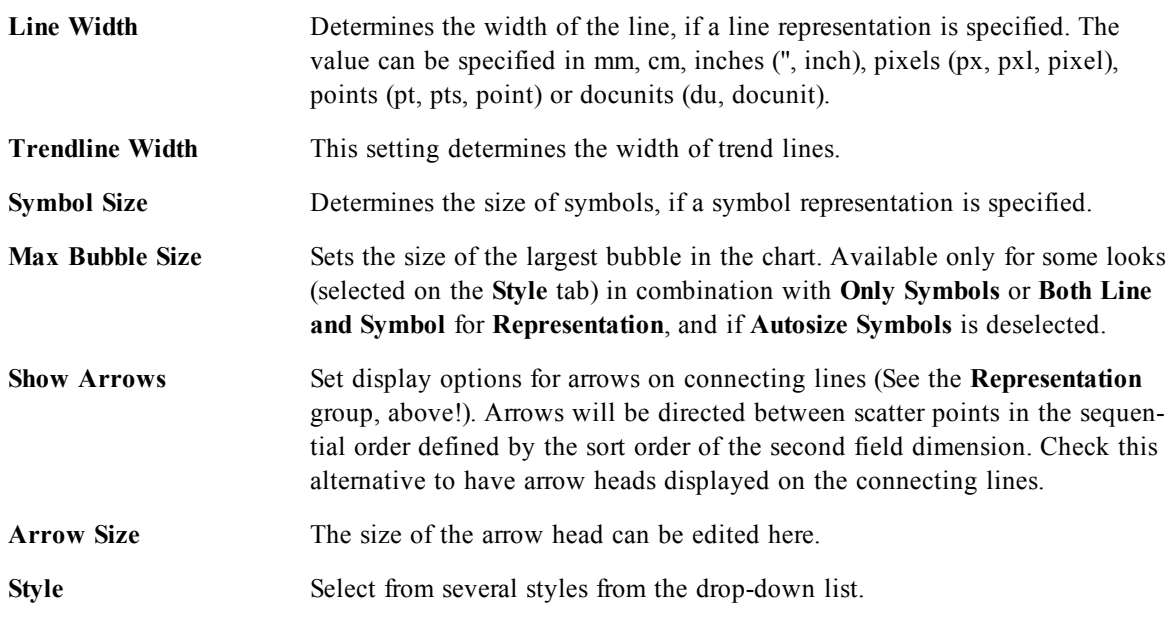

In the **Labels in Chart** group you may set display options for labels on data points. The labels plotted are the same as the ones in the legend.

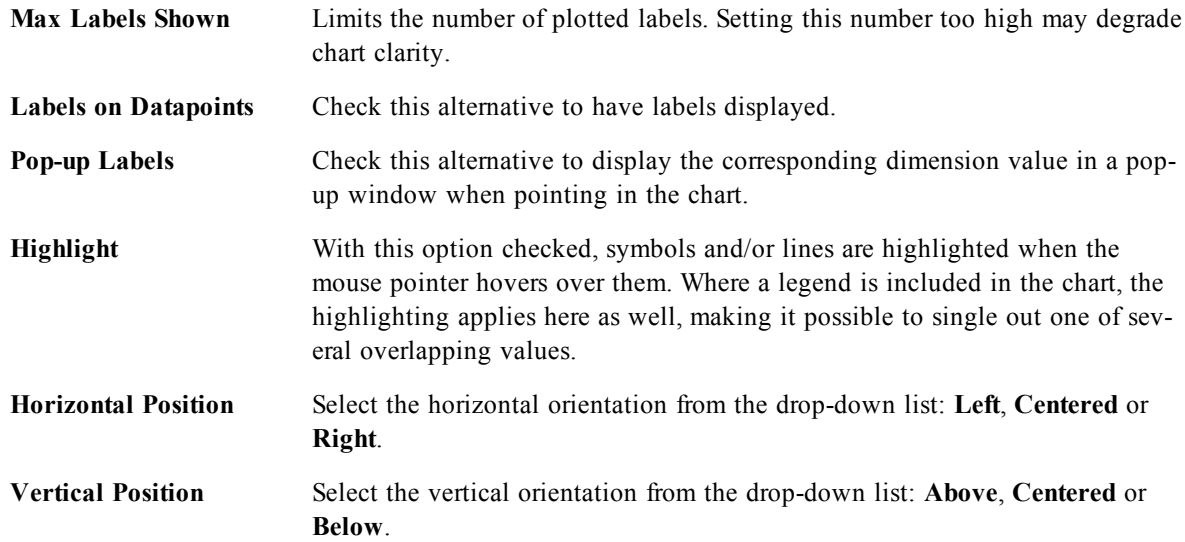

The check boxes **Suppress Zero-Values** and **Suppress Missing** eliminate dimensions that are empty or contain only zeros from the table.

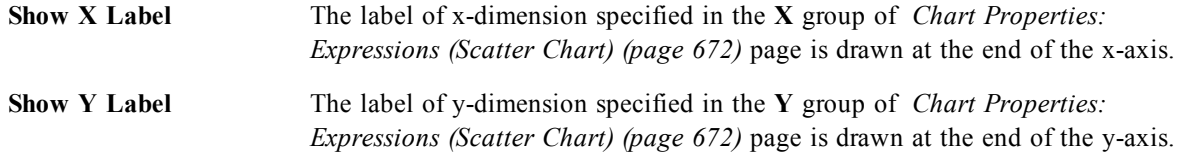

In the **Legend** group you can control the display of dimension data labels in the chart. Mark the check box to display data labels. Data labels are shown only for the current top level of the chart.

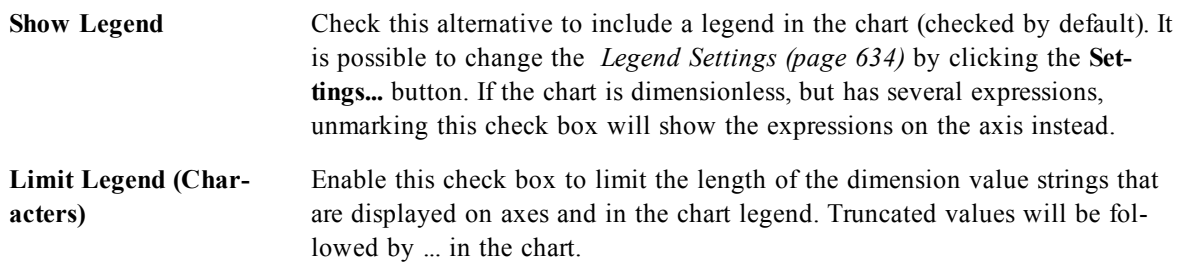

In the **Chart Scrolling** group you can make settings for scrolling in the chart.

**Enable X-Axis Scrollbar** Enable this check box to show a scroll control in place of the X-axis. The scroll bar can be used to scroll the selection of the X-axis values that are displayed. The number of values shown at any one time will be the number set under **When Number of Items Exceeds**.

In the **Reference Lines** group you can define reference (grid-) lines intersecting the chart plot area from a given point on a continuous x-axis or a y-axis. Existing reference lines are listed in the window.

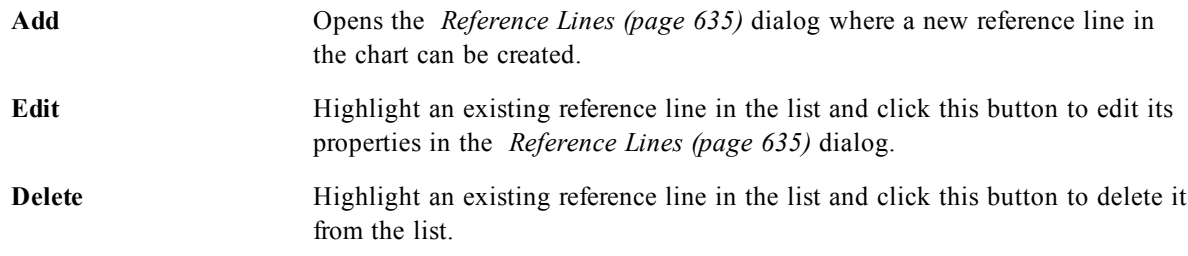

The **Texts in Chart** group is used for adding free-floating text to the chart.

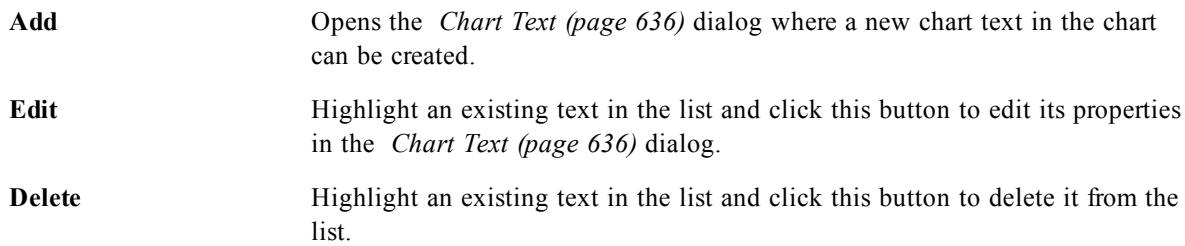

Free-floating texts appear at the top left position in the chart, but can be repositioned when the chart is in chart layout edit mode, see *[Sizing](#page-599-0) [and](#page-599-0) [Moving](#page-599-0) [Chart](#page-599-0) [Components](#page-599-0) [\(page](#page-599-0) [600\)](#page-599-0)*.

#### **Reference Lines**

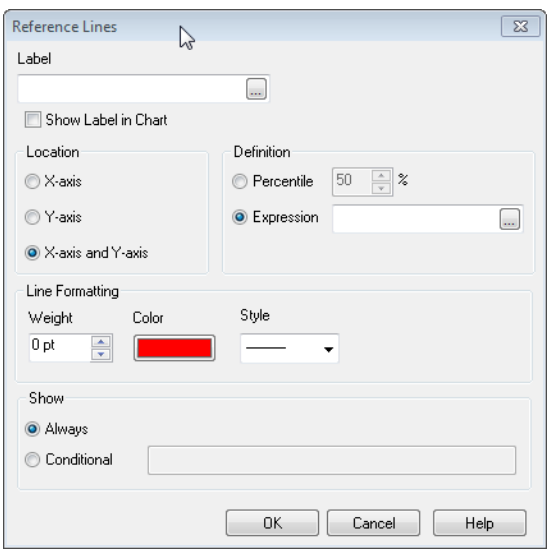

*The Reference Lines dialog for Scatter and Grid chart.*

The dialog may vary slightly in appearance depending on the kind of chart that is used. A reference line is a line intersecting the chart plot area from a given point on one or both axes. It may be used, for example, to indicate a certain level or percentiles of chart data. The reference line is only drawn if it falls within the current range of the axis from which it origins.

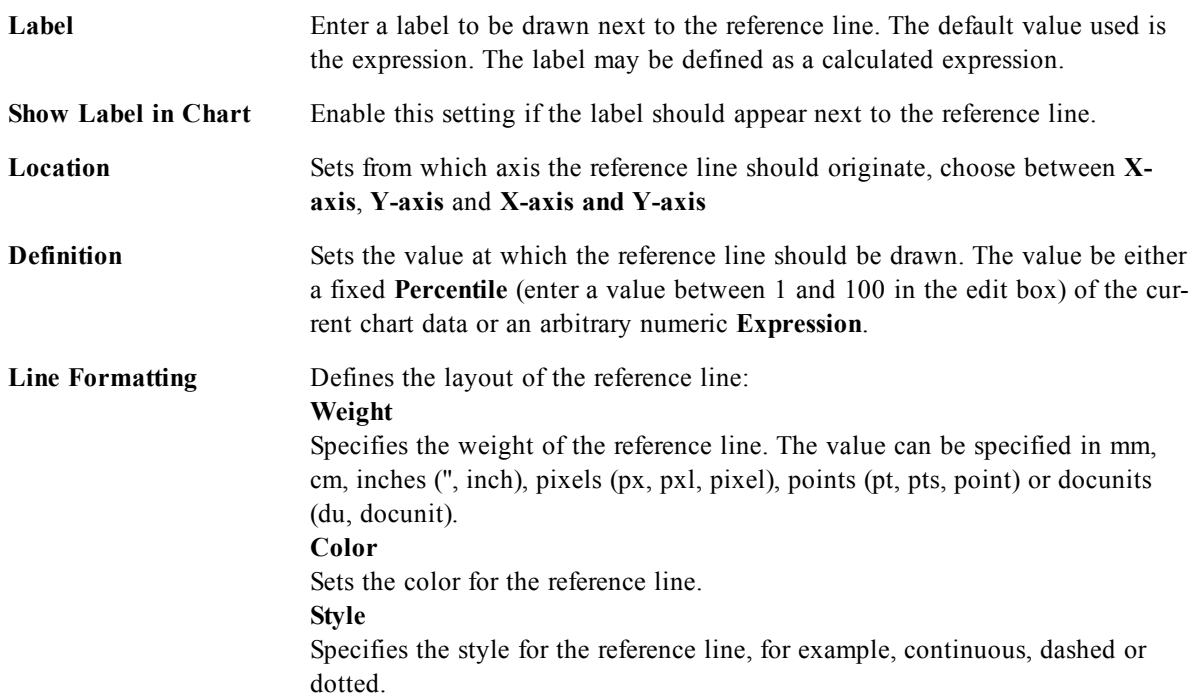

**Show** Specifies the condition for displaying the reference line. **Always** The reference line will always be displayed. **Conditional** The reference line will be displayed or hidden depending on a conditional expression which will be evaluated each time the chart is to be drawn. The reference line will only be visible when the expression returns true.

#### 55.8 Axes

On the **Axes** page you can set the display properties for the x- and y-axes. This page is identical to *[Chart](#page-636-0) [Properties:](#page-636-0) [Axes](#page-636-0) [\(Bar-](#page-636-0) [Line-](#page-636-0) [Combo-](#page-636-0) [Radar-](#page-636-0) [Mekko](#page-636-0) [Chart\)](#page-636-0) [\(page](#page-636-0) [637\)](#page-636-0)*.

## 55.9 Colors

On the **Colors** page you can set the display colors. This page is identical to *[Chart](#page-639-0) [Properties:](#page-639-0) [Colors](#page-639-0) [\(page](#page-639-0) [640\)](#page-639-0)*.

# 55.10 Number

On the **Number** page you can set the display format for numbers. This page is similar to the **Number** page of the bar chart.

See *[Chart](#page-642-0) [Properties:](#page-642-0) [Number](#page-642-0) [\(page](#page-642-0) [643\)](#page-642-0)*.

# 55.11 Font

On the **Font** tab you can change the font of the text in the object. This page is identical to the **Font** page of the list box.

See *[Font](#page-476-0) [\(page](#page-476-0) [477\)](#page-476-0)*.

## 55.12 Layout

On the **Layout** tab you can specify how the sheet object should appear on the layout. This includes settings for shape, border and the layer on which the object should reside. This page is identical to the **Layout** page of the list box.

See *[Layout](#page-477-0) [\(page](#page-477-0) [478\)](#page-477-0)*.

## 55.13 Caption

On the **Caption** tab you can make advanced settings for the caption, including background and foreground (text) color with separate settings for active and inactive state. This page is identical to the **Caption** page at object, document and sheet level.

See *[Caption](#page-481-0) [\(page](#page-481-0) [482\)](#page-481-0)*.

# <span id="page-688-1"></span>**56 Pie Chart**

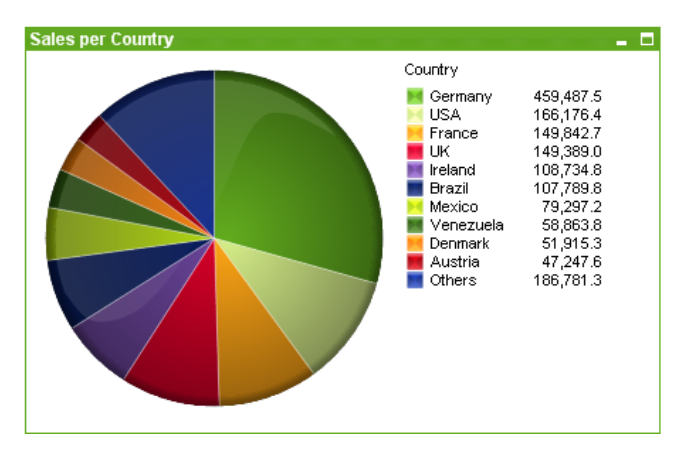

*An example of a pie chart*

Charts are graphical representations of numerical data. It is possible to switch between different representations of an existing chart, by changing the **Chart Type** in the *[Chart](#page-600-0) [Properties:](#page-600-0) [General](#page-600-0) [\(page](#page-600-0) [601\)](#page-600-0)* page.

Pie charts normally show the relation between a single dimension and a single expression, but can sometimes have two dimensions.

The quickest way to create a new pie chart is to select *[Quick](#page-754-0) [Chart](#page-754-0) [Wizard](#page-754-0) [\(page](#page-754-0) [755\)](#page-754-0)* from the **Tools** menu.

By a right-click on the pie chart the *[Pie](#page-688-0) [Chart:](#page-688-0) [Object](#page-688-0) [Menu](#page-688-0) [\(page](#page-688-0) [689\)](#page-688-0)* will be displayed. It can also be accessed from the **Object** menu, when the pie chart is the active object.

For information on the chart types available in QlikView, see *[Chart](#page-602-0) [Types](#page-602-0) [\(page](#page-602-0) [603\)](#page-602-0)*.

<span id="page-688-0"></span>Note: The Pie Chart object is limited to displaying 500 slices.

#### 56.1 Pie Chart: Object Menu

Right-click on a chart and a float menu appears. This menu can also be found under **Object** menu when the chart is active.

The menu contains the following commands:

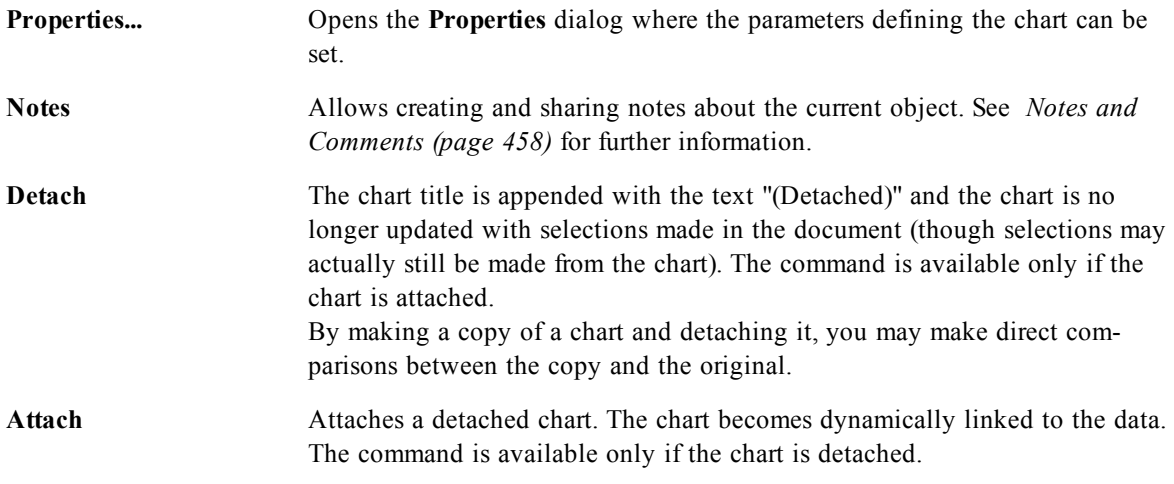

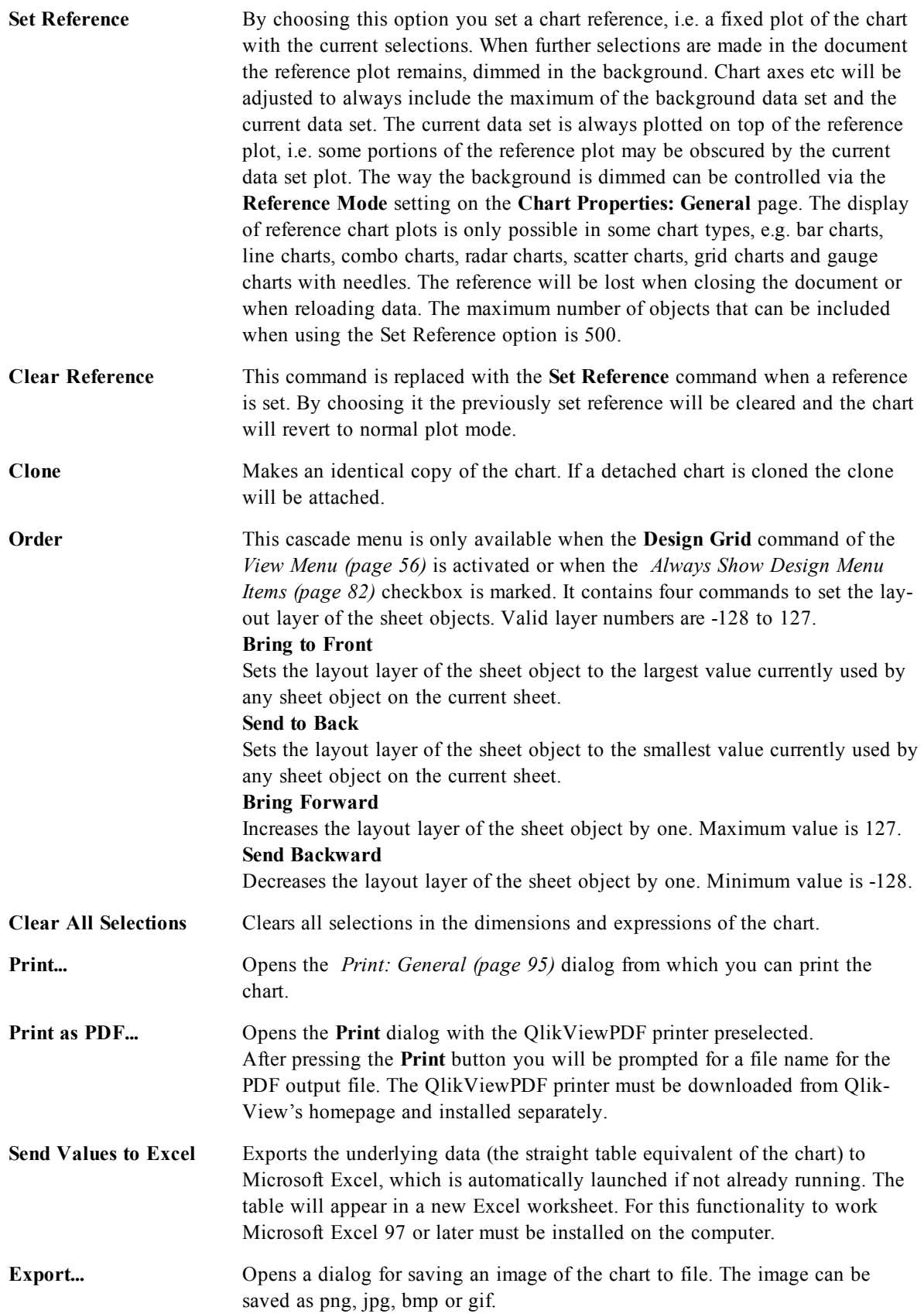

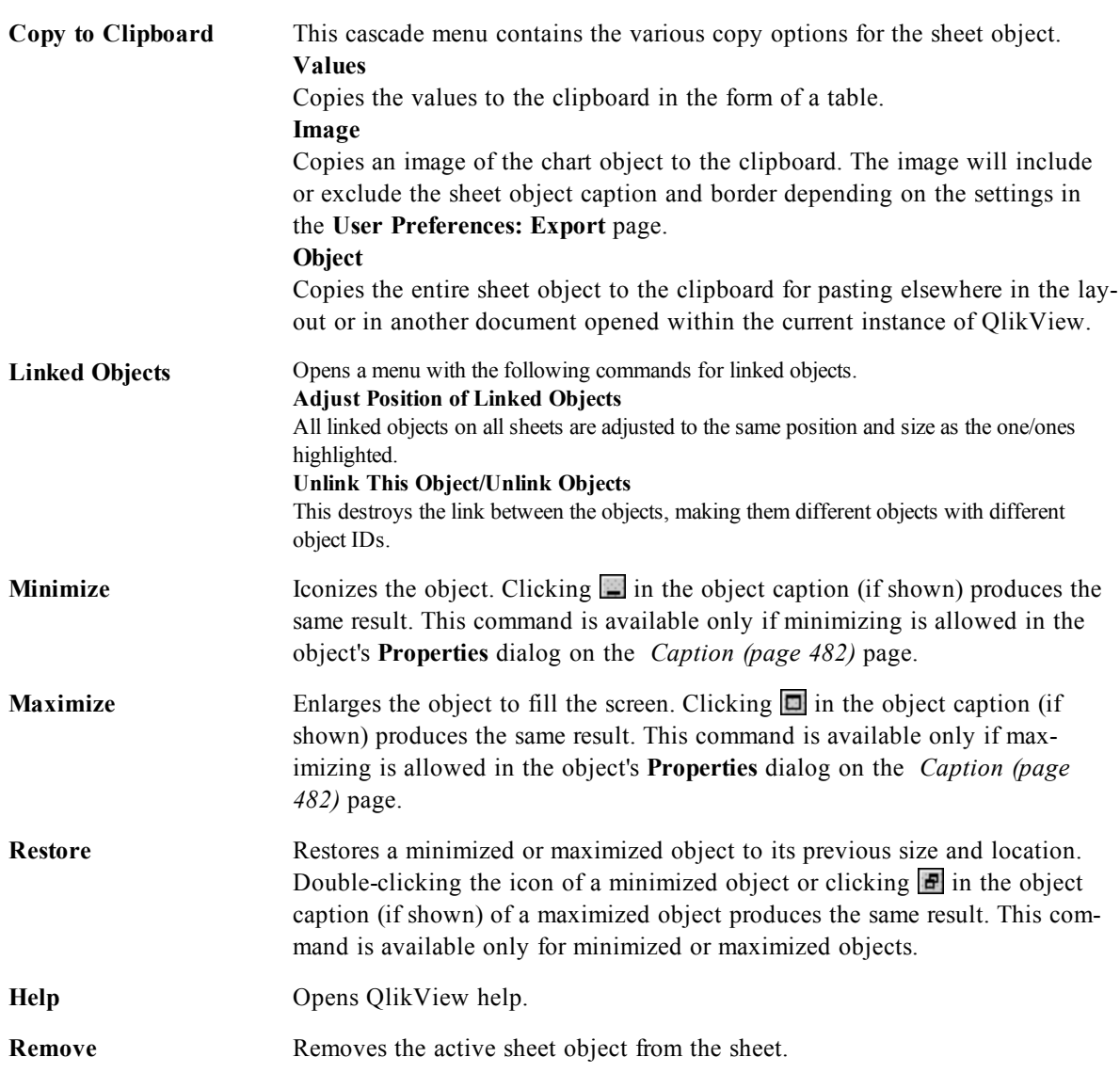

# 56.2 Dimensions

On the **Dimensions** page you set the dimensions to be shown in the chart. This page is identical to *[Chart](#page-607-0) [Properties:](#page-607-0) [Dimensions](#page-607-0) [\(page](#page-607-0) [608\)](#page-607-0)*.

## 56.3 Dimension Limits

On the **Dimension Limits** page controls the number of dimension values you can see in a given chart. This page is identical to *[Chart](#page-612-0) [Properties:](#page-612-0) [Dimension](#page-612-0) [Limits](#page-612-0) [\(page](#page-612-0) [613\)](#page-612-0)*.

#### 56.4 Expressions

On the **Expressions** page you set the expressions to be displayed in the chart. This page is identical to *[Chart](#page-616-0) [Properties:](#page-616-0) [Expressions](#page-616-0) [\(page](#page-616-0) [617\)](#page-616-0)*.

# 56.5 Sort

In this page you can sort the values of the dimensions according to one of the available sort orders. This page is identical with the **Sort** page of the bar chart. See *[Chart](#page-626-0) [Properties:](#page-626-0) [Sort](#page-626-0) [\(page](#page-626-0) [627\)](#page-626-0)*.

# 56.6 Style

In this page you can sort the values of the dimensions according to one of the available sort orders. This page is identical to *[Chart](#page-627-0) [Properties:](#page-627-0) [Style](#page-627-0) [\(page](#page-627-0) [628\)](#page-627-0)*.

## 56.7 Chart Properties: Presentation (Pie Chart)

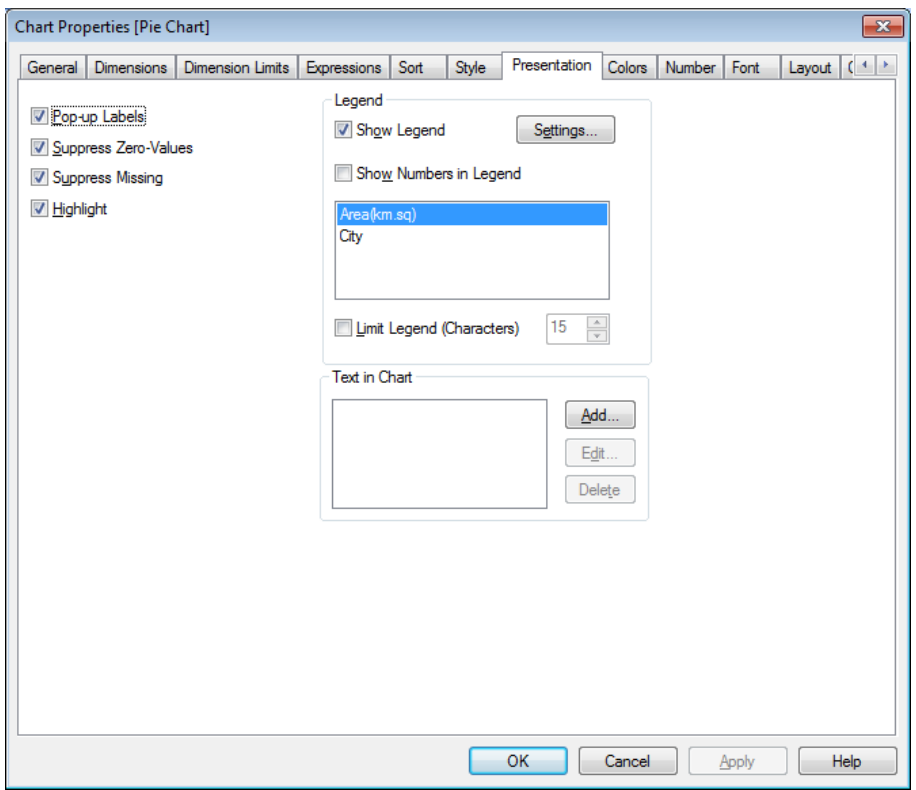

*Chart Properties, Presentation (Pie Chart)*

In this dialog you specify settings that determine how the pie-slices are displayed. The default values are:

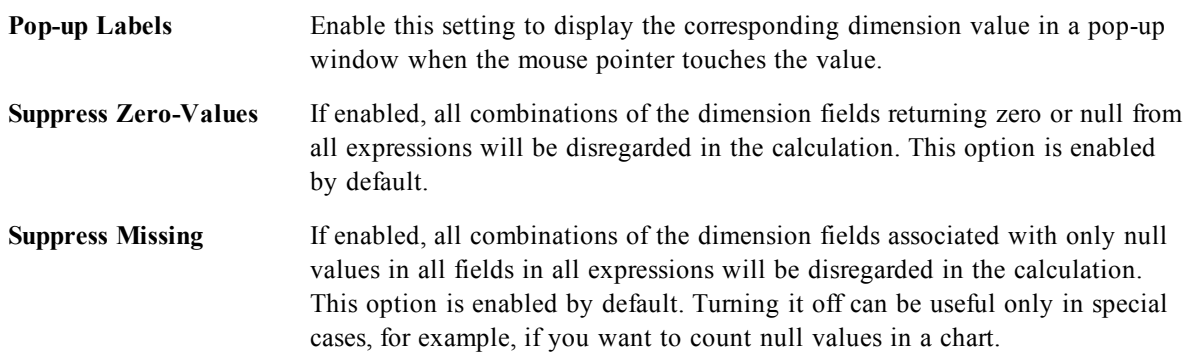

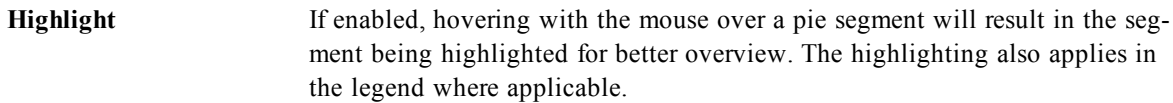

In the **Legend** group you can control the display of dimension data labels in the chart. Mark the check box to display data labels. Data labels are shown only for the current top level of the chart.

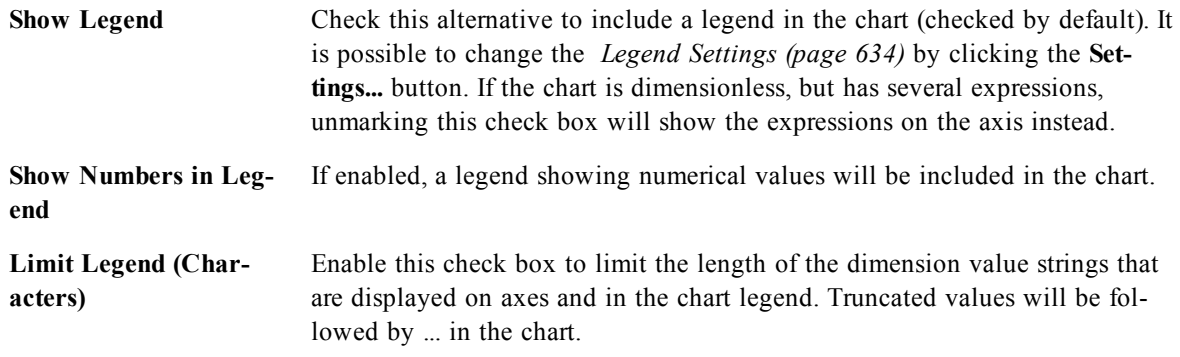

The **Texts in Chart** group is used for adding free-floating text to the chart.

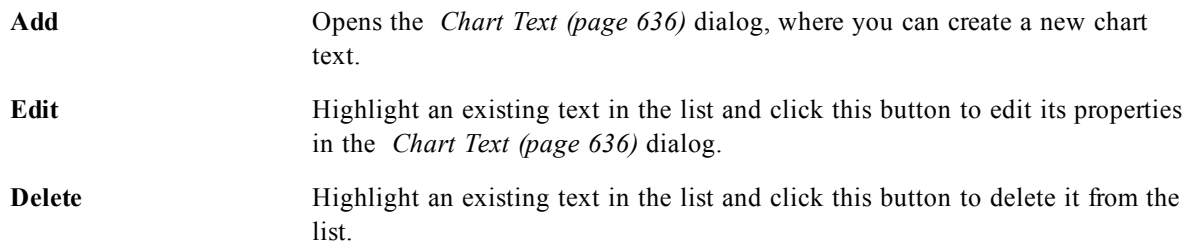

Free-floating texts appear at the top left position in the chart, but can be repositioned when the chart is in chart layout edit mode, see *[Sizing](#page-599-0) [and](#page-599-0) [Moving](#page-599-0) [Chart](#page-599-0) [Components](#page-599-0) [\(page](#page-599-0) [600\)](#page-599-0)*.

#### 56.8 Colors

On the **Colors** page you can set the display colors. This page is identical to *[Chart](#page-639-0) [Properties:](#page-639-0) [Colors](#page-639-0) [\(page](#page-639-0) [640\)](#page-639-0)*.

#### 56.9 Number

On the **Number** page you can set the display format for numbers. This page is similar to the **Number** page of the bar chart.

See *[Chart](#page-642-0) [Properties:](#page-642-0) [Number](#page-642-0) [\(page](#page-642-0) [643\)](#page-642-0)*.

#### 56.10 Font

On the **Font** tab you can change the font of the text in the object. This page is identical to the **Font** page of the list box.

See *[Font](#page-476-0) [\(page](#page-476-0) [477\)](#page-476-0)*.

## 56.11 Layout

On the **Layout** tab you can specify how the sheet object should appear on the layout. This includes settings for shape, border and the layer on which the object should reside. This page is identical to the **Layout** page of the list box.

See *[Layout](#page-477-0) [\(page](#page-477-0) [478\)](#page-477-0)*.

#### 56.12 Caption

On the **Caption** tab you can make advanced settings for the caption, including background and foreground (text) color with separate settings for active and inactive state. This page is identical to the **Caption** page at object, document and sheet level.

See *[Caption](#page-481-0) [\(page](#page-481-0) [482\)](#page-481-0)*.

# **57 Funnel Chart**

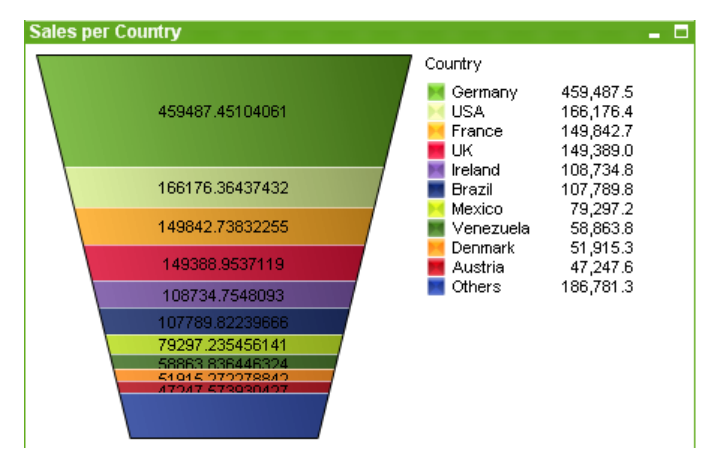

*An example of a Funnel chart*

Charts are graphical representations of numerical data. The funnel chart is typically used for showing data in flows and processes. From a display standpoint it is related to the *[Pie](#page-688-1) [Chart](#page-688-1) [\(page](#page-688-1) [689\)](#page-688-1)*. The chart may be shown with either segment height/width or segment area proportional to data. It is also possible to draw the chart with equal segment heights/widths without regards to data points.

It is possible to switch between different representations of an existing chart, by changing the **Chart Type** in the *[Chart](#page-600-0) [Properties:](#page-600-0) [General](#page-600-0) [\(page](#page-600-0) [601\)](#page-600-0)* page.

By a right-click on the funnel chart the *[Funnel](#page-694-0) [Chart:](#page-694-0) [Object](#page-694-0) [Menu](#page-694-0) [\(page](#page-694-0) [695\)](#page-694-0)* will be displayed. It can also be accessed from the **Object** menu, when the funnel chart is the active object.

<span id="page-694-0"></span>For information on the chart types available in QlikView, see *[Chart](#page-602-0) [Types](#page-602-0) [\(page](#page-602-0) [603\)](#page-602-0)*.

#### 57.1 Funnel Chart: Object Menu

Right-click on a chart and a float menu appears. This menu can also be found under **Object** menu when the chart is active.

The menu contains the following commands:

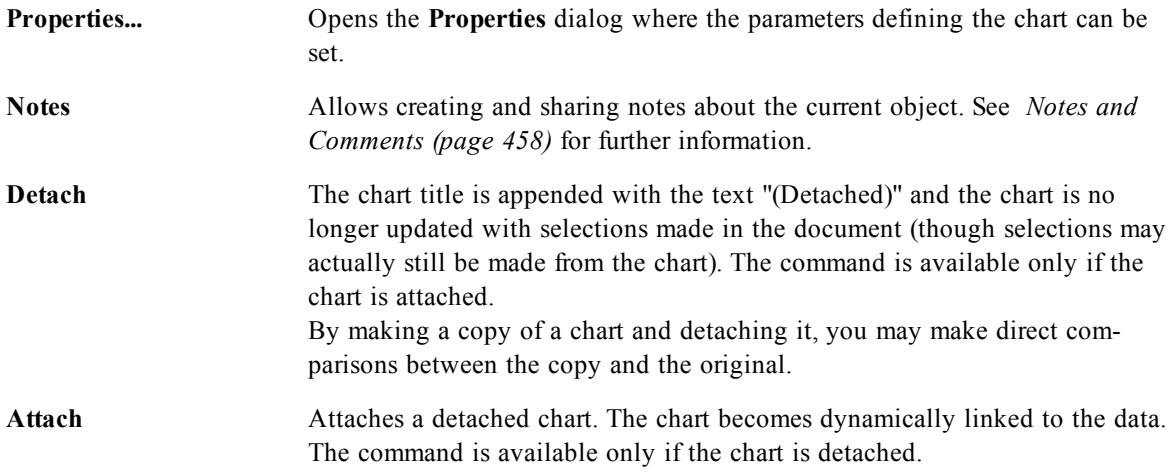

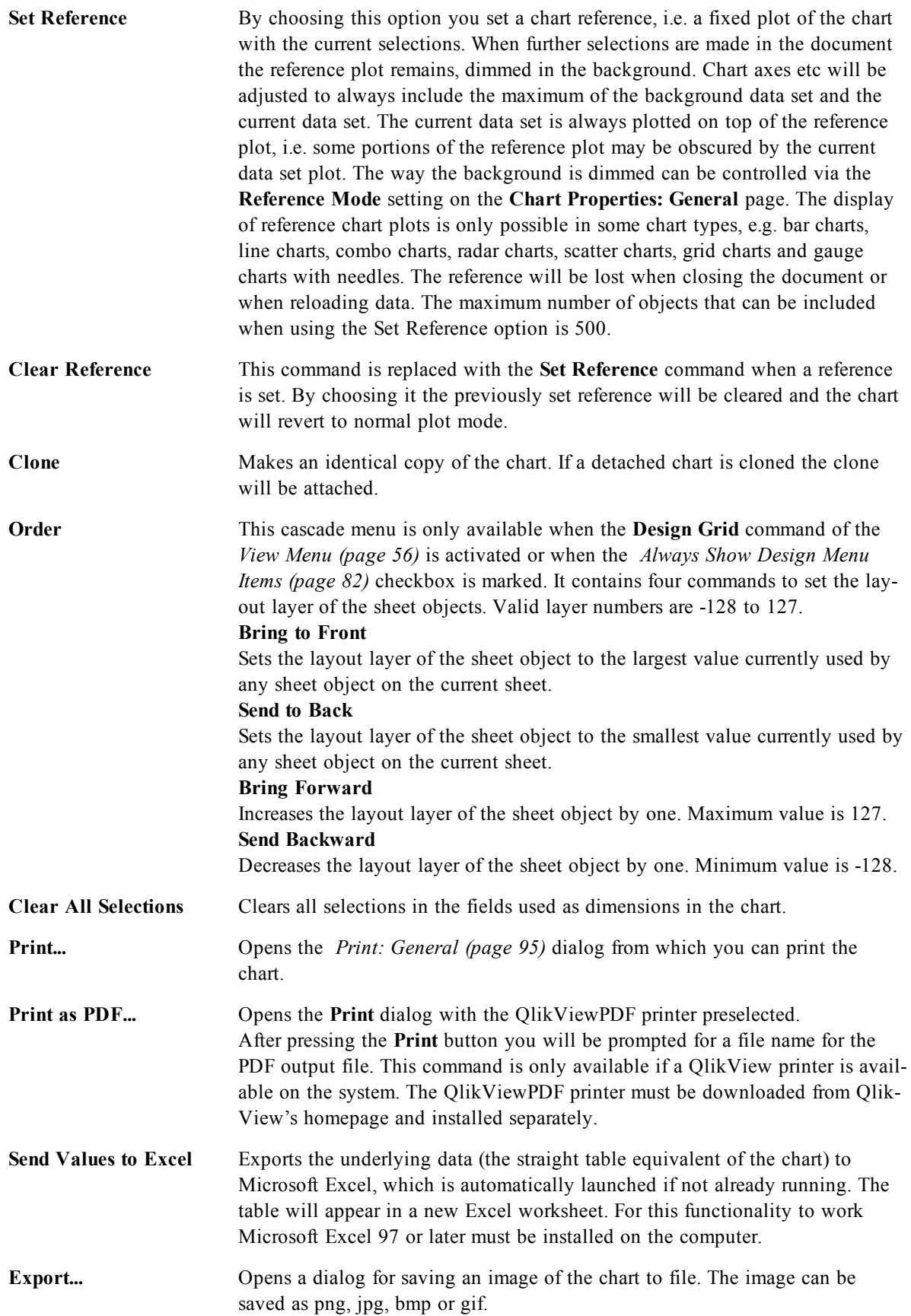

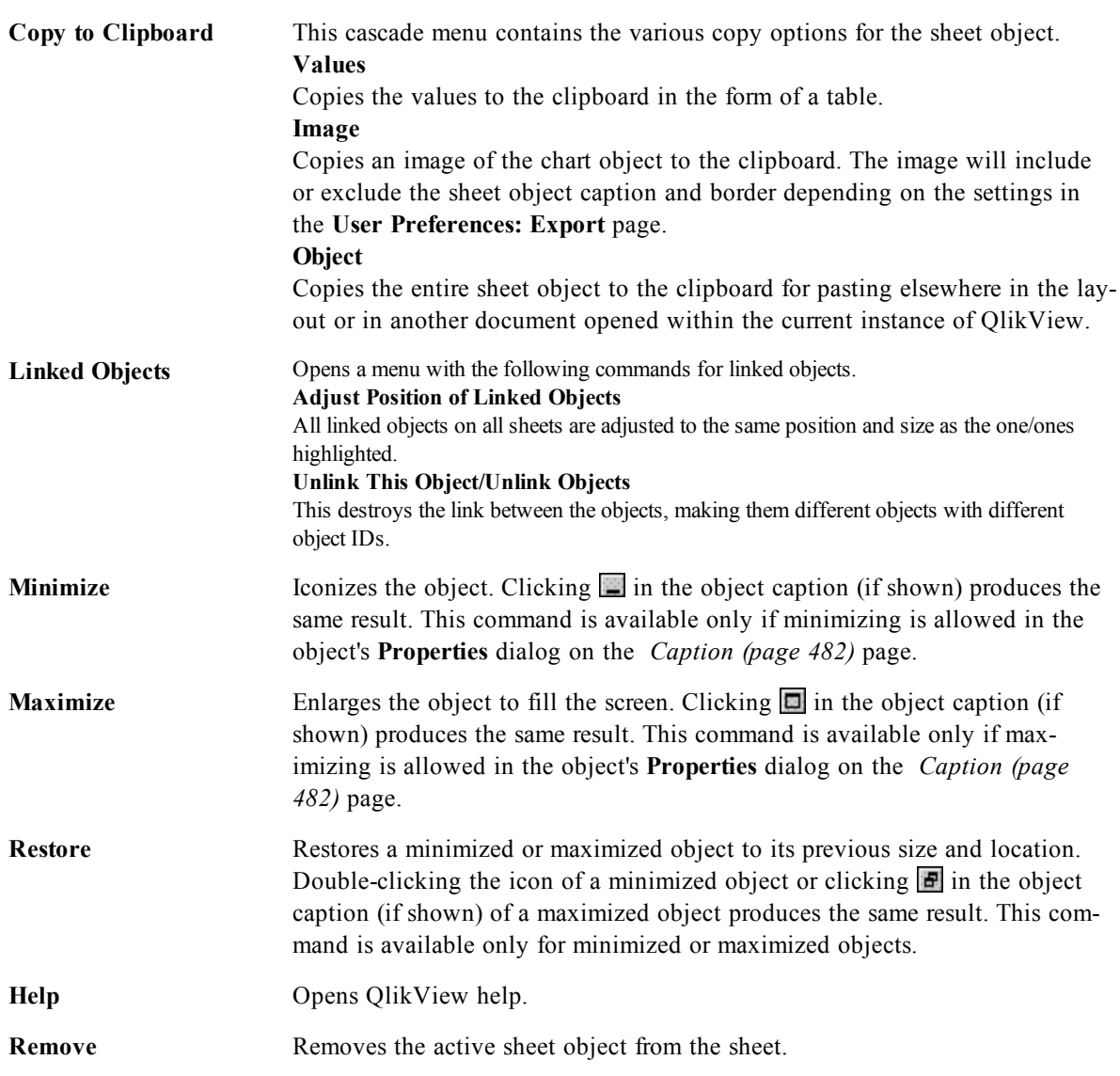

## 57.2 General

On the **General** page you set the chart type, choose a name for the chart etcetera. This page is the same for all chart types. See *[Chart](#page-600-0) [Properties:](#page-600-0) [General](#page-600-0) [\(page](#page-600-0) [601\)](#page-600-0)*.

# 57.3 Dimensions

On the **Dimensions** page you set the dimensions to be shown in the chart. This page is identical to *[Chart](#page-607-0) [Properties:](#page-607-0) [Dimensions](#page-607-0) [\(page](#page-607-0) [608\)](#page-607-0)*.

# 57.4 Dimension Limits

On the **Dimension Limits** page controls the number of dimension values you can see in a given chart. This page is identical to *[Chart](#page-612-0) [Properties:](#page-612-0) [Dimension](#page-612-0) [Limits](#page-612-0) [\(page](#page-612-0) [613\)](#page-612-0)*.

## 57.5 Expressions

On the **Expressions** page you set the expressions to be displayed in the chart. This page is identical to *[Chart](#page-616-0) [Properties:](#page-616-0) [Expressions](#page-616-0) [\(page](#page-616-0) [617\)](#page-616-0)*.

## 57.6 Sort

In this page you can sort the values of the dimensions according to one of the available sort orders. This page is identical with the **Sort** page of the bar chart. See *[Chart](#page-626-0) [Properties:](#page-626-0) [Sort](#page-626-0) [\(page](#page-626-0) [627\)](#page-626-0)*.

# 57.7 Style

In this page you can sort the values of the dimensions according to one of the available sort orders. This page is identical to *[Chart](#page-627-0) [Properties:](#page-627-0) [Style](#page-627-0) [\(page](#page-627-0) [628\)](#page-627-0)*.

# 57.8 Chart Properties: Presentation (Funnel Chart)

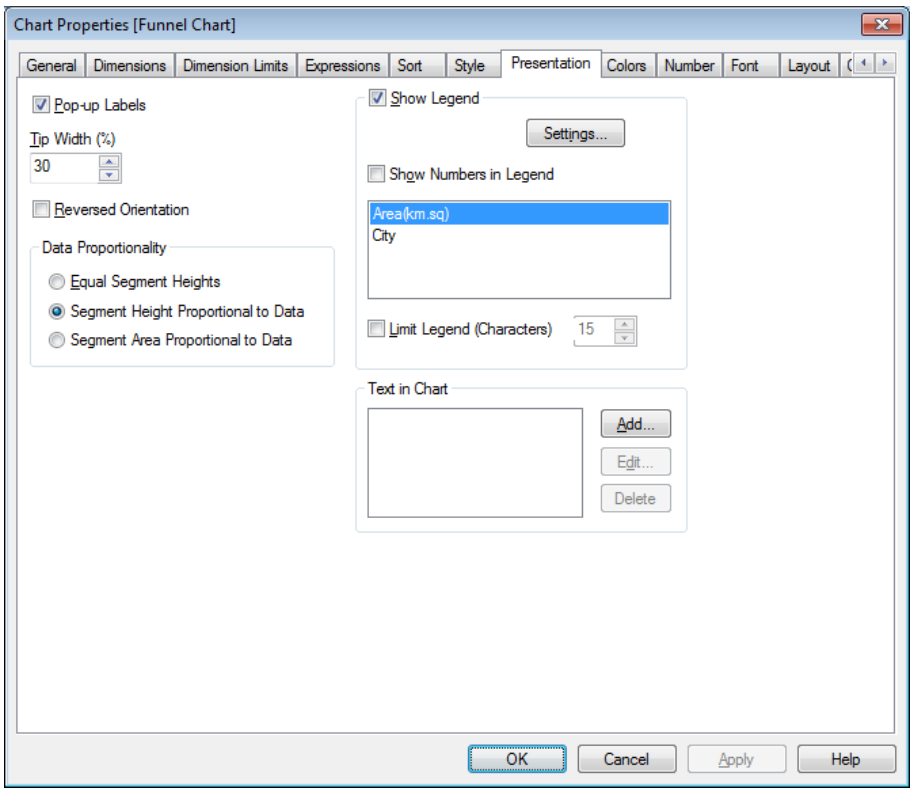

*Chart Properties, Presentation (Funnel Chart)*

By changing the settings on this page, you modify the way the funnel chart is presented on the screen.

**Pop-up Labels** Enable this check box in order for data to appear in a pop-up balloon when hovering with the cursor over a data segment in the chart. This setting has no effect on expressions marked for display as pop-up.

**Tip Width (%)** Defines the width of the funnel tip as a percentage of the funnel mouth width.

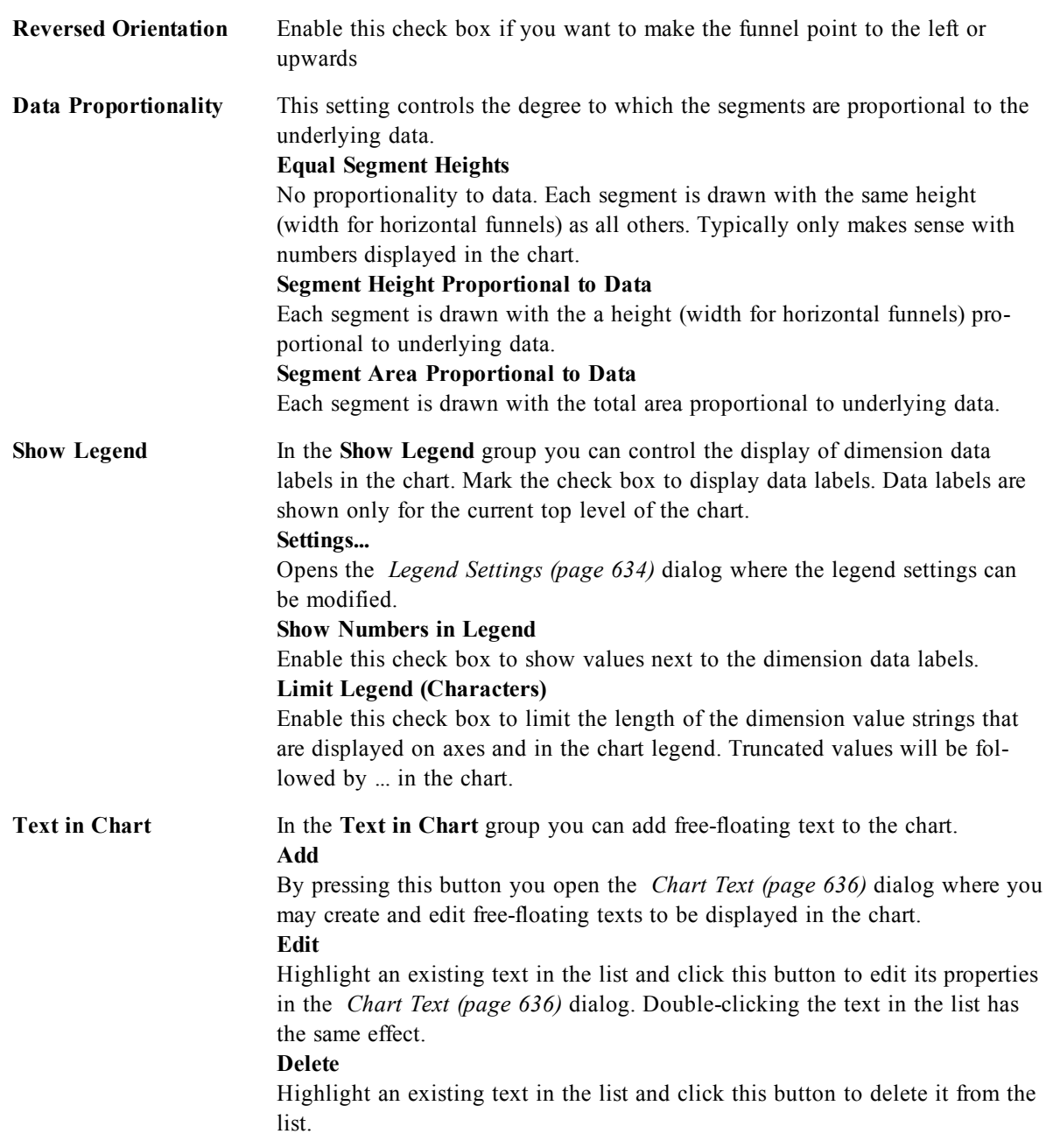

#### 57.9 Colors

On the **Colors** page you can set the display colors. This page is identical to *[Chart](#page-639-0) [Properties:](#page-639-0) [Colors](#page-639-0) [\(page](#page-639-0) [640\)](#page-639-0)*.

## 57.10 Number

On the **Number** page you can set the display format for numbers. This page is similar to the **Number** page of the bar chart.

See *[Chart](#page-642-0) [Properties:](#page-642-0) [Number](#page-642-0) [\(page](#page-642-0) [643\)](#page-642-0)*.

# 57.11 Font

On the **Font** tab you can change the font of the text in the object. This page is identical to the **Font** page of the list box.

See *[Font](#page-476-0) [\(page](#page-476-0) [477\)](#page-476-0)*.

# 57.12 Layout

On the **Layout** tab you can specify how the sheet object should appear on the layout. This includes settings for shape, border and the layer on which the object should reside. This page is identical to the **Layout** page of the list box.

See *[Layout](#page-477-0) [\(page](#page-477-0) [478\)](#page-477-0)*.

# 57.13 Caption

On the **Caption** tab you can make advanced settings for the caption, including background and foreground (text) color with separate settings for active and inactive state. This page is identical to the **Caption** page at object, document and sheet level.

See *[Caption](#page-481-0) [\(page](#page-481-0) [482\)](#page-481-0)*.

# **58 Block Chart**

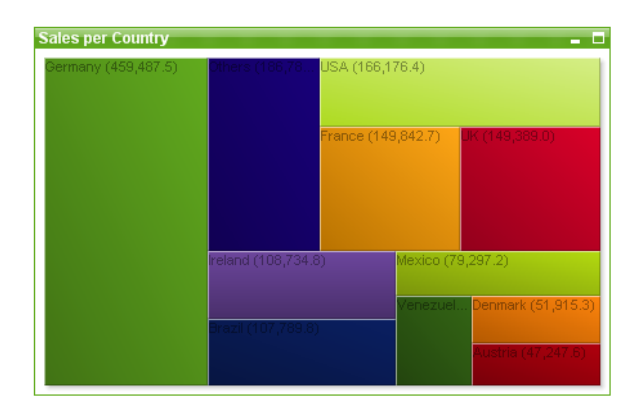

*An example of a Block chart*

Charts are graphical representations of numerical data. It is possible to switch between different representations of an existing chart, by changing the **Chart Type** in the *[Chart](#page-600-0) [Properties:](#page-600-0) [General](#page-600-0) [\(page](#page-600-0) [601\)](#page-600-0)* page.

The block chart shows the relation between expression values as blocks of varying area. Up to three dimensions can be displayed, where each dimension is subdivided into sub-blocks. An extra expression is often used to calculate the color of each block, in which case the chart type is also known as a heat chart.

The easiest way to create a new block chart is to click the **Create Chart** button in the toolbar. By right-clicking the block chart the *[Block](#page-700-0) [Chart:](#page-700-0) [Object](#page-700-0) [Menu](#page-700-0) [\(page](#page-700-0) [701\)](#page-700-0)* will be displayed. It can also be accessed from the **Object** menu, when the block chart is the active object.

<span id="page-700-0"></span>For information on the chart types available in QlikView, see *[Chart](#page-602-0) [Types](#page-602-0) [\(page](#page-602-0) [603\)](#page-602-0)*.

#### 58.1 Block Chart: Object Menu

Right-click on a chart and a float menu appears. This menu can also be found under **Object** menu when the chart is active.

The menu contains the following commands:

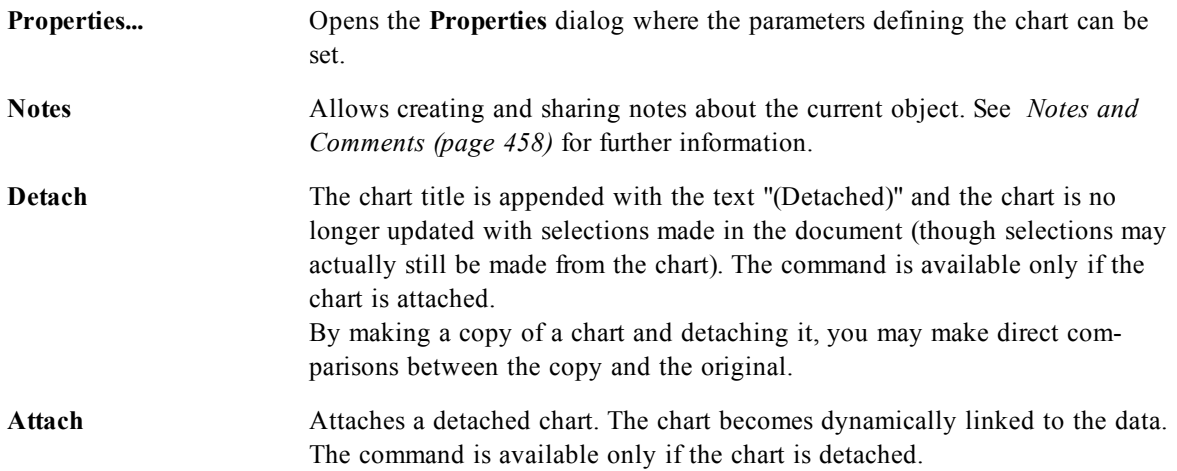

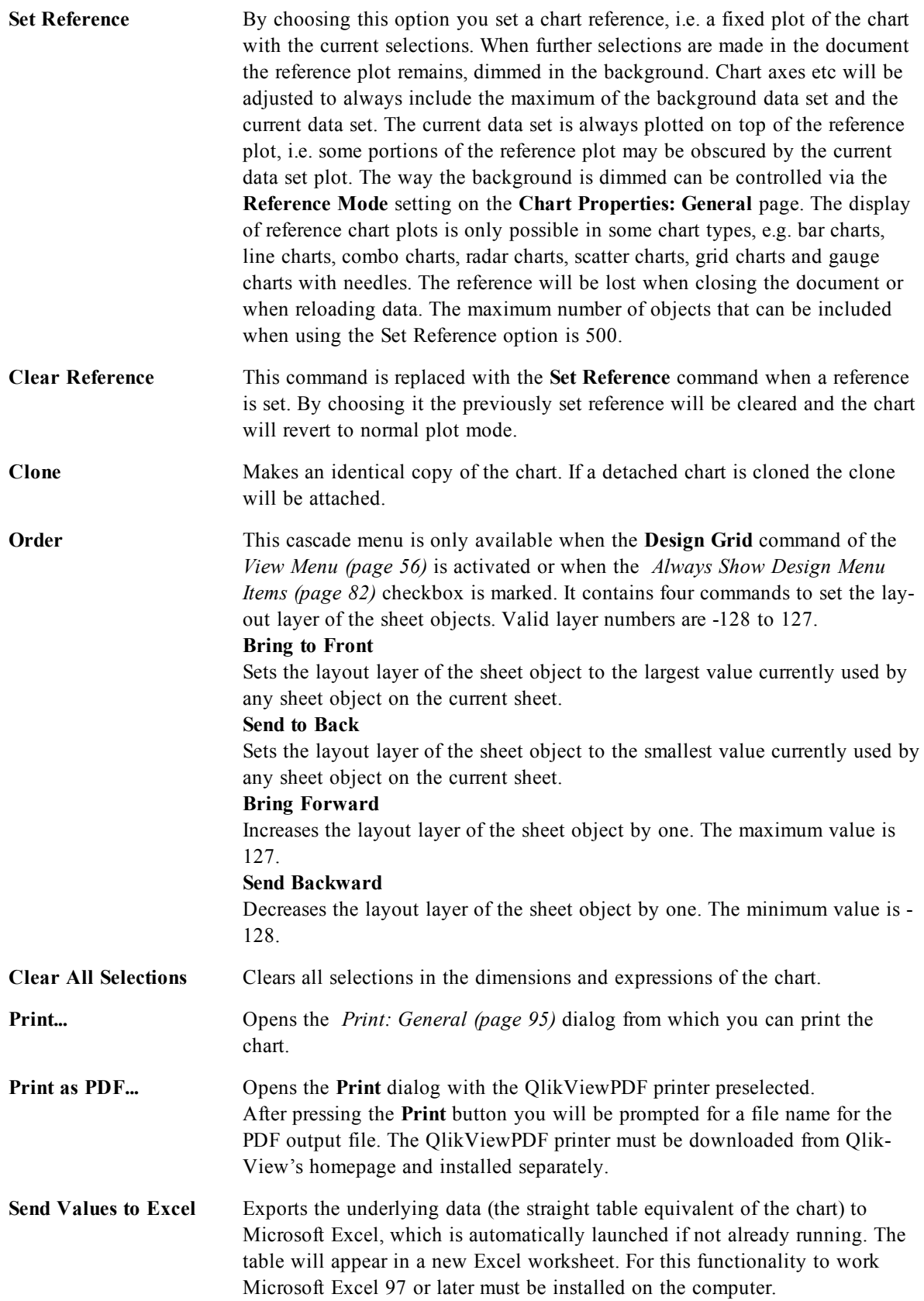

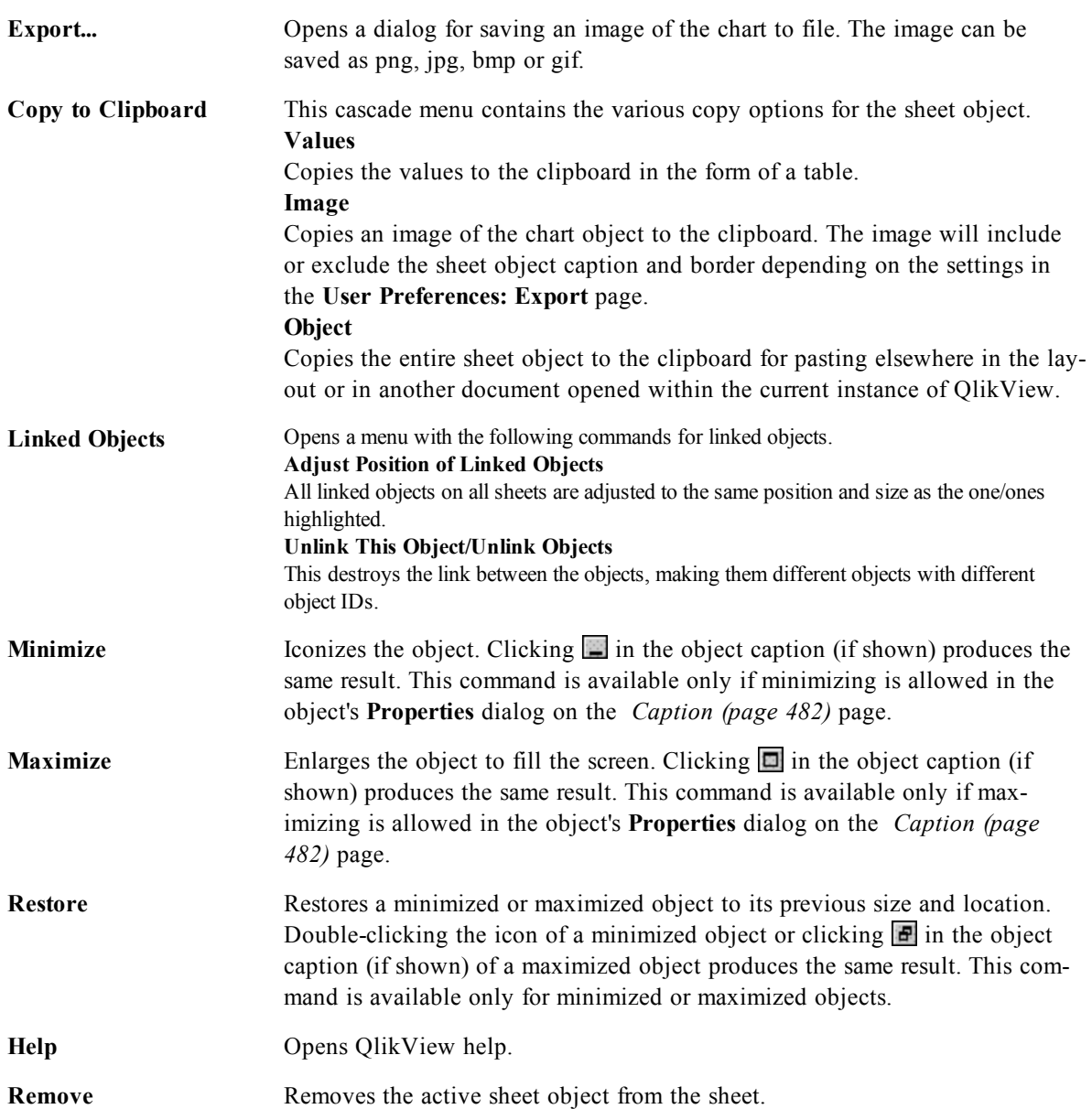

#### 58.2 General

On the **General** page you set the chart type, choose a name for the chart etcetera. This page is the same for all chart types. See *[Chart](#page-600-0) [Properties:](#page-600-0) [General](#page-600-0) [\(page](#page-600-0) [601\)](#page-600-0)*.

#### 58.3 Dimensions

On the **Dimensions** page you set the dimensions to be shown in the chart. This page is identical to *[Chart](#page-607-0) [Properties:](#page-607-0) [Dimensions](#page-607-0) [\(page](#page-607-0) [608\)](#page-607-0)*.

## 58.4 Dimension Limits

On the **Dimension Limits** page controls the number of dimension values you can see in a given chart. This page is identical to *[Chart](#page-612-0) [Properties:](#page-612-0) [Dimension](#page-612-0) [Limits](#page-612-0) [\(page](#page-612-0) [613\)](#page-612-0)*.

## 58.5 Expressions

On the **Expressions** page you set the expressions to be displayed in the chart. This page is identical to *[Chart](#page-616-0) [Properties:](#page-616-0) [Expressions](#page-616-0) [\(page](#page-616-0) [617\)](#page-616-0)*.

# 58.6 Style

In this page you can sort the values of the dimensions according to one of the available sort orders. This page is identical to *[Chart](#page-627-0) [Properties:](#page-627-0) [Style](#page-627-0) [\(page](#page-627-0) [628\)](#page-627-0)*.

# 58.7 Chart Properties: Presentation (Block Chart)

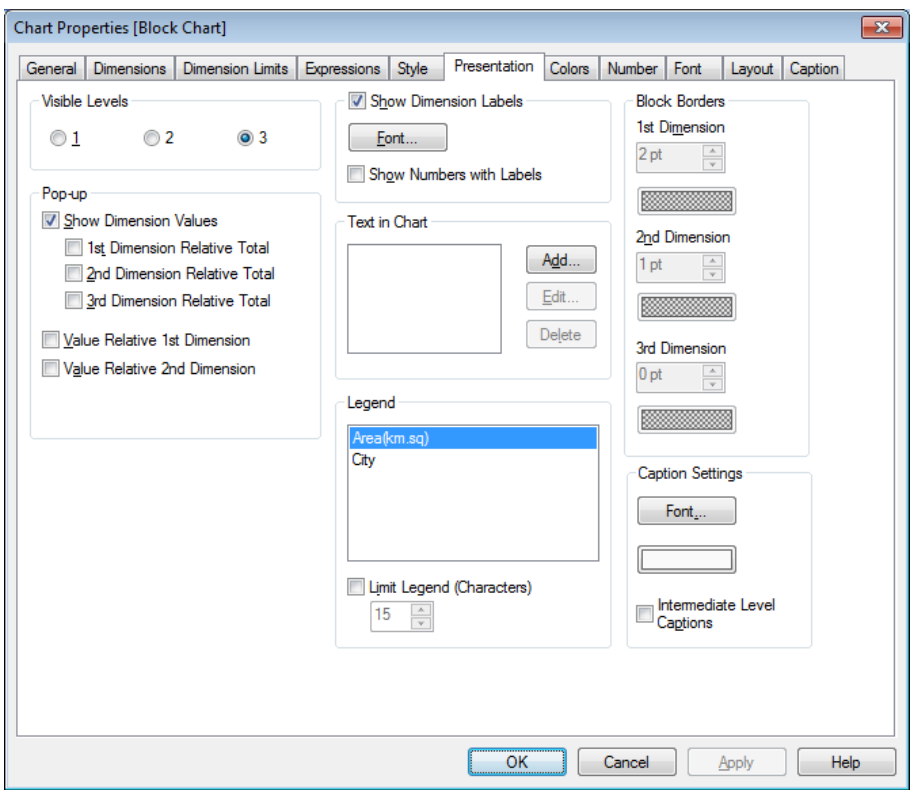

*Chart Properties, Presentation (Block Chart)*

In this dialog you specify settings that determine how the data blocks are displayed. The default values are:

**Visible Levels** A block chart can display a maximum of three levels of blocks, equivalent to the three dimensions allowed. By selecting **1**, **2** or **3** you set the number of levels actually displayed.

By picking from the following options in the **Pop-up** group you control what information is shown in the pop-up that appears when you let the mouse pointer hovers over the data. (Note! These settings have no effect on expressions set to display as pop-up.)

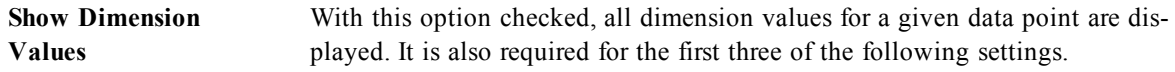

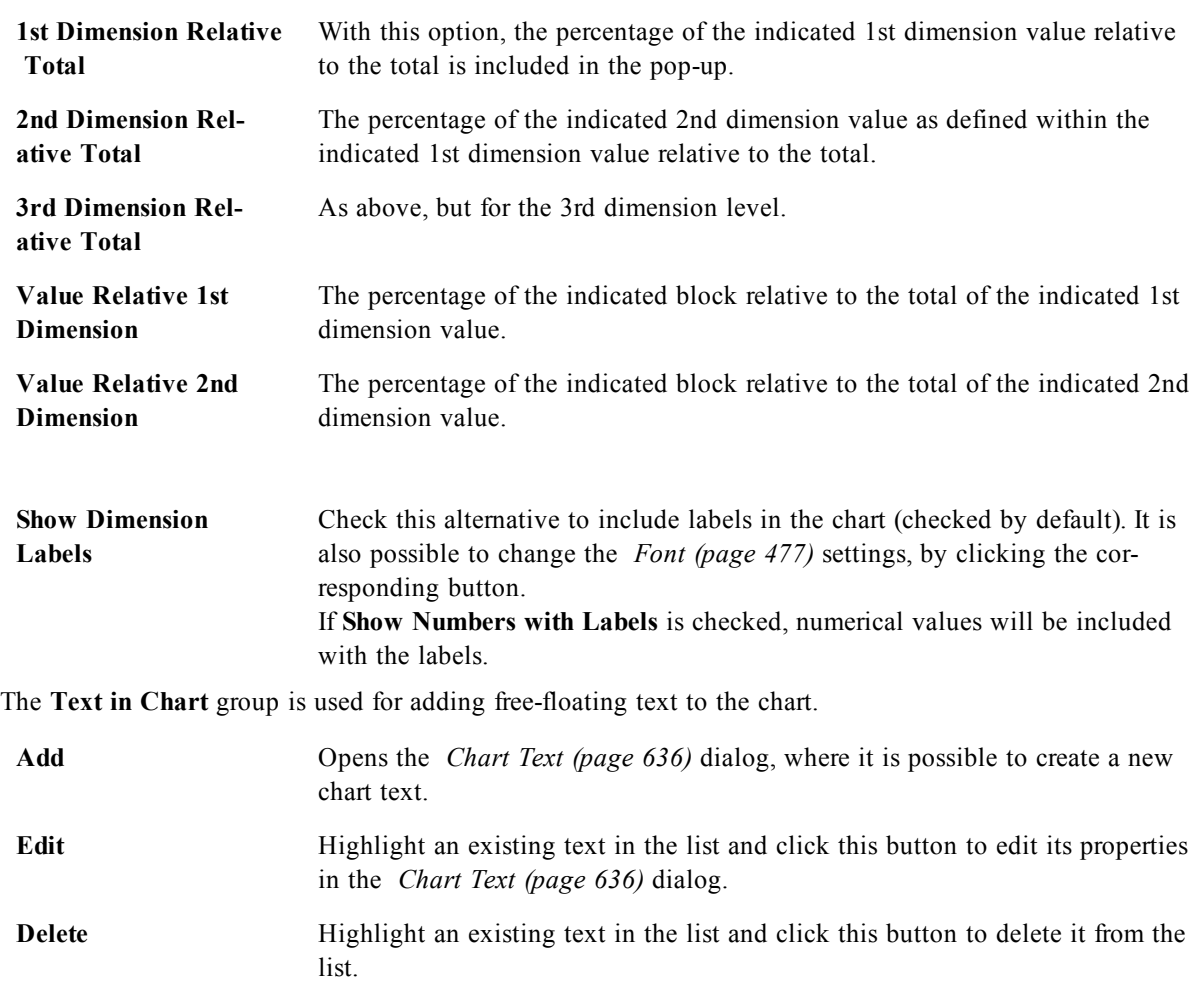

Free-floating texts appear at the top left position in the chart, but can be repositioned when the chart is in chart layout edit mode, see *[Sizing](#page-599-0) [and](#page-599-0) [Moving](#page-599-0) [Chart](#page-599-0) [Components](#page-599-0) [\(page](#page-599-0) [600\)](#page-599-0)*.

In the **Legend** group you can control the display of dimension data labels in the chart. Mark the check box to display data labels. Data labels are shown only for the current top level of the chart.

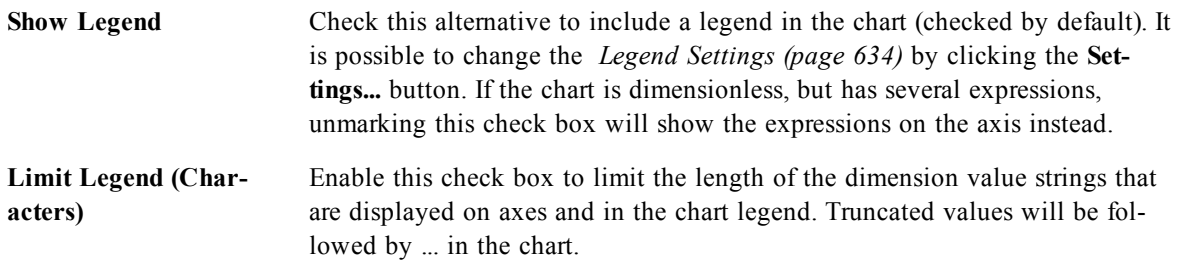

In the **Block Borders** group you can set the width and color of the borders drawn around the blocks on the three different dimension levels. Block borders are not applicable when the caption style of block charts is used.

For any dimension, click the spinner control to change the border width and the **Color** button to select a different border color.

In the **Caption Settings** group you can set the font and color of the caption used for top and intermediate dimension levels. These settings are only applicable when the caption style of block charts is used

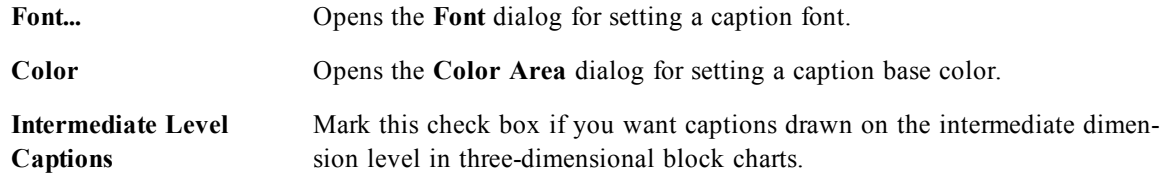

# 58.8 Colors

On the **Colors** page you can set the display colors. This page is identical to *[Chart](#page-639-0) [Properties:](#page-639-0) [Colors](#page-639-0) [\(page](#page-639-0) [640\)](#page-639-0)*.

## 58.9 Number

On the **Number** page you can set the display format for numbers. This page is similar to the **Number** page of the bar chart.

See *[Chart](#page-642-0) [Properties:](#page-642-0) [Number](#page-642-0) [\(page](#page-642-0) [643\)](#page-642-0)*.

#### 58.10 Font

On the **Font** tab you can change the font of the text in the object. This page is identical to the **Font** page of the list box.

See *[Font](#page-476-0) [\(page](#page-476-0) [477\)](#page-476-0)*.

#### 58.11 Layout

On the **Layout** tab you can specify how the sheet object should appear on the layout. This includes settings for shape, border and the layer on which the object should reside. This page is identical to the **Layout** page of the list box.

See *[Layout](#page-477-0) [\(page](#page-477-0) [478\)](#page-477-0)*.

## 58.12 Caption

On the **Caption** tab you can make advanced settings for the caption, including background and foreground (text) color with separate settings for active and inactive state. This page is identical to the **Caption** page at object, document and sheet level.

See *[Caption](#page-481-0) [\(page](#page-481-0) [482\)](#page-481-0)*.

# **59 Gauge Chart**

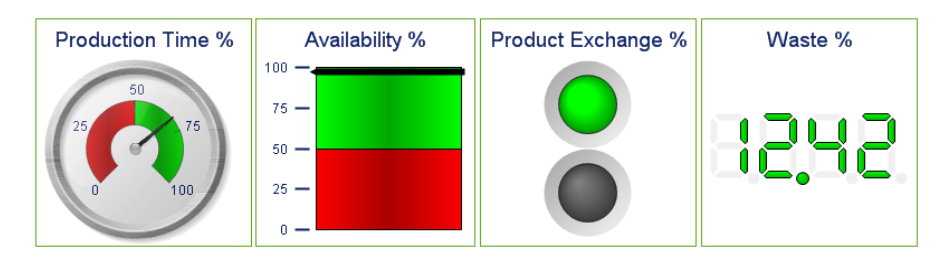

*Some examples of Gauge charts*

Charts are graphical representations of numerical data. It is possible to switch between different representations of an existing chart, by changing the **Chart Type** in the *[Chart](#page-600-0) [Properties:](#page-600-0) [General](#page-600-0) [\(page](#page-600-0) [601\)](#page-600-0)* page.

Gauge charts are used to display the value of a single expression without dimensions.

The quickest way to create a new gauge chart is to select *[Quick](#page-754-0) [Chart](#page-754-0) [Wizard](#page-754-0) [\(page](#page-754-0) [755\)](#page-754-0)* from the **Tools** menu.

By a right-click on the gauge chart the *[Gauge](#page-706-0) [Chart:](#page-706-0) [Object](#page-706-0) [Menu](#page-706-0) [\(page](#page-706-0) [707\)](#page-706-0)* will be displayed. It can also be accessed from the **Object** menu, when the gauge chart is the active object.

<span id="page-706-0"></span>For information on the chart types available in QlikView, see *[Chart](#page-602-0) [Types](#page-602-0) [\(page](#page-602-0) [603\)](#page-602-0)*.

# 59.1 Gauge Chart: Object Menu

Right-click on a chart and a float menu appears. This menu can also be found under **Object** menu when the chart is active.

The menu contains the following commands:

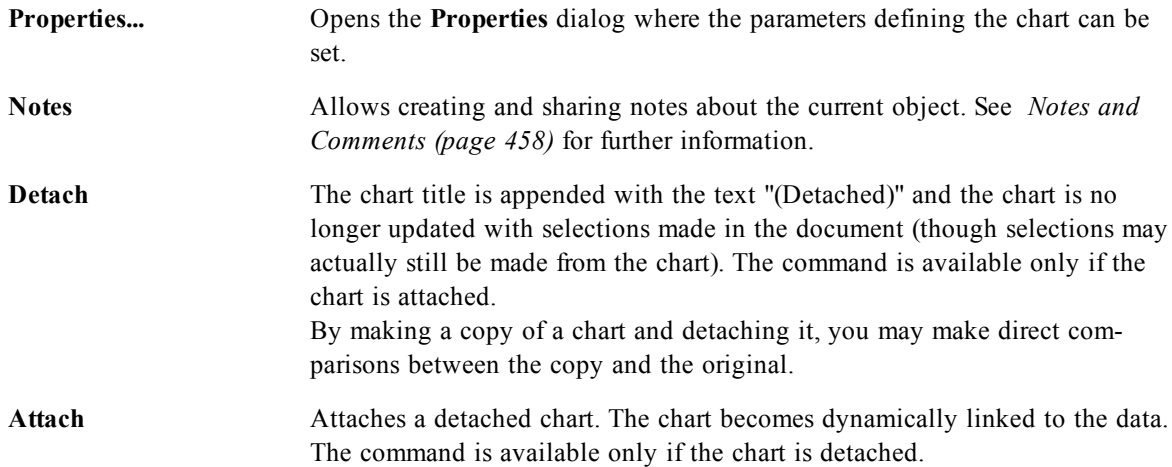

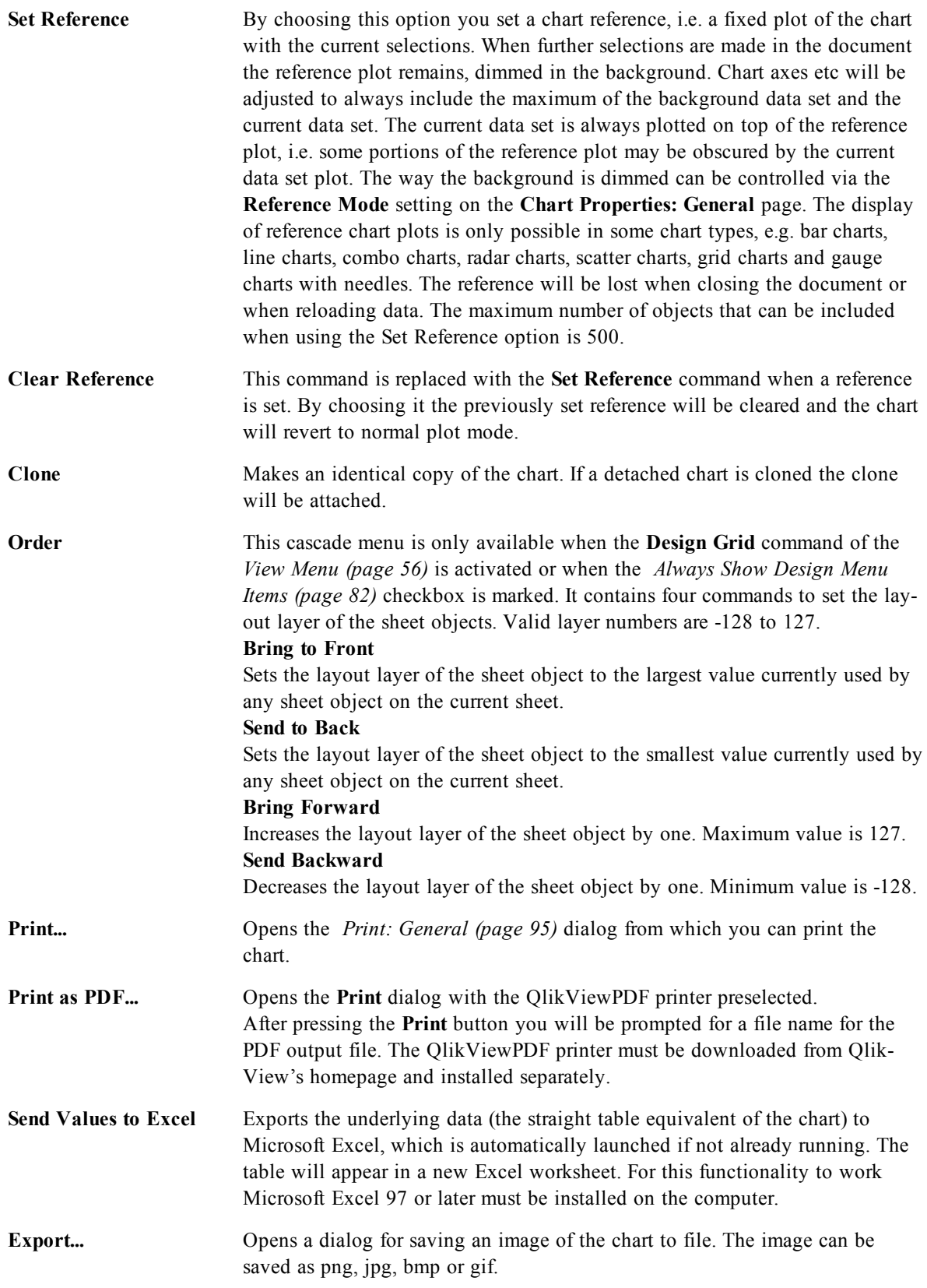

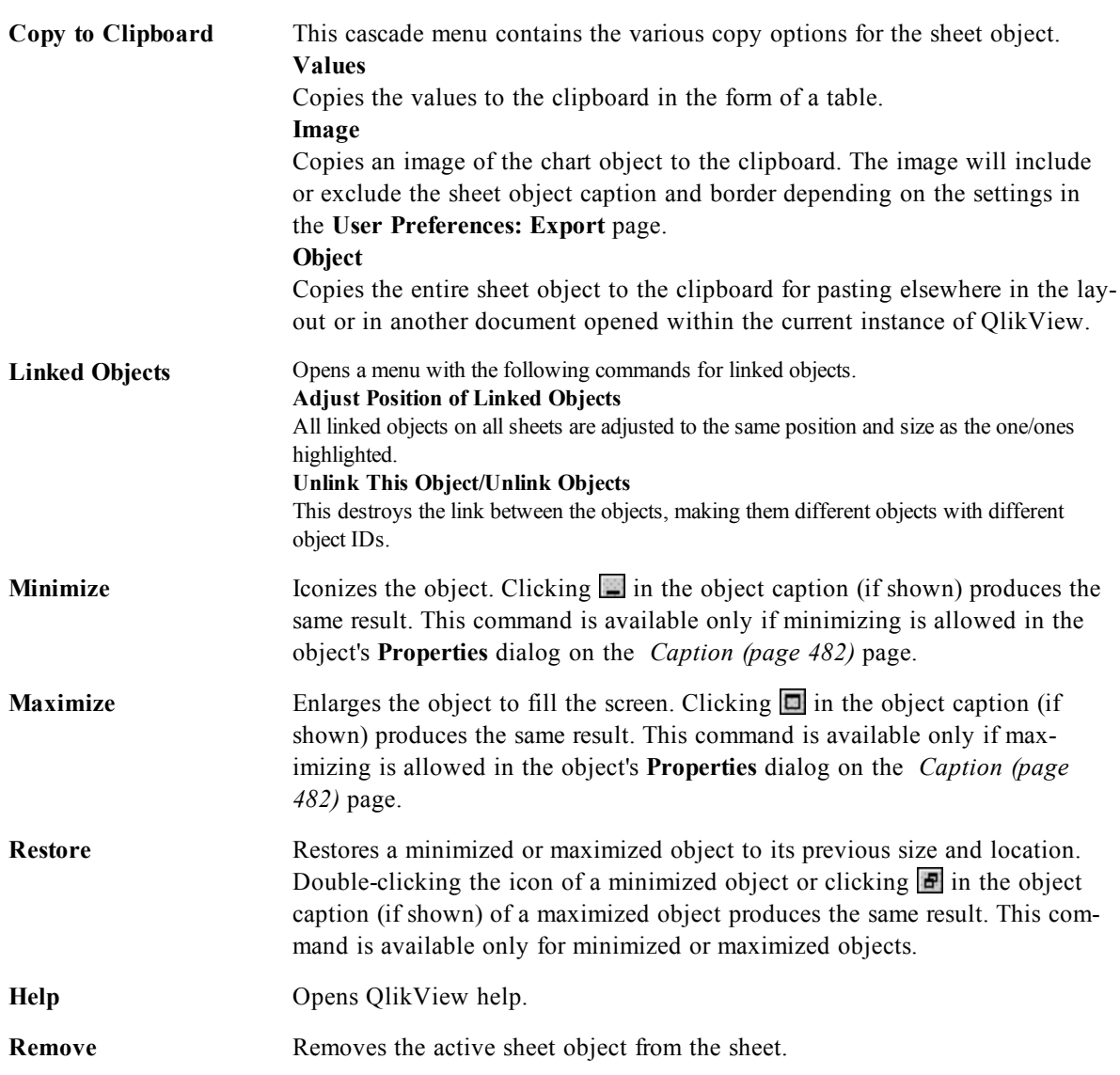

#### 59.2 General

On the **General** page you set the chart type, choose a name for the chart etcetera. This page is the same for all chart types. See *[Chart](#page-600-0) [Properties:](#page-600-0) [General](#page-600-0) [\(page](#page-600-0) [601\)](#page-600-0)*.

## 59.3 Dimensions

On the **Dimensions** page you set the dimensions to be shown in the chart. This page is identical to *[Chart](#page-607-0) [Properties:](#page-607-0) [Dimensions](#page-607-0) [\(page](#page-607-0) [608\)](#page-607-0)*.

#### 59.4 Expressions

On the **Expressions** page you set the expressions to be displayed in the chart. This page is identical to *[Chart](#page-616-0) [Properties:](#page-616-0) [Expressions](#page-616-0) [\(page](#page-616-0) [617\)](#page-616-0)*.

## 59.5 Sort

In this page you can sort the values of the dimensions according to one of the available sort orders. This page is identical with the **Sort** page of the bar chart. See *[Chart](#page-626-0) [Properties:](#page-626-0) [Sort](#page-626-0) [\(page](#page-626-0) [627\)](#page-626-0)*.

## 59.6 Style

In this page you can sort the values of the dimensions according to one of the available sort orders. This page is identical to *[Chart](#page-627-0) [Properties:](#page-627-0) [Style](#page-627-0) [\(page](#page-627-0) [628\)](#page-627-0)*.

## 59.7 Chart Properties: Presentation (Gauge Chart)

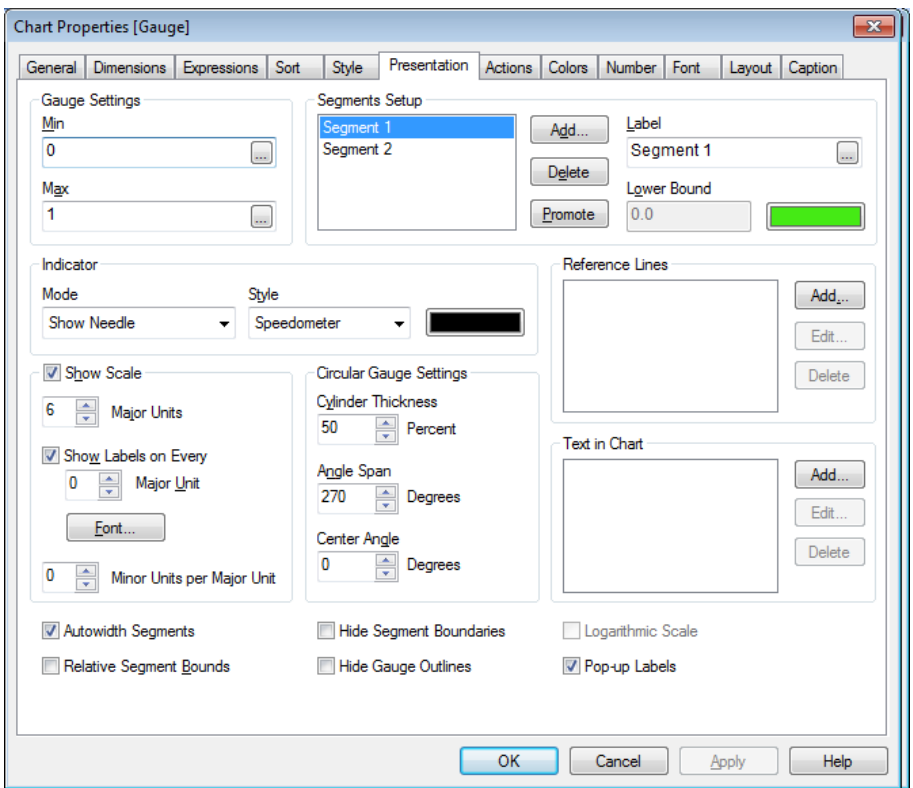

*Chart Properties, Presentation (Circular Gauge Chart)*

The **Gauge Settings** group is used for determining the limits for the gauge. The selected gauge style determines what options become available in this dialog.

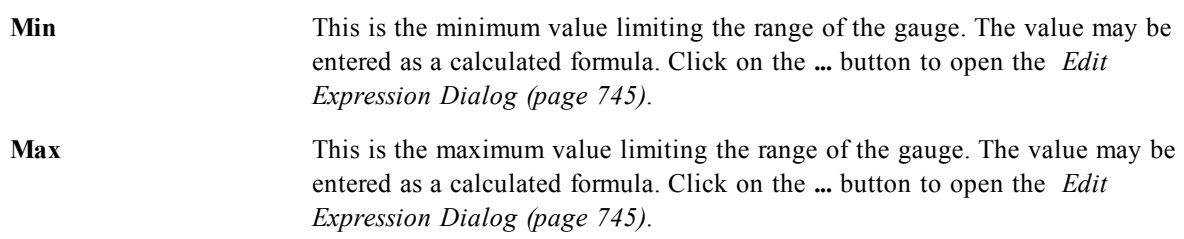

The **Segments Setup** group is used for defining the segments making up the gauge. All gauges except LED style gauges must have at least one segment. For circular and linear gauges the segments make up differently colored areas in the gauge background. For traffic light gauges each segment corresponds to one light.

Add Click this button to add a new segment to the gauge.

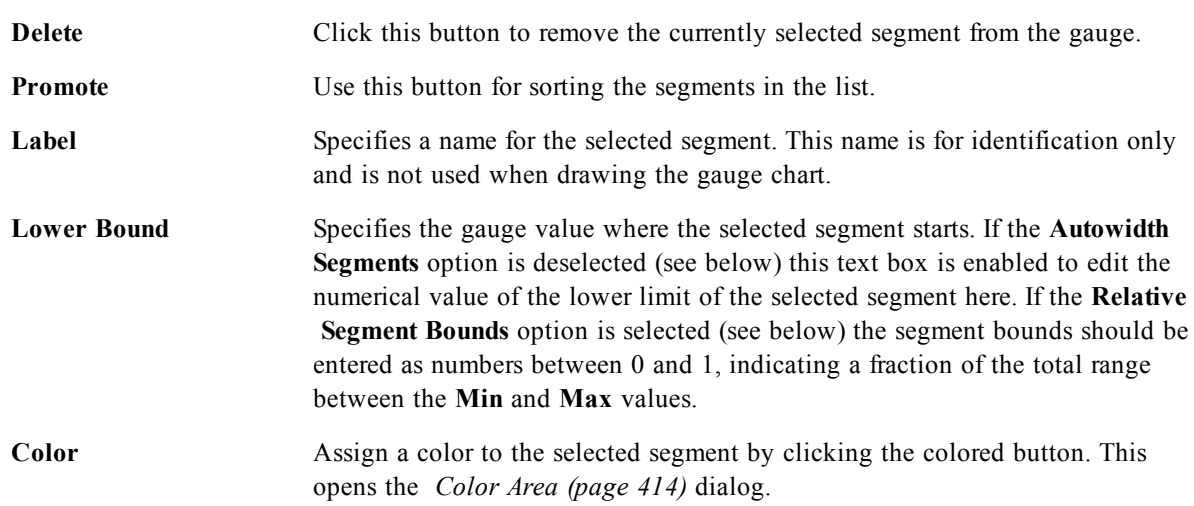

In the **Indicator** group you determine display options for the gauge indicator. This group is not available for LED style gauge charts.

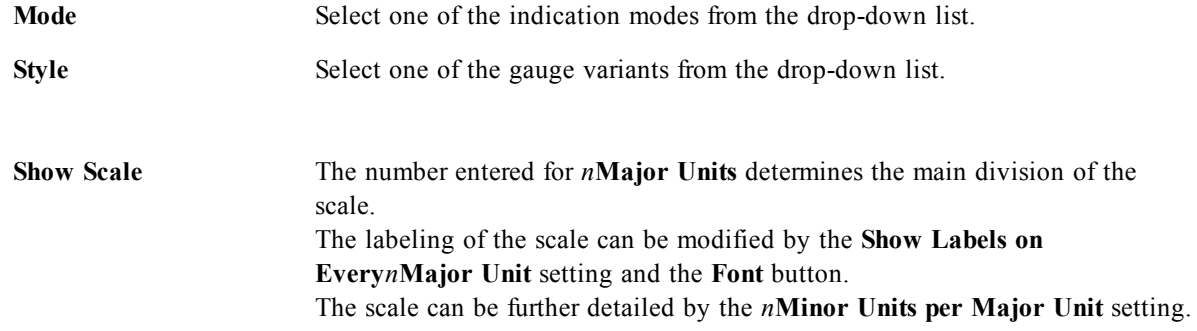

In the **Circular Gauge Settings** group, which is specific to circular style gauge charts, you specify the properties of the gauge shape.

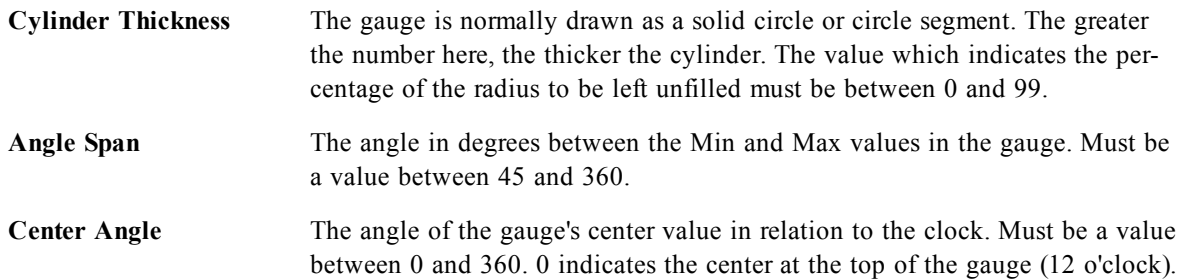

In the **Reference Lines** group you can define reference (grid-) lines intersecting the chart plot area from a given point on a continuous x-axis or a y-axis. Existing reference lines are listed in the window.

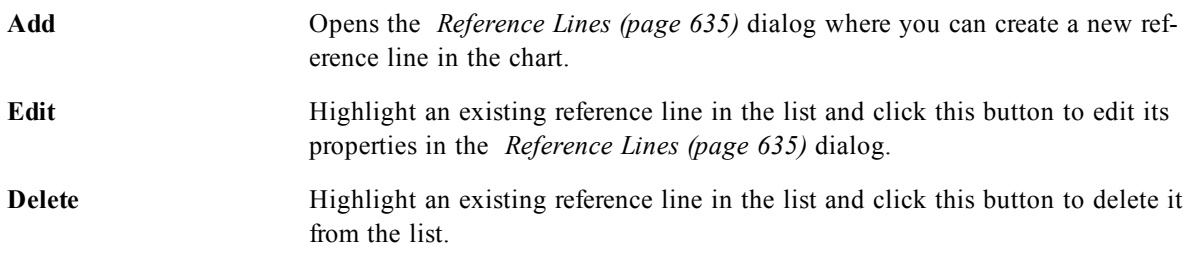

The **Text in Chart** group is used for adding free-floating text to the chart.

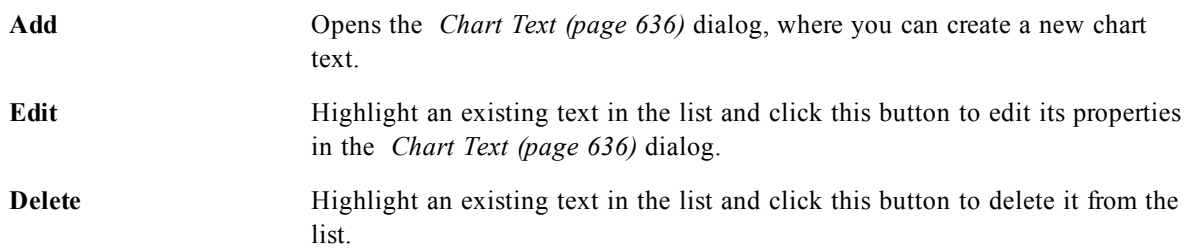

Free-floating texts appear at the top left position in the chart, but can be repositioned when the chart is in chart layout edit mode, see *[Sizing](#page-599-0) [and](#page-599-0) [Moving](#page-599-0) [Chart](#page-599-0) [Components](#page-599-0) [\(page](#page-599-0) [600\)](#page-599-0)*.

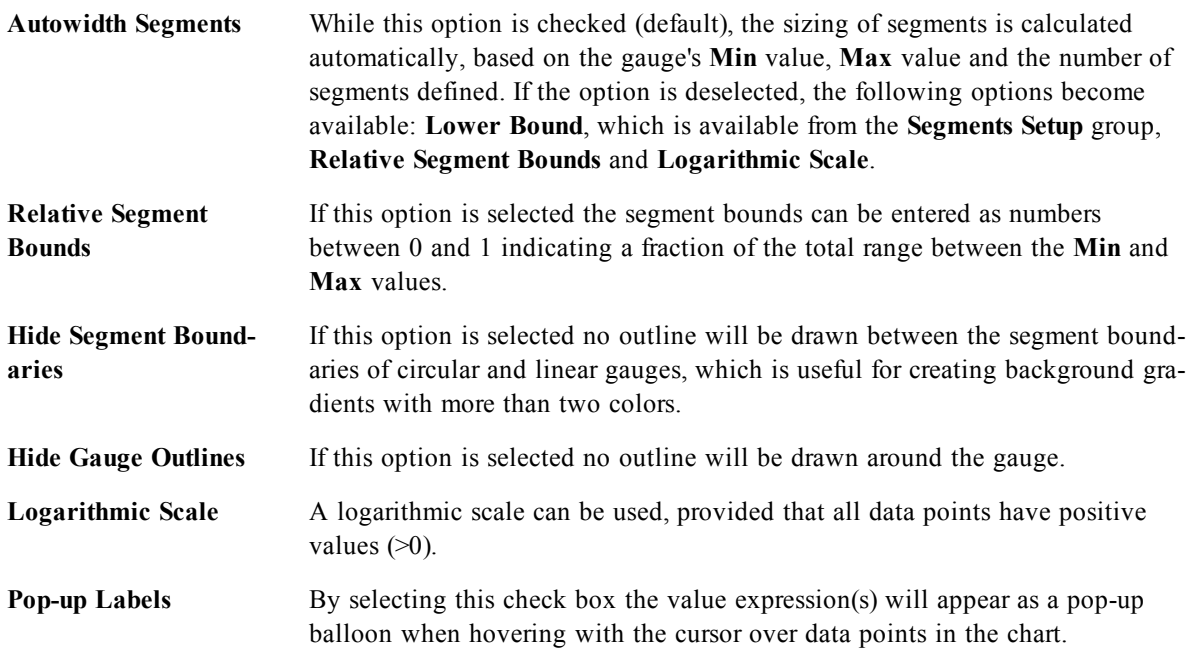

In the **LED** group, which is specific to LED style gauge charts, you set the visual properties for the LED display.

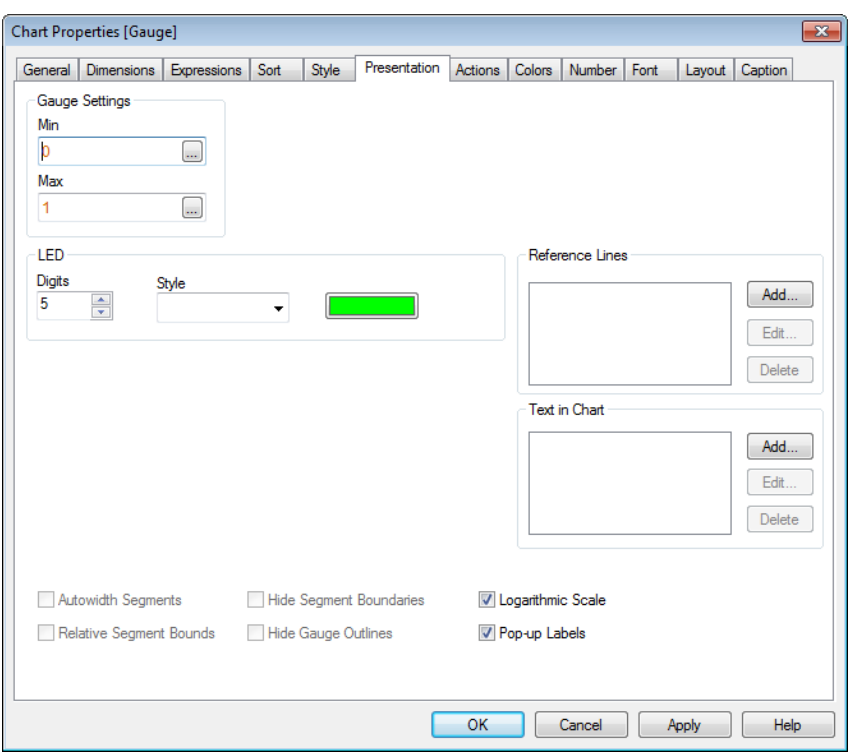

*Chart Properties, Presentation (LED Gauge Chart)*

| <b>Digits</b> | Specifies the number of LED display digits shown.                                                                         |
|---------------|----------------------------------------------------------------------------------------------------|
| Color         | Assign a color to the selected LED by clicking the colored button. This opens<br>the <i>Color Area (page 414)</i> dialog. |
| <b>Style</b>  | Select one of the LED variants from the drop-down list.                                                                   |

## 59.8 Actions

In the Actions tab you can specify what actions should be performed when you click on the object. The page is identical to the Actions page for the Button Object, see *[Actions](#page-537-0) [\(page](#page-537-0) [538\)](#page-537-0)*.

#### 59.9 Colors

On the **Colors** page you can set the display colors. This page is identical to *[Chart](#page-639-0) [Properties:](#page-639-0) [Colors](#page-639-0) [\(page](#page-639-0) [640\)](#page-639-0)*.

#### 59.10 Number

On the **Number** page you can set the display format for numbers. This page is similar to the **Number** page of the bar chart.

See *[Chart](#page-642-0) [Properties:](#page-642-0) [Number](#page-642-0) [\(page](#page-642-0) [643\)](#page-642-0)*.

#### 59.11 Font

On the **Font** tab you can change the font of the text in the object. This page is identical to the **Font** page of the list box.

See *[Font](#page-476-0) [\(page](#page-476-0) [477\)](#page-476-0)*.

# 59.12 Layout

On the **Layout** tab you can specify how the sheet object should appear on the layout. This includes settings for shape, border and the layer on which the object should reside. This page is identical to the **Layout** page of the list box.

See *[Layout](#page-477-0) [\(page](#page-477-0) [478\)](#page-477-0)*.

#### 59.13 Caption

On the **Caption** tab you can make advanced settings for the caption, including background and foreground (text) color with separate settings for active and inactive state. This page is identical to the **Caption** page at object, document and sheet level.

See *[Caption](#page-481-0) [\(page](#page-481-0) [482\)](#page-481-0)*.

# **60 Mekko Chart**

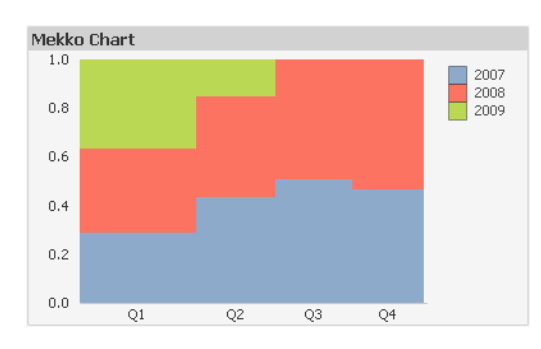

*An example of a Mekko chart*

Charts are graphical representations of numerical data. It is possible to switch between different representations of an existing chart, by changing the **Chart Type** in the *[Chart](#page-600-0) [Properties:](#page-600-0) [General](#page-600-0) [\(page](#page-600-0) [601\)](#page-600-0)* page.

Mekko charts present data using variable width bars. They can display up to three levels of data in a twodimensional chart. Mekko charts are useful in such areas as market analysis.

By a right-click on the chart the *[Mekko](#page-714-0) [Chart:](#page-714-0) [Object](#page-714-0) [Menu](#page-714-0) [\(page](#page-714-0) [715\)](#page-714-0)* will be displayed. It can also be accessed from the **Object** menu, when the chart is the active object.

<span id="page-714-0"></span>For information on the chart types available in QlikView, see *[Chart](#page-602-0) [Types](#page-602-0) [\(page](#page-602-0) [603\)](#page-602-0)*.

#### 60.1 Mekko Chart: Object Menu

Mekko charts present data using variable width bars. They can display up to three levels of data in a twodimensional chart. Mekko charts are useful in such areas as market analysis.

Right-click on a chart and a float menu appears. This menu can also be found under **Object** menu when the chart is active.

The menu contains the following commands:

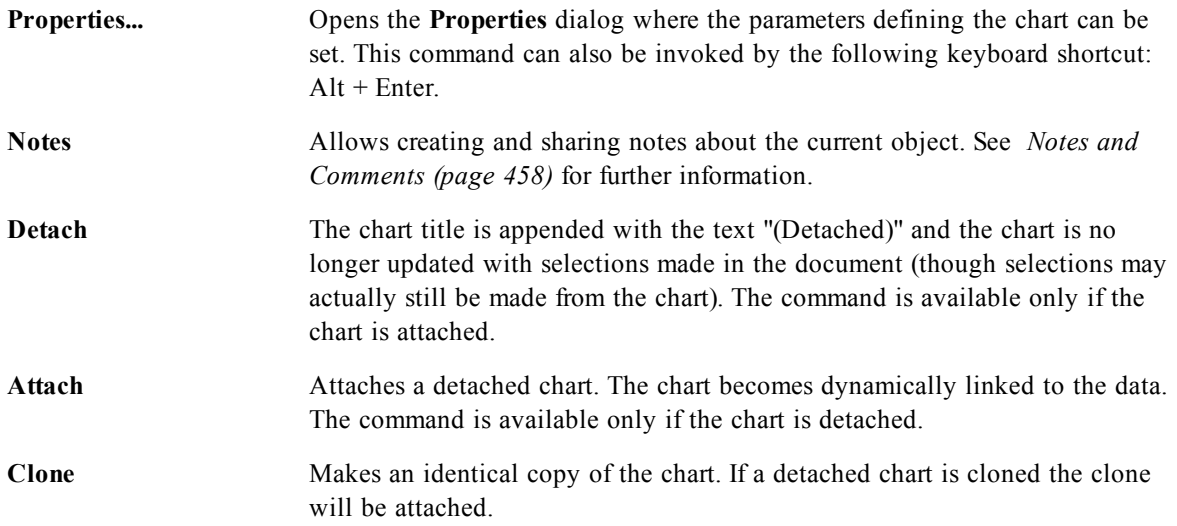

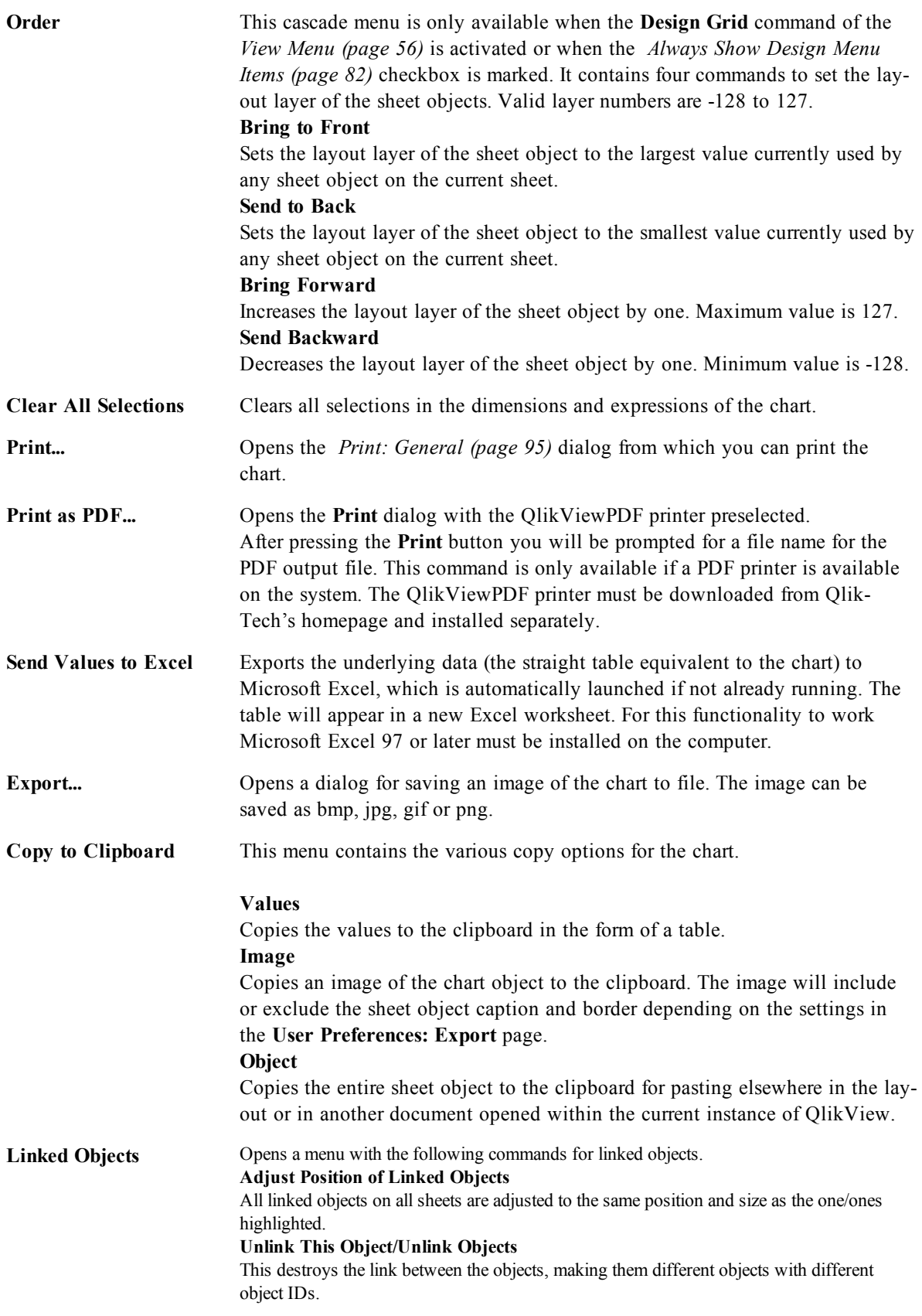

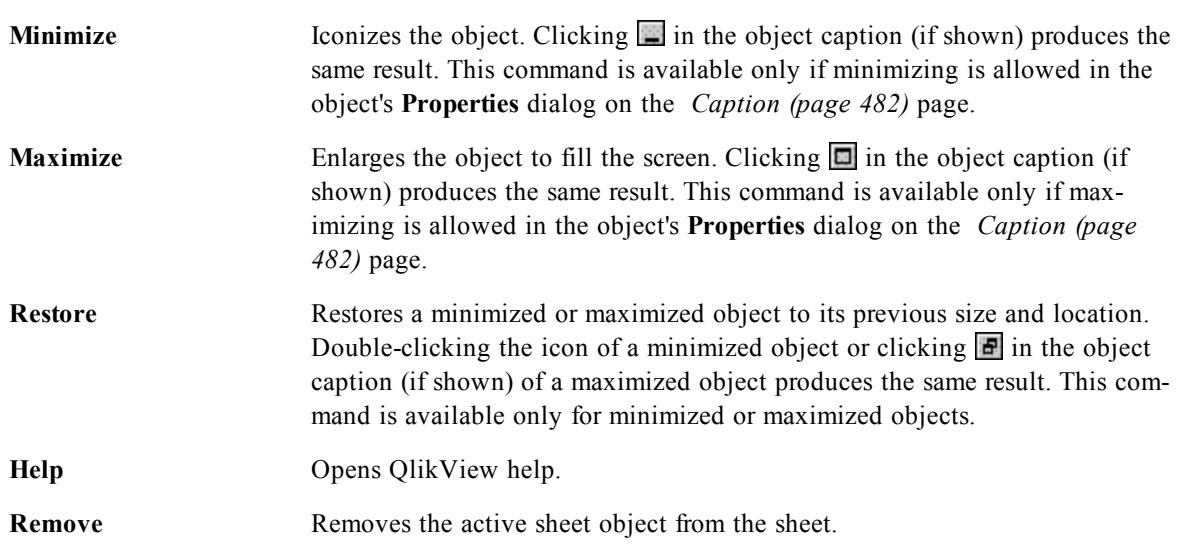

## 60.2 General

On the **General** page you set the chart type, choose a name for the chart etcetera. This page is the same for all chart types. See *[Chart](#page-600-0) [Properties:](#page-600-0) [General](#page-600-0) [\(page](#page-600-0) [601\)](#page-600-0)*.

#### 60.3 Dimensions

On the **Dimensions** page you set the dimensions to be shown in the chart. This page is identical to *[Chart](#page-607-0) [Properties:](#page-607-0) [Dimensions](#page-607-0) [\(page](#page-607-0) [608\)](#page-607-0)*.

#### 60.4 Dimension Limits

On the **Dimension Limits** page controls the number of dimension values you can see in a given chart. This page is identical to *[Chart](#page-612-0) [Properties:](#page-612-0) [Dimension](#page-612-0) [Limits](#page-612-0) [\(page](#page-612-0) [613\)](#page-612-0)*.

#### 60.5 Expressions

On the **Expressions** page you set the expressions to be displayed in the chart. This page is identical to *[Chart](#page-616-0) [Properties:](#page-616-0) [Expressions](#page-616-0) [\(page](#page-616-0) [617\)](#page-616-0)*.

#### 60.6 Sort

In this page you can sort the values of the dimensions according to one of the available sort orders. This page is identical with the **Sort** page of the bar chart. See *[Chart](#page-626-0) [Properties:](#page-626-0) [Sort](#page-626-0) [\(page](#page-626-0) [627\)](#page-626-0)*.

#### 60.7 Style

In this page you can sort the values of the dimensions according to one of the available sort orders. This page is identical to *[Chart](#page-627-0) [Properties:](#page-627-0) [Style](#page-627-0) [\(page](#page-627-0) [628\)](#page-627-0)*.

# 60.8 Chart Properties: Presentation (Bar- Line- Combo-Radar- Mekko Chart)

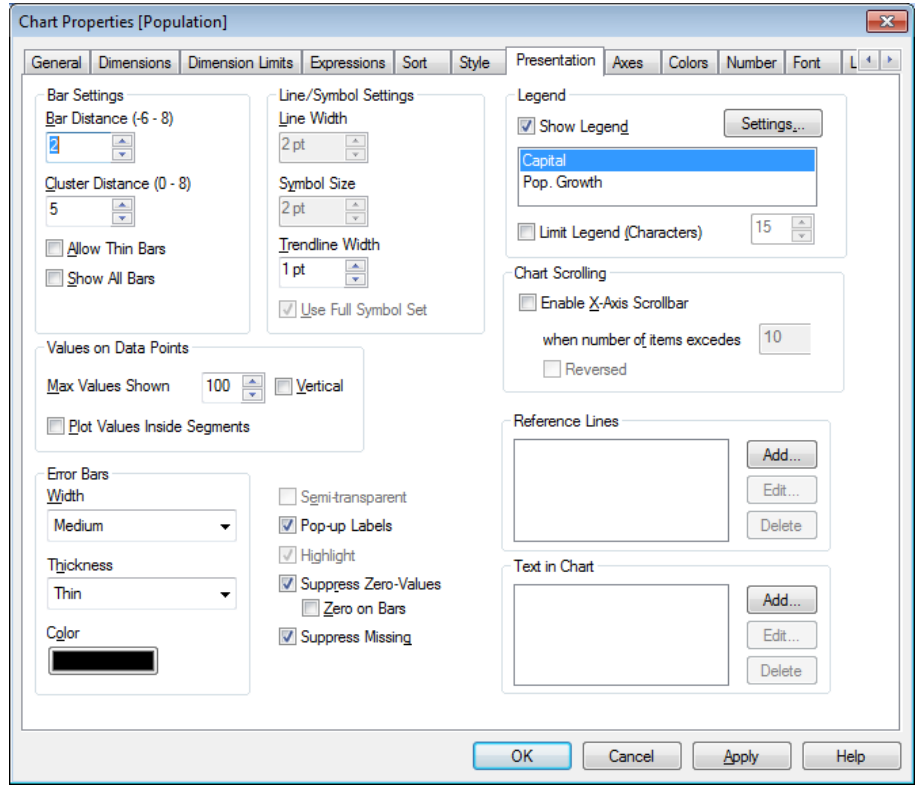

*Chart Properties, Presentation*

This tab is used collectively for bar charts, line charts, combo charts, radar charts and mekko charts. The **Bar Settings** group contains various display options for bars that are used in bar charts and combo charts.

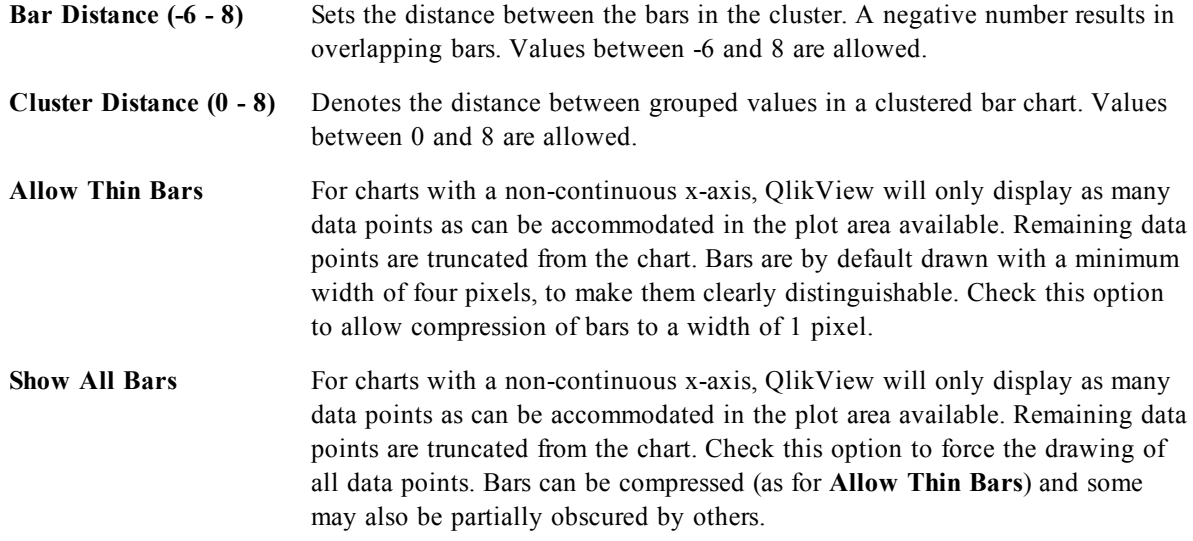

In the **Values on Data Points** group you can set display options for values on data points, provided that this option has been selected for one or more chart expressions under **Display Options** in *[Chart](#page-616-0) [Properties:](#page-616-0) [Expressions](#page-616-0) [\(page](#page-616-0) [617\)](#page-616-0)* page.

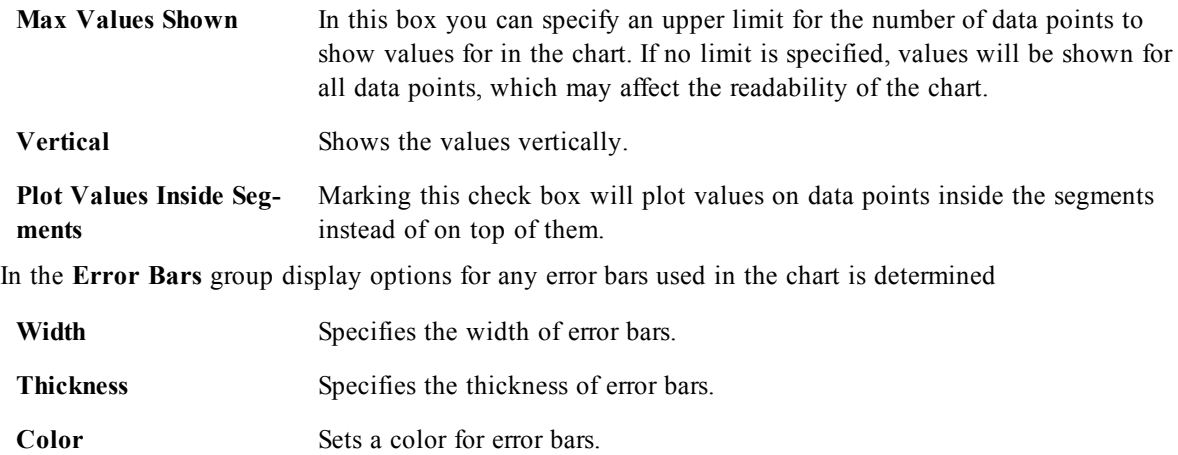

In the **Line/Symbol Settings** group display options for lines and data point symbols that are used in line charts and combo charts are determined. It is also possible to determine the width of trendlines.

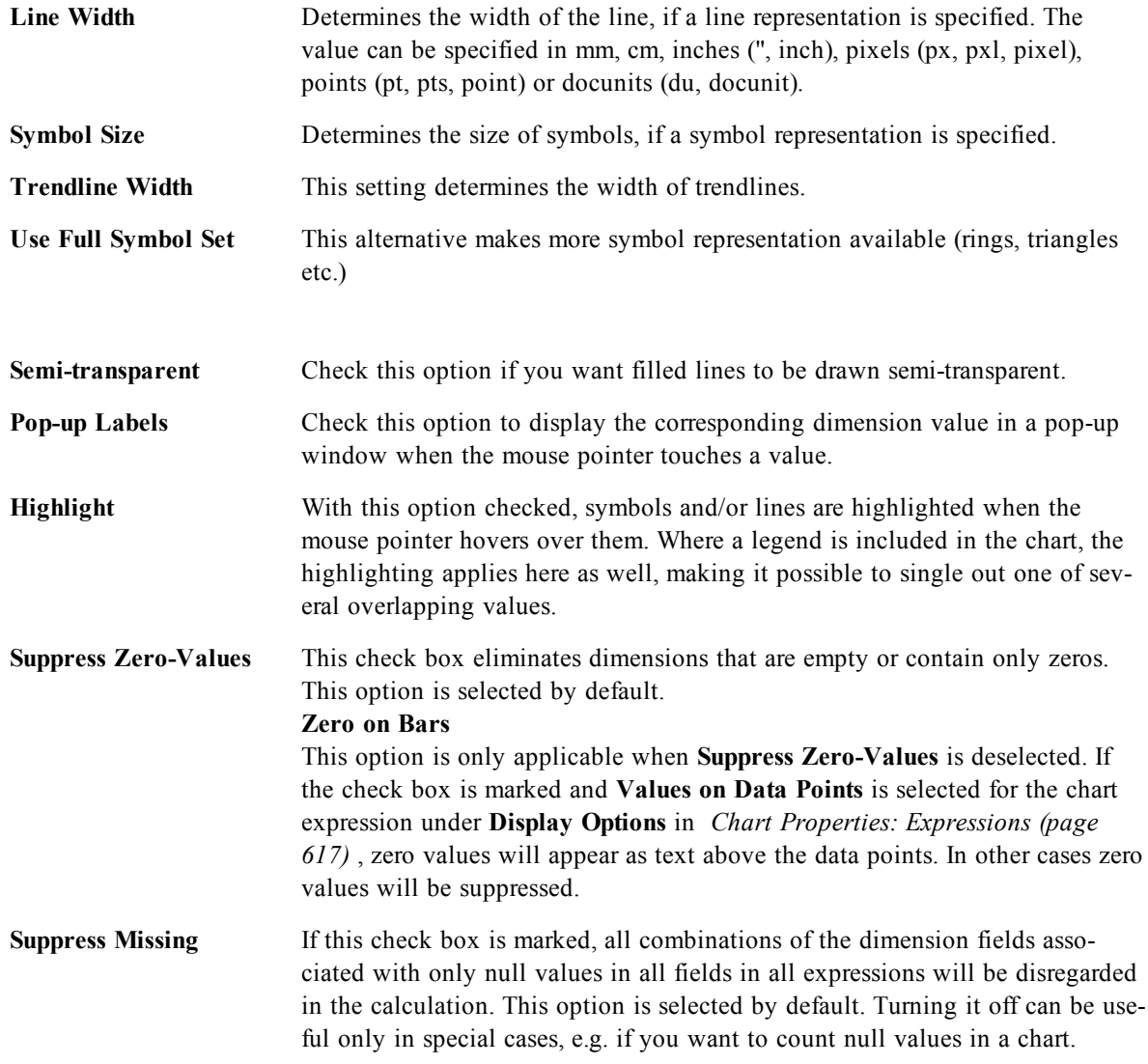

In the **Legend** group you can control the display of dimension data labels in the chart. Mark the check box to display data labels. Data labels are shown only for the current top level of the chart.

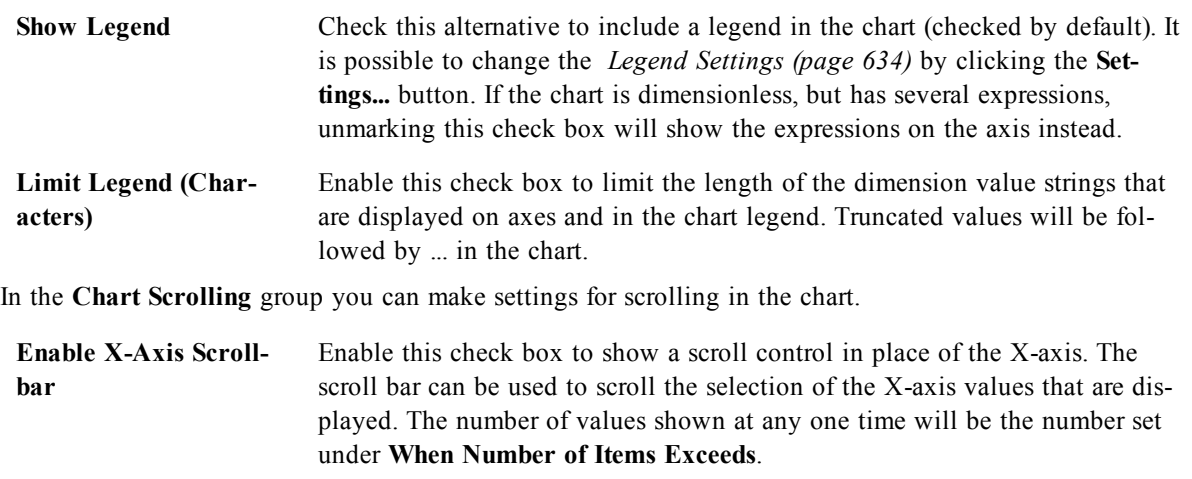

**Reversed** Checking the box displays the values in reversed order.

In the **Reference Lines** group you can define reference (grid) lines intersecting the chart plot area from a given point on a continuous x-axis or a y-axis. Existing reference lines are listed in the window.

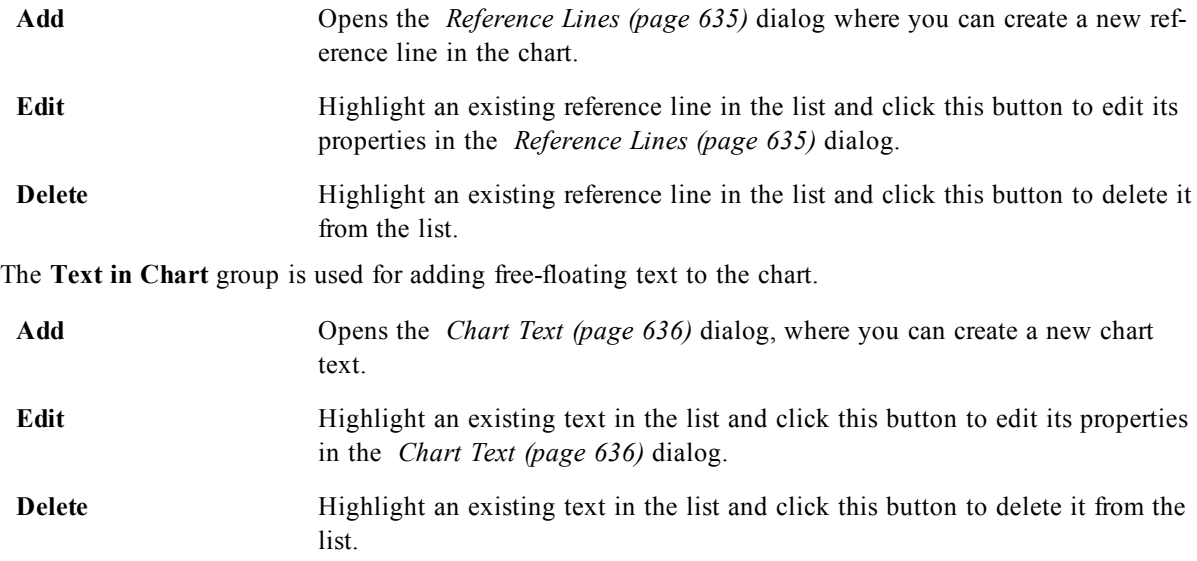

Free-floating texts appear at the top left position in the chart, but can be repositioned when the chart is in the layout edit mode. See *[Sizing](#page-599-0) [and](#page-599-0) [Moving](#page-599-0) [Chart](#page-599-0) [Components](#page-599-0) [\(page](#page-599-0) [600\)](#page-599-0)*.

#### 60.9 Axes

On the **Axes** page you can set the display properties for the x- and y-axes. This page is identical to *[Chart](#page-636-0) [Properties:](#page-636-0) [Axes](#page-636-0) [\(Bar-](#page-636-0) [Line-](#page-636-0) [Combo-](#page-636-0) [Radar-](#page-636-0) [Mekko](#page-636-0) [Chart\)](#page-636-0) [\(page](#page-636-0) [637\)](#page-636-0)*.

#### 60.10 Colors

On the **Colors** page you can set the display colors. This page is identical to *[Chart](#page-639-0) [Properties:](#page-639-0) [Colors](#page-639-0) [\(page](#page-639-0) [640\)](#page-639-0)*.
## 60.11 Number

On the **Number** page you can set the display format for numbers. This page is similar to the **Number** page of the bar chart.

See *[Chart](#page-642-0) [Properties:](#page-642-0) [Number](#page-642-0) [\(page](#page-642-0) [643\)](#page-642-0)*.

## 60.12 Font

On the **Font** tab you can change the font of the text in the object. This page is identical to the **Font** page of the list box.

See *[Font](#page-476-0) [\(page](#page-476-0) [477\)](#page-476-0)*.

## 60.13 Layout

On the **Layout** tab you can specify how the sheet object should appear on the layout. This includes settings for shape, border and the layer on which the object should reside. This page is identical to the **Layout** page of the list box.

See *[Layout](#page-477-0) [\(page](#page-477-0) [478\)](#page-477-0)*.

## 60.14 Caption

On the **Caption** tab you can make advanced settings for the caption, including background and foreground (text) color with separate settings for active and inactive state. This page is identical to the **Caption** page at object, document and sheet level.

See *[Caption](#page-481-0) [\(page](#page-481-0) [482\)](#page-481-0)*.

# **61 Pivot Table**

| <b>Pivot Table</b> |                |                        |   |       |      | 四XL_口          |
|--------------------|----------------|------------------------|---|-------|------|----------------|
| <b>Country</b>     |                | <b>Salesman</b>        |   | Year  |      | Sales          |
| Australia          | Ξ              | Rolf Wesenlund         | Ξ |       | 2005 | $1,030$ $\Box$ |
|                    |                |                        |   |       | 2006 | 1,210          |
|                    |                |                        |   | Total |      | 2,240          |
|                    |                | Total                  |   |       |      | 2,240          |
| Azerbaijan         | $\mathbf \Xi$  |                        |   |       |      | 5,329          |
| Bahrain            | Ŧ              |                        |   |       |      | 1,090          |
| Bangladesh         | Ŧ              |                        |   |       |      | 4,240          |
| Belarus            | $\overline{+}$ |                        |   |       |      | 26,065         |
| Belgium            | Ξ              | Charles Ingvar Jönsson | Ξ |       | 2006 | 1,210          |
|                    |                |                        |   |       | 2008 | 3,159          |
|                    |                |                        |   |       | 2009 | 3,690          |
|                    |                |                        |   | Total |      | 8,059          |
|                    |                | John Cleaves           | Ξ |       | 2008 | 2,550          |
|                    |                |                        |   | Total |      | 2,550          |
|                    |                | Tony Cedholt           | Ξ |       | 2008 | 2,500          |
|                    |                |                        |   |       | 2009 | 4,249          |
|                    |                |                        |   | Total |      | 6,749          |
|                    |                | Total                  |   |       |      | 17,358         |

*An example of a Pivot table*

Charts are graphical representations of numerical data. The pivot table and the straight table are special cases as they display the data in table form while retaining all the properties of a chart. It is possible to switch between different representations of an existing chart, by changing the **Chart Type** in the *[Chart](#page-600-0) [Properties:](#page-600-0) [General](#page-600-0) [\(page](#page-600-0) [601\)](#page-600-0)* page.

The pivot table is one of the most powerful tools for analyzing data. It offers substantial functionality but is still easy to use. Pivot tables show dimensions and expressions in rows and columns, for example in cross tables. The data in pivot tables may be grouped. Pivot tables can show partial sums.

The quickest way to create a new pivot table is to select *[Quick](#page-754-0) [Chart](#page-754-0) [Wizard](#page-754-0) [\(page](#page-754-0) [755\)](#page-754-0)* from the **Tools** menu.

By a right-click on the pivot table the *[Pivot](#page-725-0) [Table:](#page-725-0) [Object](#page-725-0) [Menu](#page-725-0) [\(page](#page-725-0) [726\)](#page-725-0)* will be displayed. It can also be accessed from the **Object** menu, when the pivot table is the active object.

For information on the chart types available in QlikView, see *[Chart](#page-602-0) [Types](#page-602-0) [\(page](#page-602-0) [603\)](#page-602-0)*.

## 61.1 Using the Pivot Table

In a pivot table dimensions (fields and expressions) can be shown on one vertical and one horizontal axis. The dimensions may be moved freely between or within the axes. This process is called "pivoting". In Qlik-View, pivoting is done by dragging and dropping with a mouse. Simply point the mouse somewhere in the field, click and drag it to the desired position. To make this easier, while a field is being moved, its borders are highlighted in blue.

#### **Note!**

Pivoting is disabled if the **Allow Pivoting** check box in the *[Chart](#page-729-0) [Properties:](#page-729-0) [Presentation](#page-729-0) [\(Pivot](#page-729-0) [Table\)](#page-729-0) [\(page](#page-729-0) [730\)](#page-729-0)* is unchecked.

In QlikView, multi-dimensional pivot tables will display small  $+$  and  $-$  icons in its variable fields. A  $+$  icon indicates that the table can be further expanded for detail by revealing further variables, while a - icon indicates that it can be collapsed, which sacrifices detail for clarity or space.

From the *[Pivot](#page-725-0) [Table:](#page-725-0) [Object](#page-725-0) [Menu](#page-725-0) [\(page](#page-725-0) [726\)](#page-725-0)* you also have access to the commands **Expand all**, **Collapse all**, **Collapse Dimension Rows** and **Collapse Dimension Columns** which effect these setting accordingly.

### **Example:**

To move the field *Product* in the pivot table below from the vertical axis to the horizontal axis, point

with the mouse in the *Product* column. Press the left mouse button and keep it depressed while dragging the mouse cursor up above the expression label row. The selected column and its target are highlighted in blue while you are dragging.

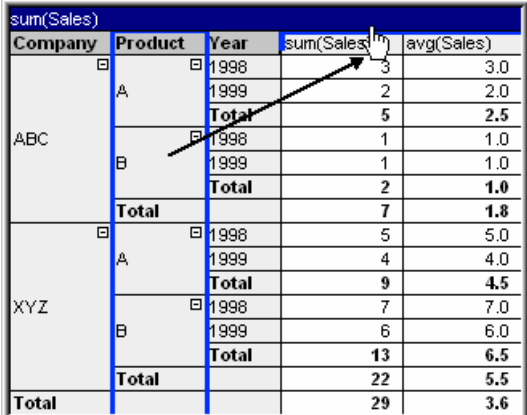

The result:

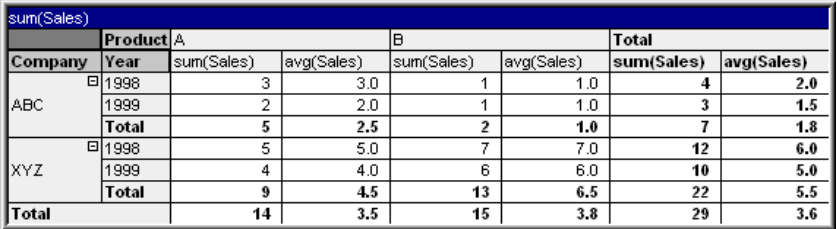

Not only the dimension fields, but also the expression row can be pivoted:

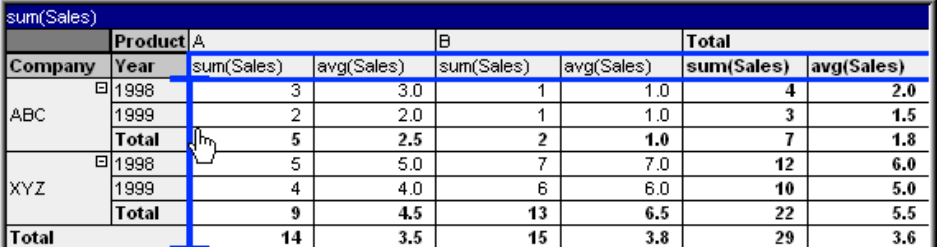

The result:

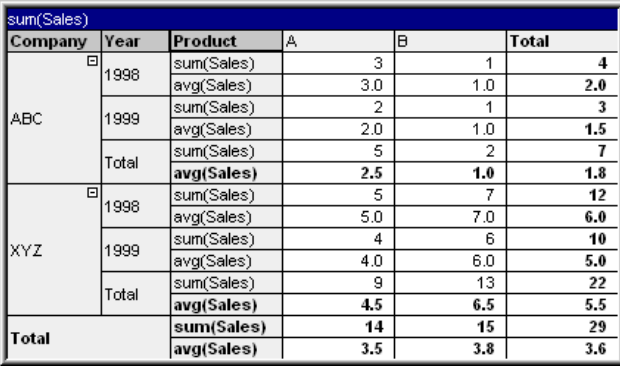

## **Expanding and Collapsing the Dimension Axes**

QlikView pivot tables allow you to expand and collapse dimensions on the axes by single field values. This allows you to drill down into details for one or more field values while keeping the totals for others.

#### **Note!**

It is possible to disable the expand and collapse options for a pivot table by selecting the check box **Always Fully Expanded** on the **Chart Properties: Presentation** page of the pivot table.

#### **Example (Expanding):**

In the pivot table below, the + icons to the right of the field values in the *Company* column indicate that the table can be expanded for further detail.

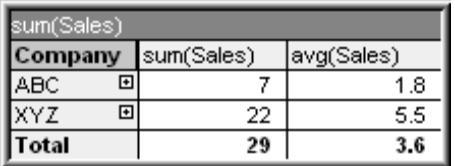

A click on the first + icon displays the *Product* details for the company ABC:

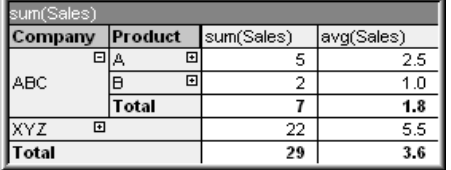

Each field value can be separately expanded to show the next level. In order to expand all field values in a certain column, right-click in that column and select **Expand all** from the **Object** menu. If you do so for the *Company* column in the table above, the result will be as follows:

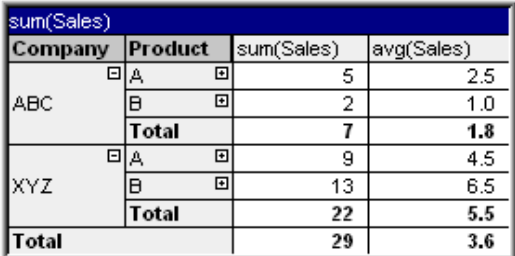

The + icons in the *Product* column indicate that another level exists. Right-click in the *Product* column and select **Expand all** again. The result will be as follows:

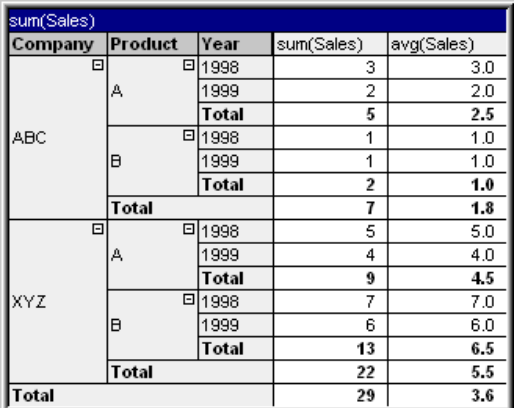

As no + icons are available in the *Year* column, we can conclude that there are only three dimension fields available in this pivot table.

### **Example (Collapsing):**

Just as you expand with the + icons, you can collapse individual values by clicking on the - icons. If you click on the - icon to the right of the value A in the table above, the result will be as follows:

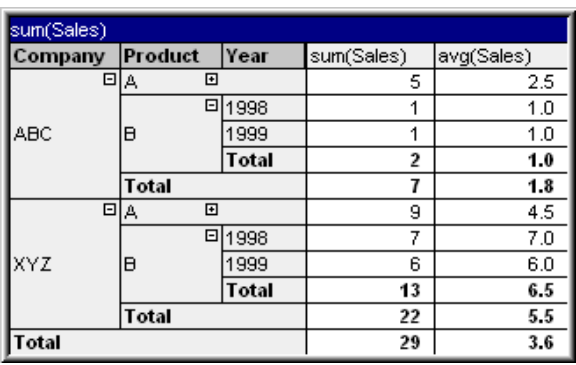

Finally, even the first column can be collapsed, leaving only the grand total of the expression for the vertical axis. This is done by right-clicking in any of the field dimension columns and choosing **Collapse Dimension Columns** from the **Object** menu. The result will be as follows:

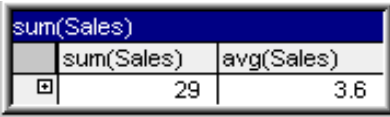

From here you may expand again!

The expand and collapse possibilities apply equally for multiple dimension fields on the horizontal axis as is illustrated in the pivot table below.

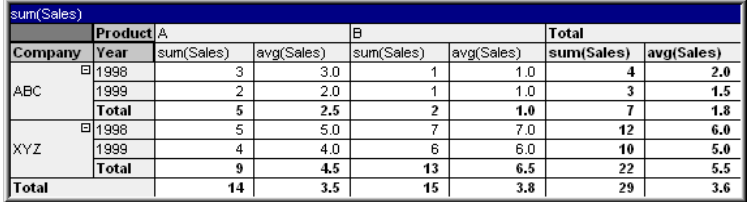

## <span id="page-725-0"></span>61.2 Pivot Table: Object Menu

Right-click on a chart and a float menu appears. This menu can also be found under **Object** menu when the chart is active.

The following commands are available (the commands may vary depending on what field you click on):

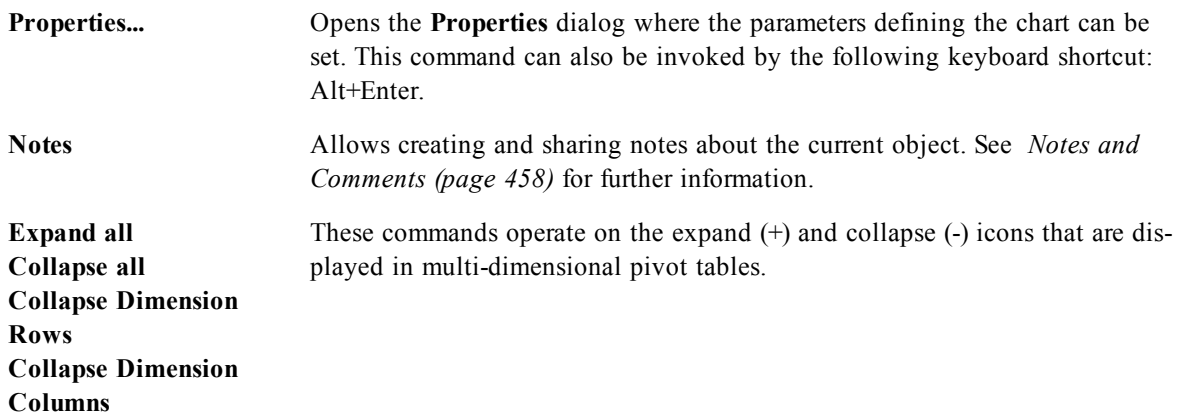

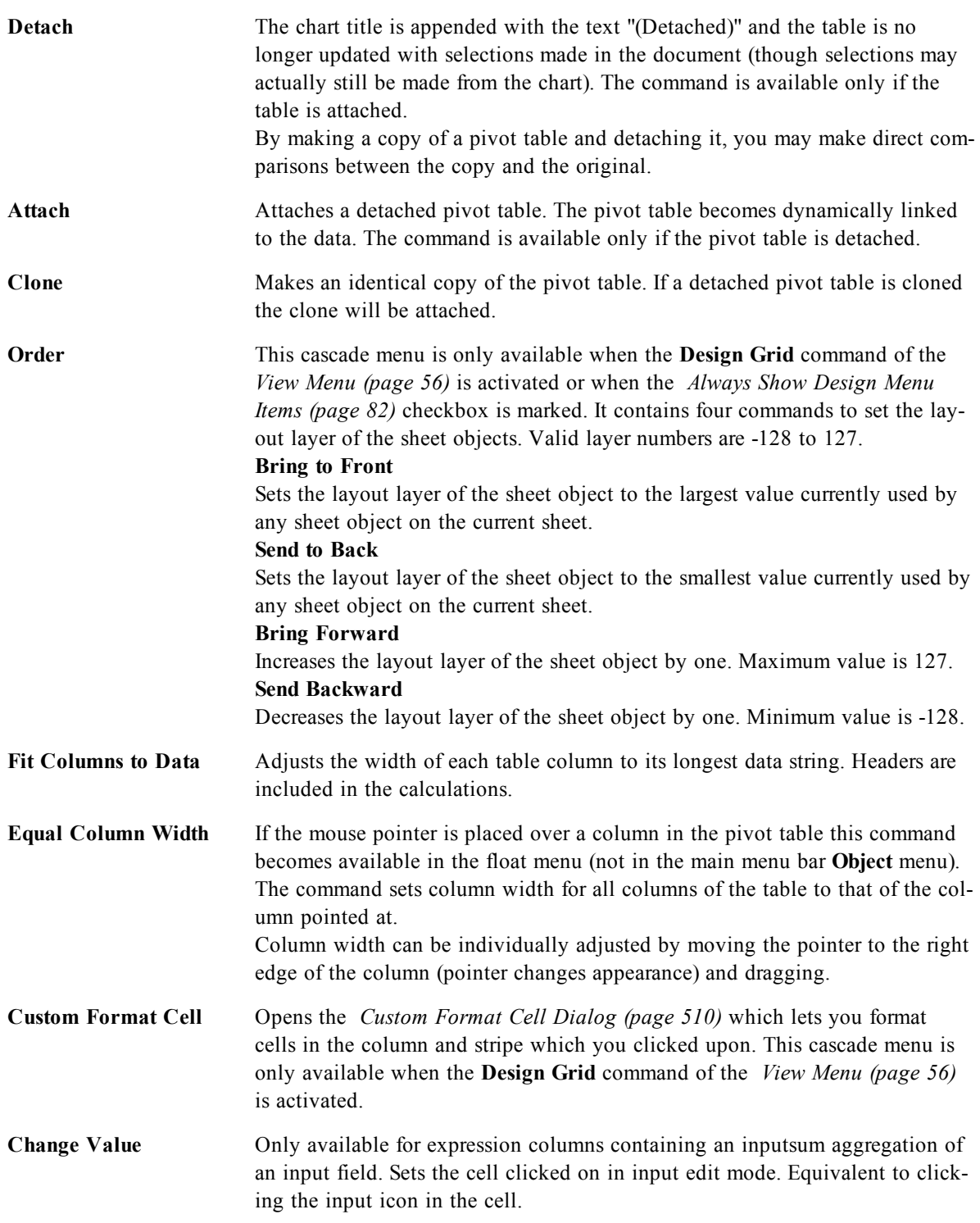

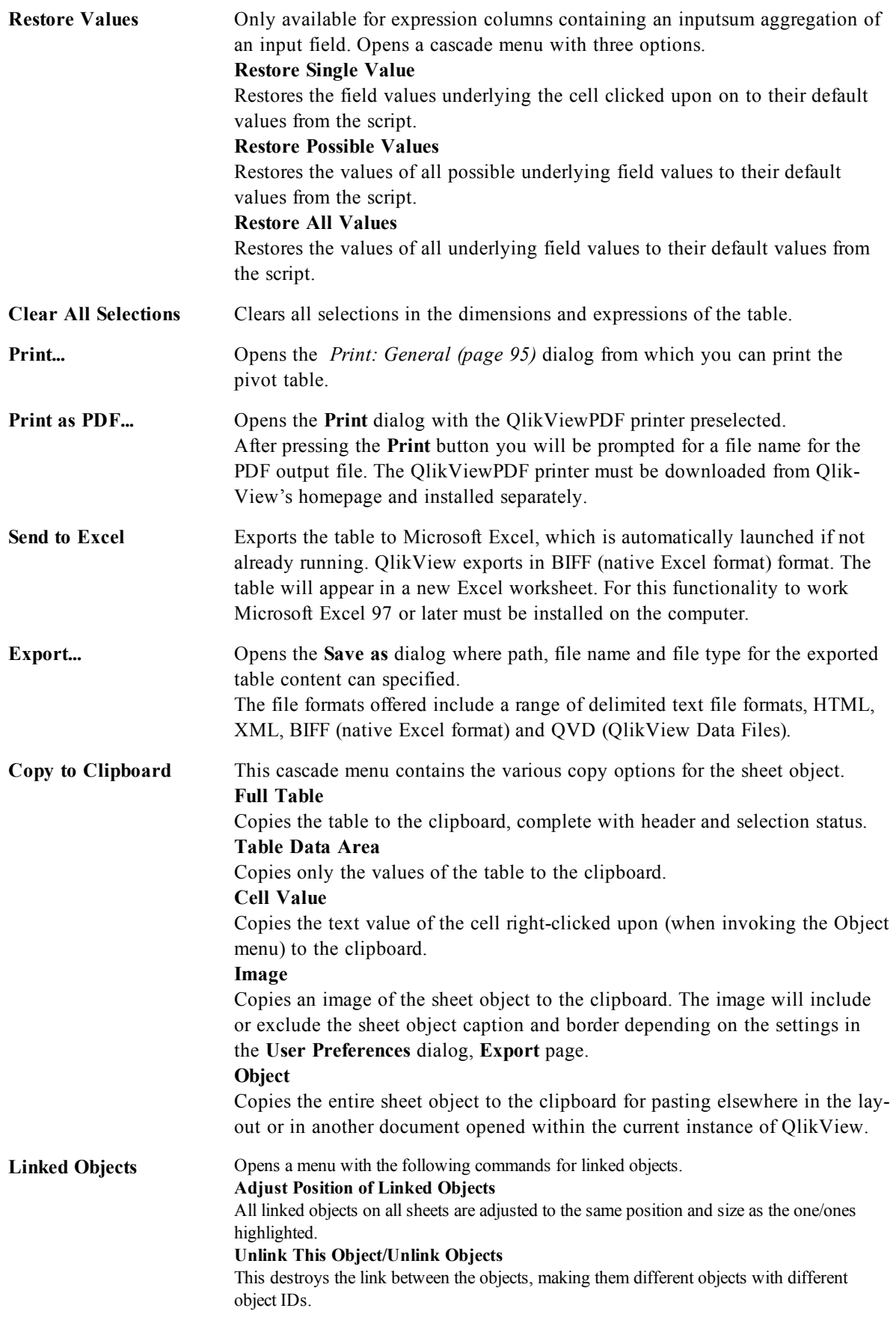

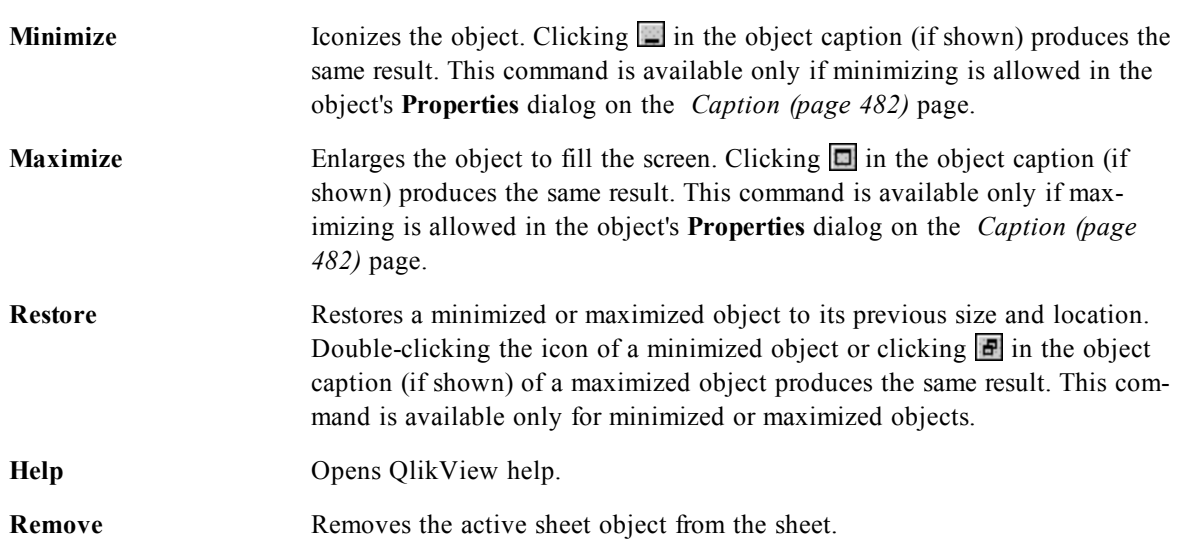

## 61.3 General

On the **General** page you set the chart type, choose a name for the chart etcetera. This page is the same for all chart types. See *[Chart](#page-600-0) [Properties:](#page-600-0) [General](#page-600-0) [\(page](#page-600-0) [601\)](#page-600-0)*.

## 61.4 Dimensions

On the **Dimensions** page you set the dimensions to be shown in the chart. This page is identical to *[Chart](#page-607-0) [Properties:](#page-607-0) [Dimensions](#page-607-0) [\(page](#page-607-0) [608\)](#page-607-0)*.

## 61.5 Expressions

On the **Expressions** page you set the expressions to be displayed in the chart. This page is identical to *[Chart](#page-616-0) [Properties:](#page-616-0) [Expressions](#page-616-0) [\(page](#page-616-0) [617\)](#page-616-0)*.

## 61.6 Sort

In this page you can sort the values of the dimensions according to one of the available sort orders. This page is identical with the **Sort** page of the bar chart. See *[Chart](#page-626-0) [Properties:](#page-626-0) [Sort](#page-626-0) [\(page](#page-626-0) [627\)](#page-626-0)*.

## <span id="page-729-0"></span>61.7 Chart Properties: Presentation (Pivot Table)

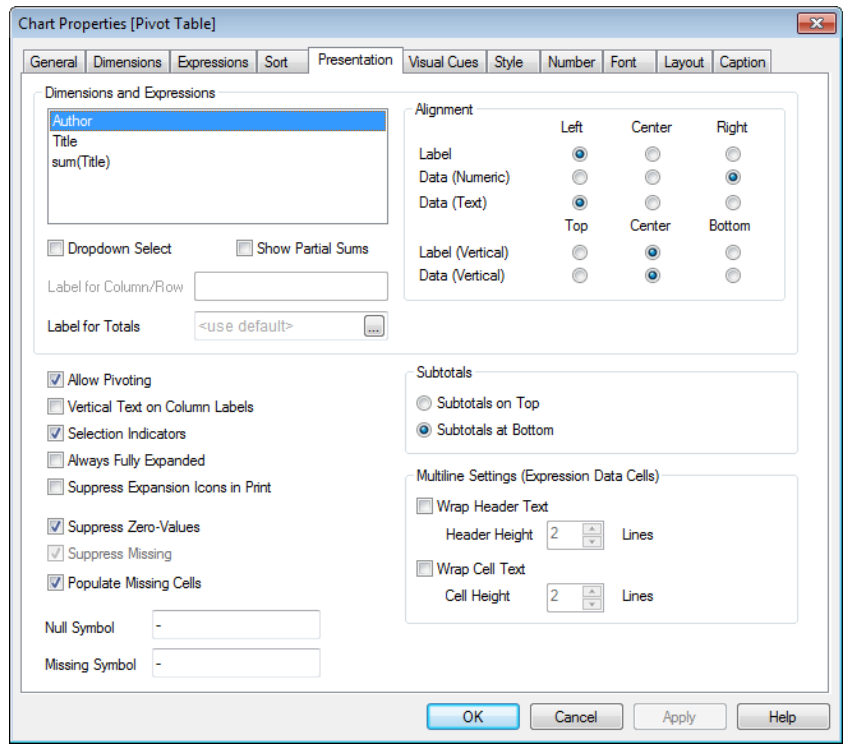

*Chart Properties, Presentation (Pivot Table)*

In the **Dimensions and Expressions** group all the field-dimensions and expressions of the pivot table are listed. Select one from the list in order to make individual adjustments to it.

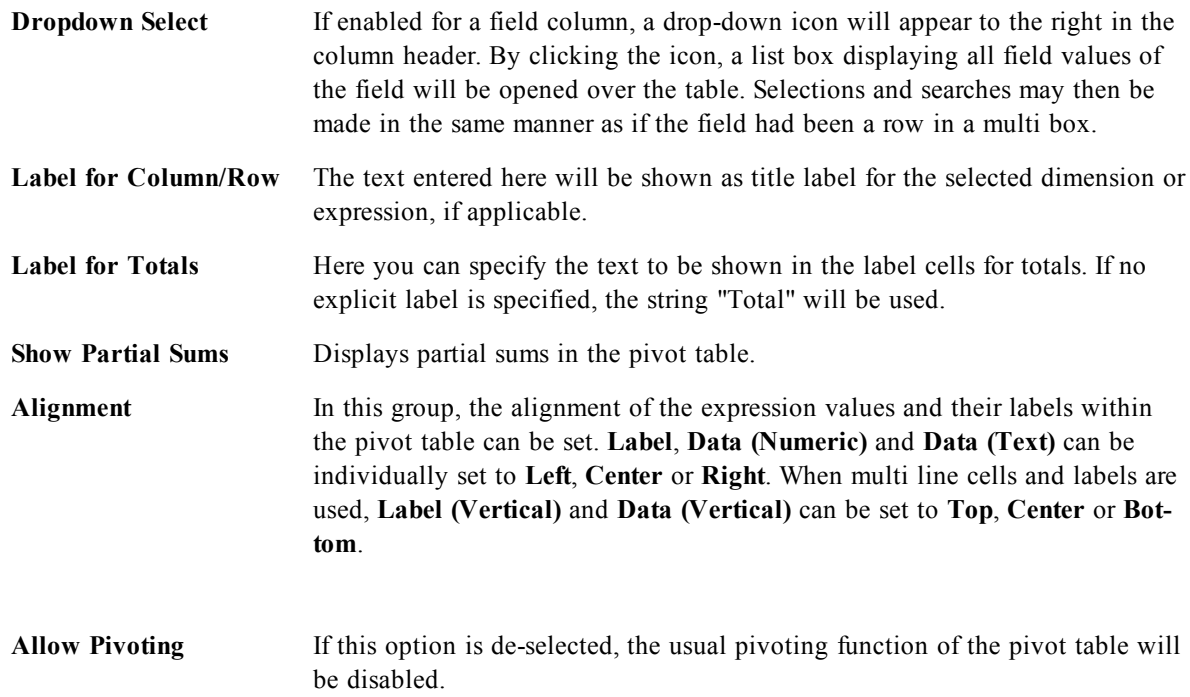

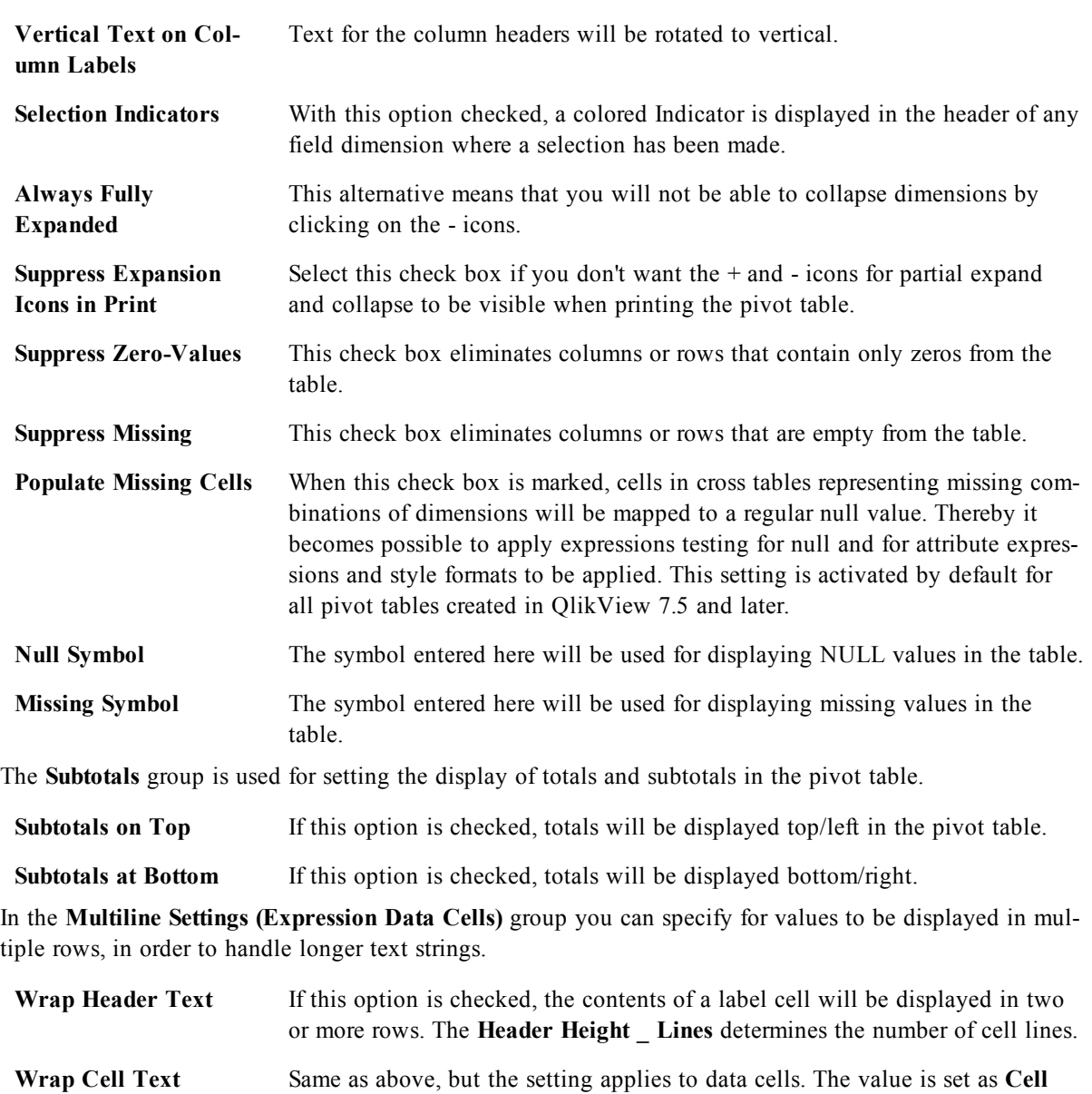

**Height \_ Lines**.

## 61.8 Chart Properties: Visual Cues

| <b>Visual Cues</b><br>Sort<br>Style<br>Font<br>Caption<br>Dimensions Expressions<br>Presentation<br>Number<br>Layout<br>General<br>Expressions<br>Standard in<br>Ø Extra Charge (€)<br>=Avg (Gears)& ' <url>www.sunet.se/'</url> |  |
|----------------------------------------------------------------------------------------------------|--|
|                                                                                                    |  |
|                                                                                                    |  |
|                                                                                                    |  |
|                                                                                                    |  |
|                                                                                                    |  |
|                                                                                                    |  |
|                                                                                                    |  |
|                                                                                                    |  |
| Text<br>Background<br>Underline<br>Bold<br>Italic                                                                                                    |  |
| $\Box$<br>$\overline{\phantom{a}}$<br>П<br>Upper<br>$>=$<br>$\ldots$                                                                                                    |  |
| $\Box$<br>$\overline{\phantom{a}}$<br>$\Box$<br>Normal                                                                                                    |  |
| П<br>$\Box$<br>m<br>$\overline{\phantom{a}}$<br>Lower<br>$\leftarrow$                                                                                                    |  |
| $\Box$<br>$\Box$<br>m<br>Text                                                                                                    |  |
|                                                                                                    |  |
|                                                                                                    |  |
|                                                                                                    |  |
|                                                                                                    |  |
|                                                                                                    |  |
| OK<br>Cancel<br>Help<br>Apply                                                                                                    |  |

*Chart Properties, Visual Cues*

The **Chart Properties: Visual Cues** page is only available for pivot tables and straight tables. It is opened by a right-click on a chart window and choosing the **Properties** command from the float menu.

Visual cues are used for highlighting expression values and are displayed by applying a different font style, font color and/or cell color. Values belonging to different intervals are typically given different cues.

Values can be specified for three different intervals with the **Upper >=**, **Normal** and **Lower <=** options, each with different settings. The upper interval specifies values above the numeric value entered in the edit box, the lower interval specifies values below the value entered. The normal values are the values between these two limits. **Text** values are values lacking a valid numerical interpretation.

## 61.9 Chart Properties: Style

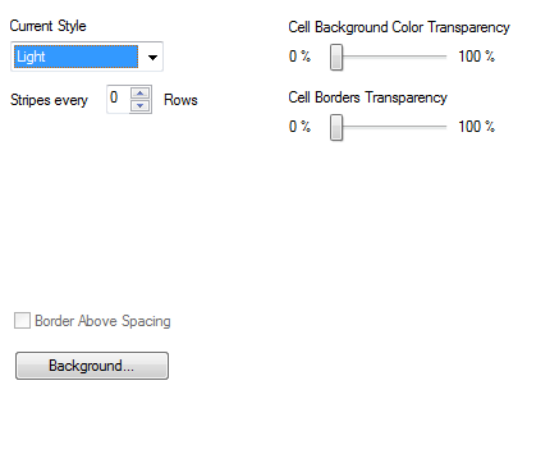

*Chart Properties, Style*

This style page applies to all QlikView tables; table boxes, pivot tables and straight tables. Here you make settings for the table formatting style.

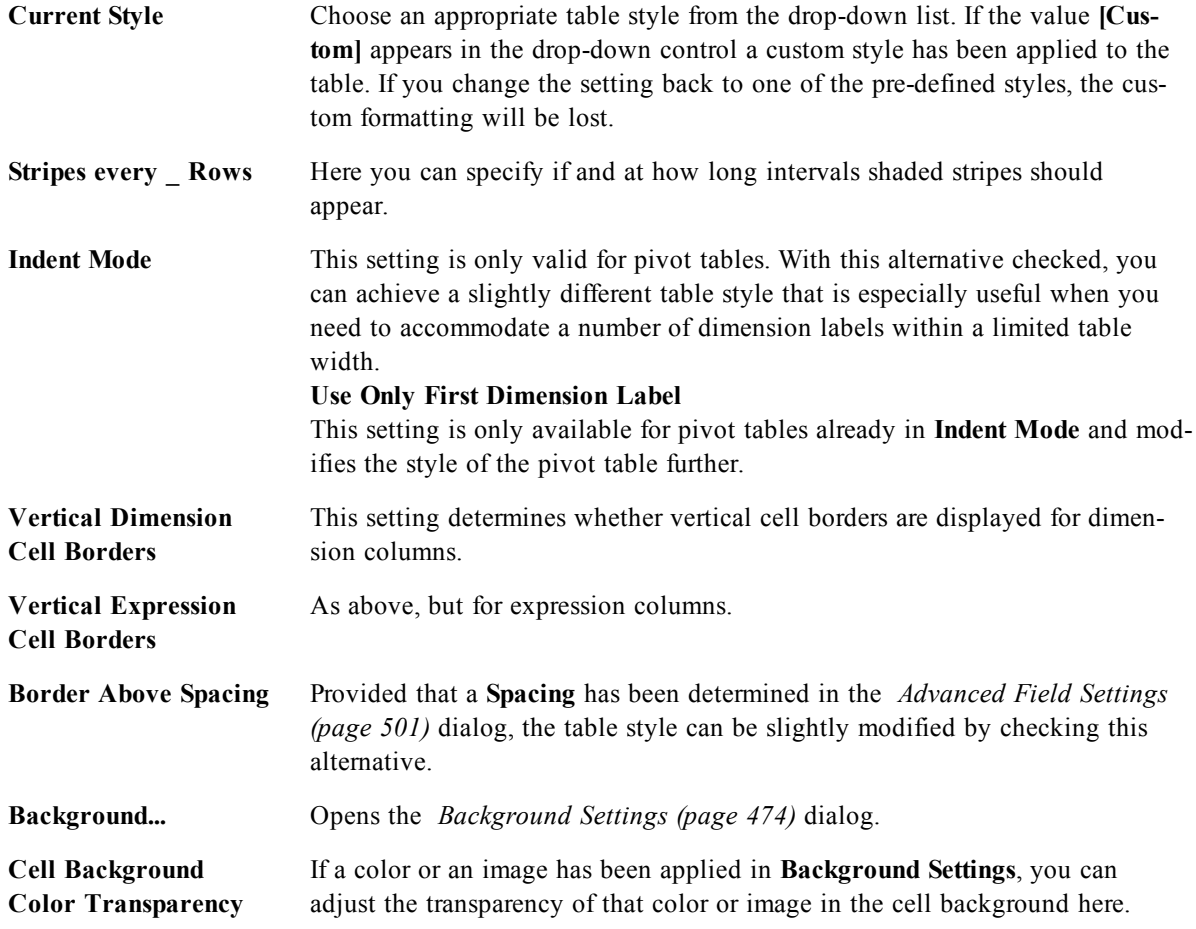

**Cell Borders Transparency** Sets how pronounced the cell borders should be.

## 61.10 Number

On the **Number** page you can set the display format for numbers. This page is similar to the **Number** page of the bar chart.

See *[Chart](#page-642-0) [Properties:](#page-642-0) [Number](#page-642-0) [\(page](#page-642-0) [643\)](#page-642-0)*.

## 61.11 Font

On the **Font** tab you can change the font of the text in the object. This page is identical to the **Font** page of the list box.

See *[Font](#page-476-0) [\(page](#page-476-0) [477\)](#page-476-0)*.

## 61.12 Layout

On the **Layout** tab you can specify how the sheet object should appear on the layout. This includes settings for shape, border and the layer on which the object should reside. This page is identical to the **Layout** page of the list box.

See *[Layout](#page-477-0) [\(page](#page-477-0) [478\)](#page-477-0)*.

## 61.13 Caption

On the **Caption** tab you can make advanced settings for the caption, including background and foreground (text) color with separate settings for active and inactive state. This page is identical to the **Caption** page at object, document and sheet level.

See *[Caption](#page-481-0) [\(page](#page-481-0) [482\)](#page-481-0)*.

# **62 Straight Table**

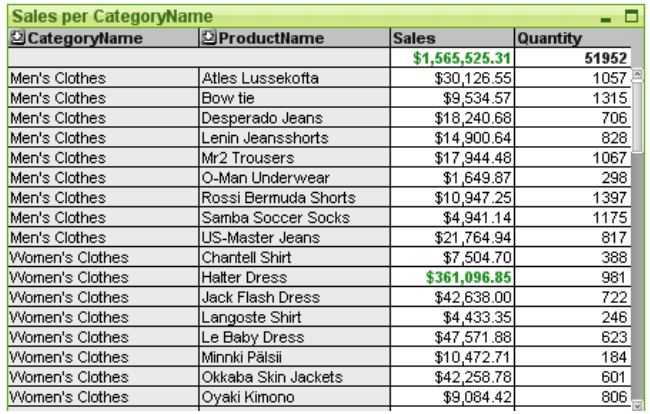

#### *An example of a Straight table*

Charts are graphical representations of numerical data. The pivot table and the straight table are special cases as they display the data in table form while retaining all the properties of a chart. It is possible to switch between different representations of an existing chart, by changing the **Chart Type** in the *[Chart](#page-600-0) [Properties:](#page-600-0) [General](#page-600-0) [\(page](#page-600-0) [601\)](#page-600-0)* page.

In opposition to the pivot table, the straight table cannot display sub-totals or serve as a cross table. On the other hand, any of its columns can be sorted and each of its rows contains one combination of dimension(s)+expression(s).

The quickest way to create a new straight table is to select *[Quick](#page-754-0) [Chart](#page-754-0) [Wizard](#page-754-0) [\(page](#page-754-0) [755\)](#page-754-0)* from the **Tools** menu.

By a right-click on the straight table the *[Straight](#page-734-0) [Table:](#page-734-0) [Object](#page-734-0) [Menu](#page-734-0) [\(page](#page-734-0) [735\)](#page-734-0)* will be displayed. It can also be accessed from the **Object** menu, when the straight table is the active object.

For information on the chart types available in QlikView, see *[Chart](#page-602-0) [Types](#page-602-0) [\(page](#page-602-0) [603\)](#page-602-0)*.

## 62.1 Using the Straight Table

### **Sorting**

It is possible to sort the straight table by any column: simply right-click in the column and choose **Sort** from the context menu. This is equivalent to moving the column to the top of the **Priority** list in the **Sort** page of the straight table **Properties** dialog. An alternative method is to sort by double-clicking the column header.

### **Rearranging the Columns**

Move the dimension columns and the expression columns by dragging and dropping them with the mouse. Point at the column title, then press the mouse button and keep it depressed while dragging the column to its new position. It is possible to mix dimension and expression columns in any order.

## <span id="page-734-0"></span>62.2 Straight Table: Object Menu

Right-click on a chart and a float menu appears. This menu can also be found under **Object** menu when the chart is active.

The menu contains the following commands:

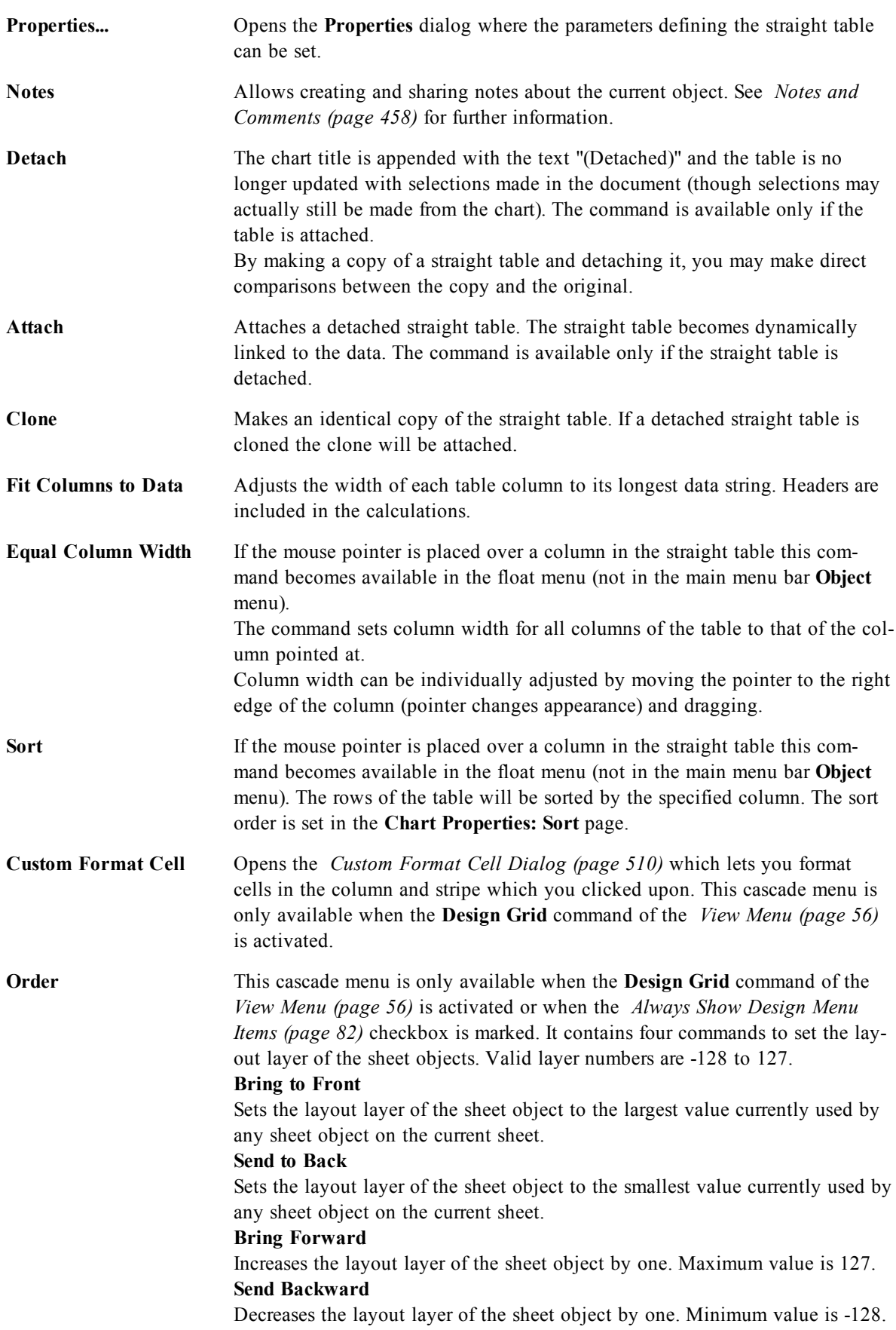

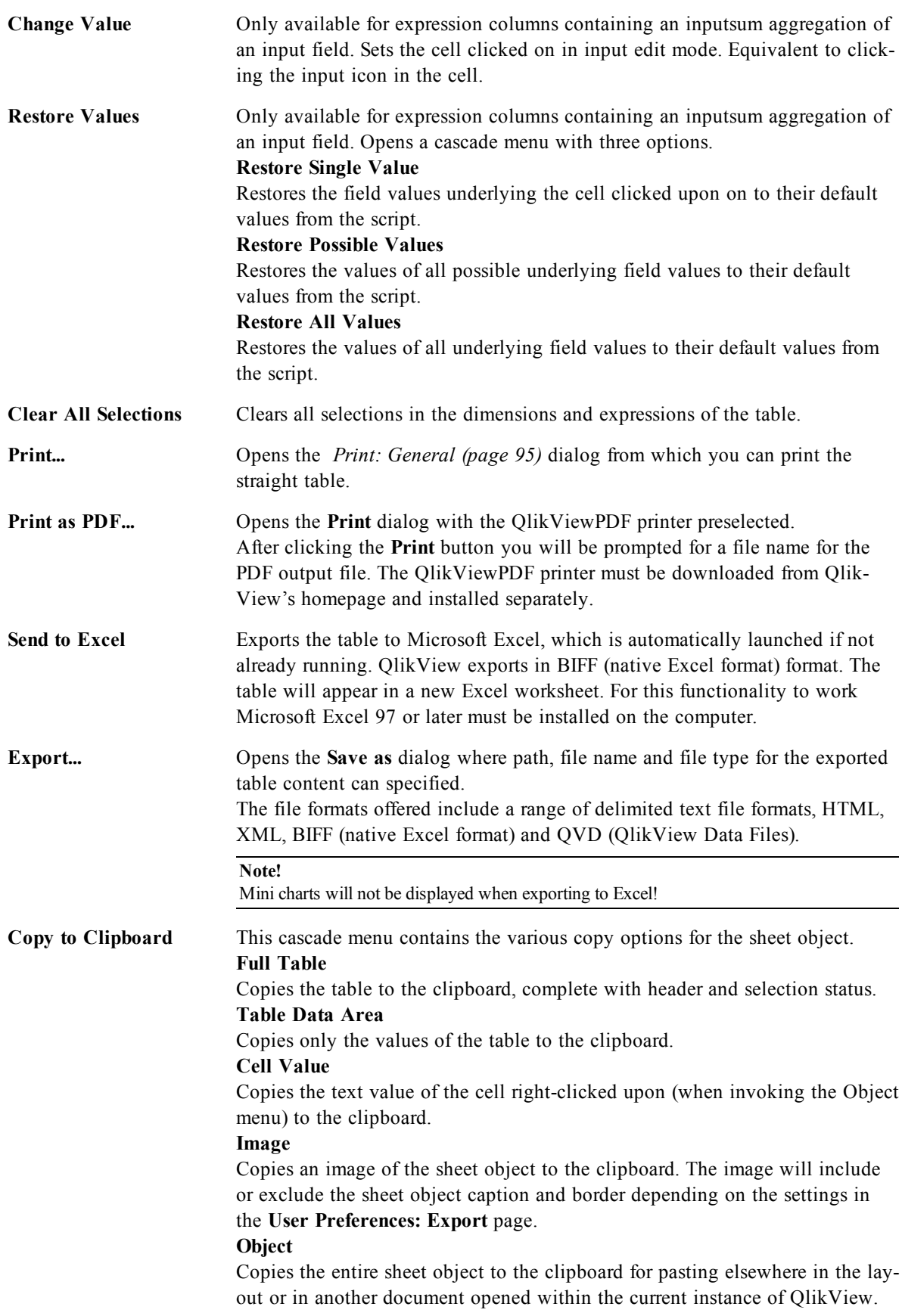

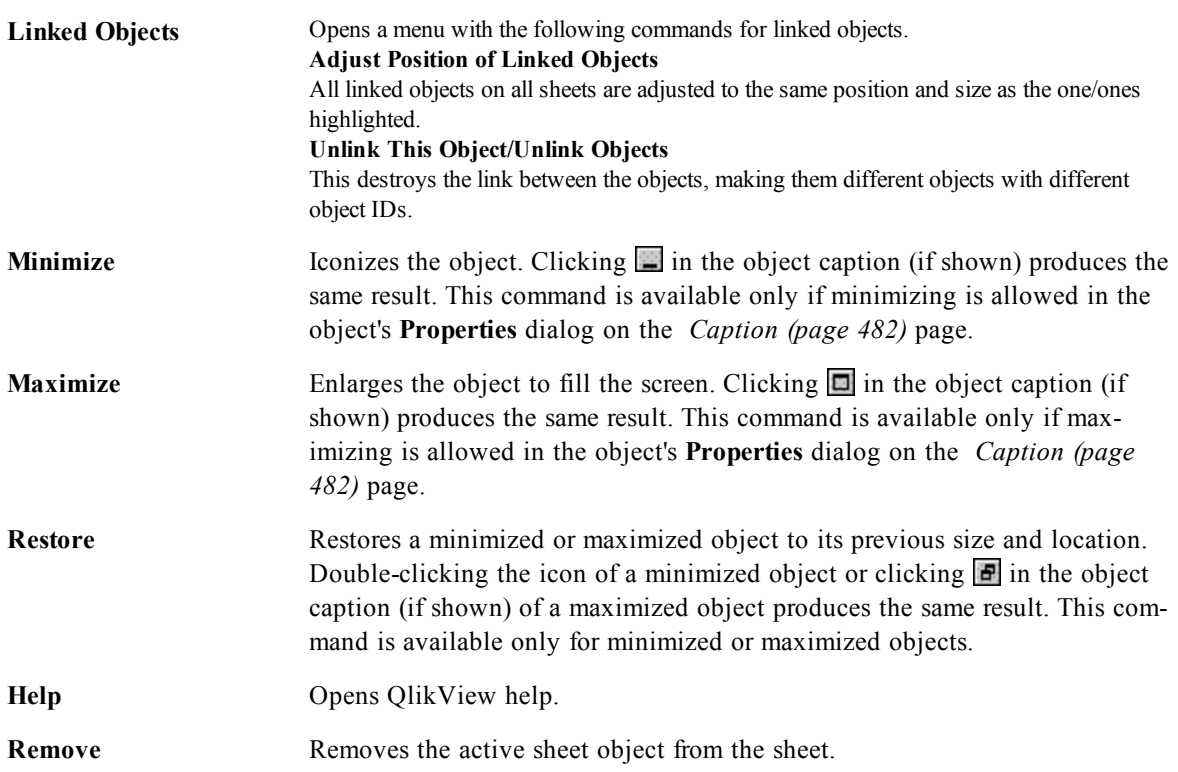

## 62.3 General

On the **General** page you set the chart type, choose a name for the chart etcetera. This page is the same for all chart types. See *[Chart](#page-600-0) [Properties:](#page-600-0) [General](#page-600-0) [\(page](#page-600-0) [601\)](#page-600-0)*.

## 62.4 Dimensions

On the **Dimensions** page you set the dimensions to be shown in the chart. This page is identical to *[Chart](#page-607-0) [Properties:](#page-607-0) [Dimensions](#page-607-0) [\(page](#page-607-0) [608\)](#page-607-0)*.

# 62.5 Dimension Limits

On the **Dimension Limits** page controls the number of dimension values you can see in a given chart. This page is identical to *[Chart](#page-612-0) [Properties:](#page-612-0) [Dimension](#page-612-0) [Limits](#page-612-0) [\(page](#page-612-0) [613\)](#page-612-0)*.

## 62.6 Expressions

On the **Expressions** page you set the expressions to be displayed in the chart. This page is identical to *[Chart](#page-616-0) [Properties:](#page-616-0) [Expressions](#page-616-0) [\(page](#page-616-0) [617\)](#page-616-0)*.

## <span id="page-738-0"></span>62.7 Chart Properties: Sort (Straight Table)

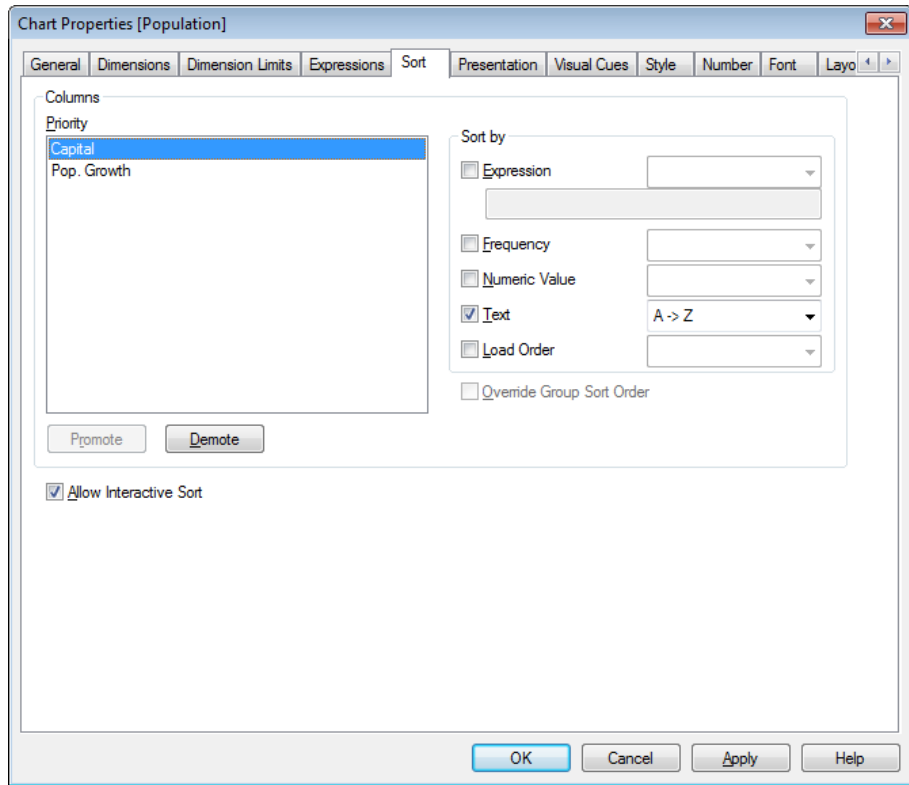

*Chart Properties, Sort (Straight Table)*

The **Chart Properties: Sort** page is reached by a right-click on a straight table and selecting **Properties** from the **Object** menu.

This is where you decide the sort order of the chart dimension(s) from a number of available sort orders. The variables and expressions that define the straight table are listed in the **Columns** group.

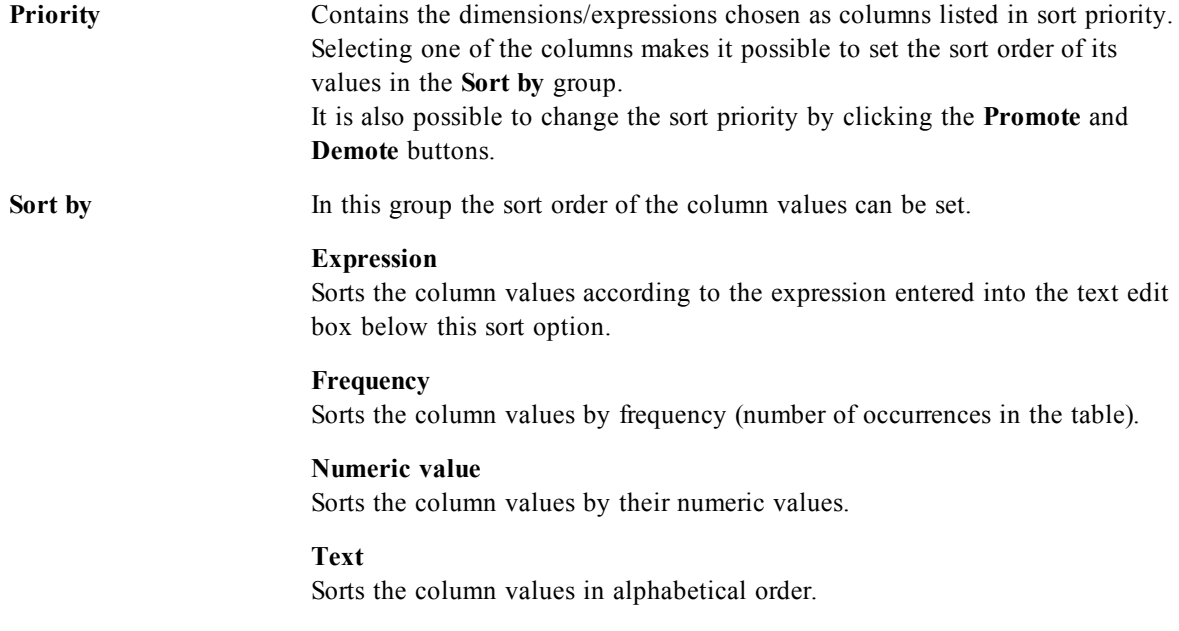

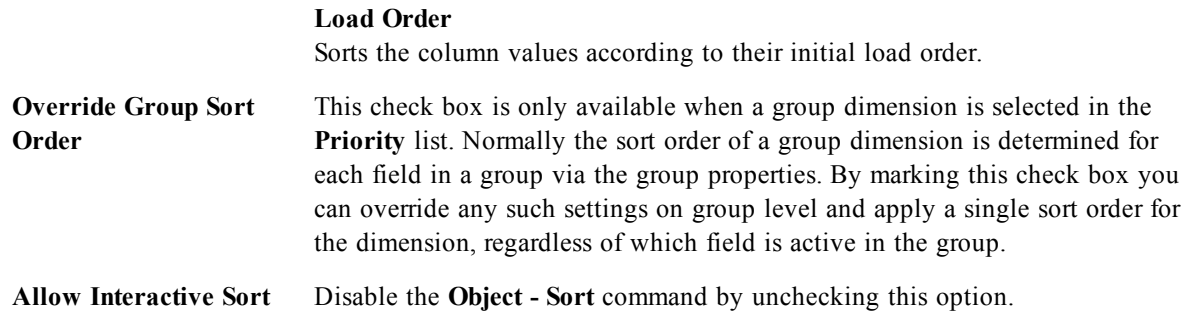

## 62.8 Chart Properties: Presentation (Straight Table)

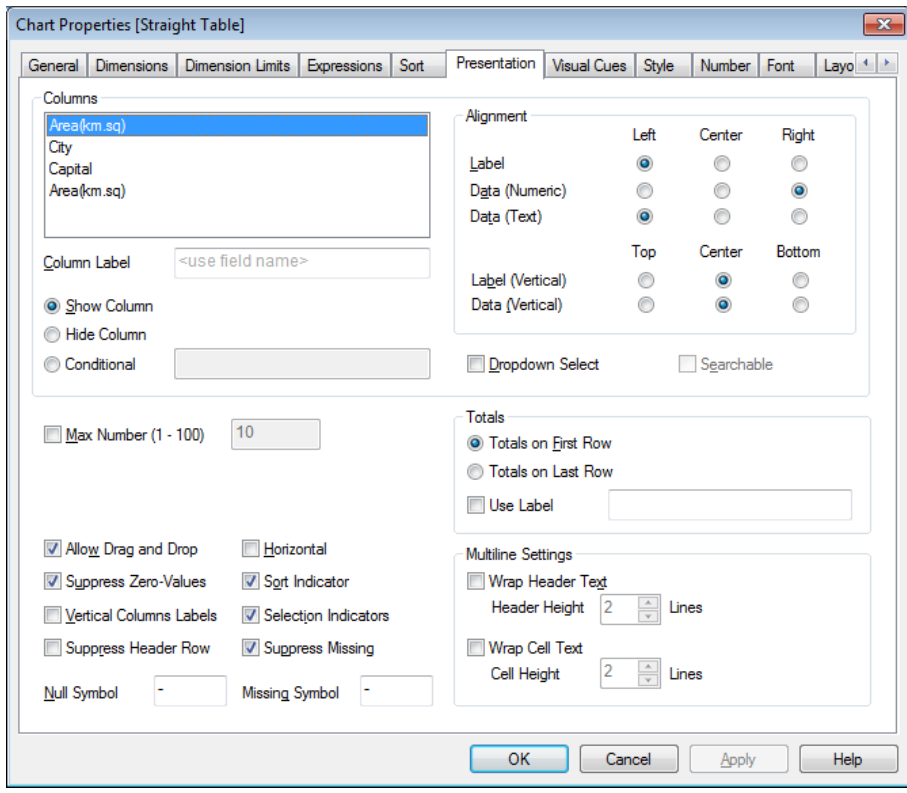

*Chart Properties, Presentation (Straight Table)*

The dimensions and expressions that define the straight table are listed in the **Columns** group. Selecting one column makes it possible to change its settings.

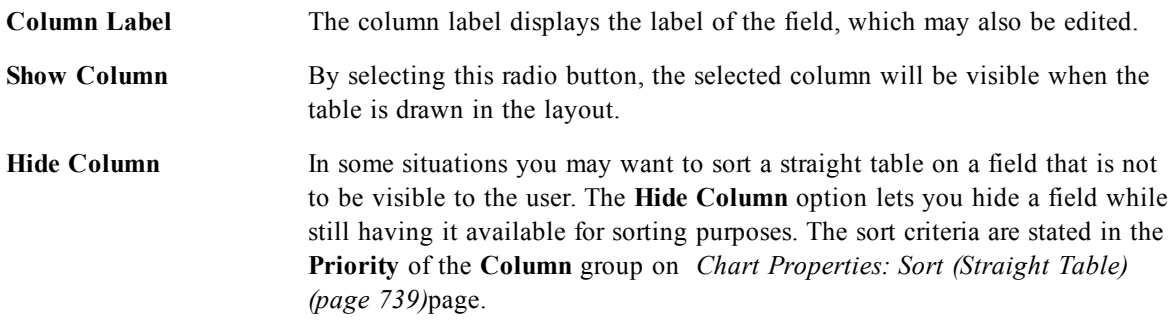

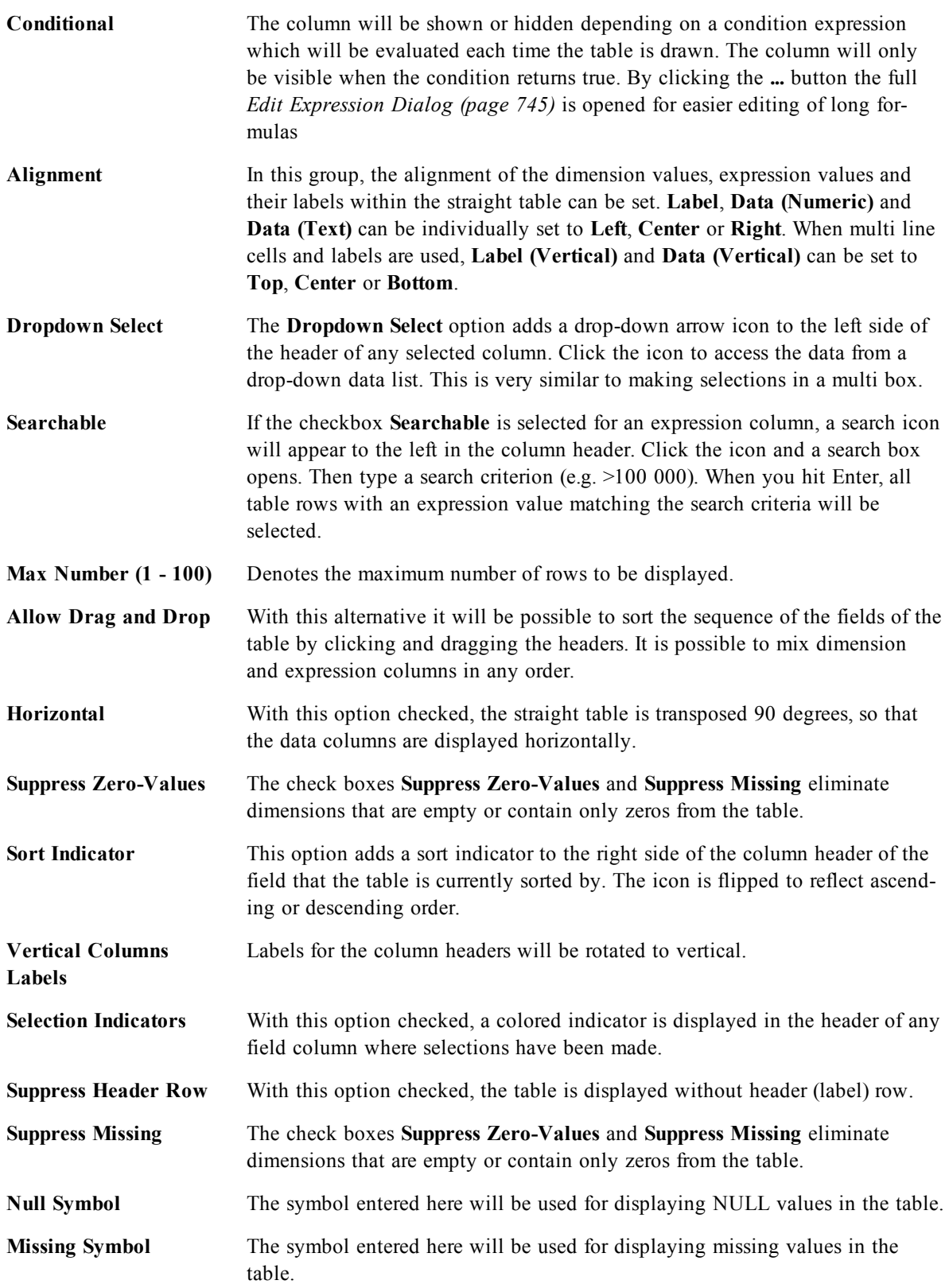

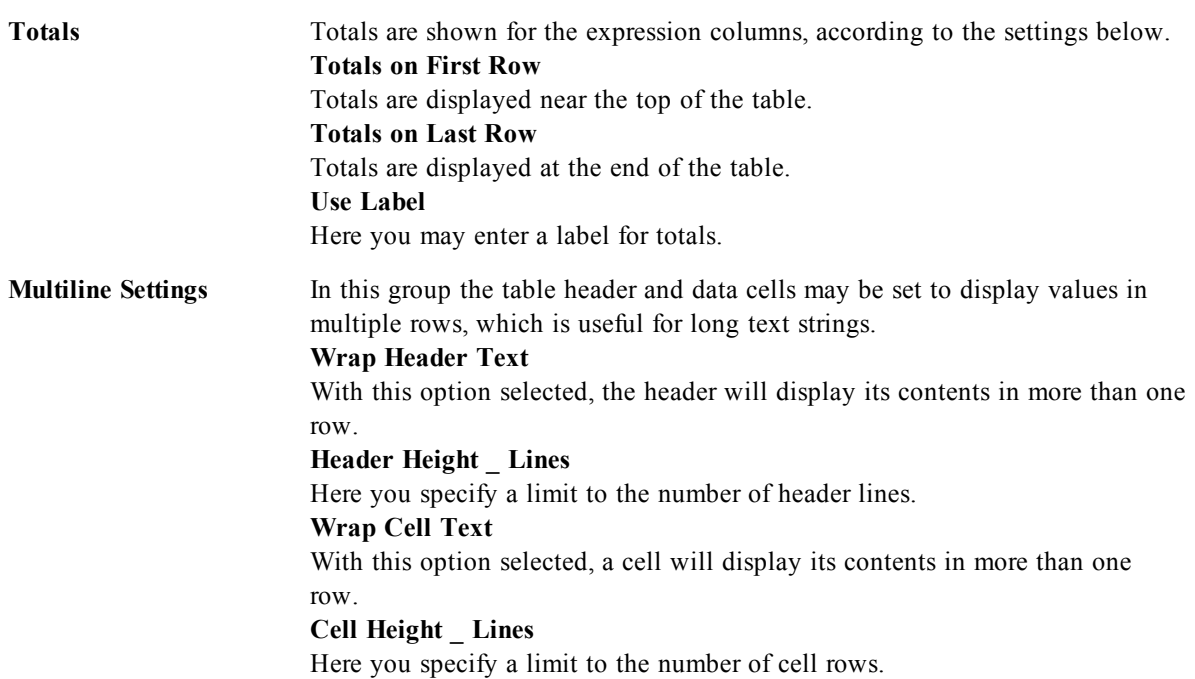

## 62.9 Chart Properties: Visual Cues

| <b>Chart Properties [Equipment]</b>                                 |                    |        |                          |                |             | $\mathbf{x}$ |
|---------------------------------------------------------------------|--------------------|--------|--------------------------|----------------|-------------|--------------|
| Sort<br><b>Dimensions</b><br>Expressions<br>Presentation<br>General | <b>Visual Cues</b> | Style  | Number                   | Font<br>Layout | Caption     |              |
| Expressions                                                         |                    |        |                          |                |             |              |
| Standard in<br>Ø Extra Charge (€)                                   |                    |        |                          |                |             |              |
| =Avg (Gears)& ' <url>www.sunet.se/'</url>                           |                    |        |                          |                |             |              |
|                                                                     |                    |        |                          |                |             |              |
|                                                                     |                    |        |                          |                |             |              |
|                                                                     |                    |        |                          |                |             |              |
|                                                                     |                    |        |                          |                |             |              |
| Text                                                                | Background         | Bold   | Italic                   | Underline      |             |              |
| Upper<br>$\ldots$<br>$>=$                                           |                    | П      | П                        | П              |             |              |
| Normal                                                              |                    | $\Box$ | $\blacksquare$           | П              |             |              |
| Lower<br>$\Leftarrow$<br>$\overline{\phantom{a}}$                   |                    | П      | ▬                        | П              |             |              |
| Text                                                                |                    | $\Box$ | $\overline{\phantom{a}}$ | $\blacksquare$ |             |              |
|                                                                     |                    |        |                          |                |             |              |
|                                                                     |                    |        |                          |                |             |              |
|                                                                     |                    |        |                          |                |             |              |
|                                                                     |                    |        |                          |                |             |              |
|                                                                     |                    |        |                          |                |             |              |
|                                                                     |                    |        |                          |                |             |              |
|                                                                     | OK                 |        | Cancel                   | Apply          | <b>Help</b> |              |

*Chart Properties, Visual Cues*

The **Chart Properties: Visual Cues** page is only available for pivot tables and straight tables. It is opened by a right-click on a chart window and choosing the **Properties** command from the float menu.

Visual cues are used for highlighting expression values and are displayed by applying a different font style, font color and/or cell color. Values belonging to different intervals are typically given different cues.

Values can be specified for three different intervals with the **Upper >=**, **Normal** and **Lower <=** options, each with different settings. The upper interval specifies values above the numeric value entered in the edit box, the lower interval specifies values below the value entered. The normal values are the values between these two limits. **Text** values are values lacking a valid numerical interpretation.

## 62.10 Chart Properties: Style

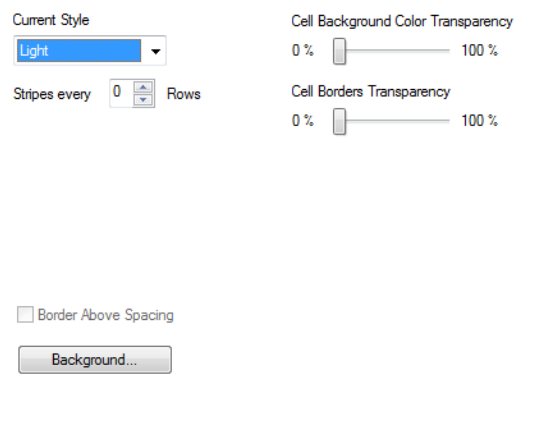

*Chart Properties, Style*

This style page applies to all QlikView tables; table boxes, pivot tables and straight tables. Here you make settings for the table formatting style.

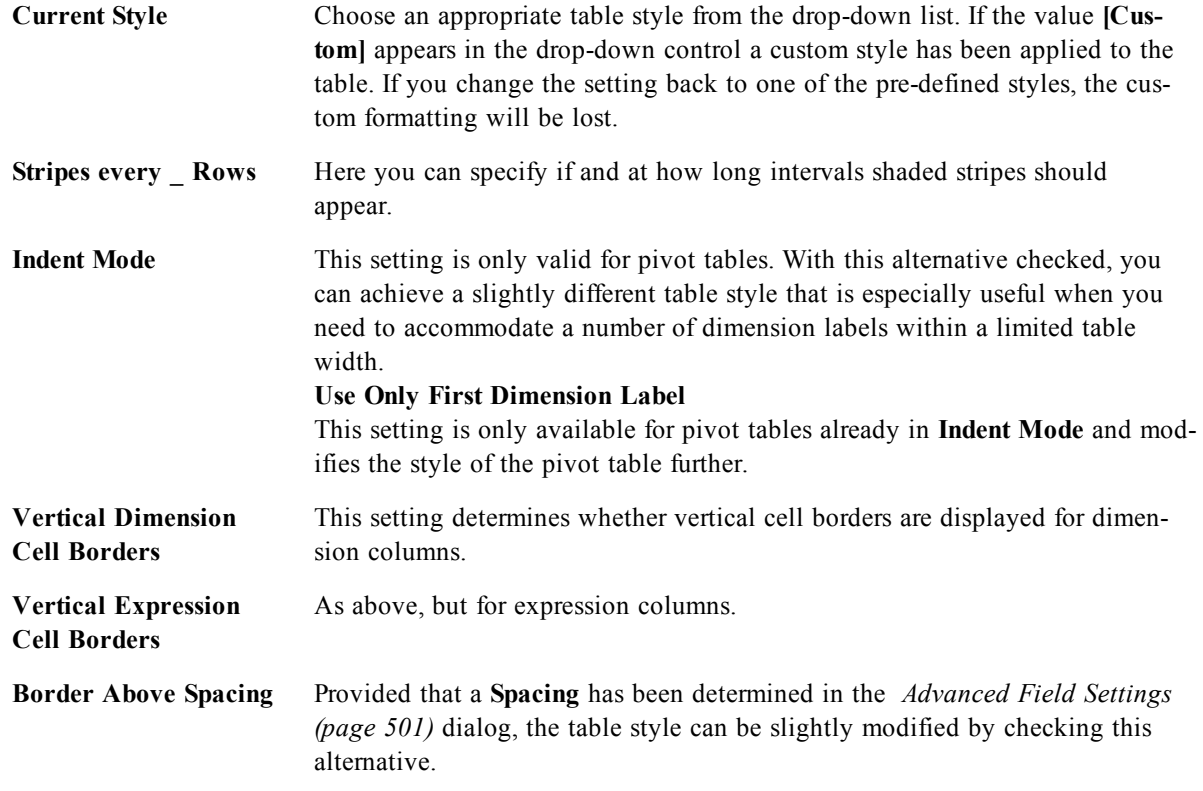

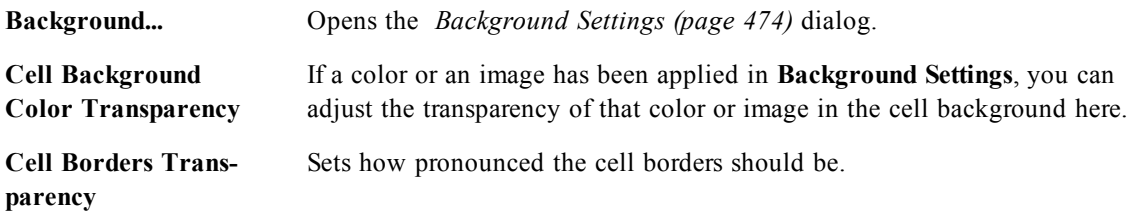

## 62.11 Number

On the **Number** page you can set the display format for numbers. This page is similar to the **Number** page of the bar chart.

See *[Chart](#page-642-0) [Properties:](#page-642-0) [Number](#page-642-0) [\(page](#page-642-0) [643\)](#page-642-0)*.

## 62.12 Font

On the **Font** tab you can change the font of the text in the object. This page is identical to the **Font** page of the list box.

See *[Font](#page-476-0) [\(page](#page-476-0) [477\)](#page-476-0)*.

## 62.13 Layout

On the **Layout** tab you can specify how the sheet object should appear on the layout. This includes settings for shape, border and the layer on which the object should reside. This page is identical to the **Layout** page of the list box.

See *[Layout](#page-477-0) [\(page](#page-477-0) [478\)](#page-477-0)*.

## 62.14 Caption

On the **Caption** tab you can make advanced settings for the caption, including background and foreground (text) color with separate settings for active and inactive state. This page is identical to the **Caption** page at object, document and sheet level.

See *[Caption](#page-481-0) [\(page](#page-481-0) [482\)](#page-481-0)*.

# <span id="page-744-0"></span>**63 Edit Expression Dialog**

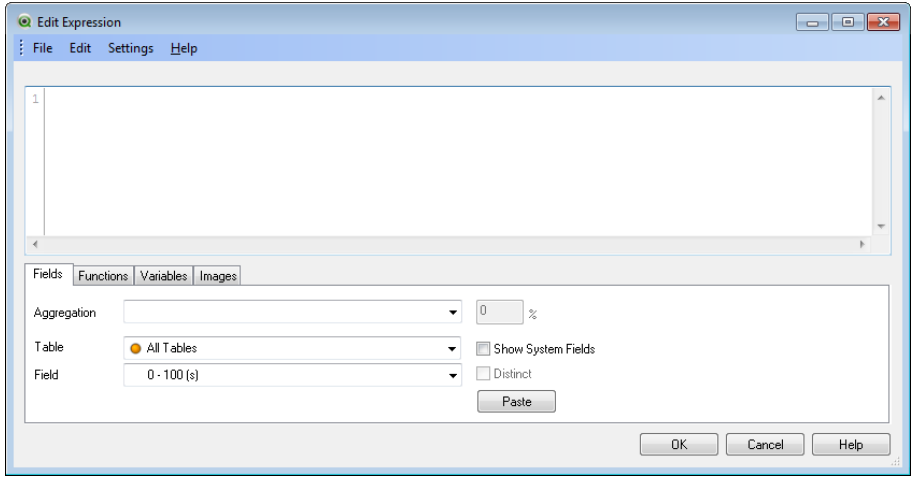

*The Edit Expression dialog*

This dialog is opened by selecting the **Add** button below the expressions list in *[Chart](#page-616-0) [Properties:](#page-616-0) [Expres](#page-616-0)[sions](#page-616-0) [\(page](#page-616-0) [617\)](#page-616-0)* or by right-clicking an existing expression and selecting **Add Expression** or **Edit Expression**.

Though it is primarily used in chart expressions, the same dialog is also utilized for building or editing other expressions wherever *[Calculated](#page-858-0) [Formula](#page-858-0) [\(page](#page-858-0) [859\)](#page-858-0)* are needed. It is universally accessed by clicking the button with the three dots symbol that can be found next to text edit boxes throughout the program.

The main parts of the dialog are made up of the **Expression** edit area that can be resized to accommodate large expressions and beneath this, the tab area consisting of the four tabs **Fields**, **Functions**, **Variables** and **Images**.

**Expression OK** This is the edit area for the selected expression. Type in the whole expression here, but it is often convenient to do most of the expression building in the tab area described below. The label **Expression OK** is only displayed as long as the expression syntax is accepted by the program, i.e. while the expression is valid. Otherwise the label will display one of several error messages (**Bad fieldname(s)**, **Error in expression**, **Garbage after expression**). There is little point in leaving the dialog by clicking the **OK** button, unless the expression is valid.

### **Fields**

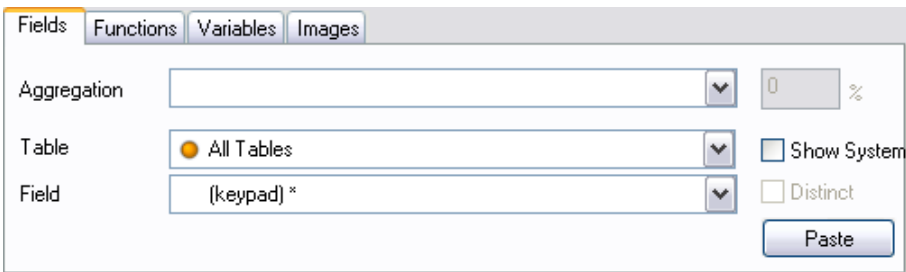

The **Fields** tab holds controls that are used for creating statistical aggregation functions based on field data.

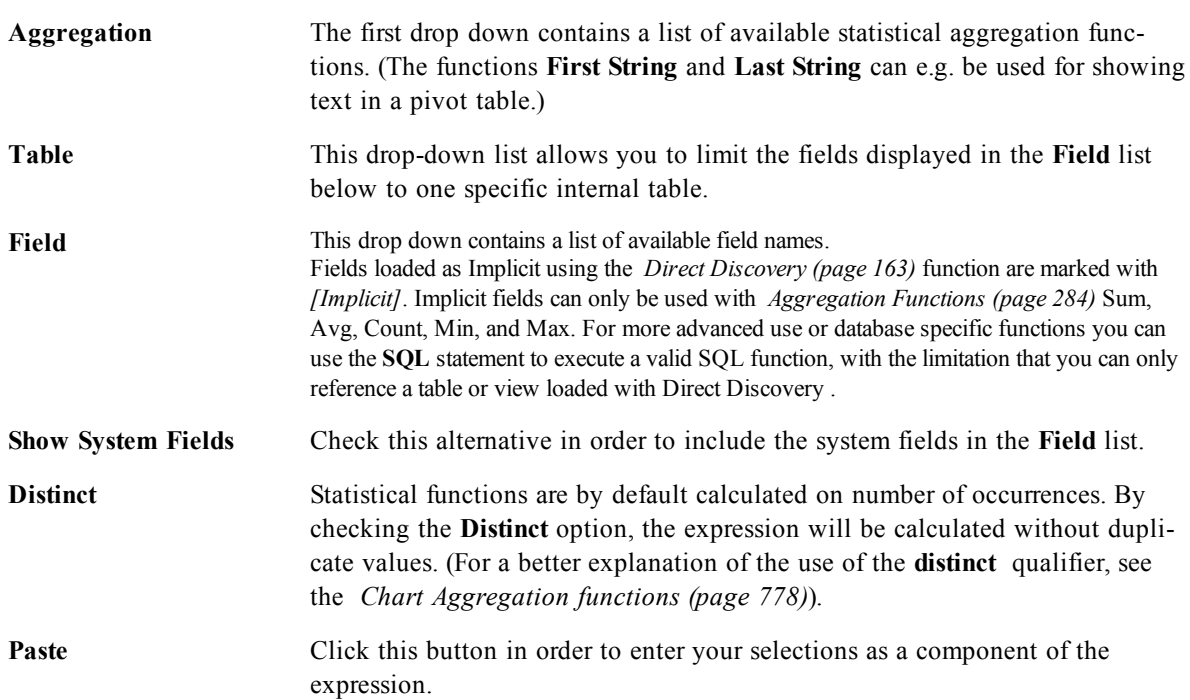

## **Functions**

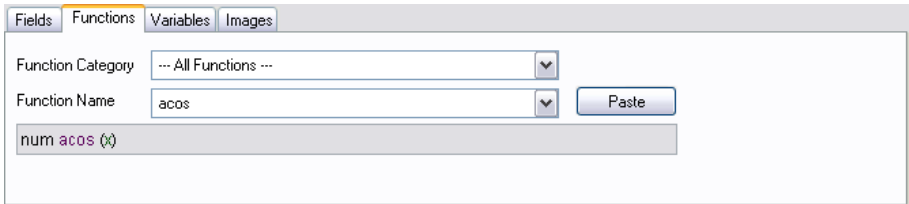

The **Functions** tab holds controls that are used for entering general QlikView-functions into the expression.

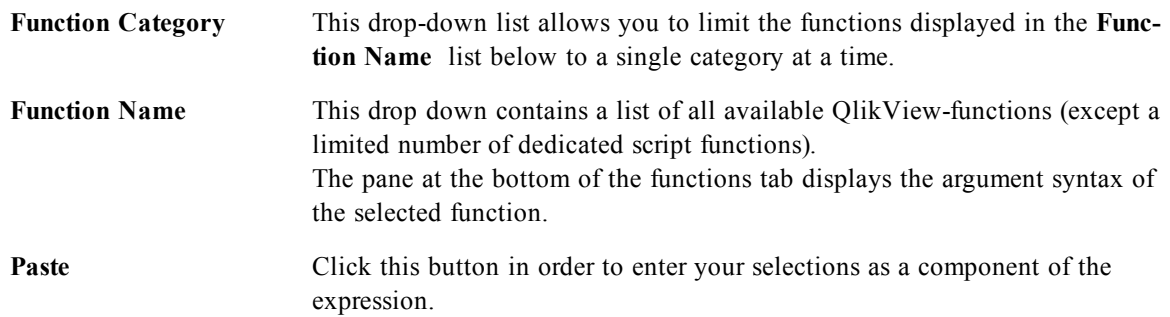

### **Variables**

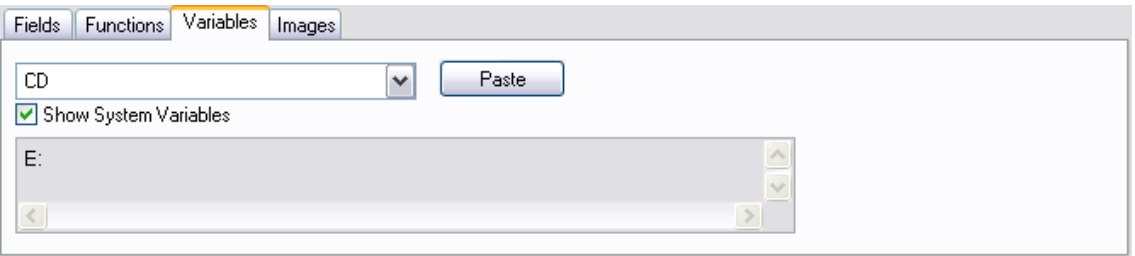

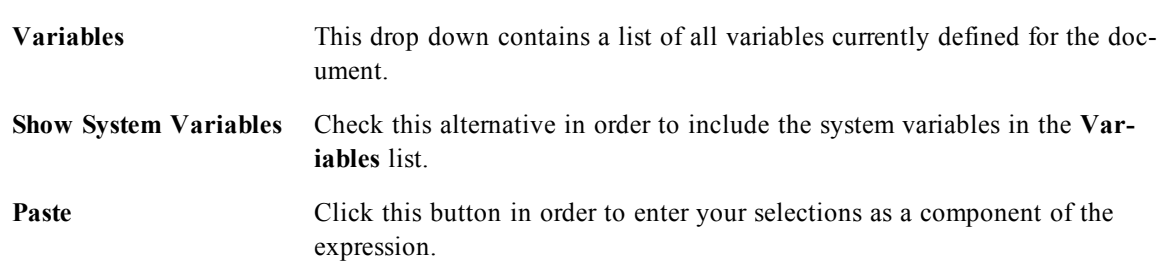

The **Variables** tab holds controls that are used for entering QlikView-variables into the expression.

At the bottom of the **Variables** tab is a pane displaying the current value of any variable selected in the **Variables** list.

### **Images**

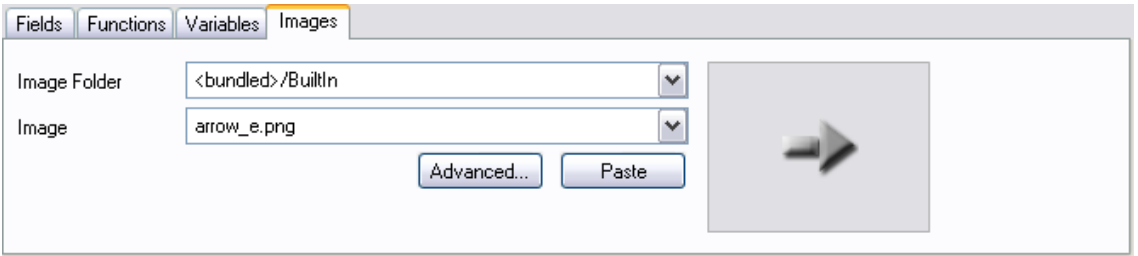

The **Images** tab holds controls that are used for accessing the *[Internal](#page-158-0) [Files](#page-158-0) [\(page](#page-158-0) [159\)](#page-158-0)* that are available in QlikView. It is also possible to access other associated image files. Note that this functionality is limited to certain parts of the layout.

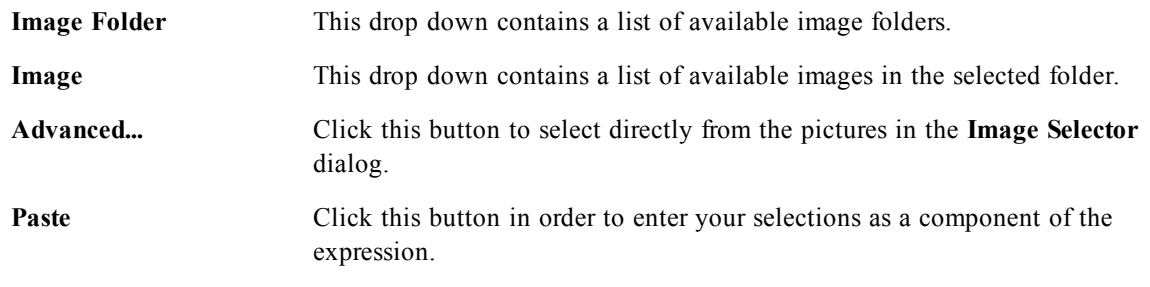

To the right in the **Images** tab is a pane displaying the currently selected image.

In addition, the **Edit Expression** dialog contains the following menu commands and buttons.

## 63.1 File Menu

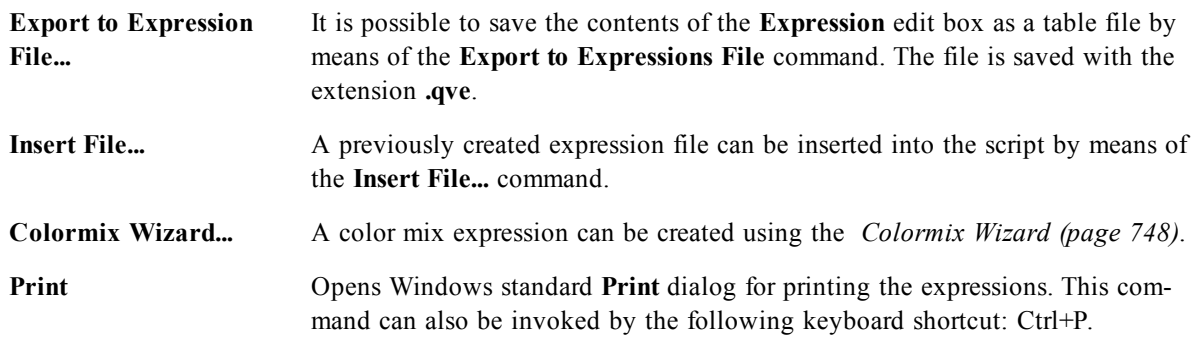

## 63.2 Edit Menu

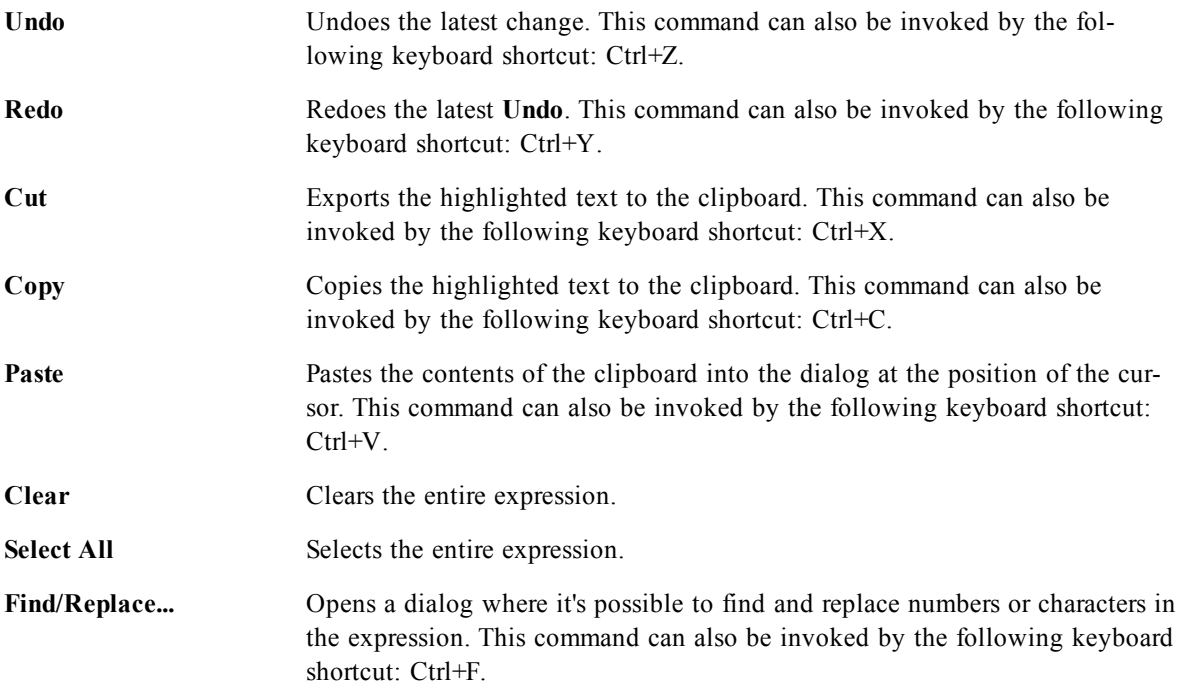

## 63.3 Settings Menu

<span id="page-747-0"></span>**Configure...** Opens *[User](#page-77-0) [Preferences:](#page-77-0) [Editor](#page-77-0) [\(page](#page-77-0) [78\)](#page-77-0)*.

## 63.4 Colormix Wizard

With the **Colormix Wizard**, opened from the **File** menu in the **Edit Expression** dialog, it is possible to create a colormix expression, i.e. an expression that calculates a dynamic color from a given measure.

It could e.g. be a calculated index with a value around 100 displayed in a pivot table. The higher index, the better. If a specific dimension value had an index that vastly exceeded 100, one would probably want to mark this pivot table line green, whereas red probably would be the appropriate color if the index value was much lower than 100. And one would want the color change to be gradual with yellow denoting 100. In other words – you want a dynamic color.

Such a gradual color calculation can be done with the Colormix functions in QlikView, but it can be cumbersome to create the appropriate expression inside the Colormix function. Here, the Colormix wizard can help.

First, it is important to clarify that the color functions, hence also the **Colormix Wizard**, are only relevant to use in place where QlikView expects a color function, i.e. not in the chart expression itself, but rather in the **Background Color** expression or in the **Text Color** expression.

When you open the **Colormix Wizard** from the **File** menu in the **Edit Expression** dialog, you will first see a page describing what is needed to create a dynamic color. If you want to skip the start page when you use the wizard in the future, mark the Don't show this page again check box.

Click **Next** to continue.

### **Step 1 – Enter a Value Expression**

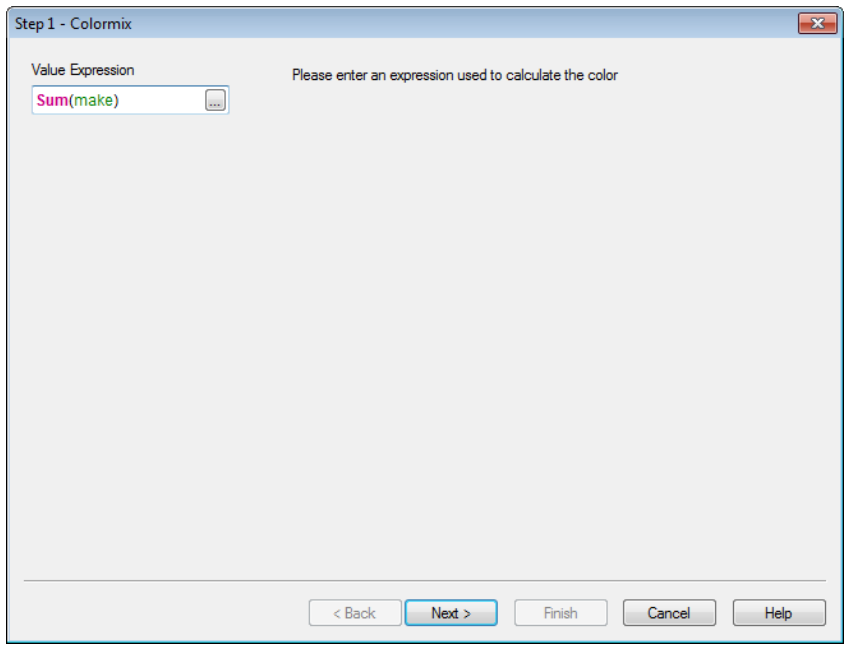

This is the expression that will control what color QlikView will show. Typical expressions could be

- Sum(Sales) / Sum(total Sales)
- Sum(Sales) / Sum(Quota)
- $\bullet$  Avg(Age)

Note that it is usually a value that has the same order of magnitude no matter how many or how few records that you have selected. An average, a percentage or an index is usually a good measure to use. Click **Next** to continue.

### **Step 2 – Set Upper and Lower Limits**

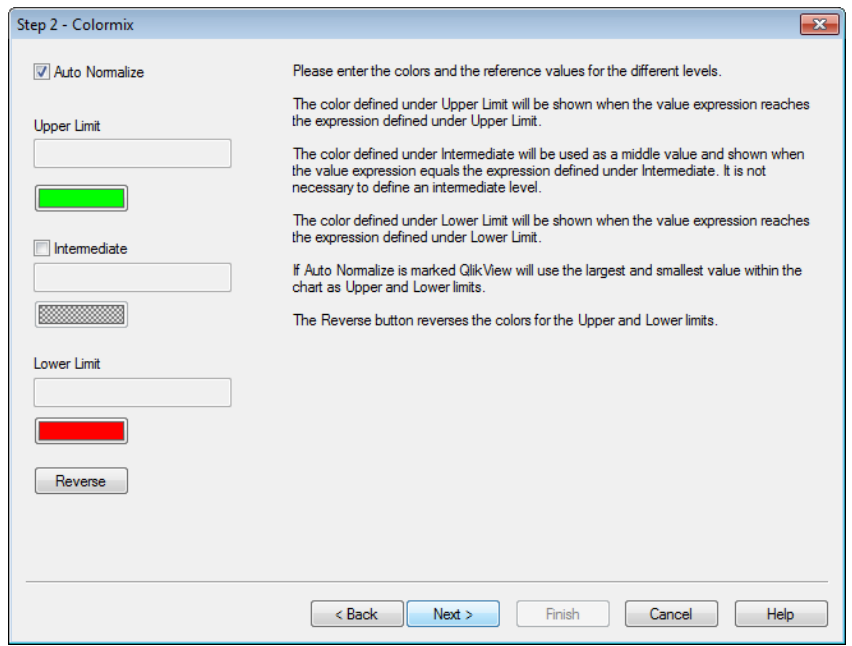

In this page you need to define the upper and lower limits of the value expressions and the corresponding colors. "Limit" meaning not the maximum possible value, but the limit where the maximum color is reached. Typical expressions could e.g. be:

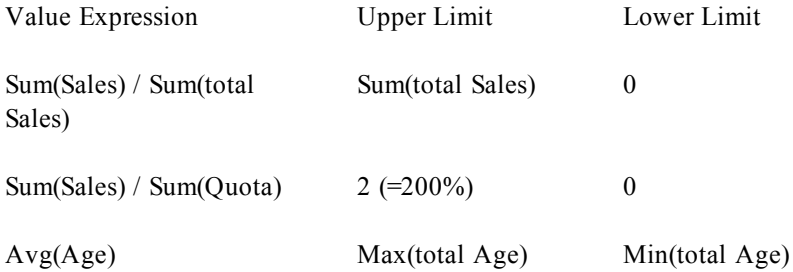

But also other limits are of course possible.

If you use the color wizard within a chart, then the following two expressions are always a good choice:

- RangeMax (top(total <ValueExpression>,1,NoOfRows(total)))
- RangeMin (top(total <ValueExpression>,1,NoOfRows(total)))

These expressions will calculate the largest and the smallest row value of *<ValueExpression>* within the chart.

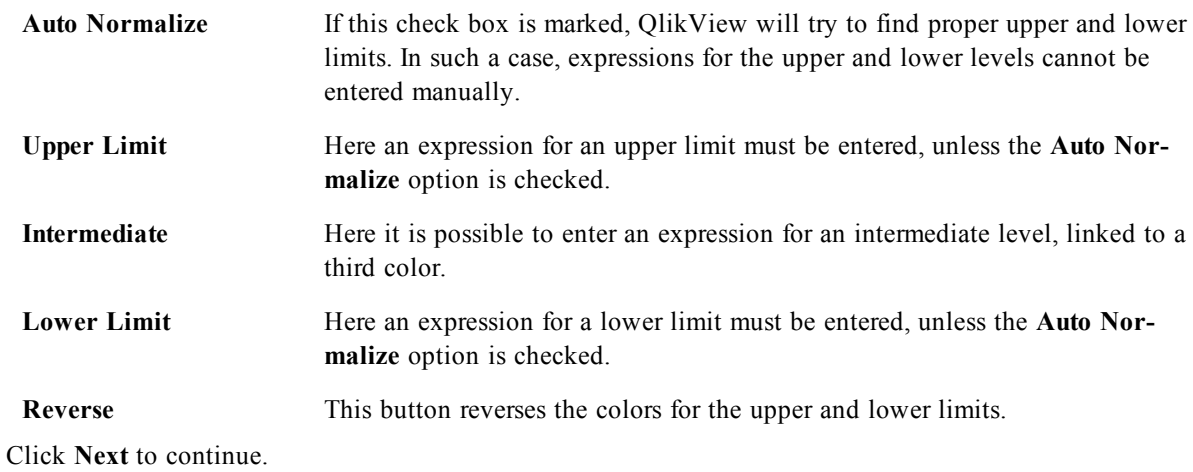

## **Step 3 – Finalize**

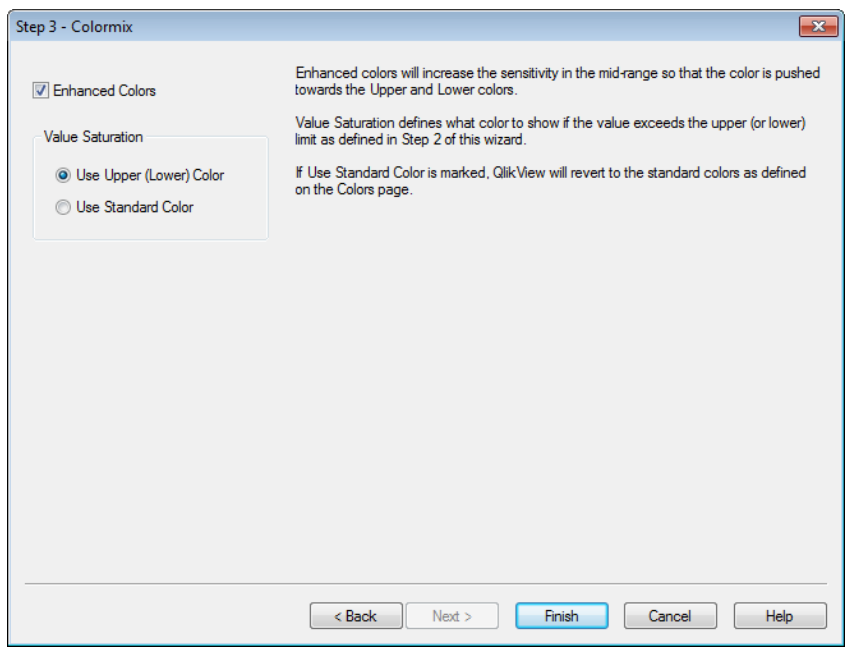

In this page you finalize the color mix expression.

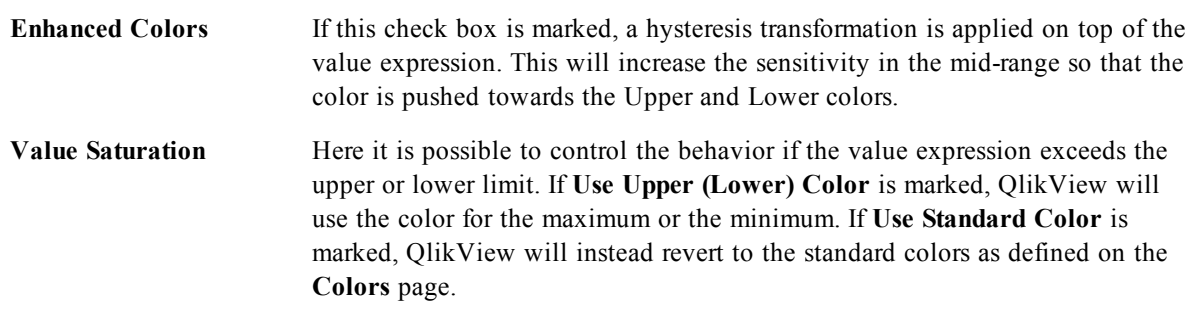

# **64 Boxplot Wizard**

The first time you start the wizard you will be met by a start page outlining the purpose of the wizard and the basic steps involved. If you want to skip the start page when you use the wizard in the future, mark the **Don't show this page again** check box.

## 64.1 Boxplot Wizard Define Data

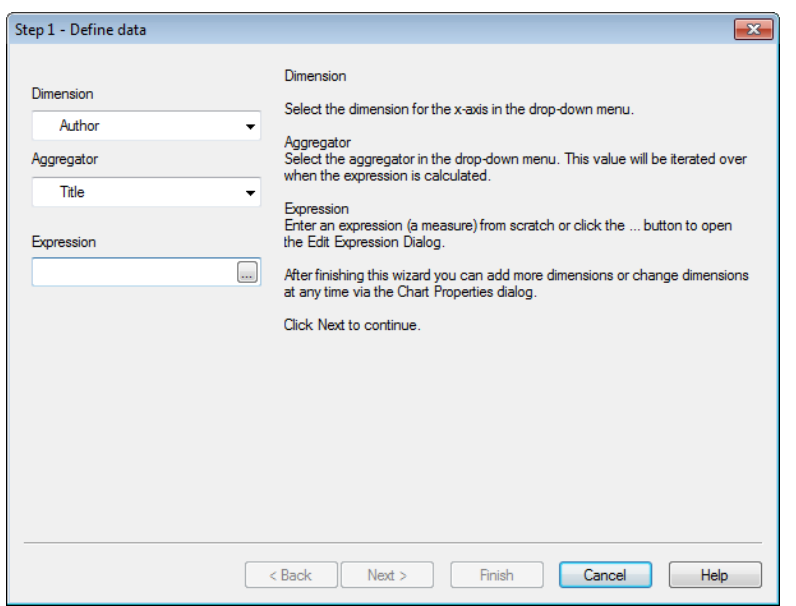

Select the **dimension** for the x-axis. After finishing this wizard you can add more dimensions or change dimensions at any time via the **Chart Properties** dialog.

Select the **aggregator**. The aggregator is the value that is iterated over when the expression is calculated.

Lastly, define the **expression**. The expression defines the calculated value in the chart . Expressions are typically found on the y-axis in a bar chart. Expressions in QlikView can range from short and simple to long and complex. This field allows you to type your expression from scratch.

After finishing this wizard you can change the expression or add more expressions at any time via the **Chart Properties** dialog.

## 64.2 Boxplot Wizard Presentation

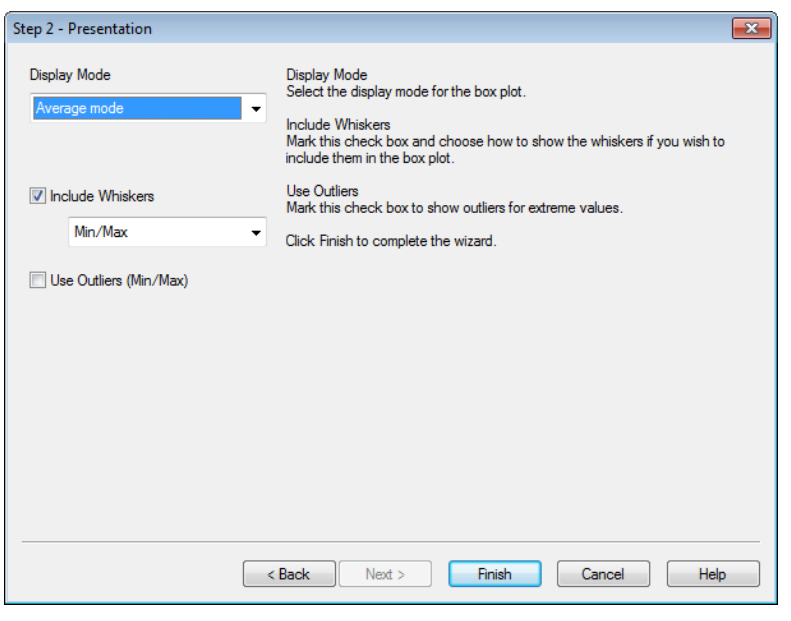

**Display Mode** Choose the **Display Mode** for the distribution, **Average** or **Median**. **Include Whiskers** Include whiskers to have the chart display the upper and lower whiskers, as either **Min/Max** or **5/95 percentiles**. **Use Outliers (Min/Max)** Mark this check box to show so called outliers for extreme values.

# <span id="page-754-0"></span>**65 Quick Chart Wizard**

The Quick Chart feature has been developed for users who want to create a simple chart in a quick and easy way, without bothering about the great number of different settings and options available.

The Quick Chart Wizard takes you through the following basic steps:

1) Select chart type

- 2) Define chart dimension(s)
- 3) Define the chart expression
- 4) Format chart

Depending on selections, some of the above steps may be skipped.

## 65.1 Starting the Quick Chart Wizard

Start the Quick Chart Wizard either by choosing **Quick Chart Wizard** from the **Tools** menu or by clicking on the corresponding button in the **Design** toolbar.

The first time the wizard is started a start page will open outlining the purpose of the wizard and the basic steps involved. If this start page should be skipped when the wizard is used in the future, mark the **Don't show this page again** check box. Click **Next** to continue. The Quick Chart Wizard goes through the following basic steps:

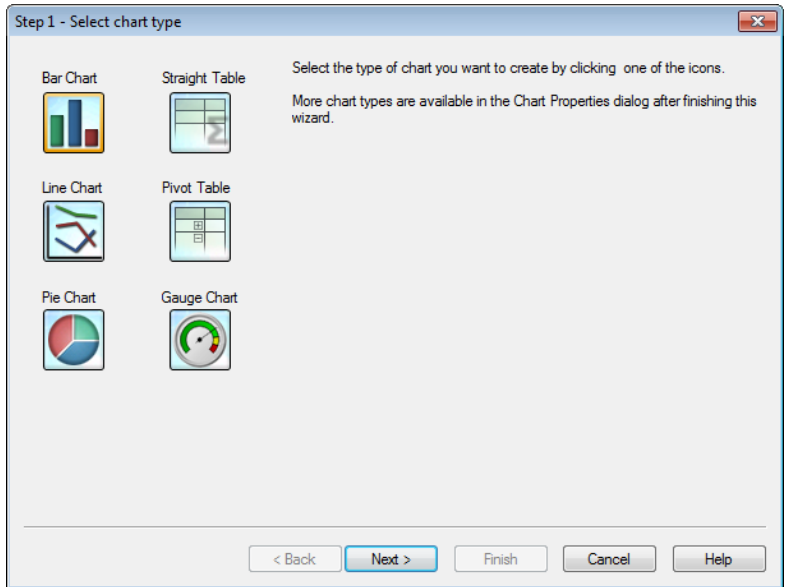

**Step 1:** Select chart type Select the type of chart you want to create by clicking on one of the icons. The chart types available are those most commonly used in QlikView. It is possible to change the chart into any other Qlik-View chart type via the **Chart Properties** dialog after finishing the wizard. Click **Next** to continue.

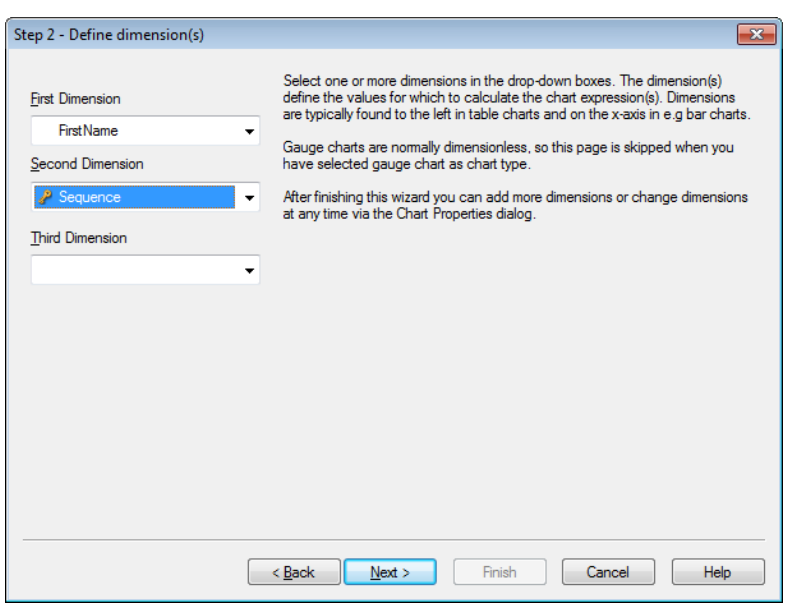

**Step 2: Define dimension(s)** Unless you selected Gauge chart in the first step, you will now see the **Define Dimension** page. This page is automatically skipped for gauge charts because they do not normally have any dimensons. Select one or more dimensions in the drop-down boxes. The dimension(s) define the values for which to calculate the chart expression(s). Dimensions are typically found to the left in the table charts and on the x-axis in e.g. bar charts.

After finishing this wizard you can add more dimensions or change dimensions at any time via the **Chart Properties** dialog. Click **Next** to continue.

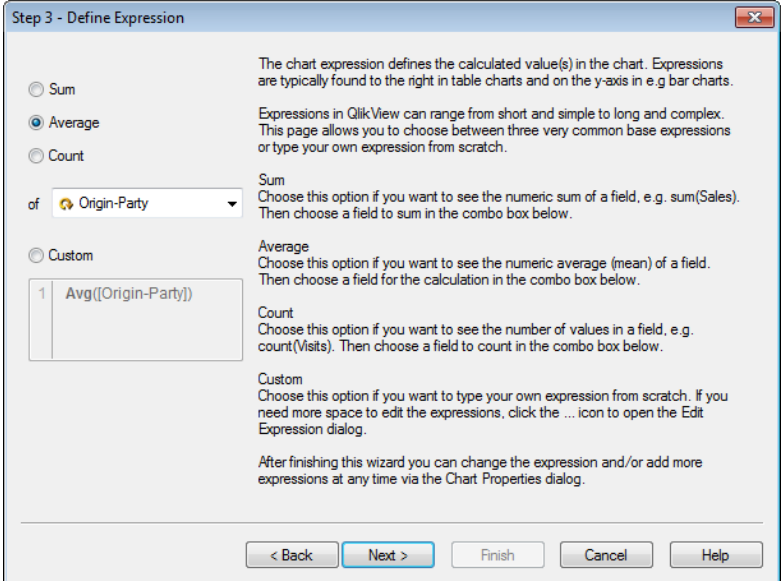
**Step 3: Define Expression** The chart expression defines the calculated value(s) in the chart. Expressions are typically found to the right in table charts and on the y-axis in e.g. bar charts.

> Expressions in QlikView can range from short and simple to long and complex. This page allows you to choose between three very common base expressions or type your own expression from scratch. **Sum**

Choose this option if you want to see the numeric sum of a field, e.g. sum(Sales). Then choose a field to sum in the combo box below.

#### **Average**

Choose this option if you want to see the numeric average (mean) of a field, e.g. avg(Score). Then choose a field for the calculation in the combo box below.

#### **Count**

Choose this option if you want to see the number of values in a field, e.g. count(OrderID). Then choose a field to count in the combo box below.

#### **Custom**

Choose this option if you want to type your own expression from scratch. If you need more space to edit the expressions, click on the ... icon to open the **Edit Expression** dialog.

After finishing this wizard you can change the expression and/or add more expressions at any time via the **Chart Properties** dialog. Click **Next** to continue.

The fourth step in the wizard allows you to adjust the format of the chart. As format settings vary between chart types, the contents of the page will be different depending on which chart type you selected in step 1 of the wizard.

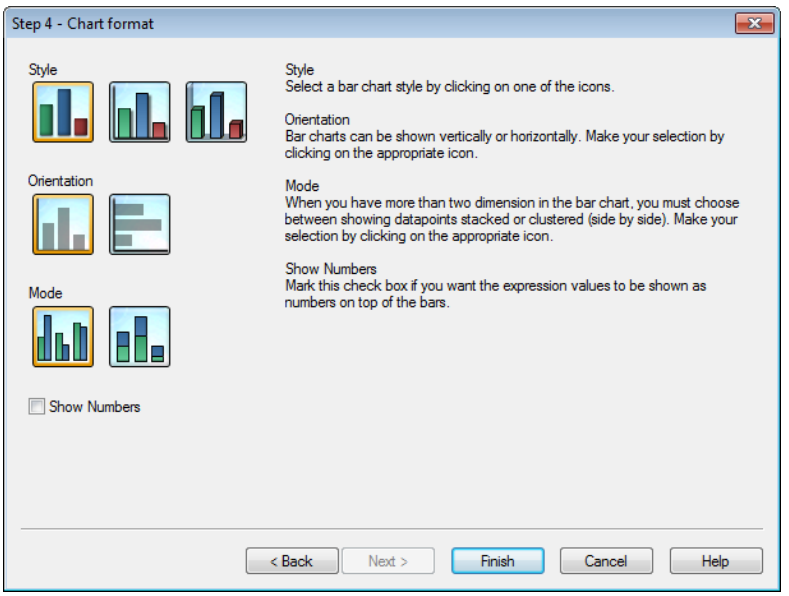

**Step 4: Chart format (bar chart)**

In this page you set formatting options for the selected chart type. **Mode**

When you have more than two dimensions in the bar chart, you must choose between showing data points stacked or clustered (side by side). Make your selection by clicking on the appropriate icon. **Show Numbers**

Mark this check box if you want the expression values to be shown as numbers on top of the bars.

Click **Finish** to finalize the chart and return to the layout. As mentioned before you can return to the chart at any time via the regular **Chart Properties** dialog to make further adjustments.

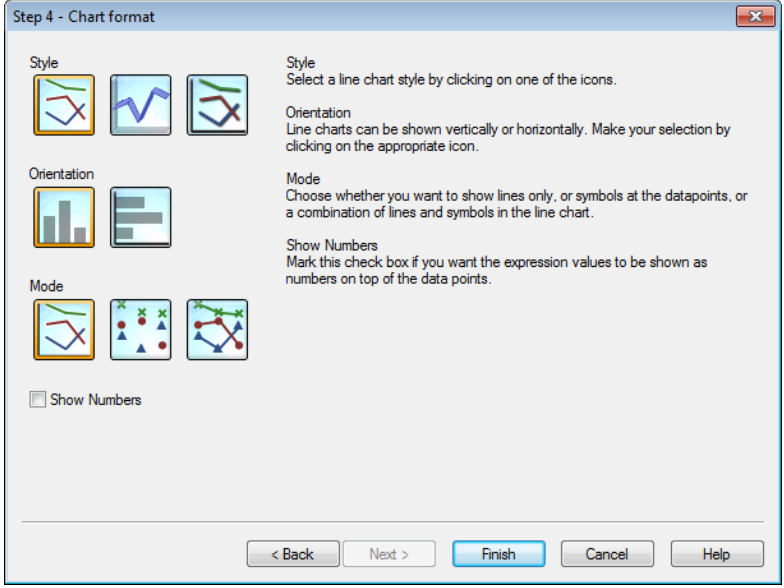

**Step 4: Chart format (line chart)**

In this page you set formatting options for the selected chart type. **Mode**

Show data points as lines, symbols or a combination thereof. Make the selection by clicking on the appropriate icon.

#### **Show Numbers**

Mark this check box if the expression values is to be shown as numbers on top of the data points.

Click **Finish** to finalize the chart and return to the layout. As mentioned before it is possible to return to the chart at any time via the regular **Chart Properties** dialog to make further adjustments.

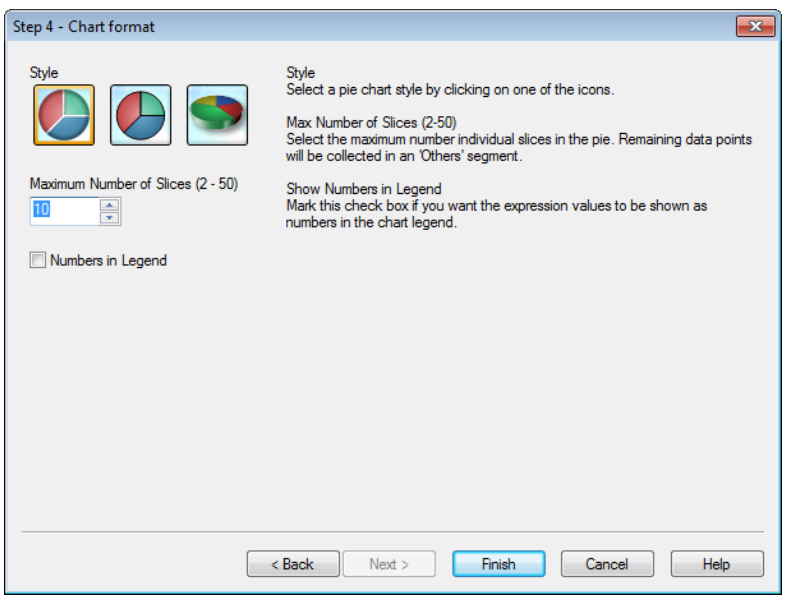

#### **Step 4: Chart format (pie chart)**

In this page you set formatting options for the selected chart type. **Max Number of Slices (2-50)**

Select the maximum number of individual slices in the pie. Remaining data points will be collected in an 'Others' segment.

#### **Show Numbers in Legend**

Mark this check box if you want the expression values to be shown as numbers in the chart legend.

Click **Finish** to finalize the chart and return to the layout. As mentioned before you can return to the chart at any time via the regular **Chart Properties** dialog to make further adjustments.

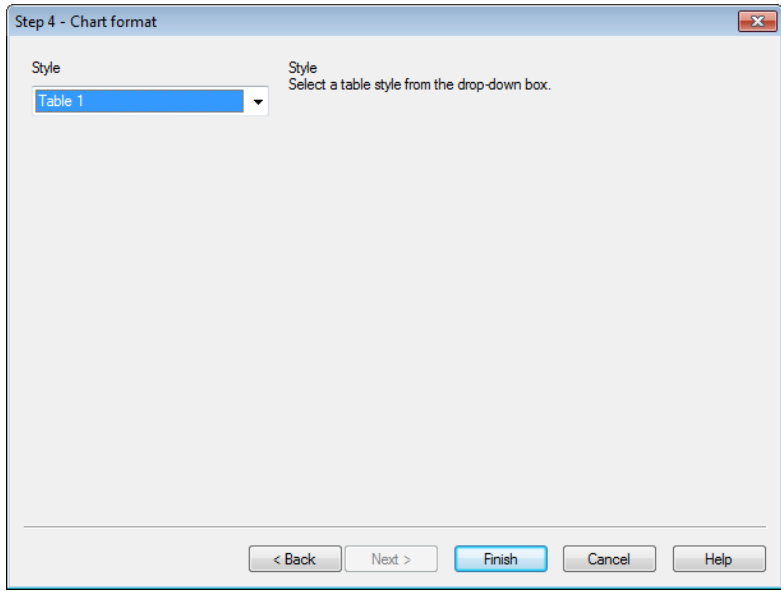

#### **Step 4: Chart format (straight table)**

In this page you set formatting options for the selected chart type. **Style**

Select a table style from the drop-down box.

Click **Finish** to finalize the chart and return to the layout. As mentioned before you can return to the chart at any time via the regular **Chart Properties** dialog to make further adjustments.

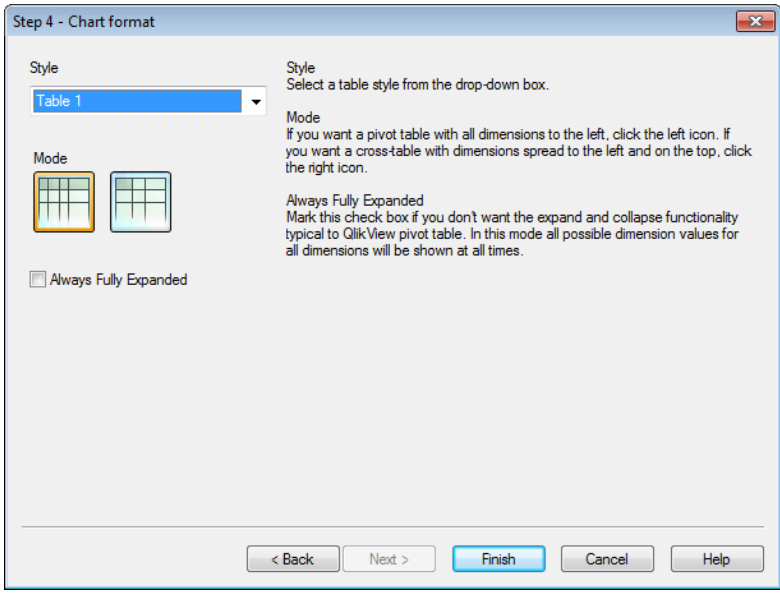

**Step 4: Chart format (pivot table)**

In this page you set formatting options for the selected chart type. **Style**

Select a table style from the drop-down box.

#### **Mode**

If you want a pivot table with all dimensions to the left, click on the left icon. If you want a cross-table with dimensions spread to the left and on the top, click on the right icon.

#### **Always Fully Expanded**

Mark this check box if you don't want the expand and collapse functionality typical to a QlikView pivot table. In this mode all possible dimension values for all dimensions will be shown at all times.

Click **Finish** to finalize the chart and return to the layout. As mentioned before you can return to the chart at any time via the regular **Chart Properties** dialog to make further adjustments.

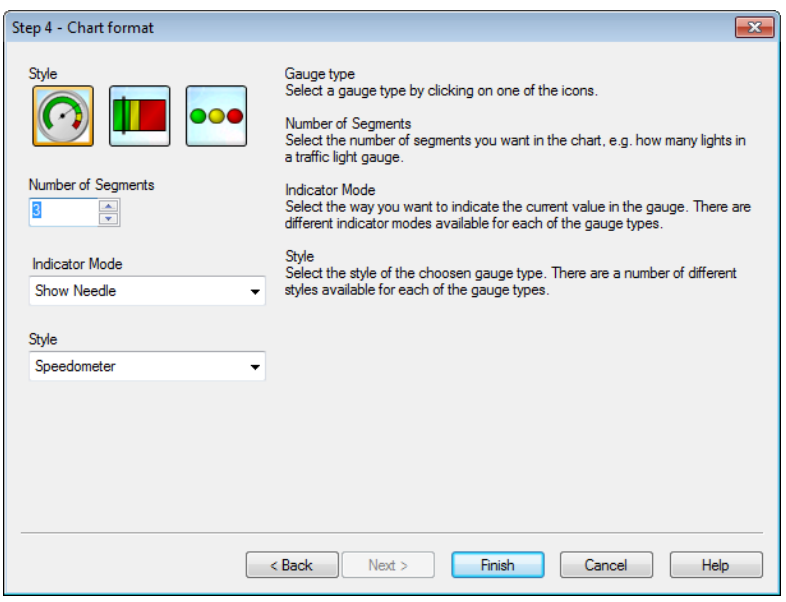

**Step 4: Chart format (gauge chart)**

In this page you set formatting options for the selected chart type. **Number of Segments**

Select the number of segments you want in the chart, e.g. how many lights in a traffic light gauge.

#### **Indicator Mode**

Select the way you want to indicate the current value in the gauge. There are different indicator modes available for each of the gauge types.

Click **Finish** to finalize the chart and return to the layout. As mentioned before you may return to the chart at any time via the regular **Chart Properties** dialog to make further adjustments.

# **66 Time Chart Wizard**

The time chart wizard helps you to with the common task of building charts where a given measure (expression) should be qualified and often compared by different time periods.

As an example, you may want to show an expression such as sum(Sales) but just for the last year or the current quarter to date. Often you will also want to compare that result with the same measure for a previous period, e.g. the year before or the same quarter last year. QlikView contains a number of functions to build expressions to do this, but to the beginner they may seem hard to master. The time chart wizard has been designed to help you with the task of enclosing your basic measure expression in suitable time qualification functions according to your specifications.

## 66.1 Starting the Time Chart Wizard

Start the time chart wizard either by choosing **Time Chart Wizard** from the **Tools** menu or by clicking on the corresponding button in the **Design** toolbar.

The first time you start the wizard you are met by a start page outlining the purpose of the wizard and the basic steps involved. If you want to skip the start page when you use the wizard in the future, mark the **Don't show this page again** check box.

Depending on selections some of the below steps may be skipped. Move forward in the wizard by clicking **Next**. Click **Finish** in order to finalize the chart and return to the layout. Return to the chart at any time via the regular **Chart Properties** dialog in order to make further adjustments.

The time chart wizard takes you through the following basic steps:

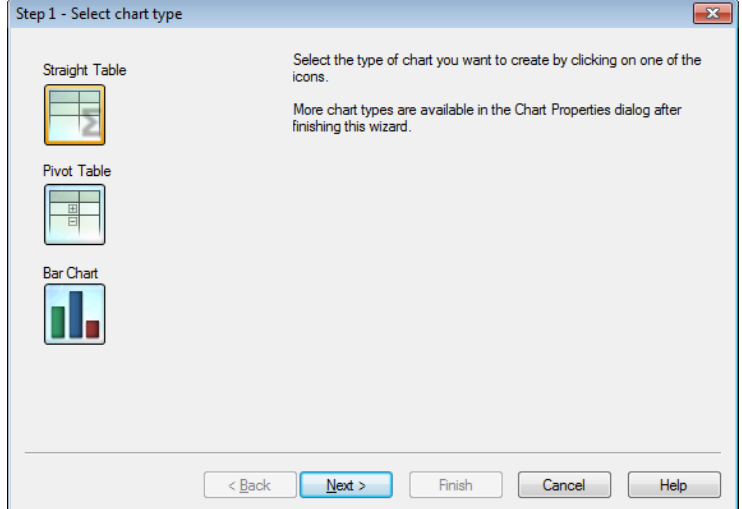

**Select chart type** Select the type of chart you want to create by clicking on one of the icons. The chart types available are those typically used in charts involving time period qualification. It is possible to change the chart into any other QlikView chart type via the **Chart Properties** dialog after finishing the wizard.

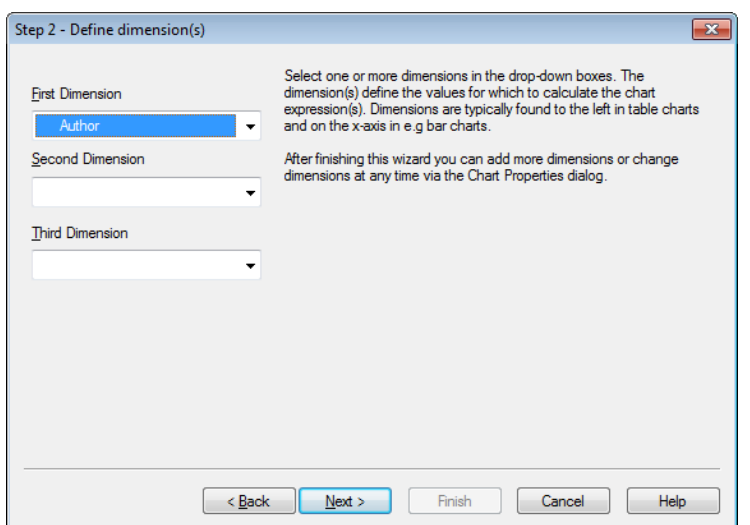

**Define dimension(s)** This page defines the chart's dimension(s). Select one or more dimensions in the drop-down boxes. The dimension(s) define the values for which to calculate the chart expression(s). Dimensions are typically found to the left in table charts and on the x-axis in e.g. bar charts. After finishing this wizard you can add more dimensions or change dimensions at any time via the **Chart Properties** dialog.

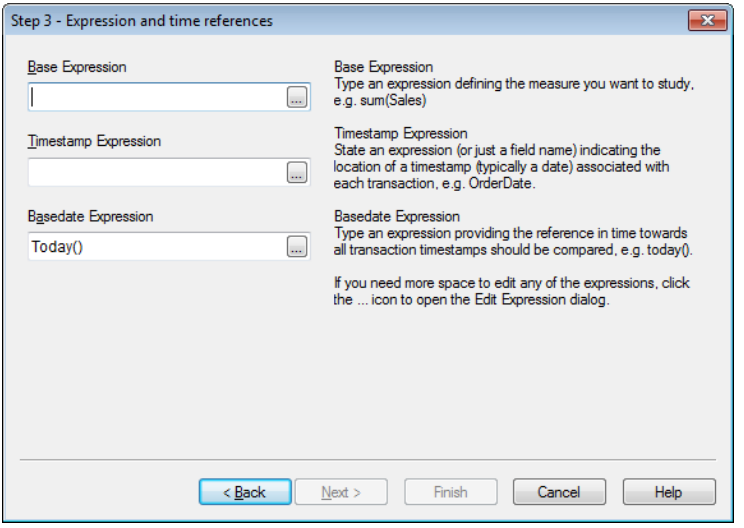

**Expression and time references** This page defines the chart's underlying base expression and the time references.

Base Expression

Type an expression defining the measure you want to study, e.g. sum(Sales).

#### **Timestamp Expression**

State an expression (or just a field name) indicating the location of a timestamp (typically a date) associated with each transaction, e.g. OrderDate.

#### **Basedate Expression**

Type an expression providing the reference in time towards which all transaction timestamps should be compared, e.g. today().

If you need more space to edit any of the expressions, click on the **...** icon to open the **Edit Expression** dialog.

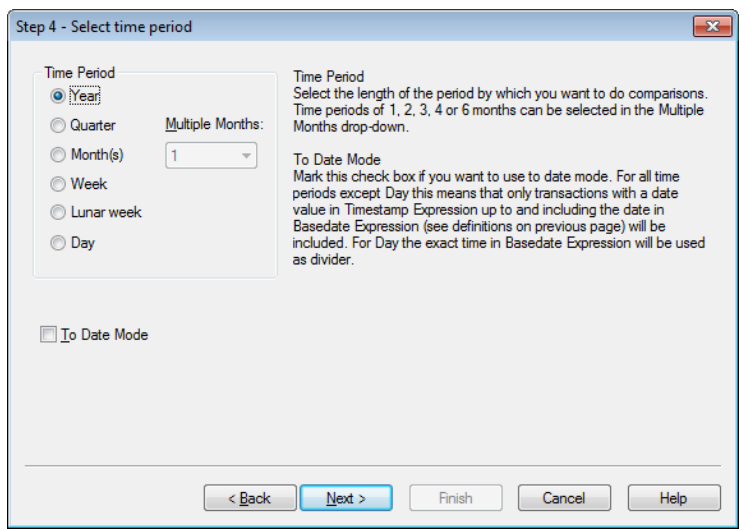

**Select time period** In this page you select the basic time period unit for which the chart will be made.

> Under **Time Period** you select the length of the period by which you want to qualify the chart expression and make comparisons. When using the Month(s) option, time periods of 1, 2, 3, 4 or 6 months can be selected in the **Multiple Months** drop-down. The value 3 can be given, but will correspond exactly to **Quarter**. Lunar weeks are defined as consecutive 7-day periods starting January 1st each year. There are always exactly 52 lunar weeks in a year, meaning that lunar week 52 will contain 8 or 9 days.

> Mark the check box **To Date Mode** if you want to use to date mode. For all time periods except Day this means that only transactions with a date value in **Timestamp Expression** up to and including the date in **Basedate Expression** (see definitions on previous page) will be included. For **Day** the exact time in **Basedate Expression** will be used as divider.

> If you mark the checkbox **Last Completed Period as Base**, QlikView will use the last completed period as base, e.g. the last complete quarter.

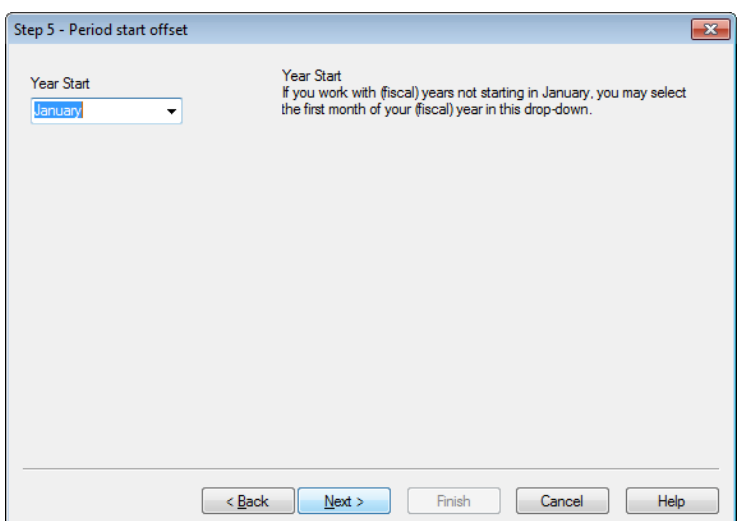

**Period start offset** In this page you may state an offset to the beginning of the chosen time period. In many cases this page can be skipped. Depending on the **Time Period** chosen in step 4 above one of the following two options will be given:

#### **Year Start**

If you work with (fiscal) years not starting in January, you may select the first month of your (fiscal) year in this drop-down. This option is only available if the basic **Time Period** chosen in step 4 above is **Year**, **Quarter** or **Months**.

#### **Week/Day offset**

If you want to offset the start of the week or the start of the day you may do so here. Offsets are given in days and/or fractions thereof. E.g. 1 for calendar week starting Tuesday or 0.125 for day starting 3am. This option is only available if the basic **Time Period** chosen in step 4 above is **Week**, **Lunar Week** or **Day**.

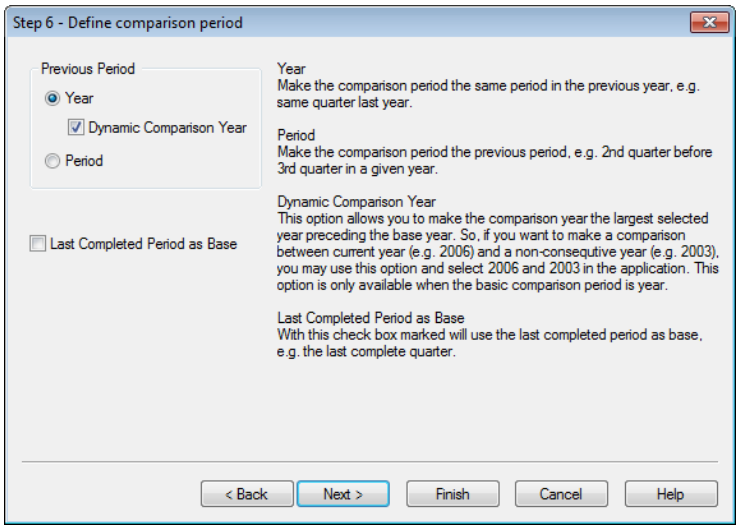

**Define comparison period** In this page you define the comparison period. If you have chosen **Year** as main **Time Period** in step 4 above, this page is automatically skipped.

#### **Year**

Make the comparison period the same period in the previous year, e.g. same quarter last year.

#### **Period**

Make the comparison period the previous period, e.g. 2nd quarter before 3rd quarter in a given year.

#### **Dynamic Comparison Year**

This option allows you to make the comparison year the largest selected year preceding the base year. So, if you want to make comparison between current year (e.g. 2006) and a non-consecutive year (e.g. 2003), you may use this option and the select 2006 and 2003 in the application. This option is only available when the basic comparison period is year.

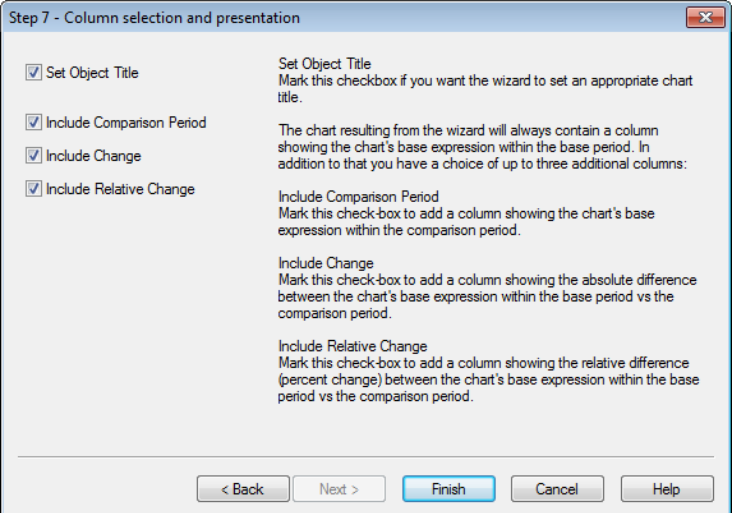

#### **Column selection and presentation**

In this page you choose which expression columns you want to include in the chart and whether you want the wizard to set the chart title.

Mark the checkbox **Set Object Title** if you want the wizard to set an appropriate chart title.

The chart resulting from the wizard will always contain a column showing the chart's base expression within the base period. In addition to that you have a choice of up to three additional columns:

### **Include Comparison Period**

Mark this check-box in order to add a column showing the chart's base expression within the comparison period.

#### **Include Change**

Mark this check-box in order to add a column showing the absolute difference between the chart's base expression within the base period vs the comparison period.

#### **Include Relative Change**

Mark this check-box in order to add a column showing the relative difference (percent change) between the chart's base expression within the base period vs. the comparison period.

# **67 Statistics Chart Wizard**

The Statistics chart wizard provides guidance for those who want to apply common statistical tests on data in QlikView.

# 67.1 Starting the Statistics Chart Wizard

Start the statistics chart wizard by choosing **Statistics Chart Wizard** from the **Layout** menu. The first page offers a choice of statistical tests. Select the appropriate type of test and then click **Next** to continue.

Please note that QlikView supports more types of tests than those covered in the wizard. Read more about this under *[Statistical](#page-792-0) [Test](#page-792-0) [Functions](#page-792-0) [in](#page-792-0) [Charts](#page-792-0) [\(page](#page-792-0) [793\)](#page-792-0)* and *[Statistical](#page-292-0) [Test](#page-292-0) [Functions](#page-292-0) [in](#page-292-0) [Script](#page-292-0) [\(page](#page-292-0) [293\)](#page-292-0)*. For further information about statistical tests and their uses, please refer to a statistics text book.

## 67.2 Chi2-Test

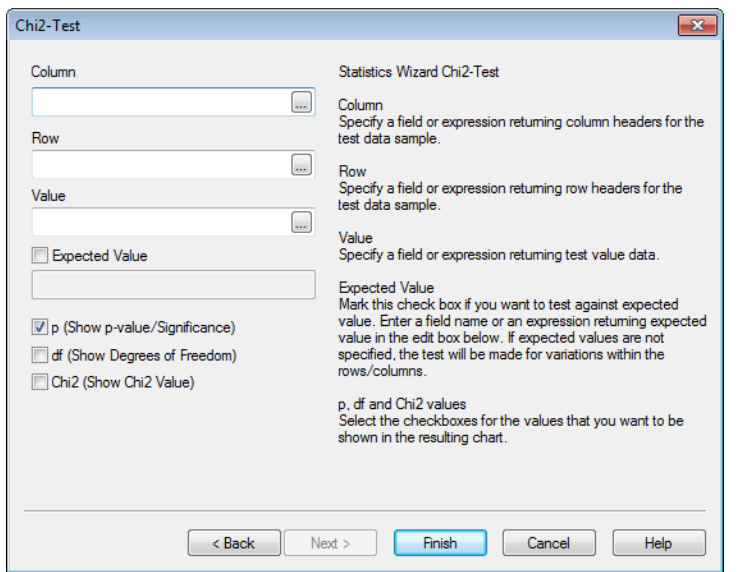

This option generates a straight table with values returned from a Chi2-test. A Chi2-test is often used to compare two sets of values and determine the probability that the two sets come from the same statistical distribution. To obtain the Chi2-test chart, you must specify the following:

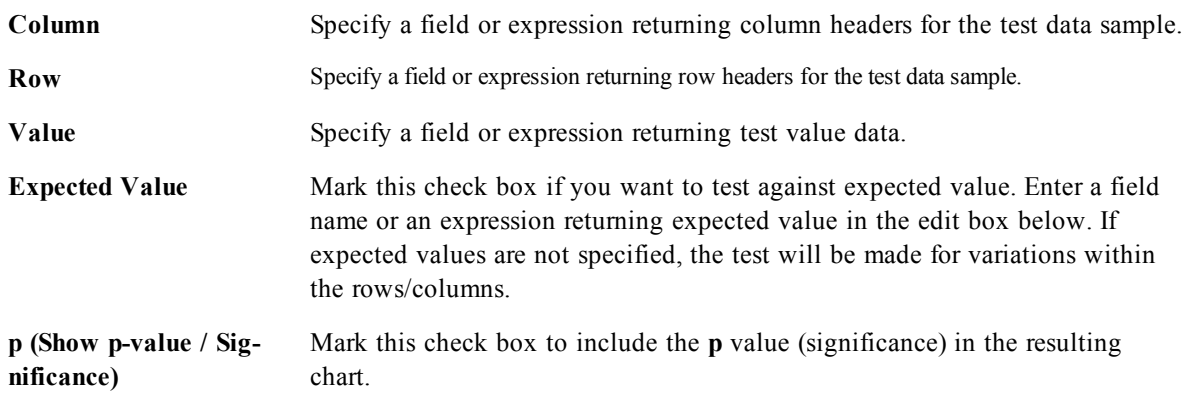

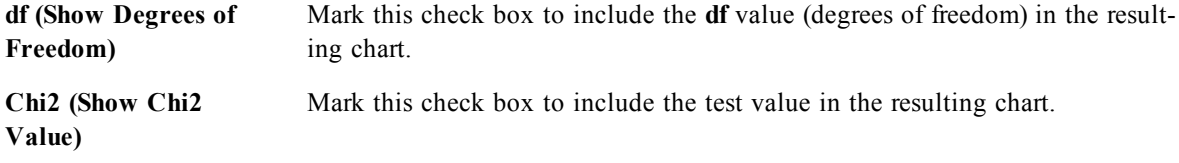

Click **Finish** to finalize the chart and return to the layout. Return to the chart at any time via the regular **Chart Properties** dialog to make further adjustments.

## 67.3 Paired T-Test

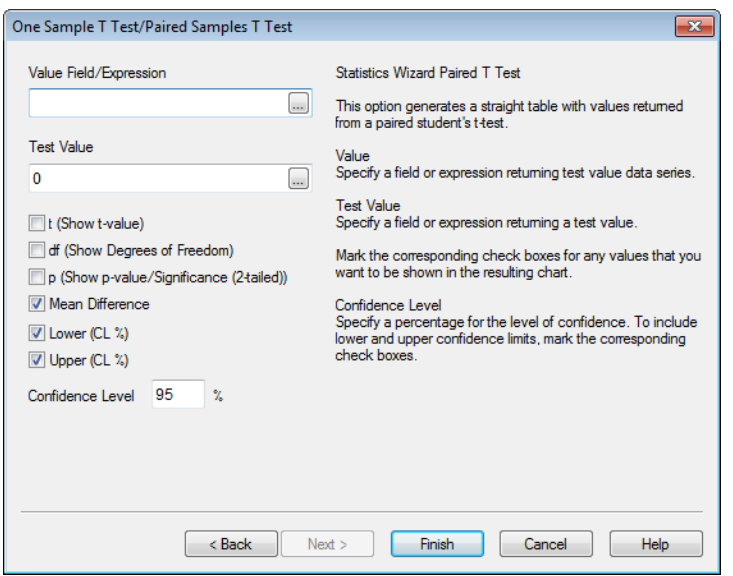

This option generates a straight table with values returned from a paired student's t-test. To obtain the t-test chart, you must specify the following:

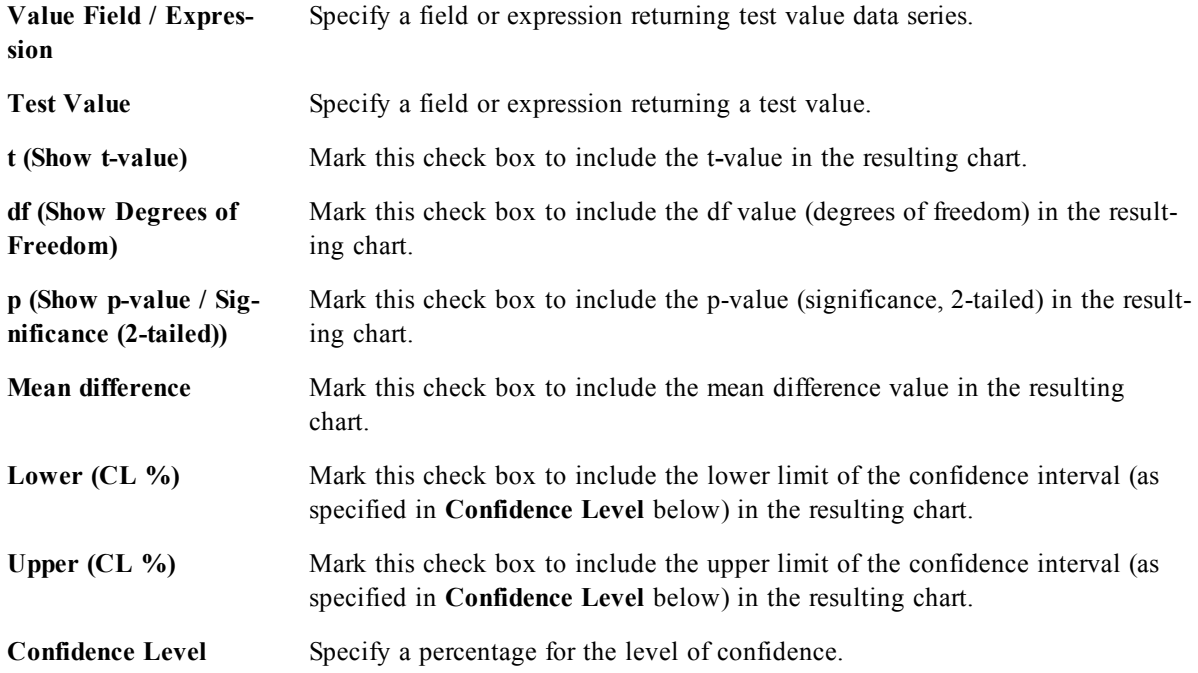

Click **Finish** to finalize the chart and return to the layout. Return to the chart at any time via the regular **Chart Properties** dialog to make further adjustments.

### 67.4 Independent Samples T-Test

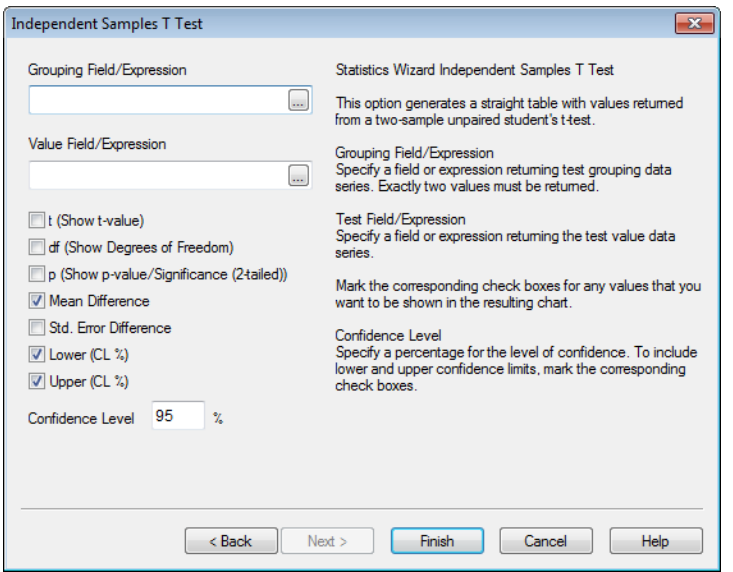

This option generates a straight table with values returned from a two-sample unpaired student's t-test. To obtain the t-test chart, you must specify the following:

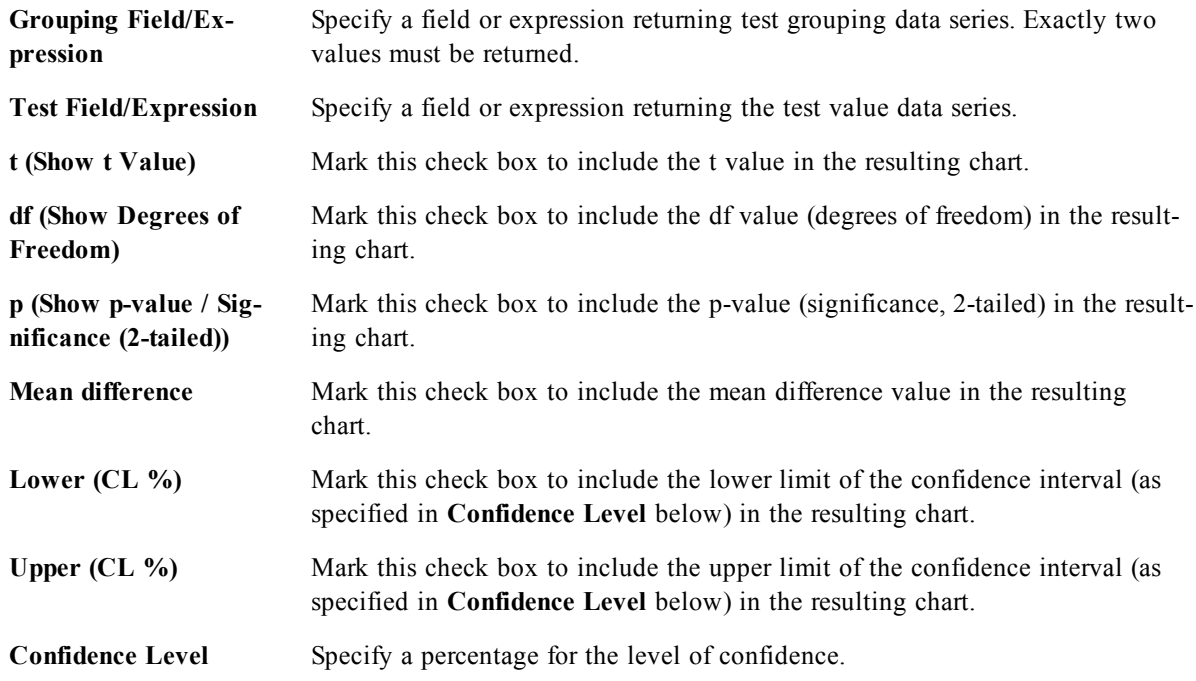

Click **Finish** to finalize the chart and return to the layout. Return to the chart at any time via the regular **Chart Properties** dialog to make further adjustments.

# **68 Chart Expressions**

Expressions are used in charts to define calculated data, e.g. the data shown on the y-axes in a standard bar chart or line chart. Although it is often sufficient to simply click together the most basic chart expressions in the *[Edit](#page-744-0) [Expression](#page-744-0) [Dialog](#page-744-0) [\(page](#page-744-0) [745\)](#page-744-0)*, QlikView supports far more complex chart expressions, involving functions, fields and operators. However, please note that a few differences exist between script expression and chart expressions in terms of syntax and available functions.

#### **Note!**

The most important difference is the role of the aggregation functions and the use of field references. The basic rule is that any field name in a chart expression must be enclosed by exactly one aggregation function. An aggregation function can never have another expression containing an aggregation function as argument.

- All expressions return a number and/or a string, whichever is appropriate.
- Logical functions and operators return 0 for false, -1 for true. Number to string conversions and vice versa are implicit.
- Logical operators and functions interpret 0 as false and all else as true.
- <sup>l</sup> Expressions which cannot be correctly evaluated, e.g. as a result of incorrect parameters or functions, return NULL.

The general syntax for a chart expression is:

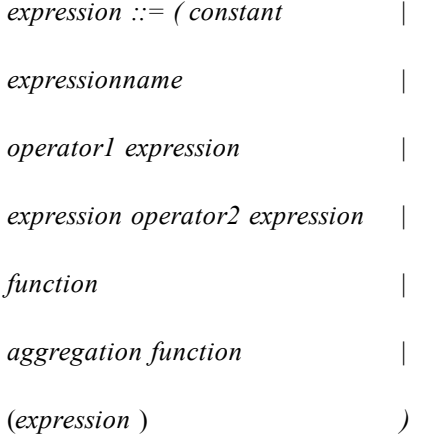

where:

*constant* is a string (a text, a date or a time) enclosed by single straight quotation marks, or a number. Constants are written with no thousands separator and with a decimal point as decimal separator.

*expressionname* is the name (label) of another expression in the same chart.

*operator1* is a unary operator (working on one expression, the one to the right).

*operator2* is a binary operator (working on two expressions, one on each side).

*function ::= functionname* **(** *parameters* **)**

*parameters*  $::=$  *expression*  $\{$  *, expression*  $\}$ 

The number and types of parameters is not arbitrary. It depends on the function used.

#### *aggregationfunction ::= aggregationfunctionname* **(** *parameters2* **)**

*parameters2 ::= aggrexpression { , aggrexpression }*

The number and types of parameters is not arbitrary. It depends on the function used.

General syntax for aggregation:

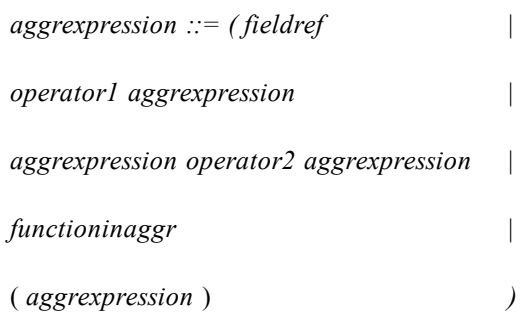

*fieldref* is a field name.

*functionaggr ::= functionname* **(** *parameters2* **)**

Expressions and functions can thus be nested freely, as long as *fieldref* is always enclosed by exactly one aggregation function and provided the expression returns an interpretable value, QlikView will not give any error messages.

### 68.1 Alternate States and Chart Expressions

Chart and other object expressions inherit the state of the object that contains the expression.

It is possible for chart and object expressions to reference alternate states. This means that an expression, no matter where it occurs, can reference a different state than the object that contains the expression. The syntax for this reference is the same as referencing a set within Set Analysis. To understand how this works, it may be useful to review *[Set](#page-806-0) [Analysis](#page-806-0) [\(page](#page-806-0) [807\)](#page-806-0)*.

One of the core features of QlikView for many years, has been the ability to use the **default state** to drive a sub-set of data on which to calculate charts and aggregations. The core algorithm takes the definition of the state in terms of Values selected per Field and determines a Set in terms of a subset of Rows per Table. Set Analysis allows this default behavior to be changed at two distinct points:

- Defining a set of data that is independent of current selections.
- Combining multiple sets through the use of mathematical operators such as Union, Intersection and Exception.

Alternate States plays a role in the first part; defining selection states from which sets can be generated. As with Set Analysis, \$ and 1 have special meanings. The **default state** is always represented by \$, while all the data, regardless of states and selections, is represented by 1.

With the introduction of Alternate States, two new syntax elements are introduced:

An expression can be based on an alternate state.

#### **Examples:**

**sum**({[Group 1]} Sales) calculates sales based on the selections in the state 'Group 1'. **sum**({\$} Sales) calculates sales based on the selections in the **default state**.

Both of these expressions can exist in a single chart. This allows end-users to compare multiple states within a single object. State references within expressions override the state of the object.

Selections in a field in one state can be used as modifiers in another state.

### **Example:**

```
sum({{[Group 1] \leq Region = $::Region>}} Sales)
```
This syntax uses the selections in the Region field from the **default state** and modifies the state 'Group 1' with them. The effect is to keep the Region field "synchronized" between the **default state** and 'Group 1' for this expression.

### 68.2 Variable Text Expansion

QlikView variables can be used for text expansion inside an expression in a QlikView chart or elsewhere in the QlikView layout. When used for this purpose, the variable's text value is inserted into the expression before the expression is evaluated.

When using a variable for text expansion inside a statement, the following syntax is used:

### **\$(** *variablename* **)**

\$( *variablename* ) expands to the value in *variablename*. If *variablename* does not exist the expansion will be the empty string.

For numeric text macro expansion the following syntax is used:

### **\$( #***variablename* **)**

\$( #*variablename* ) always yields a legal decimal-point number reflection of the numeric value of *variablename*, possibly with exponential notation (for very large/small numbers). If *variablename* does not exist or does not contain a numeric value, it will be expanded to 0 instead.

The numeric expansion is probably considerably less applicable than text expansion when used in chart expressions, but is nevertheless documented here for the sake of completeness.

### **Example:**

The variable *x* contains the text string *sum(Sales)* .

In a chart you define the expression  $\frac{g(x)}{2}$ . The effect is exactly the same as if having the chart expression *sum(Sales)/12* .

However, if you change the value of the variable *x* to *sum(Budget)*, the chart will immediately be recalculated with the expression interpreted as *sum(Budget)/12* .

With the help of this functionality you may e.g. change the expression used in a range of charts simultaneously simply by selecting a variable value in an input box.

### 68.3 Operators

There are two types of operators in QlikView, unary operators that take only one operand, or binary operators that take two operands. Most operators are binary.

The following operators can be defined:

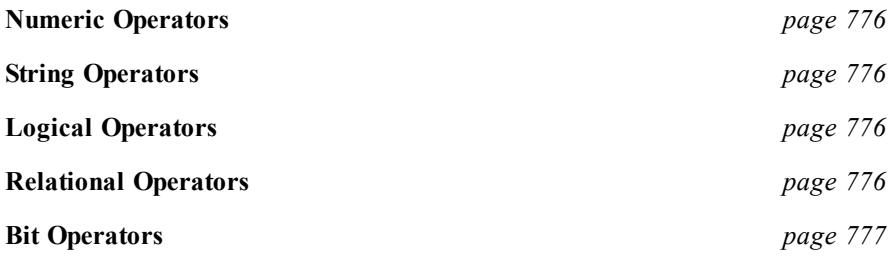

### <span id="page-775-0"></span>**Numeric Operators**

All numeric operators use the numeric values of the operands and return a numeric value as result.

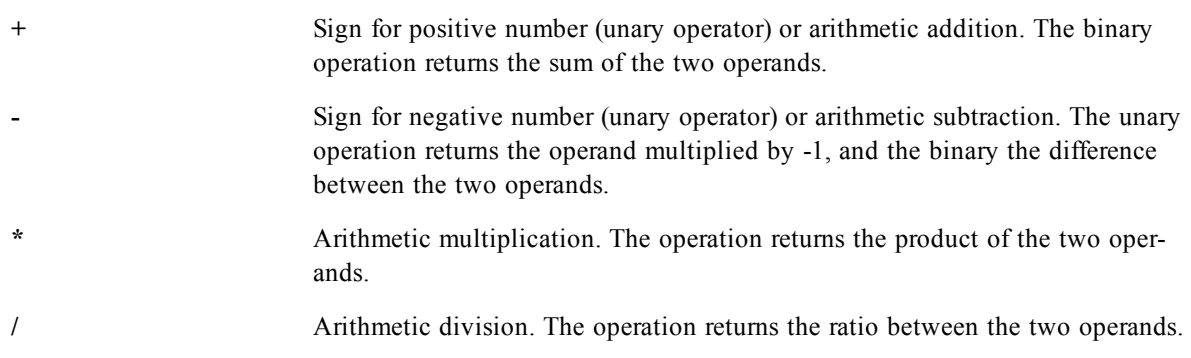

### <span id="page-775-1"></span>**String Operators**

There are two string operators. One uses the string values of the operands and return a string as result. The other one compares the operands and returns a boolean value to indicate match.

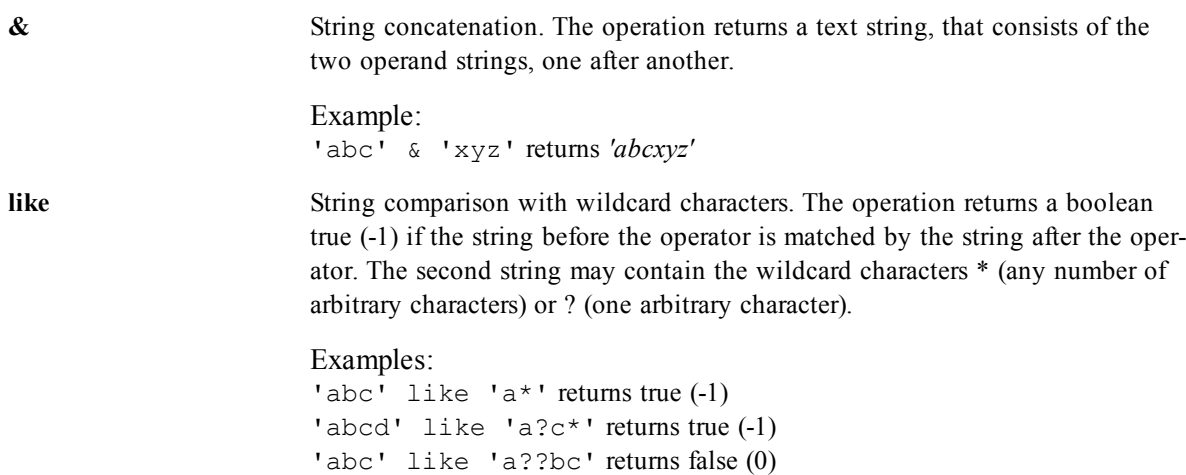

### <span id="page-775-2"></span>**Logical Operators**

All logical operators interpret the operands logically and return true  $(-1)$  or false  $(0)$  as result.

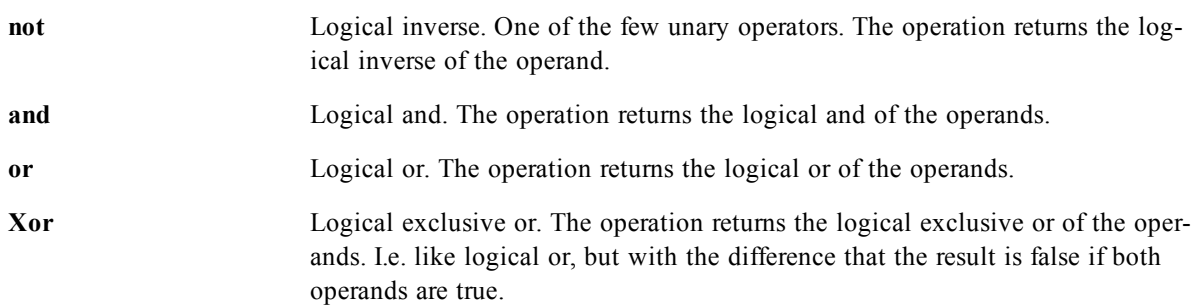

### <span id="page-775-3"></span>**Relational Operators**

All relational operators compare the values of the operands and return true (-1) or false (0) as the result. All relational operators are binary.

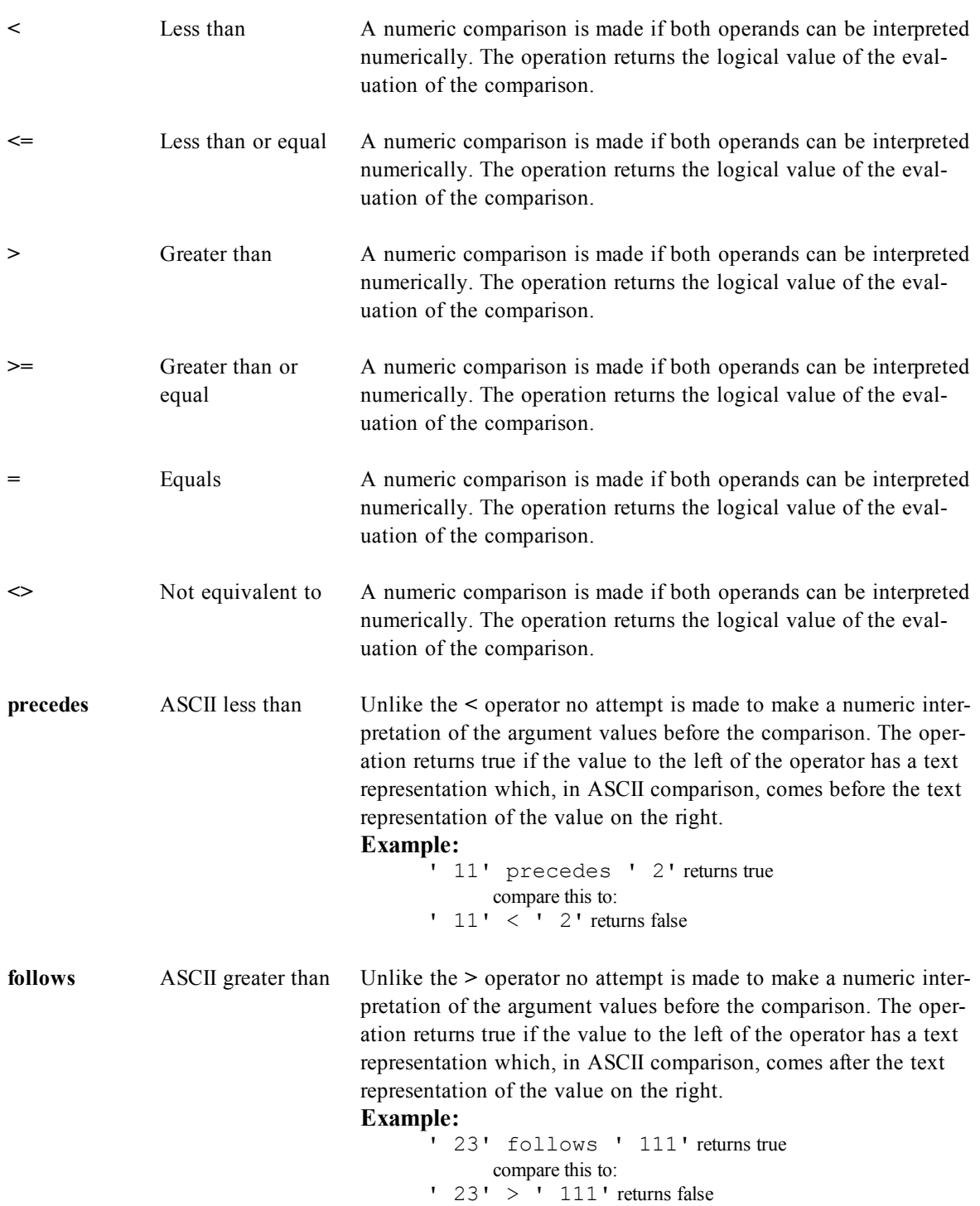

### <span id="page-776-0"></span>**Bit Operators**

All bit operators convert the operands to signed integers (32 bit) and return the result in the same way. All operations are performed bit by bit.

**bitnot** Bit inverse. Unary operator. The operation returns the logical inverse of the operand performed bit by bit.

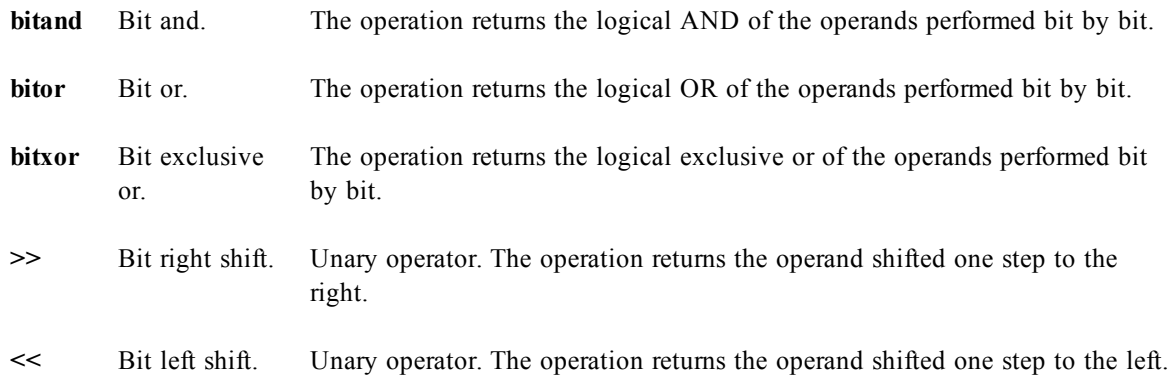

## 68.4 Chart Aggregation functions

These functions can only be used on fields in chart expressions. The argument expression of one aggregation function must not contain another aggregation function.

The aggregation functions are:

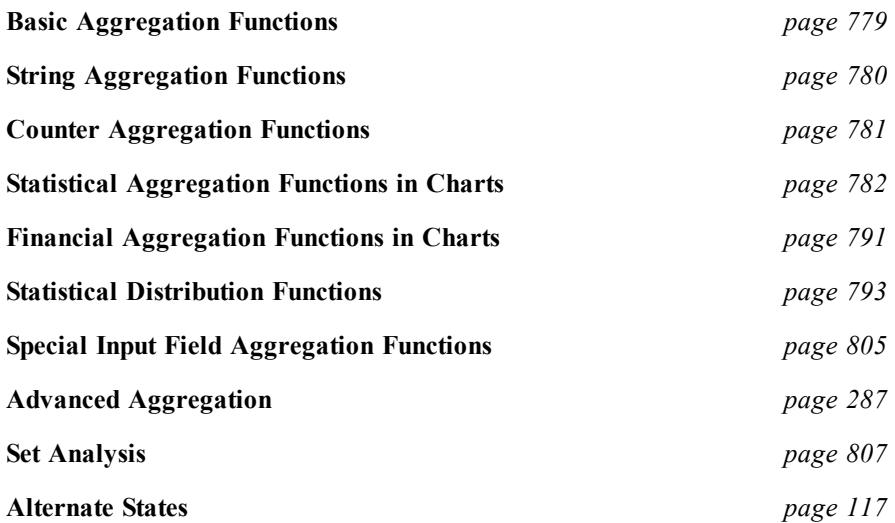

If the word **distinct** occurs before an *expression*, duplicates resulting from the evaluation of this *expression* will be disregarded.

If the word **total** occurs before an *expression*, the calculation will be made over all possible values given the current selections, but disregarding the chart dimensions.

The **total** qualifier may be followed by a list of one or more field names within angle brackets. These field names should be a subset of the chart dimensions. In this case the calculation will be made disregarding all chart dimensions except those listed, i.e. one value will be returned for each combination of field values in the listed dimension fields. Also fields which are not currently a dimension in a chart may be included in the list. This may be useful in the case of group dimensions, where the dimension fields are not fixed. Listing all of the dimensions in the group causes the function to work when the cycle or drill-down level changes.

In previous QlikView versions, the **all** qualifier may occur before an *expression*. This is equivalent to using **{1} total**. In such a case the calculation will be made over all the values of the field in the document, disregarding the chart dimensions and current selections. (The same value is always returned regardless of the logical state in the document.) If the **all** qualifier is used, a set expression cannot be used, since the all qualifier defines a set by itself. For legacy reasons, the **all** qualifier will still work in this QlikView version, but may be removed in coming versions.

*Expression* must not contain aggregation functions, unless these inner aggregations contain the **total** qualifier. For more advanced nested aggregations, please use the *[Advanced](#page-286-0) [Aggregation](#page-286-0) [\(page](#page-286-0) [287\)](#page-286-0)* function in combination with calculated dimensions, see *[Add](#page-609-0) [calculated](#page-609-0) [dimension...](#page-609-0) [\(page](#page-609-0) [610\)](#page-609-0)*. See also the examples of *[Nested](#page-852-0) [Aggregations](#page-852-0) [and](#page-852-0) [Related](#page-852-0) [Issues](#page-852-0) [\(page](#page-852-0) [853\)](#page-852-0)*.

By default, the aggregation function will aggregate over the set of possible records defined by the selection. An alternative set of records can be defined by a set expression. See also *[Set](#page-806-0) [Analysis](#page-806-0) [\(page](#page-806-0) [807\)](#page-806-0)*. For a better understanding of how to use the aggregate qualifier ( total), see *[Examples](#page-838-0) [\(page](#page-838-0) [839\)](#page-838-0)*.

### <span id="page-778-0"></span>**Basic Aggregation Functions**

**sum(***[{set\_expression}][***distinct***][***total***[<fld {, fld}>]] expression***)**

Returns the aggregated sum of *expression* or *field* iterated over the chart dimension(s).

#### **Examples:**

```
sum(Sales)
sum(Price*Quantity)
sum(distinct Price)
sum(Sales)/sum(total Sales) returns the share within the selection
sum(Sales)/sum(total <Month> Sales) returns the share within the selection for each
Month
sum(Sales)/sum(total <Month,Grp> Sales) returns the share within the selection for
each Month and Grp
sum(Sales)/sum(total <Qtr,Month, Week> Sales) possible syntax for use with a time
drill-down group
sum({1} total Sales) returns sales within the entire document
sum({BM01} Sales) returns sales within the selection defined by bookmark BM01
sum (\{\frac{5}{7} <Year=\{2007, 2008\}) Sales) returns the sales for the current selection but just for
the years 2007 and 2008, that is, the same as sum(if(Year=2007 or Year=2008, Sales))
```
**min(***[{set\_expression}][ distinct ] [ total [<fld {, fld}>]] expression [, rank])***)**

Returns the numeric minimum value of *expression* or *field* iterated over the chart dimension(s). *Rank* defaults to 1 which corresponds to the lowest value. By specifying *rank* as 2 the second lowest value will be returned. If *rank* is 3 the third lowest value will be returned and so on.

#### **Examples:**

```
min( Sales )
min( Sales, 2 )
min( Price*Quantity )
min( total Sales )
min( {1} total Sales )
```

```
max([{set_expression}][ distinct ] [ total [<fld {, fld}>]] expres-
sion [, rank]))
```
Returns the numeric maximum value of *expression* or *field* iterated over the chart dimension(s). *Rank* defaults to 1 which corresponds to the highest value. By specifying *rank* as 2 the second highest value will be returned. If *rank* is 3 the third highest value will be returned and so on.

#### **Examples:**

```
max( Sales )
max( Sales, 2 )
max( Price*Quantity )
max( total Sales )
max( {1} total Sales )
```

```
only([{set_expression}][ distinct ] [ total [<fld {, fld}>]] expres-
sion)
```
If *expression* or *field* iterated over the chart dimension(s) contain one single value, that value is returned, else NULL is returned. **Only** can return numeric values as well as text values.

#### **Examples:**

```
only( Sales )
only( Price*Quantity )
only( total Salesman )
```
**mode(***[{set\_expression}][ distinct ] expression***)**

Returns the mode value, i.e. the most commonly occurring value, of *expression* or *field* iterated over the chart dimension(s). If more than one value is equally commonly occurring, NULL is returned. **Mode** can return numeric values as well as text values.

**Mode** does not support the **total** qualifier.

#### **Examples:**

```
mode( Product )
mode( X*Y/3 )
```

```
firstsortedvalue([{set_expression}][ distinct ] [ total [<fld {,
fld}>]] expression [, sort_weight [, n]])
```
returns the first value of *expression* sorted by corresponding *sort-weight* when *expression* is iterated over the chart dimension(s). *Sort-weight* should return a numeric value where the lowest value will render the corresponding value of *expression* to be sorted first. By preceding the *sort-value* expression with a minus sign, the function will return the last value instead. If more than one value of expression share the same lowest *sort-order*, the function will return null. By stating an n larger than 1, you will get the nth value in order.

#### **Examples:**

```
firstsortedvalue ( PurchasedArticle, OrderDate )
firstsortedvalue ( PurchasedArticle, -OrderDate, 2 )
firstsortedvalue ( A/B, X*Y/3 )
firstsortedvalue ( distinct PurchasedArticle, OrderDate )
firstsortedvalue ( total PurchasedArticle, OrderDate )
firstsortedvalue ( total <Grp> PurchasedArticle, OrderDate )
```
### <span id="page-779-0"></span>**String Aggregation Functions**

**MinString(***[{set\_expression}][ total [<fld {, fld}>]] expression***)**

If *expression* iterated over the chart dimension(s) contains one or more values with a string representation (any text or number), the first text value in text sort order is returned, else NULL is returned.

#### **Examples:**

```
MinString( Currency )
MinString( Left( abc,2 ) )
MinString( total Currency)
MinString( <X> Currency )
```
**MaxString(***[{set\_expression}][ total [<fld {, fld}>]] expression***)**

If *expression* iterated over the chart dimension(s) contains one or more values with a string representation (any text or number), the last text value in text sort order is returned, else NULL is returned.

#### **Examples:**

```
MaxString( Currency )
    MaxString( Left( abc, 2) )
    MaxString( total Currency)
    MaxString( total <X> Currency )
concat([{set_expression}] [ distinct ] [ total [<fld {, fld}>]]
```
*expression[, delimiter[, sort\_weight]]***)**

Returns the aggregated string concatenation of all values of *expression* iterated over the chart dimension(s). Each value may be separated by the string found in delimiter. The order of concatenation may be determined by *sort-weight*. *Sort-weight* should return a numeric value where the lowest value will render the item to be sorted first.

#### **Examples:**

```
concat( Code, ';' )
concat( FirstName&' '&LastName, ',' )
concat( distinct Code, ';' )
concat( total Name, ';', Date )
concat( total <Grp> Name, ';' , Date)
```
### <span id="page-780-0"></span>**Counter Aggregation Functions**

```
count([{set_expression}][ distinct ] [ total [<fld {, fld}>]]
expression)
```
Returns the aggregated total count of values from *expression* or *field* iterated over the chart dimension(s). For this function it is allowed to use the **distinct** qualifier in combination with the **total** qualifier This combination is not valid for any other aggregation functions.

#### **Examples:**

```
coung(Sales)
count(Price*Quantity)
count(distingct Price)
count(Sales)/count(total Sales) returns sales within the selection
```
**NumericCount(***[{set\_expression}][ distinct ] [ total [<fld {,*

*fld}>]] expression***)**

Returns the aggregated numeric count of values from *expression* or *field* iterated over the chart dimension(s).

#### **Examples:**

```
NumericCount(Sales)
```

```
NumericCount(Price*Quantity)
NumericCount(distinct Price)
NumericCount(Sales)/NumericCount(total Sales)
NumericCount(Sales)/NumericCount({1} total Sales) returns sales within the total
document
```
**TextCount(***[{set\_expression}][ distinct ] [ total [<fld {, fld}>]] expression***)**

Returns the aggregated text count of values from *expression* or *field* iterated over the chart dimension(s).

#### **Examples:**

```
TextCount(Sales)
TextCount(Price*Quantity)
TextCount(distinct Price)
TextCount(Sales)/TextCount(total Sales) returns sales within the selection
TextCount(Sales)/TextCount({1} total Sales) returns sales within the total document
```
**NullCount(***[{set\_expression}][ distinct ] [ total [<fld {, fld}>]] expression***)**

Returns the aggregated count of NULL values from *expression* or *field* iterated over the chart dimension(s).

#### **Examples:**

```
NullCount(Sales)
NullCount(Price*Quantity)
NullCount(distinct Price)
NullCount(Sales)/NullCount(total Sales) returns sales within the selection
NullCount(Sales)/NullCount({1} total Sales) returns sales within the total document
```
**MissingCount(***[{set\_expression}][ distinct ] [ total [<fld {, fld}>]] expression***)**

Returns the aggregated count of missing values from *expression* or *field* iterated over the chart dimension(s). Missing values are all non-numeric values.

### **Examples:**

```
MissingCount(Sales)
MissingCount(if(Price>10, Price, 'invalid'))
MissingCount(distinct Price)
MissingCount(Sales)/MissingCount(total Sales) returns sales within the selection
MissingCount(Sales)/MissingCount({1} total Sales) returns sales within the total
document
```
### <span id="page-781-1"></span><span id="page-781-0"></span>**Statistical Aggregation Functions in Charts**

```
avg([{set_expression}] [ distinct ] [ total [<fld { , fld } >]]
expression)
```
Returns the aggregated average of *expression* or *field* iterated over the chart dimension(s).

*Expression* must not contain aggregation functions, unless these inner aggregations contain the **total** qualifier. For more advanced nested aggregations, please use the *[Advanced](#page-286-0) [Aggregation](#page-286-0) [\(page](#page-286-0) [287\)](#page-286-0)* function in combination with calculated dimensions, see *[Add](#page-609-0) [calculated](#page-609-0) [dimension...](#page-609-0) [\(page](#page-609-0) [610\)](#page-609-0)*.

If the word **distinct** occurs before the function arguments, duplicates resulting from the evaluation of the function arguments will be disregarded.

If the word **total** occurs before the function arguments the calculation will be made over all possible values given the current selections but disregarding the chart dimension variables.

The **total** qualifier may be followed by a list of one or more field names within angle brackets. These field names should be a subset of the chart dimension variables. In this case the calculation will be made disregarding all chart dimension variables except those listed, i.e. one value will be returned for each combination of field values in the listed dimension fields. Also fields which are not currently a dimension in a chart may be included in the list. This may be useful in the case of group dimensions, where the dimension fields are not fixed. Listing all of the variables in the group causes the function to work when the cycle or drill-down level changes.

#### **Examples:**

```
avg(Sales)
avg(X'Y/3)avg(distinct Price)
avg(total Sales)
avg({1} total Sales)
```

```
sterr ([{set_expression}] [ distinct ][ total [<fld {,fld}>] ]
expression )
```
returns the aggregated standard error **(stdev/sqrt(***n***))** for a series of values represented by *expression* iterated over the chart dimension(s). Text values, null values and missing values will be disregarded.

This function has the same limitations for nested aggregation as the  $avg(f\{set expression\}]$  $avg(f\{set expression\}]$  *[\[](#page-781-1) [distinct](#page-781-1) ] [ [total](#page-781-1) [\[<fld](#page-781-1) [{](#page-781-1) [,](#page-781-1) [fld](#page-781-1) [}](#page-781-1) [>\]\]](#page-781-1) [expression\)](#page-781-1) [\(page](#page-781-1) [782\)](#page-781-1)* function. The **sterr** function supports *[Set](#page-806-0) [Analysis](#page-806-0) [\(page](#page-806-0) [807\)](#page-806-0)* and the **[total](#page-781-1)** qualifier in the same way as the  $\arg(\sqrt{\sec x})$  $\arg(\sqrt{\sec x})$  $\arg(\sqrt{\sec x})$  $\arg(\sqrt{\sec x})$  $\arg(\sqrt{\sec x})$  *[\[](#page-781-1) [distinct](#page-781-1) [\]](#page-781-1) [ total*  $\leq$  *[fld](#page-781-1)*  $\leq$  *f*[,](#page-781-1) *fld*  $\geq$  *>*] *[expression\)](#page-781-1) [\(page](#page-781-1) [782\)](#page-781-1)*function.

#### **Examples:**

```
sterr( X )
sterr( X*Y/3 )
sterr( total X ) >
sterr( total <Z> X)
```
**steyx (***[{set\_expression}][ distinct ] [ total [<fld {,fld}>] ] yexpression, x-expression***)**

returns the aggregated standard error of the predicted y-value for each x-value in the regression for a series of coordinates represented by paired numbers in *y-expression* and *x-expression* iterated over the chart dimension(s). Text values, null values and missing values in any or both pieces of a data-pair will result in the entire data-pair to be disregarded.

This function has the same limitations for nested aggregation as the  $avg(f\{set expression\}]$  $avg(f\{set expression\}]$  *[\[](#page-781-1)* [distinct](#page-781-1) *] [ [total](#page-781-1) [\[<fld](#page-781-1) [{](#page-781-1) [,](#page-781-1) [fld](#page-781-1) [}](#page-781-1) [>\]\]](#page-781-1) [expression\)](#page-781-1) [\(page](#page-781-1) [782\)](#page-781-1)* function. The **steyx** function supports *[Set](#page-806-0) [Analysis](#page-806-0) [\(page](#page-806-0) [807\)](#page-806-0)* and the **total** qualifier in the same way as the *[avg\(\[{set\\_expression}\]](#page-781-1) [\[](#page-781-1) [distinct](#page-781-1) [\]](#page-781-1) [\[](#page-781-1) [total](#page-781-1) [\[<fld](#page-781-1) [{](#page-781-1) [,](#page-781-1) [fld](#page-781-1) [}](#page-781-1) [>\]\]](#page-781-1) [expression\)](#page-781-1) [\(page](#page-781-1) [782\)](#page-781-1)*function.

#### **Examples:**

**steyx**( Y, X )

```
steyx( A/B, X*Y/3 )
steyx( total Y, X )
steyx(total \langle Z \rangle Y, X)
```

```
linest_m ([{set_expression}][ distinct ] [total [<fld {,fld}>] ]y-
expression, x-expression[, y0 [, x0 ]])
```
returns the aggregated m value (slope) of a linear regression defined by the equation y=mx+b for a series of coordinates represented by paired numbers in *x-expression* and *y-expression* iterated over the chart dimension(s). Text values, null values and missing values in any or both pieces of a data-pair will result in the entire data-pair to be disregarded.

An optional valye y $\theta$  may be stated forcing the regression line to pass through the y-axis at a given point. By stating both  $y\theta$  and  $x\theta$  it is possible to force the regression line to pass through a single fixed coordinate. Unless both y*0* and x*0* are stated, the function requires at least two valid data-pairs to calculate. If y*0* and x*0* are stated, a single data pair will do.

This function has the same limitations for nested aggregation as the  $avg(f\{set expression\}]$  $avg(f\{set expression\}]$  [\[](#page-781-1) [distinct](#page-781-1) ] [ *[total](#page-781-1) [\[<fld](#page-781-1) [{](#page-781-1) [,](#page-781-1) [fld](#page-781-1) [}](#page-781-1) [>\]\]](#page-781-1) [expression\)](#page-781-1) [\(page](#page-781-1) [782\)](#page-781-1)* function. The **linest\_m** function supports *[Set](#page-806-0) [Analysis](#page-806-0) [\(page](#page-806-0) 807*) and the **[total](#page-781-1)** qualifier in the same way as the  $avg(f\{seter\_expression\})$  $avg(f\{seter\_expression\})$  $avg(f\{seter\_expression\})$  $avg(f\{seter\_expression\})$  $avg(f\{seter\_expression\})$  [\[](#page-781-1) [distinct](#page-781-1) [\]](#page-781-1) [ total  $\{\leq f\{Id\},\$  $\{\leq f\{Id\},\$  $\{\leq f\{Id\},\$  *f*, *[fld](#page-781-1)*  $\}$ *[>\]\]](#page-781-1) [expression\)](#page-781-1) [\(page](#page-781-1) [782\)](#page-781-1)* function.

#### **Examples:**

**linest**  $m(Y, X)$ **linest** m( $A/B$ ,  $X*Y/3$ ) **linest\_m**( **total** Y, X ) **linest**  $m$ ( **total** <Z> Y, X) **linest m**( Y, X, 0 ) **linest** m( Y, X, 1, 1 )

```
linest_b ([{set_expression}][ distinct ] [ total [<fld {,fld}>] ]
y-expression, x-expression [, y0 [, x0 ]] )
```
returns the aggregated b value (y-intercept) of a linear regression defined by the equation y=mx+b for a series of coordinates represented by paired numbers in *x-expression* and *y-expression* iterated over the chart dimension(s). Text values, null values and missing values in any or both pieces of a data-pair will result in the entire data-pair to be disregarded.

An optional valye y $\theta$  may be stated forcing the regression line to pass through the y-axis at a given point. By stating both  $y\theta$  and  $x\theta$  it is possible to force the regression line to pass through a single fixed coordinate. Unless both y*0* and x*0* are stated, the function requires at least two valid data-pairs to calculate. If y*0* and x*0* are stated, a single data pair will do.

This function has the same limitations for nested aggregation as the *[avg\(\[{set\\_expression}\]](#page-781-1) [\[](#page-781-1) [distinct](#page-781-1) [\]](#page-781-1) [\[](#page-781-1) [total](#page-781-1) [\[<fld](#page-781-1) [{](#page-781-1) [,](#page-781-1) [fld](#page-781-1) [}](#page-781-1) [>\]\]](#page-781-1) [expression\)](#page-781-1) [\(page](#page-781-1) [782\)](#page-781-1)* function. The **linest\_b** function supports *[Set](#page-806-0) [Analysis](#page-806-0) [\(page](#page-806-0) 807*) and the **[total](#page-781-1)** qualifier in the same way as the  $avg(f\{seter\_expression\})$  $avg(f\{seter\_expression\})$  $avg(f\{seter\_expression\})$  $avg(f\{seter\_expression\})$  $avg(f\{seter\_expression\})$  [\[](#page-781-1) [distinct](#page-781-1) [\]](#page-781-1) [ total  $\{\leq f\{Id\},\$  $\{\leq f\{Id\},\$  $\{\leq f\{Id\},\$  *f*, *[fld](#page-781-1)*  $\}$ *[>\]\]](#page-781-1) [expression\)](#page-781-1) [\(page](#page-781-1) [782\)](#page-781-1)* function.

### **Examples:**

**linest**  $\mathbf{b}( Y, X )$  > **linest**  $b(A/B, X^*Y/3)$ **linest\_b**( **total** Y, X ) **linest** b( **total**  $\langle Z \rangle$  Y, X) **linest b**( Y, X, 0 )

**linest b**( Y, X, 1, 1)

```
linest_r2 ([{set_expression}] [ distinct ] [ total [<fld {,fld}>] ]
y-expression, x-expression [, y0 [, x0 ]] )
```
returns the aggregated r2 value (coefficient of determination) of a linear regression defined by the equation y=mx+b for a series of coordinates represented by paired numbers in *x-expression* and *y-expression* iterated over the chart dimension(s). Text values, null values and missing values in any or both pieces of a data-pair will result in the entire data-pair to be disregarded.

An optional valye y<sub>0</sub> may be stated forcing the regression line to pass through the y-axis at a given point. By stating both  $y\theta$  and  $x\theta$  it is possible to force the regression line to pass through a single fixed coordinate. Unless both y*0* and x*0* are stated, the function requires at least two valid data-pairs to calculate. If y*0* and x*0* are stated, a single data pair will do.

This function has the same limitations for nested aggregation as the  $avg(f\{set expression\}]$  $avg(f\{set expression\}]$  *[\[](#page-781-1)* [distinct](#page-781-1) *] [ [total](#page-781-1) [\[<fld](#page-781-1) [{](#page-781-1) [,](#page-781-1) [fld](#page-781-1) [}](#page-781-1) [>\]\]](#page-781-1) [expression\)](#page-781-1) [\(page](#page-781-1) [782\)](#page-781-1)* function. The **linest\_r2** function supports *[Set](#page-806-0) [Analysis](#page-806-0) [\(page](#page-806-0) [807\)](#page-806-0)* and the **total** qualifier in the same way as the *[avg\(\[{set\\_expression}\]](#page-781-1) [\[](#page-781-1) [distinct](#page-781-1) [\]](#page-781-1) [\[](#page-781-1) [total](#page-781-1) [\[<fld](#page-781-1) [{](#page-781-1) [,](#page-781-1) [fld](#page-781-1) [}](#page-781-1) [>\]\]](#page-781-1) [expression\)](#page-781-1) [\(page](#page-781-1) [782\)](#page-781-1)* function.

#### **Examples:**

**linest**  $r2(Y, X)$ **linest**  $r2$ ( A/B,  $X^*Y/3$  ) **linest**  $r2$ ( **total** Y, X ) **linest**  $r2$ ( **total** <Z> Y, X) **linest**  $r2(Y, X, 0)$ **linest r2**( Y, X, 1, 1 )

```
linest_sem ([{set_expression}][ distinct ] [total [<fld {,fld}>] ]
y-expression, x-expression [, y0 [, x0 ]] )
```
returns the aggregated standard error of the m value of a linear regression defined by the equation y=mx+b for a series of coordinates represented by paired numbers in *x-expression* and *y-expression* iterated over the chart dimension(s). Text values, null values and missing values in any or both pieces of a data-pair will result in the entire data-pair to be disregarded.

An optional valye y $\theta$  may be stated forcing the regression line to pass through the y-axis at a given point. By stating both  $y\theta$  and  $x\theta$  it is possible to force the regression line to pass through a single fixed coordinate. Unless both y*0* and x*0* are stated, the function requires at least two valid data-pairs to calculate. If y*0* and x*0* are stated, a single data pair will do.

This function has the same limitations for nested aggregation as the  $avg(f\{set expression\}]$  $avg(f\{set expression\}]$  *[\[](#page-781-1)* [distinct](#page-781-1) *] [ [total](#page-781-1)*  $\lceil \langle f \rceil d \nvert$   $\}$  $\}$  >  $\lceil \int$  *expression*) [\(page](#page-781-1) [782\)](#page-781-1) function. The **linest sem** function supports *[Set](#page-806-0) [Analysis](#page-806-0) [\(page](#page-806-0) [807\)](#page-806-0)* and the **[total](#page-781-1)** qualifier in the same way as the  $avg(\sqrt{\sec x})$  $avg(\sqrt{\sec x})$  $avg(\sqrt{\sec x})$  *[\[](#page-781-1) [distinct](#page-781-1) [\]](#page-781-1) [ total*  $\leq$  *f d*  $\leq$  *f [,](#page-781-1) [fld](#page-781-1) [}](#page-781-1) [>\]\]](#page-781-1) [expression\)](#page-781-1) [\(page](#page-781-1) [782\)](#page-781-1)*function.

#### **Examples:**

**linest** sem( Y, X ) **linest** sem( $A/B$ ,  $X*Y/3$ ) **linest\_sem**( **total** Y, X ) **linest** sem( **total**  $\langle Z \rangle$  Y, X) **linest** sem( Y, X, 0) **linest** sem( Y, X, 1, 1 )

```
linest_seb ([{set_expression}][ distinct ] [ total [<fld {,fld}>] ]
y-expression, x-expression [, y0 [, x0 ]] )
```
returns the aggregated standard error of the b value of a linear regression defined by the equation  $y=mx+b$  for a series of coordinates represented by paired numbers in *x-expression* and *y-expression* iterated over the chart dimension(s). Text values, null values and missing values in any or both pieces of a data-pair will result in the entire data-pair to be disregarded.

An optional valye y $\theta$  may be stated forcing the regression line to pass through the y-axis at a given point. By stating both  $y\theta$  and  $x\theta$  it is possible to force the regression line to pass through a single fixed coordinate. Unless both y*0* and x*0* are stated, the function requires at least two valid data-pairs to calculate. If y*0* and x*0* are stated, a single data pair will do.

This function has the same limitations for nested aggregation as the  $avg(f\{set expression\}]$  $avg(f\{set expression\}]$  *[\[](#page-781-1) [distinct](#page-781-1) ] [ [total](#page-781-1) [\[<fld](#page-781-1) [{](#page-781-1) [,](#page-781-1) [fld](#page-781-1) [}](#page-781-1) [>\]\]](#page-781-1) [expression\)](#page-781-1) [\(page](#page-781-1) [782\)](#page-781-1)* function. The **linest\_seb** function supports *[Set](#page-806-0) [Analysis](#page-806-0) [\(page](#page-806-0) [807\)](#page-806-0)* and the **total** qualifier in the same way as the *[avg\(\[{set\\_expression}\]](#page-781-1) [\[](#page-781-1) [distinct](#page-781-1) [\]](#page-781-1) [\[](#page-781-1) [total](#page-781-1) [\[<fld](#page-781-1) [{](#page-781-1) [,](#page-781-1) [fld](#page-781-1) [}](#page-781-1) [>\]\]](#page-781-1) [expression\)](#page-781-1) [\(page](#page-781-1) [782\)](#page-781-1)*function.

#### **Examples:**

**linest** seb(  $Y$ ,  $X$ ) **linest** seb( $A/B$ ,  $X*Y/3$ ) **linest\_seb**( **total** Y, X ) **linest** seb( **total**  $\langle Z \rangle$  Y, X) **linest** seb( $Y$ ,  $X$ , 0) **linest** seb( Y, X, 1, 1 )

```
linest_sey ([{set_expression}][ distinct ] [ total [<fld {,fld}>] ]
y-expression, x-expression [, y0 [, x0 ]])
```
returns the aggregated standard error of the y estimate of a linear regression defined by the equation y=mx+b for a series of coordinates represented by paired numbers in *x-expression* and *y-expression* iterated over the chart dimension(s). Text values, null values and missing values in any or both pieces of a data-pair will result in the entire data-pair to be disregarded.

An optional valye y $\theta$  may be stated forcing the regression line to pass through the y-axis at a given point. By stating both  $y\theta$  and  $x\theta$  it is possible to force the regression line to pass through a single fixed coordinate. Unless both y*0* and x*0* are stated, the function requires at least two valid data-pairs to calculate. If y*0* and x*0* are stated, a single data pair will do.

This function has the same limitations for nested aggregation as the  $avg(f\{set expression\}]$  $avg(f\{set expression\}]$  *[\[](#page-781-1) [distinct](#page-781-1) ] [ [total](#page-781-1) [\[<fld](#page-781-1) [{](#page-781-1) [,](#page-781-1) [fld](#page-781-1) [}](#page-781-1) [>\]\]](#page-781-1) [expression\)](#page-781-1) [\(page](#page-781-1) [782\)](#page-781-1)* function. The **linest\_sey** function supports *[Set](#page-806-0) [Analysis](#page-806-0) [\(page](#page-806-0) [807\)](#page-806-0)* and the **total** qualifier in the same way as the *[avg\(\[{set\\_expression}\]](#page-781-1) [\[](#page-781-1) [distinct](#page-781-1) [\]](#page-781-1) [\[](#page-781-1) [total](#page-781-1) [\[<fld](#page-781-1) [{](#page-781-1) [,](#page-781-1) [fld](#page-781-1) [}](#page-781-1) [>\]\]](#page-781-1) [expression\)](#page-781-1) [\(page](#page-781-1) [782\)](#page-781-1)* function.

#### **Examples:**

**linest** sey( Y, X ) **linest** sey( $A/B$ ,  $X*Y/3$ ) **linest\_sey**( **total** Y, X ) **linest** sey( **total**  $\langle Z \rangle$  Y, X) **linest** sey(  $Y$ ,  $X$ , 0 ) **linest** sey( Y, X, 1, 1 )

```
linest_df ([{set_expression}][ distinct ] [total [<fld {,fld}>] ]
y-expression, x-expression [, y0 [, x0 ]] )
```
returns the aggregated degrees of freedom of a linear regression defined by the equation y=mx+b for a series of coordinates represented by paired numbers in *x-expression* and *y-expression* iterated over the chart dimension(s). Text values, null values and missing values in any or both pieces of a data-pair will result in the entire data-pair to be disregarded.

An optional valye  $y\theta$  may be stated forcing the regression line to pass through the y-axis at a given point. By stating both  $y\theta$  and  $x\theta$  it is possible to force the regression line to pass through a single fixed coordinate. Unless both y*0* and x*0* are stated, the function requires at least two valid data-pairs to calculate. If y*0* and x*0* are stated, a single data pair will do.

This function has the same limitations for nested aggregation as the  $avg(f\{set expression\}]$  $avg(f\{set expression\}]$  *[\[](#page-781-1) [distinct](#page-781-1) ] [ [total](#page-781-1) [\[<fld](#page-781-1) [{](#page-781-1) [,](#page-781-1) [fld](#page-781-1) [}](#page-781-1) [>\]\]](#page-781-1) [expression\)](#page-781-1) [\(page](#page-781-1) [782\)](#page-781-1)* function. The **linest\_df** function supports *[Set](#page-806-0) [Analysis](#page-806-0) [\(page](#page-806-0) [807\)](#page-806-0)* and the **total** qualifier in the same way as the *[avg\(\[{set\\_expression}\]](#page-781-1) [\[](#page-781-1) [distinct](#page-781-1) [\]](#page-781-1) [\[](#page-781-1) [total](#page-781-1) [\[<fld](#page-781-1) [{](#page-781-1) [,](#page-781-1) [fld](#page-781-1) [}](#page-781-1) [>\]\]](#page-781-1) [expression\)](#page-781-1) [\(page](#page-781-1) [782\)](#page-781-1)* function.

#### **Examples:**

**linest**  $df(Y, X)$ **linest**  $df(A/B, X^*Y/3)$ **linest\_df**( **total** Y, X ) **linest** df( **total**  $\langle Z \rangle$  Y, X) **linest df**( Y, X, 0 ) **linest** df( Y, X, 1, 1 )

```
linest_f ([{set_expression}][ distinct ] [ total [<fld {,fld}>] ]
y-expression, x-expression [, y0 [, x0 ]] )
```
returns the aggregated F statistic (r2/(1-r2)) of a linear regression defined by the equation y=mx+b for a series of coordinates represented by paired numbers in *x-expression* and *y-expression* iterated over the chart dimension(s). Text values, null values and missing values in any or both pieces of a data-pair will result in the entire data-pair to be disregarded.

An optional valye y $\theta$  may be stated forcing the regression line to pass through the y-axis at a given point. By stating both  $y\theta$  and  $x\theta$  it is possible to force the regression line to pass through a single fixed coordinate. Unless both y*0* and x*0* are stated, the function requires at least two valid data-pairs to calculate. If y*0* and x*0* are stated, a single data pair will do.

This function has the same limitations for nested aggregation as the  $avg(\sqrt{s}et\ expression$  *[\[](#page-781-1) [distinct](#page-781-1) [\]](#page-781-1) [ [total](#page-781-1) [\[<fld](#page-781-1) [{](#page-781-1) [,](#page-781-1) [fld](#page-781-1) [}](#page-781-1) [>\]\]](#page-781-1) [expression\)](#page-781-1) [\(page](#page-781-1) [782\)](#page-781-1)* function. The **linest\_f** function supports *[Set](#page-806-0) [Analysis](#page-806-0) [\(page](#page-806-0) 807*) and the **[total](#page-781-1)** qualifier in the same way as the  $avg(f\{seter\_expression\})$  $avg(f\{seter\_expression\})$  $avg(f\{seter\_expression\})$  $avg(f\{seter\_expression\})$  $avg(f\{seter\_expression\})$  [\[](#page-781-1) [distinct](#page-781-1) [\]](#page-781-1) [ total  $\{\leq f\{Id\},\$  $\{\leq f\{Id\},\$  $\{\leq f\{Id\},\$  *f*, *[fld](#page-781-1)*  $\}$ *[>\]\]](#page-781-1) [expression\)](#page-781-1) [\(page](#page-781-1) [782\)](#page-781-1)* function.

#### **Examples:**

```
linest f(Y, X)linest f(A/B, X^*Y/3)linest_f( total Y, X )
linest f( total <Z> Y, X)
linest f( Y, X, 0 )
linest f(Y, X, 1, 1)
```

```
linest_ssreg ([{set_expression}][ distinct ] [ total [<fld {,fld}>]
] y-expression, x-expression [, y0 [, x0 ]] )
```
returns the aggregated regression sum of squares of a linear regression defined by the equation y=mx+b for a series of coordinates represented by paired numbers in *x-expression* and *y-expression* iterated over the chart dimension(s). Text values, null values and missing values in any or both pieces of a data-pair will result in the entire data-pair to be disregarded.

An optional valye  $y\theta$  may be stated forcing the regression line to pass through the y-axis at a given point. By stating both  $y\theta$  and  $x\theta$  it is possible to force the regression line to pass through a single fixed coordinate. Unless both y*0* and x*0* are stated, the function requires at least two valid data-pairs to calculate. If y*0* and x*0* are stated, a single data pair will do.

This function has the same limitations for nested aggregation as the  $avg(f\{set expression\}]$  $avg(f\{set expression\}]$  *[\[](#page-781-1) [distinct](#page-781-1) ] [ [total](#page-781-1) [\[<fld](#page-781-1) [{](#page-781-1) [,](#page-781-1) [fld](#page-781-1) [}](#page-781-1) [>\]\]](#page-781-1) [expression\)](#page-781-1) [\(page](#page-781-1) [782\)](#page-781-1)* function. The **linest\_ssreg** function supports *[Set](#page-806-0) [Analysis](#page-806-0) [\(page](#page-806-0) [807\)](#page-806-0)* and the **total** qualifier in the same way as the *[avg\(\[{set\\_expression}\]](#page-781-1) [\[](#page-781-1) [distinct](#page-781-1) [\]](#page-781-1) [\[](#page-781-1) [total](#page-781-1) [\[<fld](#page-781-1) [{](#page-781-1) [,](#page-781-1) [fld](#page-781-1) [}](#page-781-1) [>\]\]](#page-781-1) [expression\)](#page-781-1) [\(page](#page-781-1) [782\)](#page-781-1)*function.

#### **Examples:**

**linest** ssreg( Y, X ) **linest** ssreg(  $A/B$ ,  $X*Y/3$  ) **linest\_ssreg**( **total** Y, X ) **linest** ssreg( **total**  $\langle Z \rangle$  Y, X) **linest** ssreg(  $Y$ ,  $X$ , 0 ) **linest** ssreg( Y, X, 1, 1 )

```
linest_ssresid ([{set_expression}] [ distinct ] [ total [<fld
{,fld}>] ] y-expression, x-expression [, y0 [, x0 ]] )
```
returns the aggregated residual sum of squares of a linear regression defined by the equation y=mx+b for a series of coordinates represented by paired numbers in *x-expression* and *y-expression* iterated over the chart dimension(s). Text values, null values and missing values in any or both pieces of a data-pair will result in the entire data-pair to be disregarded.

An optional valye y $\theta$  may be stated forcing the regression line to pass through the y-axis at a given point. By stating both  $y\theta$  and  $x\theta$  it is possible to force the regression line to pass through a single fixed coordinate. Unless both y*0* and x*0* are stated, the function requires at least two valid data-pairs to calculate. If y*0* and x*0* are stated, a single data pair will do.

This function has the same limitations for nested aggregation as the  $avg(\sqrt{s}et\ expression$  *[\[](#page-781-1) [distinct](#page-781-1) [\]](#page-781-1) [ [total](#page-781-1) [\[<fld](#page-781-1) [{](#page-781-1) [,](#page-781-1) [fld](#page-781-1) [}](#page-781-1) [>\]\]](#page-781-1) [expression\)](#page-781-1) [\(page](#page-781-1) [782\)](#page-781-1)* function. The **linest\_ssresid** function supports *[Set](#page-806-0) [Analysis](#page-806-0) [\(page](#page-806-0)* [807\)](#page-806-0) and the **[total](#page-781-1)** qualifier in the same way as the  $avg(\sqrt{\sec x})$  $avg(\sqrt{\sec x})$  $avg(\sqrt{\sec x})$  *[\[](#page-781-1) [distinct](#page-781-1) [\]](#page-781-1) [ total*  $\leq$  *f d*  $\leq$  *f [,](#page-781-1) [fld](#page-781-1) [}](#page-781-1) [>\]\]](#page-781-1) [expression\)](#page-781-1) [\(page](#page-781-1) [782\)](#page-781-1)* function.

### **Examples:**

**linest** ssresid( Y, X ) **linest** ssresid(  $A/B$ ,  $X^*Y/3$  ) **linest\_ssresid**( **total** Y, X ) **linest** ssresid( **total**  $\langle Z \rangle$  Y, X) **linest** ssresid( Y, X, 0) **linest** ssresid( Y, X, 1, 1 )

```
correl ([{set_expression}] [ distinct ] [ total [<fld {,fld}>] ] x-
expression, y-expression )
```
returns the aggregated correlation coefficient for a series of coordinates represented by paired numbers in *xexpression* and *y-expression* iterated over the chart dimension(s). Text values, null values and missing values in any or both pieces of a data-pair will result in the entire data-pair to be disregarded. See also the *[range](#page-821-0)[correl\(x-value](#page-821-0) [,](#page-821-0) [y-value](#page-821-0) [{](#page-821-0) [,](#page-821-0) [x-value](#page-821-0) [,](#page-821-0) [y-value}\)](#page-821-0) [\(page](#page-821-0) [822\)](#page-821-0)* function.

*X-expression* and *y-expression* must not contain aggregation functions, unless these inner aggregations contain the **total** qualifier. For more advanced nested aggregations, please use the *[Advanced](#page-286-0) [Aggregation](#page-286-0) [\(page](#page-286-0) [287\)](#page-286-0)* function in combination with calculated dimensions, see *[Add](#page-609-0) [calculated](#page-609-0) [dimension...](#page-609-0) [\(page](#page-609-0) [610\)](#page-609-0)*.

This function has the same limitations for nested aggregation as the *[avg\(\[{set\\_expression}\]](#page-781-1) [\[](#page-781-1) [distinct](#page-781-1) [\]](#page-781-1) [\[](#page-781-1) [total](#page-781-1) [\[<fld](#page-781-1) [{](#page-781-1) [,](#page-781-1) [fld](#page-781-1) [}](#page-781-1) [>\]\]](#page-781-1) [expression\)](#page-781-1) [\(page](#page-781-1) [782\)](#page-781-1)* function. The **correl** function supports *[Set](#page-806-0) [Analysis](#page-806-0) [\(page](#page-806-0) 807*) and the **[total](#page-781-1)** qualifier in the same way as the  $avg(f\{seter\_expression\})$  $avg(f\{seter\_expression\})$  $avg(f\{seter\_expression\})$  $avg(f\{seter\_expression\})$  $avg(f\{seter\_expression\})$  [\[](#page-781-1) [distinct](#page-781-1) [\]](#page-781-1) [ total  $\{\leq f\{Id\},\$  $\{\leq f\{Id\},\$  $\{\leq f\{Id\},\$  *f*, *[fld](#page-781-1)*  $\}$ *[>\]\]](#page-781-1) [expression\)](#page-781-1) [\(page](#page-781-1) [782\)](#page-781-1)* function.

#### **Examples:**

```
correl( Payments, Dates )
correl(A/B, X*Y/3)
correl( total Payments, Dates )
correl( total <Grp> Payments, Dates)
```

```
median ([{set_expression}] [ distinct ] [ total [<fld {,fld}>] ]
expression )
```
Returns the aggregated median of *expression* iterated over the chart dimension(s).

This function has the same limitations for nested aggregation as the  $avg(\sqrt{s}et\ expression)$  [\[](#page-781-1)[distinct](#page-781-1) [\]](#page-781-1) [ *[total](#page-781-1) [\[<fld](#page-781-1) [{](#page-781-1) [,](#page-781-1) [fld](#page-781-1) [}](#page-781-1) [>\]\]](#page-781-1) [expression\)](#page-781-1) [\(page](#page-781-1) [782\)](#page-781-1)* function. The **median** function supports *[Set](#page-806-0) [Analysis](#page-806-0) [\(page](#page-806-0) 807*) and the **[total](#page-781-1)** qualifier in the same way as the  $avg(f\{seter\_expression\})$  $avg(f\{seter\_expression\})$  $avg(f\{seter\_expression\})$  $avg(f\{seter\_expression\})$  $avg(f\{seter\_expression\})$  [\[](#page-781-1) [distinct](#page-781-1) [\]](#page-781-1) [ total  $\{\leq f\{Id\},\$  $\{\leq f\{Id\},\$  $\{\leq f\{Id\},\$  *f*, *[fld](#page-781-1)*  $\}$ *[>\]\]](#page-781-1) [expression\)](#page-781-1) [\(page](#page-781-1) [782\)](#page-781-1)* function.

#### **Examples:**

```
median( X )
median( X*Y/3 )
median( total X )
median( total <Group> Price )
```

```
stdev([{set_expression}][ distinct ] [ total [<fld { , fld } >] ]
expression)
```
Returns the aggregated standard deviation of *expression* or *field* iterated over the chart dimension(s). This function has the same limitations for nested aggregation as the  $avg(f\{set expression\}]$  $avg(f\{set expression\}]$  *[\[](#page-781-1) [distinct](#page-781-1) ] [ [total](#page-781-1) [\[<fld](#page-781-1) [{](#page-781-1) [,](#page-781-1) [fld](#page-781-1) [}](#page-781-1) [>\]\]](#page-781-1) [expression\)](#page-781-1) [\(page](#page-781-1) [782\)](#page-781-1)* function. The **stdev** function supports *[Set](#page-806-0) [Analysis](#page-806-0) [\(page](#page-806-0) [807\)](#page-806-0)* and the **total** qualifier in the same way as the *[avg\(\[{set\\_expression}\]](#page-781-1) [\[](#page-781-1) [distinct](#page-781-1) [\]](#page-781-1) [\[](#page-781-1) [total](#page-781-1) [\[<fld](#page-781-1) [{](#page-781-1) [,](#page-781-1) [fld](#page-781-1) [}](#page-781-1) [>\]\]](#page-781-1) [expression\)](#page-781-1) [\(page](#page-781-1) [782\)](#page-781-1)* function.

#### **Examples:**

```
stdev(Sales)
stdev(X'Y/3)
stdev(distinct Price)
stdev(total Sales)
```

```
stdev({1} total Sales)
skew([{set_expression}] [ distinct ] [ total [<fld { , fld } >] ]
expression )
```
Returns the aggregated skewness of *expression* or *field* iterated over the chart dimension(s).

This function has the same limitations for nested aggregation as the  $avg(f\{set expression\}]$  $avg(f\{set expression\}]$  *[\[](#page-781-1) [distinct](#page-781-1) ] [ [total](#page-781-1) [\[<fld](#page-781-1) [{](#page-781-1) [,](#page-781-1) [fld](#page-781-1) [}](#page-781-1) [>\]\]](#page-781-1) [expression\)](#page-781-1) [\(page](#page-781-1) [782\)](#page-781-1)* function. The **skew** function supports *[Set](#page-806-0) [Analysis](#page-806-0) [\(page](#page-806-0) [807\)](#page-806-0)* and the **[total](#page-781-1)** qualifier in the same way as the  $avg(\sqrt{\sqrt{\sqrt{\epsilon}}}t\exp\sqrt{\sqrt{\epsilon}})$  $avg(\sqrt{\sqrt{\sqrt{\epsilon}}}t\exp\sqrt{\sqrt{\epsilon}})$  $avg(\sqrt{\sqrt{\sqrt{\epsilon}}}t\exp\sqrt{\sqrt{\epsilon}})$  $avg(\sqrt{\sqrt{\sqrt{\epsilon}}}t\exp\sqrt{\sqrt{\epsilon}})$  $avg(\sqrt{\sqrt{\sqrt{\epsilon}}}t\exp\sqrt{\sqrt{\epsilon}})$  *[\[](#page-781-1) [distinct](#page-781-1) [\]](#page-781-1)* [ *total*  $\leq$  *[fld](#page-781-1)*  $\leq$  *fld*  $\geq$  *>*]] *[expression\)](#page-781-1) [\(page](#page-781-1) [782\)](#page-781-1)* function.

#### **Examples:**

```
skew(Sales)
skew(X'Y/3)
skew(distinct Price)
skew(total Sales)
skew({1} total Sales)
```
#### **kurtosis(***[{set\_expression}][ distinct ] [ total [<fld { , fld } >] ] expression***)**

Returns the aggregated kurtosis of *expression* or *field* iterated over the chart dimension(s).

This function has the same limitations for nested aggregation as the  $avg(f\{set expression\}]$  $avg(f\{set expression\}]$  *[\[](#page-781-1) [distinct](#page-781-1) ] [ [total](#page-781-1) [\[<fld](#page-781-1) [{](#page-781-1) [,](#page-781-1) [fld](#page-781-1) [}](#page-781-1) [>\]\]](#page-781-1) [expression\)](#page-781-1) [\(page](#page-781-1) [782\)](#page-781-1)* function. The **kurtosis** function supports *[Set](#page-806-0) [Analysis](#page-806-0) [\(page](#page-806-0) 807*) and the **[total](#page-781-1)** qualifier in the same way as the  $avg(f\{seter\_expression\})$  $avg(f\{seter\_expression\})$  $avg(f\{seter\_expression\})$  $avg(f\{seter\_expression\})$  $avg(f\{seter\_expression\})$  [\[](#page-781-1) [distinct](#page-781-1) [\]](#page-781-1) [ total  $\{\leq f\{Id\},\$  $\{\leq f\{Id\},\$  $\{\leq f\{Id\},\$  *f*, *[fld](#page-781-1)*  $\}$ *[>\]\]](#page-781-1) [expression\)](#page-781-1) [\(page](#page-781-1) [782\)](#page-781-1)* function.

#### **Examples:**

```
kurtosis(Sales)
kurtosis(X'Y/3)
kurtosis(distinct Price)
kurtosis(total Sales)
kurtosis({1} total Sales)
```
#### **fractile (***[{set\_expression}] [ distinct ] [ total [<fld {,fld}>] ] expression, fractile***)**

returns the aggregated fractile of *expression* iterated over the chart dimension(s).

The function argument expressions must not contain aggregation functions, unless these inner aggregations contain the **total** qualifier. For more advanced nested aggregations, please use the *[Advanced](#page-286-0) [Aggregation](#page-286-0) [\(page](#page-286-0) [287\)](#page-286-0)* function in combination with calculated dimensions, see *[Add](#page-609-0) [calculated](#page-609-0) [dimension...](#page-609-0) [\(page](#page-609-0) [610\)](#page-609-0)*.

If the word **total** occurs before the function arguments the calculation will be made over all possible values given the current selections but disregarding the chart dimension variables.

The **total** qualifier may be followed by a list of one or more field names within angle brackets. These field names should be a subset of the chart dimension variables. In this case the calculation will be made disregarding all chart dimension variables except those listed, i.e. one value will be returned for each combination of field values in the listed dimension fields. Also fields which are not currently a dimension in a chart may be included in the list. This may be useful in the case of group dimensions, where the dimension fields are not fixed. Listing all of the variables in the group causes the function to work when the cycle or drill-down level changes.

#### **Examples:**

```
fractile( Sales, 0.75 )
fractile( X*Y/3, 0.9 )
fractile( total Price, 0.25 )
fractile( total <Group> Price )
```
### <span id="page-790-0"></span>**Financial Aggregation Functions in Charts**

**irr(***[[set\_expression] total [<fld {,fld}>] ] expression***)**

returns the aggregated internal rate of return for a series of cash flows represented by the numbers in expression iterated over the chart dimension(s). These cash flows do not have to be even, as they would be for an annuity. However, the cash flows must occur at regular intervals, such as monthly or annually. The internal rate of return is the interest rate received for an investment consisting of payments (negative values) and income (positive values) that occur at regular periods. The function needs at least one positive and one negative value to calculate. Text values, null values and missing values are disregarded. See also the *[ran](#page-308-0)[geirr\(value](#page-308-0) [{](#page-308-0) [,value}](#page-308-0) [\)](#page-308-0) [\(page](#page-308-0) [309\)](#page-308-0)* function.

*Expression* must not contain aggregation functions, unless these inner aggregations contain the **total** qualifier. For more advanced nested aggregations, please use the *[Advanced](#page-286-0) [Aggregation](#page-286-0) [\(page](#page-286-0) [287\)](#page-286-0)* function in combination with calculated dimensions, see *[Add](#page-609-0) [calculated](#page-609-0) [dimension...](#page-609-0) [\(page](#page-609-0) [610\)](#page-609-0)*.

If the word **total** occurs before expression the calculation will be made over all possible values given the current selections but disregarding the chart dimension variables.

The **total** qualifier may be followed by a list of one or more field names within angle brackets. These field names should be a subset of the chart dimension variables. In this case the calculation will be made disregarding all chart dimension variables except those listed, i.e. one value will be returned for each combination of field values in the listed dimension fields. Also fields which are not currently a dimension in a chart may be included in the list. This may be useful in the case of group dimensions, where the dimension fields are not fixed. Listing all of the variables in the group causes the function to work when the cycle or drill-down level changes.

#### **Examples:**

```
irr( Payments )
irr( X*Y/3 )
irr( total Payments )
irr( total <Grp> Payments )
```

```
xirr ([set_expression][ total [<fld {,fld}>] ] valueexpression,
dateexpression)
```
returns the aggregated internal rate of return for a schedule of cash flows (that is not necessarily periodic) represented by paired numbers in *valueexpression* and *dateexpression* iterated over the chart dimension(s). All payments are discounted based on a 365-day year. Text values, null values and missing values in any or both pieces of a data-pair will result in the entire data-pair to be disregarded. See also the *[rangexirr\(value,](#page-309-0) [date](#page-309-0) [{](#page-309-0) [,value,](#page-309-0) [date}](#page-309-0) [\)](#page-309-0) [\(page](#page-309-0) [310\)](#page-309-0)* function.

*Valueexpression* and *dateexpression* must not contain aggregation functions, unless these inner aggregations contain the **total** qualifier. For more advanced nested aggregations, please use the *[Advanced](#page-286-0) [Aggregation](#page-286-0) [\(page](#page-286-0) [287\)](#page-286-0)* function in combination with calculated dimensions, see *[Add](#page-609-0) [calculated](#page-609-0) [dimension...](#page-609-0) [\(page](#page-609-0) [610\)](#page-609-0)*.

If the word **total** occurs before the function arguments the calculation will be made over all possible values given the current selections but disregarding the chart dimension variables.

The **total** qualifier may be followed by a list of one or more field names within angle brackets. These field names should be a subset of the chart dimension variables. In this case the calculation will be made disregarding all chart dimension variables except those listed, i.e. one value will be returned for each combination of field values in the listed dimension fields. Also fields which are not currently a dimension in a chart may be included in the list. This may be useful in the case of group dimensions, where the dimension fields are not fixed. Listing all of the variables in the group causes the function to work when the cycle or drill-down level changes.

#### **Examples:**

```
xirr( Payments, Dates )
xirr(A/B, X*Y/3)
xirr( total Payments, Dates )
xirr( total <Grp> Payments, Dates)
```
**npv (***[set\_expression][ total [<fld {,fld}>] ] rate, expression* **)**

returns the aggregated net present value of an investment based on a discount *rate* and a series of future payments (negative values) and incomes (positive values) represented by the numbers in *expression* iterated over the chart dimension(s). The result has a default number format of money. Rate is the interest rate per period. The payments and incomes are assumed to occur at the end of each period.Text values, null values and missing values are disregarded. See also the **rangenpv** function.

Rate and expression must not contain aggregation functions, unless these inner aggregations contain the **total** qualifier. For more advanced nested aggregations, please use the *[Advanced](#page-286-0) [Aggregation](#page-286-0) [\(page](#page-286-0) [287\)](#page-286-0)* function in combination with calculated dimensions, see *[Add](#page-609-0) [calculated](#page-609-0) [dimension...](#page-609-0) [\(page](#page-609-0) [610\)](#page-609-0)*.

If the word **total** occurs before the function arguments the calculation will be made over all possible values given the current selections but disregarding the chart dimension variables.

The **total** qualifier may be followed by a list of one or more field names within angle brackets. These field names should be a subset of the chart dimension variables. In this case the calculation will be made disregarding all chart dimension variables except those listed, i.e. one value will be returned for each combination of field values in the listed dimension fields. Also fields which are not currently a dimension in a chart may be included in the list. This may be useful in the case of group dimensions, where the dimension fields are not fixed. Listing all of the variables in the group causes the function to work when the cycle or drill-down level changes.

#### **Examples:**

```
npv( 0.1, Payments )
npv( 0.1, X*Y/3 )
npv( total 0.1, Payments )
npv( total <Grp> 0.1, Payments )
```

```
xnpv ([set_expression][ total [<fld {,fld}>] ] rate, valu-
eexpression, dateexpression)
```
returns the aggregated net present value for a schedule of cash flows (not necessarily periodic) represented by paired numbers in *valueexpression* and *dateexpression* iterated over the chart dimension(s). *Rate* is the interest rate per period. The result has a default number format of money. All payments are discounted based on a 365-day year. Text values, null values and missing values in any or both pieces of a data-pair will result in
the entire data-pair to be disregarded. See also the *[rangexnpv\(rate,](#page-309-0) [value,](#page-309-0) [date](#page-309-0) [{](#page-309-0) [,value,](#page-309-0) [date}](#page-309-0) [\)](#page-309-0) [\(page](#page-309-0) [310\)](#page-309-0)* function.

*Rate*, *valueexpression* and *dateexpression* must not contain aggregation functions, unless these inner aggregations contain the total or all qualifiers. For more advanced nested aggregations, please use the *[Advanced](#page-286-0) [Aggregation](#page-286-0) [\(page](#page-286-0) [287\)](#page-286-0)* function in combination with calculated dimensions, see *[Add](#page-609-0) [calculated](#page-609-0) [dimen](#page-609-0)[sion...](#page-609-0) [\(page](#page-609-0) [610\)](#page-609-0)*.

If the word **total** occurs before a field the calculation will be made over all possible values given the current selections but disregarding the chart dimension variables.

The **total** qualifier may be followed by a list of one or more field names within angle brackets. These field names should be a subset of the chart dimension variables. In this case the calculation will be made disregarding all chart dimension variables except those listed, i.e. one value will be returned for each combination of field values in the listed dimension fields. Also fields which are not currently a dimension in a chart may be included in the list. This may be useful in the case of group dimensions, where the dimension fields are not fixed. Listing all of the variables in the group causes the function to work when the cycle or drill-down level changes.

## **Examples:**

```
xnpv( 0.1, Payments, Dates )
xnpv( 0.1, A/B, X*Y/3 )
xnpv(total 0.1, Payments, Dates )
xnpv(total <Grp> 0.1, Payments, Dates)
```
# **Statistical Test Functions in Charts**

<span id="page-792-0"></span>The following three functions apply to chi2-tests.

```
chi2test_p ([set_expression][ total [<fld {,fld}>] col, row,
observed_value [, expected_value])
```
returns the aggregated chi<sup>2</sup>-test p value (significance) for one or two series of values iterated over the chart dimension(s). The test can be done either on the values in *observed* value testing for variations within the specified *col* and *row* matrix or by comparing values in *observed\_value* with corresponding values in *expected values*. Text values, null values and missing values in the value expressions will result in the function returning null.

The function argument expressions must not contain aggregation functions, unless these inner aggregations contain the **total** qualifier. For more advanced nested aggregations, please use the *[Advanced](#page-286-0) [Aggregation](#page-286-0) [\(page](#page-286-0) [287\)](#page-286-0)* function in combination with calculated dimensions, see *[Add](#page-609-0) [calculated](#page-609-0) [dimension...](#page-609-0) [\(page](#page-609-0) [610\)](#page-609-0)*.

If the word **total** occurs before the function arguments the calculation will be made over all possible values given the current selections but disregarding the chart dimension variables.

The **total** qualifier may be followed by a list of one or more field names within angle brackets. These field names should be a subset of the chart dimension variables. In this case the calculation will be made disregarding all chart dimension variables except those listed, i.e. one value will be returned for each combination of field values in the listed dimension fields. Also fields which are not currently a dimension in a chart may be included in the list. This may be useful in the case of group dimensions, where the dimension fields are not fixed. Listing all of the variables in the group causes the function to work when the cycle or drill-down level changes.

```
chi2test p( Grp, Grade, Count )
chi2test p( Gender, Description, Observed, Expected )
```

```
chi2test_df ([set_expression][ total [<fld {,fld}>] col, row,
observed_value [, expected_value] )
```
returns the aggregated chi2-test df value (degrees of freedom) for one or two series of values iterated over the chart dimension(s). See the *[chi2test\\_p](#page-792-0) [\(\[set\\_expression\]\[](#page-792-0) [total](#page-792-0) [\[<fld](#page-792-0) [{,fld}>\]](#page-792-0) [col,](#page-792-0) [row,](#page-792-0) [observed\\_value](#page-792-0) [\[,](#page-792-0) [expected\\_value\]\)](#page-792-0) [\(page](#page-792-0) [793\)](#page-792-0)* function for argument descriptions.

The same limitations with regard to nested aggregation as those listed under the *[chi2test\\_p](#page-792-0) [\(\[set\\_expres](#page-792-0)[sion\]\[](#page-792-0) [total](#page-792-0) [\[<fld](#page-792-0) [{,fld}>\]](#page-792-0) [col,](#page-792-0) [row,](#page-792-0) [observed\\_value](#page-792-0) [\[,](#page-792-0) [expected\\_value\]\)](#page-792-0) [\(page](#page-792-0) [793\)](#page-792-0)* function apply. This function supports the **total** qualifier in the same manner as described under the *[chi2test\\_p](#page-792-0) [\(\[set\\_expression\]\[](#page-792-0) [total](#page-792-0) [\[<fld](#page-792-0) [{,fld}>\]](#page-792-0) [col,](#page-792-0) [row,](#page-792-0) [observed\\_value](#page-792-0) [\[,](#page-792-0) [expected\\_value\]\)](#page-792-0) [\(page](#page-792-0) [793\)](#page-792-0)* function.

## **Examples:**

```
chi2test df( Grp, Grade, Count )
chi2test df( Gender, Description, Observed, Expected )
```
**chi2test\_chi2 (***[set\_expression][ total [<fld {,fld}>] col, row, observed\_value [, expected\_value]***)**

returns the aggregated chi2-test value for one or two series of values iterated over the chart dimension(s). See the *[chi2test\\_p](#page-792-0) [\(\[set\\_expression\]\[](#page-792-0) [total](#page-792-0) [\[<fld](#page-792-0) [{,fld}>\]](#page-792-0) [col,](#page-792-0) [row,](#page-792-0) [observed\\_value](#page-792-0) [\[,](#page-792-0) [expected\\_value\]\)](#page-792-0) [\(page](#page-792-0) [793\)](#page-792-0)* function for argument descriptions.

The same limitations with regard to nested aggregation as those listed under the *[chi2test\\_p](#page-792-0) [\(\[set\\_expres](#page-792-0)[sion\]\[](#page-792-0) [total](#page-792-0) [\[<fld](#page-792-0) [{,fld}>\]](#page-792-0) [col,](#page-792-0) [row,](#page-792-0) [observed\\_value](#page-792-0) [\[,](#page-792-0) [expected\\_value\]\)](#page-792-0) [\(page](#page-792-0) [793\)](#page-792-0)* function apply. This function supports the **total** qualifier in the same manner as described under the *[chi2test\\_p](#page-792-0) [\(\[set\\_expression\]\[](#page-792-0) [total](#page-792-0) [\[<fld](#page-792-0) [{,fld}>\]](#page-792-0) [col,](#page-792-0) [row,](#page-792-0) [observed\\_value](#page-792-0) [\[,](#page-792-0) [expected\\_value\]\)](#page-792-0) [\(page](#page-792-0) [793\)](#page-792-0)* function.

## **Examples:**

chi2test chi2( Grp, Grade, Count )

chi2test chi2( Gender, Description, Observed, Expected )

<span id="page-793-0"></span>The following eight functions apply to independent samples student's t-tests.

```
TTest_t ([set_expression][ total [<fld {,fld}>] group, value [, eq_
var = true])
```
returns the aggregated t value for two independent series of values iterated over the chart dimension(s). The values should be returned by *value* and be logically grouped via exactly two values in *group*. If *eq\_var* is specified as false, separate variances of the two samples will be assumed, else equal variances between the samples will be assumed. Text values, null values and missing values in *value* will result in the function returning null.

The same limitations with regard to nested aggregation as those listed under the *[chi2test\\_p](#page-792-0) [\(\[set\\_expres](#page-792-0)[sion\]\[](#page-792-0) [total](#page-792-0) [\[<fld](#page-792-0) [{,fld}>\]](#page-792-0) [col,](#page-792-0) [row,](#page-792-0) [observed\\_value](#page-792-0) [\[,](#page-792-0) [expected\\_value\]\)](#page-792-0) [\(page](#page-792-0) [793\)](#page-792-0)* function apply. This function supports the **total** qualifier in the same manner as described under the *[chi2test\\_p](#page-792-0) [\(\[set\\_expression\]\[](#page-792-0) [total](#page-792-0) [\[<fld](#page-792-0) [{,fld}>\]](#page-792-0) [col,](#page-792-0) [row,](#page-792-0) [observed\\_value](#page-792-0) [\[,](#page-792-0) [expected\\_value\]\)](#page-792-0) [\(page](#page-792-0) [793\)](#page-792-0)* function.

## **Examples:**

```
ttest t( Group, Value )
    ttest t( Group, Value, false )
TTest_df ([set_expression][ total [<fld {,fld}>] group, value [,
eq_var = true])
```
returns the aggregated student's t-test df value (degrees of freedom) for two independent series of values iterated over the chart dimension(s). See the *TTest t* [\(\[set\\_expression\]\[](#page-793-0) [total](#page-793-0)  $\leq$ fld {fld}>] [group,](#page-793-0) [value](#page-793-0) [\[,](#page-793-0) eq *[var](#page-793-0) [=](#page-793-0) [true\]\)](#page-793-0) [\(page](#page-793-0) [794\)](#page-793-0)* function for argument descriptions.

The same limitations with regard to nested aggregation as those listed under the *[chi2test\\_p](#page-792-0) [\(\[set\\_expres](#page-792-0)[sion\]\[](#page-792-0) [total](#page-792-0) [\[<fld](#page-792-0) [{,fld}>\]](#page-792-0) [col,](#page-792-0) [row,](#page-792-0) [observed\\_value](#page-792-0) [\[,](#page-792-0) [expected\\_value\]\)](#page-792-0) [\(page](#page-792-0) [793\)](#page-792-0)* function apply. This function supports the **total** qualifier in the same manner as described under the *[chi2test\\_p](#page-792-0) [\(\[set\\_expression\]\[](#page-792-0) [total](#page-792-0) [\[<fld](#page-792-0) [{,fld}>\]](#page-792-0) [col,](#page-792-0) [row,](#page-792-0) [observed\\_value](#page-792-0) [\[,](#page-792-0) [expected\\_value\]\)](#page-792-0) [\(page](#page-792-0) [793\)](#page-792-0)* function.

## **Examples:**

```
ttest df( Group, Value )
ttest df( Group, Value, false )
```

```
TTest_sig ([set_expression][ total [<fld {,fld}>] group, value [,
eq_var = true])
```
returns the aggregated student's t-test 2-tailed level of significance for two independent series of values iterated over the chart dimension(s). See the *TTest t* [\(\[set\\_expression\]\[](#page-793-0) [total](#page-793-0)  $\leq$ fld {fld}>] [group,](#page-793-0) [value](#page-793-0) [\[,](#page-793-0) eq  $var = true$  $var = true$  $var = true$  $var = true$ *)* [\(page](#page-793-0) [794\)](#page-793-0) function for argument descriptions.

The same limitations with regard to nested aggregation as those listed under the *[chi2test\\_p](#page-792-0) [\(\[set\\_expres](#page-792-0)[sion\]\[](#page-792-0) [total](#page-792-0) [\[<fld](#page-792-0) [{,fld}>\]](#page-792-0) [col,](#page-792-0) [row,](#page-792-0) [observed\\_value](#page-792-0) [\[,](#page-792-0) [expected\\_value\]\)](#page-792-0) [\(page](#page-792-0) [793\)](#page-792-0)* function apply. This function supports the **total** qualifier in the same manner as described under the *[chi2test\\_p](#page-792-0) [\(\[set\\_expression\]\[](#page-792-0) [total](#page-792-0) [\[<fld](#page-792-0) [{,fld}>\]](#page-792-0) [col,](#page-792-0) [row,](#page-792-0) [observed\\_value](#page-792-0) [\[,](#page-792-0) [expected\\_value\]\)](#page-792-0) [\(page](#page-792-0) [793\)](#page-792-0)* function.

#### **Examples:**

ttest sig( Group, Value )

ttest sig( Group, Value, false )

```
TTest_dif ([set_expression][ total [<fld {,fld}>] group, value [,
eq_var = true])
```
returns the aggregated student's t-test mean difference for two independent series of values iterated over the chart dimension(s). See the *[TTest\\_t](#page-793-0) [\(\[set\\_expression\]\[](#page-793-0) [total](#page-793-0) [\[<fld](#page-793-0) [{,fld}>\]](#page-793-0) [group,](#page-793-0) [value](#page-793-0) [\[,](#page-793-0) [eq\\_var](#page-793-0) [=](#page-793-0) [true\]\)](#page-793-0) [\(page](#page-793-0) [794\)](#page-793-0)* function for argument descriptions.

The same limitations with regard to nested aggregation as those listed under the *[chi2test\\_p](#page-792-0) [\(\[set\\_expres](#page-792-0)[sion\]\[](#page-792-0) [total](#page-792-0) [\[<fld](#page-792-0) [{,fld}>\]](#page-792-0) [col,](#page-792-0) [row,](#page-792-0) [observed\\_value](#page-792-0) [\[,](#page-792-0) [expected\\_value\]\)](#page-792-0) [\(page](#page-792-0) [793\)](#page-792-0)* function apply. This function supports the **total** qualifier in the same manner as described under the *[chi2test\\_p](#page-792-0) [\(\[set\\_expression\]\[](#page-792-0) [total](#page-792-0) [\[<fld](#page-792-0) [{,fld}>\]](#page-792-0) [col,](#page-792-0) [row,](#page-792-0) [observed\\_value](#page-792-0) [\[,](#page-792-0) [expected\\_value\]\)](#page-792-0) [\(page](#page-792-0) [793\)](#page-792-0)* function.

#### **Examples:**

```
ttest dif( Group, Value )
ttest dif( Group, Value, false )
```

```
TTest_sterr ([set_expression][ total [<fld {,fld}>] group, value [,
eq_var = true])
```
returns the aggregated student's t-test standard error of the mean difference for two independent series of values iterated over the chart dimension(s). See the *TTest t* [\(\[set\\_expression\]\[](#page-793-0) [total](#page-793-0)  $\frac{f \cdot f}{d}$  {fld}>] [group,](#page-793-0) *[value](#page-793-0) [\[,](#page-793-0) eq. var [=](#page-793-0) [true\]\)](#page-793-0)* [\(page](#page-793-0) [794\)](#page-793-0) function for argument descriptions.

The same limitations with regard to nested aggregation as those listed under the *[chi2test\\_p](#page-792-0) [\(\[set\\_expres](#page-792-0)[sion\]\[](#page-792-0) [total](#page-792-0) [\[<fld](#page-792-0) [{,fld}>\]](#page-792-0) [col,](#page-792-0) [row,](#page-792-0) [observed\\_value](#page-792-0) [\[,](#page-792-0) [expected\\_value\]\)](#page-792-0) [\(page](#page-792-0) [793\)](#page-792-0)* function apply. This function supports the **total** qualifier in the same manner as described under the *[chi2test\\_p](#page-792-0) [\(\[set\\_expression\]\[](#page-792-0) [total](#page-792-0) [\[<fld](#page-792-0) [{,fld}>\]](#page-792-0) [col,](#page-792-0) [row,](#page-792-0) [observed\\_value](#page-792-0) [\[,](#page-792-0) [expected\\_value\]\)](#page-792-0) [\(page](#page-792-0) [793\)](#page-792-0)* function.

```
ttest sterr( Group, Value )
ttest sterr( Group, Value, false )
```

```
TTest_conf ([set_expression][ total [<fld {,fld}>] group, value [,
sig = 0.025 [, eq_var = true]])
```
returns the aggregated t value for two independent series of values iterated over the chart dimension(s). The two-tailed level of significance can be specified in *sig*. If omitted *sig* will be set to 0.025, resulting in a 95% confidence interval. See the *[TTest\\_t](#page-793-0) [\(\[set\\_expression\]\[](#page-793-0) [total](#page-793-0) [\[<fld](#page-793-0) [{,fld}>\]](#page-793-0) [group,](#page-793-0) [value](#page-793-0) [\[,](#page-793-0) [eq\\_var](#page-793-0) [=](#page-793-0) [true\]\)](#page-793-0) [\(page](#page-793-0) [794\)](#page-793-0)* function for descriptions of the other arguments.

The same limitations with regard to nested aggregation as those listed under the *[chi2test\\_p](#page-792-0) [\(\[set\\_expres](#page-792-0)[sion\]\[](#page-792-0) [total](#page-792-0) [\[<fld](#page-792-0) [{,fld}>\]](#page-792-0) [col,](#page-792-0) [row,](#page-792-0) [observed\\_value](#page-792-0) [\[,](#page-792-0) [expected\\_value\]\)](#page-792-0) [\(page](#page-792-0) [793\)](#page-792-0)* function apply. This function supports the **total** qualifier in the same manner as described under the *[chi2test\\_p](#page-792-0) [\(\[set\\_expression\]\[](#page-792-0) [total](#page-792-0) [\[<fld](#page-792-0) [{,fld}>\]](#page-792-0) [col,](#page-792-0) [row,](#page-792-0) [observed\\_value](#page-792-0) [\[,](#page-792-0) [expected\\_value\]\)](#page-792-0) [\(page](#page-792-0) [793\)](#page-792-0)* function.

## **Examples:**

```
ttest conf ( Group, Value )
ttest conf( Group, Value, false )
```
**TTest\_lower (** *[set\_expression] [ total [<fld {,fld}>] group, value [, sig = 0.025 [, eq\_var = true]]***)**

returns the aggregated value for the lower end of the confidence interval for two independent series of values iterated over the chart dimension(s). See the *TTest t* [\(\[set\\_expression\]\[](#page-793-0) [total](#page-793-0)  $\leq$ fld [{,fld}>\]](#page-793-0) [group,](#page-793-0) [value](#page-793-0) [\[,](#page-793-0) *[eq\\_var](#page-793-0)* [=](#page-795-0) *true]*) [\(page](#page-793-0) [794\)](#page-793-0) and *[TTest\\_conf](#page-795-0)* [\(\[set\\_expression\]\[](#page-795-0) *[total](#page-795-0)*  $\leq$ fld  $\leq$ fld}>] [group,](#page-795-0) [value](#page-795-0) [\[,](#page-795-0) [sig](#page-795-0) = *[0.025](#page-795-0) [\[,](#page-795-0) [eq\\_var](#page-795-0) [=](#page-795-0) [true\]\]\)](#page-795-0) [\(page](#page-795-0) [796\)](#page-795-0)* functions for argument descriptions.

The same limitations with regard to nested aggregation as those listed under the *[chi2test\\_p](#page-792-0) [\(\[set\\_expres](#page-792-0)[sion\]\[](#page-792-0) [total](#page-792-0) [\[<fld](#page-792-0) [{,fld}>\]](#page-792-0) [col,](#page-792-0) [row,](#page-792-0) [observed\\_value](#page-792-0) [\[,](#page-792-0) [expected\\_value\]\)](#page-792-0) [\(page](#page-792-0) [793\)](#page-792-0)* function apply. This function supports the **total** qualifier in the same manner as described under the *[chi2test\\_p](#page-792-0) [\(\[set\\_expression\]\[](#page-792-0) [total](#page-792-0) [\[<fld](#page-792-0) [{,fld}>\]](#page-792-0) [col,](#page-792-0) [row,](#page-792-0) [observed\\_value](#page-792-0) [\[,](#page-792-0) [expected\\_value\]\)](#page-792-0) [\(page](#page-792-0) [793\)](#page-792-0)* function.

## **Examples:**

ttest lower( Group, Value ) ttest lower( Group, Value, false )

**TTest\_upper (***[set\_expression][ total [<fld {,fld}>] group, value [, sig = 0.025 [, eq\_var = true]]***)**

returns the aggregated value for the upper end of the confidence interval for two independent series of values iterated over the chart dimension(s). See the *TTest t* [\(\[set\\_expression\]\[](#page-793-0) [total](#page-793-0)  $\leq$ fld [{,fld}>\]](#page-793-0) [group,](#page-793-0) [value](#page-793-0) [\[,](#page-793-0) *[eq\\_var](#page-793-0)* [=](#page-795-0) *true]*) [\(page](#page-793-0) [794\)](#page-793-0) and *[TTest\\_conf](#page-795-0)* [\(\[set\\_expression\]\[](#page-795-0) *[total](#page-795-0)*  $\leq$ fld  $\leq$ fld}>] [group,](#page-795-0) [value](#page-795-0) [\[,](#page-795-0) [sig](#page-795-0) = *[0.025](#page-795-0) [\[,](#page-795-0) [eq\\_var](#page-795-0) [=](#page-795-0) [true\]\]\)](#page-795-0) [\(page](#page-795-0) [796\)](#page-795-0)* functions for argument descriptions.

The same limitations with regard to nested aggregation as those listed under the *[chi2test\\_p](#page-792-0) [\(\[set\\_expres](#page-792-0)[sion\]\[](#page-792-0) [total](#page-792-0) [\[<fld](#page-792-0) [{,fld}>\]](#page-792-0) [col,](#page-792-0) [row,](#page-792-0) [observed\\_value](#page-792-0) [\[,](#page-792-0) [expected\\_value\]\)](#page-792-0) [\(page](#page-792-0) [793\)](#page-792-0)* function apply. This function supports the **total** qualifier in the same manner as described under the *[chi2test\\_p](#page-792-0) [\(\[set\\_expression\]\[](#page-792-0) [total](#page-792-0) [\[<fld](#page-792-0) [{,fld}>\]](#page-792-0) [col,](#page-792-0) [row,](#page-792-0) [observed\\_value](#page-792-0) [\[,](#page-792-0) [expected\\_value\]\)](#page-792-0) [\(page](#page-792-0) [793\)](#page-792-0)* function.

## **Examples:**

ttest\_upper( Group, Value ) ttest upper( Group, Value, false )

<span id="page-795-1"></span>The following eight functions apply to two independent samples student's t-tests where the input data series is given in weighted two-column format.

**TTestw\_t (***[set\_expression][ total [<fld {,fld}>] weight, group, value [, eq\_var = true]***)**

returns the aggregated t value for two independent series of values iterated over the chart dimension(s). The values should be returned by *value* and be logically grouped via exactly two values in *group*. Each value in *value* can be counted one or more times according to a corresponding weight value in *weight*. If *eq\_var* is specified as false, separate variances of the two samples will be assumed, else equal variances between the samples will be assumed. Text values, null values and missing values in *value* will result in the function returning null.

The same limitations with regard to nested aggregation as those listed under the *[chi2test\\_p](#page-792-0) [\(\[set\\_expres](#page-792-0)[sion\]\[](#page-792-0) [total](#page-792-0) [\[<fld](#page-792-0) [{,fld}>\]](#page-792-0) [col,](#page-792-0) [row,](#page-792-0) [observed\\_value](#page-792-0) [\[,](#page-792-0) [expected\\_value\]\)](#page-792-0) [\(page](#page-792-0) [793\)](#page-792-0)* function apply. This function supports the **total** qualifier in the same manner as described under the *[chi2test\\_p](#page-792-0) [\(\[set\\_expression\]\[](#page-792-0) [total](#page-792-0) [\[<fld](#page-792-0) [{,fld}>\]](#page-792-0) [col,](#page-792-0) [row,](#page-792-0) [observed\\_value](#page-792-0) [\[,](#page-792-0) [expected\\_value\]\)](#page-792-0) [\(page](#page-792-0) [793\)](#page-792-0)* function.

## **Examples:**

```
TTestw t ( Weight, Group, Value )
TTestw t ( Weight, Group, Value, false )
```

```
TTestw_df ([set_expression][ total [<fld {,fld}>] weight, group,
value [, eq_var = true])
```
returns the aggregated student's t-test df value (degrees of freedom) for two independent series of values iterated over the chart dimension(s). See the *[TTestw\\_t](#page-795-1) [\(\[set\\_expression\]\[](#page-795-1) [total](#page-795-1) [\[<fld](#page-795-1) [{,fld}>\]](#page-795-1) [weight,](#page-795-1) [group,](#page-795-1) [value](#page-795-1) [\[,](#page-795-1) [eq\\_var](#page-795-1) [=](#page-795-1) [true\]\)](#page-795-1) [\(page](#page-795-1) [796\)](#page-795-1)* function for argument descriptions.

The same limitations with regard to nested aggregation as those listed under the *[chi2test\\_p](#page-792-0) [\(\[set\\_expres](#page-792-0)[sion\]\[](#page-792-0) [total](#page-792-0) [\[<fld](#page-792-0) [{,fld}>\]](#page-792-0) [col,](#page-792-0) [row,](#page-792-0) [observed\\_value](#page-792-0) [\[,](#page-792-0) [expected\\_value\]\)](#page-792-0) [\(page](#page-792-0) [793\)](#page-792-0)* function apply. This function supports the **total** qualifier in the same manner as described under the *[chi2test\\_p](#page-792-0) [\(\[set\\_expression\]\[](#page-792-0) [total](#page-792-0) [\[<fld](#page-792-0) [{,fld}>\]](#page-792-0) [col,](#page-792-0) [row,](#page-792-0) [observed\\_value](#page-792-0) [\[,](#page-792-0) [expected\\_value\]\)](#page-792-0) [\(page](#page-792-0) [793\)](#page-792-0)* function.

## **Examples:**

```
TTestw df ( Weight, Group, Value )
TTestw df ( Weight, Group, Value, false )
```
**TTestw\_sig (***[set\_expression][ total [<fld {,fld}>] weight, group, value [, eq\_var = true]***)**

returns the aggregated student's t-test 2-tailed level of significance for two independent series of values iterated over the chart dimension(s). See the *[TTestw\\_t](#page-795-1) [\(\[set\\_expression\]\[](#page-795-1) [total](#page-795-1) [\[<fld](#page-795-1) [{,fld}>\]](#page-795-1) [weight,](#page-795-1) [group,](#page-795-1) [value](#page-795-1) [\[,](#page-795-1) [eq\\_var](#page-795-1) [=](#page-795-1) [true\]\)](#page-795-1) [\(page](#page-795-1) [796\)](#page-795-1)* function for argument descriptions.

The same limitations with regard to nested aggregation as those listed under the *[chi2test\\_p](#page-792-0) [\(\[set\\_expres](#page-792-0)[sion\]\[](#page-792-0) [total](#page-792-0) [\[<fld](#page-792-0) [{,fld}>\]](#page-792-0) [col,](#page-792-0) [row,](#page-792-0) [observed\\_value](#page-792-0) [\[,](#page-792-0) [expected\\_value\]\)](#page-792-0) [\(page](#page-792-0) [793\)](#page-792-0)* function apply. This function supports the **total** qualifier in the same manner as described under the *[chi2test\\_p](#page-792-0) [\(\[set\\_expression\]\[](#page-792-0) [total](#page-792-0) [\[<fld](#page-792-0) [{,fld}>\]](#page-792-0) [col,](#page-792-0) [row,](#page-792-0) [observed\\_value](#page-792-0) [\[,](#page-792-0) [expected\\_value\]\)](#page-792-0) [\(page](#page-792-0) [793\)](#page-792-0)* function.

## **Examples:**

TTestw sig( Weight, Group, Value ) TTestw sig( Weight, Group, Value, false )

**TTestw\_dif (***[set\_expression][ total [<fld {,fld}>] weight, group, value [, eq\_var = true]***)**

returns the aggregated student's t-test mean difference for two independent series of values iterated over the chart dimension(s). See the *[TTestw\\_t](#page-795-1) [\(\[set\\_expression\]\[](#page-795-1) [total](#page-795-1) [\[<fld](#page-795-1) [{,fld}>\]](#page-795-1) [weight,](#page-795-1) [group,](#page-795-1) [value](#page-795-1) [\[,](#page-795-1) [eq\\_var](#page-795-1) [=](#page-795-1) [true\]\)](#page-795-1) [\(page](#page-795-1) [796\)](#page-795-1)* function for argument descriptions.

The same limitations with regard to nested aggregation as those listed under the *[chi2test\\_p](#page-792-0) [\(\[set\\_expres](#page-792-0)[sion\]\[](#page-792-0) [total](#page-792-0) [\[<fld](#page-792-0) [{,fld}>\]](#page-792-0) [col,](#page-792-0) [row,](#page-792-0) [observed\\_value](#page-792-0) [\[,](#page-792-0) [expected\\_value\]\)](#page-792-0) [\(page](#page-792-0) [793\)](#page-792-0)* function apply. This function supports the **total** qualifier in the same manner as described under the *[chi2test\\_p](#page-792-0) [\(\[set\\_expression\]\[](#page-792-0) [total](#page-792-0) [\[<fld](#page-792-0) [{,fld}>\]](#page-792-0) [col,](#page-792-0) [row,](#page-792-0) [observed\\_value](#page-792-0) [\[,](#page-792-0) [expected\\_value\]\)](#page-792-0) [\(page](#page-792-0) [793\)](#page-792-0)* function.

```
TTestw dif( Weight, Group, Value )
    TTestw dif( Weight, Group, Value, false )
TTestw_sterr ([set_expression][ total [<fld {,fld}>] weight, group,
```
returns the aggregated student's t-test standard error of the mean difference for two independent series of values iterated over the chart dimension(s). See the *TTestw t* [\(\[set\\_expression\]\[](#page-795-1) [total](#page-795-1) [\[<fld](#page-795-1)  ${fild} >$ ] [weight,](#page-795-1) *[group,](#page-795-1) [value](#page-795-1) [\[,](#page-795-1) [eq\\_var](#page-795-1) [=](#page-795-1) [true\]\)](#page-795-1) [\(page](#page-795-1) [796\)](#page-795-1)* function for argument descriptions.

The same limitations with regard to nested aggregation as those listed under the *[chi2test\\_p](#page-792-0) [\(\[set\\_expres](#page-792-0)[sion\]\[](#page-792-0) [total](#page-792-0) [\[<fld](#page-792-0) [{,fld}>\]](#page-792-0) [col,](#page-792-0) [row,](#page-792-0) [observed\\_value](#page-792-0) [\[,](#page-792-0) [expected\\_value\]\)](#page-792-0) [\(page](#page-792-0) [793\)](#page-792-0)* function apply. This function supports the **total** qualifier in the same manner as described under the *[chi2test\\_p](#page-792-0) [\(\[set\\_expression\]\[](#page-792-0) [total](#page-792-0) [\[<fld](#page-792-0) [{,fld}>\]](#page-792-0) [col,](#page-792-0) [row,](#page-792-0) [observed\\_value](#page-792-0) [\[,](#page-792-0) [expected\\_value\]\)](#page-792-0) [\(page](#page-792-0) [793\)](#page-792-0)* function.

## **Examples:**

*value [, eq\_var = true]***)**

```
TTestw sterr( Weight, Group, Value )
TTestw sterr( Weight, Group, Value, false )
```
**TTestw\_conf (***[set\_expression][ total [<fld {,fld}>] weight, group, value [, sig = 0.025 [, eq\_var = true]]***)**

returns the aggregated t value for two independent series of values iterated over the chart dimension(s). The two-tailed level of significance can be specified in *sig*. If omitted *sig* will be set to 0.025, resulting in a 95% confidence interval. See the *[TTestw\\_t](#page-795-1) [\(\[set\\_expression\]\[](#page-795-1) [total](#page-795-1) [\[<fld](#page-795-1) [{,fld}>\]](#page-795-1) [weight,](#page-795-1) [group,](#page-795-1) [value](#page-795-1) [\[,](#page-795-1) [eq\\_var](#page-795-1) [=](#page-795-1) [true\]\)](#page-795-1) [\(page](#page-795-1) [796\)](#page-795-1)* function for descriptions of the other arguments.

The same limitations with regard to nested aggregation as those listed under the *[chi2test\\_p](#page-792-0) [\(\[set\\_expres](#page-792-0)[sion\]\[](#page-792-0) [total](#page-792-0) [\[<fld](#page-792-0) [{,fld}>\]](#page-792-0) [col,](#page-792-0) [row,](#page-792-0) [observed\\_value](#page-792-0) [\[,](#page-792-0) [expected\\_value\]\)](#page-792-0) [\(page](#page-792-0) [793\)](#page-792-0)* function apply. This function supports the **total** qualifier in the same manner as described under the *[chi2test\\_p](#page-792-0) [\(\[set\\_expression\]\[](#page-792-0) [total](#page-792-0) [\[<fld](#page-792-0) [{,fld}>\]](#page-792-0) [col,](#page-792-0) [row,](#page-792-0) [observed\\_value](#page-792-0) [\[,](#page-792-0) [expected\\_value\]\)](#page-792-0) [\(page](#page-792-0) [793\)](#page-792-0)* function.

## **Examples:**

TTestw conf ( Weight, Group, Value ) TTestw conf ( Weight, Group, Value, false )

```
TTestw_lower ([set_expression][ total [<fld {,fld}>] weight, group,
value [, sig = 0.025 [, eq_var = true]])
```
returns the aggregated value for the lower end of the confidence interval for two independent series of values iterated over the chart dimension(s). See the *[TTestw\\_t](#page-795-1) [\(\[set\\_expression\]\[](#page-795-1) [total](#page-795-1) [\[<fld](#page-795-1) [{,fld}>\]](#page-795-1) [weight,](#page-795-1) [group,](#page-795-1) [value](#page-795-1) [\[,](#page-795-1) [eq\\_var](#page-795-1)* [=](#page-795-1) *true]*) [\(page](#page-795-1) [796\)](#page-795-1) and *[TTestw\\_conf](#page-797-0)* [\(\[set\\_expression\]\[](#page-797-0) [total](#page-797-0) [\[<fld](#page-797-0) [{,fld}>\]](#page-797-0) [weight,](#page-797-0) [group,](#page-797-0) *[value](#page-797-0) f*, *[sig](#page-797-0)* [=](#page-797-0)  $0.025$  *f*, *[eq\\_var](#page-797-0)* = *true]]* [\(page](#page-797-0) [798\)](#page-797-0) functions for argument descriptions.

The same limitations with regard to nested aggregation as those listed under the *[chi2test\\_p](#page-792-0) [\(\[set\\_expres](#page-792-0)[sion\]\[](#page-792-0) [total](#page-792-0) [\[<fld](#page-792-0) [{,fld}>\]](#page-792-0) [col,](#page-792-0) [row,](#page-792-0) [observed\\_value](#page-792-0) [\[,](#page-792-0) [expected\\_value\]\)](#page-792-0) [\(page](#page-792-0) [793\)](#page-792-0)* function apply. This function supports the **total** qualifier in the same manner as described under the *[chi2test\\_p](#page-792-0) [\(\[set\\_expression\]\[](#page-792-0) [total](#page-792-0) [\[<fld](#page-792-0) [{,fld}>\]](#page-792-0) [col,](#page-792-0) [row,](#page-792-0) [observed\\_value](#page-792-0) [\[,](#page-792-0) [expected\\_value\]\)](#page-792-0) [\(page](#page-792-0) [793\)](#page-792-0)* function.

## **Examples:**

TTestw lower( Weight, Group, Value ) TTestw lower( Weight, Group, Value, false )

**TTestw\_upper (***[set\_expression][ total [<fld {,fld}>] weight, group, value [, sig = 0.025 [, eq\_var = true]]***)**

returns the aggregated value for the upper end of the confidence interval for two independent series of values iterated over the chart dimension(s). See the *[TTestw\\_t](#page-795-1) [\(\[set\\_expression\]\[](#page-795-1) [total](#page-795-1) [\[<fld](#page-795-1) [{,fld}>\]](#page-795-1) [weight,](#page-795-1) [group,](#page-795-1)*

*[value](#page-795-1) [\[,](#page-795-1) [eq\\_var](#page-795-1)* [=](#page-795-1) *true]*) [\(page](#page-795-1) [796\)](#page-795-1) and *[TTestw\\_conf](#page-797-0)* [\(\[set\\_expression\]\[](#page-797-0) [total](#page-797-0) [\[<fld](#page-797-0) [{,fld}>\]](#page-797-0) [weight,](#page-797-0) [group,](#page-797-0) *[value](#page-797-0) f*, *[sig](#page-797-0)* [=](#page-797-0) [0.025](#page-797-0) *f*, *[eq\\_var](#page-797-0)* = *true]]* [\(page](#page-797-0) [798\)](#page-797-0) functions for argument descriptions.

The same limitations with regard to nested aggregation as those listed under the *[chi2test\\_p](#page-792-0) [\(\[set\\_expres](#page-792-0)[sion\]\[](#page-792-0) [total](#page-792-0) [\[<fld](#page-792-0) [{,fld}>\]](#page-792-0) [col,](#page-792-0) [row,](#page-792-0) [observed\\_value](#page-792-0) [\[,](#page-792-0) [expected\\_value\]\)](#page-792-0) [\(page](#page-792-0) [793\)](#page-792-0)* function apply. This function supports the **total** qualifier in the same manner as described under the *[chi2test\\_p](#page-792-0) [\(\[set\\_expression\]\[](#page-792-0) [total](#page-792-0) [\[<fld](#page-792-0) [{,fld}>\]](#page-792-0) [col,](#page-792-0) [row,](#page-792-0) [observed\\_value](#page-792-0) [\[,](#page-792-0) [expected\\_value\]\)](#page-792-0) [\(page](#page-792-0) [793\)](#page-792-0)* function.

#### **Examples:**

TTestw upper( Weight, Group, Value ) TTestw upper( Weight, Group, Value, false )

<span id="page-798-0"></span>The following eight functions apply to one-sample student's t-tests.

**TTest1\_t (***[set\_expression][ total [<fld {,fld}>] value***)**

returns the aggregated t value for a series of values iterated over the chart dimension(s). The values should be returned by *value*. Text values, null values and missing values in *value* will result in the function returning null.

The same limitations with regard to nested aggregation as those listed under the *[chi2test\\_p](#page-792-0) [\(\[set\\_expres](#page-792-0)[sion\]\[](#page-792-0) [total](#page-792-0) [\[<fld](#page-792-0) [{,fld}>\]](#page-792-0) [col,](#page-792-0) [row,](#page-792-0) [observed\\_value](#page-792-0) [\[,](#page-792-0) [expected\\_value\]\)](#page-792-0) [\(page](#page-792-0) [793\)](#page-792-0)* function apply. This function supports the **total** qualifier in the same manner as described under the *[chi2test\\_p](#page-792-0) [\(\[set\\_expression\]\[](#page-792-0) [total](#page-792-0) [\[<fld](#page-792-0) [{,fld}>\]](#page-792-0) [col,](#page-792-0) [row,](#page-792-0) [observed\\_value](#page-792-0) [\[,](#page-792-0) [expected\\_value\]\)](#page-792-0) [\(page](#page-792-0) [793\)](#page-792-0)* function.

## **Example:**

ttest1\_t( Value )

```
TTest1_df ([set_expression][ total [<fld {,fld}>] value)
```
returns the aggregated student's t-test df value (degrees of freedom) for a series of values iterated over the chart dimension(s). See the *[TTest1\\_t](#page-798-0) [\(\[set\\_expression\]\[](#page-798-0) [total](#page-798-0) [\[<fld](#page-798-0) [{,fld}>\]](#page-798-0) [value\)](#page-798-0)  [\(page](#page-798-0) [799\)](#page-798-0)* function for argument descriptions.

The same limitations with regard to nested aggregation as those listed under the *[chi2test\\_p](#page-792-0) [\(\[set\\_expres](#page-792-0)[sion\]\[](#page-792-0) [total](#page-792-0) [\[<fld](#page-792-0) [{,fld}>\]](#page-792-0) [col,](#page-792-0) [row,](#page-792-0) [observed\\_value](#page-792-0) [\[,](#page-792-0) [expected\\_value\]\)](#page-792-0) [\(page](#page-792-0) [793\)](#page-792-0)* function apply. This function supports the **total** qualifier in the same manner as described under the *[chi2test\\_p](#page-792-0) [\(\[set\\_expression\]\[](#page-792-0) [total](#page-792-0) [\[<fld](#page-792-0) [{,fld}>\]](#page-792-0) [col,](#page-792-0) [row,](#page-792-0) [observed\\_value](#page-792-0) [\[,](#page-792-0) [expected\\_value\]\)](#page-792-0) [\(page](#page-792-0) [793\)](#page-792-0)* function.

## **Example:**

ttest1\_df( Value )

**TTest1\_sig (***[set\_expression][ total [<fld {,fld}>] value***)**

returns the aggregated student's t-test 2-tailed level of significance for a series of values iterated over the chart dimension(s). See the *[TTest1\\_t](#page-798-0) [\(\[set\\_expression\]\[](#page-798-0) [total](#page-798-0) [\[<fld](#page-798-0) [{,fld}>\]](#page-798-0) [value\)](#page-798-0)  [\(page](#page-798-0) [799\)](#page-798-0)* function for argument descriptions.

The same limitations with regard to nested aggregation as those listed under the *[chi2test\\_p](#page-792-0) [\(\[set\\_expres](#page-792-0)[sion\]\[](#page-792-0) [total](#page-792-0) [\[<fld](#page-792-0) [{,fld}>\]](#page-792-0) [col,](#page-792-0) [row,](#page-792-0) [observed\\_value](#page-792-0) [\[,](#page-792-0) [expected\\_value\]\)](#page-792-0) [\(page](#page-792-0) [793\)](#page-792-0)* function apply. This function supports the **total** qualifier in the same manner as described under the *[chi2test\\_p](#page-792-0) [\(\[set\\_expression\]\[](#page-792-0) [total](#page-792-0) [\[<fld](#page-792-0) [{,fld}>\]](#page-792-0) [col,](#page-792-0) [row,](#page-792-0) [observed\\_value](#page-792-0) [\[,](#page-792-0) [expected\\_value\]\)](#page-792-0) [\(page](#page-792-0) [793\)](#page-792-0)* function.

## **Example:**

ttest1\_sig( Value )

**TTest1\_dif (***[set\_expression][ total [<fld {,fld}>] value***)**

returns the aggregated student's t-test mean difference for a series of values iterated over the chart dimension(s). See the *[TTest1\\_t](#page-798-0) [\(\[set\\_expression\]\[](#page-798-0) [total](#page-798-0) [\[<fld](#page-798-0) [{,fld}>\]](#page-798-0) [value\)](#page-798-0)  [\(page](#page-798-0) [799\)](#page-798-0)* function for argument descriptions.

The same limitations with regard to nested aggregation as those listed under the *[chi2test\\_p](#page-792-0) [\(\[set\\_expres](#page-792-0)[sion\]\[](#page-792-0) [total](#page-792-0) [\[<fld](#page-792-0) [{,fld}>\]](#page-792-0) [col,](#page-792-0) [row,](#page-792-0) [observed\\_value](#page-792-0) [\[,](#page-792-0) [expected\\_value\]\)](#page-792-0) [\(page](#page-792-0) [793\)](#page-792-0)* function apply. This function supports the **total** qualifier in the same manner as described under the *[chi2test\\_p](#page-792-0) [\(\[set\\_expression\]\[](#page-792-0) [total](#page-792-0) [\[<fld](#page-792-0) [{,fld}>\]](#page-792-0) [col,](#page-792-0) [row,](#page-792-0) [observed\\_value](#page-792-0) [\[,](#page-792-0) [expected\\_value\]\)](#page-792-0) [\(page](#page-792-0) [793\)](#page-792-0)* function.

## **Example:**

```
ttest1_dif( Value )
```
**TTest1\_sterr (***[set\_expression][ total [<fld {,fld}>] value***)**

returns the aggregated student's t-test standard error of the mean difference for a series of values iterated over the chart dimension(s). See the *TTest1 t* ([set expression][ [total](#page-798-0)  $\leq$ fld [{,fld}>\]](#page-798-0) [value\)](#page-798-0) [\(page](#page-798-0) [799\)](#page-798-0) function for argument descriptions.

The same limitations with regard to nested aggregation as those listed under the *[chi2test\\_p](#page-792-0) [\(\[set\\_expres](#page-792-0)[sion\]\[](#page-792-0) [total](#page-792-0) [\[<fld](#page-792-0) [{,fld}>\]](#page-792-0) [col,](#page-792-0) [row,](#page-792-0) [observed\\_value](#page-792-0) [\[,](#page-792-0) [expected\\_value\]\)](#page-792-0) [\(page](#page-792-0) [793\)](#page-792-0)* function apply. This function supports the **total** qualifier in the same manner as described under the *[chi2test\\_p](#page-792-0) [\(\[set\\_expression\]\[](#page-792-0) [total](#page-792-0) [\[<fld](#page-792-0) [{,fld}>\]](#page-792-0) [col,](#page-792-0) [row,](#page-792-0) [observed\\_value](#page-792-0) [\[,](#page-792-0) [expected\\_value\]\)](#page-792-0) [\(page](#page-792-0) [793\)](#page-792-0)* function.

## <span id="page-799-0"></span>**Example:**

ttest1\_sterr( Value )

**TTest1\_conf (***[set\_expression][ total [<fld {,fld}>] value [, sig = 0.025 ]***)**

returns the aggregated t value for a series of values iterated over the chart dimension(s). The two-tailed level of significance can be specified in *sig*. If omitted *sig* will be set to 0.025, resulting in a 95% confidence interval. See the *TTest1 t* [\(\[set\\_expression\]\[](#page-798-0) [total](#page-798-0)  $\leq$ fld {fld}>] [value\)](#page-798-0) [\(page](#page-798-0) [799\)](#page-798-0) function for descriptions of the other arguments.

The same limitations with regard to nested aggregation as those listed under the *[chi2test\\_p](#page-792-0) [\(\[set\\_expres](#page-792-0)[sion\]\[](#page-792-0) [total](#page-792-0) [\[<fld](#page-792-0) [{,fld}>\]](#page-792-0) [col,](#page-792-0) [row,](#page-792-0) [observed\\_value](#page-792-0) [\[,](#page-792-0) [expected\\_value\]\)](#page-792-0) [\(page](#page-792-0) [793\)](#page-792-0)* function apply. This function supports the **total** qualifier in the same manner as described under the *[chi2test\\_p](#page-792-0) [\(\[set\\_expression\]\[](#page-792-0) [total](#page-792-0) [\[<fld](#page-792-0) [{,fld}>\]](#page-792-0) [col,](#page-792-0) [row,](#page-792-0) [observed\\_value](#page-792-0) [\[,](#page-792-0) [expected\\_value\]\)](#page-792-0) [\(page](#page-792-0) [793\)](#page-792-0)* function.

## **Examples:**

```
ttest1_conf( Value )
ttest1 conf( Value, 0.005 )
```
**TTest1 lower** ([set expression][ **total**  $[\langle \text{fld} \mid \cdot, \text{fld} \rangle]$  value [, sig = *0.025 ]***)**

returns the aggregated value for the lower end of the confidence interval for a series of values iterated over the chart dimension(s). See the *[TTest1\\_t](#page-798-0) [\(\[set\\_expression\]\[](#page-798-0) [total](#page-798-0) [\[<fld](#page-798-0) [{,fld}>\]](#page-798-0) [value\)](#page-798-0)  [\(page](#page-798-0) [799\)](#page-798-0)* and *[TTest1\\_conf](#page-799-0) [\(\[set\\_expression\]\[](#page-799-0) [total](#page-799-0) [\[<fld](#page-799-0) [{,fld}>\]](#page-799-0) [value](#page-799-0) [\[,](#page-799-0) [sig](#page-799-0) [=](#page-799-0) [0.025](#page-799-0) [\]\)](#page-799-0) [\(page](#page-799-0) [800\)](#page-799-0)* functions for argument descriptions.

The same limitations with regard to nested aggregation as those listed under the *[chi2test\\_p](#page-792-0) [\(\[set\\_expres](#page-792-0)[sion\]\[](#page-792-0) [total](#page-792-0) [\[<fld](#page-792-0) [{,fld}>\]](#page-792-0) [col,](#page-792-0) [row,](#page-792-0) [observed\\_value](#page-792-0) [\[,](#page-792-0) [expected\\_value\]\)](#page-792-0) [\(page](#page-792-0) [793\)](#page-792-0)* function apply. This function supports the **total** qualifier in the same manner as described under the *[chi2test\\_p](#page-792-0) [\(\[set\\_expression\]\[](#page-792-0) [total](#page-792-0) [\[<fld](#page-792-0) [{,fld}>\]](#page-792-0) [col,](#page-792-0) [row,](#page-792-0) [observed\\_value](#page-792-0) [\[,](#page-792-0) [expected\\_value\]\)](#page-792-0) [\(page](#page-792-0) [793\)](#page-792-0)* function.

```
ttest1_lower( Value )
ttest1 lower( Value, 0.005 )
```

```
TTest1_upper ([set_expression][ total [<fld {,fld}>] value [, sig =
0.025 ])
```
returns the aggregated value for the upper end of the confidence interval for a series of values iterated over the chart dimension(s). See the *[TTest1\\_t](#page-798-0) [\(\[set\\_expression\]\[](#page-798-0) [total](#page-798-0) [\[<fld](#page-798-0) [{,fld}>\]](#page-798-0) [value\)](#page-798-0)  [\(page](#page-798-0) [799\)](#page-798-0)* and *[TTest1\\_conf](#page-799-0) [\(\[set\\_expression\]\[](#page-799-0) [total](#page-799-0) [\[<fld](#page-799-0) [{,fld}>\]](#page-799-0) [value](#page-799-0) [\[,](#page-799-0) [sig](#page-799-0) [=](#page-799-0) [0.025](#page-799-0) [\]\)](#page-799-0) [\(page](#page-799-0) [800\)](#page-799-0)* functions for argument descriptions.

The same limitations with regard to nested aggregation as those listed under the *[chi2test\\_p](#page-792-0) [\(\[set\\_expres](#page-792-0)[sion\]\[](#page-792-0) [total](#page-792-0) [\[<fld](#page-792-0) [{,fld}>\]](#page-792-0) [col,](#page-792-0) [row,](#page-792-0) [observed\\_value](#page-792-0) [\[,](#page-792-0) [expected\\_value\]\)](#page-792-0) [\(page](#page-792-0) [793\)](#page-792-0)* function apply. This function supports the **total** qualifier in the same manner as described under the *[chi2test\\_p](#page-792-0) [\(\[set\\_expression\]\[](#page-792-0) [total](#page-792-0) [\[<fld](#page-792-0) [{,fld}>\]](#page-792-0) [col,](#page-792-0) [row,](#page-792-0) [observed\\_value](#page-792-0) [\[,](#page-792-0) [expected\\_value\]\)](#page-792-0) [\(page](#page-792-0) [793\)](#page-792-0)* function.

## **Examples:**

```
ttest1_upper( Value )
ttest1 upper( Value, 0.005 )
```
The following eight functions apply to one-sample student's t-tests where the input data series is given in weighted two-column format.

<span id="page-800-0"></span>**TTest1w\_t (***[set\_expression][ total [<fld {,fld}>] weight, value***)**

returns the aggregated t value for a series of values iterated over the chart dimension(s). The values should be returned by *value*. Each value in *value* can be counted one or more times according to a corresponding weight value in *weight*. Text values, null values and missing values in *value* will result in the function returning null.

The same limitations with regard to nested aggregation as those listed under the *[chi2test\\_p](#page-792-0) [\(\[set\\_expres](#page-792-0)[sion\]\[](#page-792-0) [total](#page-792-0) [\[<fld](#page-792-0) [{,fld}>\]](#page-792-0) [col,](#page-792-0) [row,](#page-792-0) [observed\\_value](#page-792-0) [\[,](#page-792-0) [expected\\_value\]\)](#page-792-0) [\(page](#page-792-0) [793\)](#page-792-0)* function apply. This function supports the **total** qualifier in the same manner as described under the *[chi2test\\_p](#page-792-0) [\(\[set\\_expression\]\[](#page-792-0) [total](#page-792-0) [\[<fld](#page-792-0) [{,fld}>\]](#page-792-0) [col,](#page-792-0) [row,](#page-792-0) [observed\\_value](#page-792-0) [\[,](#page-792-0) [expected\\_value\]\)](#page-792-0) [\(page](#page-792-0) [793\)](#page-792-0)* function.

## **Example:**

ttest1w t( Weight, Value )

**TTest1w\_df (***[set\_expression][ total [<fld {,fld}>] weight, value***)**

returns the aggregated student's t-test df value (degrees of freedom) for a series of values iterated over the chart dimension(s). See the *[TTest1w\\_t](#page-800-0) [\(\[set\\_expression\]\[](#page-800-0) [total](#page-800-0) [\[<fld](#page-800-0) [{,fld}>\]](#page-800-0) [weight,](#page-800-0) [value\)](#page-800-0)  [\(page](#page-800-0) [801\)](#page-800-0)* function for argument descriptions.

The same limitations with regard to nested aggregation as those listed under the *[chi2test\\_p](#page-792-0) [\(\[set\\_expres](#page-792-0)[sion\]\[](#page-792-0) [total](#page-792-0) [\[<fld](#page-792-0) [{,fld}>\]](#page-792-0) [col,](#page-792-0) [row,](#page-792-0) [observed\\_value](#page-792-0) [\[,](#page-792-0) [expected\\_value\]\)](#page-792-0) [\(page](#page-792-0) [793\)](#page-792-0)* function apply. This function supports the **total** qualifier in the same manner as described under the *[chi2test\\_p](#page-792-0) [\(\[set\\_expression\]\[](#page-792-0) [total](#page-792-0) [\[<fld](#page-792-0) [{,fld}>\]](#page-792-0) [col,](#page-792-0) [row,](#page-792-0) [observed\\_value](#page-792-0) [\[,](#page-792-0) [expected\\_value\]\)](#page-792-0) [\(page](#page-792-0) [793\)](#page-792-0)* function.

## **Examples:**

```
ttest1w df( Weight, Value )
```
**TTest1w\_sig (***[set\_expression][ total [<fld {,fld}>] weight, value***)**

returns the aggregated student's t-test 2-tailed level of significance for a series of values iterated over the chart dimension(s). See the *[TTest1w\\_t](#page-800-0) [\(\[set\\_expression\]\[](#page-800-0) [total](#page-800-0) [\[<fld](#page-800-0) [{,fld}>\]](#page-800-0) [weight,](#page-800-0) [value\)](#page-800-0)  [\(page](#page-800-0) [801\)](#page-800-0)* function for argument descriptions.

The same limitations with regard to nested aggregation as those listed under the *[chi2test\\_p](#page-792-0) [\(\[set\\_expres](#page-792-0)[sion\]\[](#page-792-0) [total](#page-792-0) [\[<fld](#page-792-0) [{,fld}>\]](#page-792-0) [col,](#page-792-0) [row,](#page-792-0) [observed\\_value](#page-792-0) [\[,](#page-792-0) [expected\\_value\]\)](#page-792-0) [\(page](#page-792-0) [793\)](#page-792-0)* function apply. This function supports the **total** qualifier in the same manner as described under the *[chi2test\\_p](#page-792-0) [\(\[set\\_expression\]\[](#page-792-0) [total](#page-792-0) [\[<fld](#page-792-0) [{,fld}>\]](#page-792-0) [col,](#page-792-0) [row,](#page-792-0) [observed\\_value](#page-792-0) [\[,](#page-792-0) [expected\\_value\]\)](#page-792-0) [\(page](#page-792-0) [793\)](#page-792-0)* function.

## **Examples:**

```
ttest1w sig( Weight, Value )
```
**TTest1w\_dif (***[set\_expression][ total [<fld {,fld}>] weight, value***)**

returns the aggregated student's t-test mean difference for a series of values iterated over the chart dimension(s). See the *TTest1w t* ([set expression][ [total](#page-800-0)  $\leq$  *f*[dd $\leq$  *f*[dd $\geq$  *f*] *[weight,](#page-800-0) value*) [\(page](#page-800-0) [801\)](#page-800-0) function for argument descriptions.

The same limitations with regard to nested aggregation as those listed under the *[chi2test\\_p](#page-792-0) [\(\[set\\_expres](#page-792-0)[sion\]\[](#page-792-0) [total](#page-792-0) [\[<fld](#page-792-0) [{,fld}>\]](#page-792-0) [col,](#page-792-0) [row,](#page-792-0) [observed\\_value](#page-792-0) [\[,](#page-792-0) [expected\\_value\]\)](#page-792-0) [\(page](#page-792-0) [793\)](#page-792-0)* function apply. This function supports the **total** qualifier in the same manner as described under the *[chi2test\\_p](#page-792-0) [\(\[set\\_expression\]\[](#page-792-0) [total](#page-792-0) [\[<fld](#page-792-0) [{,fld}>\]](#page-792-0) [col,](#page-792-0) [row,](#page-792-0) [observed\\_value](#page-792-0) [\[,](#page-792-0) [expected\\_value\]\)](#page-792-0) [\(page](#page-792-0) [793\)](#page-792-0)* function.

## **Examples:**

ttest1w dif( Weight, Value )

**TTest1w\_sterr (***[set\_expression][ total [<fld {,fld}>] weight, value***)**

returns the aggregated student's t-test standard error of the mean difference for a series of values iterated over the chart dimension(s). See the *TTest1w t* ([set expression][ [total](#page-800-0)  $\leq$ fld {fld}>] [weight,](#page-800-0) [value\)](#page-800-0) [\(page](#page-800-0) [801\)](#page-800-0) function for argument descriptions.

The same limitations with regard to nested aggregation as those listed under the *[chi2test\\_p](#page-792-0) [\(\[set\\_expres](#page-792-0)[sion\]\[](#page-792-0) [total](#page-792-0) [\[<fld](#page-792-0) [{,fld}>\]](#page-792-0) [col,](#page-792-0) [row,](#page-792-0) [observed\\_value](#page-792-0) [\[,](#page-792-0) [expected\\_value\]\)](#page-792-0) [\(page](#page-792-0) [793\)](#page-792-0)* function apply. This function supports the **total** qualifier in the same manner as described under the *[chi2test\\_p](#page-792-0) [\(\[set\\_expression\]\[](#page-792-0) [total](#page-792-0) [\[<fld](#page-792-0) [{,fld}>\]](#page-792-0) [col,](#page-792-0) [row,](#page-792-0) [observed\\_value](#page-792-0) [\[,](#page-792-0) [expected\\_value\]\)](#page-792-0) [\(page](#page-792-0) [793\)](#page-792-0)* function.

#### **Example:**

```
ttest1w sterr( Weight, Value )
```
**TTest1w\_conf (***[set\_expression][ total [<fld {,fld}>] weight, value [, sig = 0.025 ]***)**

returns the aggregated t value for a series of values iterated over the chart dimension(s). The two-tailed level of significance can be specified in *sig*. If omitted *sig* will be set to 0.025, resulting in a 95% confidence interval. See the *[TTest1w\\_t](#page-800-0) [\(\[set\\_expression\]\[](#page-800-0) [total](#page-800-0) [\[<fld](#page-800-0) [{,fld}>\]](#page-800-0) [weight,](#page-800-0) [value\)](#page-800-0)  [\(page](#page-800-0) [801\)](#page-800-0)* function for descriptions of the other arguments.

The same limitations with regard to nested aggregation as those listed under the *[chi2test\\_p](#page-792-0) [\(\[set\\_expres](#page-792-0)[sion\]\[](#page-792-0) [total](#page-792-0) [\[<fld](#page-792-0) [{,fld}>\]](#page-792-0) [col,](#page-792-0) [row,](#page-792-0) [observed\\_value](#page-792-0) [\[,](#page-792-0) [expected\\_value\]\)](#page-792-0) [\(page](#page-792-0) [793\)](#page-792-0)* function apply. This function supports the **total** qualifier in the same manner as described under the *[chi2test\\_p](#page-792-0) [\(\[set\\_expression\]\[](#page-792-0) [total](#page-792-0) [\[<fld](#page-792-0) [{,fld}>\]](#page-792-0) [col,](#page-792-0) [row,](#page-792-0) [observed\\_value](#page-792-0) [\[,](#page-792-0) [expected\\_value\]\)](#page-792-0) [\(page](#page-792-0) [793\)](#page-792-0)* function.

#### **Examples:**

```
ttest1w conf( Weight, Value )
    ttest1w conf( Weight, Value, 0.005 )
TTest1w_lower ([set_expression][ total [<fld {,fld}>] weight, value
[, sig = 0.025 ])
```
returns the aggregated value for the lower end of the confidence interval for a series of values iterated over the chart dimension(s). See the *TTest1w t* ([set expression][ [total](#page-800-0)  $\leq$ fld {fld}>] [weight,](#page-800-0) [value\)](#page-800-0) [\(page](#page-800-0) [801\)](#page-800-0) and **TTest1w\_conf** functions for argument descriptions.

The same limitations with regard to nested aggregation as those listed under the *[chi2test\\_p](#page-792-0) [\(\[set\\_expres](#page-792-0)[sion\]\[](#page-792-0) [total](#page-792-0) [\[<fld](#page-792-0) [{,fld}>\]](#page-792-0) [col,](#page-792-0) [row,](#page-792-0) [observed\\_value](#page-792-0) [\[,](#page-792-0) [expected\\_value\]\)](#page-792-0) [\(page](#page-792-0) [793\)](#page-792-0)* function apply. This function supports the **total** qualifier in the same manner as described under the *[chi2test\\_p](#page-792-0) [\(\[set\\_expression\]\[](#page-792-0) [total](#page-792-0) [\[<fld](#page-792-0) [{,fld}>\]](#page-792-0) [col,](#page-792-0) [row,](#page-792-0) [observed\\_value](#page-792-0) [\[,](#page-792-0) [expected\\_value\]\)](#page-792-0) [\(page](#page-792-0) [793\)](#page-792-0)* function.

```
ttest1w lower( Weight, Value )
ttest1w lower( Weight, Value, 0.005 )
```

```
TTest1w_upper ([set_expression][ total [<fld {,fld}>] weight, value
[, sig = 0.025 ])
```
returns the aggregated value for the upper end of the confidence interval for a series of values iterated over the chart dimension(s). See the *[TTest1w\\_t](#page-800-0) [\(\[set\\_expression\]\[](#page-800-0) [total](#page-800-0) [\[<fld](#page-800-0) [{,fld}>\]](#page-800-0) [weight,](#page-800-0) [value\)](#page-800-0)  [\(page](#page-800-0) [801\)](#page-800-0)* and **Ttest1w** conf functions for argument descriptions.

The same limitations with regard to nested aggregation as those listed under the *[chi2test\\_p](#page-792-0) [\(\[set\\_expres](#page-792-0)[sion\]\[](#page-792-0) [total](#page-792-0) [\[<fld](#page-792-0) [{,fld}>\]](#page-792-0) [col,](#page-792-0) [row,](#page-792-0) [observed\\_value](#page-792-0) [\[,](#page-792-0) [expected\\_value\]\)](#page-792-0) [\(page](#page-792-0) [793\)](#page-792-0)* function apply. This function supports the **total** qualifier in the same manner as described under the *[chi2test\\_p](#page-792-0) [\(\[set\\_expression\]\[](#page-792-0) [total](#page-792-0) [\[<fld](#page-792-0) [{,fld}>\]](#page-792-0) [col,](#page-792-0) [row,](#page-792-0) [observed\\_value](#page-792-0) [\[,](#page-792-0) [expected\\_value\]\)](#page-792-0) [\(page](#page-792-0) [793\)](#page-792-0)* function.

#### **Examples:**

```
ttest1w upper( Weight, Value )
ttest1w upper( Weight, Value, 0.005 )
```
<span id="page-802-0"></span>The following five functions apply to z-tests.

**ZTest\_z (***[set\_expression][ total [<fld {,fld}>] value [, sigma]***)**

returns the aggregated z value for a series of values iterated over the chart dimension(s). The values should be returned by *value*. A population mean of 0 is assumed. If you want the test to be performed around another mean, subtract that value from the sample values. If known, the standard deviation can be stated in *sigma*. If *sigma* is omitted the actual sample standard deviation will be used. Text values, null values and missing values in *value* will result in the function returning null.

The same limitations with regard to nested aggregation as those listed under the *[chi2test\\_p](#page-792-0) [\(\[set\\_expres](#page-792-0)[sion\]\[](#page-792-0) [total](#page-792-0) [\[<fld](#page-792-0) [{,fld}>\]](#page-792-0) [col,](#page-792-0) [row,](#page-792-0) [observed\\_value](#page-792-0) [\[,](#page-792-0) [expected\\_value\]\)](#page-792-0) [\(page](#page-792-0) [793\)](#page-792-0)* function apply. This function supports the **total** qualifier in the same manner as described under the *[chi2test\\_p](#page-792-0) [\(\[set\\_expression\]\[](#page-792-0) [total](#page-792-0) [\[<fld](#page-792-0) [{,fld}>\]](#page-792-0) [col,](#page-792-0) [row,](#page-792-0) [observed\\_value](#page-792-0) [\[,](#page-792-0) [expected\\_value\]\)](#page-792-0) [\(page](#page-792-0) [793\)](#page-792-0)* function.

## **Example:**

ztest\_z( Value-TestValue )

**ZTest\_sig (***[set\_expression][ total [<fld {,fld}>] value [, sigma]***)**

returns the aggregated z-test 2-tailed level of significance for a series of values iterated over the chart dimension(s). See the *[ZTest\\_z](#page-802-0) [\(\[set\\_expression\]\[](#page-802-0) [total](#page-802-0) [\[<fld](#page-802-0) [{,fld}>\]](#page-802-0) [value](#page-802-0) [\[,](#page-802-0) [sigma\]\)](#page-802-0)  [\(page](#page-802-0) [803\)](#page-802-0)* function for argument descriptions.

The same limitations with regard to nested aggregation as those listed under the *[chi2test\\_p](#page-792-0) [\(\[set\\_expres](#page-792-0)[sion\]\[](#page-792-0) [total](#page-792-0) [\[<fld](#page-792-0) [{,fld}>\]](#page-792-0) [col,](#page-792-0) [row,](#page-792-0) [observed\\_value](#page-792-0) [\[,](#page-792-0) [expected\\_value\]\)](#page-792-0) [\(page](#page-792-0) [793\)](#page-792-0)* function apply. This function supports the **total** qualifier in the same manner as described under the *[chi2test\\_p](#page-792-0) [\(\[set\\_expression\]\[](#page-792-0) [total](#page-792-0) [\[<fld](#page-792-0) [{,fld}>\]](#page-792-0) [col,](#page-792-0) [row,](#page-792-0) [observed\\_value](#page-792-0) [\[,](#page-792-0) [expected\\_value\]\)](#page-792-0) [\(page](#page-792-0) [793\)](#page-792-0)* function.

#### **Example:**

```
ztest_sig(Value-TestValue)
```
**ZTest\_dif (***[set\_expression][ total [<fld {,fld}>] value [, sigma]***)**

returns the aggregated z-test mean difference for a series of values iterated over the chart dimension(s). See the *ZTest z* ([set expression][ [total](#page-802-0)  $\leq$ fld [{,fld}>\]](#page-802-0) [value](#page-802-0) [\[,](#page-802-0) [sigma\]\)](#page-802-0) [\(page](#page-802-0) [803\)](#page-802-0) function for argument descriptions.

The same limitations with regard to nested aggregation as those listed under the *[chi2test\\_p](#page-792-0) [\(\[set\\_expres](#page-792-0)[sion\]\[](#page-792-0) [total](#page-792-0) [\[<fld](#page-792-0) [{,fld}>\]](#page-792-0) [col,](#page-792-0) [row,](#page-792-0) [observed\\_value](#page-792-0) [\[,](#page-792-0) [expected\\_value\]\)](#page-792-0) [\(page](#page-792-0) [793\)](#page-792-0)* function apply. This function supports the **total** qualifier in the same manner as described under the *[chi2test\\_p](#page-792-0) [\(\[set\\_expression\]\[](#page-792-0) [total](#page-792-0) [\[<fld](#page-792-0) [{,fld}>\]](#page-792-0) [col,](#page-792-0) [row,](#page-792-0) [observed\\_value](#page-792-0) [\[,](#page-792-0) [expected\\_value\]\)](#page-792-0) [\(page](#page-792-0) [793\)](#page-792-0)* function.

```
ztest_dif(Value-TestValue)
```

```
ZTest_sterr ([set_expression][ total [<fld {,fld}>] value [,
sigma])
```
returns the aggregated z-test standard error of the mean difference for a series of values iterated over the chart dimension(s). See the *[ZTest\\_z](#page-802-0) [\(\[set\\_expression\]\[](#page-802-0) [total](#page-802-0) [\[<fld](#page-802-0) [{,fld}>\]](#page-802-0) [value](#page-802-0) [\[,](#page-802-0) [sigma\]\)](#page-802-0)  [\(page](#page-802-0) [803\)](#page-802-0)* function for argument descriptions.

The same limitations with regard to nested aggregation as those listed under the *[chi2test\\_p](#page-792-0) [\(\[set\\_expres](#page-792-0)[sion\]\[](#page-792-0) [total](#page-792-0) [\[<fld](#page-792-0) [{,fld}>\]](#page-792-0) [col,](#page-792-0) [row,](#page-792-0) [observed\\_value](#page-792-0) [\[,](#page-792-0) [expected\\_value\]\)](#page-792-0) [\(page](#page-792-0) [793\)](#page-792-0)* function apply. This function supports the **total** qualifier in the same manner as described under the *[chi2test\\_p](#page-792-0) [\(\[set\\_expression\]\[](#page-792-0) [total](#page-792-0) [\[<fld](#page-792-0) [{,fld}>\]](#page-792-0) [col,](#page-792-0) [row,](#page-792-0) [observed\\_value](#page-792-0) [\[,](#page-792-0) [expected\\_value\]\)](#page-792-0) [\(page](#page-792-0) [793\)](#page-792-0)* function.

## **Example:**

```
ztest sterr(Value-TestValue)
```
**ZTest\_conf (***[set\_expression][ total [<fld {,fld}>] value [, sigma [, sig = 0.025 ]***)**

returns the aggregated z value for a series of values iterated over the chart dimension(s). The two-tailed level of significance can be specified in *sig*. If omitted *sig* will be set to 0.025, resulting in a 95% confidence interval. See the *ZTest z* ([set expression][ [total](#page-802-0)  $\lceil \frac{\langle f \mid d}{\langle f \mid d \rangle} \rceil$  [value](#page-802-0) [\[,](#page-802-0) [sigma\]\)](#page-802-0) [\(page](#page-802-0) [803\)](#page-802-0) function for descriptions of the other arguments.

The same limitations with regard to nested aggregation as those listed under the *[chi2test\\_p](#page-792-0) [\(\[set\\_expres](#page-792-0)[sion\]\[](#page-792-0) [total](#page-792-0) [\[<fld](#page-792-0) [{,fld}>\]](#page-792-0) [col,](#page-792-0) [row,](#page-792-0) [observed\\_value](#page-792-0) [\[,](#page-792-0) [expected\\_value\]\)](#page-792-0) [\(page](#page-792-0) [793\)](#page-792-0)* function apply. This function supports the **total** qualifier in the same manner as described under the *[chi2test\\_p](#page-792-0) [\(\[set\\_expression\]\[](#page-792-0) [total](#page-792-0) [\[<fld](#page-792-0) [{,fld}>\]](#page-792-0) [col,](#page-792-0) [row,](#page-792-0) [observed\\_value](#page-792-0) [\[,](#page-792-0) [expected\\_value\]\)](#page-792-0) [\(page](#page-792-0) [793\)](#page-792-0)* function.

## **Example:**

ztest\_conf(Value-TestValue)

<span id="page-803-0"></span>The following five functions apply to z-tests where the input data series is given in weighted two-column format.

```
ZTestw_z ([set_expression][ total [<fld {,fld}>] weight, value [,
sigma])
```
returns the aggregated z value for a series of values iterated over the chart dimension(s). The values should be returned by *value*. A sample mean of 0 is assumed. If you want the test to be performed around another mean, subtract that value from the sample values. Each value in *value* can be counted one or more times according to a corresponding weight value in *weight*. If known, the standard deviation can be stated in *sigma*. If *sigma* is omitted the actual sample standard deviation will be used. Text values, null values and missing values in *value* will result in the function returning null.

The same limitations with regard to nested aggregation as those listed under the *[chi2test\\_p](#page-792-0) [\(\[set\\_expres](#page-792-0)[sion\]\[](#page-792-0) [total](#page-792-0) [\[<fld](#page-792-0) [{,fld}>\]](#page-792-0) [col,](#page-792-0) [row,](#page-792-0) [observed\\_value](#page-792-0) [\[,](#page-792-0) [expected\\_value\]\)](#page-792-0) [\(page](#page-792-0) [793\)](#page-792-0)* function apply. This function supports the **total** qualifier in the same manner as described under the *[chi2test\\_p](#page-792-0) [\(\[set\\_expression\]\[](#page-792-0) [total](#page-792-0) [\[<fld](#page-792-0) [{,fld}>\]](#page-792-0) [col,](#page-792-0) [row,](#page-792-0) [observed\\_value](#page-792-0) [\[,](#page-792-0) [expected\\_value\]\)](#page-792-0) [\(page](#page-792-0) [793\)](#page-792-0)* function.

## **Example:**

ztestw\_z( Weight, Value-TestValue)

**ZTestw\_sig (***[set\_expression][ total [<fld {,fld}>] weight, value [, sigma]***)**

returns the aggregated z-test 2-tailed level of significance for a series of values iterated over the chart dimension(s). See the *ZTestw z* ([set expression][ [total](#page-803-0)  $\lceil \langle f \rangle \leq \lceil f \rangle \leq \lceil f \rangle \leq \lceil f \rangle$  /  $\lceil f \rangle \leq \lceil f \rangle \leq \lceil f \rangle \leq \lceil f \rangle \leq \lceil f \rangle \leq \lceil f \rangle \leq \lceil f \rangle \leq \lceil f \rangle \leq \lceil f \rangle \leq \lceil f \rangle \leq \lceil f \rangle \leq \lceil f \rangle \leq \lceil f \rangle \leq \lceil f \rangle \leq \$ tion for argument descriptions.

The same limitations with regard to nested aggregation as those listed under the *[chi2test\\_p](#page-792-0) [\(\[set\\_expres](#page-792-0)[sion\]\[](#page-792-0) [total](#page-792-0) [\[<fld](#page-792-0) [{,fld}>\]](#page-792-0) [col,](#page-792-0) [row,](#page-792-0) [observed\\_value](#page-792-0) [\[,](#page-792-0) [expected\\_value\]\)](#page-792-0) [\(page](#page-792-0) [793\)](#page-792-0)* function apply. This function supports the **total** qualifier in the same manner as described under the *[chi2test\\_p](#page-792-0) [\(\[set\\_expression\]\[](#page-792-0) [total](#page-792-0) [\[<fld](#page-792-0) [{,fld}>\]](#page-792-0) [col,](#page-792-0) [row,](#page-792-0) [observed\\_value](#page-792-0) [\[,](#page-792-0) [expected\\_value\]\)](#page-792-0) [\(page](#page-792-0) [793\)](#page-792-0)* function.

## **Example:**

ztestw sig( Weight, Value-TestValue)

```
ZTestw_dif ([set_expression][ total [<fld {,fld}>]] weight, value
[, sigma])
```
returns the aggregated z-test mean difference for a series of values iterated over the chart dimension(s). See the *[ZTestw\\_z](#page-803-0) [\(\[set\\_expression\]\[](#page-803-0) [total](#page-803-0) [\[<fld](#page-803-0) [{,fld}>\]](#page-803-0) [weight,](#page-803-0) [value](#page-803-0) [\[,](#page-803-0) [sigma\]\)](#page-803-0)  [\(page](#page-803-0) [804\)](#page-803-0)* function for argument descriptions.

The same limitations with regard to nested aggregation as those listed under the *[chi2test\\_p](#page-792-0) [\(\[set\\_expres](#page-792-0)[sion\]\[](#page-792-0) [total](#page-792-0) [\[<fld](#page-792-0) [{,fld}>\]](#page-792-0) [col,](#page-792-0) [row,](#page-792-0) [observed\\_value](#page-792-0) [\[,](#page-792-0) [expected\\_value\]\)](#page-792-0) [\(page](#page-792-0) [793\)](#page-792-0)* function apply. This function supports the **total** qualifier in the same manner as described under the *[chi2test\\_p](#page-792-0) [\(\[set\\_expression\]\[](#page-792-0) [total](#page-792-0) [\[<fld](#page-792-0) [{,fld}>\]](#page-792-0) [col,](#page-792-0) [row,](#page-792-0) [observed\\_value](#page-792-0) [\[,](#page-792-0) [expected\\_value\]\)](#page-792-0) [\(page](#page-792-0) [793\)](#page-792-0)* function.

## **Example:**

ztestw dif( Weight, Value-TestValue)

**ZTestw\_sterr (***[set\_expression][ total [<fld {,fld}>] weight, value [, sigma]***)**

returns the aggregated z-test standard error of the mean difference for a series of values iterated over the chart dimension(s). See the *[ZTestw\\_z](#page-803-0) [\(\[set\\_expression\]\[](#page-803-0) [total](#page-803-0) [\[<fld](#page-803-0) [{,fld}>\]](#page-803-0) [weight,](#page-803-0) [value](#page-803-0) [\[,](#page-803-0) [sigma\]\)](#page-803-0)  [\(page](#page-803-0) [804\)](#page-803-0)* function for argument descriptions.

The same limitations with regard to nested aggregation as those listed under the *[chi2test\\_p](#page-792-0) [\(\[set\\_expres](#page-792-0)[sion\]\[](#page-792-0) [total](#page-792-0) [\[<fld](#page-792-0) [{,fld}>\]](#page-792-0) [col,](#page-792-0) [row,](#page-792-0) [observed\\_value](#page-792-0) [\[,](#page-792-0) [expected\\_value\]\)](#page-792-0) [\(page](#page-792-0) [793\)](#page-792-0)* function apply. This function supports the **total** qualifier in the same manner as described under the *[chi2test\\_p](#page-792-0) [\(\[set\\_expression\]\[](#page-792-0) [total](#page-792-0) [\[<fld](#page-792-0) [{,fld}>\]](#page-792-0) [col,](#page-792-0) [row,](#page-792-0) [observed\\_value](#page-792-0) [\[,](#page-792-0) [expected\\_value\]\)](#page-792-0) [\(page](#page-792-0) [793\)](#page-792-0)* function.

#### **Example:**

ztestw sterr( Weight, Value-TestValue)

```
ZTestw_conf ([set_expression][ total [<fld {,fld}>]] weight, value
[, sigma [, sig = 0.025 ] ])
```
returns the aggregated z value for a series of values iterated over the chart dimension(s). The two-tailed level of significance can be specified in *sig*. If omitted *sig* will be set to 0.025, resulting in a 95% confidence interval. See the *[ZTestw\\_z](#page-803-0) [\(\[set\\_expression\]\[](#page-803-0) [total](#page-803-0) [\[<fld](#page-803-0) [{,fld}>\]](#page-803-0) [weight,](#page-803-0) [value](#page-803-0) [\[,](#page-803-0) [sigma\]\)](#page-803-0)  [\(page](#page-803-0) [804\)](#page-803-0)* function for descriptions of the other arguments.

The same limitations with regard to nested aggregation as those listed under the *[chi2test\\_p](#page-792-0) [\(\[set\\_expres](#page-792-0)[sion\]\[](#page-792-0) [total](#page-792-0) [\[<fld](#page-792-0) [{,fld}>\]](#page-792-0) [col,](#page-792-0) [row,](#page-792-0) [observed\\_value](#page-792-0) [\[,](#page-792-0) [expected\\_value\]\)](#page-792-0) [\(page](#page-792-0) [793\)](#page-792-0)* function apply. This function supports the **total** qualifier in the same manner as described under the *[chi2test\\_p](#page-792-0) [\(\[set\\_expression\]\[](#page-792-0) [total](#page-792-0) [\[<fld](#page-792-0) [{,fld}>\]](#page-792-0) [col,](#page-792-0) [row,](#page-792-0) [observed\\_value](#page-792-0) [\[,](#page-792-0) [expected\\_value\]\)](#page-792-0) [\(page](#page-792-0) [793\)](#page-792-0)* function.

## **Examples:**

```
ztestw conf ( Weight, Value-TestValue)
```
# **Special Input Field Aggregation Functions**

There are some special aggregation functions for input fields: *[inputsum](#page-805-0) [\(inputfield\[,](#page-805-0) [distribution\\_mode\]\[set\\_expression\]\)](#page-805-0) [\(page](#page-805-0) [806\)](#page-805-0) [inputavg\(inputfield](#page-805-1) [\[,](#page-805-1) [distribution\\_mode\]\[set\\_expression\]\)](#page-805-1) [\(page](#page-805-1) [806\)](#page-805-1)*

#### <span id="page-805-0"></span>**inputsum (***inputfield[, distribution\_mode][set\_expression]***)**

Returns the aggregated sum of *inputfield* iterated over the chart dimension(s). Inputfield must be a field name of a field properly declared as an input field in the script.

When this aggregation function is used as expression in a table chart, it will be possible to edit the aggregated sum interactively. When hovering over the expression cell you will see an input icon. Clicking on the icon sets the cell in input edit mode. It is possible to use up/down arrow keys to move between cells while staying in input edit mode. The change in the aggregated sum will be distributed to the underlying field values using the chosen *distribution\_mode*. The entire QlikView document will automatically recalculate whenever new values are entered.

The *distribution* mode parameter can have the following values:

- **'+'** Default mode. Equal parts of the change are distributed to all the underlying values.
- **'\*'** The change is distributed proportionally (to existing values) to the underlying values.
- **'='** The value entered is given to all the underlying values.
- **'/'** The value is divided equally between underlying values, without regard to previous distribution but keeping previous sum.

The *distribution mode* values above can be amended with the following modifiers:

- **T** E.g. '+T'. Will cause a compensation of the entered change over the other selected values in the input field (keeping the grand total intact).
- **A** E.g. '+A'. Will cause a compensation of the entered change over all other values (keeping the grand total intact).

#### **Examples:**

```
inputsum( Budget )
inputsum( Budget, '+' )
inputsum( Budget, '*' )
inputsum( Budget, '=' )
inputsum( Budget, '/' )
inputsum( Budget, '+T' )
inputsum( Budget, '+A' )
```
<span id="page-805-1"></span>**inputavg(***inputfield [, distribution\_mode][set\_expression]***)**

Returns the aggregated average of *inputfield* iterated over the chart dimension(s). *Inputfield* must be a field name of a field properly declared as an input field in the script.

When this aggregation function is used as expression in a table chart, it will be possible to edit the aggregated value interactively. When hovering over the expression cell you will see an input icon. Clicking on the icon sets the cell in input edit mode. It is possible to use up/down arrow keys to move between cells while staying in input edit mode. The change in the aggregated value will be distributed to the underlying field values using the chosen *distribution\_mode*. The entire QlikView document will automatically recalculate whenever new values are entered.

The *distribution* mode parameter can have the following values:

- **'+'** Default mode. Equal parts of the change are distributed to all the underlying values.
- **'\*'** The change is distributed proportionally (to existing values) to the underlying values.
- **'='** The value entered is given to all the underlying values.
- **'/'** The value is divided equally between underlying values, without regard to previous distribution but keeping previous average.

The *distribution* mode values above can be amended with the following modifiers:

- **T** E.g. '+T'. Will cause a compensation of the entered change over the other selected values in the input field (keeping the grand total intact).
- **A** E.g. '+A'. Will cause a compensation of the entered change over all other values (keeping the grand total intact).

## **Examples:**

```
inputavg( Budget )
inputavg ( Budget, '+' )
inputavg ( Budget, '*' )
inputavg ( Budget, '=' )
inputavg ( Budget, '/' )
inputavg ( Budget, '+T' )
inputavg ( Budget, '+A' )
```
# **Set Analysis**

Sets can be used in aggregation functions. Aggregation functions normally aggregate over the set of possible records defined by the current selection. But an alternative set of records can be defined by a set expression. Hence, a set is conceptually similar to a selection.

A set expression always begins and ends with curly brackets when used, e.g. **{BM01}**.

## **Set Identifiers**

There is one constant that can be used to denote a record set; **1**. It represents the full set of all the records in the application.

The **\$** sign represents the records of the current selection. The set expression **{\$}** is thus the equivalent of not stating a set expression. **{1-\$}** is all the more interesting as it defines the inverse of the current selection, i.e. everything that the current selection excludes.

Selections from the Back/Forward stack can be used as set identifiers, by use of the dollar symbol: **\$1** represents the previous selection, i.e. equivalent to pressing the **Back** button. Similarly, **\$\_1** represents one step forward, i.e. equivalent to pressing the **Forward** button. Any unsigned integer can be used in the **Back** and **Forward** notations, i.e. \$0 represents the current selection..

Finally, bookmarks can be used as set identifiers. Note that only server and document bookmarks can be used as set identifiers. Either the bookmark ID or the bookmark name can be used, e.g. **BM01** or **MyBookmark**. Only the selection part of a bookmark is used. The values are not included. It is thus not possible to use input fields in bookmarks for set analysis.

## **Examples:**

**sum(** {\$} Sales **)** returns sales for the current selection, i.e. the same as sum(Sales).

**sum(** {\$1} Sales **)**

returns sales for the previous selection.

**sum(** {\$\_2} Sales **)**

returns sales for the 2nd next selection, i.e. two steps forward. Only relevant if you just made two **Back** operations.

**sum(** {1} Sales **)**

returns total sales within the application, disregarding the selection but not the dimension. If used in a chart with e.g. Products as dimension, each product will get a different value.

**sum(** {1} **Total** Sales **)** returns total sales within the application, disregarding both selection and dimension. I.e. the same as sum(**All** Sales). **sum(** {BM01} Sales **)** returns sales for the bookmark BM01. **sum(** {MyBookMark} Sales **)** returns sales for the bookmark MyBookMark. **sum(**{Server\BM01} Sales**)** returns the sales for the server bookmark BM01. **sum(**{Document\MyBookmark}Sales**)** returns the sales for the document bookmark MyBookmark.

# **Set Operators**

Several set operators that can be used in set expressions exist. All set operators use sets as operands, as described above, and return a set as result.

+ Union. This binary operation returns a set consisting of the records that belong to any of the two set operands.

- Exclusion. This binary operation returns a set of the records that belong to the first but not the other of the two set operands. Also, when used as a unary operator, it returns the complement set.

\* Intersection. This binary operation returns a set consisting of the records that belong to both of the two set operands.

/ Symmetric difference (XOR). This binary operation returns a set consisting of the records that belong to either, but not both of the two set operands.

The order of precedence is 1) Unary minus (complement), 2) Intersection and Symmetric difference, and 3) Union and Exclusion. Within a group, the expression is evaluated from left to right. Alternative orders can be defined by standard brackets, which may be necessary since the set operators do not commute, e.g. A+(B-C) is different from  $(A+B)$ -C which in turn is different from  $(A-C)+B$ .

## **Examples:**

**sum(** {1-\$} Sales **)** returns sales for everything excluded by the current selection. **sum(** {\$\*BM01} Sales **)** returns sales for the intersection between the current selection and bookmark BM01. **sum(** {-(\$+BM01)} Sales **)** returns sales excluded by current selection and bookmark BM01.

## **Note!**

The use of set operators in combination with basic aggregation expressions involving fields from multiple QlikView tables may cause unpredictable results and should be avoided. E.g. if *Quantity* and *Price* are fields from different tables, then the expression **sum(**{\$\*BM01}Quantity\*Price**)** should be avoided.

# **Set Modifiers**

A set can be modified by an additional or a changed selection. Such a modification can be written in the set expression. The modifier consists of one or several field names, each followed by a selection that should be made on the field, all enclosed by  $\leq$  and  $\geq$ . E.g.  $\leq$ Year={2007,+2008},Region={US} $\geq$ . Field names and field values can be quoted as usual, e.g.  $\leq Sales Region$ ]={'West coast', 'South America'}>.

There are several ways to define the selection: A simple case is a selection based on the selected values of another field, e.g. <OrderDate = DeliveryDate>. This modifier will take the selected values from *DeliveryDate* and apply those as a selection on *OrderDate*. If there are many distinct values – more than a couple of hundred – then this operation is CPU intense and should be avoided.

The most common case, however, is a selection based on a field value list enclosed in curly brackets, the values separated by commas, e.g.  $\leq$ Year = {2007, 2008} $\geq$ . The curly brackets here define an element set, where the elements can be either field values or searches of field values. A search is always defined by the use of double quotes, e.g. <Ingredient = {"\*Garlic\*"}> will select all ingredients including the string 'garlic'. Searches are case-insensitive and are made also over excluded values.

Empty element sets, either explicitly e.g.  $\leq P_{\text{roduct}} = \{\}$  or implicitly e.g.  $\leq P_{\text{roduct}} = \{P_{\text{re}}\}$ Mobile" $\ge$  (a search with no hits) mean no product, i.e. they will result in a set of records that are not associated with any product. Note that this set cannot be achieved through usual selections, unless a selection is made in another field, e.g. *TransactionID*.

Finally, for fields in and-mode, there is also the possibility of forced exclusion. If you want to force exclusion of specific field values, you will need to use "~" in front of the field name.

A set modifier can be used on a set identifier or on its own. It cannot be used on a set expression. When used on a set identifier, the modifier must be written immediately after the set identifier, e.g.  $\{\$$  < Year = {2007, 2008}>}. When used on its own, it is interpreted as a modification of the current selection.

## **Examples:**

 $sum($ {1 <Region= {US} >} Sales **)** returns the sales for region US disregarding the current selection.  $sum($  {\$ < Region = >} Sales **)** returns the sales for the current selection, but with the selection in "Region" removed.  $sum($  {<Region = >} Sales **)** returns the same as the example immediately above. When the set to modify is omitted, \$ is assumed.

#### **Note!**

The syntax in the two previous examples is interpreted as "no selections" in "Region", i.e. all regions given other selections will be possible. It is not equivalent to the syntax <Region  $= \{\}$  (or any other text on the right side of the equal sign implicitly resulting in an empty element set) which is interpreted as *no region*.

**sum(** {\$<Year = {2000}, Region = {US, SE, DE, UK, FR}>} Sales **)** returns the sales for current selection, but with new selections both in "Year" and in "Region". **sum(**  $\{\$\leq\text{Ingradient} = \{\text{``*garlic*''}\}\}\$  Sales) returns the sales for current selection, but with a forced exclusion of all Ingredients containing the string 'garlic'. **sum(**  $\{$ \} <Year =  $\{$ "2\*" $\}$  >} Sales **)** returns the sales for current selection, but with all years beginning with the digit "2", i.e. most likely year 2000 and onwards, selected in the field "Year". **sum(**  $\{$ \ < Year =  $\{$ "2\*","198\*"  $>$ } Sales **)** 

as above, but now also the 1980:s are included in the selection.

**sum(** {\$<Year = {">1978<2004"}>} Sales **)**

as above, but now with a numeric search so that an arbitrary range can be specified.

## **Set Modifiers with Set Operators**

The selection within a field can be defined using set operators as described above, working on different element sets. E.g. the modifier  $\langle Year = \{ "20*", 1997 \} - \{ 2000 \} \rangle$  will select all years beginning with "20" in addition to "1997", *except* for "2000".

## **Examples:**

**sum(**  $\{$ S<Product = Product +  $\{$ OurProduct1 $\}$  –  $\{$ OurProduct2 $\}$  > $\}$  Sales  $\}$ returns the sales for the current selection, but with the product "OurProduct1" added to the list of selected products and "OurProduct2" removed from the list of selected products.

**sum(**  ${S<}$ Year = Year + ( ${^{(020*)}}$ , 1997} –  ${2000}$ ) >} Sales **)** 

returns the sales for the current selection but with additional selections in the field "Year": 1997 and

all that begin with "20" – however, not 2000. Note that if 2000 is included in the current selection, it will still be included after the modification.

**sum(**  $\{$ \} \leq Year = (Year +  $\{$ "20\*",1997}) –  $\{2000\}$  >} Sales **)** 

returns almost the same as above, but here 2000 will be excluded, also if it initially is included in the current selection. The example shows the importance of sometimes using brackets to define an order of precedence.

**sum(**  $\{S < Y \text{ ear} = \{``\} \} - \{2000\}$ , Product =  $\{``\text{bearing}^*\} > \}$  Sales **)** 

returns the sales for the current selection but with a new selection in "Year": all years except 2000; and only for products containing the string 'bearing'.

## **Set Modifiers Using Assignments with Implicit Set Operators**

The above notation defines new selections, disregarding the current selection in the field. However, if you want to base your selection on the current selection in the field and add field values, e.g. you may want a modifier  $\leq$ Year = Year + {2007, 2008} $\geq$ . A short and equivalent way to write this is  $\leq$ Year += {2007, 2008}>, i.e. the assignment operator implicitly defines a union. Also implicit intersections, exclusions and symmetric differences can be defined using " $*=$ ", " $=$ " and " $=$ ".

## **Examples:**

**sum(**  $\{\$<$ Product +=  $\{Our Product1, Our Product2\} > \{ Sales\}$ 

returns the sales for the current selection, but using an implicit union to add the products "Our-Product1" and "OurProduct2" to the list of selected products.

**sum(**  ${S<}$ Year +=  ${``20*"}$ , 1997} –  ${2000}$  >} Sales **)** 

returns the sales for the current selection but using an implicit union to add a number of years in the selection: 1997 and all that begin with "20" – however, not 2000. Note that if 2000 is included in the current selection, it will still be included after the modification. Same as  $\leq$ Year=Year +  $({}^{\prime\prime}20^{\ast\prime\prime},1997\} - \{2000\})$ 

**sum(**  $\$ -Product \*=  $\{Our Product\}$  >} Sales **)** 

returns the sales for the current selection, but only for the intersection of currently selected products and the product "OurProduct1".

## **Set Modifiers with Dollar-Sign Expansions**

Variables and other dollar-sign expansions can be used in set expressions.

## **Examples:**

**sum(**  $({\frac{\sqrt{2}}{\sqrt{2}}}$  car =  $({\frac{\sqrt{2}}{\sqrt{2}}}$  (#vLastYear) $)$  Sales **)** 

returns the sales for the previous year in relation to current selection. Here, a variable *vLastYear* containing the relevant year is used in a dollar-sign expansion.

**sum(** { $\frac{$< \text{Year} = \{$(\#=Only(Year)-1)\} > \}$  Sales **)** 

returns the sales for the previous year in relation to current selection. Here, a dollar-sign expansion is used to calculate previous year.

## **Set Modifiers with Advanced Searches**

Advanced searches using wildcards and aggregations can be used to define sets.

## **Examples:**

**sum(**  $\{\$-1$ <Product = {"\*Internal\*", "\*Domestic\*"}>} Sales **)** returns the sales for current selection, excluding transactions pertaining to products with the string 'Internal' or 'Domestic' in the product name.

**sum(** {\$<Customer = {"=Sum({1<Year = {2007}>} Sales  $) > 1000000$ "}>} Sales **)** 

returns the sales for current selection, but with a new selection in the "Customer" field: only customers who during 2007 had a total sales of more than 1000000.

## **Set Modifiers with Implicit Field Value Definitions**

In the above examples, all field values have been explicitly defined or defined through searches. There is however an additional way to define a set of field values by the use of a nested set definition.

In such cases, the element functions P() and E() must be used, representing the element set of possible values and the excluded values of a field, respectively. Inside the brackets, it is possible to specify one set expression and one field, e.g.  $P({1} \cap C)$  Customer). These functions cannot be used in other expressions:

## **Examples:**

**sum(**  ${\frac{\text{S} < \text{Customer}}{\text{S} < \text{end}} = P({1 \leq \text{Product} = {\frac{\text{S} \cdot \text{end}}{\text{S} \text{A}}} \geq {\text{C} \cdot \text{1} \cdot \text{C} \cdot \text{C} \cdot \text{S} \cdot \text{A}}$ 

returns the sales for current selection, but only those customers that ever have bought the product 'Shoe'. The element function P( ) here returns a list of possible customers; those that are implied by the selection 'Shoe' in the field Product.

**sum(**  $\{$ \  $\leq$   $\text{Customer} = P({1 \leq \text{Product} = { \text{ 'Shoe'} \geq } } \geq \}$   $\geq$   $\}$  Sales **)** 

same as above. If the field in the element function is omitted, the function will return the possible values of the field specified in the outer assignment.

**sum(**  $\{\$<$ Customer = P( $\{1 <$ Product= $\{'\text{Shoe'}\}\$  Supplier)> $\}$  Sales **)** 

returns the sales for current selection, but only those customers that ever have supplied the product 'Shoe'. The element function P( ) here returns a list of possible suppliers; those that are implied by the selection 'Shoe' in the field Product. The list of suppliers is then used as a selection in the field Customer.

**sum(**  ${\cal S}$ < Customer = E( ${\cal S}$  + Clearly 2 + Clearly 2 + Clearly 2 + Clearly 2 + Clearly 2 + Clearly 2 + Clearly 2 + Clearly 2 + Clearly 2 + Clearly 2 + Clearly 2 + Clearly 2 + Clearly 2 + Clearly 2 + Clearly 2 + Clea

returns the sales for current selection, but only those customers that never bought the product 'Shoe'. The element function E( ) here returns the list of excluded customers; those that are excluded by the selection 'Shoe' in the field Product.

## **Syntax for Sets**

Hence, the full syntax (not including the optional use of standard brackets to define precedence) is

*set\_expression*  $::=$  *{ set\_entity*  $\}$  *{ set\_operator set\_entity*  $\}$  *} set\_entity ::= set\_identifier [ set\_modifier ] set\_identifier ::=* **1** | **\$** | **\$***N* | **\$**\_*N* | *bookmark\_id | bookmark\_name set\_operator ::= + | - | \* | / set\_modifier ::=* **<** *field\_selection {, field\_selection }* **>** *field* selection ::= *field* name  $f = | += | --- | * = | / =$  *]* element set expression *element\_set\_expression ::= element\_set { set\_operator element\_set } element set*  $::=$  *[*  $field$  *name ]*  $|$   $\{$  *element*  $f$ *ist*  $\}$   $|$  *element*  $f$ *unction element list*  $::=$  *element*  $\}$  *(, element*  $\}$ *element function*  $::=$   $(P | E)$  *( [ set\_expression ] [field\_name ] ) element ::= field\_value | " search\_mask "*

# 68.5 Synthetic Dimension Functions

## **ValueList (***value {, value }***)**

Returns a set of listed values which, when used in a calculated dimension, will form a synthetic dimension. In charts with a synthetic dimension created with the **valuelist** function it is possible to reference the dimension value corresponding to a specific expression cell by restating the **valuelist** function with the same parameters in the chart expression. The function may of course be used anywhere in the layout, but apart from when used for synthetic dimensions it will only be meaningful inside an aggregation function.

```
valuelist ( 1, 10, 100 )
valuelist ( 'a', 'xyz', 55 )
```
**ValueLoop(***from [, to [, step = 1 ]]***)**

Returns a set of iterated values which, when used in a calculated dimension, will form a synthetic dimension. The values generated will start with the **from** value and end with the **to** value including intermediate values in increments of step. In charts with a synthetic dimension created with the **valueloop** function it is possible to reference the dimension value corresponding to a specific expression cell by restating the **valueloop** function with the same parameters in the chart expression. The function may of course be used anywhere in the layout, but apart from when used for synthetic dimensions it will only be meaningful inside an aggregation function.

## **Examples:**

```
valueloop ( 1, 3 ) returns the values 1, 2 and 3
valueloop ( 1, 5, 2 ) returns the values 1, 3 and 5
valueloop ( 11 ) returns the value 11
```
# 68.6 Other Functions

QlikView chart expressions support close to one hundred standard functions, apart from the aggregation functions described above. Some of the functions below are the same as for Scripts, see Script section for details. The functions have been divided into groups as follows:

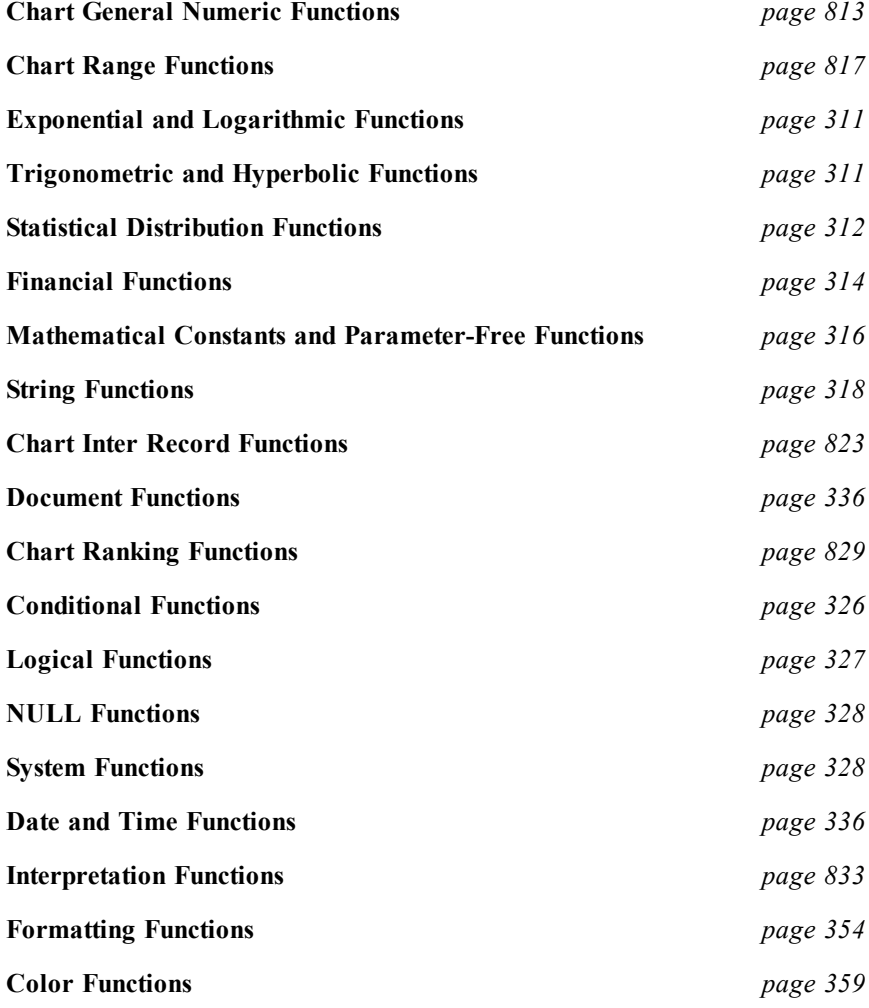

# <span id="page-812-0"></span>**Chart General Numeric Functions**

In the functions below, the parameters are expressions where *x* should be interpreted as a real valued number.

## **div(***x1 , x2***)**

Integer division. Both parameters are interpreted as real numbers, i.e. they do not have to be integers. The result is the integer part of the result of the arithmetic division, a real number.

#### **Examples:**

**div( 7,2 )** returns 3 **div( 9,3 )** returns 3 **div( -4,3 )** returns -1 **div( 4,-3 )** returns -1 **div( -4,-3 )** returns 1

#### **mod(***x1 , x2***)**

Mathematical modula function. Both parameters must have integer values. *x2* must be greater than 0. The result is the non-negative remainder of an integer division.

#### **Examples:**

**mod( 7,2 )** returns 1 **mod( 7.5,2 )** returns NULL **mod( 9,3 )** returns 0 **mod( -4,3 )** returns 2 **mod( 4,-3 )** returns NULL **mod( -4,-3 )** returns NULL

#### **fmod(***x1 , x2***)**

Generalized modula function. Both parameters are interpreted as real numbers, i.e. they do not have to be integers. The result is the remainder of the integer division, a real number.

#### **Examples:**

```
fmod( 7,2 ) returns 1
fmod( 7.5,2 ) returns 1.5
fmod( 9,3 ) returns 0
fmod( -4,3 ) returns -1
fmod( 4,-3 ) returns 1
fmod( -4,-3 ) returns -1
```
**ceil(***x [ , base [ , offset ]]***)**

Rounding of *x* upwards to the nearest multiple of *base* with an offset of *offset*. The result is a number.

#### **Examples:**

**ceil( 2.4 )** returns 3 **ceil( 2.6 )** returns 3 **ceil( 3.88 , 0.1 )** returns 3.9 **ceil( 3.88 , 5 )** returns 5 **ceil( 1.1 , 1 , 0.5 )** returns 1.5

**floor(***x [ , base [ , offset ]]***)**

Rounding of *x* downwards to the nearest multiple of *base* with an offset of *offset*. The result is a number.

#### **Examples:**

**floor( 2.4 )** returns 2 **floor( 2.6 )** returns 2 **floor( 3.88 , 0.1 )** returns 3.8 **floor( 3.88 , 5 )** returns 0 **floor( 1.1 , 1 , 0.5 )** returns 0.5

#### **frac(***x***)**

Returns the fraction part of *x*. The fraction is defined in such a way that  $\mathbf{frac}(x) + \mathbf{floor}(x) = x$ .

#### **Examples:**

**frac( 11.43 )** returns 0.43 **frac( -1.4 )** returns 0.6

## **round(** *x [ , base [ , offset ]]***)**

Rounding of *x* upwards or downwards to the nearest multiple of *base* with an offset of *offset*. The result is a number. If *x* is exactly in the middle of an interval, it is rounded upwards.

#### **Examples:**

**round( 2.4 )** returns 2 **round( 2.6 )** returns 3 **round( 2.5 )** returns 3 **round( 3.88 , 0.1 )** returns 3.9 **round( 3.88 , 5 )** returns 5 **round( 1.1 , 1 , 0.5 )** returns 1.5

#### **fabs(***x***)**

The absolute value of *x*. The result is a positive number.

#### **Examples:**

**fabs( 2.4 )** returns 2.4 **fabs( -3.8 )** returns 3.8

#### **numsum(** *expr1 [ , expr2, ... exprN ]***)**

Returns the numeric sum of 1 to N arguments. As opposed to the + operator, **numsum** will treat all nonnumeric values as 0.

#### **Examples:**

**numsum( 1,2,4 )** returns 7 **numsum( 1,'xyz' )** returns 1

#### **numsum( null( ) )** returns 0

#### **Note!**

The **numsum** function is now obsolete and is superseded by the *[rangesum\(expr1](#page-816-1) [\[](#page-816-1) [,](#page-816-1) [expr2,](#page-816-1) [...](#page-816-1) [exprN](#page-816-1) [\]\)](#page-816-1) [\(page](#page-816-1) [817\)](#page-816-1)* function.

**numcount(***expr1 [ , expr2, ... exprN ]***)**

Returns the number of numeric values found in 1 to N arguments

#### **Examples:**

**numcount( 1,2,4, )** returns 3 **numcount( 2,xyz )** returns 1 **numcount( null( ) )** returns 0

#### **Note!**

The **numcount** function is now obsolete and is superseded by the *[rangecount\(expr1](#page-817-0) [\[](#page-817-0) [,](#page-817-0) [expr2,](#page-817-0) [...](#page-817-0) [exprN](#page-817-0) [\]](#page-817-0) [\)](#page-817-0) [\(page](#page-817-0) [818\)](#page-817-0)* function.

**numavg(***expr1 [ , expr2, ... exprN ]***)**

Returns the numeric average of 1 to N arguments. If no numeric value is found, NULL is returned.

#### **Examples:**

**numavg( 1,2,4 )** returns 2.33333333 **numavg( 1,'xyz' )** returns 1 **numavg( null( ) 'abc' )** returns NULL

#### **Note!**

The **numavg** function is now obsolete and is superseded by the *[rangeavg\(expr1](#page-816-2) [\[](#page-816-2) [,](#page-816-2) [expr2,](#page-816-2) [...](#page-816-2) [exprN](#page-816-2) [\]\)](#page-816-2) [\(page](#page-816-2) [817\)](#page-816-2)* function.

#### **nummin(***expr1 [ , expr2, ... exprN ]***)**

Returns the lowest numeric value of 1 to N arguments. If no numeric value is found, NULL is returned.

#### **Examples:**

**nummin( 1,2,4 )** returns 1 **nummin( 1,'xyz' )** returns 1 **nummin( null( ) 'abc' )** returns NULL

#### **Note!**

The **nummin** function is now obsolete and is superseded by the *[rangemin\(expr1](#page-817-1) [\[](#page-817-1) [,](#page-817-1) [expr2,](#page-817-1) [...](#page-817-1) [exprN](#page-817-1) [\]\)](#page-817-1) [\(page](#page-817-1) [818\)](#page-817-1)* function.

#### **nummax(***expr1 [ , expr2, ... exprN ]***)**

Returns the highest numeric value of 1 to N arguments. If no numeric value is found, NULL is returned.

## **Examples:**

**nummax( 1,2,4 )** returns 4 **nummax( 1,'xyz' )** returns 1 **nummax( null( ) 'abc' )** returns NULL

#### **Note!**

The **nummax** function is now obsolete and is superseded by the *[rangemax\(expr1](#page-817-2) [\[](#page-817-2) [,](#page-817-2) [expr2,](#page-817-2) [...](#page-817-2) [exprN](#page-817-2) [\]\)](#page-817-2) [\(page](#page-817-2) [818\)](#page-817-2)* function.

#### **fact(***n***)**

Returns the factorial of a positive integer *n*. If the number *n* is not an integer it will be truncated. Non-positive numbers will return NULL.

## **Examples:**

**fact( 1 )** returns 1 **fact( 5** ) returns 120 (  $1 * 2 * 3 * 4 * 5 = 120$  ) **fact( -5 )** returns NULL

#### **combin(***n1, n2***)**

Returns the number of combinations of *n2* items that can be picked from a group of *n1* items. The order in which the items are selected is insignificant. Non-integer items will be truncated.

## **Example:**

How many combinations of 7 numbers can be picked from a total of 35 Lotto numbers? **combin( 35,7 )** returns 6 724 520

#### **permut(***n1, n2***)**

Returns the number of permutations of *n2* items that can be selected from a group of *n1* items. The order in which the items are selected is significant. Non-integer arguments will be truncated.

#### **Example:**

In how many ways could the gold, silver and bronze medals be distributed after a 100m final with 8 participants?

**permut( 8,3 )** returns 336

#### **even(***n***)**

Returns true if *n* is an even integer, false if *n* is an odd integer and NULL if *n* is not an integer.

#### **Examples:**

**even( 3 )** returns false **even( 2 \* 10 )** returns true **even( 3.14 )** returns NULL

#### **odd(***n***)**

Returns true if *n* is an odd integer, false if *n* is an even integer and NULL if *n* is not an integer.

## **Examples:**

**odd( 3 )** returns true **odd( 2 \* 10 )** returns false **odd( 3.14 )** returns NULL

#### **sign(***x***)**

Returns 1, 0 or -1 depending on whether *x* is a number, 0 or a negative number. If no numeric value is found, NULL is returned.

#### **Examples:**

**sign( 66 )** returns 1 **sign( 0 )** returns 0 **sign( - 234 )** returns -1

#### **bitcount(***i* **)**

Returns the number of set bits in *i*. Where *i* is interpreted as a signed 32-bit integer.

## **Examples:**

**bitcount ( 3 )** returns 2

**bitcount ( -1 )** returns 32

**bitcount** ( $n$ )+**bitcount** (**bitnot** $n$ ) returns 32 (as long as  $n$  is a valid integer)

# <span id="page-816-0"></span>**Chart Range Functions**

Range functions will replace the following *[Chart](#page-812-0) [General](#page-812-0) [Numeric](#page-812-0) [Functions](#page-812-0) [\(page](#page-812-0) [813\)](#page-812-0)*: **numsum**, **numavg**, **numcount**, **nummin** and **nummax**, which should now be regarded as obsolete.

<span id="page-816-1"></span>**rangesum(***expr1 [ , expr2, ... exprN ]***)**

Returns the sum of a range of 1 to N arguments. As opposed to the **+** operator, **rangesum** will treat all nonnumeric values as 0.

The argument expressions of this function may contain *[Chart](#page-822-0) [Inter](#page-822-0) [Record](#page-822-0) [Functions](#page-822-0) [\(page](#page-822-0) [823\)](#page-822-0)* with a third optional parameter, which in themselves return a range of values.

#### **Examples:**

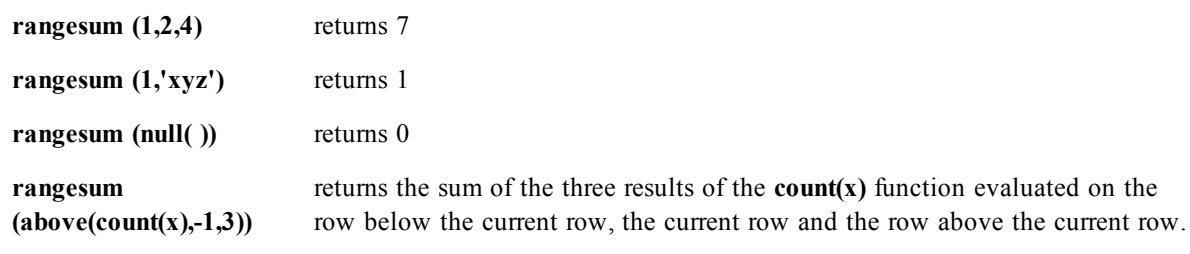

<span id="page-816-2"></span>**rangeavg(***expr1 [ , expr2, ... exprN ]***)**

Returns the average of a range of 1 to N arguments. If no numeric value is found, NULL is returned. The argument expressions of this function may contain *[Chart](#page-822-0) [Inter](#page-822-0) [Record](#page-822-0) [Functions](#page-822-0) [\(page](#page-822-0) [823\)](#page-822-0)* with a third optional parameter, which in themselves return a range of values.

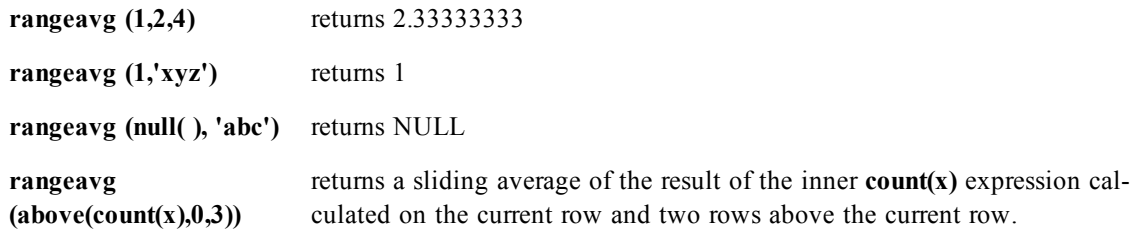

#### <span id="page-817-0"></span>**rangecount(***expr1 [ , expr2, ... exprN ]* **)**

Returns the number of values found within a range of 1 to N arguments. NULL values are not counted. The argument expressions of this function may contain *[Chart](#page-822-0) [Inter](#page-822-0) [Record](#page-822-0) [Functions](#page-822-0) [\(page](#page-822-0) [823\)](#page-822-0)* with a third optional parameter, which in themselves return a range of values.

## **Examples:**

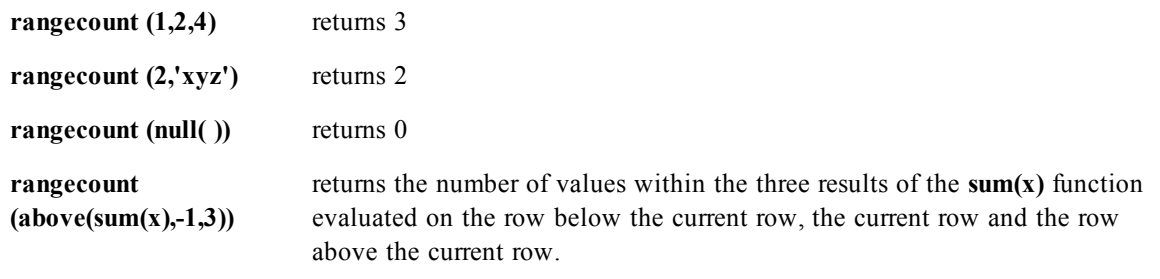

## <span id="page-817-1"></span>**rangemin(***expr1 [ , expr2, ... exprN ]***)**

Returns the lowest numeric value found within a range 1 to N arguments. If no numeric value is found, NULL is returned.

## **Examples:**

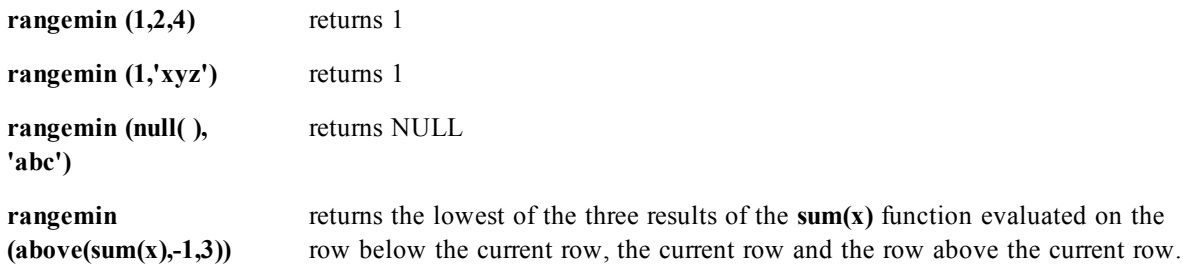

```
rangemax(expr1 [ , expr2, ... exprN ])
```
Returns the highest numeric values found within a range of 1 to N arguments. If no numeric value is found, NULL is returned.

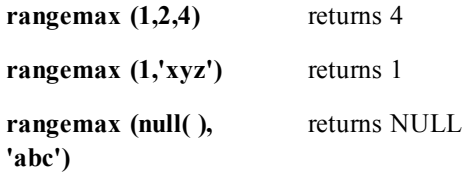

**rangemax (above(sum(x),-1,3))** returns the highest of the three results of the sum $(x)$  function evaluated on the row below the current row, the current row and the row above the current row.

#### **rangestdev(***expr1 [ , expr2, ... exprN ]***)**

Returns the standard deviation within a range of 1 to N arguments. If no numeric value is found, NULL is returned.

The argument expressions of this function may contain *[Chart](#page-822-0) [Inter](#page-822-0) [Record](#page-822-0) [Functions](#page-822-0) [\(page](#page-822-0) [823\)](#page-822-0)* with a third optional parameter, which in themselves return a range of values.

#### **Examples:**

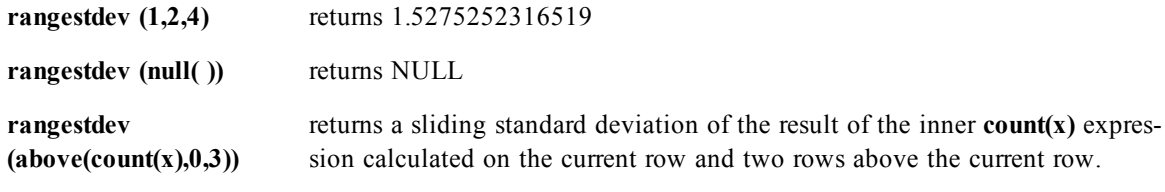

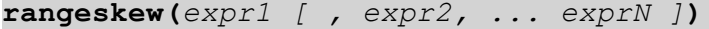

Returns the skewness within a range of 1 to N arguments. If no numeric value is found, NULL is returned. The argument expressions of this function may contain *[Chart](#page-822-0) [Inter](#page-822-0) [Record](#page-822-0) [Functions](#page-822-0) [\(page](#page-822-0) [823\)](#page-822-0)* with a third optional parameter, which in themselves return a range of values.

#### **Examples:**

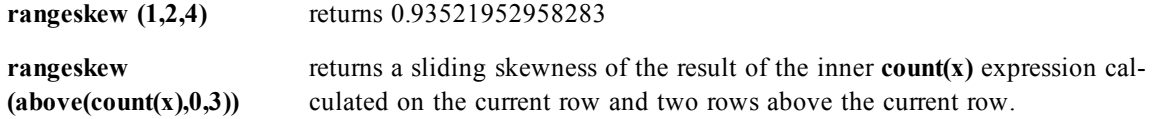

## **rangekurtosis(***expr1 [ , expr2, ... exprN ]***)**

Returns the kurtosis within a range of 1 to N arguments. If no numeric value is found, NULL is returned. The argument expressions of this function may contain *[Chart](#page-822-0) [Inter](#page-822-0) [Record](#page-822-0) [Functions](#page-822-0) [\(page](#page-822-0) [823\)](#page-822-0)* with a third optional parameter, which in themselves return a range of values.

#### **Examples:**

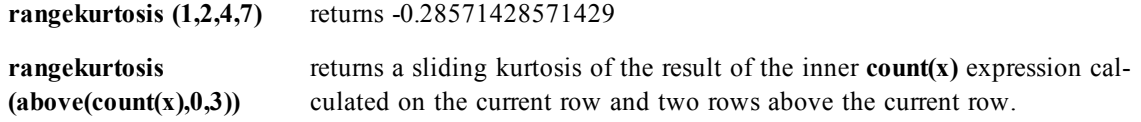

**rangefractile(***fractile ,expr1 [ , expr2, ... exprN ]***)**

Returns the fractile of numeric values found within a range of 1 to N arguments.

The argument expressions of this function may contain *[Chart](#page-822-0) [Inter](#page-822-0) [Record](#page-822-0) [Functions](#page-822-0) [\(page](#page-822-0) [823\)](#page-822-0)* with a third optional parameter, which in themselves return a range of values.

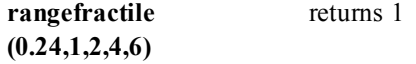

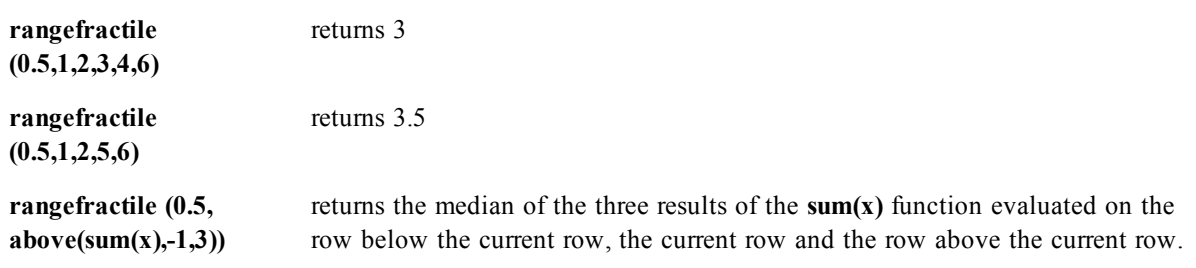

#### **rangenumericcount(***expr1 [ , expr2, ... exprN ]***)**

Returns the number of numeric values found within a range of 1 to N arguments.

The argument expressions of this function may contain *[Chart](#page-822-0) [Inter](#page-822-0) [Record](#page-822-0) [Functions](#page-822-0) [\(page](#page-822-0) [823\)](#page-822-0)* with a third optional parameter, which in themselves return a range of values.

#### **Examples:**

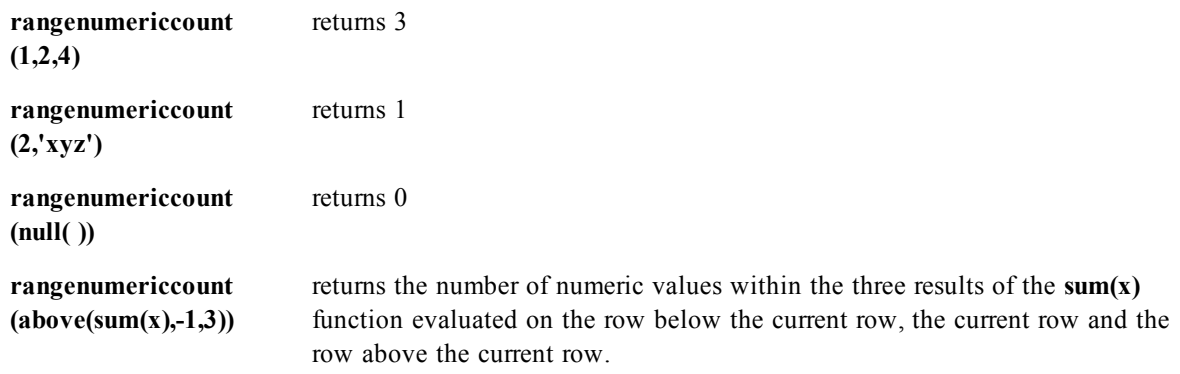

#### **rangetextcount(***expr1 [ , expr2, ... exprN ]***)**

Returns the number of text values found within a range of 1 to N arguments.

The argument expressions of this function may contain *[Chart](#page-822-0) [Inter](#page-822-0) [Record](#page-822-0) [Functions](#page-822-0) [\(page](#page-822-0) [823\)](#page-822-0)* with a third optional parameter, which in themselves return a range of values.

#### **Examples:**

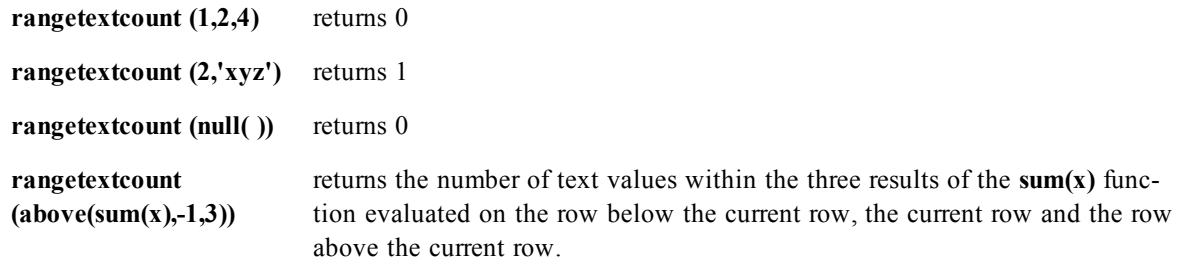

## **rangenullcount(***expr1 [ , expr2, ... exprN ]***)**

Returns the number of NULL values found within a range of 1 to N arguments. The argument expressions of this function may contain *[Chart](#page-822-0) [Inter](#page-822-0) [Record](#page-822-0) [Functions](#page-822-0) [\(page](#page-822-0) [823\)](#page-822-0)* with a third optional parameter, which in themselves return a range of values.

## **Examples:**

**rangenullcount** (1,2,4) returns 0

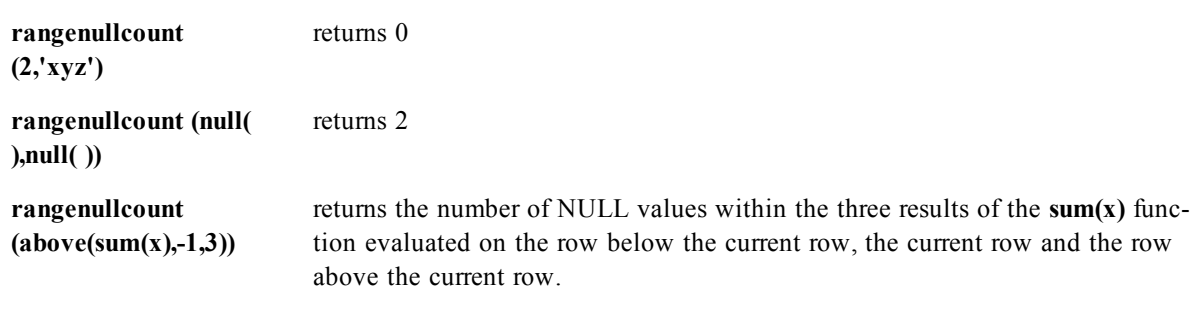

#### **rangemissingcount(***expr1 [ , expr2, ... exprN ]***)**

Returns the number of non-numeric values (including NULL values) found among 1 to N arguments. The argument expressions of this function may contain *[Chart](#page-822-0) [Inter](#page-822-0) [Record](#page-822-0) [Functions](#page-822-0) [\(page](#page-822-0) [823\)](#page-822-0)* with a third optional parameter, which in themselves return a range of values.

## **Examples:**

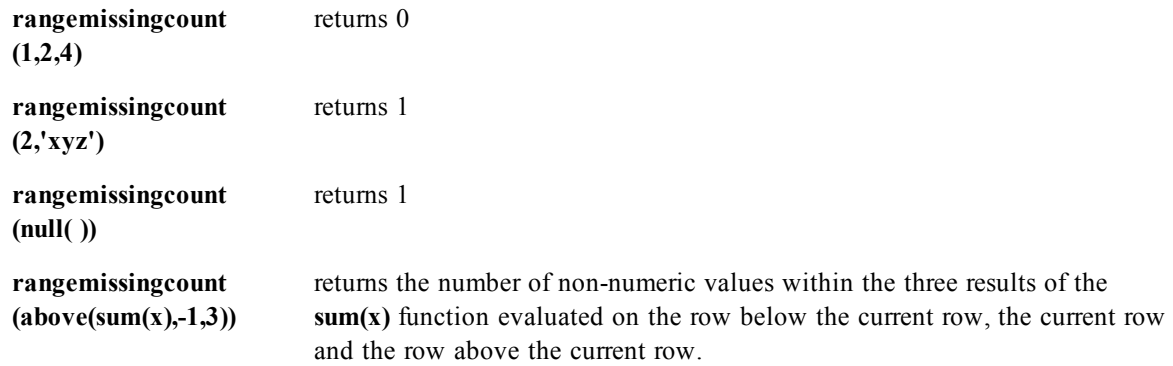

#### **rangeminstring(***expr1 [ , expr2, ... exprN ]***)**

Returns the first value in text sort order found among 1 to N arguments.

The argument expressions of this function may contain *[Chart](#page-822-0) [Inter](#page-822-0) [Record](#page-822-0) [Functions](#page-822-0) [\(page](#page-822-0) [823\)](#page-822-0)* with a third optional parameter, which in themselves return a range of values.

## **Examples:**

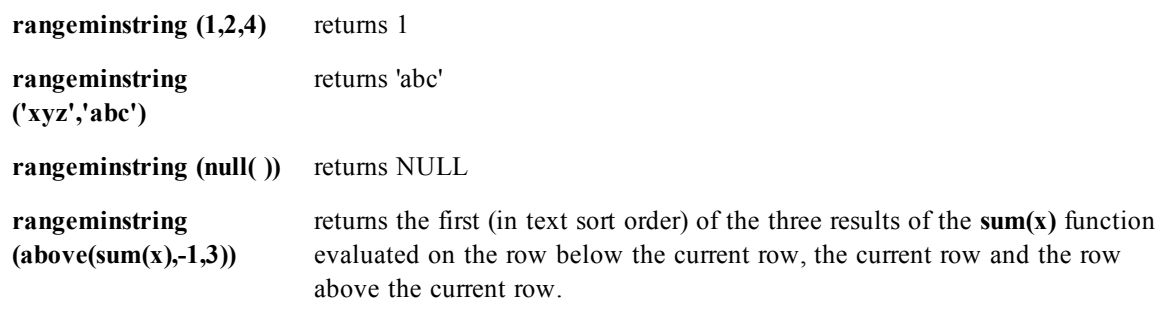

**rangemaxstring(***expr1 [ , expr2, ... exprN ]***)**

Returns the last value in text sort order found among 1 to N arguments.

The argument expressions of this function may contain *[Chart](#page-822-0) [Inter](#page-822-0) [Record](#page-822-0) [Functions](#page-822-0) [\(page](#page-822-0) [823\)](#page-822-0)* with a third optional parameter, which in themselves return a range of values.

## **Examples:**

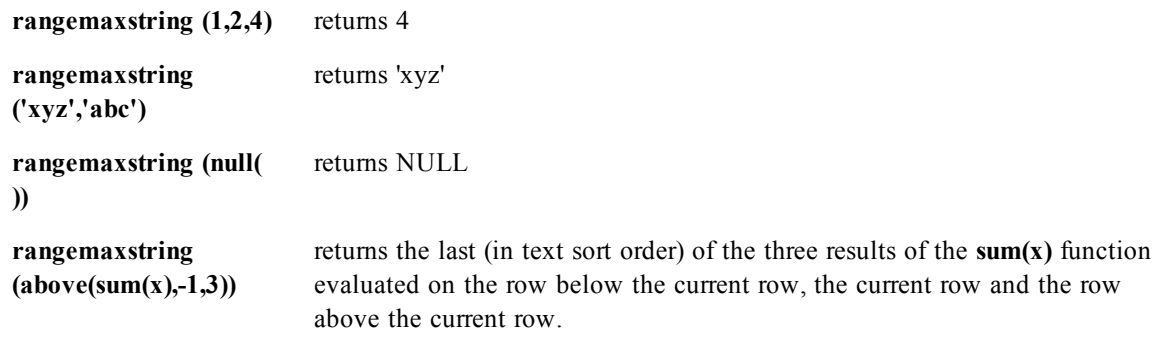

**rangemode(***expr1 [ , expr2, ... exprN ]***)**

Returns the mode value, i.e. the most commonly occurring value within a range of 1 to N arguments. If more than one value shares the highest frequency, NULL is returned.

The argument expressions of this function may contain *[Chart](#page-822-0) [Inter](#page-822-0) [Record](#page-822-0) [Functions](#page-822-0) [\(page](#page-822-0) [823\)](#page-822-0)* with a third optional parameter, which in themselves return a range of values.

## **Examples:**

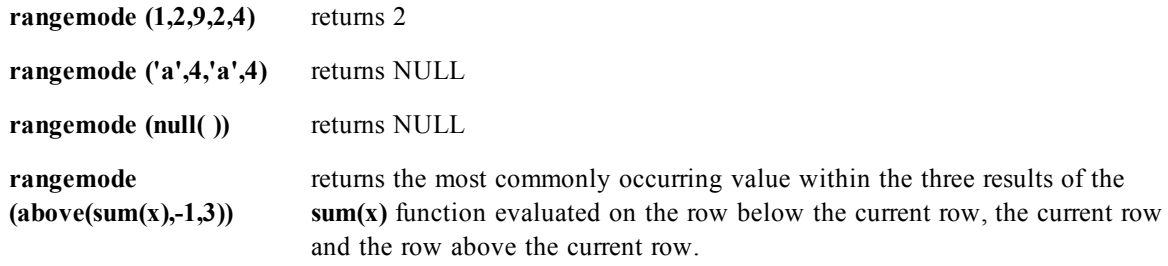

## **rangeonly(***expr1 [ , expr2, ... exprN ]***)**

If exactly one non-NULL value exists among the range of N expressions, that value will be returned. In all other cases, NULL is returned.

The argument expressions of this function may contain *[Chart](#page-822-0) [Inter](#page-822-0) [Record](#page-822-0) [Functions](#page-822-0) [\(page](#page-822-0) [823\)](#page-822-0)* with a third optional parameter, which in themselves return a range of values.

#### **Examples:**

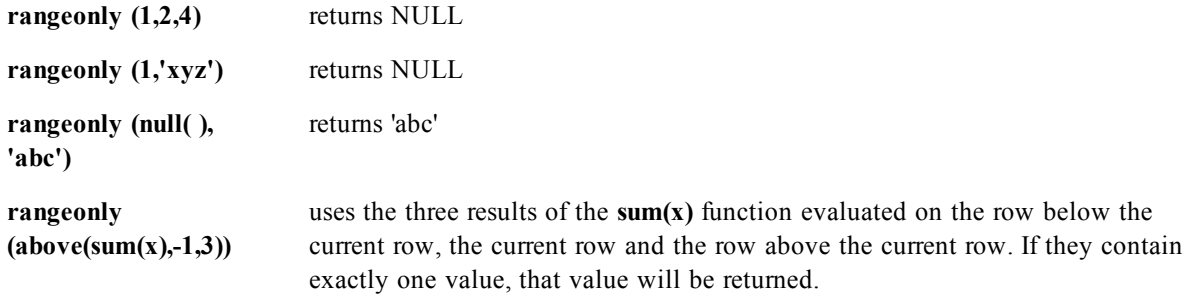

**rangecorrel(***x-value , y-value { , x-value , y-value}***)**

Returns the correlation coefficient for a series of coordinates.

*X-value* is a single value or a range of values as returned by an *[Chart](#page-822-0) [Inter](#page-822-0) [Record](#page-822-0) [Functions](#page-822-0) [\(page](#page-822-0) [823\)](#page-822-0)* with a third optional parameter.

*Y-value* is a single value or a range of values as returned by an inter-record function with a third optional parameter. Each value or range of values must correspond to an *x-value* or a range of *x-values*.

The function needs at least two pairs of coordinates to be calculated. Text values, null values and missing values are disregarded.

#### **Examples:**

**rangecorrel (2,3,6,8,9,4)** returns 0,269 **rangecorrel (above(sum(X), 0, 10), above(Y, 0, 10)) rangecorrel (above(total X,0,rowno(total)), above(total Y,0,rowno(total)))**

## <span id="page-822-0"></span>**Chart Inter Record Functions**

These functions can only be used in chart expressions.

#### **Note!**

Sorting on y-values in charts or sorting by expression columns in straight tables is not allowed when Chart Inter Record functions are used in any of the chart's expressions. These sort alternatives are therefore automatically disabled.

Suppression of zero values is automatically disabled when these functions are used. See *[Examples](#page-846-0) [of](#page-846-0) [Chart](#page-846-0) [Inter](#page-846-0) [Record](#page-846-0) [Functions](#page-846-0) [\(page](#page-846-0) [847\)](#page-846-0)*.

#### **Fieldvalue(***fieldname , n***)**

Returns the field value found in position *n* of the field *fieldname* (by load order). *Fieldname* must be given as a string value, e.g. the field name must be enclosed by single quotes. The first field value is returned for  $n=1$ . If *n* is larger than the number of field values, NULL is returned.

Note: This function will only work with distinct field values.

#### **Example:**

fieldvalue( 'Helptext', 5 )

#### **FieldIndex(***fieldname , value* **)**

Returns the position of the field value *value* in the field *fieldname* (by load order). If *value* cannot be found among the field values of the field *fieldname*, 0 is returned. *Fieldname* must be given as a string value, e.g. the field name must be enclosed by single quotes.

#### **Example:**

fieldindex( 'Name', 'John Doe' )

#### **dimensionality ( )**

Returns the number of dimension columns that have non-aggregation content. i.e. do not contain partial sums or collapsed aggregates.

A typical use is in attribute expressions, when you want to apply different cell formatting depending on aggregation level of data.

This function is only available in charts. For all chart types except pivot table it will return the number of dimensions in all rows except the total, which will be 0.

See *[Examples](#page-846-0) [of](#page-846-0) [Chart](#page-846-0) [Inter](#page-846-0) [Record](#page-846-0) [Functions](#page-846-0) [\(page](#page-846-0) [847\)](#page-846-0)*.

#### **secondarydimensionality ( )**

returns the number of dimension pivot table rows that have non-aggregation content. i.e. do not contain partial sums or collapsed aggregates. This function is the equivalent of the dimensionality() function for horizontal pivot table dimensions.

The secondarydimensionality() function always returns 0 when used outside of pivot tables. See *[Examples](#page-846-0) [of](#page-846-0) [Chart](#page-846-0) [Inter](#page-846-0) [Record](#page-846-0) [Functions](#page-846-0) [\(page](#page-846-0) [847\)](#page-846-0)*.

#### **above(***[ total ] expression [ , offset [,n ]]***)**

Returns the value of *expression* evaluated with the chart's dimension values as they appear on the row above the current row within a column segment in a table or, in the case of bitmap charts, in the chart's straight table equivalent (Actually all QlikView charts have a straight table equivalent with the exception of the pivot table which has a more complex structure.).

On the first row of a column segment a NULL value will be returned, as there is no row above this one.

If the chart is one-dimensional or if the *expression* is preceded by the **total** qualifier, the current column segment is always equal to the entire column.

If the table or table equivalent has multiple vertical dimensions, the current column segment will include only rows with the same values as the current row in all dimension columns except for the column showing the last dimension in the inter field sort order. The inter field sort order for pivot tables is defined simply by the order of the dimensions from left to right. For other chart types this can be manipulated in the **Chart Properties: Sort** dialog.

Specifying an *offset* greater than 1 lets you move the evaluation of *expression* to rows further up the current row. A negative *offset* number will actually make the **above** function equivalent to a **below** function with the corresponding positive *offset* number. Specifying an *offset* of 0 will evaluate the *expression* on the current row. Recursive calls will return NULL.

By specifying a third parameter *n* greater than 1, the function will return not one but a range of *n* values, one for each of *n* table rows counting upwards from the original cell. In this form, the function can be used as an argument to any of the special *[Chart](#page-816-0) [Range](#page-816-0) [Functions](#page-816-0) [\(page](#page-816-0) [817\)](#page-816-0)*.

#### **Examples:**

```
sum( Sales ) / above( sum( Sales ))
above( sum( Sales ), 2 )
above( total sum( Sales ))
```
**rangeavg (above(sum(x),1,3))** returns an average of the three results of the sum $(x)$  function evaluated on the three rows immediately above the current row.

#### **below(***[ total ] expression [ , offset [,n ]]***)**

Returns the value of *expression* evaluated with the chart's dimension values as they appear on the row below the current row within a column segment in a table or, in the case of bitmap charts, in the chart's straight table equivalent.

On the last row of a column segment a NULL value will be returned, as there is no row below this one.

If the chart is one-dimensional or if the *expression* is preceded by the **total** qualifier, the current column segment is always equal to the entire column.

If the table or table equivalent has multiple vertical dimensions, the current column segment will include only rows with the same values as the current row in all dimension columns except for the column showing the last dimension in the inter field sort order. The inter field sort order for pivot tables is defined simply by the order of the dimensions from left to right. For other chart types this can be manipulated in the **Chart Properties: Sort** dialog.

Specifying an *offset* greater than 1 lets you move the evaluation of *expression* to rows further down the current row. A negative *offset* number will actually make the **below** function equivalent to a **above** function with the corresponding positive *offset* number. Specifying an *offset* of 0 will evaluate the *expression* on the current row. Recursive calls will return NULL.

By specifying a third parameter *n* greater than 1, the function will return not one but a range of *n* values, one for each of *n* table rows counting downwards from the original cell. In this form, the function can be used as an argument to any of the special *[Chart](#page-816-0) [Range](#page-816-0) [Functions](#page-816-0) [\(page](#page-816-0) [817\)](#page-816-0)*.

#### **Examples:**

```
below( sum( Sales ))
below( sum( Sales ), 2 )
below( total sum( Sales ))
```
**rangeavg (below(sum(x),1,3))** returns an average of the three results of the sum $(x)$  function evaluated on the three rows immediately below the current row.

**top(***[ total ] expression [ , offset [,n ]]***)**

Returns the value of *expression* evaluated with the chart's dimension values as they appear on the first row of the current column segment in a table or, in the case of bitmap charts, in the chart's straight table equivalent.

If the chart is one-dimensional or if the *expression* is preceded by the **total** qualifier, the current column segment is always equal to the entire column.

If the table or table equivalent has multiple vertical dimensions, the current column segment will include only rows with the same values as the current row in all dimension columns except for the column showing the last dimension in the inter field sort order. The inter field sort order for pivot tables is defined simply by the order of the dimensions from left to right. For other chart types this can be manipulated in the **Chart Properties: Sort** dialog.

Specifying an *offset* greater than 1 lets you move the evaluation of *expression* down to rows below the top row. A negative *offset* number will actually make the **top** function equivalent to a **bottom** function with the corresponding positive *offset* number. Recursive calls will return NULL.

By specifying a third parameter *n* greater than 1, the function will return not one but a range of *n* values, one for each of the first *n* rows of the current column segment. In this form, the function can be used as an argument to any of the special *[Chart](#page-816-0) [Range](#page-816-0) [Functions](#page-816-0) [\(page](#page-816-0) [817\)](#page-816-0)*.

#### **Examples:**

```
sum( Sales ) / top( sum( Sales ))
top( sum( Sales ), 2 )
top( total sum( Sales ))
```
**rangeavg (top(sum(x),1,5))** returns an average of the results of the sum(x) function evaluated on the five top rows of the current column segment.

#### **bottom(***[ total ] expression [ , offset [,n ]]***)**

Returns the value of *expression* evaluated with the chart's dimension values as they appear on the last row of the current column segment in a table or, in the case of bitmap charts, in the chart's straight table equivalent.

If the chart is one-dimensional or if the *expression* is preceded by the **total** qualifier, the current column segment is always equal to the entire column.

If the table or table equivalent has multiple vertical dimensions, the current column segment will include only rows with the same values as the current row in all dimension columns except for the column showing the last dimension in the inter field sort order. The inter field sort order for pivot tables is defined simply by the order of the dimensions from left to right. For other chart types this can be manipulated in the **Chart Properties: Sort** dialog.

Specifying an *offset* greater than 1 lets you move the evaluation of *expression* up to rows above the bottom row. A negative *offset* number will actually make the **bottom** function equivalent to a **top** function with the corresponding positive *offset* number. Recursive calls will return NULL.

By specifying a third parameter *n* greater than 1, the function will return not one but a range of *n* values, one for each of the last *n* rows of the current column segment. In this form, the function can be used as an argument to any of the special *[Chart](#page-816-0) [Range](#page-816-0) [Functions](#page-816-0) [\(page](#page-816-0) [817\)](#page-816-0)*.

## **Examples:**

```
bottom( sum( Sales ))
bottom( sum( Sales ), 2 )
bottom( total sum( Sales ))
```
**rangeavg (bottom(sum(x),1,5))** returns an average of the results of the sum(x) function evaluated on the five bottom rows of the current column segment.

#### **before(***[ total ] expression [ , offset [,n ]]***)**

Returns the value of *expression* evaluated with a pivot table's dimension values as they appear in the column before the current column within a row segment in the pivot table. This function returns NULL in all chart types except pivot tables.

On the first column of a row segment a NULL value will be returned, as there is no column before this one.

If the table is one-dimensional or if the *expression* is preceded by the **total** qualifier, the current row segment is always equal to the entire row.

If the pivot table has multiple horizontal dimensions, the current row segment will include only columns with the same values as the current column in all dimension rows except for the row showing the last horizontal dimension of the inter field sort order. The inter field sort order for horizontal dimensions in pivot tables is defined simply by the order of the dimensions from top to bottom.

Specifying an *offset* greater than 1 lets you move the evaluation of *expression* to columns further to the left of the current column. A negative *offset* number will actually make the **before** function equivalent to a **after** function with the corresponding positive *offset* number. Specifying an *offset* of 0 will evaluate the *expression* on the current column. Recursive calls will return NULL.

By specifying a third parameter *n* greater than 1, the function will return not one but a range of *n* values, one for each of *n* table columns counting to the left from the original cell. In this form, the function can be used as an argument to any of the special *[Chart](#page-816-0) [Range](#page-816-0) [Functions](#page-816-0) [\(page](#page-816-0) [817\)](#page-816-0)*.

## **Examples:**

```
before( sum( Sales ))
before( sum( Sales ), 2 )
before( total sum( Sales ))
```
**rangeavg (before(sum(x),1,3))** returns an average of the three results of the sum(x) function evaluated in the three columns immediately to the left of the current column.

#### **after(***[ total ] expression [ , offset [,n ]]* **)**

Returns the value of *expression* evaluated with a pivot table's dimension values as they appear in the column after the current column within a row segment in the pivot table. This function returns NULL in all chart types except pivot tables.

On the last column of a row segment a NULL value will be returned, as there is no column after this one. If the table is one-dimensional or if the *expression* is preceded by the **total** qualifier, the current row segment is always equal to the entire row.

If the pivot table has multiple horizontal dimensions, the current row segment will include only columns with the same values as the current column in all dimension rows except for the row showing the last horizontal dimension of the inter field sort order. The inter field sort order for horizontal dimensions in pivot tables is defined simply by the order of the dimensions from top to bottom.

Specifying an *offset* greater than 1 lets you move the evaluation of *expression* to columns further to the right of the current column. A negative *offset* number will actually make the **after** function equivalent to a **before** function with the corresponding positive *offset* number. Specifying an *offset* of 0 will evaluate the *expression* on the current column. Recursive calls will return NULL.

By specifying a third parameter *n* greater than 1, the function will return not one but a range of *n* values, one for each of *n* table columns counting to the right from the original cell. In this form, the function can be used as an argument to any of the special *[Chart](#page-816-0) [Range](#page-816-0) [Functions](#page-816-0) [\(page](#page-816-0) [817\)](#page-816-0)*.

#### **Examples:**

```
after( sum( Sales ))
after( sum( Sales ), 2 )
after( total sum( Sales ))
```
**rangeavg (after(sum(x),1,3))** returns an average of the three results of the sum(x) function evaluated in the three columns immediately to the right of the current column.

#### **first(***[ total ] expression [ , offset [,n ]]***)**

Returns the value of *expression* evaluated with a pivot table's dimension values as they appear in the first column of the current row segment in the pivot table. This function returns NULL in all chart types except pivot tables.

If the table is one-dimensional or if the *expression* is preceded by the **total** qualifier, the current row segment is always equal to the entire row.

If the pivot table has multiple horizontal dimensions, the current row segment will include only columns with the same values as the current column in all dimension rows except for the row showing the last horizontal dimension of the inter field sort order. The inter field sort order for horizontal dimensions in pivot tables is defined simply by the order of the dimensions from top to bottom.

Specifying an *offset* greater than 1 lets you move the evaluation of *expression* to columns further to the right of the first column. A negative *offset* number will actually make the **first** function equivalent to a **last** function with the corresponding positive *offset* number. Recursive calls will return NULL.

By specifying a third parameter *n* greater than 1, the function will return not one but a range of *n* values, one for each of the first *n* columns of the current row segment. In this form, the function can be used as an argument to any of the special *[Chart](#page-816-0) [Range](#page-816-0) [Functions](#page-816-0) [\(page](#page-816-0) [817\)](#page-816-0)*.

```
first( sum( Sales ))
first( sum( Sales ), 2 )
first( total sum( Sales )
```
**rangeavg (first(sum(x),1,5))** returns an average of the results of the sum(x) function evaluated on the five leftmost columns of the current row segment.

#### **last(***[ total ] expression [ , offset [,n ]]***)**

Returns the value of *expression* evaluated with a pivot table's dimension values as they appear in the last column of the current row segment in the pivot table. This function returns NULL in all chart types except pivot tables.

If the table is one-dimensional or if the *expression* is preceded by the **total** qualifier, the current row segment is always equal to the entire row.

If the pivot table has multiple horizontal dimensions, the current row segment will include only columns with the same values as the current column in all dimension rows except for the row showing the last horizontal dimension of the inter field sort order. The inter field sort order for horizontal dimensions in pivot tables is defined simply by the order of the dimensions from top to bottom.

Specifying an *offset* greater than 1 lets you move the evaluation of *expression* to columns further to the left of the last column. A negative *offset* number will actually make the **last** function equivalent to a **first** function with the corresponding positive *offset* number. Recursive calls will return NULL.

By specifying a third parameter *n* greater than 1, the function will return not one but a range of *n* values, one for each of the last *n* columns of the current row segment. In this form, the function can be used as an argument to any of the special *[Chart](#page-816-0) [Range](#page-816-0) [Functions](#page-816-0) [\(page](#page-816-0) [817\)](#page-816-0)*.

## **Examples:**

```
last( sum( Sales ))
last( sum( Sales ), 2 )
last( total sum( Sales )
```
**rangeavg (last(sum(x),1,5))**

returns an average of the results of the sum(x) function evaluated on the five rightmost columns of the current row segment.

#### **RowNo(***[***total***]***)**

Returns the number of the current row within the current column segment in a table or, in the case of bitmap charts, within the chart's straight table equivalent. The first row is number 1.

If the table is one-dimensional or if the qualifier **total** is used as argument, the current column segment is always equal to the entire column.

If the table or table equivalent has multiple vertical dimensions, the current column segment will include only rows with the same values as the current row in all dimension columns except for the column showing the last dimension in the inter field sort order. The inter field sort order for pivot tables is defined simply by the order of the dimensions from left to right. For other chart types this can be manipulated in the **Chart Properties: Sort** dialog.

## **Example:**

```
if( RowNo( )=1, 0, sum( Sales ) / above( sum( Sales ) )
```
#### **ColumnNo(***[***total***]***)**

Returns the number of the current column within the current row segment in a pivot table. The first column is number 1.

If the pivot table is one-dimensional or if the qualifier **total** is used as argument, the current row segment is always equal to the entire row.
If the pivot table has multiple horizontal dimensions, the current row segment will include only columns with the same values as the current column in all dimension rows except for the row showing the last horizontal dimension of the inter field sort order. The inter field sort order for horizontal dimensions in pivot tables is defined simply by the order of the dimensions from top to bottom.

### **Example:**

if( ColumnNo(  $)=1$ , 0, sum( Sales ) / before( sum( Sales )))

#### **NoOfRows(***[***total***]***)**

Returns the number of rows in the current column segment in a table or, in the case of bitmap charts, in the chart's straight table equivalent.

If the chart is one-dimensional or if the qualifier **total** is used as argument, the current column segment is always equal to the entire column.

If the table or table equivalent has multiple vertical dimensions, the current column segment will include only rows with the same values as the current row in all dimension columns except for the column showing the last dimension in the inter field sort order. The inter field sort order for pivot tables is defined simply by the order of the dimensions from left to right. For other chart types this can be manipulated in the **Chart Properties: Sort** dialog.

#### **Example:**

```
if( RowNo( )=NoOfRows( ), 0, after( sum( Sales )))
```
#### **NoOfColumns(***[***total***]***)**

Returns the number of columns in the current row segment in a pivot table.

If the pivot table is one-dimensional or if the qualifier **total** is used as argument, the current row segment is always equal to the entire row.

If the pivot table has multiple horizontal dimensions, the current row segment will include only columns with the same values as the current column in all dimension rows except for the row showing the last dimension in the inter field sort order. The inter field sort order for horizontal dimensions in pivot tables is defined simply by the order of the dimensions from top to bottom.

#### **Example:**

```
if( ColumnNo( )=NoOfColumns( ), 0, after( sum( Sales )))
```

```
fieldvaluecount(fieldname )
```
Returns the number of distinct values in a field. *Fieldname* must be given as a string (e.g. a quoted literal).

#### **Column(***ColumnNo***)**

Returns the value found in the column **ColumnNo** in a straight table or a pivot table.

#### **Example:**

column(1)/column(2) returns the quotient.

## **Chart Ranking Functions**

These functions can only be used in chart expressions.

#### **Note!**

Suppression of zero values is automatically disabled when these functions are used. NULL values are disregarded.

*[Examples](#page-842-0) [of](#page-842-0) [Chart](#page-842-0) [Ranking](#page-842-0) [Functions](#page-842-0) [\(page](#page-842-0) [843\)](#page-842-0)*

#### **rank(***[ total ] expression [ , mode [, format ] ]***)**

Evaluates *expression*, compares the result with the result of the other rows containing the current column segment and returns the ranking of the current row within the segment. For bitmap charts, the current column segment is defined as it appears in the chart's straight table equivalent (Actually all QlikView charts have a straight table equivalent with the exception of the pivot table which has a more complex structure).

If the chart is one-dimensional or if the *expression* is preceded by the **total** qualifier, the current column segment is always equal to the entire column. If the table or table equivalent has multiple vertical dimensions, the current column segment will include only rows with the same values as the current row in all dimension columns except for the column showing the last dimension in the inter field sort order.

The ranking is returned as a dual value, which in the case when each row has a unique ranking will be an integer between 1 and the number of rows in the current column segment.

In the case where several rows share the same ranking, the text and number representation can be controlled as follows:

The second parameter *mode* specifies the number representation of the function result.

*mode*

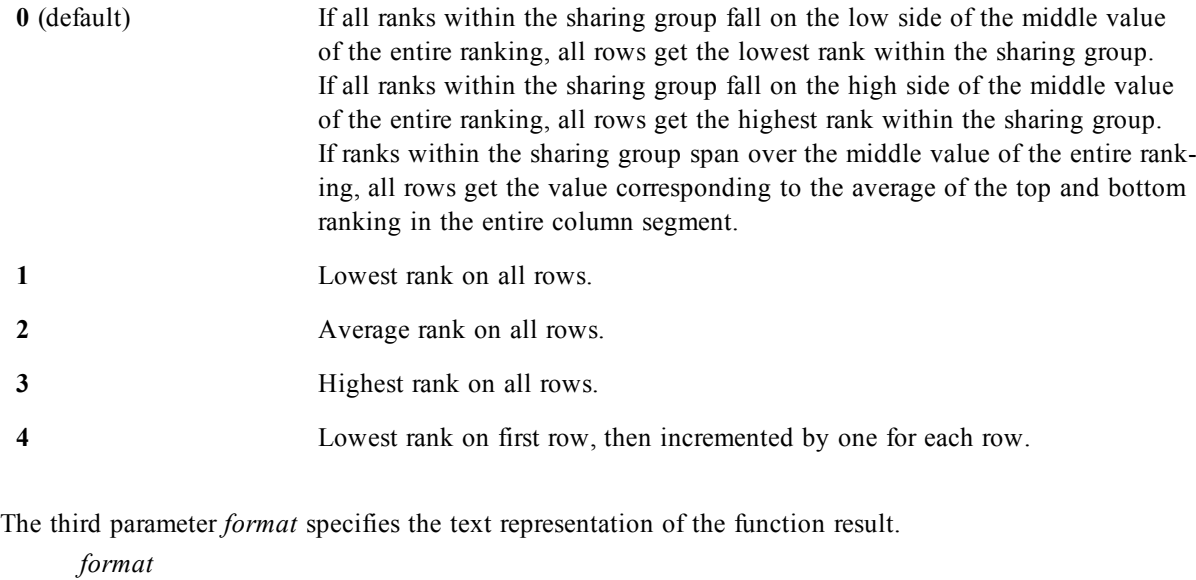

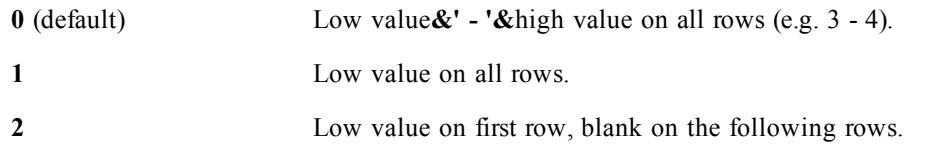

The order of rows for *mode* 4 and *format* 2 is determined by the sort order of the chart dimensions.

#### **Examples:**

rank( sum( Sales ))

```
rank( sum( Sales ), 2 )
rank( sum( Sales ), 0, 1 )
```
#### **HRank(***[ total ] expression [ , mode [, format ] ]***)**

Evaluates *expression*, compares the result with the result of the other columns containing the current row segment of a pivot table and returns the ranking of the current column within the segment.

This function only works in pivot tables. In all other chart types it returns NULL.

If the pivot table is one-dimensional or if the *expression* is preceded by the **total** qualifier, the current row segment is always equal to the entire row. If the pivot table has multiple horizontal dimensions, the current row segment will include only columns with the same values as the current column in all dimension rows except for the row showing the last horizontal dimension of the inter field sort order.

The ranking is returned as a dual value, which in the case when each column has a unique ranking will be an integer between 1 and the number of columns in the current row segment.

In the case where several columns share the same ranking, the text and number representation can be controlled as follows:

The second parameter *mode* specifies the number representation of the function result.

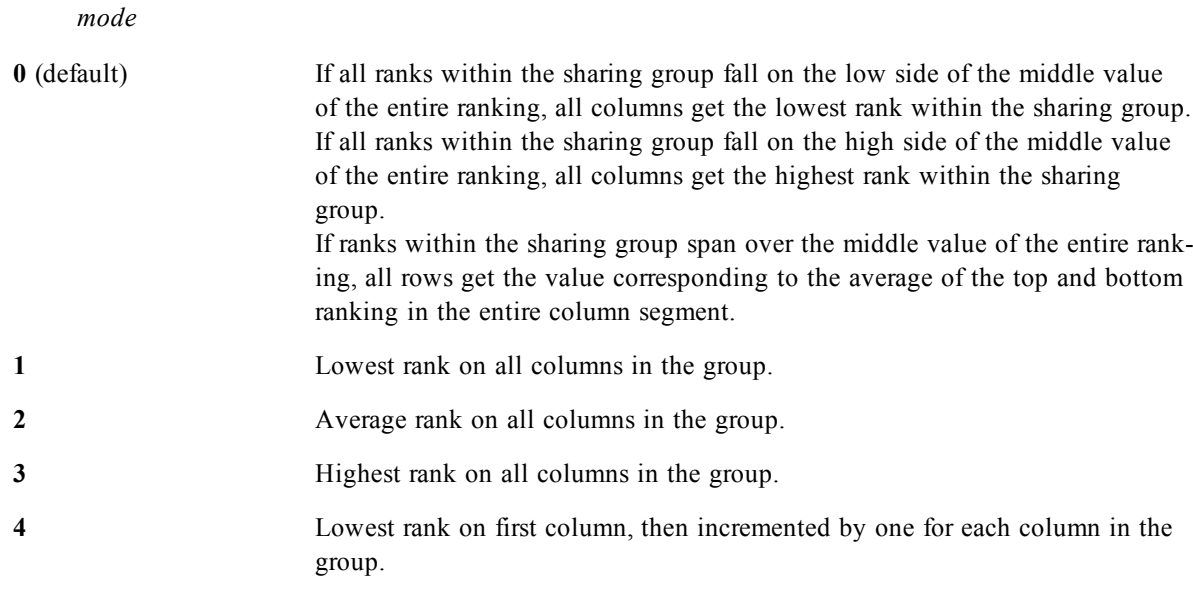

The third parameter *format* specifies the text representation of the function result.

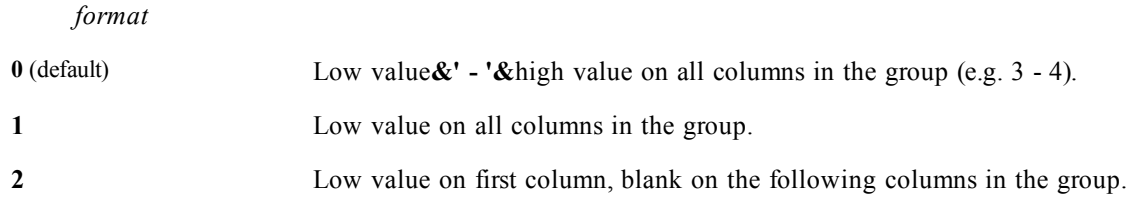

The order of columns for *mode* 4 and *format* 2 is determined by the sort order of the chart dimensions.

#### **Examples:**

HRank( sum( Sales )) HRank( sum( Sales ), 2 ) HRank( sum( Sales ), 0, 1 )

**VRank(***[ total ] expression [ , mode [, format ] ]***)**

**VRank** is actually the same function as **rank**, you may write it either way.

## **Chart Field Functions**

The field functions are:

**getcurrentfield (***GroupName***)**

Returns the name of the currently active field in a group.

#### **Example**

getcurrentfield( myGroup )

**getfieldselections (** *FieldName [, ValueSep [, MaxValues]]***)**

Returns a string with the current selections in a field.

*ValueSep* is the separator to be put between field values. The default is ', '.

*Maxvalues* is the maximum number of field values to be individually listed. When a larger number of values is selected the format 'x of y values' will be used instead. The default is 6.

#### **Examples**

```
getfieldselections ( Year )
getfieldselections ( Year, '; ' )
getfieldselections ( Year, '; ' , 10 )
```

```
getcurrentselections ([RecordSep [, TagSep [,ValueSep [, Max-
Values]]]])
```
Returns a string with the current selections in the document.

*RecordSep* is the separator to be put between field records. The default is <CR><LF>.

*TagSep* is the separator to be put between the field name tag and the field values. The default is ': '.

*ValueSep* is the separator to be put between field values. The default is ', '.

*Maxvalues* is the maximum number of field values to be individually listed. When a larger number of values is selected the format 'x of y values' will be used instead. The default is 6.

#### **Examples**

```
getcurrentselections ( )
getcurrentselections ( chr(13) & chr(10) , ' = ' )
getcurrentselections ( chr(13) & chr(10), ': ', '; ')
getcurrentselections ( chr(13) & chr(10) , ' : ' , ' ; ' , 10 )
```
#### **getselectedcount (***FieldName [, IncludeExcluded]***)**

Returns the current number of selected values in a field.

If *IncludeExcluded* is true the count will include selected values, which are currently excluded by selections in other fields. If false or omitted these values will not be included.

#### **Examples**

```
getselectedcount ( Year )
getselectedcount ( Year, true( ) )
```
**getnotselectedcount (** *FieldName [, IncludeExcluded]***)**

Returns the current number of not-selected values in a field in a field with *[AND-Mode](#page-113-0) [in](#page-113-0) [List](#page-113-0) [Boxes](#page-113-0) [\(page](#page-113-0) [114\)](#page-113-0)* (red values in list box).

If *IncludeExcluded* is true the count will include selected values, which are currently excluded by selections in other fields. If false or omitted these values will not be included.

#### **Examples**

```
getnotselectedcount ( Year )
getnotselectedcount (Year, true())
```
**getpossiblecount (***FieldName***)**

Returns the current number of possible values in a field.

#### **Example**

getpossiblecount ( Year )

#### **getexcludedcount (***FieldName***)**

Returns the current number of excluded values in a field.

#### **Example**

getexcludedcount ( Year )

#### **getalternativecount (***FieldName***)**

Returns the current number of alternative values in a field.

#### **Example**

getalternativecount ( Year )

## **Interpretation Functions**

The interpretation functions interpret the contents of fields or expressions. With these functions it is possible to state the data type, decimal separator, thousands separator etc. used.

If no interpretation functions are used, QlikView interprets the data as a mix of numbers, dates, times, time stamps and strings, using the default settings for number format, date format and time format defined by script variables and by the operating system.

#### **Note!**

For reasons of clarity, all number representations are given with decimal point as decimal separator.

The following interpretation functions are available:

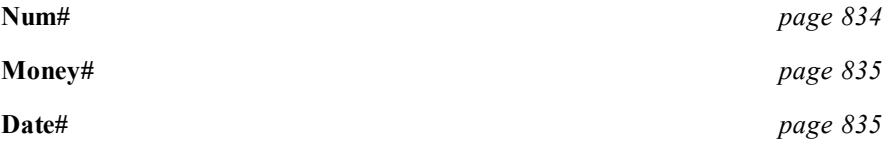

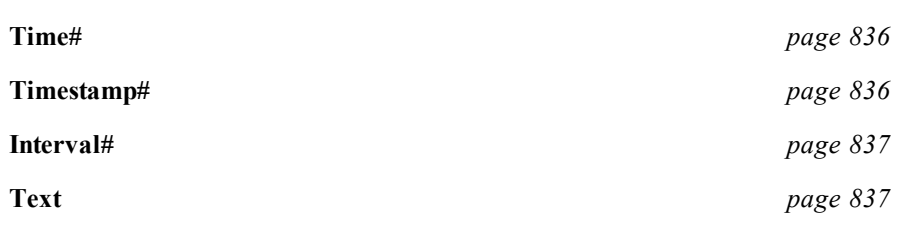

## <span id="page-833-0"></span>**Num#**

```
num#(expression [ , format-code[ , decimal-sep [ , thousands-sep] ]
])
```
The **num#** function evaluates the expression numerically according to the string given as format-code. Decimal separator and thousands separator can be set as third and fourth parameters. If the parameters 2-4 are omitted, the default number format set by script variables or in the operating system is used.

#### **Examples:**

The examples below assume the two following operating system settings:

Default setting 1 Default setting 2 **Number format** ###0,# #,##0.# **num#( A, '#' )** where A=35,648.375 returns: Setting 1 Setting 2 **String** 35,648.375 35648.375 **Number** - 35648.375 **num#( A, '#.#', '.' , ',')** where A=35,648.375 returns: Setting 1 Setting 2 **String** 35,648.375 35,648.375 **Number** 35648.375 35648.375 **num#( A, '#.#',',','.' )** where A=35648.375 returns: Setting 1 Setting 2 **String** 35648.375 35648.375 **Number** 35648375 35648375

#### **num#( A, 'abc#,#' )** where A=abc123,4 returns:

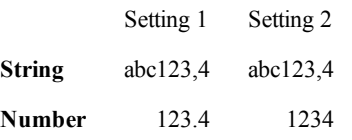

## <span id="page-834-0"></span>**Money#**

**money#(***expression [ , format-code [ , decimal-sep [ , thousands-sep ] ] ]***)**

The **money#** function evaluates the *expression* numerically according to the string given as *format-code*. Decimal separator and thousands separator can be set as third and fourth parameters. If the parameters 2-4 are omitted, the default number format set by script variables or in the operating system is used.

The **money#** function generally behaves just like the **num#** function but takes its default values for decimal and thousand separator from the script variables for money format or the system settings for currency.

#### **Examples:**

The examples below assume the two following operating system settings:

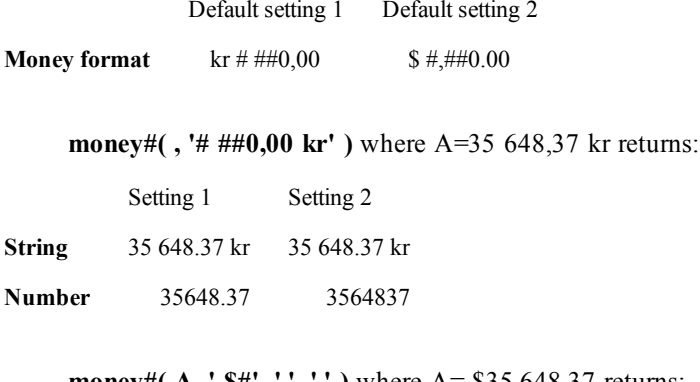

**money#( A, ' \$#', '.', ',' )** where A= \$35,648.37 returns:

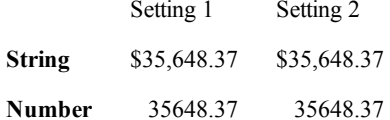

## <span id="page-834-1"></span>**Date#**

```
date#(expression [ , format-code ])
```
The **date#** function evaluates the *expression* as a date according to the string given as *format-code*. If the format code is omitted, the default date format set in the operating system is used.

#### **Examples:**

The examples below assume the two following operating system settings:

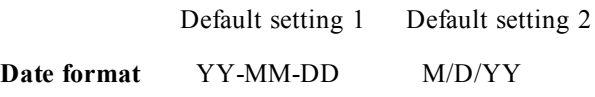

date#( $A$ ) where  $A=8/6/97$  returns:

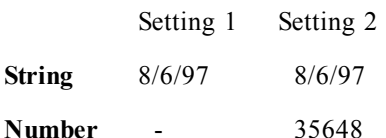

date#( A, 'YYYY.MM.DD' ) where A=1997.08.06 returns:

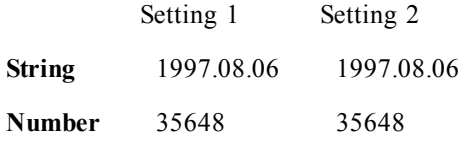

## <span id="page-835-0"></span>**Time#**

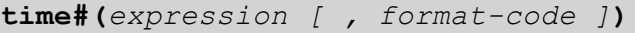

The **time#** function evaluates the *expression* as time according to the string given as *format-code*. If the format code is omitted, the default time format set in the operating system is used.

#### **Examples:**

The examples below assume the two following operating system settings:

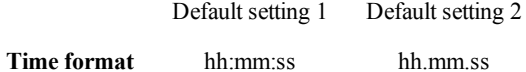

**time#( A )** where A=09:00:00 returns:

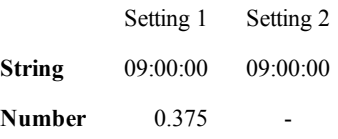

#### **time#( A, 'hh.mm' )** where A=09.00 returns:

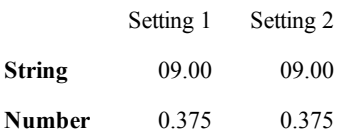

## <span id="page-835-1"></span>**Timestamp#**

**timestamp#(***expression [ , format-code ]***)**

The **timestamp#** function evaluates the *expression* as a date and time according to the string given as formatcode. If the *format code* is omitted, the default date and time formats set in the operating system are used.

#### **Examples:**

The examples below assume the two following operating system settings:

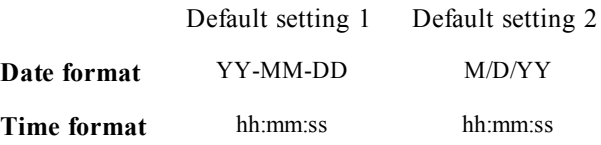

**timestamp#( A )** where A=8/6/97 09:00:00 returns:

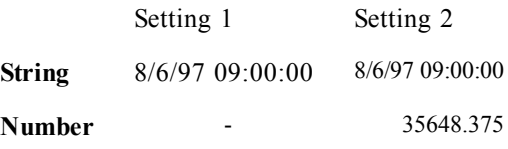

#### **timestamp#(** $A$ , **'YYYY-MM-DD hh\_mm'**  $)$  where  $A=8/6/97$  09\_00 returns:

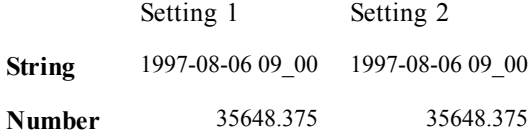

## <span id="page-836-0"></span>**Interval#**

**interval#(***expression [ , format-code ]***)**

The **interval#** function evaluates the *expression* as a time interval according to the string given as a formatcode. If the *format code* is omitted, the time format set in the operating system is used.

The **interval#** function generally behaves just like the **time#** function but while times can never be greater than 23:59:59 (numeric value 0.99999) or smaller than 00:00:00 (numeric value 0.00000) an interval may have any value.

#### **Examples:**

The examples below assume the following operating system settings:

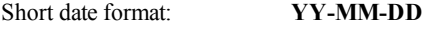

Time format: **hh:mm:ss**

Number decimal separator: **.**

**interval#( A, 'D hh:mm' )** where A=1 09:00 returns:

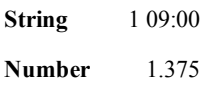

**interval#( A-B )** where A=97-08-06 09:00:00 and B=97-08-05 00:00:00 returns:

**String** 1.375

<span id="page-836-1"></span>**Number** 1.375

## **Text**

**text(***expression* **)**

The **text** function forces the expression to be treated as text, even if a numeric interpretation is possible.

#### **Examples:**

**text( A )** where A=1234 returns:

Result **String** 1234

 $Number$ 

**text( pi( ) )** returns:

 $\operatorname{Result}$ 

String 3.1415926535898

 $\sim$   $-$ 

 $\bf Number$ 

# **69 Examples**

## 69.1 Examples of Aggregate Qualifiers

These examples are made with the *[sum\(\[{set\\_expression}\]\[distinct\]\[total\[<fld](#page-778-0) [{,](#page-778-0) [fld}>\]\]](#page-778-0) [expression\)](#page-778-0) [\(page](#page-778-0) [779\)](#page-778-0)* function, but may be applied on all chart aggregation functions supporting *[Set](#page-806-0) [Analysis](#page-806-0) [\(page](#page-806-0) [807\)](#page-806-0)* definitions and the **total** qualifier.

### **Example 1:**

Study the representation of a straight table below, depicting the logical state before any selections have been made:

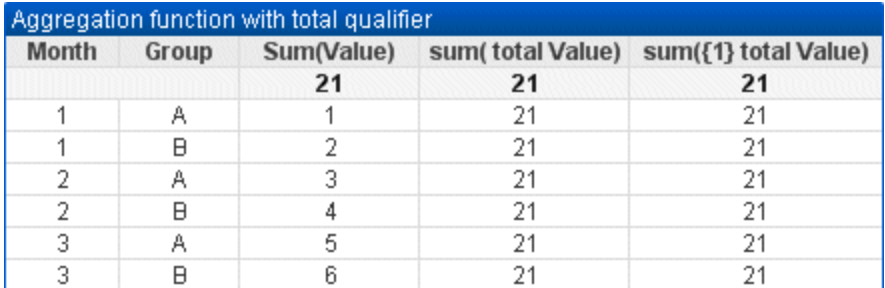

The second and third expression column have the same number in all rows. This number equals the calculated total in the first expression column.

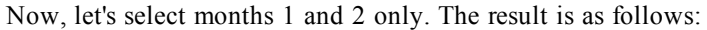

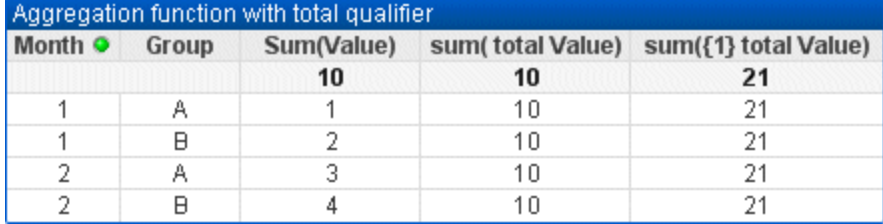

The result of the third expression (fifth column) remains unchanged because the **set** definition disregards current selections. The second expression (fourth column) with the **total** qualifier, shows the new total 10, which is still equivalent to the first expression total (third column).

### **Example 2:**

Study the representation of a straight table below:

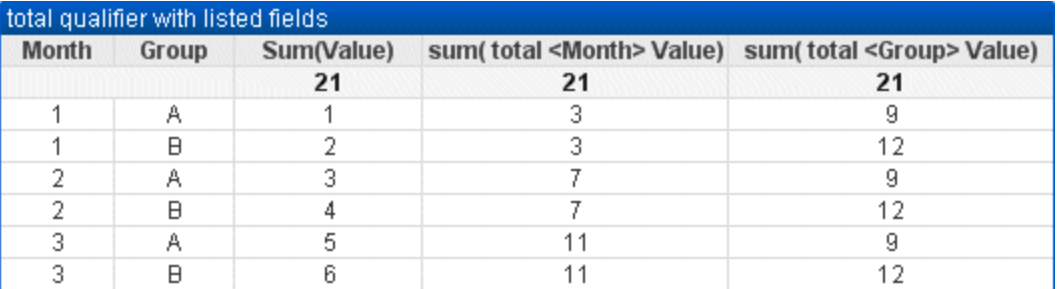

In the third expression column (sum (total<Month> Val)) one total is calculated for each month. In the fourth expression column (sum(total<Grp> Val)) one total is calculated for each group.

## 69.2 Examples of Alternate States in Chart Expressions

These examples are intended to show best practices regarding the use of alternate states by QlikView Developers and/or extreme QlikView Power-Users. These examples can be found in the file: 'Alternate States Functionality.qvw'

## **Synchronizing Selections between States**

## **Example:**

The following expressions can be used in a single chart:

**count**({\$} DISTINCT [Invoice Number])

**count**({State1} DISTINCT [Invoice Number])

**count**({State2} DISTINCT [Invoice Number])

There is a problem with this method; the QlikView Developer must duplicate the selections (list boxes and multi boxes) for all three states so that the end-user can make appropriate selections for the various states. In many situations the QlikView Developer will want to have a set of 'common' selections available to all states. This will allow the end user to set the context for the various charts and then make use of specific selections to show the differences between states. Set Analysis can be used with states to keep certain selections consistent between states.

## **Example:**

**count**({State1<Year = \$::Year, Month = \$::Month>} DISTINCT [Invoice Number])

**count**( ${State2~Year = $::Year, Month = $::Month>}$ ) DISTINCT [Invoice Number])

The QliKView Developer will keep the Year and Month selections in State1 and State2 synchronized with the Year and Month selections in the **default state**. The QlikView Developer can add elements to the set modifiers as necessary in order to keep even more fields consistent between states.

## **Set Operators**

It is possible to use set operators  $(+, *, -, /)$  with states. The following expressions are valid and will count the distinct invoice numbers that are in either the **default state** or State1.

## **Examples:**

**count**({\$ + State1} DISTINCT [Invoice Number]) counts the distinct invoice numbers in the union of the <default> state and State1. **count**({1 - State1} DISTINCT [Invoice Number]) counts the distinct invoice numbers not in State1. **count**({State1 \* State2} DISTINCT [Invoice Number]) counts the distinct invoice numbers in that are in both the <default> state and State1.

### **Note!**

Caution should be used when using set operators in this manner. In some situations the result will not be what is expected. This is because the selections in a given state generate a set of data that may not be fully compatible with the set(s) it is being combined with. This is especially true as the complexity of the data model increases.

## **Implicit Field Value Definitions**

Another way of using set operators is with the element functions P() and E(). These functions are only available within set expressions.

## **Examples:**

**count**({\$<[Invoice Number] = p({State1} [Invoice Number])>} DISTINCT [Invoice Number]) This expression counts the distinct invoice numbers in the <default> state based on the possible invoice numbers available in State1.

It is almost, but not quite equivalent to the following expression:

**count**({\$<[Invoice Number] = State::[Invoice Number]>} DISTINCT [Invoice Number])

The difference between the expressions is that in the first one, the possible values on invoice number from State1 are passed into the **default state**. In the second expression, the selected values from State1 are passed into the **default state**. If the user has not made any invoice number selections in State1, no invoice number values will be passed into the **default state**.

Set operators are best used within set modifiers. The following expression finds the intersection of the possible invoice numbers from State1 and State2 and passes those values into the invoice numbers in the **default state**.

### **Examples:**

**count**({\$<[Invoice Number] = p({State1} [Invoice Number]) \* p({State2} [Invoice Number])>} DIS-TINCT [Invoice Number])

The expression to find the intersection of invoice numbers in the <default> state and State1 is: **count**({\$<[Invoice Number] = p({\$} [Invoice Number]) \* p({State1} [Invoice Number])>} DISTINCT [Invoice Number])

This expression may seem confusing because it uses a state (<default> in this instance) in both the element function and a set identifier. Keep in mind that the element function p(\$) is returning the possible values in the **default state**. The set/state identifier {\$} is being modified by the result of the element functions. Any invoice selections currently existing in the **default state** are being overridden by the values from the intersection of the element functions.

It should be noted that the above expression is still not completely correct as it fails to synchronize the common selections between the **default state** and State1. Below is an expression that will do so:

#### **Examples:**

**count**({ $S$ <[Invoice Number] = p({ $S$ } [Invoice Number]) \* p({State1<Year =  $S$ ::Year, Month = \$::Month>} [Invoice Number])>} DISTINCT [Invoice Number])

As before, the QlikView Developer can add fields into the modifier to keep selections consistent between various states.

## <span id="page-842-0"></span>70.1 Examples of Chart Ranking Functions

These examples are made with the **rank** (**VRank**) function, but may be applied in a similar manner to the **HRank** function. However, note that the **HRank** function is relevant only to pivot tables.

## **Example 1:**

Study the two one-dimensional straight tables below:

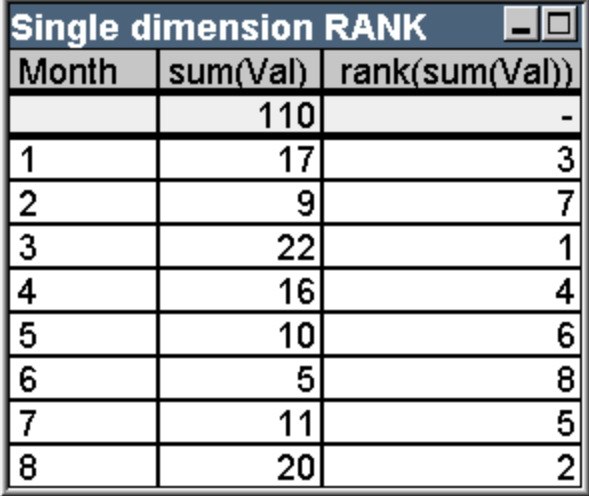

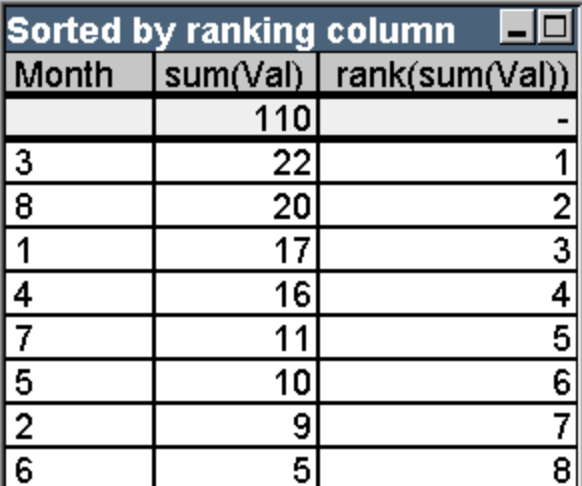

The two tables are the same, but the first one is sorted by the first column while the second one is sorted by the last column. This exemplifies the basic functionality of **rank**. The highest value has the highest rank (lowest ranking number).

The **rank** function always returns NULL in total rows.

### **Example 2:**

Study the two-dimensional pivot table below:

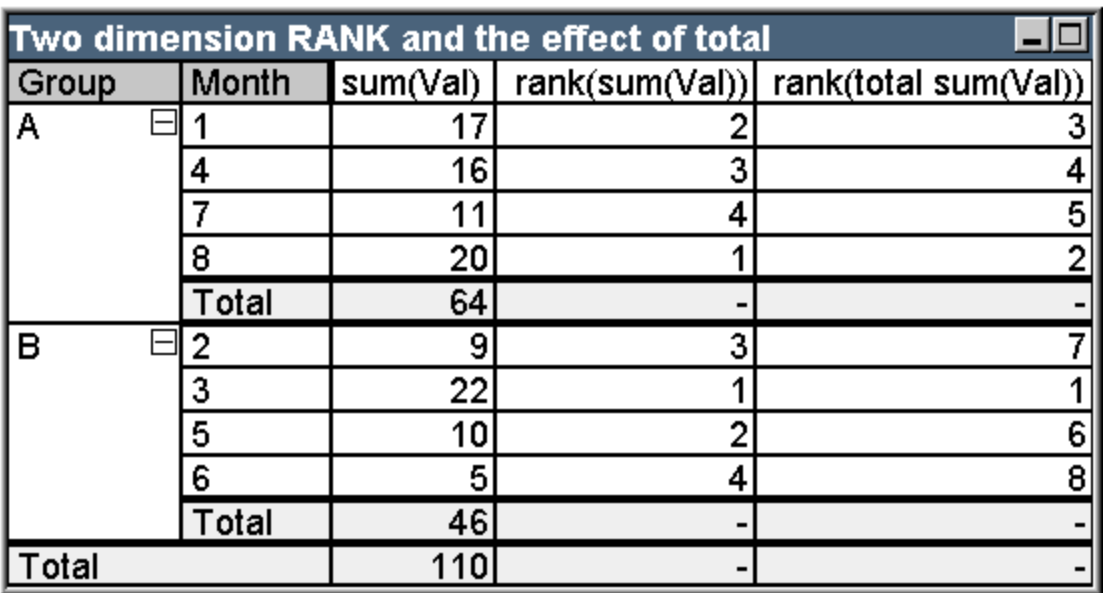

This table is based on the same data as the two tables in the first example. It is now possible to see how the current column segment is the inner grouping in the multi-dimensional case. The Month field within group A is ranked separately from the Month field in group B. By introducing the **total** qualifier an overall ranking can again be achieved.

### **Example 3:**

This example will demonstrate the effect of the different modes for the numeric representation of the ranking. Study the table below:

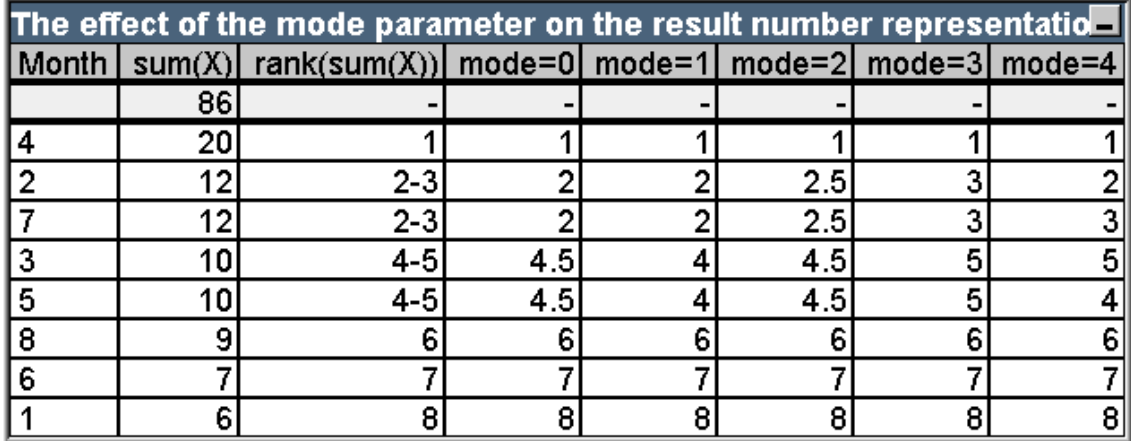

The third column shows the ranking in text representations while column 4 - 8 shows the number representation of the same ranking in different modes. The expression in each column is:

**num**( **rank**( **sum**( X ), *mode* ))

where *mode* is 0 to 4.

**Mode 0 (default)** Rows 2 and 3 share ranking but are clearly on the lower half of the total ranking. Their number representation is therefore rounded downwards to 2. Rows 4 and 5 share ranking too, but fall just above the middle of the ranking table. Therefore they get a number representation of the average of the first and the last rank in the column ((1+8)/2=4.5). This mode is especially useful when you want to use **Visual Cues** to mark the data ranking highest and lowest within a group.

**Mode 1** In both cases the lower ranking figure within the group is used, i.e. 2 for rows 2 and 3, 4 for rows 4 and 5.

**Mode 2** In both cases the average of the low and high ranking within the group is used, i.e. 2.5 ((2+3)/2) for rows 2 and 3, 4.5 ((4+5)/2) for rows 4 and 5.

**Mode 3** In both cases the higher ranking figure within the group is used, i.e. 3 for rows 2 and 3, 5 for rows 4 and 5.

**Mode 4** Each row is assigned its own distinct numeric value. The order within groups sharing a ranking is determined by the sort order of the chart's dimensions.

### **Example 4:**

This example will demonstrate the effect of the different formats for the text representation of the ranking function. Study the table below:

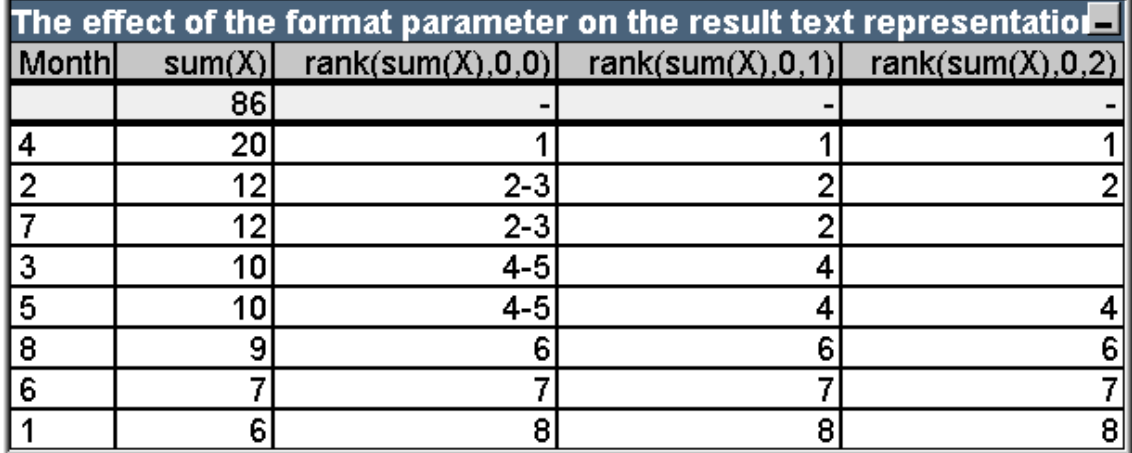

Columns 3 - 5 show the text representation of the same ranking function with different values in the *format* parameter.

**Format 0 (default)** Rows sharing ranking are shown as 'low value - high value', e.g. '2 - 3' and '4 - 5'.

**Format 1** Rows sharing ranking always get the number of the lowest rank as text representation, in this case e.g. 2 for rows 2 and 3.

**Format** 2 One row in each group sharing the same ranking gets the low rank number as text representation, while the other rows within the group get a blank string. The order within the groups sharing a ranking is determined by the sort order of the chart's dimensions.

## 71.1 Examples of Chart Inter Record Functions

## **Top Function Examples**

These examples are made with the **top** function, but may be applied in a similar manner to the **bottom**, **first** and **last** functions. However, note that the **first** and **last** functions are relevant only to pivot tables.

## **Example 1:**

Study the straight table below, depicting the use of the **top** function in a one-dimensional table:

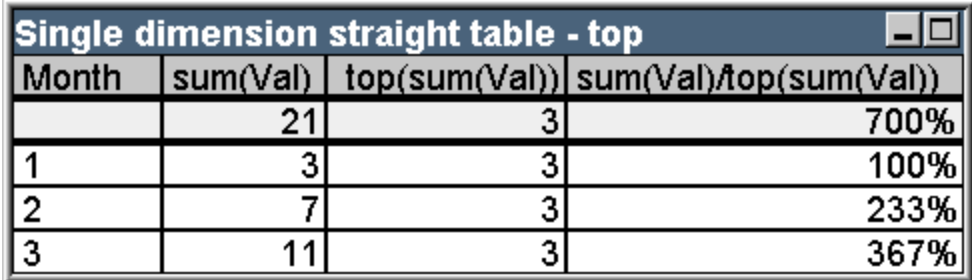

In the single dimension case, the **top** function will always refer to the first data row of the table ( The total row is not included.)

Note that expressions using the **top** function will be properly evaluated in the total row too since the total has a clear relation to a specific column segment, in this case the entire column.

## **Example 2:**

Below is a two-dimensional straight table sorted primarily on the field Grp.

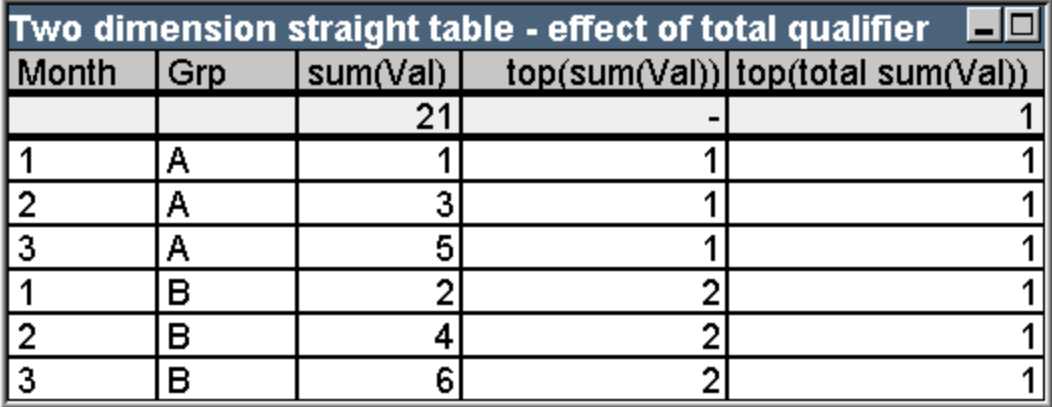

The **top** function without the **total** qualifier will now return the expression evaluated on the top row within the innermost sort group (Grp dimension in this case). One value will be returned for  $Grp = A$  and one for  $Grp = B$ .

By using the **total** qualifier in the multi dimension case, you may again refer to the absolute top row of the table with the same value being returned for all rows. The expression will of course be evaluated for the column segment spanning the entire column.

The expression using the **top** function without he **total** qualifier will evaluate to NULL in the total row, because it cannot be clearly associated with a specific column segment.

We will now convert the above straight table to a pivot table with all totals activated.

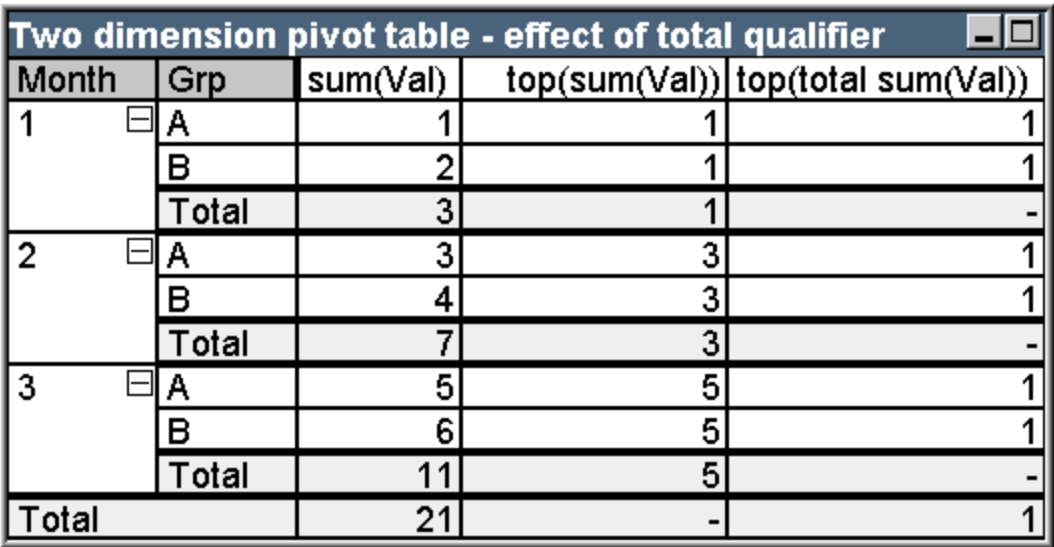

The expression using the **top** function without he **total** qualifier will evaluate to NULL in the total row, because it cannot be clearly associated with a specific column segment. However, all the partial sums will be evaluated for each column segment.

The expression using the **total** qualifier will lack values in the partial totals but will return a value in the grand total row.

## **Example 3:**

Study the following straight table sorted on the field Grp:

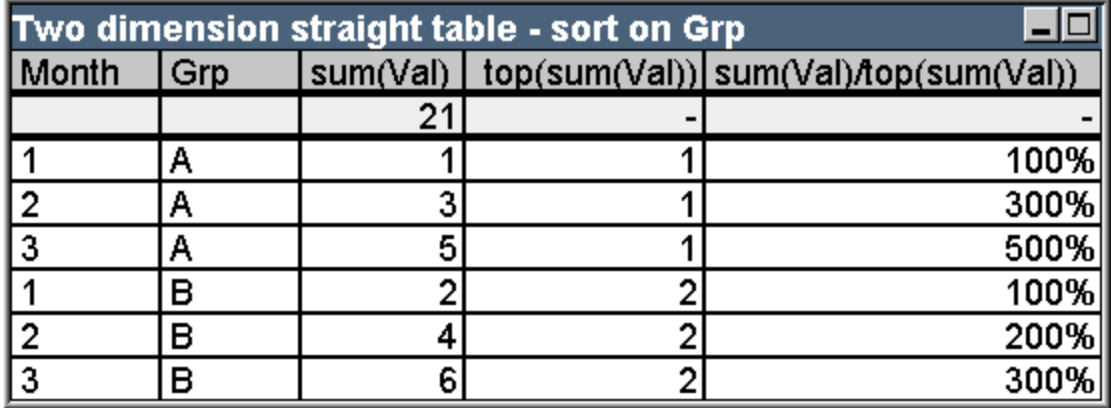

We may continue by changing the inter field sort order so that the chart is sorted primarily on the field Month. The table will now look like this:

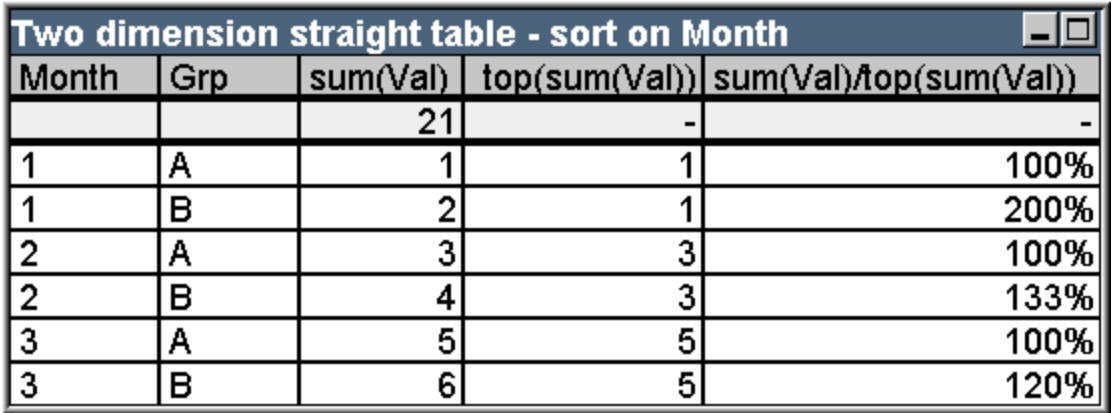

## **Above Function Examples**

These examples are made with the **above** function, but may be applied in a similar manner to the **below**, **before** and **after** functions. However, note that the **before** and **after** functions are relevant only to pivot tables.

## **Example 1:**

Study the straight table below, depicting the use of the **above** function in a one-dimensional table:

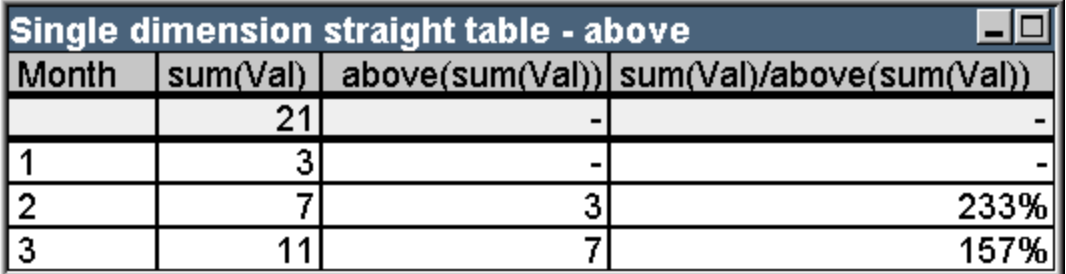

The third column shows the expression **sum(Val)** evaluated one row above the current row, which can be confirmed by comparing with the values for **sum(val)** in the second column. The **above** function returns NULL on the first row, as there is no row above on which to evaluate the expression. The **above** function always returns NULL on all total rows.

The fourth column demonstrates the most typical use of this function, i.e. to calculate the difference between e.g. different time periods.

## **Example 2:**

Study the two-dimensional pivot table below:

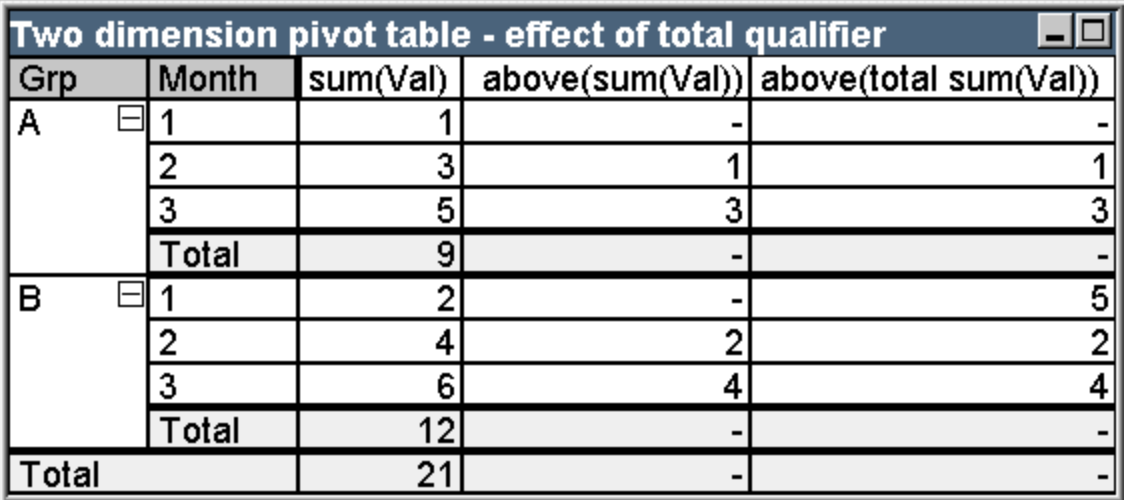

The **above** function without the **total** qualifier (third column) will only act within each sort group. A NULL value will be returned on the top row of each column segment.

When a **total** qualifier is added (fourth column), the entire column will be regarded as one column segment. Only the top row will return NULL. All total rows are disregarded and return NULL.

## **RowNo and NoOfRows Function Examples**

This example is made with the **RowNo** and **NoOfRows** functions, but may be applied in a similar manner to the **ColumnNo** and **NoOfColumns** functions. However, note that the **ColumnNo** and **NoOfColumns** functions are relevant only to pivot tables.

### **Example 1:**

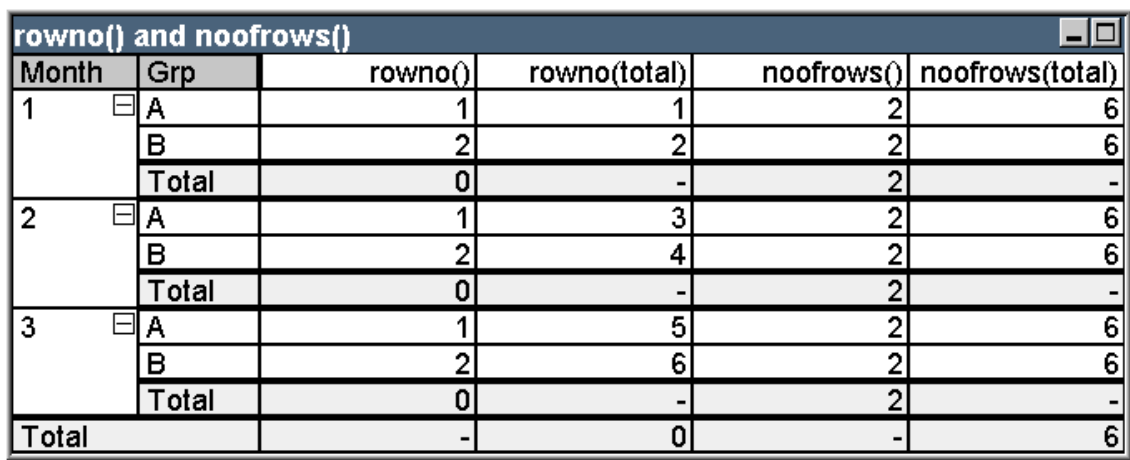

Study the two-dimensional pivot table below:

**Column 3** The **RowNo** function will return the row number within each sort group column segment. In subtotal rows, the row number 0 will be returned, because these totals clearly belong to a specific column segment. NULL will be returned in the grand total row.

**Column 4** With the total qualifier, the **RowNo** function will return the row number within the entire column. In subtotal rows a NULL value will be returned. In the grand total row 0 will be returned.

**Column 5** The **NoOfRows** function will return the number of data rows within each sort group column segment. In subtotal rows, the same number will be returned as in data rows. NULL will be returned in the grand total row.

**Column 6** With the total qualifier, the **NoOfRows** function will return the number of data rows within the entire column, which is the same as what will be returned in the grand total row. In subtotal rows NULL will be returned.

## **dimensionality ( )**

For a pivot table with three dimension columns to the left the following would be returned:

- 3 for all ordinary data cells.
- 2 for 1st level partial sums and entries not expanded in the 3rd column.
- 1 for 2nd level partial sums and entries only expanded in the 1st column.
- 0 for grand total cell.

### **dimensionality ( )**

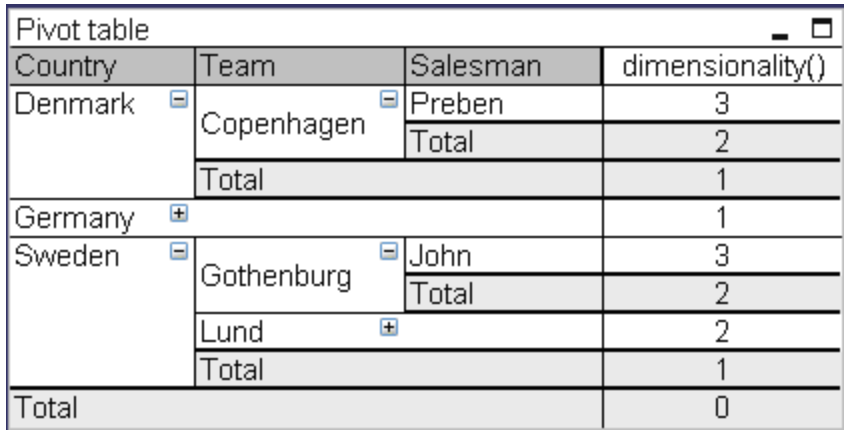

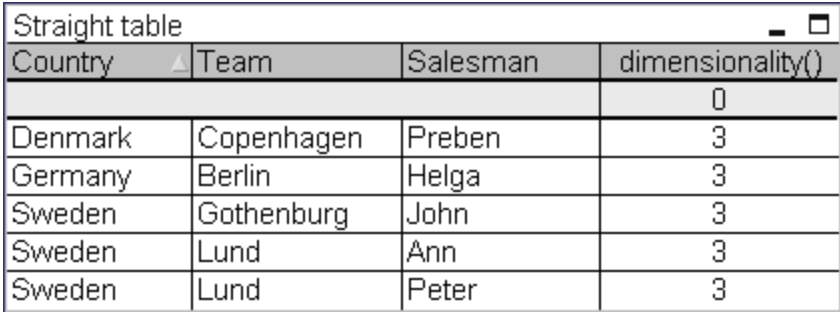

## **secondarydimensionality ( )**

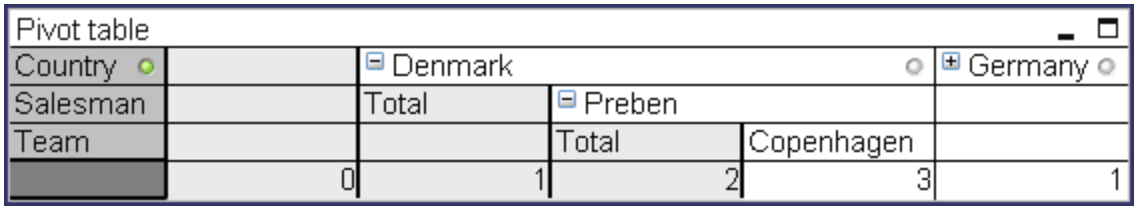

# **72 Nested Aggregations and Related Issues**

This chapter exemplifies some important techniques in relation to nested aggregations and the use of the *[Advanced](#page-286-0) [Aggregation](#page-286-0) [\(page](#page-286-0) [287\)](#page-286-0)* function in charts.

#### **Note!**

As of QlikView version 9 no more than 100 levels of nesting is allowed.

## **Nested Aggregations with Total Qualifier**

As a general rule, it is not allowed to nest aggregations in a QlikView chart expression. From version 7.5 there is however one very important exception to this rule. As long as you use the **total** qualifier in the inner aggregation function, the nesting is allowed.

Say for example that you want to calculate the sum of the field Sales, but only include transactions with an OrderDate equal to the last year. The last year can be obtained via the aggregation function **max(total** year**(**OrderDate**))**.

An aggregation as follows would then do the job:

sum( if(year(OrderDate)=max(total year(OrderDate)), Sales)).

The inclusion of the **total** qualifier is absolutely necessary for this kind of nesting to be accepted by Qlik-View, but then again also necessary for the desired comparison. This type of nesting need is quite common and should be used wherever suitable.

## **Nested Aggregations with the Aggregation Function**

Nesting with **total** is not always enough. For more generic nesting capabilities you will have to use the *[Advanced](#page-286-0) [Aggregation](#page-286-0) [\(page](#page-286-0) [287\)](#page-286-0)* function in combination with calculated dimensions, see *[Add](#page-609-0) [calculated](#page-609-0) [dimension...](#page-609-0) [\(page](#page-609-0) [610\)](#page-609-0)*.

### **Example:**

The following data has been read from the script:

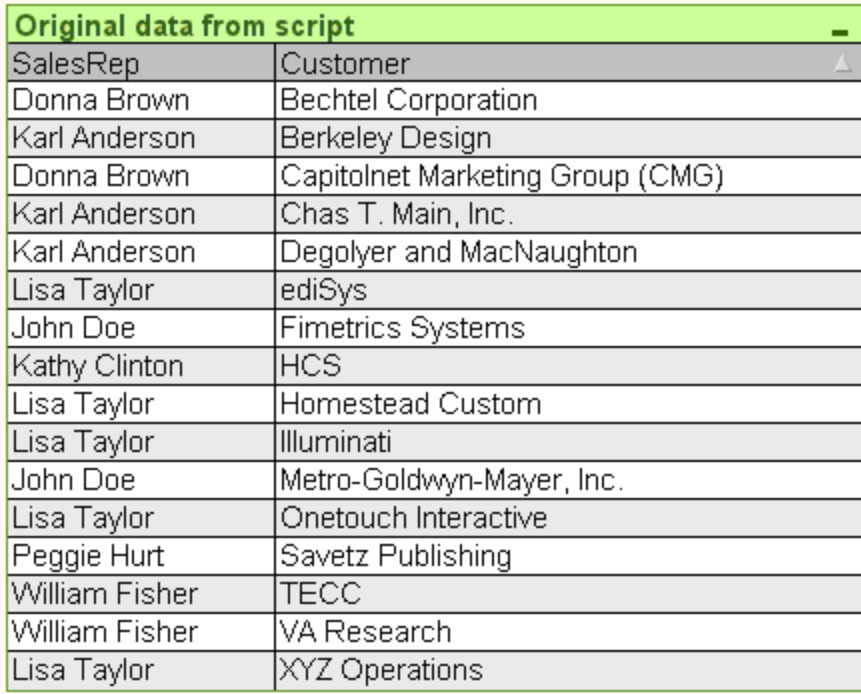

An obvious question given this data would be: "How many customers does each sales rep have?". This is easily done in a standard chart:

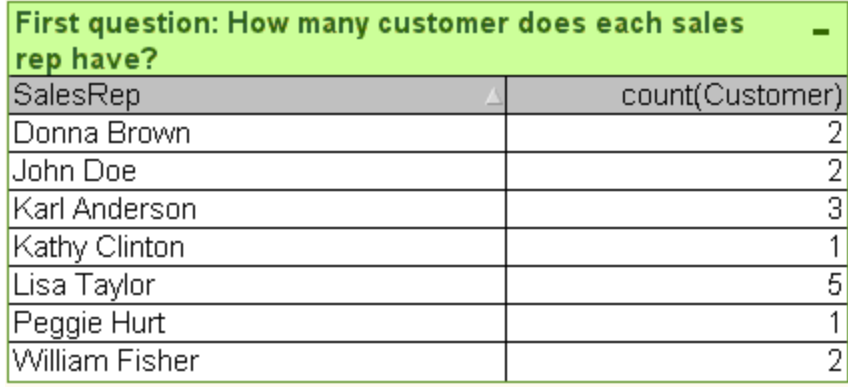

Now however, let's ask a couple of new questions based on the knowledge just gained: "How may sales reps have only a single customer? How many have three or more?". If we disregard the fact that you in this simple case can count the numbers in the expression columns by hand, these are types of questions that require a second order of aggregation. The data necessary to make the calculation does not exist in the original fields, nor can it be directly calculated from them.

We must simply find a way to use the expression column in the chart above as a dimension in a new chart. The answer lies the *[Advanced](#page-286-0) [Aggregation](#page-286-0) [\(page](#page-286-0) [287\)](#page-286-0)* function. By stating

```
=aggr(count(Customer),SalesRep)
```
as dimension we can essentially perform the calculation of the first chart as an 'inner chart calculation' in a new chart. The new chart could then be given the expression

```
count(distinct SalesRep)
```
and the trick is complete. The **distinct** qualifier is necessary, since QlikView will count the number of lines in the underlying table. The resulting table will look like below:

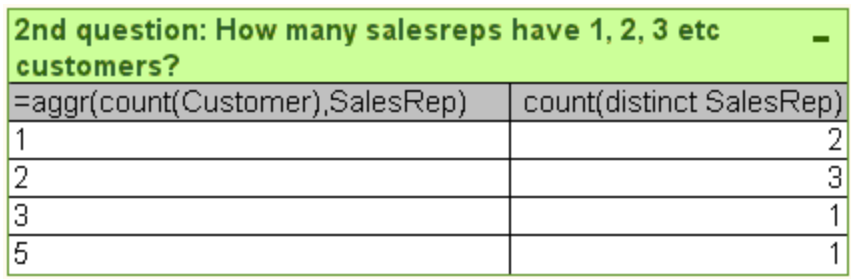

Two things are to be noted:

The second chart does in no way require the presence of the first chart. It is fully self-contained with the first order aggregation defined within its dimension.

The possibilities of nesting do not end here. The dimension arguments of the *[Advanced](#page-286-0) [Aggregation](#page-286-0) [\(page](#page-286-0) [287\)](#page-286-0)* function may of course contain calculated dimensions, which in turn make use of the *[Advanced](#page-286-0) [Aggre](#page-286-0)[gation](#page-286-0) [\(page](#page-286-0) [287\)](#page-286-0)* function. It should however be relatively easy to loose track of what you are doing when passing the third level of aggregation.

## **Sum of Rows in Pivot Tables**

The QlikView straight table has a choice for its totals between a simple sum of rows and a calculated expression total. The QlikView pivot table lacks this choice. Pivot table totals are always calculated as expression total.

This is normally a good thing, since it is a rather rare occasion that a sum of rows total is relevant when the two differ. You should exercise extreme care when using sum of rows on any type of aggregation other than pure sums.

Having issued that warning, we will now look at an example where the sum of rows total is nevertheless the desired result.

### **Example:**

Let's say that we have a school contest where three person teams get points by their grades in three different classes. The team may select the highest score within the group for each individual class and then add the three top scores together for a total. The following data has been read from the script:

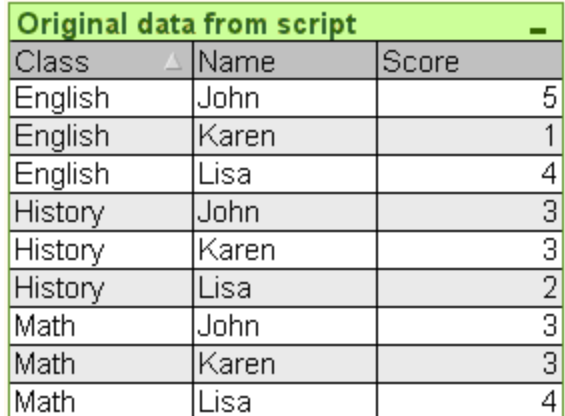

We must now make a chart with Class as dimension and **max(**Score**)** as expression. A straight table with sum of rows will look like follows:

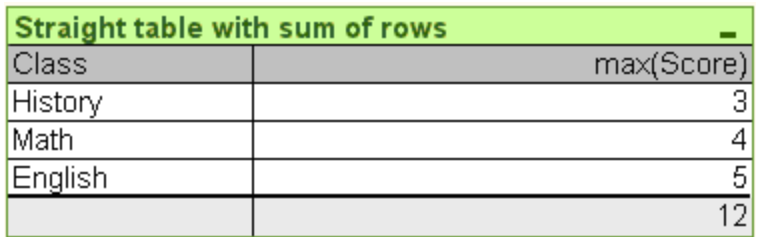

If we for some reason want to display this in a pivot table (not much use here, but if we had more dimensions it may make sense), we run into problems. The straight table above converted into a pivot table would look as follows:

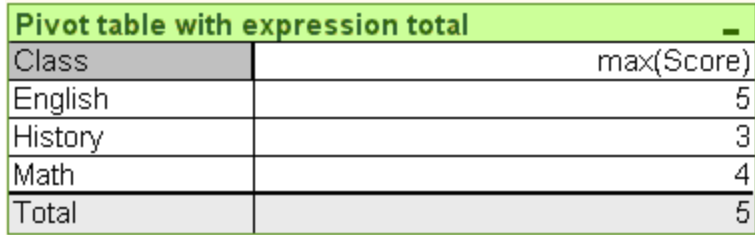

In this specific case the total of 12 is clearly what we want and 5 is equally wrong for our purposes. Again the **aggr** function comes to our rescue. In this case we use it in the expression, not the dimension.

The original expression is enclosed in an **aggr** function, using the surrounding chart's dimension also as dimension in the **aggr** function. Then we use this bundle as argument to a **sum** aggregation. The result will look like this:

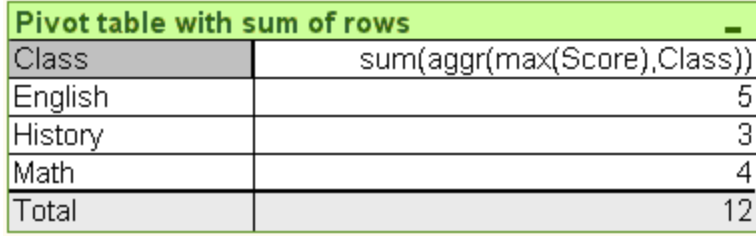

As you see the total is again the one desired. What happened?

Well the beauty of the *[Advanced](#page-286-0) [Aggregation](#page-286-0) [\(page](#page-286-0) [287\)](#page-286-0)* function is that in the individual rows it will evaluate to only a single value. This is because the dimension obviously only has one possible value on each ordinary data row. Since the inner dimension and expression are the same as for the surrounding chart, each value will of course be exactly the same as the result without the enclosing **sum** and *[Advanced](#page-286-0) [Aggregation](#page-286-0) [\(page](#page-286-0) [287\)](#page-286-0)* functions.

For the total row however, the *[Advanced](#page-286-0) [Aggregation](#page-286-0) [\(page](#page-286-0) [287\)](#page-286-0)* function will return three values, one for each value of the dimension field. These will in turn be summed by the **sum** aggregation. While formally still being an expression total, the result equals that of sum of rows.

## **Linear Regression in Table Charts**

Linear regression trend lines can be shown in QlikView bitmap charts by means of the **Trendlines** option in the **Expressions** page of **Chart Properties**. It is also possible to display the regression equation.

### **Example:**

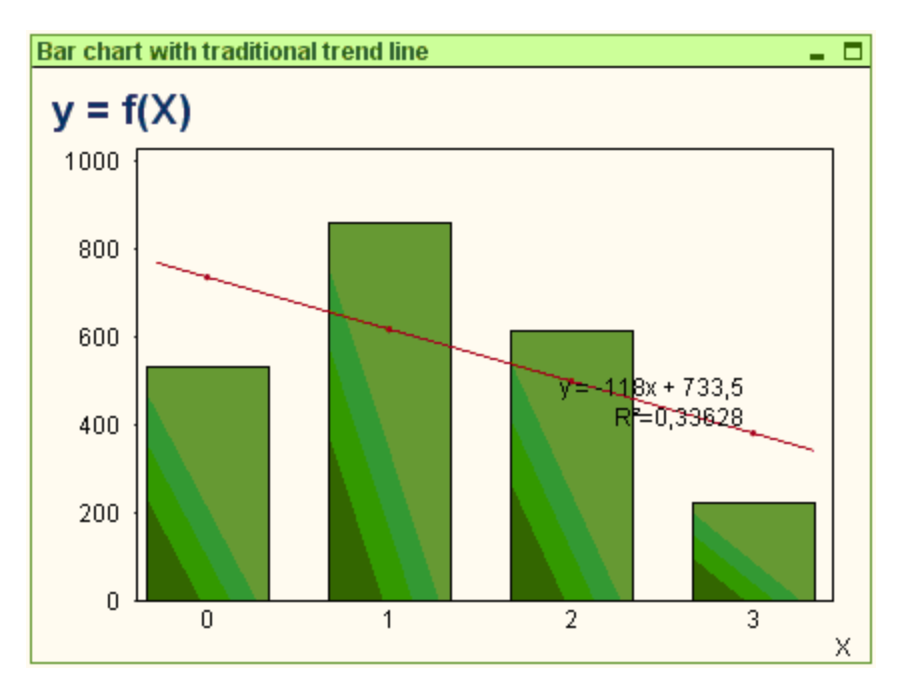

If you want to display the regression data in e.g. a table chart, the regression must be calculated. The *[linest\\_](#page-783-0) [m](#page-783-0) [\(\[{set\\_expression}\]\[](#page-783-0) [distinct](#page-783-0) [\]](#page-783-0) [\[total](#page-783-0) [\[<fld](#page-783-0) [{,fld}>\]](#page-783-0) [\]y-expression,](#page-783-0) [x-expression\[,](#page-783-0) [y0](#page-783-0) [\[,](#page-783-0) [x0](#page-783-0) [\]\]\)](#page-783-0) [\(page](#page-783-0) [784\)](#page-783-0)* and linest b ([{set expression}] [distinct](#page-783-1) [\]](#page-783-1) [\[](#page-783-1) [total](#page-783-1)  $\leq$  fld { fld}>] ] [y-expression,](#page-783-1) [x-expression](#page-783-1) [\[,](#page-783-1) [y0](#page-783-1) [, [x0](#page-783-1) [\]\] \)](#page-783-1) [\(page](#page-783-1) *[784\)](#page-783-1)* aggregation functions will give you the required slope and y-intercept values of the linear regression. To calculate correctly, these functions need to have the entire chart aggregation (expression iterated over dimension) as input. This can be achieved by defining an *[Advanced](#page-286-0) [Aggregation](#page-286-0) [\(page](#page-286-0) [287\)](#page-286-0)* function containing the same base expression and dimension(s) as the containing chart. The *[Advanced](#page-286-0) [Aggregation](#page-286-0) [\(page](#page-286-0) [287\)](#page-286-0)* function is then used as parameters to the **linest** aggregations. The resulting expression could look like follows:

```
linest m(total aggr(Y,X),X)*X + linest b(total aggr(Y,X),X)
```
The **only** function is implied around all occurrences of X and Y. The **linest** aggregations should be made with the **total** qualifier, else would the regression parameters be calculated per data point rather than for the whole set of data. The result can be seen in the combo chart below where the regression is shown as a regular line expression.

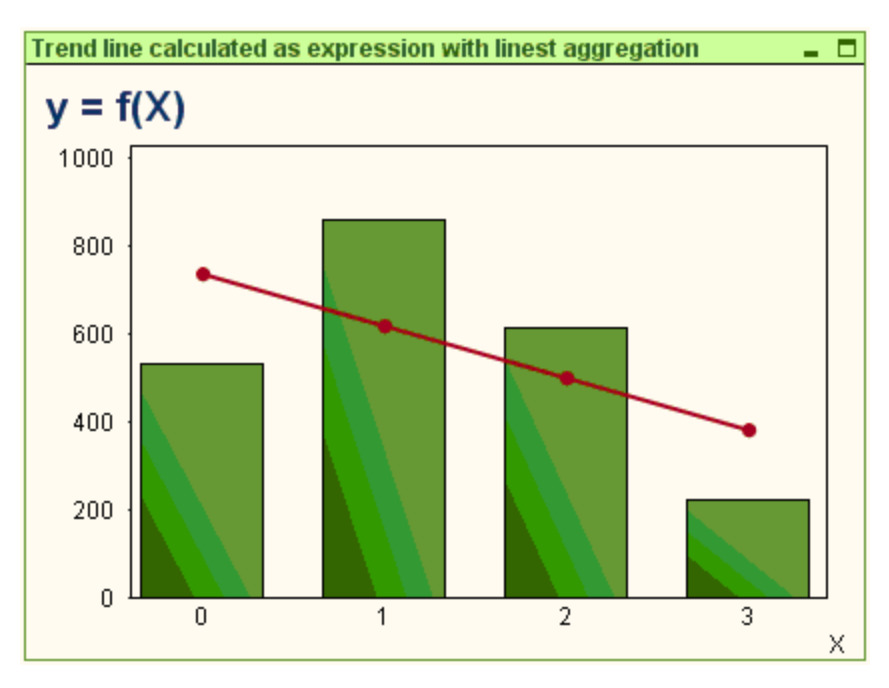

Note that the trend line here is not a traditional QlikView trend line, but a regular expression plotted as line. You can see the difference from the fact that the expression plot, as opposed to a traditional trend line, is not extrapolated outside the first and last data points.

This chart can converted to a straight table, where the regression values are shown in cells.

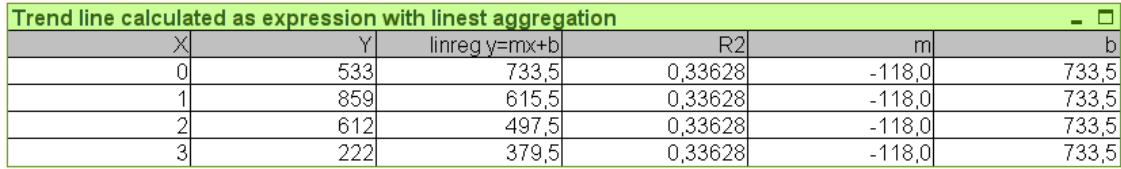

In the straight table above three extra columns have been added to show the m, b and  $R^2$  values. These of course are constant for all table rows. The expressions needed would look like follows, in order of appearance:

```
linest r2(total aggr(Y,X),X)
linest m(total aggr(Y,X),X)
linest b(total aggr(Y,X),X)
```
# **73 Calculated Formulas**

In the property dialogs of the QlikView sheets and sheet objects, there are a number of properties allowing fixed text labels or fixed numbers. These are typically used as labels, window titles, chart titles and in some cases as fixed numeric limits.

For many of the property entries mentioned above, it is possible to enter a calculated expression rather than a constant text or number. This feature is called calculated formula. Wherever a calculated formula can be used, this is indicated on the relevant place in this manual.

## 73.1 Entering a Calculated Formula

Calculated formulas are entered according to the following syntax:

```
= expression
```
For the syntax of allowed expressions, see the section below.

The equal sign in the first position of the entry indicates that the remainder should be interpreted as an expression. QlikView will try to evaluate the expression. If this is not possible, e.g. because of incorrect syntax, the entire label including the equal sign will be displayed.

Calculated formulas can also be generated in the **Edit Expression** dialog which opens when clicking on the ... button beside the edit box (see further *[Edit](#page-744-0) [Expression](#page-744-0) [Dialog](#page-744-0) [\(page](#page-744-0) [745\)](#page-744-0)*).

## 73.2 Error Messages

If a calculated formula cannot be correctly evaluated by QlikView, the formula itself will be returned, followed by two slashes and an error message.

### **Example:**

= mode(x) //out of object memory

Each calculated formula requires a certain amount of memory. In order not to use excessive memory, a limit on the allowed memory allocation for each calculated label has been put in to the program. If you enter a too complex expression, QlikView will return the expression followed by the error message "// out of object memory".

## 73.3 Calculated Formula

The syntax for *expression* in calculated labels is virtually the same as for *[Chart](#page-772-0) [Expressions](#page-772-0) [\(page](#page-772-0) [773\)](#page-772-0)*, with a few exceptions:

- <sup>l</sup> With no dimensions to iterate over, the *[Chart](#page-777-0) [Aggregation](#page-777-0) [functions](#page-777-0) [\(page](#page-777-0) [778\)](#page-777-0)* will essentially behave as if used in chart expressions with the **total** qualifier in front of all field names. The **total** qualifier is thus optional and has no special meaning in calculated formulas. The **set** definitions work just as in chart expressions, i.e. they cause aggregations over a selection different than the current one.
- In a calculated formula, field names may optionally be used without an enclosing aggregation function. In this case only will be used as an aggregation function.

### **Example:**

= Currency

```
is equal to
      = only(Currency)
```
# **74 Field Groups**

One main difference between QlikView and many other database viewers, OLAP tools etc. is that in Qlik-View there is no need to predefine any hierarchies in the input data. The unique internal logic of QlikView gives you the complete freedom to access any field as a full dimension in any order you like. For most purposes this freedom is extremely powerful.

However, there are occasions when a predefined hierarchy could actually help you to display data more efficiently. QlikView therefore offers the possibility to define groups of fields. The groups can be hierarchic (drill-down) or non-hierarchic (cyclic).

Groups are created in the **Groups** page of the **Document Properties** dialog. They can be used in charts, where they appear together with the available fields in the dimension drop-down boxes on the **Dimension** (see *[Chart](#page-607-0) [Properties:](#page-607-0) [Dimensions](#page-607-0) [\(page](#page-607-0) [608\)](#page-607-0)*).

Any fields can be grouped together.

Drill-down groups are marked with an  $\Box$  icon,

while cyclic groups are displayed with an  $\Omega$  icon.

Hierarchic Groups (Drill-Down)

When several fields form a natural hierarchy, it makes sense to create a drill-down group. Typical examples of hierarchic groups could be:

*Time:Year, Quarter, Month*

or

*Geography: Continent, Country, State, City*

When a drill-down group is used as a dimension in a chart, the chart will use the first field in the group's list of fields that has more than one possible value. If selections are made that cause the field to have only one possible value, the next field in the list will be used instead, provided that it has more than one possible value. If no field in the list has more than one possible value, the last field will be used anyway.

In the first example above, Year will be used as chart dimension until a single year is selected. The chart will then show Quarter. If a single quarter is selected, the chart will switch to Month.

As selections disappear, so that more than one value becomes possible in the upper fields of the group's field list, the chart will automatically be drilled back up. Forced drill-up can be achieved by clicking on the drillup icon in the chart.

## 74.1 Hierarchic Groups (Drill-Down)

When several fields form a natural hierarchy, it makes sense to create a drill-down group. Typical examples of hierarchic groups are:

*Time: Year, Quarter, Month*

or:

*Geography: Continent, Country, State, City*

When a drill-down group is used as a dimension in a chart, the chart will use the first *[Fields](#page-164-0) [\(page](#page-164-0) [165\)](#page-164-0)* in the group's list of fields that has more than one possible value. If selections are made that cause the field to have only one possible value, the next field in the list will be used instead, provided that it has more than one possible value. If no field in the list has more than one possible value, the last field will be used anyway.

In the first example above, *Year* will be used as chart dimension until a single year is selected. The chart will then show *Quarter*. If a single quarter is selected, the chart will switch to *Month*.

As selections disappear, so that more than one field becomes available in the upper fields of the group's field list, the chart will automatically be drilled back up. Forced drill-up can be achieved by clicking on the drillup icon in the chart.

A special feature appears when the same drill-down group is used in more than one dimension in the chart specification. The second time the group occurs, the field used will automatically be taken from one step down the group's field list. For example, if you create a two-dimensional chart with the group *Geography* above used as both Main dimension and 2nd dimension, *Continent* and *Country* will initially be used. As soon as one single continent is selected, *Country* and *State* will be used instead.

#### **Note!**

Although it is convenient to use this feature with natural hierarchies, there is nothing preventing its use in other situations as well.

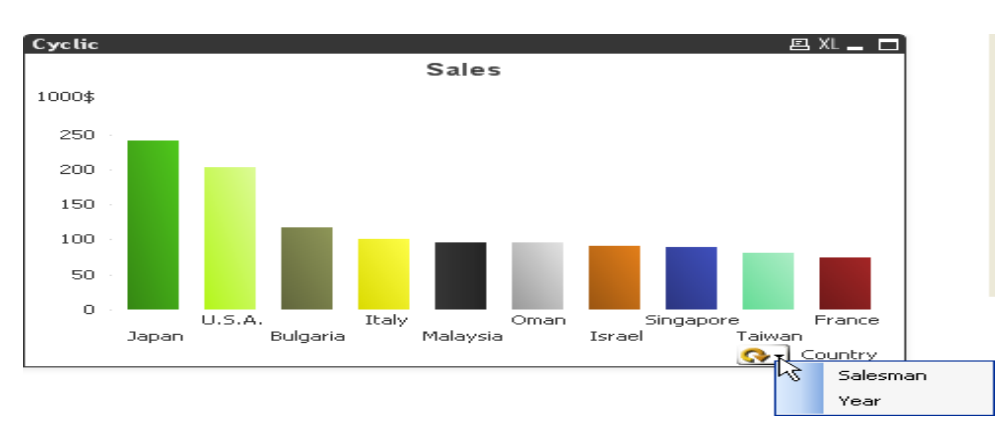

## 74.2 Non-Hierarchic Groups (Cyclic)

Sometimes you may find it useful to group fields which do not form a natural hierarchy. The reason would be to enable the user to make quick changes to the data to be displayed in the chart or list box.

Any fields can be grouped together in a cyclic group. When a cyclic group is used as a chart dimension, the chart will initially use the first field in the list. The user may then switch to another field by clicking the cycle icon in the chart. The fields are displayed in the order in which they appear in the group's field list. When the last field in the list has been used, the turn goes back to the first field again. In this way the chart may cycle through the fields indefinitely.

Do not confuse cyclic groups with **Cyclic Group** in chart expressions (see: *[Chart](#page-616-0) [Properties:](#page-616-0) [Expressions](#page-616-0) [\(page](#page-616-0) [617\)](#page-616-0)* )! Cyclic dimension groups are made up of a number of *[Fields](#page-164-0) [\(page](#page-164-0) [165\)](#page-164-0)*, whereas the cyclic display in chart expressions cycles through a number of *[Chart](#page-772-0) [Expressions](#page-772-0) [\(page](#page-772-0) [773\)](#page-772-0)*.

# **75 Custom Error Messages**

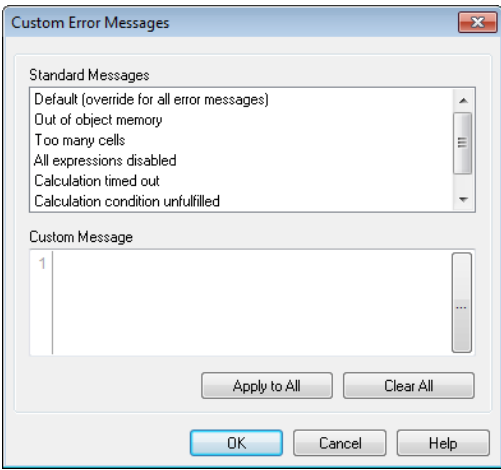

*The Custom Error Messages dialog*

QlikView offers the possibility of customizing error messages in charts and table boxes. The **Custom Error Message** dialog is opened via the **Error Messages** button, which is found on the **General** page of the **Chart Properties** dialog, as well as on the **General** page of the **Table Box Properties** dialog.

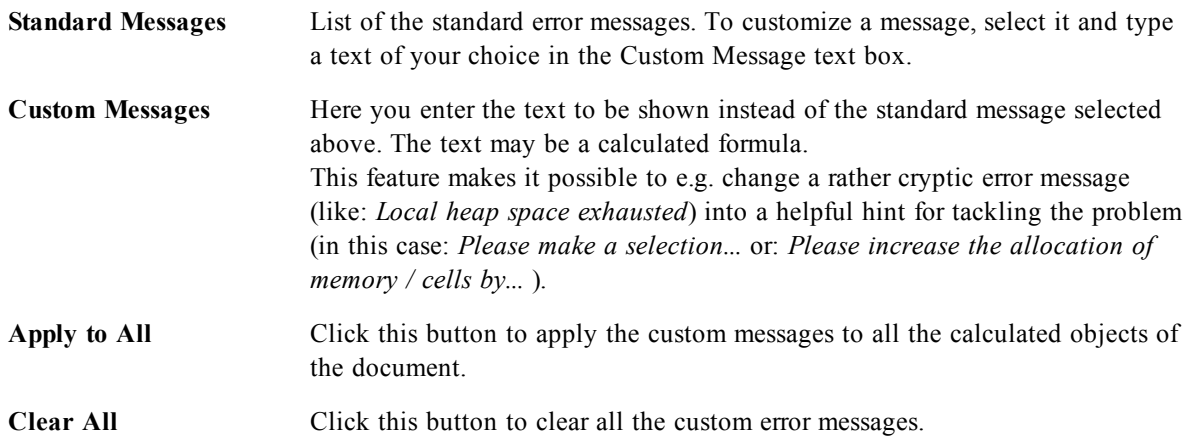
# Part 7 Number Formats

## **76 Data Types in QlikView**

QlikView can handle text strings, numbers, dates, times, time stamps and currencies correctly. They can be sorted, displayed in a number of different formats and they can be used in calculations. This means e.g. that dates, times and time stamps can be added to or subtracted from each other.

### 76.1 Data Representation inside QlikView

In order to understand data interpretation and number formatting in QlikView, it is necessary to know how data is stored internally by the program. All of the data loaded into QlikView is available in two representations, as a string and as a number.

- 1. The string representation is always available and is what is shown in the list boxes and the other sheet objects. Formatting of data in list boxes (number format) only affects the string representation.
- 2. The number representation is only available when the data can be interpreted as a valid number. The number representation is used for all numeric calculations and for numeric sorting.

If several data items read into one field have the same number representation, they will all be treated as the same value and will all share the first string representation encountered. Example: The numbers 1.0, 1 and 1.000 read in that order will all have the number representation 1 and the initial string representation 1.0.

#### 76.2 Number Interpretation

#### **Data With Type Information**

Fields containing numbers with a defined data type in a database loaded via ODBC will be handled by Qlik-View according to their respective formats. Their string representation will be the number with an appropriate formatting applied.

QlikView will remember the original number format of the field even if the number format is changed in the number format dialogs of the application. The original format can always be restored by clicking on the **Default from Input** button in the number format dialogs.

The QlikView default formats for the different data types are:

- integer, floating point numbers the default setting for number
- currency: the default setting for currency
- $\bullet$  time, date, timestamp: ISO standard formatting

The default settings for number and currency are defined via the script number interpretation variables ( *[Number](#page-351-0) [Interpretation](#page-351-0) [Variables](#page-351-0) [\(page](#page-351-0) [352\)](#page-351-0)*) or the operating system settings (Control Panel).

#### **Example:**

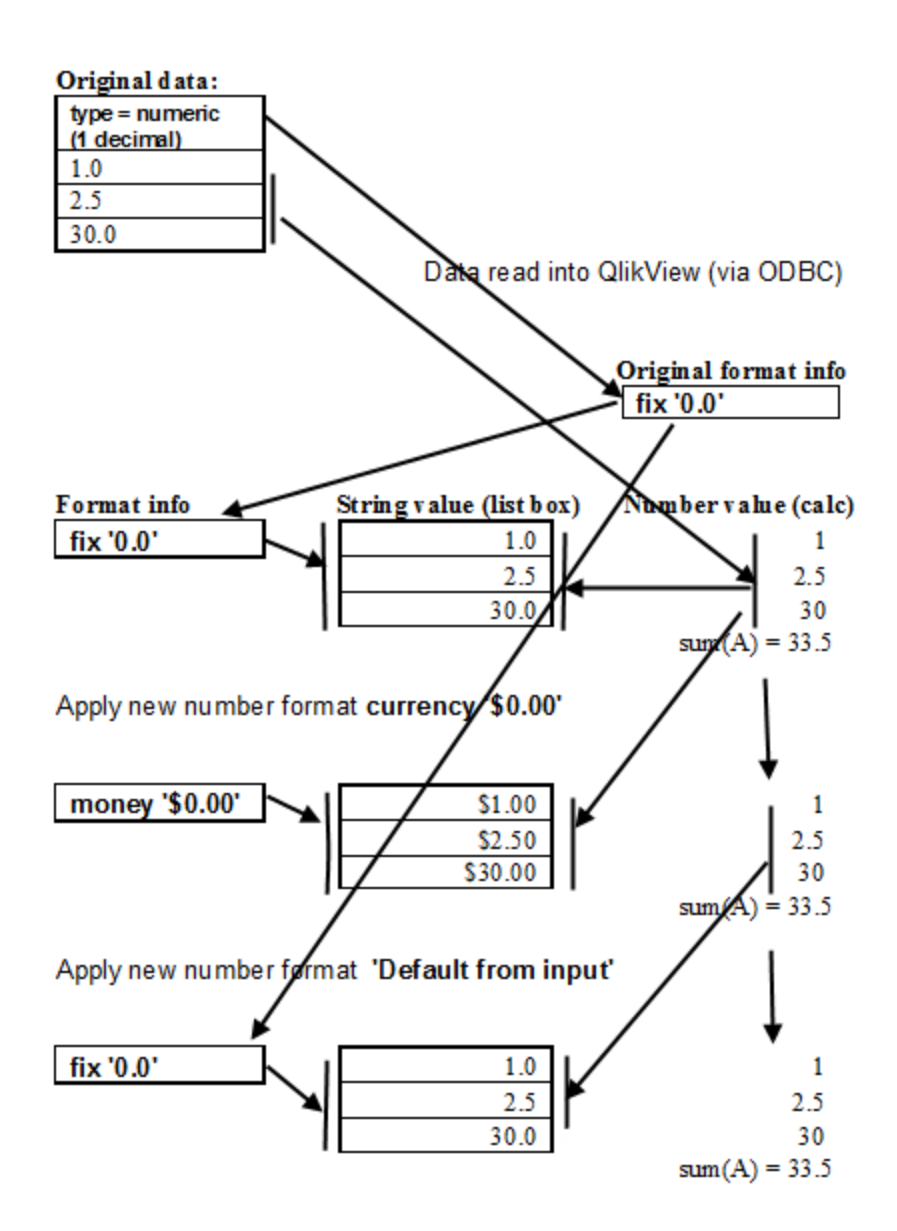

#### **Data Without Type Information**

For data without specific formatting information from the source (e.g. data from text files or ODBC data with a general format) the situation becomes more complicated. The final result will depend on at least five different factors:

- 1. The way data is written in the source database
- 2. The operating system settings for number, time, date etc. (Control Panel)
- 3. The use of optional number interpreting variables in the script
- 4. The use of optional interpretation functions in the script
- 5. The use of optional formatting functions in the script
- 6. The number formatting controls in the document

QlikView tries to interpret input data as a number, date, time etc. As long as the system default settings are used in the data, the interpretation and the display formatting is done automatically by QlikView, and the user does not need to alter the script or any setting in QlikView. There is an easy way to find out if the input data has been correctly interpreted: numeric values are right-aligned in list boxes, whereas text strings are left-aligned.

By default, the following scheme is used until a complete match is found. (The default format is the format such as the decimal separator, the order between year, month and day, etc. specified in the operating system, i.e. in the Control Panel, or in some cases via the special number interpretation variables in the script, see *[Number](#page-351-0) [Interpretation](#page-351-0) [Variables](#page-351-0) [\(page](#page-351-0) [352\)](#page-351-0)*.)

QlikView will interpret the data as

- 1. a number according to the default format for numbers.
- 2. a date according to the default format for date.
- 3. a time stamp according to the default format for time and date.
- 4. a time according to the default format for time.
- 5. a date according to the following format: yyyy-MM-dd.
- 6. a time stamp according to the following format: YYYY-MM-DD hh:mm[:ss[.fff]].
- 7. a time according to the following format: hh:mm[:ss[.fff]].
- 8. money according to the default format for currency.
- 9. a number with '.' as decimal separator and ',' as thousands separator, provided that neither the decimal separator nor the thousand separator is set to ','.
- 10. a number with ',' as decimal separator and '.' as thousand separator, provided that neither the decimal separator nor the thousand separator is set to '.'.
- 11. a text string. This last test never fails: if it is possible to read the data, it is always possible to interpret it as a string.

When loading numbers from text files some interpretation problems may occur, e.g. an incorrect thousand separator or decimal separator may cause QlikView to interpret the number incorrectly. The first thing one should do is to check that the number interpretation variables in the script (see *[Number](#page-351-0) [Interpretation](#page-351-0) [Var](#page-351-0)[iables](#page-351-0) [\(page](#page-351-0) [352\)](#page-351-0)*) are correctly defined and that the system settings in the Control Panel are correct.

Once QlikView has interpreted data as a date or time, it is possible to change to another date or time format in the properties dialog for the sheet object.

Since there is no predefined format for the data, different records may of course contain differently formatted data in the same field. It is possible e.g. to find valid dates, integers and text in one field. The data will therefore not be formatted, but shown in its original form in list boxes etc.

When you first enter a number format dialog for such a field, the format will be set as **Mixed**. As soon as you change the number formatting of the field, it will be impossible for QlikView to return to the original formatting of the different field values, unless the script is re-executed with the **Survive Reload** check box deselected. The **Default from Input** button in the number format dialogs is thus unavailable for this kind of fields once the number format has been changed.

#### **Example:**

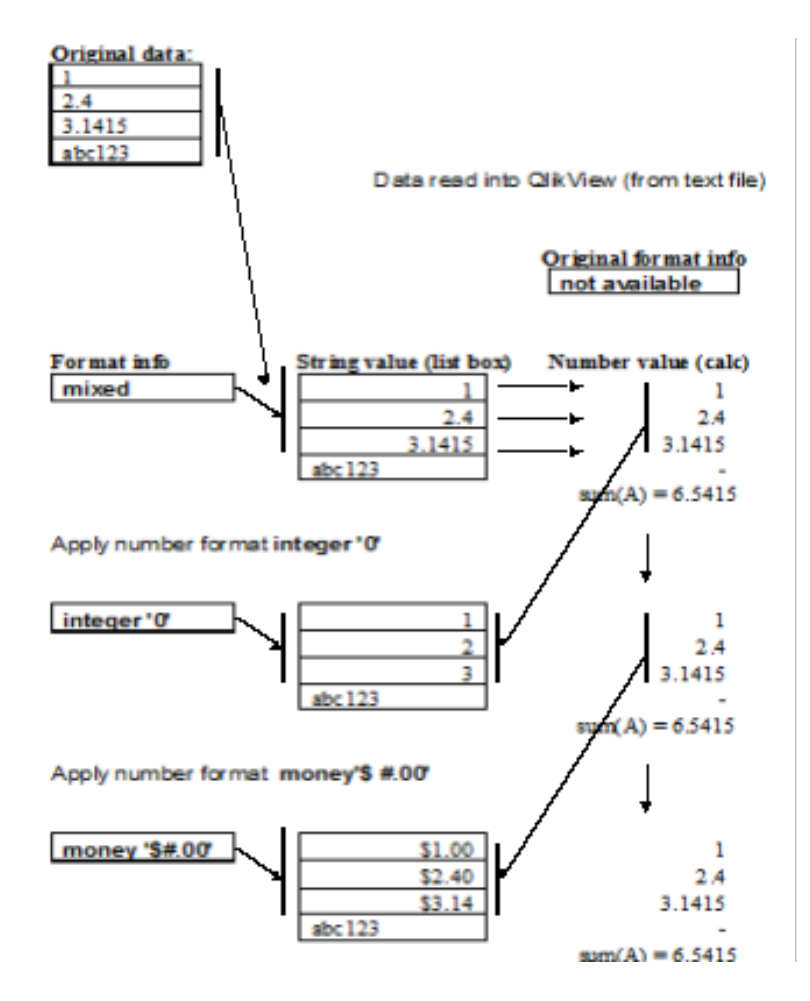

#### 76.3 Dates and Times

QlikView stores each date, time and time stamp found in data as a date serial number. The date serial number is used for dates, times and time stamps and in arithmetic calculations based on date and time entities. Dates and times can thus be added and subtracted, intervals can be compared, etc.

The date serial number is the (real valued) number of days passed since Dec 30, 1899, i.e. the QlikView format is identical to the 1900 date system used by Microsoft Excel for Windows, Lotus 1-2-3, Corel Quattro Pro and other programs, in the range between March 1, 1900 and Feb 28, 2100. For example, 33857 corresponds to Sept 10, 1992. Outside this range, QlikView uses the same date system extended to the Gregorian calendar, which is now the standard calendar in the Western World.

The serial number for times is a number between 0 and 1. The serial number 0.00000 corresponds to 00:00:00, whereas 0.99999 corresponds to 23:59:59. Mixed numbers indicate the date and time: the serial number 2.5 represents January 1, 1900 at 12:00 noon.

The data is however displayed according to the format of the string. By default, the settings made in the Control Panel are used. It is also possible to set the format of the data by using the number interpretation variables in the script (see *[Number](#page-351-0) [Interpretation](#page-351-0) [Variables](#page-351-0) [\(page](#page-351-0) [352\)](#page-351-0)*) or with the help of a formatting function, see *[Formatting](#page-353-0) [Functions](#page-353-0) [\(page](#page-353-0) [354\)](#page-353-0)*. Finally it is also possible to reformat the data in the properties sheet of the sheet object.

#### **Examples:**

```
1997-08-06 is stored as 35648
```
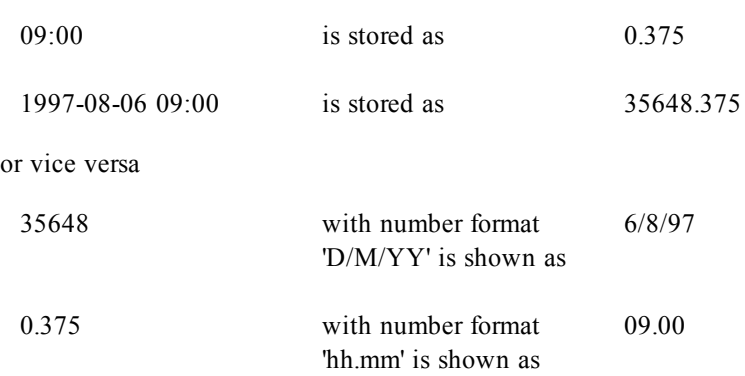

As mentioned earlier, QlikView will follow a set of rules to try to interpret dates, times and other data types. The final result however will be affected by a number of factors as described above.

#### **Examples:**

These examples assume the following default settings:

number decimal separator: .

short date format: YY-MM-DD

time format: hh:mm

The following data is read into QlikView as the field A:

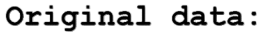

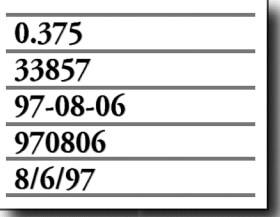

Inside QlikView:

A1) QlikView interpretation (without the special interpretation function in the script)

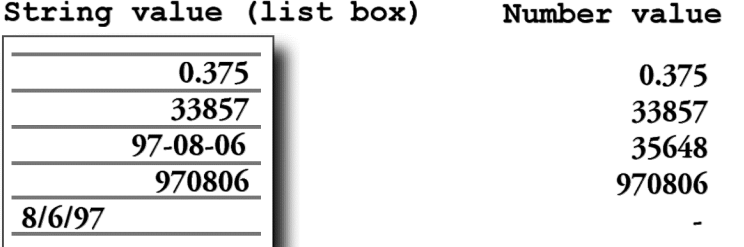

A2) With number format date 'YYYY-MM-DD'

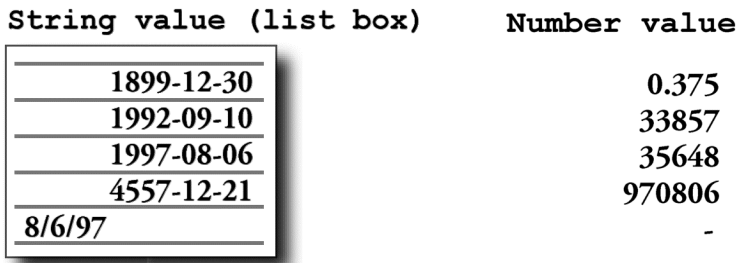

A3) With number format date 'MM/DD/YYYY'

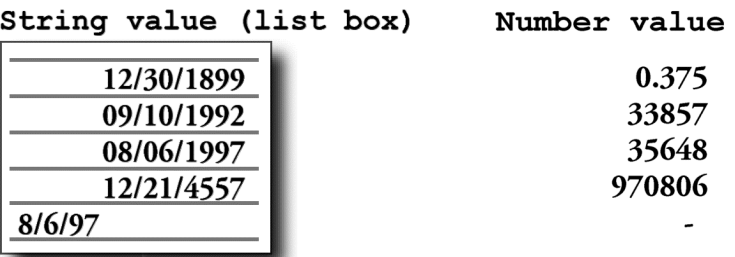

A4) With number format time 'hh:mm'

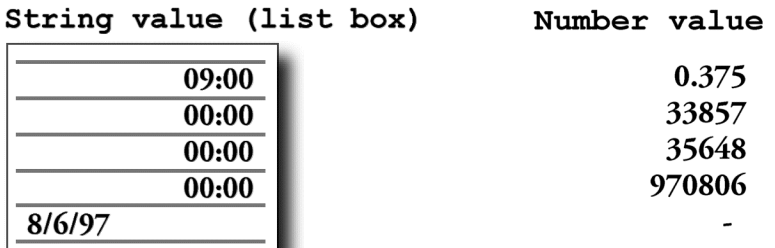

A5) With number format fix  $# ##0.00'$ 

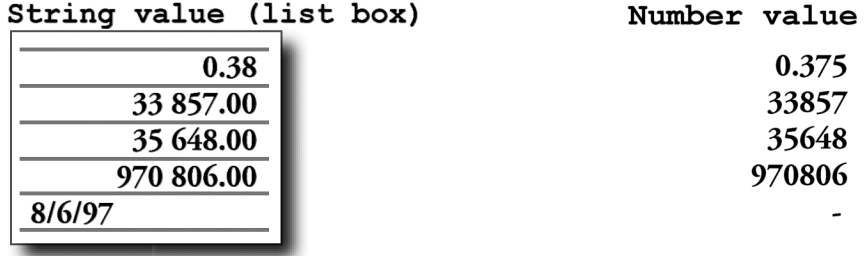

B1) QlikView interpretation with the special interpretation function date#( A, 'M/D/YY')

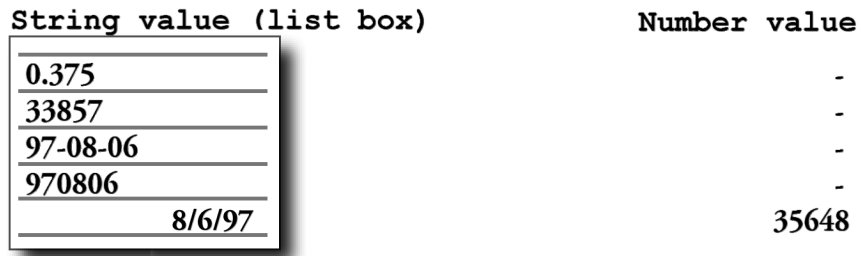

B2) With number format date 'YYYY-MM-DD'

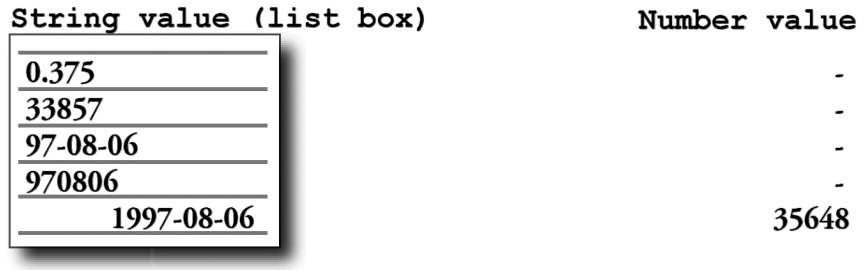

B3) With number format date 'MM/DD/YYYY'

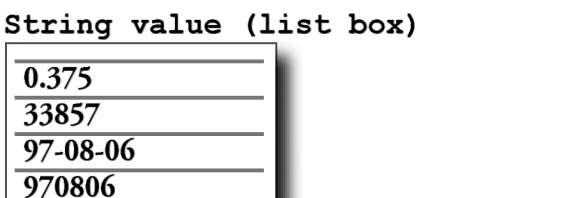

Number value

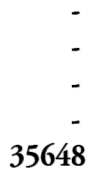

B4) With number format time 'hh:mm'

08/06/1997

 $\overline{\phantom{a}}$ 

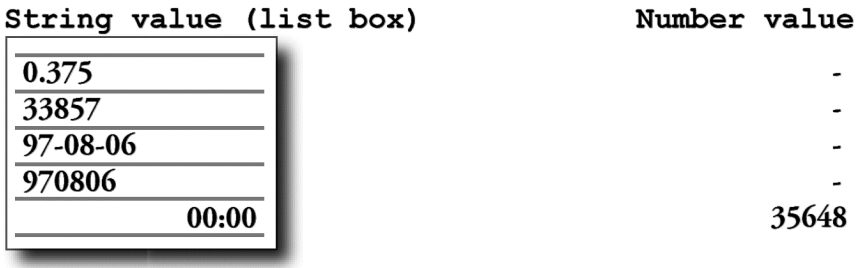

B5) With number format fix  $# ##0.00'$ 

String value (list box)

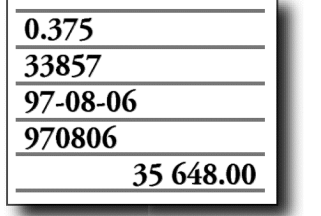

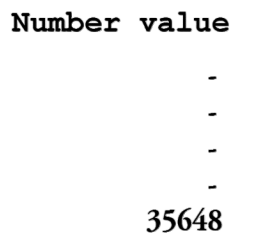

### **77 Format Codes for Interpretation and Formatting Functions**

In number format controls and in several of the interpretation and formatting functions it is possible to set the format for numbers and dates by using a format code. This describes how to format a number, date, time or time stamp.

#### 77.1 Numbers

- To denote a specific number of digits, use the symbol "0" for each digit.
- To denote a possible digit, use the symbol "#". If the format contains only #'s to the left of the decimal point, numbers less than 1 begin with a decimal point.
- To mark the position of the thousands separator or the decimal separator, use the thousands separator and the decimal separator.

The format code is used for defining the positions of the separators. It is not possible to set the separator in the format code. Use the respective control (in dialogs) or parameter (in script functions) for this.

It is possible to use the thousand separator to group digits by any number of positions, for example, a format string of "0000-0000-0000" (thousand separator="-") could be used to display a twelve-digit part number as "0012-4567-8912".

#### **Special Number Formats**

QlikView can interpret and format numbers in any radix between 2 and 36 including binary, octal and hexadecimal. It can also handle roman formats.

To indicate binary format the format code should start with (bin) or (BIN).

To indicate octal format the format code should start with (oct) or (OCT).

To indicate binary format the format code should start with (hex) or (HEX). If the capitalized version is used A-F will be used for formatting (e.g. 14FA). The non-capitalized version will result in formatting with a-f (e.g. 14fa). Interpretation will work for both variants regardless of the capitalization of the format code.

The use of (dec) or (DEC) to indicate decimal format is permitted but unnecessary.

To indicate a format in any radix between 2 and 36 the format code should start with (rxx) or (Rxx) where xx is the two-digit number denoting the radix to be used. If the capitalized R is used letters in radices above 10 will be capitalized when QlikView is formatting (e.g. 14FA). The non-capitalized r will result in formatting with non-capital letters (e.g. 14fa). Interpretation will work for both variants regardless of the capitalization of the format code. Note that (r02) is the equivalent of (bin), (R16) is the equivalent of (HEX) and so on.

To indicate roman numbers the format code should start with (rom) or (ROM). If the capitalized version is used capital letters will be used for formatting (e.g. MMXVI). The non-capitalized version will result in formatting with lower cap letters (mmxvi). Interpretation will work for both variants regardless of the capitalization of the format code. Roman numbers are generalized with minus sign for negative numbers and 0 for zero. Decimals are ignored with roman formatting.

### 77.2 Dates

- To describe the day, use the symbol "D" for each digit.
- <sup>l</sup> To describe the month number, use the symbol "M" or "MM" for one or two digits. "MMM" denotes short month name in letters as defined by the operating system or by the override system variable MonthNames in the script. "MMMM" denotes long month name in letters as defined by the operating system or by the override system variable LongMonthNames in the script.
- To describe the year, use the symbol "Y" for each digit.
- <sup>l</sup> To describe the weekday, use the symbol "W". One W will return the number of the day (e.g. 0 for Monday) as a single digit. "WW" will return the number with two digits (e.g. 02 for Wednesday). "WWW" will show the short version of the weekday name (e.g. Mon) as defined by the operating system or by the override system variable DayName in the script. "WWWW" will show the long version of the weekday name (e.g. Monday) as defined by the operating system or by the override system variable LongDayName in the script
- Arbitrary separators can be used.

### 77.3 Times

- To describe the hours, use the symbol "h" for each digit.
- To describe the minutes, use the symbol "m" for each digit.
- To describe the seconds, use the symbol "s" for each digit.
- <sup>l</sup> To describe the fractions of a second, use the symbol "f" for each digit.
- To describe the time in AM/PM format, use the symbol "tt" after the time.
- Arbitrary separators can be used.

#### 77.4 Time Stamps

The same notation as that of dates and times above is used.

#### **Examples of Format Codes**

#### **Examples (Numbers):**

# ##0 describes the number as an integer with a thousands separator.

###0 describes the number as an integer without a thousands separator.

0000 describes the number as an integer with at least four digits. E.g. the number 123 will be shown as 0123.

0.000 describes the number with three decimals.

0.0## describes the number with at least 1 decimal and at most three decimals.

#### **Examples (Special Number Formats):**

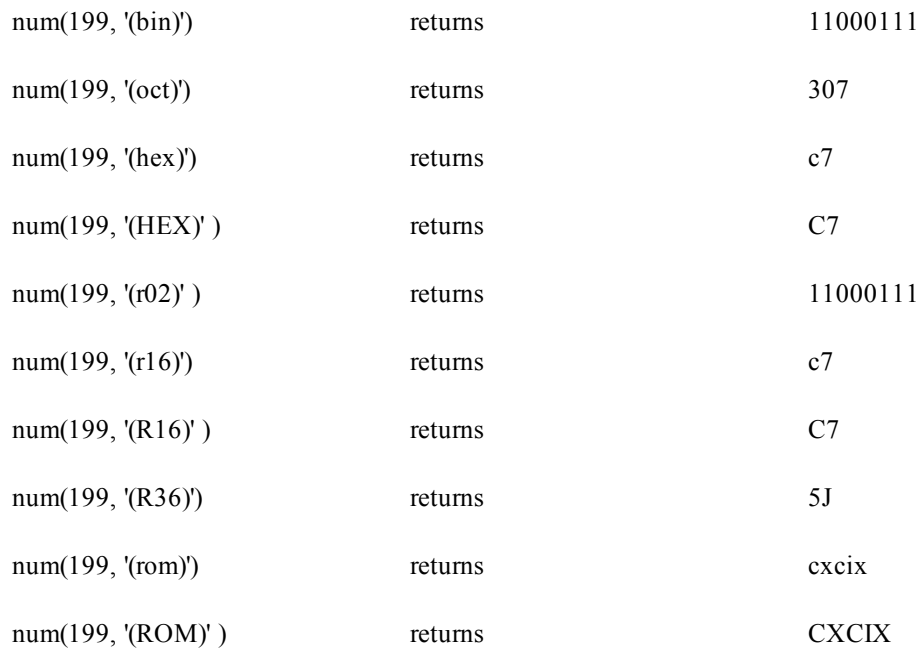

#### **Examples (Date):**

YY-MM-DD describes the date as 01-03-31. YYYY-MM-DD describes the date as 2001-03-31. YYYY-MMM-DD describes the date as 2001-Mar-31. 31 MMMM YYYY describes the date as 31 March 2001. M/D/YY describes the date as 3/31/01. W YY-MM-DD describes the date as 6 01-03-31. WWW YY-MM-DD describes the date as Sat 01-03-31. WWWW YY-MM-DD describes the date as Saturday 01-03-31.

#### **Examples (Time):**

hh:mm describes the time as 18:30 hh.mm.ss.ff describes the time as 18.30.00.00 hh:mm:tt describes the time as 06:30:pm

#### **Examples (Timestamps):**

YY-MM-DD hh:mm describes the timestamp as 97-03-31 18:30 M/D/Y hh.mm.ss.ffff describes the timestamp as 3/31/97 18.30.00.0000

# Part 8 Macros and Automation

### **78 Using Automation and Macros with QlikView**

### 78.1 The QlikView Automation Interface

QlikView is equipped with an Automation interface (Automation was previously known as OLE Automation). This interface allows an external program or internal macro to access and control the QlikView application.

The complete specification of the QlikView Automation interface can be found in the folder Documentation of your QlikView application.

The Automation interface is an integral part of QlikView and you do not have to perform any special tasks to activate it.

### 78.2 How Automation and Macros Can Control QlikView

#### **External Control of QlikView**

QlikView objects are accessible by means of Automation from external programs, e.g. programs written in Visual Basic or  $C++$  supporting Automation.

Such code can be used to control QlikView from other applications or from stand-alone programs.

Stand-alone executable files can be invoked from a QlikView document by means of launch buttons.

#### **Internal Macro Interpreter**

QlikView objects are also accessible via Automation from inside QlikView by means of the built-in macro interpreter.

Macros written in VBScript or JScript inside a QlikView document can currently be invoked in several ways:

#### **Document events:**

- 1. A macro can be run after opening a QlikView document.
- 2. A macro can be run after script re-execution.
- 3. A macro can be run after the **Reduce Data** command.
- 4. A macro can be run after a selection in any field in the document.

#### **Sheet events:**

- 5. A macro can be run after a sheet is activated.
- 6. A macro can be run when a sheet is deactivated.

#### **Sheet object events:**

- 7. A macro can be run after a sheet object is activated.
- 8. A macro can be run when a sheet object is deactivated.

#### **Button events:**

9. A button sheet object can be linked to a macro.

#### **Field events:**

- 10. A macro can be run after a selection has been made in a specified field.
- 11. A macro can be run when a selection is made in any field logically associated with a specified field.
- 12. A macro can be run when selections are locked in a specified field.
- 13. A macro can be run when selections are unlocked in a specified field.

#### **Variable events:**

- 14. A macro can be run after a value has been entered in a specified variable.
- 15. A macro can be run when the value of a specified variable containing a formula has been changed due to a change in the formula value.

### **79 Internal Macro Interpreter**

QlikView objects are accessible via automation from inside QlikView by means of the built-in scripting engine.

### 79.1 Invoking Macros

Macros written in VBScript or JScript, inside a QlikView document can be invoked in a number of different ways:

#### **Document Events:**

- A macro can be run after opening a QlikView document.
- A macro can be run after script re-execution.
- <sup>l</sup> A macro can be run after the **Reduce Data** command.
- A macro can be run after a selection in any field in a document.
- <sup>l</sup> A macro can be run when the value of any variable changes in a document.

Macros that are invoked from document events are created from the *[Document](#page-425-0) [Properties:](#page-425-0) [Triggers](#page-425-0) [\(page](#page-425-0) [426\)](#page-425-0)* page.

#### **Sheet Events:**

- A macro can be run after a sheet is activated.
- A macro can be run when a sheet is deactivated.

Macros that are invoked from sheet events are created from the *[Sheet](#page-453-0) [Properties:](#page-453-0) [Triggers](#page-453-0) [\(page](#page-453-0) [454\)](#page-453-0)* page.

#### **Sheet Object Events:**

- A macro can be run after a sheet object is activated.
- A macro can be run when a sheet object is deactivated.

Macros that are invoked from sheet object events are created from the *[Sheet](#page-453-0) [Properties:](#page-453-0) [Triggers](#page-453-0) [\(page](#page-453-0) [454\)](#page-453-0)* page.

#### **Button Events:**

• A button can be defined as a macro button.

A macro that is invoked from a macro button event is created from the button's *[Actions](#page-537-0) [\(page](#page-537-0) [538\)](#page-537-0)* page.

#### **Field Events:**

- <sup>l</sup> A macro can be run when a selection has been made in a specified field, see *[Fields](#page-164-0) [\(page](#page-164-0) [165\)](#page-164-0)*.
- A macro can be run when a selection is made in any field which is logically associated to a specified field.
- A macro can be run when selections are locked in a specific field.
- A macro can be run when selections are unlocked in a specific field.

Macros that are invoked from field events are created from the *[Document](#page-425-0) [Properties:](#page-425-0) [Triggers](#page-425-0) [\(page](#page-425-0) [426\)](#page-425-0)* page.

#### **Variable Events:**

- <sup>l</sup> A macro can be run when a new value is directly entered into a specified *[Variable](#page-166-0) [\(page](#page-166-0) [167\)](#page-166-0)*.
- <sup>l</sup> A macro can be run when the value of the specified variable changes as a result of changes in other variables or the logical state of the document.

Macros that are invoked from variable events are created from the *[Document](#page-425-0) [Properties:](#page-425-0) [Triggers](#page-425-0) [\(page](#page-425-0) [426\)](#page-425-0)* page.

#### **Macro Editor:**

Irrespective of how they are triggered, macros are created and edited in the *[Edit](#page-882-0) [Module](#page-882-0) [\(page](#page-882-0) [883\)](#page-882-0)* dialog.

#### **Examples of Macros**

This section gives you an example of a VBScript macro, which can be very useful.

```
Using VBScript Input Boxes for User Interaction
rem ** Clear selections, ask for product, **
rem ** select that product, **
rem ** go to sheet "Market", **
rem ** show pivot table "Sales" **
Sub ChooseValue
Set q = ActiveDocument
q.ClearAll (false)
Set f = q.Fields("Model Name")
x = inputbox ("Enter product")
f.Select(x)
set s = q.Sheets("Market")
s.Activate
s.SheetObjects("Sales").Activate
end sub
```
### 79.2 Special Library Functions for JScript

Whereas the standard VBScript functions InputBox and MsgBox can be used freely in VBScript macros, no direct counterpart is available when using JScript. For this purpose a special library qvlib has been added for these actions. The functions are demonstrated in the example below.

```
// JScript
function Test()
{
personName = qvlib.InputBox("What is you name?")
msg = "Hello " + personName + " !"
qvlib.MsgBox(msg)
}
```
The qvlib functions actually work also in VBScript macros as shown in the example below, but in this case you might as well use the generic VBScript functions InputBox and MsgBox.

```
rem VBScript
sub TestModule
```

```
name = qvlib.InputBox("What is your name?")
msg = "Hello "
msg = msg + name + " !"qvlib.MsgBox(msg)
end sub
```
### <span id="page-882-0"></span>79.3 Edit Module

Macros and custom defined functions can be written in VBScript or JScript using the **Edit Module** dialog. The module is saved with the document.

The following commands are available:

From the **File** menu the **Export to Module File** command lets you save the script as a file. There is also an option to **Print** the script.

The **Edit** menu contains a number of common options: **Undo**, **Redo**, **Copy**, **Cut**, **Paste**, **Clear**, **Select All** and **Find/Replace**. There is also an option: **Insert File** which permits you to import a previously saved Script File. Transform any text row in the script into a comment by means of the **Comment** command and switch it back again by using **Uncomment**.

The *[User](#page-77-0) [Preferences:](#page-77-0) [Editor](#page-77-0) [\(page](#page-77-0) [78\)](#page-77-0)* dialog is opened by choosing the **Configure** command from the **Settings** menu.

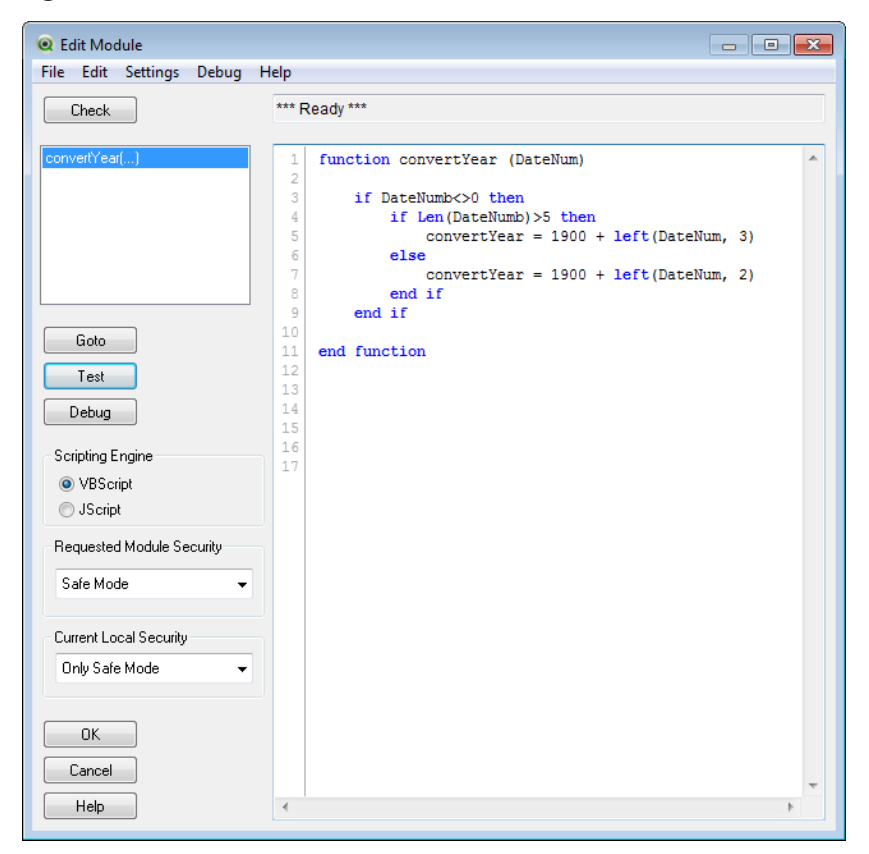

*The Edit Module dialog*

**(Macro Edit Box)** The large edit box is where you type your macros. All macros should be written as sub-routines between a matching pair of sub ... end sub.

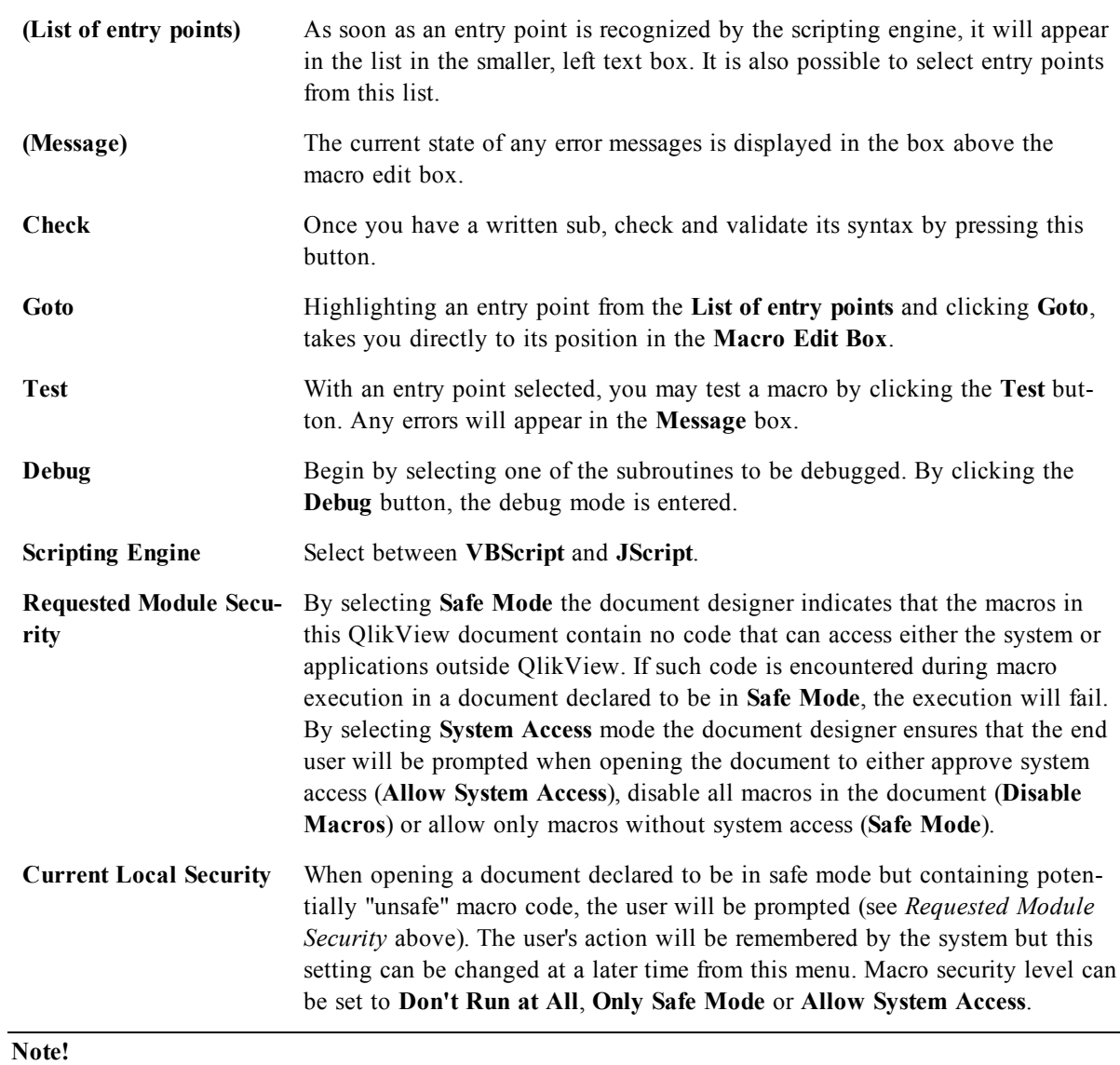

This is just a very brief introduction to the QlikView Scripting Engine. For a deeper understanding of VBScript or JScript you should refer to a handbook on the subject.

### 79.4 Macro Debugger

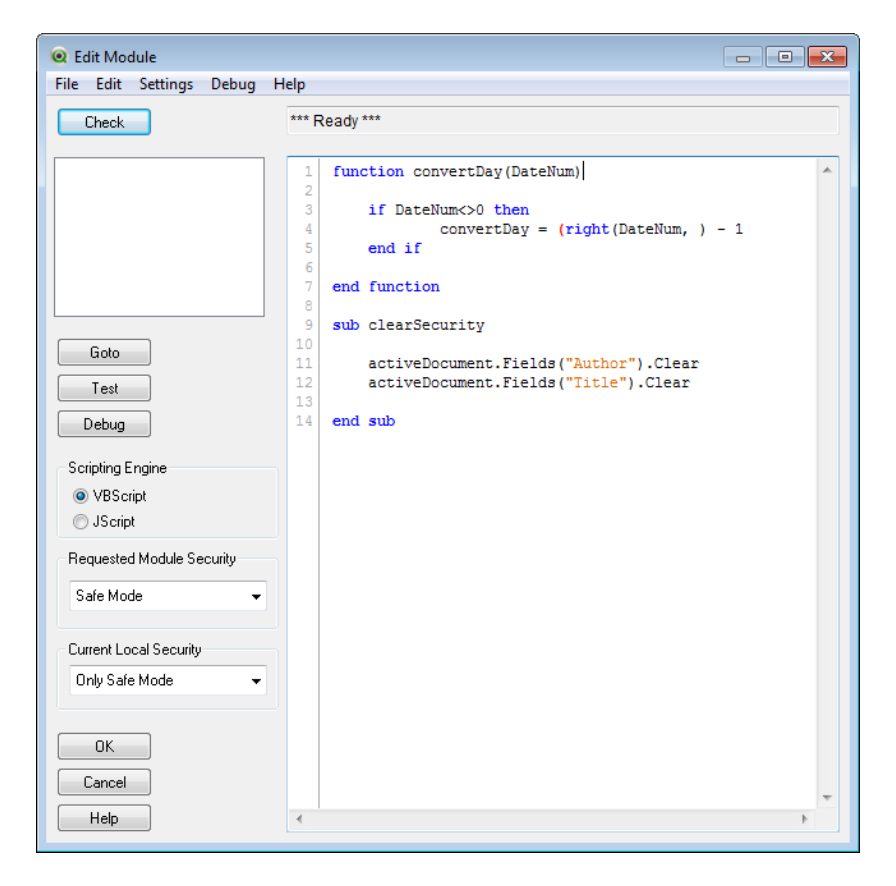

*The Macro Debug page of the Edit Module dialog*

Before you can use the macro debugger , you must install the Microsoft Script Debugger.

By pressing the **Debug** button in the **Edit Module** dialog you will enter macro debug mode. In this mode you may step through the macro and inspect variable contents as you go along.

Before debug mode is entered you must select a macro (subroutines without parameters only) from the list and set one or more breakpoints in the code. Breakpoints can be toggled at any time by clicking on a line number next to a position in the code or by positioning the cursor in the line and pressing F9. Pressing Ctrl+Shift+F9 will clear all breakpoints.

When entering debug mode two new panes appear in the dialog window. In the lower left you will find a pane indicating the current call stack. By double-clicking in the list the editor window will be scrolled to the position of the call clicked upon. The execution pointer will not be moved however.

In the lower right you will find a pane with current variables. By double-clicking one of the variables you will open the **Variables** dialog where the properties of the variable can be further examined and its value changed interactively.

In debug mode a separate menu becomes available. Many of the items on this menu have a keyboard shortcut counterpart. The keyboard shortcuts can be individually customized in the **Editor** page of **User Preferences**. The shortcuts mentioned below are the installation defaults.

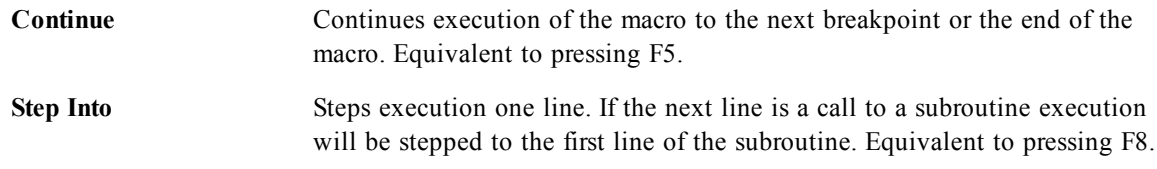

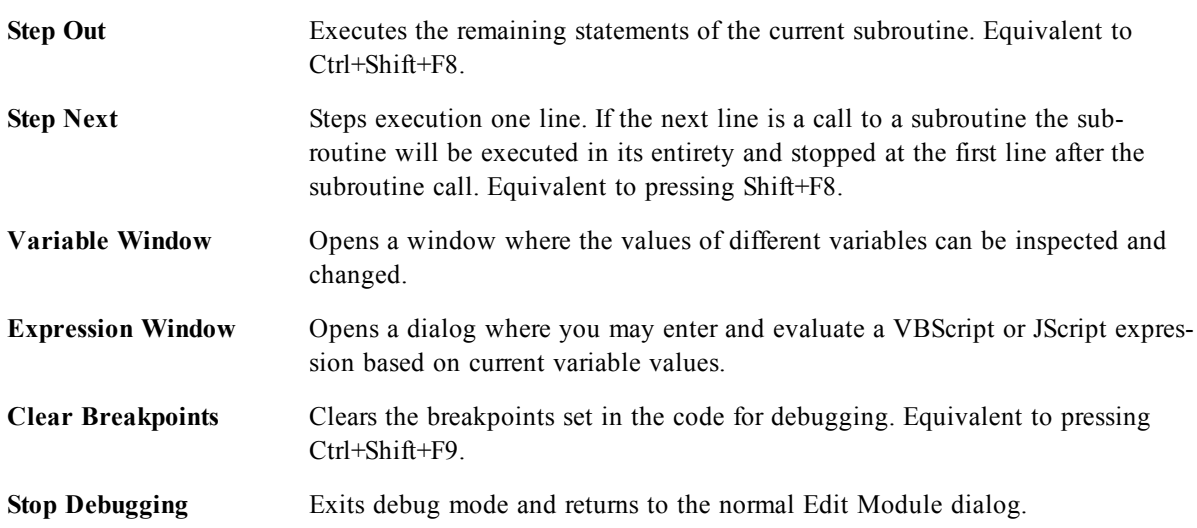

### **80 Getting Hold of a QlikView Document**

#### 80.1 Accessing QlikView Documents from the Outside

QlikView documents can be accessed from outside the QlikView program by means of the Automation interface.

A direct way to access existing documents is to use GetObject.

#### **Example (Does not work in VBScript!):**

```
Private Sub OpenAndReload_Click()
Set QvDoc = GetObject
("c:\windows\desktop\test.qvw")
QvDoc.Reload
End Sub
```
#### 80.2 Accessing QV Documents from the Internal Macro Interpreter

When using the internal macro interpreter, the only reference available is the ActiveDocument property of the class Application. All references must be made starting from that point.

#### **Examples:**

```
Sub Clr
Set QVDoc = ActiveDocument
QvDoc.ClearAll(false)
End sub
Sub EndQV
ActiveDocument.Application.Quit()
End sub
```
#### **VBScript Function Calls from Script** 81

VBScript or JScript functions defined in the macro module of a QlikView document can be called from the script. If a function called is not recognized as a standard script function, a check will be made to see if a custom functions resides in the module. This gives you a large degree of freedom to define your own functions. Using custom macro functions will of course be somewhat slower than executing the standard functions.

```
rem ***THIS IS VBSCRIPT CODE FROM THE MODULE*********
rem ********* Global variables *********************
dim flag
rem *******functions accessible from script *********
rem ************ wrap for input box *******************
function VBin (prompt)
VBin=inputbox(prompt)
end function
rem ************ clear global flag *******************
function VBclearFlag()
flaq=0end function
rem ********* test if reference has passed ***********
function VBrelPos (Ref, Current)
if Ref=Current then
VBRelPos="Reference"
flag=1elseif flag=0 then
VBRelPos="Before "&Ref&" in table"
else
VBRelPos="After "&Ref&" in table"
end if
end function
// *************THIS IS THE SCRIPT *****************
let MaxPop=VBin('Max population in millions :');
// Ask limit
let RefCountry=VBin('Reference country :');
// Ask ref.
```

```
let dummy=VBclearFlag(); // Clears the global flag
Load
Country, recno(),
Capital,
"Area(km.sq)",
"Population(mio)",
VBrelPos('$(RefCountry)',Country)
as RelativePos
from country1.csv
(ansi, txt, delimiter is ',', embedded labels)
where "Population(mio)" \leq $ (MaxPop);
```
#### 81.1 Transfer of Parameters

The following rules apply for parameter transfer of parameters between the load script and VBScript:

- Missing parameters are passed as NULL
- If the actual expression evaluates to a valid number, the number is passed, else if the actual expression evaluates to a valid string, the string is passed, else NULL is passed.
- NULL is passed as VT\_EMPTY.
- Return values are treated in a natural way.

### **82 Using Macros in QV Documents on the QV-Server**

#### 82.1 Macros on QlikView Server

QlikView Server can execute macros in QlikView documents. Due to client-server environment some considerations must be taken when using macros.

When using QlikView as a client all macros are executed in the client. In this case more operations can be permitted.

#### **Note!**

Using macros extensively may lead to potential problems with macros executing in parallel instead of as sequentially, as a designer might have intended/assumed.

#### 82.2 Macro functionality limitations

Functionality that will normally work well in macros in the QlikView Server environment with any type of client is:

- Logical operations such as clearing or selecting in fields
- Operations related to variables

The following types of functionality are not to be used in the QlikView Server environment , as they may cause unexpected results:

- Layout operations acting on the properties of sheets and sheet objects via SetProperties
- Operations changing document or user settings
- All operations related to the script, including Reload
- Data reduction operations, e.g. ReduceData
- Operations such as Save and Open document

**Note!**

Layout operations acting on the properties of Server objects are supported.

#### 82.3 Macro trigger limitations

The following triggers will work as usual in the QlikView Server environment for all clients, except AJAX mode which doesn't support event triggers:

```
Document.OnAnySelect
Field.OnSelect
Field.OnChange
Field.OnUnlock
Document.OnPressMacroButton
Variable.OnChange
Variable.OnInput
```
The following triggers are not to be used in the QlikView Server environment, since they lack meaning or may cause unexpected results:

```
OnPostReduceData
OnPostReload
```
### 82.4 VBScript functions

VBScript functions defined in the module of a QlikView document will generally work well on QlikView Server. General functionality limitations as defined in the previous section apply.

### 82.5 Server Side Export

It is possible to export the content of any chart to a text file on the server by using a Macro connected to a Button. This feature has to be added in the QlikView document and then the macro can be executed from the QlikView Server directly in the web browser.

# Part 9 Appendix

### **A Limitations and Requirements**

### A.1 Limitations of the Amount of Data to be Loaded

The amount of data that can be loaded into a QlikView document is very large. It is primarily limited by the amount of primary memory of the computer. However, there is one inherent limitation in QlikView that you must be aware of when building very large documents: A QlikView document cannot have more than 2,147,483,648 distinct values in one field.

The number of fields and tables as well as the number of table cells and table rows that can be loaded, is limited only by RAM.

When running the 32-bit version of QlikView, RAM is limited to 2, 3 or 4 GB, depending on operating system version and configuration, regardless of the size of physical memory in the computer.This limitation does not exist when running the 64-bit version of QlikView.

### A.2 System Requirements

QlikView is designed to run on Windows™ operating systems.

You can read more about the hardware and software requirements to run QlikView on your computer on http://www.qlikview.com/download.

### A.3 Dynamic Link Libraries (DLLs) Needed

In the Windows system directories of all the clients there must be a number of DLLs. They are all installed during the installation procedure. For information on the dll's required, see the ReadMe file in your Qlik-View directory. QlikView uses Windows Installer and MSI technology for installation, which ensures that the correct versions of system DLLs are always used.

### **B Keyboard Command Shortcuts**

In this chapter you will find a list of the different keyboard command shortcuts available in QlikView.

#### B.1 File Menu Command Shortcuts

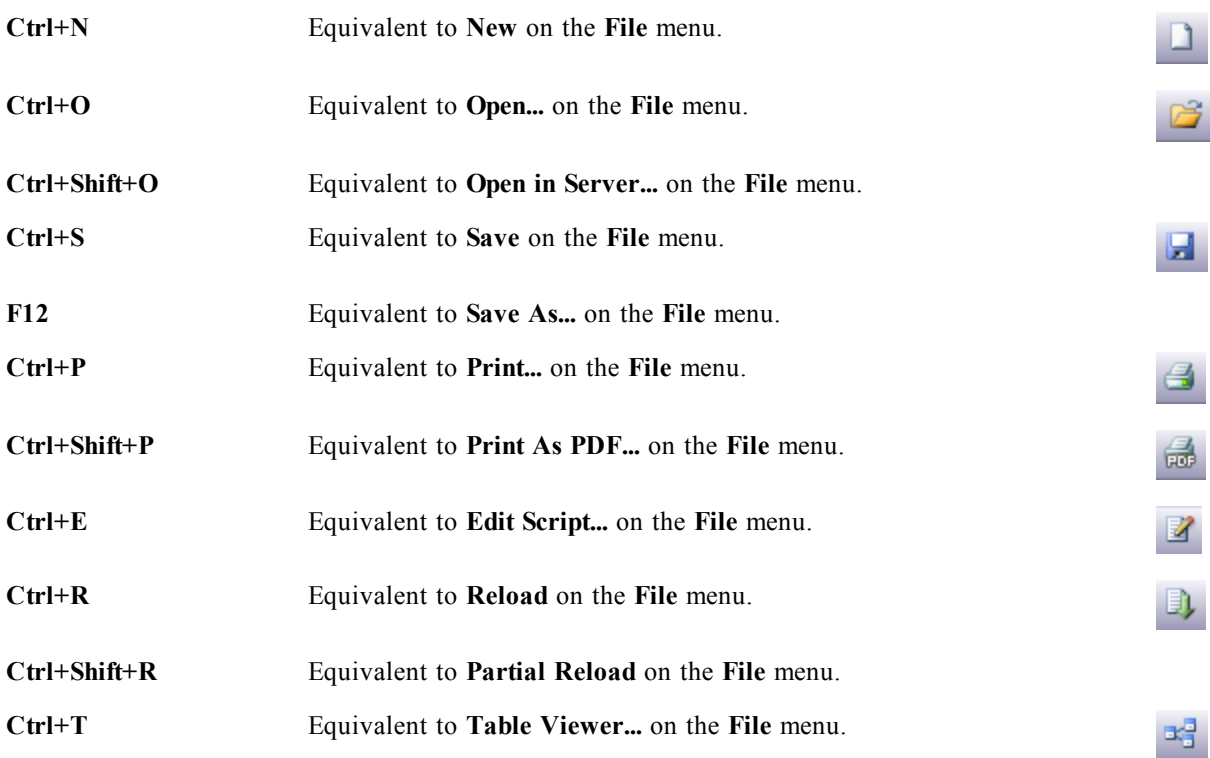

### B.2 Edit Menu Command Shortcuts

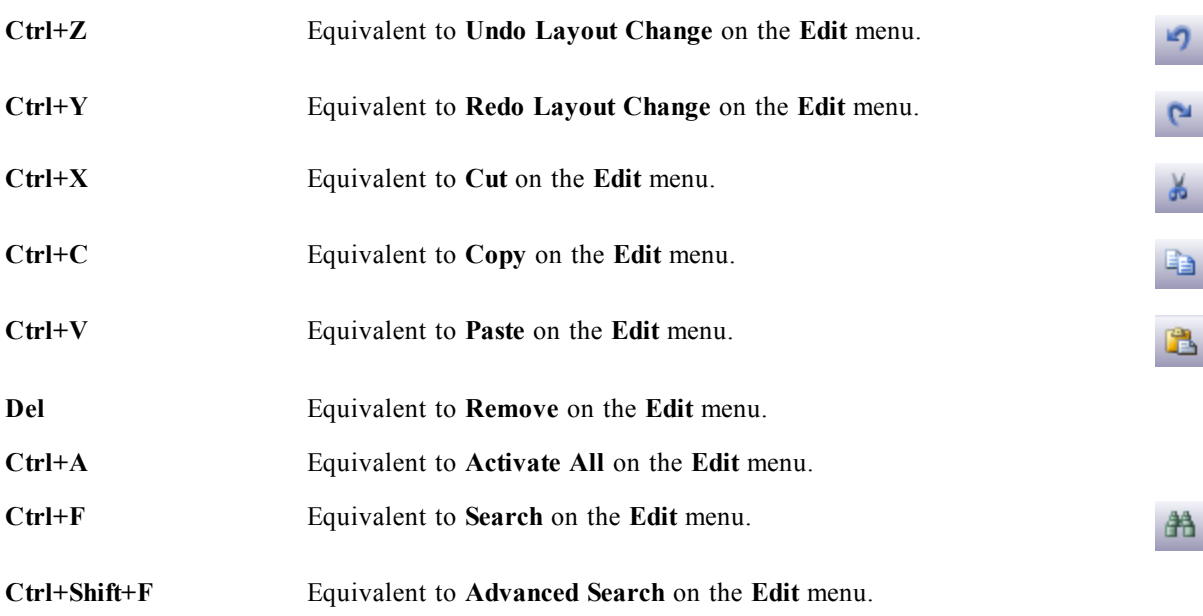

### B.3 View Menu Command Shortcuts

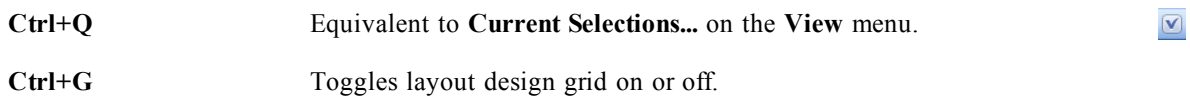

### B.4 Selections Menu Commands Shortcuts

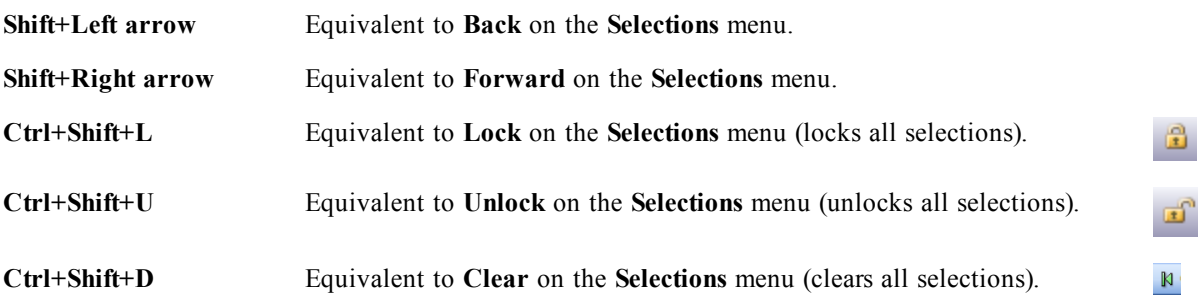

#### B.5 Settings Menu Command Shortcuts

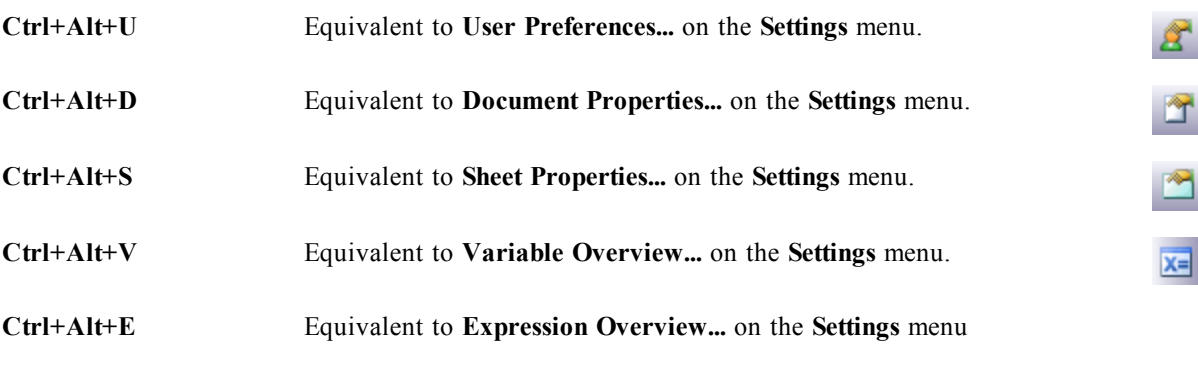

### B.6 Bookmarks Menu Command Shortcuts

**Ctrl+Alt+A** Equivalent to **Alerts...** on the **Tools** menu.

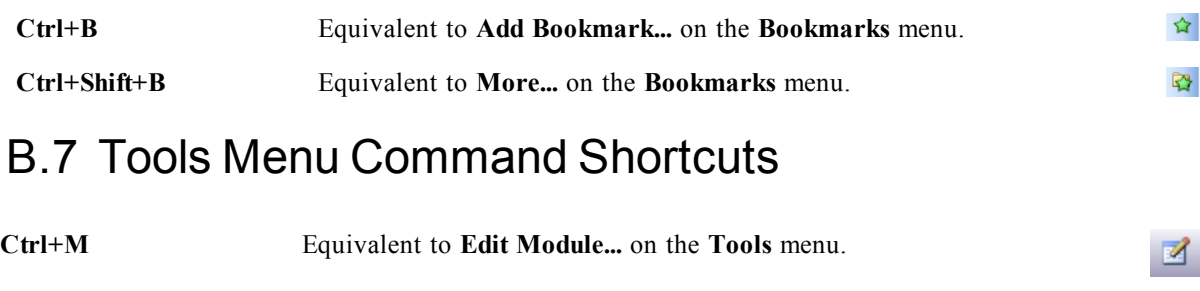

 $\mathbb{Z}$ 

### B.8 Object Menu Command Shortcuts (List box, Statistics box and Open Multi Box)

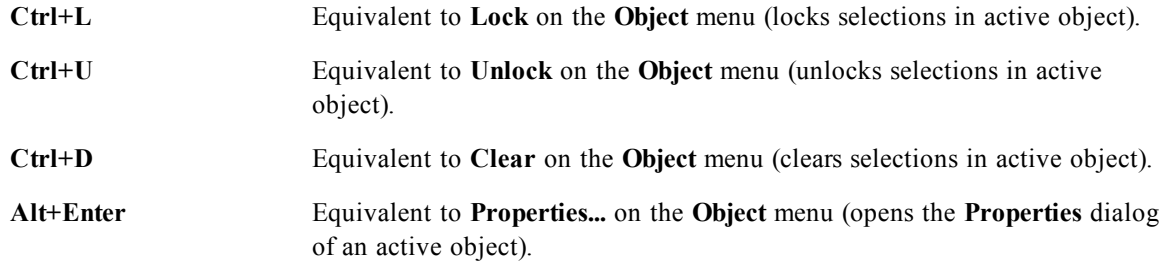

#### B.9 Script Keyboard Shortcuts

To see a list of the available keyboard shortcuts in the Script type Ctrl+qsc in the script pane.

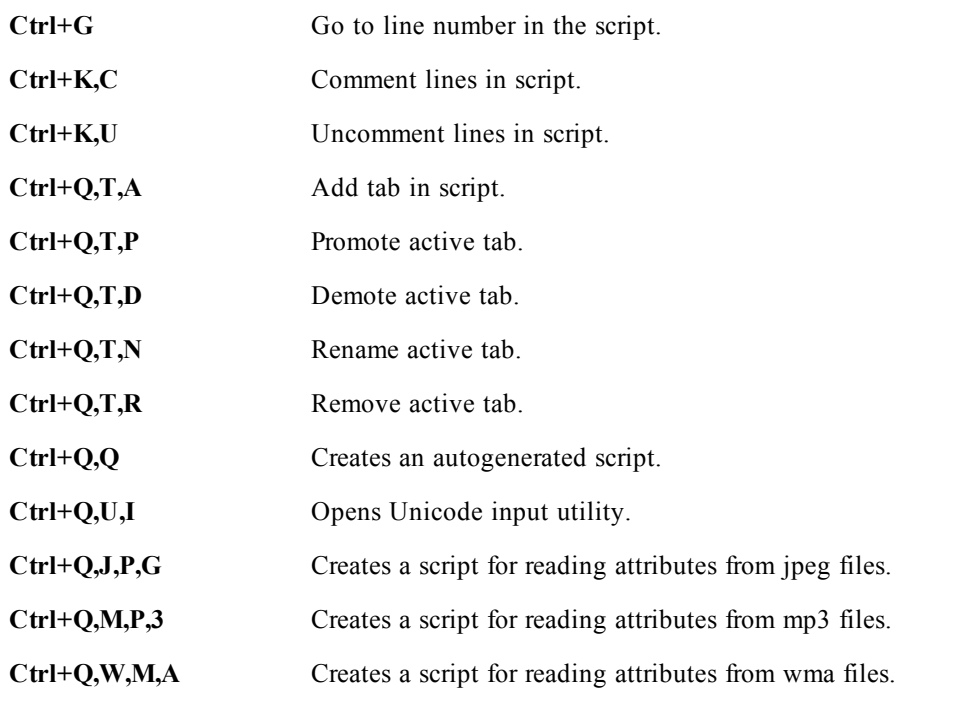

#### B.10 F Key Keyboard Shortcuts

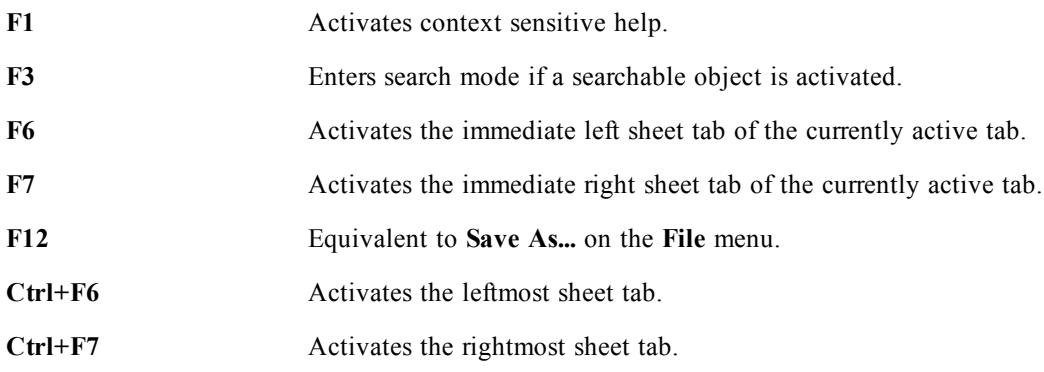

### **C Application Performance Optimization**

#### C.1 Introduction

With small or medium sized QlikView applications you generally don't have to worry too much about the design of the application in terms of performance. As the amount of data grows, both time and memory constraints may become very evident if the application is poorly designed. It is possible that some simple design alterations improve performance substantially. This appendix points out a few common pit falls and suggests remedies for them.

In general performance is improved by moving the "problem" from application objects to the script driven database. This is often a trade off situation. Response time is enhanced and ad hoc capability is diminished. The recommendations below should not be seen as universally beneficial. Use them when they improve the general state of the application or when they make that little bit of difference that makes or breaks.

The following is a list of examples of applied methods for the handling of the problems above. They are meant to illustrate the problem and point at useful QlikView functionality. It is not possible to give a general recommendation as to which method is the best, but the order of the examples is an indication.

#### C.2 Count (Distinct 'FieldName')

*Count(distinct fieldname)* is generally speaking a performance consuming operation, especially for test fields. When possible, replace the *count*  $\theta$  and the distinct qualifier with  $sum\theta$  by assigning the value '1' to each distinct occurrence as it is read in the script.

The script could look as follows:

```
Load
Alfa,
if (peek('Alfa')=Alfa,0,1) as Flag1,
Num
resident table_1
order by Alfa Asc;
```
Here the "peek" compares the value of Alfa being read with that previously read. If the values are the same, "Flag" is set to 0. If they are different, "Flag" is set to 1. The number of distinct values will then be equal to sum(Flag). Please note that the list has to be ordered and that when using "order by" in a load resident Qlik-View orders the list before starting to read.

Another method:

```
Load distinct
Alfa,
Alfa as AlfaDist
resident table_1;
```
Now Count(DistinctAlfa) can be replaced by a simple count: Count( AlfaDist ). Notice that Alfa is read twice, once with the original name to link to the original table, and once with a new name to allow Count(). (Linking fields is not allowed in Count()). All other fields must also be left out as they would degrade the distinct clause. A third method is to give each distinct value of "Alfa" a numeric value:

```
table_2:
Load
Alfa,
Autonumber(Alfa) as AlfaNum,
```

```
Num
resident table_1;
```
Count( Distinct AlfaNum ) is a cheaper operation than Count( Distinct Alfa ) since the comparison is of numeric values. An ever cheaper method is to find the last (or largest) result of the autonumber function.

set AlfaDistinctCount = peek( 'AlfaNum', -1, 'table 2' );

in the script or as expression:

max( AlfaNum)

in a layout object.

#### C.3 If ( Condition(Text),....)

If clauses involving text comparisons is generally expensive. Solutions can be to map text to numbers e.g. by using *autonumber* (see examples in the previous section) and/or do the test in the script.

The testing of text strings is slower than numeric testing. Consider the expression

If (Alfa= 'ABC', 'ABC', left (Alfa, 2))

The test could be done directly in the script without losing any flexibility.

```
Load
*,
If (Alfa = 'ABC', 1, 0) as Flag
```
resident table 1;

The expression becomes

```
If ( Flag = 1, 'ABC', left (Alfa, 2))
```
and the test is much simpler.

#### C.4 Sum ( If (Condition, 'FieldName'…))

Here the aggregation is independent of the table dimensions and the result is distributed over the dimensions of the table. The problem can be treated either by doing the test in the script and aggregating in the table or by doing the whole operation in the script. There are numerous techniques for this e.g. *interval match*, *group by*, *peek*, *if....then....else*.

This case involves two steps namely the testing of "Condition" and the aggregation of the result. If we take the previous example and add the aggregation

```
Sum ( If (Alfa= 'ABC', Num*1.25 , Num) )
```

```
Load
*,
If (Alfa = 'ABC', 1, 0) as Flag
resident table_1 ;
```
The expression becomes

Sum ( If ( Flag = 1, Num\* 1.25 , Num ) )

The aggregation can also be done directly in the script as follows: table\_2:

```
Load
*,
If (Alfa = 'ABC', 1, 0) as Flag
resident table_1 ;
```
```
table_3:
Load
Alfa,
If ( Flag = 1, Num* 1.25, Num ) as NewNum
resident table_2 ;
table_4:
Load
Alfa,
Sum( NewNum ) as SumNum
resident table_3
group by Alfa ;
```

```
Note!
```
The aggregation is done over Alfa as this is the dimension in the test.

## C.5 If ( Condition, Sum('FieldName')..)

This construction is included here only to emphasize the difference to the previous case. This aggregation is completely contextual and generally speaking does not cause performance problems.

## C.6 If ( Condition1, Sum('FieldName'), If (Condition2, Sum('FieldName')……..

The logic of nested *If...then else...* is conceptually easy but can often become troublesome to administer. We have seen cases with hundreds of nesting levels. This is both memory as well as CPU intensive. The "Conditions" can often be replaced by transforming them. A typical example is aggregating *quantity\*price* where price is variable. This can be handled by "extended interval match". If two conditions, e.g. "*A* AND *B*" are to be satisfied the test might be replaced by a condition "*C*".

```
Example:
```

```
sum((GAC12 STD COST * GAC15 EXCHANGE RATE) * GIV24 DISP QTY)
Replaces
Sum(
If((GAC12 EFCT DT <= GIV23 REJ DT and
GAC12 EXPIRE DT>GIV23 REJ DT) and
(GAC15 EFCT DT<= GIV23 REJ DT and GAC15 EXPIRE DT>GIV23 REJ DT),
GAC12 STD COST * GAC15 EXCHANGE RATE) * GIV24 DISP QTY,
Null()))
and
Sum(
If(GAC12 EFCT DT <= GIV23 REJ DT,
If(GAC12_EXPIRE_DT>GIV23_REJ_DT,
If(GAC15 EFCT DT <= GIV23 REJ DT,
If(GAC15_EXPIRE_DT>GIV23_REJ_DT,
(GAC12_STD_COST * GAC15_EXCHANGE_RATE) * GIV24_DISP_QTY,
```
#### Null())))))

by reading the fields GAC12\_STD\_COST and GAC15\_EXCHANGE\_RATE as slowly changing dimensions. (Please see *[Using](#page-380-0) [the](#page-380-0) [Extended](#page-380-0) [IntervalMatch](#page-380-0) [Syntax](#page-380-0) [to](#page-380-0) [Resolve](#page-380-0) [Slowly](#page-380-0) [Changing](#page-380-0) [Dimension](#page-380-0) [Prob](#page-380-0)[lems](#page-380-0) [\(page](#page-380-0) [381\)](#page-380-0)*).

## C.7 Sorting Text

QlikView automatically evaluates if a *Field* is to be treated as *numeric*, *text* or *general*. Fields evaluated as *text* will be sorted as *text* which is the slowest sort operation. This can be replaced manually to sort by load order. If sorting of list boxes etc is not needed, turn it off.

## C.8 Dynamic Captions and Text Objects

Dynamically calculated expressions can be entered almost anywhere where you can enter text. The resources required for evaluation of an expression is however dependent on its environment. Expressions in charts and tables that are defined in the expressions dialog are only calculated when the object is visible and data changes. They are e.g. not calculated when the object is minimized.

On the other hand, if the object title is calculated this calculation is performed every time any change occurs. There are also numerous ways of defining show conditions, calculation conditions etc. These tests will also be performed at all times.

Some expressions are more expensive than others and become even more expensive the more frequently they have to be evaluated. The introduction of asynchronous calculation has shifted the behavior and maybe these effects have become more noticeable in your applications.

The time functions e.g. **Now()** and **Today()** will be evaluated whenever a recalculation is required. Especially the **Now()** function can become quite costly since it causes a recalculation of the application every second.

For example:

If ( ReloadTime()+3>Now(), 'Old Data', 'New Data')

Here one might consider

If ( ReloadTime()+3>Today(), 'Old Data', 'New Data')

As a simple test, put the expressions into text boxes. Then try sizing the text box with **Now()** in it.

## C.9 Macro Triggers ("on change")

Macros can be set to be triggered by almost any event taking place in the application. Beware of cascading or recursive events where one event triggers the next which in turn.

# **D Frequently Asked Questions**

## D.1 Installation

Q: What are the requirements for installing QlikView?

A: The QlikView installation package uses Windows installer technique and you must have version 3.1 or higher running on your system. If the package isn't deployed by a system administrator with a deployment tool, the account that is to run the installation must have administrator privileges.

#### Q: What is Windows installer?

A: The Windows installer is a software component used for software installation, modification, repair and removal on Microsoft Windows systems. The installation package, also known as the msi, comprises of a database and the files to be installed.

Q: Why does QlikView use msi and Windows installer for installation?

A: The Windows installer and msi packages guarantees that the program is installed in a way that does not create conflicts with other programs or with Windows. It also facilitates correct uninstall, should you want to remove QlikView at a later point in time. Windows Installer and msi packages is the installation method recommended by Microsoft and is required for all certification of software products with Windows.

Q: How do I determine what version of Windows installer I have?

A: In the "Windows\system32" folder find the file called "msi.dll", open properties and go to the "version" or equivalent tab.

Q: I have an old version of Windows installer, where can I obtain the latest?

A: The latest version can be found on Microsoft's home page.

Q: Can the installation overwrite important system files?

A: No, the overwriting of files is handled by the Windows installer service itself which uses the Windows File Protection rules. To read more about these rules, see Microsoft's home page.

Q: Where can I find more information about Windows installer?

A: There are several good home pages on the Internet about Windows installer. Here are a few:

**[msdn.microsoft.com](http://msdn.microsoft.com/)**

**[www.itninja.com](http://www.itninja.com/)**

## D.2 OlikView Documents

Q: How much RAM do I need? Is there a simple way to relate RAM requirements to data volume?

A: No, it depends on the data structure and the type of data. The more rows of data and the wider each record is in terms of number of fields the more RAM is needed. If a field contains many different distinct values more RAM is required than if the number of distinct values is low. Certain charts may demand a large portion of RAM while being calculated.

Q: What is the theoretical limit of document size in QlikView

A: In a 32-bit Windows environment QlikView can never be given more than 2 GB of virtual memory (3 GB on Windows Advanced Server) so that is a very definite limit. It is impossible to translate this limit to a certain number of records (see question above). With QlikView 64-bit edition the 2GB limitation disappears. Typically QlikView uses 3-4 times as much memory during script execution as when working in the layout. Running the script in QlikView 64-bit edition but using the document in a 32-bit QlikView can therefore be a workable solution in many cases.

Q: I have 2 GB of RAM available but my 1 GB document gives me an "Out of memory" error message when opening. What is wrong?

A: Each table in a QlikView document requires allocation of a contiguous chunk of memory. If memory is fragmented, e.g. by loaded dll's, the allocation will fail and a correct error message will be shown. This behavior may vary between different computers.

Q: How large documents are actually run in QlikView by real users?

A: When QlikView is run on a standard modern PC with say 512MB of RAM a few million rows of typical transaction data can be handled. In large servers with 64-bit QlikView and several Gigabytes of RAM up to one billion rows (full transaction detail level without aggregation) are handled in customer applications at the time of writing (May 2008).

Q: Can I run QlikView documents created in old QlikView versions in later versions of QlikView? A: Yes, you can read all files created in version 7.52 and later. If you need to convert files from earlier versions of QlikView, you need QlikView 7.52. Contact your program vendor for a free copy. QlikView 11 shares file format with QlikView 7, 8, 9 and 10.

Q: Can I run QlikView documents created in QlikView 11 in earlier versions of QlikView?

A: Usually yes! QlikView 11 files can be used directly by QlikView 10, 9, 8 and 7. QlikView 11 can also save files in QlikView 10, 9, 8 and 7 formats, but the formatting and functionality not supported in the earlier version will be lost.

## D.3 Scripts and Loading Data

Q: Is it possible to use more than one Binary statement in a QlikView script?

A: No unfortunately not. Binary load uses very special logic to read the data already processed once into QlikView in another QlikView document. The "unpacking" used requires a "clean slate" in memory which is the reason why a Binary statement must be the very first statement in the script. Therefore it is also impossible to use Binary more than once in a script. However you can use QVD files to consolidate data from multiple QlikView documents at the same speed as with Binary.

Q: Is the only requirement for an automatic join that the field names are the same?

A: Yes! Such a join is called an association.

Q: Can I achieve an automatic join between two fields with different field names?

A: Yes, but you must rename one of the fields in the script using an ALIAS statement or an AS clause.

Q: Can I use Where clauses, Group by clauses and other SQL-like syntax on text files? A: QlikView offers you a rich script language for text files including large parts of SQL syntax and a number of additional features.

Q: Can I use Where clauses, Group By clauses and other SQL-like syntax on binary QlikView files? A: No.

Q: What is the difference between an association between internal tables, a load or select statement preceded by a join qualifier, and a join within a select statement?

A: An association is a join between internal tables which is evaluated when you click on a field value in your document. QlikView makes this association automatically when two different tables have a field in common. The two latter joins are made during script execution and result in new logical tables. In these cases, QlikView does not load the original tables as logical tables.

Furthermore, a join within a select statement will usually only load those records whose key field value is found in both tables (inner join), whereas the two former joins also include records whose key field value is found in only one of the tables (full outer join).

Q: How do I load data from fix-record text files? A: Use the table file wizard in QlikView. See *[File](#page-191-0) [Wizard:](#page-191-0) [Type](#page-191-0) [\(page](#page-191-0) [192\)](#page-191-0)* and *[File](#page-193-0) [Wizard:](#page-193-0) [Type](#page-193-0) [-](#page-193-0) [Fixed](#page-193-0) [Record](#page-193-0) [\(page](#page-193-0) [194\)](#page-193-0)*.

Q: Can I update a QlikView document by loading only the data that have changed?

A: Yes, see *[QVD](#page-394-0) [Files](#page-394-0) [\(page](#page-394-0) [395\)](#page-394-0)* for instructions on how to make incremental reloads.

Q: Can I read tables from web pages into QlikView?

A: Yes, the table file wizard (see *[File](#page-195-0) [Wizard:](#page-195-0) [Type](#page-195-0) [-](#page-195-0) [HTML](#page-195-0) [\(page](#page-195-0) [196\)](#page-195-0)*) makes it possible to extract tables when they are coded as tables in HTML. If the HTML page does not contain nicely formatted table tags it is still usually quite possible to extract data using e.g. the subfield and textbetween script functions.

## D.4 QlikView Logic

Q: Why is it impossible to show frequency in certain list boxes?

A: The list box in which this problem occurs contains a field which is common to more than one internal table. It is therefore impossible for QlikView to know how to calculate frequency and other statistical entities for the field. It is also possible to solve the problem by loading the field an extra time from its main table (the one for which you want to show frequency), but under a new name, and show frequency for that field within the list box instead. By using the label feature, the end user does not have to notice the trick.

Q: Why does my statistics box come up with just a lot of n/a?

A: The statistics box contains a field which is common to more than one internal table. See the answer to the previous question.

Q: Why doesn't QlikView allow me to use a certain field in an expression in a chart?

A: The field is common to more than one internal table. See the answer to the two previous questions.

Q: How can I display the number of distinct values in a statistics box?

A: Use the distinct clause in your load / select statements.

Q: When is the AND mode option in the List Box Properties dialog enabled?

A: The AND mode option is only allowed under very strict conditions, imposed by the theory behind the QlikView logic. In order to enable the AND mode, the field must:

- exist in only one internal table,

- be the second field of only two fields in that table and
- contain no duplicate records.
- it must be proceeded by a distinct qualifier.

Q: Can I mix AND and OR logic for value selections within a list box?

A: No, the QlikView logic prohibits this.

Q: Can I have OR logic between list boxes?

A: Only indirectly. An advanced alternative is to use semantic links to transfer selections made in a list box to another field. Then change the selections in the original box and Ctrl-click on the semantic link to achieve OR between the two selections. The final result can be transferred by means of reversing the semantic link.

Q: Is it possible to link more than one info file to a value, e.g. a picture and a text file? A: Yes, but only when duplicates of the field are used. Each field in QlikView can only be linked to one info file.

Q: Why are for instance '002', '02' and '2' sometimes interpreted as the same value by QlikView? A: All the values in the example share the same numeric value in QlikView. As a rule, QlikView will try a numeric interpretation of any data. If a numeric interpretation is possible, it will be used for the association. If you use the interpretation function text() on a field in the script, however, the values will be treated strictly as text values. The values in the example above will then be interpreted as three different values.

#### Q: What is a "loop" or circular table structure?

A: When it is possible to follow the field associations in a never ending circle through the table structure, this is called a loop. Another way of describing the phenomenon is that there are two or more different routes through the table structure between two specific fields. Loops should be avoided as far as possible since they may cause ambiguities in the way data is interpreted. In many cases loops are a result of poor database design, but in other cases they may be unavoidable. QlikView will issue a warning if it finds a loop while executing the script and force you to resolve the problem with the help of loosely coupled tables. See *[Circular](#page-114-0) [References](#page-114-0) [\(page](#page-114-0) [115\)](#page-114-0)* for further information.

## D.5 Layout

Q: Why cannot sheet objects without caption be sized at its upper end?

A: When you turn off the caption for a sheet object the upper border can only be used for moving the sheet object around, so instead use the upper corners of a sheet object to size.

Q: Why can't I expand my table to the right when I try to drag the border?

A: There are two handles on the right border of a table. If you drag the border of a table, you size the outer limits of what can be shown in the table. However, you can never make the outer frame larger than the sum of the widths of all columns in the table. The sizing of the rightmost column is made by putting the cursor just to the left of the outer border. Make sure that the outer frame does not fall in the middle of the column. If that is the case, use the scroll bar to position the column's right border at the outer frame. Use the design grid to see the actual outer frame of a sheet object.

Q: Can I change the name of a field in sheet objects in a QlikView document?

A: Yes, you can set a label for each field in each sheet object.

Q: Which sheet objects can be minimized?

A: All types of sheet objects can be minimized, but the option is set to off by default for sheet objects such as buttons, text objects and line/arrow objects.

Q: Can I move minimized objects on the sheet?

A: Yes, they can be moved freely and placed anywhere on the sheet and also sized within certain limits.

## D.6 Sharing QlikView Documents with Other People

Q: Can I put my QlikView document on a server and share it with other people?

A: Yes, as long as the receivers have a registered QlikView license and access to the server directory.

Q: Can I use QlikView in real client/server mode?

A: Yes, you need a QlikView Server.

Q: Can I put my document as a link on a web page and let others access it over the net?

A: Yes, as long as the receivers have a registered QlikView license and access to the web page.

Q: Can I e-mail my document to other people?

A: Yes, as long as the receivers have a registered QlikView license.

Q: Can I prevent certain people from using my document?

A: Yes, you can add a "Section Access" (see *[Section](#page-257-0) [\(page](#page-257-0) [258\)](#page-257-0)* and *[Access](#page-188-0) [Restriction](#page-188-0) [Table](#page-188-0) [Wizard](#page-188-0) [\(page](#page-188-0) [189\)](#page-188-0)*) to the document to define who may use it.

Q: Can I prevent other people from seeing/changing the script?

A: Yes, the "Section Access" can give some people ADMIN access level while keeping other people off the script in USER access level. See *[Security](#page-402-0) [\(page](#page-402-0) [403\)](#page-402-0)*.

Q: Where do I store information on access rights?

A: Information can be stored as a text file in a protected unit, or as a table in a database. It is also possible to store it as an inline statement in the script (see *[Inline](#page-187-0) [Data](#page-187-0) [Wizard](#page-187-0) [\(page](#page-187-0) [188\)](#page-187-0)*) .

Q: Is there an automated way to create personalized copies to a large group of users?

A: Yes, you need a QlikView Publisher which is an add-on module to QlikView Server.

# **E Data Protection Issues**

Most of the discussion below assumes that there is an existing database management system (DBMS) and that QlikView is used as an output tool. The arguments, however, still hold true when the raw data are in the form of text files.

## E.1 Data Security and Integrity

Data protection usually means several different things. It can mean protecting entered data from being altered or destroyed by mistake, making sure that data is entered in a correct way or preventing the data from being shared by unauthorized people.

The terms integrity and security are often used in this context and although the two concepts seem similar at a first glance, they are in fact quite different. Security refers to the protection of data against unauthorized access, whereas integrity refers to the validity of data, i.e.:

- Security involves assuring that the users are allowed to do what they are trying to do.
- Integrity involves assuring that what the users are trying to do is correct.

We will mostly discuss data security, since the tools for data integrity are provided by the DBMS.

## E.2 The Right to Alter Data

The first step in security is to make sure that users cannot erase or change data inadvertently. For multi-user systems this implies using an operating system and a database management system with adequate protection. Examples of such operating systems for PCs are Windows NT or Novell. Examples of such database management systems are ORACLE, SQL Server or Informix.

If data are not protected by the operating system, it will always be possible to delete data by mistake. This is true even if the file is password protected.

The next step is to set up privileges for the authorized users. In a correctly set up system it should be impossible to do anything with the data unless the correct tools are used, i.e. tools that can check whether you are authorized to do what you are trying to do.

For the single user most of the security problems do not exist. It is thus often sufficient to make regular backups of the data files.

## E.3 The Right to View Data

The final issue in data security concerns the security when handling confidential information. If the security issues above concern the right to alter data, this point rather concerns the right to view data. Most database management systems have means to prevent people from looking at data residing in the database. They cannot, however, prevent people from looking at a copy of the data found in a QlikView file. For this purpose, QlikView has its own means of preventing unauthorized people from viewing data. One must, however, be aware of the fact that the QlikView access restriction tool only concerns the right to see data. QlikView can never prevent users from destroying data with other tools. Only the operating system can.

## E.4 Data Integrity

Data integrity implies a structured data flow. Data entry procedures must be set up to make sure that data are entered in a uniform way. A good way to do this is to design forms with the DBMS. Forms also prevent users from entering non valid values, e.g. nonexistent customer numbers, into a database.

When working with single-user databases, one must also be careful not to have more than one person using the database at a time. Multi-user databases can, as the name implies, handle several people editing the database simultaneously.

Another aspect related to this issue is the following: One must always know if a file or a database is the original or a copy. If this is not the case, someone will most certainly start entering data into a copy of the database.

# <span id="page-910-0"></span>**E Intentionally Creating Loosely Coupled Tables**

In some special situations, you might want to disconnect some data from the normal QlikView logic. You can use loosely coupled tables to restrict selections in one field to propagate through to the other fields in the table.

To set a table to be loosely coupled, open the **Document Properties** dialog and select the **Tables** tab. This chapter includes some examples of how loosely coupled tables alter the QlikView logic. Each of the following three table boxes represents a table read into QlikView:

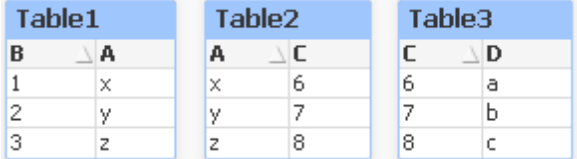

If the value 2 is selected in field B the following will happen:

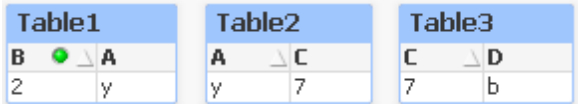

The selection ripples through all tables, and excludes values that are not associated.

Now, let's keep this selection but make Table2 loosely coupled. This means that the logic will be cut between the fields A and C in Table2. The result will look this:

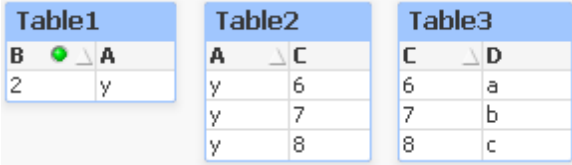

Note that Table2 shown here is a table box and not the table itself. The table box will show all possible combinations between the fields of its columns. Since there is no logic between fields A and C all combinations of their respective possible values are shown.

#### **Example:**

The three tables below are found in a rather typical structure: one transaction table and two dimension tables associating to it via one field each.

You can visualize sales per year and product group using a pivot table. Next to the pivot table, two list boxes show the dimension fields:

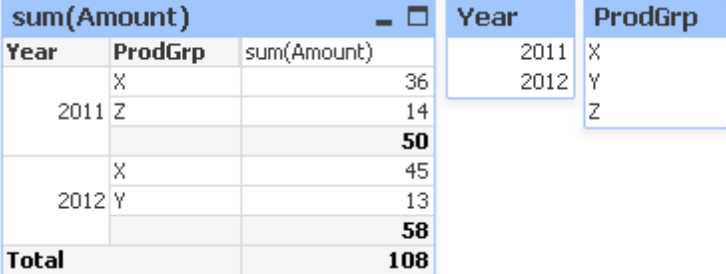

Even though this is a correct pivot table, the effects of QlikView's logic could now potentially lead to undesired results. If the year 2012 is selected, you get the following result:

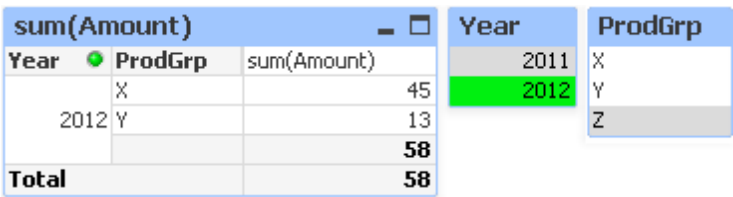

Product group Z is no longer visible in pivot table. This is natural, since the value Z in the field ProdGrp has been excluded by the selection of the value 2012 in the field Year. However, when you analyze sales of year 2012, you probably want to see Z in the chart with a 0 in the sum(Amount) column, so that it is clear to everyone that product group Z exists and that nothing has been sold in 2012.

In some sense, the two fields Year and ProdGrp have nothing to do with each other, and therefore should not interact just because they happen to be associated via the Trans table. This can be dealt with by declaring the Trans table as loosely coupled, which changes the layout of the pivot table:

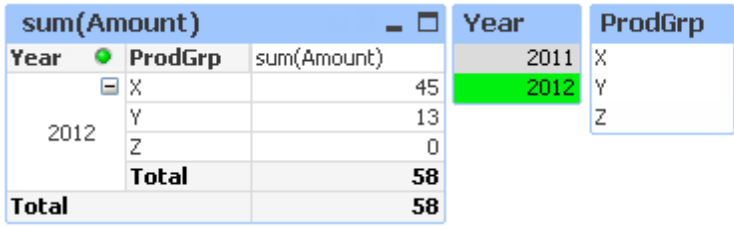

Note that the selection in the Year list box does not render any value in the ProdGrp list box anymore.

Note:

Make sure that **Suppress Zero-Values** is not selected for dimensions on the **Presentation** tab of the **Chart Properties** dialog.

## **See also:**

*[Circular](#page-114-0) [References](#page-114-0) [\(page](#page-114-0) [115\)](#page-114-0)*

## <span id="page-912-0"></span>**F Backus-Naur Formalism**

The QlikView command line syntax ( *[Command](#page-35-0) [Line](#page-35-0) [Syntax](#page-35-0) [\(page](#page-35-0) [36\)](#page-35-0)*) and *[Script](#page-212-0) [Syntax](#page-212-0) [\(page](#page-212-0) [213\)](#page-212-0)* are described in a notation called Backus-Naur Formalism, or BNF code. Here follows a short description of the BNF code used in this manual:

Symbol interpretation

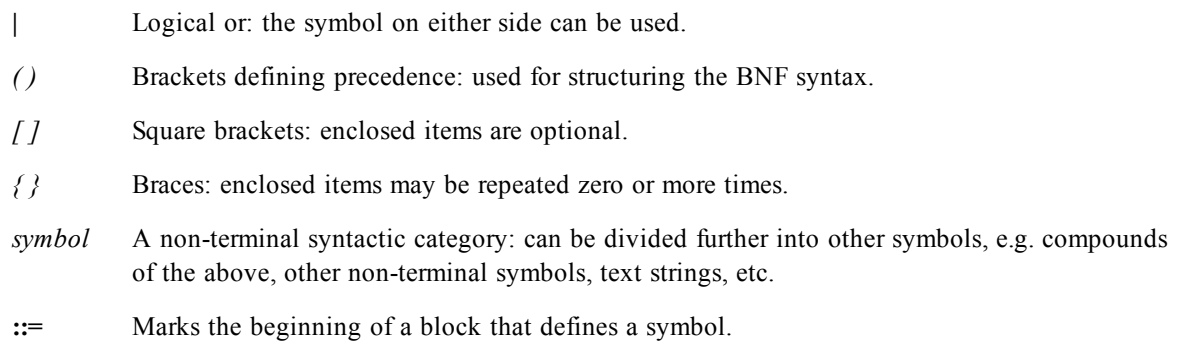

**load** A terminal symbol consisting of a text string. Should be written as it is into the script.

Non-terminal symbols are indicated by *italic* type and all terminal symbols are printed in a **bold face** font. E.g. "*(*" should be interpreted as a bracket defining precedence, whereas "**(**" should be interpreted as a character that should be printed in the script.

#### **Example:**

The description of the **alias** statement is:

**alias***fieldname***as***aliasname { , fieldname as aliasname }*

This should be interpreted as the text string **alias**, followed by an arbitrary field name, followed by the text string **as**, followed by an arbitrary alias name. Any number of additional combinations of *fieldname***as***aliasname* may be given, separated by commas.

E.g. the following statements are correct:

alias a as first; alias a as first, b as second; alias a as first, b as second, c as third;

And the following statements are not correct:

alias a as first b as second; alias a as first {, b as second};

## **Glossary**

#### **A**

#### **absolute path**

The location of a file, folder or directory on a disk, as seen from the root or the top level. See also relative path.

#### **access restriction**

Method to restrict access of a QlikView document for different users of user groups.

#### **active**

A window, dialog box, tabbed sheet or sheet object that is currently in use is called active or current.

#### **aggr function**

The aggr( ) function is a function that is used for nested aggregations. Its first parameter must be an aggregation function - the inner aggregation function. The result is a set of records that in turn can be aggregated by an outer aggregation function. Example: Sum( Aggr( Count(...), ...)).

#### **aggregation function**

An aggregation function is a function that operates on a set of values - several records to return a single scalar value. Examples: Sum( ), Count( ), Avg( ). Aggregation functions must be used in charts. They can also be used in the script when the "group by" clause is used. See also Range function and Scalar function.

#### **AJAX**

Shorthand for "Asynchronous JavaScript and XML", is a development technique for creating interactive web applications. See also QlikView AJAX zero footprint client.

#### **alert**

An alert is an entity that can send or show a warning message if a specific condition is fulfilled, e.g. when something in the data is different from what it should be.

#### **alternative value**

A field value that is excluded by a selection in the same field, but not by selections made in other fields. The cell is gray by default, but can be made to be colored white, just like optional cells, by enabling Show Alternatives in the List Box Properties dialog.

#### **application**

Software designed to carry out a specific kind of activity, such as user access in a database. An application could be a combination of a program and a document. In this manual application usually means a program, such as Excel or QlikView, but could sometimes also denote a specific solution programmed as a QlikView document.

### **ASCII**

American Standard Code for Information Interchange. A standardized set of characters for computers.

#### **B**

#### **biff**

The native Excel file format.

#### **blue**

Color of a cell that is locked.

#### **bookmark**

A saved set of selections which can be recalled by a user and shared with other users.

#### **bookmark object**

A sheet object where bookmarks can be created, deleted and recalled.

#### **C**

#### **calculated dimension**

A dimension where the set of values are not defined by the values of a field, but rather by the possible values of an expression.

#### **chart**

A common name for bar charts, pie charts, funnel charts, line charts, grid charts, scatter plots, pivot tables and straight tables. Charts show aggregated values of the data, i.e. one item in a chart (a cell in a pivot table, a bar in a bar chart, etc.) corresponds to several records in the logical tables.

#### **circular reference**

A structure in the data model where the keys between at least three tables form a circle. The logic then inferred is usually ambiguous and the circlular reference needs to be broken. QlikView does this by setting one of the tables as loosely coupled.

#### **clear selections**

An operation that resets a OlikView application to a state where no selections are made, i.e. no field values are excluded.

#### **column**

Term commonly used instead of field in databases.

#### **concatenate (1)**

An operation that uses two tables and combines them into one. The two tables are merely added to each other, i.e. data are not changed and the produced table contains the same number of records as the original tables together. Several concatenate operations can be performed sequentially, so that the produced table is the concatenation of several tables.

#### **concatenate (2)**

An operation that uses two text strings and combines them into one. The operator used for this is the ampersand "&".

#### **Container**

The container is an object that contains other objects. The container can contain all other sheet objects. The objects are grouped together and have common settings for font, layout and caption.

#### **cross table**

A table with two or more dimensions, where some dimensions are vertical and some are horizontal. QlikView can use cross tables as input tables. QlikView can also display pivot tables as cross tables.

#### **crosstable**

A QlikView script prefix used to load cross tables.

#### **CSV**

CSV is a file extension for comma separated value files. Used when a table is stored as a text file.

### **current selections box**

A sheet object that shows selections in the fields and their logical status.

#### **custom object**

A placeholder sheet object for custom OCX controls in QlikView controls.

#### **D**

#### **Data source**

Data source is a name for a physical database, defined through the ODBC interface.

### **DBMS**

DBMS (DataBase Management System). The database program used in the storage and modification of data in the database.

### **delimiter**

A delimiter is a character or code that marks the beginning or end of an item, such as a sentence, paragraph, page, record, field or word. This word is sometimes used instead of 'separator'.

#### **dialog box**

A window that lets you select options and activate those options by choosing the appropriate command buttons. Some dialog boxes display warnings and messages that you need before taking action.

#### **dimension**

A chart dimension is the set of values for the chart to iterate over when it calculates the values for its expression(s). In the simple case one could say that it is what appears on the x-axis in a standard bar chart. Normally a dimension consists of a field but it may also be a group or a calculated expression.

#### **document**

A QlikView file saved in binary format having the default extension qvw. Also called QlikView file.

#### **driver**

A driver is a program that runs in the background and takes care of the communication with a peripheral device such as a printer or monitor, or with another program.

## **dual fields**

Fields that have both textual and numeric representations, e.g. dates, months, formatted numbers, etc.

#### **E**

## **edit script dialog**

The text editor where the load script is edited.

#### **excluded**

An excluded field value cannot be chosen or selected without changing one or more previous selections. The cell is colored gray to show its status.

#### **expression**

A formula. Expressions can be used in a number of places in QlikView: In the load script, in charts, as dynamic labels, in text boxes, etc.

**F**

#### **field**

Equivalent to column in database. In QlikView, a field is typically represented by a list box (see also value and list box).

#### **font**

The typesetting for letters and characters. Fonts are described by name, appearance and size, as in "Arial bold 10pt".

### **forced exclusion**

Also called not selection. Can only be made in and list boxes. It is made by keeping the mouse button depressed until the cell turns red.

#### **format painter**

The paint brush on the tool bar. It can be used to transfer properties from one sheet object to an other.

#### **formatting**

Dual fields need formatting and often this needs to be explicitly done using the format( ) function.

### **G**

#### **generic**

A QlikView script prefix used to unpack and load generic databases.

#### **gray**

Color of a cell that is excluded.

#### **green**

Color of a cell that has been selected.

#### **H**

#### **help, html help**

The normal Windows help that is invoked from the Help menu or by hitting the F1 key.

#### **hidden script**

A part of the load script that can be hidden and password protected.

#### **I**

#### **in-memory analysis**

Term for BI tools that hold the entire data set in primary memory and calculate all necessary aggregations on demand.

#### **input box**

A sheet object that is used for entering data into QlikView variables and displaying their values.

#### **input field**

A field that is declared as an Input field can be used for input. Good for planning, forecasting and budgeting.

#### **intervalmatch**

A QlikView script prefix used to match discrete values to intervals.

**J**

#### **join**

An operation that uses two tables and combines them into one. The records of the table produced are combinations of records in the two original tables, usually such that the two records contributing to any given combination in the produced table have a common value for one or several common fields, a so called natural join. In QlikView, joins can be made in the script, producing logical tables. Inner join, Left join, Right join and Outer join are all possible operations.

#### **K**

#### **keep**

A script operation that uses two tables. Just as a join, the keep operation will keep the values that have matches in the other table, but it will not merge the two tables into one. Inner keep, Left keep and Right keep are all possible operations.

#### **key field**

A field that exists in two tables and connects the two.

#### **L**

### **line/arrow object**

A sheet object used for adding lines or arrows to the layout. Line/arrow objects can be moved around and positioned anywhere in the sheet area, even to areas covered by other sheet objects.

#### **list box**

A sheet object that displays a list of field values. When a list is too long to display all choices, it will have a scroll bar, so that you can view additional items (see also field and value).

#### **load**

The script statement used to load data from files or from Select statements. Load statements are evaluated by QlikView, as opposed to Select statements that are evaluated by the ODBC driver or the OLE DB provider.

### **locked**

A field value can be locked so that it does not become deselected by mistake. The layout can also be locked so that it is not altered by mistake.

#### **log file**

A file that, like a log book, logs everything that happens during a script execution.

#### **logical table**

Tables with data that QlikView evaluates. The logical tables are the tables produced when the script is executed. They are stored in the OlikView document.

#### **M**

#### **mapping**

A QlikView script prefix that enables the script developer to use lookup tables.

#### **module**

A dialog where your VB Script macros can be entered, tested and stored.

#### **multi box**

A two-column sheet object, in which each row in the first column contains a field name, and the second contains a drop-down with the corresponding field values.

#### **N**

#### **nested aggregation**

A calculation using a two-step aggregation. See aggr function.

#### **O**

#### **OCX replacement control**

A windowless OCX control which is incorporated into the QlikView layout via a custom object. OCX replacement controls can be programmed by the user or by third parties. See also custom object.

### **ODBC**

Open DataBase Connectivity. A way for applications to communicate with databases. An ODBC driver is one or several system dynamic-link libraries (DLL) that allow ODBC-enabled programs such as QlikView to access specified data sources and retrieve data created in another format, such as dBASE.

## **OLE DB**

Object Linking and Embedding for Databases. A way for applications to communicate with databases. Different types of data sources can be read via this interface, notably ODBC data sources.

#### **optional**

An optional field value can be chosen or selected without changing the status of any previous selection. The cell is colored white to show its status, just like alternative cells

#### **P**

### **path**

The location of a file, folder or directory on a disk. See absolute/relative path.

### **pivot table**

A sheet object that allows several dimensions, several expressions with aggregated data, pivoting and grouping.

#### **primary memory**

The memory that the computer uses for programs that are running. Usually in the form of RAM.

## **Q**

## **QlikView (.qvw) file**

A QlikView (.qvw) file saved in binary format has the default extension qvw. Also called document.

## **QlikView AccessPoint**

Single point of access to corporate QlikView documents. Requires QlikView Server.

## **QlikView AJAX zero footprint client**

A lightweight object-based client to the QlikView Server that is based on the AJAX technology.

## **QlikView Desktop**

QlikView with a bought user license, can be used to create documents and also to open documents created by other users.

### **QlikView OCX**

QlikView packaged as an ActiveX component for integration into third party software. Not to be confounded with OCX replacement controls.

### **QlikView Personal Edition**

A QlikView Desktop that can be run without purchasing a license. There are no limitations except that it is not possible to open QlikView documents created by other users.

## **QlikView Plug-In**

Short for QlikView Desktop for Microsoft Internet Explorer.

### **QlikView Publisher**

Manages content, access, and distribution of QlikView documents. The QlikView service and user interface are fully integrated in the QlikView Server (but an additional license is required).

#### **QlikView Server**

Software for publishing QlikView documents to online users using a client-server architecture.

### **QlikX**

Object-based QlikView OCX for integration into other products or into web sites.

## **QVD file**

A native QlikView file format. A QVD file contains one data table, no layout and no security. It is basically a "binary csv file", optimized for fast loading.

#### **R**

## **RAM**

Abbreviation of Random Access Memory. Usually synonymous to primary memory.

#### **range function**

A range function is a function that operates on a set of values - several parameters - to return a single scalar value. See also Aggregation function and Scalar function.

#### **record**

Equivalent to a row in a table.

#### **red**

Color of a cell that has been explicitly excluded by the user.

#### **relative path**

The location of a file, folder or directory on a disk, as seen in relation to a specified directory, usually the directory of the QlikView document. See also absolute path.

#### **reload**

The QlikView script needs to be run in order to refresh data in the QlikView document This can be done manually or automatically using a scheduled task or the QlikVIew Publisher.

#### **report**

With "report" one usually refers to a static paper or pdf report.

#### **report editor**

QlikView has a built-in report editor in which one can prepare standard paper reports for printing.

### **reserved fields**

Fields used in the access restriction management: USERID, PASSWORD, SERIAL ACCESS, NTNAME, NTDOMAINSID, NTSID and OMIT.

#### **resident**

A table that has been loaded in the script can be accessed using a Load ... resident statement in the script.

#### **RTF format**

Rich Text Format. A method of encoding formatted text for easy transfer between applications. A file saved in RTF format keeps attributes like font, style etc.

#### **S**

#### **scalar function**

A scalar function is a function that operates on a single value to return a single scalar value. Examples: chr( ), sin( ), applymap( ). See also Aggregation function and Range function.

#### **Script**

A description of what data to load. The script is a small program that is run by Qlik-View. When executed, it connects your QlikView document to one or several data sources or opens text files and reads the specified information into QlikView. The data source and the fields to be included are defined here.

#### **Search Object**

Search objects can be used for searching for information anywhere in the document.

#### **Section Access**

A section of the QlikView load script that can be used for access restriction.

#### **select**

Selection of field values by clicking them is the very essence of QlikView. Select is also a SQL statement used in most query tools.

#### **semantic**

A QlikView script prefix used to load semantic links. These are used for linking one selection to an other, e.g. self-references within a field.

#### **separator**

A character or code that separates one column or field from the next. Sometimes referred to as delimiter.

### **sheet**

A QlikView screen initially contains an empty sheet with a tab (name tag) attached to it. Different objects, such as list boxes or charts, can be put on the sheet, and several sheets can be created in a document.

#### **Slider/calendar object**

A sheet object which can be used to select values in a field or set values to one or two variables.

#### **SQL**

SQL, Structured Query Language, is a standard for making queries in relational databases.

#### **start page**

When starting QlikView, you will as the first window see a start page where you can access examples, favorites and recently used documents and connections.

#### **statement**

A script command can also be called statement. All statements must end with semicolons ";".

### **statistics box**

A sheet object that displays a set of statistical entities, calculated on the possible field values of the corresponding field.

#### **stored procedures**

Programs that are stored in, and run on Databases.

#### **straight table**

A sheet object that allows several dimensions as well as several expressions with aggregated data, and has good sorting capabilities.

#### **synthetic keys**

Keys between tables that are generated internally by QlikView in cases where there are several keys linking the tables. Synthetic keys are sometimes an indication of a poorly or even incorrectly designed data model.

#### **system fields**

Fields generated by QlikView. The system fields contain information on the origin of the fields that have been read into QlikView. This information can be used to identify the files or tables of the data source where a specific field name is to be found.

#### **system variables**

System variables are parameters generated by QlikView in the script for special purposes, e.g. definitions of document number formats

#### **T**

### **tab in script**

The script can be split up onto several tabs. This improves the structure and facilitates navigation in the script.

#### **tabbed sheet**

See sheet.

#### **table box**

A sheet object that contains a record oriented view of data. Any set of fields can be chosen as columns, and possible combinations of field values are shown on different lines.

#### **table file**

In QlikView, Table file means a text file representing a table in which the fields are separated by e.g. commas, tabs or semicolons. The content of the first row usually represents the names of the fields.

#### **theme**

A file containing the properties and look and feel of a document, sheet or object. Themes can be created and used from inside QlikView.

## **U**

#### **URL**

Universal Resource Locator. A general address of the type used on the World Wide Web.

## **V**

### **value**

Fields are the primary data-carrying entity in QlikView. A field typically contains a number of values, called field values. Field values consist of numeric and/or alphanumeric (text) data. See dual fields.

#### **variable**

A named entity which can be given one single value. Variables can be used in the script and in expressions in charts and other sheet objects.

#### **W**

### **wizard**

A series of dialogs to help the user achieve a given goal, e.g. creating a chart.

## **X**

### **X64**

Computer architecture for 64-bit technology.

#### **XML**

Extended Markup Language. More complex than html, but not as complex as SGML. One XML file can contain one or several tables.

## **Index**

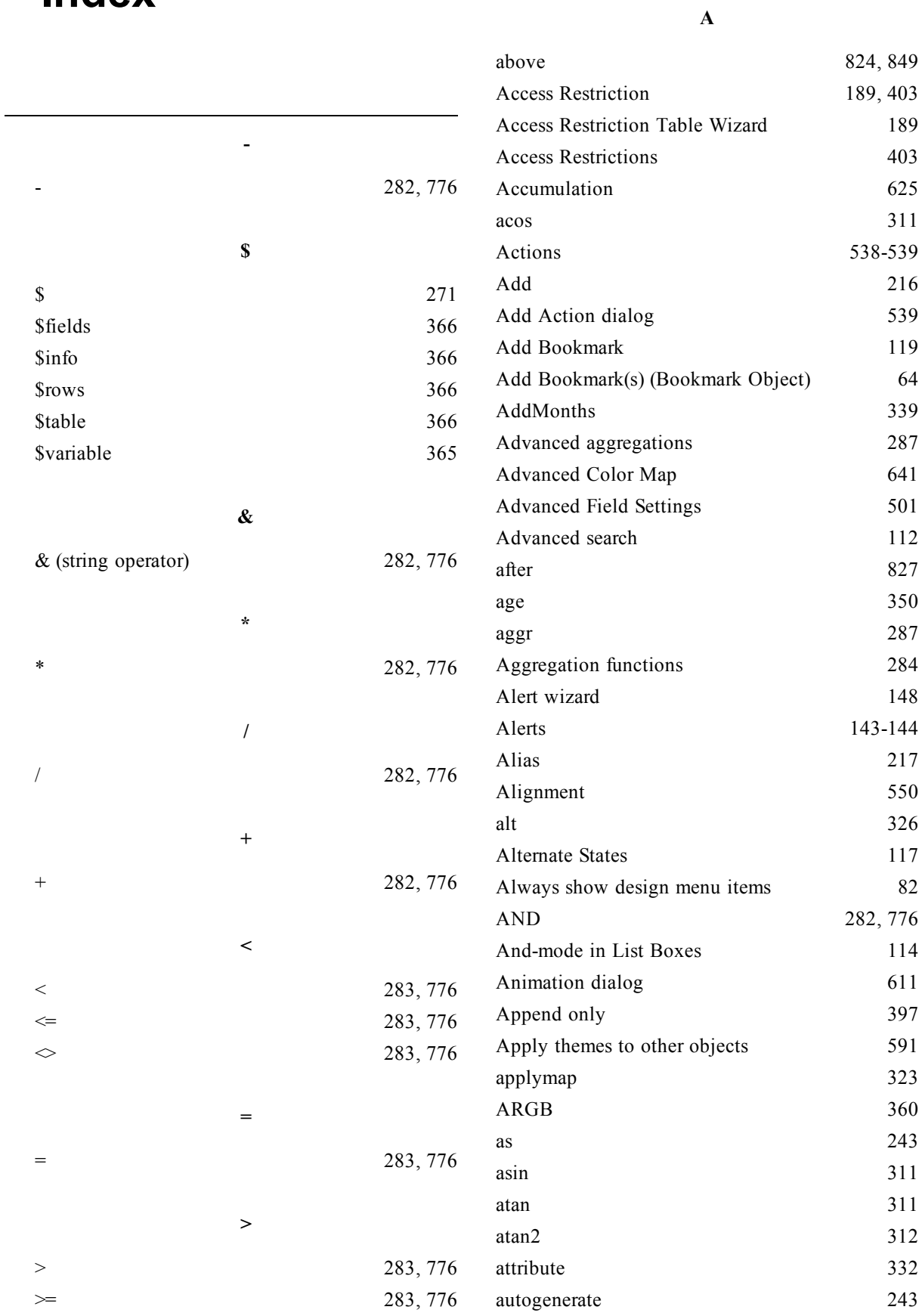

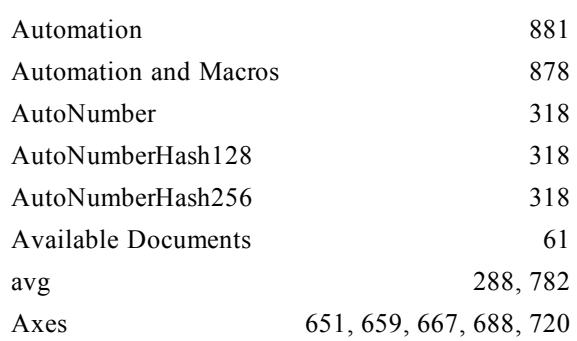

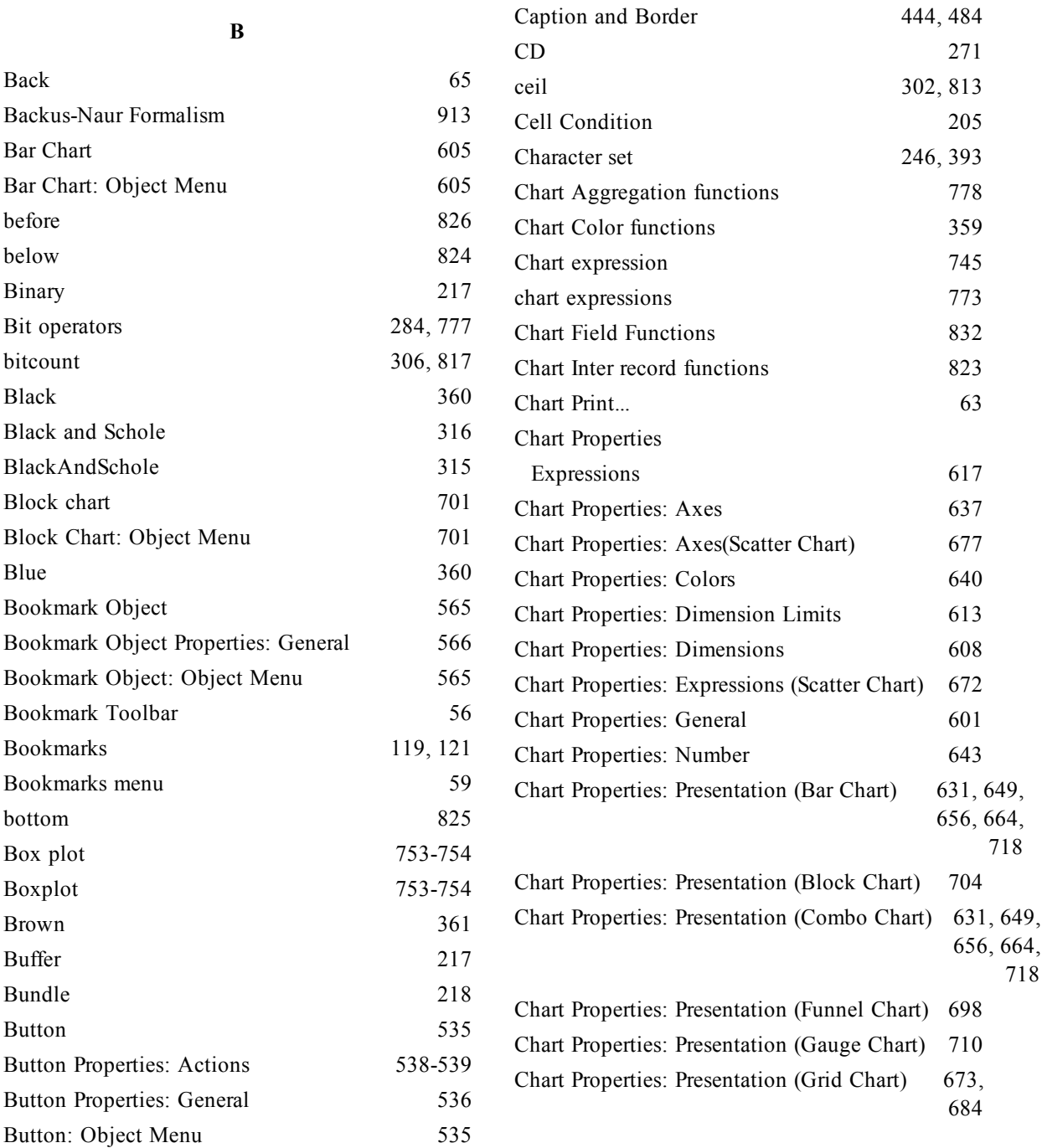

**C**

calculated dimensions [610](#page-609-0) Call [219](#page-218-0) Capitalize [321](#page-320-0) Caption [445](#page-444-0), [482](#page-481-0), [492](#page-491-0), [505](#page-504-0), [518](#page-517-0), [523](#page-522-0), [533](#page-532-0), [545](#page-544-0),

[552](#page-551-0), [555](#page-554-0), [563](#page-562-0), [568](#page-567-0), [574](#page-573-0), [579](#page-578-0), [583](#page-582-0), [644](#page-643-0), [652](#page-651-0), [659](#page-658-1), [667](#page-666-1), [679](#page-678-0), [688](#page-687-1), [694](#page-693-0), [700](#page-699-0), [706](#page-705-0),

[714](#page-713-0), [721](#page-720-0), [734](#page-733-0), [744](#page-743-0)

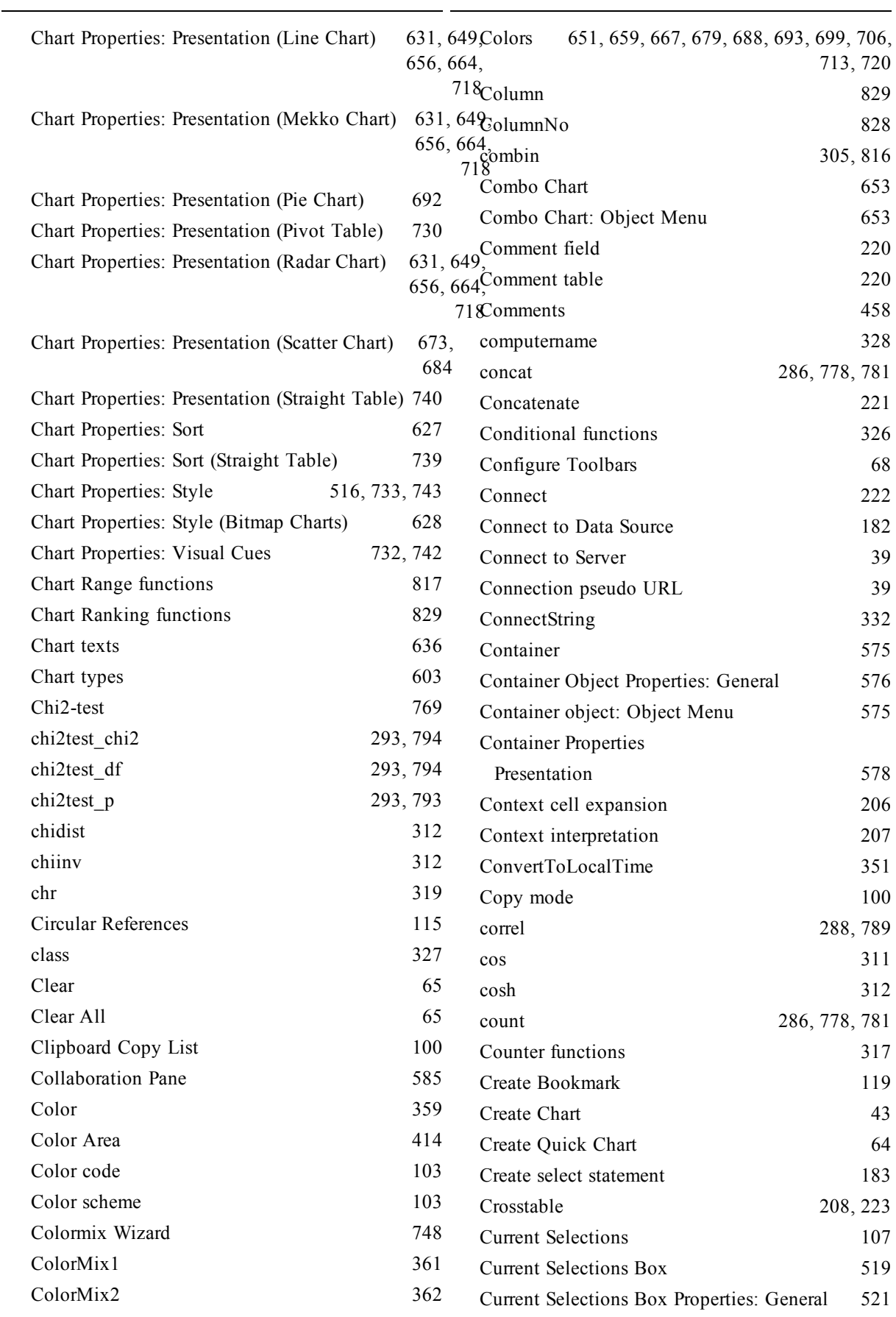

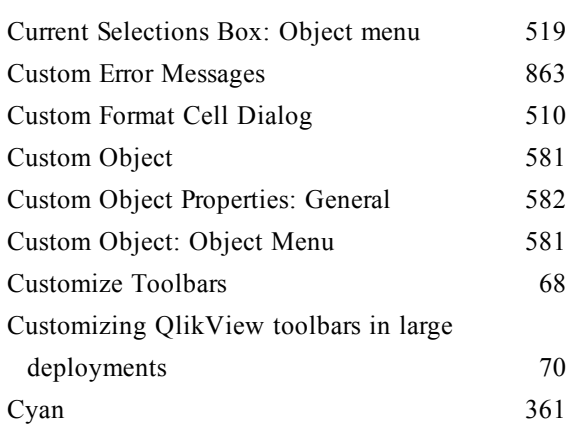

### **D**

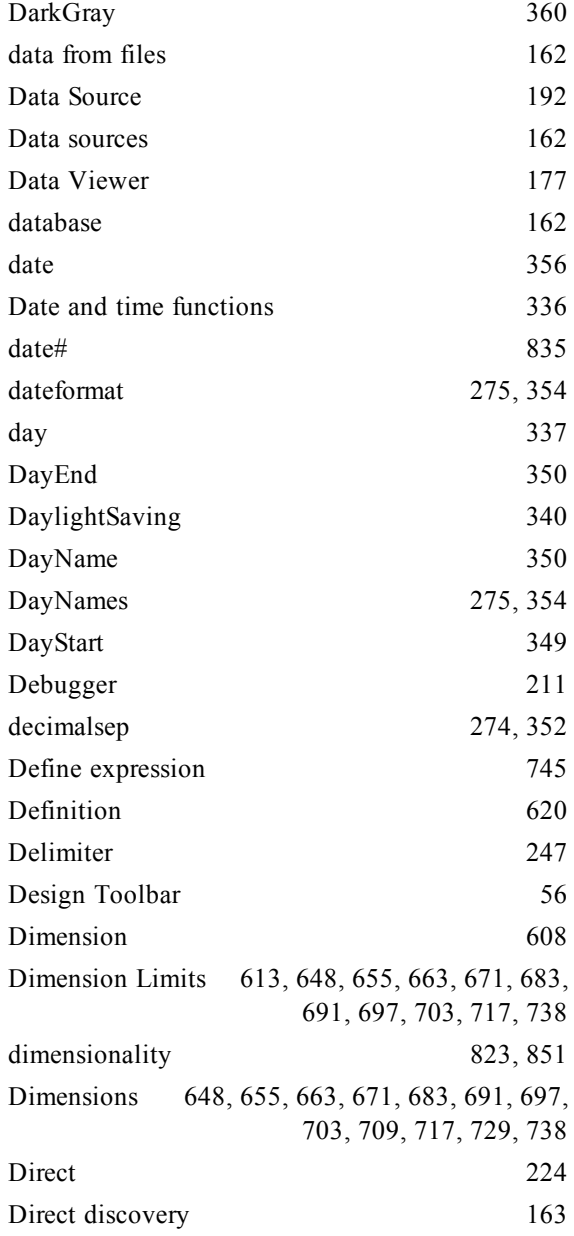

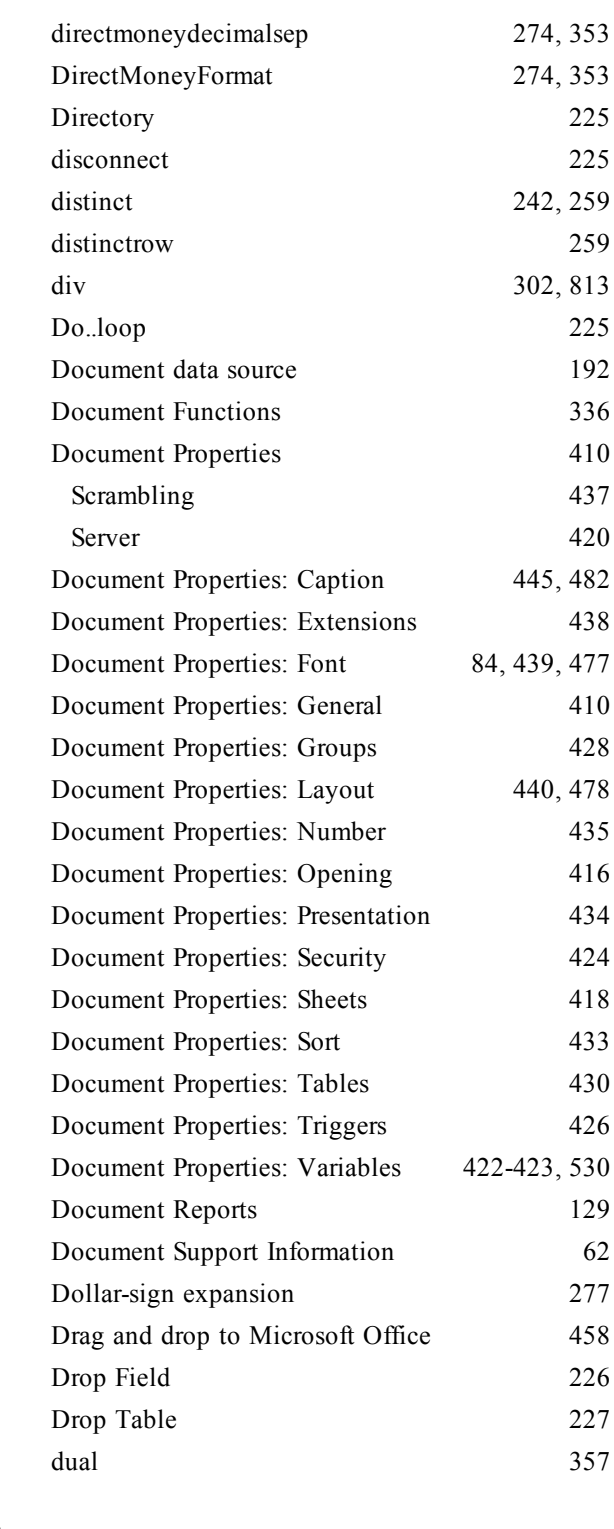

#### **E**

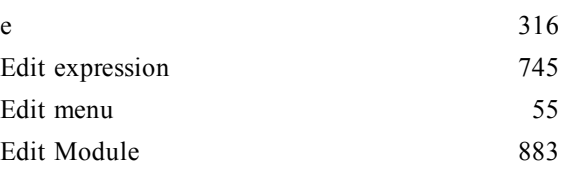

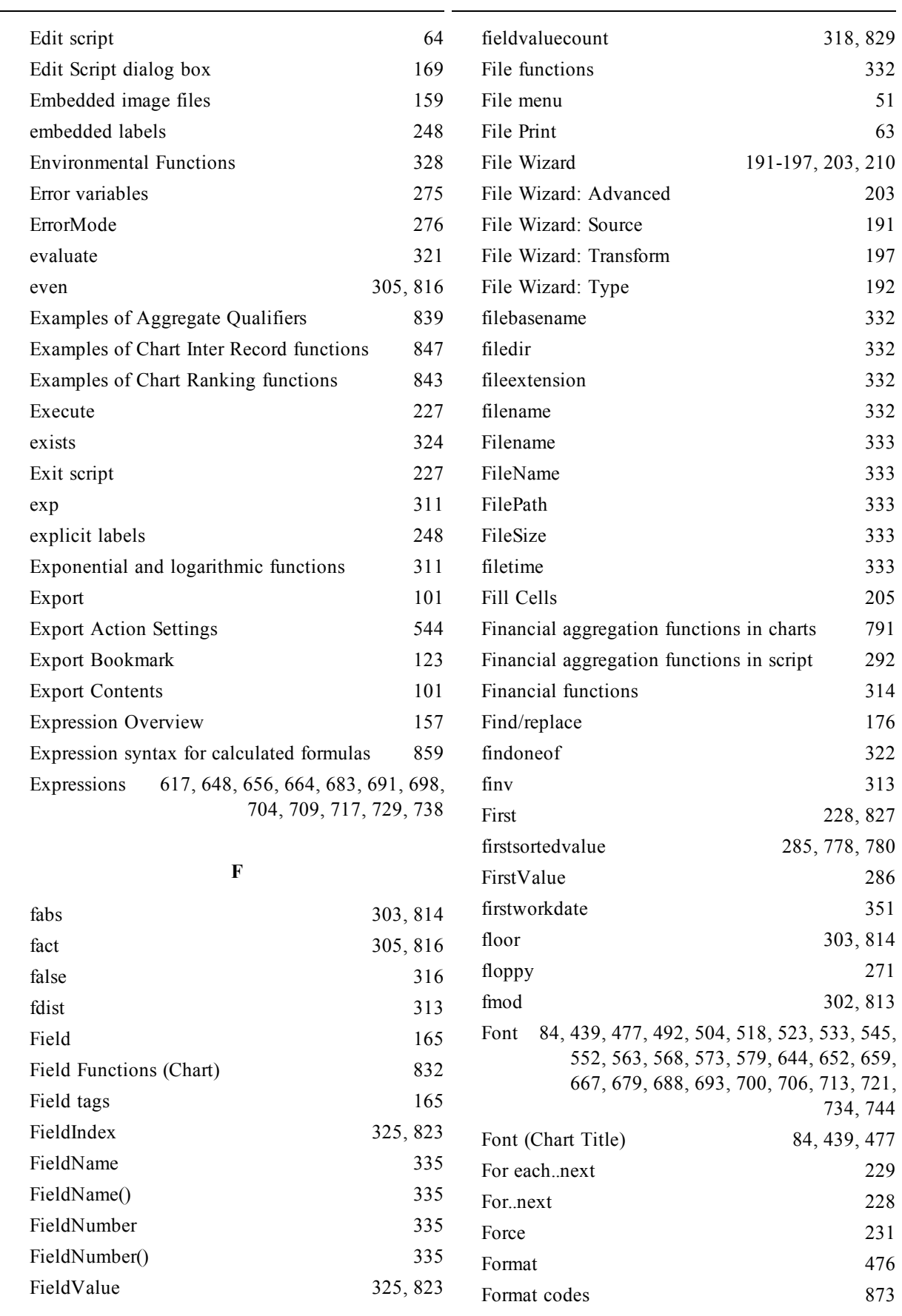

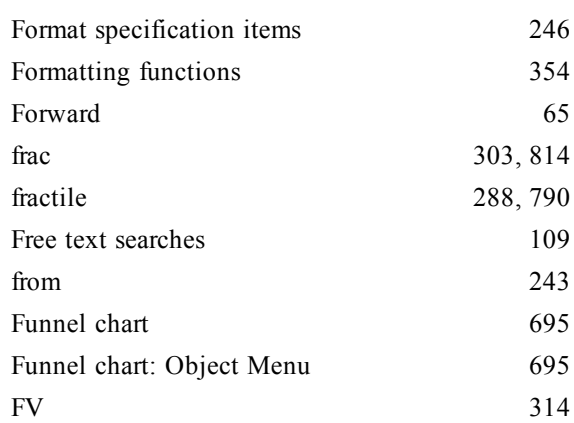

## **G**

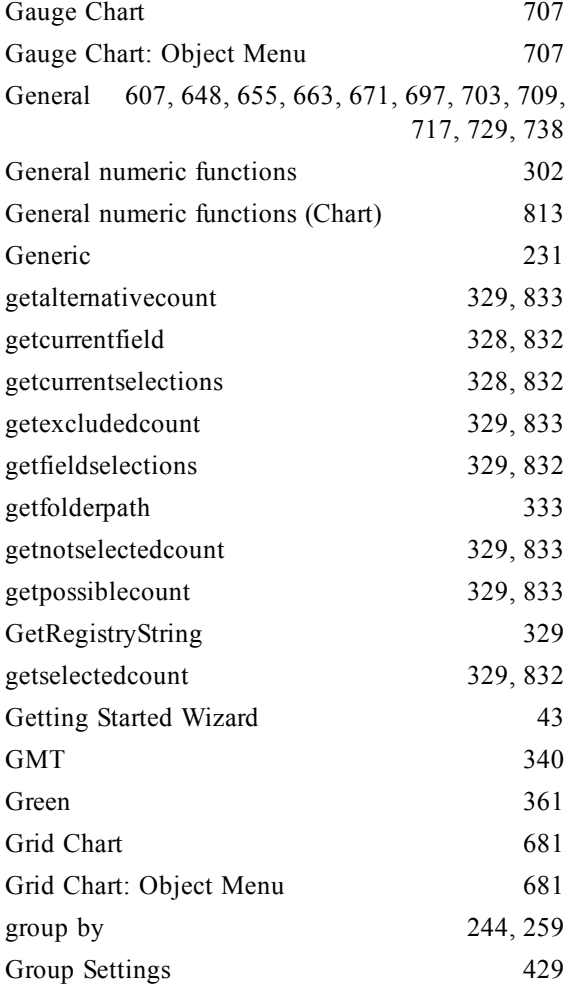

#### **H**

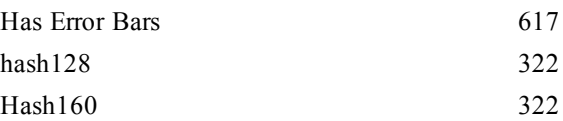

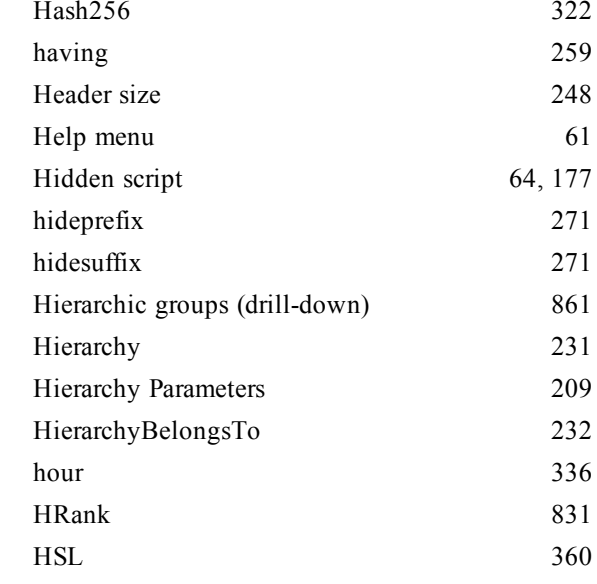

## **I**

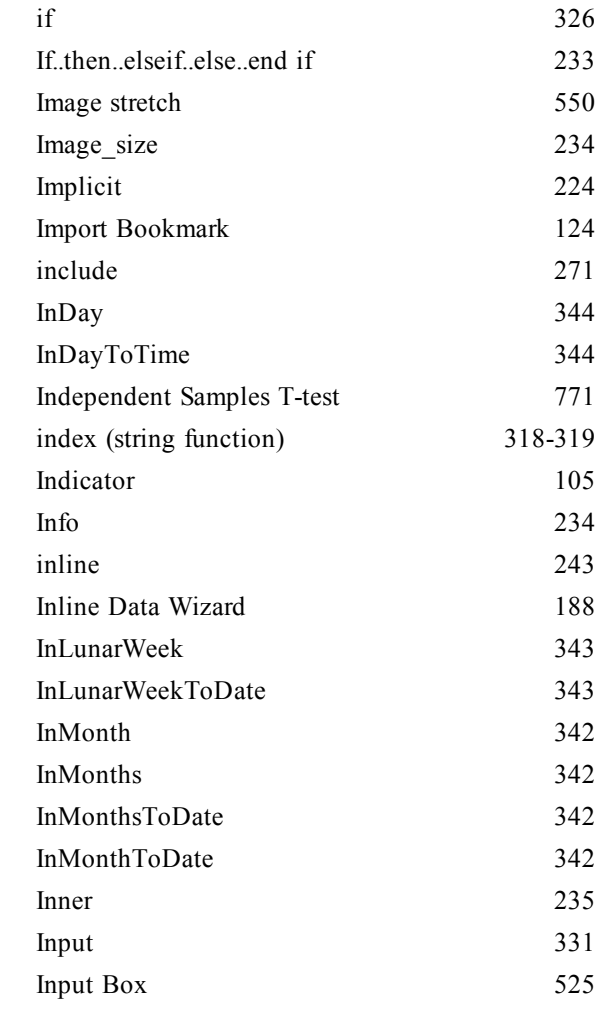

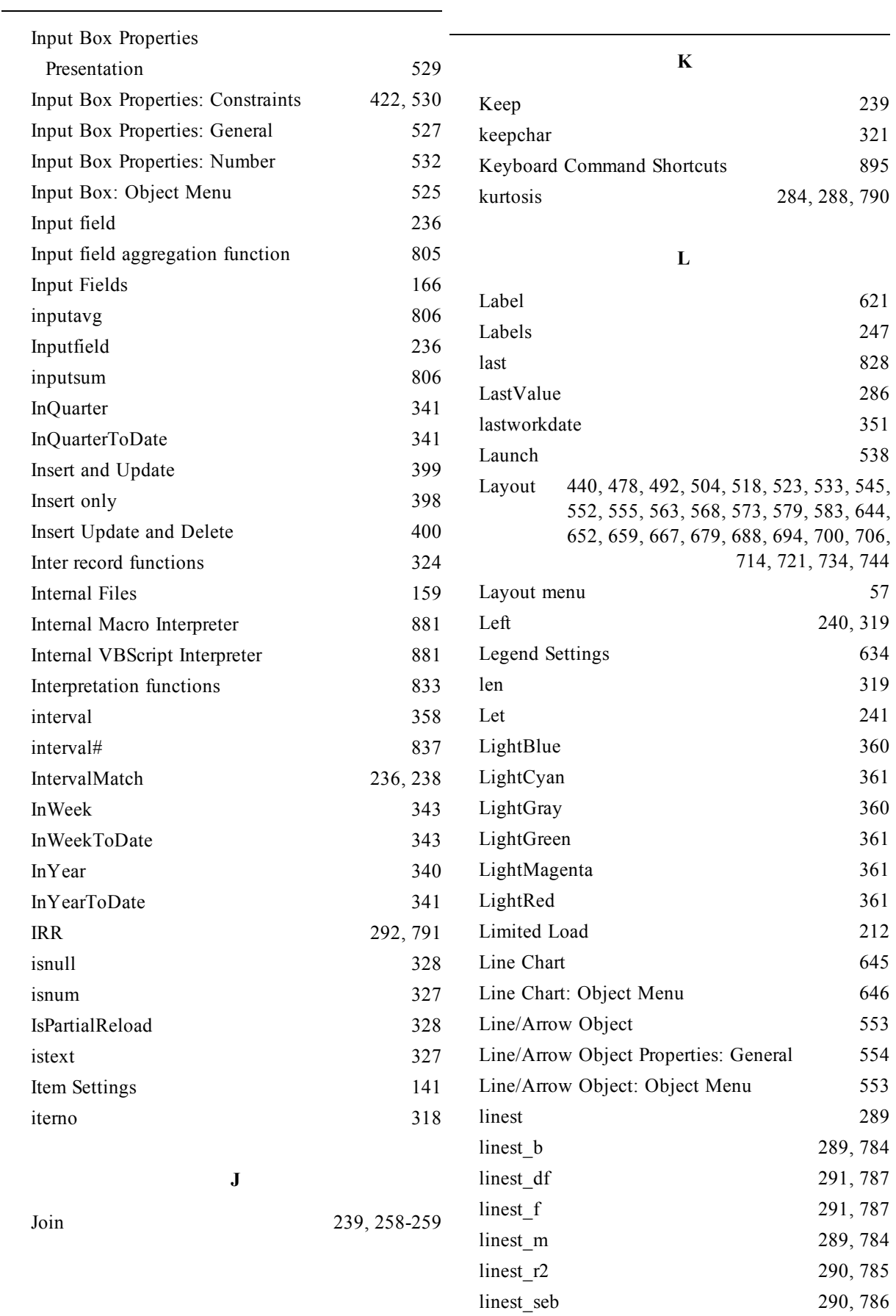

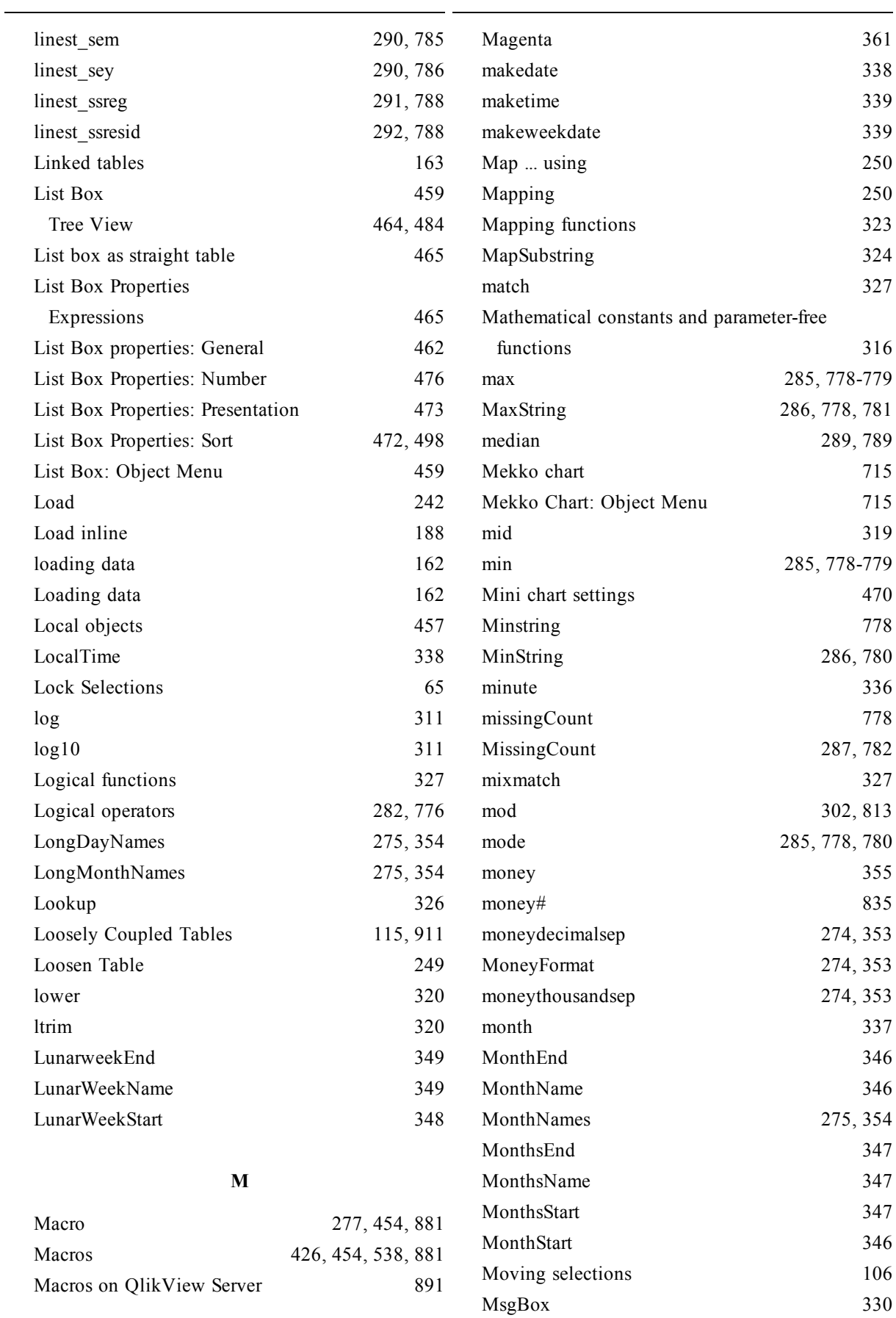
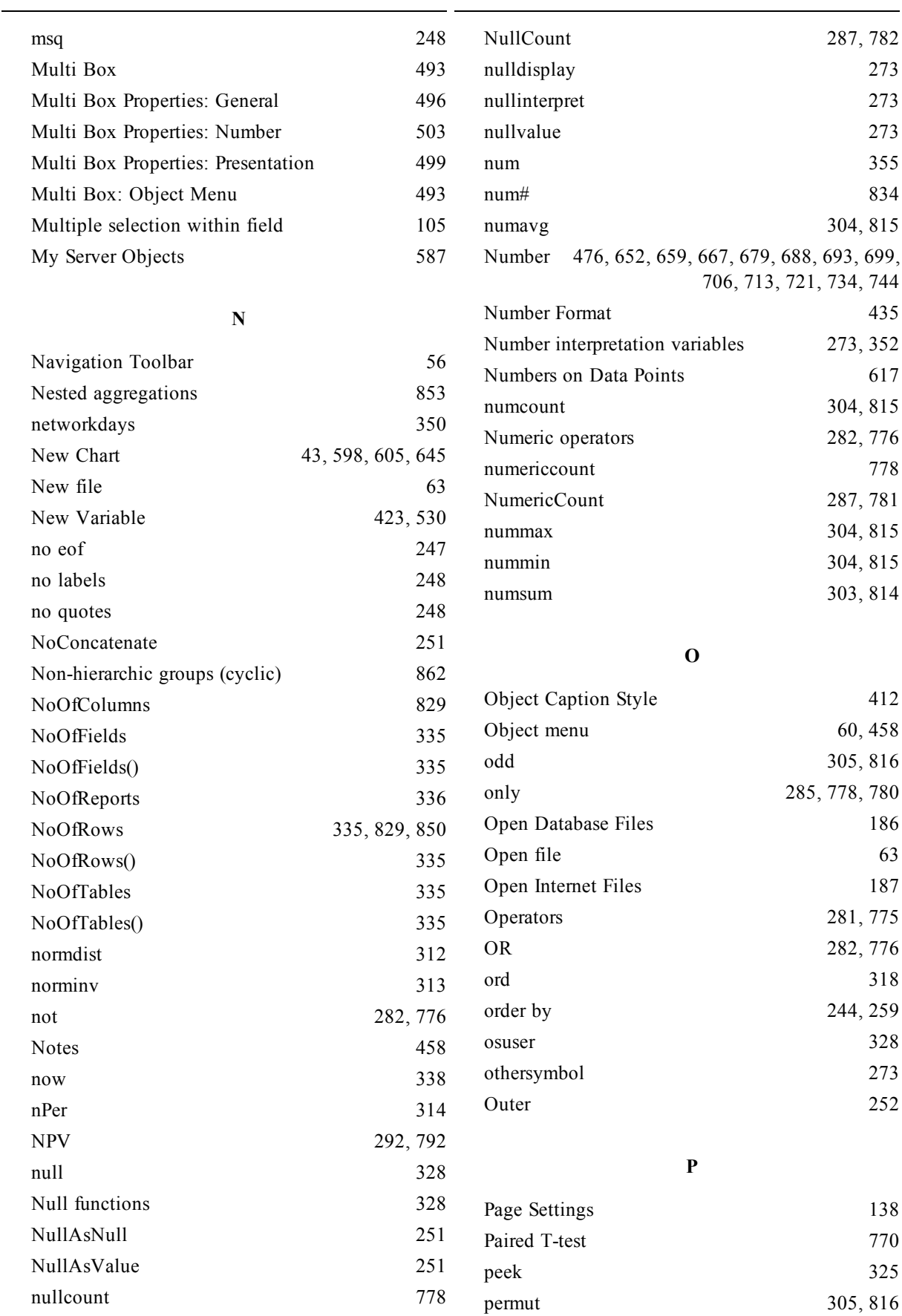

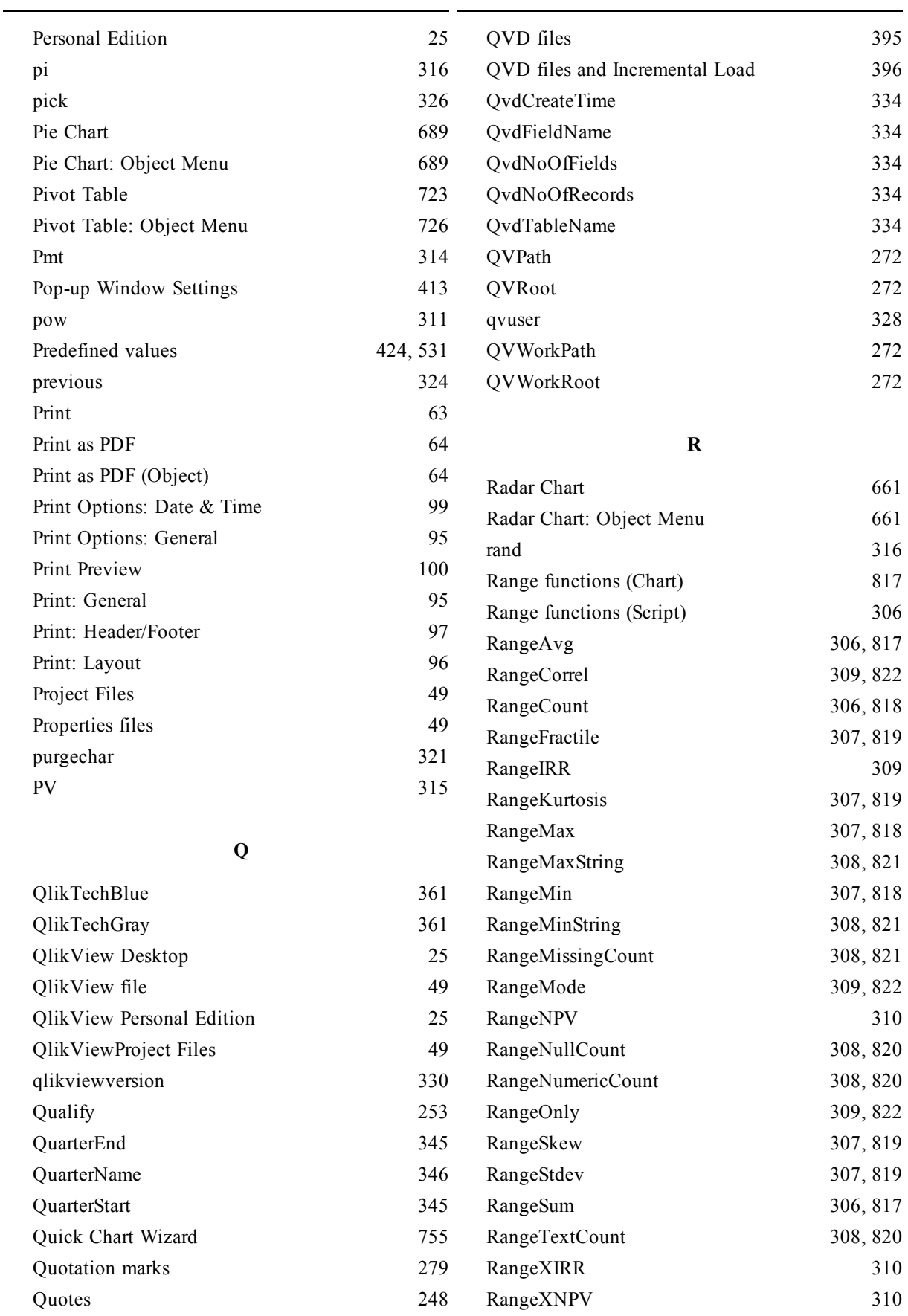

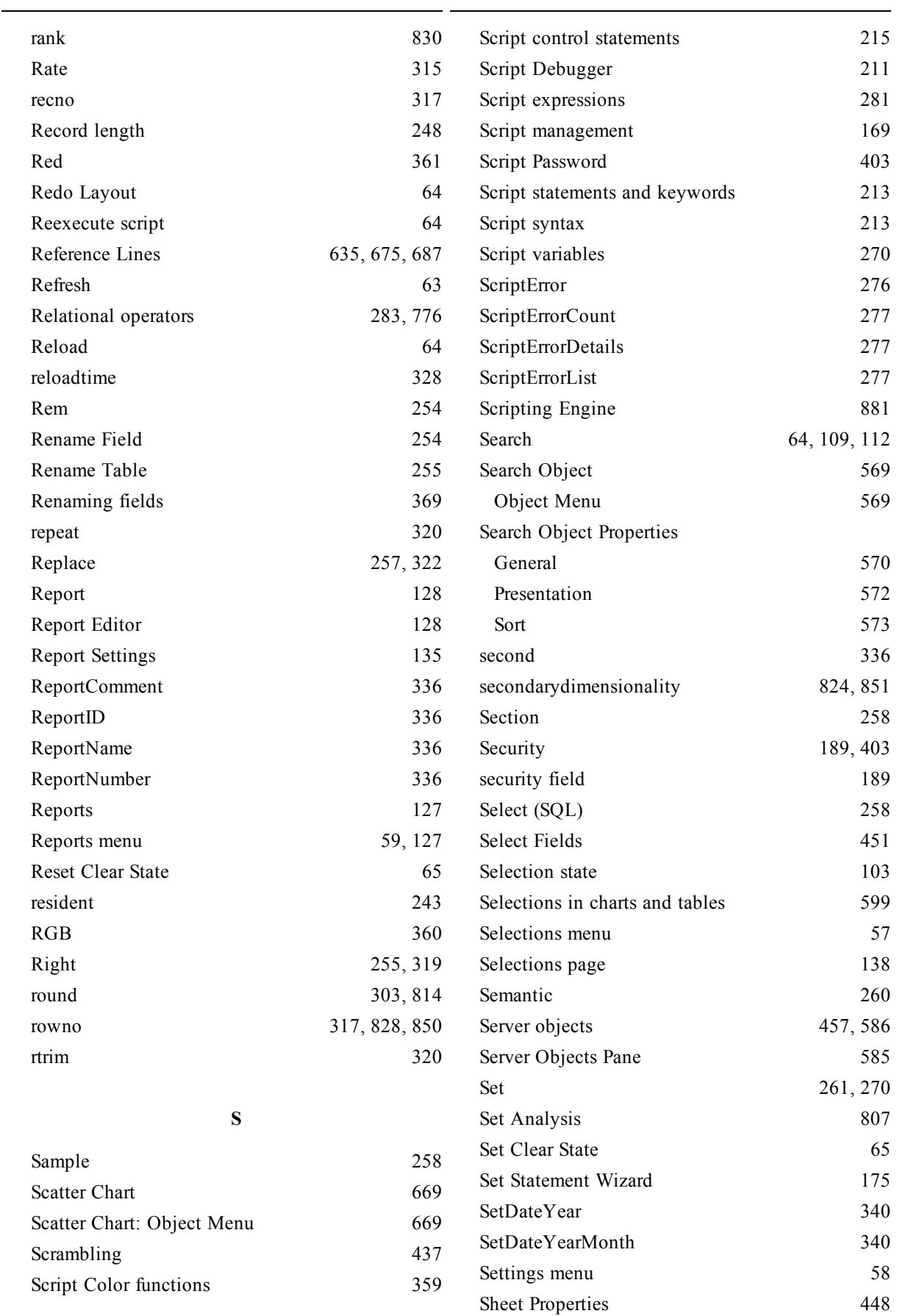

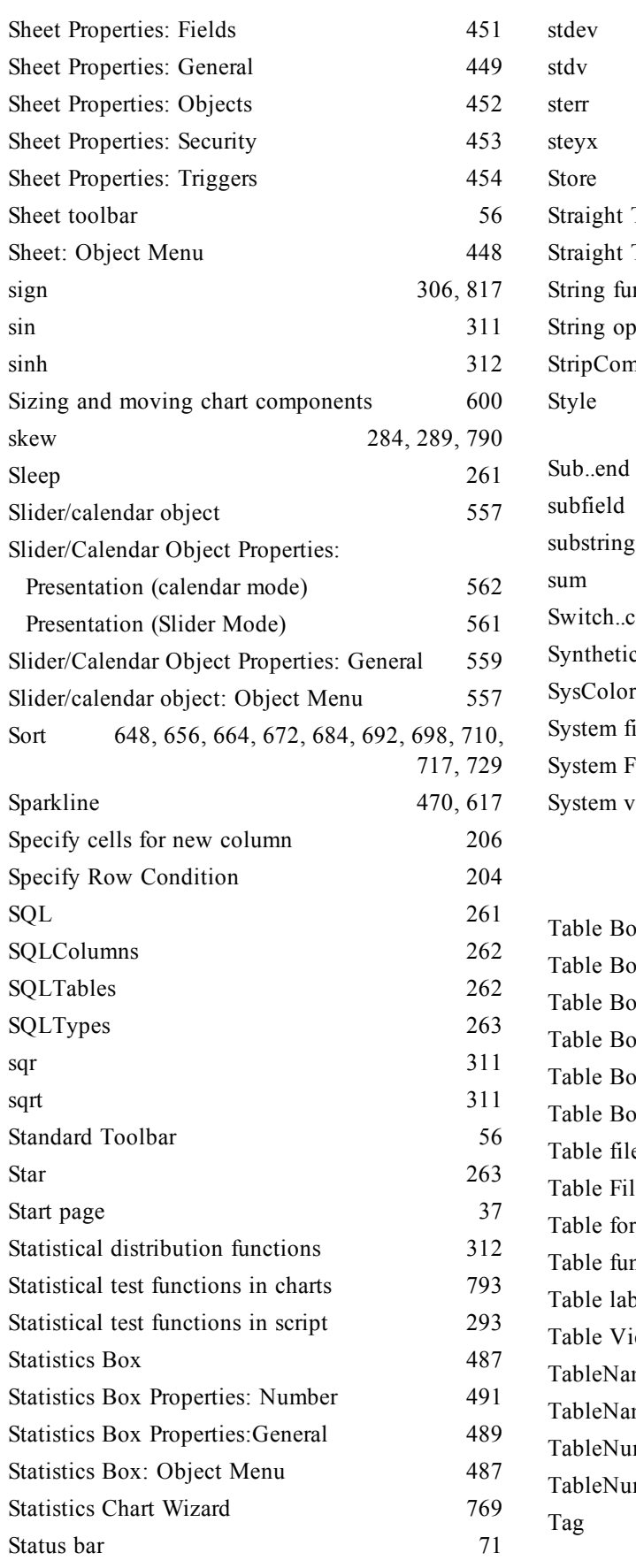

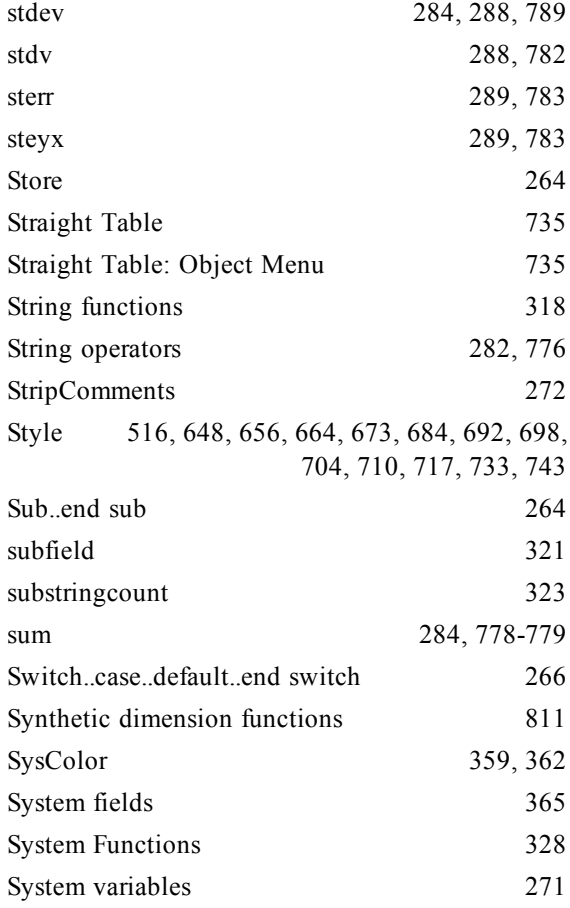

## **T**

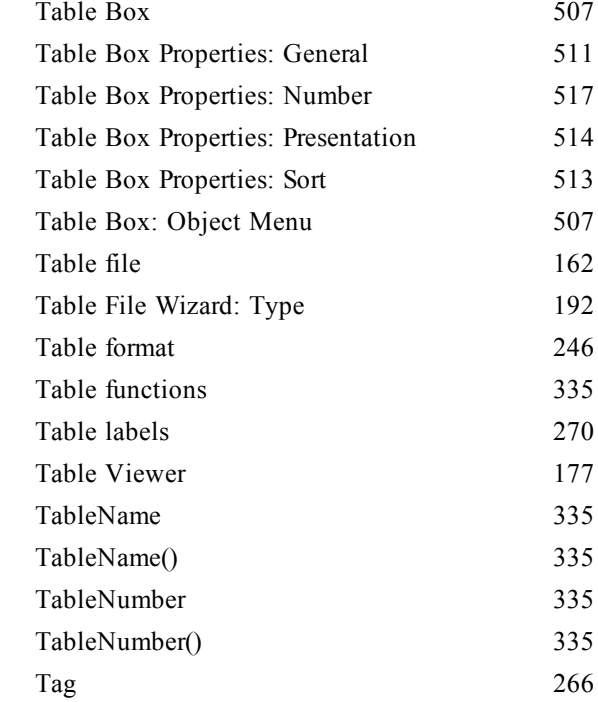

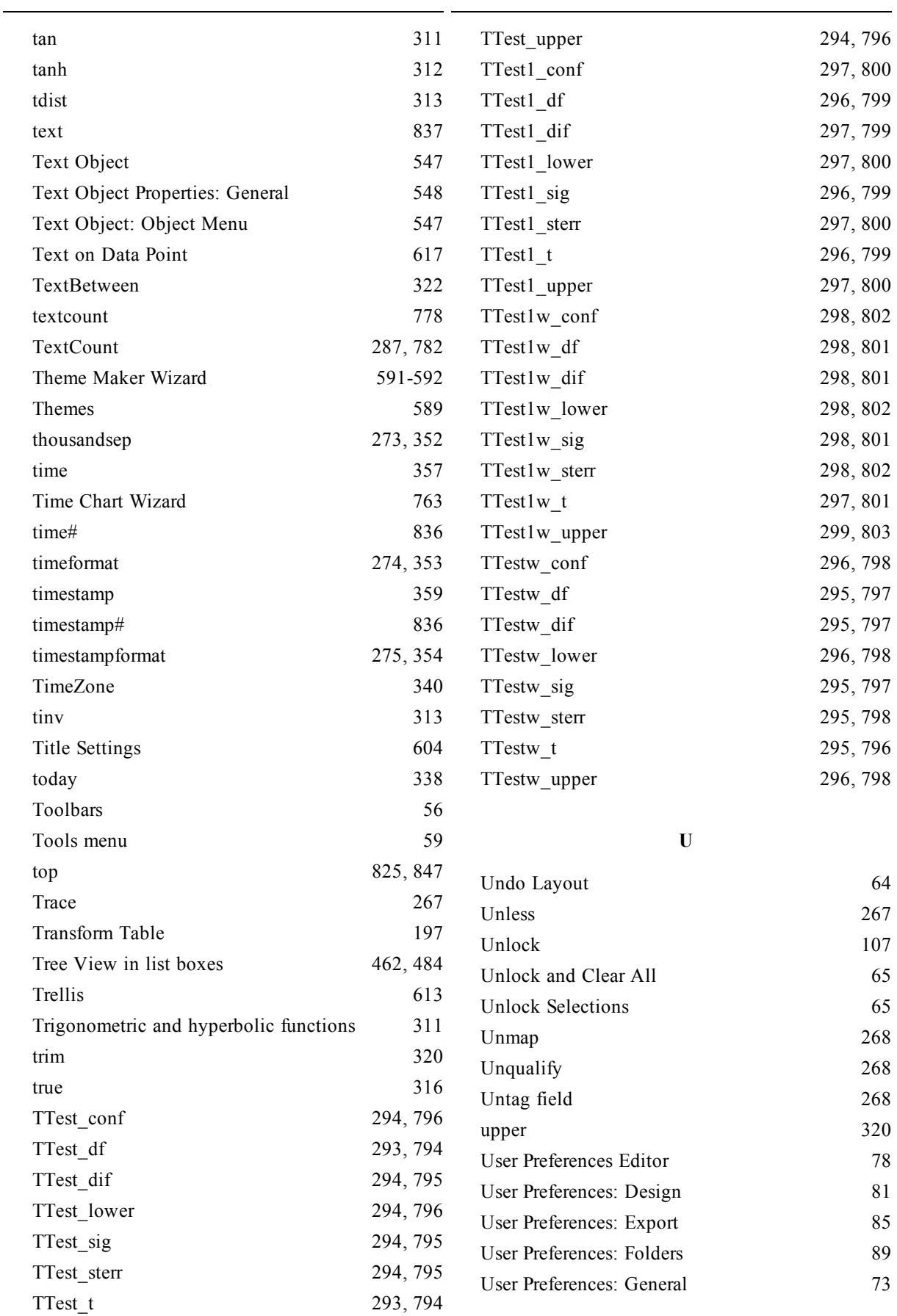

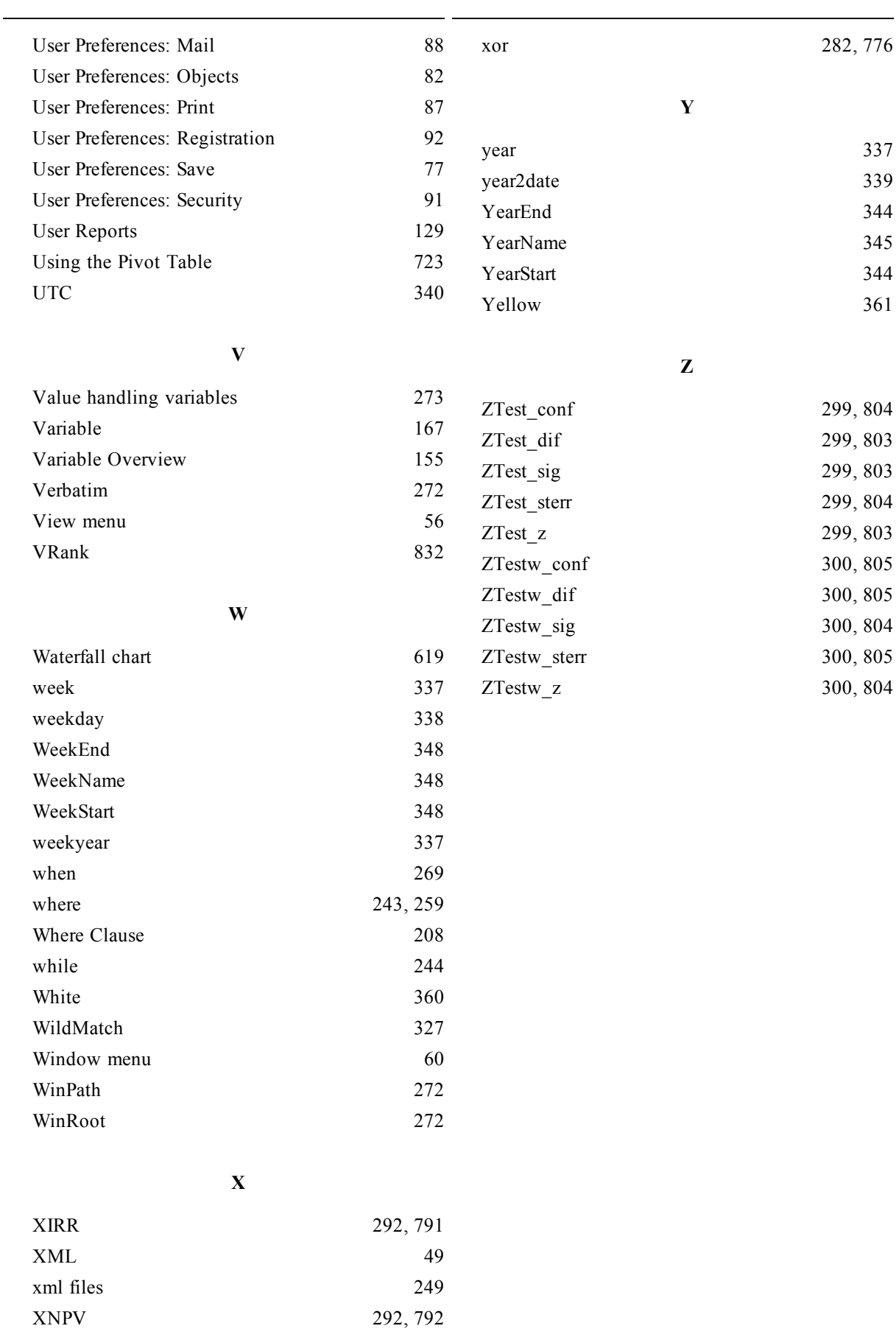